Bu kitap, ideCAD Mimari 10 programının kullanımı ile ilgili açıklamaları içermektedir. Kullanım hakkı, ideYAPI A. Ş. ile yapılan anlaşmalar doğrultusunda kazanılır. Programa ait dokümanların (el kitabı, cd, dvd vb.) izinsiz olarak kopyalanması, çoğaltılması, çoklu lisans anlaşmaları dışında, birden fazla bilgisayarda kullanılması yasaktır. Bu kitabın içeriği haberli/habersiz yalnız ideYAPI A. Ş. Tarafından değiştirilebilir. Bu kitap, Microsoft Word 365 ProPlus ile hazırlanmıştır.

Kitapta kullanılan, Windows ve Microsoft Word, Microsoft Corporation isim ve ticari markalarıdır.

Bu kitabın basım hakkı, 5846 sayılı Fikir ve Sanat Eserleri Koruma Kanunu'nca güvence altına alınmıştır.

Dokümantasyon, yazılım ve kullanım hatalarından kaynaklanan kayıplardan dolayı ideYAPI A.Ş. sorumlu tutulamaz. Dokümantasyon ve buna bağlı program tarafından üretilen sonuçların kontrol edilmesi kullanıcının sorumluluğundadır.

Temmuz 2019 (Versiyon 10.14)

#### **ideYAPI BİLGİSAYAR DESTEKLİ TASARIM MÜHENDİSLİK DANIŞMANLIK TAAH. A. Ş. www.idecad.com.tr**

Bağlarbaşı Mh. 1.Sedir Sk. Evke Onyx Plaza No:10 K:6 D:35

Osmangazi 16160 Osmangazi/BURSA

Tel : (0 224) 220 67 17 Faks : (0 224) 223 13 71

Piyale Paşa Bulvarı Famas Plaza B - Blok Kat:5 Okmeydanı 34384 Şişli/İstanbul

Tel : (0212) 220 55 00 Faks : (0212) 210 53 00

# **IÇİNDEKİLER**

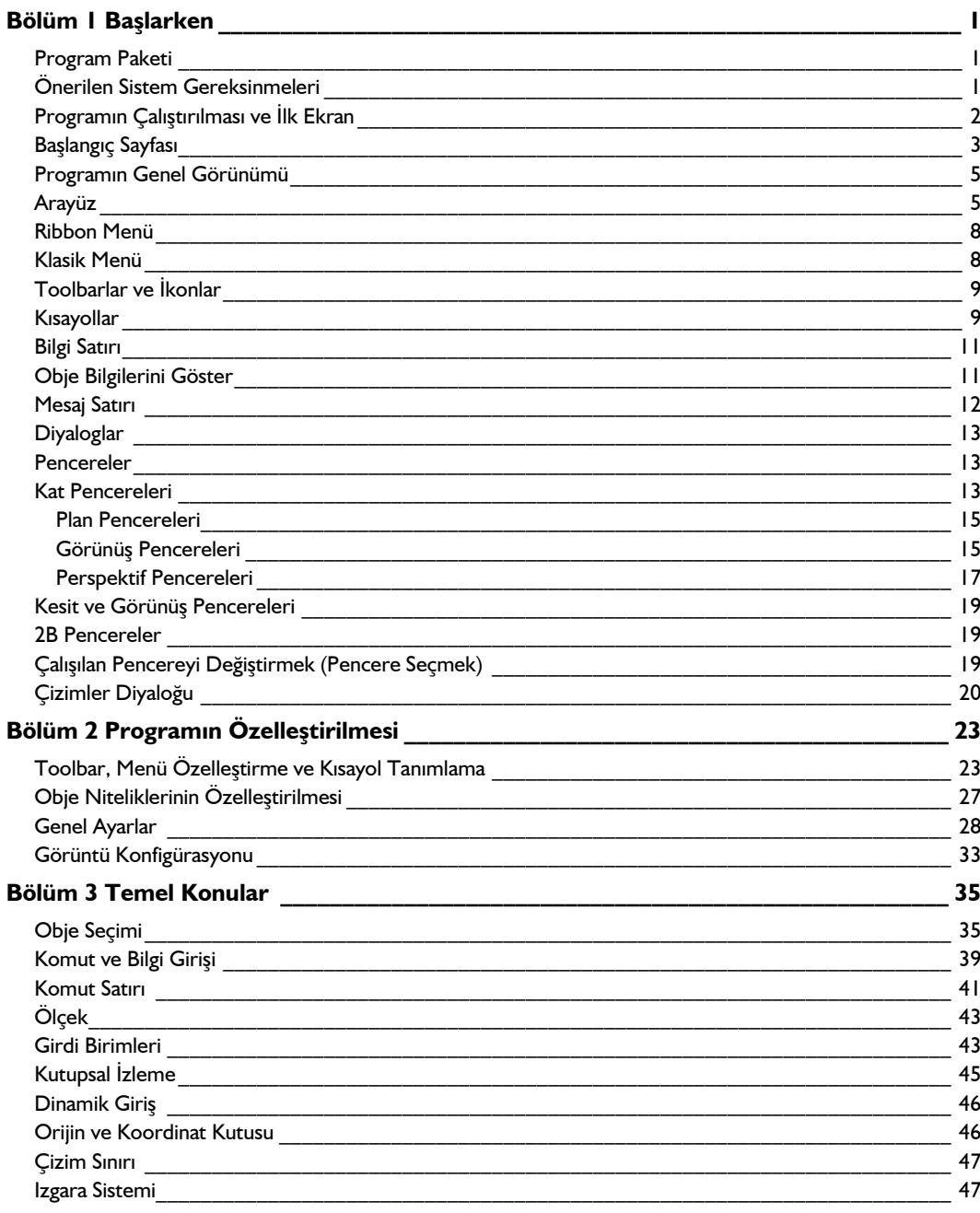

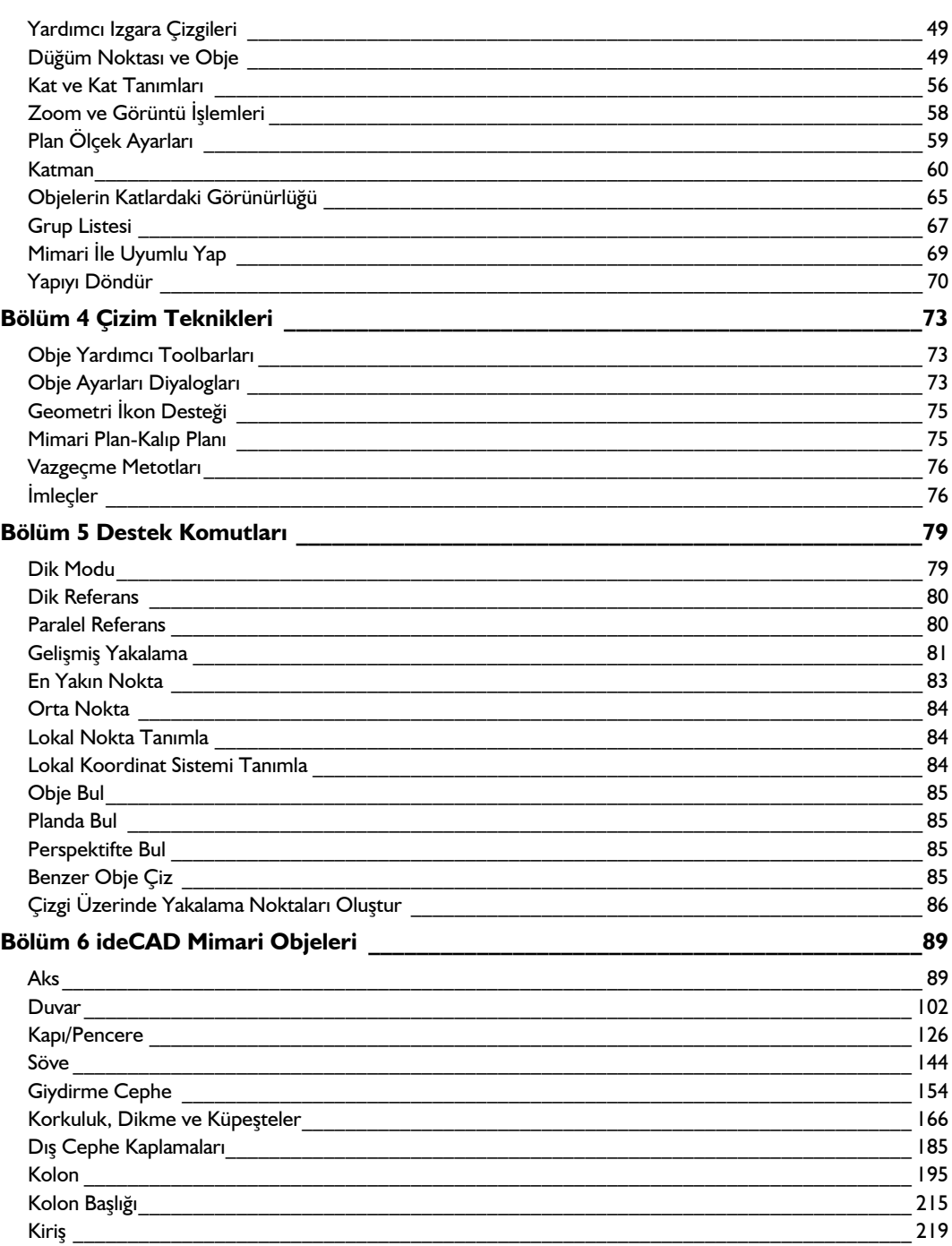

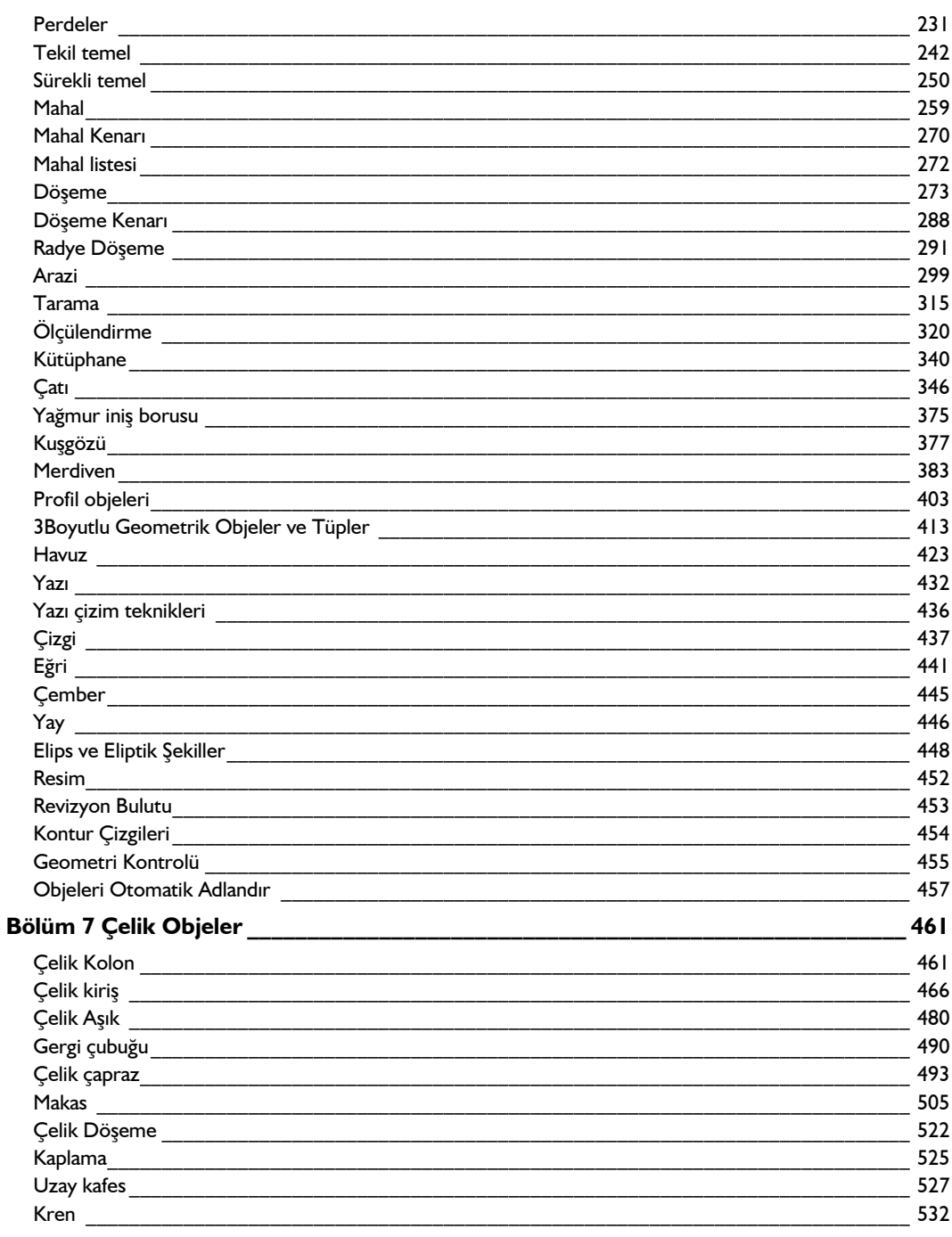

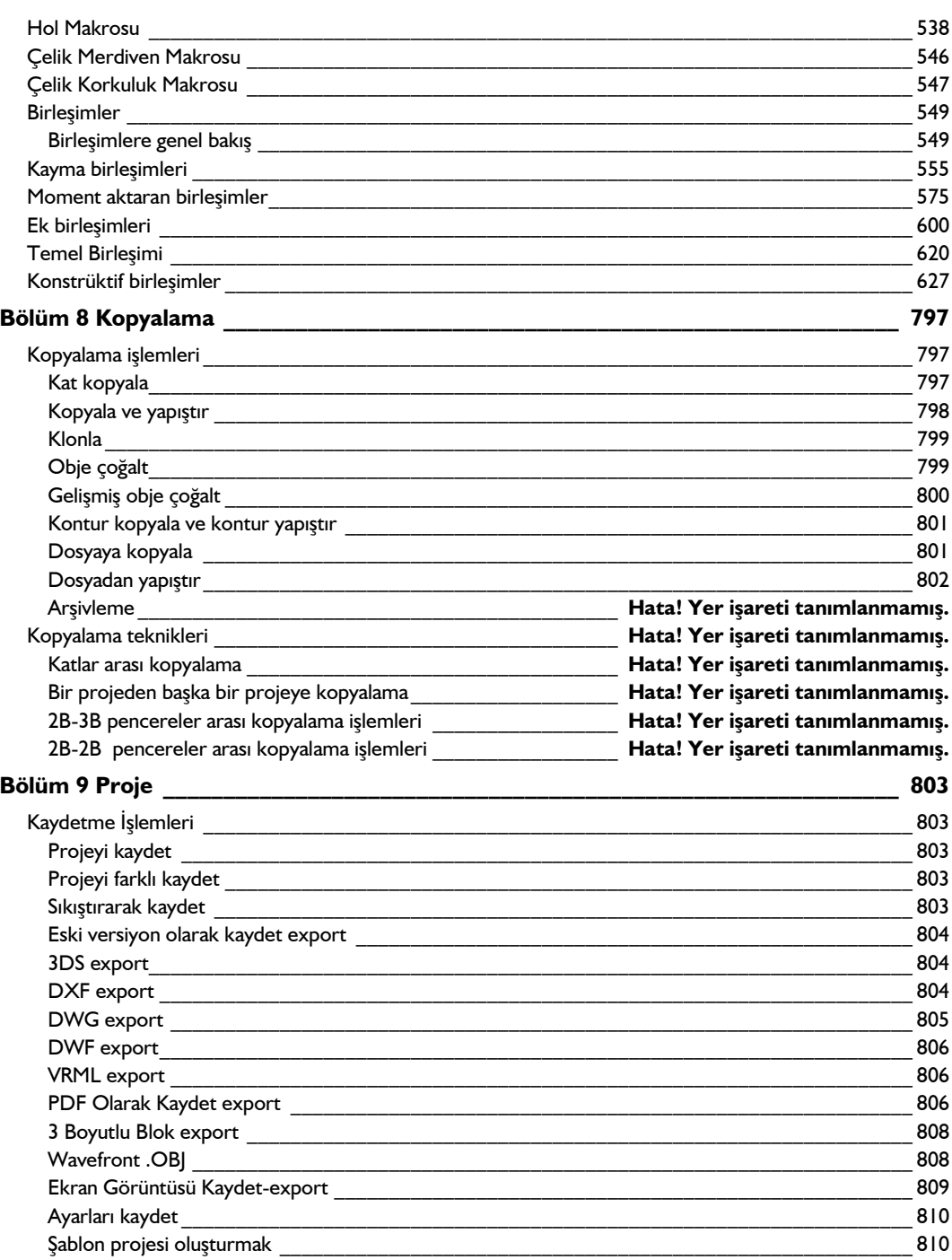

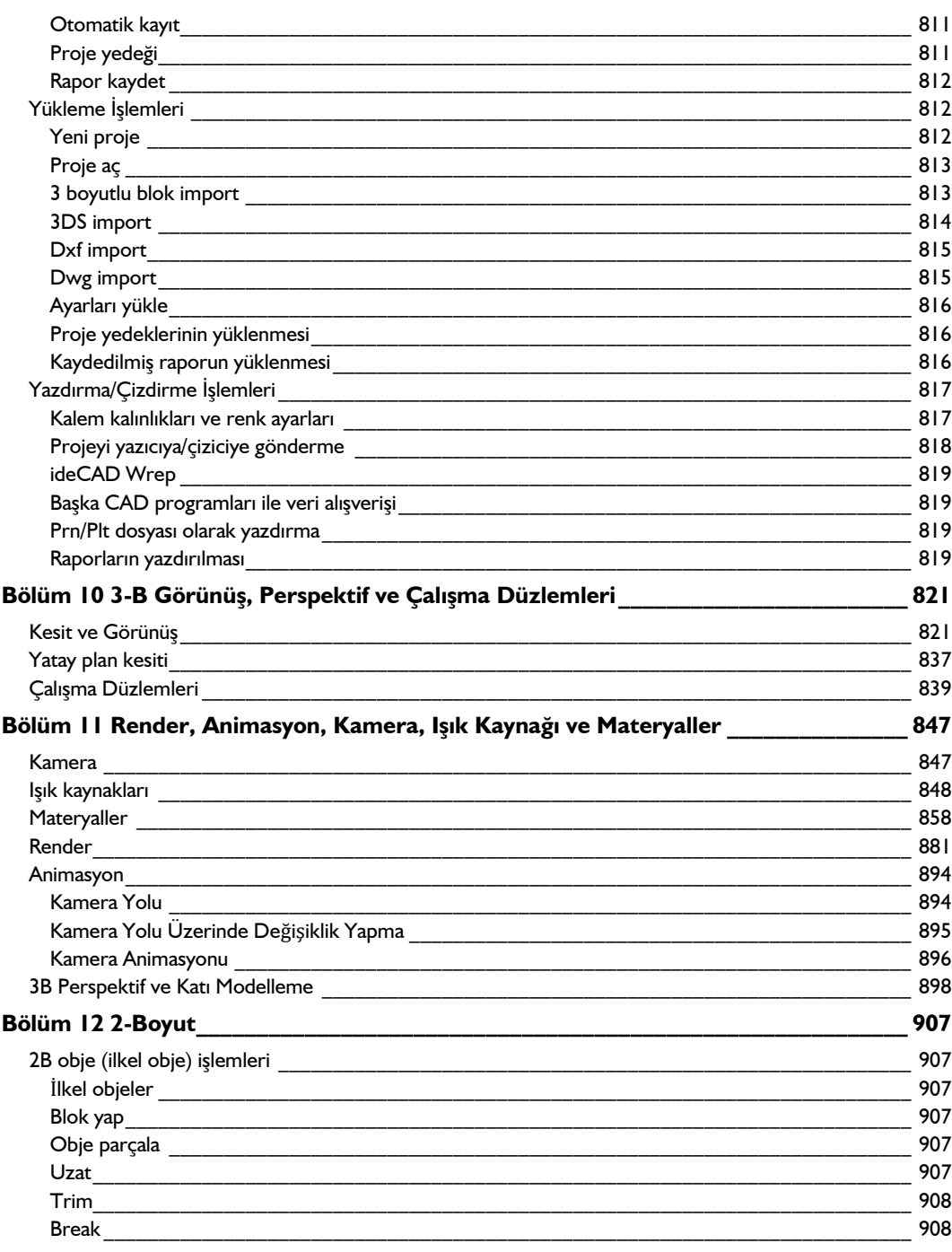

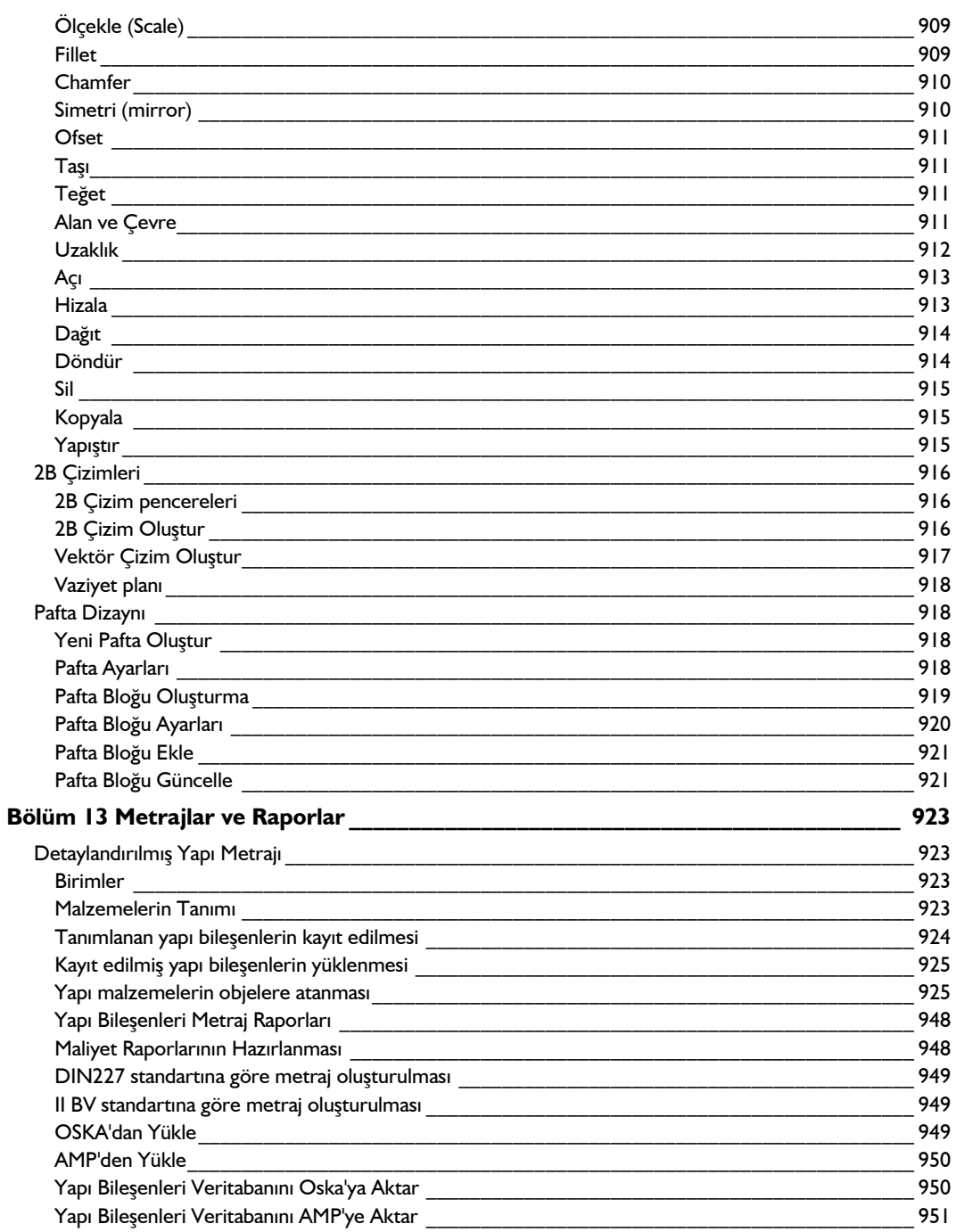

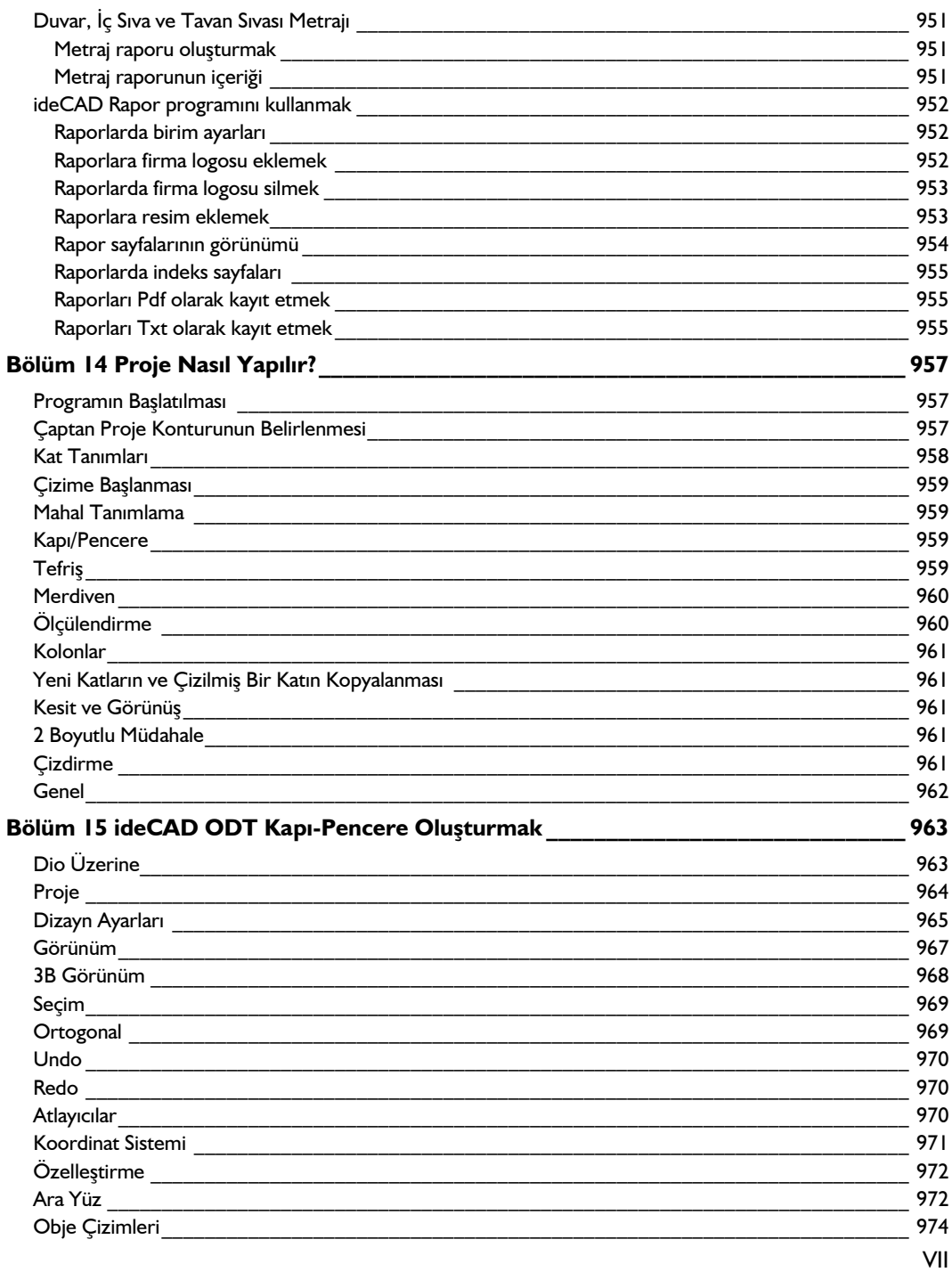

#### İçindekiler

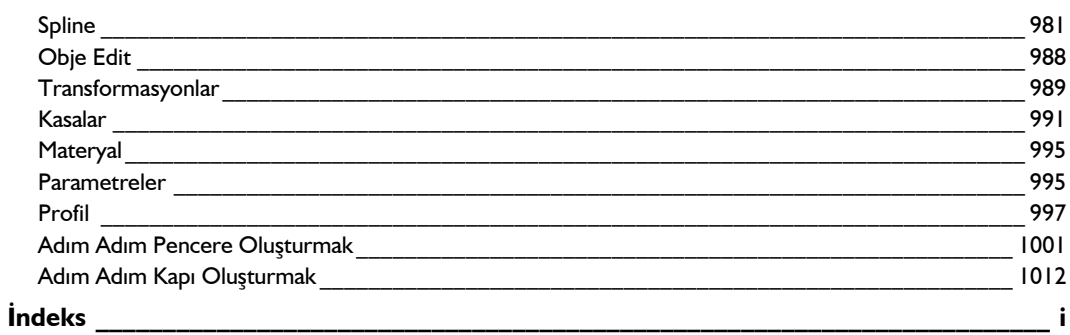

### **Bölüm 1 Başlarken**

#### **Program Paketi**

Size verilen ideCAD Mimari IDS v10 paketinin içinde;

- ideCAD Mimari IDS v10 programının kurulumunu sağlayacak CD/DVD.
- $\Rightarrow$  Kullanım kılavuzu.
- $\Rightarrow$  Programın donanım kilidi (Dongle).

Not: Donanım kilidi paketin en önemli unsurudur. Lütfen onu korumak ve saklamak için gerekli özeni gösteriniz. Donanım kilidinin kayıp olması ve/veya çalınması, lisansınızın çalınması ve/veya kayıp olması anlamına gelmektedir ve eski şekliyle yenilenmesi mümkün değildir.

- $\Rightarrow$  Program paketinize ait lisans sözlesmesi. Lisans sözlesmesini dikkatlice okuyunuz.
- $\Rightarrow$  Bir adet lisans kartı.
- $\Rightarrow$  Not: Program güncellemesi sırasında paket içeriğinde değişiklikler olabilir.

### **Önerilen Sistem Gereksinmeleri**

#### **Masaüstü için optimum performans sistem gereksinimleri:**

- Intel i5-7600k
- 64 bit Windows 7, 8 veya 10 işletim sistemi
- 16 GB RAM
- Nvidia GeForce GTX 1050 harici ekran kartı
- 1920x1080 monitör çözünürlüğü

#### **Masaüstü için yüksek performans sistem gereksinimleri:**

-Intel i7-7700k

-64 bit Windows 7, 8 veya 10 işletim sistemi

-32 Gb ram

-Nvidia Geforce GTX 1060

-En az 1920x1080 monitör çözünürlüğü

#### **Dizüstü için optimum performans sistem gereksinimleri:**

- Intel Core i5-7300HQ
- 64 bit Windows 7, 8 veya 10 işletim sistemi
- 16 GB RAM
- Nvidia GeForce GTX 1050M harici ekran kartı

- 1920x1080 monitör çözünürlüğü

#### **Dizüstü için yüksek performans sistem gereksinimleri:**

- Intel Core i7-7700HQ
- 64 bit Windows 7, 8 veya 10 işletim sistemi
- 32 GB RAM
- Nvidia GeForce GTX 1060M harici ekran kartı
- En az 1920x1080 monitör çözünürlüğü

#### **Programın Çalıştırılması ve İlk Ekran**

Program bilgisayarınıza kurulduktan sonra programın çalışması için **program donanım kilidi (dongle)** usb portuna takılmalıdır. Birden fazla programın kilidi kullanılıyorsa, kilitlerin hepsi **usb** portuna takılabilir.

Program masa üstünden veya Başlat/Program klasöründen tıklanarak çalıştırılır.

Program ilk kez açıldığında 'Grafiksel Kullanıcı Arayüzü Seçimi' penceresi açılacaktır. Yapılan seçime göre program bundan sonra klasik ya da ribbon menü arayüzü ile açılacaktır.

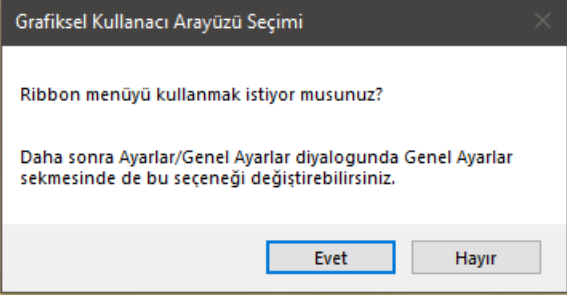

Seçim yapıldıktan sonra başlangıç sayfası açılacaktır.

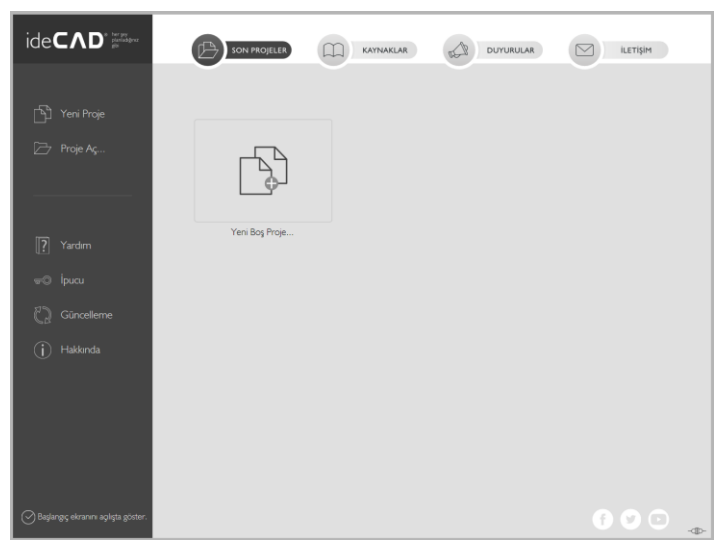

Program ilk kez çalıştırıldığında kullanıcı Yeni Boş Proje' yi seçerek boş bir proje sayfası açar.

# **Başlangıç Sayfası**

Proje açıldıktan sonra istenirse başlangıç sayfası tekrar açılabilir.

 Klasik menüde **Proje/Başlangıç Sayfası** satırı, ribbon menüde **ideCAD ikonu/Başlangıç Sayfası** satırı tıklanır.

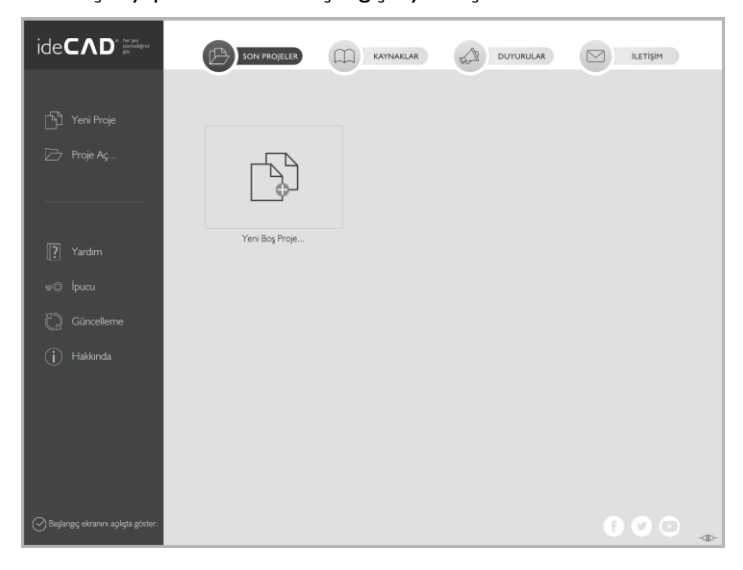

 $\Rightarrow$  Seçim yapıldıktan sonra başlangıç sayfası açılacaktır.

**Yeni proje**: Yeni proje açmak için **Yeni Proje** ikonu tıklanır. Yeni proje diyaloğu açılır. Yeni Proje penceresinde, proje ayarlarını belirleyen üç seçenek bulunmaktadır.

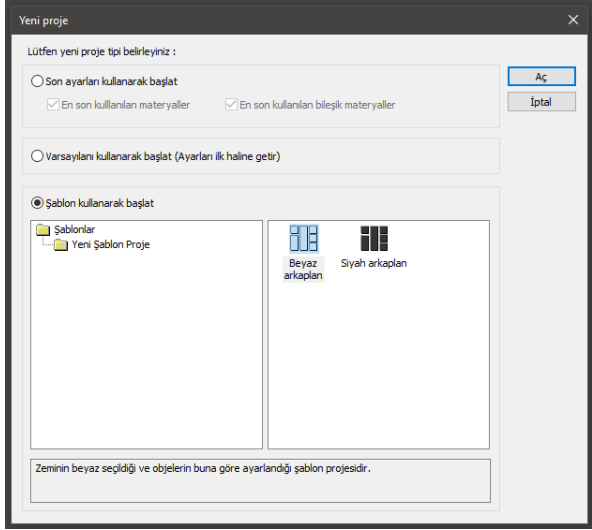

**Son ayarları kullanarak başlat**: Bu seçenek işaretlenirse, program bir önceki aşamada açılan projenin ayarlarını yeni projede aktif hale getirir. Bu seçenek altında ayrıca '**En son kullanılan materyaller'** ve '**En son kullanılan bileşik materyaller'** şeklinde iki seçenek daha mevcuttur. Bu seçenekler işaretlenirse, bir önceki aşamada açılan projenin materyalleri ve bileşik materyalleri yeni projede aktif hale gelir.

**Varsayılanı kullanarak başlat (Ayarları ilk hale getir)**: İşaretlenirse, program varsayılan (default) ayarlarla yeni bir proje açar.

**Şablon kullanarak başlat**: İşaretlenirse program, hazırda bulanan proje şablonlarından birini seçerek yeni bir proje açar. Yeni projenin ayarı olarak kullanılmak istenen şablon seçilir ve 'Aç' butonu tıklanır.

**Proje Aç**: Mevcut bir projeyi açmak için kullanılır. Proje aç tıklandıktan sonra Proje Yükle diyaloğunda açılır. Gerekirse klasör değiştirilerek açılacak proje kaynaktan bulunur. İstenirse çift tıklanarak proje açılır. İstenirse de açılacak proje tıklanır ve ön görüntü satırı aktif ise projenin görüntüsü diyalogda izlenir. Aç butonu tıklanarak seçilen proje açılabilir.

Başlangıç sayfasında ayrıca yardım, ipucu, güncelleme ve hakkında bölümleri yer almaktadır.

**Yardım**: Yardım sayfasını açar.

**İpucu**: İpucu penceresini açar.

**Güncelleme**: Güncellemeleri kontrol eder.

**Hakkında**: Program versiyon penceresini açar.

**Başlangıç ekranını açılışta göster**: Bu özellik seçili olursa programı kısayolu üzerinden açılan her seferde başlangıç ekranı çıkacaktır. Seçili olmadığı durumda program çalıştırıldığında en son kaydedilen proje otomatik açılıyorsa, projenin açılması, **Genel Ayarlar** diyaloğunda yer alan '**Açılışta Son Projeyi**

**Yükle'** seçeneğine bağlıdır. Bu seçenek işaretli ise, son kaydedilen proje, program çalıştırıldığında yukarıda bahsedildiği gibi otomatik açılır. Son kaydedilen projenin, başlangıçta otomatik yüklenmesi istenmiyorsa, bu seçeneğin işareti kaldırılır. Bu durumda kullanıcının klasik menüde Proje/Aç, ribbon menüde ideCAD ikonu/Aç ile projeyi açması gerekecektir.

Başlangıç sayfasında hızlı ulaşım sağlayan dört bölüm yer almaktadır.

**Son projeler**: Son projeler sekmesi ile son açtığınız dokuz projeye hızlıca ulaşabilirsiniz. Bunlara ek olarak, programda çalışılan son dokuz proje, proje menüsü altında tutulur. Proje menüsünden ilgili projenin adının yer aldığı satır tıklanarak ilgili proje açılabilir.

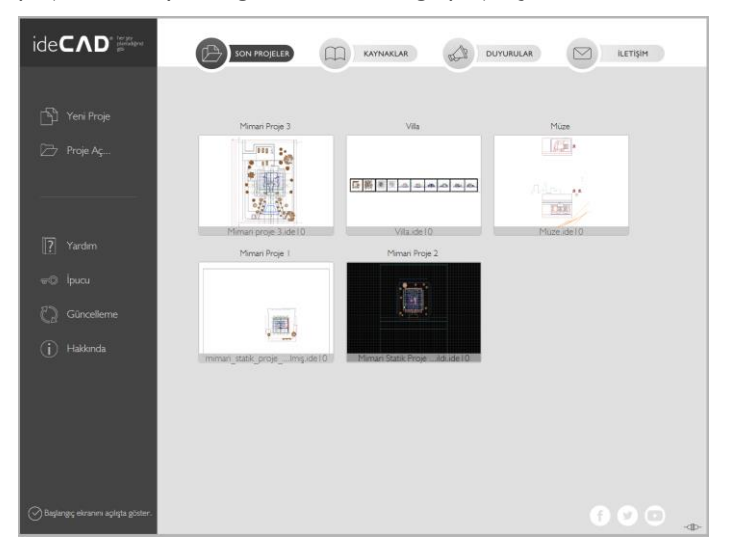

**Kaynaklar**: Program ile ilgili bilgi edinebileceğiniz; videolara, dokümanlara, proje havuzuna, sıkça sorulan sorulara, foruma ve web sayfasına yönlendirir.

**Duyurular**: Program ile ilgili yapılan duyurulara buradan ulaşabilirsiniz.

**İletişim**: Bu sekmede iletişim bilgileri yer almaktadır.

Çevrim içi olup olmadığınızı başlangıç sayfasının sağ köşesinden izleyebilirsiniz. İnternet bağlantınız olması durumunda otomatik çevrim içi olunur.

**ideYAPI Kurumsal sosyal sitelerine kolay erişim**: Başlangıç sayfasının sağ alt köşesinde ideYAPI kurumsal Facebook, Twitter ve Youtube sayfalarına ulaşılabilir.

#### **Programın Genel Görünümü**

#### **Arayüz**

Program çalıştırıldığında karşımıza gelen ekrana programın **ara yüzü** diyeceğiz. Ekranın en üst kısmında programın **Başlık Çubuğu (Title Bar)** yer alır. Burası, program adının ve üzerinde çalışılan projenin yazılı olduğu satırdır. Bunun hemen altında menüler yer alır. Programdaki komutlar menülerde yer

alır. Menülerin altında ve ekranın sol tarafında toolbarlar bulunur. Toolbarlar, komutlara tek tıklamada ulaşmayı sağlayan komut ikonlarından oluşur.

Klasik menü düzeni yanında, sürüm 8.60'dan sonra programa ribbon menü düzeni eklenmiştir. Ribbon menü düzeni veya klasik menü düzeni kullanıcının seçimine bırakılmıştır. Ribbon menü ile klasik menü arasında geçiş yapmak için Genel Ayarlar diyaloğunda bulunan Ribbon menü satırı işaretlenir veya işareti kaldırılır.

**Genel Ayarlar** sekmesinde **Ribbon Menü** satırını işaretlerseniz ribbon menü düzeni ile işaret kaldırılırsa klasik menü düzeni ile çalışır.

Seçeneği değiştirildikten sora seçimin kullanılabilmesi için programdan çıkıp tekrar çalıştırmanız gerekmektedir.

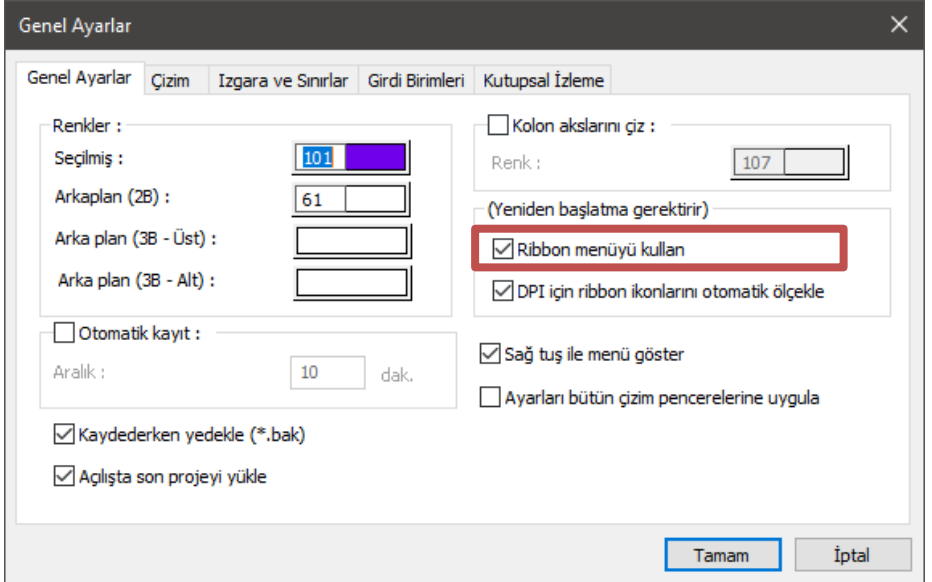

Varsayılan ayarlarla yeni bir proje açıldığında ekranda zemin kat planı penceresi ve perspektif penceresi yer alır. Burada bilgi girişleri kat planı penceresinde yapılır. Kat planında girilen üç boyutlu objeler eş zamanlı olarak görüntü pencerelerinde görüntülenirler.

Ekrandaki görüntü düzeni için programda farklı seçenekler mevcuttur. Farklı görüntü konfigürasyonları için klasik menüde **Görüntü/Görüntü Konfigürasyonu** satırı ribbon menüde **Görüntü/Pencere/Görüntü Konfigürasyonu** ikonuna tıklayın. Açılan diyalogdan farklı bir konfigürasyon seçin. Tamam butonuna tıklayarak diyalogdan çıktığınızda görüntü konfigürasyonu değişecektir.

Herhangi bir görüntüyü tam ekran olarak görmek isterseniz, ilgili görüntünün sağ üst köşesindeki ok şeklindeki butona tıklayın. İlgili görüntü ekranı kaplayacaktır. Tekrar önceki duruma dönmek için sağ üst köşedeki butona tekrar tıklayın.

Görüntü pencerelerindeki görüntüyü değiştirmek de mümkündür. Bunun için, ilgili pencere üzerinde farenin sağ tuşu tıklanır. Açılan menüdeki **Varsayılan Görünüş** alt menüsünden alt, üst, sol, sağ, ön, arka seçeneklerinden biri tıklanır. İlgili satır tıklandıktan sonra ilgili pencere seçilen görüntüyü gösterir.

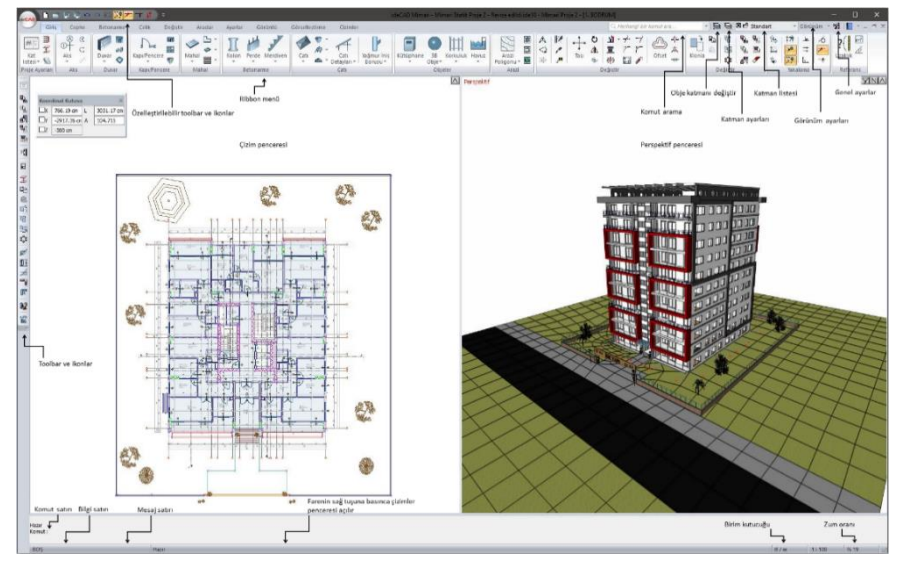

Ribbon menü düzeninde program arayüzü:

Klasik menü düzeninde program arayüzü:

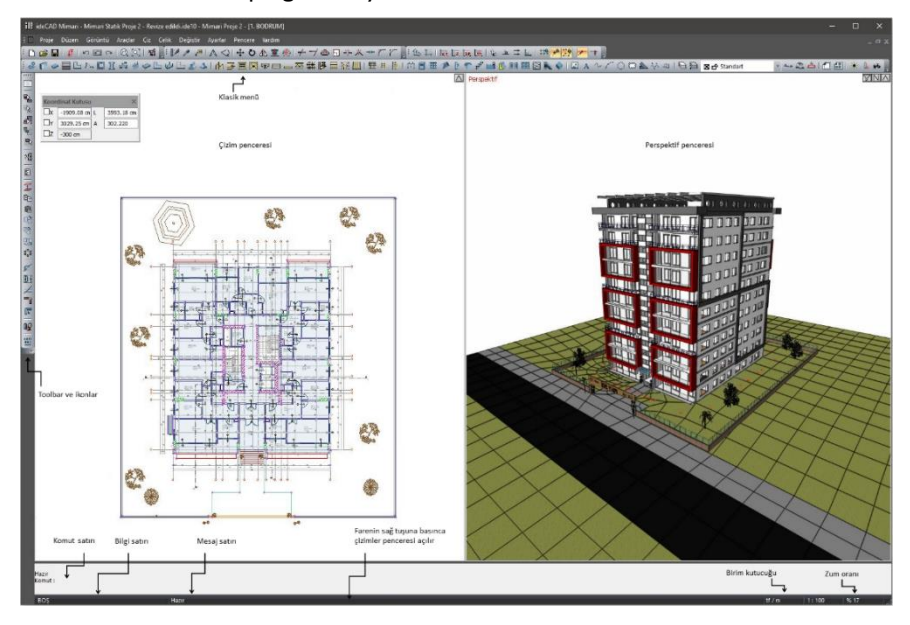

### **Ribbon Menü**

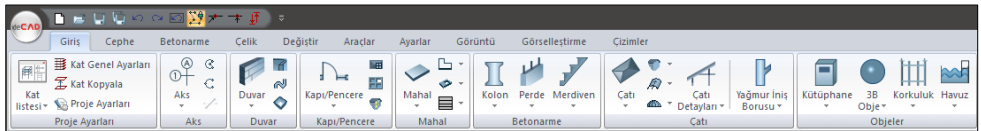

Ribbon menüde Giriş, Betonarme, Çelik, Değiştir vb. herhangi bir menü başlığına bir kez tıkladığınızda o menüye geçersiniz, menü altında bulunan bölüm ve komut ikonlarını görürsünüz.

Örneğin yukarıdaki ekran görüntüsünde bulunan Giriş menü, Aks bölüm, Aks komut ikonudur. Aks ikonunun altında bulunan aşağı ok işareti tıklandığında konuyla ilgili diğer komutlar görünür.

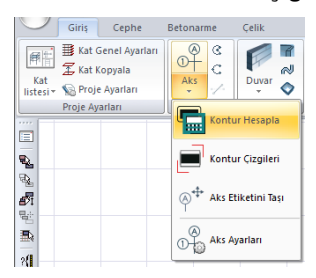

Örneğin Aks altındaki aşağı ok tıklandığında açılan aks ikonu listesinde Kontur Hesapla, Kontur Çizgileri, Aks Etiketini Taşı ve Aks Ayarları görünür. Kitapta aks komutundan bahsedilirken **Giriş/Aks/Aks** şeklinde yazılacaktır. Aks ikon listesi altında bulunan Kontur Hesapla komutundan bahsedilirken **Giriş/Aks/Aks/Kontur Hesapla** şeklinde yazılacaktır.

Farenin orta tuşunu ileri geri hareket ettirerek bir önceki bir sonraki başlığa geçiş yapabilirsiniz.

Menü başlığına çift tıklayarak ribbon menüyü küçültebilirsiniz. Ribbon menü kapalıyken, farenin sol tuşuna bir kez basarak menüyü küçültüp büyütebilirsiniz. Ribbon menü üzerinde fareniz sağ tuşuna tıkladığınızda açılan menüden bandı küçült satını işaretleyerek aynı işlemi yapabilirsiniz.

Sol üst köşede bulunan ideCAD ikonunu tıkladığınızda dosya menüsü açılmaktadır. Bu menüden proje kaydetme, tekrar yükleme, import, export işlemleri vb. komutlara ulaşabilirsiniz.

# **Klasik Menü**

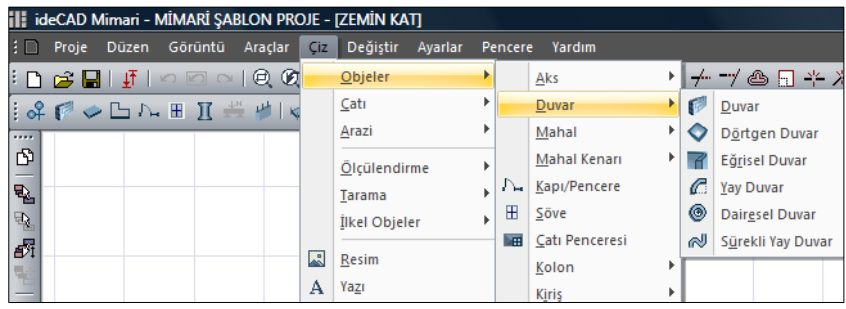

Klasik menüde Proje, Düzen, Araçlar vb. herhangi bir menü başlığına bir kez tıkladığınızda o başlığı açarsanız ve başlık altında bulunan komutları görürsünüz. Menülerdeki komutları çalıştırmak için; fare imleci menü satırına götürülür ve farenin sol tuşu tıklanır. Fare imleci menü üzerinde kaydırılır. İstenilen komut satırı üzerine gelindiğinde sol tuş tıklanır.

Örneğin yukarıdaki ekran görüntüsünde bulunan Çiz menü, Objeler/Duvar alt menü, Duvar ise komuttur. Kitapta çiz menüsündeki Duvar komutundan bahsedilirken **Çiz/Objeler/Duvar/Duvar** şeklinde yazılacaktır.

# **Toolbarlar ve İkonlar**

İkon, komutu temsil eden simgedir. Toolbarlar ise, üzerinde ikonların yer aldığı araç çubuklarıdır. Toolbarlar kullanıcının komutlara erişiminde kolaylık sağlar.

Programdaki toolbarlar, Sabit Toolbarlar ve Yüzer Toolbarlar olmak üzere iki kısma ayrılabilir. Sabit toolbarlar ekran kenarlarında sürekli olarak yer alırlar. Bu toolbarlarda programda sık kullanılan komut ikonları yer alır. Yüzer toolbarlar, bazı komutlar aktif iken ekranda beliren, ilgili komuttan çıkıldığında tekrar kaybolan toolbarlardır. Bu toolbarlarda, komut ile ilişkili alt komutlar yer alır. Örneğin; kiriş komutu aktif iken ekrana gelen Kiriş toolbarında, Sürekli Kiriş, Eğrisel Kiriş ve Kiriş Ayarları gibi alt komut ikonları yer alır.

Toolbarlar ve ikonlar, programda kullanılma sıklıklarına ve komutların birbirleri ile olan ilişkilerine göre düzenlenmişlerdir. Ancak bunlar kullanıcı tarafından özelleştirilebilir. Klasik menüde kullanıcı istediği ikonları toolbarlara ekleyip çıkartabilir, programa yeni toolbarlar ilave edebilir, toolbarları açıp kapatabilir. Toolbarları özelleştirmek için **Araçlar/Özelleştir/Özelleştir** tıklanır. Ribbon menüde komutlar sabittir. Kullanıcı isterse Hızlı Giriş Araç çubuğunu özelleştirebilir, yeni komut ikonları ekleyip çıkarabilir. Menü veya bölümlere farenin sağ tuşu ile tıklanarak Hızlı Giriş Araç Çubuğu Özelleştir diyebilir.

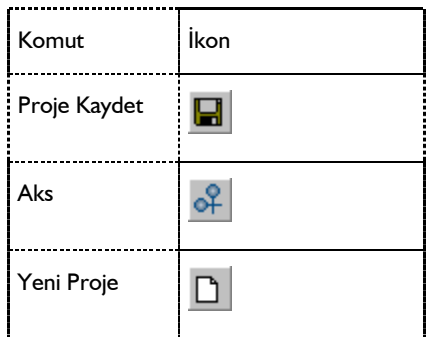

Örnek komutlar ve ikonları:

### **Kısayollar**

Kısayollar, komutların klavye ile çalıştırılmasını sağlar. Örneğin Ctrl ve W tuşuna aynı anda basılırsa *Zoom Pencere* komutu işletilir. Programda varsayılan kısayol tuşları aşağıdaki gibidir.

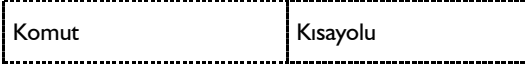

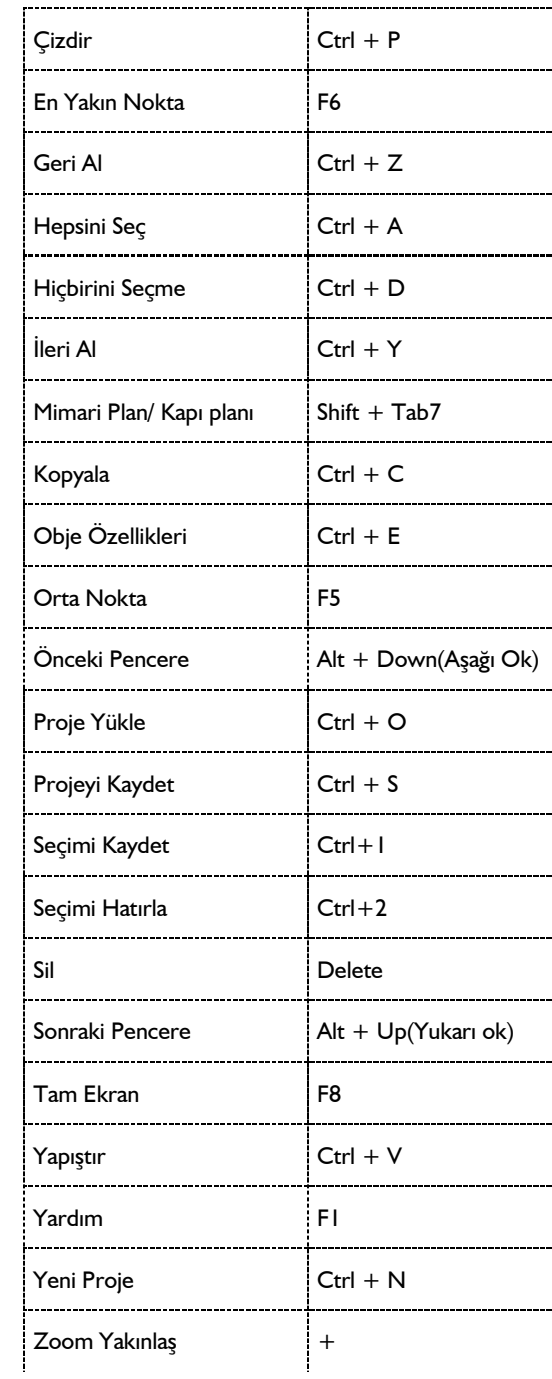

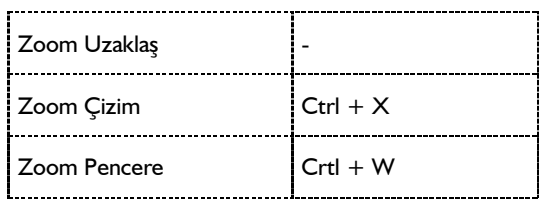

Kullanıcı, kısayol tuşlarını özelleştirme ile istediği şekilde ayarlayabilir.

# **Bilgi Satırı**

Bilgi satırı programın sol alt köşesindedir.

Fare imleci obje üzerine geldiğinde, obje ile ilgili bilgiler burada kullanıcıya iletilir. Bu bilgiler, obje özellikleri ve isimleridir.

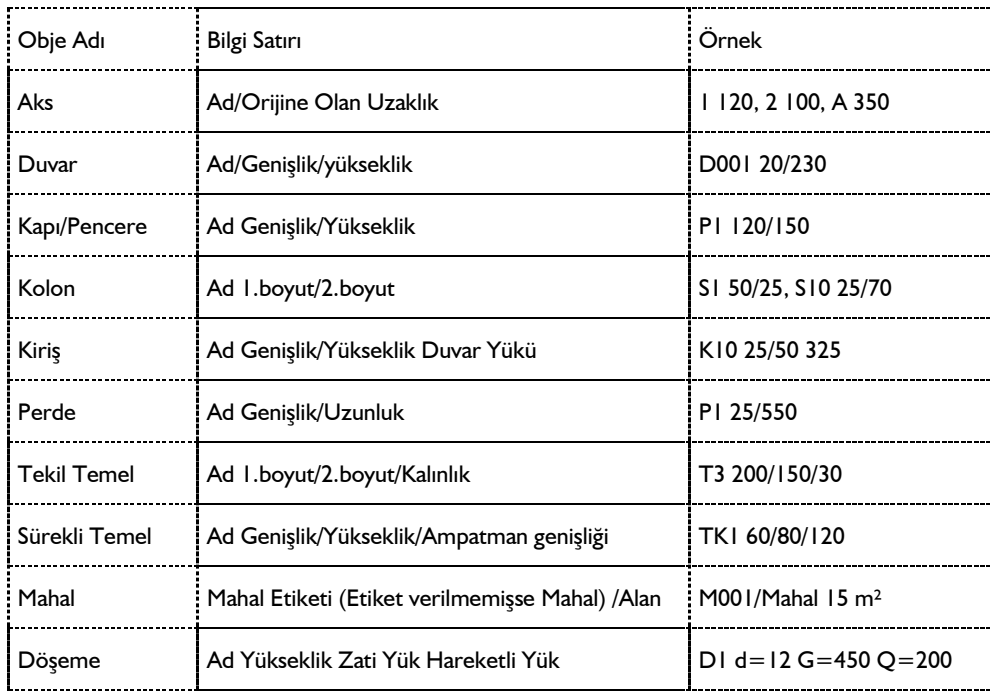

Kullanıcı imlecin obje üzerinde olduğunu, objeyi seçebileceğini ve obje ile ilgili işlem yapabileceğini bilgi satırından anlar.

### **Obje Bilgilerini Göster**

Fare imleci, obje üzerine geldiğinde, obje ile ilgili bilgiler bir kutu ile kullanıcıya gösterilir. Bu bilgiler, obje özellikleri ve isimleridir.

#### Başlarken

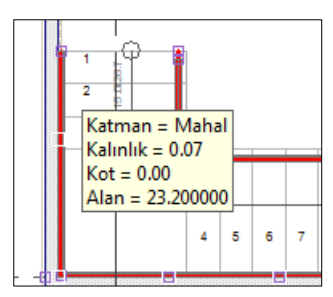

### **Mesaj Satırı**

Programın alt kısmında bulunur. Yapılan işlem ilgili bilgiler kullanıcıya bu satırda iletilir.

Mesaj satırında yazılan bilgileri iki gruba ayırabiliriz.

 $\Rightarrow$  Komutların kullanımı sırasında uygulanması gerek adımların bilgisi;

"Kütüphanenin yerleştirileceği noktayı belirleyin." gibi.

Uyarılar;

"Başlangıç ve bitiş noktaları aynı olamaz" gibi.

### **Komut Arama**

Ribbon menüde, program penceresinin sağ üstünde bulunan komut arama satırını kullanarak aradığınız komutu bulabilir ve kısa yoldan ulaşıp, otomatik çalıştırabilirsiniz.

Aradığınız komut adını girmeye başladığınızda ilgili komutlar listelenmeye başlar, komut seçildiğinde ise komut çalıştırılır.

Örneğin dikdörtgen kolon komutu arayacak olursak:

- $\Rightarrow$  Komut Arama satırını tıklayın.
- Arama satırında Dikdörtgen Kolon yazmaya başlayın. Komut yazıldıkça, onunla eşleşen komutlar listelenmeye başlayacaktır.
- Listeden dikdörtgen kolonu seçin.
- $\Rightarrow$  Program sizi dikdörtgen kolon ikonuna yönlendirecektir, sonrasında komutu otomatik çalıştıracaktır.

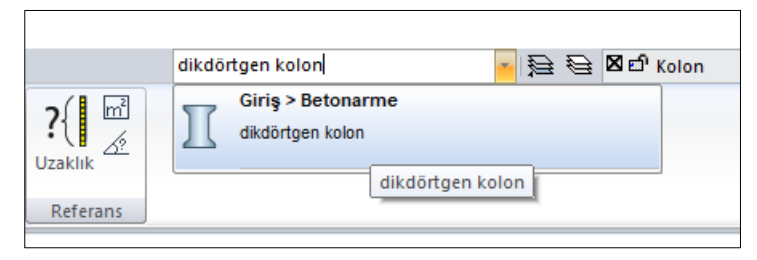

# **Diyaloglar**

Diyaloglar; parametreleri, bilgileri ve seçenekleri ekrana getiren araçlardır. Kullanıcı, parametreleri ve seçenekleri diyaloglarda izleyebilir ve/veya değiştirebilir. Diyaloglarda parametrelerin sınıflandırıldığı sekmeler vardır. Diyaloglarda bir parametreye ulaşmak için önce diyalog açılır, sonra sekme tıklanır. Aşağıda **Aks Ayarları** diyaloğu görülmektedir.

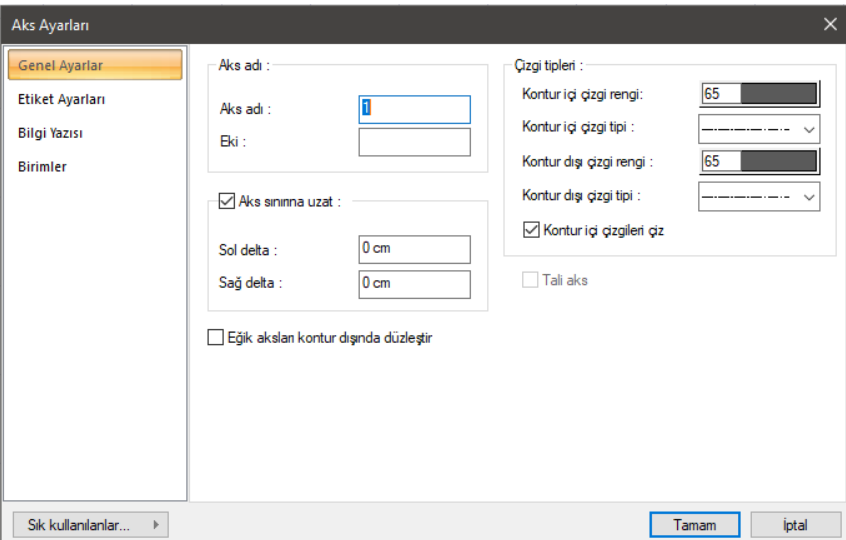

#### **Pencereler**

Pencereler:

-Kat pencereleri

-Kesit ve görünüş pencereleri

-2 boyut pencereleri

olarak sınıflandırılabilir. Kullanıcı pencereleri kullanarak proje üzerindeki hakimiyetini arttırır.

### **Kat Pencereleri**

Kat pencereleri objelerin tanımlanıp, objeler üzerinde her türlü değişikliklerin yapılabildiği pencerelerdir. Program çalıştırılıp, yeni proje açıldığında "zemin kat" olarak adlandırılmış bir kat penceresi otomatik oluşur. Kullanıcı projesi için gerekli kat sayısını kendisi oluşturur.

Kat pencerelerinin çalışma alanı sonsuzdur. Projeye başlarken kullanıcı Çizim Sınırları komutuyla binanın plan görüntüsünü kapsayan bir çizim alanı (pafta) tanımlaması çalışmayı kolaylaştırır. Bunun için klasik menüde **Ayarlar/Genel Ayarlar/Izgara ve Sınırlar** tıklanır. Ribbon menüde ise **Ayarlar/Proje Ayarları/Genel Ayarlar** ikonu tıklanır. Açılan pencerede Izgara ve Sınırlar sekmesinde yer alan Çizim Sınırları alanında bulunan parametreler şunlardır.

**Sol Alt Köşe X ve Y**: Çizim alanının (paftanın) sol alt köşesinin koordinatlarıdır.

**Sağ Üst Köşe X ve Y**: Çizim alanının (paftanın) sağ üst köşesinin koordinatlarıdır.

Kat pencerelerinde otomatik katman yönetimi vardır. Her bir kat penceresi, her bir katın planını temsil eder. Kat içinde bulunulduğu düşünülürse plana iki şekilde bakılabilir.

- Üstten alta doğru bakış; başka bir deyişle mimari bakış, bu programda *mimari plan modu* olarak adlandırılır.
- Alttan üste doğru bakış başka bir deyişle statik bakış, bu programda *kalıp planı modu* olarak adlandırılır.

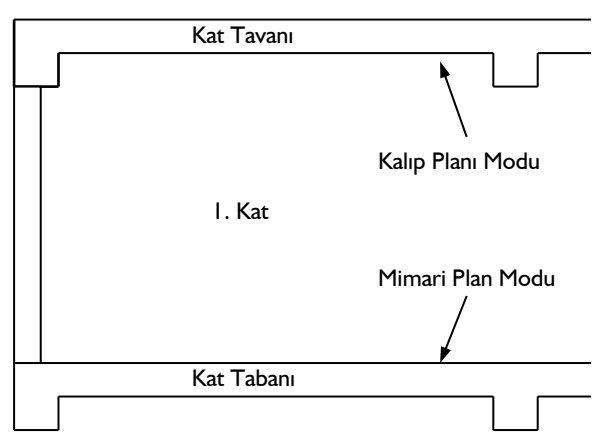

Kullanıcı mimari plandan, kalıp planına veya kalıp planından mimari plana klavyeden Shift + Tab tuşuna basarak veya toolbardan **Mimari Plan/Kalıp Planı** ikonunu tıklayarak geçebilir. Mimari veya kalıp planı modundayken bazı objeler görünür, bazıları görünmez, bazı objeler ise silik çizgilerle görünür.

Mimari plan modundayken kirişler, statik döşemeler görünmezler. Buna karşılık, mimari plana ait bütün objeler görünür. Temeller dahil bütün mimari objeler mimari plan modundayken tanımlanabilir. Klasik menüde görünmeyen objelere ait komutlar da aktif değildir. Ribbon menüde ise görünmeyen objelere ait komutlarda aktiftir. O komutlardan birine tıklanır ise program otomatik olarak **kalıp planı moduna** geçer.

Kalıp planı modundayken kiriş ve statik döşemeleri tanımlayabilirsiniz. Katın ve üst katın duvarları silik çizgilerle görünür. Kalıp planı modundayken duvarlar, kirişleri tanımlamak için referans olurlar. Klasik menüde görünmeyen objelere ait komutlar da aktif değildir. Ribbon menüde ise görünmeyen objelere ait komutlarda aktiftir. O komutlardan birine tıklanır ise program otomatik olarak **mimari plan moduna** geçer.

Üst ve alt kat objelerin diğer katlardaki görünürlük durumu; klasik menüde **Ayarlar/Objelerin Katlardaki Görünürlüğü** diyaloğunda, ribbon menüde **Görüntü/Görüntü/Objelerin Katlardaki Görünürlüğü** diyaloğunda belirlenir. Bu diyalogda, üst katın, alt katın ve içinde bulunulan katın içindeki objelerin plandaki görünüm renkleri ve hangi çizgi tipinde çizileceği ayarlanır.

Kat pencereleri seçilen görüntü konfigürasyonuna göre çeşitli kısımlardan oluşur. Bu kısımlara pencere içinde pencere de diyebiliriz. Bu pencereleri 3 ana gruba ayırabiliriz:

- $\Rightarrow$  Plan pencereleri
- $\Rightarrow$  Görünüş pencereleri
- $\Rightarrow$  Perspektif pencereleri

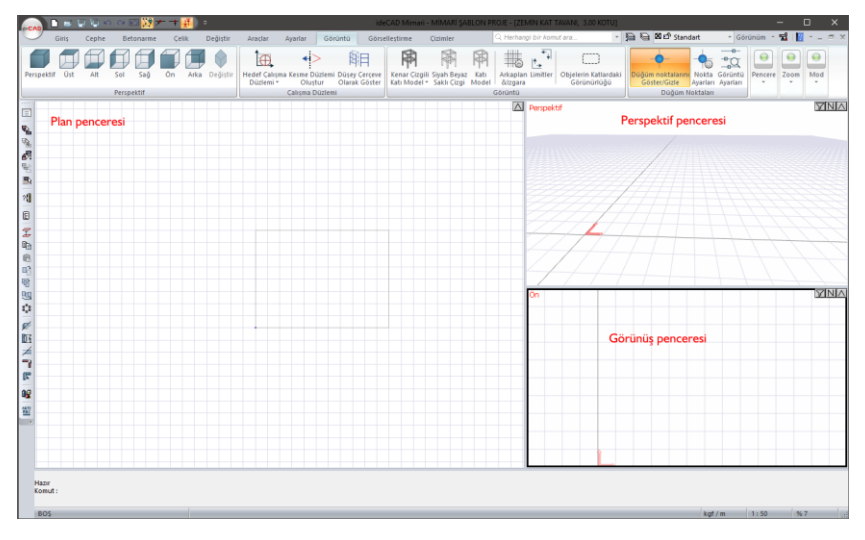

#### Plan Pencereleri

Plan pencereleri her türlü veri girişinin üzerinde yapıldığı pencerelerdir. Her türlü 3-boyutlu (duvar, kiriş, kütüphane, döşeme, mahal vs.) ve 2-boyutlu (çizgi, çember, yay vs.) obje veri girişi bu pencerelerden yapılabilir, çizilen objelerin özellikleri değiştirilebilir.

#### Görünüş Pencereleri

Kat pencereleri içinde yer alan görünüş pencereleri, çizilen projeyi ön, arka, sol, sağ cephelerden ve üst ve alttan kuşbakışı görüntülemek için kullanılır.

Çizim alanına girilen her türlü obje aynı anda görünüş pencerelerinde de (ilgili bakış açısından görünüyorsa) görüntülenir. Bu pencerelerde bulunan objeleri Saklı Çizgi, Siyah Beyaz Saklı Çizgi, Katı Model ve Kenar Çizgili Katı Model görüntü teknikleri ile görmek mümkündür.

Saklı çizgi görüntü tekniğinde görüntüye giren obje yüzeyleri, ilgili obje ayarlarında seçilen obje çizim renkleri ile görünür. Siyah beyaz saklı çizgi tekniğinde ise objeler siyah beyaz olarak görünür. Katı model seçilmesi halinde, görüntüye giren objeler, ilgili objelere atanmış materyal dokuları ile görülürler, aynı materyale sahip farklı objeler arasında bir sınır görünmez. Objelere materyal atanmamışsa, objeler kendi çizgi renkleri ile katı görüntü haline getirilirler. Kenar çizgili katı model tekniğinde ise objelere atanmış materyal dokuları ile görülürler, aynı materyale sahip farklı objeler arasında sınırlar görünür.

Görüntüleme tekniğini değiştirmek için;

- $\Rightarrow$  İlgili görünüş penceresi üzerinde farenin sağ tuşunu tıklayın.
- Burada açılan menüden **Saklı Çizgi**, **Siyah Beyaz Saklı Çizgi**, **Katı Model** ya da **Kenar Çizgili Katı Model** satırlarından istediğinize farenin sol tuşu ile tıklayın. İlgili görüntü penceresi seçilen görüntüleme tekniğine geçecektir.

Görünüş pencerelerinin sağ üst köşesinde üç buton bulunur. Bu butonlardan;

- $\Rightarrow$  En sağdaki (ok isaretli) farenin sol tusu ile tıklanırsa, ilgili görünüs penceresi ekranın tamamını kaplar. Aynı buton tekrar tıklandığında görünüş penceresi eski büyüklük ve pozisyonuna geri döner.
- Ortadaki buton tıklanırsa, buton üzerindeki N harfi 1'e dönüşür. Bir daha tıklanınca 1 rakamı tekrar N harfine dönüşür. Buton üzerinde N harfi varsa, ilgili görünüş penceresinde projedeki tüm katlar görüntülenir. Eğer buton üzerinde 1 rakamı varsa, ilgili görünüş penceresi sadece ilgili katı gösterir.
- $\Rightarrow$  Soldaki buton (filtre isaretli) ilgili pencerede filtreleme islemi yapılarak istenen objelerin görünmemesini sağlamak için kullanılır. Butona tıklandığında açılan pencerede; aşıkları gizle, kaplamaları/çatıları sakla, birleşimleri sakla, döşemeleri sakla, perdeleri sakla, duvarları sakla, giydirme cephe/dış kaplamları sakla, kütüphaneleri sakla, mimari/statik modu objelerini gizle ve 2B objeleri sakla seçenekleri görünür. İstenilen seçenek ya da seçenekler seçilerek ilgili pencerede seçimler gizlenir. Seçilen objeleri sakla ve seçilmeyen objeleri sakla seçenekleri ile obje bazında gizleme işlemi yapılabilir.

Görünüş pencerelerindeki görüntüleri direk olarak yazıcıya/çiziciye göndermek mümkün değildir. İstenirse render işlemi uygulanıp görsel oluşturularak ya da görünüşlerin vektörel çizimleri oluşturularak çizim çıktısını almak mümkündür. Render alma konusunu Render, Animasyon, Kamera, Işık Kaynağı ve Materyaller bölümünde bulabilirsiniz.

Görünüşleri vektör çizime dönüştürmek için;

- $\Rightarrow$  İlgili görünüş penceresi üzerinde farenin sağ tuşunu tıklayın.
- Açılan menüde **Vektör Çizimi Oluştur** satırını tıklayın. **Vektör Çizim Oluştur** diyaloğu karşınıza gelecektir.
- $\Rightarrow$  Buradan Tamam butonunu tıklayın.
- Yeni bir 2-boyutlu pencere açılacak ve ilgili görünüş penceresindeki görünüş burada vektörel olarak oluşturulacaktır. Bu çizime iki boyutlu olarak müdahale edebilir, çizim çıktısını alabilirsiniz.

Vektör çizimi oluştur diyaloğunda,

**Kesit listesi**: Tanımlanmış kesit çizgileri burada listelenir. İstenilen kesit çizgisi sol tuş ile seçilir. İşlem seçilen kesit çizgisine uygulanacaktır.

**Kesit ile trimle**: Bu seçenek işaretli ise seçilen kesit hattı ile kesilen objeler, vektör çizimde kesilen yüzeyleri ile gösterilirler. Objeyi yüzeylerini keserek 3 boyutlu vektörel çizim almak istiyorsanız, bu seçeneği işaretleyin. Aksi durumda işaretlemeyin.

**Kesit yönünü değiştir**: Seçilen kesit hattının bakış yönünü değiştirmek için işaretleyin. Seçenek işaretli ise kesit hattının önü arka, arkası ön; sağı sol, solu sağ olarak kullanılacaktır.

**Çizgi rengi**: Oluşturulacak vektör çizimde kesilmeyen objelerin çizgi rengini belirler.

**Çizgi rengi (kesilenler)**: Oluşturulacak vektör çiziminde kesilen objelerin çizim rengini belirler.

**Objeleri blokla**: İşaretli ise objeler kendi içerisinde blok olarak hazırlanırlar. İşaretlenmezse tüm objeler tek tek çizgi olarak hazırlanırlar.

Görünüş pencereleri herhangi bir anda başka bir görünüş, plan, perspektif ya da aksonometrik perspektif penceresine dönüştürülebilir. Bunun için;

- $\Rightarrow$  İlgili görünüş penceresi üzerinde farenin sağ tuşunu tıklayın.
- Açılan menüde fare imlecini **Varsayılan Görünüş** satırı üzerine getirin.
- $\Rightarrow$  Burada açılan alt menüden istediğiniz görüntü tipi üzerine farenin sol tuşu ile tıklayın. İlgili görünüş penceresi değişecektir.

#### Perspektif Pencereleri

Kat pencereleri içinde yer alan perspektif pencereleri, çizilen projeyi herhangi bir bakış açısından 3 boyutlu olarak görüntülemek için kullanılır.

Çizim alanına girilen her türlü obje aynı anda görünüş pencerelerinde de (ilgili bakış açısından görünüyorsa) görüntülenir. Bu pencerelerde bulunan objeleri Saklı Çizgi, Siyah Beyaz Saklı Çizgi, Katı Model ve Kenar Çizgili Katı Model görüntü teknikleri ile görmek mümkündür.

Saklı çizgi görüntü tekniğinde görüntüye giren obje yüzeyleri, ilgili obje ayarlarında seçilen obje çizim renkleri ile görünür. Siyah beyaz saklı çizgi tekniğinde ise objeler siyah beyaz olarak görünür. Katı model seçilmesi halinde, görüntüye giren objeler, ilgili objelere atanmış materyal dokuları ile görülürler, aynı materyale sahip farklı objeler arasında bir sınır görünmez. Objelere materyal atanmamışsa, objeler kendi çizgi renkleri ile katı görüntü haline getirilirler. Kenar çizgili katı model tekniğinde ise objelere atanmış materyal dokuları ile görülürler, aynı materyale sahip farklı objeler arasında sınırlar görünür.

Görüntüleme tekniğini değiştirmek için;

- $\Rightarrow$  İlgili görünüş penceresi üzerinde farenin sağ tuşunu tıklayın.
- Burada açılan menüden **Saklı Çizgi**, **Siyah Beyaz Saklı Çizgi**, **Katı Model** ya da **Kenar Çizgili Katı Model** satırlarından istediğinize farenin sol tuşu ile tıklayın. İlgili görüntü penceresi seçilen görüntüleme tekniğine geçecektir.

Görünüş pencerelerinin sağ üst köşesinde üç buton bulunur. Bu butonlardan;

- $\Rightarrow$  En sağdaki (ok isaretli) farenin sol tusu ile tıklanırsa, ilgili görünüs penceresi ekranın tamamını kaplar. Aynı buton tekrar tıklandığında görünüş penceresi eski büyüklük ve pozisyonuna geri döner.
- Ortadaki buton tıklanırsa, buton üzerindeki N harfi 1'e dönüşür. Bir daha tıklanınca 1 rakamı tekrar N harfine dönüşür. Buton üzerinde N harfi varsa, ilgili görünüş penceresinde projedeki tüm katlar görüntülenir. Eğer buton üzerinde 1 rakamı varsa, ilgili görünüş penceresi sadece ilgili katı gösterir.
- $\Rightarrow$  Soldaki buton (filtre isaretli) ilgili pencerede filtreleme islemi yapılarak istenen objelerin görünmemesini sağlamak için kullanılır. Butona tıklandığında açılan pencerede; aşıkları gizle, kaplamaları/çatıları sakla, birleşimleri sakla, döşemeleri sakla, perdeleri sakla, duvarları sakla, giydirme cephe/dış kaplamları sakla, kütüphaneleri sakla, mimari/statik modu objelerini gizle ve 2B objeleri sakla seçenekleri görünür. İstenilen seçenek ya da seçenekler seçilerek ilgili pencerede

seçimler gizlenir. Seçilen objeleri sakla ve seçilmeyen objeleri sakla seçenekleri ile obje bazında gizleme işlemi yapılabilir.

Perspektif pencerelerinin sağ üst köşesinde üç buton bulunur. Bu butonlardan;

- $\Rightarrow$  En sağdaki (ok isaretli) farenin sol tusu ile tıklanırsa, ilgili görünüs penceresi ekranın tamamını kaplar. Aynı buton tekrar tıklandığında görünüş penceresi eski büyüklük ve pozisyonuna geri döner.
- Ortadaki buton tıklanırsa, buton üzerindeki N harfi 1'e dönüşür. Bir daha tıklanınca 1 rakamı tekrar N harfine dönüşür. Buton üzerinde N harfi varsa, ilgili görünüş penceresinde projedeki tüm katlar görüntülenir. Eğer buton üzerinde 1 rakamı varsa, ilgili görünüş penceresi sadece ilgili katı gösterir.
- $\Rightarrow$  Soldaki buton (filtre isaretli) ilgili pencerede filtreleme islemi yapılarak istenen objelerin görünmemesini sağlamak için kullanılır. Butona tıklandığında açılan pencerede; aşıkları gizle, kaplamaları/çatıları sakla, birleşimleri sakla, döşemeleri sakla, perdeleri sakla, duvarları sakla, giydirme cephe/dış kaplamları sakla, kütüphaneleri sakla, mimari/statik modu objelerini gizle ve 2B objeleri sakla seçenekleri görünür. İstenilen seçenek ya da seçenekler seçilerek ilgili pencerede seçimler gizlenir. Seçilen objeleri sakla ve seçilmeyen objeleri sakla seçenekleri ile obje bazında gizleme işlemi yapılabilir.

Perspektif pencerede yapı modelini istediğimiz şekilde döndürerek, yaklaşıp uzaklaşarak, farklı kotlarda aşağı yukarı hareketlerle incelemek mümkündür. Farklı yöntem kullanarak incelemek için **Uçuş Modu** geliştirilmiştir.

Perspektif pencerede modeli incelemek için;

- $\Rightarrow$  Perspektif penceresi üzerinde farenin tekerleğine tıklayıp basılı tutarsanız fare imleci el haline dönüşecektir. Fare imlecini sağa-sola hareket ettirirseniz, görüntü sağa–sola kayacaktır. Bu durumda imleci yukarı-aşağı hareket ettirirseniz görüntü ileri-geri kayacaktır.
- Farenin tekerliğini basılı tutup aynı zamanda klavyeden Ctrl tuşuna da basılı tutarak fareyi hareket ettirin. Perspektif dönecek, bakış açısı dönecektir.
- Farenin tekerleğini ileri doğru döndürdüğünüzde görüntü yakınlaşacak, geri doğru döndürdüğünüzde görüntü uzaklaşacaktır.

**Uçuş Modu** ile komutu modeli incelemek için;

- $\Rightarrow$  İlgili perspektif penceresi üzerinde farenin sağ tuşunu tıklayın.
- Açılan menüden **Uçuş Modu** satırını tıklayın.
- $\Rightarrow$  Fareyi hareket ettirin. Perspektif görüntü fare hareketine bağlı olarak değisecektir.
- Bu sırada klavyeden sağ ve sol ok tuşlarını kullanarak görüntüyü sağa-sola, Page Up ve Page Down tuşlarını kullanarak da yukarı-aşağı kaydırabilirsiniz. Yukarı ve aşağı ok tuşları ile de görüntüyü yaklaştırıp uzaklaştırabilirsiniz.
- $\Rightarrow$  Uçuş modundan çıkmak için fareyi çift tıklayın ya da klavyeden Esc tuşuna basın.

Perspektif penceresindeki görüntüleri direk olarak yazıcıya/çiziciye göndermek mümkün değildir. İstenirse render işlemi uygulanıp görsel oluşturularak ya da perspektifin vektörel çizimleri oluşturularak çizim çıktısını almak mümkündür. Render alma konusunu Render, Animasyon, Kamera, Işık Kaynağı ve Materyaller bölümünde bulabilirsiniz.

Görünüşleri vektör çizime dönüştürmek için;

- $\Rightarrow$  Perspektif penceresi üzerinde farenin sağ tuşunu tıklayın.
- Açılan menüde **Vektör Çizimi Oluştur** satırını tıklayın. **Vektör Çizim Oluştur** diyaloğu karşınıza gelecektir.
- $\Rightarrow$  Buradan Tamam butonunu tıklayın.
- $\Rightarrow$  Yeni bir 2-boyutlu pencere acılacak ve perspektif penceresindeki görünüs burada vektörel olarak oluşturulacaktır. Bu çizime iki boyutlu olarak müdahale edebilir, çizim çıktısını alabilirsiniz.

Vektör çizimi oluştur diyaloğunda,

**Kesit listesi**: Tanımlanmış kesit çizgileri burada listelenir. İstenilen kesit çizgisi sol tuş ile seçilir. İşlem seçilen kesit çizgisine uygulanacaktır.

**Kesit ile trimle**: Bu seçenek işaretli ise seçilen kesit hattı ile kesilen objeler, vektör çizimde kesilen yüzeyleri ile gösterilirler. Objeyi yüzeylerini keserek 3 boyutlu vektörel çizim almak istiyorsanız, bu seçeneği işaretleyin. Aksi durumda işaretlemeyin.

**Kesit yönünü değiştir**: Seçilen kesit hattının bakış yönünü değiştirmek için işaretleyin. Seçenek işaretli ise kesit hattının önü arka, arkası ön; sağı sol, solu sağ olarak kullanılacaktır.

**Çizgi rengi**: Oluşturulacak vektör çizimde kesilmeyen objelerin çizgi rengini belirler.

**Çizgi rengi (kesilenler)**: Oluşturulacak vektör çiziminde kesilen objelerin çizim rengini belirler.

**Objeleri blokla**: İşaretli ise objeler kendi içerisinde blok olarak hazırlanırlar. İşaretlenmezse tüm objeler tek tek çizgi olarak hazırlanırlar.

#### **Kesit ve Görünüş Pencereleri**

Kesit ve görünüş pencerelerinde projede oluşturulmuş kesit ve görünüşler görüntülenir. Kesit hattı üzerindeki objeler kesilen, bakış doğrultusundaki diğer objeler ise görünendir. Kesit ve görünüş oluşturularak kat planlarında çizilen 3 boyutlu objeler paralel projeksiyonlar 2 boyutlu çizgilere ve taramalara dönüştürülür. Çizilen kesit, görünüş hattı kadar kesit, görünüş penceresi oluşturulabilir.

#### **2B Pencereler**

2 boyutlu çizimlerin yapıldığı pencerelerdir. İsterseniz yeni 2B pencere oluşturabileceğiniz gibi var olan kat penceresini 2B penceresine dönüştürebilirsiniz.

Proje çizdirilmeden önce gerekebilecek son düzeltmeler bu pencerelerde yapılabilir. 2B pencereleri proje modellerinin oluşturulduğu ortamdan tamamen bağımsız pencerelerdir. Bunun yanında 2B pencerelerle kat pencereleri ve kesit pencereleri arasında **Kopyala** ve **Yapıştır** komutları kullanılarak bilgi aktarımı yapılabilir.

2B pencereleri istediğiniz anda ve istediğiniz sayıda kullanabilirsiniz.

### **Çalışılan Pencereyi Değiştirmek (Pencere Seçmek)**

Ekranın altında bulunan mesaj satırında sağ klik yapın.

- $\Rightarrow$  Mevcut bütün pencereler listelenir.
- $\Rightarrow$  Listeden istediğiniz pencereyi farenin sol tusu ile tıklayarak seçin. Sectiğiniz pencere kapalı ise pencere otomatik açılacaktır.

Ya da;

- Klasik menüde **Pencere/Çizim** satırını tıklayın. Ribbon menüde ise **Görüntü/Pencere/Çizimler** ikonuna tıklayın.
- Mevcut pencereler kategorilerine göre sekmelere ayrılmıştır. "Kat planları", "2B Pencereler", "Kesitler", "Paftalar" vb. Hangi kategoriye ait pencereyi seçmek istiyorsanız, o kategoriye ait sekmeyi tıklayın. Listeden istediğiniz pencerenin üstünde farenin sol tuşunu çift tıklayın. Pencere açılacaktır.

Bir obje çizerken (obje komutundayken) başka bir pencere seçtiniz ve işlem yaptınız. Herhangi bir anda pencereye tekrar geri döndüğünüzde obje komutu devam edecektir ve böylece çizime kaldığınız yerden devam edebilirsiniz.

Klasik menüde **Pencere/Önceki Pencere** satırı, ribbon menüde **Görüntü/Pencere/Önceki Pencere** ikonu tıklanırsa, program bir önceki pencereyi seçer. Ayrıca klavyeden Alt ve Down (Alt ok tuşu) tuşlarına aynı anda basılırsa önceki pencere seçilir.

Klasik menüde **Pencere/Sonraki Pencere** satırı, ribbon menüde **Görüntü/Pencere/Sonraki Pencere** ikonu tıklanırsa, program bir sonraki pencereyi seçer. Ayrıca klavyeden Alt ve Up (Üst ok tuşu) tuşlarına aynı anda basılırsa sonraki pencere seçilir.

# **Çizimler Diyaloğu**

Mevcut pencereler kategorilerine göre sekmelere ayrılmıştır. "Kat planları", "2B Pencereler", "Kesitler", "Paftalar" vb. Hangi kategoriye ait pencereyi seçmek istiyorsanız, o kategoriye ait sekmeyi tıklayın. Listeden istediğiniz pencerenin üstünde farenin sol tuşunu çift tıklayın. Pencere açılacaktır.

Listede herhangi bir pencere üzerinde farenin sağ tuşuna tıklayın. Açılan menüde Adlandır, Aç ve Sil komutları bulunmaktadır. Adlandır komutu, pencerenin adının değiştirilmesini sağlar. Aynı işlemi pencere yazısının üstünde tek tıklama ile de yapabilirsiniz. Aç, pencereyi açar. Sil, pencereyi siler. (Silme işlemini geril almak mümkün değildir. Eğer bir pencere silinirse, o pencerede tanımlanmış bütün objeler de silinirler).

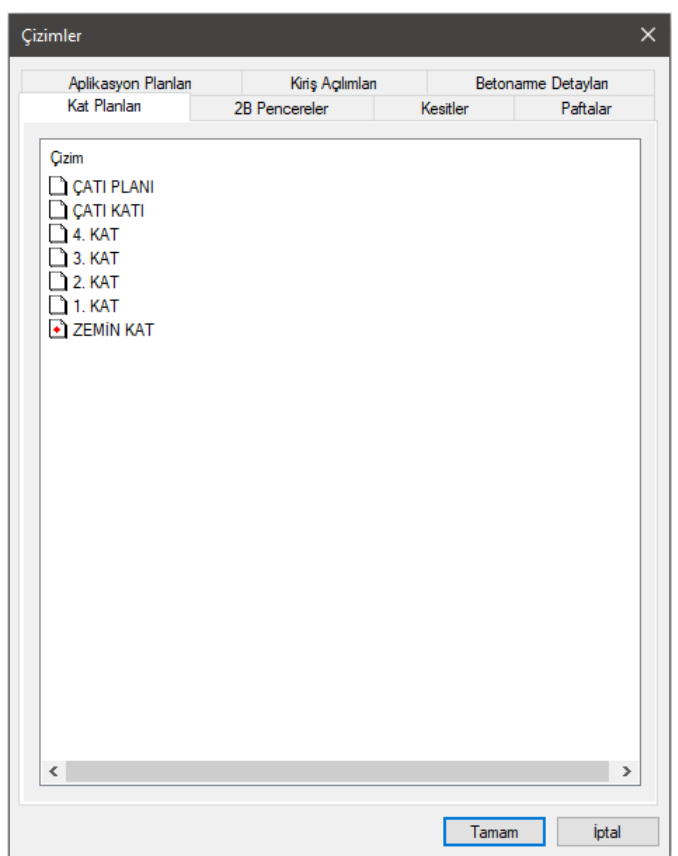

Başlarken

# **Bölüm 2 Programın Özelleştirilmesi**

### **Toolbar, Menü Özelleştirme ve Kısayol Tanımlama**

Kullanıcı özelleştirme ile kendi düzenini programa yansıtabilir.

Klasik menüde toolbarları ve menüleri istediği gibi düzenler. Yeni toolbar oluşturabilir, ikon ekleyebilir veya çıkartabilir. Menülere komut ekleyebilir veya çıkartabilir.

Özelleştirme işlemi **Özelleştirme** diyaloğunda yapılır. Kullanıcı **Özelleştirme** diyaloğunu iki şekilde açabilir.

#### **Araçlar/Özelleştir/Özelleştir** tıklar.

Herhangi bir toolbarın üzerinde farenin sağ tuşuna basar. Açılan menüden **Özelleştir** satırını tıklar.

Diyalogda beş sekme bulunmaktadır.

#### **Komutlar Sekmesi**

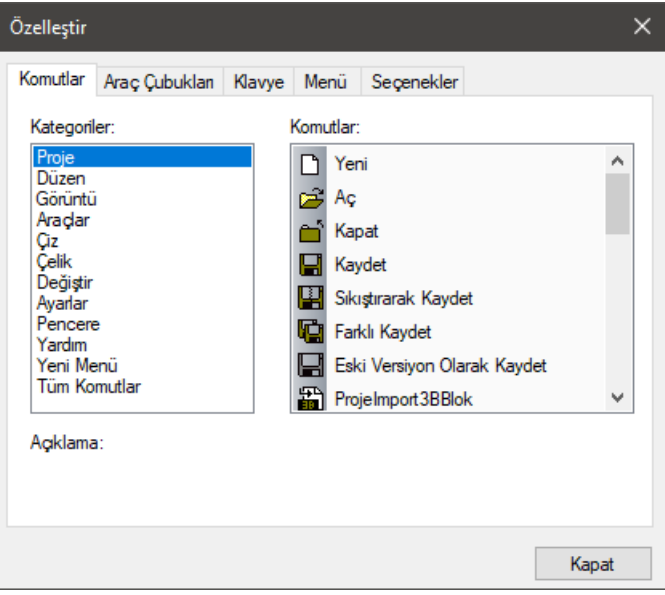

Bu sekmede komutlar menü düzenine göre kategorilere göre ayrılmıştır. Ayrıca tüm komutların listelendiği **Tüm Komutlar** kategorisi de bulunmaktadır.

Seçilen kategoriye göre sağ tarafta komutlar otomatik değişmektedir. Komutlara tıklandığında "Açıklama" bölümünde komut hakkında bilgi verir.

**Araç Çubuklar (Toolbarlar) Sekmesi**

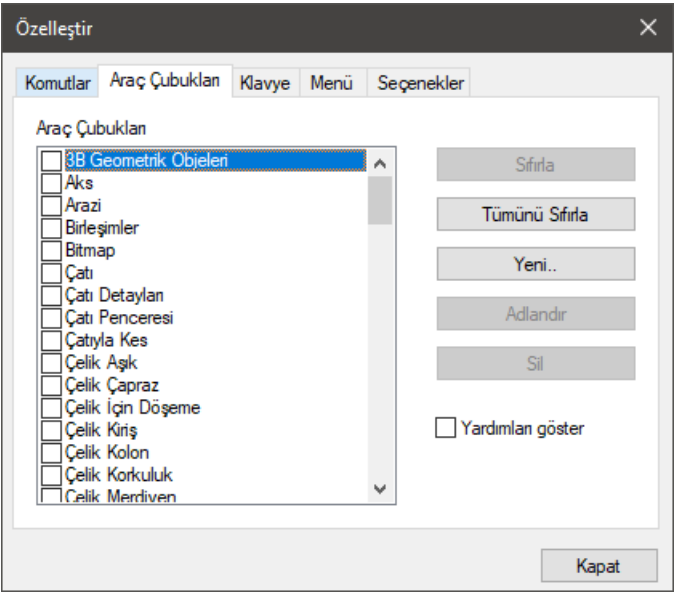

Toolbarlar bu sekmede listelenir. Listede bazı toolbarlar işaretlidir. İşaretli olan toolbarlar programda görünür. Aksi durumda görünmez.

Ayrıca programda otomatik toolbar yönetimi de vardır. Çalışılan komuta göre yüzer toolbarlar otomatik görünür, bazıları görünmez. Örneğin duvar komutundayken **Duvar** yüzer toolbarı program tarafından açılır. Komuttan çıktıktan sonra kapatılır.

Kullanıcı toolbarları istediği zaman açar, istediği zaman kapatır.

**Yeni** butonu ile yeni toolbarlar oluşturulabilir.

**Sil** butonu ile toolbar silebilir.

Kullanıcı yeni bir toolbar tanımlamak için **Yeni** butonunu tıklar ve bir isim verir. Toolbar önce ikonsuz oluşturulur. Kullanıcı komutlar sekmesine geçer. Kategori seçer. Kategoriye göre listelenen komutlardan istediği ikonu sürükleyip, yeni toolbara bırakır. Aynı işlemi diğer komutlar için de yapabilir.

İkonlar mevcut toolbarlara veya menülere de sürüklenip bırakılabilir.

Özelleştirme diyalogu açıkken ikon veya menü üzerinde farenin sağ tuşuna basılırsa bir menü açılır. Bu menüde şu komutlar bulunmaktadır.

**Sil:** Tıklanan komutu menüden veya toolbardan çıkartır.

**Resim:** Toolbarda komutun ikon olarak görünmesini sağlar.

**Yazı:** Toolbarda veya menüde komutun yazı olarak görünmesini sağlar.

**Resim ve Yazı:** Toolbarda veya menüde komutların hem yazı olarak hem de ikon olarak görünmesini sağlar.

**Yeni Grup Başlat:** Menüye veya toolbara ayırıcı koyar.

Toolbarlar sekmesinde "Yardımları Göster" işaretli ise toolbarda bir süre herhangi bir ikonun üzerinde beklenince oluşan yardım görülebilecektir.

Toolbarları taşımak için toolbarı sürükleyip istediğiniz yere bırakın. Toolbarın kenarlarını çekiştirerek toolbarı farklı boyutlara getirebilirsiniz.

#### **Klavye Sekmesi**

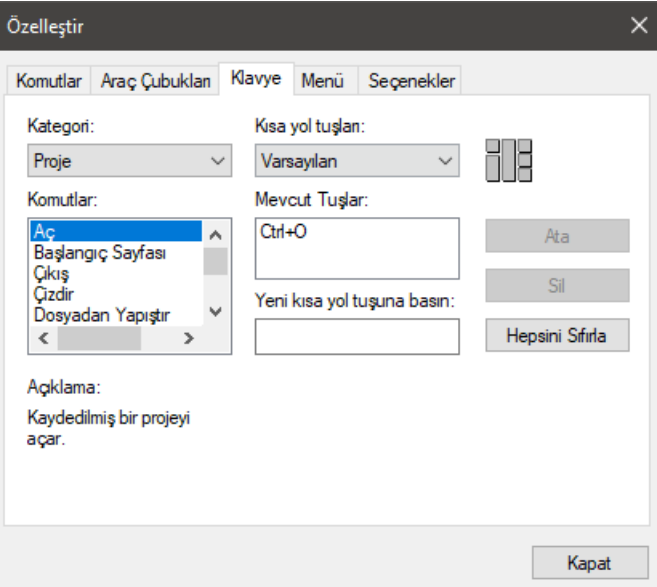

Klavye sekmesinde tüm komutların listesi kategoriler halinde ekrana gelir. Kullanıcı istediği komutu seçer. Açıklama kısmında komut hakkında bilgi verir. Mevcut tuşların altında tanımlanmış kısayol varsa gösterilir. Klavyeden atamak istediği tuş veya tuşlara basılır. Atanan kısayol tuşunun başka komutta tanımlı olup olmadığı bilgisi, yeni kısayol tuşuna basın bölümünün altında verilir. Klavye sekmesinde bulunan **Sıfırla** butonu kısayolları varsayılan durumuna döndürür. **Sil** butonu is atanan bir kısayolu iptal eder.

#### **Menü Sekmesi**

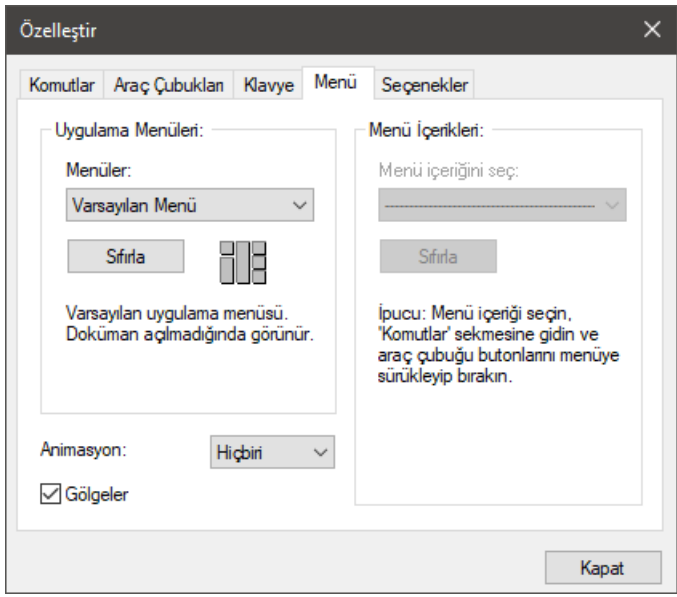

Menülerin gösterim şekillerine ait özellikler yer almaktadır.

#### **Seçenekler Sekmesi**

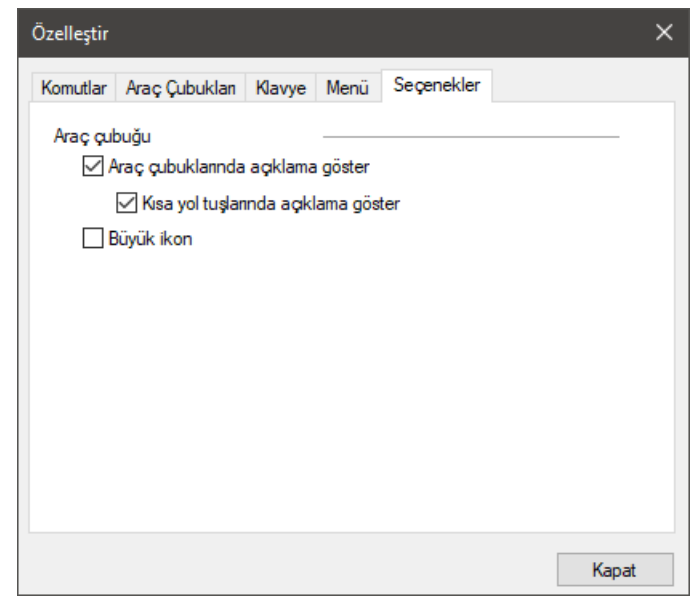

Menülerin gösterim şekillerine ait özellikler yer almaktadır.
Ribbon menüde ise menüler, bölümler ve bölümlerin içerdiği komut ve alt komutlar sabittir, değiştirilemez. Özelleştirme sadece ekranın sol kenarında bulunan düşey toolbar ve üst kenarda bulunan özelleştirilebilir toolbarda yapılabilir. Düşey toolbarda yapılacak özelleştirme için düşey toolbarın herhangi bir noktasına farenin sağ tuşuyla tıklanır. Açılan menüden **Özelleştir** satırını tıklanır. Özelleştirilebilir toolbar içinde ribbon menünün herhengi bir noktasına farenin sağ tuşuyla tıklanır. Açılan menüden **Hızlı Giriş Araç Çubuğunu Özelleştir** satırını tıklanır. Ribbon menüde bir komut üzerine sağ tıklanarak açılan menüden **Hızlı Giriş Araç Çubuğunu Ekle** satırı tıklanarak o komut özelleştirilebilir, toolbara eklenebilir.

# **Obje Niteliklerinin Özelleştirilmesi**

Programda kullanılan objeler kalınlık, yükseklik, renk, tarama, yazı tipi, yüzey dokusu vb. nitelikler taşırlar. Objeler bu niteliklerini ilgili obje ayarlarından alırlar.

Obje ayar diyaloglarına girilip herhangi bir değişiklik yapılmazsa, yeni çizilen objelerde programdaki var olan ayarlar kullanılır. Programda ilk defa çalışılıyorsa bu ayarlar programın varsayılan (default) ayarlarıdır. Eğer programda daha önce çalışılmışsa, yeni proje açıldığında en son kaydedilen projede kullanılan ayarlar kullanılacaktır. Böyle bir durumda programın varsayılan (default) ayarlarına geri dönülmek istenirse klasik menüde;

- **Ayarlar/Ayarları İlk Haline Getir** satırı tıklanır.
- $\Rightarrow$  "Ayarlar ilk haline gelecek. Emin misiniz?" sorusu ekrana gelir.
- $\Rightarrow$  Tamam butonu tıklanırsa ayarlar program default ayarlarına dönüşür.

Ribbon menüde;

- **Ayarlar/Proje Ayarları/Ayarları Sıfırla** ikonu tıklanır.
- $\Rightarrow$  "Ayarlar ilk haline gelecek. Emin misiniz?" sorusu ekrana gelir.
- $\Rightarrow$  Tamam butonu tıklanırsa ayarlar program default ayarlarına dönüşür.

Çizilecek objelerin niteliklerini istenilen biçimde ayarlamak için, ilgili objenin ayarlarına girmek gerekir. Obje ayarlarına ait diyaloglara klasik menüde **Ayarlar** menüsünden ulaşılır. Örneğin; aks ayarlarını değiştirmek için:

- Klasik menüde **Ayarlar/Obje Ayarları/Aks Ayarları**, ribbon menüde **Giriş/Aks/Aks/Aks Ayarları** tıklanır. Aks Ayarları diyaloğu ekrana gelir.
- $\Rightarrow$  Diyalog üzerinde istenilen değişiklikler yapılır.
- Tamam butonu tıklanarak diyalogdan çıkılır. Bundan sonra çizilecek akslar için yeni ayarlar kullanılır.

Obje ayarlarına girmenin bir başka yolu da;

- Toolbardan obje ikonu tıklandığında, ekranda obje ile ilgili alt komutları içeren yüzer toolbar gelir.
- $\Rightarrow$  Bu toolbardan obje ayarları butonu tıklanır. Obje ayarları diyaloğu ekrana gelir.

Yukarıda aks için yapılan işlemler, diğer objeler için de benzer biçimde yapılır. Bu şekilde yapılan ayarlar, yeni çizilecek objeler için geçerlidir. Mevcut (daha önce çizilmiş) objelerin özellikleri değişmez.

Bir projedeki mevcut objelerin de ayarlarını değiştirmek mümkündür.

- Klasik menüde **Değiştir/Obje Özellikleri** satırı, ribbon menüde **Değiştir/Objeler/Obje Özellikleri** ikonu tıklanır.
- Değişen fare imleci, değiştirilecek obje üzerine getirilir. Farenin sol tuşu tıklandığında, ilgili obje ayarları diyaloğu ekrana gelir.
- $\Rightarrow$  Burada yapılmak istenen değişiklikler yapılır.
- $\Rightarrow$  Tamam butonu farenin sol tuşu ile tıklanarak diyalog kapatılır. İlgili objenin özelliklerinin değiştiği görülür.

Mevcut objenin ayarlarını değiştirmenin iki yolu daha vardır. İlki;

- $\Rightarrow$  Özellikleri değiştirilmek istenen obje seçilir ve farenin sağ tuşu tıklanır.
- $\Rightarrow$  Acılan menüden obje özellikleri satırı seçilir. İlgili obje ayarlar diyaloğu ekrana gelir.

İkincisi ise özellikleri değiştirilmek istenen objeye çift tıklanarak objeye ait ayarlar diyaloğu açılır.

Birden fazla objenin özelikleri aynı anda değiştirilmek istenirse; objeler farenin sol tuşu ile tıklanarak seçilir.

Çizim alanındaki tüm aynı tip objeler aynı anda değiştirilmek istenirse, obje seçim işlemi daha pratik bir biçimde yapılabilir. Örneğin, tüm akslar değiştirilmek isteniyorsa;

- Klasik menüde **Çiz/Objeler/Aks/Aks** satırı veya Aks ikonu tıklanır. Ribbon menüde ise **Giriş/Aks/Aks** ikonu tıklanır.
- Hemen ardından düşey toolbardan **Hepsini Seç** tıklanır. Çizim alanındaki tüm akslar seçilmiş olur.
- $\Rightarrow$  Objeler seçildikten sonra obje ayarlarını açma yöntemlerinden biri uygulanarak açılan diyalogdan istenilen değişiklikler yapılır.

Farklı tip objeler seçilip ayarlar diyaloğu, seçilen objelerden birine ait ayar diyaloğu ekrana gelir. Bu diyalogda değişiklikler yapılıp tamam butonu tıklandıktan sonra, ilgili diyalog kapanır ve ayarları yapılan objeler seçim dışı kalır. Tekrar ayarlar diyaloğu açılırsa seçili başka bir obje ya da objelere ait diyalog ekrana gelir. Her obje tipi için ayarlar ayrı ayrı yapılır.

## **Genel Ayarlar**

Genel Ayarlar diyalogu, programın genel durumuna ait özelliklerin yer aldığı diyalogdur. Bu diyalogda düğüm noktası atlama faktöründen, birimlere, ızgara ayarlarından çizim sınırlarına kadar birçok seçenek ayarlanabilir. Genel ayarlar diyaloğuna klasik menüde **Ayarlar/Genel Ayarlar** satırı, ribbon menüde **Ayarlar/Proje Ayarları/Genel Ayarlar** ikonu tıklanarak ulaşılır. Bu diyalogda bulunan seçeneklerin açıklamaları şöyledir:

#### **Genel Ayarlar Sekmesi**

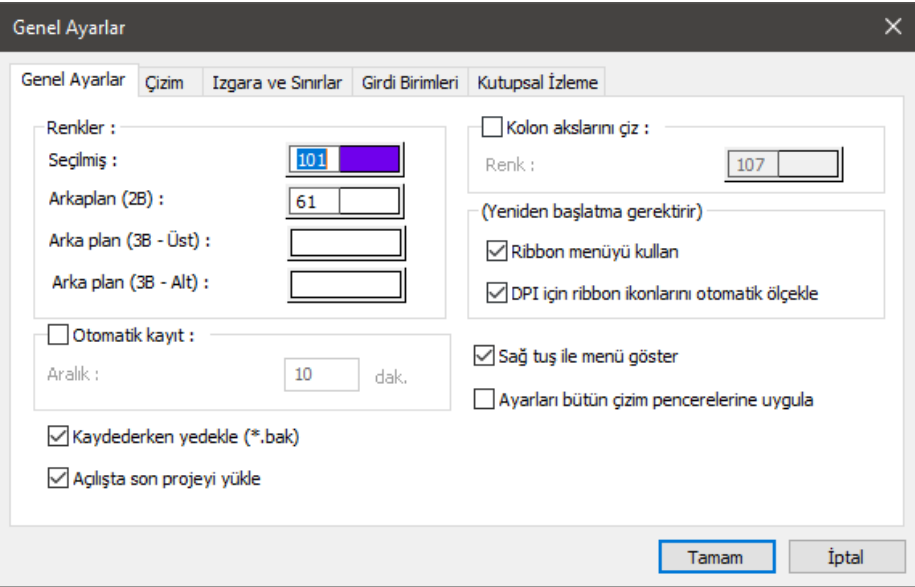

#### **Renkler bölümü:**

**Seçilmiş**: Seçilmiş objelerin üzerinde, seçildiğini göstermek amacıyla izler oluşturulur. Bu seçenekte, bu izlerin rengi ayarlanır. Hangi renk ayarlandıysa, obje seçildiğinde, o renge bürünür.

**Arka plan (2B)**: 2 boyutlu çalışma sayfasının rengi ayarlanır.

**Arka plan (3B- Üst)**: 3 boyutlu çalışma sayfasının üst tarafının görüntü rengi ayarlanır.

**Arka plan (3B- Alt)**: 3 boyutlu çalışma sayfasının alt tarafının görüntü rengi ayarlanır.

**Otomatik kayıt** : Programın belirtilen aralıkta, projenin otomatik yedeğini alması için kullanılır. İşlemi aktif hale getirmek içim "Otomatik kayıt" satırını işaretleyin ve aralığa dakika cinsinden bir değer girin. Proje, çalışma sırasında otomatik olarak diske kaydedilecektir. Proje yedekleri ana dosyanın yer aldığı klasöre kaydedilecektir.

**Kolon akslarını çiz**: Duvar çizim hattını, kolon majör yönünü ve kirişlerin çizim hattını gösteren çizginin rengi ayarlanır. Seçenek işaretlenirse, bu hat planda gösterilir. İşaretlenmezse gösterilmez.

**Kaydederken yedekle (\*.bak**): Programın, kayıt işlemi sırasında, kaydedilen projenin bir önceki halinin yedeğini otomatik oluşturması için kullanılır. Seçeneği aktif hale getirerek, projeyi kayıt işlemi sırasında projenin bir önceki halinin bak uzantılı bir kopyasını oluşturursunuz. Eğer projeyi kaydettiğiniz andaki çalışmanızın hatalı olduğunu düşünüyorsanız, projenin kaydedilmemiş önceki haline ".bak" dosyasını açarak ulaşabilirsiniz.

Bak dosyasını açmak için,

- Klasik menüde **Proje/Aç** satırını, ribbon menüde **ideCAD logosu/Aç** satırına tıklayın.
- Dosya tipleri satırından "Yedeklenmiş projeler (\*.bak)" seçeneğini seçin.
- $\Rightarrow$  Tamam butonunu tıklayın.
- $\Rightarrow$  Yedek dosyası açılacaktır.

Açılan yedek dosyasını farklı isimde kaydetmeniz ve yeni bu oluşan proje ile çalışmayı sürdürmeniz daha doğru olacaktır.

- Klasik menüde Proje/Farklı Kaydet, ribbon menüde ideCAD logosu/Farklı Kaydet tıklayın.
- $\Rightarrow$  Dosya ismi verin
- $\Rightarrow$  Tamam butonunu tıklayın.

**Açılışta son projeyi yükle**: İşaretlenirse, son çalışılan proje, program açıldığında otomatik olarak yüklenir. İşaretlenmezse yüklenmez.

**Ribbon menüyü kullan**: İşaretlenirse ribbon menü düzeni ile işaret kaldırılırsa klasik menü düzeni ile çalışır. Seçenek değiştirildikten sora seçimin kullanılabilmesi için programdan çıkıp tekrar çalıştırmanız gerekmektedir.

**DPI için ribbon ikonlarını otomatik ölçekle:** Bilgisayar ekranınızın çözünürlüğüne göre programın ribbon menü ikon büyüklüklerini otomatik ayarlamasını sağlar. Yüksek çözünürlüğe sahip ekranlarda ikonların küçük görünme sorununu gidermeye yardımcı olur.

**Sağ tuş ile menü göster**: Bu seçenek işaretli ise sağ menü, farenin sağ tuşuna basıldığı zaman açılır. Fareyi herhangi bir objenin üzerine getiriniz. Farenin sağ tuşuna basınız. O obje ile ilgili, en çok kullanılan komutların listesi açılacaktır. Böylece her defasında, menülere ve ikonlara fareyi kaydırarak zaman kaybetmezsiniz. Çizim alanında boş bir yeri sağ tuşla tıkladığınızda, zoom işlemleri gibi objelerden bağımsız komutların listesine ulaşabilirsiniz. Seçenek işaretli değilse, farenin sağ tuşu komut tekrarı olarak çalışacaktır. Çizim yaparken Ctrl tuşuna basılı tutarak farenin sağ tuşa basarsanız, bu seçeneğin işlevine göre tersinin çalışmasını sağlarsınız. Örneğin, seçenek işaretli olsun. Çizim sırasında Ctrl tuşuna basılı tutarak farenin sağ tuşuna bastınız komut tekrarı çalışır.

**Ayarları bütün çizim pencerelerine uygula:** Çalıştığınız çizim penceresinde objeler için yaptığınız ayarların o anda açık olan diğer pencereler için de geçerli olmasını istiyorsanız, yazıyı işaretleyin.

**3B'de antialias özelliğini aktif hale getir**: İşaretlenirse perspektif pencerelerde kenarlar daha keskin ve net görünür. Bu özellik ekran kartı performansına göre kullanılabilir. Yetersiz kalan ekran kartında sistem yavaşlayabilecektir.

#### **Çizim Sekmesi**

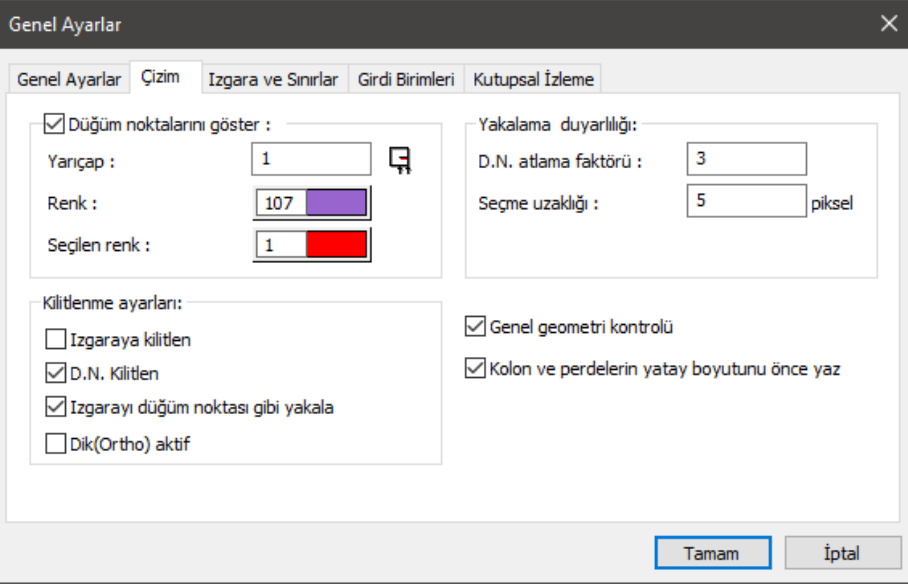

**Düğüm noktalarını göster** : Düğüm noktalarının planda görünüp görünmemesini sağlar. İşaretlenirse, düğüm noktaları planda görünür, işaretlenmezse görünmez.

**Yarıçap:** Düğüm noktalarının gösterildiği durumda, planda görünen çapının ayarı bu satırda yapılır. Birimi pikseldir.

**Renk:** Düğüm noktalarının gösterildiği durumda, planda görünen rengi seçilir.

**Seçilen renk**: Seçilen objeye ait düğüm noktalarının gösterildiği durumda, planda görünen rengi seçilir.

#### **Yakalama duyarlılığı bölümü:**

**D.N. Atlama faktörü**: D.N. (Düğüm noktası) seçimi sırasında, tıklama işleminin ne kadar uzağa yapılabileceği ayarlanır. Farenin imleci, düğüm noktası yakınındayken D.N. atlama faktörü çevresinde bulunuyorsa, düğüm noktasını sol tuşu tıklayarak seçebilirsiniz. İmleç düğüm noktası üzerine getirildiğinde, imlecin şekli değişir. Bu durumda düğüm noktası seçilebilir (birimi pikseldir).

**Seçme uzaklığı**: Obje seçimi sırasında, tıklama işleminin ne kadar uzağa yapılabileceği ayarlanır. Farenin imleci, objenin seçme uzaklığı ayarı çevresinde bulunuyorsa, objeyi seçebilirsiniz. Burada girilen değer ayrıca seçme zorluğunu/kolaylığını etkiler (birimi pikseldir).

#### **Kilitlenme ayarları bölümü:**

**Izgaraya kilitlen**: İmlecin ızgara çizgilerinin kesişim noktalarını yakalaması için kullanılır. Kilitleme olanağı için satırı işaretleyin.

**D.N. kilitlen**: İmlecin düğüm noktalarına atlaması (yakalaması) için kullanılır. Kilitleme olanağı satırı işaretleyin.

**Izgarayı düğüm noktası gibi yakala**: Obje modunda iken imlecin ızgara noktalarını yakalamasını istiyorsanız işaretleyin.

**Dik (ortho) aktif**: Dik modunu açmak isterseniz işaretleyin. Dik modu, objelerin 0 ve 90 derecede çizilmesi için kolaylık sağlar.

**Genel geometri kontrolü** : Otomatik olarak genel geometri kontrolü yapılması için işaretleyin. Çizim yaparken karşılaşılabilecek olası hataları (geometrik hataları) anında önlemek için satırın işaretli kalması önerilir.

**Kolon ve perdelerin yatay boyutunu önce yaz**: Bu seçenek işaretlendiğinde kalıp, kolon aplikasyon, rapor gibi kolon ve perde adlarının yazıldığı yerlerde, kolon ve perde boyutlarının x eksenine paralel boyutu önce yazılır. Örneğin yatayda 25 dikeyde 60 cm olan bir kolon tanımlayacak olalım. Program olanakları itibariye bu kolonu döndürerek istediğimiz gibi tanımlayabiliriz. Bu seçenek işaretlediğinde, tanım nasıl yapılırsa yapılsın kolon boyutları 25/60 şekilde yazılacaktır. Seçenek işaretlenmediğinde ise kolon boyutları tanımlama sırasında oluşturulduğu şekilde yazılacaktır.

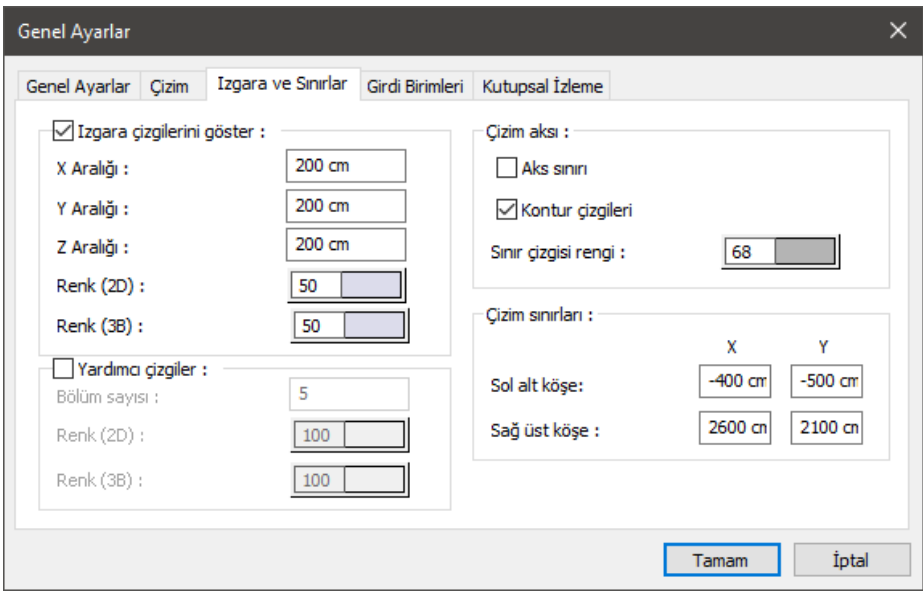

#### **Izgara ve Sınırlar Sekmesi**

Detaylar için kitapta **Izgara Sistemi** ve **Çizim Sınırları** başlıklarını inceleyiniz.

**Aks sınırı**: Aks sınırı çizgisinin çizim alanında görünüp görünmemesini istiyorsanız, işaretleyin. Aks sınırı, çizilen aksların aks ekran üzerindeki sınırını belirler.

**Kontur çizgileri**: Detaylar için kitapta **Kontur Çizgileri** başlığını inceleyiniz.

**Yardımcı çizgiler**: Detaylar için kitapta **Yardımcı Izgara Çizgileri** başlığını inceleyiniz.

#### **Girdi Birimleri Sekmesi**

Detaylar için kitapta **Girdi Birimleri** başlığını inceleyiniz.

#### **Kutupsal İzleme Sekmesi**

Detaylar için kitapta **Girdi Birimleri** başlığını inceleyiniz.

### **Görüntü Konfigürasyonu**

Çalışma ekranını bölümlere ayıran Görüntü konfigürasyonu Görüntü menüsü altından ekrana getirilir. Görüntü konfigürasyonu diyalogunda hangi ekran şekli ile çalışılmak isteniyorsa, o seçenek işaretlenir.

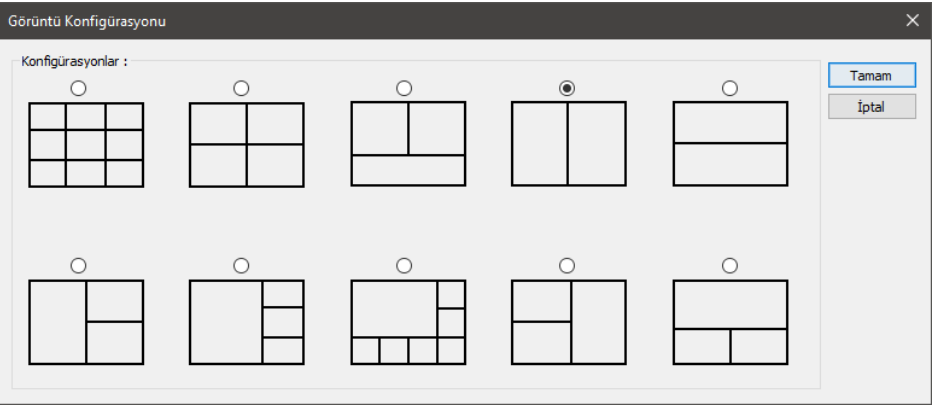

- Klasik menüde Görüntü/Görüntü Konfigürasyonu satırını tıklayın. Ribbon menüde Görüntü/Pencere/Görüntü Konfigürasyonu ikonunu tıklayın.
- $\Rightarrow$  Açılan diyalogda çalışmak istediğiniz ekranı seçin.
- **Tamam** butonunu tıklayın ve diyalogu kapatın.

### **Bölüm 3 Temel Konular**

# **Obje Seçimi**

Çizim alanına çizeceğiniz her eleman (aks, kolon, duvar, kiriş, çizgi, çember vb.) obje olarak adlandırılır. Objeleri silmek, taşımak, döndürmek, özelliklerini değiştirmek gibi işlemler için öncelikle ilgili objeleri seçmek gerekir. Bu işleme de **Obje Seçimi** adı verilir.

Programda obje seçme işlemi için çeşitli yöntemler mevcuttur:

**Farenin sol tuşu ile seçim**: Fare seçilecek obje üzerine getirilir ve farenin sol tuşu tıklanır. İlgili obje seçilmiş olur.

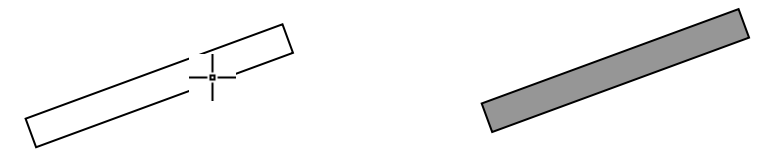

Obje üzerine fare ile tıkla Obje seçildi

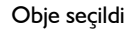

Obje seçimi sırasında, tıklama işleminin objenin ne kadar uzağına tıklanarak yapılabileceği **Seçme Uzaklığı** (Klasik menüde **Ayarlar/Genel Ayarlar/Genel Ayarlar** satırı, ribbon menüde **Ayarlar/Proje Ayarları/Genel Ayarlar** ikonu) kutucuğuna değer girilerek ayarlanabilir. Varsayılan değer 5 pikseldir. Fare imleci, objenin seçme uzaklığı menzilinde bulunuyorsa, fare tıklandığında obje seçilir. Seçme uzaklığına girilen değer büyüdükçe obje daha uzak mesafeden seçilebilir. Değer küçüldükçe, seçim yapmak için imleci, objeye daha fazla yaklaşmak gerekecektir. Ekranın sol alt köşesindeki bilgi kutusunda seçilmek istenen objenin adı görünür. Bu anda imleç seçme uzaklığı menzilindedir. Bu aşamada farenin sol tuşu tıklanırsa, obje seçilecektir.

*Pencere seçim***:** Çizim alanında boş bir noktaya farenin sol tuşu ile tıklanır. Fare sürüklendiğinde bir çerçevenin de fare ile birlikte hareket ettiği görülür. Seçilecek objeler bu çerçeve içine alınır ve farenin sol tuşu tekrar tıklanır. Tamamı çerçeve içinde kalan objeler seçilecektir.

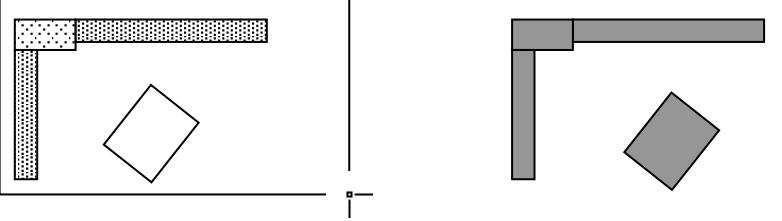

Seçilecek objeleri çerçeve içine al **Seçiler seçildi** Objeler seçildi

**Crossing (Geçişli) seçim**: Çizim alanında boş bir noktaya farenin sol tuşu ile tıklanır. Fare tıklanan noktanın sağına doğru sürüklendiğinde bir çerçevenin de fare ile birlikte hareket ettiği görülür. Seçilecek objeler bu çerçeve içine alınır ya da çerçeve çizgisi objelere temas ettirilir. Klavyeden Shift tuşuna basılı tutularak fare kaydırılır. Farenin sol tuşu tekrar tıklanır. Çerçevenin dokunduğu ve tamamı çerçeve

içinde kalan bütün objeler seçilmiş olur. Seçim yapılıyken aynı işlem Shift ve Ctrl tuşu beraber basılı iken tekrar edilirse, seçilen objelerin bırakıldığı görülür.

Fare tıklanan noktanın sol tarafına doğru sürüklenip sol tuşa tekrar tıklandığında çerçevenin dokunduğu ve tamamı çerçeve içinde kalan bütün objelerin seçilmiş olduğu görülür. Seçim yapıldıktan sonra fareyi sol tarafa sürüklerken Ctrl tuşuna aynı anda basılıp fare sol tuşu tekrar tıklanırsa daha önceden seçilen objelerin bırakıldığı görülür.

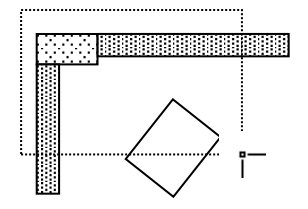

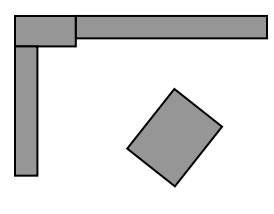

Seçilecek objeler çerçevenin içinde kalsın ya da çerçeve ile kesişsin.

Objeler seçildi

**Hepsini seç**: Klasik menüde **Düzen/Hepsini Seç** satırı, ribbon menüden **Giriş/Değiştir/Hepsini Seç** ikonu ya da düşey toolbardan **Hepsini Seç** ikonu tıklanır. Ayrıca klavyeden Ctrl ve A tuşlarına birlikte basarak da **Hepsini Seç** komutu çalıştırılabilir. Komut tek başına tıklanırsa ilgili çalışma penceresinde, katmanı kilitli ya da kapalı objeler dışındaki bütün objeler seçilir.

Hepsini seç komutu ile birçok obje içerisinden sadece aynı tür objeleri seçmek de mümkündür. Bunun için;

- $\Rightarrow$  Once obje komutuna girilir (aks, duvar, kiriş vb.).
- Ardından klasik menüde **Düzen/Hepsini Seç** komutu, ribbon menüde **Giriş/Değiştir/Hepsini Seç** ikonu tıklanır. Aktif olan komuta ait objeler (aks ise akslar, kolon ise kolonlar vb.) seçilir.

Seçilen objeler ekranda renk değiştirir. Programda varsayılan seçilmiş obje rengi mordur. Kullanıcı isterse, seçilmiş obje rengini değiştirebilir. Bunun için;

- Klasik menüde **Ayarlar/Genel Ayarlar** satırı, ribbon menüde **Ayarlar/Proje Ayarları/Genel Ayarlar** ikonu tıklanır.
- Açılan **Genel Ayarlar** diyaloğunda, **Genel Ayarlar** sekmesinde **Renkler** bölümünden, "Seçilmiş" satırının karşısındaki renk kutucuğu farenin sol tuşu ile tıklanır.
- $\Rightarrow$  Tuş basılı tutularak, açılan renk paleti üzerinde fare kaydırılır. İstenilen rengin üzerine gelindiğinde tuş serbest bırakılır. İstenirse renk numarası girilerek renk seçimi de yapılabilir.
- $\Rightarrow$  Tamam butonu tıklanıp diyalogdan çıkıldığında seçilen renk yeni seçilmiş obje rengi olarak atanır.

Bir objeyi seçmek için üzerine tıkladığınızda, eğer objenin rengi değişmiyorsa (obje seçilmiyorsa), ilgili objenin katmanı kilitlidir. Kilidi açmak için;

- Klasik menüde **Ayarlar/Katman Ayarları** satırını, ribbon menüde **Ayarlar/Eleman Özellikleri/Katman** ikonunu ya da toolbardan **Katman Ayarları** ikonunu tıklayın.
- Açılan **Katman Ayarları** diyalogunda, ilgili objenin karşısındaki kilit simgesinin üzerine farenin sol tuşu ile bir kez tıklayın. Kilit açılacaktır.

Tamam butonuna tıklayıp diyalogdan çıkın. Objenin üzerine tıkladığınızda obje seçilecektir.

Hepsini seç komutunun tersi olarak da programda **Hiçbirini Seçme** komutu mevcuttur. Hiçbirini Seçme komutu da **Hepsini seç** komutu mantığıyla çalışır. Klasik menüde **Düzen/Hiçbirini Seçme** satırı ribbon menüde **Giriş/Değiştir/Hiçbirini Seçme** ya da toolbardan **Hiçbirini Seçme** butonu tıklanır. Ayrıca klavyeden Ctrl ve D tuşlarına birlikte basılarak da **Hiçbirini Seçme** komutu çalıştırılabilir. Komut tek başına tıklanırsa ilgili çalışma penceresindeki seçili bütün objelerin seçimi iptal olur.

**Hiçbirini Seçme** komutu ile seçili birçok obje içerisinden sadece aynı tür objelerin seçimini iptal etmek de mümkündür. Bunun için;

- $\Rightarrow$   $\therefore$  Once obie komutuna girilir (aks. duvar, kiris vb.).
- Ardından **Hiçbirini Seçme** komutu tıklanır. Aktif olan komuta ait objeler (aks ise akslar, kolon ise kolonlar vb.) seçimi iptal olur.

Bir önceki seçimi tekrar seçmek için klasik menüde **Düzen/Son Seçim** satırı, ribbon menüde **Giriş/Değiştir/Son Seçim** ikonu tıklanır. Bu komut ile seçim yapılarak üzerinde çalışılan objeler tek seferde tekrar seçilebilir.

**Kalıp Planı Modu** ile **Mimari Plan Modu** arasındaki geçişlerde objelerdeki seçilmişlik durumu iptal olur. Başka bir deyişle, bir modda seçilen objelerdeki seçim, diğer moda geçildiğinde iptal olur. Tekrar aynı moda geri dönüldüğünde daha önce seçilmiş objelerin tümünün seçilmemiş durumda geldiği görülür.

Kalıp planı modu bulunduğunuz katın tavanını, mimari plan modu da bulunduğunuz katın tabanını ifade eder. Kiriş, statik döşeme vb. statik objeler kalıp planı modunda, duvar, kapı-pencere, mahal, temel vb. mimari objeler mimari plan modunda girilir. Aks, kolon vb. her iki moda ait objeler, her iki modda da girilebilir. Kısacası, kat tavanında yer alan objeler kalıp planı modunda, kat tabanında yer alan objeler mimari plan modunda girilir. Modlar arası geçiş klasik menüde **Araçlar/Mimari Plan/Kalıp Planı** satırı, ribbon menüde **Görüntü/Mod/Mimari Plan/Kalıp Planı** ikonu, toolbardan **Mimari Plan/Kalıp Planı** butonu tıklanarak ya da klavyeden **Shift+Tab** tuşuna basılarak yapılabilir.

Proje yaparken herhangi bir objeyi bulup seçmek için **Obje Bul** komutu kullanılır.

- Klasik menüde **Düzen/Obje Bul** satırını, ribbon menüde **Araçlar/Araçlar/Obje Bul** ikonunu tıklayın.
- Objenin adı satırına objenin planda görünen adını yazın (S10, K104 vs).
- $\Rightarrow$  Bul butonunu tıklayın.
- $\Rightarrow$  Program objeye yaklaşacaktır. Seç butonunu tıklayın. Obje seçilecektir.
- $\Rightarrow$  Esc tuşuna basarak diyalogdan çıkın.

Programda belirli objeleri seçip bunları hafızaya alabilirsiniz. Daha sonra herhangi bir anda hafızaya alınan bu objeleri tek komutla seçmek mümkündür. Bu işlem Seçimi Kaydet ve Seçimi Hatırla komutları ile mümkün olur.

- $\Rightarrow$  Çizim alanında istediğiniz objeleri yukarıda anlatılan yöntemlerle seçin.
- Klasik menüde **Düzen/Seçim Grupları/Seçimi Kaydet** satırını, ribbon menüde **Araçlar/Seçim Grupları/Seçimi Kaydet** ikonunu tıklayın. Seçili objeler belleğe alınacaktır.

 $\Rightarrow$  Projenin daha sonraki asamalarında bu objeleri tekrar seçili duruma getirmek isterseniz klasik menüde **Düzen/Seçim Grupları/Seçimi Hatırla** satırını, ribbon menüde **Araçlar/Seçim Grupları/Seçimi Hatırla** ikonuna tıklayın. Daha önce seçimi kaydedilen objeler seçilecektir.

**Seçimi Kaydet** komutu ile belleğe alınan seçimler, geçici, kısa vadeli seçimler olarak nitelendirilebilir. Çünkü **Seçimi Kaydet** komutunun her kullanımında eski seçimler bellekten atılır ve yeni seçimler belleğe alınır. Ancak programda kalıcı seçim grupları oluşturmak ve bunları proje ile birlikte muhafaza etmek **Seçim Grubu** komutu ile mümkündür. Bu özellik büyük, komplike projelerde oldukça kullanışlıdır.

**Seçim Grubu** oluşturmak için;

- $\Rightarrow$  Öncelikle oluşturulacak seçim grubuna dahil olacak objeleri seçin.
- Klasik menüde Düzen/Seçim Grupları/Grup Listesi satırını, ribbon menüde Araçlar/Seçim Grupları/Grup Listesi ikonunu tıklayın.
- **Grup Seçimi** diyalogu ekrana gelecektir. Burada **Grup Oluştur** butonunu tıklayın.
- $\Rightarrow$  Acılan diyalog satırına oluşturulacak seçim grubu için bir isim girin ve Tamam butonunu tıklayın.
- $\Rightarrow$  Cizim alanında önceden secilmis bulunan objeler oluşturulan gruba dahil olacak ve grup ismi mevcut gruplar listesinde yerini alacaktır.

**Seçim Grubu** oluşturmak için diğer bir yol ise objeleri seçmek ve farenin sağ tuşuna tıklamaktır. Açılan menüden **Yeni Seçim Grubu Oluştur** satırına tıklanır, açılan pencereden seçim grubuna isim verilir.

Oluşturulan seçim gruplarındaki objeleri projenin herhangi bir aşamasında kolayca seçmek için;

- Klasik menüde Düzen/Seçim Grupları/Grup Listesi satırını, ribbon menüde ise Araçlar/Seçim Grupları/Grup Listesi tıklayın.
- Açılan **Grup Listesi** diyaloğu Mevcut Gruplar listesinden seçmek istediğiniz seçim grubunu farenin sol tuşu ile tıklayın.
- $\Rightarrow$  Seç butonunu tıkladığınızda ilgili gruba dahil olan bütün objeler çizim alanında seçili duruma gelecektir. Bu şekilde birden fazla grubu tıklayıp **Seç** butonuna tıklayarak artarda seçebilirsiniz.
- $\Rightarrow$  Secilmis bir grubu seçmekten vazgeçerseniz, mevcut gruplar listesinden ilgili grup isminin üzerine farenin sol tuşu ile tıklayın.
- Hemen ardından **Seçme** butonunu tıklayın. İlgili grup objelerindeki seçim kalkacaktır.

Herhangi bir seçim grubunu iptal etmek isterseniz, mevcut grup listesinden ilgili grup ismini tıklayın ve **Grup Sil** butonunu tıklayın. İlgili seçim grubu mevcut gruplar listesinden silinecektir.

Oluşturulan seçim gruplarındaki objeleri kolayca seçmek için diğer yol şu şekildedir;

- $\Rightarrow$  Seçmek istediğiniz gruba ait bir objeyi seçin ve farenin sağ tuşuna tıklayın.
- Açılan menüden Obje Grubunu Seç satırını tıklayın. O gruba ait bütün objeler seçilecektir.
- $\Rightarrow$  Sectiğiniz objenin gruptan çıkarılmasını isterseniz açılan menüden Seçim Grubundan Çıkar satırının üzerine gelinerek istenilen grup seçilir. Objeniz artık o seçim grubuna dahil değildir.
- $\Rightarrow$  Yeni çizilmiş bir objeyi seçim grubuna eklemek isterseniz objeyi seçip farenin sağ tuşuna tıklayın.

 $\Rightarrow$  Acılan menüden Secim Grubuna Ekle satırının üzerine gelinerek istenilen grup secilir. Objeniz artık o seçim grubuna dahil edilmiştir.

## **Komut ve Bilgi Girişi**

Program işi komutla yapar. İşi hangi koşullarda yapacağını, bilgi girişiyle anlar. Komut ve bilgi girişi için kullanılan araçlar klavye ve faredir. Klavye ve fare bir arada kullanılır. Fare ile bir tıklama ya da bir iş yapılırken, klavyeden Shift, Ctrl, F5, F6 vb tuşlar gerektiğinde aynı anda basılır.

Programda komutlar menüde veya toolbarda bulunmaktadır. Toolbardan komut çalıştırmak için, farenin imleci, toolbarda komutu temsil eden ikon üzerine getirilir ve sol tuş tıklanır.

Aynı anda **Mesaj Satırında**, komut çalıştırılırken ne yapılması gerektiği adım adım kullanıcıya iletilir. Komut süresince bu mesajları izleyerek komut işleyişi hakkında yardım alınabilir.

Örneğin kullanıcı **Aks** komutunu çalıştırmak istesin;

- Toolbardan **Aks** ikonu tıklanır.
- **Mesaj Satırında**, "Aksın ilk noktasını verin" mesajı belirecektir.
- Çizim alanında bir nokta tıklandığında mesaj satırındaki yazı, "Aksın ikinci noktasını verin" şeklinde değişecektir.
- Çizim alanında bir nokta daha tıklandığında, aks oluşacaktır. Komutun çalışma süreci ve adımları mesaj satırıyla kullanıcının her an karşısındadır.

Obje seçimi gerektiren komutlarda komutu çalıştırmak için bir veya birden fazla objeye ihtiyaç vardır. Bu komutların çalıştırılma mantığı "komut çalıştırılır-obje seçilir" veya "obje seçilir-komut çalıştırılır" şeklindedir. Örneğin;

Önce **Değiştir/Obje Özellikleri** tıklanır, sonra obje/objeler seçilir.

Ya da;

Önce obje/objeler seçilir sonra **Değiştir/ Obje Özellikleri** komutu çalıştırılır.

Duvar, kiriş, kolon vb. komutlarda, komut çalıştırmak için obje seçimi gerekmez. Bu komutlar seçildikten sonra çizim alanı tıklanır ve obje oluşturulur.

Bir komut çalıştırırken başka bir komut tıklanırsa, çalışılan komut iptal olur ve tıklanan komut aktif hale gelir. Bunun yanında bazı komutlar ilk çalışılan komutları iptal etmez. Bu komutlar, ara komut gibi çalışırlar. Bir komut çalıştırılırken, ara bir komut çalıştırılırsa, çalışılan ilk komut iptal olmadan, ara komut aktif olur, komut bittikten sonra ilk komut kaldığı yerden devam eder. Zoom Pencere, Kaydır, Lokal Nokta Tanımla, Paralel ve Dik Referans gibi komutlar ara komutlarıdır.

Komutlar çalıştırılırken komutla ilgilisi olmayan bütün objeler program tarafından kapatılır. Bu sayede komutun işletilmesi sırasında hangi objelerin kullanılması gerektiği kolaylıkla görülür. Örneğin, dış ölçülendirme yaparken sadece dış ölçülendirmeyi ilgilendiren duvar ve kolon gibi objeler aktiftir, diğer tüm objeler inaktiftir (silik durumda görünürler). Böylece hatalı obje seçimleri program tarafından engellenmiş olur.

Programda komut çalıştırmanın başka bir yolu da sağ tuş menüyü kullanmaktır. Bu özellik, klasik menüde **Ayarlar/Genel Ayarlar/Genel Ayarlar/Sağ Tuş ile Menü Göster** satırı, ribbon menüde **Ayarlar/Proje Ayarları/Genel Ayarlar/Sağ Tuş ile Menü Göster** işaretli ise geçerlidir. Farenin sağ tuşu tıklandığında en çok kullanılan komutların listelendiği menü açılacaktır. Komutu çalıştırmak için imleç komut üzerine getirilir ve sol tuş tıklanır. Eğer bir obje seçilir ve üzerinde sağ tuş tıklanırsa, seçilen objeye ait özel komutlar sağ tuş menüde listelenecektir. **Sağ Tuş ile Menü Göster** satırı işaretli değilse, sağ tuş menü aktif değildir. Başka bir deyişle farenin sağ tuşuna basmak sağ menüyü açmaz ama komut tekrarı yapar. Bu durumda Ctrl tuşu ile birlikte farenin sağ tuşuna basmak sağ tuş menüyü aktif hale getirir."

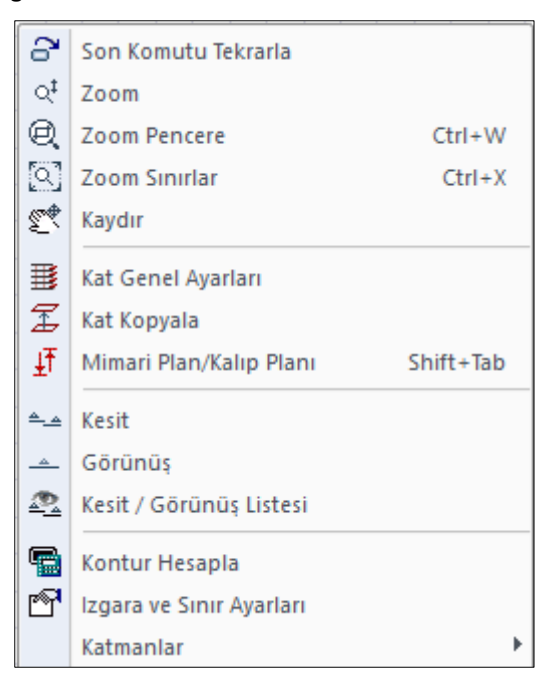

Komut tekrarı, en son kullanılan komutu, menüye veya toolbara gerek kalmadan işletmektir. Komut tekrarı beş farklı metotla kullanılabilir.

- $\Rightarrow$  Farenin tekerleğine tıklamak
- $\Rightarrow$  Klavyeden Enter tuşuna basmak
- **Genel Ayarlar/Sağ Tuş ile Menü Göster** işaretliyken klavyeden Ctrl tuşu ile birlikte farenin sağ tuşuna basmak
- **Genel Ayarlar/Genel Ayarlar/Sağ Tuş ile Menü Göster** işaretli değilken farenin sağ tuşuna basmak
- Sağ tuş menüde **Son Komutu Tekrarla** satırını tıklamak.

Sürekli çizim olanağı ile, bir komuttan çıkmadan, seri biçimde obje tanımlanır. Bu seçenek işaretli ise komut uygulandığında, program komutu sonlandırmaz. Aynı komut içerisinde işlem yapmanızı bekler. Komut ancak ESC tuşuna basıldığında sonlanır.

### **Komut Satırı**

Komut satırı programda bilgi ve mesaj satırının üstünde yer alır. Komut satırında programda komutlar yoluyla yapılan işlemler, işlemler hakkında bilgi yapılan işlemle eş zamanlı olarak yer alır.

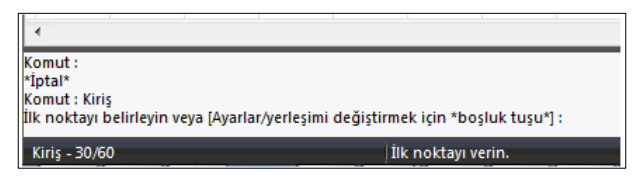

Komut satırına tıklanıp komut yazılabilir ya da klavyeden komut yazarak komutlar çalıştırılabilir. Komut satırı kapatılabilir ya da açılabilir. Klasik menüde herhangi bir toolbar üzerinde sağ tuşa basılıp, ribbon menüde düşey toolbarın bulunduğu kenarın herhangi bir noktada sağ tuşa basılıp **Komut Satırı** satırı tıklanarak açılıp kapatılır.

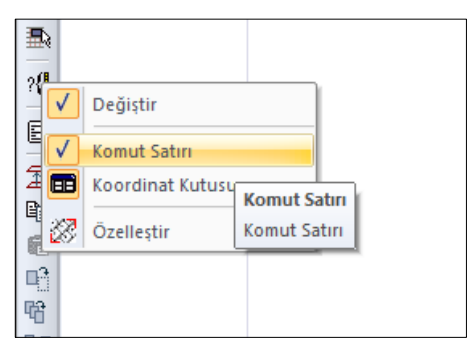

Komut satırına yazılabilecek belirli komutlar bulunmaktadır ve program klasörü içerisinde var olan "idecadalias.txt dosyasında tanımlıdır. Bu komutlara iki şekilde ulaşmak ve değişiklik yapmak mümkündür. Klasik menüde **Ayarlar/Komut Satırı Editörü** satırı, ribbon menüde **Ayarlar/Menü Ayarları/Komut Satırı Editörü** ikonu tıklanır. Açılan Komut Satırı Editörü diyaloğundan komutlar ve kısayolları listelenir, istenirse kısayollar değiştirilebilir.

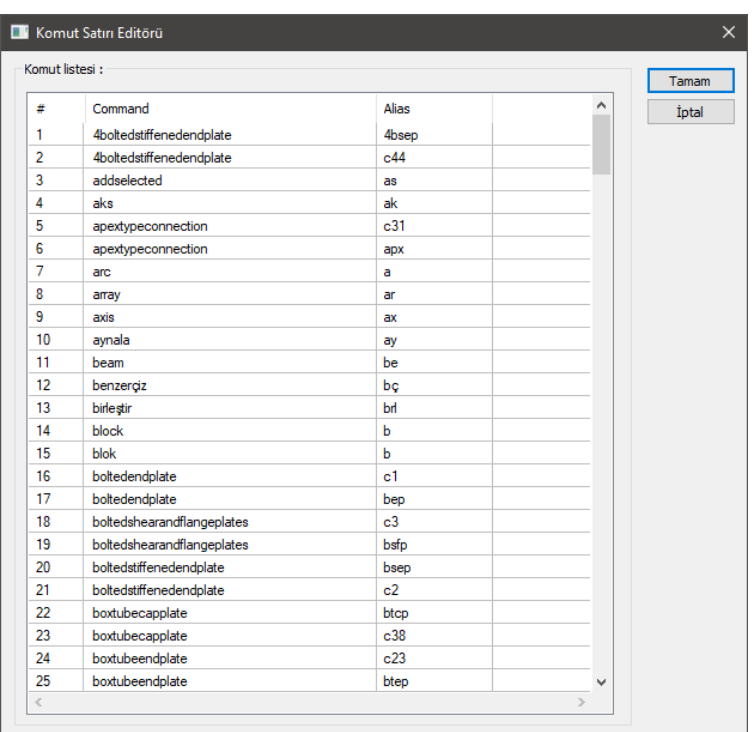

İkinci yol ise idecadalias.txt dosyasını açarak komut satırı komutlarını değiştirmektir. idecadalias.txt dosyasının içeriği şu şekilde görünecektir:

;Sürekli Çizgi komutunu çalıştırır.

line, l

;Çember komutunu çalıştırır.

circle, c

;Yay-3 Noktadan komutunu çalıştırır.

arc, a

;Zoom Pencere komutunu çalıştırır.

zoom, z

;Rota komutunu çalıştırır.

path, p

iz, i

rota, rt

;Geri al komutunu çalıştırır.

undo, u ;İleri al komutunu çalıştırır. redo, rd ;Aks komutunu çalıştırır. axis, ax aks, ak ;Kiriş komutunu çalıştırır. beam, be kiriş, k Dosya içeriğinde; Örneğin çizgi için; ;Açıklaması line, l Komut  $ad<sub>l</sub> = Line$ Kısaltılmış komut adı = l olarak dizayn edilmiştir.

idecadalias.txt içerisinde l'yi değiştirdiğinizde Line komutuna ilişkin kısaltılmış komutu değiştirmiş olursunuz.

# **Ölçek**

Projede çalışma gerçek boyutta yapılır. Tanımlanan bir objenin boyutları gerçek boyutlardır. 1 metrelik bir obje 1 metre olarak kullanılır.

Mimarinin geleneksel ölçeği olan 1/50, 1/100, 1/200 vs değerleri projenin çizdirilmesi (yazıcıya veya çiziciye gönderilmesi) aşamasında verilir. Ölçek değeri klasik menüde **Proje/Çizdir/Ölçek** satırında, ribbon menüde **ideCAD logusu/Çizdir/Ölçek** bölümünde tanımlanır.

Projede kullanılan yazı yükseklikleri ve obje yazılarının objeye göre konumları ise, varsayılan (default) 1/50 ölçeğine göre ayarlanmıştır. Proje 1/50 ölçeğinden farklı bir ölçekte çizdirilecekse, bu ayarlar değiştirilmelidir. Örneğin 1/100 ölçekte yapılacak bir projenin organizasyonu için yazı yükseklikleri varsayılan değere göre 2 kat büyütülmelidir.

Ölçek organizasyonu için proje ayarlarını proje başında yapmak, yapılan her bir ayarı diske kaydetmek mümkündür. 1/100 için ayrı bir ayar, 1/200 için ayrı bir ayar yapılabilir. 1/50 ölçekte proje için varsayılan değerler kullanılır.

### **Girdi Birimleri**

Programda data girimi sırasında hangi birimin kullanılacağı klasik menüde **Ayarlar/Genel Ayarlar** diyaloğunda "Girdi Birimleri'' sekmesinde, ribbon menüde **Ayarlar/Proje Ayarları/Girdi Birimleri**

ikonuna tıklanarak belirlenir. Bu diyalogda seçilen birim, bütün diyaloglarda, koordinatlarda ve ölçülendirmelerde etkili olur.

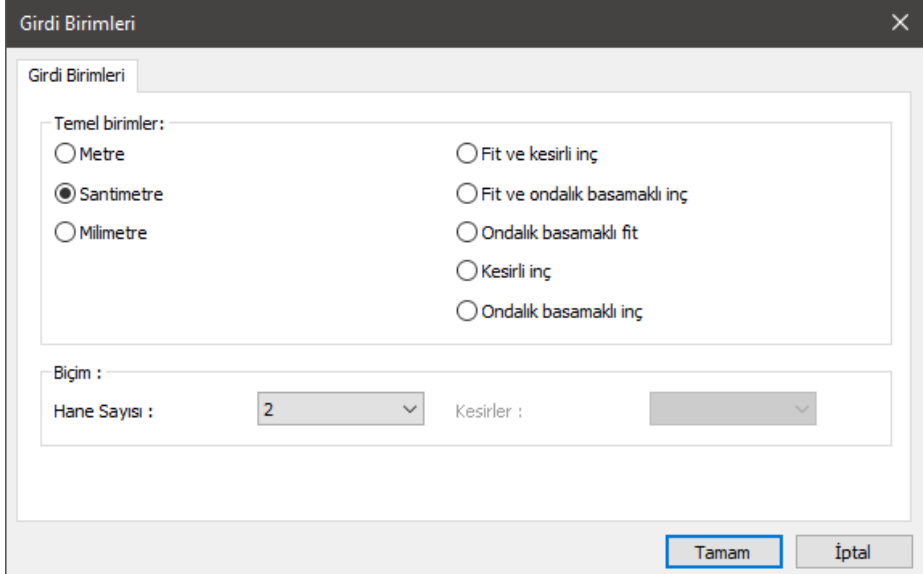

- **Ayarlar/Genel Ayarlar** satırı tıklanır.
- $\Rightarrow$  "Girdi Birimleri" sekmesi tıklanır.

#### **Temel birimler bölümü:**

**Metre**: İşaretlenirse, bütün birimler metre olur. Diyaloglardaki değişkenler, koordinatlar, ölçülendirmeler metre cinsinden tanımlanır.

**Santimetre**: İşaretlenirse, bütün birimler santimetre olur. Diyaloglardaki değişkenler, koordinatlar, ölçülendirmeler santimetre cinsinden tanımlanır.

**Milimetre**: İşaretlenirse, bütün birimler milimetre olur. Diyaloglardaki değişkenler, koordinatlar, ölçülendirmeler milimetre cinsinden tanımlanır.

**Fit ve kesirli inç**: İşaretlenirse, bütün birimler fit ve kesirli inç olur. Diyaloglardaki değişkenler, koordinatlar, ölçülendirmeler bu birimde tanımlanır. Birim formatı örneğin 15'-10 3/4" şeklindedir.

**Fit ve ondalık basamaklı inç**: İşaretlenirse, bütün birimler fit ve ondalık basamaklı inç olur. Diyaloglardaki değişkenler, koordinatlar, ölçülendirmeler bu birimde tanımlanır. Birim formatı örneğin 15'- 10.7"şeklindedir.

**Ondalık basamaklı fit**: İşaretlenirse, bütün birimler ondalık basamaklı fit olur. Diyaloglardaki değişkenler, koordinatlar, ölçülendirmeler bu birimde tanımlanır. Birim formatı örneğin 15.89' şeklindedir.

**Kesirli inç**: İşaretlenirse, bütün birimler kesirli inç olur. Diyaloglardaki değişkenler, koordinatlar, ölçülendirmeler bu birimde tanımlanır. Birim formatı örneğin 1901/2" şeklindedir.

**Ondalık basamaklı inç**: İşaretlenirse, bütün birimler ondalık basamaklı inç olur. Diyaloglardaki değişkenler, koordinatlar, ölçülendirmeler bu birimde tanımlanır. Birim formatı örneğin 190.7" şeklindedir.

#### **Biçim:**

**Hane sayısı**: Virgülden sonra kaç hane gösterileceğini belirler. Listeden istenilen sayı seçilir. Örneğin 2 seçilirse, birimler virgülden sonra iki hane şeklinde gösterilecektir. 0 seçilirse birimler virgülden sonrası gösterilmeyecektir.

**Kesirler**: Kesirli inç formatında yapılacak ölçülendirmenin hangi hassasiyette gösterileceğini belirler. Listede, 1/2, ¼, 1/8, 1/16, 1/32, 1/34 hassasiyetine kadar seçenekler bulunmaktadır. "Kesir yok" seçilirse, birimler kesirsiz görünür.

Ayrıca, bazı objelerin ayarlarında da -örneğin kapı/pencere ve ölçülendirme ayarları- "Birimler" sekmesi mevcuttur. Burada yapılan ayar, söz konusu obje için kullanılır.

# **Kutupsal İzleme**

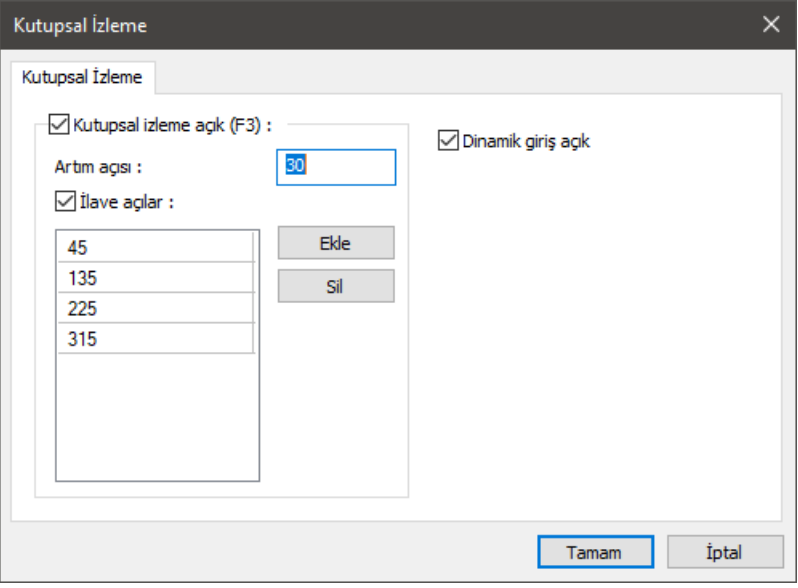

Kutupsal izleme **Genel Ayarlar** diyalogunda Kutupsal İzleme sekmesinde tanımlanan açının katlarında çizim yapılmasını sağlar. Kutupsal izleme aktifse, herhangi bir çizim komutunda, ilk nokta verildikten sonra imleç hareket ettirildiğinde imleç tanımlanan açılara atlar.

- Klasik menüde **Ayarlar/Genel Ayarlar** satırını, ribbon menüde **Ayarlar/Proje Ayarları/Genel Ayarlar** ikonunu tıklayın.
- $\Rightarrow$  Kutupsal izleme sekmesini tıklayın.
- $\Rightarrow$  Kutupsal izleme seçeneğini işaretleyin.
- Artım açısını ve İlave açıları düzenleyin.

**Kutupsal izleme açık(F3)**: Kutupsal izleme modunu aktif hale getirir. Herhangi bir çizim komutunda, ilk nokta verildikten sonra imleç hareket ettirildiğinde imleç tanımlanan açılara atlar.

**Artım açısı**: Girilen açı değeri kadar bir artışla imlecin atlayacağı açıları belirler. Örneğin artım açısı 30 verildiğinde kutupsal izleme 0, 30, 60, 90,120.150 vs. açılar için çalışır.

**İlave açılar**: Artım açısı dışında ek açılar için kutupsal izlemeyi aktif hale getirir. Kutupsal izleme ilave açılar için de aktif hale gelir.

### **Dinamik Giriş**

Dinamik giriş, obje girerken koordinat kutusunu kullanmadan aynı anda açı ve uzunluk bilgilerinin de girilmesini sağlar. Dinamik girişi açmak için;

- Klasik menüde **Ayarlar/Genel Ayarlar** satırını, ribbon menüde **Ayarlar/Proje Ayarları/Genel Ayarlar** ikonunu tıklayın.
- $\Rightarrow$  Kutupsal izleme sekmesini tıklayın.
- $\Rightarrow$  Dinamik giriş seçeneğini işaretleyin.

Dinamik giriş temel özelliği uzunluk ve açı bilgilerini objeyi tanımlama aşamasında anında girebilmektir. İşlem sırasında klavyeden TAB tuşu uzunluk-açı değerlerinin girilmesini sağlar.

Dinamik giriş olanağı ile örneğin 500 cm uzunluğunda 60 derece açısında bir çizgi çizelim.

- $\Rightarrow$  Çizgi komutunu tıklayın ve çizim alanını tıklayarak çizginin ilk noktasını verin.
- Klavyeden 500 yazın. Uzunluk değeri 500 olacaktır. (Girdi birimi metre ise 0.5 yazın)
- $\Rightarrow$  Klavyeden Tab tuşuna basın. İmleç Açı kutucuğuna gelecektir.
- Açı değeri olarak 60 yazın.
- $\Rightarrow$  Sol tuşu tıklayın ve çizgi oluşacaktır.

### **Orijin ve Koordinat Kutusu**

Orijin (0,0) ekranın sol alt köşesinde, daire ile gösterilen noktadır. Bu noktaya göre tanımlanan koordinatlar global koordinatlardır. Orijinden geçen yatay eksen x, dikey eksen y eksenidir.

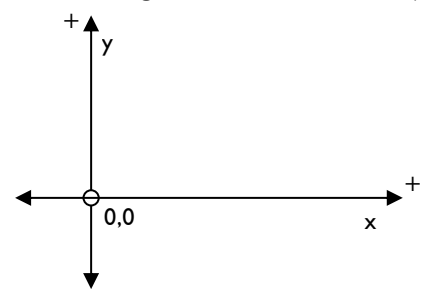

Koordinat sistemi X (apsis), Y (ordinat), A(açı), L(uzunluk) parametreleriyle kullanılır. Bu parametrelerin kullanıldığı araç, koordinat kutusudur. İmleç hareket ettikçe koordinat kutusu üzerinde bulunan değerler de değişir. İmlecin koordinat bilgileri koordinat kutusunda izlenebilir.

Koordinat kutusu üzerindeki X, x ekseni koordinat bilgisinin Y, y ekseni koordinat bilgisinin, L uzunluk bilgisinin, A ise açı bilgisinin tanımlanmasında kullanılır.

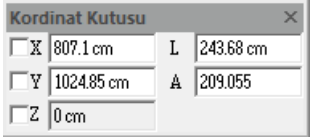

Kolon, tekil temel gibi objeler uzunluk bilgisi gerektirmez. Bu objeler tanımlanırken tek nokta tıklanır. Bunun yanında çizgi, duvar, kiriş gibi objeler uzunlukları olduğu için iki nokta ile tanımlanabilir. Çalışma alanı içerisinde işlem yapılacak her nokta koordinat sistemi ile tanımlanabilir. Uzunluğu olan bir objeyi tanımlamak için, ya "başlangıç ve bitiş noktasının koordinat değerleri" bilinmeli veya "bir noktasının koordinat değeri, uzunluğu ve açısı" bilinmelidir.

# **Çizim Sınırı**

Çizim sınırı, bir çizim penceresinin ekranda görüntülenecek alanını tarif eden değerlerdir. Projenin taban alanı-pafta- çizim sınırı ile tanımlanır.

Çizim sınırlarını tanımlamak için;

- **Ayarlar/Genel Ayarlar** tıklanır. Açılan diyalogda, **Izgara ve Sınırlar** sekmesi tıklanır. Sol Alt Köşe ve Sağ Üst Köşe için X ve Y koordinat bilgileri girilir. Koordinat bilgileri arasında kalan alan çizim sınırıdır.
- Girilen çizim sınırı ayarlarının projedeki bütün pencerelere uygulanması isteniyorsa, **Genel Ayarlar** sekmesine geçilir diyalogdaki **Ayarları bütün çizim pencerelerine uygula** satırı işaretlenir. Girilen çizim sınırlarının sadece çalışılan pencere için geçerli olması isteniyorsa işaret konmaz.
- $\Rightarrow$  Tamam butonunu tıklanarak diyalogdan çıkılır.

Çizim sınırlarını doğru tanımlamak, ekranda çizimin tümünü kolayca görmek açısından önemlidir. Bir projedeki bütün çizim paftaları için ayrı ayrı çizim sınırı ayarı yapılıp, çizimlerin daha düzenli olarak ekrana gelmesi sağlanabilir. Çizim sınırları gelişigüzel bırakılırsa, bir pencere ilk açıldığında çizim kısmen ya da ilgisiz bir yaklaşma faktöründe görülür.

Çizim sınırları gerektiği gibi ayarlanırsa, çizim alırken de işe yarar. **Proje/Çizdir** tıklandığında "Çizici Ayarları" diyalogu açılır. Burada, çizim alanı bölümünden **Limitler** tıklanarak, çizim sınırlarında tanımlanan alanın içinde kalan çizimlerin çiziciye gönderilmesi sağlanır.

### **Izgara Sistemi**

Izgara sistemi, yatay x ve düşey y eksenlerinden başlayarak, bu eksenlere paralel, eşit aralıklarla çizilen yatay ve düşey çizgilerden oluşur. Bu çizgiler sanal çizgilerdir. Başka bir deyişle, bu çizgiler çıktılarda çizilmez. Varsayılan ayarlarla yeni bir proje açıldığında beyaz zemin üzerinde gri çizgilerle çizilmiş bir ızgara sistemi görülür.

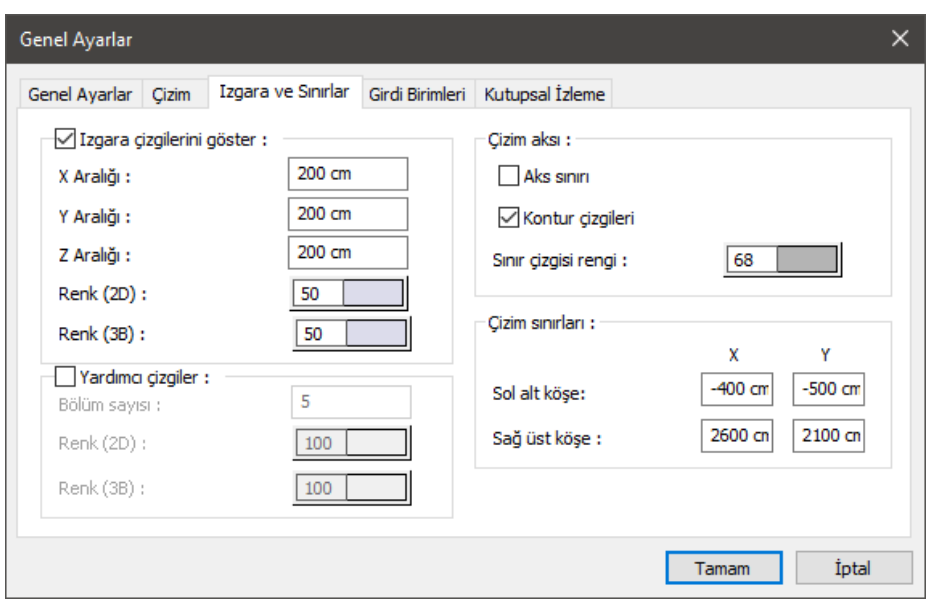

Projenin herhangi bir aşamasında ızgara açılıp kapatılabilir. Izgara çizgilerinin rengi, x ve y aralıkları ayarlanabilir. Izgara kesişim noktalarına atlanarak çizimler gerçekleştirilebilir.

Izgarayı kapatıp açmak için;

- Izgara çizgilerini göster (Klasik menüde **Ayarlar/Genel Ayarlar/Izgara ve Sınırlar**, ribbon menüde **Ayarlar/Proje Ayarları/Genel Ayarlar/Izgara ve Sınırlar**) parametresinin önündeki kutucuğun üzerine farenin sol tuşu ile tıklanarak işaret kaldırılır.
- $\Rightarrow$  Tamam butonu tıklanıp diyalogdan çıkılır. Izgara kapatılacak, çizim alanında görünmeyecektir.
- Aynı şekilde Izgara çizgilerini göster (Klasik menüde **Ayarlar/Genel Ayarlar/Izgara ve Sınırlar**, ribbon menüde **Ayarlar/Proje Ayarları/Genel Ayarlar/Izgara ve Sınırlar**) parametresi işaretlenirse ızgara yine açılacaktır.

Izgara çizgilerinin rengini değiştirmek için;

- Klasik menüde **Ayarlar/Genel Ayarlar**, ribbon menüde **Ayarlar/Proje Ayarları/Genel Ayarlar** tıklanır.
- $\Rightarrow$  Acılan diyalogda, Izgara ve Sınırlar sekmesinde Izgara Çizgilerini Göster bölümünde renk kutucuğu farenin sol tuşu ile tıklanır.
- $\Rightarrow$  Tuş basılı tutularak, imleç açılan renk paleti üzerinde sürüklenir. İstenilen rengin üzerine gelindiğinde tuş bırakılır. Renk kutucuğunun seçilen rengi aldığı görülür.
- $\Rightarrow$  Tamam butonu tıklanıp diyalogdan çıkıldığında ızgara rengi değişecektir.

Izgara aralıklarını değiştirmek için;

 Klasik menüde **Ayarlar/Genel Ayarlar**, ribbon menüde **Ayarlar/Proje Ayarları/Genel Ayarlar** tıklanır.

- $\Rightarrow$  Acılan diyalogda, Izgara ve Sınırlar sekmesine geçilir. Izgara Çizgilerini Göster bölümünden X aralık ve Y aralık satırlarına X, Y, Z aralıkları için istenilen değerler yazılır. Bu değerler birbiriyle aynı olabileceği gibi birbirinden farklı da olabilir.
- Tamam butonu tıklanıp diyalogdan çıkıldığında ızgara sistemi, girilen yeni değerlere göre oluşturulacaktır.
- Izgara ayarlarının projedeki bütün pencerelere uygulanması isteniyorsa, **Genel Ayarlar** sekmesine geçilir diyalogdaki **Ayarları bütün çizim pencerelerine uygula** satırı işaretlenir. Girilen ızgara ayarlarının sadece çalışılan pencere için geçerli olması isteniyorsa işaret konmaz.

# **Yardımcı Izgara Çizgileri**

Ana ızgara çizgilerini eşit parçaya bölen yardımcı ızgara çizgileri ile çalışılabilir. Izgara sistemi, yatay x ve düşey y eksenlerinden başlayarak, bu eksenlere paralel, eşit aralıklarla çizilen yatay ve düşey çizgilerden oluşur. Yardımcı ızgara çizgileri de ana ızgara çizgilerin arasını bölen sanal çizgilerdir.

Yardımcı ızgara çizgilerini kapatıp açmak için;

- Yardımcı çizgiler (Klasik menüde **Ayarlar/Genel Ayarlar/Izgara ve Sınırlar**, ribbon menüde **Ayarlar/Proje Ayarları/Genel Ayarlar/Izgara ve Sınırlar**) parametresinin önündeki kutucuğun üzerine farenin sol tuşu ile tıklanarak işaret konur.
- $\Rightarrow$  Bölüm sayısına yardımcı ızgara çizgilerinin kaç bölümden oluşacağı bilgisi girilir.
- $\Rightarrow$  Tamam butonu tıklanıp diyalogdan çıkılır.
- Aynı şekilde Yardımcı çizgiler (Klasik menüde **Ayarlar/Genel Ayarlar/Izgara ve Sınırlar**, ribbon menüde **Ayarlar/Proje Ayarları/Genel Ayarlar/Izgara ve Sınırlar**) parametresinin işareti kaldırılırsa yardımcı ızgara çizgileri kapatılacaktır.

Yardımcı ızgara çizgilerinin rengini değiştirmek için;

- **Klasik menüde** Ayarlar/Genel Ayarlar**, ribbon menüde Ayarlar/Proje Ayarları/Genel Ayarlar ikonu tıklanır.**
- Açılan diyalogda, Izgara ve Sınırlar sekmesinde **Yarımcı çizgiler** bölümünde renk kutucuğu farenin sol tuşu ile tıklanır.
- Tuş basılı tutularak, imleç açılan renk paleti üzerinde sürüklenir. İstenilen rengin üzerine gelindiğinde tuş bırakılır. Renk kutucuğunun seçilen rengi aldığı görülür.
- Tamam butonu tıklanıp diyalogdan çıkıldığında ızgara rengi değişecektir.

### **Düğüm Noktası ve Obje**

Düğüm noktaları kısaca, objelerin geometrik bilgilerinin saklandığı koordinatlardır. Objeler düğüm noktalarına bağımlıdır. Düğüm noktaları çizim ekranında küçük daire şekilde gözükür. Bu kutucukların büyüklüğünü ve rengini ayarlamak mümkündür.

#### Temel Konular

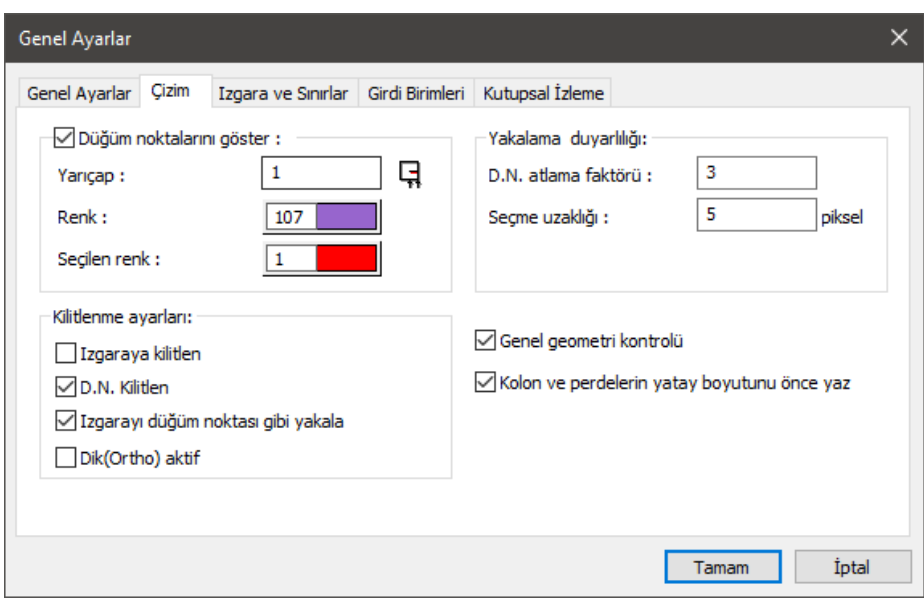

Düğüm noktalarının ekranda görünmesi için,

- Klasik menüde **Ayarlar/Genel Ayarlar** satırı, ribbon menüde **Ayarlar/Proje Ayarları/Genel Ayarlar** ikonu tıklanarak Genel Ayarlar diyalogu açılır.
- Düğüm noktalarının ekranda görünür hale gelmesi için, Çizim sekmesinde, Düğüm noktalarını göster seçeneği işaretli olmalıdır.
- $\Rightarrow$  Seçenek işaretliyse yarıçap hanesine istenilen değer yazılarak düğüm noktası yarıçapı ayarlanabilir. Varsayılan değer 1 pikseldir.
- Düğüm noktası rengini değiştirmek için renk kutucuğuna farenin sol tuşu ile tıklanır. Tuş basılı tutularak, imleç açılan renk paleti üzerinde kaydırılır. İstenilen rengin üzerine gelindiğinde tuş bırakılır. Renk kutusu seçilen renge dönüşecektir.
- Düğüm noktalarının ekranda görünmesi istenmiyorsa, Çizim sekmesinde, Düğüm noktalarını göster seçeneğindeki işaret kaldırılmalıdır.
- $\Rightarrow$  Bu ayarlardan sonra tamam butonu tıklanıp diyalogdan çıkıldığında, çizim alanında düğüm noktaları yeni ayarlarla gözükecektir.

Düğüm noktaları ile ilgili işlemler yapılırken, düğüm noktalarını yakalamak önemlidir. İmlecin düğüm noktalarını tam olarak yakalamasını sağlamak için klasik menüden **Ayarlar/Genel Ayarlar/Çizim/Kilitlenme Ayarları** ya da toolbardan **D.N. kilitlen** ikonu, ribbon menüde **Ayarlar/Proje Ayarları/Genel Ayarlar/Çizim/Kilitlenme Ayarlarından D.N. kilitlen** seçeneği ile aktif/inaktif hale getirilebilir. Düğüm noktasına kilitlenme aktif iken, fare imleci düğüm noktalarına yaklaştırıldığında, imlecin işaretinin değiştiği görülür. Bu, imlecin düğüm noktasını yakaladığını gösterir.

Çizim/Kilitlenme Ayarlarında yer alan Izgaraya kilitlen aktif iken imleç sadece ızgara kesişim noktalarını yakalayabilir. Bu durumda ızgara kesişim noktaları dışındaki noktalarda herhangi bir işlem yapmak mümkün değildir.

Hem ızgara kesişimlerini yakalamak hem de diğer noktalarda da işlem yapabilmek için **Gelişmiş Yakalama** seçeneği vardır. Bu özellik ızgarayı düğüm noktası gibi yakalar, düğüm noktalarını ve objelerin düğüm noktaları dışındaki köşelerini de yakalar. Klasik menüde toolbardan, ribbon menüde **Giriş/Yakalama/Gelişmiş Yakalama** ikonundan ya da klavyeden Ctrl tuşuna basılarak aktif hale getirilebilir.

Çizgi, çember, yay gibi ilkel objelerin birbirleri ile kesiştikleri noktalarda düğüm noktaları oluşmaz. Bu sebepten dolayı, bu tip kesişim noktalarını **Gelişmiş Yakalama** modu ile yakalamak mümkündür.

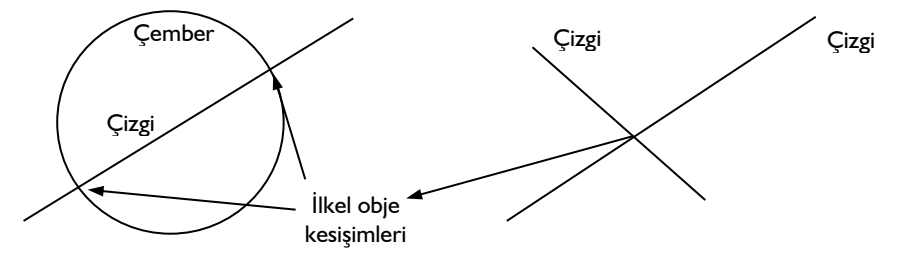

Düğüm noktasını yakalama mesafesinin ayarı isteğe göre değiştirilebilir;

- **Genel Ayarlar/Çizim/Yakalama Duyarlılığı** bölümündeki D.N. atlama faktörü hanesine istenilen değer girilir. Girilen değer büyüdükçe, imleç düğüm noktalarını daha uzak mesafeden yakalar.
- Tamam butonu tıklanıp diyalogdan çıkıldığında girilen yeni değer geçerli olur. İmleç düğüm noktasına girilen D.N. atlama faktörü oranında yaklaştığı anda işareti değişir ve düğüm noktasını yakalar.

Programdaki bütün objelerde, objelerin türüne göre bir ya da daha fazla düğüm noktası vardır. Düğüm noktası koordinatları değiştirildiğinde, bu düğüm noktalarına bağlı objelerin de koordinatları değişir, ya da objeler düğüm noktasına bağımlı olarak şekil değiştirirler.

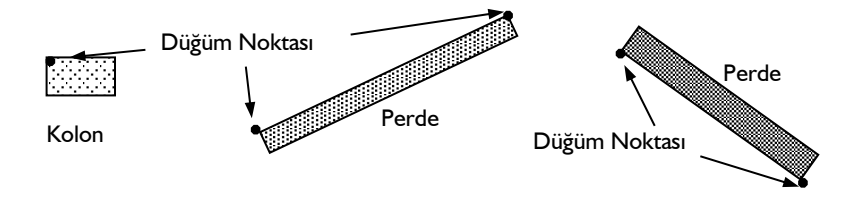

Tek düğüm noktalı objelerde (örneğin kolon), objenin tamamı bu düğüm noktasına bağlı olduğu için, düğüm noktası taşındığı zaman obje de taşınır.

İki ve daha fazla düğüm noktası bulunan objelerde (duvar, kiriş, çizgi, yay, çatı yüzeyi vs.), tek düğüm noktası taşındığı zaman, objelerin şekli değişir. Bu tip objelerin tümünü taşımak için, tüm düğüm noktalarının birlikte taşınması gerekir.

Düğüm noktası taşımak için;

 Klasik menüde **Değiştir/Düğüm Noktası Taşı** satırı, ribbon menüde **Giriş/Değiştir/Düğüm Noktası Taşı** ikonu tıklanır. İmlecin şekli değişir.

- Taşınacak düğüm noktaları farenin sol tuşu ile tıklanarak seçilir. Seçilen düğüm noktaları belirginleşir.
- Taşınacak düğüm noktaları seçildikten sonra farenin sağ tuşu tıklanır. İmleç farklı bir görünüm alır.
- $\Rightarrow$  Bir düğüm noktası ya da çizim alanında herhangi bir nokta farenin sol tusu ile tıklanarak referans nokta olarak belirlenir.
- Fare hareket ettirildiğinde seçilen düğüm noktaları hareket edecek, bu düğüm noktalarına bağlı objeler de yer ya da şekil değiştireceklerdir.

Bu esnada referans nokta için koordinat bilgisi girilebilir. Klavyeden X tuşuna basılır. İmleç koordinat kutusundaki X hanesine girer. X koordinat değeri girilir ve Enter tuşuna basılır. Y koordinatı için de aynı işlem tekrarlanır. Çizim alanının herhangi bir yerine tıklandığında, referans nokta girilen koordinatlara yerleşir. Aynı şekilde, klavyeden L tuşu ile mesafe ve A tuşu ile de açı vermek mümkündür.

İki ya da daha fazla düğüm noktası üst üste çakıştırıldığında tek düğüm noktası halini alır. Bunun sonucu olarak bu düğüm noktalarına bağlı objeler de birbirlerine bağımlı hale gelirler. Düğüm noktası taşındığında buna bağlı objeler de taşınır ya da yer değiştirirler.

Bazı durumlarda aynı düğüm noktasına bağımlı objeleri birbirinden bağımsız hale getirmek gerekebilir. Bunun için değişik yöntemler kullanılabilir. Bunlardan bir tanesi Taşı komutunu kullanmaktır. İlgili objeyi taşımak için;

- Klasik menüde **Değiştir/Taş**ı satırı ya da toolbardan **Taşı** ikonu, ribbon menüde **Giriş/Değiştir/Taşı** ikonu tıklanır.
- $\Rightarrow$  Imleç objenin üzerine götürülüp farenin sol tuşu ile tıklanarak seçilir.
- $\Rightarrow$  Farenin sağ tuşu tıklanır.
- $\Rightarrow$  Cizim alanında herhangi bir nokta farenin sol tusu ile tıklanıp fare hareket ettirilir. Fare ile birlikte seçilen objenin de hareket ettiği görülür.
- $\Rightarrow$  Cizim alanına ikinci kez sol tuşla tıklandığında taşıma işlemi tamamlanmış olur. Taşınan obje ortak düğüm noktasından ayrılmış olur.

Bir obje işaretlenip düğüm noktası tıklanarak düğüm noktası taşınabilir.

- $\Rightarrow$  Obje tıklanarak seçilir.
- $\Rightarrow$  İmleç, objenin düğüm noktası üzerine götürülür ve sol tuş ile tıklanır.
- $\Rightarrow$  İmleç hareket ettirildikçe, düğüm noktasının da yer değiştiği görülür.
- $\Rightarrow$  Düğüm noktası istenilen noktaya götürülür ve sol tuş tekrar tıklanır.

Diğer bir yöntem ise objenin ya da objelerin uç noktaları ile yapılan taşıma işlemidir. Bu işlem mevcut elemanın bağlantılarında bazı değişiklikler yapmak için kullanılır. Elemanın ucu başka bir objeye bağlı ise (duvar, kolon vs.), düğüm noktası bağlı bulunduğu obje ya da objelerle ortaktır. Uç noktası taşı, seçilen elemanların uçlarını beraber taşır. Eğer amaç bir elemanın ucunu birleşim noktasından koparmak ise sadece o eleman seçilir. Bu yöntem uzunluğu olan objelerde -duvar, kiriş vs.- kullanılabilir.

Uç noktası taşırken belirli bir öteleme değeri de verilebilir.

 $\Rightarrow$  Fareyi elemanın ucunda bulunan düğüm noktasının üzerine getirin. İmleç şekil değiştirecektir.

- $\Rightarrow$  Farenin sol tuşunu tıklayın.
- Fareyi hareket ettirdiğinizde ilgili elemanın ucu da fare ile birlikte hareket edecektir. İstediğiniz herhangi bir noktaya tıklayın veya açılan diyalogda öteleme değeri girin ve Bitir butonuna basın.

Birleşen elemanların uçlarını birlikte taşımak:

Önce elemanları seçin.

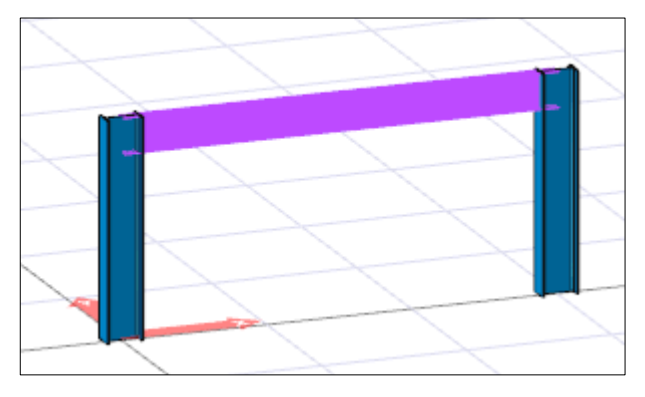

Sonra öteleme değeri verin.

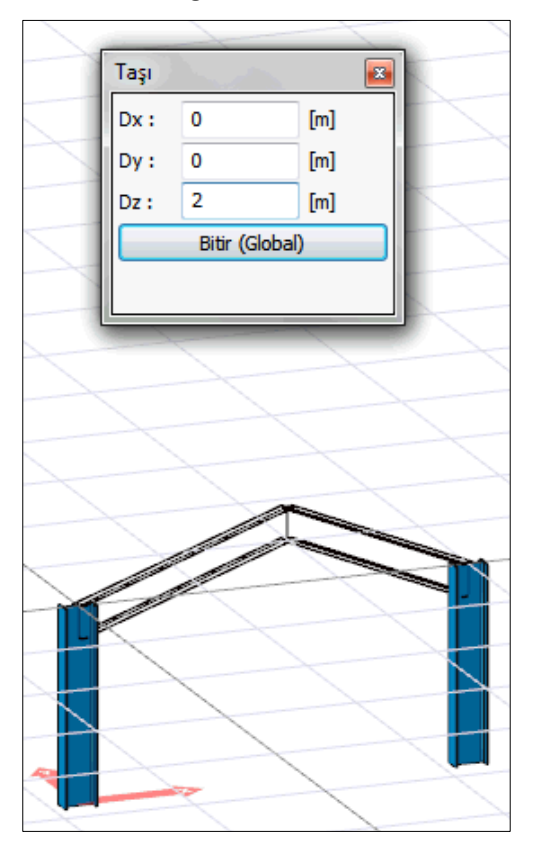

Sonra bitir tuşuna basın.

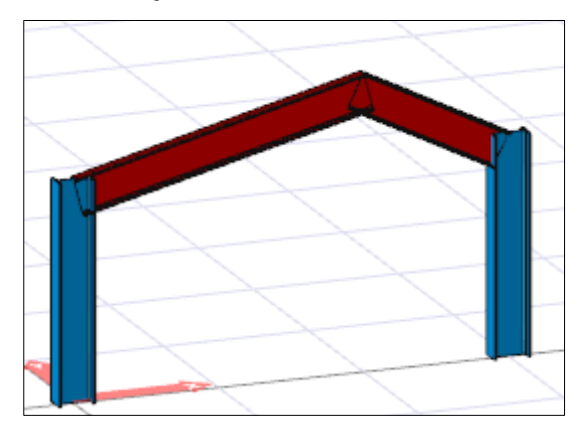

Birleşen elemanlarından bir elemanın ucunu taşımak:

Elemanı seçin.

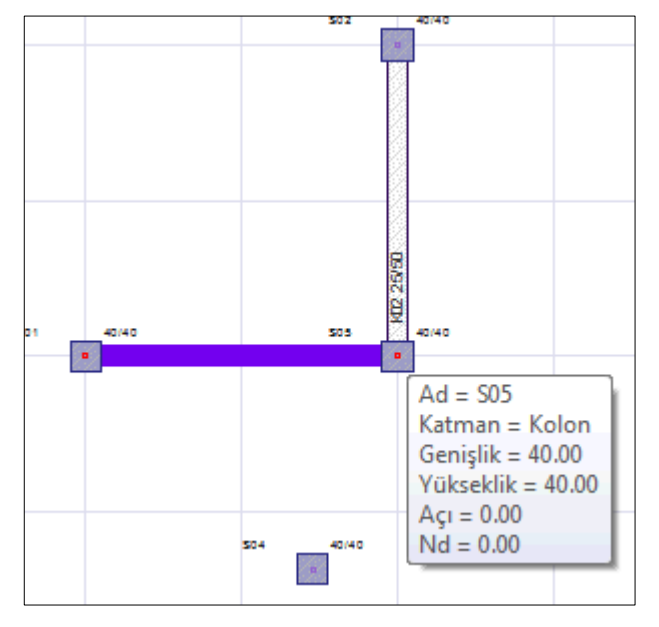

Elemanın ucunu yakalayıp başka bir konuma taşıyın ve sol tuşu tıklayın.

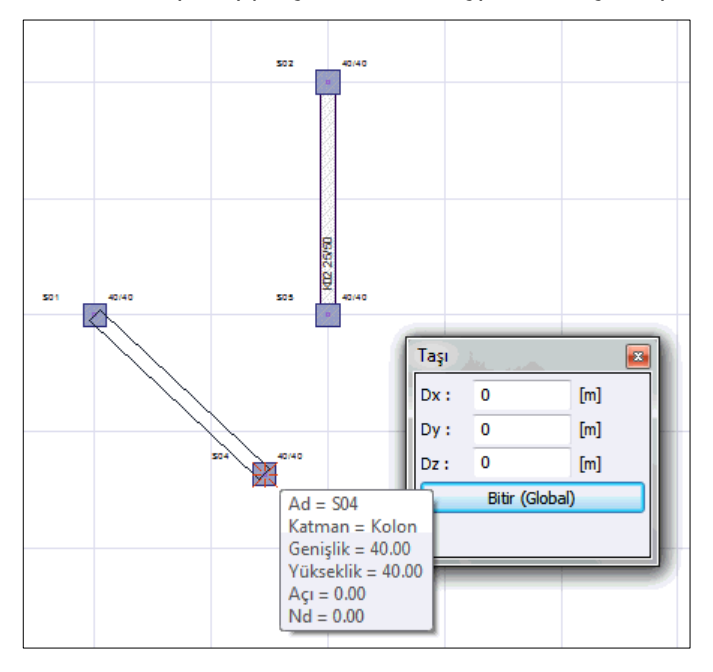

Birden fazla düğüm noktası barındıran objeleri ya da birçok objeden oluşan sistemleri döndürmek için düğüm noktası döndür komutu kullanılabilir.

- Klasik menüde **Değiştir/Düğüm Noktası Döndür** satırı veya toolbardan **Düğüm Noktası Döndür**, ribbon menüde **Giriş/Değiştir/Düğüm Noktası Döndür** ikonu tıklanır.
- Döndürülecek objelere ait düğüm noktalarının tümü seçilir. (Seçme işlemi noktalar üzerine gidilip farenin sol tuşu ile tek tek tıklanarak yapılabilir. Düğüm noktalarını seçmenin başka bir yolu da pencere seçimdir. Çizim alanında boş bir noktaya farenin sol tuşu ile tıklanır. Fare sürüklendiğinde bir çerçevenin de fare ile birlikte hareket ettiği görülür. Seçilecek düğüm noktaları bu çerçeve içine alınır ve farenin sol tuşu tekrar tıklanır. Çerçeve içinde kalan noktaların seçildiği görülür.)
- $\Rightarrow$  Farenin sağ tuşu tıklanır. İmlecin şekli değişecektir.
- Döndürme eksenini belirlemek için, farenin sol tuşu ile iki nokta tıklanır. Tıklanan ilk nokta döndürme merkezidir. Seçilen düğüm noktalarına bağlı objeler bu merkeze göre dönecektir.
- İkinci nokta tıklandıktan sonra fare hareket ettirildiğinde, seçilen düğüm noktalarına bağlı objelerin, belirlenen merkeze göre döndükleri görülür.
- Farenin sol tuşu ile çizim alanına bir kez daha tıklanırsa, düğüm noktası döndürme işlemi tamamlanır.

Düğüm noktası döndürürken dönme açısı nümerik olarak derece cinsinden verilebilir. Açıyı global ya da lokal koordinatlara göre vermek mümkündür.

- Klasik menüde **Değiştir/Düğüm Noktası Döndür** satırı veya toolbardan **Düğüm Noktası Döndür**, ribbon menüde **Giriş/Değiştir/Düğüm Noktası Döndür** ikonu tıklanır.
- Döndürülecek düğüm noktaları farenin sol tuşu ile seçilir ve sağ tuş tıklanır. Farenin sol tuşu ile döndürme ekseninin birinci ve ikinci noktaları tıklanarak seçilir (Lokal ve global açı arasındaki farkın algılanabilmesi için eğik bir eksen seçilmelidir).
- Klavyeden A tuşuna basılır. İmleç Koordinat kutusundaki A hanesine girer. Çizim alanında fare hareket ettirildiğinde, seçilen döndürme ekseninin yataya göre bu açıda kilitlendiği görülür. Bu global dönme açısıdır.
- Dönme ekseninin mevcut pozisyonuna göre, girilen açı değeri kadar dönmesi isteniyorsa, klavyeden Space-bar tuşuna basılır. Bu durumda girilen açı değeri eksenin mevcut açısına ilave edilir ve eksen bu pozisyona getirilir. Bu lokal dönme açısıdır.
- $\Rightarrow$  Farenin sol tuşu tıklanarak işlem tamamlanır.

### **Kat ve Kat Tanımları**

ideYAPI programlarında kat bilgileri ayrı pencerelerde yer alır. Bir projede kat sayısı kadar kat penceresi bulunur. Yeni bir proje açıldığında, ekrana mastır kat penceresi gelir. Bu katın adı Zemin Kat, taban kotu sıfır, yüksekliği 3 metredir.

#### Temel Konular

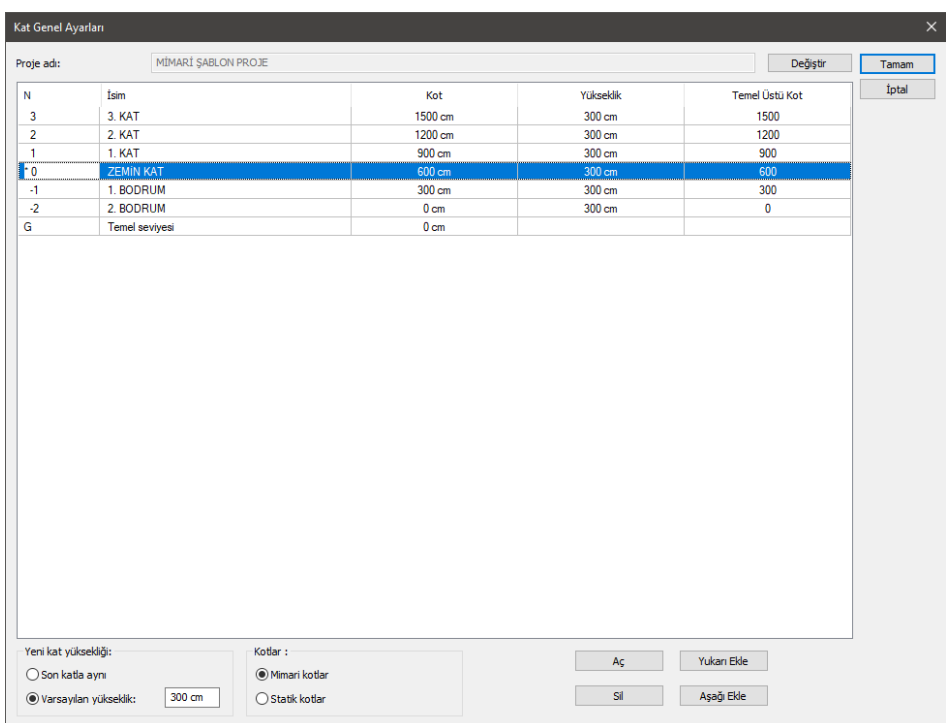

Projeye yeni katlar ilave edilmek istendiğinde ya da mevcut katların yükseklik, kot, isim bilgileri değiştirilmek istendiğinde;

- Klasik menüde **Ayarlar/Kat Genel Ayarları** satırı, ribbon menüde **Giriş/Proje Ayarları/Kat Genel Ayarları** ikonu tıklanır.
- **Kat Genel Ayarları** diyalogu ekrana gelir. Burada görülen proje adı, projenin saklandığı dosya adı ile karıştırılmamalıdır. Proje kaydederken verilen proje dosya adı ile ilgisi yoktur.
- **Yukarı Ekle** butonu farenin sol tuşu ile tıklandığında seçili bulunulan katın üzerine bir kat eklenir.
- **Aşağı ekle** butonu tıklanırsa aktif katın altına kat eklenir. Bu şekilde projeye istenildiği kadar kat açılabilir.
- Yeni eklenen katların kat yüksekliği, "**Yeni kat yüksekliğ**i" bölümünde tanımlanabilir. "**Varsayılan yükseklik**" işaretlendiğinde, açılan katların yüksekliği varsayılan yükseklik satırı yanında tanımlanabilen değer kadar alınır. "**Son katla aynı**" satırı işaretlenirse, açılan katların yüksekliği en son açılan kat ile aynı alınır.
- Mevcut bir katı silmek için ilgili kat satırı farenin sol tuşu ile tıklanarak seçilir ve **Sil** butonu tıklanır. Ekrana "Bu işlemi iptal edemezsiniz. Devam etmek istiyor musunuz?" uyarısı gelir. Soru onaylanırsa seçilen kat silinir. Kat silerken dikkatli olunmalıdır. Çünkü silinen katta girilmiş veriler varsa, katla birlikte bu veriler de silinecektir. Bu işlemin geri dönüşü yoktur. Mastır kat (sıfır numaralı kat) silinemez.

**Tamam** butonu tıklanarak diyalogdan çıkılır.

Projeye kat ilave ettikçe program bu katlara otomatik olarak isim, kot, yükseklik değerlerini verir. Yukarı kat eklendikçe kat isimleri 1. Kat, 2. Kat, 3. Kat şeklinde artar. Aşağı eklenen kat isimleri de 1. Bodrum, 2. Bodrum, 3. Bodrum şeklinde arttırılır. Açılan her kata varsayılan yükseklik kadar yükseklik değeri verilir. Kat kotları da mastır kat (sıfır numaralı kat) taban kotu sıfır kabul edilerek düzenlenir. Otomatik olarak düzenlenen bu isim, kat yüksekliği, kat kotları kullanıcı tarafından değiştirilebilir.

İmleç değiştirilmek istenen kutucuğun üzerine getirilir ve farenin sol tuşu tıklanır. Eski isim ya da değer silinir ve yeni değer yazılır. Kat yükseklikleri ya da herhangi bir katın kotu değiştirildiğinde, diğer kotlar da bu değişiklikle bağlantılı olarak otomatik olarak düzenlenir. Kot değerleri Mimar kotlar seçeneği aktifse katların taban kotlarını, Statik kotlar seçeneği aktifse tavan kotlarını ifade eder.

Temel üst kot sütunda soldaki değerler **Statik** ya da **Mimari kot** seçeneklerine göre kat tavanını ya da tabanının toplam yüksekliğini belirtir.

Kat pencerelerine girilecek objeler, katta bulundukları yere göre üç kısma ayrılabilir.

- $\Rightarrow$  Kat tabanında yer alan objeler (duvar, temel, mahal, kapı-pencere vb.),
- $\Rightarrow$  Kat tavanında yer alan objeler (kiriş, döşeme vb.),
- $\Rightarrow$  Hem taban hem de tavanda yer alan objeler (kolon, aks vb.).

Programda kat tabanı "Mimari Plan Modu", kat tavanı da "Kalıp Planı Modu" olarak adlandırılır. Kat tabanında yer alan objeler mimari plan modunda girilebilir. Bu objeleri kalıp planı modunda girmek mümkün değildir. Bu durumun tersi kat tavanı objeleri için geçerlidir. Kolon, aks, çizgi gibi objeler ise her iki çizim modunda da girilebilir. Mimari Plan Modunda iken Kalıp Planı Moduna geçmek için klasik menüde **Araçlar/Mimari Plan-Kalıp Planı** satırı, ribbon menüde **Görüntü/Mod/Mimari Plan-Kalıp Planı** ikonu tıklanır. Bu işlem, klavyeden Shift+Tab tuşuna basılarak da yapılabilir.

## **Zoom ve Görüntü İşlemleri**

Proje yaparken, projenin çeşitli aşamalarında görüntüyü projenin belirli bölümlerine yaklaştırmak, projenin tümünü ya da bir kısmını görmek (görüntüyü büyütme/küçültme), yapılan çeşitli silme, kopyalama vb. gibi işlemlerden sonra görüntüde meydana gelebilecek bozulmalarını gidermek için yapılan işlemlerin tümü görüntü işlemleri olarak adlandırılır.

Görüntü ile ilgili komutlar programda görüntü menüsü altında toplanmıştır. Bunlar zoom komutları ve görüntü kaydırma komutlarıdır. Bunun dışında görüntü işlemlerinde klavyedeki ok tuşları, (+) ve (-) tuşları, ayrıca yatay ve düşey kaydırma çubukları da etkin rol üstlenirler.

Programda görüntüyü büyütmek, küçültmek, çizimin istenilen bölümlerine yaklaşmak için kullanılan zoom komutları vardır. Zoom komutları çizimin herhangi bir bölümü merkez kabul ederek o merkeze doğru yaklaşmak veya uzaklaşmak için kullanılır.

- Klasik menüde **Görüntü/Zoom** satırı, ribbon menüde **Görüntü/Zoom/Zoom** ikonu tıklanır. Fare imleci büyüteç ve el şeklini alır.
- $\Rightarrow$  Faresinin sol tuşu basılı tutularak, çizimin herhangi bir noktasında fare ileri hareket ettirilirse, noktaya yaklaşılır, fare geriye hareket ettirilirse noktadan uzaklaşılır.
- $\Rightarrow$  Klavyeden ESC tuşuna basılırsa zoom modundan çıkılır.

**Zoom Pencere** komutu çizimin herhangi bir bölümüne yaklaşmak için kullanılır.

- Klasik menüde **Görüntü/Zoom Pencere** satırı, ribbon menüde **Görüntü/Zoom/Zoom Pencere** ikonu tıklanır. Fare imleci büyüteç şeklini alır.
- $\Rightarrow$  Ekranda yaklaşılmak istenen bölgeye yakın bir noktaya, farenin sol tuşu ile tıklanır.
- $\Rightarrow$  Fare hareket ettirilerek, yaklaşılmak istenen bölge çerçeve içine alınır ve farenin sol tuşu ikinci kez tıklanır. Çerçeve içine alınan alan ekranı kaplar.

Zoom Çizim komutu, ekranı çizim alanında çizilen objelerin tümü ekranda görünecek şekilde düzenler. Klasik menüde **Görüntü/Zoom Çizim** satırı, ribbon menüde **Görüntü/Zoom/Zoom Çizim** ikonu tıklandığı anda, çizim alanındaki objelerin tümü ekranda görünür.

Ayrıca farenin sol tuşu ile boş bir alanda çift tıklama yapılırsa **Zoom Çizim** komutu çalıştırılır.

Zoom işlemlerini klavyenin nümerik kısmındaki (+) ve (-) tuşları ile dinamik olarak yapmak da mümkündür. (+) tuşu çizime yaklaştırır, (-) tuşu ise uzaklaştırır. Bunun yanında klasik menüde Zoom Yaklaş ve Zoom Uzaklaş komutları da aynı işlevi görür. Görüntü/Zoom In tıklanırsa, görüntü yakınlaşır, Görüntü/Zoom Out tıklanırsa görüntü uzaklaşır.

Ayrıca farenin orta tekerliği ileri geri oynatılarak görüntü yakınlaştırılıp, uzaklaştırılabilir.

Zoom faktörünü değiştirmeden çizim alanını kaydırmak, çizimin başka kısımlarını ekranda görmek için K**aydır** komutu kullanılır.

- Klasik menüde **Görüntü/Kaydır** satırı, ribbon menüde **Görüntü/Zoom/Kaydır** ikonu tıklanır.
- $\Rightarrow$  Cizim alanının herhangi bir noktasına farenin sol tuşu ile tıklanır.
- Tuş basılı tutularak fare istenilen yöne doğru kaydırılır. Görüntü de fare ile birlikte kayar.
- Kaydır modundan çıkmak için klavyeden Esc tuşuna basılır. Ya da farenin sağ tuşu tıklanır ve açılan menüden İptal satırı tıklanır.

Kaydırma işlemi aynı zamanda farenin tekerleği kullanılarak da yapılabilir. Hangi bir noktada farenin tekerleğine basılı tutulup fare kaydırılırsa görüntü de kaydırılmış olur.

Kaydırma işlemi klavyeden yukarı, aşağı, sağa ve sola ok tuşları kullanılarak da gerçekleştirilebilir. İstenilen yön tuşuna basmak yeterlidir.

# **Plan Ölçek Ayarları**

Objelerin uzunluklarını, belirli bir ölçekte görebilmek için kullanılır. Plan Ölçek Ayarları diyalogunda ölçek değiştirildiğinde, program çizime otomatik zoom yapar. Obje uzunluğu cetvelle monitör üzerinden ölçüldüğünde, cetvelde, tanımlanan ölçek oranında değer okunur. Örneğin Plan Ölçek Ayarı 1/50 yapılırsa, 10 metrelik bir obje, cetvelle monitör üzerinde ölçüldüğünde 20 cm. okunur. Bu diyalogda tanımlanan ölçek sadece görüntü üzerinde etkilidir, çıktı alındığında geçerli değildir. Çıktı ölçeği Çizdir diyalogunda tanımlanır. Plan Ölçek Ayarlarında tanımlanan ölçek ise sadece monitör(görüntü) üzerinde etkilidir.

Plan ölçek ayarlarını değiştirmek için,

 Klasik menüde **Görüntü/Plan Ölçek Ayarları** satını tıklayın ya da programın sağ alt köşesinde bulunan ölçek değerini çift tıklayın. Ribbon menüde ise programın sağ alt köşesinde bulunan ölçek değerine çift tıklayarak ulaşabilirsiniz.

 $\Rightarrow$  Plan Ölcek Diyalogu açılacaktır.

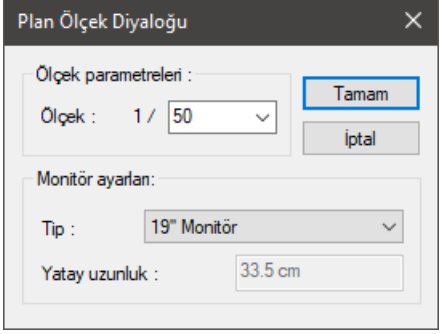

**Ölçek:** Aşağı ok butonu tıkanınca 20, 50, 100, 200, 500 sayılarını gösteren liste açılır. Çizim seçilen rakama göre ölçeklenecektir. Örneğin ölçek değeri 50 seçilirse, görüntü ölçeği 1/50 olacaktır. Tamam butonuna tıklanıp diyalogdan çıkılırsa hangi ölçeğin geçerli olduğu programın sağ alt köşesinde belirtilir. Ölçek değerinin yanında ise, hangi zoom faktöründe bu ölçeğin geçerli olduğu bilgisi verilir. Kullanıcı zoom yapmadığı sürece çizimler 1/50 ölçekli, %100 zoom faktöründe görünecektir. %100 zoom faktöründe olması demek, obje uzunluklarının 1/50 tekniği ile tam anlamıyla ölçülebilmesi demektir. Herhangi bir anda zoom yapıldığında ise zoom ölçeği doğal olarak değişecektir.

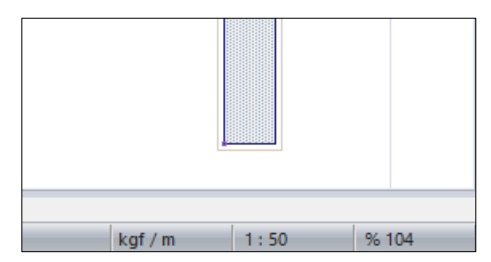

**Tip, Yatay Uzunluk:** Hangi tip monitör kullanıldığı burada belirlenir. Listede 5 farklı monitör tipi ile Özel Monitör seçenekleri bulunmaktadır. Kullanılan monitörün inç değeri seçildiğinde Yatay Uzunluk parametresi otomatik olarak değiştirilecektir. Monitörün yatay uzunluğu, Yatay Uzunluk parametresinde gösterilen değere uymuyorsa ya da başka bir monitör tipi kullanılıyorsa, listeden Özel Monitör seçeneğini seçilir. Özel monitör seçildiğinde Yatay uzunluk parametresi aktif hale gelecektir. Monitörün görüntü kısmının yatay uzunluğu cetvelle ölçülerek bulunan değer Yatay Uzunluk parametresi olarak girilir.

## **Katman**

Katman, kısaca obje kümesi diye tanımlanabilir. Katman mantığının temelinde objeleri gruplara ayırmak yatar. Her katmanda belirli objeler bulunur. Bu objeler projenin parçalarıdır. Katmanlar üst üste çakıştırıldığında proje ortaya çıkar. Katman mantığı ile projeyi yönetmek, denetlemek, olası hatalara karşı önlem almak daha kolaydır. Katmanı kapalı objeler çizim ekranında görünmezler. Üzerinde çalışılacak katmanlar açık tutulup, diğer katmanlar kapatılarak, sadece istenilen katmanlar üzerinde çalışılabilir. Bu durumda, projede mevcut diğer katmanlara ait objelerin sebep olabileceği karışıklıklar önlenmiş olur.

Katman açıp kapatmak için;

- Klasik menüde **Ayarlar/Katman Ayarları** satırı, ribbon menüde **Ayarlar/Eleman Özellikleri/Katman** ikonu tıklanır. Katman Ayarları diyalogu ekrana gelir.
- Buradaki **Katman Ayarları** sekmesinde kapatılmak istenen katmanın karşısındaki, açık sütununda yer alan kutucuktaki işaret farenin sol tuşu ile tıklanarak kaldırılır.
- Bütün katmanlar kapatılıp sadece bir ya da birkaç katman açık bırakılacaksa, buradaki **Hepsini Kapat** butonunu kullanmak yerinde olur. **Hepsini Kapat** butonu farenin sol tuşu ile tıklanırsa, açık durumdaki bütün katmanlar kapatılır. Bunun ardından açık kalması istenen katman kutucukları yine sol tuş ile tıklanarak işaretlenir.
- Aynı şekilde, kapalı olan tüm katmanları açmak için de **Hepsini Aç** butonu kullanılabilir.
- Tamam butonu tıklanıp diyalogdan çıkıldığında, katman ayarları diyalogundaki açık sütunu işaretli bırakılan katmanlar ekranda görünür. Diğer katmanlar ekranda görünmez.

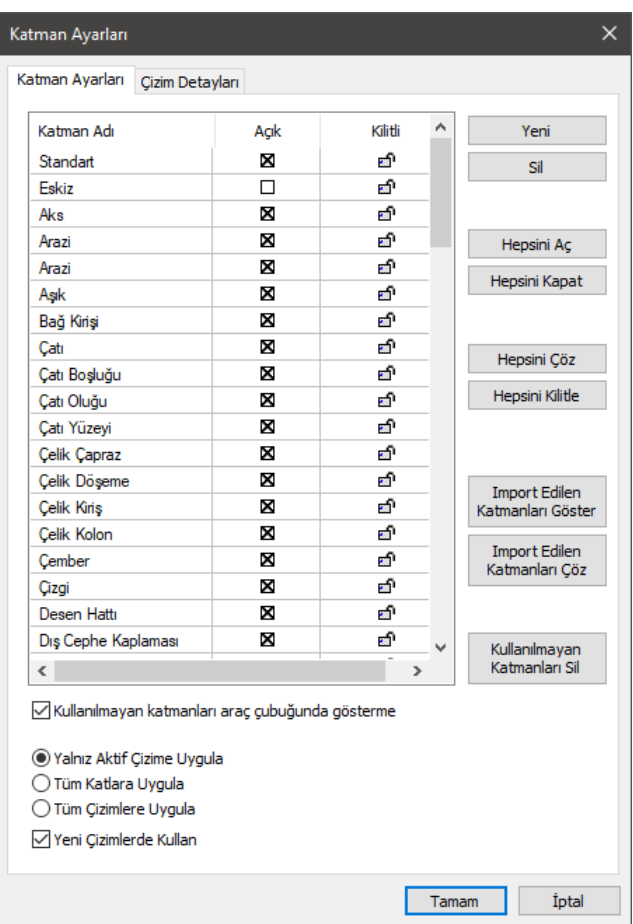

Katman Ayarları diyaloguna girmeden de katman açıp kapatmak mümkündür. Bu işlem toolbarda bulunan katman listesinden yapılabilir.

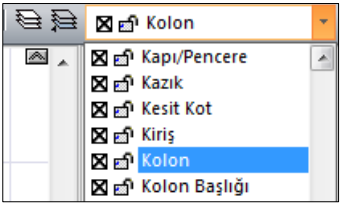

- Toolbardaki katman kutusunun sağındaki aşağı ok butonu farenin sol tuşu ile tıklanarak katman listesi açılır.
- $\Rightarrow$  Kapatılacak katmanın önündeki işaret farenin sol tuşu ile tıklanarak kaldırılır.
- Çizim alanı tıklanıp çizime dönüldüğünde ilgili katman kapanır. Kapalı bir katman da aynı yöntemle
açılabilir.

Çizim alanında bulunan aynı katmandaki objeleri bir seferde kapatmak veya açmak için;

- Klasik menüde **Değiştir/Katmanlar/Katmanları Sakla/Göster** satırı, ribbon menüde **Değiştir/Katmanlar/Katmanları Sakla/Göster** ikonu tıklanır.
- $\Rightarrow$  Açmak veya kapatmak istenen obje tıklanır. Tıklanan objenin katmanına ait objeler silikleşir.
- $\Rightarrow$  Esc tusu ile komuttan çıkılabileceği gibi istenirse farklı katmanlara ait objeler seçilerek isleme devam edilir.

Bazı durumlarda, bazı objelerin ekranda görünmesi, fakat bu objelere yanlışlıkla müdahale etmemek için bunlara müdahalenin engellenmesi istenebilir. Bu iş için Katman Kilitle kullanılır. Kilitlenen katmanlardaki objeler ekranda görünür, fakat bu objelere hiçbir şekilde müdahale edilemez. Katman kilitlemek için;

- Klasik menüde **Ayarlar/Katman Ayarları** satırı, ribbonda **Ayarlar/Eleman Özellikleri/Katman** ikonu tıklanır. Katman ayarları diyalogu ekrana gelir.
- $\Rightarrow$  Kilitlenmek istenen katmanın karşısındaki, kilitli sütununda yer alan kilit simgesi farenin sol tuşu ile tıklanır. Kilit simgesinin kapanıp kırmızıya dönüştüğü görülür.
- Bütün katmanlar kilitlenip sadece bir ya da birkaç katman açık bırakılacaksa, buradaki Hepsini Kilitle butonunu kullanmak yerinde olur. Hepsini Kilitle butonu farenin sol tuşu ile tıklanırsa, açık durumdaki bütün katmanlar kilitlenir. Bunun ardından açık kalması istenen katman kutucukları yine sol tuş ile tıklanarak kilitler açılır.
- $\Rightarrow$  Aynı şekilde, kilitli olan tüm katmanları açmak için de Hepsini Çöz butonu kullanılabilir.
- Tamam butonu tıklanıp diyalogdan çıkıldığında ekranda tüm katmanlar görünür. Ancak katmanı kilitlenen objelere müdahale edilemez. Bu objelere tekrar müdahale edilmek istendiğinde, aynı yöntemle katmanı açmak gerekir.

Katman kilitleme işlemi katman ayarlarına girilmeden de yapılabilir. Bunun için toolbarda bulunan katman listesi kullanılır.

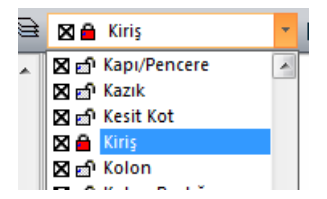

- Toolbardaki katman kutusunu sağındaki aşağı ok butonu farenin sol tuşu ile tıklanarak katman listesi açılır.
- $\Rightarrow$  Kilitlenecek katmanın önündeki kilit simgesi farenin sol tusu ile tıklanır. Simge kırmızı renge dönüşür.
- $\Rightarrow$  Çizim alanı tıklanıp çizime dönüldüğünde ilgili katman kilitlenmiş olur.

Çizim alanında bulunan aynı katmana ait objeleri bir seferde kilitlemek veya kilidi çözmek için;

Klasik menüde **Değiştir/Katmanlar/Katmanları Kilitle/Çöz** satırı, ribbon menüde

#### **Değiştir/Katmanlar/Katmanları Kilitle/Çöz** ikonu tıklanır.

 $\Rightarrow$  Kilitlenmesi veya çözülmesi istenen obje tıklanır.

Her obje kendi adını taşıyan ayrı bir katmanda yer alır. Örneğin; kolonlar kolon katmanında, taramalar tarama katmanındadır. Bunlar default katmanlardır ve bütün objeler çizilirken otomatik olarak bu katmanlara dahil edilirler. Ancak objeler mutlaka default katmanlarında bulunmak zorunda değildirler. Objeler çizilmeden önce ya da çizildikten sonra farklı katmanlara dahil edilebilirler. Bu katmanlar mevcut diğer katmanlar olabileceği gibi, yeni isimlerle yeni katmanlar da yaratmak mümkündür.

Bir objeyi kendi katmanından farklı bir katmanda çizmek için;

- $\Rightarrow$  İlgili Obje (ör. Duvar) çizilir.
- Toolbardaki Katman Listesinde ilgili objenin katmanı görülür. Buradaki aşağı ok butonu farenin sol tuşu ile tıklanır.
- $\Rightarrow$  Acılan katman listesinden istenilen katman seçilir.
- $\Rightarrow$  Bu asamadan sonra cizilecek bu tip objeler (burada duvarlar) hep secilen katmanda cizilecektir.
- $\Rightarrow$  Tekrar objenin kendi katmanına dönülmek istendiğinde aynı işlem tekrarlanmalı, objenin kendi katmanı seçilmelidir.

Mevcut bir objenin katmanını değiştirmek için;

- $\Rightarrow$  **ilgili obje seçilir.**
- Klasik menüde **Değiştir/Katmanlar/Obje Katmanı Değiştir** satırı ribbon menüde **Değiştir/Katmanlar/Obje Katmanı Değiştir** ikonu ya da ribbon menüde toolbarda yer alan **Obje Katmanı Değiştir** ikonu tıklanır.
- $\Rightarrow$  Acılan diyalogdan yeni bir katman farenin sol tuşu ile tıklanarak seçilir.
- $\Rightarrow$  Tamam butonu tıklanıp diyalogdan çıkıldığında seçilen objenin katmanı değişir.

Birden fazla ve farklı objeler seçilip bu işlem uygulanarak, bu objelerin tümü bir seferde aynı katmana alınabilir. Bu yöntemle, alternatif proje çizimlerini aynı pafta üzerinde, farklı katmanlarda saklamak mümkündür.

Bu amaca yönelik bir tür katman mantığı olarak, programda **Eskiz Modu** olarak isimlendirilen bir tür katman mevcuttur.

Klasik menüde **Araçlar/Eskiz Modu** satırı, ribbon menüde **Araçlar/Araçlar/Eskiz Modu** ikonu ya da düşey toolbarda bulunan **Eskiz Modu** ikonu tıklandığında eskiz moduna geçilir. Eskiz modunda proje arka planda gri renk tonunda görünür. Burada ilkel objeler kullanılarak (çizgi, çember, yay, eğri, yazı vb.) proje üzerinde çeşitli eskizler çizilebilir, alternatif fikirler üretilebilir.

Eskiz modunda çizilen her şey eskiz katmanında yer alır. Eskiz modundan çıkıldığında eskiz katmanı kapanır ve bu çizimler ekranda görünmez. Eskiz modundan çıkmak için yine **Araçlar/Eskiz Modu** tıklanmalıdır.

Programda mevcut katmanlar dışında yeni, kullanıcı tanımlı katmanlar da yaratılabilir.

 Klasik menüde **Ayarlar/Katman Ayarları** satırı, ribbon menüde **Ayarlar/Eleman Özellikleri/Katman** ikonu tıklanır.

- Açılan katman ayarları diyalogunda **Yeni** butonu farenin sol tuşu ile tıklanır. Katman listesinin sonuna **Yeni Katman 1** ismi ile yeni bir katmanın ilave edildiği görülür.
- $\Rightarrow$  Katman adı üzerine sol tuş ile tıklanıp, klavyeden katman için isim yazılır.
- $\Rightarrow$  Tamam butonu tıklanarak diyalogdan çıkılırsa yeni katman programa ilave edilmiş olur.
- Mevcut bir katmanı silmek için de aynı diyalogdan **Sil** butonunu tıklamak gerekir.

Katman ayarları diyalogundaki diğer sekmede, bazı katmanların kendi içindeki alt katmanlarının kontrol edildiği **Çizim Detayları** sekmesidir. Alt katmanları bulunan katmanların çizimde görünmesi istenmeyen alt katmanları buradan kapatılabilir.

Örneğin çizimlerde Duvar taramaları istenmiyorsa;

- Klasik menü **Ayarlar/Katman Ayarları** satırını, Ribbon menüde **Ayarlar/Eleman Özellikleri/Katman** ikonunu tıklayın.
- Açılan Katman Ayarları diyalogunda **Çizim Detayları** sekmesini tıklayarak bu sekmeye geçin.
- $\Rightarrow$  Katmanlar ve alt katmanlar listesi karşınıza gelecektir.
- Burada, Duvar katmanı altındaki Duvar Taraması satırının önündeki kutucuğu farenin sol tuşu ile tıklayarak, kutucuktaki işareti kaldırın. Tamam butonunu tıklayarak diyalogdan çıkın.

Çizim alanında mevcut bulunan ve bundan sonra tanımlayacağınız duvar objelerinin taramaları artık ekranda görünmeyecek ve çizim çıktılarında basılmayacaktır.

## **Objelerin Katlardaki Görünürlüğü**

Alt ve üst katlardaki objelerin izlerinin gösterilip gösterilmeyeceği, gösterim çizgi tipi ve renkleri Objelerin Katlardaki Görünürlüğü ile ayarlanır. Klasik menüde **Ayarlar/Objelerin Katlardaki Görünürlüğü** satırı, ribbon menüde **Görüntü/Görüntü/Objelerin Katlardaki Görünürlüğü** ikonu tıklanarak ulaşılabilir.

Mimari moddayken mimari ve statik objelerin bir alt ve/veya bir üst kattaki izlerini planda gösterebilirsiniz. Benzer şekilde kalıp planı modundayken mimari ve statik objelerin bir alt ve/veya bir üst kattaki izlerini planda gösterebilirsiniz.

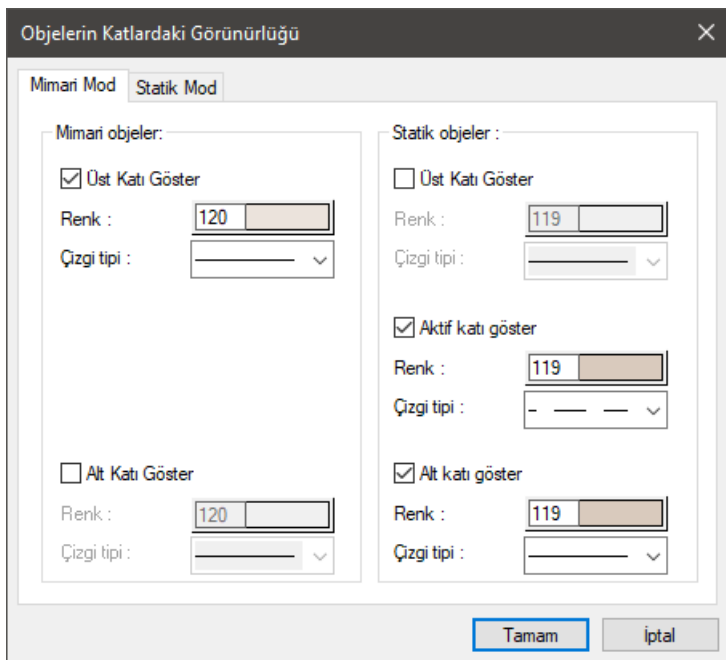

#### **Mimari Mod/Mimari Objeler**

Üst Katı Göster: Mimari modda iken bir üst katın mimari objelerinin izlerini işaretli ise gösterir. Alt Katı Göster: Mimari modda iken bir alt katın mimari objelerinin izlerini işaretli ise gösterir.

### **Mimari Mod/ Statik Objeler**

Üst Katı Göster: Mimari modda iken bir üst katın statik objelerinin izlerini işaretli ise gösterir. Aktif Katı Göster: Mimari modda iken aynı katın statik objelerinin izlerini işaretli ise gösterir. Alt Katı Göster: Mimari modda iken bir alt katın statik objelerinin izlerini işaretli ise gösterir.

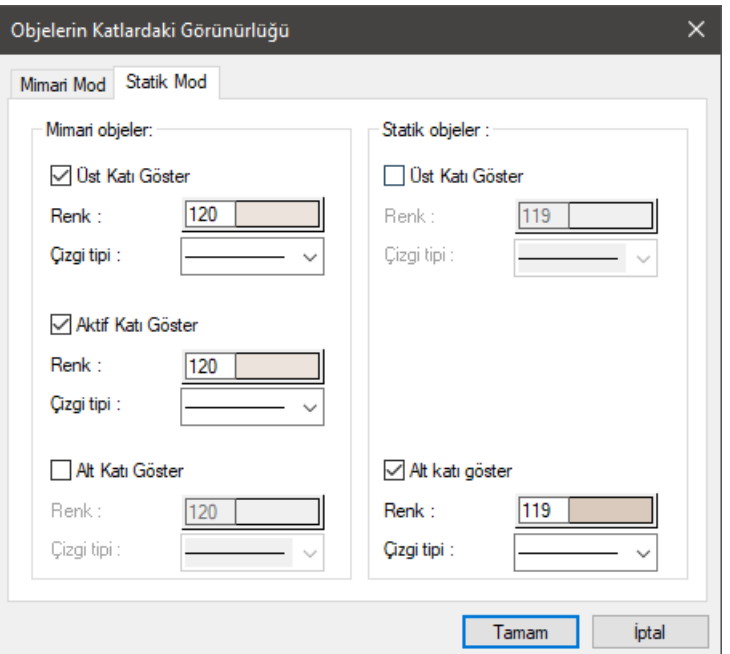

#### **Statik Mod /Mimari Objeler**

Üst Katı Göster: Kalıp planı modunda iken bir üst katın mimari objelerinin izlerini işaretli ise gösterir.

Aktif Katı Göster: Kalıp planı modunda iken aynı katın mimari objelerinin izlerini işaretli ise gösterir.

Alt Katı Göster: Kalıp planı modunda iken bir alt katın mimari objelerinin izlerini işaretli ise gösterir.

#### **Statik Mod/ Statik Objeler**

Üst Katı Göster: Kalıp planı modunda iken bir üst katın statik objelerinin izlerini işaretli ise gösterir.

Alt Katı Göster: Kalıp planı modunda iken bir alt katın statik objelerinin izlerini işaretli ise gösterir.

**Renk**: Obje izlerinin planda hangi renkte görüneceği belirlenir. Renk kutucuğu üzerine farenin sol tuşunu tıklayın. Tuşu basılı tutarak imleci açılan renk paleti üzerinde kaydırın. İstediğiniz renk üzerine geldiğinizde tuşu bırakın. Renk kutucuğu seçtiğiniz renge dönüşecektir. Kutucuk üzerine klavyeden Shift tuşunu basılı tutarak tıklarsanız, ilgili renk için kalem numarası, dolayısı ile kalem kalınlığı seçebilirsiniz.

**Çizgi Tipi**: Obje izlerinin planda hangi çizgi tipinde görüneceği belirlenir. Aşağı ok butonuna tıkladığınızda programdaki mevcut çizgi tipleri listesi açılır. Buradan istediğiniz çizgi tipini farenin sol tuşu ile tıklayarak seçin.

### **Grup Listesi**

Programda kalıcı seçim grupları oluşturmak ve bunları proje ile birlikte muhafaza etmek **Seçim Grubu** komutu ile mümkündür. Bu özellik büyük, komplike projelerde oldukça kullanışlıdır.

Temel Konular

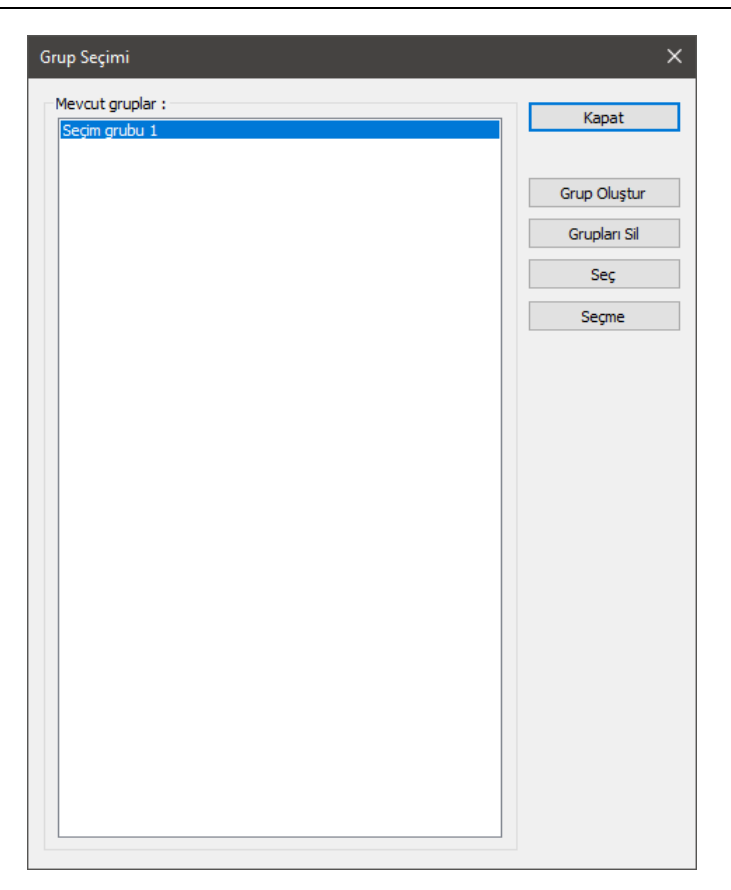

**Grup oluştur:** Seçilen objeleri grup haline getirir.

**Grupları Sil:** Listeden seçilen grupları siler.

**Seç:** Listeden seçilen gruba ait elemanları seçer.

**Seçme:** Listeden seçilen gruba ait elemanlar seçiliyse onları bırakır.

**Seçim Grubu** oluşturmak için;

- $\Rightarrow$  Öncelikle oluşturulacak seçim grubuna dahil olacak objeleri seçin.
- Klasik menüde **Düzen/Seçim Grupları/Grup Listesi** satırını, ribbon menüde **Araçlar/Seçim Grupları/Grup Listesi** ikonunu tıklayın.
- **Grup Seçimi** diyalogu ekrana gelecektir. Burada **Grup Oluştur** butonunu tıklayın.
- $\Rightarrow$  Acılan diyalog satırına oluşturulacak secim grubu için bir isim girin ve Tamam butonunu tıklayın.
- $\Rightarrow$  Cizim alanında önceden seçilmiş bulunan objeler oluşturulan gruba dahil olacak ve grup ismi mevcut gruplar listesinde yerini alacaktır.

**Seçim Grubu** oluşturmak için diğer bir yol ise objeleri seçmek ve farenin sağ tuşuna tıklamaktır. Açılan

menüden **Yeni Seçim Grubu Oluştur** satırına tıklanır, açılan pencereden seçim grubuna isim verilir.

Oluşturulan seçim gruplarındaki objeleri projenin herhangi bir aşamasında kolayca seçmek için;

- Klasik menüde **Düzen/Seçim Grupları/Grup Listesi** satırını, ribbon menüde ise **Araçlar/Seçim Grupları/Grup Listesi** tıklayın.
- Açılan **Grup Listesi** diyaloğu Mevcut Gruplar listesinden seçmek istediğiniz seçim grubunu farenin sol tuşu ile tıklayın.
- $\Rightarrow$  Seç butonunu tıkladığınızda ilgili gruba dahil olan bütün objeler çizim alanında seçili duruma gelecektir. Bu şekilde birden fazla grubu tıklayıp **Seç** butonuna tıklayarak artarda seçebilirsiniz.
- $\Rightarrow$  Secilmis bir grubu secmekten vazgecerseniz, mevcut gruplar listesinden ilgili grup isminin üzerine farenin sol tuşu ile tıklayın.
- Hemen ardından **Seçme** butonunu tıklayın. İlgili grup objelerindeki seçim kalkacaktır.

Herhangi bir seçim grubunu iptal etmek isterseniz, mevcut grup listesinden ilgili grup ismini tıklayın ve **Grup Sil** butonunu tıklayın. İlgili seçim grubu mevcut gruplar listesinden silinecektir.

Oluşturulan seçim gruplarındaki objeleri kolayca seçmek için diğer yol şu şekildedir;

- $\Rightarrow$  Secmek istediğiniz gruba ait bir objeyi seçin ve farenin sağ tuşuna tıklayın.
- $\Rightarrow$  Açılan menüden Obje Grubunu Seç satırını tıklayın. O gruba ait bütün objeler seçilecektir.
- $\Rightarrow$  Sectiğiniz objenin gruptan çıkarılmasını isterseniz açılan menüden Seçim Grubundan Çıkar satırının üzerine gelinerek istenilen grup seçilir. Objeniz artık o seçim grubuna dahil değildir.
- Yeni çizilmiş bir objeyi seçim grubuna eklemek isterseniz objeyi seçip farenin sağ tuşuna tıklayın.
- $\Rightarrow$  Acılan menüden Seçim Grubuna Ekle satırının üzerine gelinerek istenilen grup seçilir. Objeniz artık o seçim grubuna dahil edilmiştir.

### **Mimari ile Uyumlu Yap**

Mimari ile uyumlu yap komutu, ideCAD Betonarme veya Çelik programıyla yapılmış bir projenin katmanlarını mimari programa göre otomatik düzenler. Program açık olan bazı katmanları otomatik kapatır, bazı katmanları ise otomatik açar.

- $\Rightarrow$  Projeyi yükleyin.
- Klasik menüde **Değiştir/Mimari İle Uyumlu Yap** satırını, ribbon menüde **Araçlar/Değiştir/Mimari ile Uyumlu Yap** ikonunu tıklayın.

Eskiz ve rijit diyafram katmanları hariç mimari ilgilendiren bütün katmanlar açılır.

#### **Katman ayaları diyaloğunda, Çizim Detayları sekmesinde kapatılan alt katmanlar:**

Kolon Adı

Kolon Ölçülendirme

Kolon Başlığı Adı

Kolon Başlığı Boyutu

Kiriş Taraması Kiriş Adı Kiriş Ölçülendirme Perde Taraması Perde Adı Perde Boyutu Bağ Kirişi Ölçülendirme Sürekli Temel Adı Sürekli Temel Boyutu Tekil Temel Adı Tekil Temel Ölçülendirme Havuz Duvar Adı Havuz Konsol Döşeme Adı Havuz Yüzey Adı **Katman ayaları diyaloğunda, Çizim Detayları sekmesinde açılan alt katmanlar:** Kolon Sıvası Döşeme Ayarlarında

Yazılar Sekmesinde Döşeme Bilgi Yazısı Pasif Yapılır.

# **Yapıyı Döndür**

Yapı döndür komutu ile verilen bir açı değeri ile sol alt köşe baz alınarak yapı döndürülür.

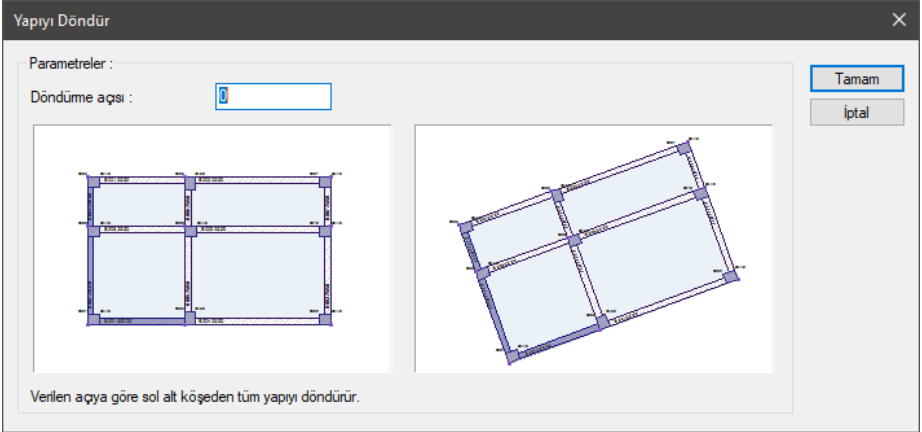

- Klasik menüde **Değiştir/Yapıyı Döndür** satırını, ribbon menüde **Araçlar/Araçlar/Yapıyı Döndür** ikonunu tıklayın.
- Yapı Döndür diyalogu açılacaktır.
- $\Rightarrow$  Açı değerini verin ve Tamam butonunu tıklayın.

Temel Konular

# **Bölüm 4 Çizim Teknikleri**

## **Obje Yardımcı Toolbarları**

Çiz menüsünden ya da toolbardan herhangi bir obje komutu tıklandığında, bu obje ile ilgili diğer komut butonlarını içeren yüzer toolbar ekrana gelir. Fare imleci bu toolbarda bulunan ikonların üzerine getirilip bir müddet bekletildiğinde, ilgili ikonun hangi komut olduğunu belirten yardım yazısı ekranda belirir. Bu yardımlara "balon yardım" denir.

İkonlar üzerinde beklendiğinde balon yardımlar ortaya çıkmıyorsa;

- Klasik menüde **Araçlar/Özelleştir/Özelleştir** satırını ribbon menüde düşey toolbara farenin sağ tuşu ile tıklayın. **Özelleştir** diyaloğu ekrana gelir. Bu diyalogda Seçenekler sekmesini tıklayın.
- Buradaki "Açıklamaları Göster" yazısının önündeki kutucukları işaretleyin.
- $\Rightarrow$  Tamam butonu tıklanır ve diyalogdan çıkılır.
- $\Rightarrow$  Fare imleci toolbarlardaki ikonların üzerine getirilip beklendiğinde, ikonların hangi komut ikonu olduğunu belirten balon yardımlar görüntülenir.

Yardımcı toolbarlardaki ikonlar tıklanarak, gerekli komutlara direk ulaşılır.

Aşağıdaki tabloda, obje modunda ekrana gelen toolbarlarından bazıları görülmektedir:

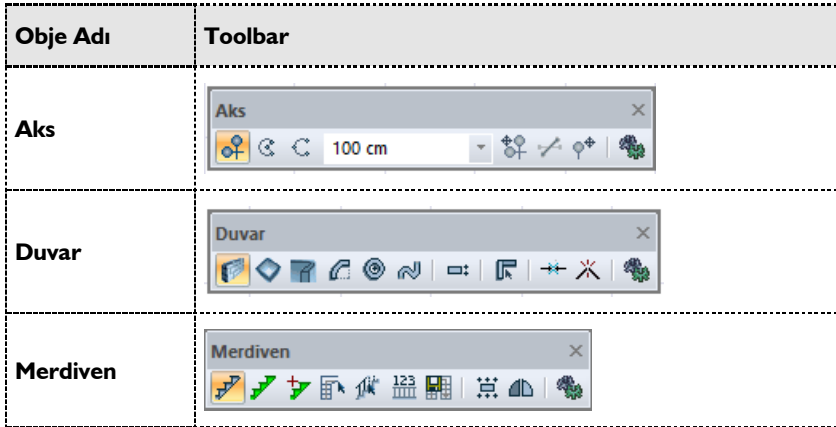

## **Obje Ayarları Diyalogları**

Obje özellikleri, kullanıcı tarafından da değiştirilebilir. Objeler çizilmeden önce ya da çizildikten sonra kullanıcı obje özelliklerini istediği gibi ayarlayabilir.

Obje özelliklerini, objeleri çizmeden önce ayarlamak için, örneğin duvar için;

- Klasik menüde **Ayarlar/Obje Ayarları/Duvar** satırı, ribbon menüde **Giriş/Duvar/Duvar/ Duvar Ayarları** satırı tıklanır.
- $\Rightarrow$  İlgili obje ayar diyaloğu ekrana gelir.
- $\Rightarrow$  Burada arzu edilen değişiklikler yapılır.
- $\Rightarrow$  Tamam butonu farenin sol tuşu ile tıklanıp diyalog kapatılır. Yapılan ayarlar bundan sonra çizilecek bu tip objelerde geçerli olur. Daha önce çizilen objelerin özellikleri değişmez.

Mevcut objelerin özelliklerini değiştirmek için;

- Klasik menüde **Değiştir/Obje Özellikleri**, ribbon menüde **Değiştir/Objeler/Obje Özellikleri** ikonu tıklanır.
- Değişen fare imleci, değiştirilecek obje üzerine getirilir. Farenin sol tuşu tıklandığında, ilgili obje ayarları diyaloğu ekrana gelir.
- Burada yapılmak istenen değişiklikler yapıldıktan sonra, tamam butonu farenin sol tuşu ile tıklanarak diyalog kapatılır. İlgili objenin özelliklerinin değiştiği görülür.

Birden fazla objenin özelikleri aynı anda değiştirilmek istenirse;

- $\Rightarrow$  Objeler farenin sol tuşu ile tıklanarak seçilir.
- Çizim alanındaki tüm aynı tip objeler aynı anda değiştirilmek istenirse, obje seçim işlemi daha pratik bir biçimde yapılabilir. Örneğin; tüm duvarlar değiştirilmek isteniyorsa, klasik menüde **Çiz/Objeler/Duvar**, ribbon menüde **Giriş/Duvar/Duvar ikonu** tıklanır. Hemen ardından klasik menüde **Düzen/Hepsini Seç** satırı, ribbon menüde **Giriş/Değiştir/Değiştir/Hepsini Seç** ikonu tıklanır. Çizim alanındaki tüm duvarlar seçilmiş olur.
- Objeler seçildikten sonra klasik menüde **Değiştir/Obje** Özellikleri satırı, ribbon menüde **Değiştir/Objeler/Obje Özellikleri** ikonu tıklanır.
- $\Rightarrow$  Açılan ayarlar diyaloğunda gerekli değişiklikler yapılır ve tamam butonu tıklanarak diyalogdan çıkılır. Güncellenen ortak nitelikler seçilen bütün objelere uygulanır.

Farklı tip objeler seçilip klasik menüde **Değiştir/Obje Özellikleri** satırı, ribbon menüde **Değiştir/Objeler/Obje Özellikleri** ikonu tıklanırsa, bu objelere ait ayar diyalogları sıra ile ekrana gelir. Bir diyalogda değişiklikler yapılıp tamam butonu tıklandıktan sonra, ilgili diyalog kapanır ve seçilmiş başka bir obje ya da objelere ait diyalog ekrana gelir. Her obje tipi için ayarlar ayrı ayrı yapılır.

Obje ayarlarına girip burada arzu edilen ayarları yapmak bazen oldukça zaman alıcı bir iştir. Özellikle kapı-pencere yerleştirirken bu iş sıkıcı bir hal alabilir. Böyle bir durumda, yeni çizilecek objelerde kullanılmak istenen ayarlar, eğer projede mevcut olan objelerden herhangi birinin ayarları ise, ayarları mevcut objelerden güncelleme olanağı vardır. Mevcut bir objeden ayar güncellemek için;

- Klasik menüde **Değiştir/Objeden Ayarları Al** satırı, ribbon menüde **Giriş/Değiştir/Objeden Ayarları Al** ikonu tıklanır.
- $\Rightarrow$  Değisen fare imleci ayarların güncelleneceği obje üzerine sürüklenir ve sol tuş tıklanır. Bu islemden sonra çizilecek bu tür objeler, bu objenin ayarları ile çizilecektir.

Çizilmiş bir objenin ayarlarını çizilmiş başka bir objede kullanabilmek için;

- Klasik menüde **Değiştir/Objeden Ayarları Al** satırını ya da **toolbardan Objeden Ayarları Al** ikonunu, ribbon menüde **Giriş/Değiştir/Objeden Ayarları Al** ikonunu tıklayın.
- $\Rightarrow$  Ayarların güncelleneceği obje üzerine farenin sol tuşu ile tıklayın.
- Klasik menüde **Değiştir/Objeye Ayarları Ver** satırını ya da toolbardan **Objeye Ayarları Ver**

ikonunu, ribbon menüde **Giriş/Değiştir/Objeye Ayarları Ver** ikonunu tıklayın.

 $\Rightarrow$  Ayarların uygulanacağı obje(ler) üzerine tıklayın.

Obje ayarlarının yapıldığı ayar diyalogları birden fazla sekme içerebilir (Genel Ayarlar, İleri Ayarlar, Etiket Ayarları, Birimler vs.).

Bu sekmelerden her biri tıklandığında, objenin farklı grup parametrelerini içeren diyaloglar ekrana gelir. Programın bu diyaloglarda son kullanılan sekmeyi hatırlama özelliği vardır. Başka bir deyişle, herhangi bir diyalogdan çıkılırken, diyalog hangi sekmede kalmışsa, bu diyalog tekrar açıldığında yine aynı sekmede açılacaktır.

# **Geometri İkon Desteği**

Herhangi bir obje komut ikonu tıklandığında, program tıklanan objenin adını taşıyan bir yüzer toolbar da ekranda belirir. İlgili objelerin tanımlanmasında değişik yöntemler kullanmak gerekiyorsa, objeyi bu yöntemlerle çizim yapmayı sağlayacak komutun ikonları bu toolbarda yer alır. Bu olanağı geometri ikon desteği diye adlandırıyoruz. Programda her objenin kendine özgü geometri ikon desteği mevcuttur.

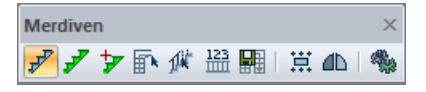

Örneğin Merdiven komut ikonu tıklandığında açılan toolbarda, merdiven objesi ile ilgili diğer komutlar bulunur. Geometri ikon desteği sayesinde, menülerde gezinmeye gerek kalmadan, birbiri ile ilişkili komutlara kolayca ulaşılır.

## **Mimari Plan-Kalıp Planı**

ideYAPI programlarında bir kattaki objelerin bir kısmı katın tabanında, bir kısmı katın tavanında, bir kısmı da hem tabanında hem tavanında yer alır. Programda kat planı pencerelerinde bilgi girişleri tabantavan mantığı ile yapılır. Buna göre her kat planı penceresinin bir tavanı, bir de tabanı vardır. Kat tabanı "Mimari Plan Modu", kat tavanı da "Kalıp Planı Modu" olarak adlandırılır. Duvar, kapı-pencere, temel objeleri vs. gibi objeler kat tabanında yer alır. Bu yüzden, bu objeler sadece Mimari Plan Modunda çizilebilir. Kalıp Planı Modunda iken, bu objelere ait komutlar inaktif olurlar. Kiriş, döşeme vb. objeler ise kat tavanında yer alırlar. Mimari plan modu objelerinin tersine, bu objeler de Mimari Plan Modu aktif iken, inaktif olurlar. Aks, kolon vb. objeler ise her iki modda da çizilebilirler. Çünkü bu objeler hem kat tavanı hem de kat tabanında mevcuttur. Mimari mod aktifken kiriş, döşeme vb. statik obje komut ikonlarına tıklandığında program otomatik kalıp planı moduna geçer. Aynı durum statik mod aktifken de geçerlidir.

Modlar arası geçiş yapmak için kullanılan diğer yöntemler ise;

- Klasik menüde **Araçlar/Mimari Plan-Kalıp Planı** satırı, ribbon menüde **Görüntü/Mod/ Mimari Plan-Kalıp Planı** ikonu tıklanır.
- Komut tıklandığı sırada Mimari Plan Modunda bulunuluyorsa, Kalıp Planı Moduna, **Kalıp Planı Modunda** bulunuluyorsa, **Mimari Plan Moduna** geçilir.
- Aynı işlem klavyeden Shift+Tab tuşuna basılarak, ya da toolbardan **Mimari Plan-Kalıp Planı** ikonu tıklanarak da yapılabilir.

Bir katın kalıp planı, bir üst katın mimarı planını taşıyacak olan sistemdir. Bu yüzden, kalıp planında girilecek kiriş ve döşemelerin, bir üst katın mimari planı ile uyum içinde olması gerekir. Programda bu işi kolaylaştırıcı önemli bir özellik mevcuttur. Objelerin Katlardaki Görünürlüğü diyaloğundan bir katta girilen duvarların, bu katın altında yer alan katın kalıp planı modunda, silik sanal çizgiler olarak görünmesi sağlanabilir.

# **Vazgeçme Metotları**

Kullanıcı komuttan çıkmak için farklı yöntemler kullanabilir. Yöntemlerden biri ihtiyaca göre seçilir ve kullanılır.

- $\Rightarrow$  Klavyeden Esc tuşuna basılırsa komuttan çıkılır.
- $\Rightarrow$  Sağ Tus Menü Göster aktifse, moddayken farenin sağ tuşuna basılır, çıkan menüden iptal satırı tıklanırsa, komuttan çıkılır.
- $\Rightarrow$  Sağ Tuş Menü Göster aktif değilse, farenin sağ butonuna basılırsa komuttan çıkılır.
- Sağ Tuş Menü Göster aktifse, moddayken klavyeden Ctrl tuşu basılıyken farenin sağ tuşuna basılırsa komuttan çıkılır.
- $\Rightarrow$  Sağ Tuş Menü Göster aktif değilse, moddayken klavyeden Ctrl tuşu basılıyken, farenin sağ tuşuna basılır, çıkan menüden iptal satırı tıklanırsa, komuttan çıkılır.
- $\Rightarrow$  Komuttayken başka bir komuta çalıştırılırsa ilk komuttan çıkılır ikinci komut çalışmaya devam eder. Bununla beraber komutun herhangi bir aşamasında iken bazı komutlar çalıştırılırsa, komut iptal olmaz. Önce o komut işletilir, sonra mod kaldığı yerden devam eder. Komutu iptal etmeyen komutlar şunlardır: Zoom Pencere, Zoom Çizim, Lokal Nokta, Dik Referans, Paralel Referans, Izgara Kilitleme, Dik, Düğüm Noktası Kilitlenme, Kaydır, Gelişmiş Yakalama, En Yakın Nokta, Orta Nokta, Uç nokta, Kesişim, Hepsini Seç, Hiçbirini Seçme, Seçimi Ters Çevir ve Özelleştir.

Sürekli tıklama gerektiren obje komutlarında Lokal Undo son tıklamayı geri alır. Örneğin duvar tanımlarken sırayla 1. nokta, 2. nokta tıklanır ve 1. duvar oluşur. Duvar tanımlamaya devam ederken 3.nokta tıklandığında 2. duvar, 4. Nokta tıklandığında 3. duvar oluşur. Bu aşamada klasik menüde toolbardan **Lokal Undo** veya **Düzen/Lokal Undo** satırı, ribbon menüde özelleştirilebilir toolbardan **Lokal Undo** ikonu tıklanırsa 4. Nokta geri alınır 3. duvar silinir. Ancak komuttan çıkılmaz, program yeni nokta tanımlamanızı bekler. Yeni nokta tanımlandığında duvar oluşturmaya devam eder.

# **İmleçler**

Programda çalışırken fare imleci çeşitli şekillere girer. Fare imlecinin şekli programda girilen bir komutun ya da yapılan bir işlemin göstergesidir.

Hiçbir mod aktif değilse, imleç boş durumdadır. Boş imleç hiçbir biçimde düğüm noktalarına kilitlenmez. İmleç şekli değişmez. Düğüm Noktalarına Kilitlen aktif ise obje komutundayken imleç düğüm noktası üzerine gelince şekil değiştirir. Bazı komutlar, birkaç aşamalı komutlardır (taşı, döndür, betonarme hesap aksı vb.). Bu tür komutların farklı aşamalarında imleç de farklı şekiller alır. İmlecin şekillerinden bazıları, aşağıdaki tabloda örnek olarak verilmiştir:

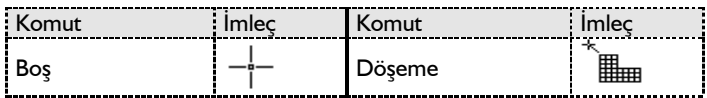

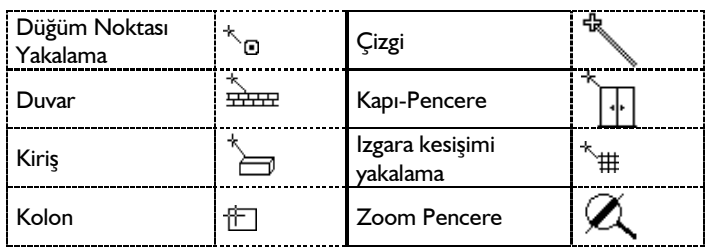

Çizim Teknikleri

### **Bölüm 5 Destek Komutları**

### **Dik Modu**

Obje çizerken, objelerin X ya da Y doğrultusunda (dik) çizilmesini sağlamak için dik modu kullanılır. Dik modu aktif iken objeler yalnız 0 ya da 90 derece açılarda çizilebilirler.

- Klasik menüde **Ayarlar/Genel Ayarlar** satırı, ribbon menüde **Ayarlar/Proje Ayarları/Genel Ayarlar** ikonu tıklanır.
- Açılan Genel Ayarlar diyaloğunda, "Çizim" sekmesi tıklanır.
- **Dik** (ortho) satırının önündeki kutucuk farenin sol tuşu ile tıklanarak işaretlenir.
- Tamam butonu tıklanıp diyalogdan çıkıldığında dik modu aktif hale gelir.
- Klasik menüde **Dik** modu toolbardan **Dik** ikonu ya da **Araçlar/Yakalama/Dik** satırı, ribbon menüde **Giriş/Yakalama/Dik** ikonu tıklanarak da açılıp kapatılabilir.

Dik modunu kullanmanın başka bir yolu da klavyeden Shift tuşuna basmaktır. Shift tuşu basılı tutularak obje çizimleri yapılırsa, objeler dik, yani yatay ya da düşey çizilecektir. Tuş bırakıldığında dik modu da inaktif olacaktır.

Shift tuşunun başka bir özelliği de çizimlerde gönye vazifesi görmesidir. Çizilen bir obje (duvar, kiriş, çizgi vb.) herhangi bir noktanın hizasında son bulacaksa, obje çizilirken Shift tuşu basılı tutulur ve fare imleci ilgili nokta üzerine kaydırılır. İmleç şekli değiştiğinde farenin sol tuşu tıklanır. Çizilen obje tam bu nokta hizasında sonlanır.

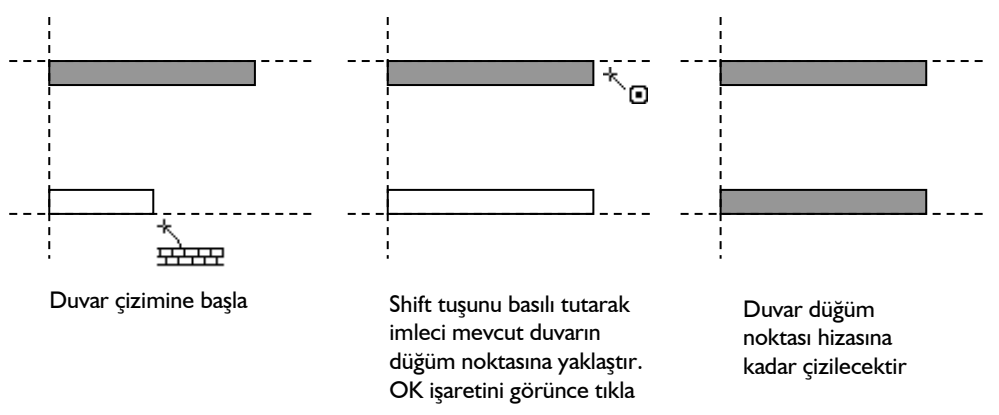

Objeleri çizim alanında dik olarak çizmek ya da çizim alanına dik olarak yerleştirmek için, dik modu yerine koordinat kutusu da kullanılabilir.

- $\Rightarrow$  Obje çizimi sırasında klavyeden A tuşuna basılır. İmleç koordinat kutusundaki A hanesine girer.
- Buraya, amaca göre 0 ya da 90 yazılır. Girilen değerler derece cinsinden açı değerleridir. Enter tuşuna basıldığında kutucuk kırmızıya dönüşür.
- Fare çizim alanı üzerinde kaydırılarak çizilen objenin yönü belirlenir ve sol tuş tıklanır. Obje dik

olarak çizilir.

## **Dik Referans**

Çizilecek objenin, mevcut bir objeye ya da iki nokta verilerek tariflenen doğrultuya dik olarak çizilmesini sağlamak için dik referans kullanılır. Referans belirlemek için;

- Klasik menüde **Araçlar/Yakalama/Referans/Dik** satırı ya da toolbardan **Dik Referans** ikonu, ribbon menüde **Giriş/Yakalama/Dik Referans** ikonu tıklanır. Fare imlecinin şekli değişir.
- $\Rightarrow$  İmlec referans olarak alınacak obje üzerine kaydırılır ve sol tus tıklanır. Tıklanan obje secilecek ve referans obje olarak atanacaktır. Bu aşamadan sonra çizilecek objeler belirlenen referans objenin doğrultusuna dik olarak çizilir.

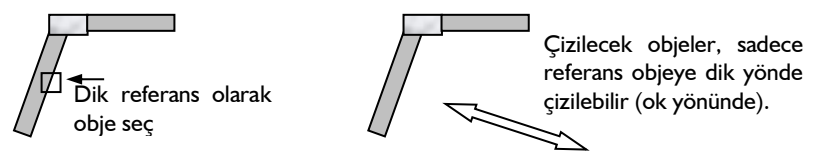

Referans olarak obje seçmek yerine, referans doğrultu da belirlenebilir.

- **Dik Referans** ikonu tıklanır.
- Çizim alanı üzerinde referans olarak belirlenecek doğrultunun birinci noktası, farenin sol tuşu ile tıklanır.

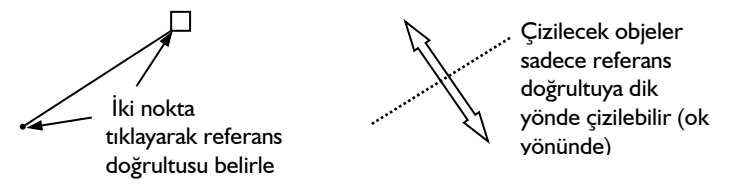

- Bu aşamada açı verilmek istenirse, klavyeden A tuşuna basılır. İmleç koordinat kutusundaki A hanesine girer. Buraya istenen açı değeri (derece) girilir ve Enter'a basılır. Kutucuk kırmızıya dönüşerek girilen açı değerine kilitlenir.
- $\Rightarrow$  Çizim alanında farenin sol tuşu tıklanarak ikinci nokta belirlenir. Bundan sonra çizilecek objeler belirlenen referans doğrultuya dik olarak çizilir.

Dik referansı iptal etmek için, **Dik Referans** ikonu ikinci kez tıklanır.

## **Paralel Referans**

Çizilecek objenin, mevcut bir objeye ya da iki nokta verilerek tariflenen doğrultuya paralel olarak çizilmesini sağlamak için paralel referans kullanılır. Referans belirlemek için;

 Klasik menüde **Araçlar/Yakalama/Referans/Paralel** satırı ya da toolbardan **Paralel Referans** ikonu, ribbon menüde **Giriş/Yakalama/Paralel Referans** ikonu tıklanır. Fare imlecinin şekli değişir.

 $\Rightarrow$  İmlec referans olarak alınacak obje üzerine kaydırılır ve sol tuş tıklanır. Tıklanan obje secilecek ve referans obje olarak atanacaktır. Bu aşamadan sonra çizilecek objeler belirlenen referans objenin doğrultusuna paralel olarak çizilir.

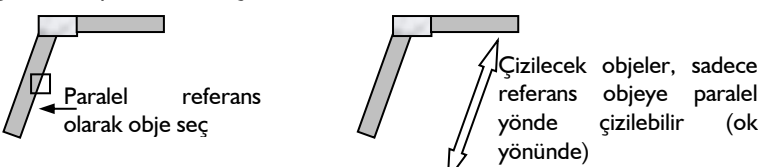

Referans olarak obje seçmek yerine, referans doğrultu da belirlenebilir.

- **Paralel Referans** ikonu tıklanır. Fare imlecinin şekli değişir.
- Çizim alanı üzerinde referans olarak belirlenecek doğrultunun birinci noktası, farenin sol tuşu ile tıklanır.

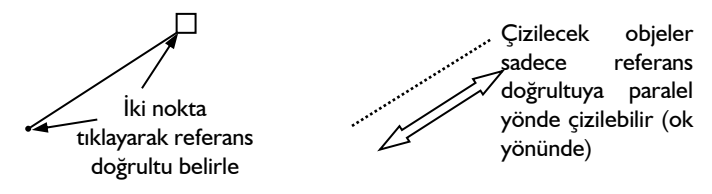

- Bu aşamada açı verilmek istenirse, klavyeden A tuşuna basılır. İmleç koordinat kutusundaki A hanesine girer. Buraya istenen açı değeri (derece) girilir ve Enter'a basılır. Kutucuk kırmızıya dönüşerek girilen açı değerine kilitlenir.
- $\Rightarrow$  Çizim alanında farenin sol tuşu tıklanarak ikinci nokta belirlenir. Bundan sonra çizilecek objeler belirlenen referans doğrultuya paralel olarak çizilir.

Paralel referansı iptal etmek için Paralel Referans ikonu ikinci kez tıklanır.

## **Gelişmiş Yakalama**

Obje komutları ile çizim yapılırken ya da mevcut çizimler üzerinde işlemler yapılırken kullanılan düğüm noktaları, köşe noktalar, kesişimler önem kazanır. Gelişmiş Yakalama seçeneği ile hem ızgara kesişimlerini yakalamak hem de diğer noktalarda da işlem yapabilmek mümkündür. Bu özellik ızgarayı düğüm noktası gibi yakalar, düğüm noktalarını ve objelerin düğüm noktaları dışındaki köşelerini de yakalar. Klasik menüde **Araçlar/Yakalama/Gelişmiş Yakalama** satırı ya da toolbardan **Gelişmiş Yakalama** ikonu, ribbon menüde **Giriş/Yakalama/Gelişmiş Yakalama** ikonundan ya da klavyeden Ctrl tuşuna basılarak aktif hale getirilebilir.

Örneğin kolonlara farklı köşelerden duvar, kiriş, perde vb. objeler bağlanmak istendiğinde kolunun düğüm noktası dışındaki köşeleri yakalamak gerekir. Bu aşamada Gelişmiş Yakalama özelliği devreye girer. Gelişmiş Yakalama ikonu ile birlikte, Düğüm Noktalarına Kilitlen ikonu da basılı olmalıdır. Gelişmiş Yakalama, Düğüm Noktalarına Kilitlen ile birlikte çalışır. Gelişmiş Yakalama aktif iken, obje çizim modunda imleç kolon köşelerine yaklaştırıldığında işaret değiştirerek, kolon köşelerini yakalar. Böylelikle objeleri kolonun herhangi bir köşesine bağlamak mümkün olur.

**Şekil 1**'de görüldüğü gibi S2 kolonuna X yönünde sürekli olmayan iki kiriş birleşmektedir. Bu sistemin nasıl tarifleneceğini uygulamalı olarak inceleyelim.

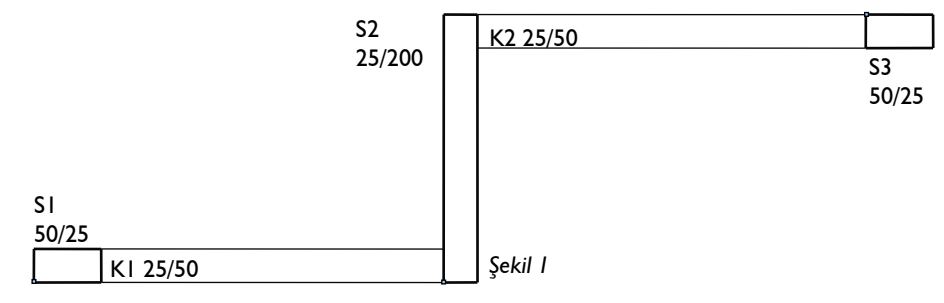

- Kolonları girin. S1 ve S2 kolonun düğüm noktaları sol alt köşede, S3 kolonun düğüm noktası sol üst köşede bulunmaktadır. K1 kirişini girmek için, kiriş butonunu tıklayın. Fareyi kaydırarak S1 kolonuna ait düğüm noktasının üzerinde gelin -imleç değişecektir- ve sol tuşu tıklayın. S2 kolonuna ait düğüm noktasının üzerine gelin ve boşluk tuşuna basarak kirişi alttan tanımlı yapın, sol tuşu tekrar tıklayın. Moddan çıkmak için klavyeden Esc tuşuna basın.
- K2 kirişini girmek için, farenin sağ tuşunu tıklayın. Sağ tuş menüsünde, komut tekrarını seçin. Fareyi S2 kolonun sağ üst köşesine götürün ve klavyeden Ctrl tuşunu basılı tutun. İmleç değişecektir. Ctrl tuşuna basarak gelişmiş yakalamayı aktif hale getirdik. Sol tuşu tıklayın. Ctrl tuşunu bırakın. Fareyi S3 kolonuna ait düğüm noktasının üzerine kaydırın, imleç OK işaretini alınca sol tuşu tekrar tıklayın.
- Kiriş-kolon birleşimi kolonun herhangi bir noktasından olabilir (**Şekil 2**).

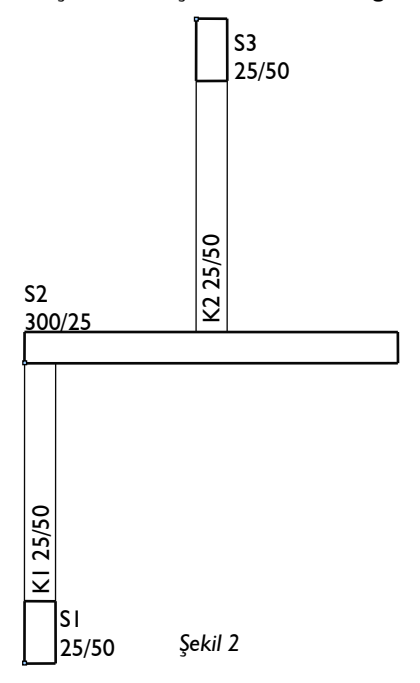

- Kolonları girin. S1 düğüm noktası sol alt köşede, S2 ve S3 kolonlarının düğüm noktası sol üst köşede bulunmaktadır.
- K1 kirişini girmek için, kiriş butonunu tıklayın. Fareyi kaydırarak S1 kolonuna ait düğüm noktasının üzerinde gelin ve sol tuşu tıklayın. S2 kolonuna ait düğüm noktasının üzerine gelin ve boşluk tuşuna basarak kirişi üstten tanımlı yapın, sol tuşu tekrar tıklayın. Moddan çıkmak için klavyeden Esc tuşuna basın.
- K2 kirişini girmek için, farenin sağ tuşunu tıklayın. S3 kolonuna ait düğüm noktasının üzerine fareyi kaydırın, sol tuşu tıklayın. Fareyi aşağıya doğru kaydırın ve klavyeden Shift tuşuna basılı tutun -dik modu aktif hale gelecektir, böylece dikey çizebileceksiniz- S2 kolonun üzerine gelince sol tuşu tekrar tıklayın.
- $\Rightarrow$  Moddan çıkmak için Esc tuşuna basın.
- Poligon kolonun birçok köşesinde kiriş-kolon birleşimi olabilir (**Şekil3**).

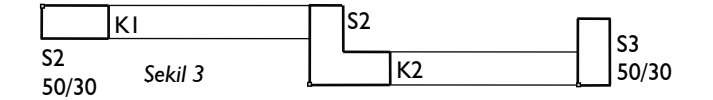

Yukarıdaki şekilde görülen sistem için, gelişmiş yakalama ile kolonların istediğiniz köşesini yakalayabilir, kirişleri kolonlara bağlayabilirsiniz. Bu örnekler farklı obje kombinasyonları için çoğaltmak mümkündür.

Çizgi, çember, yay gibi ilkel objelerin birbirleri ile kesiştikleri noktalarda düğüm noktaları oluşmaz. Bu sebepten dolayı, bu tip kesişim noktalarını "**Gelişmiş Yakalama**" modu ile yakalamak mümkündür.

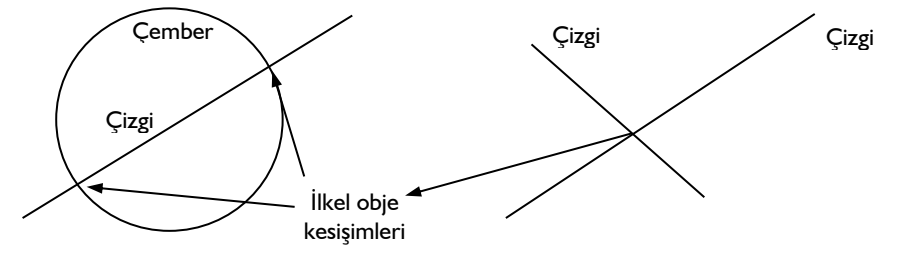

## **En Yakın Nokta**

En yakın nokta modu, çizim alanında objelerin herhangi bir noktasından yakalanmasını sağlar.

En yakın Nokta modu klasik menüde **Araçlar/Yakalama/En Yakın Nokta** satırı, ribbon menüde **Giriş/Yakalama/En Yakın Nokta** ikonu tıklanarak ya da klavyeden F6 tuşuna basılarak aktif ya da inaktif duruma getirilir.

İlkel obje birleşimleri oluşturulurken **En Yakın Nokta** modu aktif hale getirilirse, objelerin birbirlerine herhangi bir noktadan bağlantıları kolayca yapılır.

# **Orta Nokta**

Orta nokta modu, objeler tıklandığında, imlecin objeyi tam ortasından yakalamasını sağlar. Klasik menüde **Araçlar/Yakalama/Orta Nokta** satırı, ribbon menüde **Giriş/Yakalama/Orta Nokta** ikonu tıklandığında ya da klavyeden F5 tuşuna basılarak da orta nokta özelliği aktif ya da inaktif duruma getirilir.

Orta nokta aktif iken objelerin üzerinde tıklandığında, fare imleci objenin orta noktasını otomatik bulur ve sol tuş tıklandığında imleç objenin ortasına atlar.

# **Lokal Nokta Tanımla**

Koordinat kutusunda yazılan koordinat değerleri aksi belirtilmedikçe global orijin noktasına göredir. Kullanıcı projenin herhangi bir aşamasında istediği zaman lokal koordinatlara göre çalışabilir. Lokal koordinatlara göre çalışmak demek, orijin noktasını çizim alanında istenilen noktaya taşımak demektir. Bu işlem sayesinde büyük koordinat değerleriyle uğraşılmaz. Başka bir deyişle orijin istenilen bir nokta olabilir ve koordinat kutusuna yazılan X ve Y koordinatları bu noktaya göre girilebilir.

Lokal orijin tanımlamak için Lokal Nokta Tanımla komutu kullanılır. Koordinat bilgisi girilmeden önce klasik menüde **Araçlar/Yakalama/Lokal Nokta Tanımla** komutu, ribbon menüde **Giriş/Yakalama/Lokal Nokta Tanımla** çalıştırılır ve uygun bir nokta tıklanır. Daha sonra belirlenen lokal orijin noktasına göre koordinat değerleri girilir.

Lokal nokta tanımlandığında program, koordinat kutusunda X ve Y önündeki kutucuklara işaret koyar. Bu işaret lokal koordinatlarda çalışıldığını belirten işarettir. İşaret var oldukça girilen koordinat değerleri lokal değerlerdir. İşaret yoksa global koordinatlara göre çalışılıyor demektir. Kullanıcı istediği anda bu işaretleri kaldırabilir ve işaretleyebilir. İşaretleri kaldırmak veya tekrar işaretlemek için klavyeden G tuşu kullanılabilir. **Lokal Nokta Tanımla** komutu ile tanımlanan lokal koordinatların apsis ve ordinatları 0 ve 90 derecedir.

## **Lokal Koordinat Sistemi Tanımla**

Koordinat kutusunda yazılan koordinat değerleri aksi belirtilmedikçe global orijin noktasına göredir. Kullanıcı projenin herhangi bir aşamasında istediği zaman lokal koordinatlara göre çalışabilir. Lokal koordinatlara göre çalışmak demek, orijin noktasını çizim alanında istenilen noktaya taşımak demektir. Bu işlem sayesinde büyük koordinat değerleriyle uğraşılmaz. Başka bir deyişle orijin istenilen bir nokta olabilir ve koordinat kutusuna yazılan X ve Y koordinatları bu noktaya göre girilebilir.

Lokal koordinatlar sistemi herhangi bir açıda da tanımlanabilir. Başka bir deyişle, lokal koordinatların apsis ve ordinatları herhangi bir açıda tanımlanabilir. Bu tanımlama için, **Lokal Koordinat Sistemi Tanımla** ve **Lokal Koordinat Sistemi Etkinleştir** komutları kullanılır.

- Klasik menüde **Araçlar/Yakalama/Lokal Koordinat Sistemi Tanımla** satırı ya da toolbardan **Lokal Koordinat Sistemi Tanımla** ikonu, ribbon menüde **Giriş/Yakalama/Lokal Koordinat Sistemi Tanımla** tıklanır.
- $\Rightarrow$  Program lokal koordinat sisteminin apsisinin tanımlanmasını bekler.
- $\Rightarrow$  Iki nokta tıklanarak apsis tanımlanır. Lokal koordinat sisteminin apsisi belirli bir açıda tanımlanmak isteniyorsa 1.nokta tıklanır ve koordinat kutusunda A satırına açı değeri girilir ve klavyeden Enter tuşuna basılır. 2. nokta tıklanır, böylece lokal koordinat sisteminin apsisi tanımlanmış olur. Ordinat ise apsise diktir.
- $\Rightarrow$  İslem sonlandığında lokal koordinat sistemi otomatik olarak etkin duruma geçer.
- Klasik menüde **Araçlar/Yakalama/Lokal Koordinat Sistemi Etkinleştir** satırı ya da toolbardan **Lokal Koordinat Sistemi Etkinleştir** ikonu, ribbon menüde ise **Giriş/Yakala/Lokal Koordinat Sistemi Etkinleştir** tıklanırsa, lokal koordinat iptal edilir ve tekrar global koordinatlara dönülür. Herhangi bir aşamada Lokal Koordinat Sistemi Etkinleştir komutu tekrar tıklanırsa, son tanımlanmış lokal koordinat sistemi kullanır.

## **Obje Bul**

Proje yaparken herhangi bir objeyi bulup seçmek için Obje Bul komutu kullanılır.

- Klasik menüde **Düzen/Obje Bul** satırını, ribbon menüde **Araçlar/Araçlar/Obje Bul** ikonunu tıklayın.
- $\Rightarrow$  Objenin adı satırına objenin planda görünen adını yazın (S10, K104 vs).
- $\Rightarrow$  Bul butonunu tıklayın.
- $\Rightarrow$  Program objeye zoom yapacaktır. Seç butonunu tıklayın. Obje seçilecektir.
- $\Rightarrow$  Esc tuşuna basarak diyalogdan çıkın.

### **Planda Bul**

Planda Bul komutu 3 boyutlu perspektifte var olan bir objeyi planda bulur ve ekranı o objeye yakınlaştırır. Perspektif görüntüde çalışırken objenin planda nerede olduğunu gösterir.

- $\Rightarrow$  3 boyutlu perspektif görüntüde bir obje seçin.
- $\Rightarrow$  Farenin sağ tuşuna basın.
- Açılan menüden **Planda Bul** satırını tıklayın.

## **Perspektifte Bul**

Perspektifte Bul komutu plan görünüşünde var olan bir objeyi, perspektifte bulur ve ekranı o objeye yakınlaştırır. Planda çalışırken objenin 3 boyutlu perspektif görüntüde nerede olduğunu gösterir.

- $\Rightarrow$  Planda bir obje seçin.
- $\Rightarrow$  Farenin sağ tuşuna basın.
- Açılan menüden **Perspektif Bul** satırını tıklayın.

## **Benzer Obje Çiz**

Seçilen bir objenin aynısını çizer. Bu komut, programda herhangi bir komut ya da ikon tıklamadan planda referans alınan bir objeyi çizilmesine yardımcı olur.

- Planda ya da perspektif görüntüde çizeceğiniz obje ile aynı daha önce çizilmiş bir objeyi seçin. (Örneğin kiriş çizecekseniz kiriş seçin.)
- $\Rightarrow$  Farenin sağ tuşuna basın.
- $\Rightarrow$  Acılan menüden benzer obje satırını tıklayın.
- $\Rightarrow$  Komut ilgili objenin moduna girecektir ve çizilmeye hazır bekleyecektir.

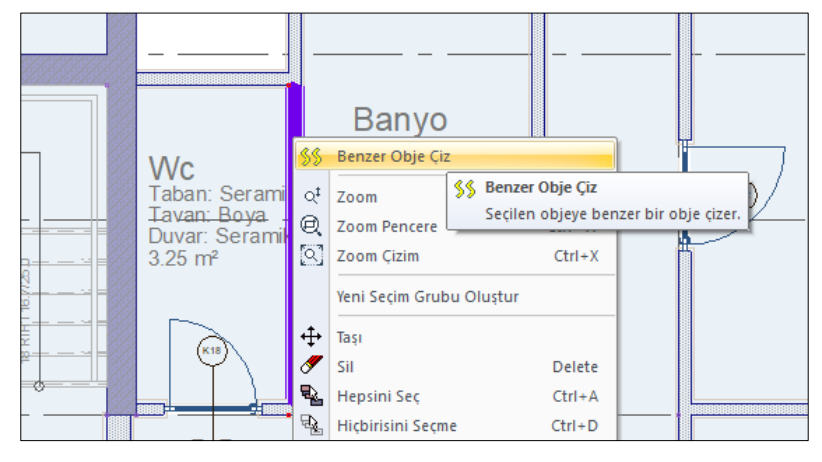

# **Çizgi Üzerinde Yakalama Noktaları Oluştur**

3 Boyutlu perspektif penceresinde elemanlar üzerinde veya seçilen bir hat üzerinde yakalama noktaları oluşturulabilir. Bunun için;

- $\Rightarrow$  3B perspektif penceresinde farenin sağ tuşunu tıklayın
- Açılan menüde Çizgi Üzerinde Yakalama Noktaları Oluştur komutunu tıklayın.
- $\Rightarrow$  Yakalama noktaları oluşturulacak hattı çiziniz.
- Karşınıza **Bölme Seçenekleri** diyaloğu açılacaktır.
- Diyalogda ilgili ayarlamaları yapıp **Tamam** butonuna basın.
- $\Rightarrow$  Yakalama notları çizdiğiniz hat üzerinde oluşacaktır.

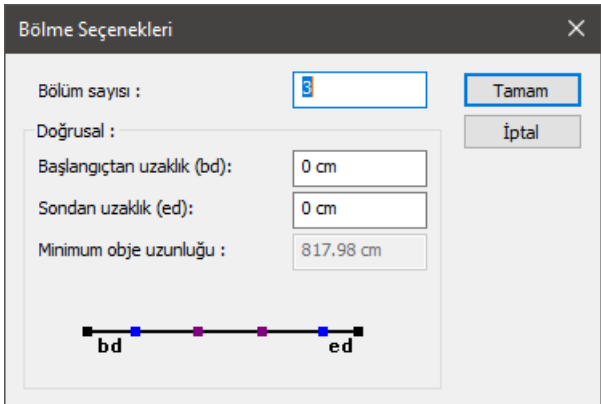

**Bölüm sayısı:** Objenin bölünmesini istediğiniz parça sayısı.

**Doğrusal:** Doğrusal elemanlar bölünürken bu kısım aktif halde olur.

**Başlangıçtan uzaklık (bd):** İlk parçanın uzunluğu girilir.

**Sondan uzaklık (ed):** Son parçanın uzunluğu girilir.

**Minimum obje uzunluğu:** Seçilen objelerin içindeki en küçük obje boyu.

Oluşturulan yakalama noktalarını silmek için;

- $\Rightarrow$  3B perspektif penceresinde farenin sağ tuşunu tıklayın.
- Açılan menüde **Özel Yakalama Noktalarını Sil** komutunu tıklayın.
- $\Rightarrow$  Yakalama noktaları silinecektir.

Destek Komutları

## **Bölüm 6 ideCAD Mimari Objeleri**

### **Aks**

## **Aks Çizim Yardımcıları**

#### **Aks Toolbarı**

Klasik menüde **Çiz/Objeler/Aks/Aks** satırı ya da toolbardan **Aks** ikonu, ribbon menüde **Giriş/Aks/Aks** ikonu tıklandığında Aks Toolbarı açığa çıkar. Aks Toolbarının üzerinde, aksla ilgili sık kullanılan diğer komutlara tek tıklama ile erişim sağlayan komut ikonları bulunur.

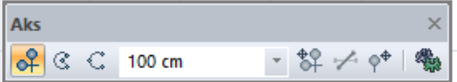

Aks toolbarındaki komut ikonları soldan sağa sırasıyla şunlardır:

**Aks:** Tıklandığında fare imlecinin şekli değişir ve aks çizimine hazır hale gelir.

**Yay aks:** Tıklandığında fare imleci yay aks çizimine hazır hale gelir.

**3 noktadan yay aks:** Tıklandığında fare imleci 3 Noktadan Yay Aks çizimine hazır hale gelir.

**Aks ofset:** Bir akstan belli bir mesafede yeni aks ve akslar üretmek için kullanılır. Bu ikon tıklandığında, en son çizilen ya da seçili akstan, aks ofset kutucuğunda yazılı değer (cm) kadar mesafeye yeni bir aks çizilir.

**Aks çizim tipini değiştir:** Yatay, düşey ve serbest aks çizim modları arasında geçiş yapmak için kullanılır. Klavyeden Boşluk tuşu bu ikon yerine kullanılabilir.

**Aks etiketi taşı:** Aks adı ile dairesini bir yerden başka bir yere taşır. Geometrik anlamda birbirine yakın olup da iç içe geçen aks dairelerini düzenlemek için kullanılabilir.

**Ayarlar:** Tıklanırsa Aks Ayarları diyalogu açılır. Açılan diyalogda çizilecek aksların çeşitli özellikleri ayarlanabilir.

#### **Aks Klavye Destekleri**

Klasik menüde **Çiz/Objeler/Aks/Aks** ya da toolbardan **Aks** ikonu, ribbon menüde **Giriş/Aks/Aks** ikonu tıklandığında fare imlecinin şekli değişir. Bu şekil yatay aks, düşey aks ve serbest (açılı) aks çizimi durumları için farklıdır. Yatay, düşey ve serbest aks çizim modları arasında geçiş yapmak için klavyeden Boşluk tuşu kullanılır. Klavyeden boşluk tuşuna basıldığında fare imlecinin değiştiği görülür.

Serbest (açılı) aks çizimi esnasında klavye kullanılabilir. Bu tip akslara koordinat noktası, uzunluk ya da açı verilmek istendiğinde koordinat kutusu kullanılır. Koordinat kutusundaki X kutucuğuna X koordinat değeri, Y kutucuğuna Y koordinat değeri, L kutucuğuna uzunluk değeri (cm), A kutucuğuna da açı değeri (derece) girilir. Bu kutucuklara fare ile üzerine tıklanarak girilebileceği gibi, klavyeden X, Y, L ve A tuşlarına basılarak da girilebilir.

Aks ofset komutu ile aks üretilirken, Enter tuşu işe yarar. İlk aks ofset, aks ofset tuşu ile yapıldıktan sonra, aks ofset kutucuğuna değer yazılıp Enter tuşuna basıldığında aks ofset komutu çalışır ve belirtilen mesafeye aks çizilir. Tekrar Enter tuşuna basıldığında, tekrar aks ofset moduna girilir ve işlem tekrarlanır. Bu yöntemle akslar çok seri bir biçimde üretilebilir.

#### **Aks Ayarları**

- Klasik menüde **Ayarlar/Obje Ayarları/Aks Ayarları** satırı veya toolbardan Aks ikonu tıklandıktan sonra açılan yüzer toolbardan **Ayaralar** ikonu, ribbon menüde **Giriş/Aks/Aks/Aks Ayarları** ikonu tıklanır.
- $\Rightarrow$  Aks Ayarları diyalogu ekrana gelecektir.
- $\Rightarrow$  Aks ayarları diyalogunda istediğiniz değişiklikleri yapın.
- $\Rightarrow$  Tamam butonunu tıklayın.
- $\Rightarrow$  Yapılan ayarlara göre aks çizimi gerçekleştirin.

Aks ayarları diyalogu sırasıyla **Genel Ayarlar, Etiket Ayarları, Bilgi Yazısı** ve **Birimler** olmak üzere dört sekmeden oluşur. Bu sekmelerin her birinde akslarla ilgili, kullanıcı tarafından değiştirilebilir parametreler mevcuttur.

Bu parametrelerle ilgili açıklayıcı bilgiler programda Yardım bölümünde mevcuttur. F1 tuşuna basılarak aktif komut ile ilgili yardım sayfası **otomatik olarak açılır**.

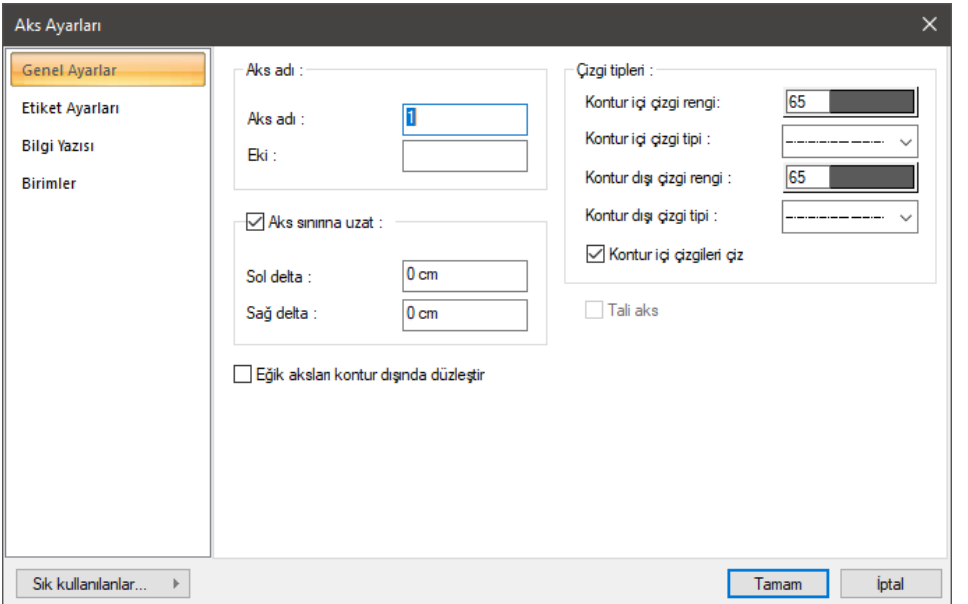

#### **Genel Ayarlar Sekmesi**

**Aks adı ve eki:** Aksın adı, aksın planda daire içerisinde görünen adıdır. Eki satırına girilen karakter ise aks adının sonuna eklenir. Örneğin: ek olarak 1 girilirse A aksı A1, B aksı B1, 1 aksı 11 olarak isimlendirilir. Bu parametre projeye ara akslar ilave edilirken kullanılabilir (B ile C aksları arasına yeni bir aks ilave ederken B1 ya da B' aksı gibi).

**Aks sınırına uzat:** Satırı işaretlenirse, aks uzunlukları program tarafından otomatik olarak düzenlenir. Burada etkili parametreler "Kontur Çizgisi" ve "Aks Sınırı" parametreleridir. Kontur çizgisini kesen aksların uçları, kontur çizgisine göre belirlenen "Aks Sınırına" kadar uzatılır.

Kontur çizgisini ayarlamak için klasik menüde **Değiştir/Obje Edit/Aks/Kontur Çizgileri** satırı, ribbon menüde **Giriş/Aks/Aks/Kontur Çizgileri** ikonu tıklanarak istenen sınırlar plan üzerinden girilerek ayarlanır. Eğer kontur çizgisini bina sınırlarına göre otomatik ayarlamak isterseniz klasik menüde **Değiştir/Obje Edit/Aks/Kontur Hesapla** satırı, ribbon menüde **Giriş/Aks/Aks/Kontur Hesapla**  ikonu ya da sağ tuş menüden **Kontur Hesapla** satırı tıklanarak yapılabilir. Aks sınırını ayarlamak için ise klasik menüde **Değiştir/Obje Edit/Aks/Aks Sınırı** satırı, ribbon menüde **Değiştir/Obje Edit/Aks Etiketini Taşı/Aks Sınırı** ikonu tıklanır. Açılan pencereden aks sınırının kontur çizgisinden uzaklığı girilir.

''Aks sınırına uzat'' seçeneği işaretlendiğinde bu bölümde yer alan iki parametrede aktif hale gelir. Buradaki iki parametre "Sol delta" ve "Sağ delta" parametreleridir. Bu parametreler aksın, sol ya da sağ ucunu uzatmak veya kısaltmak için kullanılır. Girilen sayı negatif veya pozitif olabilir. Negatif değer, aksın ilgili ucunun kısalacağını, pozitif değer ise uzayacağını belirtir.

"Aks sınırına uzat" seçeneği işaretlenmezse aks tarifi serbest (açılı) aks komutu ile yapılmalı, aks uzunluğu koordinat kutusu yardımı ile kullanıcı tarafından verilmelidir.

**Çizgi Tipleri:** Kontur içi ve kontur dışı çizgi tipi parametreleri ile aksın kontur içinde ve dışında kalan kısımları için ayrı ayrı çizgi tipleri ve çizgi renkleri atanabilir. Çizgi tipi seçmek için;

- $\Rightarrow$  Cizgi tipi kutusunun sağ kısmındaki aşağı ok tuşu farenin sol tuşu ile tıklanır.
- $\Rightarrow$  Acılan çizgi tipleri listesinden istenen çizgi tipi farenin sol tuşu ile tıklanarak seçilir.

İlgili çizginin rengini belirlemek için;

- $\Rightarrow$  Renk kutusu farenin sol tuşu ile tıklanıp tuş basılı tutularak açılan renk paleti üzerinde kaydırılır.
- $\Rightarrow$  İstenen rengin üzerine gelindiğinde tuş bırakılır. Renk kutucuğu seçilen renge dönüşür.
- Shift tuşu ile birlikte tıklanırsa, ilgili rengin kalem kalınlığı ayarlanabilir.

"Kontur içi çizgileri çiz" seçeneği işaretlenirse aks kontur içinde, kontur içi çizgi tipi özellikleriyle çizilir. Aksi takdirde aksın kontur içindeki kısmı çizilmez.

**Eğik aksları kontur dışında düzleştir:** Eğik girilen akslarda kontur dışında kalan kısmın düz çizilmesini sağlar.

#### **Etiket Ayarları Sekmesi**

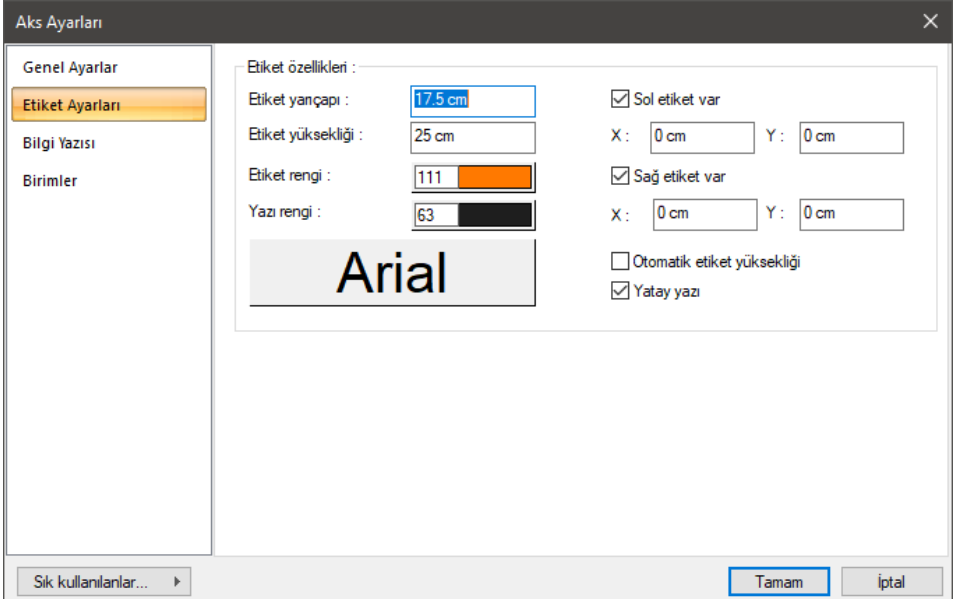

**Etiket yarıçapı:** Aks etiket dairesinin yarıçapı girilir.

**Etiket yüksekliği:** Etiket yazı yüksekliğidir. Otomatik etiket yüksekliği işaretli ise etiket daire yarıçapına göre program tarafından otomatik olarak belirlenir. İsim yazısı çift karakterli olduğu zaman etiket yüksekliği otomatik olarak yarıya düşürülür. Otomatik etiket yüksekliği işaretlenmezse program etiket yüksekliğine müdahale etmez. Bu durumda yazıların etiket dairesi dışına taşıp taşmadığı kullanıcı tarafından kontrol edilmelidir.

**Etiket rengi:** Aks dairesinin rengidir. Farenin sol tuşu ile tıklanıp tuş basılı tutularak açılan renk paleti üzerinde kaydırılır. İstenen rengin üzerine gelindiğinde tuş bırakılır. Renk kutucuğu seçilen renge dönüşür. Shift tuşu ile birlikte tıklanırsa, ilgili rengin kalem kalınlığı ayarlanabilir.

**Yazı rengi:** Aks isim yazısının rengidir. Farenin sol tuşu ile tıklanıp tuş basılı tutularak açılan renk paleti üzerinde kaydırılır. İstenen rengin üzerine gelindiğinde tuş bırakılır. Renk kutucuğu seçilen renge dönüşür. Shift tuşu ile birlikte tıklanırsa, ilgili rengin kalem kalınlığı ayarlanabilir. Bu parametrenin hemen altındaki buton tıklandığında "Yazı Tipi Ayarları" diyalogu ekrana gelir. Buradan aks isim yazı tipi ayarlanabilir.

**Sol etiket var, sağ etiket var:** Etiketler, aksların sol ve sağ uçlarında yer alan etiket dairesi ve isim yazısından oluşur. Aks uçlarından herhangi birinde etiket istenmiyorsa, ilgili kutucuktaki işaret kaldırılır. Kutucukların ikisi de boş bırakılırsa çizilecek akslar etiketsiz olur.

**Sol ve sağ etiket yeri:** Aks etiketlerinin aks uçlarına göre X ve Y koordinatlarıdır. Burada kullanılan koordinat bilgileri lokal koordinat bilgileridir. Aksın ilgili ucu orijin noktası, aksın doğrultusu da X ekseni olarak kabul edilir. Girilen koordinat bilgileri aks etiket dairesinin merkez noktasının, aks ucuna (lokal orijin noktası) göre koordinatlarını belirtir.

**Otomatik etiket yüksekliği:** Satır işaretli ise, aks dairesinin içerisine yazılan yazılar aks dairesine sığmıyorsa yazı otomatik olarak küçültülür. Bu durumda etiket yüksekliğine müdahale edilemez. Satır işaretli değilse, etiket yarıçapı ve etiket yüksekliğine ayrı ayrı müdahale edilebilir.

**Yatay yazı:** Bu kutucuk işaretlenirse, aks isim yazıları her zaman yatay X eksenine paralel olacaktır. İşaretlenmezse, isim yazıları aksın kendi doğrultusunda yazılır.

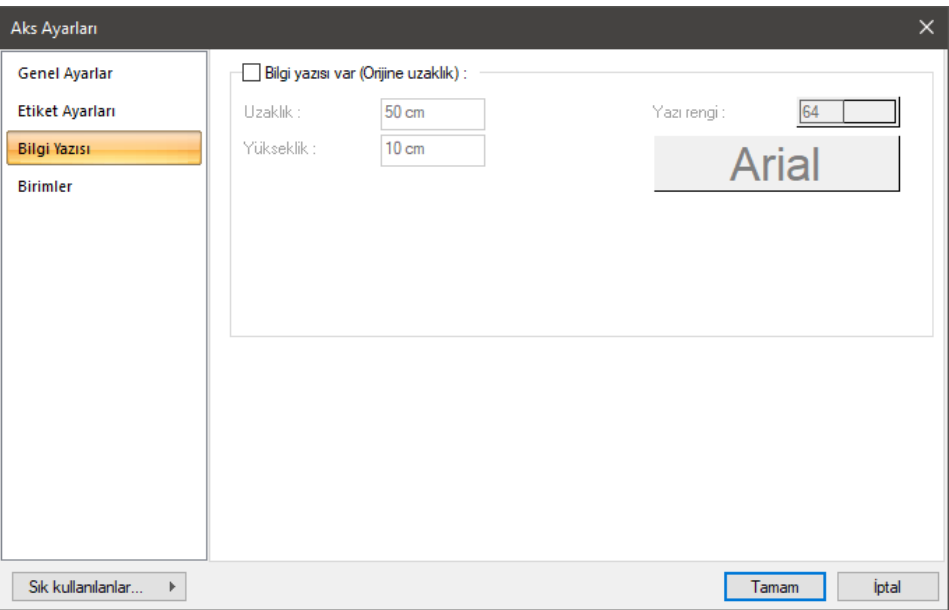

#### **Bilgi Yazısı Sekmesi**

**Bilgi yazısı var (Orijine uzaklık):** Bilgi yazısı, yatay ve düşey aksların sol uçlarında yer alan, aksın global X ya da Y ekseninden mesafesini gösteren yazıdır. Seçenek işaretlenirse bilgi yazısı aks üzerinde yer alır. Aksın global eksene göre konumuna bağlı olarak bilgi yazısı negatif ya da pozitif olabilir. Eğik akslarda bilgi yazısı hiçbir zaman yazılmaz.

**Uzaklık:** Bilgi yazısının aks ucundan mesafesi. Bilgi yazısının aks üzerindeki konumunu belirler.

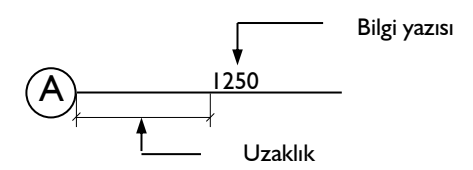

**Yükseklik:** Bilgi yazısının yüksekliği. Bilgi yazısının boyutunu belirler.

**Yazı rengi:** Yazı rengi kutucuğu farenin sol tuşu ile tıklanıp tuş basılı tutularak açılan renk paleti üzerinde kaydırılır. İstenen rengin üzerine gelindiğinde tuş bırakılır. Renk kutucuğu seçilen renge dönüşür. Shift tuşu ile birlikte tıklanırsa, ilgili rengin kalem kalınlığı ayarlanabilir. Bu parametrenin hemen altındaki

buton tıklandığında "Yazı Tipi Ayarları" diyalogu ekrana gelir. Buradan bilgi yazısının yazı tipi ayarlanabilir.

#### **Birimler Sekmesi**

Aks bilgi yazısının birimini ve formatını belirler.

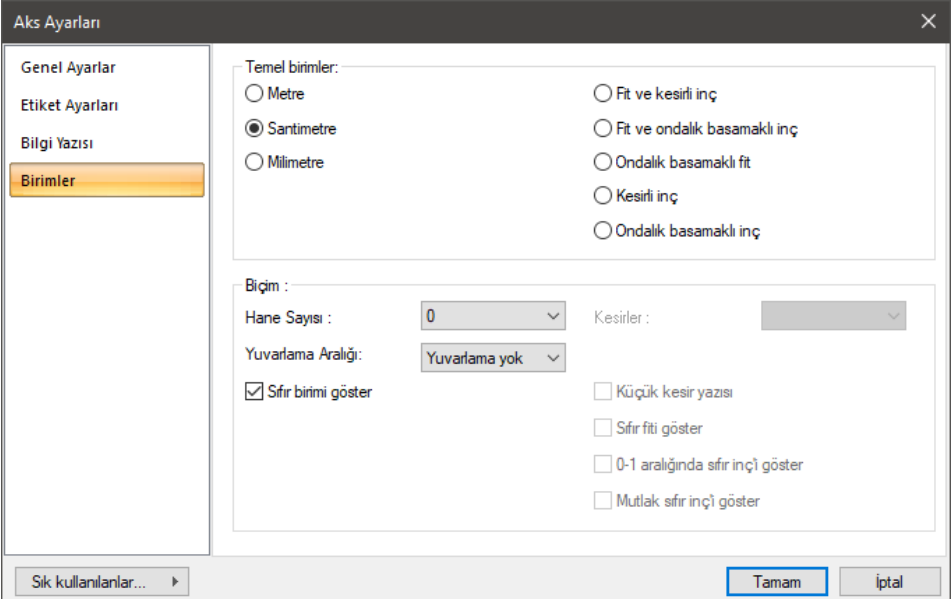

#### **Temel Birimler Bölümü:**

**Metre**: İşaretlenirse, bilgi yazsının birimi metre olur.

**Santimetre**: İşaretlenirse, bilgi yazsının birimi santimetre olur.

**Milimetre**: İşaretlenirse, bilgi yazsının birimi milimetre olur.

**Fit ve kesirli inç**: İşaretlenirse, bilgi yazısının birimi fit ve kesirli inç olur. Birim formatı örneğin 15'-10 3/4 " şeklindedir.

**Fit ve ondalık basamaklı inç**: İşaretlenirse, bilgi yazsının birimi fit ve ondalık basamaklı inç olur. Birim formatı örneğin 15'- 10.7"şeklindedir.

**Ondalık basamaklı fit**: İşaretlenirse, bilgi yazsının birimi ondalık basamaklı fit olur. Birim formatı örneğin 15.89' şeklindedir.

**Kesirli inç**: İşaretlenirse, bilgi yazsının birimi kesirli inç olur. Birim formatı örneğin 1901/2" şeklindedir.

**Ondalık basamaklı inç**: İşaretlenirse, bilgi yazısının birimi ondalık basamaklı inç olur. Birim formatı örneğin 190.7" şeklindedir.

#### **Biçim Bölümü:**

**Hane sayısı**: Virgülden sonra kaç hane gösterileceğini belirler. Listeden istenilen sayı seçilir. Örneğin 2 seçilirse, birimler virgülden sonra iki hane şeklinde gösterilecektir. 0 seçilirse birimlerin, virgülden sonrası gösterilmeyecektir.

**Yuvarlama aralığı**: Metre, santimetre ya da milimetre olarak yapılacak ölçülendirmenin yuvarlama aralığını belirler. Yuvarlama yok seçilirse, ölçülendirme tam değerinde yapılır. Aralık büyüdükçe ölçülendirme seçilen aralık kadar yuvarlanır.

**Sıfır birimi göster**: İşaretli değilse, soldaki sıfır ve noktayı ölçülendirmede göstermez. Örneğin 0,20 değerini, 20 olarak ölçülendirir. İşaretli ise 0,20 değeri 0,20 olarak ölçülendirilir.

**Kesirler**: Kesirli inç formatında yapılacak ölçülendirmenin hangi hassasiyette gösterileceğini belirler. Listede, 1/2, ¼, 1/8, 1/16, 1/32, 1/34 hassasiyetine kadar seçenekler bulunmaktadır. "Kesir yok" seçilirse, birimler kesirsiz görünür.

**Küçük kesir yazısı**: Kesirli inç formatı seçildiğinde, kesir kısmının büyük/küçük gösterilmesini belirler. İşaretli ise kesir tam sayının biraz üstünde ve küçük, işareti değilse kesir tam sayının yanında aynı büyüklükte gösterilir.

**Sıfır fiti göster**: 0 fitli ölçülendirmede (1 fitten küçük ölçü değerinde) 0'ın gösterilip gösterilmeyeceğini belirler. Örneğin işaretli değilse, 0'-15" değerinde bir ölçüyü -15" olarak gösterir. İşaretli ise 0'-15" şeklinde gösterir.

**0-1 aralığında sıfır inçi göster**: Örneğin 8'-0 1/6 " değerine sahip bir ölçülendirme inç kısmı 0-1 aralığındadır. Seçenek işaretli değilse 8'-0 1/6 " değeri 8'- olarak gösterilecektir. Başka bir deyişle 0-1 aralığındaki inç değerleri gösterilmeyecektir.

**Mutlak sıfır inçi göster**: İnçin kesin sıfır olduğu ölçülendirme değerinde sıfır inçin gösterilip gösterilmeyeceğini belirler. Örneğin tam 10' değerinde bir ölçülendirme, eğer bu seçenek işaretli ise, 10'-0" şeklinde gösterilecektir. İşaretli değilse 10"- şeklinde gösterilecektir.

#### **Bulunduğu Mod**

Programda kat planlarında iki mod bulunur. Mimari Plan modu kat tabanını, Kalıp Planı modu kat tavanını belirtir. Akslar hem kalıp planı çizimlerinde hem de mimari plan çizimlerinde gerekli objelerdir. Bu sebeple akslar her iki modda da gözükür ve aks çizimi her iki modda da yapılabilir. Aksların hangi modda çizildiği önemli değildir.

Modlar arası geçiş klavyeden Shift+tab tuşuna basılarak ya da klasik menüde **Araçlar/Mimari Plan-Kalıp Planı** satırı, ribbon menüde **Görüntü/Mod/Mimari Plan-Kalıp Planı** ikonu tıklanarak sağlanır.

## **Aks Çizimi**

#### **Aks (yatay-düşey-eğik)**

Aks çizmenin en kolay yolu, aksları ekranda grafik olarak, fare ve klavye yardımı ile çizmektir. Aks çizmek için:

 Klasik menüde **Çiz/Objeler/Aks/Aks** satırını ya da toolbardan **Aks** ikonunu, ribbon menüde **Giriş/Aks/Aks** ikonunu tıklayın.

- $\Rightarrow$  Fare imlecinin şekli değişecektir. İmleç aks çizimine hazırdır.
- $\Rightarrow$  Çizim alanının herhangi bir yerine farenin sol tuşu ile tıklayın. Bu işlem, aksın I. noktasını belirleyecektir. Noktanın koordinatlarını girmek isterseniz, koordinat kutusunu kullanabilirsiniz. Bunun için tıklamayı yapmadan önce klavyeden X tuşuna basın. İmleç koordinat kutusundaki X hanesine girecektir. Buraya X koordinat değerini girin ve Enter tuşuna basın. X kutucuğu girilen koordinat değerine kilitlenecek, kırmızı renge dönüşecektir. Y koordinatını girmek için klavyeden Y tuşuna basın ve aynı şekilde değeri girip Enter tuşuna basın. Bu işlemlerden sonra farenin sol tuşu ile çizim alanının herhangi bir yerini tıkladığınızda, imleç belirlemiş olduğunuz noktaya gidecek ve aks çizimine başlayacaktır.
- Aksın 2. noktasını belirlemek için, tekrar çizim alanını tıklayın. İkinci noktayı belirlerken de yukarıda anlatıldığı şekilde koordinat bilgisi girebilirsiniz. Buna ilaveten, eğer elinizde koordinat bilgisi yerine açı bilgisi varsa, açı da girebilirsiniz. Açı girmek için klavyeden A tuşuna basın. İmleç koordinat kutusundaki A hanesine gidecektir. Buraya açı değerini (derece) girin ve Enter tuşuna basın. Çizilmekte olan aksın doğrultusu, girilen açı değerine kilitlenecektir. Farenin sol tuşunu tıkladığınızda aks çizilecektir.

Aks ayarlarından "Aks sınırına uzat" seçeneği işaretli değilse, program aks uzunluğunu belirleme işlemini de kullanıcıya bırakır. Bu durumda aksın ikinci noktası belirlenmeden önce klavyeden L tuşuna basılır. Koordinat kutusundaki L hanesine aksın uzunluk değeri girilir ve Enter tuşuna basılır. Böylece aksın uzunluğu da belirlenir ve aksın ikinci noktası tıklanır.

Yukarıda anlatılan aks çizimi serbest (açılı) aks çizim yöntemidir. Programda yatay ve düşey aks çizimi için kolaylıklar mevcuttur. Klasik menüde **Çiz/Objeler/Aks/Aks** satırı, ribbon menüde **Giriş/Aks/Aks** ikonu tıklanıp aks komutu çalıştırıldığında klavyeden boşluk tuşuna basılarak ya da açığa çıkan aks yardımcı toolbarından **Aks Çizim Tipini Değiştir** ikonu tıklanarak fare imleci yatay ve düşey serbest aks çizimi pozisyonlarına getirilebilir. Bu durumda çizim alanında tek bir nokta tıklandığında, imlecin pozisyonuna göre bu noktadan geçen yatay ya da düşey aks çizilir. Burada dikkat edilmesi gereken husus, Aks sınırına uzat (Klasik menüde **Ayarlar/Obje Ayarları/Aks Ayarları**, ribbon menüde **Giriş/Aks/Aks/Aks Ayarları**) seçeneğinin işaretli olmasıdır. Bu seçenek işaretli ise aks, belirlenen aks sınırlarına göre otomatik olarak çizilir. İşaretli değilse aks kısa bir parça olarak çizilir.

#### **Yay Şeklinde Eğrisel Aks Çizimi**

Eğrisel aks çizimi iki yöntemle yapılabilir. Bunlardan birisi **Yay Aks**, diğeri de **3 Noktadan Yay Aks**  komutunu kullanmaktır.

**Yay Aks** komutu kullanarak eğrisel aks çizimi için:

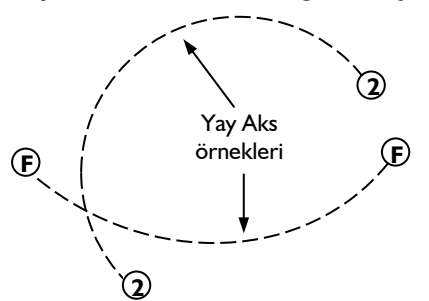

- Klasik menüde Çiz/Objeler/Aks/Yay Aks satırını veya Aks ikonunu tıkladıktan sonra açılan yüzer toolbardan Yay Aks ikonunu, ribbon menüde Giriş/Aks/Yay Aks ikonu tıklayın.
- Çizim alanında bir noktaya tıklayın. Bu nokta çizeceğiniz aks yayının merkez noktası olacaktır.
- $\Rightarrow$  Fareyi sürükleyerek yayın yarıçapına ve başlangıç noktasına karar verin ve ikinci bir noktayı tıklayın. Bu işlem sırasında yarıçap belirlerken koordinat kutusunu da kullanabilirsiniz. İkinci tıklamayı yapmadan önce klavyeden L tuşuna basın. Yarıçap değerini girin ve Enter tuşuna basın. Fareyi sürüklediğinizde imleç merkezden girilen değer kadar gidecek ve çizim alanında bir çember görüntüsü oluşacaktır. Farenin sol tuşunu tıklayın ve aks çizimine başlayın.
- $\Rightarrow$  Fareyi saat akrebinin tersi yönünde sürükleyin ve aksın biteceği nokta üzerine geldiğinizde sol tuşu tıklayın. Yay aksınız çizilecektir.
- **3 Noktadan Yay Aks** komutunu kullanarak eğrisel aks çizimi için:
- Klasik menüde **Çiz/Objeler/Aks/3 Noktadan Yay Aks** satırını veya **Aks** ikonunu tıkladıktan sonra açılan yüzer toolbardan **3 Noktadan Yay Aks** ikonunu, ribbon menüde **Giriş/Aks/3 Noktadan Yay Aks** ikonu tıklayın.
- $\Rightarrow$  Çizim alanında aksın başlangıç ve bitiş noktalarını farenin sol tuşu ile tıklayarak belirleyin.
- Fareyi sürüklediğinizde aksın sanal görüntüsü fare hareketine bağlı olarak hareket eder. Üçüncü noktayı da farenin sol tuşu ile tıklayıp belirlediğinizde aks oluşur.

#### **Aks Ofset**

**Aks Ofset**, daha önce çizilmiş bir akstan belirli bir mesafede, o aksa paralel yeni bir aks türetmek için geliştirilmiştir. Bu yöntemle aks ara mesafeleri girilerek projedeki akslar çok seri bir biçimde üretilebilir. İki şekilde kullanılabilir.

- $\Rightarrow$  En son çizilen akstan öteleyerek;
- Klasik menüde **Çiz/Objeler/Aks/Aks** satırını veya **Aks** ikonunu, ribbon menüde **Giriş/Aks/Aks** ikonunu tıklayın.
- $\Rightarrow$  Aks yardımcı toolbarı ekrana gelecektir.
- Aks toolbarı üzerindeki **Aks Ofset** toolbarına istediğiniz mesafeyi girin. Girilen değer pozitif ya da negatif olabilir. Değerin pozitif ya da negatif olması çizilecek aksın mevcut aksın hangi tarafına doğru öteleneceğini belirtir. Örneğin; referans alınan aks yatay bir aks ise ve aks ofset mesafesi pozitif ise, yeni aks mevcut aksın üst tarafına çizilir. Mesafe negatif girilirse, yeni aks mevcut aksın alt tarafına çizilir.
- **Aks Ofset** ikonunu tıklayın.
- $\Rightarrow$  Aks cizilecektir.
- $\Rightarrow$  İşlemi tekrarlamak için Enter tuşuna basın.
- **Aks Ofset** kutusuna yeni değer girin.
- **Aks Ofset** ikonunu tıklayın.
- $\Rightarrow$  En son çizilen akstan, girilen değer kadar mesafede yeni bir aks çizilecektir.

Yukarıda anlatılan yöntem akslar sıralı olarak girilirken çok pratik bir yöntemdir. Ancak mevcut aks sisteminin arasına yeni akslar ilave etmek de gerekebilir. Bu durumda mevcut akslardan herhangi birine göre mesafe verilmesi gerekir. Bunun için:

- $\Rightarrow$  Referans olarak alacağınız aksı farenin sol tuşu ile tıklanarak seçin.
- $\Rightarrow$  Yukarıdaki anlatılan adımları uygulayın.
- $\Rightarrow$  Yeni çizdiğiniz aksın mesafesi seçtiğiniz aksa göre ayarlanacaktır.

#### **Aks Sınırı**

Aks Sınırı, kontur çizgisi ile aks etiketi arasındaki mesafeyi tanımlar. Aks Sınırı sayesinde çizilen aksların uzunlukları program tarafından otomatik olarak ayarlanır.

Aks uzunluklarının aks sınırına göre otomatik olarak ayarlanması için, ilgili akslar için aks ayarlarında "Aks sınırına uzat" seçeneğinin işaretlenmiş olması gerekir. Programın default ayarlarında bu seçenek işaretlidir.

Aks sınırı, kontur çizgisine göre tanımlanır. Kontur çizgisi değiştirildiği zaman aks sınırı da değişir. Bunun sonucu olarak, aks sınırına bağımlı olan aksların uzunlukları da değişir.

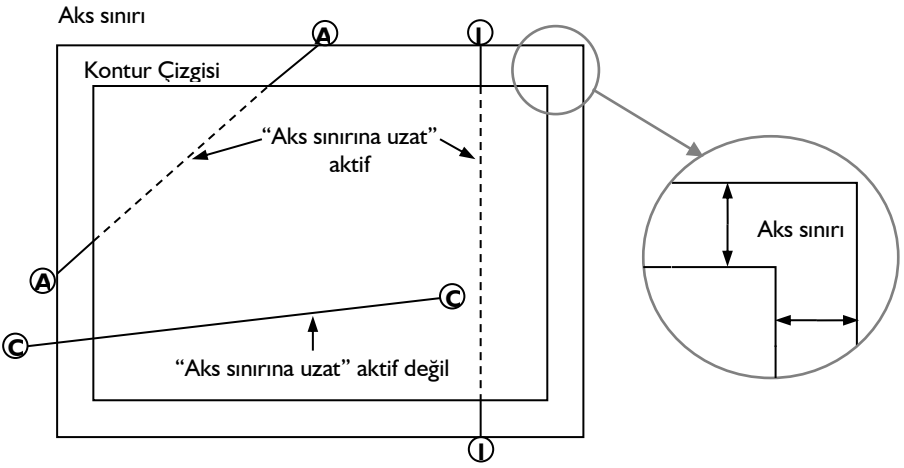

Aks sınırını ayarlamak için:

- Klasik menüde **Değiştir/Obje Edit/Aks Sınırı** satırını, ribbon menüde **Değiştir/Obje Edit/Aks Etiketini Taşı/Aks Sınırı** ikonunu tıklayın.
- Karşınıza **Aks Sınırı Ayarları** diyalogu gelecektir.
- $\Rightarrow$  Bu pencerede sol, sağ, alt ve üst aks sınırı mesafelerini girin. Bu mesafeler birbirinden farklı olabilir.
- $\Rightarrow$  Tamam butonunu tıklayın.
- $\Rightarrow$  Aks siniri değişecektir.

Aks sınırı çizgisinin ekranda gözüküp gözükmemesi kullanıcının seçime bağlıdır. Aks sınırı çizgisini ekranda görüntülemek için;
- Klasik menüde Ayarlar/Genel Ayarlar satırını, ribbon menüde **Ayarlar/Proje Ayarları/Genel Ayarlar** ikonunu tıklayın.
- **Genel Ayarlar** diyalogu ekrana gelecektir.
- Izgara ve sınırlar sekmesinde **Aks Sınırı** satırını tıklayın. Önünde işaret varsa işaret kalkacaktır. İşaret yoksa işaretlenecektir.
- $\Rightarrow$  İsaretleyip, Tamam butonunu tıklayın. Çizim alanında aks sınırı çizgisi görünecektir.

Aks sınırı çizgisinin ekranda gözüküp gözükmemesinin çizimlere herhangi bir etkisi yoktur. Ekranda görünse bile yazıcı/çizici çıktılarında çizilmeyecektir.

# **Aks çizim teknikleri**

#### **Aks Taşı**

Aksları taşımak için taşı komutu kullanılır. Herhangi bir aksı taşımak için:

- Klasik menü **Değiştir/Taşı** satırını, ribbon menüde **Giriş/Değiştir/Taşı** ikonunu tıklayın.
- $\Rightarrow$  Fare imlecini taşınacak aks üzerine getirin ve sol tuş ile tıklayarak seçin.
- Aks seçili hale geldikten (mavi renge dönüştükten) sonra, farenin sağ tuşunu tıklayın. Fare imlecinin şekli değişecektir.
- $\Rightarrow$  Tekrar sol tuşu tıklayın ve fareyi çizim alanı üzerinde kaydırın. Bu aşamada aksı istenilen mesafeye taşımak için koordinat kutusundan uzunluk girebilirsiniz. Klavyeden L tuşunu tıklayın.
- İmleç koordinat kutusu üzerindeki L kutucuğuna girer. Buraya aksın taşınacağı mesafeyi yazın ve klavyeden Enter tuşuna basın.
- Fareyi çizim alanında aksı taşımak istediğiniz yöne kaydırın. Bu aşamada klavyeden Shift tuşunu basılı tutarak fare imlecinin dik olarak hareket etmesini sağlayabilirsiniz. Aks belirlediğiniz mesafe kadar hareket edecek, bu mesafe sınırlarının dışına çıkmayacaktır.
- $\Rightarrow$  Aks istenilen yere getirilince farenin sol tuşunu tıklayın. Böylece aks taşınacaktır.

Aksların taşınması, bunlara bağlı objelerin durumunu da etkiler. Bir aks taşınınca, bu aksın diğer akslarla kesiştiği noktalar değişir. Aksların kesişim noktalarında bulunan düğüm noktalarını da yeni kesişim noktalarına taşınır. Bu düğüm noktaları ile birlikte, bunlara bağlı objeler de taşınır, uzar veya şekil değiştirirler.

Örneğin; Taşınan bir aksın üzerindeki kolonlar, kirişler, duvarlar ve bu duvarlar üzerindeki kapıpencereler de aksla birlikte taşınır. Bu duvar ve kirişlere bağlı diğer duvar ve kirişler uzar ya da kısalır, döşeme ve mahaller büyür ya da küçülür, mahallerin alanları otomatik olarak güncellenir, iç ve dış ölçülendirmeler varsa bunlar da otomatik olarak güncellenir.

Aks kesişimlerinde yer almayan düğüm noktaları aksların hareketinden etkilenmezler. Bu noktaların da aksla birlikte hareketini sağlamak için, düğüm noktasından geçen ikinci bir aks çizilerek taşınacak aksla kesiştirilmelidir.

Taşınan aks, taşındığı yerde artık daha önce kesiştiği akslarla kesişmiyorsa, bu aks üzerindeki düğüm noktalarına bağlı objeler, aksın taşınmasından etkilenmezler.

# **Aks Etiketini (dairesini) Taşı**

Aksların pozisyonu birbirine yakın olduğunda aks daireleri üst üste denk gelebilir ve planda karışıklık oluşturabilir. Bu durumu gidermek için aks dairesini ve yazısını başka bir konuma taşımak isteyebilirsiniz. Bunu için Aks Etiketini Taşı komutunu kullanabilirsiniz.

- Klasik menüde Değiştir/Obje Edit/Aks/Aks Etiketini Taşı ya da toolbardan Aks ikonunu tıkladıktan sonra açılan yüzer toolbardan Aks Etiketini Taşı ikonunu, ribbon menüde Giriş/Aks/Aks/Aks Etiketini Taşı ikonunu tıklayın.
- $\Rightarrow$  İlgili aksa yakınlaşın ve aks dairesini tıklayın.
- $\Rightarrow$  Farenin imlecini sürükleyerek aks dairesini dileğiniz pozisyona getirin ve farenin sol tusunu tekrar tıklayın.

### **Aks Döndür**

Aksları döndürmek için döndür komutu kullanılır. Herhangi bir aksı döndürmek için:

- Klasik menüde Değiştir/Döndür ya da toolbardan Döndür ikonunu, ribbon menüde Giriş/Değiştir/Döndür ikonunu tıklayın.
- $\Rightarrow$  Fare imlecini döndürülecek aks üzerine getirin ve sol tuşu tıklayarak döndürülecek aksı secin.
- Aks seçili hale geldikten (mavi renge dönüştükten) sonra, farenin sağ tuşunu tıklayın. Fare imlecinin şekli değişir.
- $\Rightarrow$  Farenin sol tusu ile döndürme merkez noktasını tıklayın. Bu aks üzerinde uygun bir nokta olabilir. Fareyi sürükleyerek döndürme kolunu belirlemek için ikinci bir nokta tıklayın. En son tıklanan bu iki nokta döndürme ekseni belirler. Fare sürüklendiğinde, seçilen aks belirlenen merkeze göre döner. Bu aşamada aksı istenilen ölçüde döndürmek için koordinat kutusundan açı girilebilir. Açı girmek için klavyeden A tuşuna basın.
- İmleç koordinat kutusundaki A kutucuğuna girecektir. Buraya istediğiniz açı değerini (derece) yazın ve Enter tuşuna basın.
- Çizim alanı üzerinde fareyi hareket ettirdiğinizde aks girdiğiniz açı kadar dönecektir. Bu dönme global koordinat sistemine göre olacaktır. Örneğin; Açı koordinat kutusuna girdiğimiz açı 45 derece olsun. Bu durumda aksın eski açısı iptal olacak ve aks planda 45 derece açıya gelecektir.
- $\Rightarrow$  Bu aşamada klavyeden boşluk tuşuna basılarak fare hareket ettirilirse, aks açısı değişecektir. Boşluk tuşuna basıldıktan sonra açı lokal olarak algılanır. Başka bir deyişle girilen açı değeri aksın mevcut açısına eklenir ve bu açı aksın yeni açısı olur. Örneğin; aksın mevcut açısı 20 derece ise ve koordinat kutusuna girilen değer 45 derece ise, aksın yeni açısı 20+45=65 derece olacaktır.
- $\Rightarrow$  Aks istenilen pozisyona geldiğinde farenin sol tuşunu tıklayarak döndürme işlemini tamamlayın.

Aksların hareketi, bunlara bağlı objelerin durumunu da etkiler. Bir aks döndürülünce, bu aksın diğer akslarla kesiştiği noktalar değişir. Aksların kesişim noktalarında bulunan düğüm noktaları da yeni kesişim noktalarına taşınır. Bu düğüm noktaları ile birlikte, bunlara bağlı objeler de taşınır, uzar veya şekil değiştirirler.

Aks kesişimlerinde yer almayan düğüm noktaları aksların hareketinden etkilenmezler. Bu noktaların da aksla birlikte hareketini sağlamak için, düğüm noktasından geçen ikinci bir aks çizilerek döndürülecek aksla kesiştirilmelidir.

Döndürülen aks, döndürüldüğü yerde artık daha önce kesiştiği akslarla kesişmiyorsa, bu aks üzerindeki düğüm noktalarına bağlı objeler, aksın döndürülmesinden etkilenmezler.

# **Aks-Kontur Çizgisi İlişkisi**

Programda akslar çizilirken, aks uzunlukları otomatik olarak belirlenir (Aks Ayarları diyaloğunda Genel Ayarlar sekmesinde "Aks sınırına uzat" seçeneği işaretli ise). Aks uzunluğunu belirleyen parametreler "**Aks Sınırı**" ve "**Kontur Çizgileri**"dir. Aks sınırını ayarlamak için ise klasik menüde **Değiştir/Obje Edit/Aks/Aks Sınırı satırı**, ribbon menüde **Değiştir/Obje Edit/Aks Etiketini Taşı/Aks Sınırı** ikonu tıklanır. Açılan pencereden aks sınırının kontur çizgisinden sol, sağ, alt ve üst noktalarına göre uzaklığı girilir. Aks sınırı kontur çizgisine bağlıdır. Kontur çizgisi değiştirildiğinde aks sınırı da değişir ve aks uzunlukları da buna bağlı olarak değişir.

Aks sınırı dışına çizilen aksların uzunlukları otomatik olarak belirlenmez. Aks sınırı dışına serbest (açılı) aks komutu ile çizilen aksların uzunluğu koordinat kutusu yardımıyla kullanıcı tarafından belirlenebilir. Yatay ve düşey aks çizim komutlarıyla çizilen aksların uzunluğunu belirlemek ise mümkün değildir. Bunlar standart uzunlukta kısa akslar olarak çizilirler. Aks sınırı dışına taşan aksların uzunluklarının program tarafından otomatik olarak ayarlanmasını sağlamak için kontur çizgisi bu aksları da kapsayacak biçimde büyütülmelidir. Kontur çizgisini değiştirmek için:

- **Klasik menüde** Değiştir/Obje Edit/Aks/Kontur Çizgileri **satırı, ribbon menüde**  Giriş/Aks/Aks/Kontur Çizgileri **ikonu tıklanır.**
- $\Rightarrow$  Fare imlecinin şekli kontur çizgisi çizim moduna geçer.
- $\Rightarrow$  Cizim alanında istenilen noktalar farenin sol tuşu ile tıklanarak kapalı bir poligon oluşturulur. Oluşturulan kapalı poligon yeni kontur poligonudur.

Dik açılı (dikdörtgen ya da kare) kontur poligonu oluşturabilmek için fare imlecinin ızgaraya kilitlenme özelliğinden faydalanılabilir. İmlecin ızgaraya kilitlenmesi için **Genel Ayarlar** diyalogunda, **Çizim** sekmesinde, kilitlenme kısmındaki **Izgaraya Kilitlen** kutucuğunun işaretlenmesi yeterlidir. Bu durumda fare imleci çizim alanına tıklandığında sadece ızgara kesişim noktalarına atlayacaktır.

Kontur çizgilerini tam yapı sınırlarına göre ayarlamaya çalışmayın. Başlangıçta kontur çizgisini projenizi tamamen içine alacak şekilde yaklaşık olarak ayarlayın. Aks, duvar, kolon, kiriş, mahal vb. bilgi girişlerini yaptıktan sonra sağ tuş menüsünden **Kontur Hesapla** satırını tıklayın. Program kontur çizgilerini tüm katlarda yapı sınırlarına göre ayarlayacak, sonuç olarak aks uzunlukları da otomatik olarak ayarlanmış olacaktır.

# **Aksların Ölçülendirilmesi**

Aksla dış ölçülendirme ile ölçülendirilir. Aksları ölçülendirmek için ölçülendirme ayarlarında bulunan Aks seçeneğini işaretlemek ve dış ölçülendirme yapmak yeterli olacaktır.

Aksları ölçülendirmek için;

 **Klasik menüde** Ayarlar/Ölçülendirme/Ölçülendirme Ayarları **satırını, ribbon menüde**  Çizimler/Ölçülendirme/Dış Ölçülendirme/Ayarlar **ikonunu tıklayın**.

- $\Rightarrow$  "Ölçülendirme Ayarları" diyalogu açılacaktır.
- $\Rightarrow$  Ölcülendirme cizgileri bölümünde bulunan Aks satırını isaretleyin.
- $\Rightarrow$  Sistemde daha önceden tanımlı değilse aksları tanımlayın.
- $\Rightarrow$  Duvar, kiriş, perde veya sürekli temel için dış ölçülendirme yapın.
- $\Rightarrow$  D<sub>iş</sub> ölçülendirmede akslar da ölçülendirilecektir.

# **Akslarla Izgara Oluşturmak**

Yatay, düşey ve eğik akslar çizildikten sonra, bu aksların birbirlerini kestikleri noktalarda düğüm noktaları oluşur. İşte bu düğüm noktaları ızgara vazifesi görür. Toolbardan **D.N. Kilitlen** butonu tıklanarak düğüm noktasına kilitlenme aktif hale getirilirse, fare imleci aks kesişim noktalarındaki bu düğüm noktalarına atlar. Bu şekilde çizimler kolayca oluşturulabilir.

Akslarla oluşturulmuş ızgaranın başka bir avantajı da ızgara sistemindeki herhangi bir aks taşınırsa, bu aksa bağlı diğer objeler de aksa bağımlı olarak hareket ederler. Fakat aksı silerseniz aks üzerindeki objeler silinmez. Başka bir deyişle, akslar ızgara olarak kullanıldıktan sonra istenirse silinebilir. Bu ızgara sistemi kullanılarak oluşturulan elemanlarda herhangi bir değişiklik olmaz.

# **Aksın Diğer Objelerle İlişkisi**

Akslarda yapılabilecek taşıma, döndürme gibi değişiklikler, bu akslarla ilişkisi bulunan diğer objeleri de etkiler.

Akslar kesiştirildiğinde, kesişim noktalarında düğüm noktaları oluşur. Bu düğüm noktalarına bağlı objeler ve bu objelere bağımlı diğer objeler, aksların taşınması ya da döndürülmesinden etkilenirler. Aks taşındığında, diğer akslarla kesişim noktaları değişir. Bu kesişim noktalarına bağlı objeler de bu düğüm noktaları ile birlikte hareket ederler. Aks kesişim noktalarına bağlı olmayan düğüm noktaları, aksların hareketinden etkilenmez. Aksların silinmesi halinde de diğer objeler bundan etkilenmezler.

Aks kesişimlerinde yer almayan düğüm noktaları aksların hareketinden etkilenmezler. Bu noktaların da aksla birlikte hareketini sağlamak için, düğüm noktasından geçen ikinci bir aks çizilerek taşınacak aksla kesiştirilmelidir.

Taşınan aks, taşındığı yerde artık daha önce kesiştiği akslarla kesişmiyorsa, bu aks üzerindeki düğüm noktalarına bağlı objeler, aksın taşınmasından etkilenmezler.

# **Duvar**

# **Duvar Çizim Yardımcıları**

#### **Duvar Toolbarı**

Klasik menüde **Çiz/Objeler/Duvar/Duvar** satırı ya da toolbarda **Duvar** ikonu, ribbon menüde **Giriş/Duvar/Duvar** ikonu tıklanınca duvar yüzer toolbarı ekrana gelir. Duvar toolbarında, duvar ikonuna ilaveten Dörtgen Duvar, Eğrisel Duvar, Yay Duvar, Dairesel Duvar, Sürekli Yay Duvar ve duvar ayarlarının yapılabildiği Ayarlar ikonları bulunur.

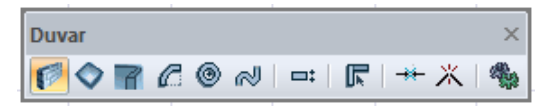

Duvar toolbarındaki komut ikonları soldan sağa sırasıyla şunlardır:

**Duvar:** Duvar çizim komutunu çalıştırır.

**Dörtgen duvar:** Dörtgen Duvar komutu çalışır. Bu komut dörtgen duvar çiziminde kolaylık sağlar.

**Eğrisel duvar:** Eğrisel Duvar komutu çalışır. Bu komutla eğrisel duvarlar çizilebilir.

**Yay duvar:** Yay Duvar komutu çalışır. Bu komutla yay duvarlar çizilebilir

**Dairesel duvar:** Dairesel Duvar komutu çalışır. Bu komutla dairesel duvarlar çizilebilir.

**Sürekli yay duvar:** Sürekli yay duvar çizmek için kullanılan komut çalışır.

**Kaçıklık:** Çizilmekte olan duvarın alttan, ortadan ya da üstten tanımlı olması sağlanabilir.

**Duvar önceliği belirle:** Bir noktada kesişen iki veya daha çok sayıda duvarın kesişim önceliğinin belirlenmesini sağlar.

**Birleştir:** Break ile bölünmüş duvarı birleştirir.

**Break:** Duvarı seçilen bir noktadan böler.

**Ayarlar:** Duvar Ayarları diyaloğunu açar.

#### **Duvar Klavye Destekleri**

Duvar çizimi esnasında, duvarın ilk noktası çizim alanında tıklandıktan sonra ekranda duvarın sanal bir görüntüsü oluşur. Fare hareketine bağlı olarak bu sanal duvar görüntüsü de şekil değiştirir. Bu esnada klavyeden Space-bar tuşuna basılarak ya da duvar toolbarından **Kaçıklık** ikonunu tıklayarak çizilmekte olan duvarın alttan, ortadan ya da üstten tanımlı olması sağlanabilir.

Duvar çizerken koordinat kutusu kullanılarak duvarın başlangıç ve bitiş noktalarının koordinatları, duvar uzunluğu ya da duvarın plandaki açısı belirlenebilir. Koordinat kutusundaki X ve Y kutucuklarından nokta koordinatları, L kutucuğundan uzunluk (metre), A kutucuğundan açı (derece) girilebilir. Bu kutucuklara veri girmek için fare ile tıklamak yerine, kısaca klavyeden X, Y, L ve A tuşları kullanılabilir.

#### **Duvar Ayarları Diyaloğu**

- Klasik menüde **Ayarlar/Obje Ayarları/Duvar Ayarları** satırı veya toolbarda duvar ikonu tıklandığında açılan yüzer toolbardan **Ayarlar** ikonu, ribbon menüde **Giriş/Duvar/Duvar/Duvar Ayarları** ikonu tıklanır.
- **Duvar Ayarları** diyaloğu ekrana gelir.
- $\Rightarrow$  Bu diyalogdaki parametrelerde istenilen değişiklikler yapılır.
- $\Rightarrow$  Tamam butonunu tıklanarak diyalogdan çıkılır.
- $\Rightarrow$  Bu aşamadan sonra çizilecek duvarlarda bu ayarlar geçerli olur.

**Duvar Ayarları** diyaloğu "Genel Ayarlar" ve "İleri Ayarlar" ve "Yapı Bileşenleri" olmak üzere üç sekmeden oluşur. Bu sekmelerin her birinde duvarlarla ilgili, kullanıcı tarafından değiştirilebilir parametreler mevcuttur.

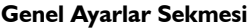

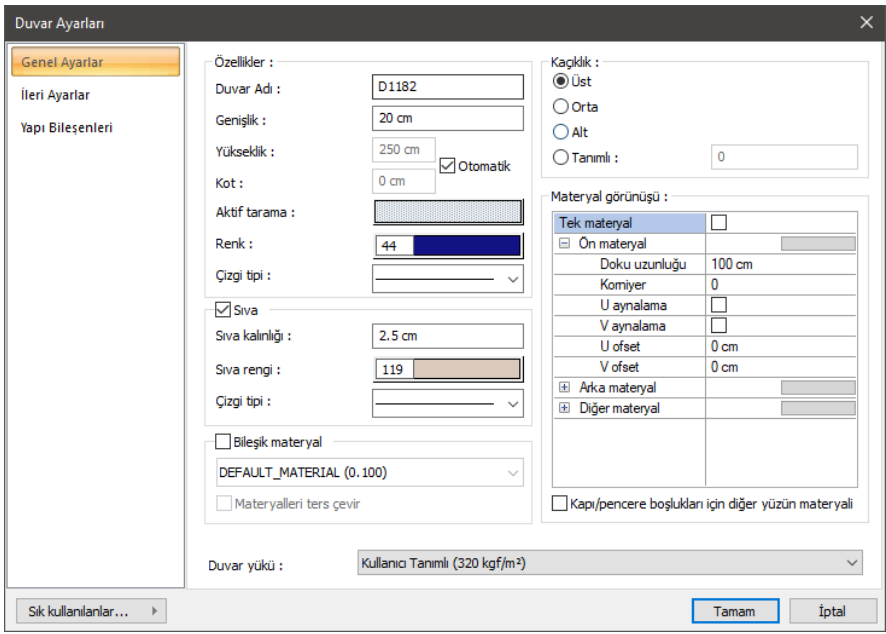

**Duvar adı:** Duvarın yapı bileşenleri metrajında görünecek adıdır.

**Genişlik:** Duvarın genişliği girilir.

**Yükseklik:** Duvar yüksekliği girilir. Duvar yüksekliği kat tabanından başlayarak duvarın yüksekliğini belirler. Duvarlarda bulunan otomatik özelliği ile duvar kot ve yükseklikleri kat genel ayarlarında belirlenen yükseklik ve kot değerlerine göre otomatik hesaplanır. Duvar yükseklikleri hesaplanırken girilen kiriş ve döşemeler dikkate alınır. İstenirse otomatik özelliği kapatılarak duvar yüksekliği kullanıcı tarafından girilebilir.

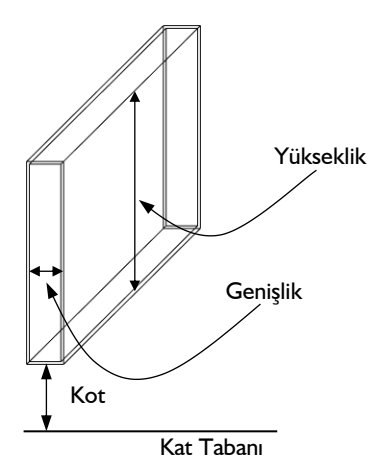

**Kot:** Duvar alt yüzünün (duvar tabanı) kat tabanından ölçülen düşey mesafesidir (kotu). Pozitif ya da ya da negatif değer olabilir.

**Renk:** Duvar kenar çizgilerinin rengidir. Farenin sol tuşu ile tıklanıp tuş basılı tutularak açılan renk paleti üzerinde kaydırılır. İstenen rengin üzerine gelindiğinde tuş bırakılır. Renk kutucuğu seçilen renge dönüşür. Shift tuşu ile birlikte tıklanırsa, ilgili rengin kalem kalınlığı ayarlanabilir.

**Aktif tarama:** Duvar için geçerli olan tarama tipidir. Tarama üzerine tıklandığında **Tarama Ayarları** diyaloğu açılır. Bu diyalogdan tarama tipi seçilir, tarama ve arka plan renk seçimleri yapılır.

**Kaçıklık:** Duvarın tanımlanacağı referans noktasını belirleyen seçenektir. Duvarın alt, orta ya da üst noktası referans olarak kullanılabileceği gibi tanımlı seçeneği ile duvar üst kenarına göre girilen mesafe de kullanılabilir. Girilen mesafe duvar kalınlığından fazla olamaz.

**Çizgi tipi:** Duvarların planda gösterilirken kullanılacak çizgi tipidir. Farenin sol tuşu ile tıklanarak açılan listeden istenen çizgi tipi seçilir.

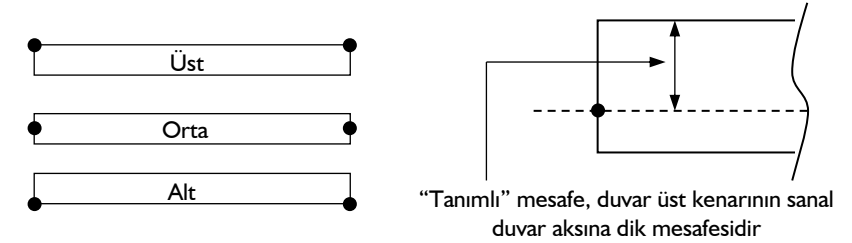

**Sıva:** Seçeneği işaretlendiğinde belirlenen kalınlıkta sıva duvar çevresinde oluşacaktır. Bu seçenek kullanılmaksızın dışında katmanlı duvar olanağı ile de sıva tanımlanabilir. (Bakınız "Bileşik Materyaller").

**Sıva kalınlığı:** Planda çizilecek sıva kalınlığı girilir. "Sıva" seçeneği işaretlenirse geçerli olur.

**Sıva rengi:** Duvarların plandaki sıva rengidir. Farenin sol tuşu ile tıklanıp tuş basılı tutularak açılan renk paleti üzerinde kaydırılır. İstenen rengin üzerine gelindiğinde tuş bırakılır. Renk kutucuğu seçilen renge dönüşür. Shift tuşu ile birlikte tıklanırsa, ilgili rengin kalem kalınlığı ayarlanabilir.

**Çizgi tipi:** Sıvanın planda gösterilirken kullanılacak çizgi tipidir. Farenin sol tuşu ile tıklanarak açılan listeden istenen çizgi tipi seçilir.

**Bileşik materyal kullan:** Bileşik materyaller duvarın farklı malzeme görünümünde çizilmesine olanak tanır. İşaretlenirse, "Bileşik Materyal" editöründe tanımlanmış materyallerin kullanılmasını sağlar. Satır işaretlendikten sonra altta listede bulunan bileşik materyallerden bir tanesi farenin sol tuşu ile seçilir. Seçilen bileşik materyal duvarın plandaki görünümünü değiştirir.

**Bütün materyalleri ters çevir**: İşaretlenirse duvarda kullanılan materyaller ters çevrilirler. Bileşik materyaller için, duvarın sol tarafında gösterilen tarama duvarın sağ tarafında, duvarın sağ tarafında gösterilen tarama ise duvarın sol tarafında gösterilir.

#### **Materyal görünüşü Bölümü:**

Materyaller, duvarların renderlarda görüntülenecek yüzey dokularıdır. Duvar seçilen materyal ile kaplanır ve renderlarda bu şekilde görüntülenir.

**Ön materyal**: Duvarın ön yüzeyinde kullanılacak materyal listeden seçilir. Farenin sol tuşu ile materyal listesi penceresi açılır. Açılan materyal listesinden materyal seçilir. Materyaller önceden tanımlanmış olmalıdır.

**Arka materyal**: Duvarın arka yüzeyinde kullanılacak materyal listeden seçilir. Farenin sol tuşu ile materyal listesi penceresi açılır. Açılan materyal listesinden materyal seçilir. Materyaller önceden tanımlanmış olmalıdır.

**Diğer materyal**: Duvarın ön ve arka yüzeyinin dışında kalan yüzeylerde kullanılacak materyal listeden seçilir. Farenin sol tuşu ile materyal listesi penceresi açılır. Açılan materyal listesinden materyal seçilir. Materyaller önceden tanımlanmış olmalıdır.

**Gerçek doku uzunluğu**: Doku uzunluğu girilir. Örneğin; 1 girilirse seçilen materyal dokusu genişliği 1 metre olarak alınır ve ilgili duvarlar üzerine kaplanır. Dokunun kare şeklinde olduğu düşünülürse obje yüzeyleri 1x1 ebadında dokular yan yana dizilerek kaplanır. Her yüzey için ayrı ayrı belirlenebilir.

**Açı**: Doku açısı girilir.

**U öteleme**: Dokunun x düzlemindeki hareket değeri girilir.

**V öteleme**: Dokunun y düzlemindeki hareket değeri girilir

**U aynalama**: Dokunun y düzlemine göre simetrisini alır.

**V aynalama**: Dokunun x düzlemine göre simetrisini alır.

**Tek materyal**: İşaretlenirse, duvarın tüm yüzeylerinde, "Ön materyal" 'de seçilen materyal kullanılır. İşaretlenmezse, her bir yüzeyi için tanımlanmış materyaller kullanılır.

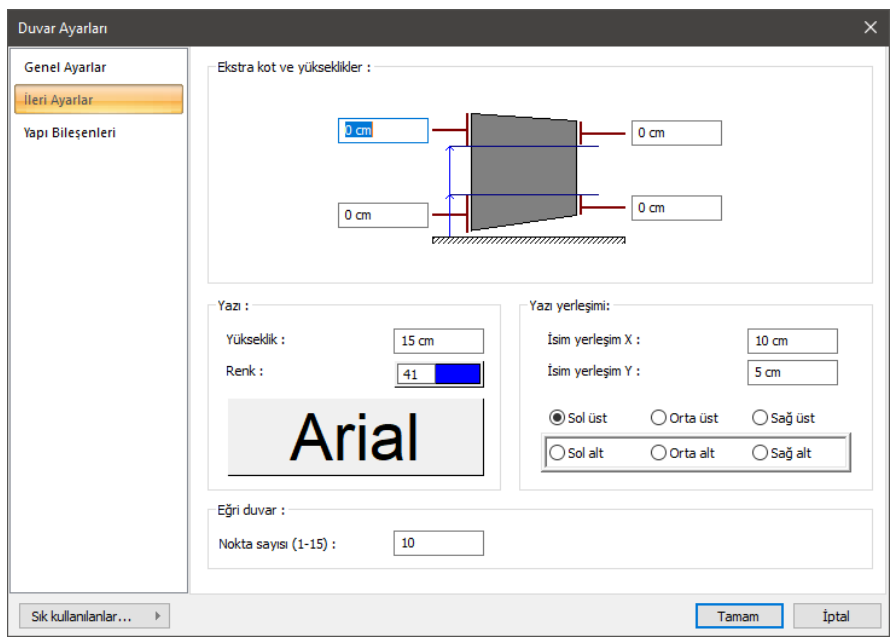

#### **İleri Ayarlar Sekmesi**

**Ekstra kot ve yükseklikler:** Duvar şeklinin dört köşesinde bulunan kutucuklara değerler girilerek duvar uçları yükseltilip alçaltılabilir. Kalkan ve benzeri duvarlar çizmek için kullanılır.

**Eğri nokta sayısı:** Eğrisel ve dairesel duvar çizilirken kullanılan bir parametredir. Bu sayı büyüdükçe eğrisel ve dairesel duvarlar daha hassas (daha eğrisel) çizilirler. Maksimum 15 girilebilir.

#### **Yazı ve Yazı Yerleşim Bölümü:**

**Yükseklik**: Duvar adı yazısının yüksekliği girilir.

**Renk:** Yazı rengi ayarlanır. Renk kutucuğunun üzerine farenin sol tuşu ile tıklanıp, fare imleci açılan renk paleti üzerinde kaydırılır. İstenen rengin üzerine gelindiğinde tuş serbest bırakılır. Renk kutucuğu seçilen renge dönüşür. Renk kutucuğu klavyeden Shift tuşu ile birlikte tıklanırsa, ilgili rengin kalem kalınlığı ayarlanabilir. Bu parametrenin hemen altındaki buton tıklandığında "Yazı Tipi Ayarları" diyalogu ekrana gelir. Buradan bilgi yazısının yazı tipi ayarlanabilir.

**İsim yerleşim X ve isim yerleşim Y:** Duvar Adı yazısının duvar sol noktasına (isim duvar üstünde ise duvar üstü sol noktasına) göre X ve Y koordinatları girilir. Yazı X değeri pozitif girilirse yazı kenardan sağa doğru, negatif girilirse sola doğru kayar. Yazı Y değeri pozitif olursa yazı yukarıya, negatif olursa aşağıya kayar. Burada belirtilen yönler bakış yönüne göre düşünülmelidir.

**Yazı yerleşim noktaları**: Duvar isim yazısının duvarın neresinde gösterileceği işaretlenir.

#### **Yapı Bileşenleri Sekmesi**

**Yapı bileşenleri ekle**: Detaylı yapı bileşenleri metrajı için tanımlanan yapı malzemelerini duvar objesine atar.

- **Yapı Bileşeni Ekle** butonunu tıklayın.
- **Bileşen Seçimi** diyalogu açılacaktır.
- Bu diyaloda sol tarafta bulunan listeden malzeme ile ilgili klasörü tıklayın. Kullanmak istediğiniz malzemeyi seçin.
- $\Rightarrow$  Sağ tarafta bulunan parametreleri ayarlayın.
- Tamam butonu tıklayın. "Bileşen Seçimi" diyalogu kapanacaktır. Yapı Bileşenleri sekmesinde malzemeye ait özet bir satır görünecektir. Bir objeye birden fazla malzeme ataması yapılabilir.

Bileşen seçimi diyaloğu kullanım bölümünde bulunan parametreler şunlardır:

**Değişiklik yok:** Söz konusu obje için atanacak malzemenin miktarı, daha önce malzeme tanımında belirlendiği büyüklükte kullanılması istendiği zaman işaretlenir.

**Yüzde oranı:** Bu satır, daha önce malzeme tanımında belirlenen miktarın, aynı diyalogda bulunan "Değer 1" satırında girilen değer kadar yüzdesi ile kullanılmak istendiği zaman işaretlenir. Örneğin, malzeme miktarı 70 ise, "Değer 1" satırında 40 yazıyorsa, malzeme miktarı %40'ı kadar kullanılacak demektir.

**Yeni tanımlı:** Bu satır, daha önce malzeme tanımında belirlenen miktarın yerine aynı diyalogda bulunan "Değer 1" satırında girilen miktarın kullanılması için işaretlenir.

**Çarpan:** Bu satır, daha önce malzeme tanımında belirlenen miktar ile aynı diyalogda bulunan "Değer 1" satırında girilen değerin çarpımın sonucunda bulunan değerin miktar olarak kullanılması için işaretlenir.

**Kesirli:** Bu satır, daha önce malzeme tanımında belirlenen miktarın aynı diyalogda bulunan "Değer 1" ve "Değer 2" satırlarında girilen değerlerin oluşturduğu kesir değeri kadar kullanılması için işaretlenir. "Değer 1" pay "Değer 2" paydadır.

**Oranla:** Malzemenin hangi ölçeğe -alana, çevreye, uzunluğa vs.-, bölgeye -yan alan, üst, kenar vs. oranlanacağı belirlenir. Oranla liste kutusunun içeriği işlem yapılan objeye ve malzemenin ölçüsüne göre otomatik belirlenir. Örneğin kolon için işlem yapılıyorsa farklı bir liste, kütüphane için işlem yapılıyorsa farklı bir liste, hacim ise farklı bir liste, alan ise farklı bir liste oluşacaktır.

Oranla listesinde duvar objesi ve malzeme ölçüsüne göre beliren satırlar şunlardır.

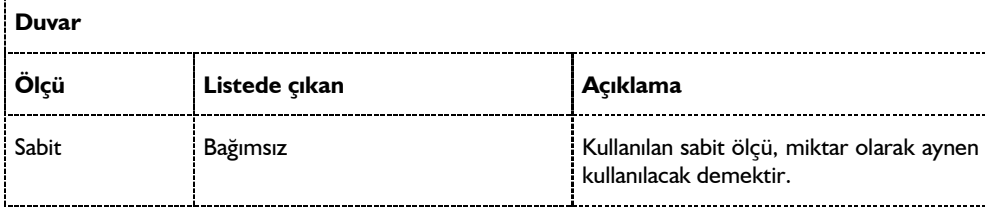

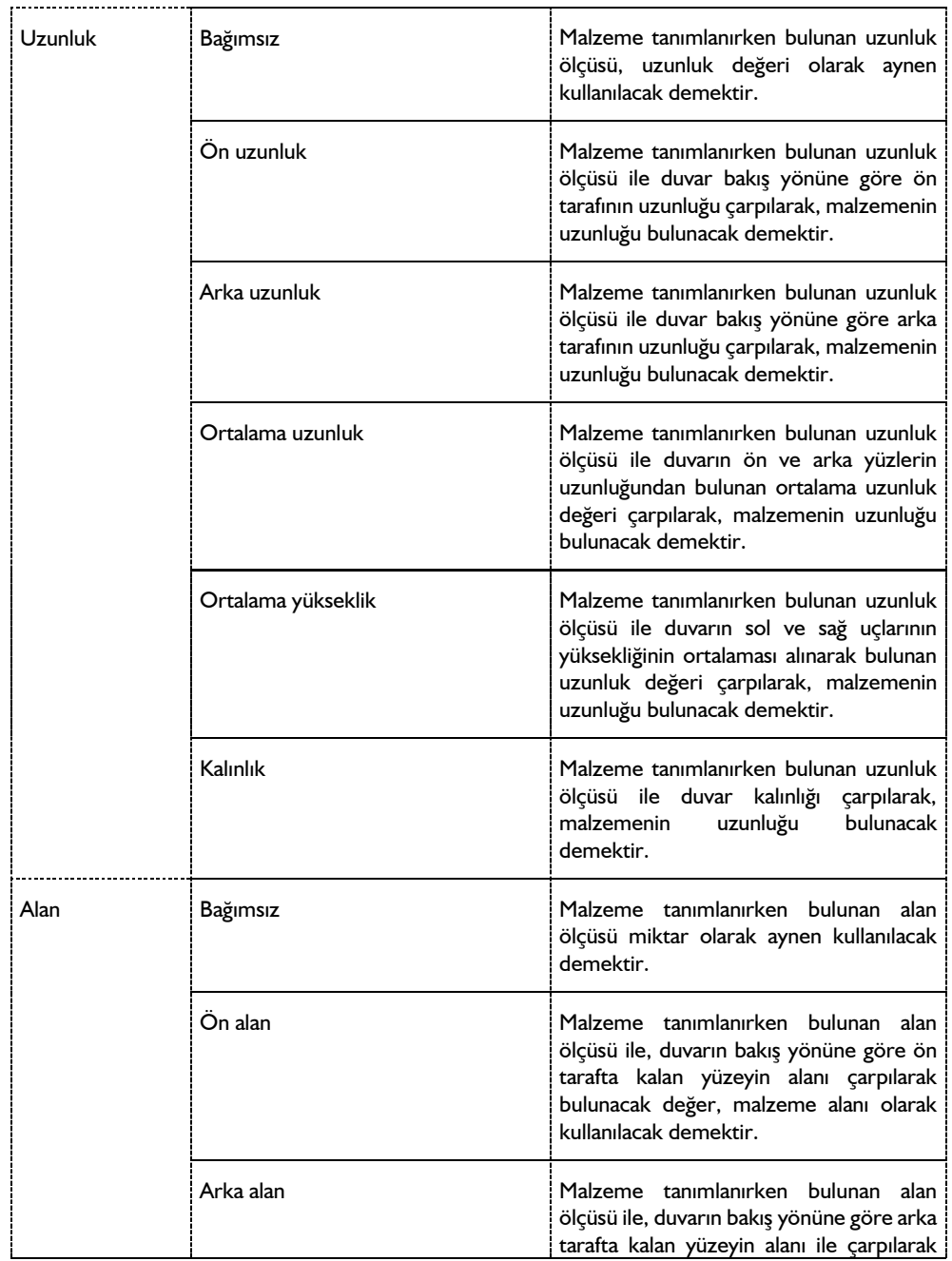

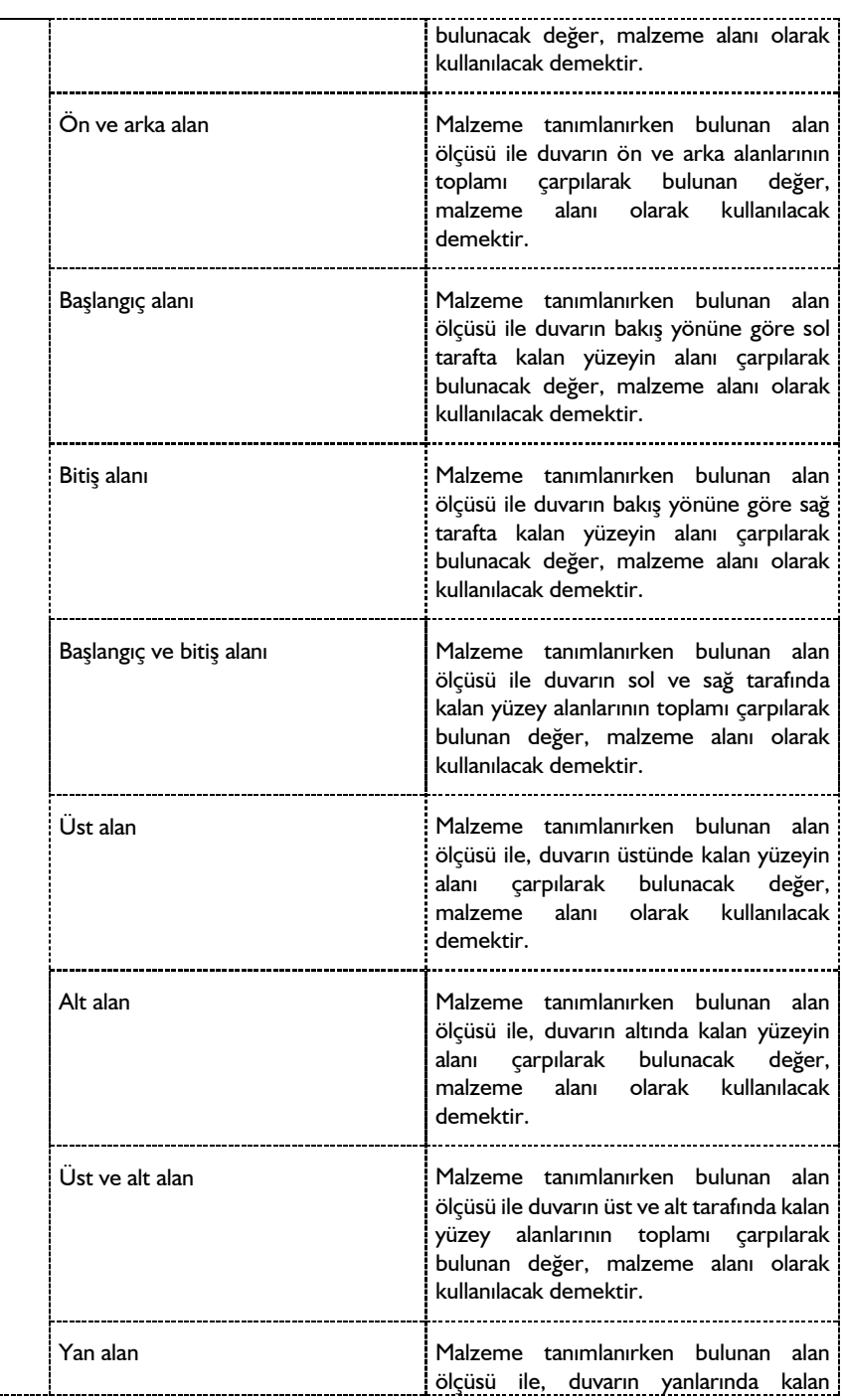

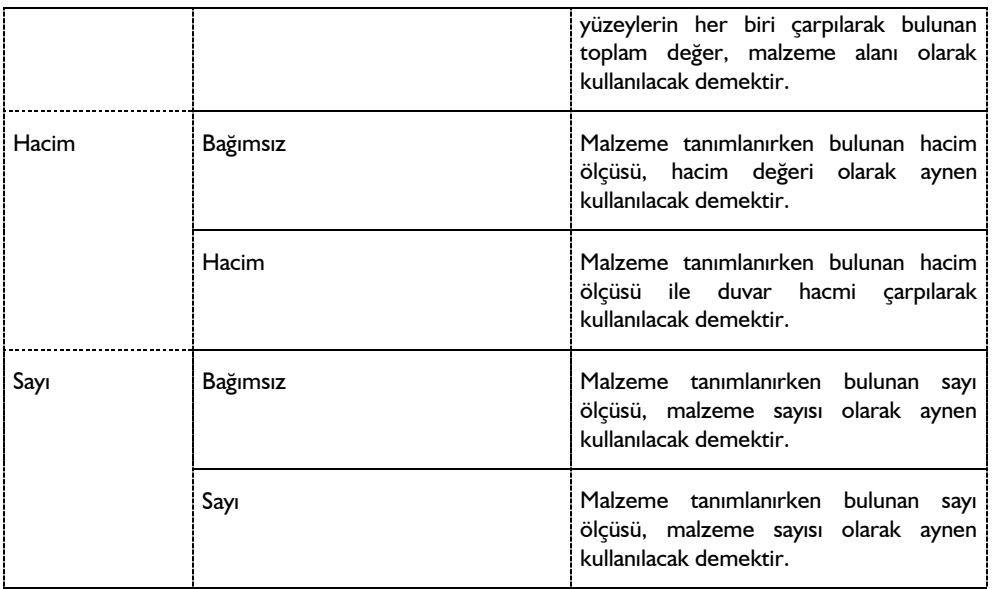

# **Bulunduğu mod**

Duvar mimari bir objedir. Kat tabanından başlayarak yukarıya doğru yükselir. Bu yüzden duvar sadece **Mimari Plan Modunda** çizilebilir ve görüntülenir. **Kalıp Planı Modunda** duvar çizilemez. Duvar komutu inaktif duruma geçer.

Duvar çizilmek istendiğinde, duvar komut satırının/duvar ikonunun inaktif olması Kalıp Planı Modunda olduğunuzun bir göstergesidir. Bu durumda klavyeden Shift+Tab tuşuna basarak ya da **Araçlar/Mimari Plan-Kalıp Planı Modu** satırını tıklayarak **Mimari Plan Moduna** geçin. (Bu işlemleri yapmanıza rağmen duvar komutu aktif duruma gelmiyorsa 2B çizim penceresindesinizdir. 2B çizim penceresinde 3B bilgi girişi yapılamaz. 3B çizim penceresine geçin.)

# **Duvar çizimi**

# **Duvar**

- Klasik menüde **Çiz/Objeler/Duvar/Duvar** ya da toolbardan **Duvar** ikonunu, ribbon menüde **Giriş/Duvar/Duvar** ikonunu tıklayın.
- $\Rightarrow$  Imlecin şekli değişecek, duvar çizimine hazır hale gelecektir.
- Çizim alanının herhangi bir noktasına farenin sol tuşu ile tıklayın, tıklanan bu noktada duvarın ilk noktası (başlangıç noktası) oluşacaktır. İsterseniz koordinat kutusunu kullanarak nokta koordinatı girebilirsiniz. Bunun için tıklamayı yapmadan önce klavyeden X tuşuna basın. İmleç koordinat kutusundaki X hanesine girecektir. Buraya X koordinat değerini girin ve Enter tuşuna basın. X kutucuğu girilen koordinat değerine kilitlenecek, kırmızı renge dönüşecektir. Y koordinatını girmek için klavyeden Y tuşuna basın ve aynı şekilde değeri girip Enter tuşuna basın. Bu işlemlerden sonra farenin sol tuşu ile çizim alanının herhangi bir yerini tıkladığınızda, imleç belirlemiş olduğunuz

noktaya gidecek ve duvar çizimine başlayacaktır.

- Bu arada Space-bar tuşu ile ya da duvar toolbarından **Kaçıklık** ikonunu tıklayarak duvarın çizim hattını (alt-üst-orta) değiştirebilirsiniz.
- $\Rightarrow$  Duvarın ilk noktasını belirledikten sonra cizim alanının herhangi bir noktasına farenin sol tusunu tekrar tıklayarak duvarın ikinci noktasını belirleyin. Tıklamayı yapmadan önce isterseniz yine koordinat kutusu kullanarak nokta koordinatı ya da açı ve uzunluk girebilirsiniz. Nokta koordinatının nasıl girileceği yukarıda anlatılmıştı. Açı girmek için klavyeden A tuşuna basın. İmleç koordinat kutusundaki A hanesine gidecektir. Buraya açı değerini (derece) girin ve Enter tuşuna basın. Çizilmekte olan duvarın doğrultusu, girilen açı değerine kilitlenecektir. Uzunluk girmek için ise klavyeden L tuşuna basın. İmleç koordinat kutusundaki L hanesine gidecektir. Buraya uzunluk değerini (metre) girin ve Enter tuşuna basın Farenin sol tuşunu tıkladığınızda duvar çizilecektir.

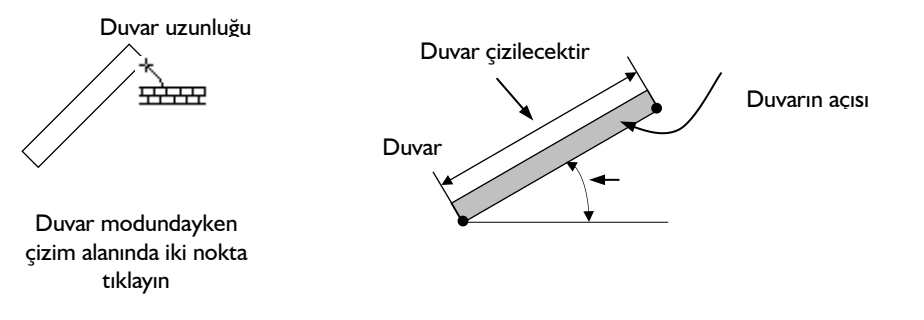

### **Dörtgen Duvar**

- Klasik menüde **Çiz/Objeler/Duvar/Duvar** ya da toolbardan **Duvar** ikonunu, ribbon menüde **Giriş/Duvar/Duvar** ikonunu tıklayın.
- $\Rightarrow$  Imlecin şekli değişecek, dörtgen duvar çizimine hazır hale gelecektir.
- $\Rightarrow$  Çizim alanının herhangi bir noktasına farenin sol tuşu ile tıklayın, tıklanan bu noktada duvarın ilk noktası (başlangıç noktası) oluşacaktır. İsterseniz koordinat kutusunu kullanarak nokta koordinatı girebilirsiniz. Bunun için tıklamayı yapmadan önce klavyeden X tuşuna basın. İmleç koordinat kutusundaki X hanesine girecektir. Buraya X koordinat değerini girin ve Enter tuşuna basın. X kutucuğu girilen koordinat değerine kilitlenecek, kırmızı renge dönüşecektir. Y koordinatını girmek için klavyeden Y tuşuna basın ve aynı şekilde değeri girip Enter tuşuna basın. Bu işlemlerden sonra farenin sol tuşu ile çizim alanının herhangi bir yerini tıkladığınızda, imleç belirlemiş olduğunuz noktaya gidecek ve duvar çizimine başlayacaktır.
- $\Rightarrow$  Duvarın ilk noktasını belirledikten sonra çizim alanının herhangi bir noktasına farenin sol tuşunu tekrar tıklayarak duvarın ikinci noktasını belirleyin. Tıklamayı yapmadan önce isterseniz yine koordinat kutusu kullanarak nokta koordinatı ya da açı ve uzunluk girebilirsiniz. Nokta koordinatının nasıl girileceği yukarıda anlatılmıştı. Açı girmek için klavyeden A tuşuna basın. İmleç koordinat kutusundaki A hanesine gidecektir. Buraya açı değerini (derece) girin ve Enter tuşuna basın. Çizilmekte olan duvarın doğrultusu, girilen açı değerine kilitlenecektir. Uzunluk girmek için ise klavyeden L tuşuna basın. İmleç koordinat kutusundaki L hanesine gidecektir. Buraya uzunluk değerini girin ve Enter tuşuna basın Farenin sol tuşunu tıkladığınızda duvar çizilecektir. Çizilen bu duvar dörtgen duvarınızın ilk parçasıdır.

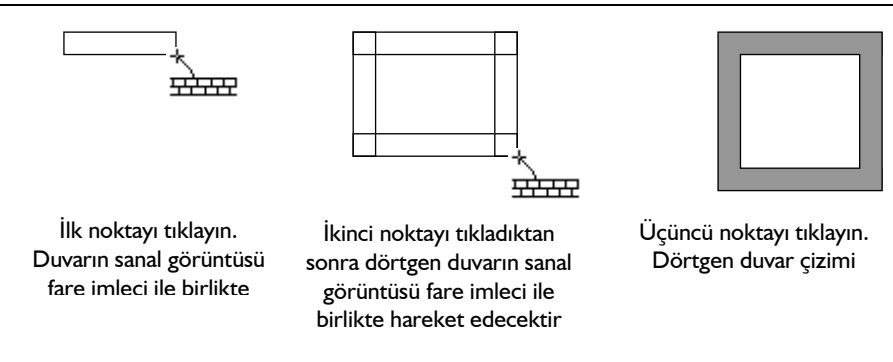

 Fare imlecini çizilen bu duvara dik yönde sürüklediğinizde, sanal bir dörtgen duvar görüntüsü de imleçle birlikte sürüklenir. Uygun noktaya geldiğinizde farenin sol tuşunu tıklayın. Dörtgen duvar çizilecektir.

# **Eğrisel Duvar**

ideCAD Mimari programında tek parça eğrisel duvar çizmek mümkündür. Bunun için Eğrisel Duvar komutu geliştirilmiştir.

- Klasik menüde **Çiz/Objeler/Duvar/Eğrisel Duvar** satırını, ribbon menüde **Giriş/Duvar/Eğrisel Duvar** ikonunu tıklayın.
- $\Rightarrow$  Çizim alanı üzerinde istediğiniz noktaları farenin sol tuşu ile tıklayarak eğrisel duvarınızı oluşturun.
- $\Rightarrow$  Bitirmek için farenin sağ tuşunu tıklayın.

Eğrisel duvarlar üzerine kapı pencere yerleştirmek, hatta bu kapı pencerelerin de üzerinde yeraldığı duvar formunda olmasını sağlamak mümkündür. **Kapı/Pencere Ayarları** diyaloğundaki **Yerleşim** sekmesinden "Düz Kapı/Pencere" seçeneği işaretlenirse duvar üzerine yerleştirilen kapı-pencere objesi duvarın formundan etkilenmeden, düz olarak yerleştirilir. "Eğik Kapı/Pencere" seçeneği işaretlenirse, kapı-pencere objesi üzerinde bulunduğu duvara göre şekil değiştirerek eğrisel bir form alır.

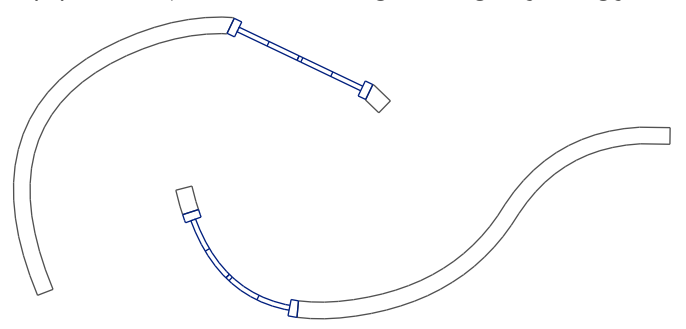

#### **Yay Duvar**

Yay Duvar komutu merkez-yarıçap-açılar tekniği ile yay duvar çizmek için kullanılır. Önce merkez, sonra yarıçap, son olarak da yay açısı belirlenerek duvar çizimi gerçekleştirilir. Adım adım anlatmak gerekirse;

- Klasik menüde **Çiz/Objeler/Duvar/Yay Duvar** satırını, ribbon menüde **Giriş/Duvar/Duvar/Yay Duvar** ikonunu tıklayın.
- Farenin sol tuşu ile çizim alanında bir nokta tıklayarak çizilecek yay duvar parçasının merkezini belirleyin.
- Yine farenin sol tuşu ile ikinci bir nokta tıklayarak yay yarıçapını belirleyin. Yarıçap belirlerken koordinat kutusundaki L hanesini kullanabilirsiniz. (Bu aşamada klavyeden L tuşuna basın, yarıçap değerini girin, Enter tuşuna basın ve çizim alanını tıklayın. Yarıçap girdiğiniz değer kadar olacaktır.)
- Fareyi saatin tersi yönde sürükleyin. Çizilmekte olan duvarın öngörüntüsü fare imlecine bağlı olarak hareket edecektir. Bu aşamada klavyeden Space-bar tuşuna basarak duvarın alttan, üstten ya da ortadan tanımlı olmasını ayarlayabilirsiniz.
- Farenin sol tuşu ile üçüncü bir nokta tıklayarak yay duvar çizimini tamamlayın. Yine bu aşamada koordinat kutusunu kullanarak yay açısını belirleyebilirsiniz. (Klavyeden A tuşuna basın, açı değerini derece cinsinden girin ve Enter tuşuna basın. Çizim alanını tıklayın.) Komuttan çıkmak için farenin sağ tuşunu tıklayıp açılan menüden İptal satırını tıklayın ya da sadece klavyeden Esc tuşuna basın.

# **Dairesel Duvar**

Dairesel duvar çizmek için;

- Klasik menüde **Çiz/Objeler/Duvar/Dairesel Duvar** satırını, ribbon menüde **Giriş/Duvar/Duvar/Dairesel Duvar** ikonunu tıklayın.
- $\Rightarrow$  Farenin sol tusu ile cizim alanında bir nokta tıklayarak cizilecek dairesel duvarın merkezini belirleyin.
- $\Rightarrow$  Fareyi hareket ettirin. Dairesel duvarın ön görüntüsü çizim alanında belirecektir. Bu aşamada klavyeden Space-bar tuşuna basarak duvarın alttan, üstten ya da ortadan tanımlı olmasını ayarlayabilirsiniz.
- $\Rightarrow$  Yine farenin sol tuşu ile ikinci bir nokta tıklayarak daire yarıçapını belirleyin. Yarıçap belirlerken koordinat kutusundaki L hanesini kullanabilirsiniz. (Bu aşamada klavyeden L tuşuna basın, metre cinsinden yarıçap değerini girin, Enter tuşuna basın ve çizim alanını tıklayın. Yarıçap girdiğiniz değer kadar olacaktır.)
- $\Rightarrow$  Dairesel duvar çizimi tamamlanacaktır. Komuttan çıkmak için farenin sağ tuşunu tıklayıp açılan menüden İptal satırını tıklayın ya da sadece klavyeden Esc tuşuna basın.

# **Sürekli Yay Duvar**

Sürekli Yay Duvar komutu, sürekli yay tekniği ile birbirine bağlı yay duvarlar tanımlayabilmek için geliştirilmiştir.

- Klasik menüde **Çiz/Objeler/Duvar/Sürekli Yay Duvar** satırını, ribbon menüde **Giriş/Duvar/Sürekli Yay Duvar** ikonunu tıklayın.
- $\Rightarrow$  Farenin sol tuşu ile çizim alanını tıklayarak iki nokta belirleyin.
- İkinci nokta belirlendikten sonra fare hareket ettirildiğinde yay duvarın ön görüntüsü ekranda belirecek, fare imlecinin hareketine bağlı olarak şekil değiştirecektir.
- $\Rightarrow$  Üçüncü bir nokta tıklayın. Yay duvar çizilecektir.
- Fareyi sürükleyin. İkinci yay duvar parçasının ön görüntüsü fare imlecinin hareketine bağlı olarak şekil değiştirecektir.
- $\Rightarrow$  Dördüncü bir nokta tıkladığınızda, ilk cizilen yay duvara bağlı ikinci yay duvar çizilecektir.
- $\Rightarrow$  Bu şekilde yeni noktalar tıklamaya devam ederek istediğiniz sayıda birbirine bağlı yay duvarlar çizebilirsiniz. Komuttan çıkmak için farenin sağ tuşunu tıklayıp açılan menüden İptal satırını tıklayın ya da sadece klavyeden Esc tuşuna basın.

#### **Duvara Dönüştür**

Eğrisel duvar oluşturmanın başka bir yolu ise **Duvara Dönüştür** komutunu kullanmaktır.

- $\Rightarrow$  Yay veya çember çizin.
- $\Rightarrow$  Yay veya çemberi, fare imleci ile tıklayarak seçin.
- Klasik menüde **Değiştir/ Dönüştür/Duvara** satırını tıklayın.
- $\Rightarrow$  Ribbon menüde seçilen duvarın üzerine farenin sağ tuşu ile tıklayıp açılan listeden Dönüştür/Duvar satırını seçin.
- $\Rightarrow$  Karşınıza gelen "Duvar sayısını verin" satırına yay veya çember üzerinde çizilecek duvar sayısını verin. Program bu komutta yay ya da çemberi tek parça duvar haline dönüştürmez. Çember ya da yay üzerine burada vereceğiniz sayı kadar duvar parçalarını yerleştirir. Duvar sayısı arttıkça, oluşacak duvar da daire ya da çembere daha çok yaklaşır. Örneğin; bir çemberi duvara dönüştürüyorsanız ve duvar sayısını 8 verirseniz, sekizgen duvar elde edersiniz, duvar sayısını 20 verirseniz yirmigen duvar elde edersiniz.
- $\Rightarrow$  Tamam butonunu tıklayın.
- $\Rightarrow$  Yay veya dairesel duvara dönüşecektir.

Yay veya çemberi duvara dönüştürmeden önce, duvar ayarlarında, duvarın özelliklerini ayarlayabilirsiniz. Oluşan dairesel duvarın yönü istediğiniz gibi değilse klasik menüde **Düzen/Geri Al** ya da toolbardan **Geri Al** ikonunu, ribbon menüde **Geri Al** ikonunu tıklayarak işlemi geri alın. Duvar ayarlarına girip Alt-Üst-Orta seçimini yaptıktan sonra duvara dönüştürme işlemini tekrar uygulayın.

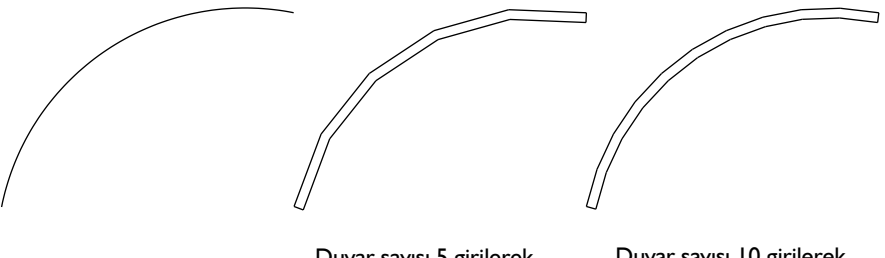

Duvar sayısı 5 girilerek çizilmiş dairesel duvar

Duvar sayısı 10 girilerek çizilmiş dairesel duvar

Eğrisel, yay ve dairesel duvar çizmenin başka bir yolu ise **Eğrisel Duvar**, **Yay Duvar**, **Dairesel Duvar** komutlarını kullanmaktır.

# **Kalkan Duvar**

Kalkan duvar, klasik menüde **Duvar Ayarları/İleri Ayarlar,** ribbon menüde **Giriş/Duvar/Duvar/Duvar Ayarları/İleri Ayarlar** sekmesindeki "Duvar ekstra kot ve yükseklikleri kullanılarak ayarlanarak oluşturulur. Kalkan duvar oluşturma işlemini bir örnekle açıklayalım:

- $\Rightarrow$  Duvar çizin. Örneğin; duvar yüksekliği 1 metre olsun.
- Duvarı seçin ve klasik menüde **Değiştir/Obje Özellikleri** satırını, ribbon menüde **Değiştir/Objeler/Obje Özellikleri** ikonunu tıklayın.
- Açılan **Duvar Ayarları** diyaloğunda **İleri Ayarlar** sekmesine geçin.
- $\Rightarrow$  Buradaki duvar şeklinin sağ üst köşesindeki kutucuğa 1 yazın.
- $\Rightarrow$  Tamam butonunu tıklayıp diyalogdan çıkın.
- $\Rightarrow$  Çizdiğiniz duvara paralel bir kesit ya da görünüş alın.
- $\Rightarrow$  Kesit penceresinde duvarın sol tarafının yüksekliğinin 1 metre, sağ tarafının yüksekliğinin ise 2 m olduğu görülecektir. Perspektif ve görüntü pencerelerindeki görüntü de bu şekilde olacaktır.

**Duvar Ayarları/İleri Ayarlar** sekmesindeki duvar şeklinin dört köşesinde bulunan kutucuklara değerler girilerek (+/- ) çeşitli tipte duvarlar elde etmek mümkündür.

# **Parapet Duvarı**

Balkonlara parapet duvarı, normal duvar çizim tekniği ile tanımlanır. Klasik menüde **Çiz/Objeler/Duvar/Duvar** satırı, ribbon menüde **Giriş/Duvar/Duvar** ikonu tıklanır ve Duvar Çizimi bölümünde anlatıldığı şekilde duvarlar çizilir. Yalnız buradaki duvarlar parapet duvarı olacağı için, duvar kalınlık ve yükseklikleri buna göre ayarlanmalıdır.

Balkon kenarlarını dairesel ya da kırma duvar şeklinde yapmak mümkündür. Bunun için pratik yöntemler mevcuttur.

- Balkon kenarlarını önce çizgilerle belirleyin. Klasik menüde **Çiz/İlkel Objeler/Çizgi/Sürekli Çizgi** toolbardan **Sürekli Çizgi** ikonunu, ribbon menüde **Çizimler/İlkel Objeler/Sürekli Çizgi** ikonunu tıklayın ve balkon sınırlarını dikdörtgen şeklinde çizgilerle dolaşın.
- $\Rightarrow$  Balkon köşesini dairesel yapmak istiyorsanız fillet, kırma yapmak istiyorsanız chamfer komutunu kullanın. Fillet, iki çizgiyi yarıçapını sizin belirleyeceğiniz bir yay ile, chamfer ise köşeden itibaren uç noktası uzaklıklarını belirleyeceğiniz bir çizgi ile birleştirecektir. (Daha detaylı bilgi için bkz. Fillet, Chamfer)
- Köşeleri kırma şeklinde yapıyorsanız, chamfer ile oluşturduğunuz köşe çizgilerinin düğüm noktalarını yakalayarak parapet duvarlarınızı çizebilirsiniz.
- Dairesel yapacaksanız, çizgilerin üzerinden duvarları çizin. Yay üzerine duvar çizmeyin, boş bırakın.
- Duvar ikonunu tıklayın. Duvar toolbarından **Yay Duvar** ikonunu tıklayın.
- $\Rightarrow$  Yayın merkez noktasını tıklayarak yay duvarı çizin.

Bu yöntemlerle her türlü duvar birleşimini dairesel ya da kırma birleşim şeklinde kolayca düzenleyebilirsiniz.

# **Duvar çizim teknikleri**

# **Duvar Önceliği Belirle**

Bir noktada kesişen iki veya daha çok sayıda duvarın kesişim önceliğinin belirlenmesini sağlar. Duvar Seviyesi komutu ile duvara "öncelik numaraları" verilir. Aynı numaralı duvarlar kendi içerisinde kesiştirilirler. Farklı numaralı duvarlar kesiştirilmezler. Duvar öncelik numarası farklı verilmiş duvarlar birbirilerinden ayrılmış şekilde çizilirler.

- Klasik menüde **Çiz/Objeler/Duvar/Duvar Önceliği Belirle** satırını ya da duvar toolbarından **Duvar Önceliği Belirle** ikonunu, ribbon menüde **Değiştir/Obje Edit/Duvar/Duvar Önceliği Belirle** ikonunu tıklayın.
- Duvarların kesiştiği bir düğüm noktası üzerine, fare imlecini yaklaştırın.
- Duvar üzerinde sayılar belirecektir. Daha önce değiştirilmediyse düğüm noktasına bağlanan duvarların öncelik numarası 1(bir) değerinde görünecektir.
- $\Rightarrow$  Onceliğini değiştirmek istediğiniz duvarlardan birini farenin sol tuşu ile tıklayın.
- $\Rightarrow$  "Öncelik Belirle" diyalogu açılacaktır.
- $\Rightarrow$  Bu diyalogda belirtilen öncelik numaralarından birini seçin ve Tamam butonunu tıklayıp diyalogdan çıkın.

# **Duvarların Birbirine Bağlanması**

Duvarların her iki ucunda da birer düğüm noktası bulunur. Duvarları uç noktalarından birbirine bağlamak için, uçlarındaki düğüm noktaları üst üste çakıştırılır. Bu durumda duvarlar birbirleriyle birleşirler. Birleşim noktalarındaki trimlemeler program tarafından otomatik olarak yapılır. Uç noktaları çakıştırılan duvarların bu noktadaki trimlemeleri gerektiği gibi değilse, muhtemelen iki duvar ucu üst üste çakışmamıştır.

Düğüm noktalarının tam olarak kolayca yakalanabilmesi, dolayısıyla kolayca üst üste çakıştırılabilmesi için, "Düğüm Noktasına Kilitlen" modunun açık olması gerekir. Düğüm noktalarına atlama modu toolbardan D.N. Kilitlen ikonu farenin sol tuşu ile tıklanarak aktif/inaktif hale getirilebilir. Düğüm noktasına kilitlenme aktif iken, fare imleci düğüm noktalarına yaklaştırıldığında, imlecin şekli değişir. Bu, imlecin düğüm noktasını yakaladığını gösterir.

Duvarlar uç noktalarından birbirlerine bağlanırken mutlaka düğüm noktalarından bağlanmalıdırlar. Gelişmiş Yakalama modu aktif ise, duvarın düğüm noktası dışındaki köşelerini yakalamak da mümkündür. Bu noktalar duvar köşelerine çizgi, çember, yay vb. ilkel objeler çizerken kullanılabilir.

Duvar birleşimleri program tarafından otomatik yapılırlar. Başka bir deyişle bir duvar, diğer duvarın hangi noktasından birleşecekse, o noktayı tıklamak yeterlidir. Tıklama yapıldığında, duvar sıvası ve duvar çizgileri tamamı ile temizlenecektir.

#### **Duvar Uzat-Böl**

Uzantıları birbiriyle kesişen iki duvarı birleştirmek için *Duvar Uzat/Böl* komutunu kullanabilirsiniz. *Duvar Uzat-Böl* komutu sadece duvarlar için geçerlidir. Komutu çalıştırmak için;

- $\Rightarrow$  Paralel olmayan ve birbirini kesmeyen iki duvar çizin.
- Klasik menüde **Değiştir/Obje Edit/Duvar/Duvar Uzat-Böl** satırını veya toolbarda **Duvar/Uzat Böl** butonunu, ribbon menüde **Değiştir/Obje Edit/Duvar/Duvar Uzat-Böl** ikonunu tıklayın.
- $\Rightarrow$  Birinci duvarı tıklayın.
- $\Rightarrow$  **ikinci duvarı tıklatın.**
- $\Rightarrow$  Birinci duvar, ikinci duvara kadar uzayacak ve program duvarları birleştirecektir.

Eğer seçtiğiniz duvarlar birbiriyle kesişmiyorsa mesaj kutusunda **Hatalı Duvarlar** mesajı ile karşılaşırsınız.

### **Duvar Edit**

**Duvar Edit** komutu mevcut (çizilmiş) duvarların özelliklerini değiştirmek için kullanılır. **Duvar Edit** diyaloğunda, **Duvar Ayarları** diyaloğunda yer alan bazı parametrelere ilaveten, duvarın çizim alanındaki durumu ile ilgili bazı değişiklikler de yapılabilir. Herhangi bir duvarın özelliklerini **Duvar Edit** komutu kullanarak değiştirmek için:

- Klasik menüde **Değiştir/Obje Edit/Duvar/Duvar Edit** satırını, ribbon menüde **Değiştir/Obje Edit/Duvar/Duvar Edit** ikonunu tıklayın.
- $\Rightarrow$  Değistirmek istediğiniz duvarları farenin sol tuşu ile üzerlerine tıklayarak seçin. Duvarın uzunluk ya da plandaki açısını değiştirmek istiyorsanız, tıklamayı duvarın neresine yaptığınız önemlidir. Duvarın sol ucuna yakın bir noktaya tıklarsanız duvarın sol ucu, sağ ucuna yakın bir noktaya tıklarsanız duvarın sağ ucu, duvar ortasına yakın bir noktaya tıklarsanız duvarın orta noktası sabitlenir. Yapılacak uzunluk ya da açı değişikliklerinde bu nokta sabit tutulur (konumu değişmez). Örneğin duvar sol ucu tıklanarak seçildiyse; duvarın uzunluğunun değiştirilmesi durumunda duvar sağ tarafa doğru uzar ya da kısalır. Eğer duvarın açısı değiştirilirse, döndürme işlemi duvar sol düğüm noktası merkez kabul edilerek gerçekleştirilir.
- Farenin sağ tuşunu tıklayın. **Duvar Parametreleri** diyaloğu ekrana gelecektir.
- $\Rightarrow$  Burada istediğiniz değişiklikleri yapın ve Tamam butonunu farenin sol tuşu ile tıklayarak diyalogdan çıkın. Yaptığınız değişiklikler seçmiş olduğunuz duvar(lar)a uygulanacaktır.

**Duvar Parametreleri** diyaloğundaki parametreler şunlardır:

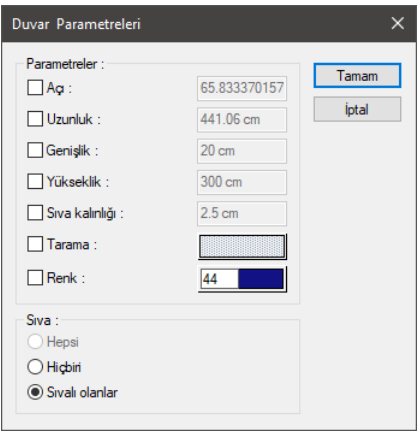

**Açı:** Duvarın plandaki açısıdır ve birimi derecedir.

**Uzunluk:** Duvar uzunluğu.

**Genişlik:** Duvar kalınlığı.

**Yükseklik:** Duvar yüksekliği.

**Sıva kalınlığı:** Planda duvar sıvasının kalınlığı.

**Tarama:** Duvarın plandaki taraması. Sağ taraftaki tarama kutucuğuna farenin sol tuşu ile tıklandığında Tarama Seçenekleri diyaloğu açılır. Bu diyalogdan yeni tarama tip ve rengi seçilebilir.

**Renk:** Planda duvar çizgilerinin rengidir. Renk kutucuğu üzerine farenin sol tuşu ile tıklanır. Tuş basılı tutularak açılan renk paleti üzerinde kaydırılır. İstenen rengin üzerine gelindiğinde tuş serbest bırakılırsa, rengin değiştiği görülür. Renk kutusu üzerine klavyeden Shift tuşu basılı tutularak tıklanırsa ilgili rengin kalem kalınlığı ayarlanabilir.

#### **Sıva Bölümü:**

**Hepsi:** İşaretlenirse, seçilen tüm duvarlar sıvalı hale dönüştürülür.

**Hiçbiri:** İşaretlenirse, seçilen tüm duvarlar sıvasız hale dönüştürülür.

**Sıvalı olanlar:** İşaretlenirse, seçilen duvarlardan sadece çizilirken sıvalı olarak çizilen duvarlar sıvalı hale dönüştürülür.

#### **Duvarları Birleştir**

İki ve daha fazla parçada görünen ama başka bir obje ile kesişmeyen duvarları birleştirir. Duvar aynı doğrultuda bir ve birden fazla parçada çizilebilir. Bu duvarları tekrar tek parça duvar haline getirmek istendiğinde **Duvarları Birleştir** komutu kullanılır.

- Klasik menüde **Değiştir/Obje Edit/Birleştir**, ribbon menüde **Giriş/Değiştir/Birleştir** ikonunu tıklayın.
- Çizim alanında diğer objelerle herhangi bir bağlantısı olmayan bütün parçalı duvarlar tek duvar haline gelecektir.

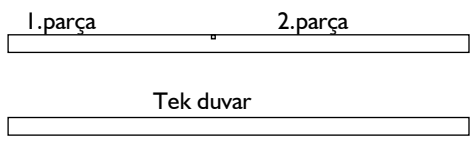

#### **Birbirine Bağlı Duvarların Ayrılması**

Duvarlar birbirlerine düğüm noktaları vasıtası ile bağlanırlar. İki farklı duvarın düğüm noktaları üst üste çakıştırıldığında, duvarlar birbirine bağlanmış olur. Bazı durumlarda duvarları birbirlerinden ya da bağlı bulundukları kolon vb. objelerden ayırmak gerekebilir. Bu durumda:

- $\Rightarrow$  Duvarı seçin.
- Fareyi duvarın ucunda bulunan düğüm noktasının üzerine getirin. İmleç şekil değiştirecektir.
- $\Rightarrow$  Farenin sol tuşunu tıklayın.
- Fareyi hareket ettirdiğinizde ilgili duvar ucu da fare ile birlikte hareket edecektir. İstediğiniz herhangi bir noktaya tıklayın. Duvar ucu taşınacaktır. Duvarın ucunu boş bir noktaya taşıyabileceğiniz gibi, başka bir düğüm noktasıyla da birleştirebilirsiniz

### **Duvar Boşluğu**

Duvarlara boşluk açmak için, kapı pencere kütüphanesindeki duvar boşlukları kullanılır. Önce duvar çizilir. Daha sonra;

- Klasik menüde **Ayarlar/Obje Ayarları/Kapı-Pencere Ayarları** satırı, ribbon menüde **Giriş/Kapı-Pencere/Kapı-Pencere Ayarları** ikonu tıklanır. Kapı- Pencere Ayarları diyaloğu ekrana gelir.
- Buradaki Boşluk ("1.50\diğer\boşluk") klasöründen uygun duvar boşluğu elemanı seçilir ve gerekli ayarlar yapılır. Tamam butonu tıklanarak diyalogdan çıkılır.
- Fare imleci boşluk açılmak istenen duvar üzerine getirilir. Farenin sol tuşu tıklanarak boşluk duvar üzerine yerleştirilir.

Kapı-pencere kütüphanesindeki boşluklara ilaveten, programa yeni boşluk objeleri eklemek mümkündür. Bunun için ideCAD ODT programı kullanılır.

#### **Kesitte Duvar Sıvası Tanımlamak**

ideCAD Mimari programında plandaki sıvalar otomatik olarak çizilir. Ancak bu sıvalar kesitlere yansımaz. Kesitlerde sıva çizgilerinin gösterilmesi isteniyorsa, kesit ayarları diyaloğunda sıva özelliği aktif hale getirilerek otomatik sıva çizimi yapılır.

#### **Bileşik Materyalli Duvar ve Duvar Sıvası Tanımlamak**

Duvar ayarlarında sıva seçeneği işaretlenmeden bileşik materyaller kullanılarak duvara sıva tanımlanabilir. Bileşik materyaller kesit ve görünüşe otomatik aktarıldığından -örneğin sıva+tuğla+sıva bölümleriyle tanımlanmış bir bileşik materyali duvara atayarak- planda ve kesitte, duvarın sıvalı çizdirilmesi otomatik sağlanmış olunur.

- Klasik menüde **Ayarlar/Bileşik Materyaller** satırını, ribbon menüde **Ayarlar/Eleman Özellikleri/Bileşik Materyaller** ikonunu tıklayın.
- "Yeni Materyal" butonunu tıklayın. Yeni Materyal yazısını örneğin "Her iki yüzü sıvalı 20'lik duvar" yazın.
- "Her iki yüzü sıvalı 20'lik duvar" yazısın altındaki "Boş Katman" yazısını tıklayın ve sol tarafta bulunan "Yeniden Adlandır" butonunu tıklayın. "Boş Katman" yazısını "Sıva" şeklinde değiştirin. Kalınlığı 2,5 cm yapın. Aktif taramadan sıva efektini verecek bir tarama seçin veya sıvayı taramak istemiyorsanız boş tarama seçin.
- "Yeni Katman" butonu tıklayın. "Yeniden Adlandır" butonunu tıklayın ve "Boş Katman" yazısını "Tuğla" şeklinde değiştirin. Kalınlığı 20 cm yapın. "Ana Katman" seçeneğini işaretleyin. Aktif taramadan tuğla efektini verecek bir tarama seçin.
- Diğer yüzdeki sıvayı tanımlamak için, "Yeni Katman" butonu tıklayın. "Yeniden Adlandır" butonunu tıklayın ve "Boş Katman" yazısını "Sıva" şeklinde değiştirin. Kalınlığı 2,5 cm yapın. Aktif taramadan sıva efektini verecek bir tarama seçin veya sıvayı taramak istemiyorsanız boş tarama seçin.
- Tamam butonunu tıklayarak diyalogdan çıkın. Bu şekilde iki yüzde 2,5 cm sıva, 20 cm kalınlığında tuğlası olan bir bileşik materyal tanımlamış olduk.

Bu materyali duvara atamak için;

- $\Rightarrow$  Duvarları seçin ve özelliklerine girin.
- Duvar Ayarları diyaloğunda "Bileşik Materyal" seçeneğini işaretleyin ve altındaki listeden "Her iki yüzü sıvalı 20'lik duvar" satırını seçin.
- <sup>⇒</sup> "Sıva" seçeneği işaretli ise kaldırın.
- $\Rightarrow$  Tamam butonunu tıklayın.
- $\Rightarrow$  Bu şekilde duvarlar bu bileşik materyalle çizilmiş olacaktır.

Kesit ve/veya alındığında da duvarlar bu bileşik materyalin oluşturduğu şekliyle kesite ve görünüşe girecektir. Dolayısıyla duvarlar sıvalı görünecektir.

#### **Yay ya da Kırma Şeklinde Birleşen Duvarlar**

Duvarları dairesel ya da kırma duvar şeklinde birleştirmek mümkündür. Bunun için programda pratik yöntemler mevcuttur.

- Duvarların geçeceği hatları önce çizgilerle belirleyin. Klasik menüde **Çiz/İlkel Objeler/Sürekli Çizgi** satırını, ribbon menüde **Çizimler/İlkel Objeler/Sürekli Çizgi** ikonunu tıklayın ve mahal sınırlarını birbirine dik şekilde çizgilerle dolaşın.
- Duvar köşesini dairesel yapmak istiyorsanız **Fillet**, kırma yapmak istiyorsanız **Chamfer** komutunu kullanın. **Fillet**, iki çizgiyi yarıçapını sizin belirleyeceğiniz bir yay ile, **Chamfer** ise köşeden itibaren uç noktası uzaklıklarını belirleyeceğiniz bir çizgi ile birleştirecektir. (Daha detaylı bilgi için bkz. Fillet, Chamfer)
- Köşeleri kırma şeklinde yapıyorsanız, chamfer ile oluşturduğunuz köşe çizgilerinin düğüm noktalarını yakalayarak duvarlarınızı çizebilirsiniz.
- $\Rightarrow$  Dairesel yapacaksanız, çizgilerin üzerinden duvarları çizin. Yay üzerine duvar çizmeyin, boş bırakın.
- $\Rightarrow$  Yayı secin.
- Klasik menüde **Değiştir/Dönüştür/Duvara** satırını, ribbon menüde seçilen duvarın üzerine farenin sağ tuşu ile tıklayıp açılan listeden **Dönüştür/Duvar** satırını tıklayın, açılan diyalogda duvar sayısını girin ve tamam butonunu tıklayın.
- $\Rightarrow$  Yay dairesel duvara dönüşecek, duvar birleşimi dairesel olacaktır.

Dairesel duvar birleşimi için eğrisel duvar da kullanılabilir. **Fillet** ile yay oluşturulduktan sonra yayı duvara dönüştürmek yerine;

- Duvar ikonu tıklayın, duvar toolbarından **Eğrisel Duvar** ikonunu tıklayın.
- $\Rightarrow$  Farenin sol tusu ile yayın başlangıc, orta ve bitis noktalarını tıklayarak eğrisel duvar çizimini gerçekleştirin.

Her iki yöntemde de çizdiğiniz duvarlar diğer duvarlarla tam çakışmıyorsa, yapılan işlemi geri alın. Duvar ayarlarına girip Alt/Üst/Orta seçeneklerinden uygun olanı seçin ve duvarları tekrar oluşturun.

### **Duvarların Taşınması ve Döndürülmesi**

Duvarları taşımak için **Taşı** ve **Düğüm Noktası Taşı**, döndürmek için de **Döndür** ve **Düğüm Noktası Döndür** komutları kullanılabilir.

Taşı komutu ile duvar taşımak için:

- Klasik menüde **Değiştir/Taşı** satırını veya toolbardan **Taşı** ikonunu, ribbon menüde **Giriş/Değiştir/Taşı** ikonunu tıklayın.
- $\Rightarrow$  Fare imlecini taşınacak duvar(lar) üzerine sürükleyin ve farenin sol tuşunu tıklayın. Üzerine tıklanan duvar(lar) seçilecektir.
- $\Rightarrow$  Farenin önce sağ tuşunu, sonra da sol tuşunu tıklayın.
- $\Rightarrow$  Fareyi çizim alanı üzerinde sürükleyin. Seçilen duvar(lar) da fare ile birlikte hareket edecektir.
- $\Rightarrow$  İstediğiniz nokta üzerine geldiğinizde farenin sol tuşunu tıklayın. Duvar(lar) taşınacaktır.

Bu şekilde taşınan duvarlar başka duvarlara bağlı iseler, bu duvarlardan koparlar. Bağlı bulundukları duvarlar herhangi bir değişikliğe uğramazlar.

Duvar taşımak için diğer bir yöntem de **Düğüm Noktası Taşı** komutudur. Duvarların iki ucunda birer düğüm noktası bulunur. Bu düğüm noktalarının ikisi aynı anda taşındığında, ilgili duvar da taşınmış olur. Bu durumda, ilgili düğüm noktalarına bağlı başka duvarlar da varsa, taşınan duvar bu duvarlardan kopmaz. Bu duvarlar da taşınan düğüm noktalarına bağlı olarak şekil değiştirirler. **Düğüm Noktası Taşı** komutu ile duvar taşımak için:

- Klasik menüde **Değiştir/Düğüm Noktası Taşı** satırını veya toolbardan **Düğüm Noktası Taşı** ikonunu, ribbon menüde **Giriş/Değiştir/Düğüm Noktası Taşı** ikonunu tıklayın.
- Taşınacak duvarın sağ ve sol ucundaki düğüm noktalarını farenin sol tuşu ile tıklayarak seçin.
- Farenin önce sağ tuşunu, sonra sol tuşunu tıklayın. Fareyi çizim alanı üzerinde sürüklediğinizde duvarın hareket ettiğini göreceksiniz.

 $\Rightarrow$  İstediğiniz noktaya geldiğinizde farenin sol tuşunu tıklayarak taşıma işlemini sonlandırın.

Duvarları döndürmek için Döndür ya da **Düğüm Noktası Döndür** komutları kullanılır. **Döndür** komutu ile döndürülen duvarlar tek başlarına döndürülürler, ancak düğüm noktası döndür komutu kullanılırsa, ilgili düğüm noktalarına bağlı (varsa) diğer objeler de bu işlemden etkilenirler.

**Döndür** komutu ile duvar döndürmek için:

- Klasik menüde **Değiştir/Döndür** satırını ya da toolbardan **Döndür** ikonunu, ribbon menüde **Giriş/Değiştir/Döndür** ikonunu tıklayın.
- $\Rightarrow$  Fare imlecini döndürmek istediğiniz duvar üzerine götürüp farenin sol tuşunu tıklayın.
- $\Rightarrow$  Farenin sağ tuşunu tıklayın.
- $\Leftrightarrow$  Duvarın sağ ve sol uçlarını farenin sol tusu ile tıklayarak dönme aksını belirleyin. İlk tıkladığınız uç dönme merkezi olacaktır. Fareyi hareket ettirdiğinizde duvar dönecektir. (Dönme aksı mutlaka duvar ekseni olmak zorunda değildir. İki nokta tıklanarak belirlenen herhangi bir dönme aksı belirlenebilir.)
- Bu aşamada koordinat kutusundan açı değeri girilebilir. Klavyeden A tuşuna basın. Döndürme açısını girin (derece) ve Enter tuşuna basın. Fareyi hareket ettirin. Duvar global koordinatlarda girdiğiniz açı değerine kilitlenecektir. Başka bir deyişle, duvarın önceki eğimi ne olursa olsun, yeni girilen eğime gelecektir. Klavyeden Space-bar tuşuna basıp fareyi hareket ettirirseniz, girdiğiniz açı değeri mevcut eğime ilave edilecek, bu da duvarınızın yeni eğimi olacaktır.
- $\Rightarrow$  Farenin sol tuşunu tıkladığınızda döndürme işlemi tamamlanacaktır.

**Düğüm Noktası Döndür** komutu ile duvar döndürmek için:

- Klasik menüde **Değiştir/Düğüm Noktası Döndür** satırını ya da toolbardan **Düğüm Noktası Döndür** ikonunu, ribbon menüde de **Giriş/Değiştir/Düğüm Noktası Döndür** ikonunu tıklayın.
- Döndürmek istediğiniz duvarın uçlarındaki düğüm noktalarını farenin sol tuşu ile tıklayın.
- Farenin sağ tuşunu tıklayın ve sol tuş ile duvarın iki ucunu sırasıyla tıklayıp dönme aksını belirleyin. (Dönme aksı mutlaka duvar ekseni olmak zorunda değildir. İki nokta tıklanarak belirlenen herhangi bir dönme aksı belirlenebilir.)
- Bu aşamada koordinat kutusundan açı değeri girilebilir. Klavyeden A tuşuna basın. Döndürme açısını girin (derece) ve Enter tuşuna basın. Fareyi hareket ettirin. Duvar global koordinatlarda girdiğiniz açı değerine kilitlenecektir. Başka bir deyişle, duvarın önceki eğimi ne olursa olsun, yeni girilen eğime gelecektir. Klavyeden Space-bar tuşuna basıp fareyi hareket ettirirseniz, girdiğiniz açı değeri mevcut eğime ilave edilecek, bu da duvarınızın yeni eğimi olacaktır.
- $\Rightarrow$  Farenin sol tuşunu tıklayarak döndürme işlemini tamamlayın.

Diğer bir duvar döndürme yöntemi de **Duvar Edit** komutunu kullanmaktır.

- Klasik menüde **Değiştir/Obje Edit/Duvar/Duvar Edit** satırını, ribbon menüde **Değiştir/Obje Edit/Duvar/Duvar Edit** ikonunu tıklayın.
- Fare imlecini döndürmek istediğiniz duvar üzerine getirin ve sol tuşu tıklayın. Burada tıklamayı duvarın neresine yapacağınız önemlidir. Sol uç tıklanırsa duvar sol uçtaki düğüm noktasına göre, sağ uç tıklanırsa sağ uçtaki düğüm noktasına göre döndürülecektir. Duvarın ortasına yakın bir yeri

tıklanırsa, duvar orta noktası merkez kabul edilerek duvar döndürülecektir.

- Farenin sağ tuşunu tıkladığınızda Duvar Parametreleri diyaloğu ekrana gelecektir. Burada, Açı satırındaki kutucuğu işaretleyin ve bilgi kutusuna yeni açı değeri girin (derece).
- Tamam butonunu tıklayıp diyalogdan çıktığınızda duvarın eğimi değişecektir. (Duvar döndürülecektir.)

#### **Duvar Kesişimleri Hakkında**

Duvarlar tariflenirken, duvar kesişimlerinin (duvar bileşimlerinin) hatasız bir biçimde yapılması büyük önem taşır. Duvar birleşimlerinde yapılacak hatalar, diğer objeleri de etkiler. Hatalı duvar bileşimleri mimari mahallerin hatalı oluşmasına, ölçülendirmelerin yanlış yapılmasına, yanlış trimlemelere vb. sebep olur.

Duvarlar birbirlerine uçlarından birleştiriliyorsa, duvar uçlarındaki düğüm noktaları üst üste çakıştırılmalıdır. Bu işlemi yaparken, **Düğüm Noktalarına Kilitlen** modunun açık olmasına dikkat edilmeli, eğer açık değilse, toolbardan **Düğüm Noktalarına Kilitlen** ikonu tıklanarak açılmalıdır. **Düğüm Noktasına Kilitlen** ikonu açıkken, fare imleci düğüm noktalarına yaklaştırıldığında OK işaretine dönüşerek düğüm noktasını yakalar. Bu sayede duvar, diğer duvarın ucunu kolaylıkla bulabilir. **Gelişmiş Yakalama** modu açıksa, imleç duvarın düğüm noktası dışında herhangi bir köşesine de atlar. Bu sayede, duvarı, duvarın düğüm noktası dışında, herhangi bir köşesine de bağlamak mümkün olur. Özellikle kalınlıkları farklı iki duvarın düğüm noktaları planda denk gelmeyebilir. Bu pozisyonda **Gelişmiş Yakalama** modu açılarak, duvarın düğüm noktası dışındaki köşesi de tanımlamada kullanılabilir. Duvar sıvaları açıksa, **Gelişmiş Yakalama** duvar sıvalarının köşelerini de yakalar. Burada dikkat edilecek husus, duvar, duvar kesişimlerinde duvar sıvalarının oluşturduğu köşeleri **yakalamamaktır**. Duvarlar sıva köşelerinden yakalanarak tanımlanırsa, birleşim doğru olmaz. Daha sonraki aşamada ise mahal tanımlarken hata ile karşılaşılır.

Çizilecek duvarın mevcut duvara tam orta noktasından bağlanması isteniyorsa önce klasik menüde **Araçlar/Yakalama/Orta Nokta** satırı tıklanır, ribbon menüde **Giriş/Yakalama/Orta Nokta**  ikonunu veya F5 tuşuna basılır. Ekranın en altındaki bilgi satırında "Orta nokta aktif" ibaresi görülür. Duvar ikonu tıklanıp mevcut duvarın üzerine farenin sol tuşu ile tıklandığında, imleç duvarın tam orta noktasına atlar ve duvar çizimine başlar. İkinci bir nokta tıklanıp duvar çizimi tamamlanır. Sağ tuş menüden **İptal** satırı tıklanır ya da ESC tuşuna basılırsa, duvar modu sona erer ve çizim kendini otomatik yeniler. İşlem tamamlandıktan sonra **Orta Nokta** modunu kapatmak yerinde olur. Unutulursa fare imleci sürekli üzerine tıklanan objelerin orta noktalarına atlar.

Duvar birleşimlerinin doğru yapılıp yapılmadığı birleşim noktalarındaki trimlemelere bakılarak anlaşılır. Eğer birleşim noktalarında sıva ve duvar çizgileri birbirlerini gerektiği gibi tamamlıyorsa, birleşimde problem yok demektir. Ancak birleşim bölgelerinde hatalı trimlemeler görülüyorsa, bu birleşimde problem olduğunun göstergesidir. Hatalı birleşimler mutlaka düzeltilmelidir. Birleşimlerdeki hatalar göz ardı edilirse, ileriki aşamalarda mahal tanımlarken, kapı-pencere yerleştirirken, ölçülendirme yaparken sorunlar yaşanacaktır.

# **Duvarın Diğer Objelerle İlişkisi**

Duvar çizilirken duvar yükseklikleri istenirse kullanıcı tarafından belirlenebilir. Duvar yükseklikleri kat, kiriş ve döşeme yükseklikleri dikkate alınarak verilmelidir. Ör. Kat yüksekliği 300 cm, kiriş yüksekliği de 50 cm olacaksa, duvar yüksekliği 250 cm olarak girilmelidir. Kiriş ya da kat yüksekliğinde yapılabilecek bazı değişiklik durumlarında, duvar yükseklikleri de kullanıcı tarafından değiştirilmelidir. Duvar yüksekliği

için istenirse otomatik özelliği işaretlenerek programın yükseklikleri belirlemesi seçilebilir. Bu durumda projede girilmiş kat, kiriş ve döşeme yükseklikleri dikkate alınır. Kiriş ya da kat yüksekliğinde yapılabilecek bazı değişiklik durumlarında, duvar yükseklikleri otomatik olarak program tarafından değiştirilecektir. Kiriş ve döşeme girişi yapılmadıysa yükseklikler kullanıcı tarafından belirlenmelidir.

Duvar kalınlığı değiştirildiğinde, duvar üzerindeki iç ölçülendirmeler otomatik olarak güncellenir. Duvara bağlı mahal alanları da otomatik olarak güncellenir.

Düğüm noktası taşı komutu ile duvar düğüm noktaları yakalanıp taşındığında, ilgili duvarlarla birlikte, bu duvarlara bağlı iç ve dış ölçülendirmeler, mahaller ve diğer objeler de güncellenir. Kullanıcının ek işlem yapmasına gerek yoktur.

Kolon boyutlarında yapılacak değişikliklerde, bu kolonlara bağlı duvarlarda herhangi bir düzenleme yapmaya gerek yoktur. Duvarlar, ölçülendirmeler, mahal alanları vs. otomatik olarak güncellenecektir.

#### **Duvarlarla Baca Tanımlama**

ideCAD Mimari programında baca tanımı üç boyutlu olarak, duvarlar kullanılarak yapılabilir. **Dörtgen Duvar** komutu bu iş için uygundur.

- Klasik menüde **Çiz/Objeler/Duvar /Dörtgen Duvar** satırını, ribbon menüde **Giriş/Duvar/Dörtgen Duvar** ikonunu ya da duvar toolbarında **Dörtgen Duvar** ikonunu tıklayın.
- $\Rightarrow$  İmlecin şekli değişecek, dörtgen duvar çizimine hazır hale gelecektir.
- $\Rightarrow$  Cizim alanının herhangi bir noktasına farenin sol tuşu ile tıklayın, tıklanan bu noktada duvarın ilk noktası (başlangıç noktası) oluşacaktır. İsterseniz koordinat kutusunu kullanarak nokta koordinatı girebilirsiniz. Bunun için tıklamayı yapmadan önce klavyeden X tuşuna basın. İmleç koordinat kutusundaki X hanesine girecektir. Buraya X koordinat değerini girin ve Enter tuşuna basın. X kutucuğu girilen koordinat değerine kilitlenecek, kırmızı renge dönüşecektir. Y koordinatını girmek için klavyeden Y tuşuna basın ve aynı şekilde değeri girip Enter tuşuna basın. Bu işlemlerden sonra farenin sol tuşu ile çizim alanının herhangi bir yerini tıkladığınızda, imleç belirlemiş olduğunuz noktaya gidecek ve duvar çizimine başlayacaktır.
- $\Rightarrow$  Duvarın ilk noktasını belirledikten sonra çizim alanının herhangi bir noktasına farenin sol tuşunu tekrar tıklayarak duvarın ikinci noktasını belirleyin. Tıklamayı yapmadan önce isterseniz yine koordinat kutusu kullanarak nokta koordinatı ya da açı ve uzunluk girebilirsiniz. Nokta koordinatının nasıl girileceği yukarıda anlatılmıştı. Açı girmek için klavyeden A tuşuna basın. İmleç koordinat kutusundaki A hanesine gidecektir. Buraya açı değerini (derece) girin ve Enter tuşuna basın. Çizilmekte olan duvarın doğrultusu, girilen açı değerine kilitlenecektir. Uzunluk girmek için ise klavyeden L tuşuna basın. İmleç koordinat kutusundaki L hanesine gidecektir. Buraya uzunluk değerini girin ve Enter tuşuna basın Farenin sol tuşunu tıkladığınızda duvar çizilecektir. Çizilen bu duvar dörtgen duvarınızın ilk parçasıdır.
- Fare imlecini çizilen bu duvara dik yönde sürüklediğinizde, sanal bir dörtgen duvar görüntüsü de imleçle birlikte sürüklenir. Uygun noktaya geldiğinizde farenin sol tuşunu tıklayın. Dörtgen duvar çizilecektir.

Dairesel baca tanımlamak istiyorsanız, **Dairesel Duvar** komutunu kullanabilirsiniz.

- **Duvar** ikonu tıklayın, duvar toolbarından **Dairesel Duvar** ikonunu tıklayın.
- $\Rightarrow$  Çizim alanında uygun noktaya farenin sol tuşunu tıklayarak dairenin merkezini belirleyin.
- Klavyeden L tuşuna basın. İmleç koordinat kutusundaki L kutucuğuna girecektir. Daire yarıçapını girin ve Enter tuşuna basın.
- $\Rightarrow$  Cizim alanında fareyi belirlediğiniz merkezden dışarıya doğru sürükleyin ve farenin sol tuşunu tıklayın. Dairesel duvar çizilecektir.

Baca üzerine örtü (şapka) tanımlamak için, çatı komutunu kullanabilirsiniz.

- Önce klasik menüde **Ayarlar/Obje Ayarları/Çatı/Çatı Ayarları** satırını, ribbon menüde **Giriş/Çatı/Çatı/Çatı Ayarları** ikonunu tıklayın.
- $\Rightarrow$  Açılan çatı ayarları diyaloğunda gerekli ayarları yapın.
- **Gelişmiş Yakalama** modunu açın. Çizdiğiniz dairesel duvar köşelerini farenin sol tuşu ile tıklayarak kapalı bir poligon oluşturun.
- $\Rightarrow$  Çatı çizilecektir.

Baca çatıyı kesiyorsa, çatıda boşluk açabilirsiniz.

- Toolbardan **Çatı** ikonunu tıklayın. Çatı toolbarında **Çatı Boşluğu** ikonunu tıklayın.
- **Gelişmiş Yakalama** modunu açın. Çizdiğiniz dairesel duvar köşelerini farenin sol tuşu ile tıklayarak kapalı bir poligon oluşturun.
- $\Rightarrow$  Çatı boşluğu oluşacaktır.

# **Kapı/Pencere**

# **Kapı/Pencere Çizim Yardımcıları**

#### **Kapı/Pencere Toolbarı**

Klasik menüde **Çiz/Objeler/Kapı-Pencere** satırı, ribbon menüde **Giriş/Kapı-Pencere/Kapı-Pencere** ikonu tıklandığında Kapı/Pencere toolbarı ekrana gelir. **Kapı/Pencere Toolbarındaki** ikonlar tıklanarak, kapı pencere ile ilgili sık kullanılan komutlara tek tıklamada ulaşmak mümkündür.

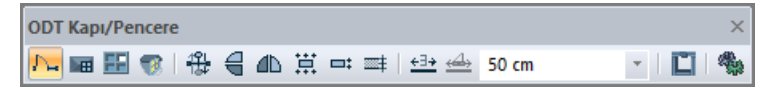

Kapı/Pencere toolbarındaki komut ikonları soldan sağa sırasıyla şunlardır:

**Kapı/Pencere:** Tıklandığında kapı-pencere komutu çalışır. Program kapı pencere ayarlarında seçili bulunan kapı/pencere objesini çizmeye hazır hale gelir.

**Çatı penceresi:** Çatıya pencere yerleştirilmesi işleminde kullanılır. Kuş-gözü vb. pencereler, çatıya açılan kapılar bu komutla tanımlanır.

**Giydirme cephe kapı/penceresi:** Giydirme cepheye kapı/pencere yerleştirilmesi işleminde kullanılır.

**Kuşgözü penceresi:** Kuşgözüne kapı/pencere yerleştirilmesi işleminde kullanılır.

**Etiket simetri:** Kapı pencere yerleştirilirken ilk tıklamadan sonra bu ikon tıklanarak kapı/pencere etiketinin yönü değiştirilir. Klavyeden 1(bir) tuşuna basarak da bu komutu çalıştırabilirsiniz.

**Simetri X:** Kapı pencere yerleştirilirken ilk tıklamadan sonra bu ikon tıklanarak kapı/pencerenin duvar eksenine göre yönü değiştirilebilir. (İçeri-dışarı açılış yönü). Klavyeden 2 tuşuna basarak da bu komutu çalıştırabilirsiniz.

**Simetri Y:** Kapı pencere yerleştirilirken ilk tıklamadan sonra bu ikon tıklanarak kapı/pencerenin duvar eksenine dik eksene göre yönü değiştirilebilir. (Sağa-sola açılış yönü). Klavyeden 3 tuşuna basarak da bu komutu çalıştırabilirsiniz.

**Yerleştirme noktası:** Tıklandığında kapı pencerenin yerleştirme noktasını değiştirir. Klavyeden 4 ya da boşluk tuşuna basarak da bu komutu çalıştırabilirsiniz.

**Kaçıklık:** Tıklandığında çizilmekte olan kapı pencerenin alttan, ortadan ya da üstten tanımlı olması sağlanabilir. Klavyeden 5 tuşuna basarak da bu komutu çalıştırabilirsiniz.

**Uzaklığı değiştir:** Tıklandığında çizilmekte olan kapı pencerenin duvar üstü, duvar aksı, duvar altı tanımı değişir. Klavyeden 6 tuşuna basarak da bu komutu çalıştırabilirsiniz.

**Uzaklık kullan:** Basılı ise mesafe kapı pencere toolbarında tanımlanabilen "Duvar Ucundan Uzaklık" değeri, duvar ucundan dikkate alınır.

**Referans kapı/pencere kullan:** Yerleştirilecek kapı/pencerenin mesafesi mevcut bir kapı/pencereye göre ayarlanacaksa tıklanarak aktif hale getirilir. İlgili kapı/pencere üzerine tıklandığında, yeni girilen kapı/pencere, bu kapı pencereden mesafe alınarak yerleştirilir. Kullanılan mesafe kapı pencere toolbarında tanımlanabilen "Duvar Ucundan Uzaklık" değeri kadardır.

**Söve:** Söve komutuna girer.

**Ayarlar:** Tıklandığında Kapı/Pencere Ayarları diyaloğu açılır.

#### **Kapı / Pencere ayarları**

**Kapı/Pencere Ayarları** diyaloğu, kapı-pencere objelerini ve bu objelerle ilgili çeşitli parametreleri barındıran diyalogdur. Kapı/pencere yerleştirilmeden önce bu diyaloğa girilip kapı/pencere kütüphanesinden uygun kapı/pencere seçilir ve parametreler ayarlanır. Bu ayarlar yapıldıktan sonra kapı/pencere objesi duvar üzerine yerleştirilir. Kapı/pencere ayarlarına girmek için:

- Klasik menüde **Ayarlar/Obje Ayarları/Kapı-Pencere Ayarları** satırını, ribbon menüde **Giriş/Kapı-Pencere/Kapı-Pencere/Kapı-Pencere Ayarları** ikonunu tıklayın. **Kapı Pencere Ayarları** diyaloğu açılacaktır.
- $\Rightarrow$  Buradan kapı/pencere objesi seçin ve obje ile ilgili ayarları yapın. Tamam butonunu tıklayarak diyalogdan çıkın.

Mevcut kapı/pencerelerin ayarlarını da obje özellikleri ile kapı pencere diyaloğuna girip değiştirmek mümkündür.

- $\Rightarrow$  Ayarlarını değiştirmek istediğiniz kapı/pencereyi, üzerine farenin sol tuşu ile tıklayarak seçin.
- $\Rightarrow$  Farenin sağ tuşunu tıklayın.
- $\Rightarrow$  Açılan menüden Özellikler satırını farenin sol tuşu ile tıklayın.
- **Kapı/Pencere Ayarları** diyaloğu ekrana gelecektir.
- $\Rightarrow$  Gerekli değişiklikleri yapın ve Tamam butonunu tıklayarak diyalogdan çıkın.

Kapı/Pencere Ayarları diyaloğu, Tipler, Yerleşim, Çizim, Materyaller, Birimler ve Yapı Bileşenleri sekmelerinden oluşur. Bu sekmelerdeki parametreler aşağıda açıklanmıştır.

#### **Tipler Sekmesi**

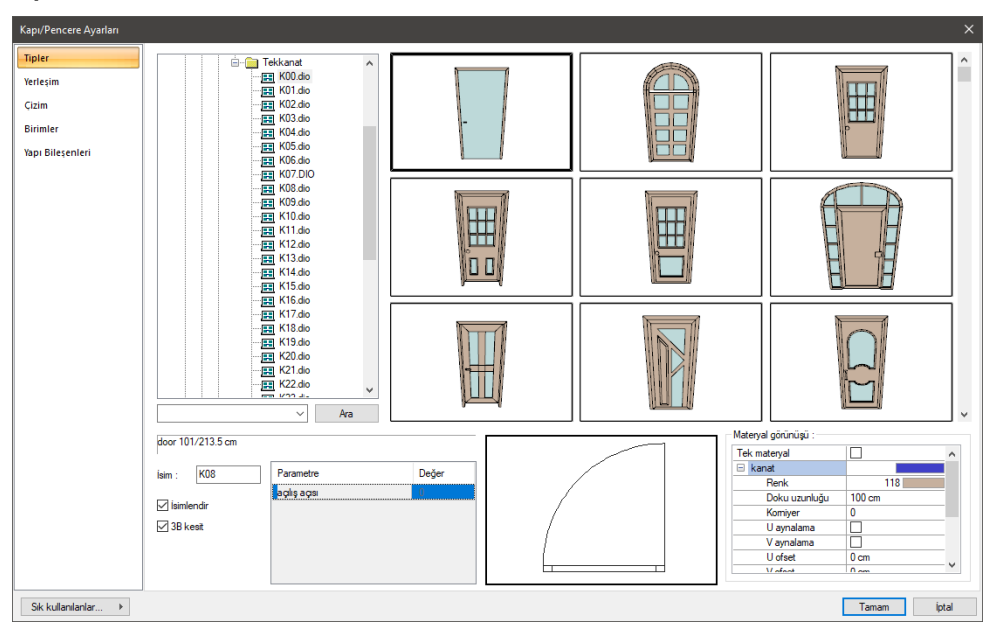

Klasörün sol tarafındaki pencerede kapı/pencere dosyaları yer alır. Kapı ve pencereler tiplerine göre klasörlerine ayrılmıştır. Klasör simgelerinin yanındaki + işaretleri farenin sol tuşu ile tıklanırsa, alt klasörler ve kapı/pencere dosyaları görüntülenir. Kapı/pencere dosyaları üzerine farenin sol tuşu ile tıklanarak seçim yapılır. Diyaloğun sağ üst tarafında seçilen kapı/pencerenin plan görüntüsü, bunun üstünde ise üç boyutlu görüntüsü görüntülenir.

Üç boyutlu görüntü üzerinde farenin sol tuşu basılı tutularak fare hareket ettirilirse, obje döndürülür. Farenin sağ tuşu tıklanarak fare hareket ettirilirse obje yakınlaştırılıp uzaklaştırılabilir. Bu şekilde kapı/pencereyi üç boyutlu olarak incelemek mümkündür.

Sol taraftaki kapı/pencere klasörleri penceresinin hemen altındaki satırda, seçilen kapı/pencerenin orijinal tasarım boyutları görülür. Bu satırdan boyutlara müdahale edilemez. Kapı/pencerenin boyutlarına Yerleşim-Materyaller sekmesinden müdahale edilebilir.

**İsim:** İsim kutucuğuna yerleştirilecek kapı/pencere objesi için isim girilir.

**Parametre:** Seçilen kapı/pencerenin açılış parametreleri (varsa) burada listelenir. İlgili parametrenin karşısındaki değer hanesindeki değer değiştirilerek kapı/pencerenin açılış açısı ya da sürmeli ve giyotin kapı/pencereler için açılış mesafesi ayarlanabilir. Açı değerleri derece, mesafe değerleri metredir. Negatif ya da pozitif değer girilebilir.

**3B kesit:** Kutucuk işaretlenirse, alınacak kesitlerde kapı/pencerelerin açıklık durumları da dikkate alınır ve kesitlerde kapı/pencereler bu şekilde görüntülenir. Kutucuk işaretlenmezse, kapı/pencerelerin açıklık durumları ne olursa olsun, kesitlerde kapalı olarak dikkate alınırlar.

**Ara**: Kapı/pencereler listesinde kapı/pencere adı girerek kolay ulaşım sağlar.

#### **Materyal Görünüşü Bölümü:**

Materyaller, kapı/pencerenin renderlarda görüntülenecek yüzey dokularıdır. Kapı/pencere seçilen materyal ile kaplanır ve renderlarda bu şekilde görüntülenir.

**Materyaller:** Seçilen kapı/pencereyi oluşturan her kısım için ayrı materyal seçilir. Farenin sol tuşu ile materyal listesi penceresi açılır. Açılan materyal listesinden materyal seçilir. Materyaller önceden tanımlanmış olmalıdır.

**Gerçek doku uzunluğu:** Doku uzunluğu girilir. Örneğin; 1 m girilirse seçilen materyal dokusu genişliği 1 metre olarak alınır ve seçilen obje üzerine kaplanır. Dokunun kare şeklinde olduğu düşünülürse obje yüzeyleri 1x1 ebadında dokular yan yana dizilerek kaplanır.

**Açı**: Doku açısı girilir.

**U öteleme**: Dokunun x düzlemindeki hareket değeri girilir.

**V öteleme**: Dokunun y düzlemindeki hareket değeri girilir

**U aynalama**: Dokunun y düzlemine göre simetrisini alır.

**V aynalama**: Dokunun x düzlemine göre simetrisini alır."

**Tek materyal:** İşaretlenirse, kapı/pencerenin tüm yüzeylerinde seçilen materyal kullanılır. İşaretlenmezse, her bir yüzeyi için tanımlanmış materyaller kullanılır.

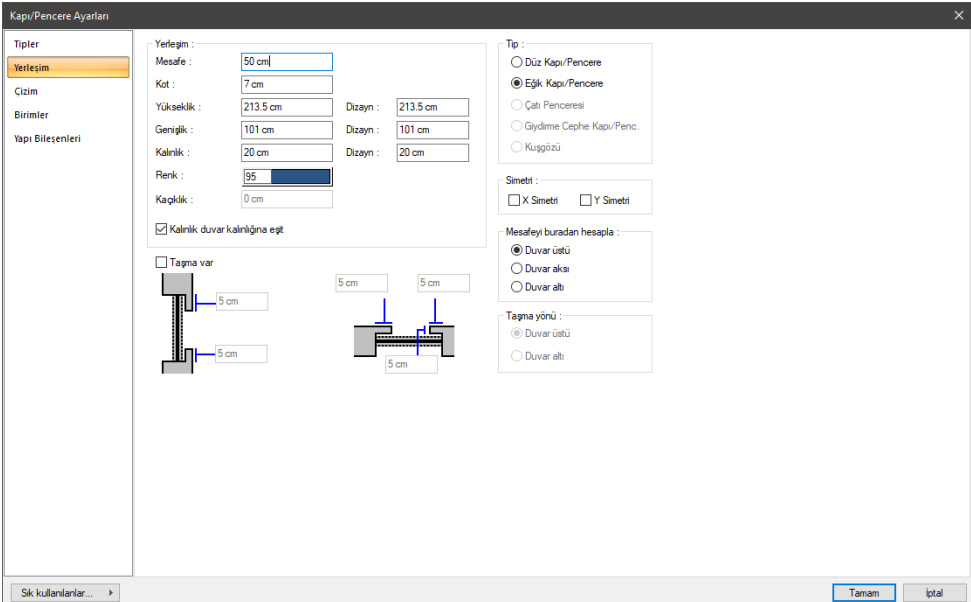

#### **Yerleşim Sekmesi**

**Mesafe:** Kapı pencere yerleştirilirken duvarın sol ucuna yakın tıklanırsa, duvarın sol uç noktası ile kapı/pencerenin sol uç noktası arasındaki mesafe, duvarın sağ ucuna yakın tıklanırsa duvarın sağ uç

noktası ile kapı/pencerenin sağ uç noktası arasındaki mesafe, duvarın ortasına yakın tıklanırsa duvarın orta noktası ile kapı/pencerenin orta noktası arasındaki mesafedir. Kapı/Pencere toolbarındaki "Uzaklık Kullan" butonu basılı ise, bu uzaklık, mevcut bir kapı/pencereden uzaklık olarak da kullanılabilir. Mevcut bir kapı/pencere üzerine tıklandığında, yeni kapı/pencere bu kapı pencereden mesafe alınarak yerleştirilir.

**Kot:** Kapı/pencere tabanının, duvar tabanına göre kotu girilir. Örneğin 0,50 girerseniz, kapı/pencerenin duvar tabanından yüksekliği 0,50 m olacaktır. Duvar tabanı kat tabanında ise, kat tabanından yükseklik de 0.50 m olacaktır. Ancak duvara da örneğin 0,50 metre kot verilmişse, kapı/pencerenin kat tabanından yüksekliği 1 metre olacaktır.

**Yükseklik/Genişlik/Kalınlık:** Bu parametrelerden kapı/pencere yükseklik, genişlik ve kalınlığı ayarlanabilir. İlgili parametrelerin karşısında dizayn yükseklik, genişlik ve kalınlıkları da yazılır. Bu değerler değiştirilirken dizayn değerlerini dikkate almakta fayda vardır. Boyut değiştirirken, dizayn değerlerindeki oranların fazla dışına çıkılmamalıdır, zira bu istenmeyen deformasyonlara sebep olabilir.

**Kalınlık duvar kalınlığına eşit:** Kutucuk işaretlenirse, seçilen kapı/pencerenin tasarım kalınlığı ne olursa olsun, kapı pencere kalınlığı üzerine yerleştirildiği duvarın kalınlığı kadar olacaktır.

**Kaçıklık:** Kapı/pencerenin duvar orta eksenine mesafesini belirler (metre). Değer sıfır ise, kapı/pencere duvar orta ekseni üzerinde yer alır. Pozitif değer, kapı/pencereyi duvar orta ekseninden yukarıya doğru, negatif değer aşağıya doğru (bakış yönüne göre) kaydırır.

**X simetri:** X simetri kapı/pencerenin duvar eksenine göre açılış yönünü değiştirir.

**Y simetri**: Y simetri kapı/pencerenin duvar eksenine dik eksene göre açılış yönünü değiştirir.

**Duvarın üstü:** Kapı/pencere duvarın ucuna (1.duvar) yerleştirilsin ve duvarın ucunda başka yöne doğru ikinci bir duvar oluşturulsun (2.duvar). Bu seçenek işaretlendiğinde, kapı/pencere, 1.duvara yerleştirilirken duvar ucundan uzaklık, 2. duvarın bakış yönüne göre üstü baz alınarak kullanılacaktır.

**Duvarın altı:** Kapı/pencere duvarın ucuna (1.duvar) yerleştirilsin ve duvarın ucunda başka yöne doğru ikinci bir duvar oluşturulsun (2.duvar). Bu seçenek işaretlendiğinde, kapı/pencere, 1.duvara yerleştirilirken duvar ucundan uzaklık, 2.duvarın bakış yönüne göre altı baz alınarak kullanılacaktır.

**Duvar aksı:** Kapı/pencere duvarın ucuna (1.duvar) yerleştirilsin ve duvarın ucunda başka yöne doğru ikinci bir duvar oluşturulsun (2.duvar). Bu seçenek işaretlendiğinde, kapı/pencere, 1.duvara yerleştirilirken duvar ucundan uzaklık, 2.duvarın orta aksı baz alınarak kullanılacaktır.

#### **Tip Bölümü:**

**Düz kapı/pencere:** Eğrisel duvar üzerine yerleştirilen kapı/pencerenin düz mü yoksa üzerinde yer aldığı duvar formunda mı olacağını belirler. "Düz Kapı/Pencere" seçeneği işaretlenirse kapı, pencere eğrisel duvara düz formda olarak yerleştirilir.

**Eğik kapı/pencere:** Eğrisel duvar üzerine yerleştirilen kapı/pencerenin düz mü yoksa üzerinde yer aldığı duvar formunda mı olacağını belirler. "Eğik Kapı/Pencere" seçeneği işaretlenirse kapı/pencere üzerinde bulunduğu eğik duvarın formunu alır.

**Çatı penceresi**: Kullanılan pencerenin çatı penceresi olup olmadığı buradan anlaşılır. Diyalogda bu seçeneğin değiştirilmesine izin verilmez. Kapı/pencere komutu çalıştırıldığında açılan toolbardan "Çatı Penceresi" komutu tıklandığında, seçilen kapı/pencere, çatı penceresidir. Kapı/Pencere diyaloğuna "Çatı Penceresi" modundayken girilirse, bu seçenek işaretli görünür."

**Giydirme cephe kapı/penceresi:** Kullanılan pencerenin giydirme cephe kapı/penceresi olup olmadığı buradan anlaşılır. Diyalogda bu seçeneğin değiştirilmesine izin verilmez. Kapı/pencere komutu çalıştırıldığında açılan toolbardan "Giydirme Cephe Kapı/Penceresi" ikonu tıklandığında, seçilen kapı/pencere, giydirme cephe kapı/penceresidir.

**Kuşgözü:** Kullanılan pencerenin kuşgözü penceresi olup olmadığı buradan anlaşılır. Diyalogda bu seçeneğin değiştirilmesine izin verilmez. Kapı/pencere komutu çalıştırıldığında açılan toolbardan "Kuşgözü Penceresi" ikonu tıklandığında, seçilen pencere, kuşgözü penceresidir.

**Taşma var**: Kapı/pencere yerleştirilirken duvara dışa doğru diş yaptırılacaksa işaretlenir. İşaretlendiğinde sağ tarafta "Taşma yönü" aktif hale gelir. Duvar üstü taşmanın plan görüntüsüne göre duvarın üstünde, duvar altı ise taşmanın duvar altında yapılacağını belirler. Taşma değerleri, ''taşma var" seçeneğinin altındaki parametrelere girilir.

Plan görüntüsüne göre parametrelerin açıklamaları şunlardır:

**Üstte soldaki satır:** Bu satıra, duvar parçasının kapı/pencerenin solundan, pencerenin içine sağa doğru ne kadar uzunlukta bırakılacağı bilgisi girilir.

**Üstte sağdaki satır:** Bu satıra, duvar parçasının kapı/pencerenin sağından, pencerenin içine soluna doğru ne kadar uzunlukta bırakılacağı bilgisi girilir.

**Ortadaki satır:** Bu satıra, duvar parçasının kapı/pencerenin üstünden, pencerenin altına doğru ne kadar uzunlukta bırakılacağı bilgisi girilir. Bu değer, sadece dikdörtgen kapı/pencereler için kullanılabilir. Değişim perspektifte izlenebilir.

Taşma değerlerine ait parametrelerin açıklamaları ise şunlardır:

**Alttaki satır:** Bu satıra, duvar parçasının kapı/pencerenin altından, pencerenin üstüne doğru ne kadar uzunlukta bırakılacağı bilgisi girilir. Bu değer, sadece dikdörtgen kapı/pencereler için kullanılabilir. Değişim perspektifte izlenebilir.

**Üstteki satır:** Bu satıra, duvar parçasının kapı/pencerenin üstünden, pencerenin altına doğru ne kadar uzunlukta bırakılacağı bilgisi girilir. Bu değer, sadece dikdörtgen kapı/pencereler için kullanılabilir. Değişim perspektifte izlenebilir.

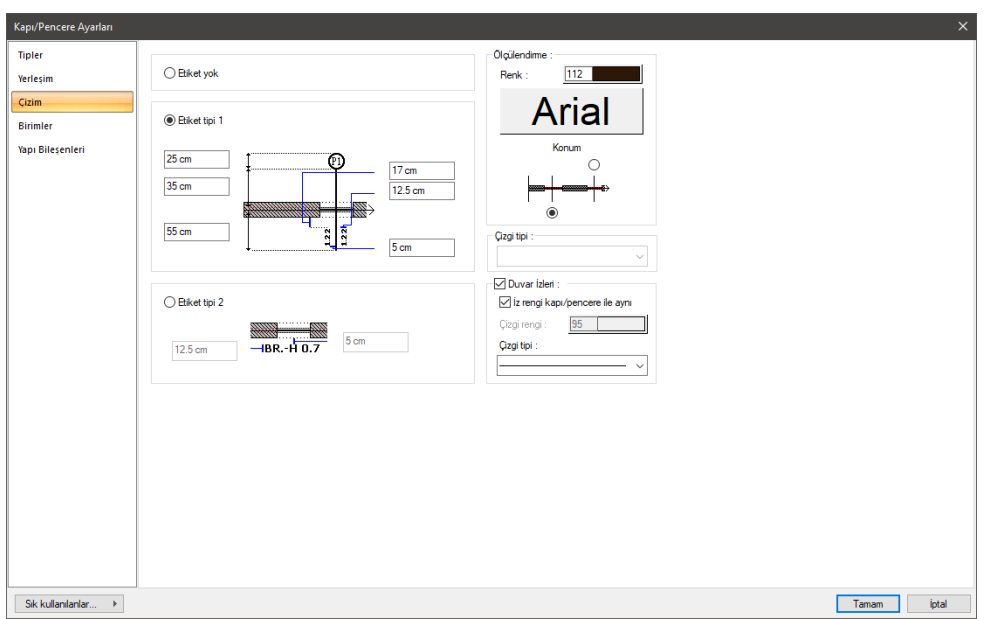

#### **Çizim Sekmesi**

**Etiket yok**: Kapı/pencere üzerinde gösterilen adlandırma ve ölçülendirmenin yapılmaması isteniyorsa işaretlenir.

**Etiket tipi 1 ve etiket tipi 2**: Uygun etiket ölçülendirme tipi seçilir. Etiket 1 Türkiye'de kullanılan standart ölçülendirmedir. Etiket 2 ise yurtdışı standartları için düzenlenmiştir.

#### **Ölçülendirme Bölümü:**

Burada şekil üzerinde ilgili kutucuklara istenilen değerler girilmek suretiyle kapı/pencere ölçülendirme çizgi boyutları ve yazı yerleşimleri, etiket 1 ve etiket 2 tiplerinin her biri için ayarlanır.

**Renk:** Ölçülendirme yazılarının rengini ayarlar. Renk kutusu üzerine farenin sol tuşu ile tıklanır ve tuş basılı tutularak imleç açılan renk paleti üzerinde kaydırılır. İstenilen rengin üzerine gelindiğinde tuş bırakılır. Renk kutucuğu seçilen renge dönüşür. Klavyeden Shift tuşu basılı tutularak renk kutusunun üzerine tıklanırsa, açılan diyalogdan ilgili rengin kalem kalınlığı değiştirilebilir. Kalem kalınlığı proje çizdirilirken dikkate alınır. Yazı renginin altındaki buton tıklanırsa, yazı tipi ayarları diyaloğu açılır. Buradan yazı tipi ve özellikleri değiştirilebilir. Tamam butonuna tıklanıp diyalog kapatıldığında yapılan ayarlar ölçülendirme yazıları için geçerli olur.

**Konum:** Burada, şekil üzerinde istenen ölçülendirme yönü seçilir. Ölçülendirme balonu bakış yönüne göre işaretlenen tarafta yer alır. Ölçülendirme yönü, kapı/pencerenin yerleştirilmesi esnasında, kapıpencere toolbarındaki Etiket Simetri ikonu tıklanarak ya da klavyeden 1 tuşuna basılarak da değiştirilebilir.

**Duvar izleri:** Kapı/pencere yerleştirildikten sonra altında kalan duvarın izi çizimlerde çıksın isteniyorsa işaretlenir. Çizginin rengi ve tipi seçilir. İstenirse rengi duvar rengi ile yanı yapılabilir.

#### **Birimler Sekmesi**

Kapı/pencereyi ilgilendiren bütün ölçü değerlerinin birimini ve formatını belirler.

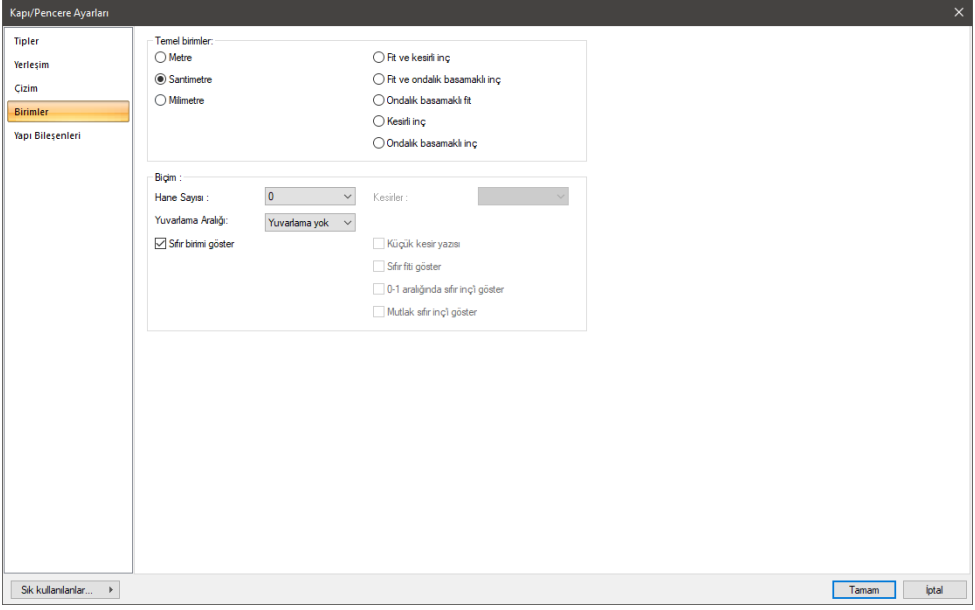

#### **Temel Birimler Bölümü:**

**Metre**: İşaretlenirse, bütün birimler metre olur.

**Santimetre**: İşaretlenirse, bütün birimler santimetre olur.

**Milimetre**: İşaretlenirse, bütün birimler milimetre olur.

**Fit ve kesirli inç**: İşaretlenirse, bütün birimler fit ve kesirli inç olur. Birim formatı örneğin 15'-10 3/4" şeklindedir.

**Fit ve ondalık basamaklı inç**: İşaretlenirse, bütün birimler fit ve ondalık basamaklı inç olur. Birim formatı örneğin 15'- 10,7"şeklindedir.

**Ondalık basamaklı fit**: İşaretlenirse, bütün birimler ondalık basamaklı fit olur. Birim formatı örneğin 15.89' şeklindedir.

**Kesirli inç**: İşaretlenirse, bütün birimler kesirli inç olur. Birim formatı örneğin 1901/2" şeklindedir.

**Ondalık basamaklı inç**: İşaretlenirse, bütün birimler ondalık basamaklı inç olur. Birim formatı örneğin 190,7" şeklindedir.

#### **Biçim Bölümü:**

**Hane sayısı**: Virgülden sonra kaç hane gösterileceğini belirler. Listeden istenilen sayı seçilir. Örneğin 2 seçilirse, birimler virgülden sonra iki hane şeklinde gösterilecektir. 0 seçilirse birimlerin, virgülden sonrası gösterilmeyecektir.

**Kesirler**: Kesirli inç formatında yapılacak ölçülendirmenin hangi hassasiyette gösterileceğini belirler. Listede, 1/2, ¼, 1/8, 1/16, 1/32, 1/34 hassasiyetine kadar seçenekler bulunmaktadır. "Kesir yok" seçilirse, birimler kesirsiz görünür.

**Yuvarlama aralığı**: Metre, santimetre ya da milimetre olarak yapılacak ölçülendirmenin yuvarlama aralığını belirler. Yuvarlama yok seçilirse, ölçülendirme tam değerinde yapılır. Aralık büyüdükçe ölçülendirme seçilen aralık kadar yuvarlanır.

**Sıfır birimi göster**: İşaretli değilse, soldaki sıfır ve noktayı ölçülendirmede göstermez. Örneğin 0,20 değerini, 20 olarak ölçülendirir. İşaretli ise 0,20 değeri 0,20 olarak ölçülendirilir.

**Küçük kesir yazısı**: Kesirli inç formatı seçildiğinde, kesir kısmının büyük/küçük gösterilmesini belirler. İşaretli ise kesir tam sayının biraz üstünde ve küçük, işareti değilse kesir tam sayının yanında aynı büyüklükte gösterilir.

**Sıfır fiti göster**: 0 fitli ölçülendirmede (1 fitten küçük ölçü değerinde) 0'ın gösterilip gösterilmeyeceğini belirler. Örneğin işaretli değilse, 0'-15" değerinde bir ölçüyü -15" olarak gösterir. İşaretli ise 0'-15" şeklinde gösterir.

**0-1 aralığında sıfır inçi göster**: Örneğin 8'-0 1/6" değerine sahip bir ölçülendirmenin inç kısmı 0-1 aralığındadır. Seçenek işaretli değilse 8'-0 1/6" değeri 8'- olarak gösterilecektir. Başka bir deyişle 0-1 aralığındaki inç değerleri gösterilmeyecektir.

**Mutlak sıfır inçi göster**: İnçin kesin sıfır olduğu ölçülendirme değerinde sıfır inçin gösterilip gösterilmeyeceğini belirler. Örneğin tam 10' değerinde bir ölçülendirme, eğer bu seçenek işaretli ise, 10'-0" şeklinde gösterilecektir. İşaretli değilse 10"- şeklinde gösterilecektir.

#### **Yapı Bileşenleri Sekmesi**

**Yapı Bileşenleri Ekle**: Detaylı yapı bileşenleri metrajı için yayınlanan yapı malzemelerini objeye atar.

- $\Rightarrow$  Yapı bileşenleri butonunu tıklayın.
- **Bileşen Seçimi** diyalogu açılacaktır.
- Bu diyalogda, sol tarafta bulunan listeden malzeme ile ilgili klasörü tıklayın. Kullanmak istediğiniz malzemeyi tıklayın.
- $\Rightarrow$  Sağ tarafta bulunan parametreleri ayarlayın.
- Tamam butonu tıklayın. "Bileşen Seçimi" diyalogu kapanacaktır. Yapı Bileşenleri sekmesinde malzemeye ait özet bir satır görünecektir. Bir objeye birden fazla malzeme ataması yapılabilir.

**Bileşen Seçimi** diyaloğu kullanım bölümünde bulunan parametreler şunlardır:

**Değişiklik yok:** Söz konusu obje için atanacak malzemenin miktarı, daha önce malzeme tanımında belirlendiği büyüklükte kullanılması istendiği zaman işaretlenir.

**Yüzde oranı:** Bu satır, daha önce malzeme tanımında belirlenen miktarın, aynı diyalogda bulunan "Değer 1" satırında girilen değer kadar yüzdesi ile kullanılmak istendiği zaman işaretlenir. Örneğin, malzeme miktarı 70 ise, "Değer 1" satırında 40 yazıyorsa, malzeme miktarı %40'ı kadar kullanılacak demektir.

**Yeni tanımlı:** Bu satır, daha önce malzeme tanımında belirlenen miktarın yerine aynı diyalogda bulunan "Değer 1" satırında girilen miktarın kullanılması için işaretlenir.
**Çarpan:** Bu satır, daha önce malzeme tanımında belirlenen miktar ile aynı diyalogda bulunan "Değer 1" satırında girilen değerin çarpımın sonucunda bulunan değerin miktar olarak kullanılması için işaretlenir.

**Kesirli:** Bu satır, daha önce malzeme tanımında belirlenen miktarın aynı diyalogda bulunan "Değer 1" ve "Değer 2" satırlarında girilen değerlerin oluşturduğu kesir değeri kadar kullanılması için işaretlenir. "Değer 1" pay "Değer 2" paydadır.

**Oranla:** Malzemenin hangi ölçeğe -alana, çevreye, uzunluğa vs.-, bölgeye -yan alan, üst, kenar vs. oranlanacağı belirlenir. Oranla liste kutusunun içeriği işlem yapılan objeye ve malzemenin ölçüsüne göre otomatik belirlenir. Örneğin kolon için işlem yapılıyorsa farklı bir liste, kütüphane için işlem yapılıyorsa farklı bir liste, hacim ise farklı bir liste, alan ise farklı bir liste oluşacaktır.

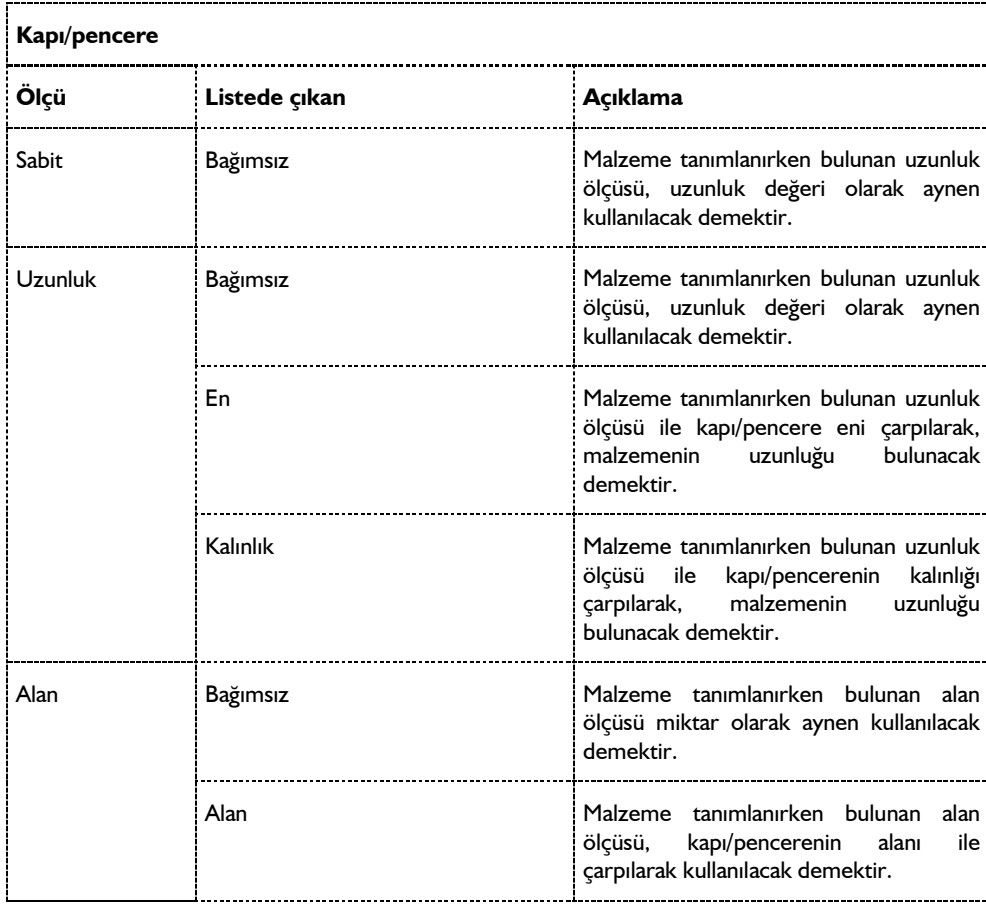

Oranla listesinde duvar objesi ve malzeme ölçüsüne göre beliren satırlar şunlardır.

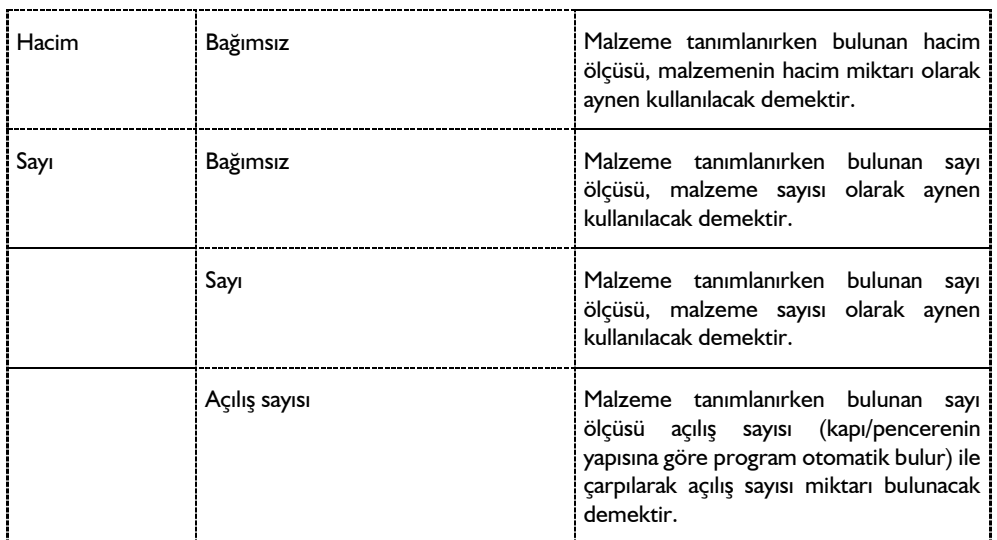

## **Bulunduğu Mod**

Kapı/Pencereler sadece mimari çizim modunda çizilir ve görüntülenirler. Kalıp planı modunda iken kapı/pencere ile ilgili komutlar inaktif duruma geçerler. Kapı/pencere çizilmek istendiğinde, eğer komutlar inaktif ise klavyeden **Shift+Tab** tuşuna basılarak mimari plan moduna geçilmelidir.

# **Kapı/Pencere Çizimi**

## **Kapı/Pencere**

ideCAD Mimari programında kapı/pencereleri duvar içi obje şeklinde tanımlayabiliriz . Kapı/pencere tarifleyebilmek için öncelikle duvarlara ihtiyaç vardır. Programda önceden **ideCAD ODT** programında hazırlanmış kapı pencere objeleri, kapı/pencere kütüphanesinden seçilerek kullanılır. Aradığınız kapı/pencere programdaki mevcut kapı/pencere kütüphanesinde yoksa**, ideCAD ODT** programını kullanarak istediğiniz kapı/pencereyi oluşturabilir, ideYAPI program klasörü altındaki **Dio** klasörüne kopyalayarak ideCAD Mimari programında istediğiniz zaman kullanabilirsiniz.

Kapı/pencere çizmek için öncelikle kapı/pencere ayarları diyaloğuna girip, istenen kapı pencere tipini seçmek ve ilgili parametreleri ayarlamak gerekir. Kapı/pencere ayarlarına girmeden, direkt olarak Kapı/Pencere komutunu tıklayıp kapı/pencere çizmek isterseniz, kütüphanede en son seçili kalan kapı/pencere objesi en son kullanılan ayarlara göre duvar üzerine yerleştirilecektir. Eğer seçili kapı/pencere yoksa "Seçili kapı/pencere bulunamadı. Lütfen bir tane seçiniz." uyarısı gelecektir. Buradaki OK butonuna tıkladığınızda kapı/pencere ayarları diyaloğu açılacaktır. Buradan kapı/pencere seçip Tamam butonunu tıklayarak diyalogdan çıktığınızda, imleç kapı/pencere çizimine hazır olacaktır.

**Kapı/pencere** çizmek için, önce duvar tarifledikten sonra:

 Klasik menüde **Çiz/Objeler/Kapı-Pencere** ikonunu, ribbon menüde **Giriş/Kapı-Pencere/Kapı-Pencere** ikonunu tıklayın.

- $\Rightarrow$  İmlec değisecek ve kapı/pencere kütüphanesinden secilen kapı/pencere objesinin sanal görüntüsü imlecin ucunda belirecektir.
- Kapı/pencere toolbarındaki "Etiket simetri", "X simetri", ve "Y simetri" ikonlarını tıklayarak kapı/ pencere ve etiket yönünü ayarlayın. Ayrıca Etiket simetriyi klavyeden 1 tuşuna basarak, X ve Y simetriyi ise klavyeden sırasıyla 2 ve 3 tuşlarına basarak çalıştırabilirsiniz.
- "Yerleştirme Noktası" ve "Kaçıklık" ikonlarına tıklayarak kapı/pencerenin yakalama noktasını (solorta-sağ) değiştirebilirsiniz. Ayrıca "Yerleştirme Noktası" ve "Kaçıklık" komutları, sırayla klavyeden 4,5 tuşları ile de çalışır.
- Fare imlecini duvar üzerinde kapı/pencereyi yerleştirmek istediğiniz noktaya sürükleyin ve farenin sol tuşunu tıklayın. Kapı pencere duvarın sol ucuna yerleştirilecekse duvar üzerinde sol uca yakın bir nokta, sağ ucuna yerleştirilecekse, sağ uca yakın bir nokta tıklanmalıdır. Sol ucuna yakın bir nokta tıklanırsa, kapı/pencere duvarın sol ucundan kapı/pencere ayarlarında girilen "Duvar ucundan mesafe" değeri kadar ötelenecektir (duvarın sol ucu ile kapı/pencerenin sol ucu arasında bu değer kadar mesafe bırakılacaktır). Duvarın ucuna kolon yerleştirilirse mesafe kolon sağ yüzü ile kapı/pencere sol yüzü arasına uygulanacaktır. Sağ uca yerleştirilecek kapı/pencere objesi için de aynı kurallar geçerlidir. Kapı/pencere duvar ortasına denk gelecek şekilde yerleştirilmek isteniyorsa, kapı/pencere ayarlarından "Duvar ucundan mesafe" değeri sıfır girilmeli, kapı/pencere yerleştirilirken de duvarın orta noktasına yakın bir nokta tıklanmalıdır. Bu durumda duvar orta noktası ile kapı/pencere orta noktası çakıştırılır.

Kapı/pencere, mevcut bir kapı ya da pencereden mesafe alınarak yerleştirilmek isteniyorsa, kapı/pencere toolbarındaki "Uzaklık kullan" ve "Referans Kapı-Pencere Kullan" ikonları tıklanarak aktif (basılı) duruma getirilir. Kapı/pencere, baz alınacak kapı/pencere üzerine tıklanarak yerleştirilir.

Kapı pencere eğrisel duvar üzerine de yerleştirilebilir. Bu durumda kapı pencerenin de üzerinde bulunduğu eğrisel duvarın formunu alması istenirse, **Kapı/Pencere Ayarları** diyaloğundaki **Yerleşim** sekmesinden "Eğik Kapı/Pencere" seçeneği işaretlenmelidir. "Düz Kapı/Pencere" seçeneği işaretli ise, kapı/pencere duvar üzerine düz olarak yerleştirilir.

## **Çatı Penceresi**

Çatı penceresi komutu çatı eğimine paralel pencere/kapı tanımlamaya olanak verir. Çatı penceresi tanımlamak için;

- **Çatı** komutu ile bir çatı tanımlanır.
- Klasik menüde toolbardan **Kapı/Pencere** ikonu, ribbon menüde **Giriş/Kapı-Pencere/Kapı-Pencere** ikonu tıklanır.
- Çıkan toolbardan **Çatı Penceresi** ikonu tıklanır.
- Gerekirse **Ayarlar** ikonunu tıklanarak **Kapı/Pencere** ayarları diyalogunda uygun pencere seçilir.
- $\Rightarrow$  Catinin herhangi bir yüzeyine farenin imleci götürülür ve sol tuş ile tıklanır.

### **Kapı/Pencere Açılarını Değiştir**

Kapı/pencerelerin açılış açıları iki şekilde değiştirilebilir. Bunlardan biri Kapı/Pencere Ayarları diyaloğundan değiştirmek, diğeri de "Kapı/Pencere Açılarını Değiştir" komutunu kullanmaktır. Mevcut bir kapı/pencerenin açılış açılarını Kapı/Pencere Ayarlarından değiştirmek için:

- $\Rightarrow$  ilgili kapı/pencereyi farenin sol tuşu ile üzerine tıklayarak seçin.
- $\Rightarrow$  Farenin sağ tuşunu tıklayın.
- Açılan menüden **Özellikler** satırını sol tuş ile tıklayın. **Kapı/Pencere Ayarları** diyaloğu ekrana gelecektir.
- Tipler sekmesindeki parametre değerlerini değiştirin. Buradaki parametreler kapı/pencerenin tipine göre açılış açısı ya da ötelenme olabilir. Açı değerleri derece, ötelenme değerleri metre cinsinden girilmelidir. Açılış yönleri için pozitif ya da negatif değerler kullanılabilir. Yapılan değişiklikler eş zamanlı olarak buradaki 3B penceresinden izlenebilir.
- $\Rightarrow$  Gerekli değişiklikleri yaptıktan sonra Tamam butonunu tıklayarak diyalogdan çıkın. Değişiklikler perspektifte izlenecektir.

"Kapı/Pencere Açılarını Değiştir" komutunu kullanarak açılış açısını değiştirmek için:

- **Değiştir/Obje Edit/Kapı-Pencere Açılarını Değiştir** satırını tıklayın.
- $\Rightarrow$  Fare imlecini açılış açısını değiştirmek istediğiniz kapı/pencere üzerine getirin ve farenin önce sol tuşunu, sonra da sağ tuşunu tıklayın.
- $\Rightarrow$  Acılan diyaloğa yeni açılış açısını girin.
- $\Rightarrow$  Tamam butonunu tıklayarak diyaloğu kapattığınızda, ilgili kapı/pencerenin açısı değisecektir.

Bu yöntem sadece açılış açıları için geçerlidir. Sürme ve giyotin şeklindeki parametrelerde çalışmaz. Ayrıca, bu yöntemle birden fazla kanadı bulunan kapı/pencerelerin tüm kanatları aynı açıda açılır. Her kana da ayrı açı vermek mümkün değildir. Bunun için değişiklikleri Kapı/Pencere Ayarları diyaloğundan yapmak gerekir.

#### **Etiket Simetri**

Kapı/pencere ölçülendirme etiketinin yönü kapı pencere ayarlarından ayarlanabileceği gibi, kapı/pencerenin yerleştirilmesi esnasında da etiket yönünü değiştirmek mümkündür. Ölçülendirmeler akıllıdır ve etiket yönü değiştirilince, yazılar da kapı/pencere yönüne göre otomatik olarak değişir. Etiket yönü, kapı/pencere toolbarında bulunan "Etiket Simetri" ikonu tıklanmak suretiyle değiştirilir.

- Klasik menüde toolbardan **Kapı-Pencere** ikonunu, ribbon menüde **Giriş/Kapı-Pencere/Kapı-Pencere** ikonunu tıklayın.
- İmlecin ucunda kapı/pencerenin görüntüsü oluşacaktır. Kapı/pencere etiket dairesi istediğiniz tarafta değilse, kapı/pencere toolbarından "Etiket Simetri" ikonunu tıklayın. Klavyeden 1 tuşuna basarak da etiket simetriyi çalıştırabilirsiniz. Etiketin yönü değişecektir.
- $\Rightarrow$  Fare imlecini kapı/pencereyi yerleştirmek istediğiniz duvar üzerine getirin ve farenin sol tuşunu tıklayın. Kapı/pencere çizimi tamamlanacaktır.

#### **Simetri X**

"Simetri X" komutu kapı/pencerenin içeri-dışarı açılış yönünü ayarlamak için kullanılır. Başka bir deyişle, "Simetri X" komutu kapı/pencerenin duvar eksenine göre simetrisini alır. Bu işlem kapı/pencerenin yerleştirilmesi esnasında ya da sonrasında yapılabilir.

Kapı pencere yerleştirmeden önce açılış yönünü belirlemek için:

- Klasik menüde toolbardan **Kapı-Pencere** ikonunu, ribbon menüde **Giriş/Kapı-Pencere/Kapı-Pencere** ikonunu tıklayın.
- $\Rightarrow$  İmlecin ucunda kapı/pencerenin görüntüsü olusacaktır. Kapı/pencereyi içeri ya da dısarı doğru açmak için kapı/pencere toolbarından "X Simetri" ikonunu tıklayın. Klavyeden 2 tuşuna basarak da "Simetri X" komutunu çalıştırabilirsiniz.
- Fare imlecini kapı/pencereyi yerleştirmek istediğiniz duvar üzerine getirin ve farenin sol tuşunu tıklayın. Kapı/pencere çizimi tamamlanacaktır.

Yerleştirilmiş bir kapı/pencerenin açılış yönünü değiştirmek için:

- Açılış yönünü değiştirmek istediğiniz kapı/pencereyi farenin sol tuşu ile tıklayarak seçin ve farenin sağ tuşunu tıklayın.
- Açılan **Kapı/Pencere Ayarları** diyaloğunda **Yerleşim** sekmesine geçin.
- Buradaki **Simetri X** satırının önündeki kutucuğu farenin sol tuşu ile tıklayarak işaretleyin.
- $\Rightarrow$  Tamam butonunu tıklayarak diyalogdan çıktığınızda, seçtiğiniz kapı/pencerenin X açılış yönü değişecektir.

#### **Simetri Y**

"Simetri Y" komutu kapı/pencerenin sağa/sola açılış yönünü ayarlamak için kullanılır. Başka bir deyişle, "Simetri Y" komutu kapı/pencerenin duvar eksenine dik kapı/pencere orta eksenine göre simetrisini alır. Bu işlem kapı/pencerenin yerleştirilmesi esnasında ya da sonrasında yapılabilir.

Kapı pencere yerleştirmeden önce açılış yönünü belirlemek için:

- Klasik menüde toolbardan **Kapı-Pencere** ikonunu, ribbon menüde **Giriş/Kapı-Pencere/Kapı-Pencere** ikonunu tıklayın.
- $\Rightarrow$  İmlecin ucunda kapı/pencerenin görüntüsü olusacaktır. Kapı/pencereyi içeri ya da dısarı doğru açmak için kapı/pencere toolbarından "Simetri Y" ikonunu tıklayın. Klavyeden 3 tuşuna basarak da "Simetri Y" komutunu çalıştırabilirsiniz. Kapı/pencerenin açılış yönü değişecektir.
- $\Rightarrow$  Fare imlecini kapı/pencereyi yerleştirmek istediğiniz duvar üzerine getirin ve farenin sol tuşunu tıklayın. Kapı/pencere çizimi tamamlanacaktır.

Yerleştirilmiş bir kapı/pencerenin açılış yönünü değiştirmek için:

- Açılış yönünü değiştirmek istediğiniz kapı/pencereyi farenin sol tuşu ile tıklayarak seçin ve farenin sağ tuşunu tıklayın.
- Açılan **Kapı/Pencere Ayarları** diyaloğunda **Yerleşim** sekmesine geçin.
- Buradaki **Simetri Y** satırının önündeki kutucuğu farenin sol tuşu ile tıklayarak işaretleyin.
- Tamam butonunu tıklayarak diyalogdan çıktığınızda, seçtiğiniz kapı/pencerenin Y açılış yönü değişecektir.

# **Kapı/Pencere Çizim Teknikleri**

## **Kapı/Pencerelerin Sınıflandırılması**

Kapı/Pencere kütüphanesindeki kapı/pencere objeleri tiplerine ve çizilecekleri ölçeğe göre sınıflandırılmıştır.

Kapı/pencere dosyaları 1/50, 1/100 ve 1/200 isimli klasörler altında toplanmıştır. Bu üç klasörden her birinde aynı kapı pencereler mevcuttur. Bu ayrımın yapılmasındaki amaç, projenin çizileceği ölçeğe göre çizilecek detay düzeyini ayırmaktır. Örneğin; 1/50 ölçekte çizilmek için hazırlanmış bir kapının plan çiziminde, 1/200 ölçekte çizilmek için hazırlanmış kapıya göre daha detaylıdır. 1/50 ölçekte çizdirilmek için hazırlanmış bir kapı, 1/200 ölçekte çizdirilirse, birçok çizgi üst üste gelecek ve bu gereksiz yoğun çizgilere neden olacaktır.

Bunun dışında kapı/pencere tipleri; denizlikli, diğer, kapılar, kombine ve pencereler şeklinde beş ayrı sınıfa ayrılır. Bunlarda tiplerine göre kendi içlerinde ayrı ayrı sınıflara ayrılmıştır. Bu düzen içinde istenen kapı/pencere objelerini bulmak son derece kolaydır. Kapı/Pencere Ayarları diyaloğunda seçilen kapı/pencerelerin plan ve 3B görüntüleri seçme işlemini kolaylaştırır.

## **Kapı/Pencere-Duvar İlişkisi**

ideCAD Mimari programında kapı/pencereler duvar içi objelerdir DİO). Kapı/Pencere tarifleyebilmek için öncelikle duvarlara ihtiyaç vardır.

Kapı/pencereler her türlü duvar üzerine tariflenebilir (düz ya da eğrisel duvarlar). Eğrisel duvar üzerine tariflenen kapı/pencereler istenirse duvar formuna sokulabilir. Bunun için kapı/pencere ayarları, yerleşim-materyaller sekmesinden "Eğik Kapı/Pencere" seçeneğinin işaretlenmesi yeterlidir.

Kapı/pencere kütüphanesindeki kapı/pencere objelerinin tasarım genişlik, yükseklik ve kalınlıkları vardır. Bu boyutlar değiştirilebilir boyutlardır. Ancak boyutlar değiştirilirken aradaki oranlara dikkat edilmelidir. Zira, boyut oranlarına uyulmaması istenmeyen deformasyonlara sebep olabilir. Kapı/Pencere Ayarları diyaloğu, Yerleşim/Materyaller sekmesinde "Kalınlık duvar kalınlığına eşit" seçeneği işaretlenirse, duvar üzerine yerleştirilen kapı/pencere kalınlığı ne olursa olsun, kalınlık otomatik olarak duvar kalınlığına eşitlenir. Kapı/pencere yükseklik, genişlik ve parapet yüksekliklerinde herhangi bir otomatik ayarlama yapılmaz. Bunlar kullanıcı tarafından düşünülmeli ve ayarlanmalıdır. Örneğin; 2.20 metre yüksekliğindeki bir duvara 2.30 metre yüksekliğinde bir kapı yerleştirilirse, program kapı yüksekliğini 2.20 metreye düşürmez, ya da duvar yüksekliğini 2.30 metreye yükseltmez. Bu konuda herhangi bir uyarı da vermez. Ancak yapılan bu tip hatalar perspektif, sağ, sol, ön, arka vb. görüntü pencerelerinden kolayca görülebilir.

Kapı/pencereler taşı komutu kullanılarak, tanımlı bulundukları duvar üzerinde taşınabilir. **Değiştir/Taşı** komutu tıklandıktan sonra fare imleci taşınacak kapı/pencere objesi üzerine getirilir ve önce sol tuş tıklanıp kapı/pencere seçildikten sonra farenin sağ tuşu tıklanır. Tekrar sol tuş tıklanıp fare sürüklenir. Bu aşamada koordinat kutusundan L kutucuğuna değer girilip Enter'a basılarak, öteleme mesafesi belirlenebilir. Farenin sol tuşu tıklanarak işlem tamamlanır. Kapı/pencereyi bir duvardan başka bir duvara taşımak da mümkündür.

# **Kapı/Pencere Ölçüleri**

Kapı/pencere ölçüleri, kapı/pencere ayarları diyaloğunda, **Yerleşim** sekmesindeki ölçülendirme parametreleri bölümünden ayarlanır. Buradaki şekil üzerinde ölçülendirme etiket, yazı ve çizgileri ile ilgili ayarlar yapılır.

Kapı/pencere ölçülendirme etiketinin yönü kapı/pencere ayarlarından ayarlanabileceği gibi, etiket yönünü kapı/pencerenin yerleştirilmesi esnasında da değiştirmek mümkündür. Kapı/pencere komutu tıklandıktan sonra, kapı/pencere toolbarı üzerindeki "Etiket Simetri" ikonu tıklanarak, ölçülendirme etiketinin yönü değiştirilebilir.

Kapı/pencere yerleştirildikten sonra ölçülendirme yönünü değiştirmek gerekirse, ilgili kapı/pencere farenin sol tuşu ile tıklanarak seçilir. Farenin sağ tuşu tıklanır ve açılan menüden **Özellikler** satırı tıklanır. Ekrana gelen **Kapı/Pencere Ayarları** diyaloğunda **Yerleşim** sekmesine geçilir ve buradan ilgili seçenek işaretlenir. Tamam butonu tıklanarak diyalogdan çıkıldığında, ölçülendirme yönünün değiştiği görülür.

Ölçüler akıllı ölçülerdir. Yön ve boyut değişikliklerinde değerler ve bakış yönleri otomatik olarak güncellenir.

Kapı/pencere ölçülendirme balonu (kapı/pencere ismi) istenmiyorsa, klasik menüde **Ayarlar/Katman Ayarları** satırı, ribbon menüde **Ayarlar/Eleman Özellikleri/Katman** ikonu tıklanır. Açılan **Katman Ayarları** diyaloğundan **Çizim Detayları** sekmesine geçilir. Listeden kapı/pencerenin altındaki **"Kapı/Pencere etiket dairesi"** satırının önündeki kutucuk farenin sol tuşu ile tıklanarak işaret kaldırılır. Tamam butonu tıklanarak diyalog kapatıldığında, kapı-pencere etiket daireleri planda görünmez, çıktılarda da çizilmez.

## **Köşe Penceresi**

Köşe penceresi, nokta sayısı 1 olan eğrisel duvarların köşesine pencereyi "Eğik Kapı/Pencere" seçeneği ile yerleştirerek tanımlanır.

- Klasik menüde **Duvar** ikonu, Ribbon menüde **Giriş/Duvar/Duvar** ikonu tıklanır.
- **Duvar** toollbarında **Ayarlar** ikonu tıklanır. İleri Ayarlar sekmesinde "Eğri duvar nokta sayısı" 1(bir) olarak girilir.
- "Tamam" butonu tıklanır ve **Duvar Ayarları** diyalogu kapatılır.
- Duvar toolbarından **Eğrisel Duvar** ikonu tıklanır.
- $\Rightarrow$  Eğrisel Duvar komutuyla İki nokta tıklanarak L şeklinde duvar çizilir.
- Klasik menüde **Kapı/Pencere** ikonu, ribbon menüde **Giriş/Kapı-Pencere/Kapı-Pencere** ikonu tıklanır.
- $\Rightarrow$  Gerekirse kapı/pencere ayarlarında arzu edilen pencere seçilir.
- **Kapı/Pencere Ayarları** diyalogunda gerekli ayar yapılır. Yerleşim sekmesinde "Mesafe" değerini sıfır vermek uygundur.
- **Tamam** butonu tıklanarak kapı/pencere ayarları diyalogundan çıkılır.
- L şeklinde çizilmiş eğrisel duvarın köşesine farenin imleci getirilerek, farenin sol tuşu tıklanır.
- $\Rightarrow$  ESC tuşu ile moddan çıkılır.

# **Kapı/Pencerelerin Taşınması, Döndürülmesi**

Kapı pencereler duvarlara bağımlı objelerdir. Üzerinde bulundukları duvarlar taşındığında ya da döndürüldüğünde, kapı/pencereler de bu duvarlarla birlikte taşınır ve döndürülürler.

Kapı/pencereler tanımlı bulundukları duvar içinde taşınabilirler. Klasik menüde **Değiştir/Taşı** satırı, ribbon menüde **Giriş/Değiştir/Taşı** ikonu tıklandıktan sonra fare imleci taşınacak kapı/pencere objesi üzerine getirilir ve önce sol tuş tıklanıp kapı/pencere seçildikten sonra farenin sağ tuşu tıklanır. Tekrar sol tuş tıklanıp fare sürüklenir. Bu aşamada koordinat kutusundan L kutucuğuna değer girilip Enter'a basılarak, öteleme mesafesi belirlenebilir. Farenin sol tuşu tıklanarak işlem tamamlanır. Kapı/pencereyi bir duvardan başka bir duvara da taşımak mümkündür.

Kapı/pencere açılış yönleri, kapı pencere yerleştirilmesi esnasında, **Simetri X** ve **Simetri Y** komutları ile yapılır. Kapı/Pencere komutu tıklandıktan sonra, kapı/pencerenin görüntüsü ekranda belirir. Bu esnada kapı/pencere toolbarından **Simetri X** ikonu tıklanarak kapı/pencerenin içeri-dışarı açılış yönü, **Simetri Y** ikonu tıklanarak sağa-sola açılış yönü ayarlanabilir. Bu ayarlamalardan sonra çizim alanına farenin sol tuşu ile tıklanarak kapı/pencere çizimi sonlandırılır.

Kapı/pencere objesini duvar içinde, döndür komutu kullanarak döndürmek mümkün değildir. Kapı/pencere ancak duvar döndürülürse, döner.

## **Kapı/Pencerelerin İsimlendirilmesi**

Kapı/pencereler çizildikleri sıraya göre, başlarına KP indisi getirilerek isimlendirilirler (KP1, KP2. KP13 vs.). Kapı/pencere başlangıç isim numarası kapı/pencere ayarlarından isim kutucuğuna girilir ve girilen her kapı/pencere objesi için rakam bir arttırılarak oluşturulur.

Kapı/pencere isimlerini istenilen şekilde düzenlemek iki şekilde mümkündür. Kapı pencere isimleri, kapı/pencereler tariflendikten sonra her kapı/pencere için obje ayarlarından ya da **Obje Adlandır** ya da **Objeleri Otomatik Adlandır** komutu kullanılarak değiştirilebilir.

Obje çizim ayarlarından kapı/pencere ismi değiştirmek için;

- $\Rightarrow$  İsmi değiştirilecek kapı/pencere farenin sol tuşu ile tıklanarak seçilir.
- Farenin sağ tuşu tıklanır ve açılan menüden **Özellikler** satırı tıklanır. **Kapı/Pencere Ayarları** diyaloğu ekrana gelir.
- $\Rightarrow$  Buradaki isim hanesine yeni isim yazılır ve tamam butonu tıklanarak diyalogdan çıkılır.

Obje adlandır komutu ile isim değiştirmek için;

- Klasik menüde **Değiştir/Obje Edit/Obje Adlandır**, ribbon menüde **Değiştir/Obje Edit/Obje Adlandır** ikonu tıklanır.
- Ekrana gelen diyaloğa isimlendirmede kullanılacak ilk isim girilir (P1, K1, P13. K4 vs.) ve tamam butonu tıklanır.
- $\Rightarrow$  İsimlendirilecek kapı/pencereler farenin sol tuşu ile tıklanarak seçilir.
- $\Rightarrow$  Secim bittiğinde klavyeden Enter tuşuna basılır. Secilen kapı/pencereler secim sırasına göre isimlendirilir. Örneğin; ilk isim olarak K1 verildiyse, seçilen kapılar seçim sırasına göre K1, K2, K3 vs. şeklinde isimlendirilirler.

Obje adlandır komutuyla isimlendirme yapılırken, objelerin seçimi esnasında isim atlamak gerekirse, bu klavyeden Space-bar tuşuna basılarak yapılabilir. Örneğin; ilk isim olarak K1 verilmiş olsun. Obje seçimi esnasında ilk kapı tıklandıktan sonra klavyeden Space-bara basılıp sonra ikinci kapı tıklanırsa, ilk seçilen kapının ismi K1, ikinci seçilen kapının ismi K3 olur. İki seçim arasında Space-bara kaç kez basılırsa, o sayıda isim atlanır.

**Objeleri Otomatik Adlandır** komutu ile isim değiştirmek için;

- Klasik menüde **Değiştir/Obje Edit/Otomatik Adlandır** satırı, ribbon menüde **Değiştir/Obje Edit/Objeleri Otomatik Adlandır** ikonu tıklanır.
- $\Rightarrow$  Açılan diyalogda adlandırma yöntemi ve adlandırma düzeni ayarlarını yapılır.
- $\Rightarrow$  İsimlendirmek istenen kapı/pencereler seçilir.
- Ekrana gelen diyaloğa isimlendirmede kullanılacak ilk isim girilir (P1, K1, P13. K4 vs.). Adlandırma kriterleri ve ana doğrultu seçimleri yapılarak tamam butonu tıklanır.
- $\Rightarrow$  Secilen kapı/pencereler ana doğrultu tercihlerine göre otomatik isimlendirilir.

### **Kapı/Pencere Plan ve Kesit Nitelikleri**

Kapı/pencere kütüphanesinde yüklü olarak gelen farklı ölçek ve tiplerde kapılar mevcuttur. 3B Kapı/pencere açılış açısı ya da mesafesinde yapılacak değişiklikler 3Boyut pencerelerinde izlenir ancak plan çizimine yansımaz. Kapı/pencerelerin plandaki görüntüleri uygulama projelerindeki standart görünümündedir.

Kapı/pencere açıklık kapalılık durumunun kesitlerde dikkate alınıp alınmayacağı kullanıcını seçimine bırakılmıştır. **Kapı/Pencere Ayarları** diyaloğundaki "3B Kesit" kutucuğu işaretlenirse, alınacak kesitlerde ilgili kapı/pencerenin açıklık-kapalılık durumu da dikkate alınacak, kesite bu şekilde yansıyacaktır.

#### **Kapı/Pencere Kütüphanesinin Geliştirilmesi**

Kapı/pencere kütüphanesine yeni kapı/pencere elemanları eklemek, kütüphaneyi genişletmek mümkündür. Bu amaçla ideCAD ODT programı hazırlanmıştır. ideCAD Mimari program paketi içinde bulunan ideCAD ODT programında oluşturulan kapı/pencereler, ideyapı program klasörü altındaki DIO klasörüne kopyalanır. Bu klasör altına kopyalanan kapı/pencereler ideCAD Mimari programında kullanılabilir. ideCAD ODT programında kapı/pencere oluşturma konusunda detaylı bilgi için ideCAD ODT yardımına ve bu kitaptaki ideCAD ODT bölümüne başvurabilirsiniz.

## **Kapı/Pencerenin Diğer Objelerle İlişkisi**

Kapı/pencereler duvar içi objelerdir ve duvarlara bağımlıdırlar. Kapı/pencere tarifleyebilmek için öncelikle duvarlar tariflenmelidir. Duvarlar silindiğinde, bu duvarlar üzerinde bulunan kapı/pencere de silinir. Aynı şekilde duvarlar taşınır, döndürülür, uzunlukları değiştirilirse, bu duvarlar üzerindeki kapı/pencerelerin de buna bağımlı olarak durumları değişir. Örneğin; bir duvarın ucundan 20 cm mesafeye tanımlı bir kapı, duvarın uzunluğu değişse de aynı uçtan 20 cm mesafede kalır. İlgili duvar ucuna kolon yerleştirilirse, kapı bu kez kolon yüzünden 20 cm mesafeye yerleşir.

Yukarıda anlatılan değişikliklerden önce duvarlara dış ölçülendirmeler yapılmışsa, bu değişikliklere göre ölçüler de otomatik olarak güncellenir. Duvar üzerine herhangi bir kapı/pencere yerleştirildiğinde, ya da mevcut bir kapı/pencere silindiğinde, ölçüler de otomatik olarak güncellenir.

# **Söve**

# **Söve Çizim Yardımcıları**

### **Söve Toolbarı**

Söve toolbarı klasik menüde toolbardan **Söve** ikonunu veya **Çiz/Objeler/Söve** satırını, ribbon menüde **Cephe/Dış Cephe/Söve** ikonunu tıklayınca ekrana gelir. Söve toolbarı üzerinde, söve çizimine ilişkin yardımcı komutlar yer alır.

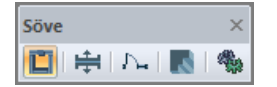

Söve toolbarında yer alan ikonlar sırasıyla şunlardır:

**Söve:** Kapı/Pencere objeleri üzerine söve tanımlar.

**Söve simetri:** Söve tanımlarken, sövenin duvar aksına göre simetrisini alır.

**Kapı/Pencere:** Kapı ve pencere komutunu çalıştırarak, kapı/pencere çizilmesini sağlar.

**Profiller:** Profil ayarları diyalogunu açar. Profil ayarları diyalogunda daha önce tanımlanmış enine kesit çizimlerinin listesi bulunur. Listeden çizilecek sövenin en kesitini belirleyen bir profil seçilir.

**Ayarlar:** Söve ayarlarını açar.

### **Söve Klavye Destekleri**

Söve çizimi sırasında klavyeden **Boşluk** tuşuna basılırsa sövenin, kapı/pencere aksına göre simetrisi alınır.

### **Söve Ayarları**

**Söve Ayarları** diyalogu, söve objesi ile ilgili parametreleri ekrana getirir.

 Klasik menüde toolbardan **Söve** ikonunu veya **Çiz/Objeler/Söve** satırını, ribbon menüde **Cephe/Dış Cephe/Söve** ikonunu tıklayın.

Açılan **Söve** toolbarında bulunan **Ayarlar** ikonunu tıklayın.

Söve ayarları diyalogunda Genel ayarlar ve Yapı Bileşenleri olmak üzere iki sekme bulunmaktadır.

#### **Genel Ayarlar Sekmesi**

Genel ayarlar sekmesi altında Üst, Düşey, Alt, Kilit Taşı, Materyaller ve Diğer olmak üzere altı sekme yer alır.

Üst sekmesi:

Söve elemanının üst parçasının özelliklerinin ayarlandığı sekmedir. Üst parça, kapı/pencere elemanını saran söve objesinin üst kısmını ifade eder.

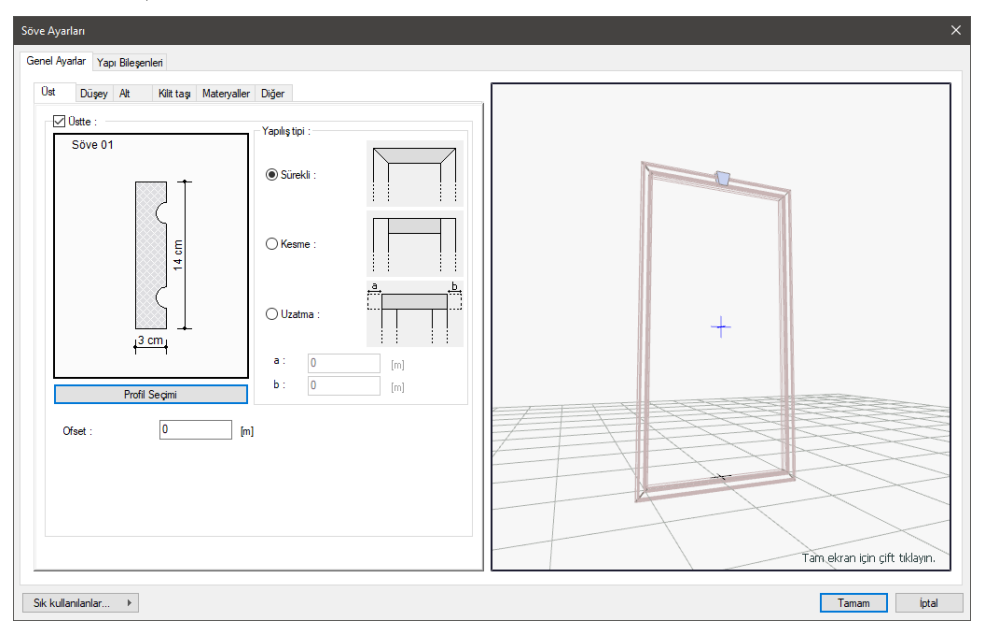

**Üstte**: Söve elemanının üst parçasının çizer ya da çizmez.

#### **Yapılış Tipi Bölümü:**

**Sürekli:** Söve elemanın üst parçası, pencere/kapı elemanını kesintisiz ve sürekli formda sarar. Bu seçenekle söveyi, üst ve yan parçalarla birlikte bir bütün olarak oluşturursunuz.

**Kesme:** Bu seçenekle söve elemanın üst parçası, sövenin yan parçalarından ayrılır. Üst kısım, yan parçaların arasında başka bir parça olarak oluşturulur.

**Uzatma:** Bu seçenekle söve elemanın üst parçası, yan parçalardan ayrılır ve ayrıca üst parçaların sağdan ve soldan belirli bir uzunlukta dışarı taşması sağlanabilir. Uzatma değerleri altta diyalogda bulunan "a" ve "b" isimli satırlarda verilebilir.

**Ofset**: Söve elemanının üst parçasının pencere/kapı elemanının üst kısmından ne kadar uzakta oluşturulacağını belirler. Sıfır verilirse söve elemanın üst parçası kapı/pencere elemanının üst kısmıyla bitişik oluşturulur. Bu satıra değer vererek üst parçayı daha uzağa öteleyebilirsiniz.

**Profil seçimi**: Profil arşivini açar. Söve için kullanacağınız profili seçilir.

Düşey sekmesi:

Söve elemanının düşey parçalarının özelliklerinin ayarlandığı sekmedir. Düşey parça, kapı/pencere elemanını saran söve objesinin yan kısımlarını ifade eder.

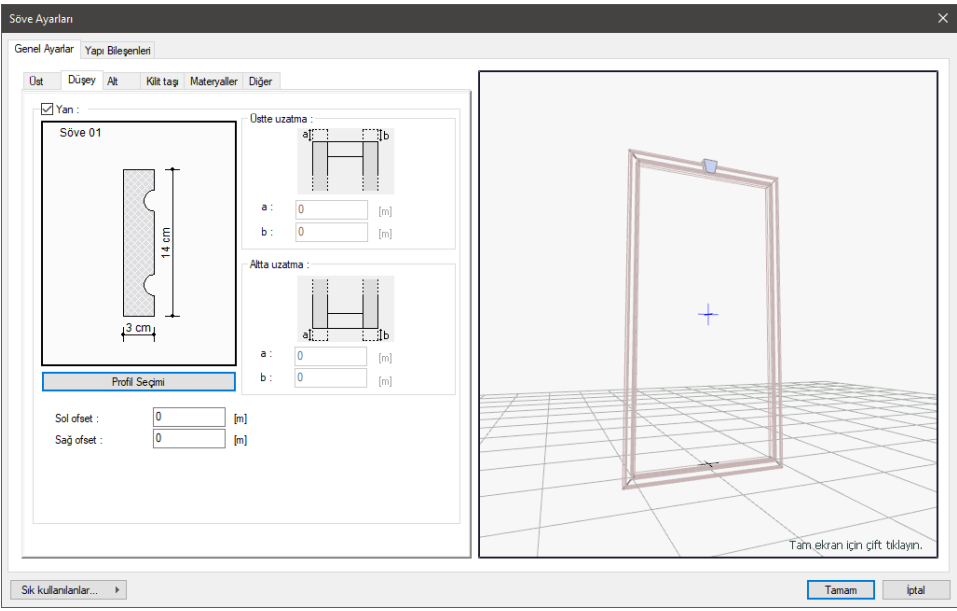

**Düşey**: Söve elemanının yan parçalarını çizer ya da çizmez.

**Üstte uzatma**: Söve elemanının üst parçası "kesme" seçeneği ile oluşturulsa aktif hale gelir. a ve b satırlarına yazacağınız değerler ile söve yan parçalarının üstte ne kadar taşacağını belirleyebilirsiniz.

**Altta uzatma**: Söve elemanının alt parçası "kesme" seçeneği ile oluşturulsa aktif hale gelir. a ve b satırlarına yazacağınız değerler ile söve yan parçalarının altta ne kadar taşacağını belirleyebilirsiniz.

**Sol ofset**: Söve elemanının yan parçalarının pencere/kapı elemanından ne kadar uzakta oluşturulacağını belirler. Sıfır verilirse sol yan parçası kapı/pencere elemanının sol kısmıyla bitişik oluşturulur. Bu satıra değer vererek sol yan parçayı daha uzağa öteleyebilirsiniz.

**Sağ ofset**: Söve elemanının yan parçalarının pencere/kapı elemanından ne kadar uzakta oluşturulacağını belirler. Sıfır verilirse sağ yan parçası kapı/pencere elemanının sağ kısmıyla bitişik oluşturulur. Bu satıra değer vererek sağ yan parçayı daha uzağa öteleyebilirsiniz.

**Profil seçimi**: Profil arşivini açar. Söve için kullanacağınız profili seçilir.

Alt sekmesi:

Söve elemanının alt parçasının özelliklerinin ayarlandığı sekmedir. Alt parça, kapı/pencere elemanını saran söve objesinin alt kısmını ifade eder.

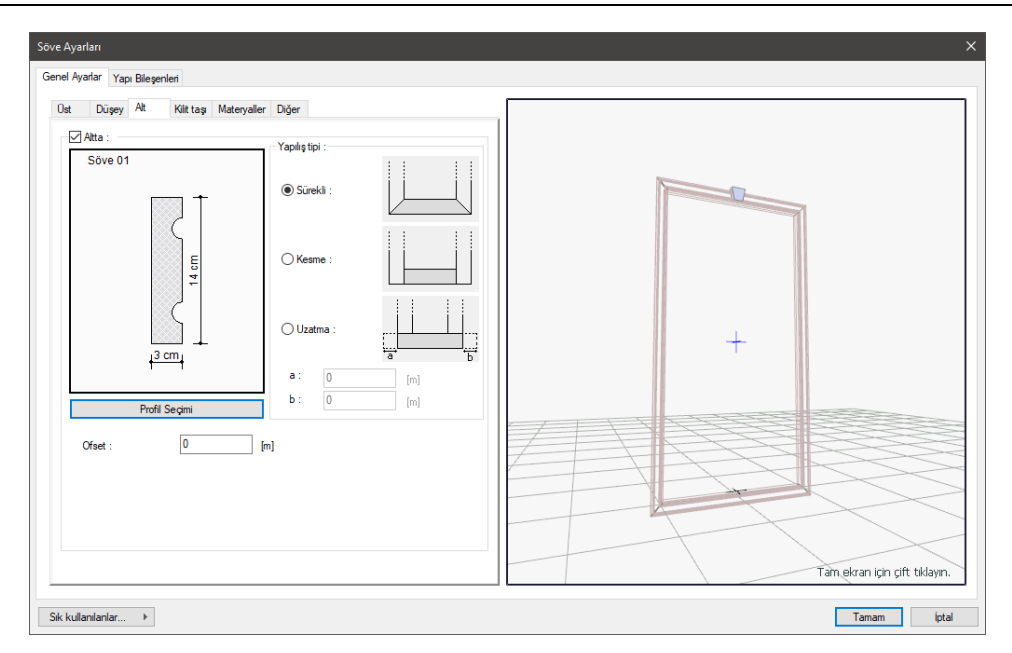

**Altta**: Söve elemanının alt parçasının çizer ya da çizmez.

#### **Yapılış Tipi Bölümü:**

**Sürekli**: Söve elemanın alt parçası, pencere/kapı elemanını kesintisiz ve sürekli formda sarar. Bu seçenekle söveyi, alt ve yan parçalarla birlikte bir bütün olarak oluşturursunuz.

**Kesme**: Bu seçenekle söve elemanın alt parçası, sövenin yan parçalarından ayrılır. Üst kısım, yan parçaların arasında başka bir parça olarak oluşturulur.

**Uzatma**: Bu seçenekle söve elemanın alt parçası, yan parçalardan ayrılır ve ayrıca alt parçaların sağdan ve soldan belirli bir uzunlukta dışarı taşması sağlanabilir. Uzatma değerleri altta diyalogda bulunan "a" ve "b" isimli satırlarda verilebilir.

**Ofset**: Söve elemanının alt parçasının pencere/kapı elemanının alt kısmından ne kadar uzakta oluşturulacağını belirler. Sıfır verilirse söve elemanın alt parçası kapı/pencere elemanının alt kısmıyla bitişik oluşturulur. Bu satıra değer vererek alt parçayı daha uzağa öteleyebilirsiniz.

**Profil seçimi**: Profil arşivini açar. Söve için kullanacağınız profili seçilir.

#### Kilit taşı sekmesi:

Söve elemanının kilit taşı parçasının özelliklerinin ayarlandığı sekmedir.

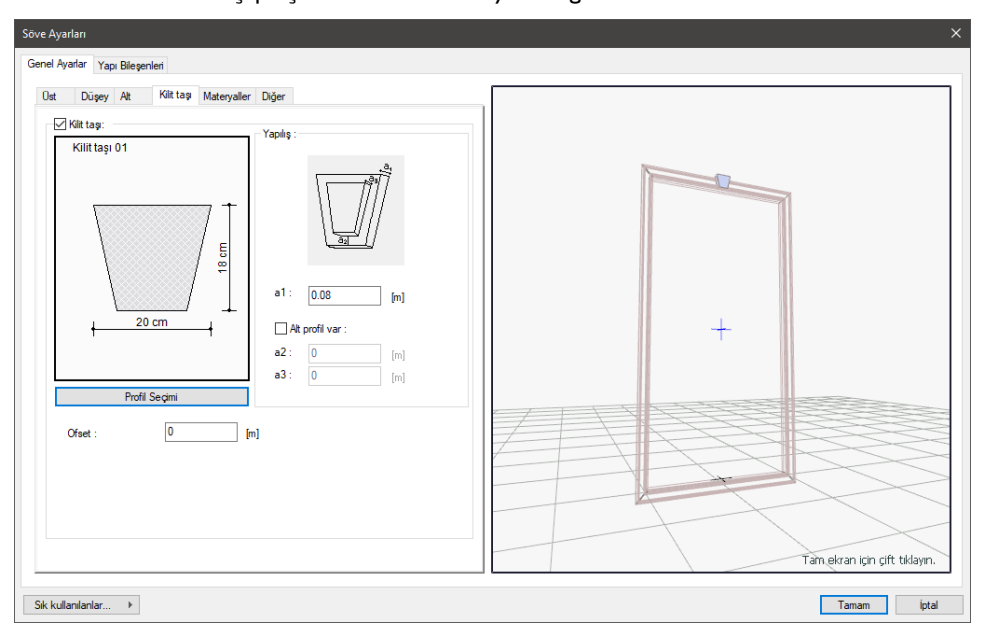

**Kilit taşı**: İşaretlenirse, söve objesinin üst kısmına kilit taşı yerleştirilir.

#### **Yapılış Bölümü**:

**a1**: Kilit taşının kalınlığıdır. Bu değerin neresi olduğuna ilişkin bilgiye yukarıdaki şekilden bakabilirsiniz.

**Alt profil objesi var**: Kilit taşından verilen değerlere göre ikinci bir çıkıntıyı ofsetleyerek oluşturur.

**a2**: Alt profilin genişliğidir. Bu değerin neresi olduğuna ilişkin bilgiye yukarıdaki şekilden bakabilirsiniz.

**a3**: Alt profilin kalınlığıdır. Bu değerin neresi olduğuna ilişkin bilgiye yukarıdaki şekilden bakabilirsiniz.

**Ofset**: Kilit taşının söve elemandan ne kadar uzakta oluşturulacağını belirler. Bu satıra değer vererek kilit taşını öteleyebilirsiniz.

**Profil seçimi**: Profil arşivini açar. Kilit taşı için kullanılacak profil seçilir.

#### Materyaller sekmesi:

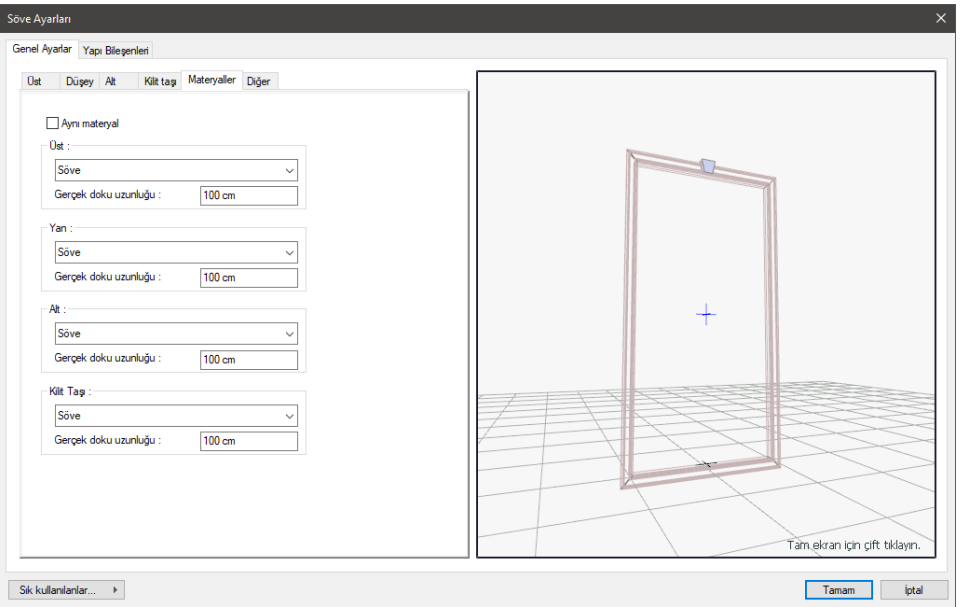

**Aynı materyal**: Bu seçenek, söve üst parçasına atanan materyal tipinin tüm yüzeyler için de kullanılmasını sağlar. Parçalara tek tek aynı materyal tipini atamak yerine bu seçeneği kullanarak işlemi tek seferde yerine getirebilirsiniz.

**Söve**: Söve üst parçasının materyal tipini listeden seçebilirsiniz.

**Üstte**: Söve üst parçasının materyal tipini listeden seçebilirsiniz.

**Düşey**: Söve yan parçalarının materyal tipini listeden seçebilirsiniz.

**Altta**: Söve alt parçasının materyal tipini listeden seçebilirsiniz.

**Kilit taşı**: Kilit taşının materyal tipini listeden seçebilirsiniz.

Diğer sekmesi:

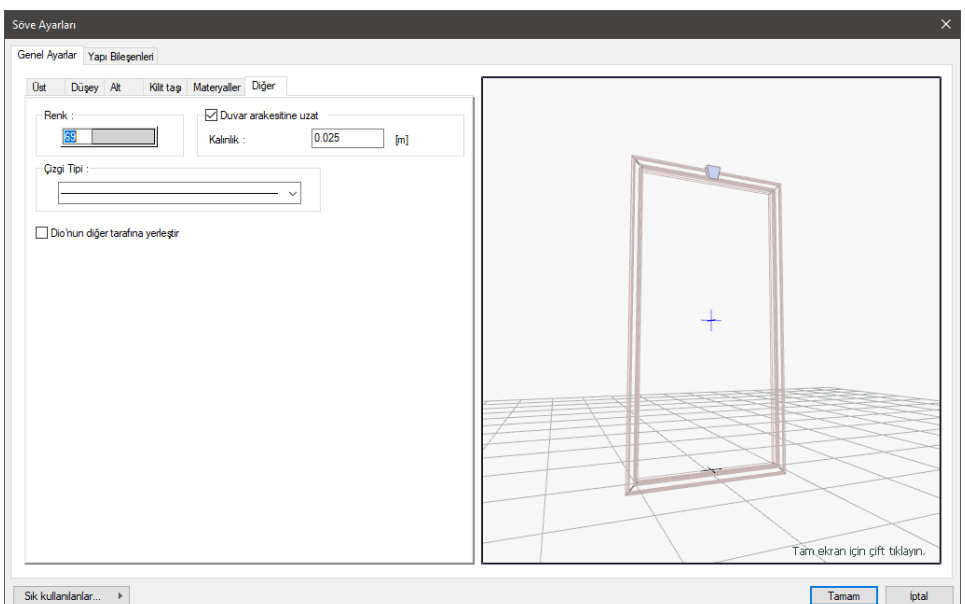

**Renk**: Söve objesinin rengi ayarlanır.

**Duvar ara kesitine uzat**: Duvar ile doğrama arasında kalan bölgede söve kalınlığını ayarlar.

**Çizgi tipi**: Söve objesinin çizgi tipini ayarlar.

**Dio'nun diğer tarafına yerleştir**: Söve objesinin duvar eksenine göre simetrisini alır.

**Yapı Bileşenleri Sekmesi**

**Yapı bileşenleri ekle**: Detaylı yapı bileşenleri metrajı için tanımlanan yapı malzemelerini objeye atar.

- $\Rightarrow$  Yapı bileşenleri butonunu tıklayın.
- **Bileşen Seçimi** diyalogu açılacaktır.
- $\Rightarrow$  Bu diyalogda, sol tarafta bulunan listeden malzeme ile ilgili klasörü tıklayın. Kullanmak istediğiniz malzemeyi tıklayın.
- $\Rightarrow$  Sağ tarafta bulunan parametreleri ayarlayın.
- Tamam butonu tıklayın. "Bileşen Seçimi" diyalogu kapanacaktır. Yapı Bileşenleri sekmesinde malzemeye ait özet bir satır görünecektir. Bir objeye birden fazla malzeme ataması yapılabilir.

**Bileşen Seçimi** diyaloğu kullanım bölümünde bulunan parametreler şunlardır:

**Değişiklik yok:** Söz konusu obje için atanacak malzemenin miktarı, daha önce malzeme tanımında belirlendiği büyüklükte kullanılması istendiği zaman işaretlenir.

**Yüzde oranı:** Bu satır, daha önce malzeme tanımında belirlenen miktarın, aynı diyalogda bulunan "Değer 1" satırında girilen değer kadar yüzdesi ile kullanılmak istendiği zaman işaretlenir. Örneğin, malzeme miktarı 70 ise, "Değer 1" satırında 40 yazıyorsa, malzeme miktarı %40\*70 kadar kullanılacak demektir.

**Yeni tanımlı:** Bu satır, daha önce malzeme tanımında belirlenen miktarın yerine aynı diyalogda bulunan "Değer 1" satırında girilen miktarın kullanılması için işaretlenir.

**Çarpan:** Bu satır, daha önce malzeme tanımında belirlenen miktar ile aynı diyalogda bulunan "Değer 1" satırında girilen değerin çarpımın sonucunda bulunan değerin miktar olarak kullanılması için işaretlenir.

**Kesirli:** Bu satır, daha önce malzeme tanımında belirlenen miktarın aynı diyalogda bulunan "Değer 1" ve "Değer 2" satırlarında girilen değerlerin oluşturduğu kesir değeri kadar kullanılması için işaretlenir. "Değer 1" pay "Değer 2" paydadır.

**Oranla:** Malzemenin hangi ölçeğe -alana, çevreye, uzunluğa vs.- bölgeye -yan alan, üst, kenar vs. oranlanacağı belirlenir. Oranla liste kutusunun içeriği işlem yapılan objeye ve malzemenin ölçüsüne göre otomatik belirlenir. Örneğin kolon için işlem yapılıyorsa farklı bir liste, kütüphane için işlem yapılıyorsa farklı bir liste, hacim ise farklı bir liste, alan ise farklı bir liste oluşacaktır.

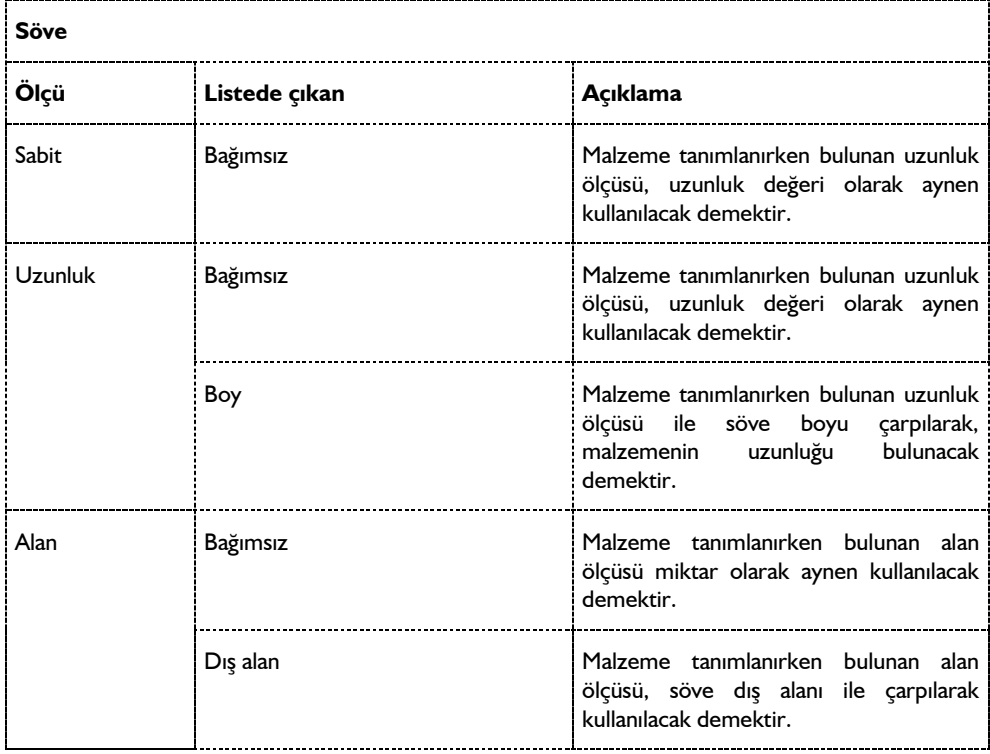

Oranla listesinde söve objesi ve malzeme ölçüsüne göre beliren satırlar şunlardır.

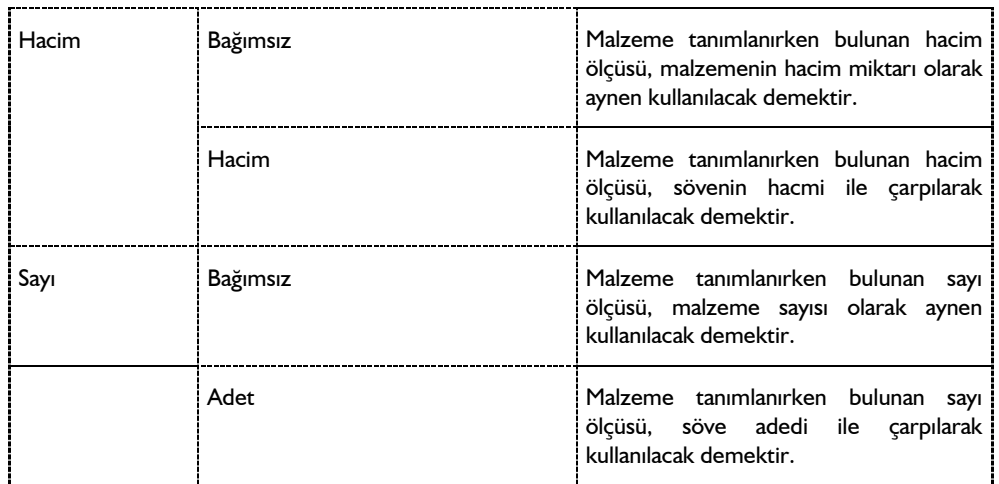

## **Bulunduğu Mod**

Söveler sadece mimari çizim modunda çizilir ve görüntülenirler. Kalıp planı modunda iken söve ile ilgili komutlar inaktif duruma geçerler. Söve çizilmek istendiğinde, eğer komutlar inaktif ise klavyeden **Shift+Tab** tuşuna basılarak mimari plan moduna geçilmelidir.

# **Söve Çizimi**

### **Söve**

Söve kapı ya da pencere elemanlarında tanımlanır. Söve çizmek için projede önce kapı/pencere elemanları tanımlanmalıdır.

- $\Rightarrow$  Duvar ve kapı ya da pencere tanımlayın.
- Klasik menüde toolbardan **Söve** ikonunu veya **Çiz/Objeler/Söve** satırını, ribbon menüde **Cephe/Dış Cephe/Söve** ikonunu tıklayın.
- $\Rightarrow$  Farenin sol tuşu ile kapı/pencereyi tıklayın.
- Bu aşamada **Boşluk** (Space-bar) tuşuna basılırsa ya da toolbarda Simetri ikonu tıklanırsa sövenin yerleşimi değişir, duvarın diğer tarafına yerleşir.
- $\Rightarrow$  Farenin sol tuşunu tıklayarak söve komutunu bitirin.

# **Söve Çizim Teknikleri**

Söve objesinin profilleri (kesitleri) ilkel objelerle tanımlanır ve programın arşivine söve klasörüne kaydedilir. Söve tanımlama sırasında söve kesiti profil arşivinden seçilir ve söve seçilen kesite göre oluşturulur.

## **Söve Profilleri**

Söve profili oluşturmak için ilkel objeler kullanılır. Kapalı bir alan oluşturularak çizilmiş bir en kesit Söve profil objesine dönüştürülür. Dönüştürme işlemesi sırasında profil objesi arşivi açılır ve en-kesit buraya kaydedilir.

Söve tanımlanırken **Söve Ayarları** diyalogunda, **Profil Arşivi** açılarak tanımlanan en kesitlerden biri seçilir.

- Klasik menüde toolbardan **İlkel Obje** ikonlarından birini ya da **Çiz/İlkel Objeler** satırı altında yer alan **İlkel Obje** satırlarından birini, ribbon menüde **Çizimler/İlkel** de yer alan **İlkel Obje** ikonlarından birini (sürekli çizgi, rota vs.) tıklayın.
- $\Rightarrow$  Programın koordinat sistemi yardımı ile en kesitin köse noktalarını tıkayarak kapalı bir alan oluşturun.
- $\Rightarrow$  Cizgileri seçin ve imleç çizgilerin üstündeyken farenin sağ tuşuna basın.
- Açılan menüden **Dönüştür/Poligonal Profile (Söve)** satırını tıklayın.
- Profil Ayarları diyalogu açılacak ve hazırlanan profil otomatik olarak Söve klasörü altında görünecektir.
- Adı kısmında bir isim vererek **Tamam** butonunu tıklayın ve diyaloğu kapatın.

### **Profil Arşivinden Söve Profilini Seçmek**

Söve tanımlarken söve ayarlarında daha önce tanımlanmış profillerden biri seçilir.

- Klasik menüde toolbardan **Söve** ikonunu veya **Çiz/Objeler/Söve** satırını, ribbon menüde **Cephe/Dış Cephe/Söve** ikonunu tıklayın.
- **Ayarlar** ikonunu tıklayın.
- **Söve Ayarları** diyaloğu açılacaktır.
- Diyalogda **Profil Seçimi** butonunu tıklayın.
- **Profil Seçimi** diyaloğu açılacaktır.
- $\Rightarrow$  Söve klasörü altında bulunan profillerden birini tıklayın. Sağ tarafta sectiğiniz profilin görüntüsü belirecektir.
- **Tamam** butonu tıklayıp **Profil Seçimi** diyaloğunu kapatın.
- Tekrar **Tamam** butonunu tıklayarak **Söve Ayarları** diyaloğunu kapatın.
- $\Rightarrow$  Bu aşamadan sonra söve tanımladığınızda seçtiğiniz profil kullanılacaktır.

# **Giydirme Cephe**

# **Giydirme Cephe Çizim Yardımcıları**

## **Giydirme Cephe Toolbarı**

Giydirme cephe toolbarı, klasik menüde toolbardan **Giydirme Cephe** ikonu veya **Çiz/Objeler/Giydirme Cephe** satırı, ribbon menüde **Cephe/Dış Cephe/Giydirme Cephe** ikonu tıklandığında ekrana gelir. Toolbar üzerinde, giydirme cephe ile ilgili çeşitli komutlar yer alır.

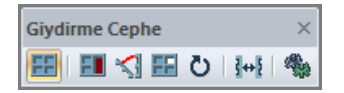

**Giydirme cephe:** Giydirme cephe elemanı çizer.

**Giydirme cephe objesi değiştir:** 3 boyutlu modelde giydirme cepheyi oluşturan elemanlarının özelliklerini değiştirir.

**Eğimli giydirme cephe:** Giydirme cephe objesinin kat düzlemi ile yaptığı açıyı ayarlar. 90 derece verilen açı giydirme cephe objesini kat düzlemine dik yapar.

**Giydirme cephe kapı/penceresi:** Giydirme cephe objesi üzerinde varsayılan seçimde kapı ve pencere oluşturur.

**Giydirme cephe paneli döndür:** Giydirme cephe objesini verilen açı ve verilen dönüş düzlemine göre döndürür.

**Ters çevir:** Giydirme cephe elemanını çizerken simetrisini alır.

**Ayarlar:** Giydirme cephe objesinin ayarlarını ekrana getirir.

### **Giydirme Klavye Destekleri**

Giydirme cephe çizerken klavyeden **Boşluk (Space-bar)** tuşu giydirme cephe elemanın çizim düzlemine göre simetrisini alır.

### **Giydirme Cephe Ayarları diyalogu**

Giydirme cephe ayarları diyaloğunda, giydirme cephe objesinin parametre ve seçenekleri ayarlanır. Giydirme cephe objesi çizilmeden önce veya çizildikten sonra elemanın özellikleri bu diyalogda düzenlenir.

Giydirme cephe ayarlarına müdahale etmek için:

- Klasik menüde toolbardan **Giydirme Cephe** ikonunu veya **Çiz/Objeler/Giydirme** Cephe satırını, ribbon menüde **Cephe/Dış Cephe/Giydirme Cephe** ikonunu tıklayın.
- **Giydirme Cephe** toolbarı ekrana gelecektir.
- Toolbarda **Ayarlar** ikonunu tıklayın.
- **Giydirme Cephe Ayarları** diyaloğu açılacaktır.
- $\Rightarrow$  Bu diyalogda istediğiniz ayarları yapın.
- **Tamam** butonunu tıklayın.

Yapılan bu ayarlar yeni çizilecek giydirme cephe elemanları için geçerlidir. Çizilmiş giydirme cephe elemanlarının ayarlarını değiştirmek de mümkündür. Bunun için;

- Ayarları değiştirilecek elemanlar farenin sol tuşu ile tıklanarak seçildikten sonra; klasik menüde **Değiştir/Obje Özellikleri** satırını, ribbon menüde **Değiştir/Objeler/Obje Özellikleri** ikonunu tıklayın.
- Ekrana gelen **Giydirme Cephe Ayarları** diyaloğunda istenen değişiklikleri yapın.
- **Tamam** butonu tıklanarak diyaloğu kapatın.

Yapılan değişiklikler seçilen giydirme cephe elemanlara uygulanacaktır.

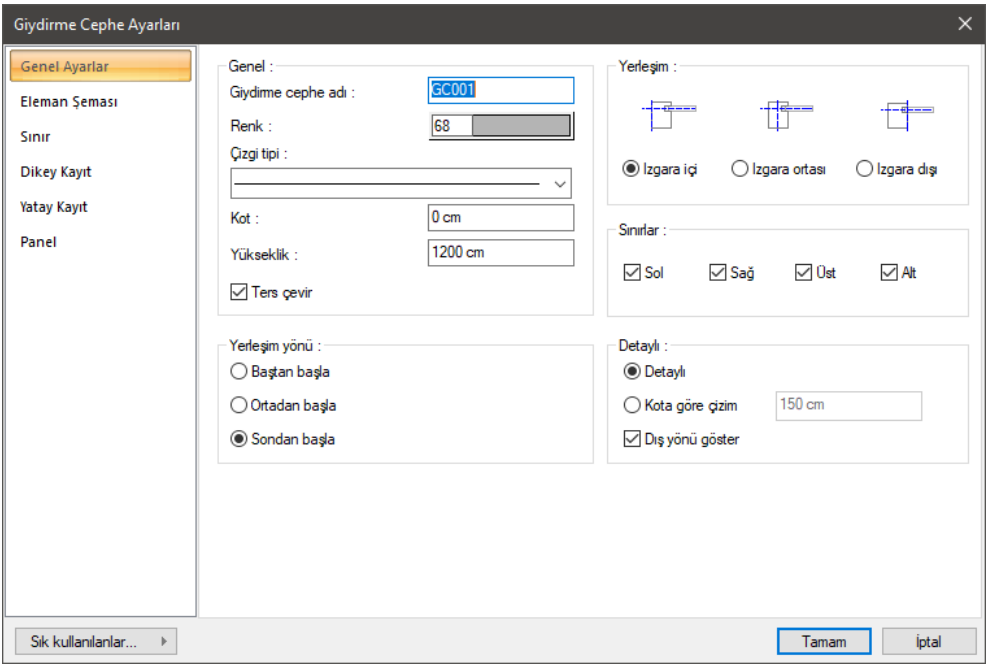

#### **Genel Ayarlar Sekmesi**

**Giydirme cephe adı:** Giydirme cephe objesi için bir ad verilir.

**Renk:** Giydirme cephe objesinin rengini tıklandığında açılan renk paletinden seçin.

**Çizgi tipi:** Giydirme cephe objesinin planda görünen çizgilerinin çizgi tipini tıklandığında açılan çizgi tipi listesinden seçin.

**Kot:** Giydirme cephe objesinin kat tabanına göre kotunu verin.

**Yükseklik:** Giydirme cephe objesinin yüksekliğini verin.

**Ters çevir:** Objenin kendi eksenine göre simetrisini alır.

**Izgara içi, ızgara ortası, ızgara dışı:** Sınır çerçevenin yerleşim noktasının neresi olacağını belirler. Uygulamak istediğiniz yerleşim göre uygun seçeneği işaretleyin.

**Sınırlar:** Giydirme cephenin en dışından geçen çerçevenin, objenin solunda, sağında, üstünde veya altında oluşturulup oluşturulmayacağını düzenler. İlgili yöndeki seçeneği işaretleyerek çerçeveyi oluşturabilirsiniz

**Yerleşim yönü:** Giydirme cephe elemanlarının yatayda nasıl yerleştirileceğini ve dengeleneceğini belirler. Baştan, ortadan veya sondan uygun olan seçeneği işaretleyin.

#### **Plan Çizimi Bölümü:**

**Detaylı:** Plan çiziminde elemana ait tüm çizgileri gösterir.

**Kota göre:** Giydirme cephe elemanın plan çiziminin nasıl olacağını belirler. Örneğin 15 metre yüksekliği olan bir cephede değer 1,5 metre verilirse, cephe 1,5 metre yükseklikten kesilip aşağıya bakılacak şekilde planı çizilir.

**Dış yönü göster:** Giydirme cephede plan çiziminde, dış tarafın neresi olduğunu gösteren bir ok çizilir. Bu seçenek o okun planda çizilip çizilmeyeceğini belirler.

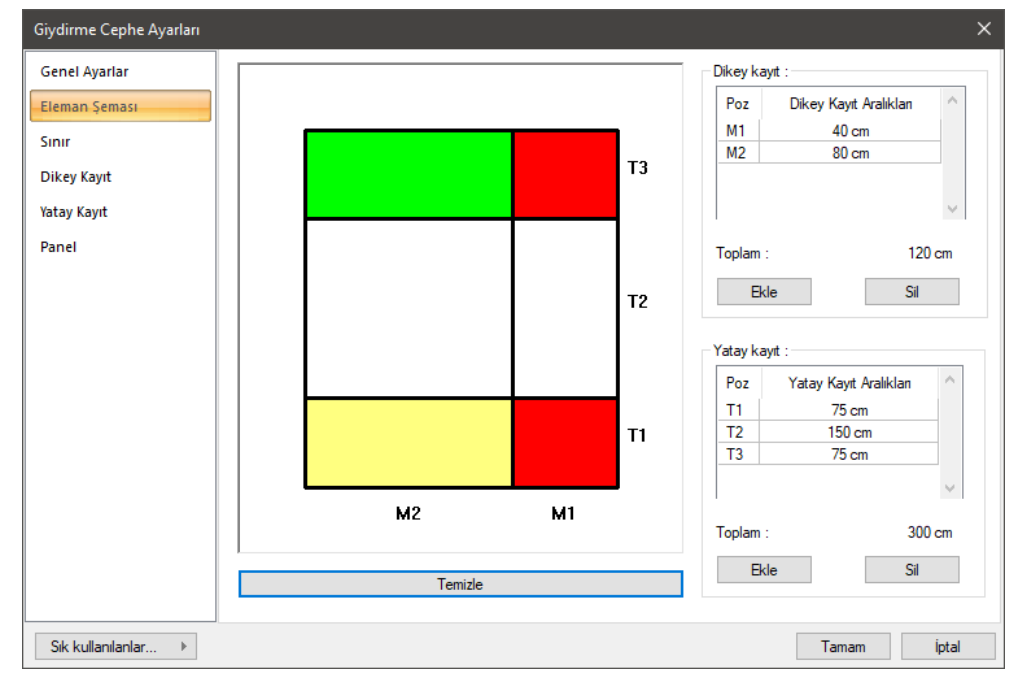

#### **Eleman Şeması Sekmesi**

**Dikey kayıt:** Giydirme cephe elemanını oluşturan modülün dikey yönde oluşturulacak parça sayısını ve aralıkları bu tabloda ayarlanır. Altta **Ekle** butonu ile yeni bir kayıt açılırken **Sil** butonu ile mevcut bir kayıt silinir. Tabloda dikey kayıt aralıkları sütununda sırayla iki kayıt arasındaki mesafeyi veriniz. Oluşturulan bölme sağda ön izlemede kutucuğunda takip edilebilir.

**Yatay kayıt:** Giydirme cephe elemanını oluşturan modülün yatay yönde oluşturulacak parça sayısını ve aralıkları bu tabloda ayarlanır. Altta **Ekle** butonu ile yeni bir kayıt açılırken **Sil** butonu ile mevcut bir kayıt silinir. Tabloda yatay kayıt aralıkları sütununda sırayla iki kayıt arasındaki mesafeyi veriniz. Oluşturulan bölme sağda ön izlemede kutucuğunda takip edilebilir.

**Toplam:** Giydirme cephe elemanını oluşturan modülün toplam uzunluğu bu satırda verilir.

**Ekle:** Tabloya bir kayıt ekler.

**Sil:** Tablodan bir kayıt siler.

**Temizle:** Modülü oluşturan tüm kayıtları siler ve yeni bir çalışma sayfası hazırlar.

**Model ön görüntüsü:** Dikey ve yatay kayıt tanımlanarak hazırlanan giydirme cephe modülünün ön görüntüsüdür. Modelde T1, T2 isimlendirmeler yatay, M1 ve M2 vb. isimlendirmeler ise dikey kayıt uzunluklarını ifade eder. Her bir göz modelin tamamını, model de yan yana getirilerek giydirme cephe elemanını oluşturur. Modeli oluşturan göz (panel), farenin sol tuşu ile tıklandığında, genel, tip1, tip2, tip3 şeklinde belirtilen bir renk değişikliğine uğrar. Bunlar, Panel sekmesinde tanımlanmış materyal isimleridirler. Varsayılan olarak genel tip materyal tanımlıdır ve sınır, dikey ve yatay sekmelerinde de her göze bu materyallerden biri atanabilir.

#### **Sınır Sekmesi**

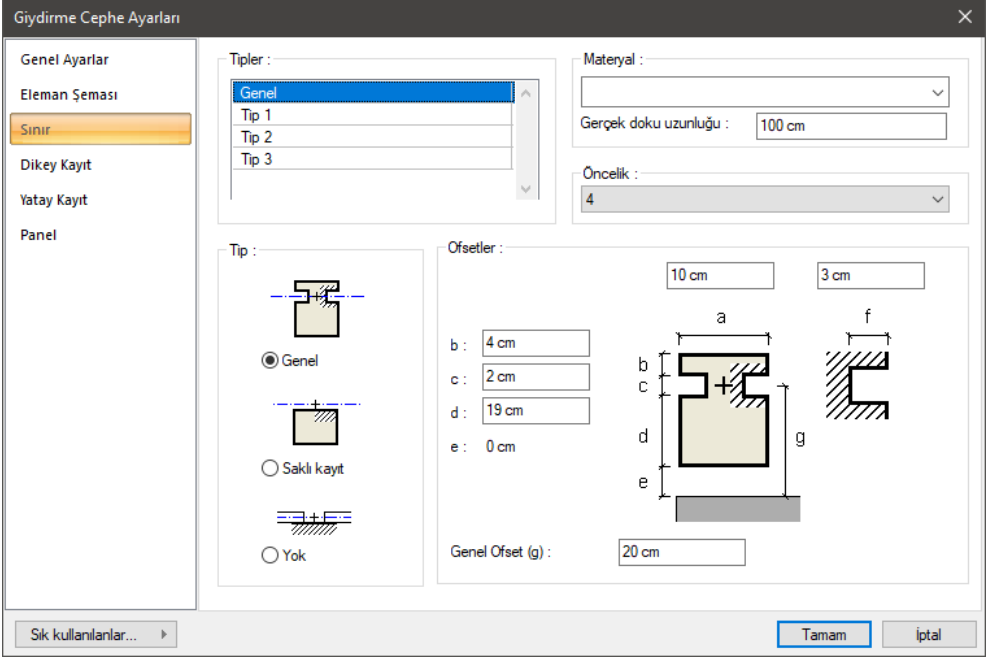

**Tipler:** Genel, tip1, tip2, tip3 olarak dört adet tip tanımlanmıştır ve her bir tip bir materyale ilişkilendirilir. Tipleri tablodan seçerek yanda bulunan materyal listesinden istediğiniz materyalleri istediğiniz tipe atayın.

**Materyal:** Ok işaretini tıkladığınızda mevcut materyal listesi açılır. Uygun materyali listeden seçin.

**Gerçek doku uzunluğu**: Doku uzunluğu girilir. Örneğin; 1 girilirse seçilen materyal dokusu genişliği 1 birim olarak alınır ve seçilen obje üzerine kaplanır. Dokunun kare şeklinde olduğu düşünülürse obje yüzeyleri 1x1 ebadında dokular yan yana dizilerek kaplanır.

**Öncelik:** Sınır, yatay ve düşey kayıtlarda kesişim önceliğini belirler. Değer küçüldükçe öncelik artar ve o elemanın kesişimi diğerlerine göre önde yapılır.

**Tip Bölümü:**

**Genel:** İşaretlendiğinde giydirme cephe elemanını sınırlayan profil görünür.

**Saklı kayıt:** İşaretlendiğinde giydirme cephe elemanını sınırlayan profil yapının ön cephesinde görünmez (saklanır), içten (yapının iç mekanlarından) görünür.

**Yok:** İşaretlendiğinde giydirme cephe elemanını sınırlayan profil, tamamen kapatılır. (Hiçbir istikamette görünmez.)

**Ofsetler:** Giydirme cephe elemanını sınırını oluşturan profilin geometrik özelliklerini şemada gösterilen parametrelere göre verilir.

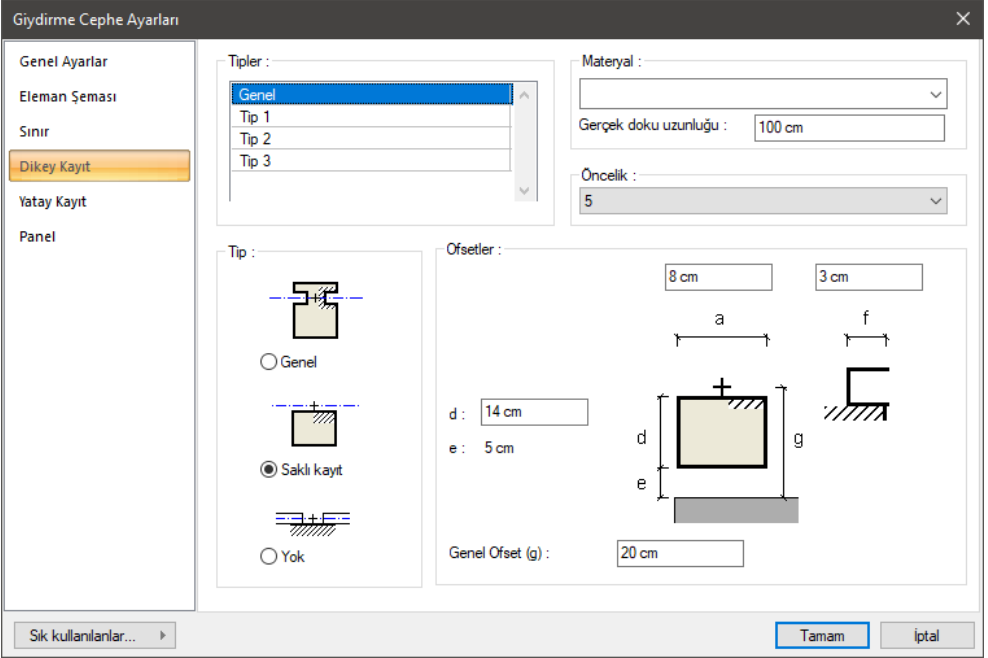

#### **Dikey Kayıt Sekmesi**

**Tipler:** Genel, tip1, tip2, tip3 olarak dört adet tip tanımlanmıştır ve her bir tip bir materyale ilişkilendirilir. Tipleri tablodan seçerek yanda bulunan materyal listesinden istediğiniz materyalleri istediğiniz tipe atayın.

**Materyal:** Ok işaretini tıkladığınızda mevcut materyal listesi açılır. Uygun materyali listeden seçin.

**Gerçek doku uzunluğu**: Doku uzunluğu girilir. Örneğin; 1 girilirse seçilen materyal dokusu genişliği 1 birim olarak alınır ve seçilen obje üzerine kaplanır. Dokunun kare şeklinde olduğu düşünülürse obje yüzeyleri 1x1 ebadında dokular yan yana dizilerek kaplanır.

**Öncelik:** Sınır, yatay ve düşey kayıtlarda kesişim önceliğini belirler. Değer küçüldükçe öncelik artar ve o elemanın kesişimi diğerlerine göre önde yapılır.

#### **Tip Bölümü:**

**Genel:** İşaretlendiğinde dikey kayıt profili görünür.

**Saklı kayıt:** İşaretlendiğinde dikey kayıt profili, yapının ön cephesinde görünmez (saklanır), içten (yapının iç mekanlarından) görünür.

**Yok:** İşaretlendiğinde dikey kayıt profili tamamen kapatılır. (Hiçbir istikamette görünmez.)

**Ofsetler:** Dikey kayıt profilinin geometrik özellikleri şemada gösterilen parametrelere göre verilir.

#### **Yatay Kayıt Sekmesi**

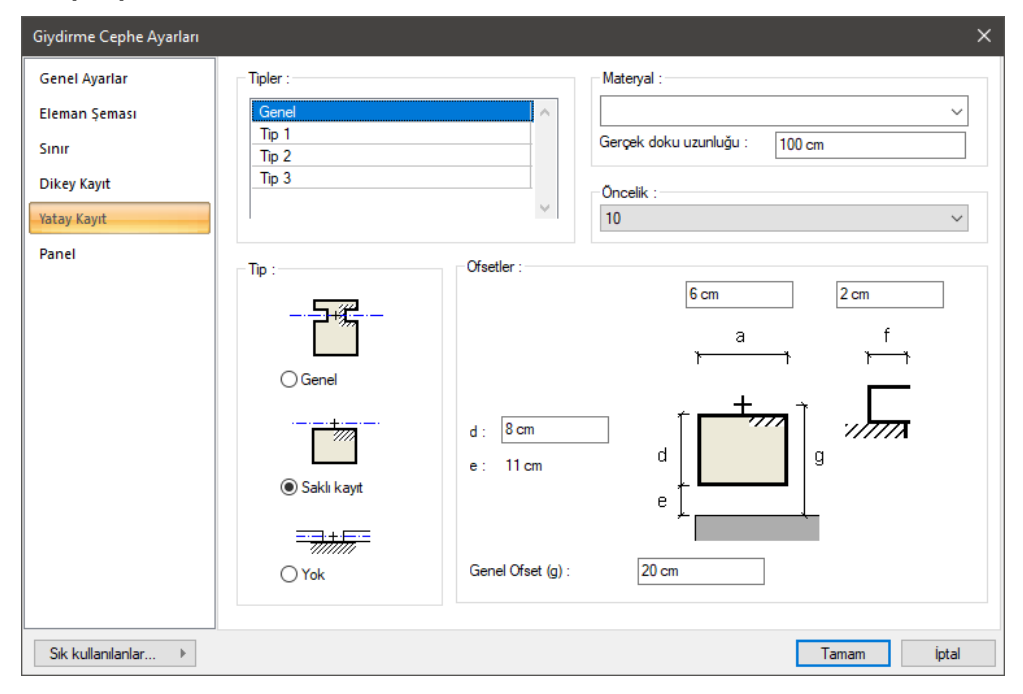

**Tipler:** Genel, tip1, tip2, tip3 olarak dört adet tip tanımlanmıştır ve her bir tip bir materyale ilişkilendirilir. Tipleri tablodan seçerek yanda bulunan materyal listesinden istediğiniz materyalleri istediğiniz tipe atayın.

**Materyal:** Ok işaretini tıkladığınızda mevcut materyal listesi açılır. Uygun materyali listeden seçin.

**Gerçek doku uzunluğu**: Doku uzunluğu girilir. Örneğin; 1 girilirse seçilen materyal dokusu genişliği 1 birim olarak alınır ve seçilen obje üzerine kaplanır. Dokunun kare şeklinde olduğu düşünülürse obje yüzeyleri 1x1 ebadında dokular yan yana dizilerek kaplanır.

**Öncelik:** Sınır, yatay ve düşey kayıtlarda kesişim önceliğini belirler. Değer küçüldükçe öncelik artar ve o elemanın kesişimi diğerlerine göre önde yapılır.

#### **Tip Bölümü:**

**Genel:** İşaretlendiğinde yatay kayıt profili görünür.

**Saklı kayıt:** İşaretlendiğinde yatay kayıt profili, yapının ön cephesinde görünmez (saklanır), içten (yapının iç mekanlarından) görünür.

**Yok:** İşaretlendiğinde yatay kayıt profili tamamen kapatılır. (Hiçbir istikamette görünmez.)

**Ofsetler:** Yatay kayıt profilinin geometrik özellikleri şemada gösterilen parametrelere göre verilir.

**Panel Sekmesi**

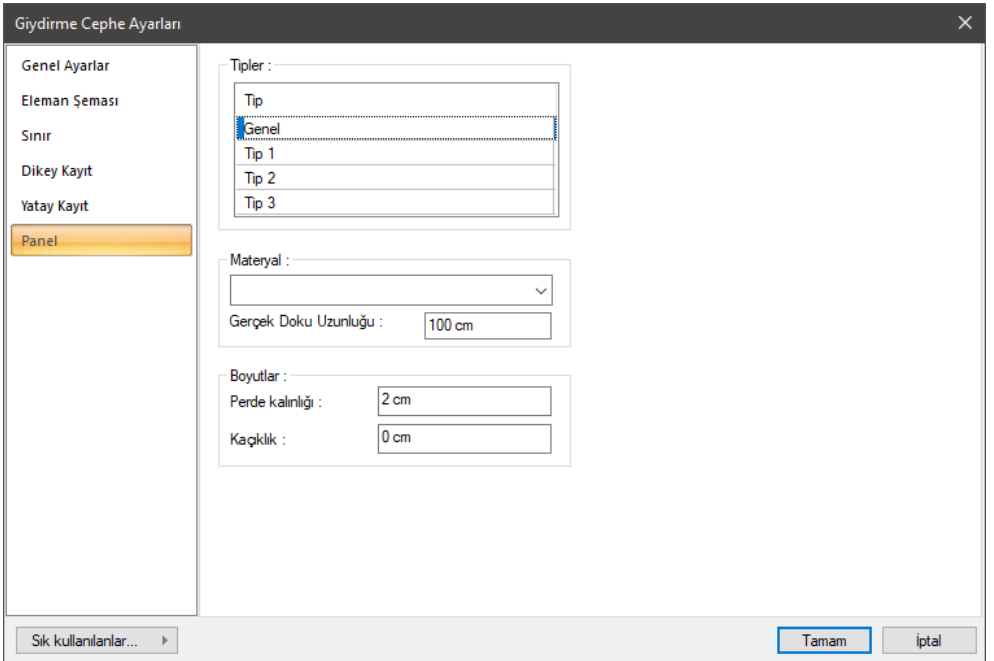

**Tipler:** Genel, tip1, tip2, tip3 olarak dört adet tip tanımlanmıştır ve her bir tip bir materyale ilişkilendirilir. Tipleri tablodan seçerek yanda bulunan materyal listesinden istediğiniz materyalleri istediğiniz tipe atayın.

**Materyal:** Ok işaretini tıkladığınızda mevcut materyal listesi açılır. Uygun materyali listeden seçin.

**Gerçek doku uzunluğu**: Doku uzunluğu girilir. Örneğin; 1 girilirse seçilen materyal dokusu genişliği 1 birim olarak alınır ve seçilen obje üzerine kaplanır. Dokunun kare şeklinde olduğu düşünülürse obje yüzeyleri 1x1 ebadında dokular yan yana dizilerek kaplanır.

**Perde kalınlığı ve kaçıklık:** Giydirme cephe perdenin kalınlığı ve kaçıklığı verilir.

### **Bulunduğu Mod**

Giydirme cepheler sadece mimari çizim modunda çizilir ve görüntülenirler. Kalıp planı modunda iken giydirme cephe komutları inaktif duruma geçerler. Giydirme cephe çizilmek istendiğinde, eğer komutlar inaktif ise klavyeden **Shift+Tab** tuşuna basılarak mimari plan moduna geçilmelidir

# **Giydirme Cephe Çizimi**

### **Giydirme Cephe**

Giydirme cephe çizmek için;

- Klasik menüde toolbardan **Giydirme Cephe** ikonunu veya **Çiz/Objeler/Giydirme Cephe** satırını, ribbon menüde **Cephe/Dış Cephe/Giydirme Cephe** ikonunu tıklayın.
- Giydirme cephe toolbarı ekrana gelecek bununla birlikte **Rota Bölümleri** adında yardımcı bir toolbar daha açılacaktır.

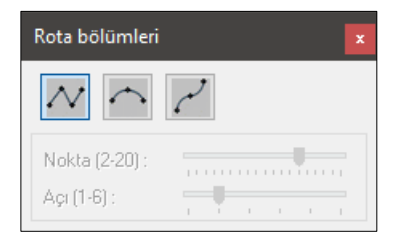

- Rota Bölümleri toolbarında giydirme cephe hattını düz, dairesel ve eğri formda çizmeyi sağlayan ikonlar bulunur.
- $\Rightarrow$  Uygun ikonu (varsayılan düz çizgi ikonu seçilidir) tıklayın.
- $\Rightarrow$  Çizim alanında giydirme cephe elemanın 1. noktasını farenin sol tuşu ile tıklayarak belirleyin
- Giydirme cephe elemanının bir yönü dış cephe, diğer yönü iç cephedir. Bu aşamada klavyeden boşluk tuşuna basarsanız, giydirme cephenin dış yönünü içe, iç yönünü dışa çevirirsiniz. Çizerken, çizim hattı üzerinde var olan ok yönü, giydirme cephe elemanın dış cephesini göstermektedir.
- $\Rightarrow$  Cizim alanında giydirme cephe elemanın 2. noktasını farenin sol tuşu ile belirtin.
- Aynı şekilde, 2 ve 3. noktaları da verebilirsiniz. Bu durumda giydirme cephe elemanları sürekli formda devam ettirmiş olursunuz.
- $\Rightarrow$  Farenin sağ tuşuna basarak komutu sonlandırınca giydirme cephe objesi oluşacaktır.

# **Eğimli Giydirme Cephe**

Giydirme cephe elemanının yatayla açısını, eğimli giydirme cephe komutu ile düzenlemek mümkündür. Bunun için giydirme cephe elemanını tanımladıktan sonra **Eğimli Giydirme Cephe** komutu ile giydirme cephe elemanına bir açı verilir.

- $\Rightarrow$  Giydirme cephe tanımlayın.
- Giydirme cephe toolbarında **Eğimli Giydirme Cephe** ikonunu tıklayın.
- $\Rightarrow$  Giydirme cephe elemanını tıklayın.
- $\Rightarrow$  Acıyı girebileceğimiz bir diyalog açılacaktır. Bu diyalogda varsayılan açı değeri 90 derece görünecektir. Çünkü tanımladığımız giydirme cephe elemanı kat düzlemine diktir. Açı, giydirme cephe elemanının kat düzlemi ile yaptığı açıdır.

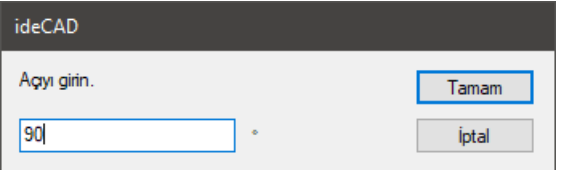

- Açıyı örneğin **110** derece verin ve Tamam butonunu tıklayın.
- Diyalog kapandıktan sonra giydirme cephe elemanının açısı kat düzlemine göre **110** derece, kendi düzlemine göre **20** derece açılı olacaktır.

## **Giydirme Cepheye Kapı/Pencere Tanımlamak**

**Giydirme Cephe Kapı/Pencere** komutu ile giydirme cephe üzerinde kapı ya da pencere tanımlanabilir. Giydirme cephe üzerinde tanımlanacak kapı/pencere, kapı/pencere ayarlarında varsayılan olarak seçilmiş kapı/pencere tipidir.

- $\Rightarrow$  Giydirme cephe tanımlayın.
- Klasik menüde toolbardan **Kapı/Pencere** ikonunu veya **Çiz/Objeler/Kapı-Pencere** satırını, ribbon menüde **Giriş/Kapı-Pencere/Kapı-Pencere** ikonunu tıklayın ve ardından açılan toolbardan ayarlar butonunu tıklayın.
- $\Rightarrow$  Kapı/Pencere ayarları diyaloğu açılacaktır. Uygun bir kapı/pencere seçip tamam butonunu tıklayarak kapı/pencere ayarları diyaloğunu kapatın.
- $\Rightarrow$  Perspektif penceresinde katı modelde uygun bakış açısıyla giydirme cepheyi görüntüleyin.
- Klasik menüde toolbardan **Giydirme Cephe** ikonunu veya **Çiz/Objeler/Giydirme Cephe** satırını, ribbon menüde **Cephe/Dış Cephe/Giydirme Cephe** ikonunu tıklayın.
- Açılan toolbarda **Giydirme Cephe Kapı/Pencere Düzenle** ikonunu tıklayın.
- $\Rightarrow$  Perspektif penceresinde giydirme cephede bulunan panellerden birini veya birkaçını tıklayarak seçin.
- $\Rightarrow$  Farenin sağ tuşuna basın.

 $\Rightarrow$  İslem bittikten sonra giydirme cephe üzerinde kapı/pencere elemanları olusturulacaktır.

### **Giydirme Cephe Panelini Döndür**

**Giydirme Cephe Panelini Döndür** komutu perdeleri giydirme cephe düzleminden farklı bir açıda tanımlanmasına olanak verir. Bu komutla giydirme cephe üzerinde örneğin belirli bir açıda açılmış pencereler tanımlayabilirsiniz.

Giydirme cephe panelini döndürme işlemi 5 düzlemde yapılır.

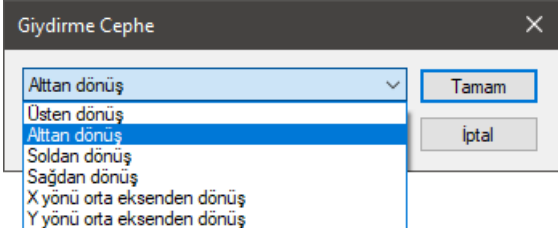

Üstten dönüş: Panelin üst kenarı sabit olur ve girilen açı üst kenara göredir. Panel üst kenar ekseninde döner.

Üstten dönüş: Panelin alt kenarı sabit olur ve girilen açı alt kenara göredir. Panel alt kenar ekseninde döner.

Soldan dönüş: Panelin sol kenarı sabit olur ve girilen açı sol kenara göredir. Panel sol kenar ekseninde döner.

Sağdan dönüş: Panelin sağ kenarı sabit olur ve girilen açı sağ kenara göredir. Panel sağ kenar ekseninde döner.

X yönü orta eksenden dönüş: X yönünde panelin orta ekseni sabit olur ve girilen açı bu eksene göredir ve perde bu eksende döner.

Y yönü orta eksenden dönüş: Y yönünde panelin orta ekseni sabit olur ve girilen açı bu eksene göredir ve perde bu eksende döner.

Açı: Dönüşün açı değerinden miktarı girilir.

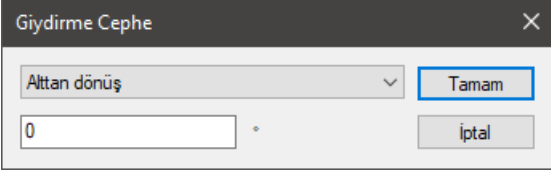

Giydirme cephe panelini döndürmek için;

- $\Rightarrow$  Giydirme cephe tanımlayın.
- $\Rightarrow$  Perspektif penceresinde katı modelde uygun bakış açısıyla giydirme cepheyi görüntüleyin.
- Toolbardan **Giydirme Cephe** ikonunu tıklayın.
- Açılan toolbarda **Giydirme Cephe Panelini Döndür** ikonunu tıklayın.
- $\Rightarrow$  Perspektif penceresinde giydirme cephede bulunan perdelerden birini veya birkaçını tıklayarak secin.
- $\Rightarrow$  Farenin sağ tuşuna basın.
- $\Rightarrow$  Giydirme cephe ile ilgili açılan diyalogdan dönüş düzlemi ile açısı belirtin.
- Örneğin **Alttan Dönüş** seçin ve **Açsını 45** derece verin.
- **Tamam** butonunu tıkladığınızda seçtiğiniz paneller alttan 45 derece açı ile açılacaktır.

# **Giydirme Cephe Çizim Teknikleri**

## **Giydirme Cephe Modelini Oluşturmak**

Giydirme cepheyi oluşturan model, eleman şeması sekmesinde tanımlanır. Eleman şemasında, modelin yatay ve dikey olarak kaç kayıttan(ızgara) oluşacağı ve aralarındaki mesafeler girilir. Giydirme cephe objesi de şema olarak tanımlanan bu modelin ardı ardına birleştirilmesi ile oluşturulur.

Eleman şeması giydirme cephe ayarları diyaloğundadır.

- Toolbardan **Giydirme Cephe** ikonunu tıklayın.
- Açılan giydirme cephe yardımcı toolbarından **Ayarlar** ikonunu tıklayın.
- **Eleman Şeması** sekmesini tıklayın.
- Modelde **T1, T2** isimlendirmeler yatay, **M1 ve M2** vb. isimlendirmeler ise dikey kayıt uzunluklarını ifade eder.
- $\Rightarrow$  Dikey ve yatay kayıt bölümlerindeki tabloda modülü oluşturacak parça sayısı ve aralıkları girilir.
- $\Rightarrow$  Girilen değerlere göre oluşan modül ön izlemede takip edilir.
- $\Rightarrow$  Sinir, dikey ve yatay kayıt sekmelerinden istenen ayarlar tanımlanır.
- $\Rightarrow$  Tamam butonu tıklanarak giydirme cephe çizilir.

## **Giydirme Cephe Silme İşlemleri**

Giydirme cephede ihtiyaç olması durumunda yatay ya da dikey kayıtlarını silme işlemi, **Giydirme Cephe Objesi Değiştir** komutu uygulanırken klavyeden **Delete** veya **boşluk (Space-bar)** tuşları kullanılarak yapılır. Silme işlemi olarak, **Delete** ile **Boşluk** tuşları ile yapılan işlem arasında önemli bir fark vardır. Boşluk tuşu ile silme yapıldıktan sonra silme yapılan elemanın bitişiğinde bulunan paneller otomatik olarak birleştirilir ve tek bir panel haline getirilirler. **Delete** tuşu ile silme yapıldıktan sonra silme yapılan elemanın bitişiğinde bulunan paneller parça olarak bırakılır ve birleştirilmezler. Silme işlemi için;

- $\Rightarrow$  Giydirme cephe tanımlayın.
- $\Rightarrow$  Perspektif penceresinde katı modelde uygun bakış açısıyla giydirme cepheyi görüntüleyin.
- Giydirme cephe toolbardan **Giydirme Cephe Objesi Değiştir** ikonunu tıklayın.
- $\Rightarrow$  Perspektif penceresinde giydirme cephe elemanı üzerinde tıklayın.
- $\Rightarrow$  Tıkladığınız parça seçilecektir.
- Klavyeden ihtiyacınıza göre **Delete** veya **Space-bar** tuşuna basın.
- $\Rightarrow$  Silme işlemi yapılacaktır.

Giydirme cephe objesini projeden tamamen silmek için ise diğer objelerde olduğu gibi giydirme cephe objesi seçildikten sonra klavyeden **Delete** tuşuna basılır.

## **Giydirme Cephe Objesi Özeliklerini Değiştirmek**

**Giydirme Cephe Objesi Değiştir** komutu, giydirme cephe elemanını oluşturan modüllerin (yatay, dikey kayıt ve sınır elemanlarının) özelliklerini 3 boyutlu görüntüde değiştirmeyi sağlar.

- $\Rightarrow$  Giydirme cephe tanımlayın.
- $\Rightarrow$  Perspektif penceresinde katı modelde uygun bakış açısıyla giydirme cepheyi görüntüleyin.
- Giydirme cephe toolbardan **Giydirme Cephe Objesi Değiştir** ikonunu tıklayın.
- $\Rightarrow$  Perspektif penceresinde giydirme cephe elemanı üzerinde tıklayın.
- $\Rightarrow$  Tıkladığınız parça seçilecektir.
- $\Rightarrow$  Bu asamada farenin sağ tuşuna bastığınızda seçilen parçanın ayarları açılacaktır.
- $\Rightarrow$   $\;\;$  Örneğin panel seçtiğinizde panel, kayıt seçtiğinizde kaydın özellikleri ekrana gelecektir.
- Değişiklikleri yaptıktan sonra **Tamam** butonunu tıklayarak **Ayarlar** diyaloğunu kapatın.

### **Kayıt ve Sınır Elemanı Kesişim Öncelik Özellikleri**

Giydirme cephe oluşturulurken yatay ve dikey yönde birbirini kesen sınır ve kayıtların kesilme özellikleri **Öncelik** özelliği ile belirlenir. Giydirme cephe ayarlarında 1'den 20'ye kadar verilebilen öncelik değeri, büyükten küçüğe doğru hiyerarşik olarak artar. En küçük değer en önde demektir ve kayıt çizilirken, onunla kesişen kayıtın önceliğine göre önde ya da arkada bırakılır.

Kısacası öncelik, sınır, yatay ve düşey kayıtlarda kesişim önceliğini belirler. Değer küçüldükçe öncelik artar ve o elamanın kesişimi diğerlerine göre önde yapılır.

- Klasik menüde toolbardan **Giydirme Cephe** ikonunu veya **Çiz/Objeler/Giydirme Cephe** satırını, ribbon menüde **Cephe/Dış Cephe/Giydirme Cephe** ikonunu tıklayın.
- Açılan giydirme cephe yardımcı toolbarından **Ayarlar** ikonunu tıklayın.
- İhtiyaca göre **Sınır, yatay veya dikey kayıt** sekmelerinden birini tıklayın.
- Öncelik listesinden 1'den 20'ye kadar bir değer atayın.

#### **Giydirme Cephe Elemanlarına Materyal Atamak**

Giydirme cephe için giydirme cephe ayarlarında genel, tip 1, tip 2, tip 3 olarak dört adet tip tanımlanmıştır ve her bir tip bir materyale ilişkilendirilir. Tipleri tablodan seçerek yanda bulunan materyal listesinden istediğiniz materyalleri istediğiniz tipe atayabilirsiniz.

Tipler yatay, dikey, sınır ve eleman şeması veya panel sekmelerinde ilgili elemanlara atanmak suretiyle kullanılır. Örneğin, yatay dikme için tip 1 kullanılırken, panel için genel tipini kullanabilirsiniz.

## **Sınır, Dikey ve Yatay Kayıt Geometrik Özellikleri**

Giydirme cephe objesini oluşturan sınır, yatay, dikey elemanlarının geometrik özelikleri elemanların kendi sekmelerinde ayarlanır. Sınır, yatay ve dikey kayıt için ayrıca, kayıt profilinin gerçekte gösterilip gösterilmeyeceği veya saklanıp saklanmayacağı belirtilir.

- Klasik menüde toolbardan **Giydirme Cephe** ikonunu veya **Çiz/Objeler/Giydirme Cephe** satırını, ribbon menüde **Cephe/Dış Cephe/Giydirme Cephe** ikonunu tıklayın.
- Açılan giydirme cephe yardımcı toolbarından **Ayarlar** ikonunu tıklayın.
- İhtiyaca göre **Sınır, yatay veya dikey kayıt** sekmelerinden birini tıklayın.
- $\Rightarrow$  Ofsetler bölümünde elemanın geometrik büyüklüklerini tanımlayın.

## **Giydirme Cephe Panelinin Geometrik Özellikleri**

Giydirme cephe objesinde kayıtlar arasında kalan panel elemanlarının geometrik özelikleri panel sekmesinde ayarlanır.

- Klasik menüde toolbardan **Giydirme Cephe** ikonunu veya **Çiz/Objeler/Giydirme Cephe** satırını, ribbon menüde **Cephe/Dış Cephe/Giydirme Cephe** ikonunu tıklayın.
- Açılan giydirme cephe yardımcı toolbarından **Ayarlar** ikonunu tıklayın.
- İhtiyaca göre **Panel** sekmesini tıklayın.
- $\Rightarrow$  Diyalogda panelin kalınlığını ve kaçıklığını verin.

# **Korkuluk, Dikme ve Küpeşteler**

# **Korkuluk Çizim Yardımcıları**

#### **Korkuluk Toolbarı**

Korkuluk toolbarı klasik menüde **Çiz/Objeler/Korkuluk** satırı veya toolbardan **Korkuluk** ikonu, ribbon menüde **Giriş/Objeler/Korkuluk** ikonu tıklanınca ekrana gelir. Korkuluk toolbarı üzerinde korkuluk objesi çiziminde yardımcı olacak ikonlar yer alır.

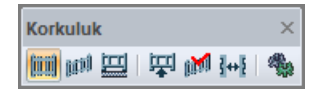

Korkuluk toolbarında bulunan komut ikonları soldan sağa sırasıyla şunlardır:

**Korkuluk:** Girilen kot değerinde korkuluk objesi çizer.

**3B korkuluk:** Her düğüm noktasında kot değeri girerek korkuluk çizer.

**Obje üstü 3B korkuluk:** Üzerine tanımlanan objenin eğimini alarak korkuluk çizer.

**Korkuluk kotlarını değiştir:** Korkuluk uç noktalarının kotlarını düzenler.

**3B korkuluk güncelle:** Obje üzerinde çizilmiş korkuluğun kotunu, üzerinde bulunduğu objenin kotuna göre günceller.

**Ters çevir:** Korkuluk çizerken korkuluğun kendi eksenine göre simetrisini alır.

**Ayarlar:** Korkuluk ayarları diyaloğunu açar.

#### **Korkuluk Klavye Destekleri**

Giydirme cephe çizerken klavyeden **Boşluk (Space-bar)** tuşu giydirme cephe elemanın çizim düzlemine göre simetrisini alır.

#### **Korkuluk Ayarları**

Korkuluk ayarları diyaloğunda, korkuluk ve küpeşte elemanlarının parametre ve seçenekleri ayarlanır. Korkuluk objesi çizilmeden önce veya çizildikten sonra elemanın özellikleri bu diyalogda düzenlenir.

Korkuluk ayarlarına müdahale etmek için:

- Klasik menüde toolbardan **Korkuluk** ikonunu veya **Çiz/Objeler/Korkuluk** satırını, ribbon menüde **Giriş/Objeler/Korkuluk** ikonunu tıklayın.
- **Korkuluk toolbarı** ekrana gelecektir.
- Toolbarda **Ayarlar** ikonunu tıkladığınızda **Korkuluk Ayarları** diyaloğu açılacaktır.
- Bu diyalogda istediğiniz ayarları yapın ve **Tamam** butonunu tıklayın.

Yapılan bu ayarlar yeni çizilecek korkuluklar için geçerlidir. Çizilmiş korkuluk elemanlarının ayarlarını değiştirmek de mümkündür. Bunun için;

- Ayarları değiştirilecek elemanlar farenin sol tuşu ile tıklanarak seçildikten sonra;
- Klasik menüde toolbardan **Obje Özellikleri** ikonunu veya **Değiştir/Obje Özellikleri** satırını, ribbon menüde **Değiştir/Objeler/Obje Özellikleri** ikonunu tıklayın.
- Ekrana gelen **Korkuluk Ayarları** diyaloğunda istenen değişiklikleri yapın.
- **Tamam** butonunu tıklayarak diyaloğu kapatın.

#### **Korkuluk Genel Ayarları Sekmesi**

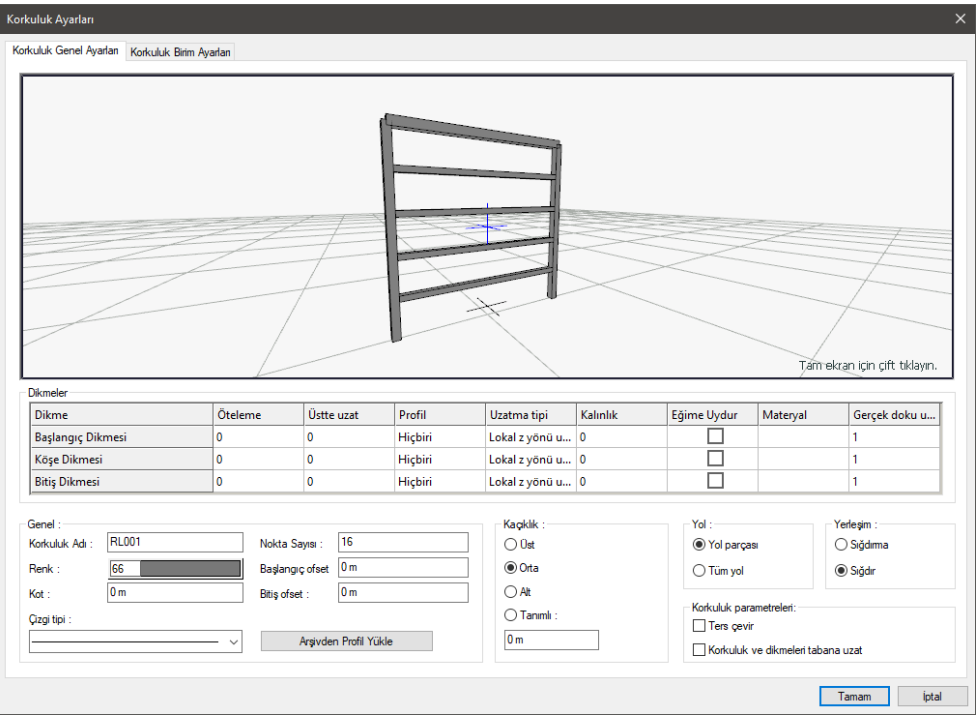

**Korkuluk profili ön görüntüsü:** Üzerinde çalışılan korkuluk objesinin 3 boyutlu görüntüsüdür. Fareyi sol tuşunu basılı tutup hareket ettirerek görüntüyü kendi etrafında döndürebilirsiniz. Fareyi sağ tuşuna basılı tutup hareket ettirerek görüntüyü yakınlaştırıp uzaklaştırabilirsiniz.

#### **Dikmeler Bölümü**:

Korkuluk çizilmeden sadece perde ve/veya küpeştelerle oluşturulmuş bir korkuluk objesinde bitiş, başlangıç ve köşelere dikey eleman (bir anlamda korkuluk) çizme ihtiyacını karşılayan objeler olan dikmelerin tanımlanması bu tabloda yapılır.

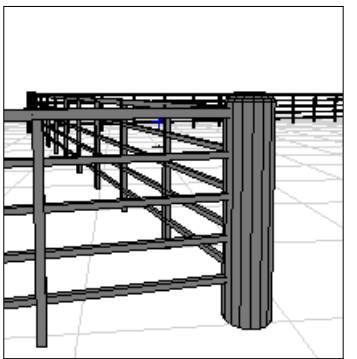

**Başlangıç dikmesi:** Korkuluk objesinin ilk noktasında yerleştirilen dikey profildir.

**Köşe dikmesi:** Korkuluk objesinin dönüş noktalarına yerleştirilen dikey profillerdir.

**Bitiş dikmesi:** Korkuluk objesinin son noktasına yerleştirilen dikey profildir.

**Öteleme:** Dikmenin korkuluk objesinden uzaklığını ayarlar. Negatif ve pozitif değere göre dikme, sola ve sağa ötelenir.

**Üste uzat:** Sağda tabloda Uzatma tipi Z yönü seçildiğinde işlev kazanan bu sütun, dikme elemanın üstten ne kadar uzayacağını veya kısalacağını belirler. Pozitif değer üstten uzayacak, negatif değer ise kısalacak anlamındadır.

**Profil:** Dikme objesinin kesitini belirleyen sütundur. Listeden uygun olan bir profil seçilir.

**Uzatma tipi:** 3 boyutlu profilin hangi yöntemle uzatılacağını belirleyen sütundur.

Lokal z yönü uzatma: Bu yöntem, yatay düzlemde 2B olarak tanımlı bir kesitin z lokal eksen yönünde uzatılması ile profil elde edilmesini sağlayan yöntemdir.

Lokal y yönü uzatma: Bu yöntem, dikey düzlemde 2B olarak tanımlı bir kesitin y lokal eksen yönünde uzatılması ile profil elde edilmesini sağlayan yöntemdir.

Lokal x yönü uzatma: Bu yöntem, dikey düzlemde 2B olarak tanımlı bir kesitin x lokal eksen yönünde uzatılması ile profil elde edilmesini sağlayan yöntemdir.

Lokal z yönü dönüş: Bu yöntem, dikey düzlemde 2B olarak tanımlı bir kesittin z lokal eksen yönünde (kendi ekseni etrafında) döndürülme ile profil elde edilmesini sağlayan yöntemdir.

**Kalınlık:** Uzatma tipi x ya da y yönü seçilen profil elemanının kalınlığı bu sütunda verilir.

**Materyal:** Listeden ilgili profil için kullanılacak materyal seçilir.

**Gerçek doku uzunluğu:** Kullanılan materyalin doku uzunluğu girilir. Örneğin; 1 girilirse seçilen materyal dokusu genişliği 1 birim olarak alınır ve ilgili duvarlar üzerine kaplanır. Dokunun kare şeklinde olduğu düşünülürse obje yüzeyleri 1x1 ebadında dokular yan yana dizilerek kaplanır. Her yüzey için ayrı ayrı belirlenebilir.

**Korkuluk adı:** Korkuluklara program varsayılan olarak bir isim verecektir. Bu satırda korkuluğun ismi görülür, istenirse başka bir isim verilebilir.

**Renk:** Korkulukların rengi tıklandığında açılan renk paletinden seçilir.

**Çizgi tipi:** Korkuluk objesinin çizgi tipi, tıklandığında açılan listeden seçilir.

**Kot:** Korkuluk objesinin kat tabanına göre kot değeridir. Negatif ya da pozitif değere göre korkuluk, yukarı ya da aşağı ötelenir.

**Nokta sayısı:** Korkuluk ve dikmelerde, döndürülmüş obje yöntemi ile oluşturulan dikey profillerin kenar sayısını belirler. Büyük değer daha yoğun bir dairelik elde edilmesine olanak verir. Varsayılan değer uygundur.

**Arşivden yükle:** Daha önce hazırlanıp diske ya da proje kaydedilmiş profil çeşitlerini projeye çağırır.

**Yol:** Korkuluk objesinin yerleştirme işleminde yerleşim, tüm yol (tüm çizgi) boyunca mı, yoksa her bir yol parçası (çizgi parçası) boyunca mı olacağını düzenleyen seçenektir. Tüm yol seçilirse, yerleşim

yöntemi olarak belirtilen yöntem, yolun tamamı için uygulanır. Yol parçası seçilirse, seçilen yöntem, ara parçaların her birinde uygulanır.

**Yerleşim:** Korkuluk objesinin yerleştirme işleminde, yerleşimin yol boyunca sığdırılarak mı yapılacağı, yoksa, sonda artık kalmasına izin verilerek mi düzenleneceğini belirleyen seçenektir. Sığdır seçildiğinde, korkuluk profilleri aralık gözetmeksizin yol boyunca eşit dağılacak şekilde oluşturulur. Sığdırma seçeneği işaretlenirse, her bir korkuluk profili, kendisi için tanımlanmış mesafelerle oluşturulur ve sonda ne kadar aralık kalırsa öyle bırakılır.

**Ters çevir:** Bu seçenek korkuluğun kendi düzlemine göre simetrisini alır.

**Korkuluk ve dikmeleri tabana uzat:** Obje tabanlı çizilen ve kot değeri verilen korkuluklarda, dikey korkuluk ve dikmelerin, belirli bir tabana otomatik uzatılması işlemini gerçekleştirir. Bu işlem, özelikle merdivenlerde kıvrımlı kısımdan sahanlık kısmına doğru oluşacak olan kot farklıklarında, korkuluk dikmelerinin sahanlık üzerine uzatılmasını sağlar.

#### **Korkuluk Birim Ayarları Sekmesi**

Korkuluk birim ayarları sekmesinde korkuluklar, küpeşteler ve plaka tanımı yapılır. Tanımlama aşamasında, dikey profiller korkuluk profilleri, yatay profiller küpeşteler, korkuluk-küpeşte arasında kalan paneller de plakalar olarak adlandırılmıştır.

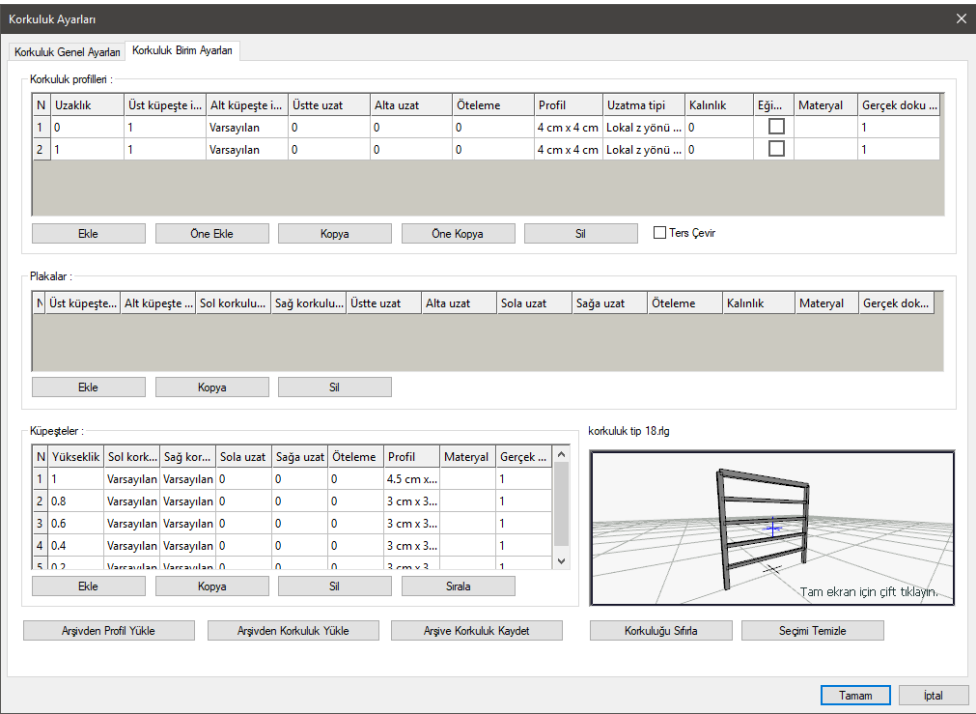

#### **Korkuluk Profilleri Bölümü:**

Korkuluk bu tabloda yapılır. Her bir korkuluk profili tabloda bir satır olarak tanımlanır. Tabloda bulunan sütunların açıklamaları şöyledir:
**N:** Korkuluk profillerinin numarasıdır ve tanımladıkça tabloda satır numarasına denk gelecektir. Korkuluk profilleri numaraları soldan sağa 1'den başlayarak verilir. Buna göre tanımlanan korkuluk sisteminde, soldaki ilk profil, 1 nolu korkuluk olacaktır. Tanımladıkça sağa doğru numara artacaktır.

**Uzaklık:** İki korkuluk profili arasında kalan mesafe verilir.

**Üst küpeşte indeksi:** Korkuluk profilinin, üstten hangi küpeşte profiline kadar uzatılacağı veya üstten hangi küpeşte profilinde kesileceği bu sütunda verilir. Altta tabloda tanımlanan küpeşte profilleri kendi sistemi içerisinde numaralıdır. Bu sütunda bir küpeşte profili numarası seçilir. Numara verilmesi yerine, varsayılan seçilmesi genelde birbirine denk gelecek şekilde sistemi oluşturur. Bunun dışındaki korkuluk sistemi için ilgili küpeşte profilinin indeks numarasını belirten uygun bir numara seçilir.

**Alt küpeşte indeksi:** Korkuluk profilinin, alttan hangi küpeşte profiline kadar uzatılacağı veya alttan hangi küpeşte profilinde kesileceği bu sütunda verilir. Altta tabloda tanımlanan küpeşte profilleri kendi sistemi içerisinde numaralıdır. Bu sütunda bir küpeşte profili numarası seçilir. Numara verilmesi yerine, varsayılan seçilmesi genelde birbirine denk gelecek şekilde sistemi oluşturur. Bunun dışındaki korkuluk sistemi için ilgili küpeşte profilinin indeks numarasını belirten uygun bir numara seçilir.

**Üste uzat:** Korkuluk profilinin üstten ne kadar uzayacağını veya kısalacağını belirler. Pozitif değer uzayacak, negatif değer ise kısalacak anlamındadır.

**Alta uzat:** Korkuluk profilinin alttan ne kadar uzayacağını veya kısalacağını belirler. Pozitif değer uzayacak, negatif değer ise kısalacak anlamındadır.

**Öteleme:** Korkuluk profilinin sistemden uzaklığını ayarlar. Negatif ve pozitif değere göre korkuluk profili, öteye veya geriye ötelenir.

**Profil:** Korkuluk profilinin kesitini belirleyen sütundur. Listeden uygun olan bir profil seçilir.

**Uzatma tipi:** 3 boyutlu profilin hangi yöntemle uzatılacağını belirleyen sütundur.

Lokal z yönü uzatma: Bu yöntem, yatay düzlemde 2B olarak tanımlı bir kesitin z lokal eksen yönünde uzatılması ile profil elde edilmesini sağlayan yöntemdir.

Lokal y yönü uzatma: Bu yöntem, dikey düzlemde 2B olarak tanımlı bir kesitin y lokal eksen yönünde uzatılması ile profil elde edilmesini sağlayan yöntemdir.

Lokal x yönü uzatma: Bu yöntem, dikey düzlemde 2B olarak tanımlı bir kesitin x lokal eksen yönünde uzatılması ile profil elde edilmesini sağlayan yöntemdir.

Lokal z yönü dönüş: Bu yöntem, dikey düzlemde 2B olarak tanımlı bir kesittin z lokal eksen yönünde (kendi ekseni etrafında) döndürülme ile profil elde edilmesini sağlayan yöntemdir.

**Kalınlık:** Uzatma tipi x ya da y yönü seçilen profil elemanının kalınlığı bu sütunda verilir.

**Materyal**: Listeden ilgili profil için kullanılacak materyal seçilir.

**Gerçek doku uzunluğu:** Kullanılan materyalin doku uzunluğu girilir. Örneğin; 1girilirse seçilen materyal dokusu genişliği 1 birim olarak alınır ve ilgili duvarlar üzerine kaplanır. Dokunun kare şeklinde olduğu düşünülürse obje yüzeyleri 1x1 ebadında dokular yan yana dizilerek kaplanır.

**Ekle:** Tabloya yeni bir korkuluk profili ekler.

**Öne ekle:** Tabloda imlecin bulunduğu satırın üstüne yeni bir korkuluk profili ekler.

**Kopya:** Tabloda imlecin bulunduğu satırdaki değerleri kopyalayarak en alta yeni bir korkuluk profili ekler.

**Öne Kopya:** Tabloda imlecin bulunduğu satırdaki değerleri kopyalayarak, imlecin bulunduğu satırın üstüne yeni bir korkuluk profili ekler.

**Sil:** Tabloda imlecin bulunduğu satırdaki profili siler.

**Ters çevir:** Kullanılan profilin dikeyde ortasından geçen eksene göre simetrisini alır.

#### **Plakalar Bölümü:**

Korkuluk ve küpeşteler arasında bulunan plakalar bu tablo yardımıyla tanımlanır.

**N:** Plakaların numarasıdır ve tanımladıkça tabloda satır numarasına denk gelecektir.

**Üst küpeşte indeksi:** Plakanın, üstten hangi küpeşte profiline kadar uzatılacağı veya üstten hangi küpeşte profilinde kesileceği bu sütunda verilir. Altta tabloda tanımlanan küpeşte profilleri kendi sistemi içerisinde numaralıdır. Bu sütunda bir küpeşte profili numarası seçilir. Numara verilmesi yerine, varsayılan seçilmesi genelde birbirine denk gelecek şekilde sistemi oluşturur. Bunun dışındaki plaka sistemi için ilgili küpeşte profilinin indeks numarasını belirten uygun bir numara seçilir.

**Alt küpeşte indeksi:** Plakanın, alttan hangi küpeşte profiline kadar uzatılacağı veya alttan hangi küpeşte profilinde kesileceği bu sütunda verilir. Altta tabloda tanımlanan küpeşte profilleri kendi sistemi içerisinde numaralıdır. Bu sütunda bir küpeşte profili numarası seçilir. Numara verilmesi yerine, varsayılan seçilmesi genelde birbirine denk gelecek şekilde sistemi oluşturur. Bunun dışındaki plaka sistemi için ilgili küpeşte profilinin indeks numarasını belirten uygun bir numara seçilir.

**Sol korkuluk indeksi:** Plakanın, soldan hangi korkuluk profiline kadar uzatılacağı veya soldan hangi korkuluk profilinde kesileceği bu sütunda verilir. Üstte tabloda tanımlanan korkuluk profilleri kendi sistemi içerisinde numaralıdır. Bu sütunda bir korkuluk profili numarası seçilir. Numara verilmesi yerine, varsayılan seçilmesi genelde birbirine denk gelecek şekilde sistemi oluşturur. Bunun dışındaki plaka sistemi için ilgili korkuluk profilinin indeks numarasını belirten uygun bir numara seçilir.

**Sağ korkuluk indeksi:** Plakanın, sağdan hangi korkuluk profiline kadar uzatılacağı veya sağdan hangi korkuluk profilinde kesileceği bu sütunda verilir. Üstte tabloda tanımlanan korkuluk profilleri kendi sistemi içerisinde numaralıdır. Bu sütunda bir korkuluk profili numarası seçilir. Numara verilmesi yerine, varsayılan seçilmesi genelde birbirine denk gelecek şekilde sistemi oluşturur. Bunun dışındaki plaka sistemi için ilgili korkuluk profilinin indeks numarasını belirten uygun bir numara seçilir.

**Üste uzat:** Plakanın üstten ne kadar uzayacağını veya kısalacağını belirler. Pozitif değer uzayacak, negatif değer ise kısalacak anlamındadır.

**Alta uzat:** Plakanın alttan ne kadar uzayacağını veya kısalacağını belirler. Pozitif değer uzayacak, negatif değer ise kısalacak anlamındadır.

**Sola uzat:** Plakanın soldan ne kadar uzayacağını veya kısalacağını belirler. Pozitif değer uzayacak, negatif değer ise kısalacak anlamındadır.

**Sağa uzat:** Plakanın sağdan ne kadar uzayacağını veya kısalacağını belirler. Pozitif değer uzayacak, negatif değer ise kısalacak anlamındadır.

**Öteleme:** Plakanın sistemden uzaklığını ayarlar. Negatif ve pozitif değere göre plaka, öteye veya geriye ötelenir.

**Kalınlık:** Plaka elemanının kalınlığı bu sütunda verilir.

**Materyal:** Listeden ilgili plaka için kullanılacak materyal seçilir.

**Gerçek doku uzunluğu:** Kullanılan materyalin doku uzunluğu girilir. Örneğin; 1 girilirse seçilen materyal dokusu genişliği 1 birim olarak alınır ve ilgili duvarlar üzerine kaplanır. Dokunun kare şeklinde olduğu düşünülürse obje yüzeyleri 1x1 ebadında dokular yan yana dizilerek kaplanır.

**Ekle:** Tabloya yeni bir plaka ekler.

**Kopya:** Tabloda imlecin bulunduğu satırdaki değerleri kopyalayarak en alta yeni bir plaka ekler.

**Sil:** Tabloda imlecin bulunduğu satırdaki plakayı siler.

#### **Küpeşteler Bölümü:**

Küpeşteler bu tabloda yapılır. Her bir küpeşte profili tabloda bir satır olarak tanımlanır. Tabloda bulunan sütunların açıklamaları şöyledir:

**N:** Küpeşte profillerinin numarasıdır ve tanımladıkça tabloda bir satır numarasına denk gelecektir. Küpeşte profil numaraları üstten alta doğru 1'den başlayarak verilir. Buna göre tanımlanan küpeşte sisteminde, üstteki ilk satır, 1 nolu küpeşte profili olacaktır. Tanımladıkça alta doğru numara artacaktır.

**Yükseklik:** Küpeşte profilinin tabana göre kot değeridir. En üstteki küpeşte en büyük kot değerine sahiptir ve 1. satırdadır.

**Sol korkuluk indeksi:** Küpeşte profilinin, soldan hangi korkuluk profiline kadar uzatılacağı veya solda hangi korkuluk profilinde kesileceği bu sütunda verilir. Diyalogda üstte bulunan tabloda tanımlanan korkuluk profilleri, kendi sistemi içerisinde zaten numaralıdır. Bu sütunda bir korkuluk profili numarası seçilir. Numara verilmesi yerine varsayılan seçilmesi genelde birbirine denk gelecek şekilde sistemi oluşturur. Bunun dışındaki tanımlanacak olan küpeşte sistemi için ilgili korkuluk profilinin indeks numarasını belirten uygun bir numara listeden seçilir.

**Sağ korkuluk küpeşte indeksi:** Küpeşte profilinin, sağdan hangi korkuluk profiline kadar uzatılacağı veya sağda hangi korkuluk profilinde kesileceği bu sütunda verilir. Diyalogda üstte bulunan tabloda tanımlanan korkuluk profilleri, kendi sistemi içerisinde zaten numaralıdır. Bu sütunda bir korkuluk profili numarası seçilir. Numara verilmesi yerine varsayılan seçilmesi genelde birbirine denk gelecek şekilde sistemi oluşturur. Bunun dışındaki tanımlanacak olan küpeşte sistemi için ilgili korkuluk profili indeks numarasını belirten uygun bir numara listeden seçilir.

**Sola uzat:** Küpeşte profilinin sola ne kadar uzayacağını veya soldan ne kadar kısalacağını belirler. Pozitif değer uzayacak, negatif değer ise kısalacak anlamındadır.

**Sağa uzat:** Küpeşte profilinin sağa ne kadar uzayacağını veya sağdan ne kadar kısalacağını belirler. Pozitif değer uzayacak, negatif değer ise kısalacak anlamındadır.

**Öteleme:** Küpeşte profilinin sistemden uzaklığını ayarlar. Negatif ve pozitif değere göre küpeşte profili, öteye veya geriye ötelenir.

**Profil:** Küpeşte profilinin kesitini belirleyen sütundur. Listeden uygun olan bir profil seçilir.

**Materyal:** Listeden ilgili profil için kullanılacak materyal seçilir.

**Gerçek doku uzunluğu:** Kullanılan materyalin doku uzunluğu girilir. Örneğin; 1 girilirse seçilen materyal dokusu genişliği 1 birim olarak alınır ve ilgili duvarlar üzerine kaplanır. Dokunun kare şeklinde olduğu düşünülürse obje yüzeyleri 1x1 ebadında dokular yan yana dizilerek kaplanır.

**Ekle:** Tabloya en alta yeni bir küpeşte profili ekler.

**Kopya:** Tabloda imlecin bulunduğu satırdaki değerleri kopyalayarak en altta yeni bir küpeşte profili ekler.

**Sil:** Tabloda imlecin bulunduğu satırdaki küpeşte profilini siler.

**Sırala:** Tanımlanan küpeşte profillerini, verilen yükseklik değerlerine göre üstten alta doğru numaralandıracak şekilde sıralar.

**3Boyutlu ön görüntü:** Üzerinde çalışılan korkuluk objesinin 3 boyutlu görüntüsüdür. Fareyi sol tuşunu basılı tutup hareket ettirerek görüntüyü kendi etrafında döndürebilirsiniz. Fareyi sağ tuşuna basılı tutup hareket ettirerek görüntüyü yakınlaştırıp uzaklaştırabilirsiniz.

**Arşivden profil yükle:** Daha önce hazırlanıp profil klasörüne ya da projeye kaydedilmiş profil çeşitlerini projeye çağırır.

**Arşivden korkuluk yükle**: Daha önce hazırlanıp korkuluk klasörüne ya da projeye kaydedilmiş korkuluk çeşitlerini projeye çağırır.

**Arşive korkuluk kaydet:** Hazırlanan korkuluk sistemini korkuluk klasörüne kaydeder.

**Korkuluğu sıfırla:** Tanımlanmış tüm korkuluk sistemini tabloyu temizleyerek siler.

**Seçimi temizle:** Tabloda seçilen herhangi bir eleman 3 boyutlu görüntüde yeşil bir renkte izlenir. Bu komut o seçimi kaldırır.

### **Bulunduğu Mod**

Korkuluklar sadece mimari çizim modunda çizilir ve görüntülenirler. Kalıp planı modunda iken korkuluk komutları inaktif duruma geçerler. Korkuluk çizilmek istendiğinde, eğer komutlar inaktif ise klavyeden **Shift+Tab** tuşuna basılarak mimari plan moduna geçilmelidir

# **Korkuluk Çizimi**

### **Korkuluk**

Korkuluk çizmek için;

- Klasik menüde toolbardan Korkuluk ikonunu veya **Çiz/Objeler/Korkuluk/Korkuluk** satırını, **Giriş/Objeler/Korkuluk** tıklayın.
- $\Rightarrow$  Korkuluk toolbarı ekrana gelecek bununla birlikte Rota Bölümleri adında yardımcı bir toolbar daha açılacaktır.
- Rota Bölümleri toolbarında korkuluk hattını düz, dairesel ve eğri formda çizmeyi sağlayan ikonlar bulunur.
- $\Rightarrow$  Uygun ikonu (varsayılan düz çizgi ikonu seçilidir) tıklayın.
- $\Rightarrow$  Çizim alanında korkuluk elemanın 1. noktasını farenin sol tuşu ile tıklayarak belirleyin
- $\Rightarrow$  Bu asamada klavyeden bosluk tusuna basarsanız, korkuluk elemanının kendi eksenine göre simetrisini alırsınız.
- $\Rightarrow$  Cizim alanında korkuluk elemanının 2. noktasını farenin sol tuşu ile belirtin.
- Aynı şekilde, 3. ve 4. noktaları da verebilirsiniz. Bu durumda korkuluk elemanlarını sürekli formda devam ettirmiş olursunuz.
- $\Rightarrow$  Farenin sağ tuşuna basarak komutu sonlandırınca korkuluk oluşacaktır.

### **3B Korkuluk**

Korkuluğun kotu korkuluk ayarlarında verilen kota göre belirlenir. Ayrıca 3B korkuluk komutuyla, korkuluk çizerken her korkuluğun düğüm noktası için bir kot değeri verilebilir.

- Klasik menüde **Çiz/Objeler/Korkuluk/Korkuluk 3B satırını**, ribbon menüde **Giriş/Objeler/Korkuluk/Korkuluk 3B** ikonunu tıklayın.
- Korkuluk toolbarı ekrana gelecek bununla birlikte **Rota Bölümleri** adında yardımcı bir toolbar daha açılacaktır.
- **Rota Bölümleri** toolbarında korkuluk hattını düz, dairesel ve eğri formda çizmeyi sağlayan ikonlar bulunur.
- $\Rightarrow$  Uygun ikonu (varsayılan düz çizgi ikonu seçilidir) tıklayın.
- $\Rightarrow$  Cizim alanında korkuluk elemanın 1. noktasını farenin sol tuşu ile tıklayarak belirleyin.
- Tıklanan noktanın **Kot** değerini verebileceğiniz bir diyalog açılacaktır.
- Diyalogda kot değerini verin ve **Tamam** butonunu tıklayın.
- $\Rightarrow$  Bu aşamada klavyeden boşluk tuşuna basarsanız, korkuluk elemanının kendi eksenine göre simetrisini alırsınız.
- $\Rightarrow$  Cizim alanında korkuluk elemanının 2. noktasını farenin sol tusu ile belirtin ve kot değerini girin.
- Aynı şekilde, 3. ve 4. noktaları da verebilirsiniz. Bu durumda korkuluk elemanlarını sürekli formda devam ettirmiş olursunuz.
- $\Rightarrow$  Farenin sağ tuşuna basarak komutu sonlandırınca korkuluk oluşacaktır.

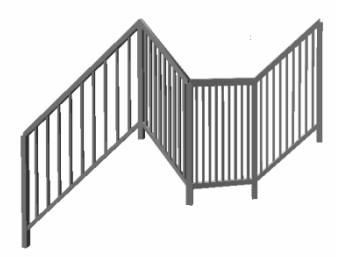

## **Obje Üstü 3B Korkuluk**

Üzerine tanımlanan objenin eğimini alarak korkuluk çizmekte kullanılan **Obje Üstü 3B Korkuluk**  komutu, merdiven, mahal, eğimli duvar gibi objelerin üstünde korkuluk tanımlamak için uygulanır. Korkuluk üstünde tanımlanan objenin kotunu otomatik alarak, ilgili objenin kotlarına uyum sağlar. Örneğin;

- $\Rightarrow$  Bir merdiven tanımlayın.
- Klasik menüde **Çiz/Objeler/Korkuluk/Obje Üstü Korkuluk** satırını, ribbon menüde **Giriş/Objeler/Korkuluk/Obje Üstü Korkuluk** ikonunu tıklayın.
- Korkuluk toolbarı ekrana gelecek bununla birlikte **Rota Bölümleri** adında yardımcı bir toolbar daha açılacaktır.
- **Rota Bölümleri** toolbarında korkuluk hattını düz, dairesel ve eğri formda çizmeyi sağlayan ikonlar bulunur.
- $\Rightarrow$  Uygun ikonu (varsayılan düz çizgi ikonu seçilidir) tıklayın.
- $\Rightarrow$  Imleci merdivenin ilk basamağına getirin ve bir nokta tıklayın.
- $\Rightarrow$  Bu aşamada klavyeden boşluk tuşuna basarsanız, korkuluk elemanının kendi eksenine göre simetrisini alırsınız.
- Sonraki noktaları merdivenin diğer basamaklarında tanımlamaya devam edin.
- Farenin sağ tuşuna basarak komutu sonlandırdığınız da korkuluk, merdiven kotlarına uyumlu olarak merdiven üstünde oluşacaktır.

## **Korkuluk Kotlarını Değiştir**

Korkuluk kotlarını değiştir komutu, çizilen bir korkuluğun uç noktalarında korkuluğun kotunu düzenler.

- $\Rightarrow$  Bir korkuluk tanımlayın.
- Klasik menüde **Değiştir/Obje Edit/Korkuluk İşlemleri/Korkuluk Kotlarını Değiştir** satırını, ribbon menüde **Giriş/Objeler/Korkuluk/Korkuluk Kotlarını Değiştir** ikonunu tıklayın.
- $\Rightarrow$  Korkulukta düğüm noktaları belirecektir.
- $\Rightarrow$  Herhangi bir düğüm noktasını üzerine imleci getirin ve düğüm noktasını tıklayın.
- $\Rightarrow$  Kot değerinin girilebileceği bir diyalog açılacaktır.
- Kot değerini girin ve **Tamam** butonunu tıklayın.
- $\Rightarrow$  İslem yapılan noktanın kotu değişecektir.
- Benzer şekilde ihtiyacınıza göre diğer düğüm noktalarının kotlarını düzenleyin.

### **3B Korkuluk Güncelle**

Obje üzerinde çizilmiş korkuluk objesinin kotunu üzerinde bulunduğu obejnin kotuna göre günceller. Bu komut herhangi bir objenin kotu değiştirildiğinde üzerinde bulunan korkuluğun da bu değişikliğe göre değişmesini sağlar.

- $\Rightarrow$  Bir mahal üzerinde bir korkuluk tanımlayın.
- $\Rightarrow$  Mahalin kotunu değistirin.
- Korkuluk toolbarından **3B Korkuluk Güncelle** komutu ile korkuluğu tıklayın.
- $\Rightarrow$  Korkuluk mahalin kotuna alınacaktır.

## **Korkuluk çizim teknikleri**

### **Arşive Profil Kaydetmek**

Korkuluk, küpeşte, dikme veya panellerin kesitlerinde kullanılmak üzere profiller hazırlanıp arşive kaydedebilirsiniz. Örneğin 2x2 cm boyutlarında profil oluşturmak için;

- Programın **Dik** modunu açın. (Öncelikle zoom faktörünü 2cmx2cm lik bir alanı rahatlıkla görebileceğiniz kadar büyütün. Farenin orta tuşuyla bu işlemi yapabilirsiniz)
- Klasik menüde toolbardan **Sürekli Çizgi** ikonunu veya **Çiz/İlkel Objeler/Çizgi/Sürekli Çizgi** satırını, ribbon menüde **Çizimler/İlkel Objeler/Sürekli Çizgi** ikonunu tıklayın.
- $\Rightarrow$  Cizim alanında bir nokta tıklayın.
- Koordinat kutunda L satırına 2 cm yazıp Enter tuşuna basın ve sağa yatay istikamette 2 cm çizgi parçası çizin.
- $\Rightarrow$  Koordinat kutunda L satırına 2 cm yazıp Enter tuşuna basın ve yukarıya dikey istikamette 2 cm çizgi parçası çizin.
- Koordinat kutunda L satırına 2 cm yazıp Enter tuşuna basın sola yatay istikamette 2 cm çizgi parçası çizin.
- $\Rightarrow$  Ve son olarak ilk noktayı tıklayın.
- 2x2 cm boyutlarında kutu oluşacaktır. Bu kutuyu profil olarak kaydedeceğiz.
- $\Rightarrow$  Kutunun tamamını seçip fare imleci kutunun üzerindeyken farenin sağ tuşunu tıklayın.
- Açılan menüden **Dönüştür/Poligonal Profile (Korkuluk)** satırını tıklayın.
- Profil Ayarları diyaloğu açılacaktır.
- $\Rightarrow$  Profil adına 2 cm x 2 cm yazın, Tamam butonunu tıklayarak profil ayarları diyaloğunu kapatın.

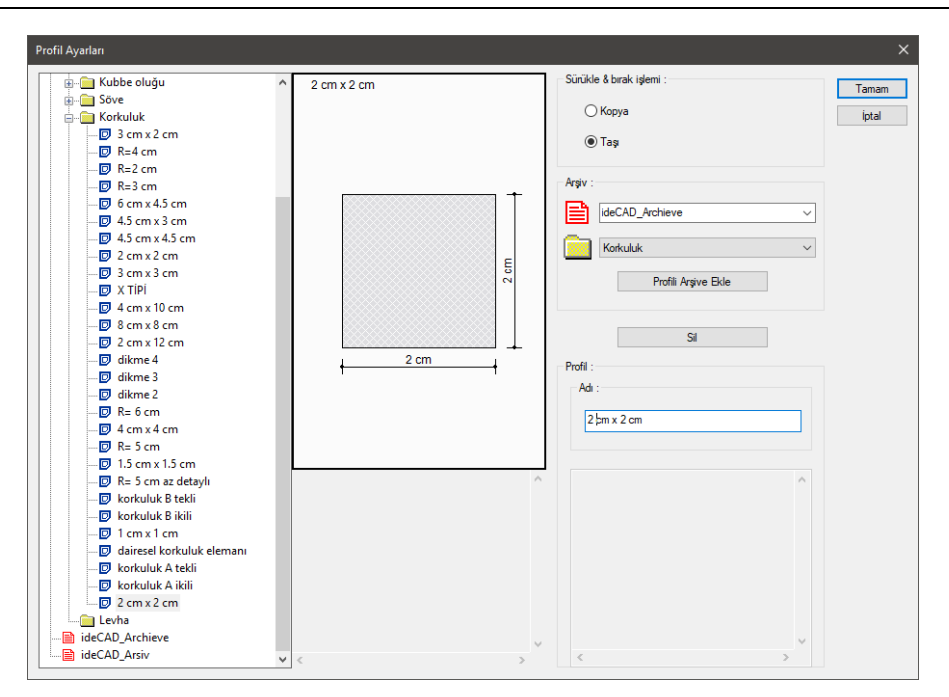

## **Arşivden Profil Yüklemek**

Korkuluk, küpeşte, dikme veya perdelerin kesitlerinde kullanılmak üzere, daha önceden hazırlanıp arşive kaydedilmiş profilleri, **Korkuluk Ayarları** diyaloğunda **Arşivden Profil Yükle** butonu ile seçip kullanabilirsiniz.

- Klasik menüde **Ayarlar/Obje Ayarları/Korkuluk Ayarları** satırını, ribbon menüde **Giriş/Objeler/Korkuluk/Korkuluk Ayarları** ikonunu tıklayın.
- Açılan **Korkuluk Ayarları** diyaloğunda **Korkuluk Genel Ayarları** sekmesine girip, **Arşivden Profil Yükle** butonunu tıklayın.
- **Profil Ayarları** diyaloğu açılacaktır.
- Bu diyalogda klasörler halinde profiller yer almaktadır. Korkuluk klasörü altında bulunan profillerden birini (Örneğin 2 cm x 2 cm) seçin.
- $\Rightarrow$  Secimin hemen yanından profilin ön görüntüsü cıkacaktır, Tamam diyerek Profil Ayarları diyaloğunu kapatın.
- **Korkuluk Ayarları** diyaloğunda, profil seçilen her sütünda seçtiğiniz profil listeye eklenmiştir.

## **Yeni Korkuluk Tipleri Oluşturmak**

Korkuluk çizmeden önce korkuluk tipleri, arşivden seçilip kullanılır. Ayrıca arşivde bulunmayan korkuluk tipleri için kendi korkuluk tiplerinizi oluşturabilirsiniz. Altta şeklini gördüğümüz tipik bir korkuluk programda adım adım nasıl oluşturularak yeni bir korkuluk tipi oluşturmanın temel mantığı ortaya koyulacaktır.

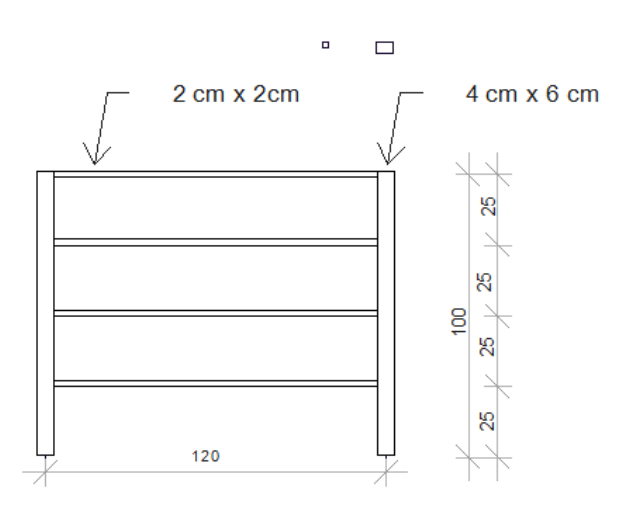

Secilen korkuluk tipinde 2x2 cm boyutunda 4 adet küpeste ve 6x4 cm boyutunda iki adet korkuluk profili bulunmaktadır. Yukarıda yer alan korkuluğu oluşturmak için takip edilecek adımlar şunlardır;

- $\Rightarrow$  2x2 cm ve 6x4 cm boyutlarında profiller oluşturarak arşive kaydedin.
- Klasik menüde **Ayarlar/Obje Ayarları/Korkuluk Ayarları** satırını, ribbon menüde **Giriş/Objeler/Korkuluk/Korkuluk Ayarları** ikonunu tıklayın.
- $\Rightarrow$  Korkuluk Ayarları diyaloğu açılacaktır. Korkuluk Birim Ayarları Sekmesine geçin.
- Diyaloğun altında bulunan Korkuluğu Sıfırla butonunu tıklayın. Bu işlem diyaloğu temizleyecektir.

Korkuluk profillerini oluşturmak için;

- $\Rightarrow$  Korkuluk profilleri tablosunda N=1 isimli ilk satıra gidip profil sütununa tıklayın.
- $\Rightarrow$  Açılan listeden daha önce tanımladığımız ve arşive kaydettiğimiz 4x6 cm boyutlu profili seçin.
- $\Rightarrow$  Korkuluk profili tablosunda N=2 isimli ikinci satıra gelin.
- Uzaklık sütununa iki korkuluk arası mesafe olan 1,2 değerini yazın.
- $\Rightarrow$  Profil sütununa tıklayıp listeden 4x6 cm boyutlu profili seçin.
- $\Rightarrow$  İkinci korkuluk oluşacaktır.

Küpeşte profillerini oluşturmak için;

- $\Leftrightarrow$  Küpeşte profilleri tablosunda N=1 isimli ilk satırda yüksekliği 1 metre yapın ve profil sütununa tıklayın.
- $\Rightarrow$  Acılan listeden daha önce tanımladığımız ve arsive kaydettiğimiz 2x2 cm boyutlu profili seçin.
- $\Rightarrow$  Tablonun altında bulunan Kopya butonunu tıklayın. 2. satır oluşacaktır.
- 2. satırda yüksekliği 0.75 yazın ve profil olarak 2x2 cm seçili olduğunu teyit edin. (Satırı kopyaladığımız için aynısı olmuştur)
- $\Rightarrow$  Tablonun altında bulunan Kopya butonunu tıklayın. 3. satır oluşacaktır.
- $\Rightarrow$  3. satırda yüksekliği 0.50 yazın ve profil olarak 2x2 cm seçili olduğunu teyit edin.
- $\Rightarrow$  Tablonun altında bulunan Kopya butonunu tıklayın. 4. satır oluşacaktır.
- 4. satırda yüksekliği 0.25 yazın ve profil olarak 2x2 cm seçili olduğunu teyit edin.

Bu işlemden sonra korkuluk tipini oluşturma işlemi sonlanmıştır. Korkuluğun görüntüsü diyalogda sağda izlenebilir.

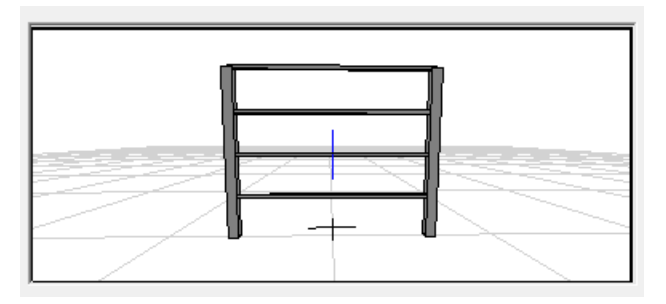

- **Tamam** butonunu tıklayarak korkuluk ayarlarından çıkın.
- $\Rightarrow$  Korkuluk komutu aktif haldedir.
- $\Rightarrow$  Çizim alanında noktaları tıklayarak oluşturduğunuz korkuluğu çizebilirsiniz.

**Oluşturulan korkuluk kullanılarak aşağıda şekli görülen korkuluğu yapmak:**

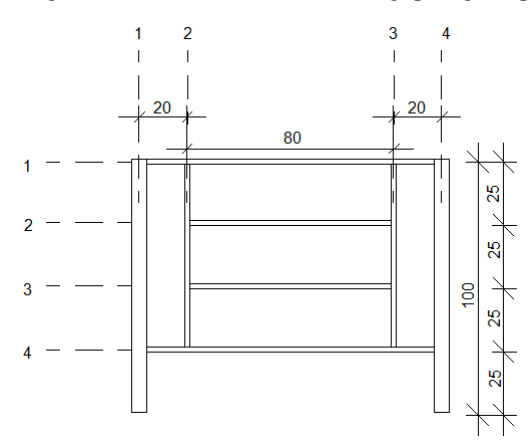

Şekilde yatay ve dikey yönde gösterilen numaralar küpeşte ve dikmelerin indeks numaralarıdır. (Bunlar, tabloda N olarak görünecek olan değerlerdir)

Önce araya iki adet korkuluk eklenecektir.

- $\Rightarrow$  N=2 satırındayken Öne Kopyala butonuna 2 kere tıklayarak 2 tane daha korkuluk profili ekleyin.
- $\Rightarrow$  N=2 satırına gelip uzaklık değerini 20 cm yapın. Profil sütununa tıklayıp 2x2 cm boyutlu profili seçin.
- $\Rightarrow$  N=3 satırına gelip uzaklık değerini 80 cm yapın. Profil sütununa tıklayıp 2x2 cm boyutlu profili secin.
- $\Rightarrow$  N=4 satırına gelip uzaklık değerini 20 cm yapın.

Korkuluk ve küpeşte profilleri sayı olarak ve profil tipi olarak oluşturuldu. Sonraki adım olarak şekle uyması için sol/sağ korkuluk ve alt küpeşte indeks numaralarını değiştirilmelidir. Bunlar tabloda varsayılan olarak görünmektedir.

Küpeşte tablosunda;

- $\Rightarrow$  2. küpeste satırına gelin.
- Sol korkuluk indeksi değerini listeden seçerek 2 yapın. Bu değişiklik 2. sırada bulunan küpeşte soldan 2. korkulukta bitecek anlamındadır. Aynı şekilde Sağ korkuluk indeksini 3 yapın.
- $\Rightarrow$  3. küpeşte satırına gelin.
- $\Rightarrow$  Sol korkuluk indeksi değerini listeden seçerek 2 ve sağ korkuluk indeksi değerleri ise 3 yapın.

Korkuluk profili tablosunda;

- 2. satırı tıklayın.
- $\Rightarrow$  Alt küpeşte indeksi değerini listeden seçerek 4 yapın.
- $\Rightarrow$  Benzer şekilde 3. satırı tıklayın.
- $\Rightarrow$  Alt küpeşte indeksi değerini listeden seçerek 4 yapın.

Bu işlemden sonra korkuluk tipini oluşturma işlemi sonlanmıştır. Korkuluğun görüntüsü diyalogda sağda izlenebilir.

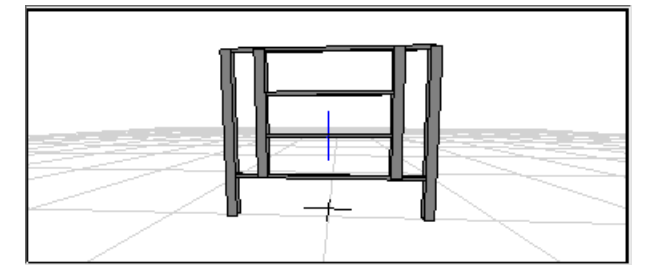

- **Tamam** butonunu tıklayarak korkuluk ayarlarından çıkın.
- $\Rightarrow$  Korkuluk komutu aktif haldedir.
- Çizim alanında noktaları tıklayarak oluşturduğunuz korkuluğu çizebilirsiniz.

#### **Perdeli korkuluk yapmak:**

3. tip olarak ortada cam bir panel olan bir korkuluk yapımı anlatılacaktır. Daha önce oluşturduğumuz korkuluk üzerinde değişiklikler yapılarak panelli korkuluk elde edilecektir.

İlk olarak küpeşte tablosunda yer alan 2. ve 3. satırdaki küpeşte profillerini silin.

 $\Rightarrow$  Imleci 2. satıra getirin. Sil butonu tıklayın.

- $\Rightarrow$  Imleci tekrar 2. satıra getirin. Sil butonu tıklayın.
- $\Rightarrow$  Korkuluk tablosuna gelin. 2. ve 3. satırdaki korkuluk profillerini sütununa tıklayın ve listeden hiçbiri satırını seçin.
- $\Rightarrow$  Plakalar tablosuna gelip Ekle butonuna tıklayarak yeni bir plaka ekleyin.
- $\Rightarrow$  Alt küpeşte indeksi sütununa tıklayarak listeden 2 değerini seçin.
- $\Rightarrow$  Sol küpeşte indeksi sütununa tıklayarak listeden 2 değerini seçin.
- $\Rightarrow$  Sağ küpeşte indeksi sütununa gelerek listeden 3 değerini seçin
- $\Rightarrow$  Kalınlık sütununa gelip 1 cm değerini verin.
- Materyal sütununa gelin ve listeden **Cam** materyali seçin.
- $\Rightarrow$  Bu islemden sonra korkuluk tipini oluşturma islemi sonlanmıştır. Korkuluğun görüntüsü diyalogda sağda izlenebilir.

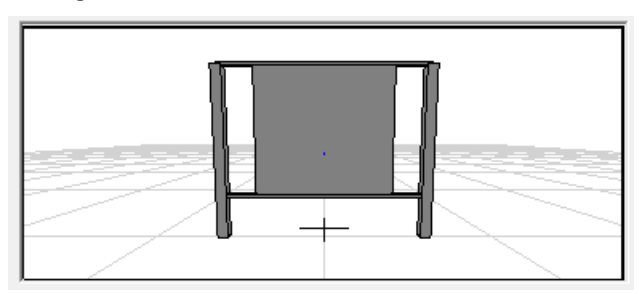

- **Tamam** butonunu tıklayarak korkuluk ayarlarından çıkın.
- $\Rightarrow$  Korkuluk komutu aktif haldedir.
- $\Rightarrow$  Çizim alanında noktaları tıklayarak oluşturduğunuz korkuluğu çizebilirsiniz.

#### **Arşive Korkuluk Kaydetmek**

Daha önce tasarlanan korkulukların daha sonra tekrar kullanmak için arşive kaydederek kendi korkuluk kütüphanenizi oluşturabilirsiniz. Arşive kaydetmek için **Korkuluk Ayarları** diyaloğunda **Arşive Korkuluk Kaydet** butonu kullanılır.

- Klasik menüde **Ayarlar/Obje Ayarları/Korkuluk Ayarları** satırını, ribbon menüde **Giriş/Objeler/Korkuluk/Korkuluk Ayarları** ikonunu tıklayın.
- Sekmede altta bulunan **Arşive Korkuluk Kaydet** butonunu tıklayın.
- $\Rightarrow$  Acılan pencerede korkuluğunuza bir isim verin.
- $\Rightarrow$  Tamam butonunu tıklayın.

### **Arşivden Korkuluk Yüklemek**

Daha önceden hazırlanmış ve arşive kaydedilmiş korkuluk tiplerini kullanmak için **Korkuluk Ayarları**  diyaloğunda **Arşivden Korkuluk Yükle** butonu kullanılır.

- Klasik menüde **Ayarlar/Obje Ayarları/Korkuluk Ayarları** satırını, ribbon menüde **Giriş/Objeler/Korkuluk/Korkuluk Ayarları** ikonunu tıklayın.
- Sekmede altta bulunan **Arşivden Korkuluk Yükle** butonunu tıklayın.
- $\Rightarrow$  Acılan diyalogda bir korkuluk seçin. Sectiğiniz korkuluğun ön izlemesi diyalogda görünecektir.
- **Tamam** butonunu tıklayın.
- **Korkuluk Ayarları** diyaloğunda seçtiğiniz korkuluğun özellikleri aktif hale gelecektir.
- Tamam butonunu tıklayarak **Korkuluk Ayarları** diyaloğunu kapatın.
- $\Rightarrow$  Korkuluk çizdiğinizde çizilecek korkuluk seçtiğiniz korkuluk olacaktır.

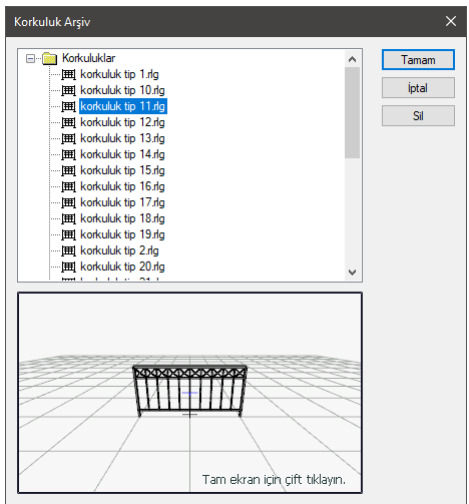

## **Uzatma Tipleri**

Korkuluk, küpeşte ve dikme eleman kesitlerinde kullanılacak olan 3 boyutlu profilin hangi yöntemle oluşturulacağını belirler. Uzatma tipi korkuluk ayarlarında ilgili eleman tablosunda listeden seçilmektedir.

Profil kesitleri **Sürekli Çizgi** komutuyla çizilen 2 boyutlu kapalı alanlar olup, profil arşive kaydedilirler. Kaydedilen profiller, korkuluk, küpeşte ve dikme elemanlarında en kesit olarak seçilirler. Uzatma tipleri ise 2 boyutlu en kesitleri, 3 boyutlu objeye dönüştüren yöntemlerdir.

**Lokal z yönü uzatma**: Bu yöntem, yatay düzlemde 2B olarak tanımlı bir kesitin z lokal eksen yönünde uzatılması ile profil elde edilmesini sağlayan yöntemdir.

**Lokal y yönü uzatma**: Bu yöntem, dikey düzlemde 2B olarak tanımlı bir kesitin y lokal eksen yönünde uzatılması ile profil elde edilmesini sağlayan yöntemdir.

**Lokal x yönü uzatma**: Bu yöntem, dikey düzlemde 2B olarak tanımlı bir kesitin x lokal eksen yönünde uzatılması ile profil elde edilmesini sağlayan yöntemdir.

**Lokal z yönü dönüş**: Bu yöntem, dikey düzlemde 2B olarak tanımlı bir kesittin z lokal eksen yönünde (kendi ekseni etrafında) döndürülme ile profil elde edilmesini sağlayan yöntemdir.

## **Dikmeler**

Dikmeler, küpeştelerle birlikte dikme tablosu kullanılarak tanımlanabilir.

- Klasik menüde **Ayarlar/Obje Ayarları/Korkuluk Ayarları** satırını, ribbon menüde **Giriş/Objeler/Korkuluk/Korkuluk Ayarları** ikonunu tıklayın.
- **Korkuluk Birim Ayarları** sekmesine geçin.
- Diyalogda **Arşivden Korkuluk Yükle** butonunu tıklayın.
- Listeden daha önce kaydedilmiş **Korkuluk tip 5** tipini seçin.
- **Tamam** butonunu tıklayın.
- Tekrar **Tamam** butonunu tıklayarak diyalogdan çıkın.
- $\Rightarrow$  Cizim alanında bir nokta tıklayın.
- Soldan sağa doğru yatayda 3 metre, dikeyde 4 metre, sonra tekrar yatayda 2 metre olan sürekli bir korkuluk sistemi çizin ve farenin sağ tuşuna tıklayarak korkuluğu bitirin.
- $⇒$  Cizdiğiniz korkuluk sistemi secip farenin sağ tuşuna tıklayın ve listeden Obje Özellikleri satırını seçin.

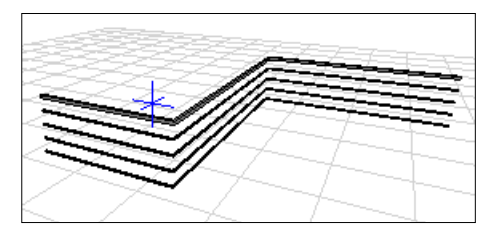

- Korkuluk ayarları diyaloğu ekrana gelecektir. Korkuluk Genel Ayarları sekmesinde seçtiğiniz korkuluk sistemini görebileceksiniz.
- $\Rightarrow$  Dikmeler tablosuna gelin.
- Başlangıç, bitiş ve köşe dikmelerin her birine Profil olarak listeden "**dikme 2**" seçin.
- $\Rightarrow$  Benzer sekilde Uzatma Tipine gelin ve her bir satır için listeden Lokal Z yönü dönüs tipini seçin.
- $\Rightarrow$  Tamam butonunu tıklayarak diyalogdan çıkın.

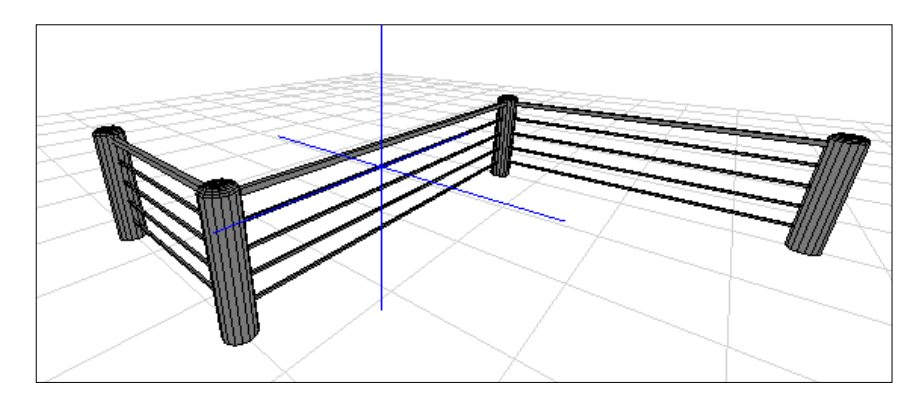

# **Dış Cephe Kaplamaları**

# **Dış Cephe Kaplamaları Çizim Yardımcıları**

## **Dış Cephe Kaplaması Toolbarı**

Dış cephe kaplamaları toolbarı klasik menüde toolbardan **Dış Cephe Kaplaması** ikonu ya da **Çiz/Objeler/Dış Cephe Kaplaması** satırı, ribbon menüde **Cephe/Dış Cephe/Dış Cephe Kaplaması** ikonu tıklandığında görünür.

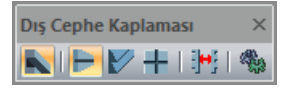

**Dış cephe kaplaması** toolbarında bulunan ikonlar sırasıyla şunlardır:

**Dış cephe kaplaması:** Seçilen kaplama tipine göre dış cephe kaplaması çizer.

**Fugalı cephe kaplaması:** Dış cephe kaplamasını olarak fugalı cephe kaplaması çizer.

**Yalı baskı cephe kaplaması:** Dış cephe kaplamasını olarak yalı baskı cephe kaplaması çizer.

**Terra cotta cephe kaplaması:** Dış cephe kaplamasını olarak terra cotta cephe kaplaması çizer.

**Ters çevir:** Dış cephe kaplaması elemanını çizerken simetrisini alır.

**Ayarlar:** Dış cephe kaplaması ayarlarını açar.

## **Dış Cephe Kaplaması Klavye Destekleri**

Dış cephe kaplaması çizerken klavyeden **Boşluk (Space-bar)** tuşu giydirme cephe elemanın çizim düzlemine göre simetrisini alır.

## **Dış Cephe Kaplaması Ayarları Diyaloğu**

Dış cephe kaplaması ayarları diyaloğunda, dış cephe kaplaması objesinin parametre ve seçenekleri ayarlanır. Dış cephe objesi çizilmeden önce veya çizildikten sonra elemanın özellikleri bu diyalogda düzenlenir.

Dış cephe kaplaması ayarlarına müdahale etmek için:

- Klasik menüde **Dış Cephe Kaplaması** toolbarında **Ayarlar** ikonunu, ribbon menüde **Cephe/Dış Cephe/Dış Cephe Kaplaması/Dış Cephe Kaplaması Ayarları** ikonunu tıklayın.
- Ekrana gelen **Dış Cephe Kaplaması Ayarları** diyaloğunda istenen değişiklikleri yapın.
- Tamam butonunu tıklayarak diyaloğu kapatın.

Yapılan bu ayarlar, yeni çizilecek dış cephe elemanları için geçerlidir. Çizilmiş dış cephe elemanlarının ayarlarını değiştirmek için;

- Ayarları değiştirilecek elemanlar farenin sol tuşu ile tıklanarak seçildikten sonra; klasik menüde **Değiştir/Obje Özellikleri** satırını, ribbon menüde **Değiştir/Objeler/Obje Özellikleri** ikonunu tıklayın.
- Ekrana gelen **Dış Cephe Kaplaması Ayarları** diyaloğunda istenen değişiklikleri yapın.
- Tamam butonunu tıklayarak diyaloğu kapatın.

Yapılan değişiklikler seçilen giydirme cephe elemanlara uygulanacaktır.

#### **Genel Ayarlar Sekmesi**

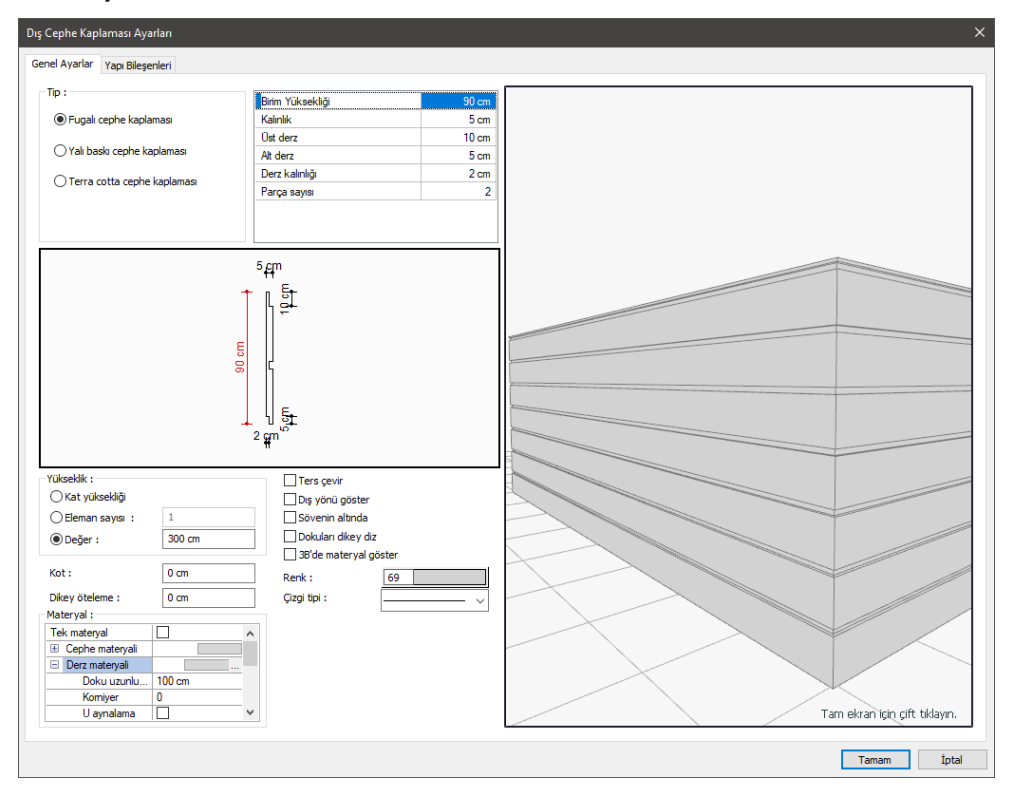

**Tip:** Dış cephe kaplaması olarak Fugalı, Yalı Baskı veya Terra Cotta tiplerden biri seçilir. Seçim yapıldıktan sonra yan tarafta bulunan tabloda, seçilen tipe ilişkin boyutlar ayarlanır.

**Boyutlar:** Cephe kaplaması birim elemanının şekilde gösterilen referanslarına göre boyutlarını verin. Boyutları verirken, girilen boyutlara göre şeklin değişimini altta ön görüntüsünden takip edebilirsiniz. Tıklanan boyut satırı ön izlemede kırmızı renkli olarak gösterilmektedir.

#### **Yükseklik Bölümü:**

Dış cephe kaplamasının yüksekliği girilir.

**Kat yüksekliği:** Kat genel ayarları diyaloğunda verilen kat yüksekliği değeri kadar yükseklik değerinde çizilir.

**Eleman sayısı:** Verilen eleman sayısı kadar yükseklik değerinde çizilir. Eleman yüksekliği hemen yukarıda birim yükseklik olarak verilebilmektedir.

**Değer:** Girilen değer kadar yükseklik değerinde çizilir.

**3 boyutlu görüntü:** Dış cephe kaplamasının ön görüntüsüdür. Üstte seçimi yapılan kaplama tipine uygun olarak görüntü de değişecektir. Görüntüde ilgili cephe kaplamasına ilişkin boyutlar da gösterilmektedir. Görüntünün üstünde bulunan tabloda seçilen tipe ilişkin boyutlar ayarlanabilir.

**Ters çevir:** Dış cephe kaplamasının simetrisini alır.

**Dış yönü göster:** Dış cephe kaplaması elemanın plan çiziminde, dış tarafın neresi olduğunu gösteren bir ok gösterilir. Bu seçenek o okun planda çizilip çizilmeyeceğini belirler.

**Sövenin altında:** Dış cephe kaplama elemanını söve elemanın altında, pencere/kapı boşluğuna kadar uzatır. İşaretlenmezse, dış cephe elemanını sövenin kenarında, söveyi çevreleyecek şekilde bitirir.

**Dokuları dikey çiz:** Dış cephe elemanına atanan kaplama dokusu, eleman yüzeyine dik istikamette yerleştirilir. Tersi durumda yatay yerleştirilir.

**3B materyal göster:** Diyalogda yanda gösterilen 3 boyutlu görüntü, dış cephe elemanına atanan dokularla birlikte gösterilir. İşaretlenmezse 3 boyutlu görüntü eleman, kendi rengi ile boyanmış olarak görünür.

**Kot:** Dış cephe kaplaması objesinin kat tabanına göre kot değeridir. Negatif ya da pozitif değere göre obje yukarı ya da aşağı ötelenir.

**Dikey ötemele:** Kaplama parçasını yukarı aşağıya öteleyen değerdir. Örneğin 1. katta ve 2 katta kaplama tanımlanmış olsun. 1. katla 2. kat arasında kaplama parçası kadar mesafe kalmadıysa dış kaplama parçaları, dikey öteleme ile orantı hale getirilebilir.

**Renk:** Dış cephe kaplaması elemanın rengidir. Renk kutucuğundan istenilen renk seçilir.

**Çizgi tipi:** Dış cephe elemanının planda görünen çizgi tipidir. Listeden istenilen çizgi tipi seçilir.

#### **Materyal Bölümü:**

Dış cephe kaplama elemanının dokusunu listeden seçin.

**Cephe materyal:** Dış cephe kaplama yüzeyinde kullanılacak materyal listeden seçilir. Farenin sol tuşu ile materyal listesi penceresi açılır. Açılan materyal listesinden materyal seçilir. Materyaller önceden tanımlanmış olmalıdır.

**Derz materyali:** Dış cephe kaplamasının derz yüzeylerinde kullanılacak materyal listeden seçilir. Farenin sol tuşu ile materyal listesi penceresi açılır. Açılan materyal listesinden materyal seçilir. Materyaller önceden tanımlanmış olmalıdır.

**Gerçek doku uzunluğu**: Doku uzunluğu girilir. Örneğin; 1 girilirse seçilen materyal dokusu genişliği 1 metre olarak alınır ve ilgili dış cephe kaplaması üzerine kaplanır. Dokunun kare şeklinde olduğu düşünülürse obje yüzeyleri 1x1 ebadında dokular yan yana dizilerek kaplanır. Her yüzey için ayrı ayrı belirlenebilir.

**Açı**: Doku açısı girilir.

**U öteleme**: Dokunun x düzlemindeki hareket değeri girilir.

**V öteleme**: Dokunun y düzlemindeki hareket değeri girilir

**U aynalama**: Dokunun y düzlemine göre simetrisini alır.

**V aynalama**: Dokunun x düzlemine göre simetrisini alır."

**Tek Materyal**: İşaretlenirse, dış cephe kaplamasının tüm yüzeylerinde, "Cephe materyal" 'de seçilen materyal kullanılır: İşaretlenmezse, her bir yüzeyi için tanımlanmış materyaller kullanılır.

#### **Yapı Bileşenleri Sekmesi**

**Yapı bileşenleri ekle**: Detaylı yapı bileşenleri metrajı için tanımlanan yapı malzemelerini objeye atar.

- **Yapı Bileşenleri Ekle** butonunu tıklayın.
- **Bileşen Seçimi** diyaloğu açılacaktır.
- Bu diyalogda, sol tarafta bulunan listeden malzeme ile ilgili klasörü tıklayın. Kullanmak istediğiniz malzemeyi tıklayın.
- $\Rightarrow$  Sağ tarafta bulunan parametreleri ayarlayın.
- Tamam butonu tıklayın. "Bileşen Seçimi" diyaloğu kapanacaktır. Yapı Bileşenleri sekmesinde malzemeye ait özet bir satır görünecektir. Bir objeye birden fazla malzeme ataması yapılabilir.

Bileşen seçimi diyaloğu kullanım bölümünde bulunan parametreler şunlardır:

**Değişiklik yok:** Söz konusu obje için atanacak malzemenin miktarı, daha önce malzeme tanımında belirlendiği büyüklükte kullanılması istendiği zaman işaretlenir.

**Yüzde oranı:** Bu satır, daha önce malzeme tanımında belirlenen miktarın, aynı diyalogda bulunan "Değer 1" satırında girilen değer kadar yüzdesi ile kullanılmak istendiği zaman işaretlenir. Örneğin, malzeme miktarı 70 ise, "Değer 1" satırında 40 yazıyorsa, malzeme miktarı %40 kadar kullanılacak demektir.

**Yeni tanımlı:** Bu satır, daha önce malzeme tanımında belirlenen miktarın yerine aynı diyalogda bulunan "Değer 1" satırında girilen miktarın kullanılması için işaretlenir.

**Çarpan:** Bu satır, daha önce malzeme tanımında belirlenen miktar ile aynı diyalogda bulunan "Değer 1" satırında girilen değerin çarpımın sonucunda bulunan değerin miktar olarak kullanılması için isaretlenir.

**Kesirli:** Bu satır, daha önce malzeme tanımında belirlenen miktarın aynı diyalogda bulunan "Değer 1" ve "Değer 2" satırlarında girilen değerlerin oluşturduğu kesir değeri kadar kullanılması için işaretlenir. "Değer 1" pay "Değer 2" paydadır.

**Oranla:** Malzemenin hangi ölçeğe –alana, çevreye, uzunluğa vs.-, bölgeye -yan alan, üst, kenar vs. oranlanacağı belirlenir. Oranla liste kutusunun içeriği işlem yapılan objeye ve malzemenin ölçüsüne göre otomatik belirlenir. Örneğin kolon için işlem yapılıyorsa farklı bir liste, kütüphane için işlem yapılıyorsa farklı bir liste, hacim ise farklı bir liste, alan ise farklı bir liste oluşacaktır.

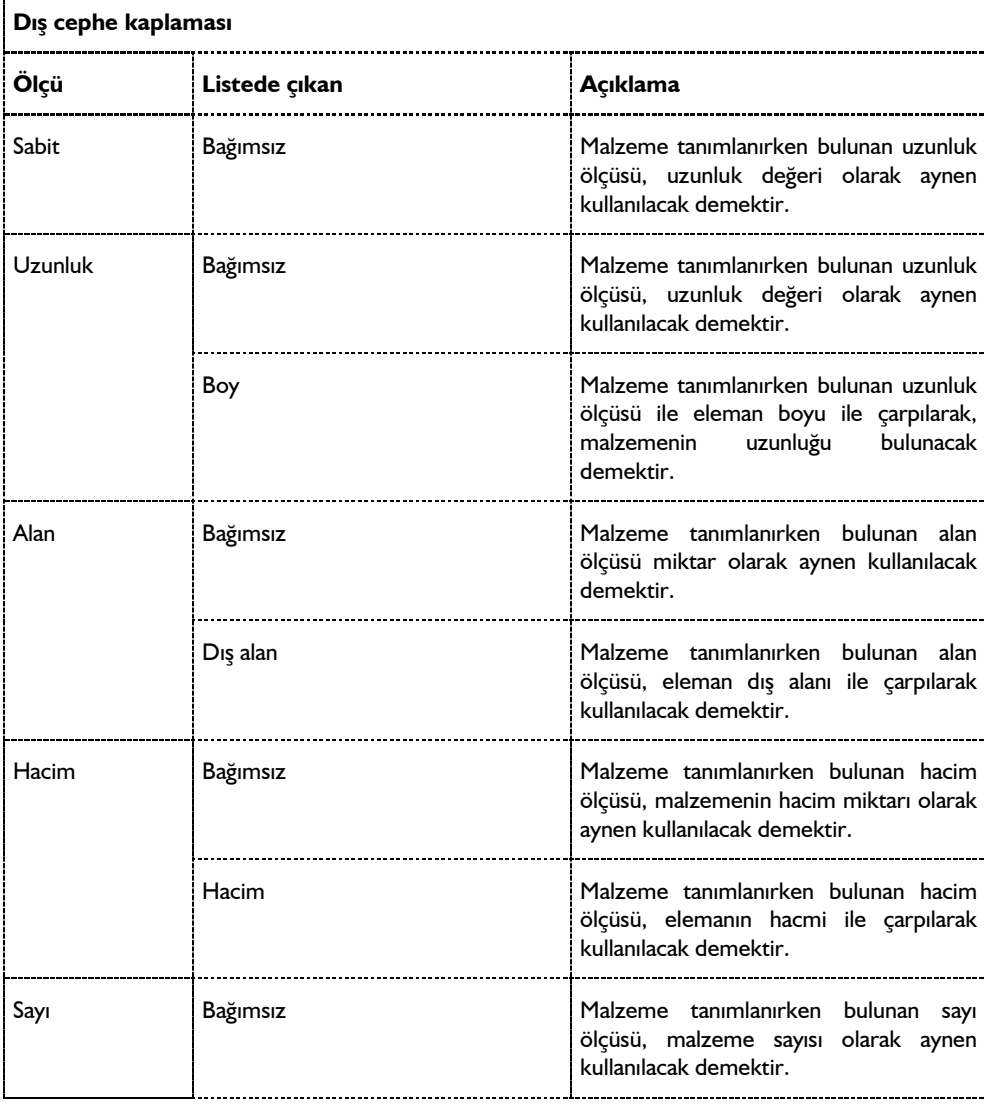

Oranla listesinde söve objesi ve malzeme ölçüsüne göre beliren satırlar şunlardır.

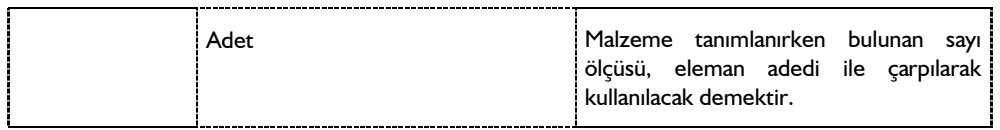

# **Dış Cephe Kaplaması Çizimi**

## **Fugalı Dış Cephe Kaplaması**

Fugalı dış cephe kaplaması çizmek için;

- Klasik menüde toolbardan **Dış cephe kaplaması** ikonunu veya **Çiz/Objeler/Dış Cephe Kaplaması** satırını, ribbon menüde **Cephe/Dış Cephe/Dış Cephe Kaplaması** ikonunu tıklayın.
- **Dış Cephe Kaplaması** toolbarı ekrana gelecek bununla birlikte **Rota Bölümleri** adında yardımcı toolbar da açılacaktır.
- **Rota Bölümleri** toolbarında çizim hattını düz, dairesel ve eğri formda çizmeyi sağlayan ikonlar bulunur.
- $\Rightarrow$  Uygun ikonu (varsayılan düz çizgi ikonu seçilidir) tıklayın.
- Toolbardan **Fugalı Dış Cephe Kaplaması** butonunu tıklayın.
- $\Rightarrow$  Cizim alanında dış cephe elemanının 1. noktasını farenin sol tuşu ile tıklayarak belirleyin.
- Dış cephe kaplaması elemanının bir yönü dış cephe, diğer yönü iç cephedir. Bu aşamada klavyeden boşluk tuşuna basarsanız, elemanın dış yönünü içe, iç yönünü dışa çevirirsiniz. Çizerken, çizim hattı üzerinde var olan ok yönü, elemanın dış cephesini göstermektedir.
- $\Rightarrow$  Cizim alanında elemanın 2. noktasını farenin sol tuşu ile belirtin.
- Aynı şekilde, 3. ve 4. noktaları da verebilirsiniz. Bu durumda elemanları sürekli formda çizmeye devam ettirmiş olursunuz.
- $\Rightarrow$  Farenin sağ tuşuna basarak komutu sonlandırınca dış cephe kaplaması oluşacaktır.

## **Yalı Baskı Dış Cephe Kaplaması**

Yalı baskı dış cephe kaplaması çizmek için;

- Klasik menüde toolbardan **Dış cephe kaplaması** ikonunu veya **Çiz/Objeler/Dış Cephe Kaplaması** satırını, ribbon menüde **Cephe/Dış Cephe/Dış Cephe Kaplaması** ikonunu tıklayın.
- **Dış Cephe Kaplaması** toolbarı ekrana gelecek bununla birlikte **Rota Bölümleri** adında yardımcı toolbar da açılacaktır.
- **Rota Bölümleri** toolbarında çizim hattını düz, dairesel ve eğri formda çizmeyi sağlayan ikonlar bulunur.
- $\Rightarrow$  Uygun ikonu (varsayılan düz çizgi ikonu seçilidir) tıklayın.
- **Yalı Baskı Dış Cephe Kaplaması** butonunu tıklayın.
- $\Rightarrow$  Çizim alanında dış cephe elemanının 1. noktasını farenin sol tuşu ile tıklayarak belirleyin.
- $\Rightarrow$  Dis cephe kaplaması elemanının bir yönü dis cephe, diğer yönü iç cephedir. Bu asamada klavyeden boşluk tuşuna basarsanız, elemanın dış yönünü içe, iç yönünü dışa çevirirsiniz. Çizerken, çizim hattı üzerinde var olan ok yönü, elemanın dış cephesini göstermektedir.
- $\Rightarrow$  Cizim alanında elemanın 2. noktasını farenin sol tuşu ile belirtin.
- Aynı şekilde, 3. ve 4. noktaları da verebilirsiniz. Bu durumda elemanları sürekli formda çizmeye devam ettirmiş olursunuz.
- $\Rightarrow$  Farenin sağ tuşuna basarak komutu sonlandırınca dış cephe kaplaması oluşacaktır.

### **Terra Cotta Dış Cephe Kaplaması**

Terra cotta dış cephe kaplaması çizmek için;

- Klasik menüde toolbardan **Dış cephe kaplaması** ikonunu veya **Çiz/Objeler/Dış Cephe Kaplaması** satırını, ribbon menüde **Cephe/Dış Cephe/Dış Cephe Kaplaması** ikonunu tıklayın.
- **Dış Cephe Kaplaması** toolbarı ekrana gelecek bununla birlikte **Rota Bölümleri** adında yardımcı toolbar da açılacaktır.
- **Rota Bölümleri** toolbarında çizim hattını düz, dairesel ve eğri formda çizmeyi sağlayan ikonlar bulunur.
- $\Rightarrow$  Uygun ikonu (varsayılan düz çizgi ikonu seçilidir) tıklayın.
- **Terra Cotta Dış Cephe Kaplaması** butonunu tıklayın.
- $\Rightarrow$  Cizim alanında dış cephe elemanının 1. noktasını farenin sol tuşu ile tıklayarak belirleyin.
- $\Rightarrow$  Dis cephe kaplaması elemanının bir yönü dis cephe, diğer yönü iç cephedir. Bu aşamada klavyeden boşluk tuşuna basarsanız, elemanın dış yönünü içe, iç yönünü dışa çevirirsiniz. Çizerken, çizim hattı üzerinde var olan ok yönü, elemanın dış cephesini göstermektedir.
- $\Rightarrow$  Cizim alanında elemanın 2. noktasını farenin sol tuşu ile belirtin.
- Aynı şekilde, 3. ve 4. noktaları da verebilirsiniz. Bu durumda elemanları sürekli formda çizmeye devam ettirmiş olursunuz.
- Farenin sağ tuşuna basarak komutu sonlandırınca dış cephe kaplaması oluşacaktır.

# **Dış Cephe Kaplaması Çizim Teknikleri**

### **Dış Cephe Kaplaması Tipinin Seçilmesi**

Dış cephe kaplamaları programda fugalı, yalı baskı ve terra cotta olarak çizilebilmektedir.

Dış cephe kaplaması tipinin seçilmesi iki şekilde yapılabilir. İlki;

- Klasik menüde toolbardan **Dış Cephe Kaplaması** ikonunu veya **Çiz/Objeler/Dış Cephe Kaplaması** satırını, ribbon menüde **Cephe/Dış Cephe/Dış Cephe Kaplaması** ikonunu tıklayın.
- Dış cephe kaplaması toolbarında bulunan **Fugalı, Yalı Baskı** veya **Terra Cotta Dış Cephe Kaplaması** ikonlarından birini tıklayın.

İkinci yol ise;

- Klasik menüde **Dış Cephe Kaplaması** toolbarında Ayarlar ikonunu, ribbon menüde **Cephe/Dış Cephe/Dış Cephe Kaplaması/Dış Cephe Kaplaması Ayarları** ikonunu tıklayın.
- **Dış Cephe Kaplaması Ayarları** diyaloğu açılacaktır.
- Diyalogda tipler bölümünden **Fuga, Yalı Baskı veya Terra Cotta** seçeneklerinden birini seçin.
- $\Rightarrow$  Tamam butonunu tıklayın.

## **Dış Cephe Kaplaması Boyutlarının Belirtilmesi**

Dış cephe kaplaması çizmeden önce tipi ve boyutları dış cephe kaplaması objesinin Ayarlar diyaloğunda ayarlanır.

- Klasik menüde **Dış Cephe Kaplaması** toolbarında **Ayarlar** ikonunu, ribbon menüde **Cephe/Dış Cephe/Dış Cephe Kaplaması/Dış Cephe Kaplaması Ayarları** ikonunu tıklayın.
- **Dış Cephe Kaplaması Ayarları** diyaloğu açılacaktır.
- $\Rightarrow$  Diyalogda tipler bölümünden fuga, yalı baskı veya terra cota seçeneklerinden birini seçin.
- $\Rightarrow$  Tamam butonunu tıklayın.

Tip seçildikten sonra diyalogda yanda bulunan tabloda, birim elemanının boyutları belirir. Boyutları verirken, girilen boyutlara göre şeklin değişimini altta ön görüntüsünden takip edebilirsiniz. Tıklanan boyut satırı ön izlemede kırmızı renkli olarak gösterilmektedir.

Seçilen tipe göre tablo değişecektir. Ön görüntüden takip ederek boyutları belirleyebilirsiniz.

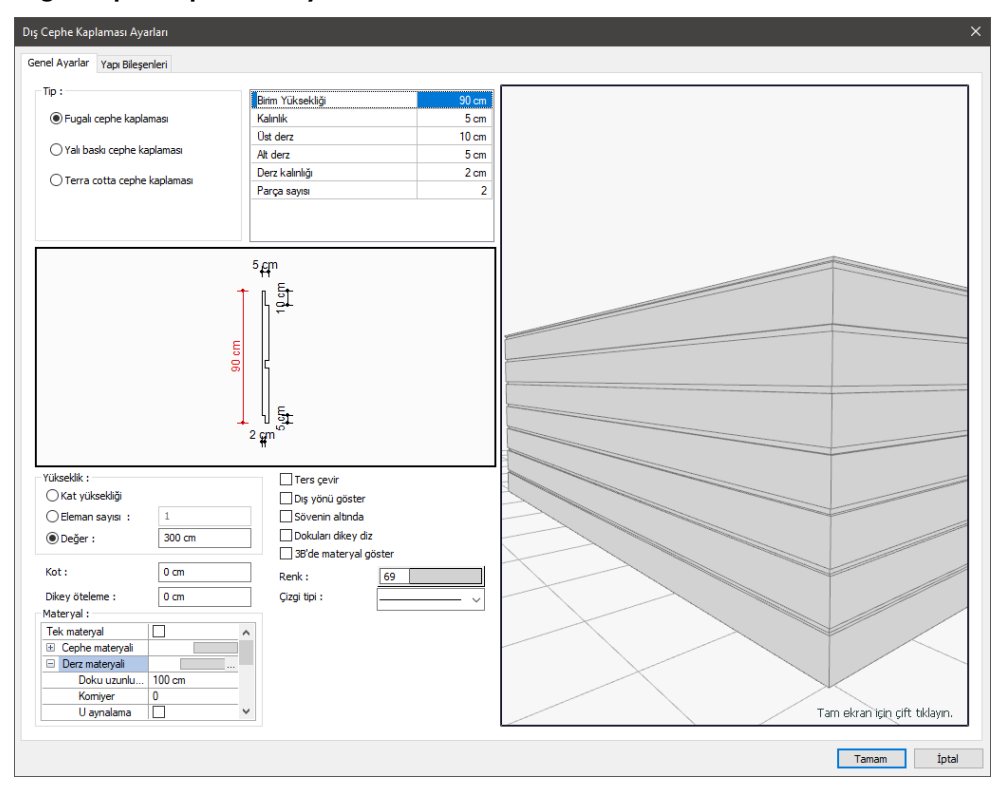

#### **Fugalı Cephe Kaplaması Boyutları**

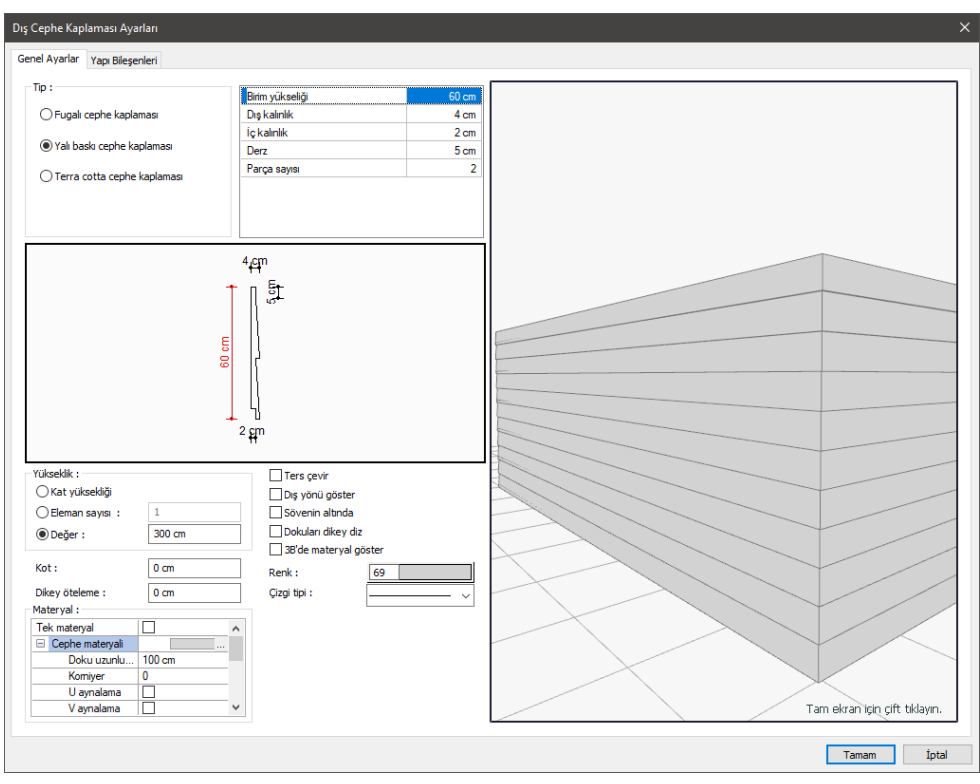

### **Yalı Baskı Cephe Kaplaması Boyutları**

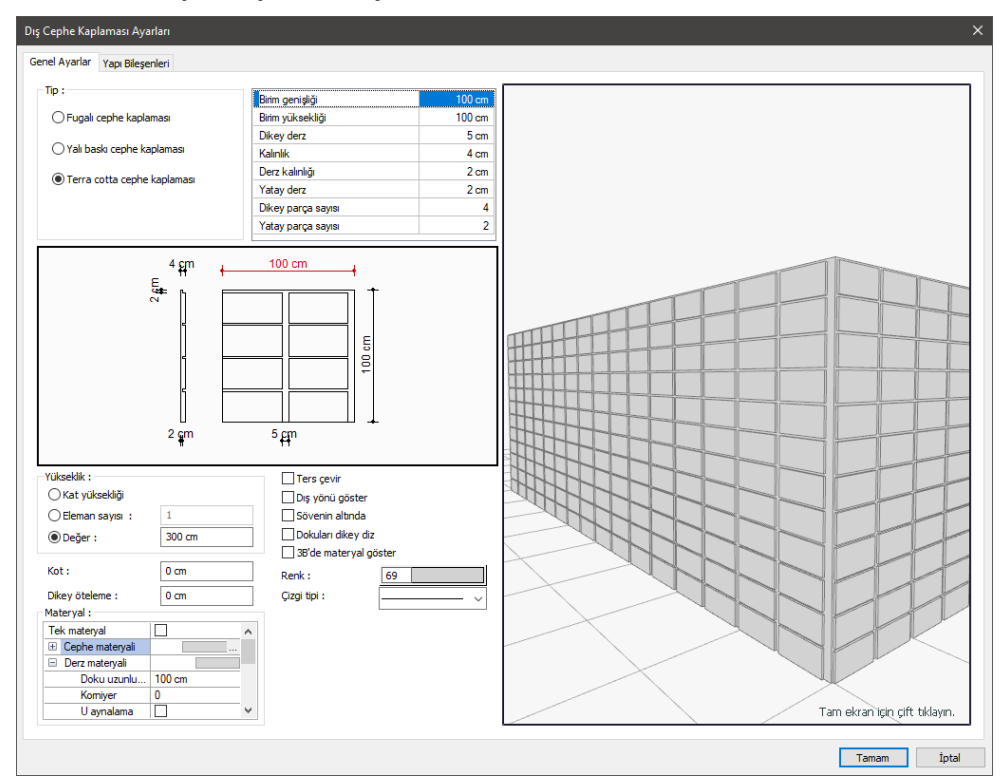

#### **Terra Cotta Cephe Kaplaması Boyutları:**

# **Kolon**

# **Kolon Çizim Yardımcıları**

## **Kolon Toolbarı**

Kolon toolbarı klasik menüde **Çiz/Objeler/Kolon/Dikdörtgen Kolon-Daire Kolon-Poligon Kolon** satırlarından biri, ribbon menüde **Giriş/Betonarme/Kolon** ikonu tıklanınca ekrana gelir. Kolon toolbarının üzerinde, kolonlarla ilgili çeşitli komutların ikonları yer alır.

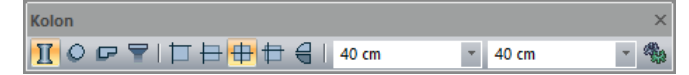

Kolon toolbarındaki komut ikonları soldan sağa sırasıyla şunlardır:

**Dikdörtgen kolon:** Dikdörtgen kolon komutunu çalıştırır. Kolon boyutları Kolon Boyut kutucuklarından girilebilir.

**Daire kolon:** Daire kolon komutunu çalıştırır.

**Poligon kolon:** Poligon kolon komutunu çalıştırır. Poligon kolon ayarlarında seçili bulunan poligon kolonu çizer. İstenilen poligon kolonu çizmek için önce poligon kolon ayarlarına girilip, ilgili kolon buradan seçilmeli, ya da poligon kolon kütüphanesinde böyle bir kolon bulunmuyorsa, poligon kolon ayarlarında çizilip, poligon kolon kütüphanesine eklenmelidir.

**Kolon başlığı:** Kolon başlığı çizer. Kolon başlığı kirişsiz döşemeli sistemlerde kullanılan bir elemandır.

**Köşeye yanaşık kolon ikonu.** Kolon ayarlarına girmeden, köşeden tanımlı kolon tariflemek için kullanılır. Default olarak kolon düğüm noktası kolunun sol üst köşesinde yer alır. Kolon modundayken klavyeden 3 tuşuna basarak da çalıştırılabilir.

**Kenara ortadan yanaşık kolon:** Kolon ayarlarına girmeden, ortadan kenara yanaşık tanımlı kolon tariflemek için kullanılır. Düğüm noktası sol kenarın ortasında yer alır. Kolon modundayken klavyeden 2 tuşuna basarak da çalıştırılabilir.

**Ortalanmış kolon:** Kolon ayarlarına girmeden, ortadan tanımlı kolon tariflemek için kullanılır. Düğüm noktası kolonun tam ortasında yer alır. Kolon modundayken klavyeden 4 tuşuna basarak da çalıştırılabilir.

**Varsayılan kaçıklıklı Kolon:** Kolon ayarları diyaloğundaki mevcut kaçıklık değerlerine göre kolon çizer. Kolon modundayken klavyeden 1 tuşuna basarak da çalıştırılabilir.

**Simetri X:** Tıklandığında kolonun lokal X eksenine göre simetrisini alır. Aynı işlem klavyeden Spacebar tuşuna basılarak da yapılabilir.

**Kolon boyut kutucukları:** Bu kutucuklara dikdörtgen kolon için boyut değerleri girilir. Çizilecek kolonun boyutları kolon ayarlarına girmeden buradan ayarlanabilir. Kolon çizilirken boyutlar planda kolon sanal görüntüsünün oluştuğu ilk tıklamadan sonra da değiştirilebilir. Yapılan değişiklik anında çizime yansır.

**Ayarlar:** Kolon ayarları diyaloğunu açar. Bu diyalog kolonlarla ilgili parametreleri içerir.

### **Kolon Klavye Destekleri**

Dikdörtgen ve poligon kolon çiziminde boşluk ve Enter tuşları oldukça işe yarar.

Dikdörtgen ve poligon kolon çizilirken, klavyeden boşluk tuşuna basılırsa kolonun yönü simetrik olarak değişir. İlk tıklamadan sonra, fare hareket ettirildiğinde kolon düğüm noktası etrafında döner. Boşluk kullanılarak kolon istenilen konuma getirilir ve kolon ikinci bir tıklama ile ya da Enter tuşuna basıldığında kolon çizimi tamamlanır.

Kolon modundayken klavyeden 1, 2, 3, 4 tuşları sırasıyla, Varsayılan Kaçıklıklı Kolon, Kenara Ortadan Yanaşık Kolon, Köşeye Yanaşık Kolon ve Ortalanmış Kolon komutlarını aktif hale getirir.

## **Kolon Ayarları Diyalogu**

Kolon ayarları diyaloğu, kolonlarla ilgili parametreleri içeren diyalogdur. Tek başına her türlü kolon parametresini içinde barındırmaz. Poligon kolonlarla ilgili bir kısım parametreler Poligon Kolon Ayarları diyaloğundan ayarlanır. Bu sebeple Kolon Ayarları diyaloğunda, gerektiğinde Poligon Kolon Ayarlarına geçişi sağlayan Poligon Kolon butonu mevcuttur.

Kolon ayarlarına müdahale etmek için:

Kolon komutu aktifken toolbardan Ayarlar ikonunu, klasik menüde **Ayarlar/Obje Ayarları/Kolon** 

**Ayarları** satırını, ribbon menüde **Giriş/Betonarme/Kolon/Kolon Ayarları** ikonunu tıklayın.

- Ekrana gelen Kolon Ayarları diyaloğunda istenen değişiklikler yapılır ve tamam butonu tıklanarak diyaloğu kapatın.
- $\Rightarrow$  Yapılan ayarlara göre kolon çizimini gerçekleştirin.

Yapılan kolon ayarları çizilecek kolonlar için geçerlidir. Mevcut kolonların ayarlarını değiştirmek de mümkündür. Bunun için;

- Ayarları değiştirilecek kolonlar farenin sol tuşu ile tıklanarak seçildikten sonra klasik menüde **Değiştir/Obje Özellikleri** satırı, ribbon menüde **Değiştir/Objeler/Obje Özellikleri** ikonu tıklanır.
- Ekrana gelen Kolon Ayarları diyaloğunda istenen değişiklikler yapılır ve tamam butonu tıklanarak diyalog kapatılır.
- $\Rightarrow$  Yapılan değişiklikler seçilen kolonlara uygulanacaktır.

Kolon ayarları diyaloğu, "Genel Ayarlar", "Yazılar" ve "Yapı Bileşenleri" olmak üzere üç sekmeden oluşur.

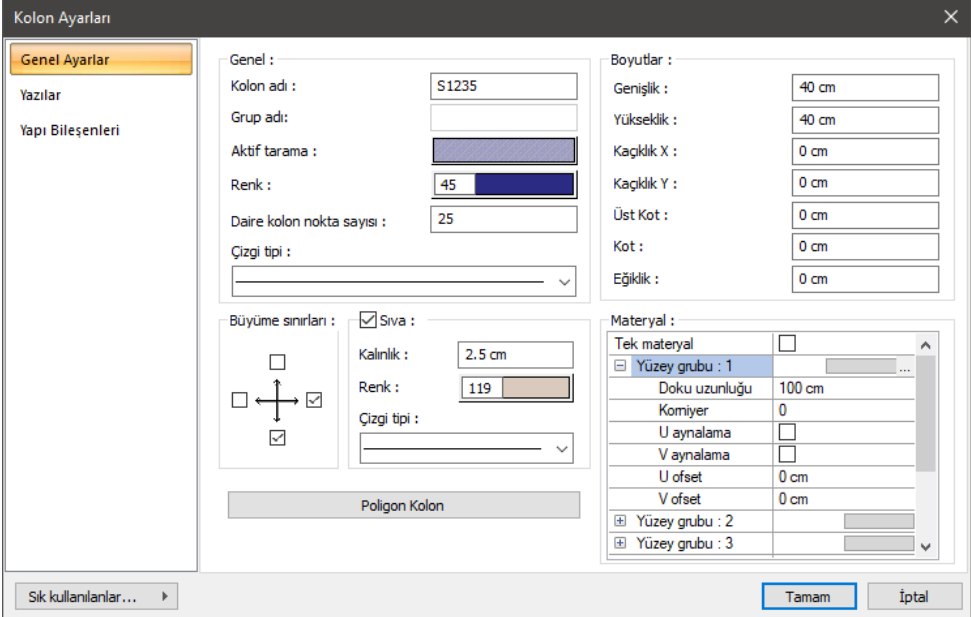

#### **Genel Ayarlar Sekmesi**

**Kolon adı:** Kolon numarası girilir. Program bu rakamın önüne S harfi getirerek kolonu isimlendirir. Kolonlar çizildikten sonra istenirse farklı biçimde de isimlendirilebilir. Mutlaka S harfi kullanma zorunluluğu yoktur.

**Aktif tarama:** Kolon için geçerli olan tarama tipidir. Tarama üzerine tıklandığında Tarama Ayarları diyaloğu açılır. Bu diyalogdaki tarama tablosundan tarama tipi seçilir, tarama ve arka plan renk seçimleri yapılır. Tamam butonu tıklanarak kapatıldığında aktif tarama kutucuğu yapılan seçimlere göre şekillenip renklenir.

**Renk:** Kolon kenar çizgilerinin rengidir. Farenin sol tuşu ile tıklanıp tuş basılı tutularak açılan renk paleti üzerinde kaydırılır. İstenen rengin üzerine gelindiğinde tuş bırakılır. Renk kutucuğu seçilen renge dönüşür. Shift tuşu ile birlikte tıklanırsa, ilgili rengin kalem kalınlığı ayarlanabilir.

**Daire Kolon Nokta Sayısı:** Daire kolon köşe noktası sayısı girilir. Varsayılan değer 40'tır. Girilebilecek minimum değer 10'dur. 10'dan küçük değer girilirse 10 olarak alınır. Tek sayı girilirse program +1 ilave eder. Başka bir deyişle, örn. 11 girilirse, 12 olarak alınır.

**Çizgi tipi:** Kolonun planda gösterilirken kullanılacak çizgi tipidir. Farenin sol tuşu ile tıklanarak açılan listeden istenen çizgi tipi seçilir.

#### **Boyutlar Bölümü:**

**Genişlik/Yükseklik:** Kolonun boyutları girilir. Programda default olarak Genişlik kolonun plandaki yatay boyutunu (en), Yükseklik de plandaki düşey boyutunu (boy) ifade eder. Kolonlar planda her türlü konumda (açıda) bulunabilirler. Bu durumda boyutlardan hangisinin Genişlik, hangisinin Yükseklik olduğunu anlamak için, klasik menüde **Ayarlar/Genel Ayarlar** satırı, ribbon menüde **Ayarlar/Proje Ayarları/Genel Ayarlar** ikonu tıklanır. Açılan **Genel Ayarlar** diyaloğunda **Genel Ayarlar** sekmesinde "Kolon akslarını çiz" seçeneği işaretlenir. Planda kolonların her birinin düğüm noktasından çıkan oklar belirir. Bu oklar ilgili kolonun lokal +X yönünü gösterir. Okun gösterdiği yöndeki kolon boyutu Genişlik, buna dik olan kolon boyutu da Yüksekliktir.

Kaçıklık X/Kaçıklık Y: Dikdörtgen kolonlar için X ve Y kaçıklıkları girilir. Kaçıklıklar kolonun sol üst köşesine göre verilir. Kaçıklık X ve Y sıfır olduğu zaman, kolon düğüm noktası kolonun sol üst köşesinde yer alır. X kaçıklığa pozitif (+) değer girildiği zaman, kolon yatay olarak sola doğru kayar. Negatif (-) değer girilirse, sağa doğru kayar. Y kaçıklığa pozitif (+) değer girilirse kolon düşey olarak yukarıya doğru, negatif (-) değer girilirse aşağıya doğru kayar. Girilen kaçıklık değerlerine göre kolon düğüm noktası kolonun içinde ya da dışında yer alabilir. Ancak kolon düğüm noktasının kolon içinde kalmasında fayda vardır. Kaçıklık girilirken koordinatlar lokal olarak düşünülmelidir. Bir örnekle açıklarsak; Boyutları X=50 Y=25 olarak girilen bir kolonun plandaki doğrultusu ne olursa olsun, kaçıklıkları kolon ayarlarında belirlenen bu boyutlara göre olacaktır. Buradaki durumda X ekseni 50/25 boyutlarındaki kolonun 50 cm' lik üst kenarından, Y ekseni de 25 cm' lik sol kenarından geçer. Klasik menüde **Ayarlar/Genel Ayarlar** satırı, ribbon menüde **Ayarlar/Proje Ayarları/Genel Ayarlar** ikonu tıklanır. Açılan **Genel Ayarlar** diyaloğunda **Genel Ayarlar** sekmesinde "Kolon akslarını çiz" seçeneği işaretlenirse, kolon düğüm noktasına ok çizilir. Okun gösterdiği yön +X yönüdür. Kolon yerleştirilirken döndürülürse, koordinat takımı da kolonla birlikte döner. Bu şekilde kolon kaçıklıklarını ayarlamak son derece kolaylaşır.

**Üst kot/Kot:** Üst Kot ve Kot parametreleri kolonun üst ve alt noktalarını yönetir. Üst Kot ve Kot değerleri sıfır olduğu zaman, kolon alt noktası kat tabanında, üst noktası kat tavanında yer alır. Başka bir deyişle kolon yüksekliği kat yüksekliğine eşittir. Üst Kot hanesine pozitif (+) değer girilirse kolon üst noktası girilen değer kadar yukarıya kayar, kolon yukarıya doğru uzar. Negatif değer girilirse kolon kısalır. Aynı şekilde Kot hanesine pozitif değer girilirse kolon alt noktası girilen değer kadar yukarıya doğru kayar, dolayısı ile kolon kısalır. Negatif değer girilmesi durumunda kolon alt noktası aşağıya kayacağı için, kolon boyu uzar. Kolonlara Üst Kot ve Kot girilirken, katlar arası çakışmaları ya da süreksizlikleri önlemek için dikkatli olunmalıdır.

**Eğiklik:** Kolon üst ve alt noktaları arasındaki yatay mesafeyi belirler. Eğik kolon tanımlamak için buraya değer girilir.

**Büyüme sınırları:** Dikdörtgen kolonlarda kolon boyutları değiştirilirse, kolonun hangi yönlere doğru büyüyüp küçülebileceği bu parametrelerle belirlenir. Kolonlar işaretli kutucukların belirttiği yönler doğrultusunda büyüyüp küçülebilir. Buradaki –X, +X, -Y ve +Y yönleri kolona göre, lokal olarak düşünülmelidir. Klasik menüde **Ayarlar/Genel Ayarlar** satırı, ribbon menüde **Ayarlar/Proje Ayarları/Genel Ayarlar** ikonu tıklanır. Açılan **Genel Ayarlar** diyaloğunda **Genel Ayarlar** sekmesinde, "Kolon akslarını çiz" seçeneği aktif ise, planda kolonun düğüm noktasından ok çizilir. Bu ok ilgili kolonun lokal +X yönünü gösterir. Büyüme sınırları bu şartlara göre belirlenmelidir.

**Sıva:** Kolonlarda sıva çizilecekse işaretlenir. Kolon duvar gibi başka sıva atanabilen unsurlar birleştiğinde sıva birleşimleri otomatik yapılır ve kesişimlerdeki fazla çizgiler temizlenir. Sıvalar mimari objeler oldukları için Kalıp Planı modunda kolon sıvaları çizilmez.

**Sıva kalınlığı:** Planda çizilecek sıva kalınlığı girilir. "Sıva" seçeneği işaretlenirse geçerli olur. Bu seçenek işaretlenmezse kolonlara sıva çizilmez.

**Sıva rengi:** Kolonların plandaki sıva rengidir. Farenin sol tuşu ile tıklanıp tuş basılı tutularak açılan renk paleti üzerinde kaydırılır. İstenen rengin üzerine gelindiğinde tuş bırakılır. Renk kutucuğu seçilen renge dönüşür. Shift tuşu ile birlikte tıklanırsa, ilgili rengin kalem kalınlığı ayarlanabilir.

**Çizgi tipi:** Kolonun planda gösterilirken kullanılacak çizgi tipidir. Farenin sol tuşu ile tıklanarak açılan listeden istenen çizgi tipi seçilir.

**Poligon Kolon:** Bu buton tıklanarak Poligon Kolon Ayarları diyaloğuna geçiş yapılabilir. Poligon Kolon Ayarları diyaloğunda poligon kolonlarla ilgili parametreler ayarlanır. Geniş açıklama Poligon Kolon Ayarları Diyaloğu bölümünde yapılmıştır.

#### **Materyal Bölümü:**

Kolonların renderlarda üzerine kaplanacak materyal seçilir. Kolon seçilen materyal ile kaplanır ve renderlarda bu şekilde görüntülenir.

**Yüzey grubu 1**: Kolonun bir yüzeyinde kullanılacak materyal listeden seçilir. Farenin sol tuşu ile materyal listesi penceresi açılır. Açılan materyal listesinden materyal seçilir. Materyaller önceden tanımlanmış olmalıdır.

**Yüzey grubu 2**: Kolonun bir yüzeyinde kullanılacak materyal listeden seçilir. Farenin sol tuşu ile materyal listesi penceresi açılır. Açılan materyal listesinden materyal seçilir. Materyaller önceden tanımlanmış olmalıdır.

**Yüzey grubu 3**: Kolonun bir yüzeyinde kullanılacak materyal listeden seçilir. Farenin sol tuşu ile materyal listesi penceresi açılır. Açılan materyal listesinden materyal seçilir. Materyaller önceden tanımlanmış olmalıdır.

**Yüzey grubu 4**: Kolonun bir yüzeyinde kullanılacak materyal listeden seçilir. Farenin sol tuşu ile materyal listesi penceresi açılır. Açılan materyal listesinden materyal seçilir. Materyaller önceden tanımlanmış olmalıdır.

**Yüzey grubu 5**: Kolonun bir yüzeyinde kullanılacak materyal listeden seçilir. Farenin sol tuşu ile materyal listesi penceresi açılır. Açılan materyal listesinden materyal seçilir. Materyaller önceden tanımlanmış olmalıdır.

Yüzey grubu 6: Kolonun bir yüzeyinde kullanılacak materyal listeden secilir. Farenin sol tusu ile materyal listesi penceresi açılır. Açılan materyal listesinden materyal seçilir. Materyaller önceden tanımlanmış olmalıdır.

**Gerçek doku uzunluğu**: Doku uzunluğu girilir. Örneğin; 1 girilirse seçilen materyal dokusu genişliği 1 metre olarak alınır ve ilgili mahal üzerine kaplanır. Dokunun kare şeklinde olduğu düşünülürse obje yüzeyleri 1x1 ebadında dokular yan yana dizilerek kaplanır. Her yüzey için ayrı ayrı belirlenebilir.

**Açı**: Doku açısı girilir.

**U öteleme**: Dokunun x düzlemindeki hareket değeri girilir.

**V öteleme**: Dokunun y düzlemindeki hareket değeri girilir

**U aynalama**: Dokunun y düzlemine göre simetrisini alır.

**V aynalama**: Dokunun x düzlemine göre simetrisini alır."

**Tek Materyal**: İşaretlenirse, kolonun tüm yüzeylerinde, "Yüzey grubu 1" 'de seçilen materyal kullanılır. İşaretlenmezse, her bir yüzeyi için tanımlanmış materyaller kullanılır.

#### **Yazılar Sekmesi**

Kolon yazıları sadece Kalıp Planı modunda görünür. Yazılar yatay olarak yazılır.

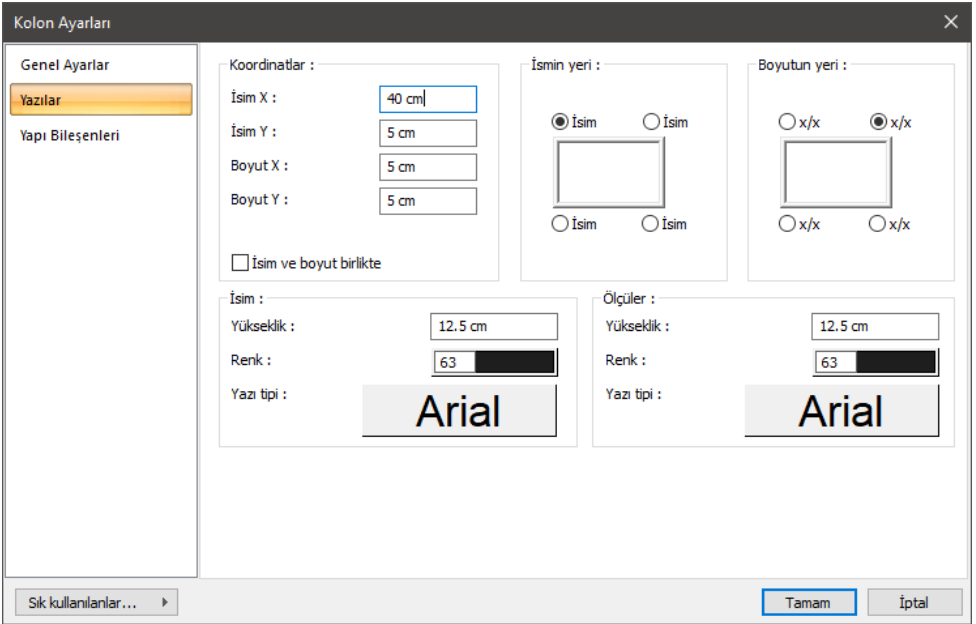

**İsim X/İsim Y:** Kolon isim yazısının kolondan ne kadar uzakta olacağını belirler. İsim X değeri pozitif girilirse isim yazısı sola, negatif olursa sağa kayar. İsim Y değeri pozitif olursa isim yazısı yukarıya, negatif olursa aşağıya kayar.

**Boyut X/Boyut Y:** Kolon boyut yazısının kolondan ne kadar uzakta olacağını belirler. Boyut X değeri pozitif olursa boyut yazısı sola, negatif olursa sağa kayar. Boyut Y değeri pozitif olursa boyut yazısı yukarıya, negatif olursa aşağıya kayar.

**İsmin yeri:** Kolon isim yazısının kolonun hangi ucuna göre konumlanacağı seçilir.

**Boyutun yeri:** Kolon boyut yazısının kolonun hangi ucuna göre konumlanacağı seçilir.

**İsim ve boyut birlikte:** Seçeneği işaretlenirse kolon isim ve boyut yazıları yan yana verilir.

#### **İsim Bölümü:**

**Yükseklik:** Kolon isim yazısının yüksekliği girilir.

**Renk:** Renk kutusu farenin sol tuşu ile tıklanıp tuş basılı tutularak açılan renk paleti üzerinde kaydırılır. İstenen rengin üzerine gelindiğinde tuş bırakılır. Renk kutucuğu seçilen renge dönüşür. Shift tuşu ile birlikte tıklanırsa, ilgili rengin kalem kalınlığı ayarlanabilir. Bu parametrenin hemen altındaki buton tıklandığında "Yazı Tipi Ayarları" diyalogu ekrana gelir. Buradan bilgi yazısının yazı tipi ayarlanabilir.

#### **Ölçüler Bölümü:**

**Yükseklik:** Kolon boyut yazısının yüksekliği girilir.

**Renk:** Renk kutusu farenin sol tuşu ile tıklanıp tuş basılı tutularak açılan renk paleti üzerinde kaydırılır. İstenen rengin üzerine gelindiğinde tuş bırakılır. Renk kutucuğu seçilen renge dönüşür. Shift tuşu ile birlikte tıklanırsa, ilgili rengin kalem kalınlığı ayarlanabilir. Bu parametrenin hemen altındaki buton tıklandığında "Yazı Tipi Ayarları" diyalogu ekrana gelir. Buradan bilgi yazısının yazı tipi ayarlanabilir.

#### **Yapı Bileşenleri Sekmesi**

**Yapı Bileşenleri Ekle:** Detaylı yapı bileşenleri metrajı için tanımlanan yapı malzemelerini kolona atar.

- **Yapı Bileşeni Ekle** butonunu tıklayın.
- **Bileşen Seçimi** diyaloğu açılacaktır.
- Bu diyalogda sol tarafta bulunan listeden malzeme ile ilgili klasörü tıklayın. Kullanmak istediğiniz malzemeyi tıklayın.
- $\Rightarrow$  Sağ tarafta bulunan parametreleri ayarlayın.
- Tamam butonu tıklayın. "Bileşen Seçimi" diyalogu kapanacaktır. Yapı Bileşenleri sekmesinde malzemeye ait özet bir satır görünecektir. Bir objeye birden fazla malzeme ataması yapılabilir.

Bileşen seçimi diyalogu kullanım bölümünde bulunan parametreler şunlardır:

**Değişiklik yok:** Söz konusu obje için atanacak malzemenin miktarı, daha önce malzeme tanımında belirlendiği büyüklükte kullanılması istendiği zaman işaretlenir.

**Yüzde oranı:** Bu satır, daha önce malzeme tanımında belirlenen miktarın, aynı diyalogda bulunan "Değer 1" satırında girilen değer kadar yüzdesi ile kullanılmak istendiği zaman işaretlenir. Örneğin, malzeme miktarı 70 ise, "Değer 1" satırında 40 yazıyorsa, malzeme miktarı %40'ı kadar kullanılacak demektir.

**Yeni tanımlı:** Bu satır, daha önce malzeme tanımında belirlenen miktarın yerine aynı diyalogda bulunan "Değer 1" satırında girilen miktarın kullanılması için işaretlenir.

**Çarpan:** Bu satır, daha önce malzeme tanımında belirlenen miktar ile aynı diyalogda bulunan "Değer 1" satırında girilen değerin çarpımın sonucunda bulunan değerin miktar olarak kullanılması için işaretlenir.

**Kesirli:** Bu satır, daha önce malzeme tanımında belirlenen miktarın aynı diyalogda bulunan "Değer 1" ve "Değer 2" satırlarında girilen değerlerin oluşturduğu kesir değeri kadar kullanılması için işaretlenir. "Değer 1" pay "Değer 2" paydadır.

**Oranla:** Malzemenin hangi ölçeğe –alana, çevreye, uzunluğa vs.-, bölgeye -yan alan, üst, kenar vs. oranlanacağı belirlenir. Oranla liste kutusunun içeriği işlem yapılan objeye ve malzemenin ölçüsüne göre otomatik belirlenir. Örneğin kolon için işlem yapılıyorsa farklı bir liste, kütüphane için işlem yapılıyorsa farklı bir liste, hacim ise farklı bir liste, alan ise farklı bir liste oluşacaktır.

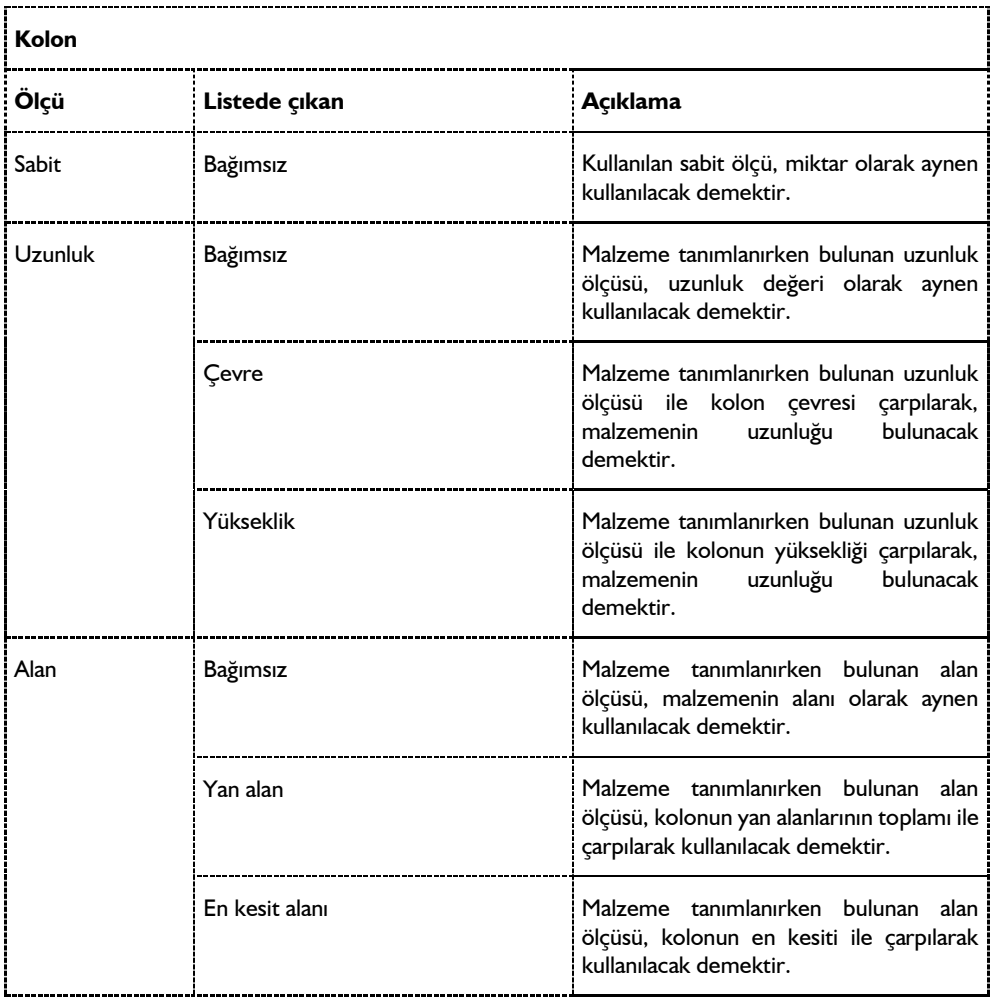

Oranla listesinde kolon objesi ve malzeme ölçüsüne göre beliren satırlar şunlardır:

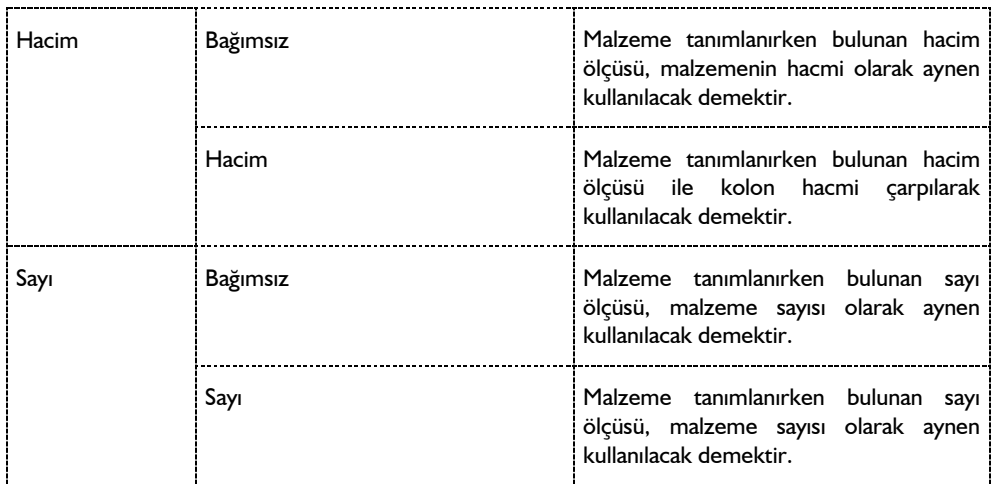

## **Poligon Kolon Ayarları Diyaloğu**

Poligon kolonlar, dikdörtgen ve daire kolon tanımı dışındaki kolonlardır. Poligon kolonlar L, T şeklinde olabileceği gibi, en genel, açılı formlarda da olabilirler. Bu tipteki kolonların şekli öncelikle poligon kolon ayarlarında belirlenir. Tariflenen kolonlar poligon kolon kütüphanesine kaydedilir. Oluşturulup poligon kolon kütüphanesine kaydedilen bu kolonlar daha sonra tekrar kullanılabilir.

Poligon Kolon ayarları, Poligon Kolon Ayarları diyaloğundan yapılır.

- Klasik menüde **Ayarlar/Obje Ayarları/Kolon Ayarları** satırı, ribbob menüde **Giriş/Betonarme/Kolon/Kolon Ayarları** ikonu tıklanır.
- **Kolon Ayarları** diyaloğundan **Poligon Kolon** butonunu tıklandığında **Poligon Kolon Ayarları Diyaloğu** ekrana gelecektir.

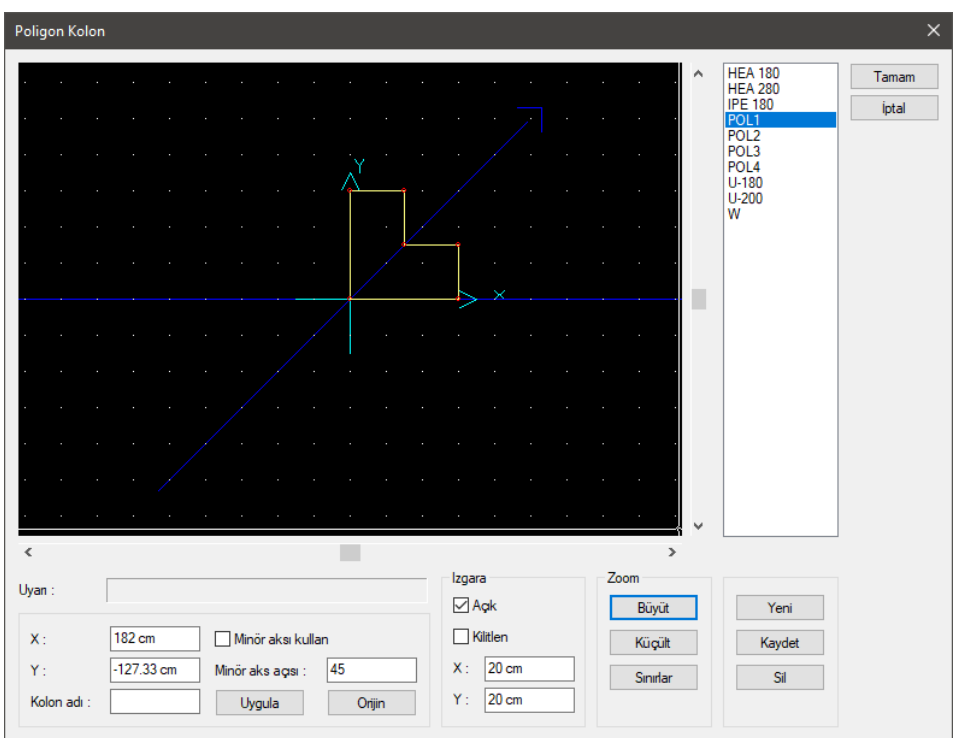

**Poligon Kolon Ayarları** diyaloğundaki pencere ve parametreler şunlardır:

**Tasarım penceresi:** Poligon kolonun görüntüsü izlenir. Poligon kolon ekranında yeni butonu tıklanarak bir kolon oluşturabilir veya daha önce oluşturulmuş kolonlardan biri üzerinde değişiklik yapabilirsiniz. Poligon kolonun her köşe noktasında bir düğüm noktası olacak şekilde oluşturmalı ve kolonun sadece köşe noktalarının koordinatlarını girmelisiniz. Kolon üzerinde var olan bir düğüm noktasının koordinatını değiştirmek için imlecinizi düğüm noktası üzerine getirip farenizin sol tuşunu tıklayın. Düğüm noktasını yakalamış olursunuz. İmlecinizi ekran üzerinde hareket ettirdiğinizde düğüm noktası da hareket eder diyalog kutusundaki X ve Y kutularına düğüm noktasının yeni koordinatını yazıp **Uygula** butonunu tıklayın. Düğüm noktanız yeni koordinatına taşınmış olur. Kolonun herhangi bir kenarında yeni bir düğüm noktası oluşturmak için kolon kenarı üzerinde çift tıklayın. Tıkladığınız yerde yeni bir düğüm noktası oluşur. Bu düğüm noktasını, istediğiniz yere taşıyabilirsiniz. Kolon üzerindeki bir düğüm noktasını silmek için imlecinizi sileceğiniz düğüm noktası üzerine getirin. Farenizin sol tuşunu tıklayarak düğüm noktasını yakalayın. Bu düğüm noktasını, en yakın düğüm noktalarından birinin üzerine götürüp tıklayın. Böylece düğüm noktasını iptal etmiş olursunuz.

**X/Y:** Poligon kolon köşe noktaları taşınırken, X ve Y kutucuklarından nokta koordinatı girilebilir. Koordinat değerleri girilip Uygula butonuna basıldığında, ilgili düğüm noktası verilen koordinatlara taşınır. Minör aks açısını kullan seçeneği işaretlenirse, girilecek değerler minör koordinat düzlemine göre alınacaktır.

**Orijin:** Orijin butonu, poligon kolonun orijinini değiştirmek için kullanılır. Poligon kolon çizime, herhangi bir noktasından tutularak yerleştirilir. Bu nokta kolonun orijin noktasıdır. Önce Orijin butonu tıklanır. Ardından tasarım penceresinde bir nokta tıklanır. Tıklanan nokta orijine taşınır ve kolon da buna göre yer değiştirir. Başka bir deyişle, kolon düğüm noktası tariflenen orijin noktasında yer alır. Kolonun düğüm noktası, kolon tanım noktasıdır.

**Minör aks açısı:** Poligon kolon, planda herhangi bir açıda olabilir. Bu nedenle, poligon kolonu tanımlarken, söz konusu açıda bulunan bir koordinat sistemine göre köşe noktalarını belirlemek büyük avantaj getirecektir. Minör aks açısı, bu koordinat sisteminin açısını belirlemeye yarar. "Minör aks açısı kullan" kutucuğu işaretlenirse kullanılır. Koordinat takımı ve ızgara sistemi girilen açı kadar saatin tersi yönünde döndürülür. Girilecek X ve Y değerleri de bu sisteme göre dikkate alınır.

**Kolon adı:** Çalışılan poligon kolonun adı. Sadece kullanıcı açısından anlam ifade eder. Çizimlerde kullanılmaz. Poligon kolonu tanımlayacak bir isim ya da cümle girilebilir. Girilmesi zorunlu değildir.

**Izgara:** Tasarım penceresindeki ızgara ile ilgili parametrelerdir. Açık kutusu işaretlenirse, tasarım penceresinde ızgara görüntülenir. Kilitlen işaretlenirse, tasarım penceresinde imleç ızgara noktalarına atlar. Bu sayede koordinat değerleri girilmeden, ızgara noktalarına atlanarak poligon kolonlar kolayca oluşturulabilir. X ve Y veri kutularına, ızgara X ve Y aralıkları girilir. Minör aks açısı kullanılırsa, ızgara sistemi de bu açı oranında döner.

**Zoom:** Büyüt ve Küçült butonları tasarım penceresindeki görüntüyü büyültüp küçültür. Sınırlar butonu, çizim sınırları içindeki alanı görüntüler. Zoom butonu tıklanıp imleç tasarım penceresi üzerine sürüklendiğinde, imlecin şeklinin değiştiği görülür.

**Yeni:** Yeni butonu tıklandığında karşınıza bir diyalog gelir. Program yeni açılacak kolon dosyası için bir isim ister. İsim girilip Tamam butonu tıklandığında tasarım penceresinde yeni bir kolon görüntüsü açılır. Girilen isim de kolon isim listesinde yerini alır.

**Kaydet:** Tıklandığında bir diyalog açılır. Buraya bir isim girilip tamam butonu tıklandığında tasarım penceresinde görülen (aktif) kolon poligon kolon kütüphanesine kaydedilir ve kolon isim listesinde yerini alır. Kaydedilen kolon kütüphaneden silinmediği sürece bütün projelerde tekrar kullanılabilir.

**Sil:** Tasarım ekranında görünen, kolon listesinde seçili (aktif) kolonu, poligon kolon kütüphanesinden siler. Tıklandığında "Kolonu gerçekten silmek istiyor musunuz?" sorusu ekrana gelir. Soruya evet butonu tıklanarak yanıt verilirse kolon silinir. Silinen kolonu tekrar geri getirmek mümkün değildir.

**Uyarı:** Tasarım penceresinde yapılan işlemler ile ilgili uyarılar bu satırda verilir.

### **Bulunduğu Mod**

Kolon hem mimari plan modunda hem de Kalıp Planı modunda bulunur. Her iki modda da kolon çizilebilir ve görüntülenir. Yalnız, kolon isim ve boyut yazıları sadece kalıp planında görüntülenir. Kolon sıvası ise yalnız mimari modda görünür.

Modlar arası geçiş klavyeden Shift+tab tuşuna basılarak yapılabilir.

## **Kolon Çizimi**

#### **Dikdörtgen Kolon**

Projelerde kullanılan en yaygın kolon tipi dikdörtgen ve kare kolonlardır. Bu tip kolonları çizmek için **Dikdörtgen Kolon** komutu kullanılır.

Dikdörtgen kolon çizmek için:

- Klasik menüde toolbardan **Kolon** ikonunu veya **Çiz/Objeler/Kolon/Dikdörtgen Kolon** satırını, ribbon menüde **Giriş/Betonarme/Kolon** ikonunu tıklayın.
- $\Rightarrow$  Çizim alanının herhangi bir noktasına veya obje kesişim noktalarına farenin sol tuşunu tıklayın.
- $\Rightarrow$  Kolonun görüntüsü ekranda belirecektir. Fareyi hareket ettirerek kolonu kendi etrafında döndürebilirsiniz.
- $\Rightarrow$  Bosluk tusuna basarak ya da kolon toolbarından simetri X ikonunu tıklayarak, kolonun simetrisini alabilirsiniz.
- $\Rightarrow$  Kolon toolbarındaki kaçıklık butonlarını kullanarak köşeye yanaşık, kenara ortadan yanaşık, ortalanmış ya da varsayılan kaçıklıklı olmak üzere farklı kaçıklıkta kolon tanımlayabilirsiniz.
- $\Rightarrow$  Kolon toolbarında, kolon boyutlarını değiştirebilirsiniz.
- $\Rightarrow$  Kolon uygun pozisyona geldikten sonra farenin sol tuşuna tıklayarak ya da Enter tuşuna basarak kolon çizimini bitirin. Kolon çizilecektir.

#### **Daire Kolon**

#### **Daire Kolon** çizmek için:

- Klasik menüde **Çiz/Objeler/Kolon/Daire Kolon** veya toolbardan **Kolon** ikonunu tıkladıktan sonra açılan kolon toolbarından Daire Kolon ikonunu, ribbon menüde **Giriş/Betonarme/Kolon/Daire Kolon** ikonunu tıklayın.
- Kolon boyut kutucuğunda **Kolon Eni** satırına daire kolonun çapını girin.
- $\Rightarrow$  Cizim alanında herhangi bir yeri veya bir düğüm noktasını tıklayın.
- $\Rightarrow$  Daire kolonun sanal görüntüsü ekranda belirecektir. Sanal daire görüntüsü girilen çap mesafesi kadardır. Fareyi hareket ettirerek kolonu kendi etrafında döndürebilirsiniz.
- $\Rightarrow$  Bosluk tusuna basarak ya da kolon toolbarından simetri X ikonunu tıklayarak, kolonun simetrisini alabilirsiniz.
- $\Rightarrow$  Kolon toolbarındaki kaçıklık butonlarını kullanarak köşeye yanaşık, kenara ortadan yanaşık, ortalanmış ya da varsayılan kaçıklıklı olmak üzere farklı kaçıklıkta kolon tanımlayabilirsiniz.
- Farenin sol tuşu tekrar tıklandığında ya da Enter tuşuna basıldığında daire kolon oluşacaktır.

### **Poligon Kolon**

Poligon kolon çizmek için:

- Klasik menüde **Çiz/Objeler/Kolon/Poligon Kolon** veya toolbardan **Kolon** ikonunu tıkladıktan sonra açılan kolon toolbarından **Poligon Kolon** ikonunu, ribbon menüde **Giriş/Betonarme/Kolon/Poligon Kolon** ikonunu tıklayın.
- $\Rightarrow$  Bu aşamada herhangi bir poligon kolon seçili değilse, program poligon kolon ayarlarına girecek sizden bir poligon kolon seçmenizi veya oluşturmanızı bekleyecektir. Poligon kolon seçtikten sonra "Tamam" butonu ile **Poligon Kolon ayarları** diyaloğunu kapatın.
- $\Rightarrow$  Çizim alanında poligon kolonu yerleştirmek istediğiniz noktaya farenin sol tuşu ile tıklayın.
- Poligon kolonun sanal görüntüsü ekranda belirecektir. Fareyi hareket ettirerek kolonu kendi etrafında döndürebilirsiniz.
- $\Rightarrow$  Bosluk tusuna basarak ya da kolon toolbarından simetri X ikonunu tıklayarak, kolonun simetrisini alabilirsiniz.
- $\Rightarrow$  Kolon uygun pozisyona geldikten sonra farenin sol tusuna tıklayarak ya da Enter tusuna basarak kolon çizimini bitirin.

### **Poligon Kolona Dönüştür**

Poligon kolon çizmek için pratik yöntemlerden biri de poligon kolona dönüştür komutudur. Çizgiyle oluşturulmuş poligon kolon konturunu poligon kolona dönüştürür. Aşağıdaki şekilde görülen poligon kolonu Poligon Kolona Dönüştür ile oluşturalım.

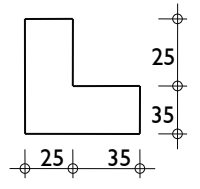

- Klasik menüde toolbardan **Sürekli Çizgi** ikonunu ya da **Çiz/İlkel Objeler/Çizgi/Sürekli Çizgi**  satırını, ribbon menüde **Çizimler/İlkel Objeler/Sürekl Çizgi** ikonunu tıklayın.
- $\Rightarrow$  Cizim alanında herhangi bir yeri sol tuş ile tıklayın. Çizginin ilk noktası belirlenecektir.
- L tuşuna basın. 60 yazıp Enter tuşuna basın. L satırı kırmızıya boyanacak ve imleç 60 cm'e kilitlenecektir.
- Shift tuşunu basılı tutun ve imleci sağa doğru kaydırıp farenin sol tuşunu ile tıklayın. Çizginin ikinci noktası belirlenecektir.
- L tuşuna basın ve 25 yazıp Enter tuşuna basın. Shift tuşunu basılı tutun ve imleci yukarıya doğru kaydırın. Farenin sol tuşunu tıklayın.
- $\Rightarrow$  L tuşuna basın ve 35 yazıp Enter tuşuna basın. Shift tuşunu basılı tutun ve imleci sola doğru kaydırın. Farenin sol tuşunu tıklayın.
- $\Rightarrow$  L tusuna basın ve 35 yazıp Enter tusuna basın. Shift tusunu basılı tutun ve imleci yukarıya doğru Farenin sol tuşunu tıklayın.
- L tuşuna basın ve 25 yazıp Enter tuşuna basın. Shift tuşunu basılı tutun ve imleci sola doğru kaydırın. Farenin sol tuşunu tıklayın.
- İlk başladığınız noktaya imleci götürün ve imleç şekli değiştirince sol tuş ile tıklayın. Komuttan çıkmak için klavyeden Esc tuşuna basın.
- $\Rightarrow$  Oluşturduğunuz çizgilerin hepsini seçin.
- Klasik menüde **Değiştir/Dönüştür/Kapalı Poligonu Poligon Kolona** satırını ribbon menüde **Değiştir/Dönüştür/Kirişi Perdeye/ Kapalı Poligonu Poligon Kolona** ikonunu ya da farenin sağ tuşuna tıklayıp listeden **Dönüştür/Poligon Kolona** satırını tıklayın. Poligon kolon oluşacaktır.
- $\Rightarrow$  Poligon kolonu kaydetmek için, poligon kolonu seçin.
- Klasik menüde toolbardan **Obje Özellikleri** ikonunu ya da **Değiştir/Obje Özellikleri** satırını, ribbon menüde **Değiştir/Objeler/Obje Özellikleri** ikonunu tıklayın. Açığa çıkan kolon ayarları diyaloğunda **Poligon Kolon** butonunu tıklayın. **Kaydet** butonunu tıklayıp, bir isim verin.

### **Eğik Kolon**

Programda eğik kolon oluşturmak için:

- Klasik menüde **Ayarlar/Obje Ayarları/Kolon Ayarları** satırını, ribbon menüde **Giriş/Betonarme/Kolon/Kolon Ayarları** ikonunu tıklayın.
- Açılan **Kolon Ayarları** diyaloğu, **Genel Ayarlar** sekmesinde **Eğiklik** parametresine bir değer girin. Burada girilecek değer kolon alt ve üst noktaları arasındaki mesafeyi ifade eder.
- $\Rightarrow$  Tamam butonunu tıklayarak diyalogdan çıkın.
- Klasik menüde toolbardan **Kolon** ikonunu ya da **Çiz/Objeler/Kolon/Dikdörtgen Kolon** satırını, ribbon menüde **Giriş/Betonarme/Kolon** ikonunu tıklayın.
- $\Rightarrow$  İmlecin ucundaki kolon ön görüntüsü çift kolon şeklinde olacaktır. Bu görüntülerden biri kolonun altını, diğeri kolonun üstünü gösterir.
- $\Rightarrow$  Cizim alanına tıklayın. İmleci hareket ettirdiğinizde eğik kolon fare imlecinin hareketine bağlı olarak dönecektir.
- $\Rightarrow$  İkinci bir tıklama yaptığınızda kolon yerleşecektir.

Kolon Ayarları diyaloğuna tekrar girip buradaki **Eğiklik** parametresini tekrar sıfır girmediğiniz sürece gireceğiniz tüm kolonlar (dikdörtgen, daire, poligon) eğik kolon olacaktır.

# **Kolon Çizim Teknikleri**

### **Kolon Boyutları**

**Kolon Boyutları** komutu, seçilen bir ve birden fazla kolonun boyutlarını tamamıyla değiştirme veya belirli bir sayıda attırmak veya belirli bir sayıda azaltmak için kullanılır. Dikdörtgen ve daire kolonlar için geçerlidir. Herhangi bir kolonun boyutlarını büyütmek ya da küçültmek için:

- $\Rightarrow$  Kolon veya kolonları seçin.
- Klasik menüde **Değiştir/Obje Edit/Kolon/Kolon Boyutları** satırını, ribbon menüde **Değiştir/Obje Edit/Kolon/Kolon Boyutları** ikonunu ya da farenin sağ tuşuna tıklayıp listeden **Kolon Boyutlarını Değiştir** satırını tıklayın.
- "Uzun kenar doğrultusu" ve "Kısa kenar doğrultusu" satırlarına istediğiniz değeri girin. (Örneğin, Uzun kenar doğrultusu=50, Kısa kenar doğrultusu =25 yazılırsa, kolon veya kolonlar 50/25 olur. Uzun kenar doğrultusu =+5, Kısa kenar doğrultusu=-5 yazılırsa, kolonun veya kolonların uzun kenar boyutu 5 artar, Kısa kenar boyutu 5 azalır) eğer seçtiğiniz kolon ya da kolonlar daire kolonsa Daire kolon yarıçapı olarak (+) ya da (-) işareti ile birlikte ilave ya da çıkarılacak değer ya da işaretsiz yeni kolon yarıçapı girin.
- $\Rightarrow$  Tamam butonunu tıklayın.

Bu diyalogdaki "Kolonun Boyutlarını ters çevir" seçeneği işaretlenirse, seçilen kolonların boyutları ters çevrilir. Başka bir deyişle, kolonun kısa kenarı ile uzun kenarı yer değiştirir. Bu seçenek dikdörtgen kolonlar için geçerlidir.

"Tüm katlara uygula" seçeneği işaretlenirse, yapılan boyut değişiklikleri seçili kolonlar için tüm katlarda uygulanır. Aksi durumda değişiklikler sadece kolonların seçildiği (aktif) katta geçerli olur. Diğer katlardaki kolonlar değişikliğe uğramazlar.

Diyalogdan bir seferde hem kolon boyutlarını değiştirmek hem de kolon boyutlarını ters çevirmek mümkün değildir. "Kolonun boyutlarını ters çevir" seçeneği işaretlenirse, boyut kutucuklarına yazılan değerler geçerli olmaz. Seçilen kolonların sadece boyutları ters çevrilir.

## **Kolon Trimle**

**Kolon Trimle** komutu kolon kenarlarını deforme etmek için kullanılır. Dikdörtgen ve poligon kolonlarda geçerlidir. Daire kolonlarda kullanılmaz. Bu yöntemle poligon kolonların boyutları da rahatlıkla değiştirilebilir. Kolon trimle komutu ile trimlenen bir dikdörtgen kolon dikdörtgen kolon özelliğini kaybeder ve poligon kolon sınıfına girer. Kolon trimle komutunun kullanımı iki örnek üzerinden anlatılmıştır.

İlk örnek için aşağıdaki durumu oluşturun.

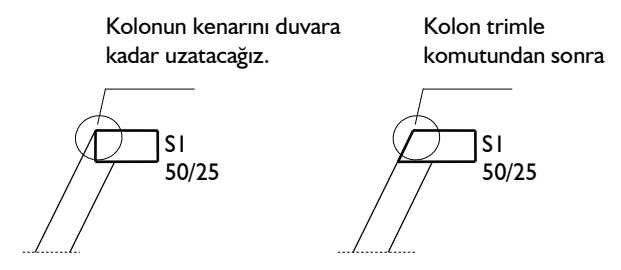

- Klasik menüde **Değiştir/Obje Edit/Kolon/Kolon Trimle** satırını, ribbon menüde **Değiştir/Obje Edit/Kolon/Kolon Trimle** ya da farenin sağ tuşuna tıklayıp listeden **Kolon Trimle** satırını tıklayın.
- $\Rightarrow$  S1 kolonunu tıklayıp seçin ve kolonun sol kenarını tıklayın.
- $\Rightarrow$  Kirişi tıklayın. Sağdaki şekil oluşacaktır.

İkinci örnek için aşağıdaki durumu oluşturun.

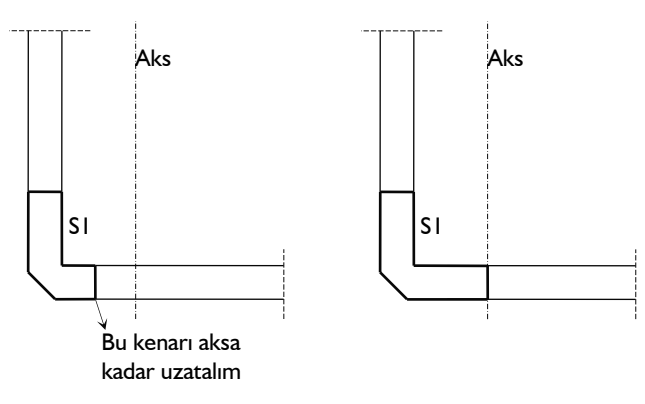

- $\Rightarrow$  Kolon trimle ikonunu tıklayın.
- $\Rightarrow$  S1 kolonunu tıklayın. Kolon kenarını tıklayın.
- $\Rightarrow$  Aksı tıklayın. Poligon kolon aşağıdaki şekilde görüldüğü gibi büyüyecektir.

Bu yöntemle poligon kolonların boyutlarını büyültmek veya küçültmek mümkündür.

### **Kolon Kaçıklıklarını Değiştirmek**

Kolonların kaçıklıkları kolon ayarları diyaloğundan ayarlanabileceği gibi kolon boyutları komutu kullanılarak da ayarlanabilir.

Dikdörtgen kolonların kaçıklığını kolon ayarları ile değiştirmek için:

- $\Rightarrow$  Kaçıklığı değiştirilecek kolon farenin sol tuşu ile tıklanarak seçilir.
- Kolon seçildikten sonra klasik menüde **Değiştir/Obje Özellikleri** satırı, ribbon menüde **Değiştir/Objeler/Obje Özellikleri** ikonu tıklanır.
- $\Rightarrow$  Kolon Ayarları diyaloğu ekrana gelir.
- $\Rightarrow$  Kaçıklık X ve Kaçıklık Y kutucuklarına X ve Y kaçıklıkları girilir. Kaçıklıklar kolonun sol üst köşesine göre verilir. Kaçıklık X ve Y sıfır olduğu zaman, kolon düğüm noktası kolonun sol üst köşesinde yer alır. X kaçıklığa pozitif (+) değer girildiği zaman, kolon yatay olarak sola doğru kayar. Negatif (-) değer girilirse, sağa doğru kayar.
- $\Rightarrow$  Y kaçıklığa pozitif  $(+)$  değer girilirse kolon düşey olarak yukarıya doğru, negatif  $(-)$  değer girilirse aşağıya doğru kayar. Girilen kaçıklık değerlerine göre kolon düğüm noktası kolonun içinde ya da dışında yeralabilir. Ancak kolon düğüm noktasının kolon içinde kalmasında fayda vardır. Kaçıklık girilirken koordinatlar lokal olarak düşünülmelidir.
- $\Rightarrow$  Tamam butonu tıklanarak diyalog kapatılır. Girilen kaçıklıklar seçilen kolona uygulanır.

Dikdörtgen kolonların kaçıklığını kolon boyutları komutu ile değiştirmek için:

- Kaçıklığı değiştirilecek kolon veya kolonları seçin.
- Klasik menüde **Değiştir/Obje Edit/Kolon/Kolon Boyutları** satırını, ribbon menüde **Değiştir/Obje Edit/Kolon/Kolon Boyutları** ikonunu tıklayın.
- $\Rightarrow$  Kaçıklık X veya Kaçıklık Y satırlarına istediğiniz değeri girin.
- $\Rightarrow$  Kolonun kaçıklığı diğer katlarda uygulanacaksa alt kısımdaki katlar listesinde ilgili katı veya katları işaretleyin.
- $\Rightarrow$  Tamam butonunu tıklayın.

Kolon kaçıklığı için girilen değerler lokal kolon eksenlerine göre uygulanır. Bu sayede kolon kaçıklıklarını ayarlamak son derece kolaydır. Genel Ayarlar diyaloğunda "Kolon Akslarını Çiz" seçeneği işaretlenirse, planda kolon düğüm noktasından bir ok çizildiği görülür. Bu ok sadece ekranda görünür. Açık bırakılsa bile çizimlerde çıkmaz. Ok kolonun lokal X eksenini, ok yönü de +X yönünü ifade eder. Kolon kaçıklıkları bu lokal koordinat takımına göre düşünülmelidir.

### **Poligon Kolonun Kaçıklık ve Boyutlarını Değiştirmek**

Mevcut bir poligon kolonun kaçıklığı Poligon Kolon Ayarlarından değiştirilebilir. Bunun için:

- $\Rightarrow$  Kaçıklığı değiştirilecek poligon kolonu farenin sol tuşu ile tıklanarak seçin.
- Klasik menüde **Değiştir/Obje Özellikleri** satırı, ribbon menüde **Değiştir/Objeler/Obje Özellikleri** ikonu tıklayın.
- Açılan **Kolon Ayarları** diyaloğundan **Poligon Kolon** butonunu tıklayın.
- **Poligon Kolon Ayarları** diyaloğu ekrana gelecektir. Buradaki Tasarım Penceresinde seçilen poligon kolon görüntülenecektir.
- $\Rightarrow$  Orijin butonunu farenin sol tuşu ile tıklayın.
- Tasarım penceresi üzerinde poligon kolonun düğüm noktasını taşımak istediğiniz noktaya farenin sol tuşu ile tıklayın. (Noktaları yakalamak için kolaylık olması açısından buradaki ızgara aralıklarını istediğiniz gibi ayarlayabilir, ızgaraya kilitlenme özelliğinden faydalanabilirsiniz)
- $\Rightarrow$  Poligon kolonun kaçıklığı değişecektir.
- Tamam butonuna tıklayarak önce **Poligon Kolon Ayarları** diyaloğunu, sonra da **Kolon Ayarları**  diyaloğunu kapatın.
- $\Rightarrow$  Planda poligon kolonun kaçıklığı değişecektir.

Poligon kolon boyutlarını değiştirmek için iki ayrı yöntem kullanılabilir. Bunlardan birincisi **Poligon Kolon Ayarlarından** değiştirmek, diğeri de **Kolon Trimle** komutunu kullanmaktır. Poligon kolon boyutunu poligon kolon ayarlarından değiştirmek için:

- $\Rightarrow$  Boyutları değiştirilecek poligon kolonu farenin sol tuşu ile tıklayarak seçin.
- Klasik menüde **Değiştir/Obje Özellikleri** satırı, ribbon menüde **Değiştir/Objeler/Obje Özellikleri** ikonu tıklayın.
- Açılan **Kolon Ayarları** diyaloğundan **Poligon Kolon** butonunu tıklayın.
- **Poligon Kolon Ayarları** diyaloğu ekrana gelecektir. Buradaki Tasarım Penceresinde seçilen poligon kolon görüntülenecektir.
- Poligon kolonun her köşe noktasında bir düğüm noktası bulunur. Kolon üzerinde var olan bir düğüm noktasının koordinatını değiştirmek için imlecinizi düğüm noktası üzerine getirip farenizin

sol tuşunu tıklayın. Düğüm noktasını yakalamış olursunuz. İmlecinizi ekran üzerinde hareket ettirdiğinizde düğüm noktası da hareket eder diyalog kutusundaki X ve Y kutularına düğüm noktasının yeni koordinatını yazıp Uygula butonunu tıklayın. Düğüm noktanız yeni koordinatına taşınmış olur. Kolonun herhangi bir kenarında yeni bir düğüm noktası oluşturmak için kolon kenarı üzerinde çift tıklayın. Tıkladığınız yerde yeni bir düğüm noktası oluşur. Bu düğüm noktasını, istediğiniz yere taşıyabilirsiniz. Kolon üzerindeki bir düğüm noktasını silmek için imlecinizi sileceğiniz düğüm noktası üzerine getirin. Farenizin sol tuşunu tıklayarak düğüm noktasını yakalayın. Bu düğüm noktasını, en yakın düğüm noktalarından birinin üzerine götürüp tıklayın. Böylece düğüm noktasını iptal etmiş olursunuz. Poligon kolon köşe noktalarını taşıyarak, kolonun boyutlarını değiştirin.

- Tamam butonunu tıklayarak önce **Poligon Kolon Ayarları**, sonra da **Kolon Ayarları** diyaloglarından çıkın.
- $\Rightarrow$  Poligon kolonun boyutları planda da değişecektir.

Poligon kolon boyutlarını değiştirmenin diğer bir yoluda, **Kolon Trimle** komutunu kullanmaktır. Bu yöntem yukarıda anlatılan yönteme göre daha pratiktir.

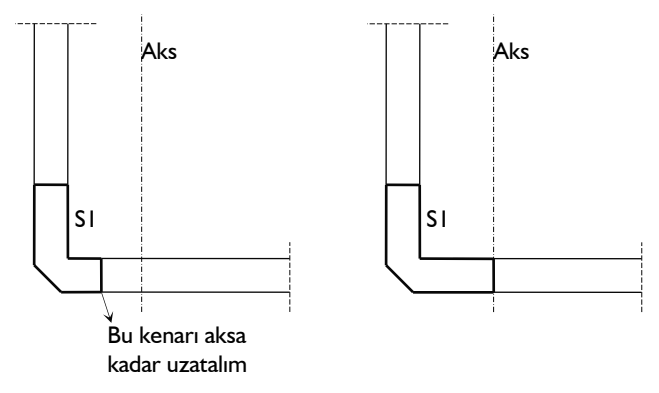

- $\Rightarrow$  Kolon trimle ikonunu tıklayın.
- $\Rightarrow$  S1 kolonunu tıklayın. Kolon kenarını tıklayın.
- $\Rightarrow$  Aksı tıklayın. Poligon kolon aşağıdaki şekilde görüldüğü gibi büyüyecektir.

Aynı yöntemle poligon kolonların boyutlarını küçültmek de mümkündür.

## **Yay Şeklinde Poligon Kolon Tanımlamak**

Programda yarım daire şeklinde poligon kolon oluşturmanın birkaç yöntemi bulunmaktadır.

- Klasik menüde **Çiz/İlkel Objeler/Yay/Yay-3 Noktadan** satırını, ribbon menüde **Çizimler/İlkel Objeler/Yay-3 Noktadan** satırını tıklayın.
- $\Rightarrow$  Çizim alanında fare ile tıklayarak yay çizin.
- Klasik menüde **Değiştir/Ofset** satırını, ribbon menüde **Giriş/Değiştir/Ofset** ikonunu tıklayın.
- **Ofset** değeri olarak poligon kolonun kalınlığı kadar girin.
- $\Rightarrow$  Yayı seçin ve ofset komutunu uygulayın. İç içe iki yay oluşacaktır.
- Klasik menüde **Çiz/İlkel Objeler/Çizgi/Sürekli Çizgi** satırını, ribbon menüde **Çizimler/İlkel Objeler/Sürekli Çizgi** ikonunu tıklayıp yayların uçlarını kapatın.
- $\Rightarrow$  Yayları ve çizgileri seçin.
- Klasik menüde **Değiştir/Dönüştür/Kapalı Poligonu Poligon Kolona** satırını ribbon menüde **Değiştir/Dönüştür/Kirişi Perdeye/ Kapalı Poligonu Poligon Kolona** ikonunu ya da farenin sağ tuşuna tıklayıp listeden **Dönüştür/Poligon Kolona** satırını tıklayın. Poligon kolon oluşacaktır.

Kırılıklı bir görüntü elde etmek için aşağıdaki yöntem kullanılabilir:

- Klasik menüde **Çiz/İlkel Objeler/Yay/Yay-3 Noktadan** satırını, ribbon menüde **Çizimler/İlkel Objeler/Yay-3 Noktadan** satırını tıklayın.
- $\Rightarrow$  Cizim alanında fare ile tıklayarak yay çizin.
- Yayı seçin ve klasik menüde **Değiştir/Dönüştür/Eğrisel Objeyi Kirişe** satırını, ribbon menüde **Değiştir/Dönüştür/Kirişi Perdeye/ Eğrisel Objeyi Kirişe** ikonunu ya da farenin sağ tuşuna tıklayıp listeden **Dönüştür/Kirişe** satırını tıklayın.

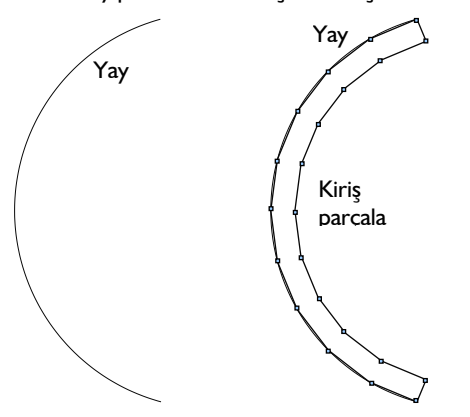

- Kirişe dönüştürmedeki amaç, kiriş düğüm noktalarını çizgi ile dolaşarak poligon kolonun şeklini oluşturmaktır.
- $\Rightarrow$  Sürekli çizgi ikonunu tıklayın ve kirişin çevresini düğüm noktasını yakalayarak dolaşın.

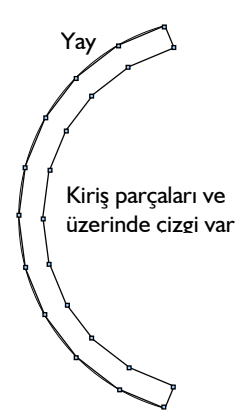

 $\Rightarrow$  Kirisleri ve yayı silin. Sadece çiziler kalacaktır. Çizgileri seçin ve poligon kolana dönüştür satırını tıklayın.

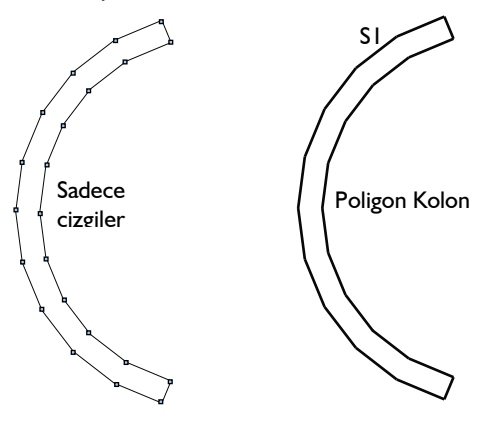

 $\Rightarrow$  Sonuç yukarıdaki gibi olacaktır. Kolonu, poligon kolon ayarlarında saklayarak kütüphanenize ekleyebilirsiniz.

# **Kolonun Diğer Objelerle İlişkisi**

Kolonlar planda tek düğüm noktası bulunan düşey taşıyıcı elemanlardır. Duvarlar, kirişler ve Perdeler kolonlara, kolonun herhangi bir noktasından bağlanabilirler. Duvar ya da kiriş kolona hangi noktasından bağlanmış olursa olsun, bağlantı noktası kolon düğüm noktasıdır. Kolon düğüm noktası taşındığında, kolona bağlı duvar ve kirişlerin kolonla birlikte hareket etmesi gerekir. Eğer hareket etmiyorlarsa, ilgili obje kolona bağlı değildir. Bu gibi bir durumda bağlantı yeniden yapılmalıdır. Çünkü bağlantılar sağlıklı yapılmazsa döşeme oluştururken sorunlar yaşanır. Döşemeler ve mahaller ya oluşturulamaz ya da yanlış oluşturulur. Duvar ve kirişler döşemelerin sınırlarını belirledikleri için hatalı bağlantılar döşemelerde de sorunlara yol açar. Aynı durum döşeme ve mahal kenarları için de geçerlidir.

Kolon-duvar birleşimlerinin doğru yapılıp yapılmadığı sıvalardan belli olur. Kolon ve duvar sıvalarının bütünlük oluşturması, sıvaların kolon ya da duvarlar çizgilerini kesmemesi gerekir. Bunun sağlanması için, kolonun duvarlarla birleştiği noktada bir düğüm noktasının oluşturulması, bu düğüm noktasının kolon ve bu kolona birleşen duvarların ortak düğüm noktası olması gerekir. Kolon duvar üzerinde

tanımlanınca kolonun altında kalan duvar otomatikman ikiye bölünür ve kolon-duvar kesişimi tam anlamıyla yapılmış olunur.

Kolonların **mahal** içine yaptığı çıkıntılar (dişler) mahalin alanından düşülür. Örneğin; kolon boyutları büyütülür (dolayısıyla kolon dişi büyürse) mahal alanı küçülür.

# **Kolon Başlığı**

# **Kolon Başlığı Çizim Yardımcıları**

### **Kolon Başlığı Toolbarı**

Klasik menüde **Çiz/Objeler/Kolon/Kolon Başlığı** satırı, ribbon menüde **Giriş/Betonarme/Kolon/Kolon Başlığı** ikonu tıklandığında **Kolon Başlığı Toolbarı** ekrana gelir. Kolon başlığı toolbarının üzerinde, kolon başlıkları ile ilgili çeşitli komutların ikonları yer alır. Bu ikonlar tıklanarak komutlara menülerde gezinmeden, tek tıklamada ulaşılır.

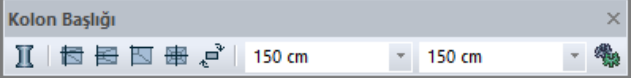

Kolon başlığı toolbarı üzerindeki komut ikonları soldan sağa sırasıyla şunlardır.

**Dikdörtgen Kolon:** Kolon çizim komutunu çalıştırır. Kolon komutu ile birlikte kolon başlığı toolbarı da kapanır ve kolon toolbarı ekrana gelir.

**Varsayılan Kolon Başlığı:** Kolon başlığı ayarlarındaki kaçıklık değerlerine göre kolon başlığı çizer. Moddayken klavyeden 1 tuşu da bu komutu çalıştırır.

**Kenara Yanaşık Kolon Başlığı:** Kolon başlığı ayarlarına girmeden, kenara yanaşık kolon başlığı tariflemek için kullanılır. Moddayken klavyeden 2 tuşu da bu komutu çalıştırır.

**Köşeye Yanaşık Kolon Başlığı:** Kolon başlığı ayarlarına girmeden, köşeye yanaşık kolon başlığı tariflemek için kullanılır. Moddayken klavyeden 3 tuşu da bu komutu çalıştırır.

**Ortalanmış Kolon Başlığı:** Ortalanmış kolon başlığı için kolaylık. Moddayken klavyeden 4 tuşu da bu komutu çalıştırır.

**Boyutları Ters Çevir:** Kolon başlığı boyutlarını ters çevirir.

**Kolon Başlık Genişliği:** Kolon başlığı genişlik değeri kolon başlığı ayarlarına girilmeden buradan girilebilir.

**Kolon Başlık Yüksekliği:** Kolon başlığı yükseklik değeri kolon başlığı ayarlarına girilmeden buradan girilebilir.

**Ayarlar:** Kolon Başlığı Ayarları diyaloğunu açar. Kolon başlığı ile ilgili çeşitli parametreler buradan ayarlanabilir.

## **Kolon Başlığı Klavye Destekleri**

Kolon başlığı çizimi esnasında kolon başlığı yerleştirmek için fare ile kolon üzerine ilk tıklamayı yaptıktan sonra klavyeden boşluk tuşuna basılarak kolon başlığı boyutları ters çevrilebilir. Ayrıca kolon başlığı

modundayken 1, 2, 3, 4 tuşları sırasıyla, "Varsayılan Kolon Başlığı", "Kenara Yanaşık Kolon Başlığı", "Köşeye Yanaşık Kolon Başlığı", "Ortalanmış Kolon Başlığı" komutlarını çalıştırır.

### **Kolon Başlığı Ayarları Diyaloğu**

Kolon başlıkları ilgili parametreler **Kolon Başlığı Ayarları** diyaloğunda yer alır. Kolon başlığı çiziminden önce kolon başlığı ayarlarına girip, kolon başlığı parametrelerini kontrol etmek, yapılması gereken değişiklikler varsa bu değişiklikleri yapmakta fayda vardır. Fakat bu ihmal edilse bile, çizilen kolon başlıklarının ayarları daha sonra da değiştirilebilir. Kolon başlığı özelliklerini ayarlamak için:

- Klasik menüde **Ayarlar/Obje Ayarları/Kolon Başlığı Ayarları** satırını, ribbon menüde kolon başlığı toolbarında **Ayarlar** ikonunu tıklayın.
- Ekrana gelen **Kolon Başlığı Ayarları** diyaloğunda istediğiniz ayarları yapın.
- Tamam butonunu tıklayarak diyaloğu kapatın ve kolon başlığı çizimini gerçekleştirin.

Kolon başlığı çizimini gerçekleştirdikten sonra kolon başlıklarının ayarlarını değiştirmek isterseniz:

- $\Rightarrow$  Ayarlarını değistirmek istediğiniz kolon başlıklarını farenin sol tuşu ile tıklayarak seçin.
- Klasik menüde Değiştir/Obje Özellikleri satırını, ribbon menüde Değiştir/Objeler/Obje Özellikleri ikonunu tıklayın.
- $\Rightarrow$  Acılan kolon başlığı ayarları diyaloğunda gerekli değişiklikleri yapın.
- Tamam butonunu tıklayıp diyaloğu kapatın. Yaptığınız değişiklikler seçmiş olduğunuz kolon başlıklarına yansıyacaktır.

Kolon başlığı ayarları diyaloğu iki sekmeden oluşur. Bunlar sırası ile Genel Ayarlar, İleri Ayarlar sekmeleridir.

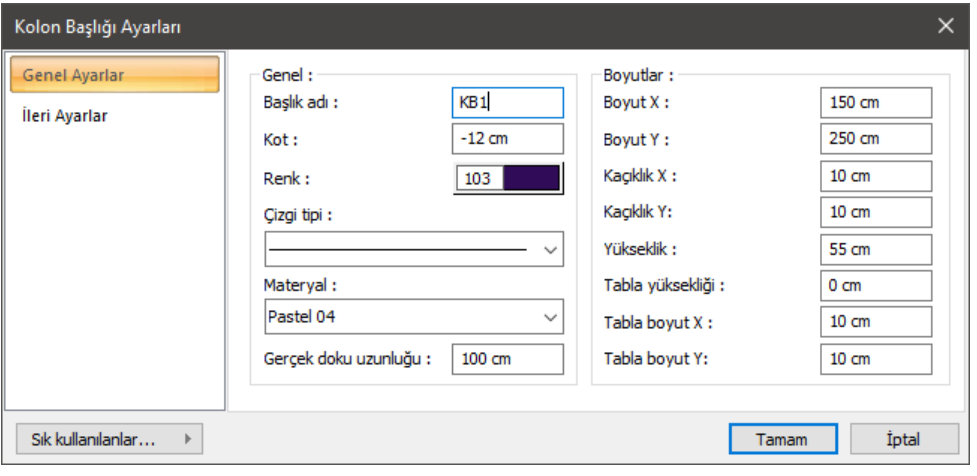

#### **Genel Ayarlar Sekmesi**

**Başlık adı:** Kolon başlığının adıdır. Kolon başlığı girilirken, kolon başlığı adının sonundaki rakam birer arttırılarak kolon başlığı adı otomatik oluşturulur. Kolon başlığı tanımlandıktan sonra kolon başlığı adını değiştirmek mümkündür.

**Kot:** Kolon başlığının üst yüzeyinin kat tavanına göre kotunu ifade eder. Negatif (-) ya da pozitif (+) değer girilebilir.

**Renk:** Kolon başlığı kenar çizgilerinin rengidir. Farenin sol tuşu ile tıklanıp tuş basılı tutularak açılan renk paleti üzerinde kaydırılır. İstenen rengin üzerine gelindiğinde tuş bırakılır. Renk kutucuğu seçilen renge dönüşür. Sol tuş Shift tuşu ile birlikte tıklanırsa, ya da sağ tuş tıklanırsa ilgili rengin kalem kalınlığı ayarlanabilir.

**Çizgi tipi:** Kolon başlığı planda gösterilirken kullanılacak çizgi tipidir. Farenin sol tuşu ile tıklanarak açılan listeden istenen çizgi tipi seçilir.

**Materyal:** Kolon başlıklarının katı modelde üzerine kaplanacak materyal seçilir. Kolon başlığı seçilen materyal ile kaplanır ve katı modelde bu şekilde görüntülenir. Farenin sol tuşu ile aşağı ok butonu üzerine tıklanır. Açılan materyal listesinden uygun materyal seçilir.

**Gerçek Doku Uzunluğu:** Doku uzunluğu girilir (metre). Örneğin; 1 girilirse seçilen materyal dokusu genişliği 1 metre olarak alınır ve seçilen obje üzerine kaplanır. Dokunun kare şeklinde olduğu düşünülürse obje yüzeyleri 1x1 ebadında dokular yan yana dizilerek kaplanır.

**Boyut X/Boyut Y:** Kolon başlığının boyutları girilir. Programda default olarak Boyut X kolon başlığının plandaki yatay boyutunu (en), Boyut Y' de plandaki düşey boyutunu (boy) ifade eder. Kolon başlıkları bağlı bulundukları kolonlara bağımlı olarak planda her türlü konumda (açıda) bulunabilirler.

**Kaçıklık X/Kaçıklık Y:** X ve Y kaçıklıkları girilir. Kaçıklıklar kolon başlığının sol üst köşesine göre verilir. Kaçıklık X ve Y sıfır olduğu zaman, kolon başlığı sol üst köşe noktası kolon düğüm noktası ile çakışır. X kaçıklığa pozitif (+) değer girildiği zaman, kolon başlığı yatay olarak sola doğru kayar. Negatif (-) değer girilirse, sağa doğru kayar. Y kaçıklığa pozitif (+) değer girilirse kolon başlığı düşey olarak yukarıya doğru, negatif (-) değer girilirse aşağıya doğru kayar.

**Yükseklik:** Kolon başlığının düşey (z yönündeki) yüksekliği.

**Tabla yüksekliği:** Kolon başlığı üzerine yerleştirilecek yatay tablanın yüksekliği (kalınlık).

**Tabla Boyut X/ Tabla Boyut Y:** Tablanın X ve Y yönlerinde kolon başlığına ilave edilecek boyutu. Örneğin; kolon başlığı X boyutu 1,5 girilmişse ve Tabla Boyut X'de 0,2 girilirse, Tablanın X yönündeki boyutu 1,5+0,2=1,7 metre olacaktır.

#### **İleri Ayarlar Sekmesi**

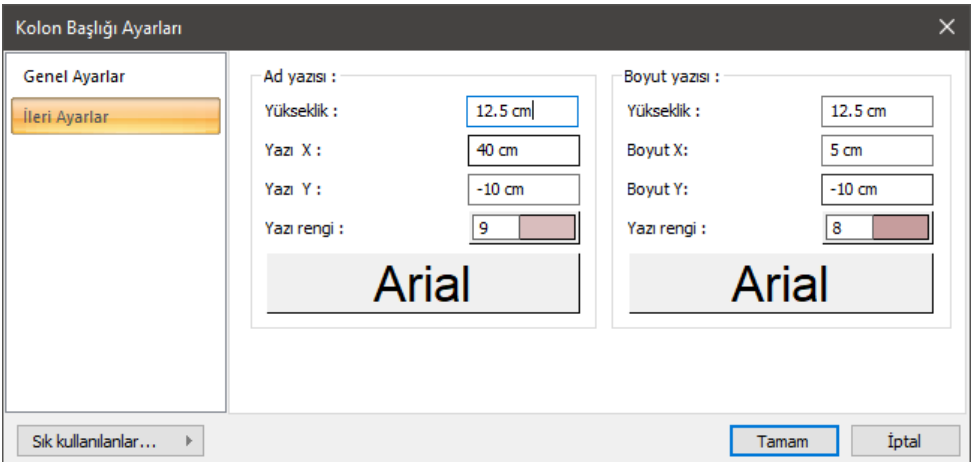

#### **Ad Yazısı Bölümü:**

**Yükseklik:** Kolon başlığı adı yazısının yüksekliği girilir.

**Yazı X/Yazı Y:** Kolon Başlığı Adı yazısının kolon başlığı sol üst köşesine göre X ve Y koordinatları girilir. Yazı X değeri pozitif girilirse isim yazısı sola, negatif olursa sağa kayar. Yazı Y değeri pozitif olursa isim yazısı yukarıya, negatif olursa aşağıya kayar.

**Yazı rengi:** Renk kutusu farenin sol tuşu ile tıklanıp tuş basılı tutularak açılan renk paleti üzerinde kaydırılır. İstenen rengin üzerine gelindiğinde tuş bırakılır. Renk kutucuğu seçilen renge dönüşür. Shift tuşu ile birlikte tıklanırsa, ilgili rengin kalem kalınlığı ayarlanabilir. Hemen alttaki buton tıklanırsa, Yazı Tipi Ayarları diyaloğu açılır. Bu diyalogdan Kolon Başlığı Ad Yazısı, yazı tipi ayarlanır. Yazılar yatay olarak yazılır.

#### **Boyut Yazısı Bölümü:**

**Yükseklik:** Kolon başlığı boyut yazısının yüksekliği girilir.

**Boyut X/Boyut Y:** Kolon Başlığı Boyut yazısının kolon başlığı sağ üst köşesine göre X ve Y koordinatları girilir. Boyut X değeri pozitif olursa boyut yazısı sola, negatif olursa sağa kayar. Boyut Y değeri pozitif olursa boyut yazısı yukarıya, negatif olursa aşağıya kayar.

**Yazı rengi:** Renk kutusu farenin sol tuşu ile tıklanıp tuş basılı tutularak açılan renk paleti üzerinde kaydırılır. İstenen rengin üzerine gelindiğinde tuş bırakılır. Renk kutucuğu seçilen renge dönüşür. Shift tuşu ile birlikte tıklanırsa, ilgili rengin kalem kalınlığı ayarlanabilir. Hemen alttaki buton tıklanırsa, Yazı Tipi Ayarları diyaloğu açılır. Bu diyalogdan Kolon Başlığı Boyut Yazısı, yazı tipi ayarlanır. Yazılar yatay olarak yazılır.

### **Bulunduğu mod**

Kolon başlığı hem mimari plan modu, hem de kalıp planı modunda girilebilir. Kalıp planı modunda girilen kolon başlıkları kolon üst ucunda yer alır. Bu kolon başlıkları kirişsiz (mantar) döşemeli sistemlerde kullanılırlar. Mimari plan modunda girilen kolon başlıkları kolon alt ucunda yer alırlar. Bunlar da kirişsiz (mantar) radye temel sistemlerinde kullanılırlar.

Mimari Plan Modu/Kalıp Planı Modu arası geçiş klavyeden Shift+Tab tuşlarına birlikte basılarak sağlanabilir.

# **Kolon Başlığı Çizimi**

# **Kolon Başlığı**

Kolon başlığı çizebilmek için öncelikle tanımlanmış kolonlara ihtiyaç vardır. Önce kolonlar çizilir ve kolon başlıkları bu kolonlar üzerine yerleştirilirler. Kolon başlığı çizmek için:

- Klasik menüde **Çiz/Objeler/Kolon/Kolon Başlığı** satırını, ribbon menüde **Giriş/Betonarme/Kolon/Kolon Başlığı** ikonunu tıklayın.
- $\Rightarrow$  Fare imlecini kolon başlığını yerleştirmek istediğiniz kolon üzerine sürükleyin ve farenin sol tuşunu tıklayın.
- Kolon başlığı X ve Y boyutları birbirinden farklı ise bu aşamada klavyeden boşluk tuşuna basarak boyutları ters çevirebilirsiniz.
- $\Rightarrow$  Kolon başlığı toolbarındaki kaçıklık butonlarını kullanarak varsayılan, kenara yanaşık, köşeye yanaşık veya ortalanmış kolon başlığı olmak üzere farklı kaçıklıkta kolon başlığı tanımlayabilirsiniz.
- $\Rightarrow$  Ikinci defa farenin sol tuşunu tıkladığınızda kolon başlığı yerleşecektir.

# **Kiriş**

# **Kiriş Çizim Yardımcıları**

## **Kiriş Toolbarı**

Kiriş Toolbarı klasik menüde **Çiz/Objeler/Kiriş** satırı, ribbon menüde **Betonarme/Betonarme/Kiriş** ikonu tıklandığında ekrana gelir. Kiriş toolbarının üzerinde, kirişlerle ilgili çeşitli komutların ikonları yeralır.

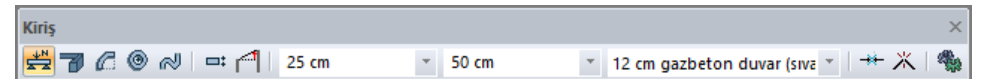

Kiriş toolbarındaki komut ikonları soldan sağa sırasıyla şunlardır:

**Kiriş:** Kiriş komutunu çalıştırır.

**Eğrisel kiriş:** Eğrisel formda kiriş çizer.

**Yay kiriş:** Yay formda kiriş çizer.

**Dairesel kiriş:** Dairesel formda kiriş çizer.

**Sürekli yay kiriş:** Ardı ardına, sürekli formda yay kiriş çizer.

**Kaçıklık:** Kirişin bakış yönüne göre alttan, üstten, ortadan tanımlamak için kullanılır. Aynı işlem klavyeden boşluk tuşuna basılarak da yapılabilir.

**Objelere eğim ver:** Kiriş, döşeme ve kolon sistemini verilen açı veya eğime göre eğer.

**Kiriş boyut kutucukları:** Kiriş genişlik ve yükseklik değerleri girilir.

**Duvar ağırlığı kutucuğu**: Yük kütüphanesinde tanımlanmış duvar ağırlıklarından biri listeden seçilir.

**Birleştir**: Break ile bölünmüş kirişi birleştirir.

**Break:** Kirişi seçilen bir noktadan böler.

**Ayarlar:** Kiriş Ayarları diyaloğunu açar.

### **Kiriş Klavye Destekleri**

Kiriş çizimi esnasında, kirişin ilk noktası çizim alanında tıklandıktan sonra ekranda kirişin sanal bir görüntüsü oluşur. Fare hareketine bağlı olarak bu sanal kiriş görüntüsü de şekil değiştirir. Bu esnada klavyeden Boşluk tuşuna basılarak çizilmekte olan kirişin alttan, ortadan ya da üstten tanımlı olması sağlanabilir.

Kiriş çizerken koordinat kutusu kullanılarak kirişin başlangıç/bitiş noktalarının koordinatları, kiriş uzunluğu ya da kirişin plandaki açısı belirlenebilir. Koordinat kutusundaki X ve Y kutucuklarından nokta koordinatları, L kutucuğundan uzunluk, A kutucuğundan açı (derece) girilebilir. Bu kutucuklara veri girmek için fare ile tıklamak yerine, kısaca klavyeden X, Y, L ve A tuşlarına basılarak girilebilir.

### **Kiriş Ayarları Diyaloğu**

Kirişlerle ilgili parametreler **Kiriş Ayarları** diyaloğunda yer alır. Kiriş çiziminden önce kiriş ayarlarına girip, kiriş parametrelerini kontrol etmek, yapılması gereken değişiklikler varsa bu değişiklikleri yapmakta fayda vardır. Fakat bu ihmal edilse bile, çizilen kirişlerin ayarları daha sonra da değiştirilebilir. Kiriş özelliklerini ayarlamak için:

- Klasik menüde **Ayarlar/Obje Ayarları/Kiriş Ayarları** satırını, ribbon menüde **Betonarme/Betonarme/Kiriş/Kiriş Ayarları** ikonunu tıklayın.
- Ekran gelen **Kiriş Ayarları** diyaloğunda istediğiniz ayarları yapın.
- $\Rightarrow$  Tamam butonunu tıklayarak diyaloğu kapatın ve kiriş çizimini gerçekleştirin.

Kiriş çizimini gerçekleştirdikten sonra kirişlerin ayarlarını değiştirmek isterseniz:

- $\Rightarrow$  Ayarlarını değiştirmek istediğiniz kirişleri farenin sol tuşu ile tıklayarak seçin.
- Klaisk menüde **Değiştir/Obje Özellikleri** satırını, ribbon menüde **Değiştir/Objeler/Obje Özellikleri** ikonunu tıklayın.
- Açılan kiriş ayarları diyaloğunda gerekli değişiklikleri yapın.
- Tamam butonunu tıklayıp diyaloğu kapatın. Yaptığınız değişiklikler seçmiş olduğunuz kirişlere yansıyacaktır.

Kiriş ayarları diyaloğu üç sekmeden oluşur. Bunlar sırası ile Genel Ayarlar, Yazılar ve Yapı Bileşenleri sekmeleridir.

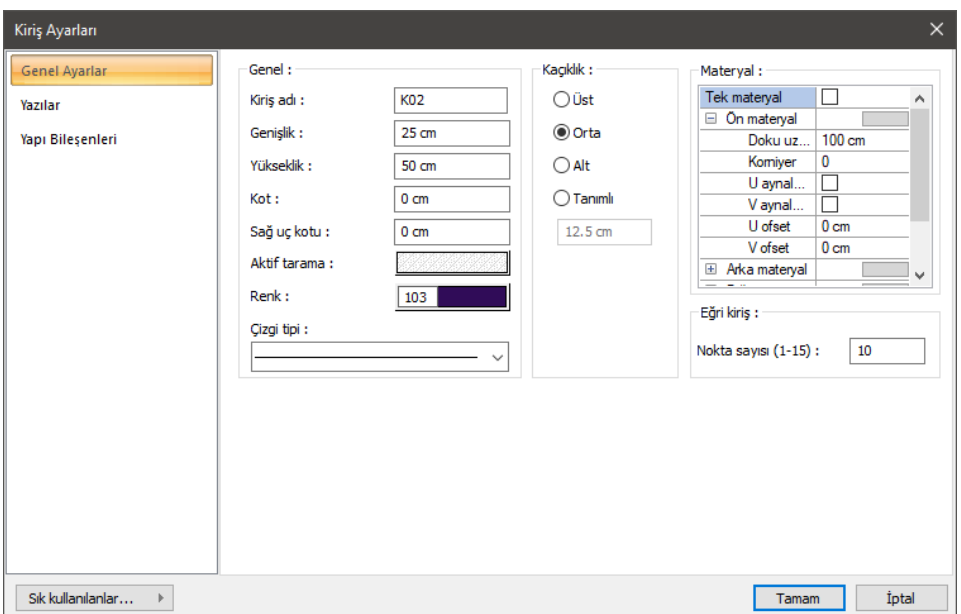

#### **Genel Ayarlar Sekmesi**

**Kiriş adı:** Buraya girilen rakamın önüne K indisi getirilerek kiriş adı oluşturulur (K1, K15 gibi). Program bu isimleri kirişlerin çiziliş sırasına göre arttırır. Kiriş isimleri kirişler çizildikten sonra da değiştirilebilir. Değiştirilen kiriş isimleri K indisli olmak zorunda değildir. Herhangi bir isim kullanılabilir.

**Genişlik:** Kiriş genişliği girilir. Kiriş genişliği, kirişin plandaki genişliğini ifade eder.

**Yükseklik:** Kiriş yüksekliği girilir. Kiriş yüksekliği kat tavanından başlayarak aşağıya doğru kirişin yüksekliğini belirler.

**Kot:** Kiriş üst yüzünün kat tavanından ölçülen düşey mesafesi (kotu). (+) ya da (–) değer olabilir. Ters kiriş için (+), düşük kiriş için (–) girilir.

**Sağ uç kotu:** Kiriş sağ ucu için kot değeri girilir. Bu parametre eğik kiriş tariflemek için kullanılır.

**Aktif tarama:** Kiriş için geçerli olan tarama tipidir. Tarama üzerine tıklandığında Tarama Ayarları diyaloğu açılır. Bu diyalogda, tarama tipleri tablosundan istenen tarama tipinin üzerine farenin sol tuşu ile tıklanarak tarama tipi seçilir. Tarama rengi ve zemin rengi kutucuklarının üzerine farenin sol tuşu ile tıklanıp tuş basılı tutularak açılan renk paleti üzerinde kaydırılır. İstenen rengin üzerine gelindiğinde tuş bırakılır. Renk kutucuğu seçilen renge dönüşür. Shift tuşu ile birlikte tıklanırsa, ilgili rengin kalem kalınlığı ayarlanabilir. Tamam butonu tıklanarak diyalog kapatılır ve kiriş ayarları diyaloğuna geri dönülür. Aktif tarama kutucuğunda seçilen tarama tipi seçilen renklerle görüntülenir.

**Renk:** Kiriş kenar çizgilerinin rengidir. Farenin sol tuşu ile tıklanıp tuş basılı tutularak açılan renk paleti üzerinde kaydırılır. İstenen rengin üzerine gelindiğinde tuş bırakılır. Renk kutucuğu seçilen renge dönüşür. Shift tuşu ile birlikte tıklanırsa, ilgili rengin kalem kalınlığı ayarlanabilir. Kalem kalınlıkları ekranda fark edilmez. Çizim kâğıda çizdirilirken geçerlidir.

**Çizgi tipi:** Kirişlerin planda gösterilirken kullanılacak çizgi tipidir. Farenin sol tuşu ile tıklanarak açılan listeden istenen çizgi tipi seçilir.

**Alt/Üst/Orta/Tanımlı:** Kirişin nereden tanımlı olacağını belirleyen kaçıklık seçeneklerdir. Kirişin iki ucundaki düğüm noktalarını birleştiren sanal kiriş aksı, bakış yönüne göre kirişin üst kenarı ile çakışacaksa üst, alt kenarı ile çakışacaksa alt, kirişin tam ortasından geçecekse orta seçeneği işaretlenir. Sanal kiriş aksı başka bir hattan geçecekse Tanımlı seçeneği işaretlenir ve alttaki veri giriş kutucuğuna, kiriş üst kenarına göre mesafe girilir. Verilen mesafe kiriş kalınlığından fazla olmamalıdır.

#### **Materyal Bölümü:**

Kirişlerin katı modelde üzerine kaplanacak materyal seçilir. Kiriş seçilen materyal ile kaplanır katı model ve renderlarda bu şekilde görüntülenir.

**Ön materyal**: Kirişin ön yüzeyinde kullanılacak materyal listeden seçilir. Farenin sol tuşu ile materyal listesi penceresi açılır. Açılan materyal listesinden materyal seçilir. Materyaller önceden tanımlanmış olmalıdır.

**Arka materyal**: Kirişin arka yüzeyinde kullanılacak materyal listeden seçilir. Farenin sol tuşu ile materyal listesi penceresi açılır. Açılan materyal listesinden materyal seçilir. Materyaller önceden tanımlanmış olmalıdır.

**Diğer materyal**: Kirişin ön ve arka yüzeyinin dışında kalan yüzeylerde kullanılacak materyal listeden seçilir. Farenin sol tuşu ile materyal listesi penceresi açılır. Açılan materyal listesinden materyal seçilir. Materyaller önceden tanımlanmış olmalıdır.

**Gerçek doku uzunluğu**: Doku uzunluğu girilir. Örneğin; 1 girilirse seçilen materyal dokusu genişliği 1 metre olarak alınır ve ilgili kiriş üzerine kaplanır. Dokunun kare şeklinde olduğu düşünülürse obje yüzeyleri 1x1 ebadında dokular yan yana dizilerek kaplanır. Her yüzey için ayrı ayrı belirlenebilir.

**Açı**: Doku açısı girilir.

**U öteleme**: Dokunun x düzlemindeki hareket değeri girilir.

**V öteleme**: Dokunun y düzlemindeki hareket değeri girilir

**U aynalama**: Dokunun y düzlemine göre simetrisini alır.

**V aynalama**: Dokunun x düzlemine göre simetrisini alır."

**Tek materyal**: İşaretlenirse, kirişin tüm yüzeylerinde, "Ön Materyal" 'de seçilen materyal kullanılır. İşaretlenmezse, her bir yüzeyi için tanımlanmış materyaller kullanılır.

**Eğri kiriş nokta sayısı**: Eğrisel ve dairesel kiriş çizilirken kullanılan bir parametredir. Bu sayı büyüdükçe eğrisel ve dairesel kirişler daha hassas (daha eğrisel) çizilirler. Maksimum 15 girilebilir.

#### **Yazılar Sekmesi**

Bu sekmede kiriş isim ve boyut yazılarının kirişin neresinde yer alacağı belirlenir. Kiriş isim ve boyut yazıları birlikte ya da ayrı yazdırılabilir, kirişin içinde ya da üstünde yer alabilir. İsim ve boyut yazılarının birlikte yazılması için "İsim ve Boyut Birlikte" seçeneğinin işaretlenmesi gerekir.

#### ideCAD Mimari Objeleri

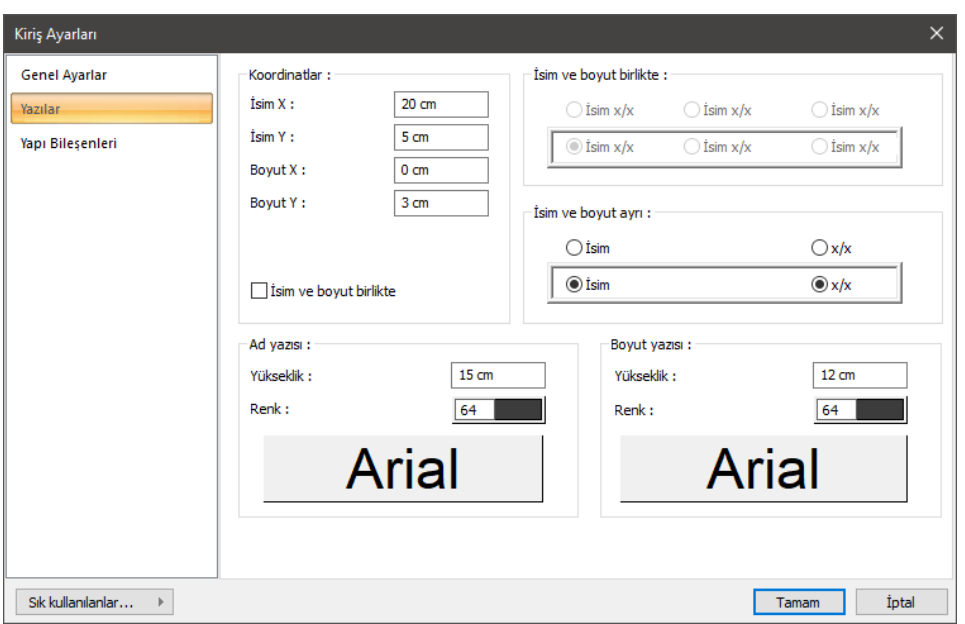

**İsim X/Yazı Y:** Kiriş Adı yazısının kiriş sol üst (yazı kirişin üstündeyse) ya da alt köşesine (yazı kirişin içindeyse) göre X ve Y koordinatları girilir. Yazı X değeri pozitif girilirse yazı kenardan sağa doğru, negatif girilirse sola doğru kayar. Yazı Y değeri pozitif olursa yazı yukarıya, negatif olursa aşağıya kayar. Burada belirtilen yönler bakış yönüne göre düşünülmelidir. İsim ve boyut birlikte yazdırılıyorsa yazılar bu koordinatlara göre yerleştirilir.

**Boyut X/Boyut Y:** Kiriş Boyutu yazısının kiriş sağ üst (yazı kirişin üstündeyse) ya da alt köşesine (yazı kirişin içindeyse) göre X ve Y koordinatları girilir. Boyut X değeri pozitif girilirse yazı kenardan sola doğru, negatif girilirse sağa doğru kayar. Yazı Y değeri pozitif olursa yazı yukarıya, negatif olursa aşağıya kayar. Burada belirtilen yönler bakış yönüne göre düşünülmelidir. İsim ve boyut birlikte yazdırılıyorsa kullanılmaz.

**İsim ve boyut birlikte:** İsim ve boyut yazılarının yan yana verilmesi istenirse kirişin neresinde yer alacağı seçilir.

**İsim ve boyut ayrı:** İsim ve boyut yazıları ayrı ayrı verilmek istenirse iki yazınında kirişin neresinde yer alacağı seçilir.

#### **Ad Yazısı Bölümü:**

**Yükseklik:** Yazı yüksekliği girilir.

**Renk:** Yazı rengi ayarlanır. Renk kutucuğunun üzerine farenin sol tuşu ile tıklanıp, fare imleci açılan renk paleti üzerinde kaydırılır. İstenen rengin üzerine gelindiğinde tuş serbest bırakılır. Renk kutucuğu seçilen renge dönüşür. Renk kutucuğu klavyeden Shift tuşu ile birlikte tıklanırsa, ilgili rengin kalem kalınlığı ayarlanabilir. Bu parametrenin hemen altındaki buton tıklandığında "Yazı Tipi Ayarları" diyalogu ekrana gelir. Buradan bilgi yazısının yazı tipi ayarlanabilir.

#### **Boyut Yazısı Bölümü:**

**Yükseklik:** Yazı yüksekliği girilir.

**Renk:** Yazı rengi ayarlanır. Renk kutucuğunun üzerine farenin sol tuşu ile tıklanıp, fare imleci açılan renk paleti üzerinde kaydırılır. İstenen rengin üzerine gelindiğinde tuş serbest bırakılır. Renk kutucuğu seçilen renge dönüşür. Renk kutucuğu klavyeden Shift tuşu ile birlikte tıklanırsa, ilgili rengin kalem kalınlığı ayarlanabilir. Bu parametrenin hemen altındaki buton tıklandığında "Yazı Tipi Ayarları" diyalogu ekrana gelir. Buradan bilgi yazısının yazı tipi ayarlanabilir.

#### **Yapı Bileşenleri Sekmesi**

**Yapı bileşenleri ekle**: Detaylı yapı bileşenleri metrajı için tanımlanan yapı malzemelerini objeye atar.

- **Yapı Bileşeni Ekle** butonunu tıklayın.
- **Bileşen Seçimi** diyaloğu açılacaktır.
- $\Rightarrow$  Bu diyalogda sol tarafta bulunan listeden malzeme ile ilgili klasörü tıklayın. Kullanmak istediğiniz malzemeyi seçin.
- $\Rightarrow$  Sağ tarafta bulunan parametreleri ayarlayın.
- Tamam butonu tıklayın. "Bileşen Seçimi" diyaloğu kapanacaktır. Yapı Bileşenleri sekmesinde malzeme ait özet bir satır görünecektir. Bir objeye birden fazla malzeme ataması yapılabilir.

Bileşen seçimi diyaloğu kullanım bölümünde bulunan parametreler şunlardır:

**Değişiklik yok:** Söz konusu obje için atanacak malzemenin miktarı, daha önce malzeme tanımında belirlendiği büyüklükte kullanılması istendiği zaman işaretlenir.

**Yüzde oranı:** Bu satır, daha önce malzeme tanımında belirlenen miktarın, aynı diyalogda bulunan "Değer 1" satırında girilen değer kadar yüzdesi ile kullanılmak istendiği zaman işaretlenir. Örneğin, malzeme miktarı 70 ise, "Değer 1" satırında 40 yazıyorsa, malzeme miktarı %40'ı kadar kullanılacak demektir.

**Yeni tanımlı:** Bu satır, daha önce malzeme tanımında belirlenen miktarın yerine aynı diyalogda bulunan "Değer 1" satırında girilen miktarın kullanılması için işaretlenir.

**Çarpan:** Bu satır, daha önce malzeme tanımında belirlenen miktar ile aynı diyalogda bulunan "Değer 1" satırında girilen değerin çarpımın sonucunda bulunan değerin miktar olarak kullanılması için işaretlenir.

**Kesirli:** Bu satır, daha önce malzeme tanımında belirlenen miktarın aynı diyalogda bulunan "Değer 1" ve "Değer 2" satırlarında girilen değerlerin oluşturduğu kesir değeri kadar kullanılması için işaretlenir. "Değer 1" pay "Değer 2" paydadır.

**Oranla:** Malzemenin hangi ölçeğe –alana, çevreye, uzunluğa vs.-, bölgeye -yan alan, üst, kenar vs. oranlanacağı belirlenir. Oranla liste kutusunun içeriği işlem yapılan objeye ve malzemenin ölçüsüne göre otomatik belirlenir. Örneğin kolon için işlem yapılıyorsa farklı bir liste, kütüphane için işlem yapılıyorsa farklı bir liste, hacim ise farklı bir liste, alan ise farklı bir liste oluşacaktır

.

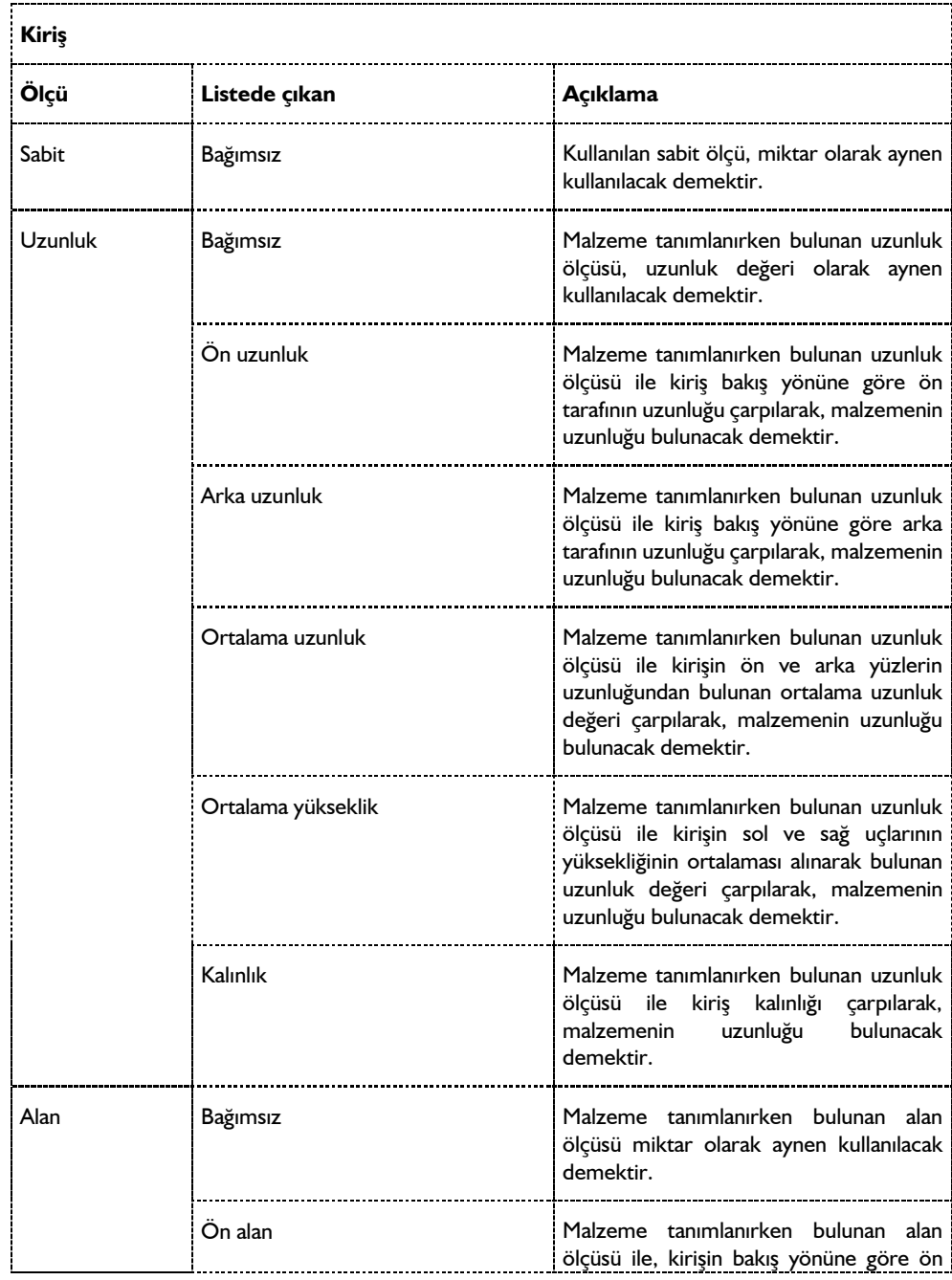

Oranla listesinde kiriş objesi ve malzeme ölçüsüne göre beliren satırlar şunlardır.

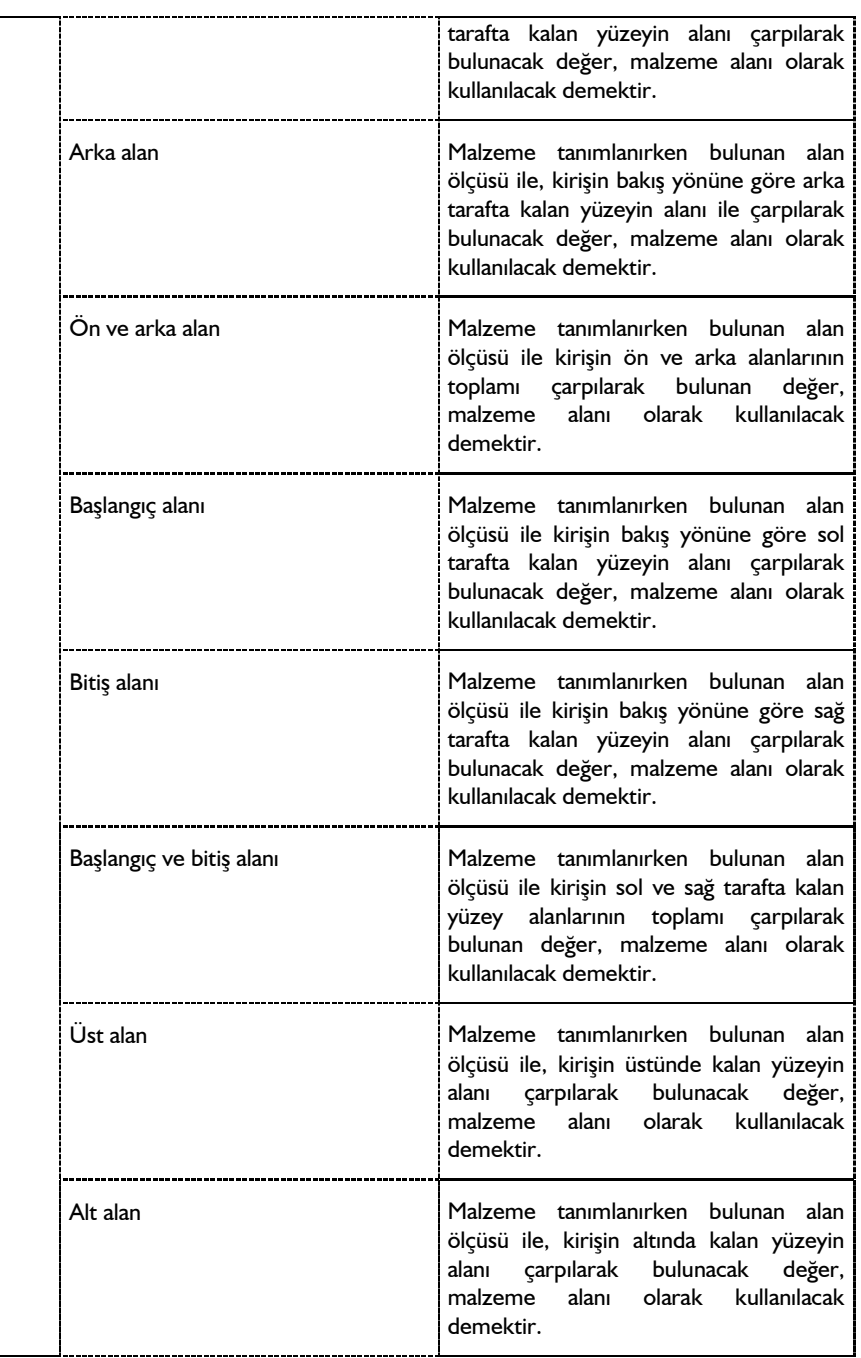

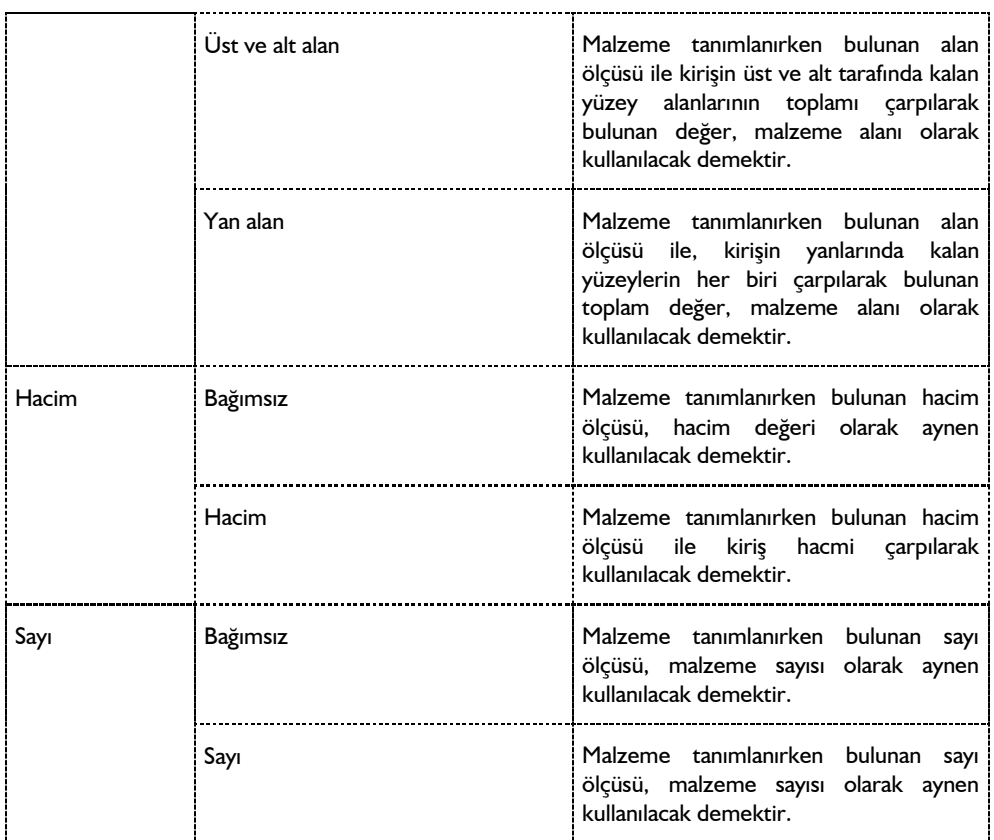

## **Bulunduğu Mod**

Kirişler yalnız Kalıp Planı modunda yani kat tavanında bulunur. Mimari Plan modundayken kiriş çizim ve ayar komutları inaktiftir. Aktif duruma gelmeleri için klavyeden Shift+Tab tuşuna basarak Kalıp Planı moduna geçmek gerekir.

# **Kiriş Çizimi**

# **Kiriş**

Kiriş çizimine başlanmadan önce klasik menüde **Ayarlar/Obje Ayarları/Kiriş Ayarları** satırını, ribbon menüde **Betonarme/Betonarme/Kiriş/Kiriş Ayarları** ikonunu tıklayıp kiriş ayarlarına girmek, ayarları kontrol etmekte fayda vardır. Kiriş çizmek için:

- Klasik menüde **Çiz/Objeler/Kiriş** satırını veya toolbarda bulunan **Kiriş** ikonunu, ribbon menüde **Betonarme/Betonarme/Kiriş** ikonunu tıklayın.
- $\Rightarrow$  Fare imlecini kolonun üzerine getirin. İmleç şekil değiştirince farenin sol tuşunu tıklayın.
- Kirişin ilk noktasını belirledikten sonra, imleci ikinci kolon üzerine getirin. İmleç şekil değiştirince,

klavyeden boşluk tuşu ile kirişin çizim hattını değiştirebilirsiniz. Sol tuşu tekrar tıklayın.

 $\Rightarrow$  Kiris cizilecektir. Moddan çıkmak için klavyeden ESC tuşuna basın.

Kirişler boydan boya kolonların üzerinden girilebilir. Bu durumda program kirişleri kolonlarla otomatik bölecektir.

- $\Rightarrow$  Aynı aks üzerinde birden fazla kolon tanımlayın.
- Klasik menüde **Çiz/Objeler/Kiriş** satırını veya toolbarda bulunan **Kiriş** ikonunu, ribbon menüde **Betonarme/Betonarme/Kiriş** ikonunu tıklayın.
- $\Rightarrow$  Ilk kolonu ardından son kolonu tıklayarak bir tane kiriş oluşturun.
- $\Rightarrow$  Oluştuduğunuz kiriş kolonlar arasında parçalı olarak tanımlı hale gelecektir.

Tanımlanmış mevcut bir kirişin üzerinde kolon tanımlanabilir. Kolon unutulduğunda kirişi silmeden kullanıcı yeni bir kolon tanımlayabilmektedir.

# **Eğrisel Kiriş**

Kolonlar arasında istenilen noktalar tıklanarak eğri formda kiriş veya kirişler tanımlanabilir.

- Klasik menüde **Çiz/Objeler/Kiriş/Eğrisel Kiriş** satırını, ribbon menüde **Betonarme/Betonarme/Eğrisel Kiriş** ikonunu tıklayın.
- Bir kolonu tıklayın. İmleci hareket ettirerek isteğiniz forma uyan eğriliği vericek noktaya tıklayın.
- $\Rightarrow$  Eğrisel form devam ettirilecekse aynı şekilde başka bir nokta tıklayın.
- $\Rightarrow$  Son olarak eğrisel kirişin bağlanacağı kolonu tıklayın.
- $\Rightarrow$  Komutu bitirmek için farenin sağ tuşuna basın.

## **Yay Kiriş**

Yay formunda kiriş tanımlamak için **Yay Kiriş** komutu kullanılır.

- $\Rightarrow$  Yay kiriş tanımlayacağınız iki kolon girin. İki kolonun tam ortasını belirleyin. O nokta yayın merkezi olarak tanımlanacaktır.
- Klasik menüde **Çiz/Objeler/Kiriş/Yay Kiriş** satırını, ribbon menüde **Betonarme/Betonarme/Yay Kiriş** ikonunu tıklayın.
- $\Rightarrow$  Merkez olarak belirlediğiniz noktayı farenin sol tuşu ile tıklayın. Fareyi hareket ettirdiğinizde imlec dairesel bir form alacaktır.
- $\Rightarrow$  Yay kiriş saat akrebinin tersi yönünde oluşacaktır. Bu nedenle 1. nokta olarak vereceğiniz kolon, yayın yönünü belirleyecektir. Örneğin yatay düzleme göre yay üste kalacaksa sağ taraftaki kolonu, altta kalacaksa sol taraftaki kolonu tıklayacaksınız.
- Tıklama işleminden sonra fareyi sürükleyin. İkinci kolonun üzerine gelince yay tamamlanacaktır.
- $\Rightarrow$  Kolunun üstünde sol tuşu tıklayın ve moddan çıkmak için ESC tuşuna basın.

## **Dairesel Kiriş**

Daire formunda kiriş tanımlamak için Dairesel Kiriş komutu kullanılır. Komut bitirildiğinde program, daire kiriş formundaki objeyi, 180 derecelik iki kiriş şeklinde dikkate alarak çizimini yapar.

- Dairesel kiriş tanımlayacağınız iki kolon girin. İki kolonun tam ortasını belirleyin. O nokta dairenin merkezi olarak verilecek.
- Klasik menüde **Çiz/Objeler/Kiriş/Dairesel Kiriş** satırını, ribbon menüde **Betonarme/Betonarme/Kiriş/Dairesel Kiri**ş ikonunu tıklayın.
- Merkez olarak belirlediğiniz noktayı farenin sol tuşu ile tıklayın.
- $\Rightarrow$  Fareyi hareket ettirdiğinizde imleç dairesel bir form alacaktır. Form, girdiğiniz kolonlara denk gelecektir.
- $\Rightarrow$  Farenin sol tuşunu tıkayın. Dairsel kiriş oluşacaktır.

Dairesel kiriş üzerinde birden fazla kolon varsa dairsel kirişi ara noktalarda o kolonlara mesnetleyemezsiniz. Her bir kolon arasında sürekli yay kiriş komutu ile kirişleri tanımlamalısınız.

## **Sürekli Yay Kiriş**

Birden fazla noktayı kullarak yay veya dairesel formda kiriş tanımlamak için Sürekli Yay Kiriş komutunu kullanabilirsiniz.

- $\Rightarrow$  Yay veya dairsel formu belirleyecek kolonlar tanımlayın.
- Klasik menüde **Çiz/Objeler/Kiriş/Sürekli Yay Kiriş** satırını, ribbon menüde **Betonarme/Betonarme/Sürekli Yay Kiriş** ikonunu tıklayın.
- $\Rightarrow$  İlk kolonu tıkayın.
- Fareyi sürükleyin. Yay formu verecek şekilde ara nokta tıklayın. Sisteminize göre birden fazla ara nokta tıklayabilirsiniz.
- Yay kirişin diğer kolona mesnetlendiği konuma geldiğinizde kolonu tıklayın.
- Bu şekilde yay formunu tamamlayın. Son kolona geldiğinizde farenin sağ tuşunu tıklayın.

# **Kiriş Çizim Teknikleri**

## **Eğik Kiriş**

Kirişlerin iki ucu bulunur. Programda her iki uca ayrı kot vermek mümkündür. Eğik kiriş tanımı da bu sayede gerçekleştirilir.

Klasik menüde **Ayarlar/Obje Ayarları/Kiriş Ayarları** satırını, ribbon menüde **Betonarme/Betonarme/Kiriş/Kiriş Ayarları** ikonunu tıklandığında açılan **Kiriş Ayarları** diyaloğu, Genel Ayarlar sekmesinde kot ille ilgili iki parametre bulunur. Bunlardan Kot parametresi, (kat tavanına göre) kiriş sol uç kotunu, Sağ uç kotu parametresi de kiriş sağ uç kotunu yönetir. Buraya girilecek değerler metre cinsindendir ve negatif (-) ya da pozitif (+) olabilir.

Bu parametre kutucuklarına gerekli değerler girilerek eğik kirişler oluşturulabilir. Kotlar kirişler tanımlanmadan önce ayarlanabileceği gibi, kirişler çizildikten sonra da ayarlanabilir.

## **Ters Kiriş, Düşük Kiriş, Ara Kat Kirişi**

Ters kiriş, ara kat kirişi, düşük kiriş gibi tanımlamalar kirişlerin kotları ile ilgili tanımlamalardır. Bu tür kirişler normal kiriş olarak çizilir. Çizildikten sonra kiriş ayarlarından kotları değiştirilir. Kiriş kotunu değiştirmek için:

- $\Rightarrow$  Kotunu değiştirmek istediğiniz kirisi, farenin sol tuşu ile üstüne tıklayarak seçin.
- Klasik menüde **Değiştir/Obje Özellikleri** satırını, ribbon menüde **Değiştir/Objeler/Obje Özellikleri** ikonunu tıklayın.
- Açılan **Kiriş Ayarları** diyaloğu Genel Ayarlar sekmesinde değilse, tıklayarak Genel Ayarlar sekmesine geçin.
- $\Rightarrow$  Kiriş kotu kutusuna istediğiniz kot değerini girin. Bu değer pozitif  $(+)$  ya da negatif  $(-)$  olabilir. Kiriş üst yüzeyinin kat tavanından düşey mesafesini (kotunu ifade eder. Ters kiriş isteniyorsa (+) değer, düşük kiriş isteniyorsa (-) değer girilir.
- Tamam butonunu tıklayıp diyaloğu kapatın. İşlem tamamlanacaktır.

Kirişlere kot verilirken bunların bağlantılı olduğu kolon, kiriş vb. diğer elemanlar da düşünülmeli, bunlarda da gereken ayarlar yapılmalıdır. Örneğin; 50 cm yüksekliğinde bir kirişi ters kiriş yapacağımızı düşünelim. Kirişe bağlı döşemenin yüksekliği 12 cm olsun. Bu durumda kirişe verebileceğimiz maksimum kot 38 cm olmalıdır. Kirişe 50 cm kot verirsek döşemenin kenarı açıkta kalır, kirişe oturmaz.

Ara kat kirişi çizerken, planda iki kiriş üst üste çizilir. İki kirişin üst üste çizilebilmeleri için kotlarının farklı olması gerekir. Bunun için; ilk çizilen kirişin yukarıda anlatılan şekilde kotu değiştirilir. Daha sonra üzerine bir kiriş daha çizilir. İlk çizilen kirişin kotları değiştirilmeden üzerine yeni bir kiriş çizilmek istenirse, program bu kirişin çizimine izin vermeyecektir.

## **Kirişi Perdeye Dönüştürmek**

Projenin herhangi bir aşamasında döşemesi tanımlanmış kirişleri, bodrum çevre perdeleri gibi iki kolon girilmiş perdelere dönüştürme ihtiyacı hissedebilir. Bu işlem için programda, "Kirişi perdeye dönüştür" komutu geliştirilmiştir. "Kirişi perdeye dönüştür" komutunu kullanmazsak, kirişin yerine perde tanımlayabilmek için mevcut döşemeyi ve kirişi silmek zorunda kalırız. Halbuki "Kirişi perdeye dönüştür" komutu ile bunu tek seferde yapabilme olanağı vardır.

- $\Rightarrow$  Perdeye dönüştürülecek kirişi veya kirişleri seçin.
- Farenin sağ tuşuna tıklayın **Perdeye Dönüştür** satırını veya klasik menüde **Değiştir/Dönüştür/Kirişi Perdeye** satırını, ribbon menüde **Değiştir/Dönüştür/Kirişi Perdeye**  ikonunu tıklayın.
- Ekrana gelen **Perde Ayarları** diyaloğunda istenen değişikliklerı yapın.
- **Tamam** butonunu tıklayın.
- $\Rightarrow$  Mevcut data girişi bozulmadan kiriş perdeye otomatik dönüştürülecektir.

## **Kirişe Dönüştür**

Yay objesini kullanıp parça sayısı vererek dairsel formda kirişler tanımlanabilir. Bu yöntemle tanımlanan kirişlerin betonarmesi ve çizimi parça sayısı kadar kiriş kabul edilerek yapılır.

- $\Rightarrow$  Yay veya çember çizin.
- $\Rightarrow$  Çizdiğiniz yay veya çemberi seçin.
- Farenin sağ tuşuna tıklayın **Dönüştür/Kirişe** satırını veya klasik menüde **Değiştir/Dönüştür/Eğrisel Objeyi Kirişe** satırını, ribbon menüde **Değiştir/Dönüştür/Kirişi Perdeye/ Eğrisel Objeyi Kirişe** ikonunu tıklayın.
- $\Rightarrow$  Karşınıza gelen kiriş sayısını verin satırına yay veya çember üzerinde çizilecek kiriş sayısını verin. Program yay ya da çemberi tek parça kiriş haline dönüştürmez. Çember ya da yay üzerine burada vereceğiniz sayıda kiriş parçası yerleştirir. Kiriş sayısı arttıkça, oluşacak kiriş de daire ya da çembere daha çok yaklaşır. Örneğin; bir çemberi kirişe dönüştürüyorsanız ve duvar sayısını 8 verirseniz, sekizgen kiriş elde edersiniz, kiriş sayısını 20 verirseniz yirmi köşeli kiriş elde edersiniz. Sayı arttıkça eğrisellik hassasiyeti artacaktır.
- $\Rightarrow$  Tamam butonunu tıkladığınızda yay veya çember kirişe dönüşecektir.

Kirişe dönüştür işleminden sonra yay veya çemberi silinmez. Kullanıcı isterse siler.

### **Kirişin Diğer Objelerle İlişkisi**

Kirişler kolonlara kolonun herhangi bir noktasından bağlanabilirler. Kiriş kolon düğüm noktasına bağlanacaksa **düğüm noktasına kilitlenme** modu açık olmalıdır. Düğüm noktasına kilitlenme toolbardan ikonu tıklanarak açılıp kapatılabilir. Açık ise, obje çizim modlarındaki fare imleci düğüm noktalarına yaklaştırıldığında işaret değiştirerek düğüm noktalarını yakalar.

Kiriş kolon köşe noktalarından herhangi birine bağlanacaksa gelişmiş yakalama modunun açılması gerekir. Gelişmiş yakalama modu **Araçlar/Yakalama/Gelişmiş Yakalama** ya da toolbardaki **gelişmiş yakalama** ikonu tıklanarak açılıp kapatılabilir. Gelişmiş yakalama modunun çalışması için düğüm noktalarına kilitlenme modunun da açık olması gerekir.

Kiriş kolonun herhangi bir noktasına bağlanacaksa, düğüm noktasına kilitlenme modu kapatılıp kolon üzerine tıklanarak kiriş kolona bağlanabilir. Kirişin kolona bağlanıp bağlanmadığını kontrol etmek için **düğüm noktası taşı** komutu kullanılabilir. Kolon düğüm noktası taşındığında kolon ile birlikte kolona bağlı kiriş ucunun da taşınması gerekir. Eğer kiriş ucu olduğu yerde kalıyor, kolon ile birlikte hareket etmiyorsa, bu kirişin kolona bağlanmadığının göstergesidir.

# **Perdeler**

# **Perde Çizim Yardımcıları**

### **Perde Toolbarı**

Perde toolbarı klasik menüde **Çiz/Objeler/Perde** satırı, ribbon menüde **Giriş/Betonarme/Perde** ikonu tıklandığında ekrana gelir. Perde toolbarının üzerinde yer alan ikonlara tıklayarak perdelerle birlikte sıkça kullanılması gerekebilen komutlara menülerde dolaşmadan ulaşma imkânı vardır.

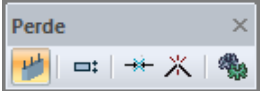

Perde toolbarındaki komut ikonları soldan sağa sırasıyla şunlardır:

**Perde:** Perde komutunu çalıştırır.

**Kaçıklık:** Perdenin bakış yönüne göre alttan, üstten, ortadan tanımlamak için kullanılır. Aynı işlem klavyeden boşluk tuşuna basılarak da yapılabilir.

**Birleştir:** Aynı doğrultuda yer alan parçalar halindeki perdeleri birleştirir

**Break:** Perdeyi seçilen bir noktadan böler.

**Ayarlar:** Perde Ayarları diyaloğunu açar.

### **Perde Klavye Destekleri**

Perde çizimi esnasında, perdenin ilk noktası çizim alanında tıklandıktan sonra ekranda perdenin sanal bir görüntüsü oluşur. Fare hareketine bağlı olarak bu sanal perde görüntüsü de şekil değiştirir. Bu esnada klavyeden Boşluk tuşuna basılarak çizilmekte olan perdenin alttan, ortadan ya da üstten tanımlı olması sağlanabilir.

Perde çizerken koordinat kutusu kullanılarak perdenin başlangıç/bitiş noktalarının koordinatları, perde uzunluğu ya da perdenin plandaki açısı belirlenebilir. Koordinat kutusundaki X ve Y kutucuklarından nokta koordinatları, L kutucuğundan uzunluk, A kutucuğundan açı girilebilir. Bu kutucuklara veri girmek için fare ile tıklamak yerine, kısaca klavyeden X, Y, L ve A tuşlarına basılarak girilebilir.

### **Perde Ayarları Diyaloğu**

**Perde Ayarları** diyaloğu perdelerle ilgili parametrelerin bulunduğu diyalogdur. Çizilen perdeler perde ayarları diyaloğunda verilen parametrelere göre çizilirler. Çizilmiş perdelerin parametrelerinde değişiklikler yapılmak istenirse obje özellikleri komutu ile ilgili perdenin ayarlarına girilip, ayarlarda değişiklikler yapılabilir.

Perde ayarlarını yapmak için:

- Klasik menüde **Ayarlar/Obje Ayarları/Perde Ayarları** satırını, ribbon menüde **Giriş/Betonarme/Perde/Perde Ayarları** ikonunu tıklayın.
- $\Rightarrow$  Açılan perde ayarları diyaloğunda istediğiniz değişiklikleri yapın.
- **Tamam** butonunu tıklayıp diyalogdan çıkın. Bu aşamadan sonra çizeceğiniz perdeler yaptığınız ayarlarla çizilecektir.

Mevcut perde ya da perdelerin ayarlarını değiştirmek için:

- $\Rightarrow$  Ayarlarını değistirmek istediğiniz perde ya da perdeleri farenin sol tuşu ile tıklayarak seçin.
- Klasik menüde **Değiştir/Obje Özellikleri** satırını, ribbon menüde **Değiştir/Objeler/Obje Özellikleri** tıklayın.
- Açılan perde ayarları diyaloğunda gerekli değişiklikleri yapın. (Eğer birden fazla perde seçildi ise, seçilen perdelerin sadece değiştirilen parametreleri değişerek ortak olacak, ortak olmayan

parametreler değiştirilmeyecektir. Örneğin; 20 ve 25 cm genişliğinde perdeler seçilmiş olsun. Perde ayarlarında yükseklik parametresi 250 yapılırsa bu perdelerin ikisinin de yükseklikleri 250 cm olacak, genişlikleri yine 20 ve 25 cm kalacaktır).

**Tamam** butonuna tıklayıp diyaloğu kapattığınızda, perdelerin özellikleri değişecektir.

Perde Ayarları diyaloğunda sırasıyla Genel Ayarlar, Yazılar ve Yapı Bileşenleri olmak üzere üç sekme bulunur.

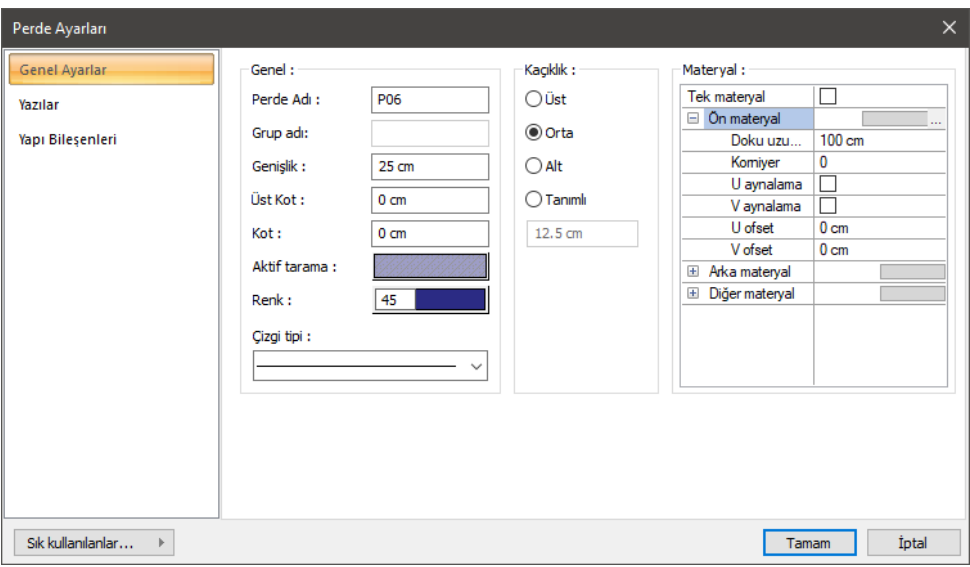

#### **Genel Ayarlar Sekmesi**

**Perde adı**: Buraya girilen rakamın önüne P indisi getirilerek perde adı oluşturulur (P1, P15 gibi). Program bu isimleri perdelerin çiziliş sırasına göre arttırır. Perde isimleri perdeler çizildikten sonra da değiştirilebilir. Değiştirilen perde isimleri P indisli olmak zorunda değildir. Herhangi bir isim kullanılabilir.

**Genişlik:** Perde genişliği girilir. Perde genişliği, perdenin plandaki genişliğini ifade eder.

**Üst kot/Kot:** Üst Kot ve Kot parametreleri perdenin üst ve alt noktalarını yönetir. Üst Kot ve Kot değerleri sıfır olduğu zaman, perde alt noktası kat tabanında, üst noktası kat tavanında yer alır. Başka bir deyişle perde yüksekliği kat yüksekliğine eşittir. Üst Kot hanesine pozitif (+) değer girilirse perde üst noktası girilen değer kadar yukarıya kayar, perde yukarıya doğru uzar. Negatif değer girilirse perde kısalır. Aynı şekilde Kot hanesine pozitif değer girilirse perde noktası girilen değer kadar yukarıya doğru kayar, dolayısı ile perde kısalır. Negatif değer girilmesi durumunda perde alt noktası aşağıya kayacağı için, perde boyu uzar. Perdelerde Üst Kot ve Kot girilirken, katlar arası çakışmaları ya da süreksizlikleri önlemek için dikkatli olunmalıdır.

**Aktif tarama:** Perde için planda geçerli olan tarama tipidir. Tarama üzerine tıklandığında Tarama Ayarları diyaloğu açılır. Bu diyalogda, tarama tipleri tablosundan istenen tarama tipinin üzerine farenin sol tuşu ile tıklanarak tarama tipi seçilir. Tarama rengi ve zemin rengi kutucuklarının üzerine farenin sol tuşu ile tıklanıp tuş basılı tutularak açılan renk paleti üzerinde kaydırılır. İstenen rengin üzerine gelindiğinde tuş bırakılır. Renk kutucuğu seçilen renge dönüşür. Shift tuşu ile birlikte tıklanırsa, ilgili rengin kalem kalınlığı ayarlanabilir. Tamam butonu tıklanarak diyalog kapatılır ve perde ayarları diyaloğuna geri dönülür. Aktif tarama kutucuğunda seçilen tarama tipi seçilen renklerle görüntülenir.

**Renk:** Perde kenar çizgilerinin rengidir. Farenin sol tuşu ile tıklanıp tuş basılı tutularak açılan renk paleti üzerinde kaydırılır. İstenen rengin üzerine gelindiğinde tuş bırakılır. Renk kutucuğu seçilen renge dönüşür. Shift tuşu ile birlikte tıklanırsa, ilgili rengin kalem kalınlığı ayarlanabilir. Kalem kalınlıkları ekranda fark edilmez. Çizim kâğıda çizdirilirken geçerlidir.

**Çizgi tipi:** Perdelerin planda gösterilirken kullanılacak çizgi tipidir. Farenin sol tuşu ile tıklanarak açılan listeden istenen çizgi tipi seçilir.

**Alt/Üst/Orta/Tanımlı:** Perdenin nereden tanımlı olacağını belirleyen kaçıklık seçenekleridir. Perdenin iki ucundaki düğüm noktalarını birleştiren sanal perde aksı, bakış yönüne göre perdenin üst kenarı ile çakışacaksa üst, alt kenarı ile çakışacaksa alt, perdenin tam ortasından geçecekse orta seçeneği işaretlenir. Sanal perde aksı başka bir hattan geçecekse Tanımlı seçeneği işaretlenir ve alttaki veri giriş kutucuğuna, perde üst kenarına göre mesafe girilir. Verilen mesafe perde kalınlığından fazla olmamalıdır.

#### **Materyal Bölümü:**

Perdelerin renderlarda üzerine kaplanacak materyal seçilir. Perde seçilen materyal ile kaplanır ve renderlarda bu şekilde görüntülenir.

**Ön materyal**: Perdenin ön yüzeyinde kullanılacak materyal listeden seçilir. Farenin sol tuşu ile materyal listesi penceresi açılır. Açılan materyal listesinden materyal seçilir. Materyaller önceden tanımlanmış olmalıdır. Tanımlı materyal yoksa önce Ayarlar/Materyaller satırı tıklanarak materyal tanımlanmalıdır. Tanımlanan materyaller her türlü objede kullanılabilirler.

**Arka materyal**: Perdenin arka yüzeyinde kullanılacak materyal listeden seçilir. Farenin sol tuşu ile materyal listesi penceresi açılır. Açılan materyal listesinden materyal seçilir. Materyaller önceden tanımlanmış olmalıdır.

**Diğer materyal**: Perdenin ön ve arka yüzeyinin dışında kalan yüzeylerde kullanılacak materyal listeden seçilir. Farenin sol tuşu ile materyal listesi penceresi açılır. Açılan materyal listesinden materyal seçilir. Materyaller önceden tanımlanmış olmalıdır.

**Gerçek doku uzunluğu**: Doku uzunluğu girilir. Örneğin; 1 girilirse seçilen materyal dokusu genişliği 1 metre olarak alınır ve ilgili perde üzerine kaplanır. Dokunun kare şeklinde olduğu düşünülürse obje yüzeyleri 1x1 ebadında dokular yan yana dizilerek kaplanır. Her yüzey için ayrı ayrı belirlenebilir.

**Açı**: Doku açısı girilir.

**U öteleme**: Dokunun x düzlemindeki hareket değeri girilir.

**V öteleme**: Dokunun y düzlemindeki hareket değeri girilir

**U aynalama**: Dokunun y düzlemine göre simetrisini alır.

**V aynalama**: Dokunun x düzlemine göre simetrisini alır."

**Tek materyal**: İşaretlenirse, perdenin tüm yüzeylerinde, "Ön Materyal" 'de seçilen materyal kullanılır: İşaretlenmezse, her bir yüzeyi için tanımlanmış materyaller kullanılır.

#### **Yazılar Sekmesi**

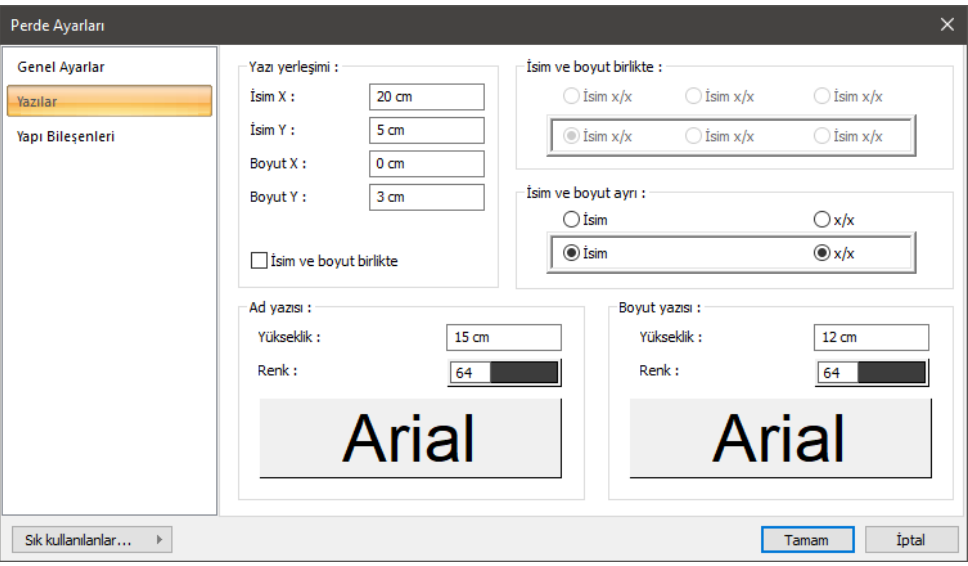

Bu sekmede perde isim ve boyut yazılarının perdenin neresinde yer alacağı belirlenir. Perde isim ve boyut yazıları birlikte ya da ayrı ayrı yazdırılabilir, perdenin içinde ya da üstünde yer alabilir. İsim ve boyut yazılarının birlikte yazılması için "İsim ve Boyut Birlikte" seçeneğinin işaretlenmesi gerekir.

**İsim X/İsim Y:** Perde Adı yazısının perde sol üst (yazı perdenin üstündeyse) ya da alt köşesine (yazı perdenin içindeyse) göre X ve Y koordinatları girilir. Yazı X değeri pozitif girilirse yazı kenardan sağa doğru, negatif girilirse sola doğru kayar. Yazı Y değeri pozitif olursa yazı yukarıya, negatif olursa aşağıya kayar. Burada belirtilen yönler bakış yönüne göre düşünülmelidir. İsim ve boyut birlikte yazdırılıyorsa yazılar bu koordinatlara göre yerleştirilir.

**Boyut X/Boyut Y:** Perde Boyutu yazısının perde sağ üst (yazı perdenin üstündeyse) ya da alt köşesine (yazı perdenin içindeyse) göre X ve Y koordinatları girilir. Boyut X değeri pozitif girilirse yazı kenardan sola doğru, negatif girilirse sağa doğru kayar. Yazı Y değeri pozitif olursa yazı yukarıya, negatif olursa aşağıya kayar. Burada belirtilen yönler bakış yönüne göre düşünülmelidir. İsim ve boyut birlikte yazdırılıyorsa kullanılmaz.

**İsim ve boyut birlikte:** İsim ve boyut yazılarının yan yana verilmesi istenirse perdenin neresinde yer alacağı seçilir.

**İsim ve boyut ayrı:** İsim ve boyut yazıları ayrı ayrı verilmek istenirse iki yazınında perdenin neresinde yer alacağı seçilir.

#### **Ad Yazısı Bölümü:**

**Yükseklik:** Yazı yüksekliği girilir.

**Renk:** Yazı rengi ayarlanır. Renk kutucuğunun üzerine farenin sol tuşu ile tıklanıp, fare imleci açılan renk paleti üzerinde kaydırılır. İstenen rengin üzerine gelindiğinde tuş serbest bırakılır. Renk kutucuğu seçilen renge dönüşür. Renk kutucuğu klavyeden Shift tuşu ile birlikte tıklanırsa, ilgili rengin kalem kalınlığı ayarlanabilir. Bu parametrenin hemen altındaki buton tıklandığında "Yazı Tipi Ayarları" diyalogu ekrana gelir. Buradan bilgi yazısının yazı tipi ayarlanabilir.

#### **Boyut Yazısı Bölümü:**

**Yükseklik:** Yazı yüksekliği girilir.

**Renk:** Yazı rengi ayarlanır. Renk kutucuğunun üzerine farenin sol tuşu ile tıklanıp, fare imleci açılan renk paleti üzerinde kaydırılır. İstenen rengin üzerine gelindiğinde tuş serbest bırakılır. Renk kutucuğu seçilen renge dönüşür. Renk kutucuğu klavyeden Shift tuşu ile birlikte tıklanırsa, ilgili rengin kalem kalınlığı ayarlanabilir. Bu parametrenin hemen altındaki buton tıklandığında "Yazı Tipi Ayarları" diyalogu ekrana gelir. Buradan bilgi yazısının yazı tipi ayarlanabilir.

#### **Yapı Bileşenleri Sekmesi**

**Yapı bileşenleri ekle:** Detaylı yapı bileşenleri metrajı için tanımlanan yapı malzemelerini objeye atar.

- **Yapı bileşenleri** butonunu tıklayın.
- **Bileşen Seçimi** diyaloğu açılacaktır.
- $\Rightarrow$  Bu diyalogda sol tarafta bulunan listeden malzeme ile ilgili klasörü tıklayın. Kullanmak istediğiniz malzemeyi seçin.
- $\Rightarrow$  Sağ tarafta bulunan parametreleri ayarlayın.
- **Tamam** butonu tıklayın. "Bileşen Seçimi" diyaloğu kapanacaktır. Yapı Bileşenleri sekmesinde malzemeye ait özet bir satır görünecektir. Bir objeye birden fazla malzeme ataması yapılabilir.

Bileşen seçimi diyaloğu kullanım bölümünde bulunan parametreler şunlardır:

**Değişiklik yok:** Söz konusu obje için atanacak malzemenin miktarı, daha önce malzeme tanımında belirlendiği büyüklükte kullanılması istendiği zaman işaretlenir.

**Yüzde oranı:** Bu satır, daha önce malzeme tanımında belirlenen miktarın, aynı diyalogda bulunan "Değer 1" satırında girilen değer kadar yüzdesi ile kullanılmak istendiği zaman işaretlenir. Örneğin, malzeme miktarı 70 ise, "Değer 1" satırında 40 yazıyorsa, malzeme miktarı %40'ı kadar kullanılacak demektir.

**Yeni tanımlı:** Bu satır, daha önce malzeme tanımında belirlenen miktarın yerine aynı diyalogda bulunan "Değer 1" satırında girilen miktarın kullanılması için işaretlenir.

**Çarpan:** Bu satır, daha önce malzeme tanımında belirlenen miktar ile aynı diyalogda bulunan "Değer 1" satırında girilen değerin çarpımın sonucunda bulunan değerin miktar olarak kullanılması için işaretlenir.

**Kesirli:** Bu satır, daha önce malzeme tanımında belirlenen miktarın aynı diyalogda bulunan "Değer 1" ve "Değer 2" satırlarında girilen değerlerin oluşturduğu kesir değeri kadar kullanılması için işaretlenir. "Değer 1" pay "Değer 2" paydadır.

**Oranla:** Malzemenin hangi ölçeğe –alana, çevreye, uzunluğa vs.-, bölgeye -yan alan, üst, kenar vs. oranlanacağı belirlenir. Oranla liste kutusunun içeriği işlem yapılan objeye ve malzemenin ölçüsüne göre otomatik belirlenir. Örneğin kolon için işlem yapılıyorsa farklı bir liste, kütüphane için işlem yapılıyorsa farklı bir liste, hacim ise farklı bir liste, alan ise farklı bir liste oluşacaktır.

Oranla listesinde perde objesi ve malzeme ölçüsüne göre beliren satırlar şunlardır.

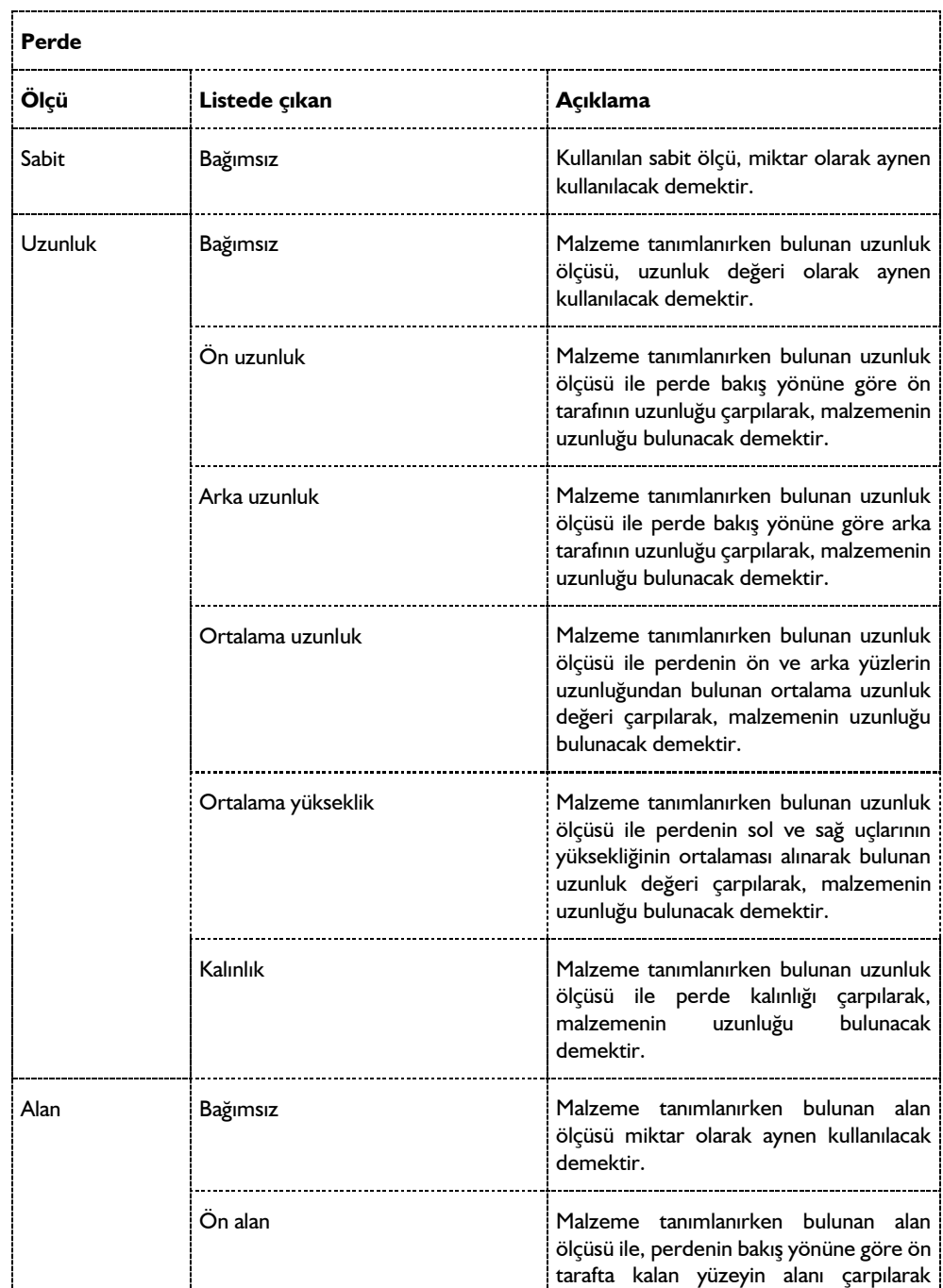

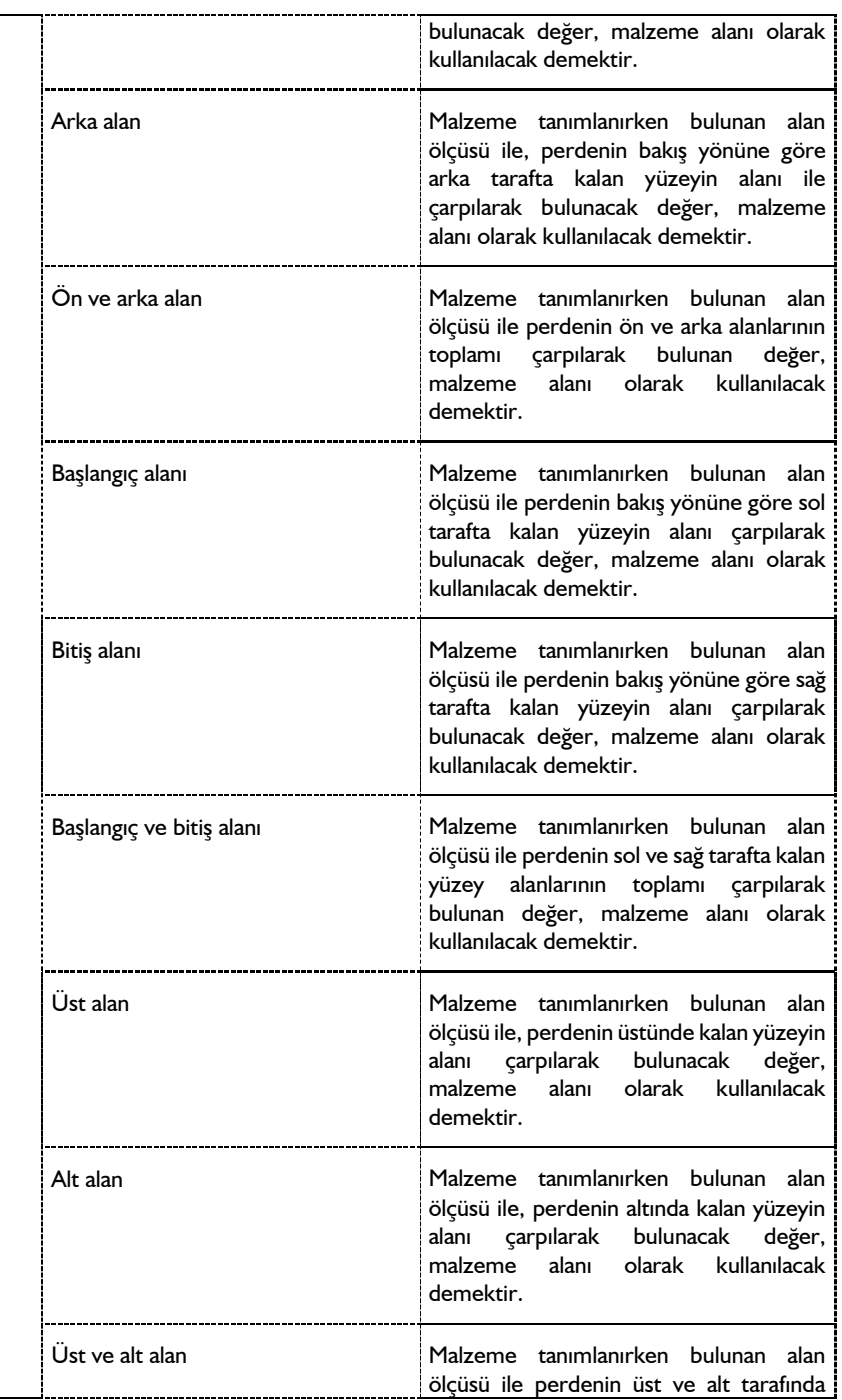

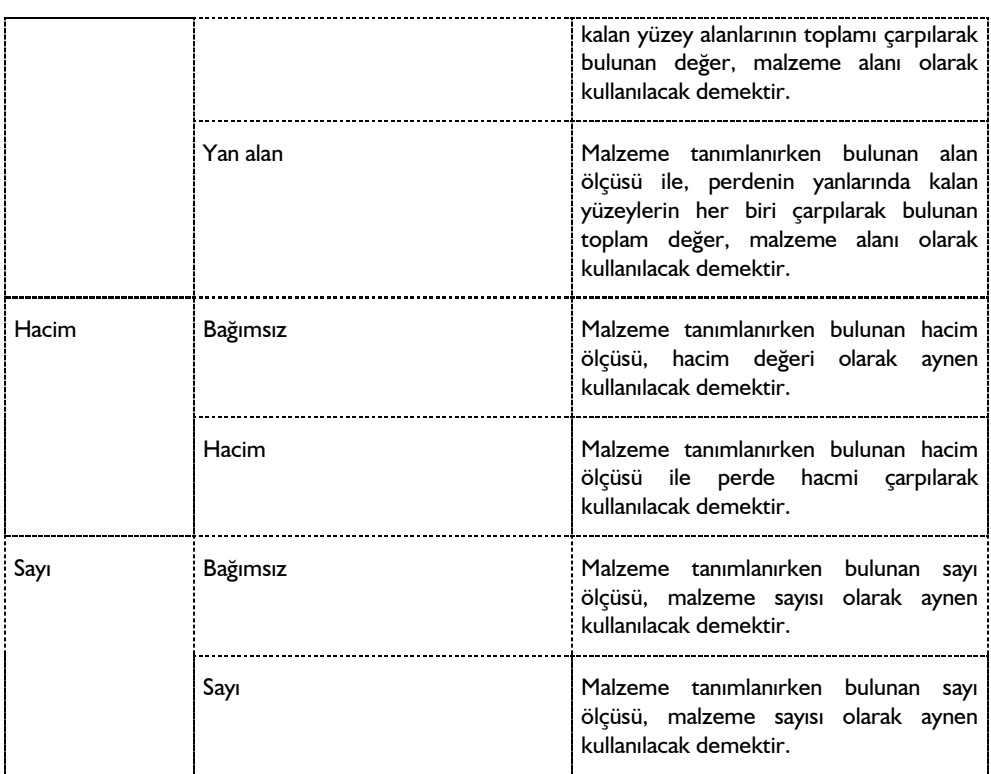

# **Bulunduğu Mod**

Perdeler hem Mimari Plan modu, hem de Kalıp Planı modunda bulunurlar. Perde çizim komutu her iki modda da aktiftir.

# **Perde Çizimi**

# **Perde**

Perde çizimine başlanmadan önce klasik menüde **Ayarlar/Obje Ayarları/Perde Ayarları** satırını, ribbon menüde **Betonarme/Betonarme/Kiriş/Kiriş Ayarları** ikonunu tıklayıp kiriş ayarlarına girmek, ayarları kontrol etmekte fayda vardır. Kiriş çizmek için:

- Klasik menüde **Çiz/Objeler/Kiriş** satırını veya toolbarda bulunan **Kiriş** ikonunu, ribbon menüde **Giriş/Betonarme/Perde** ikonunu tıklayın.
- $\Rightarrow$  Imlecin şekli değişecek, perde çizimine hazır hale gelecektir.
- $\Rightarrow$  Çizim alanının herhangi bir noktasına farenin sol tuşu ile tıklayın, tıklanan bu noktada perdenin ilk noktası (başlangıç noktası) oluşacaktır. İsterseniz koordinat kutusunu kullanarak nokta koordinatı girebilirsiniz. Bunun için tıklamayı yapmadan önce klavyeden X tuşuna basın. İmleç koordinat kutusundaki X hanesine girecektir. Buraya X koordinat değerini girin ve Enter tuşuna basın. X

kutucuğu girilen koordinat değerine kilitlenecek, kırmızı renge dönüşecektir. Y koordinatını girmek için klavyeden Y tuşuna basın ve aynı şekilde değeri girip Enter tuşuna basın. Bu işlemlerden sonra farenin sol tuşu ile çizim alanının herhangi bir yerini tıkladığınızda, imleç belirlemiş olduğunuz noktaya gidecek ve perde çizimine başlayacaktır.

- $\Rightarrow$  Bu arada Space-bar tuşu ile ya da perde toolbarından Kaçıklık ikonunu tıklayarak perde çizim hattını (alt-üst-orta) değiştirebilirsiniz.
- $\Rightarrow$  Perdenin ilk noktasını belirledikten sonra çizim alanının herhangi bir noktasına farenin sol tuşunu tekrar tıklayarak perdenin ikinci noktasını belirleyin. Tıklamayı yapmadan önce isterseniz yine koordinat kutusu kullanarak nokta koordinatı ya da açı ve uzunluk girebilirsiniz. Nokta koordinatının nasıl girileceği yukarıda anlatılmıştı. Açı girmek için klavyeden A tuşuna basın. İmleç koordinat kutusundaki A hanesine gidecektir. Buraya açı değerini (derece) girin ve Enter tuşuna basın. Çizilmekte olan perdenin doğrultusu, girilen açı değerine kilitlenecektir. Uzunluk girmek için ise klavyeden L tuşuna basın. İmleç koordinat kutusundaki L hanesine gidecektir. Buraya uzunluk değerini girin ve Enter tuşuna basın Farenin sol tuşunu tıkladığınızda perde çizilecektir.

# **Perde Çizim Teknikleri**

# **Perdeyi Kirişe Dönüştürmek**

Projenin herhangi bir aşamasında perdeleri, bodrum çevre perdeleri gibi iki kolon girilmiş ve ayrıca döşemesi tanımlanmış kirişe dönüştürme ihtiyacı hissedebilir. Bu işlem için programda, "Perdeyi kirişe dönüştür" komutu geliştirilmiştir. "Perdeyi kirişe dönüştür" komutunu kullanmadan, perdenin yerine kiriş tanımlayabilmek için mevcut döşemeyi ve perde silinmelidir. Ancak "Perdeyi kirişe dönüştür" komutu ile bunu tek seferde yapabilme olanağı vardır.

- $\Rightarrow$  Kirişe dönüştürülecek perdeyi veya perdeleri seçin.
- Farenin sağ tuşuna basın ve **Kirişe Dönüştür** satırını veya klasik menüde **Değiştir/Dönüştür/Perdeyi Kirişe** satırını, ribbon menüde **Değiştir/Dönüştür/Kirişi Perdeye/Perdeyi Kirişe** ikonunu tıklayın.
- Ekrana gelen **Kiriş Ayarları** diyaloğunda istenilen ayarları yapın.
- **Tamam** butonunu tıklayın.

Mevcut perdeler kirişe otomatik olarak dönüştürülecektir.

### **Perde Üstüne Kiriş Tanımlamak**

Perde üzerine kiriş tanımlanmak için perdenin ve kirişin düşey düzlemde çakışmamasını sağlayacak şekilde kotunun ve yüksekliğinin ayarlanması yeterlidir. Önce perde kendi yüksekliğinde çizilir. Sonra kiriş, perdenin üstüne çizilir.

Perdenin ve kirişin yükseklikleri ve/veya kotları çakışıyorsa, program, perdenin üzerine kiriş çizilmesine izin vermez.

### **Perdeye Dönüştür**

Yay objesini kullanıp parça sayısı vererek dairesel formda perdeler tanımlanabilir. Bu yöntemle tanımlanan perdelerin betonarmesi ve çizimi parça sayısı kadar perde kabul edilerek yapılır. Eğrisel ya da dairesel perdeler oluşturmak için Perdeye Dönüştür komutu kullanılır.

- $\Rightarrow$  Yay veya çember çizin.
- $\Rightarrow$  Cizdiğiniz yay veya cemberi secin.
- Farenin sağ tuşuna tıklayın **Dönüştür/Perdeye** satırını veya klasik menüde **Değiştir/Dönüştür/Eğrisel Objeyi Perdeye** satırını, ribbon menüde **Değiştir/Dönüştür/Kirişi Perdeye/ Eğrisel Objeyi Perdeye** ikonunu tıklayın.
- $\Rightarrow$  Karşınıza gelen perde sayısını verin satırına yay veya çember üzerinde çizilecek perde sayısını verin. Program yay ya da çemberi tek parça perde haline dönüştürmez. Çember ya da yay üzerine burada vereceğiniz sayıda perde parçası yerleştirir. Perde sayısı arttıkça, oluşacak perde de daire ya da çembere daha çok yaklaşır. Örneğin; bir çemberi perdeye dönüştürüyorsanız ve duvar sayısını 8 verirseniz, sekizgen perde elde edersiniz, perde sayısını 20 verirseniz yirmi köşeli perde elde edersiniz. Sayı arttıkça eğrisellik hassasiyeti artacaktır.
- $\Rightarrow$  Tamam butonunu tıklayın.
- $\Rightarrow$  Yay veya çember perdeye dönüşecektir.

Perdeye dönüştürme işleminden sonra perdeye dönüştürülen yay veya çember silinmez. Kullanıcı isterse siler.

### **Perdelerde Kapı/Pencere veya Kısmi Boşluklar**

Perde üzerinde istenilen boyut ve şekilde boşluk açılabilir. Boşluk açmak için programda kapı/pencere objesi kullanılır. Kapı/pencere kütüphanesinden istenilen tip ve şekilde obje seçilerek perdeye tanımlanır.

- $\Rightarrow$  Kapı/Pencere komutuna girip ayarlarından istenilen tip kapı ya da pencere seçin.
- $\Rightarrow$  Yerleşim sekmesine geçerek boyut ve kotlarla ilgili parametreleri ayarlayın.
- **Tamam** butonunu tıklayarak diyaloğu kapatın.
- Toolbardan gerekirse **Duvar ucundan uzaklık** değerine perde üzerindeki konuma göre bir değer yazın.
- $\Rightarrow$  Imleci perde üzerine getirin ve sol tus ile kapı/pencereyi yerleştirin.

## **Perdenin Diğer Objelerle İlişkisi**

Perdeler kolonlar arasına iki kolonu birbirine bağlayacak biçimde tariflenebileceği gibi, tek başlarına da kullanılabilir. Perdeler kolonlara kolonun her noktasından bağlanabilir.

Herhangi bir perde silinince, bu perdeye bağlı döşemeler de silinir. Perde döşemelerin sınırlarını belirlediği için, sınırları silinen döşeme de silinir. Bu durum mahaller için de geçerlidir. Mimari döşemelerin çevresindeki perdeler silinirse mahallerde silinir.

Perde altına tekil temel tanımlanamaz. Perdenin bir ucundan diğer ucuna sürekli temel kirişi tanımlanabilir.

# **Tekil Temel**

# **Tekil Temel Çizim Yardımcıları**

#### **Tekil Temel Toolbarı**

Klasik menüde **Çiz/Objeler/Temeller/Tekil Temel** satırı veya toolbardan **Tekil Temel** ikonu, ribbon menüde **Betonarme/Temel-Zemin/Tek** ikonunu tıklandığında Tekil Temel toolbarı ekrana gelir. Tekil temel toolbarında tekil temel çiziminde gerekli komutlara erişimi kolaylaştıran komut ikonları bulunur. Bu komutlara menülerde komut aramadan tek tıklamada ulaşılabilir.

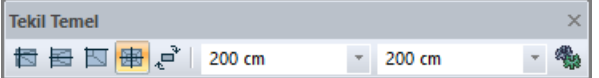

Tekil temel toolbarında yer alan komut ikonları soldan sağa sırasıyla şunlardır:

**Varsayılan tekil temel:** Tekil temel ayarları diyaloğundaki mevcut kaçıklık değerlerine göre tekil temel çizer. Klavyeden 1 tuşuna basarak da komut çalıştırılır.

**Kenara yanaşık tekil temel:** Tekil temel ayarlarından kaçıklık ayarı yapılmadan kenara yanaşık tekil temel çizmek içindir. Kenara yanaşık tekil temelde kolon tekil temelin kenarına çakışık olarak kenarı ortalar. Klavyeden 2 tuşuna basarak da komut çalıştırılır.

**Köşeye yanaşık tekil temel:** Tekil temel ayarlarından kaçıklık ayarı yapılmadan köşeye yanaşık tekil temel çizmek içindir. Köşeye yanaşık tekil temelde kolon tekil temelin köşesinde yer alır. Klavyeden 3 tuşuna basarak da komut çalıştırılır.

**Ortalanmış tekil temel:** Tekil temel ayarlarına girip kaçıklık ayarı yapmaya gerek kalmadan kolonu ortalayan tekil temeller çizmek içindir. Klavyeden 4 tuşuna basarak da komut çalıştırılır.

**Boyutları ters çevir:** Tekil temel çizimi esnasında ilk tıklamadan sonra tıklanırsa, tekil temel boyutlarını ters çevirir.

**Temel eni kutucuğu:** Tekil temelin kolon X boyutuna paralel boyutu. Tekil temel çizimi esnasında ilk tıklamadan sonra Space-bar tuşuna basılarak temel eni ile boyu değiştirilebilir.

**Temel boyu kutucuğu:** Tekil temelin kolon Y boyutuna paralel boyutu. Tekil temel çizimi esnasında ilk tıklamadan sonra Space-bar tuşuna basılarak temel boyu ile eni değiştirilebilir.

**Ayarlar:** Tekil Temel Ayarları diyaloğunu açar.

### **Tekil Temel Klavye Desteği**

Tekil temel çiziminde klavye desteği olarak Space-bar tuşu kullanılır.

Temel çizimi esnasında ilk tıklamadan sonra klavyeden Space-bar tuşuna basılırsa, temelin girilen en ve boyu yer değiştirir. Örneğin; boyutu 200/300 olarak verilmiş temel 300/200 şeklinde çizilir. Çizim
esnasında Space-bar tuşuna basıldığında bu ekranda gözlenir. Temelin eni ve boyu birbirine eşitse işlevi yoktur.

Köşeye ve kenara yanaşık ya da herhangi bir kaçıklıktaki tekil temellerin çizimi sırasında yine ilk tıklamadan fare hareket ettirilirse, kendi etrafında döner. Fare hareket ettirildikçe temel kolon etrafında, kolon kenarlarına paralel yönde dönecektir. Bu şekilde temelin yönü ayarlanır.

Temel çizimi esnasında klavyeden 1,2.3,4 tuşlarına basılırsa, varsayılan tekil temel, kenara yanaşık tekil temel, köşeye yanaşık tekil temel ve ortalanmış tekil temel seçimi yapılabilir.

#### **Tekil Temel Ayarları**

Tekil temellerle ilgili ayarlar **Tekil Temel Ayarları** diyaloğundan yapılır. Çizilen tekil temeller ayarlarını bu diyalogdan alırlar. Mevcut tekil temellerin ayarlarını değiştirmek için **Obje Özellikleri** komutu ile yine bu diyaloğa girilerek istenen temeller için istenen değişiklikler yapılabilir.

Tekil temelleri ayarlamak için:

- Klasik menüde **Ayarlar/Obje Ayarları/Temel Ayarları/Tekil Temel Ayarları** satırını, ribbon menüde **Betonarme/Temel-Zemin/Tek/Tekil Temel Ayarları** ikonunu tıklayın.
- Ekran gelen **Tekil Temel Ayarları** diyaloğunda gerekli değişiklikleri yapın ve Tamam butonunu tıklayın.
- $\Rightarrow$  Burada istediğiniz parametrelerde istediğiniz değişiklikleri yapın.
- $\Rightarrow$  Tamam butonunu tıklayıp diyalogdan çıkın.
- Yaptığınız ayarlar bundan sonra çizeceğiniz tekil temeller için geçerli olacaktır.

Mevcut tekil temellerin ayarlarını değiştirmek için:

- $\Rightarrow$  Önce ayarlarını değiştirmek istediğiniz tekil temelleri fare ile üzerlerine tıklayarak seçin.
- Klasik menüde **Değiştir/Obje Özellikleri** satırını, ribbon menüde **Değiştir/Objeler/Obje Özellikleri** ikonunu tıklayın.
- Açılan tekil temel Ayarları diyaloğunda gerekli değişiklikleri yapın ve tamam butonunu tıklayıp diyalogdan çıkın.
- $\Rightarrow$  Yaptığınız değişiklikler seçtiğiniz tekil temellere uygulanacaktır.

**Tekil Temel Ayarları** diyaloğunda Genel Ayarlar, İleri Ayarlar ve Yapı Bileşenleri olmak üzere üç sekme bulunur. Bu sekmeler üzerinde yer alan parametreler aşağıda açıklanmıştır.

#### **Genel Ayarlar Sekmesi**

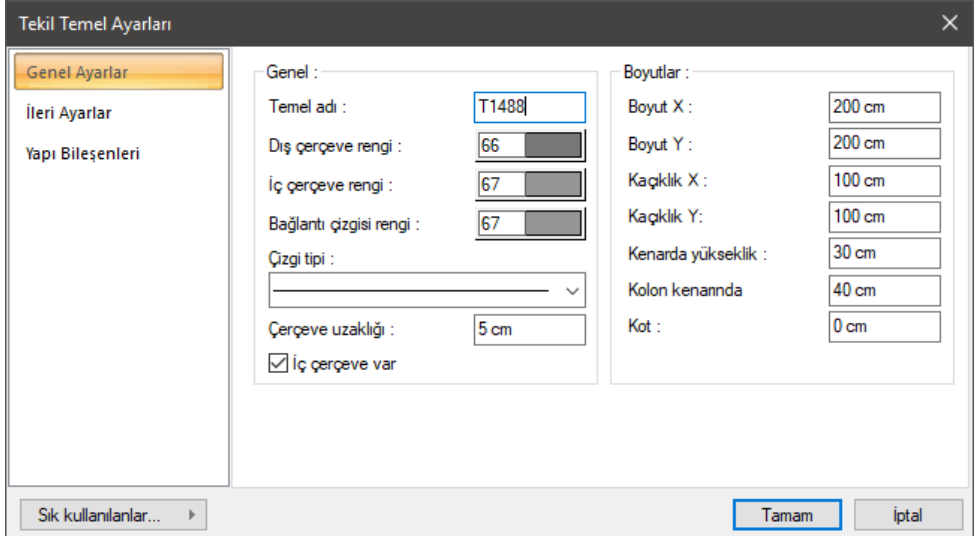

**Temel Adı:** Tekil temelin adıdır. Buraya girilen rakamın önüne T harfi getirilerek tekil temelin adı oluşturulur ve planda temel üzerine yazılır. Temellerin çiziliş sırasına göre rakam artırılır (T1, T2, T3... gibi). Tekil temel adları istenirse sonradan Obje Adlandır komutu ile değiştirilebilir. İsim indisi T olmak zorunda değildir. Yeniden adlandırmada farklı indisler kullanılabilir.

**Dış Çerçeve Rengi:** Tekil temel dış konturunun (dış çizgilerinin) rengidir. Farenin sol tuşu ile tıklanıp tuş basılı tutularak açılan renk paleti üzerinde kaydırılır. İstenen rengin üzerine gelindiğinde tuş bırakılır. Renk kutucuğu seçilen renge dönüşür. Shift tuşu ile birlikte tıklanırsa, ilgili rengin kalem kalınlığı ayarlanabilir. Kalem kalınlıkları ekranda fark edilmez. Çizim kâğıda çizdirilirken geçerlidir.

**İç Çerçeve Rengi:** Kolon çevresindeki çerçevenin rengidir. Farenin sol tuşu ile tıklanıp tuş basılı tutularak açılan renk paleti üzerinde kaydırılır. İstenen rengin üzerine gelindiğinde tuş bırakılır. Renk kutucuğu seçilen renge dönüşür. Shift tuşu ile birlikte tıklanırsa, ilgili rengin kalem kalınlığı ayarlanabilir. Kalem kalınlıkları ekranda fark edilmez. Çizim kâğıda çizdirilirken geçerlidir.

**Bağlantı Çizgisi Rengi:** İç çerçeve ile dış çerçeve köşe noktalarını birbirine bağlayan çizgilerin rengidir. Farenin sol tuşu ile tıklanıp tuş basılı tutularak açılan renk paleti üzerinde kaydırılır. İstenen rengin üzerine gelindiğinde tuş bırakılır. Renk kutucuğu seçilen renge dönüşür. Shift tuşu ile birlikte tıklanırsa, ilgili rengin kalem kalınlığı ayarlanabilir. Kalem kalınlıkları ekranda fark edilmez. Çizim kâğıda çizdirilirken geçerlidir. Bağlantı çizgileri temel trapez kesitli ise (kenarda yükseklik ile kolon hizasında yükseklik birbirinden farklı ise) çizilir. İki yüksekliğin birbirine eşit olduğu durumlarda temel dikdörtgen kesitli olacağı için bağlantı çizgisi çizilmez.

**Çizgi tipi:** Tekil temeli planda gösterilirken kullanılacak çizgi tipidir. Farenin sol tuşu ile tıklanarak açılan listeden istenen çizgi tipi seçilir.

**Çerçeve Uzaklığı:** Kolonun tekil temele oturduğu yerde tekil temel üzerinde kolonu çevreleyen bir çerçeve çizdirilebilir. Bu kutucuğa çerçevenin kolon yüzünden mesafesi girilir. Çerçevenin çizilmesi isteniyorsa "İç çerçeve var" seçeneğine işaret konur. Bu seçenek işaretlenmezse çerçeve çizilmez.

**Boyut X/Boyut Y:** Tekil temelin boyutları girilir. Kolon X boyutu kolon aksı yönündeki, Y boyutu da kolon aksına dik yöndeki kolon boyutudur. Kolon aksı kolon düğüm noktasından çizilen ok işaretidir. Klasik menüde Ayarlar/Genel ayarlar/Genel Ayarlar, ribbon menüde Ayarlar/Proje Ayarları/Genel Ayarlar/Genel Ayarlar sekmesinden "Kolon akslarını çiz" seçeneği işaretli ise ekranda kolon üzerinde gözükür.

**Kaçıklık X/Kaçıklık Y:** Tekil temelin kolon lokal X ve Y ekseni yönündeki kaçıklığıdır. Kaçıklık X sıfır olursa, tekil temelin sol kenarı kolonun sol kenarı ile çakışır. Pozitif olursa, tekil temelin sol kenarı kolon sol kenarından girilen değer kadar sola kayar. Negatif olursa, tekil temelin sol kenarı, kolon sol kenarından girilen değer kadar sağa kayar. Kaçıklık Y sıfır olursa, tekil temelin üst kenarı kolonun üst kenarı ile çakışır. Pozitif olursa, tekil temelin üst kenarı kolon üst kenarından girilen değer kadar yukarıya kayar. Negatif olursa, tekil temelin üst kenarı, kolon üst kenarından girilen değer kadar aşağıya kayar. Yönler kolon lokal eksenlerine göre düşünülmelidir.

**Kenarda Yükseklik:** Tekil temelin kenardaki düşey (z yönündeki) yüksekliğidir. Trapez kesitli tekil temeller yapılmak istenirse kenarda temel yüksekliği kolon hizasındaki temel yüksekliğinden küçük olmalıdır. Dikdörtgen kesitli tekil temeller için kenarda ve kolon hizasındaki yükseklikler birbirine eşit olmalıdır.

**Kolon Kenarında:** Tekil temelin kolon yüzü hizasındaki düşey (z yönündeki) yüksekliğidir. Trapez kesitli tekil temeller yapılmak istenirse kolon hizasındaki temel yüksekliği kenardaki temel yüksekliğinden büyük olmalıdır. Dikdörtgen kesitli tekil temeller için kenarda ve kolon hizasındaki yükseklikler birbirine eşit olmalıdır.

**Kot:** Tekil temelin kat tabanına göre kotudur. Kot sıfır olduğu zaman tekil temelin üst yüzeyi kat tabanı ile çakışıktır. Kot hanesine negatif değer girilirse temel kat tabanından aşağıya doğru kayar. Pozitif değerler temeli kat tabanından yukarıya doğru kaydırır. Tekil temel kotu değiştirilirse, temele oturan kolon kotunun da buna göre değiştirilmesi gerekir. Değiştirilmezse kolon temele oturmaz.

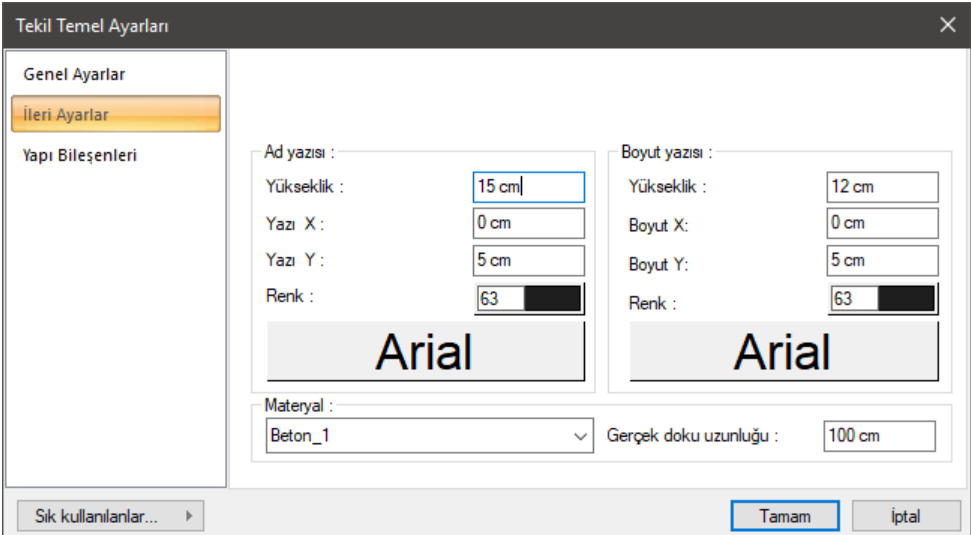

#### **İleri Ayarlar Sekmesi**

#### **Ad Yazısı Bölümü:**

**Yükseklik:** Tekil temel ad yazısının plandaki yüksekliği girilir. Yazı boyutunu belirler.

**Yazı X/Yazı Y:** Tekil Temel Adı yazısının perde sol üst köşesine göre X ve Y koordinatları girilir. Yazı X değeri pozitif girilirse yazı köşeden sola doğru, negatif girilirse sağa doğru kayar. Yazı Y değeri pozitif olursa yazı yukarıya, negatif olursa aşağıya kayar. Burada belirtilen yönler bakış yönüne göre düşünülmelidir.

**Renk:** Tekil temel ad yazısının rengi ayarlanır. Yazı rengi kutucuğu farenin sol tuşu ile tıklanıp tuş basılı tutularak açılan renk paleti üzerinde kaydırılır. İstenen rengin üzerine gelindiğinde tuş bırakılır. Renk kutucuğu seçilen renge dönüşür. Shift tuşu ile birlikte tıklanırsa, ilgili rengin kalem kalınlığı ayarlanabilir. Bu parametrenin hemen altındaki buton tıklandığında "Yazı Tipi Ayarları" diyalogu ekrana gelir. Buradan bilgi yazısının yazı tipi ayarlanabilir.

#### **Boyut Yazısı Bölümü:**

**Yükseklik:** Boyut yazısının plandaki yüksekliği girilir. Yazı boyutunu belirler.

**Boyut X/Boyut Y:** Boyut yazısının perde sol üst köşesine göre X ve Y koordinatları girilir. Yazı X değeri pozitif girilirse yazı köşeden sağa doğru, negatif girilirse sola doğru kayar. Yazı Y değeri pozitif olursa yazı yukarıya, negatif olursa aşağıya kayar. Burada belirtilen yönler bakış yönüne göre düşünülmelidir.

**Renk:** Boyut yazısının rengi ayarlanır. Yazı rengi kutucuğu farenin sol tuşu ile tıklanıp tuş basılı tutularak açılan renk paleti üzerinde kaydırılır. İstenen rengin üzerine gelindiğinde tuş bırakılır. Renk kutucuğu seçilen renge dönüşür. Shift tuşu ile birlikte tıklanırsa, ilgili rengin kalem kalınlığı ayarlanabilir. Bu parametrenin hemen altındaki buton tıklandığında "Yazı Tipi Ayarları" diyalogu ekrana gelir. Buradan bilgi yazısının yazı tipi ayarlanabilir.

**Materyal:** Temellerin renderlerde üzerine kaplanacak materyal seçilir. Temel seçilen materyal ile kaplanır ve renderlerde bu şekilde görüntülenir. Farenin sol tuşu ile aşağı ok butonu üzerine tıklanır. Açılan materyal listesinden uygun materyal seçilir.

**Gerçek doku uzunluğu:** Doku uzunluğu girilir. Örneğin; 1 metre girilirse seçilen materyal dokusu genişliği 1 metre olarak alınır ve seçilen obje üzerine kaplanır. Dokunun kare şeklinde olduğu düşünülürse obje yüzeyleri 1x1 ebadında dokular yan yana dizilerek kaplanır.

#### **Yapı Bileşenleri Sekmesi**

**Yapı bileşenleri ekle**: Detaylı yapı bileşenleri metrajı için tanımlanan yapı malzemelerini objeye atar.

- $\Rightarrow$  Yapı bileşenleri butonunu tıklayın.
- **Bileşen Seçimi** diyaloğu açılacaktır.
- $\Rightarrow$  Bu diyalogda sol tarafta bulunan listeden malzeme ile ilgili klasörü tıklayın. Kullanmak istediğiniz malzemeyi seçin.
- $\Rightarrow$  Sağ tarafta bulunan parametreleri ayarlayın.
- Tamam butonu tıklayın. "Bileşen Seçimi" diyaloğu kapanacaktır. Yapı Bileşenleri sekmesinde malzemeye ait özet bir satır görünecektir. Bir objeye birden fazla malzeme ataması yapılabilir.

Bileşen seçimi diyaloğu kullanım bölümünde bulunan parametreler şunlardır:

**Değişiklik yok:** Söz konusu obje için atanacak malzemenin miktarı, daha önce malzeme tanımında belirlendiği büyüklükte kullanılması istendiği zaman işaretlenir.

**Yüzde oranı:** Bu satır, daha önce malzeme tanımında belirlenen miktarın, aynı diyalogda bulunan "Değer 1" satırında girilen değer kadar yüzdesi ile kullanılmak istendiği zaman işaretlenir. Örneğin, malzeme miktarı 70 ise, "Değer 1" satırında 40 yazıyorsa, malzeme miktarı %40 kadar kullanılacak demektir.

**Yeni tanımlı:** Bu satır, daha önce malzeme tanımında belirlenen miktarın yerine aynı diyalogda bulunan "Değer 1" satırında girilen miktarın kullanılması için işaretlenir.

**Çarpan:** Bu satır, daha önce malzeme tanımında belirlenen miktar ile aynı diyalogda bulunan "Değer 1" satırında girilen değerin çarpımın sonucunda bulunan değerin miktar olarak kullanılması için işaretlenir.

**Kesirli:** Bu satır, daha önce malzeme tanımında belirlenen miktarın aynı diyalogda bulunan "Değer 1" ve "Değer 2" satırlarında girilen değerlerin oluşturduğu kesir değeri kadar kullanılması için işaretlenir. "Değer 1" pay "Değer 2" paydadır.

**Oranla:** Malzemenin hangi ölçeğe –alana, çevreye, uzunluğa vs.-, bölgeye -yan alan, üst, kenar vs. oranlanacağı belirlenir. Oranla liste kutusunun içeriği işlem yapılan objeye ve malzemenin ölçüsüne göre otomatik belirlenir. Örneğin kolon için işlem yapılıyorsa farklı bir liste, kütüphane için işlem yapılıyorsa farklı bir liste, hacim ise farklı bir liste, alan ise farklı bir liste oluşacaktır.

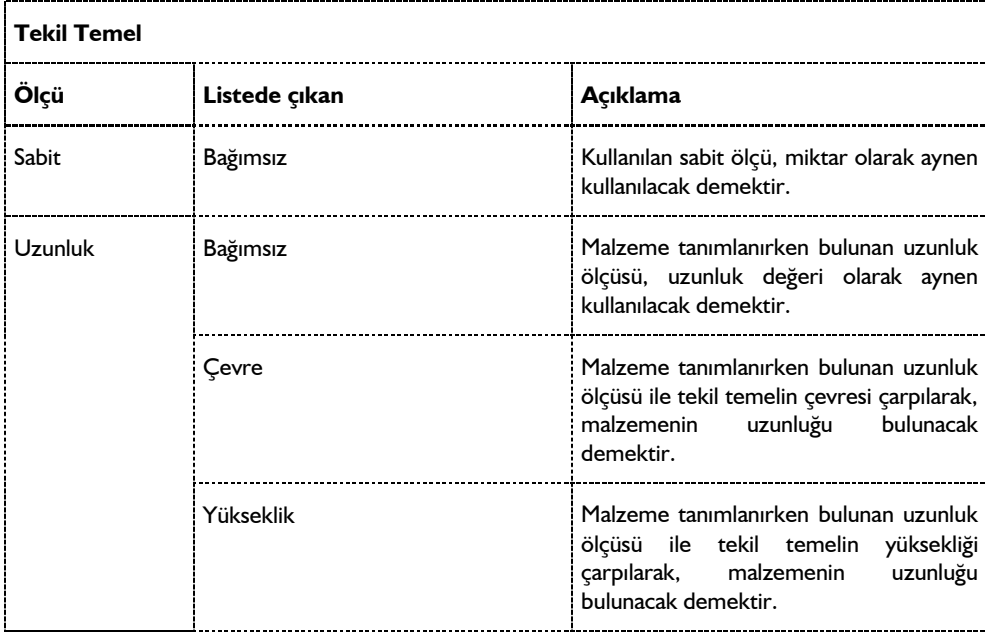

Oranla listesinde tekil temel objesi ve malzeme ölçüsüne göre beliren satırlar şunlardır.

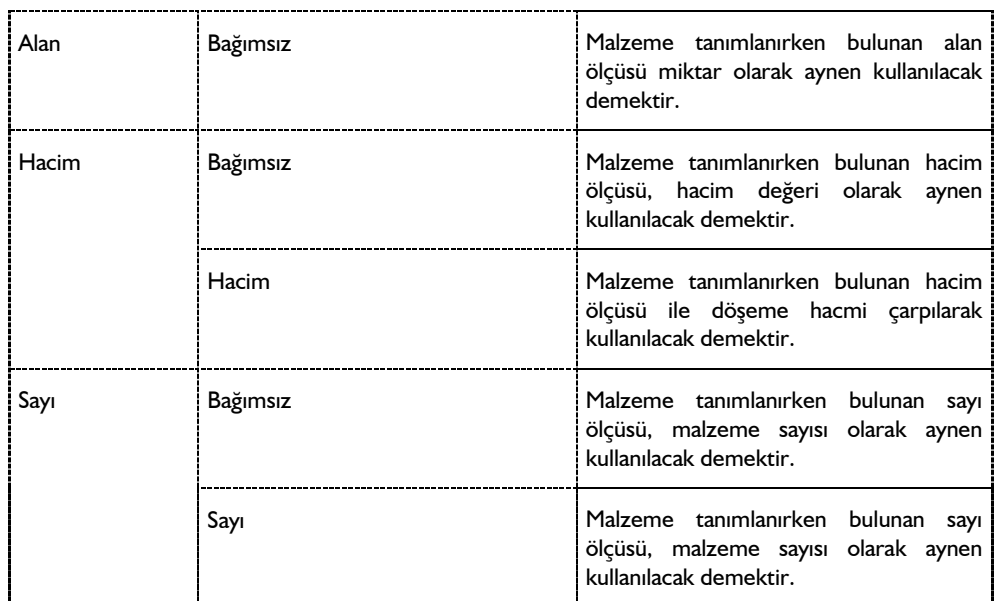

## **Bulunduğu Mod**

Tekil temeller kat tabanında çizildikleri için Mimari Plan modunda yer alırlar. Kalıp Planı modunda iken tekil temeller gözükmez. Kalıp planı modunda tekil temel çizmek de mümkün değildir. Tekil temel çizim ve ayar komutları kalıp planı modunda iken inaktiftir. Klavyeden Shift + Tab tuşuna basılarak Mimari Plan moduna geçilirse tekil temel çizim ve ayar komutları aktif duruma geçer. İlgili katta çizilmiş tekil temeller varsa planda görüntülenirler. Eğer çizili tekil temeller var olduğu halde gözükmüyorsa, katman ayarlarına girilip tekil temel katmanı açılmalıdır.

# **Tekil Temel Çizimi**

## **Tekil Temel Çizimi**

Tekil temel çizimi yapmak için ön koşul kolon çizmektir. Tekil temeller kolon altına tanımlanabilirler.

Tekil temel çiziminden önce **Tekil Temel Ayarları** diyaloğuna girilip çizilecek tekil temellerle ilgili ayarları kontrol etmek, değişiklikler yapmak gerekiyorsa bunları yapmakta fayda vardır. Ayrıca, tekil temeller çizildikten sonra da çizilmiş tekil temellerin ayarlarını değiştirmek gerekir.

Tekil temelin plandaki boyutlarının – Boyut X ve Boyut Y – altına tarifleneceği kolonun boyutlarını içine alacak büyüklükte olmasına dikkat edilmelidir. Kolonun herhangi bir boyutu tekil temel boyutları dışına taşıyorsa tekil temel tariflenemez.

Tekil temel çizmek için:

- $\Rightarrow$  Öncelikle kolon çizin.
- Klasik menüde **Çiz/Objeler/Temeller/Tekil Temel** satırını, ribbon menüde **Betonarme/Temel – Zemin/Tek** ikonunu tıklayın. Fare imleci değişerek tekil temel çizimine hazır hale gelecektir.
- $\Rightarrow$  İmleci altına tekil temel cizmek istediğiniz kolonun üzerine götürün ve tıklayın.
- $\Rightarrow$  Tekil temelin sanal görüntüsü ekranda belirecektir. Bu asamada tekil temel toolbarındaki temel eni ve temel boyu kutucuklarındaki değerleri değiştirmek sureti ile çizmekte olduğunuz tekil temelin boyutlarını ayarlayabilirsiniz.
- $\Rightarrow$  Klavyeden Space-bar tuşuna basarak temelin boyutlarını ters çevirebilirsiniz.
- $\Rightarrow$  Fareyi hareket ettirerek tekil temeli kolon etrafında döndürebilirsiniz. (Ortalanmış tekil temellerde bu işlemin anlamı yoktur)
- $\Rightarrow$  Tekil Temel toolbarındaki kaçıklık butonlarını kullanarak varsayılan, kenara yanaşık, köşeye yanaşık ya da ortalanmış tekil temel olmak üzere farklı kaçıklıklarda tekil temel tanımlayabilirsiniz.
- Temeli istediğiniz duruma getirdikten sonra farenin sol tuşunu ikinci kez tıkladığınızda tekil temel çizilecektir.

## **Tekil Temel Çizim Teknikleri**

### **Kenarda ve Kolon Kenarında Yükseklik**

Tekil temellerin temel kenarındaki ve kolon hizasındaki kenarındaki, temelin kesit karakterini belirler. Bu yükseklikler **Tekil Temel ayarları** diyaloğundan ayarlanır.

Kenarda ve kolon kenarında yükseklik birbirine eşitse, temel dikdörtgen kesitli olacaktır. Ayrıca plandaki temel çiziminde tekil temel iç ve dış çerçevesini birleştiren bağlantı çizgileri çizilmeyecektir.

Trapez kesitli tekil temel elde etmek için kenarda ve kolon hizasında yükseklik değerleri birbirinden farklı girilir. Kenarda yüksekli kolon hizasında yükseklikten küçük olmalıdır. Bu şekilde bir düzenleme yapılırsa tekil temel plan çiziminde iç ve dış çerçeve köşeleri bağlantı çizgileri ile birleştirilir. Temel kesiti trapez şeklinde oluşacaktır.

#### **Kesitte ve Planda Tekil Temeller**

Mimari projelerde planda temeller çizilmez. Temellerin kesitlerde gösterilmesi istenebilir. ideCAD Mimari programında kesitler planda girilen 3-Boyutlu objelerden otomatik olarak üretilir ve çizilir. Bu sebeple temelleri planda girmek gerekir.

Planda girilen tekil temellerin planda görüntülenmemesi için:

- Klasik menüde **Ayarlar/Katman Ayarları** satırı, ribbon menüde **Ayarlar/Eleman Özellikleri/Katman** ikonunu ya da toolbardan **Katman Ayarları** ikonu tıklanır.
- **Katman Ayarları** diyaloğu ekrana gelir.
- **Tekil Temel** satırındaki X işaretli kutucuğun üzerine farenin sol tuşu ile tıklanarak işaret kaldırılır.
- $\Rightarrow$  Tamam butonu tıklanarak diyalog kapatılır.
- $\Rightarrow$  Plandaki tekil temeller, tekil temel katmanı kapatıldığı için görünmez.

Kesit alınmak istendiğinde yukarıda anlatılan şekilde katman ayarları diyaloğu açılmalıdır. Katmanı kapalı objeler kesite dahil edilmezler.

## **Tekil Temelin Diğer Objelerle İlişkisi**

Tekil temellerin direkt olarak bağımlı oldukları objeler kolonlardır. Tekil temel tanımlayabilmek için öncelikle kolonlara ihtiyaç vardır. Kolon yoksa, tekil temel de çizilemez.

Altına tekil temel tariflenmiş bir kolon silinirse, kolonla birlikte tekil temel de silinir. Kolon farenin sol tuşu ile seçilip, silmek için klavyeden **Delete** tuşuna basıldığında "S\* kolonu silindiğinde T\* temeli de silinecektir. S\* kolonunu silmek istiyor musunuz?" şeklinde bir soru diyaloğu gelir. Evet butonu tıklanırsa kolon ve tekil temel birlikte silinirler.

Altında tekil temel bulunan kolonların boyutları değiştirilirken, kolon boyutlarının tekil temel dışına çıkmamasına dikkat edilmelidir. Program boyut değişikliği işleminde bu koşulu kontrol etmez.

Tekil temeller kat tabanında yer alırlar. Dolayısıyla planda diğer mimari objelerle (duvar, kapı-pencere, mahal, kütüphane vs.) çakışırlar. Ancak mimari projelerde plan çizimlerinde tekil temeller gösterilmez. Tekil temellerin sadece kesitlerde gösterilmesi gerekir. Bu durumda plan çizimi alınmadan önce **Katman Ayarları** diyalogundan tekil temel katmanı kapatılarak, tekil temellerin çizimlerde çıkmaması sağlanabilir.

# **Sürekli Temel**

# **Sürekli Temel Çizim Yardımcıları**

## **Sürekli Temel Toolbarı**

Klasik menüde **Çiz/Objeler/Temeller/Sürekli Temel** satırı veya **Sürekli Temel** ikonu, ribon menüde Betonarme/Temel-Zemin/Sürekli Temel ikonu tıklandığında sürekli temel toolbarı ekrana gelir.

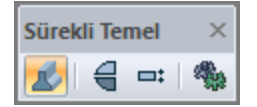

Sürekli temel toolbarındaki komut ikonları soldan sağa sırasıyla şunlardır:

**Sürekli Temel:** Sürekli temel kirişi çizim komutunu çalıştırır.

**Simetri X:** İlk tıklama yapılıp sürekli temel çizimine başlandıktan sonra tıklanırsa, sürekli temelin eksenine göre simetrisini alır.

**Kaçıklık:** Sürekli temelin tanım eksenini (alt-üst-orta) değiştirir.

**Ayarlar:** Tıklandığında Sürekli Temel Ayarları Diyaloğu ekrana gelir. Sürekli temel kirişleri ile ilgili çeşitli parametreler burada ayarlanır. Yapılan ayarlar çizilecek sürekli temellere uygulanır.

## **Sürekli Temel Klavye Desteği**

Sürekli çizimi esnasında, sürekli temelin ilk noktası çizim alanında tıklandıktan sonra ekranda sürekli temelin sanal bir görüntüsü oluşur. Fare hareketine bağlı olarak bu sanal sürekli temel görüntüsü de şekil değiştirir. Bu esnada klavyeden Space-bar tuşuna basılarak ya da temel toolbarında **Kaçıklık** ikonunu tıklayarak çizilmekte olan sürekli temelin alttan, ortadan ya da üstten tanımlı olması sağlanabilir. Alt-üst-orta tanımlamaları temel kirişine göredir. Ampatmanlar dikkate alınmaz. Alt ve üst ampatmanları bulunan bir sürekli temelin plan çizimine bakıldığında üst ve alttaki çizgiler ampatman çizgileridir. Ortadaki iki çizgi temel kirişinin alt ve üst çizgileridir.

Sürekli temel çizerken koordinat kutusu kullanılarak temelin başlangıç/bitiş noktalarının koordinatları, temel uzunluğu ya da temelin plandaki açısı belirlenebilir. Koordinat kutusundaki X ve Y kutucuklarından nokta koordinatları (metre), L kutucuğundan uzunluk, A kutucuğundan açı (derece) girilebilir. Bu kutucuklara veri girmek için fare ile tıklamak yerine, kısaca klavyeden X, Y, L ve A tuşlarına basılarak girilebilir. Özellikle konsol sürekli temel çizerken koordinat kutusu faydalı olur.

### **Sürekli Temel Ayarları**

Sürekli temellerle ilgili parametreler Sürekli Temel Ayarları diyaloğunda yer alır. Sürekli temeller çizilirken, buradaki ayarlara göre oluşturulurlar. Ayarlara müdahale edilmezse, çizilen sürekli temeller programdaki default (varsayılan) ayarlara göre oluşturulurlar.

Çizilecek sürekli temellerin parametrelerini ayarlamak için:

- Klasik menüde **Ayarlar/Obje Ayarları/Temel Ayarları/Sürekli Temel Ayarları** satırını, ribbon menüde **Betonarme/Temel-Zemin/Sürekli Temel/Sürekli Temel Ayarları** ikonunu tıklayın.
- Ekrana gelen Sürekli Temel Ayarları diyaloğunda istediğiniz değişiklikleri yapın ve tamam butonunu tıklayın.
- $\Rightarrow$  Yaptığınız ayarlarla sürekli temel çizimine başlayabilirsiniz.

Mevcut sürekli temellerin ayarlarını değiştirmek için:

- $\Rightarrow$  Değiştirmek istediğiniz sürekli temel ya da temelleri farenin sol tuşu ile tıklayarak seçin.
- Klasik menüde **Değiştir/Obje Özellikleri** satırını, ribbon menüde **Değiştir/Objeler/Obje Özellikleri** ikonunu tıklayın.
- Açılan Sürekli Temel Ayarları diyaloğunda istediğiniz değişiklikleri yapıp tamam butonunu tıklayarak diyaloğu kapatın.
- Yaptığınız değişiklikler seçmiş olduğunuz temellere uygulanacaktır. Sadece değiştirilen parametreler seçilen bütün temellerde değiştirilecektir. Temellerin birbirlerinden farklı özellikleri (varsa) korunacaktır.

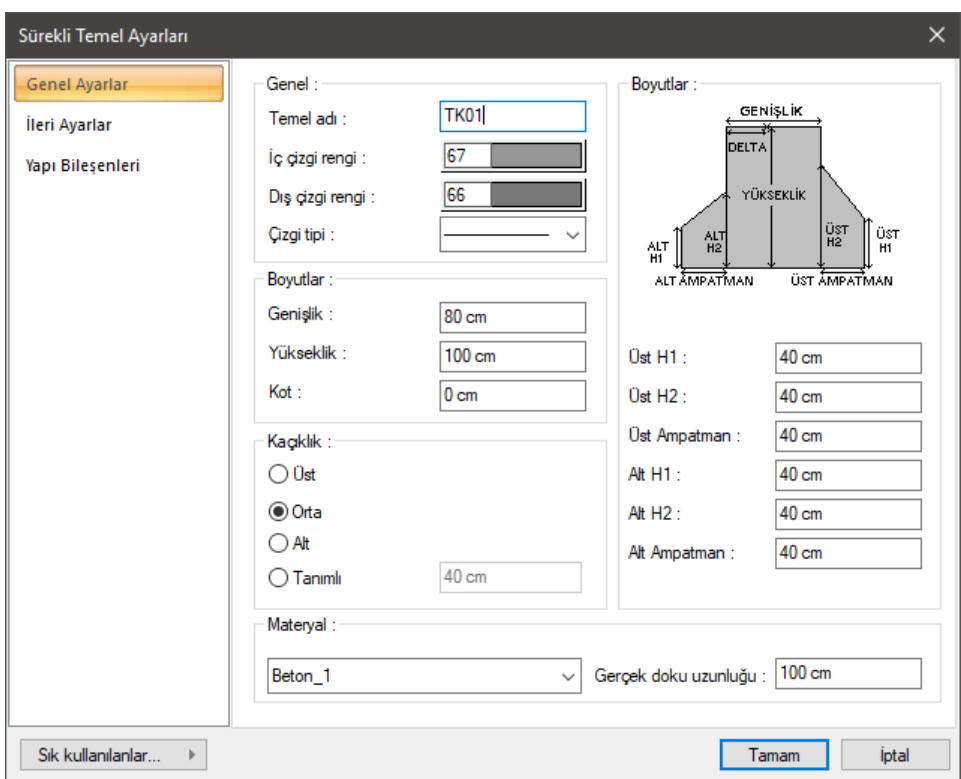

#### **Genel Ayarlar Sekmesi**

**Temel adı:** Sürekli temelin adıdır. Buraya girilen rakamın önüne TK indisi getirilerek sürekli temelin adı oluşturulur ve planda temel üzerine yazılır. Temellerin çiziliş sırasına göre rakam artırılır (TK1, TK2, TK3... gibi). Sürekli temel adları istenirse sonradan Obje Adlandır komutu ile değiştirilebilir. İsim indisi TK olmak zorunda değildir. Yeniden adlandırmada farklı indisler kullanılabilir.

**İç çizgi rengi:** Planda sürekli temelin sınırlarını gösteren içteki iki çizginin rengidir. Farenin sol tuşu ile tıklanıp tuş basılı tutularak açılan renk paleti üzerinde kaydırılır. İstenen rengin üzerine gelindiğinde tuş bırakılır. Renk kutucuğu seçilen renge dönüşür. Shift tuşu ile birlikte tıklanırsa, ilgili rengin kalem kalınlığı ayarlanabilir. Kalem kalınlıkları ekranda fark edilmez. Çizim kâğıda çizdirilirken geçerlidir.

**Dış çizgi rengi**: Planda temel dış çizgilerinin rengidir. Bu çizgiler ampatmanları gösterir. Ampatman genişliği sıfır alınırsa çizilmezler. Farenin sol tuşu ile tıklanıp tuş basılı tutularak açılan renk paleti üzerinde kaydırılır. İstenen rengin üzerine gelindiğinde tuş bırakılır. Renk kutucuğu seçilen renge dönüşür. Shift tuşu ile birlikte tıklanırsa, ilgili rengin kalem kalınlığı ayarlanabilir. Kalem kalınlıkları ekranda fark edilmez. Çizim kâğıda çizdirilirken geçerlidir.

**Çizgi tipi:** Sürekli temel planda gösterilirken kullanılacak çizgi tipidir. Farenin sol tuşu ile tıklanarak açılan listeden istenen çizgi tipi seçilir.

**Genişlik:** Sürekli temelin plandaki genişliği girilir. Planda sürekli temelin çizgileri içteki pembe renkli iki çizgidir (default ayarlara göre). Diyalog üzerindeki şekilde gösterilmiştir.

**Yükseklik:** Sürekli temelin yüksekliği. Diyalog üzerindeki şekilde gösterilmiştir.

**Kot:** Sürekli temelin üst yüzeyinin kat tabanından düşey (z yönünde) mesafesi. Kot değeri sıfır olursa temel kirişi üst yüzeyi kat tabanı ile çakışıktır. Pozitif değer girilirse temel kat tabanından yukarıya doğru, negatif değer girilirse aşağıya doğru hareket eder. Temel kotu değiştirilirken, ilgili temel üzerine oturan kolonların kotları da göz önünde bulundurulmalı, gerekirse değiştirilmelidir.

**Alt/Üst/Orta/Tanımlı:** Sürekli temelin nereden tanımlı olacağını belirleyen seçeneklerdir. Sürekli temelin iki ucundaki düğüm noktalarını birleştiren sanal temel aksı, bakış yönüne göre sürekli temelin üst kenarı ile çakışacaksa üst, alt kenarı ile çakışacaksa alt, temelin tam ortasından geçecekse orta seçeneği işaretlenir. Sanal temel aksı başka bir hattan geçecekse Tanımlı seçeneği işaretlenir ve alttaki veri giriş kutucuğuna, sürekli temelin üst kenarına göre mesafe girilir. Verilen mesafe sürekli temelin kalınlığından fazla olmamalıdır. Sürekli temelin kenar çizgileri en dıştaki çizgiler değildir. En dıştaki çizgiler ampatman çizgileridir. Orta kısmındaki iki çizgi sürekli temel çizgileridir. Sanal temel aksı ortadaki bu iki çizgi arasında ya da bu çizgilere çakışık olabilir. Bu çizgiler dışına çıkamaz.

**Üst H1:** Temel bakış yönüne göre üst ampatmanın dış kenarının düşey (z yönündeki) yüksekliği. Diyalog üzerindeki kesit şemasında gösterilmiştir.

**Üst H2:** Temel bakış yönüne göre üst ampatmanın iç kenarının (sürekli temel yüzü tarafındaki ampatman kenarının) düşey (z yönündeki) yüksekliği. Diyalog üzerindeki kesit şemasında gösterilmiştir.

**Üst ampatman:** Temel bakış yönüne göre üst ampatmanın plandaki genişliği. Üst ampatmanı kaldırmak için bu değer sıfır girilir. Yapı sınır durumları gereği ampatmanlardan birini kaldırmak gerekebilir.

**Alt H1:** Temel bakış yönüne göre üst ampatmanın dış kenarının düşey (z yönündeki) yüksekliği. Diyalog üzerindeki kesit şemasında gösterilmiştir.

**Alt H2:** Temel bakış yönüne göre üst ampatmanın iç kenarının (sürekli temel yüzü tarafındaki ampatman kenarının) düşey (z yönündeki) yüksekliği. Diyalog üzerindeki kesit şemasında gösterilmiştir.

**Alt ampatman:** Temel bakış yönüne göre üst ampatmanın plandaki genişliği. Alt ampatmanı kaldırmak için bu değer sıfır girilir. Yapı sınır durumları gereği ampatmanlardan birini kaldırmak gerekebilir.

H1 ve H2 değerleri birbirine eşit olursa ampatmanlar dikdörtgen kesitli olur. Trapez kesitli temeller isteniyorsa H1 değerleri H2 değerlerinden küçük olmalıdır.

**Materyal:** Temellerin renderlarda üzerine kaplanacak materyal seçilir. Temel seçilen materyal ile kaplanır ve renderlarda bu şekilde görüntülenir. Farenin sol tuşu ile aşağı ok butonu üzerine tıklanır. Açılan materyal listesinden uygun materyal seçilir.

**Gerçek doku uzunluğu:** Doku uzunluğu girilir. Örneğin; 1 metre girilirse seçilen materyal dokusu genişliği 1 metre olarak alınır ve seçilen obje üzerine kaplanır. Dokunun kare şeklinde olduğu düşünülürse obje yüzeyleri 1x1 ebadında dokular yan yana dizilerek kaplanır.

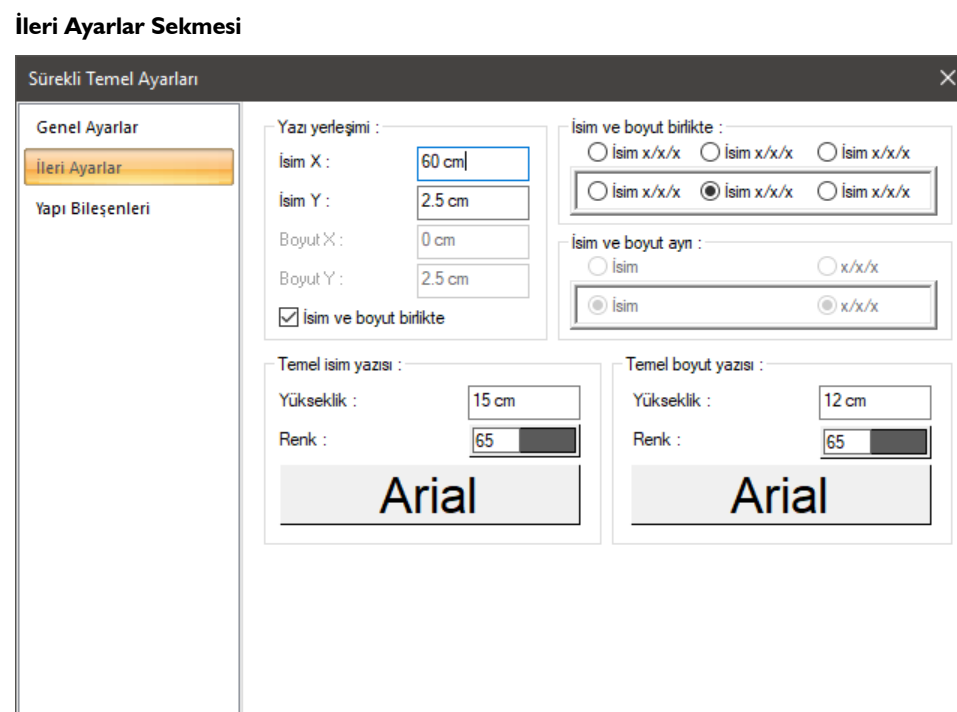

Sık kullanılanlar.  $\bar{\mathbb{P}}$ Tamam **İptal İsim X/İsim Y:** Temel İsim yazısının temel kirişi sol üst (yazı temel kirişinin üstündeyse) ya da alt

köşesine (yazı temel kirişinin içindeyse) göre X ve Y koordinatları girilir. Yazı X değeri pozitif girilirse yazı kenardan sağa doğru, negatif girilirse sola doğru kayar. Yazı Y değeri pozitif olursa yazı yukarıya, negatif olursa aşağıya kayar. Burada belirtilen yönler bakış yönüne göre düşünülmelidir. İsim ve boyut birlikte yazdırılıyorsa yazılar bu koordinatlara göre yerleştirilir.

**Boyut X/Boyut Y:** Temel Boyut yazısının temel kirişi sağ üst (yazı temel kirişinin üstündeyse) ya da alt köşesine (yazı temel kirişinin içindeyse) göre X ve Y koordinatları girilir. Boyut X değeri pozitif girilirse yazı kenardan sola doğru, negatif girilirse sağa doğru kayar. Yazı Y değeri pozitif olursa yazı yukarıya, negatif olursa aşağıya kayar. Burada belirtilen yönler bakış yönüne göre düşünülmelidir. İsim ve boyut birlikte yazdırılıyorsa kullanılmaz.

**İsim ve boyut birlikte:** İsim ve boyut yazılarının yan yana verilmesi istenirse temelin neresinde yer alacağı seçilir.

**İsim ve boyut ayrı:** İsim ve boyut yazıları ayrı ayrı verilmek istenirse iki yazınında temelin neresinde yer alacağı seçilir.

#### **Temel İsim Yazısı Bölümü:**

**Yükseklik:** Yazı yüksekliği girilir.

**Renk:** Yazı rengi ayarlanır. Renk kutucuğunun üzerine farenin sol tuşu ile tıklanıp, fare imleci açılan renk paleti üzerinde kaydırılır. İstenen rengin üzerine gelindiğinde tuş serbest bırakılır. Renk kutucuğu seçilen renge dönüşür. Renk kutucuğu klavyeden Shift tuşu ile birlikte tıklanırsa, ilgili rengin kalem kalınlığı ayarlanabilir. Bu parametrenin hemen altındaki buton tıklandığında "Yazı Tipi Ayarları" diyalogu ekrana gelir. Buradan bilgi yazısının yazı tipi ayarlanabilir.

#### **Temel Boyut Yazısı Bölümü:**

**Yükseklik:** Yazı yüksekliği girilir.

**Renk:** Yazı rengi ayarlanır. Renk kutucuğunun üzerine farenin sol tuşu ile tıklanıp, fare imleci açılan renk paleti üzerinde kaydırılır. İstenen rengin üzerine gelindiğinde tuş serbest bırakılır. Renk kutucuğu seçilen renge dönüşür. Renk kutucuğu klavyeden Shift tuşu ile birlikte tıklanırsa, ilgili rengin kalem kalınlığı ayarlanabilir. Bu parametrenin hemen altındaki buton tıklandığında "Yazı Tipi Ayarları" diyalogu ekrana gelir. Buradan bilgi yazısının yazı tipi ayarlanabilir.

#### **Yapı Bileşenleri Sekmesi**

**Yapı bileşenleri ekle**: Detaylı yapı bileşenleri metrajı için tanımlanan yapı malzemelerini duvar objeye atar.

- **Yapı Bileşeni Ekle** butonunu tıklayın.
- **Bileşen Seçimi** diyaloğu açılacaktır.
- Bu diyalogda sol tarafta bulunan listeden malzeme ile ilgili klasörü tıklayın. Kullanmak istediğiniz malzemeyi seçin.
- $\Rightarrow$  Sağ tarafta bulunan parametreleri ayarlayın.
- Tamam butonu tıklayın. "Bileşen Seçimi" diyaloğu kapanacaktır. Yapı Bileşenleri sekmesinde malzemeye ait özet bir satır görünecektir. Bir objeye birden fazla malzeme ataması yapılabilir.

Bileşen seçimi diyaloğu kullanım bölümünde bulunan parametreler şunlardır:

**Değişiklik yok:** Söz konusu obje için atanacak malzemenin miktarı, daha önce malzeme tanımında belirlendiği büyüklükte kullanılması istendiği zaman işaretlenir.

**Yüzde oranı:** Bu satır, daha önce malzeme tanımında belirlenen miktarın, aynı diyalogda bulunan "Değer 1" satırında girilen değer kadar yüzdesi ile kullanılmak istendiği zaman işaretlenir. Örneğin, malzeme miktarı 70 ise, "Değer 1" satırında 40 yazıyorsa, malzeme miktarı %40'ı kadar kullanılacak demektir.

**Yeni tanımlı:** Bu satır, daha önce malzeme tanımında belirlenen miktarın yerine aynı diyalogda bulunan "Değer 1" satırında girilen miktarın kullanılması için işaretlenir.

**Çarpan:** Bu satır, daha önce malzeme tanımında belirlenen miktar ile aynı diyalogda bulunan "Değer 1" satırında girilen değerin çarpımın sonucunda bulunan değerin miktar olarak kullanılması için işaretlenir.

**Kesirli:** Bu satır, daha önce malzeme tanımında belirlenen miktarın aynı diyalogda bulunan "Değer 1" ve "Değer 2" satırlarında girilen değerlerin oluşturduğu kesir değeri kadar kullanılması için işaretlenir. "Değer 1" pay "Değer 2" paydadır.

**Oranla:** Malzemenin hangi ölçeğe –alana, çevreye, uzunluğa vs.-, bölgeye -yan alan, üst, kenar vs. oranlanacağı belirlenir. Oranla liste kutusunun içeriği işlem yapılan objeye ve malzemenin ölçüsüne göre otomatik belirlenir. Örneğin kolon için işlem yapılıyorsa farklı bir liste, kütüphane için işlem yapılıyorsa farklı bir liste, hacim ise farklı bir liste, alan ise farklı bir liste oluşacaktır.

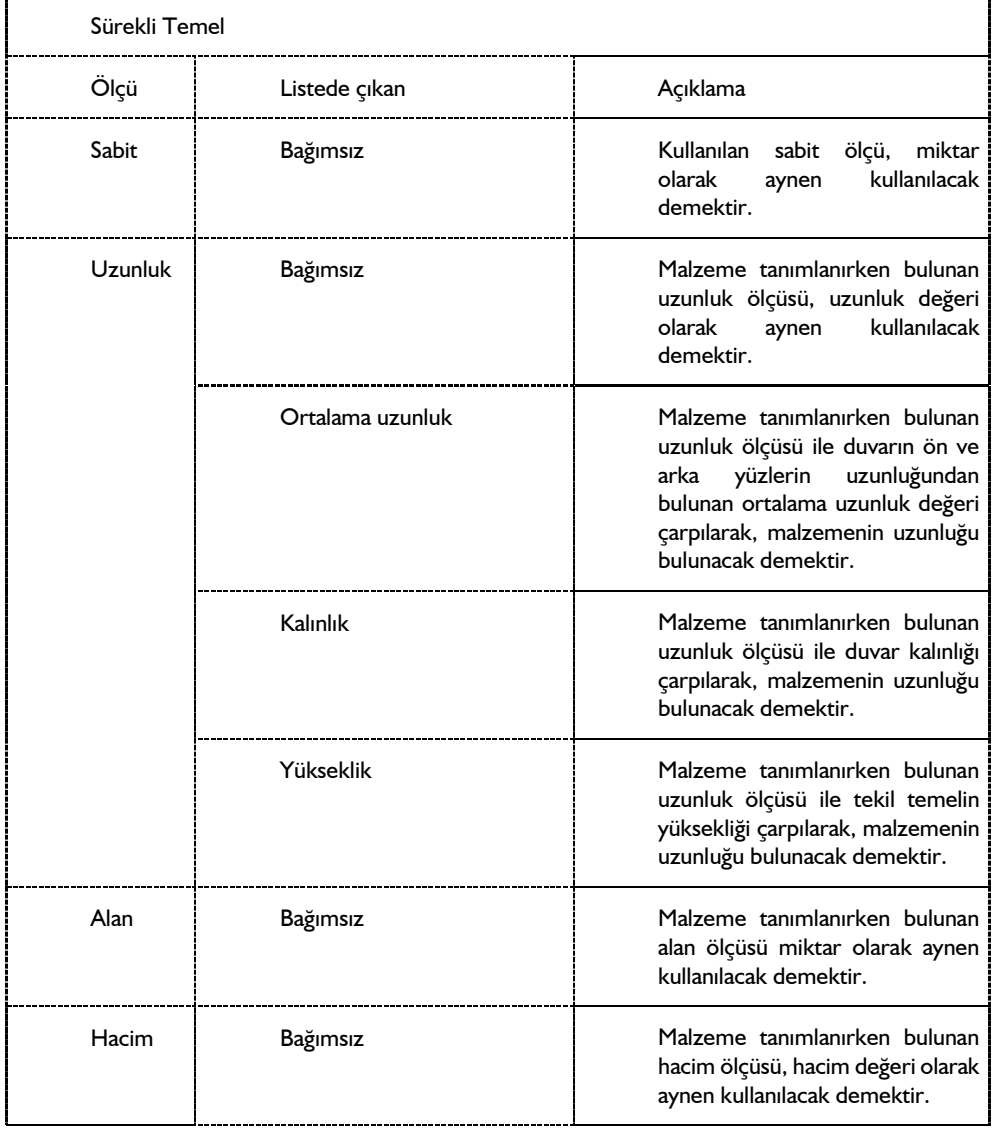

Oranla listesinde sürekli temel objesi ve malzeme ölçüsüne göre beliren satırlar şunlardır:

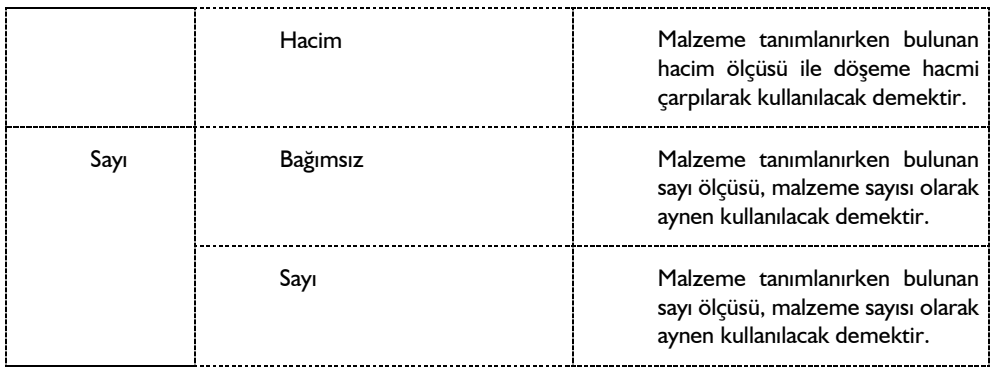

## **Bulunduğu Mod**

Sürekli temeller kat tabanında çizildikleri için Mimari Plan modunda yer alırlar. Kalıp Planı modunda iken sürekli temeller ekranda gözükmez. Kalıp planı modunda sürekli temel çizmek de mümkün değildir. Klavyeden Shift + Tab tuşuna basılarak Mimari Plan moduna geçilirse sürekli temel çizilebilir. İlgili katta çizilmiş sürekli temeller varsa planda görüntülenirler. Eğer çizili sürekli temeller var olduğu halde gözükmüyorsa, katman ayarlarına girilip sürekli temel katmanı açılmalıdır.

# **Sürekli Temel Çizimi**

## **Sürekli Temel**

Sürekli temel çizmek için ön koşul yoktur. Sürekli temeller kolon olmadan, tek başlarına da çizilebilirler. Bu özellik, kolonsuz (yığma) proje çizimlerinde temel hatılları çizmek için kullanılabilir. Kolonlu projelerde sürekli temeller kolondan kolona bağlanır.

Sürekli temellerin özellikleri temel çiziminden önce ya da sonra ayarlanabilir. Ancak, temel çizimine başlamadan önce **Sürekli Temel Ayarlarına** girip ayarları kontrol etmek, yapılması gereken değişiklikleri yapmakta fayda vardır.

Sürekli temel çizmek için:

- Klasik menüde **Çiz/Objeler/Temeller/Sürekli Temel** satırını, ribbon menüde **Betonarme/Temel-Zemin/Sürekli Temel** ikonunu farenin sol tuşu ile tıklayın.
- Temelin ilk ucunun bulunacağı nokta üzerine gelip (örneğin kolon düğüm noktası) farenin sol tuşunu tıklayın. Tıklanan bu noktada temelin ilk noktası oluşacaktır (kolon üzerine tıklandıysa temelin ilk ucu bu noktadan kolona bağlanacaktır).
- Klavyeden Space-bar tuşuna basarak ya da temel toolbarında bulunan **Kaçıklık** ikonunu tıklayarak sürekli temelin çizim hattını değiştirebilirsiniz. Space-bar tuşu sürekli temel ayarları diyaloğundaki Alt-Üst-Orta seçenekleri arası geçişi sağlar.
- Temelin ilk noktasını belirledikten sonra çizim alanında temelin diğer ucunun yer alacağı nokta üzerine gelin ve farenin sol tuşunu tıklayın. Temel çizilecektir.
- $\Rightarrow$  Sürekli temel çizimini sonlandırmak için klavyeden Esc tuşuna basarak moddan çıkın.

Yukarıda da belirtildiği gibi sürekli temeller genelde kolonları birbirine bağlar. Bazı durumlarda konsol temel kirişlerinin yapılması gerekebilir. Konsol temeller bir ucu kolonda diğer ucu boşta bulunan temel kirişleridir. Bu tür temelleri çizerken temel uzunluğu koordinat kutusu kullanılarak belirlenebilir.

Sürekli temel çizim modunda iken kolon üzerine tıklanıp temelin bir ucu kolona bağlandıktan sonra klavyeden L tuşuna basılır. İmleç koordinat kutusundaki L hanesine girecektir. Buraya uzunluk girilir ve Enter tuşuna basılır. Kutucuk kırmızı renge dönüşür ve girilen değere kilitlenir. Fare imleci temelin uzanacağı yöne doğru sürüklenir ve ikinci bir tıklama ile temelin ikinci ucu da belirlenir ve temel çizimi tamamlanır. Aynı şekilde klavyeden A tuşu ile koordinat kutusundaki A hanesine girmek ve buradan temel açısı belirlemek de mümkündür.

Sürekli temeller boydan boya kolonların üzerinden girilebilir. Bu durumda program temelleri kolonlarla otomatik bölecektir. n açıklıklı bir sistemde n tıklama yerine 2 tıklama ile sürekli temel girilebilir.

- $\Rightarrow$  Aynı aks üzerimde birden fazla kolon tanımlayın.
- Klasik menüde **Çiz/Objeler/Temeller/Sürekli Temel** satırını, ribbon menüde **Betonarme/Temel-Zemin/Sürekli Temel** ikonunu tıklayın.
- $\Rightarrow$  Ilk olarak 1.kolonu sonra da son kolonu tıklayın.
- $\Rightarrow$  Temel boydan boya girilecektir.

Tanımlanmış mevcut bir sürekli temelin üzerinde yeni bir kolon tanımlanabilir.

# **Sürekli Temel Çizim Teknikleri**

### **Kesitte ve Planda Sürekli Temeller**

Mimari projelerde planda temeller çizilmez. Temellerin kesitlerde gösterilmesi istenebilir. ideCAD Mimari programında kesitler planda girilen 3Boyutlu objelerden otomatik olarak üretilir ve çizilir. Bu sebeple temelleri planda girmek gerekir.

Planda girilen sürekli temellerin planda görüntülenmemesi için:

- Klasik menüde **Ayarlar/Katman Ayarları** satırını veya toolbardan **Katman Ayarları** ikonunu, ribbon menüde **Ayarlar/Eleman Özellikleri/Katman** ikonunu tıklayın.
- **Katman Ayarları** diyaloğu ekrana gelecektir.
- $\Rightarrow$  Temel satırındaki X işaretli kutucuğun üzerine farenin sol tuşu ile tıklayarak işareti kaldırın.
- Tamam butonunu tıklayarak diyaloğu kapatın.
- $\Rightarrow$  Plandaki sürekli temeller, temel katmanı kapatıldığı için görünmeyecektir.

Kesit alınmak istendiğinde yukarıda anlatılan şekilde katman ayarları diyaloğu açılır. Bu defa Temel satırı, açık sütunundaki kutucuğun üzerine farenin sol tuşu ile tıklanarak kutucuk işaretlenir. Tamam butonu tıklanıp diyalog kapatıldığında temel katmanı açılır ve sürekli temeller planda görünürler. Kesit görüntüleme esnasında Temel katmanının açık olması gerekir. Katmanı kapalı olursa sürekli temeller kesitte dahil edilmezler.

## **Sürekli Temelin Diğer Objelerle İlişkisi**

Sürekli temeller kolonlara bağlanır. Bir dizideki ikiden fazla kolon altına sürekli temel tariflenirken, sürekli temellerin her kolona bağlanması-gerekir. Temelin düğüm noktasının kolon sınırları dışına çıkmamasına dikkat edilmelidir.

Sürekli temeller kat tabanında yer alırlar. Dolayısıyla planda diğer mimari objelerle (duvar, kapı-pencere, mahal, kütüphane vs.) çakışırlar. Ancak mimari projelerde plan çizimlerinde sürekli temeller gösterilmez. Sürekli temellerin sadece kesitlerde gösterilmesi gerekir. Bu durumda plan çizimi alınmadan önce **Katman Ayarlarından** Temel katmanı kapatılarak, sürekli temellerin çizimlerde çıkmaması sağlanabilir.

## **Mahal**

# **Mahal Çizim Yardımcıları**

## **Mahal Toolbarı**

Klasik menüde **Çiz/Objeler/Mahal/Mahal** ya da toolbardan **Mahal** ikonu, ribbon menüde **Giriş/Mahal/Mahal** ikonu tıklandığında **Mahal Toolbarı** ekrana gelir. Mahal toolbarındaki ikonlar tıklanarak, menülerde komut aramadan tek tıklamada mahal ile ilgili diğer komutlara ulaşılabilir.

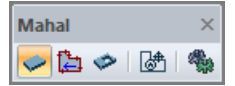

Mahal toolbarında yer alan komut ikonları soldan sağa sırasıyla şunlardır:

**Mahal:** Mahal oluşturmak için kullanılır.

**Kontur seçerek mahal oluştur:** Sınır elemanları seçerek mahal oluşturur.

**Mahal boşluğu:** Mevcut bir mahal üzerinde kapalı bir poligon çizilerek mahal boşluğu (yırtık) açar.

**Mahal yazısı taşı:** Mahaller üzerindeki yazı bloklarını taşır.

**Ayarlar:** Mahal ayarları diyaloğunu açar.

### **Mahal Ayarları**

Mahal Ayarları diyaloğu mahallerle ilgili ayarların yapıldığı diyalogdur.

Mahal ayarları mahaller oluşturulmadan önce yapılabileceği gibi, mahaller oluşturulduktan sonra da yapılabilir. Mahallerle ilgili ayarlara müdahale etmek için:

- Klasik menüde toolbardan **Mahal/Ayarlar** ikonunu, ribbon menüde **Giriş/Mahal/Mahal/Mahal Ayarları** ikonunu tıklayın.
- Açılan **Mahal Ayarları** diyaloğunda gerekli değişiklikleri yapın.
- Tamam butonunu tıklayıp diyaloğu kapatın. Bundan sonra çizeceğiniz mahaller yaptığınız ayarlara göre çizilecektir.

Mevcut bir mahallin ayarlarını değiştirmek için:

- $\Rightarrow$  Ayarlarını değistirmek istediğiniz mahal ya da mahallerin üzerlerine farenin sol tuşu ile tıklayarak seçin.
- Klasik menüde **Değiştir/Obje Özellikleri** satırını, ribbon menüde **Değiştir/Objeler/Obje Özellikleri** ikonunu tıklayın. Mahal ayarları diyaloğu ekrana gelecektir.
- $\Rightarrow$  Burada istediğiniz değişiklikleri yapın ve tamam butonunu tıklayarak diyalogdan çıkın.
- Yaptığınız değişiklikler seçmiş olduğunuz mahallere uygulanacaktır. Mahallerin birbirinden farklı özellikleri varsa ve bunlara müdahale edilmediyse, bu özelliklerde herhangi bir değişiklik olmayacaktır.

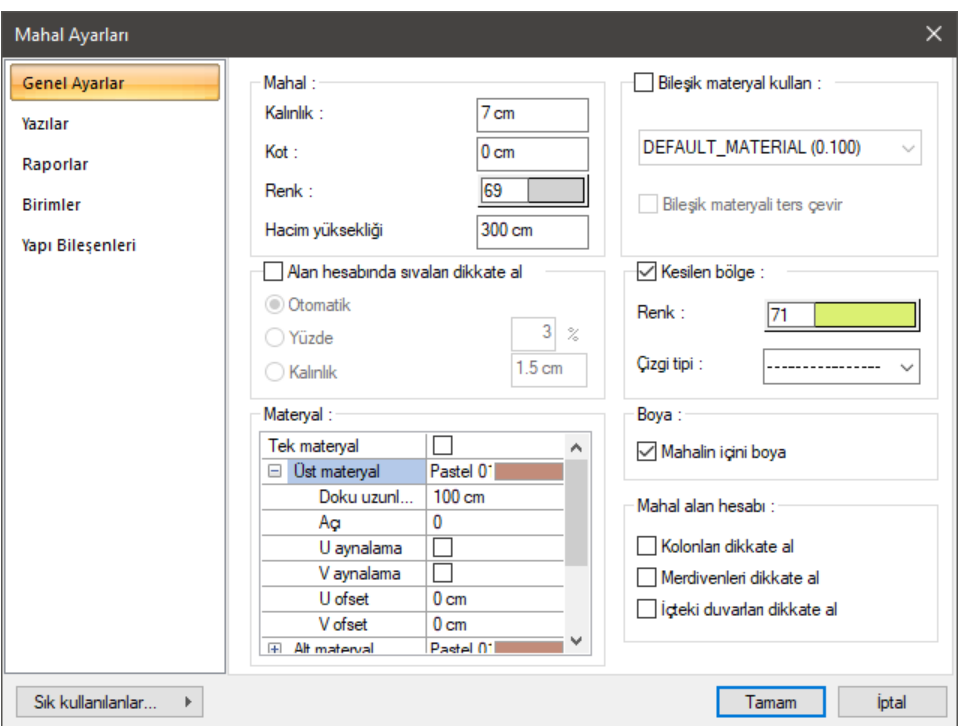

#### **Genel Ayarlar Sekmesi**

**Kalınlık:** Mahal kalınlığı girilir. Mahal kalınlığı, kat tabanından yukarıya doğru ölçülen değerdir. Mahal kalınlığı artırılırsa, mahal yukarıya doğru kalınlaşır.

**Kot:** Mahal kotu girilir. Kot sıfır olduğu zaman, mahal alt yüzeyi kat tabanı ile çakışır. Pozitif değer girilirse mahal kat tabanından yukarıya doğru yükselir, negatif değer girilirse kat tabanının altına düşer.

**Renk:** Mahal kenar çizgilerinin rengi ayarlanır. Renk kutucuğunun üzerine farenin sol tuşu ile tıklanıp, fare imleci açılan renk paleti üzerinde kaydırılır. İstenen rengin üzerine gelindiğinde tuş serbest bırakılır. Renk kutucuğu seçilen renge dönüşür. Renk kutucuğu klavyeden Shift tuşu ile birlikte tıklanırsa, ilgili rengin kalem kalınlığı ayarlanabilir.

**Alan hesabında sıvaları dikkate al:** Alan hesabında sıvaları dikkate al seçeneği işaretlenirse, sıva hesabı aktif hale gelir. Otomatik işaretli ise mahal alanı hesaplanırken duvar sıvası ile duvar arasındaki alan mahal alanından düşülür ve bulunan alan değeri mahal üzerine yazılır. Yüzde işaretli ise, mahal alanı hesaplanırken, mahal alanı "Yüzde" satırında yazılan değerin yüzdesi kadar düşülür ve bu değer mahal üzerine yazılır. Kalınlık işaretli ise, mahal alanı hesaplanırken, bu satırda girilen değer kadar sıva kalınlığı dikkate alınır ve sıva ile duvar arasındaki alan mahal alanından düşülür. Alan hesabında sıvaları dikkate al seçeneği işaretli değilse, sıva kalınlıkları mahal alanı hesabında dikkate alınmaz.

#### **Materyal Bölümü:**

Mahallerin renderlarda üzerine kaplanacak materyal seçilir. Mahal seçilen materyal ile kaplanır ve renderlarda bu şekilde görüntülenir.

**Üst materyal**: Mahalin üst yüzeyinde kullanılacak materyal listeden seçilir. Farenin sol tuşu ile materyal listesi penceresi açılır. Açılan materyal listesinden materyal seçilir. Materyaller önceden tanımlanmış olmalıdır.

**Alt materyal**: Mahalin alt yüzeyinde kullanılacak materyal listeden seçilir. Farenin sol tuşu ile materyal listesi penceresi açılır. Açılan materyal listesinden materyal seçilir. Materyaller önceden tanımlanmış olmalıdır.

**Diğer materyal**: Mahalin üst ve alt yüzeylerinin dışında kalan yüzeylerde kullanılacak materyal listeden seçilir. Farenin sol tuşu ile materyal listesi penceresi açılır. Açılan materyal listesinden materyal seçilir. Materyaller önceden tanımlanmış olmalıdır.

**Gerçek doku uzunluğu**: Doku uzunluğu girilir. Örneğin; 1 girilirse seçilen materyal dokusu genişliği 1 metre olarak alınır ve ilgili mahal üzerine kaplanır. Dokunun kare şeklinde olduğu düşünülürse obje yüzeyleri 1x1 ebadında dokular yan yana dizilerek kaplanır. Her yüzey için ayrı ayrı belirlenebilir.

**Açı**: Doku açısı girilir.

**U öteleme**: Dokunun x düzlemindeki hareket değeri girilir.

**V öteleme**: Dokunun y düzlemindeki hareket değeri girilir

**U aynalama**: Dokunun y düzlemine göre simetrisini alır.

**V aynalama**: Dokunun x düzlemine göre simetrisini alır."

**Tek materyal**: İşaretlenirse, mahalin tüm yüzeylerinde, "Üst materyal" 'de seçilen materyal kullanılır. İşaretlenmezse, her bir yüzeyi için tanımlanmış materyaller kullanılır.

**Bileşik materyal kullan:** Bileşik materyaller mahalin kesitte farklı malzeme görünümünde çizilmesine olanak tanır. İşaretlenirse, "Bileşik Materyal" editöründe tanımlanmış materyallerin kullanılmasını sağlar. Satır isaretlendikten sonra altta listede bulunan bilesik materyallerden bir tanesi farenin sol tusu ile seçilir. Seçilen bileşik materyale göre mahalin kesitteki görünümünü değiştirir.

**Bileşik materyali ters çevir**: İşaretlenirse mahalde kullanılan materyaller ters çevrilirler. Kesit alındığında mahal kesit alanında üstte görünen tarama altta, altta görünen tarama üstte görünür.

**Kesilen bölge**: "Çatıyla kes" komutu kullanılarak mahal ve çatı ile oluşturulan ara kesitinin plan üzerinde gösterilmesi isteniyorsa işaretlenir. İstenmiyorsa işaretlenmez. Renk ve çizgi tipi ise arakesitin plan üzerindeki görsel ayarlarını belirler.

**Mahalin içini boya**: Mahalin içine renk verir.

**Mahal alan hesabı**: Mahal yerleştirilirken, mahal içinde duvar, merdiven veya kolon objesi varsa, mahal alanı hesaplanırken, bu objelerin alanlarının toplamını, mahal toplam alanından çıkartılması işlemi için kullanılır.

Kolonları dikkate al isaretliyse, MahalAlanıNet = MahalAlanı – MahalİcindekiKolonlarınAlanı

Merdivenleri dikkate al işaretliyse, MahalAlanıNet = MahalAlanı – MahalİçindekiMerdivenlerinAlanı

Duvar işaretliyse, MahalAlanıNet = MahallAlanı – MahalİçindekiDuvalarınAlanı

Seçeneklerin biri veya birkaçı aynı anda işaretlenebilir.

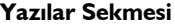

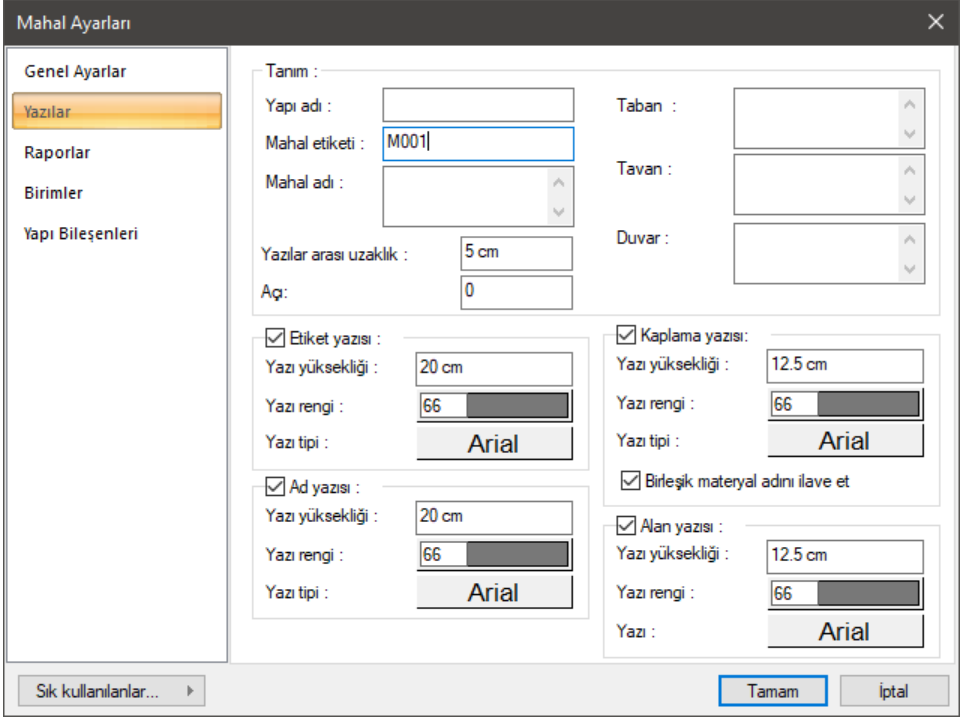

**Yapı adı:** Bu satır, DIN277 ve II BV standartlarına göre oluşturulan metrajda mahal tanımı için kullanılır. Yapının adı girilir.

**Mahal etiketi:** Mahalin yapı bileşenleri metrajında görünecek adıdır.

**Mahal adı:** Buraya mahalin adı girilir (salon, mutfak vs.). Mahal adı, menüden ya da toolbardan direkt tıklanarak mahal ayarlarına girildiğinde inaktif olur. Kutucuğa mahal adı girilip tamam butonu tıklanır ve diyalog kapatılır. Girilen mahal adı planda ilgili mahal üzerine yazılır.

**Taban/Tavan/Duvar:** Mahal ve mahale ait alanda bulunan kaplamaların adı girilir (parke, seramik, boya vb.).

**Yazılar arasındaki yükseklik:** Mahal üzerine yazılan mahal yazı bloğunda iki satır arasındaki mesafe girilir.

**Açı:** Mahal üzerine yazılan mahal yazısının açısı girilir.

#### **Etiket Yazısı Bölümü:**

İşaretli ise mahal etiketi planda gösterilir.

**Yazı yüksekliği:** Mahal etiket yazısının yüksekliği ayarlanır.

**Yazı rengi:** Mahal etiket yazısının rengi ayarlanır.

**Yazı tipi:** Mahal üzerine yazılan mahal etiket yazısının yazı tipi seçilir.

#### **Ad Yazısı Bölümü:**

İşaretli ise mahal adı planda gösterilir.

**Yazı yüksekliği:** Mahal ad yazısının yüksekliği ayarlanır.

**Yazı rengi:** Mahal ad yazısının rengi ayarlanır.

**Yazı tipi:** Mahal ad yazısının yazı tipi seçilir.

#### **Kaplama Yazısı Bölümü:**

İşaretli ise mahal kaplama yazısı planda gösterilir.

**Yazı yüksekliği:** Mahal kaplama yazısının yüksekliği ayarlanır.

**Yazı rengi:** Mahal kaplama yazısının rengi ayarlanır.

**Yazı tipi:** Mahal kaplama yazısının yazı tipi seçilir.

#### **Alan Yazısı Bölümü:**

İşaretli ise mahal alanı planda gösterilir.

**Yazı yüksekliği:** Mahal alan yazısının yüksekliği ayarlanır.

**Yazı rengi:** Mahal alan yazısının rengi ayarlanır.

**Yazı tipi:** Mahal alan yazısının yazı tipi seçilir.

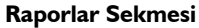

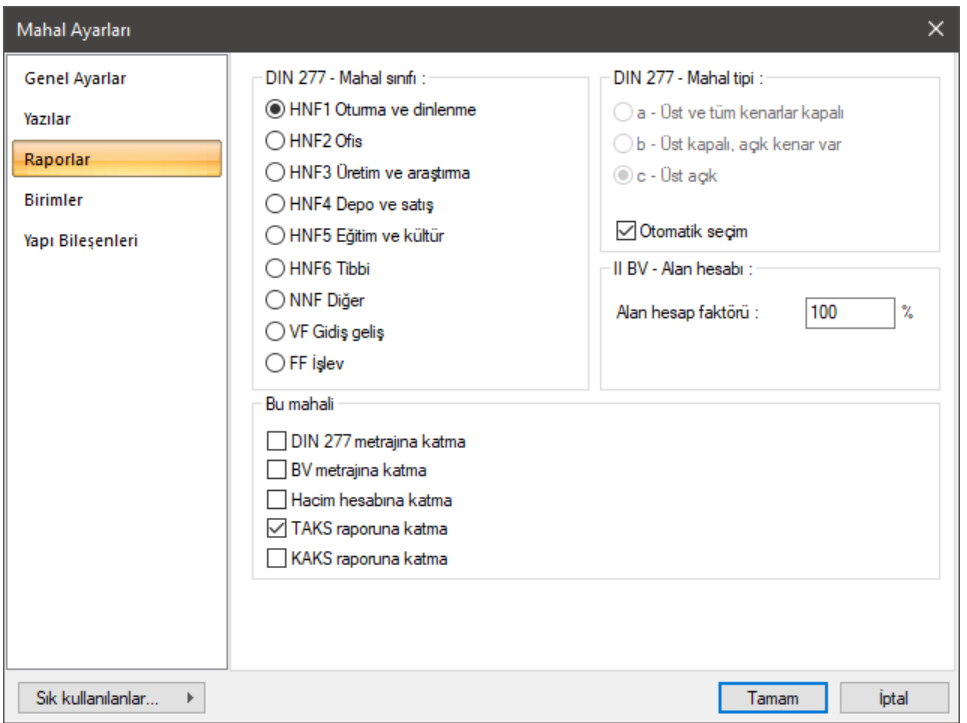

Programda, DIN 227 ve II BV yönetmeliklerine göre metraj alınırken bu sekmede yapılan ayarlar dikkate alınır.

**DIN 277-Mahal sınıfı:** Mahalin hangi amaçla kullanılacaksa o seçenek işaretlenir. Seçenekler sırasıyla; HFN1 oturma ve dinlenme, HFN2 ofis, HFN3 üretim ve araştırma, HFN4 depo ve satış, HFN5 eğitim ve kültür, HFN6 tibbi, NNF diğer, VF gidiş-geliş, FF işlevdir.

**DIN 277-Mahal tipi:** a-üst ve tüm kenarlar kapalı, b-üst kapalı, açık kenar var, c-üst açık seçeneklerinden biri işaretlenir ya da otomatik seçim işaretlenerek programa otomatik buldurulur.

**II BV alan hesabı:** II BV metrajı içeren "Alan hesap faktörü" girilir.

**Bu Mahali Bölümü:**

**DIN 277 metrajına katma:** Seçenek işaretlendiğinde mahal DIN 277 metrajında dikkatte alınmaz.

**II BV metrajına katma:** Seçenek işaretlendiğinde mahal II BV metrajında dikkatte alınmaz.

**Hacim hesabına katma:** Seçenek işaretlendiğinde DIN 277 ve II BV metrajlarında mahal hacmi dikkatte alınmaz.

**TAKS raporuna katma:** Seçenek işaretlendiğinde TAKS raporunda mahal dikkate alınmaz.

**KAKS raporuna katma:** Seçenek işaretlendiğinde KAKS raporunda mahal dikkate alınmaz.

#### **Birimler Sekmesi**

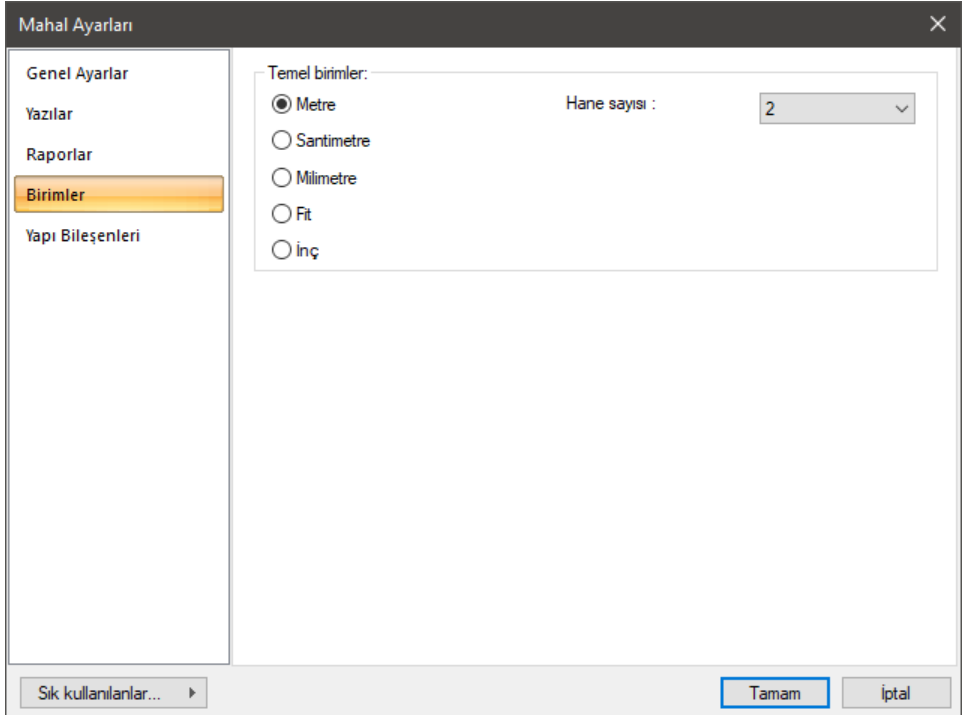

Mahali ilgilendiren bütün ölçü değerlerinin birimini ve formatını belirler.

**Metre:** İşaretlenirse, mahal birimi metre olur.

**Santimetre:** İşaretlenirse, mahal birimi santimetre olur.

**Milimetre:** İşaretlenirse, mahal birimi milimetre olur.

**Fit:** İşaretlenirse, mahal birimi fit olur.

**İnç:** İşaretlenirse, mahal birimi inç olur.

**Hane sayısı:** Virgülden sonra kaç hane gösterileceğini belirler. Listeden istenilen sayı seçilir. Örneğin 2 seçilirse, birimler virgülden sonra iki hane şeklinde gösterilecektir. 0 seçilirse birimler, virgülden sonrası gösterilmeyecektir.

#### **Yapı Bileşenleri Sekmesi**

Yapı bileşenleri ekle: Detaylı yapı bileşenleri metrajı için tanımlanan yapı malzemelerini objeye atar.

- **Yapı Bileşeni Ekle** butonunu tıklayın.
- **Bileşen Seçimi** diyaloğu açılacaktır.
- Bu diyalogda sol tarafta bulunan listeden malzeme ile ilgili klasörü tıklayın. Kullanmak istediğiniz malzemeyi seçin.
- $\Rightarrow$  Sağ tarafta bulunan parametreleri ayarlayın.
- Tamam butonu tıklayın. "Bileşen Seçimi" diyaloğu kapanacaktır. Yapı Bileşenleri sekmesinde malzemeye ait özet bir satır görünecektir. Bir objeye birden fazla malzeme ataması yapılabilir.

Bileşen seçimi diyaloğu kullanım bölümünde bulunan parametreler şunlardır:

**Değişiklik yok:** Söz konusu obje için atanacak malzemenin miktarı, daha önce malzeme tanımında belirlendiği büyüklükte kullanılması istendiği zaman işaretlenir.

**Yüzde oranı:** Bu satır, daha önce malzeme tanımında belirlenen miktarın, aynı diyalogda bulunan "Değer 1" satırında girilen değer kadar yüzdesi ile kullanılmak istendiği zaman işaretlenir. Örneğin, malzeme miktarı 70 ise, "Değer 1" satırında 40 yazıyorsa, malzeme miktarı %40'ı kadar kullanılacak demektir.

**Yeni tanımlı:** Bu satır, daha önce malzeme tanımında belirlenen miktarın yerine aynı diyalogda bulunan "Değer 1" satırında girilen miktarın kullanılması için işaretlenir.

**Çarpan:** Bu satır, daha önce malzeme tanımında belirlenen miktar ile aynı diyalogda bulunan "Değer 1" satırında girilen değerin çarpımın sonucunda bulunan değerin miktar olarak kullanılması için işaretlenir.

**Kesirli:** Bu satır, daha önce malzeme tanımında belirlenen miktarın aynı diyalogda bulunan "Değer 1" ve "Değer 2" satırlarında girilen değerlerin oluşturduğu kesir değeri kadar kullanılması için işaretlenir. "Değer 1" pay "Değer 2" paydadır.

**Oranla:** Malzemenin hangi ölçeğe –alana, çevreye, uzunluğa vs.-, bölgeye -yan alan, üst, kenar vs. oranlanacağı belirlenir. Oranla liste kutusunun içeriği işlem yapılan objeye ve malzemenin ölçüsüne göre otomatik belirlenir. Örneğin kolon için işlem yapılıyorsa farklı bir liste, kütüphane için işlem yapılıyorsa farklı bir liste, hacim ise farklı bir liste, alan ise farklı bir liste oluşacaktır.

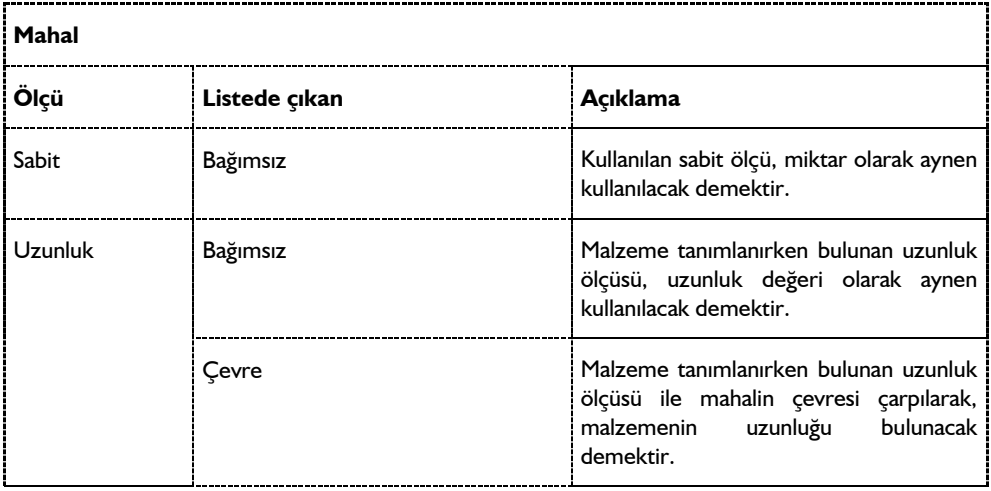

Oranla listesinde mahal objesi ve malzeme ölçüsüne göre beliren satırlar şunlardır.

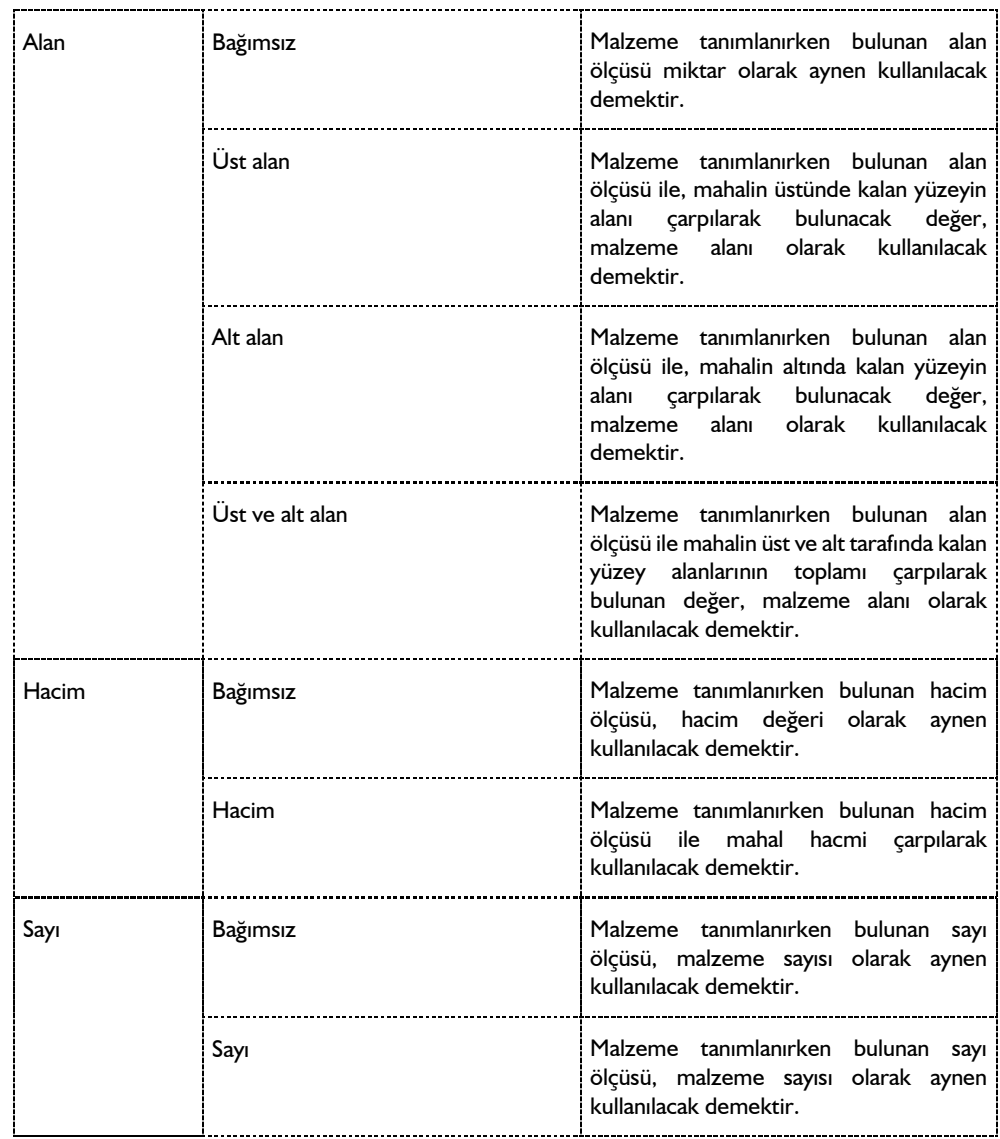

## **Bulunduğu Mod**

Mahaller mimari plan modunda yer alır. Kalıp planı ve mimari plan arası geçiş klavyeden Shift+Tab tuşuna basılarak sağlanır.

# **Mahal Çizimi**

## **Mahal**

Mahal oluşturabilmek için öncelikle mahal sınırlarının belirlenmesi gerekir. Mahallerin sınırları duvarlar ya da mahal kenarları olabilir.

Mahallerin sınırlarını oluşturan elemanlar birbirlerine hatasız olarak bağlanmalı, alan tam olarak kapatılmalıdır. Tam kapatılmazsa mahal oluşturulmaz ya da hatalı oluşturulur.

Mahal oluşturmak için:

- Klasik menüde **Çiz/Objeler/Mahal/Mahal** satırını ya da toolbardan **Mahal** ikonunu, ribbon menüde **Giriş/Mahal/Mahal** ikonunu tıklayın.
- $\Rightarrow$  Fare imlecini mahal oluşturmak istediğiniz kapalı alan üzerine sürükleyin.
- $\Rightarrow$  Farenin sol tuşunu tıklayın. Mahal yazı bloğu mahalin ortasında belirecek ve mahal oluşacaktır.
- $\Rightarrow$  Mahal yerlestirirken klavyeden Ctrl tusunu basılı tutarsanız, program sizden mahal yazı bloğunun yerini belirlemenizi bekleyecektir. Mahal yazı bloğu mahalin ortasına yerleştirilmeyecek, sizin belirleyeceğiniz bir yere yerleştirilecektir. Bu durumda fare imlecini uygun bir yere sürükleyerek sol tuşu tıklayın. Mahal oluşacaktır.

Mahaller oluşturulamıyorsa, çiziminizin doğruluğunu (kapalı poligon) kontrol edin. Bu durumda yapılması gereken kontroller şunlardır:

- Mahal ayarları diyaloğuna girin ve mahal kotunu kontrol edin.
- Çevre duvarları tek tek seçip duvar ayarları diyaloğuna girin ve duvar kotlarını kontrol edin.
- Mahalin dış sınırını oluşturan elemanları ve düğüm noktalarını kontrol edin. Düğüm noktaları bağlı olmadığını tespit ettiğiniz elemanları ilgili noktalara bağlayın.

Mahal oluşturulduktan sonra farenin sol tuşu ile üzerine tıklayarak mahali seçin. Bu şekilde mahal sınırlarını ekranda net olarak görürsünüz. Eğer oluşturulan mahal bulunması gereken sınırların dışına taşıyorsa ya da sınırların içini tam olarak kaplamıyorsa, mahal hatalı oluşmuştur. Bunun sebebi düğüm noktalarındaki bağlantı problemidir. Düğüm noktaları kontrol edilip hatalar düzeltildikten sonra mahal doğru olarak oluşturulabilecektir.

## **Kontur Seçerek Mahal Oluştur**

Kontur seçerek mahal oluşturmak için;

- Klasik menüde toolbardan **Mahal/Kontur Seçerek Mahal Oluştur** ikonunu, ribbon menüde **Giriş/Mahal/Mahal/ Kontur Seçerek Mahal Oluştur** ikonunu tıklayın.
- Mahali sınırlandıracak elemanları (duvar, kolon vb.) kapalı bir alan oluşturacak şekilde komşu kenarları sırasıyla seçin.
- $\Rightarrow$  Son eleman seçildiği anda mahal yazı bloğu mahalin ortasında belirecek ve mahal oluşacaktır.

## **Mahal Boşluğu**

**Mahal Boşluğu** komutu oluşturulmuş mahaller üzerinde boşluk açmak, başka bir deyişle mahalleri yırtmak için kullanılır. Mahaller üzerinde boşluk açmak için:

- Klasik menüde **Çiz/Objeler/Mahal/Mahal Boşluğu** satırını, ribbon menüde **Giriş/Mahal/Mahal Boşluğu** ikonunu tıklayın.
- $\Rightarrow$  Fare imlecini boşluk açmak istediğiniz mahal üzerine getirin. Farenin sol tuşu ile mahal üzerine tıklamak suretiyle boşluk poligonunu oluşturun.

Oluşturulan poligonu kesen bir kesit alınırsa ya da perspektif penceresinden bakılırsa, çizilen kapalı poligonun mahalde boşluk oluşturduğu görülür.

# **Mahal Çizim Teknikleri**

## **Mahal Yazısı Taşı**

Mahaller üzerine yazılan yazı blokları taşı komutu ile taşınamaz. Mahal yazılarını taşımak için **Mahal Yazısı Taşı** komutu geliştirilmiştir. Mahal yazısını taşımak için:

- Klasik menüde **Değiştir/Obje Edit/Mahal Yazısı Taşı** satırını, ribbon menüde **Değiştir/Obje Edit/Mahal/Mahal Yazısı Taşı** ikonunu tıklayın.
- Mahal yazısını farenin sol tuşu ile tıklayın. Fare imlecini yazıyı mahal üzerinde taşımak istediğiniz noktaya götürün. Mahal yazı bloğu da fare ile birlikte hareket edecektir.
- Farenin sol tuşunu tekrar tıkladığınızda mahal yazısı taşınacaktır.

Taşımak istediğiniz mahal üzerine gelip farenin sağ tuşuna tıkladığınızda açılan listeden **Mahal Yazısı Taşı** satırını tıklayarak mahal yazılarını taşıyabilirsiniz.

## **Mahallerde Kot Farklılıkları**

Kotlar, mahal ayarları diyaloğundan ayarlanır. Kot hanesine metre cinsinden (-) veya (+) değer girilerek mahaller düşürülür veya yükseltilir. Mahal kotunu ister mahal tanımlamadan önce ister mahal tanımladıktan sonra **Obje Özellikleri** komutu ile tanımlayabilirsiniz.

- Fare imlecini kotu düşürülecek mahal üzerine sürükleyin ve farenin sol tuşunu tıklayarak döşemeyi seçin.
- Farenin sağ tuşunu tıklayın ve açılan menüden **Özellikler** satırını tıklayın.
- Açılan **Mahal Ayarları** diyaloğunda Kot değerini değiştirin. (-) değerli kot mahali aşağıya doğru alçaltır, (+) değerli kot mahali yukarıya doğru yükseltir.
- $\Rightarrow$  Tamam butonunu tıklayarak diyalogdan çıktığınızda ilgili döşemenin kotu düşürülecektir.

Mahal kotunun düştüğü, perspektif pencerelerinde anında görüntülenecektir.

### **Mahallerin İçinde Kalan Objeler**

Mahal içinde kalan kolon, duvar ve merdiven objelerini mahal toplam alanından çıkarmak mümkündür. Bu işlem için Ayarlar/Genel Ayarlar diyaloğunda mahal alan hesabı bölümünde ilgili seçeneği işaretlemek yeterlidir. Böylece mahal yerleştirilirken ve yerleştirildikten sonra mahal içinde duvar, merdiven veya kolon objesi varsa, mahal alanı hesaplanırken, bu objelerin alanlarının toplamı, mahal toplam alanından çıkartılır.

Kolonları dikkate al isaretliyse, MahalAlanıNet = MahalAlanı – MahalİcindekiKolonlarınAlanı

Merdivenleri dikkate al işaretliyse, MahalAlanıNet = MahalAlanı – MahalİçindekiMerdivenlerinAlanı

Duvar işaretliyse, MahalAlanıNet = MahallAlanı – MahalİçindekiDuvalarınAlanı

Seçeneklerin biri veya birkaçı aynı anda işaretlenebilir.

### **Mahal Oluştururken Dikkat Edilecek Hususlar**

Mahal oluştururken problem yaşamamak için bazı hususlara dikkat edilmelidir. Bunlara dikkat edilmezse mahal oluşturamama ve oluşan mahallerin hatalı olması, sınırlardan dışarı taşması gibi sorunlarla karşılaşılır.

Mahal sınırları duvar ve mahal kenarları ile belirlenir. Duvarlar ve mahal kenarları tariflenirken bunların birbirlerine uç noktalarından yapılan bağlantılarında, bağlantı mutlaka düğüm noktalarından yapılmalıdır.

Mahale kot verilirken, kotlara dikkat edilmelidir. Mahal kotu (-) veya (+) değerde olabilir. Kot çevre duvarların yüksekliği dışına çıkmamalıdır.

Yukarıda anlatılan hususlar önemlidir. Yapılacak hatalar, mahal oluşturamama ya da hatalı mahal oluşturma sonucunu doğurur.

#### **Mahallerin Diğer Objelerle İlişkisi**

Duvar ve mahal kenarları mahallerin sınırlarını oluştururlar. Mahal sınırlarını tanımlayan bu elemanlardan herhangi biri silindiğinde, ilgili mahaller de silinir. Bu gibi durumlarda program kullanıcıyı uyarır. Mahal kenarlarındaki duvar ya da kolon boyutlarında yapılacak herhangi bir değişiklik, eğer mahali etkiliyorsa, otomatik olarak döşemeye yansır. Mahal alanı otomatik olarak güncellenir. Taramalar mahal üzerine tek tıklamada yerleştirilir.

## **Mahal Kenarı**

## **Mahal Kenarı Çizim Yardımcıları**

#### **Mahal Kenarı Toolbarı**

Klasik menüde **Çiz/Objeler/Mahal Kenarı/Mahal Kenarı** satırı ya da toolbardan **Mahal Kenarı** ikonu, ribbon menüde **Giriş/Mahal/Mahal Kenarı** ikonu tıklandığında **Mahal Kenarı** toolbarı ekrana gelir. Mahal Kenarı toolbarındaki ikonlar tıklanarak, menülerde komut aramadan tek tıklamada mahal ile ilgili diğer komutlara ulaşılabilir.

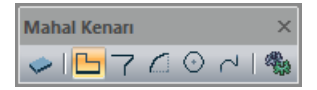

Mahal Kenarı toolbarında yer alan komutlar sırasıyla şunlardır:

**Mahal:** Mahal çizim komutunu çalıştırır.

**Mahal Kenarı:** Mahallerin duvar ile kapatılmayan kenarları, mahal kenarı ile kapatılmak zorundadır. Çünkü mahal oluşturulabilmesi için mahal sınırlarının belirlenmesi gerekir. Bu ikon tıklanarak mahal kenarı çizilir.

**Eğrisel Mahal Kenarı:** Eğrisel formda konsol ya da ucu boşta mahal tanımında, boş kenarın sınırlarını belirlemek için kullanılır.

**Yay Mahal Kenarı:** Yay formda konsol ya da ucu boşta mahal tanımında, boş kenarın sınırlarını belirlemek için kullanılır.

**Dairesel Mahal Kenarı:** Dairesel formda konsol ya da ucu boşta mahal tanımında, boş kenarın sınırlarını belirlemek için kullanılır.

**Sürekli Mahal Kenarı:** Ardı ardına, sürekli formda mahal kenarı çizer.

**Ayarlar:** Mahal kenarı ayarları diyaloğu açılır. Mahal kenarı parametreleri bu diyalogda düzenlenir.

#### **Mahal Kenarı Ayarları**

Mahal Kenarı Ayarları diyaloğunda, mahal kenarının rengi, çizgi tipi, planda görünen çizgi kalınlığı gibi görsel ayarları ayarlanır.

Mahal Kenarı ayarları mahal kenarları oluşturulmadan önce yapılabileceği gibi, mahal kenarları oluşturulduktan sonra da yapılabilir. Mahal kenarının ayarlarına müdahale etmek için:

- Klasik menüde **Çiz/Objeler/Mahal Kenarı/Mahal Kenarı** satırı, ribbon menüde **Giriş/Mahal/Mahal Kenarı** ikonu tıkladıktan sonra **Ayarlar** ikonunu tıklayın.
- Açılan **Mahal Kenarı Ayarları** diyaloğunda gerekli değişiklikleri yapın.
- **Tamam** butonunu tıklayıp diyaloğu kapatın. Bundan sonra çizeceğiniz elemanlar yaptığınız ayarlara göre çizilecektir.

Mevcut bir mahal kenarının ayarlarını değiştirmek için:

- Ayarlarını değiştirmek istediğiniz mahal kenarını ya da mahal kenarlarının üzerlerine farenin sol tuşu ile tıklayarak seçin.
- Klasik menüde **Değiştir/Obje Özellikleri** satırını, ribbon menüde **Değiştir/Objeler/Obje Özellikleri** ikonunu tıklayın. **Mahal Kenarı Ayarları** diyaloğu ekrana gelecektir.
- Burada istediğiniz değişiklikleri yapın ve tamam butonunu tıklayarak diyalogdan çıkın. Yaptığınız değişiklikler seçmiş olduğunuz elemanlara uygulanacaktır.

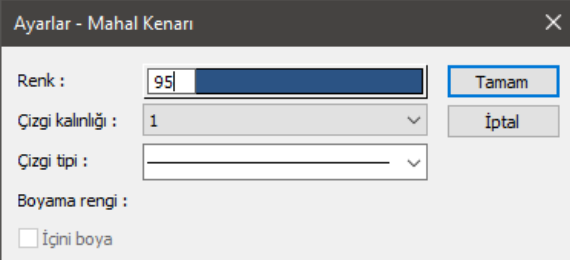

Diyalogda yer alan ayarlar şunlardır:

**Renk:** Mahal kenarının rengi ayarlanır. Shift tuşu ile birlikte tıklanırsa, ilgili rengin kalem kalınlığı ayarlanabilir.

**Çizgi kalınlığı:** Mahal kenarının kalınlığı ayarlanır. Burada verilen kalınlık sadece ekranda görünür. Proje çizdirildiğinde, dikkate alınmaz. Çizicide dikkate alınacak kalem kalınlığını kalem kalınlıkları bölümünden veya rengi kutucuğunu Shift tuşu ile birlikte tıklayarak yapabilirsiniz.

**Çizgi tipi:** Mahal kenarları planda gösterilirken kullanılacak çizgi tipidir. Farenin sol tuşu ile tıklanarak açılan listeden istenen çizgi tipi seçilir.

## **Bulunduğu Mod**

Mahal kenarı sadece mimari modda bulunur.

# **Mahal Kenarı Çizimi**

### **Mahal Kenarı**

Mahallerin kenarları duvarlarla çevrilidir. Ancak bazı durumlarda (balkonlar, merdiven sahanlıkları vs.) mahallerin bazı kenarları bu elemanlarla kapatılmaz, boştadır. Buna rağmen mahal tanımlayabilmek için mahal sınırlarının bir şekilde tanımlanması gerekir. Programında bu iş için mahal kenarları geliştirmiştir. Mahal kenarları mahal sınırı belirlemeye yarayan objelerdir.

Mahal kenarı çizmek için:

- Klasik menüde **Çiz/Objeler/Mahal Kenarı/Mahal Kenarı** satırı, ribbon menüde **Giriş/Mahal/Mahal Kenarı** ikonunu tıklayın.
- $\Rightarrow$  Çizim alanını farenin sol tuşu ile tıklayarak istediğiniz kadar mahal kenarı çizin.
- $\Rightarrow$  Klavyeden Esc tuşuna basarak mahal kenarı çizimini sonlandırın.

Mahal kenarı kolonlar arasına iki kolonu birbirine bağlayacak biçimde tariflenebileceği gibi, duvardan duvara veya duvardan kolona da bağlanabilir. Mahal kenarı, çok açıklıklı, kırıklı olabilir. Köşe sayısında sınır yoktur. Mahal kenarları kolonlara kolonun her noktasından bağlanabilir.

Herhangi bir mahal kenarı silinince, bu mahal kenarına bağlı mahaller de silinir.

## **Eğrisel Mahal Kenarı**

Eğrisel mahal kenarı ile fare ile tıklanan her nokta arasında eğri formda mahal kenarı tanımı yapılabilir.

- Mahal kenarı toolbarından **Eğrisel Mahal Kenarı** ikonunu tıklayın.
- Bir nokta tıklayın. İmleci hareket ettirerek isteğiniz forma uyan eğrili verin ve sol tuşu tekrar tıklayın.
- $\Rightarrow$  Eğrisel form devam ettirilecekse aynı şekilde başka bir nokta tıklayın.
- $\Rightarrow$  Son olarak eğrisel mahal kenarının biteceği noktayı tıklayıp farenin sağ tuşuna tıklayarak komutu bitirin.

## **Yay Mahal Kenarı**

Yay formunda mahal kenarı tanımlamak için **Yay Mahal Kenarı** komutu kullanılır.

- Mahal Kenarı toolbarından **Yay Mahal Kenarı** ikonunu tıklayın.
- Merkez olarak belirlediğiniz noktayı farenin sol tuşu ile tıklayın.
- $\Rightarrow$  Fareyi hareket ettirdiğinizde imleç dairesel bir form alacaktır.
- Yay mahal kenarı saat akrebinin tersi yönünde oluşacaktır. Bu nedenle 1. nokta olarak vereceğiniz koordinat, yayın yönünü belirleyecektir. Örneğin yatay düzleme göre yay üste kalacaksa sağ taraftaki noktayı, altta kalacaksa sol taraftaki noktayı tıklayacaksınız.
- Tıklama işleminden sonra fareyi sürükleyin. İkinci noktanın üzerine gelince yay tamamlanacaktır.

## **Dairesel Mahal Kenarı**

Daire formunda mahal kenarı tanımlamak için **Dairesel Mahal Kenarı** komutu kullanılır.

- Mahal Kenarı toolbarından **Dairesel Mahal Kenarı** ikonunu tıklayın.
- Merkez olarak belirlediğiniz noktayı farenin sol tuşu ile tıklayın.
- $\Rightarrow$  Fareyi hareket ettirdiğinizde imlec dairesel bir form alacaktır. Form, girdiğiniz kolonlara denk gelecektir.
- $\Rightarrow$  Farenin sol tuşunu tıkayın. Dairesel mahal kenarı oluşacaktır.

### **Sürekli Mahal Kenarı**

Birden fazla noktayı kullanarak yay veya dairesel formda mahal tanımlamak için **Sürekli Mahal Kenarı**  komutunu kullanabilirsiniz.

- Mahal kenarı toolbarından **Sürekli Mahal Kenarı** ikonunu tıklayın.
- $\Rightarrow$   $\;$  İlk noktayı tıkayıp fareyi sürükleyin. Yay formu verecek sekilde ara nokta tıklayın. Sisteminize göre birden fazla ara nokta tıklayabilirsiniz.
- $\Rightarrow$  İşlemi bitirmek istediğiniz noktaya gelerek yay formunu tamamlayın ve farenin sağ tuşunu tıklayarak komutu bitirin.

# **Mahal Listesi**

# **Mahal Listesi Çizim Yardımcıları**

### **Mahal Listesi Toolbarı**

Mahal listesi toolbarı, klasik menüde toolbarlardan mahal listesi ikonunu veya **Araçlar/mahal listesi** satırını, ribbon menüde **Giriş/Mahal/Mahal Listesi** ikonunu tıklayınca ekrana gelir. Mahal listesi toolbarı üzerinde, mahal listesi oluşturmaya ilişkin yardımcı komutlar yer alır.

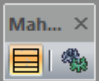

Mahal listesi toolbarında yer alan ikonlar sırasıyla şunlardır:

**Mahal listesi:** Mahal listesini oluşturarak konumlandırmak için kullanılır.

**Ayarlar:** Mahal listesi ayarlarını açar.

## **Mahal Listesi Ayarları**

Mahal listesi ayarlar diyaloğu, mahal listesi ile ilgili parametreleri ekrana getirir.

- Klasik menüde toolbarlardan mahal listesi ikonunu veya **Araçlar/mahal listesi** satırını, ribbon menüde **Giriş/Mahal/Mahal Listesi** ikonunu tıklayın.
- Açılan mahal listesi toolbarında bulunan **Ayarlar** ikonunu tıklayın.

Mahal listesi diyaloğunda Genel ayarlar ve Mahal listesi olmak üzere 2 sekme bulunmaktadır.

#### **Genel Ayarlar Sekmesi**

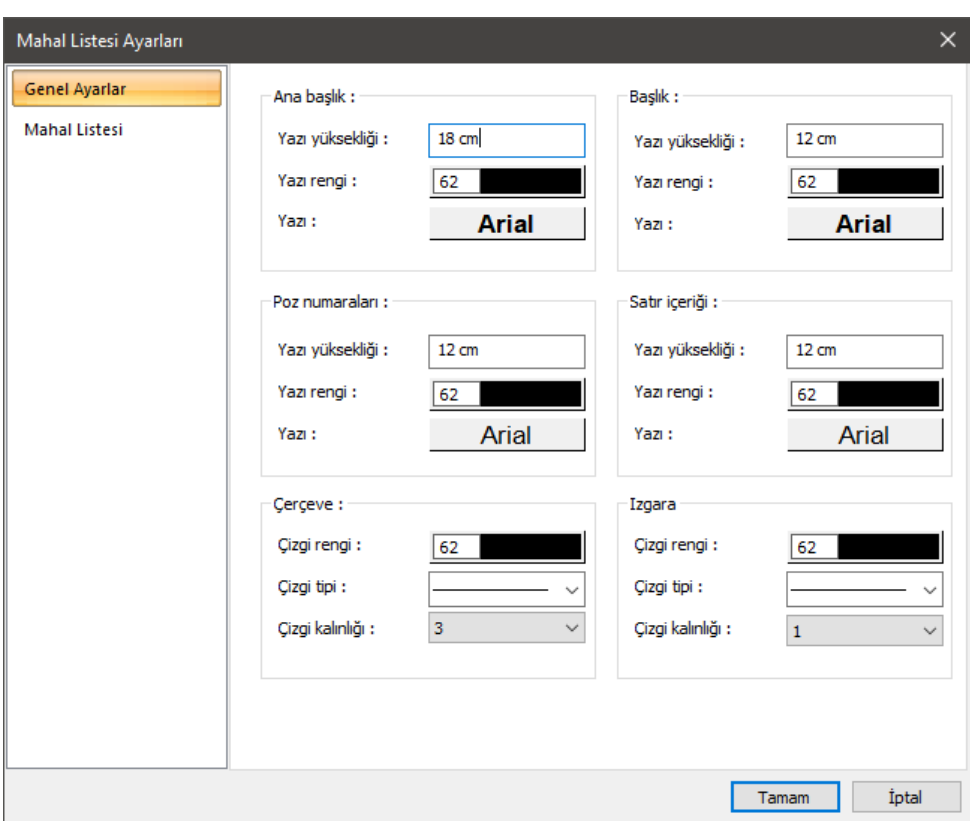

Mahal listesinde yer alan yazıların ve çerçevelerin; boyutlarının, kalınlıklarının ve renklerinin ayarlandığı sekmedir.

#### **Ana Başlık/Başlık/Poz Numaraları/Satır İçeriği Bölümleri:**

**Yazı yüksekliği:** Yazı yüksekliği girilir.

**Yazı rengi:** Yazı rengi ayarlanır. Renk kutucuğunun üzerine farenin sol tuşu ile tıklanıp, fare imleci açılan renk paleti üzerinde kaydırılır. İstenen rengin üzerine gelindiğinde tuş serbest bırakılır. Renk kutucuğu seçilen renge dönüşür. Renk kutucuğu klavyeden Shift tuşu ile birlikte tıklanırsa, ilgili rengin kalem kalınlığı ayarlanabilir. Bu parametrenin hemen altındaki buton tıklandığında "Yazı Tipi Ayarları" diyalogu ekrana gelir. Buradan bilgi yazısının yazı tipi ayarlanabilir.

#### **Çerçeve/Izgara Bölümleri:**

**Çizgi rengi:** Çizgi rengi ayarlanır. Renk kutucuğunun üzerine farenin sol tuşu ile tıklanıp, fare imleci açılan renk paleti üzerinde kaydırılır. İstenen rengin üzerine gelindiğinde tuş serbest bırakılır. Renk kutucuğu seçilen renge dönüşür. Renk kutucuğu klavyeden Shift tuşu ile birlikte tıklanırsa, ilgili rengin kalem kalınlığı ayarlanabilir.

**Çizgi tipi:** Mahal listesi gösterilirken kullanılacak çizgi tipidir. Farenin sol tuşu ile tıklanarak açılan listeden istenen çizgi tipi seçilir.

**Çizgi kalınlığı:** Mahal listesi gösterilirken ekranda görünecek çizgi kalınlığıdır. Farenin sol tuşu ile tıklanarak açılan listeden istenen çizgi kalınlığı seçilir.

#### **Mahal Listesi Sekmesi**

Mahal listesinin oluşturulacağı kat ve mahal listesinde yer alacak olan kalemlerin belirtildiği sekmedir.

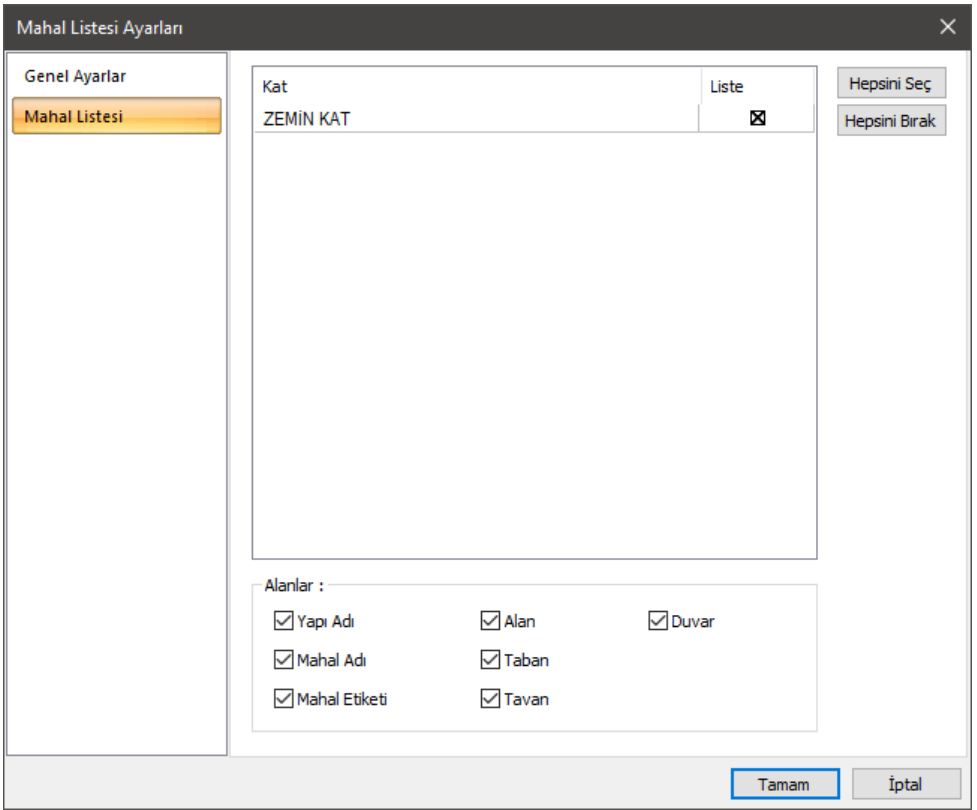

#### **Kat Bölümü:**

Mahal listesi oluşturulacak katlar seçilir.

#### **Alanlar Bölümü:**

Mahal listesinde yer alması istenen başlıklardan biri seçilir.

# **Döşeme**

# **Döşeme Çizim Yardımcıları**

## **Döşeme Toolbarı**

Klasik menüde **Çiz/Objeler/Döşeme/Döşeme** ya da toolbardan **Döşeme** ikonu, ribbon menüde Betonarme/Betonarme/Döşeme ikonu tıklandığında **Döşeme Toolbarı** ekrana gelir. Döşeme toolbarındaki ikonlar tıklanarak, menülerde komut aramadan tek tıklamada döşeme ile ilgili diğer komutlara ulaşılabilir.

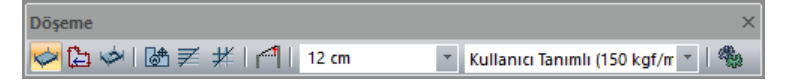

Döşeme toolbarında yer alan komut ikonları soldan sağa sırasıyla şunlardır:

**Döşeme:** Kalıp planı modunda döşeme oluşturmak için kullanılır.

**Kontur seçerek döşeme oluştur:** Sınır elemanları seçerek döşeme oluşturur.

**Döşeme boşluğu:** Mevcut bir döşeme üzerinde kapalı bir poligon çizilerek döşeme boşluğu (yırtık) açılır.

**Döşeme yazısı taşı:** Döşemeler üzerindeki döşeme yazı bloklarını taşımak için kullanılır.

**Nervüre dönüştür:** Döşemeleri nervürlü döşemeye dönüştürür.

**Kasete dönüştür:** Döşemeleri kaset döşemeye dönüştürür.

**Objelere eğim ver:** Kiriş, döşeme ve kolon sistemini verilen açı veya eğime göre eğer.

**Döşeme kalınlık kutusu:** Döşeme yüksekliği girilir.

**Kaplama yükü kutusu:** Döşeme üzerine gelen kaplama yükleri girilir.

**Ayarlar:** Tıklandığında Döşeme Ayarları diyaloğu açılır. Döşeme, nervür ve kaset parametreleri bu diyalogdan ayarlanır.

## **Döşeme Ayarları**

**Döşeme Ayarları** diyaloğu döşemelerle ilgili ayarların yapıldığı diyalogdur. Kalıp planı modunda iken açılan döşeme ayarları diyaloğunda statik döşemelerle ilgili parametreler yer alır.

Döşeme ayarları döşemeler oluşturulmadan önce yapılabileceği gibi, döşemeler oluşturulduktan sonra da yapılabilir. Döşemelerle ilgili ayarlara müdahale etmek için:

- Klasik menüde **Ayarlar/Obje Ayarları/Döşeme Ayarları** satırını, ribbon menüde **Betonarme/Betonarme/Döşeme/Döşeme Ayarlar** ikonunu tıklayın.
- $\Rightarrow$  Açılan döşeme ayarları diyaloğunda gerekli değişiklikleri yapın.
- $\Rightarrow$  Tamam butonunu tıklayıp diyaloğu kapatın. Bundan sonra çizeceğiniz döşemeler yaptığınız ayarlara göre çizilecektir.

Mevcut bir döşemenin ayarlarını değiştirmek için:

- $\Rightarrow$  Ayarlarını değiştirmek istediğiniz döseme ya da dösemeleri üzerlerine farenin sol tuşu ile tıklayarak seçin.
- Klasik menüde **Değiştir/Obje Özellikleri** satırını, ribbon menüde **Değiştir/Objeler/Obje Özellikleri** ikonunu tıklayın. Döşeme ayarları diyaloğu ekrana gelecektir.
- $\Rightarrow$  Burada istediğiniz değişiklikleri yapın ve tamam butonunu tıklayarak diyalogdan çıkın.
- Yaptığınız değişiklikler seçmiş olduğunuz döşemelere uygulanacaktır. Döşemelerin birbirinden farklı özellikleri varsa ve bunlara müdahale edilmediyse, bu özelliklerde herhangi bir değişiklik olmayacaktır.

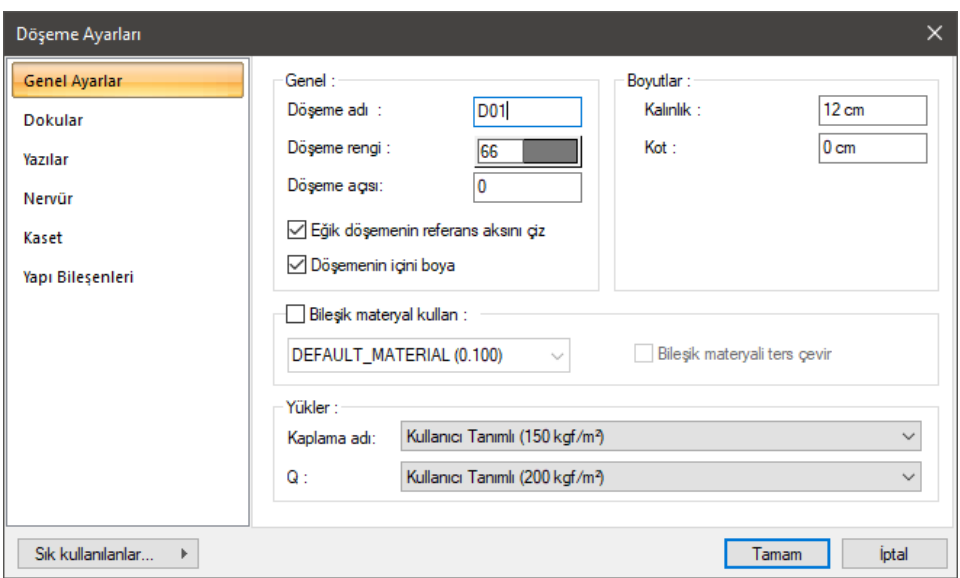

#### **Genel Ayarlar Sekmesi**

**Döşeme adı:** Döşemenin adıdır. Buraya girilen rakamın önüne D indisi getirilerek döşemenin adı oluşturulur ve planda döşeme üzerine yazılır. Döşemenin çiziliş sırasına göre rakam artırılır (D1, D2, D3... gibi). İsim indisi D indisi ile başlamak zorunda değildir.

**Döşeme rengi:** Döşeme kenar çizgilerinin rengi ayarlanır. Renk kutucuğunun üzerine farenin sol tuşu ile tıklanıp, fare imleci açılan renk paleti üzerinde kaydırılır. İstenen rengin üzerine gelindiğinde tuş serbest bırakılır. Renk kutucuğu seçilen renge dönüşür. Renk kutucuğu klavyeden Shift tuşu ile birlikte tıklanırsa, ilgili rengin kalem kalınlığı ayarlanabilir.

**Döşeme açısı:** Eğimli döşemenin tabanla yaptığı açıdır. Eğimli kotları tam olarak girilmiş bir çerçeveye döşeme yerleştirildiğinde program, döşemenin tabanla yaptığı açıyı otomatik belirler.

**Eğik döşemenin referans aksını çiz**: Tabanla sıfır dereceden farklı açısı bulanan döşemelerin (eğimli döşemelerin) referans aksını planda göstermek için kullanılır.

**Döşemenin içini boya:** Döşemenin içine renk verir.
**Kalınlık:** Döşeme yüksekliği girilir. Döşeme kat tavanından başlar ve verilen yükseklik kadar aşağıya doğru sarkar. Döşeme yüksekliği artırılırsa, döşeme aşağıya doğru kalınlaşır.

**Kot:** Döşeme kotu girilir. Kot sıfır olduğu zaman, döşeme üst yüzeyi kat tavanı ile çakışır. Pozitif değer girilirse döşeme kat tavanından yukarıya doğru yükselir, negatif değer girilirse kat tavanının altına düşer. Düşük döşeme elde etmek için negatif değer girilmelidir.

**Bileşik materyal kullan:** Bileşik materyaller döşemenin kesitte farklı malzeme görünümünde çizilmesine olanak tanır. İşaretlenirse, "Bileşik Materyal" editöründe tanımlanmış materyallerin kullanılmasını sağlar. Satır işaretlendikten sonra altta listede bulunan bileşik materyallerden bir tanesi farenin sol tuşu ile seçilir. Seçilen bileşik materyale göre döşemenin kesitteki görünümünü değiştirir.

**Bileşik materyalleri ters çevir:** İşaretlenirse döşemede kullanılan materyaller ters çevrilirler. Kesit alındığında döşeme kesit alanında üstte görünen tarama altta, altta görünen tarama üstte görünür.

#### **Yükler Bölümü:**

**Kaplama adı:** Kaplama yükü seçilir.

**Q:** Hareketli yük seçilir.

#### **Dokular Sekmesi**

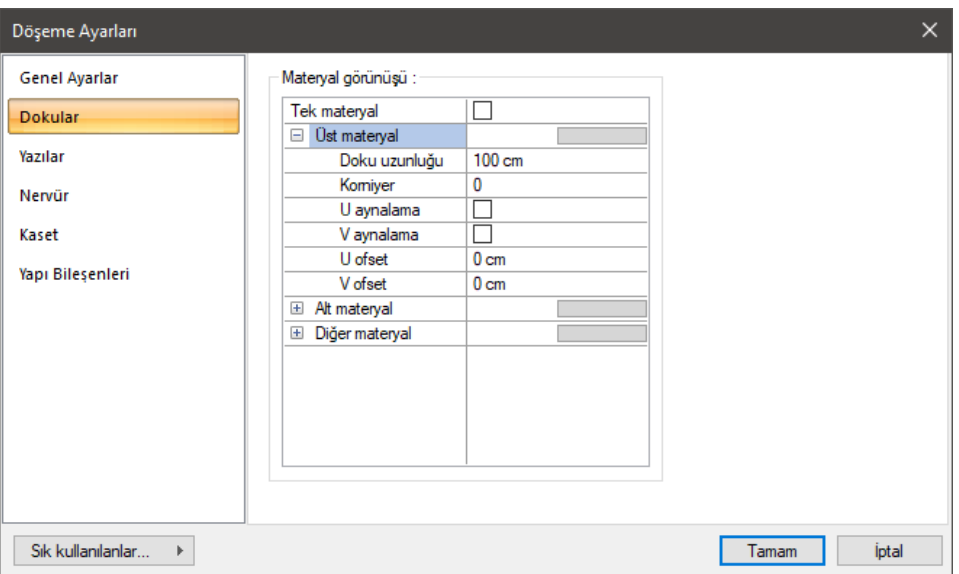

Materyaller, döşemelerin renderlarda görüntülenecek yüzey dokularıdır. Döşeme seçilen materyal ile kaplanır ve renderlarda bu şekilde görüntülenir.

**Üst materyal**: Döşemenin üst yüzeyinde kullanılacak materyal listeden seçilir. Farenin sol tuşu ile materyal listesi penceresi açılır. Açılan materyal listesinden materyal seçilir. Materyaller önceden tanımlanmış olmalıdır.

**Alt materyal**: Döşemenin arka yüzeyinde kullanılacak materyal listeden seçilir. Farenin sol tuşu ile materyal listesi penceresi açılır. Açılan materyal listesinden materyal seçilir. Materyaller önceden tanımlanmış olmalıdır.

**Diğer materyal**: Döşemenin ön ve arka yüzeyinin dışında kalan yüzeylerde kullanılacak materyal listeden seçilir. Farenin sol tuşu ile materyal listesi penceresi açılır. Açılan materyal listesinden materyal seçilir. Materyaller önceden tanımlanmış olmalıdır.

**Gerçek doku uzunluğu**: Doku uzunluğu girilir. Örneğin; 1 girilirse seçilen materyal dokusu genişliği 1 metre olarak alınır ve ilgili duvarlar üzerine kaplanır. Dokunun kare şeklinde olduğu düşünülürse obje yüzeyleri 1x1 ebadında dokular yan yana dizilerek kaplanır. Her yüzey için ayrı ayrı belirlenebilir.

**Açı**: Doku açısı girilir.

**U öteleme**: Dokunun x düzlemindeki hareket değeri girilir.

**V öteleme**: Dokunun y düzlemindeki hareket değeri girilir

**U aynalama**: Dokunun y düzlemine göre simetrisini alır.

**V aynalama**: Dokunun x düzlemine göre simetrisini alır."

**Tek Materyal**: İşaretlenirse, döşemenin tüm yüzeylerinde, "Üst materyal" 'de seçilen materyal kullanılır. İşaretlenmezse, her bir yüzeyi için tanımlanmış materyaller kullanılır.

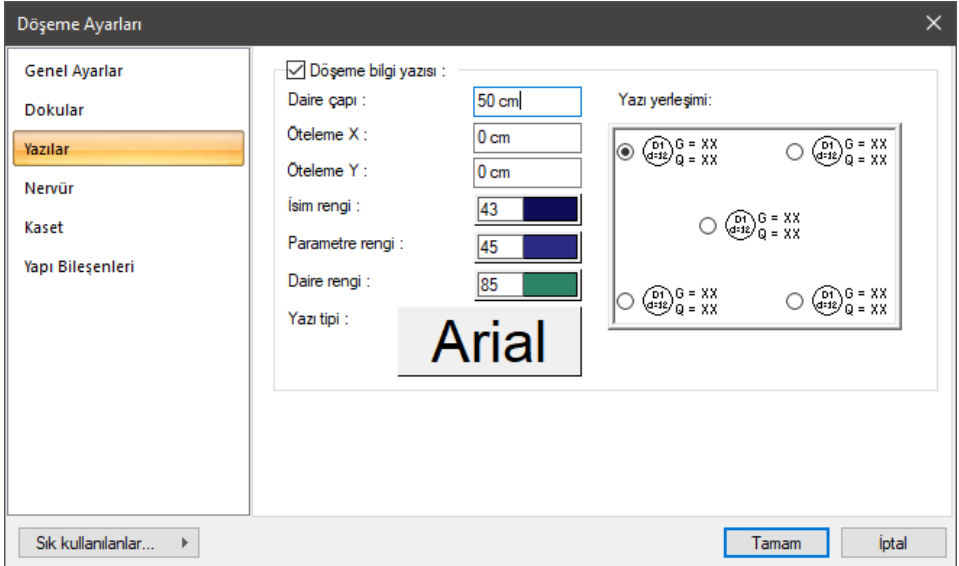

### **Yazılar Sekmesi**

**Döşeme bilgi yazısı:** Döşeme adının, yüksekliğinin ve yük bilgilerinin döşeme üzerine yazılması isteniyorsa işaretlenir.

**Daire çapı:** Döşeme adı ile yüksekliğini içine alan dairenin çapı ayarlanır.

**Öteleme X/Öteleme Y:** Döşeme bilgi yazısının konumunu, seçilen yazı yerleşim seçeneğine göre X ve Y doğrultularında öteler.

**İsim Rengi:** Döşeme adının rengi ayarlanır. Renk kutucuğunun üzerine farenin sol tuşu ile tıklanıp, fare imleci açılan renk paleti üzerinde kaydırılır. İstenen rengin üzerine gelindiğinde tuş serbest bırakılır. Renk kutucuğu seçilen renge dönüşür. Renk kutucuğu klavyeden Shift tuşu ile birlikte tıklanırsa, ilgili rengin kalem kalınlığı ayarlanabilir.

**Parametre Rengi:** Döşeme üzerinde tanımlanan kaplama ve hareketli yük ile döşeme yüksekliği yazılarının rengi ayarlanır. Renk kutucuğunun üzerine farenin sol tuşu ile tıklanıp, fare imleci açılan renk paleti üzerinde kaydırılır. İstenen rengin üzerine gelindiğinde tuş serbest bırakılır. Renk kutucuğu seçilen renge dönüşür. Renk kutucuğu klavyeden Shift tuşu ile birlikte tıklanırsa, ilgili rengin kalem kalınlığı ayarlanabilir.

**Daire Rengi:** Döşeme adı ile yüksekliğini içine alan dairenin rengi ayarlanır. Renk kutucuğunun üzerine farenin sol tuşu ile tıklanıp, fare imleci açılan renk paleti üzerinde kaydırılır. İstenen rengin üzerine gelindiğinde tuş serbest bırakılır. Renk kutucuğu seçilen renge dönüşür. Renk kutucuğu klavyeden Shift tuşu ile birlikte tıklanırsa, ilgili rengin kalem kalınlığı ayarlanabilir.

**Yazı tipi:** Buton tıklandığında "Yazı Tipi Ayarları" diyalogu ekrana gelir. Buradan bilgi yazısının yazı tipi ayarlanabilir.

**Yazı yerleşimi:** Döşeme bilgi yazısının döşemedeki konumu şema üzerinden seçilir.

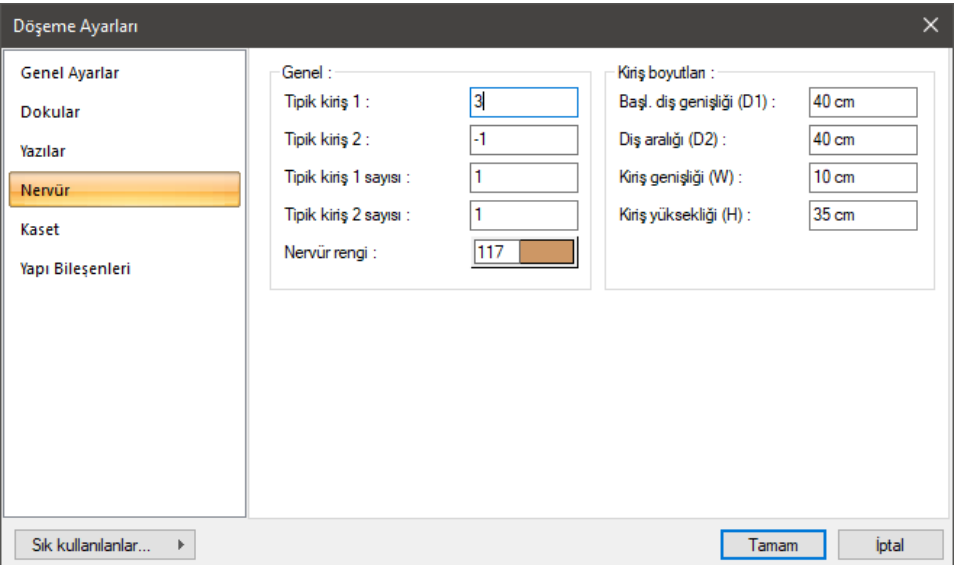

### **Nervür Sekmesi**

**Tipik kiriş 1:** Nervür çizim ekseninden (kiriş, aks vb. ya da iki nokta tıklanarak oluşturulan eksen) itibaren, kaçıncı nervürün 1.hesap nervürü olacağını yazın. Seçim yapılırken ilgili nervürün statik özellikleri dikkate alınmalıdır.

**Tipik kiriş 2:** Nervür çizim ekseninden (kiriş, aks vb. ya da iki nokta tıklanarak oluşturulan eksen) itibaren, kaçıncı nervürün 2.hesap nervürü olacağını yazın. Seçim yapılırken ilgili nervürün statik özellikleri dikkate alınmalıdır.

**Tipik kiriş 1 sayısı:** 1. tipik nervür donatısının kaç adet nervür dişi için kullanılacağı izlenir. Program bu değeri otomatik olarak hesaplar. Bununla beraber istenirse müdahale edilebilir.

**Tipik kiriş 2 sayısı:** 2. tipik nervür donatısının kaç adet nervür dişi için kullanılacağı izlenir. Program bu değeri otomatik olarak hesaplar. Bununla beraber istenirse müdahale edilebilir.

**Nervür rengi:** Nervür kirişlerinin plandaki çizim rengidir. Renk kutucuğunun üzerine farenin sol tuşu ile tıklanıp, fare imleci açılan renk paleti üzerinde kaydırılır. İstenen rengin üzerine gelindiğinde tuş serbest bırakılır. Renk kutucuğu seçilen renge dönüşür. Renk kutucuğu klavyeden shift tuşu ile birlikte tıklanırsa, ilgili rengin kalem kalınlığı ayarlanabilir. Nervür rengi kalıp planı çizimlerinde geçerli olduğu için mimari olarak önem taşımaz. Mimari projelerde nervür dişleri sadece kesitlerde gösterilir. Bu parametre kesitlerdeki nervür dişi rengini etkilemez.

**Başlangıç diş Genişliği (D1):** Referans kirişten ya da referans olarak verilen doğrultu ekseninden, başlangıç nervür kirişinin (dişinin) yüzüne kadar olan mesafe.

**Nervür Diş Aralığı (D2):** İki nervür dişi arasındaki temiz mesafe.

**Kiriş Genişliği (W):** Nervür dişlerinin plandaki genişliği.

**Kiriş Yüksekliği (H):** Nervür dişinin yüksekliği.

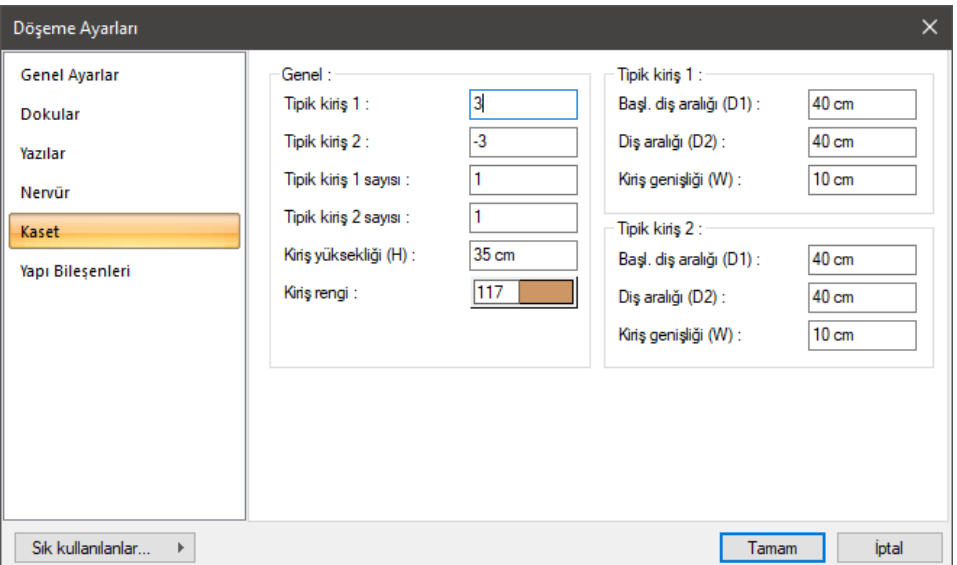

### **Kaset Sekmesi**

**Tipik kiriş 1:** Seçilen ilk yöndeki kaset kirişlerinden hangisinin, çizim ekseninden (kiriş, aks vb. ya da iki nokta tıklanarak oluşturulan eksen) itibaren, hesap kirişi olacağını yazın. Seçim yapılırken ilgili kasetin statik özellikleri dikkate alınmalıdır.

**Tipik kiriş 2:** Seçilen diğer yöndeki kaset kirişlerinden hangisinin, çizim ekseninden (kiriş, aks vb. ya da iki nokta tıklanarak oluşturulan eksen) itibaren, hesap kirişi olacağını yazın. Seçim yapılırken ilgili kasetin statik özellikleri dikkate alınmalıdır.

**Tipik kiriş 1 sayısı:** İlk seçilen doğrultudaki tipik kaset kirişi sayısı.

**Tipik kiriş 2 sayısı:** Diğer doğrultudaki tipik kaset kirişi sayısı.

**Kiriş yüksekliği (H):** Kaset kirişlerinin yüksekliği.

**Kiriş rengi:** Kaset kirişlerinin plandaki çizim rengidir. Renk kutucuğunun üzerine farenin sol tuşu ile tıklanıp, fare imleci açılan renk paleti üzerinde kaydırılır. İstenen rengin üzerine gelindiğinde tuş serbest bırakılır. Renk kutucuğu seçilen renge dönüşür. Renk kutucuğu klavyeden Shift tuşu ile birlikte tıklanırsa, ilgili rengin kalem kalınlığı ayarlanabilir. Kaset rengi kalıp planı çizimlerinde geçerli olduğu için mimari olarak önem taşımaz. Mimari projelerde kaset dişleri sadece kesitlerde gösterilir. Bu parametre kesitlerdeki kaset dişi rengini etkilemez.

### **Tipik Kiriş 1/Tipik Kiriş 2 Bölümü:**

**Başlangıç Diş Genişliği (D1):** İlgili doğrultudaki referans kirişten ya da referans olarak verilen doğrultu ekseninden, başlangıç kaset kirişinin (dişinin) yüzüne kadar olan mesafe.

**Diş Aralığı (D2):** İlgili doğrultudaki iki kaset dişi arasındaki temiz mesafe.

**Kiriş Genişliği (W):** İlgili doğrultudaki Kaset dişlerinin plandaki genişliği.

#### **Yapı Bileşenleri Sekmesi**

**Yapı bileşenleri ekle**: Detaylı yapı bileşenleri metrajı için tanımlanan yapı malzemelerini objeye atar.

- **Yapı Bileşeni Ekle** butonunu tıklayın.
- **Bileşen Seçimi** diyaloğu açılacaktır.
- Bu diyalogda sol tarafta bulunan listeden malzeme ile ilgili klasörü tıklayın. Kullanmak istediğiniz malzemeyi seçin.
- $\Rightarrow$  Sağ tarafta bulunan parametreleri ayarlayın.
- Tamam butonu tıklayın. "Bileşen Seçimi" diyaloğu kapanacaktır. Yapı Bileşenleri sekmesinde malzemeye ait özet bir satır görünecektir. Bir objeye birden fazla malzeme ataması yapılabilir.

Bileşen seçimi diyaloğu kullanım bölümünde bulunan parametreler şunlardır:

**Değişiklik yok:** Söz konusu obje için atanacak malzemenin miktarı, daha önce malzeme tanımında belirlendiği büyüklükte kullanılması istendiği zaman işaretlenir.

**Yüzde oranı:** Bu satır, daha önce malzeme tanımında belirlenen miktarın, aynı diyalogda bulunan "Değer 1" satırında girilen değer kadar yüzdesi ile kullanılmak istendiği zaman işaretlenir. Örneğin, malzeme miktarı 70 ise, "Değer 1" satırında 40 yazıyorsa, malzeme miktarı %40'ı kadar kullanılacak demektir.

**Yeni tanımlı:** Bu satır, daha önce malzeme tanımında belirlenen miktarın yerine aynı diyalogda bulunan "Değer 1" satırında girilen miktarın kullanılması için işaretlenir.

**Çarpan:** Bu satır, daha önce malzeme tanımında belirlenen miktar ile aynı diyalogda bulunan "Değer 1" satırında girilen değerin çarpımın sonucunda bulunan değerin miktar olarak kullanılması için işaretlenir.

**Kesirli:** Bu satır, daha önce malzeme tanımında belirlenen miktarın aynı diyalogda bulunan "Değer 1" ve "Değer 2" satırlarında girilen değerlerin oluşturduğu kesir değeri kadar kullanılması için işaretlenir. "Değer 1" pay "Değer 2" paydadır.

**Oranla:** Malzemenin hangi ölçeğe –alana, çevreye, uzunluğa vs.-, bölgeye -yan alan, üst, kenar vs. oranlanacağı belirlenir. Oranla liste kutusunun içeriği işlem yapılan objeye ve malzemenin ölçüsüne göre otomatik belirlenir. Örneğin kolon için işlem yapılıyorsa farklı bir liste, kütüphane için işlem yapılıyorsa farklı bir liste, hacim ise farklı bir liste, alan ise farklı bir liste oluşacaktır.

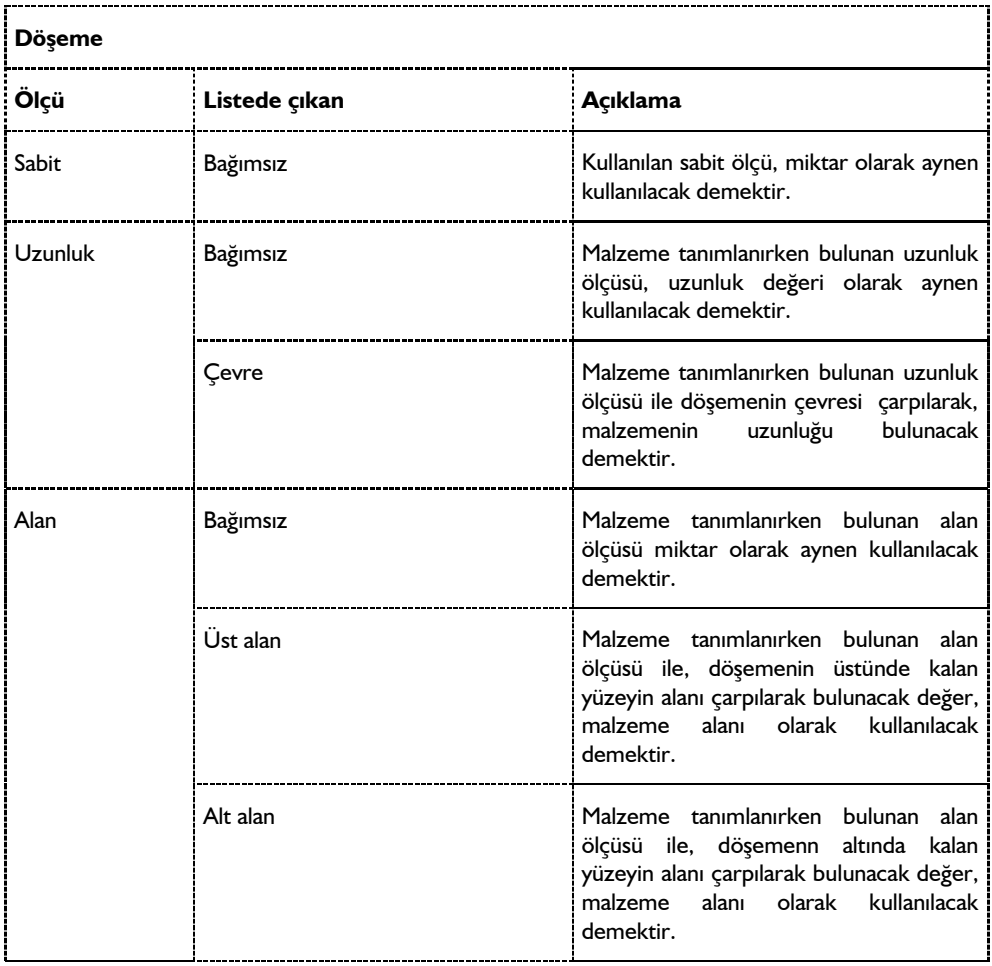

Oranla listesinde döşeme objesi ve malzeme ölçüsüne göre beliren satırlar şunlardır.

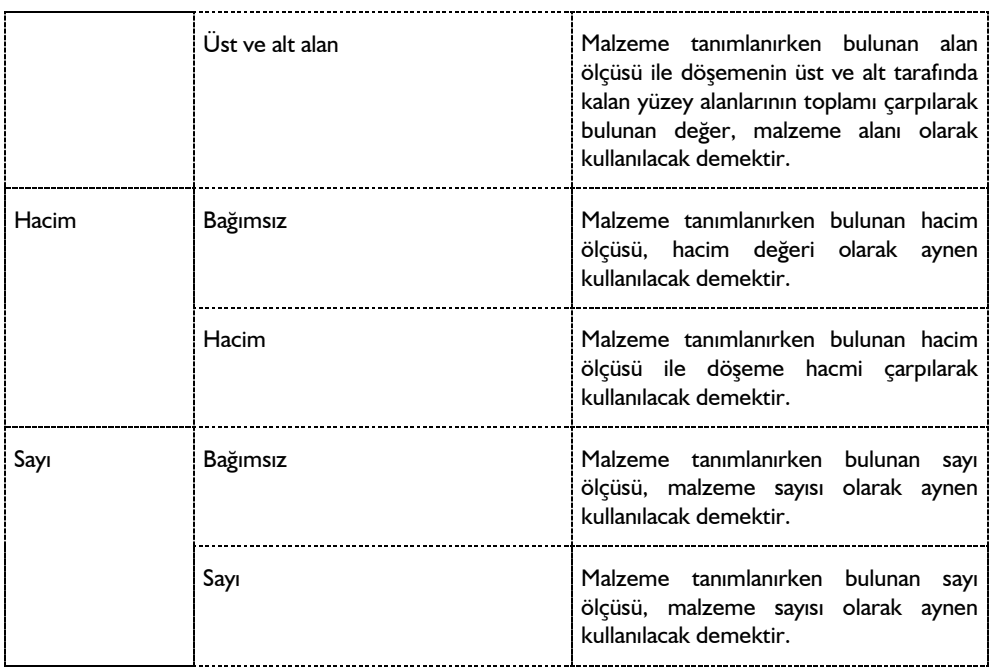

## **Bulunduğu Mod**

Döşemeler kalıp planı modunda yer alır. Kalıp planı ve mimari plan arası geçiş klavyeden Shift+Tab tuşuna basılarak ya da toolbardaki **Kalıp Planı Modu** ikonu tıklanarak yapılabilir.

# **Döşeme Çizimi**

## **Döşeme**

Döşeme oluşturabilmek için öncelikle döşeme sınırlarının belirlenmesi gerekir. Statik döşemelerin sınırları kirişler, perdeler ya da döşeme kenarları ile belirlenir.

Döşemelerin sınırlarını oluşturan elemanlar birbirlerine hatasız olarak bağlanmalı, alan tam olarak kapatılmalıdır. Bu aşamada yapılacak hatalar döşemelerin oluşturulamaması ya da hatalı oluşturulması sonucunu doğurur.

Döşeme oluşturmak için:

- Klasik menüde **Çiz/Objeler/Döşeme/Döşeme** satırını veya toolbardan **Döşeme** ikonunu, ribbon menüde **Betonarme/Betonarme/Döşeme** ikonunu tıklayın. Fare imlecinin şekli değişecektir.
- $\Rightarrow$  Fare imlecini döşeme oluşturmak istediğiniz kapalı alan üzerine sürükleyin.
- Farenin sol tuşunu tıklayın. Döşeme yazı bloğu çizim alanı üzerinde belirecek ve döşeme oluşacaktır.
- Döşeme yerleştirirken klavyeden Ctrl tuşunu basılı tutarsanız, program sizden döşeme yazı

bloğunun yerini belirlemenizi bekleyecektir. Döşeme yazı bloğu döşemenin ortasına yerleştirilmeyecek, sizin belirleyeceğiniz bir yere yerleştirilecektir. Bu durumda fare imlecini uygun bir yere sürükleyerek sol tuşu tıklayın. Döşeme oluşacaktır.

 $\Rightarrow$  Baska dösemeler tanımlanacaksa, aynı islemi o alan için de yapın. Aksi durumda ESC tuşuna basın ve döşeme modundan çıkın.

Kiriş, perde, döşeme kenarı gibi objeler tariflenirken, bunların bağlantı noktalarına özellikle dikkat edilmelidir. Hatalı bağlantılar nedeniyle döşeme oluşturulamaz ya da hatalı oluşturulur.

Döşemenin oluşturulamaması veya hatalı oluşması durumunda yapılabilecek kontroller şunlardır:

- $\Rightarrow$  Döşeme ayarları diyaloğuna girin ve döşeme kotunu kontrol edin.
- $\Rightarrow$  Cevre kirisleri tek tek secip kiris ayarları diyaloğuna girin ve kiris kotlarını kontrol edin.
- Döşemenin dış sınırını oluşturan poligonun köşelerindeki düğüm noktalarını kontrol edin. Düğüm noktaları bağlı olmadığını tespit ettiğiniz elemanları ilgili noktalara bağlayın.

Döşeme oluşturulduktan sonra farenin sol tuşu ile üzerine tıklayarak döşemeyi seçin. Bu şekilde döşeme sınırlarını ekranda net olarak görürsünüz. Eğer oluşturulan döşeme bulunması gereken sınırların dışına taşıyorsa ya da sınırların içini tam olarak kaplamıyorsa, döşeme hatalı oluşmuştur. Bunun sebebi yine köşe noktalarındaki bağlantı problemleridir. Yukarıda anlatılan şekilde köşe noktalarını kontrol edin ve hatalı bağlantıları düzeltin. Hatalar düzeltildikten sonra döşeme doğru olarak oluşturulabilir.

### **Kontur Seçerek Döşeme Oluştur**

Kontur seçerek döşeme oluştur komutu döşeme kenarlarını belirleme işlemini kullanıcıya bırakır. Kontur seçerek döşeme oluşturmak için;

- Klasik menüde toolbardan **Döşeme/Kontur Seçerek Döşeme Oluştur** ikonunu, ribbon menüde **Betonarme/Betonarme/Döşeme/Kontur Seçerek Döşeme Oluştur** ikonunu tıklayın.
- $\Rightarrow$  Döşemeyi sınırlandıracak elemanları (kiriş, perde vb.) kapalı bir alan oluşturacak şekilde komşu kenarları sırasıyla seçin.
- $\Rightarrow$  Son eleman seçildiği anda döşeme oluşacaktır.

## **Döşeme Boşluğu**

**Döşeme Boşluğu** komutu oluşturulmuş döşemeler üzerinde boşluk açmak, başka bir deyişle döşemeleri yırtmak için kullanılır. Döşeme üzerinde boşluk açmak için:

- Klasik menüde **Çiz/Objeler/Döşeme/Döşeme Boşluğu** satırını, ribbon menüde **Betonarme/Betonarme/Döşeme/Döşeme Boşluğu** ikonunu tıklayın.
- Fare imlecini boşluk açmak istediğiniz döşeme üzerine getirin. Farenin sol tuşu ile döşeme üzerine tıklamak suretiyle boşluk poligonunu oluşturun.

Oluşturulan poligonu kesen bir kesen bir kesit alınırsa ya da perspektif penceresinde, izlenirse çizilen kapalı poligonun döşemede boşluk oluşturduğu görülür.

## **Nervüre Dönüştür**

**Nervüre Dönüştür** komutu oluşturulmuş döşemeleri nervürlü (tek doğrultuda çalışan dişli döşeme) döşeme haline dönüştürmek için geliştirilmiştir. Nervüre dönüştürmek için öncelikle nervüre dönüştürülecek döşemelerin oluşturulmuş olması gerekir. Nervürlü döşeme oluşturmak için:

- Döşeme oluşturun.
- Döşeme toolbarından **Nervüre Dönüştür** ikonu tıklayın.
- Nervüre dönüştürülecek döşemeyi tıklayın ve farenin sağ tuşuna basın.
- $\Rightarrow$  Referans için üstüne tıklama sureti ile bir kiriş seçin ya da iki nokta tıklayarak bir doğrultu belirleyin. Seçilen kirişin doğrultusu ya da iki nokta tıklanarak belirlenen doğrultu nervür kirişlerinin doğrultusunu belirler.
- $\Rightarrow$  Döşeme nervürlü döşemeye dönüşecektir.

Nervür boyutlarını, döşeme ayarlarında, nervür başlığı altında ayarlayabilirsiniz.

Çizilen bir nervürü iptal etmek için:

- Döşeme toolbarından **Nervüre Dönüştür** ikonunu tıklayın.
- $\Rightarrow$  Nervürü tıklayın. Nervür iptal olacak, sadece döşeme kalacaktır.

Mimari proje çizimlerinde nervürlü döşemeler sadece kesitlerde gösterilir. Nervür dişlerini kesecek şekilde kesit alındığında nervürler kesitte çıkar. Kesit penceresinde tarama kullanılarak, nervürler arasındaki dolgular (asmolen döşeme sistemleri için) gösterilebilir.

### **Kasete Dönüştür**

Kasete dönüştür komutu oluşturulmuş döşemeleri kaset döşeme (çift doğrultuda çalışan dişli döşeme) haline dönüştürmek için geliştirilmiştir. Kasete dönüştürmek için öncelikle kasete dönüştürülecek döşemelerin oluşturulmuş olması gerekir. Kaset döşeme oluşturmak için:

- $\Rightarrow$  Döşeme oluşturun.
- Döşeme toolbarından **Kasete Dönüştür** ikonunu tıklayın.
- Döşemeyi tıklayın ve farenin sağ tuşuna basın.
- $\Rightarrow$  1. Referans için bir kirişi üzerine tıklamak sureti ile seçin ya da iki nokta tıklayarak doğrultu belirleyin. Bu birinci kaset kirişlerinin doğrultusunu belirler.
- $\Rightarrow$  2.Referans için başka bir kirişi üzerine tıklamak sureti ile seçin ya da iki nokta tıklayarak doğrultu belirleyin. Bu ikinci kaset kirişlerinin doğrultusunu belirler.
- $\Rightarrow$  Kaset döşeme oluşacaktır.

Kaset boyutları, döşeme ayarlarında, kaset sekmesinden ayarlanabilir.

Çizilen bir kaset döşemesini iptal etmek:

**Kasete Dönüştür** ikonunu tıklayın.

 $\Rightarrow$  Kaseti tıklayın. Kaset iptal olacak, sadece döşeme kalacaktır.

Mimari proje çizimlerinde kaset döşemeler sadece kesitlerde gösterilir. Kaset dişlerini kesecek şekilde kesit alındığında kasetler kesitte çıkar.

# **Döşeme Çizim Teknikleri**

## **Döşeme Yazısı Taşı**

Döşemeler üzerine yazılan yazı blokları taşı komutu ile taşınamaz. Döşeme yazılarını taşımak için Döşeme Yazısı Taşı komutu geliştirilmiştir. Döşeme yazısı taşımak için:

- Döşeme oluşturun.
- Klasik menüde **Değiştir/Obje Edit/Döşeme/Döşeme Yazısı Taşı** satırını, ribbon menüde **Değiştir/Obje Edit/Döşeme/Döşeme Yazısı Taşı** ikonunu tıklayın.
- $\Rightarrow$  Döseme yazısını farenin sol tusu ile tıklayın. Fare imlecini yazıyı döseme üzerinde taşımak istediğiniz noktaya götürün. Döşeme yazı bloğu da fare ile birlikte hareket edecektir.
- $\Rightarrow$  Farenin sol tuşunu tekrar tıkladığınızda döşeme yazısı taşınacaktır.

### **Döşeme Oluştururken Dikkat Edilecek Hususlar**

Döşeme oluştururken problem yaşamamak için bazı hususlara dikkat edilmelidir. Bunlara dikkat edilmezse döşeme oluşturamama ve oluşan döşemelerin hatalı olması, sınırlardan dışarı taşması gibi sorunlarla karşılaşılır.

Döşeme sınırları kiriş, Perde ve döşeme kenarları ile belirlenir. Kirişler, Perdeler ve döşeme kenarları tariflenirken bunların birbirlerine uç noktalarından yapılan bağlantılarında, bağlantı mutlaka düğüm noktalarından yapılmalıdır.

## **Döşemelerin Diğer Objelerle İlişkisi**

Kirişler, perdeler ve döşeme kenarları döşemelerin sınırlarını oluştururlar. Döşeme sınırlarını tanımlayan bu elemanlardan herhangi biri silindiğinde, ilgili döşemeler de silinir. Bu gibi durumlarda program kullanıcıyı uyarır.

## **Döşeme Kenarı**

# **Döşeme Kenarı Çizim Yardımcıları**

### **Döşeme Kenarı Toolbarı**

Klasik menüde **Çiz/Objeler/Döşeme Kenarı/Döşeme Kenarı** ya da toolbardan **Döşeme Kenarı**  ikonu, ribbon menüde **Betonarme/Betonarme/Döşeme Kenarı** ikonu tıklandığında Döşeme Kenarı toolbarı ekrana gelir.

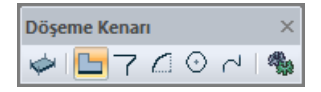

Döşeme Kenarı toolbarında yer alan komutlar sırasıyla şunlardır:

**Döşeme:** Döşeme çizim komutunu çalıştırır.

**Döşeme kenarı:** Statik döşemelerin perde ya da kiriş ile kapatılmayan kenarları, döşeme kenarı ile kapatılmak zorundadır. Çünkü döşeme oluşturulabilmesi için döşeme sınırlarının belirlenmesi gerekir. Bu ikon tıklanarak döşeme kenarı çizilir.

**Eğrisel döşeme kenarı:** Eğrisel formda konsol ya da ucu boşta döşeme tanımında, boş kenarın sınırlarını belirlemek için kullanılır.

**Yay döşeme kenarı:** Yay formda konsol ya da ucu boşta döşeme tanımında, boş kenarın sınırlarını belirlemek için kullanılır.

**Dairesel döşeme kenarı**: Dairesel formda konsol ya da ucu boşta döşeme tanımında, boş kenarın sınırlarını belirlemek için kullanılır.

**Sürekli döşeme kenarı:** Ardı ardına, sürekli formda döşeme kenarı çizer.

**Ayarlar:** Döşeme kenarı ayarları diyaloğu açılır. Döşeme kenarı parametreleri bu diyalogda düzenlenir.

### **Döşeme Kenarı Ayarları**

Döşeme Kenarı Ayarları diyaloğunda, döşeme kenarının rengi, çizgi tipi, planda görünen çizgi kalınlığı gibi görsel ayarları ayarlanır.

Döşeme Kenarı ayarları döşeme kenarları oluşturulmadan önce yapılabileceği gibi, döşeme kenarları oluşturulduktan sonra da yapılabilir. Döşeme kenarının ayarlarına müdahale etmek için:

- Klasik menüde **Ayarlar/Obje Ayarları/Döşeme Kenarı Ayarları** satırını, ribbon menüde **Betonarme/Betonarme/Döşeme Kenarı/Döşeme Kenarı Ayarları** ikonunu tıklayın.
- Açılan **Döşeme Kenarı Ayarları** diyaloğunda gerekli değişiklikleri yapın.
- **Tamam** butonunu tıklayıp diyaloğu kapatın. Bundan sonra çizeceğiniz döşemeler yaptığınız ayarlara göre çizilecektir.

Mevcut bir döşeme kenarının ayarlarını değiştirmek için:

- Ayarlarını değiştirmek istediğiniz döşeme kenarının ya da döşeme kenarlarının üzerlerine farenin sol tuşu ile tıklayarak seçin.
- Klasik menüde **Değiştir/Obje Özellikleri** satırını, ribbon menüde **Değiştir/Objeler/Obje Özellikleri** ikonunu tıklayın. **Döşeme Kenarı Ayarları** diyaloğu ekrana gelecektir Burada istediğiniz değişiklikleri yapın ve tamam butonunu tıklayarak diyalogdan çıkın.
- Yaptığınız değişiklikler seçmiş olduğunuz döşemelere uygulanacaktır. Döşemelerin birbirinden farklı özellikleri varsa ve bunlara müdahale edilmediyse, bu özelliklerde herhangi bir değişiklik olmayacaktır.

### ideCAD Mimari Objeleri

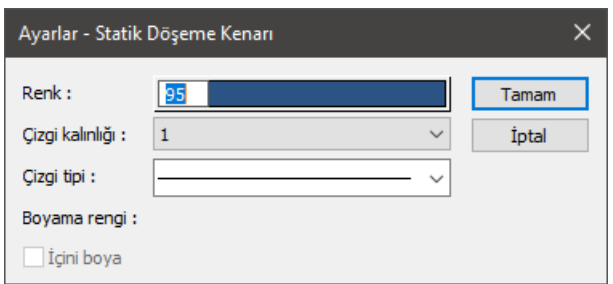

### Diyalogda yer alan ayarlar şunlardır:

**Renk:** Döşeme kenarının rengi ayarlanır. Shift tuşu ile birlikte tıklanırsa, ilgili rengin kalem kalınlığı ayarlanabilir.

**Çizgi kalınlığı:** Döşeme kenarının kalınlığı ayarlanır. Burada verilen kalınlık sadece ekranda görünür. Proje çizdirildiğinde, dikkate alınmaz. Çizicide dikkate alınacak kalem kalınlığını kalem kalınlıkları bölümünden veya rengi kutucuğunu Shift tuşu ile birlikte tıklayarak yapabilirsiniz.

**Çizgi tipi:** Döşeme kenarının çizgi tipi ayarlanır. (Sürekli çizgi, kesik kesik, çizgi nokta çizgi vb.)

### **Bulunduğu Mod**

Döşeme kenarı sadece statik modda bulunur.

# **Döşeme Kenarı Çizimi**

### **Döşeme Kenarı**

Döşemelerin kenarları kiriş, kolon ya da perdelerle çevrilidir. Ancak bazı durumlarda (balkonlar, merdiven sahanlıkları vs.) döşemelerin bazı kenarları bu elemanlarla kapatılmaz, boştadır. Buna rağmen döşeme tanımlayabilmek için döşeme sınırlarının bir şekilde tanımlanması gerekir. Programında bu iş için döşeme kenarları geliştirmiştir. Döşeme kenarları döşeme sınırı belirlemeye yarayan objelerdir. Döşemelerin kiriş ve Perdelerle tanımlanmayan sınırları döşeme kenarı ile tanımlanır.

Döşeme kenarı çizmek için:

- Klasik menüde **Çiz/Objeler/Döşeme Kenarı/Döşeme Kenarı** satırı ya da toolbardan **Döşeme Kenarı** ikonu, ribbon menüde **Betonarme/Betonarme/Döşeme Kenarı** ikonunu tıklayın.
- $\Rightarrow$  Çizim alanını farenin sol tuşu ile tıklayarak istediğiniz kadar döşeme kenarı çizin.
- Klavyeden **Esc** tuşuna basarak döşeme kenarı çizimini sonlandırın.

Döşeme kenarı kolonlar arasına iki kolonu birbirine bağlayacak biçimde tariflenebileceği gibi, kirişten kirişe ve kirişten kolona da bağlanabilir. Döşeme kenarı, çok açıklıklı, kırıklı olabilir. Köşe sayısında sınır yoktur. Döşeme kenarları kolonlara kolonun her noktasından bağlanabilir.

Herhangi bir döşeme kenarı silinince, bu döşeme kenarına bağlı döşemeler de silinir.

## **Eğrisel Döşeme Kenarı**

Eğrisel döşeme kenarı ile fare ile tıklanan her nokta arasında eğri formda döşeme kenarı tanımı yapılabilir.

- Döşeme Kenarı toolbarından **Eğrisel Döşeme Kenarı** ikonunu tıklayın.
- Bir nokta tıklayın. İmleci hareket ettirerek isteğiniz forma uyan eğrili verin ve sol tuşu tekrar tıklayın.
- $\Rightarrow$  Eğrisel form devam ettirilecekse aynı şekilde başka bir nokta tıklayın.
- $\Rightarrow$  Son olarak eğrisel döseme kenarının biteceği noktayı tıklayıp farenin sağ tuşuna tıklayarak komutu bitirin.

## **Yay Döşeme Kenarı**

Yay formunda döşeme kenarı tanımlamak için **Yay Döşeme Kenarı** komutu kullanılır.

- Döşeme Kenarı toolbarından **Yay Döşeme Kenarı** ikonunu tıklayın.
- Merkez olarak belirlediğiniz noktayı farenin sol tuşu ile tıklayın.
- $\Rightarrow$  Fareyi hareket ettirdiğinizde imleç dairesel bir form alacaktır.
- Yay döşeme kenarı saat akrebinin tersi yönünde oluşacaktır. Bu nedenle 1. nokta olarak vereceğiniz koordinat, yayın yönünü belirleyecektir. Örneğin yatay düzleme göre yay üste kalacaksa sağ taraftaki noktayı, altta kalacaksa sol taraftaki noktayı tıklayacaksınız.
- Tıklama işleminden sonra fareyi sürükleyin. İkinci noktanın üzerine gelince yay tamamlanacaktır.

### **Dairesel Döşeme Kenarı**

Daire formunda döşeme kenarı tanımlamak için **Dairesel Döşeme Kenarı** komutu kullanılır.

- **Döşeme Kenarı** toolbarından **Dairesel Döşeme Kenarı** ikonunu tıklayın.
- Merkez olarak belirlediğiniz noktayı farenin sol tuşu ile tıklayın.
- Fareyi hareket ettirdiğinizde imleç dairesel bir form alacaktır. Form, girdiğiniz kolonlara denk gelecektir.
- $\Rightarrow$  Farenin sol tuşunu tıkayın. Dairesel döşeme kenarı oluşacaktır.

### **Sürekli Döşeme Kenarı**

Birden fazla noktayı kullanarak yay veya dairesel formda döşeme tanımlamak için **Sürekli Döşeme Kenarı** komutunu kullanabilirsiniz.

- **Döşeme Kenarı** toolbarından **Sürekli Döşeme Kenarı** ikonunu tıklayın.
- $\Rightarrow$  **ilk noktayı tıkayın.**
- $\Rightarrow$  Fareyi sürükleyin. Yay formu verecek şekilde ara nokta tıklayın. Sisteminize göre birden fazla ara nokta tıklayabilirsiniz.

 $\Rightarrow$  İslemi bitirmek istediğiniz koordinata gelerek yay formunu tamamlayın.

# **Radye Temel**

# **Radye Temel Çizim Yardımcıları**

### **Radye Temel Toolbarı**

Klasik menüde **Çiz/Objeler/Döşeme/Döşeme** ya da toolbardan **Döşeme** ikonu, ribbon menüde **Betonarme/Temel-Zemin/Radye** ikonu tıklandığında Döşeme Toolbarı ekrana gelir. Döşeme toolbarındaki ikonlar tıklanarak, menülerde komut aramadan tek tıklamada döşeme ile ilgili diğer komutlara ulaşılabilir.

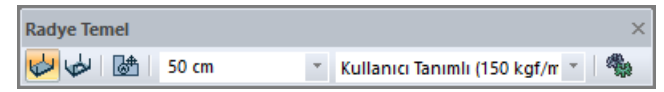

Döşeme toolbarında yer alan komut ikonları soldan sağa sırasıyla şunlardır:

**Radye döşeme:** Mimari plan modunda radye döşeme oluşturmak için kullanılır.

**Radye döşeme boşluğu:** Bu ikon tıklandıktan sonra mevcut bir döşeme üzerinde kapalı bir poligon çizilerek döşeme boşluğu (yırtık) açılır.

**Radye döşeme yazısı taşı:** Döşemeler üzerindeki döşeme yazı bloklarını taşımak için kullanılır.

**Radye döşeme kalınlık kutusu:** Radye döşeme yüksekliği girilir.

**Kaplama yükü kutusu:** Döşeme üzerine gelen kaplama yükleri girilir.

**Ayarlar:** Tıklandığında Radye Döşeme Ayarları diyaloğu açılır.

### **Radye Döşeme Ayarları**

Açılan **Döşeme Ayarları** diyaloğundan radye döşemelerle ilgili ayarlar yapılır.

Döşeme ayarları radye döşemeler oluşturulmadan önce yapılabileceği gibi, radye döşemeler oluşturulduktan sonra da yapılabilir. Döşemelerle ilgili ayarlara müdahale etmek için:

- Klasik menüde **Ayarlar/Obje Ayarları/Radye Ayarları** satırını, ribbon menüde **Betonarme/Temel-Zemin/Radye/Radye Ayarları** ikonunu tıklayın.
- Açılan döşeme ayarları diyaloğunda gerekli değişiklikleri yapın.
- Tamam butonunu tıklayıp diyaloğu kapatın. Bundan sonra çizeceğiniz radye döşemeler yaptığınız ayarlara göre çizilecektir.

Mevcut bir döşemenin ayarlarını değiştirmek için:

- Ayarlarını değiştirmek istediğiniz radye döşeme ya da döşemelerin üzerlerine farenin sol tuşu ile tıklayarak seçin.
- Klasik menüde **Değiştir/Obje Özellikleri** satırını, ribbon menüde **Değiştir/Objeler/Obje Özellikleri** ikonunu tıklayın. Döşeme ayarları diyaloğu ekrana gelecektir.
- $\Rightarrow$  Burada istediğiniz değişiklikleri yapın ve tamam butonunu tıklayarak diyalogdan çıkın.
- Yaptığınız değişiklikler seçmiş olduğunuz döşemelere uygulanacaktır. Döşemelerin birbirinden farklı özellikleri varsa ve bunlara müdahale edilmediyse, bu özelliklerde herhangi bir değişiklik olmayacaktır.

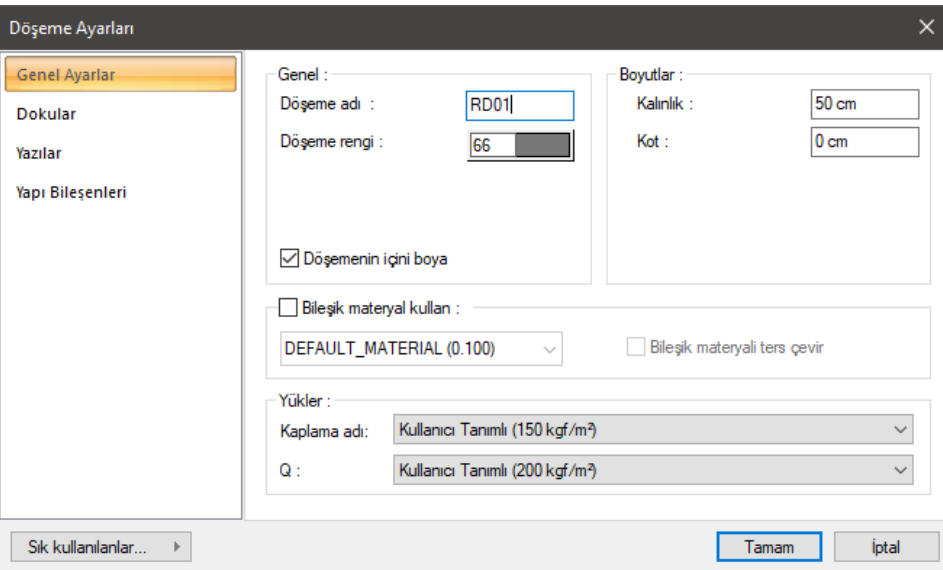

### **Genel Ayarlar Sekmesi**

**Döşeme adı:** Radye döşemenin adıdır. Buraya girilen rakamın önüne D indisi getirilerek radye döşemenin adı oluşturulur ve planda radye döşeme üzerine yazılır. Radye döşemenin çiziliş sırasına göre rakam artırılır (D1, D2, D3... gibi). İsim indisi D indisi ile başlamak zorunda değildir.

**Döşeme rengi:** Radye döşeme kenar çizgilerinin rengi ayarlanır. Renk kutucuğunun üzerine farenin sol tuşu ile tıklanıp, fare imleci açılan renk paleti üzerinde kaydırılır. İstenen rengin üzerine gelindiğinde tuş serbest bırakılır. Renk kutucuğu seçilen renge dönüşür. Renk kutucuğu klavyeden Shift tuşu ile birlikte tıklanırsa, ilgili rengin kalem kalınlığı ayarlanabilir.

**Döşemenin içini boya:** Radye döşemenin içine renk verir.

**Kalınlık:** Radye döşeme yüksekliği girilir.

**Kot:** Radye döşeme kotu girilir.

**Bileşik materyal kullan:** Bileşik materyaller döşemenin kesitte farklı malzeme görünümünde çizilmesine olanak tanır. İşaretlenirse, "Bileşik Materyal" editöründe tanımlanmış materyallerin kullanılmasını sağlar. Satır işaretlendikten sonra altta listede bulunan bileşik materyallerden bir tanesi farenin sol tuşu ile seçilir. Seçilen bileşik materyale göre döşemenin kesitteki görünümünü değiştirir.

**Bileşik materyalleri ters çevir:** İşaretlenirse döşemede kullanılan materyaller ters çevrilirler. Kesit alındığında döşeme kesit alanında üstte görünen tarama altta, altta görünen tarama üstte görünür.

Yükler Bölümü:

### **Kaplama adı:** Kaplama yükü seçilir.

**Q:** Hareketli yük seçilir.

### **Dokular Sekmesi**

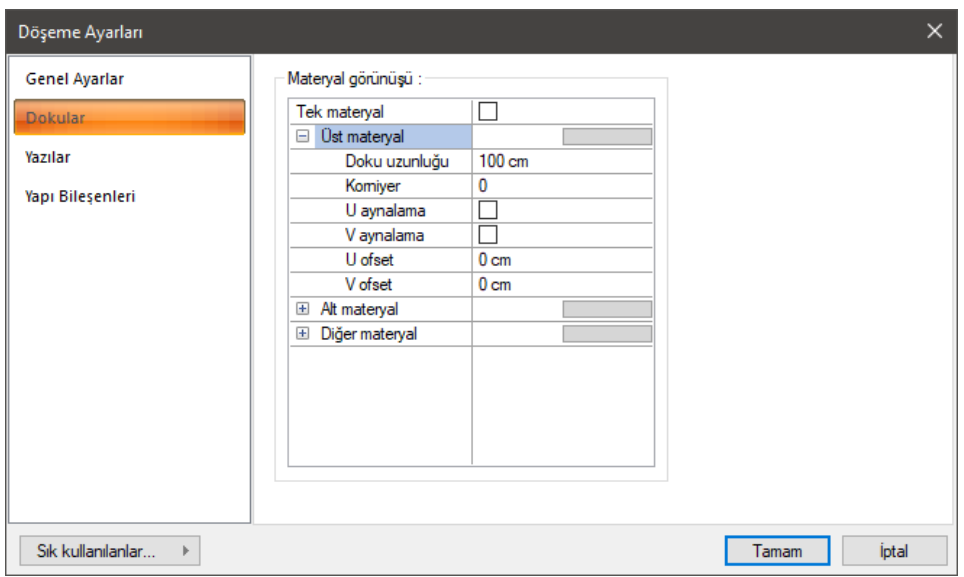

Materyaller, radye döşemelerin renderlarda görüntülenecek yüzey dokularıdır. Radye döşeme seçilen materyal ile kaplanır ve renderlarda bu şekilde görüntülenir.

**Üst materyal**: Radye döşemenin üst yüzeyinde kullanılacak materyal listeden seçilir. Farenin sol tuşu ile materyal listesi penceresi açılır. Açılan materyal listesinden materyal seçilir. Materyaller önceden tanımlanmış olmalıdır.

**Alt materyal**: Radye döşemenin arka yüzeyinde kullanılacak materyal listeden seçilir. Farenin sol tuşu ile materyal listesi penceresi açılır. Açılan materyal listesinden materyal seçilir. Materyaller önceden tanımlanmış olmalıdır.

**Diğer materyal**: Radye döşemenin ön ve arka yüzeyinin dışında kalan yüzeylerde kullanılacak materyal listeden seçilir. Farenin sol tuşu ile materyal listesi penceresi açılır. Açılan materyal listesinden materyal seçilir. Materyaller önceden tanımlanmış olmalıdır.

**Gerçek doku uzunluğu**: Doku uzunluğu girilir. Örneğin; 1 girilirse seçilen materyal dokusu genişliği 1 metre olarak alınır ve ilgili duvarlar üzerine kaplanır. Dokunun kare şeklinde olduğu düşünülürse obje yüzeyleri 1x1 ebadında dokular yan yana dizilerek kaplanır. Her yüzey için ayrı ayrı belirlenebilir.

**Açı**: Doku açısı girilir.

**U öteleme**: Dokunun x düzlemindeki hareket değeri girilir.

**V öteleme**: Dokunun y düzlemindeki hareket değeri girilir.

**U aynalama**: Dokunun y düzlemine göre simetrisini alır.

**V aynalama**: Dokunun x düzlemine göre simetrisini alır."

**Tek Materyal**: İşaretlenirse, radye döşemenin tüm yüzeylerinde, "Üst materyal" 'de seçilen materyal kullanılır. İşaretlenmezse, her bir yüzeyi için tanımlanmış materyaller kullanılır.

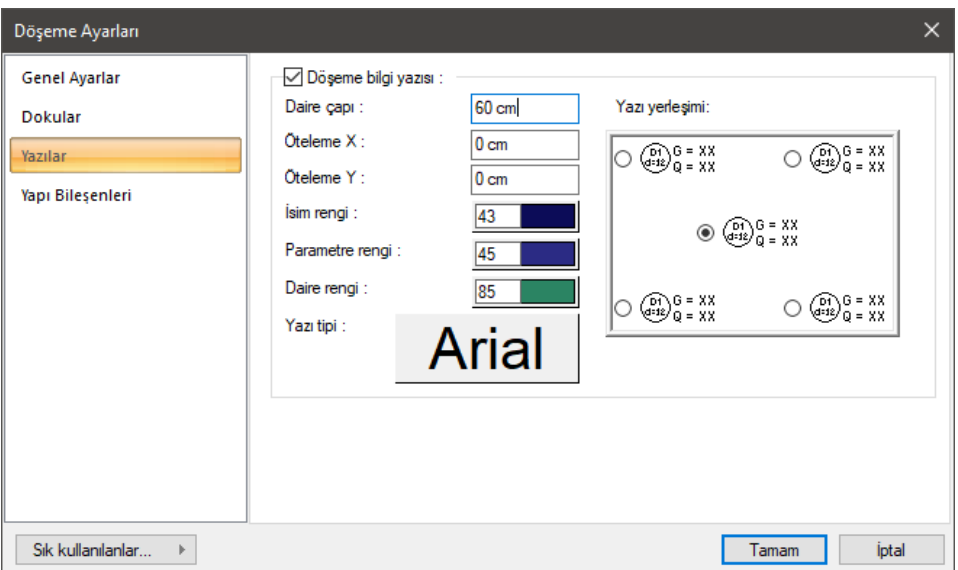

**Yazılar Sekmesi**

**Döşeme bilgi yazısı:** Döşeme adının, yüksekliğinin ve yük bilgilerinin döşeme üzerine yazılması isteniyorsa işaretlenir.

**Daire çapı:** Döşeme adı ile yüksekliğini içine alan dairenin çapı ayarlanır.

**Öteleme X/Öteleme Y:** Radye döşeme bilgi yazısının konumunu, seçilen yazı yerleşim seçeneğine göre X ve Y doğrultularında öteler.

**İsim Rengi:** Radye döşeme adının rengi ayarlanır. Renk kutucuğunun üzerine farenin sol tuşu ile tıklanıp, fare imleci açılan renk paleti üzerinde kaydırılır. İstenen rengin üzerine gelindiğinde tuş serbest bırakılır. Renk kutucuğu seçilen renge dönüşür. Renk kutucuğu klavyeden Shift tuşu ile birlikte tıklanırsa, ilgili rengin kalem kalınlığı ayarlanabilir.

**Parametre Rengi:** Radye döşeme üzerinde tanımlanan kaplama ve hareketli yük ile döşeme yüksekliği yazılarının rengi ayarlanır. Renk kutucuğunun üzerine farenin sol tuşu ile tıklanıp, fare imleci açılan renk paleti üzerinde kaydırılır. İstenen rengin üzerine gelindiğinde tuş serbest bırakılır. Renk kutucuğu seçilen renge dönüşür. Renk kutucuğu klavyeden Shift tuşu ile birlikte tıklanırsa, ilgili rengin kalem kalınlığı ayarlanabilir.

**Daire Rengi:** Radye döşeme adı ile yüksekliğini içine alan dairenin rengi ayarlanır. Renk kutucuğunun üzerine farenin sol tuşu ile tıklanıp, fare imleci açılan renk paleti üzerinde kaydırılır. İstenen rengin üzerine gelindiğinde tuş serbest bırakılır. Renk kutucuğu seçilen renge dönüşür. Renk kutucuğu klavyeden Shift tuşu ile birlikte tıklanırsa, ilgili rengin kalem kalınlığı ayarlanabilir.

**Yazı tipi:** Buton tıklandığında "Yazı Tipi Ayarları" diyalogu ekrana gelir. Buradan bilgi yazısının yazı tipi ayarlanabilir.

**Yazı yerleşimi:** Radye döşeme bilgi yazısının döşemedeki konumu şema üzerinden seçilir.

### **Yapı Bileşenleri Sekmesi**

**Yapı bileşenleri ekle**: Detaylı yapı bileşenleri metrajı için tanımlanan yapı malzemelerini objeye atar.

- **Yapı Bileşeni Ekle** butonunu tıklayın.
- **Bileşen Seçimi** diyaloğu açılacaktır.
- $\Rightarrow$  Bu diyalogda sol tarafta bulunan listeden malzeme ile ilgili klasörü tıklayın. Kullanmak istediğiniz malzemeyi seçin.
- $\Rightarrow$  Sağ tarafta bulunan parametreleri ayarlayın.
- Tamam butonu tıklayın. "Bileşen Seçimi" diyaloğu kapanacaktır. Yapı Bileşenleri sekmesinde malzemeye ait özet bir satır görünecektir. Bir objeye birden fazla malzeme ataması yapılabilir.

Bileşen seçimi diyaloğu kullanım bölümünde bulunan parametreler şunlardır:

**Değişiklik yok:** Söz konusu obje için atanacak malzemenin miktarı, daha önce malzeme tanımında belirlendiği büyüklükte kullanılması istendiği zaman işaretlenir.

**Yüzde oranı:** Bu satır, daha önce malzeme tanımında belirlenen miktarın, aynı diyalogda bulunan "Değer 1" satırında girilen değer kadar yüzdesi ile kullanılmak istendiği zaman işaretlenir. Örneğin, malzeme miktarı 70 ise, "Değer 1" satırında 40 yazıyorsa, malzeme miktarı %40'ı kadar kullanılacak demektir.

**Yeni tanımlı:** Bu satır, daha önce malzeme tanımında belirlenen miktarın yerine aynı diyalogda bulunan "Değer 1" satırında girilen miktarın kullanılması için işaretlenir.

**Çarpan:** Bu satır, daha önce malzeme tanımında belirlenen miktar ile aynı diyalogda bulunan "Değer 1" satırında girilen değerin çarpımın sonucunda bulunan değerin miktar olarak kullanılması için isaretlenir.

**Kesirli:** Bu satır, daha önce malzeme tanımında belirlenen miktarın aynı diyalogda bulunan "Değer 1" ve "Değer 2" satırlarında girilen değerlerin oluşturduğu kesir değeri kadar kullanılması için işaretlenir. "Değer 1" pay "Değer 2" paydadır.

**Oranla:** Malzemenin hangi ölçeğe –alana, çevreye, uzunluğa vs.-, bölgeye -yan alan, üst, kenar vs. oranlanacağı belirlenir. Oranla liste kutusunun içeriği işlem yapılan objeye ve malzemenin ölçüsüne göre otomatik belirlenir. Örneğin kolon için işlem yapılıyorsa farklı bir liste, kütüphane için işlem yapılıyorsa farklı bir liste, hacim ise farklı bir liste, alan ise farklı bir liste oluşacaktır.

Oranla listesinde radye döşeme objesi ve malzeme ölçüsüne göre beliren satırlar şunlardır.

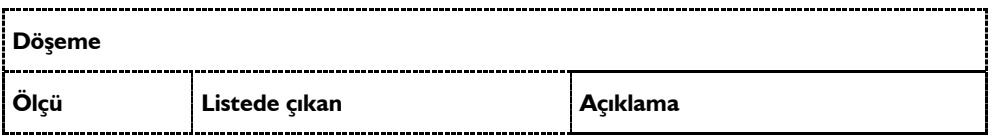

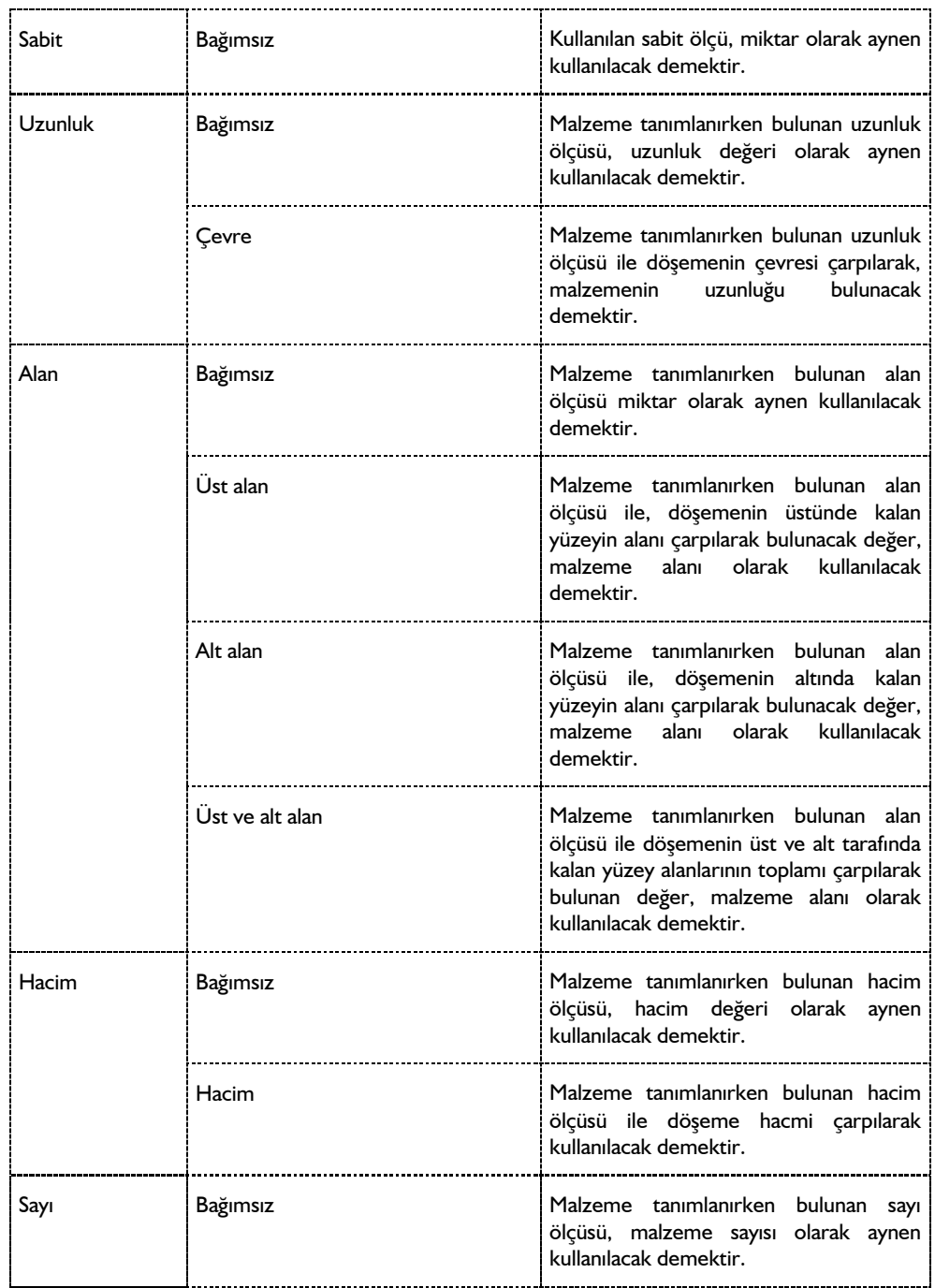

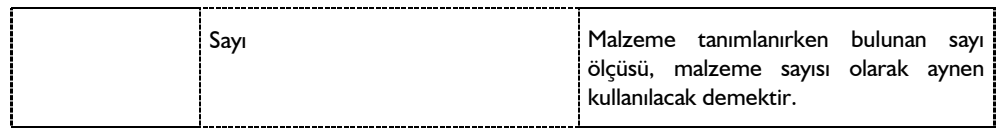

## **Bulunduğu Mod**

Radye döşemeler mimari plan modunda yer alır.

# **Radye Döşeme Çizimi**

## **Radye Döşeme**

Radye döşeme oluşturabilmek için öncelikle döşeme sınırlarının belirlenmesi gerekir. Radye döşemelerin sınırları sürekli temeller ya da döşeme kenarları ile belirlenir.

Radye döşemelerin sınırlarını oluşturan elemanlar birbirlerine hatasız olarak bağlanmalı, alan tam olarak kapatılmalıdır. Bu aşamada yapılacak hatalar radye döşemelerin oluşturulamaması ya da hatalı oluşturulması sonucunu doğurur.

Radye döşeme oluşturmak için:

- Klasik menüde **Çiz/Objeler/Radye Temel/Radye Döşeme** satırını, ribbon menüde **Betonarme/Temel-Zemin/Radye Temel** ikonunu tıklayın.
- $\Rightarrow$  Fare imlecini radye döşeme oluşturmak istediğiniz sürekli temellerle çevrilmiş kapalı alan üzerine sürükleyin.
- Farenin sol tuşunu tıklayın. Radye döşeme yazı bloğu çizim alanı üzerinde belirecek ve radye döşeme oluşacaktır.
- $\Rightarrow$  Radye döşeme yerleştirirken klavyeden Ctrl tuşunu basılı tutarsanız, program sizden radye döşeme yazı bloğunun yerini belirlemenizi bekleyecektir. Radye döşeme yazı bloğu radye döşemenin ortasına yerleştirilmeyecek, sizin belirleyeceğiniz bir yere yerleştirilecektir. Bu durumda fare imlecini uygun bir yere sürükleyerek sol tuşu tıklayın. Döşeme oluşacaktır.
- $\Rightarrow$  Baska radye dösemeler tanımlanacaksa, aynı islemi o alan için de yapın. Aksi durumda ESC tuşuna basın ve döşeme modundan çıkın.

Sürekli temel, radye döşeme kenarı gibi objeler tariflenirken, bunların bağlantı noktalarına özellikle dikkat edilmelidir. Hatalı bağlantılar döşeme oluşturulması esnasında kendini hemen belli eder. Döşeme oluşturulamaz ya da hatalı oluşturulur.

Döşemenin oluşturulamaması veya hatalı oluşması durumunda yapılabilecek kontroller şunlardır:

- Radye döşemenin döşeme ayarları diyaloğuna girin ve döşeme kotunu kontrol edin.
- $\Rightarrow$  Cevre temel kirisleri tek tek secip temel kirisi ayarlarına girin ve temel kiris kotlarını kontrol edin.
- Radye döşemenin dış sınırını oluşturan poligonun köşelerindeki düğüm noktalarını kontrol edin. Düğüm noktaları bağlı olmadığını tespit ettiğiniz elemanları ilgili noktalara bağlayın.

Radye döşeme oluşturulduktan sonra farenin sol tuşu ile üzerine tıklayarak radye döşemeyi seçin. Bu şekilde radye döşeme sınırlarını ekranda net olarak görürsünüz. Eğer oluşturulan radye döşeme bulunması gereken sınırların dışına taşıyorsa ya da sınırların içini tam olarak kaplamıyorsa, radye döşeme hatalı oluşmuştur. Bunun sebebi yine köşe noktalarındaki bağlantı problemleridir. Yukarıda anlatılan şekilde köşe noktalarını kontrol edin ve hatalı bağlantıları düzeltin. Hatalar düzeltildikten sonra radye döşeme doğru olarak oluşturulabilir.

## **Radye Döşemesi Boşluğu**

**Radye Döşeme Boşluğu** komutu oluşturulmuş radye döşemeler üzerinde boşluk açmak, başka bir deyişle radye döşemeleri yırtmak için kullanılır. Radye döşeme üzerinde boşluk açmak için:

- Klasik menüde **Çiz/Objeler/Radye Temel/Radye Boşluğu** satırını, ribbon menüde **Betonarme/Temel-Zemin/Radye Temel/Radye Boşluğu** ikonunu tıklayın.
- $\Rightarrow$  Fare imlecini bosluk açmak istediğiniz radye dösemesi üzerine getirin. Farenin sol tuşu ile radye döşeme üzerine tıklamak suretiyle boşluk poligonunu oluşturun.

Oluşturulan poligonu kesen bir kesit alınırsa ya da perspektif penceresinde izlenirse çizilen kapalı poligonun döşemede boşluk oluşturduğu görülür.

## **Radye Döşeme Çizim Teknikleri**

### **Döşeme Yazısı Taşı**

Radye döşemeler üzerine yazılan yazı blokları taşı komutu ile taşınamaz. Radye döşeme yazılarını taşımak için Döşeme Yazısı Taşı komutu geliştirilmiştir. Radye döşeme yazısı taşımak için:

- $\Rightarrow$  Radye döseme oluşturun.
- Radye döşeme toolbarında **Döşeme Yazısı Taşı** ikonunu tıklayın.
- Radye döşeme yazısını farenin sol tuşu ile tıklayın. Fare imlecini yazıyı radye döşeme üzerinde taşımak istediğiniz noktaya götürün. Radye döşeme yazı bloğu da fare ile birlikte hareket edecektir.
- $\Rightarrow$  Farenin sol tuşunu tekrar tıkladığınızda radye döşeme yazısı taşınacaktır.

### **Radye Döşemesi Oluştururken Dikkat Edilecek Hususlar**

Radye döşeme oluştururken problem yaşamamak için bazı hususlara dikkat edilmelidir. Bunlara dikkat edilmezse radye döşeme oluşturamama ve oluşan radye döşemelerin hatalı olması, sınırlardan dışarı taşması gibi sorunlarla karşılaşılır.

Radye döşeme sınırları sürekli temel, perde ve radye döşeme kenarları ile belirlenir. Sürekli temeller, perdeler ve radye döşeme kenarları tariflenirken bunların birbirlerine uç noktalarından yapılan bağlantılarında, bağlantı mutlaka düğüm noktalarından yapılmalıdır.

## **Radye Döşemelerin Diğer Objelerle İlişkisi**

Sürekli temeller, perdeler ve radye döşeme kenarları radye döşemelerin sınırlarını oluştururlar. Radye döşeme sınırlarını tanımlayan bu elemanlardan herhangi biri silindiğinde, ilgili radye döşemeler de silinir. Bu gibi durumlarda program kullanıcıyı uyarır.

Radye döşeme kenarlarındaki sürekli temel ya da perde boyutlarında yapılacak herhangi bir değişiklik, eğer radye döşemeyi etkiliyorsa, otomatik olarak radye döşemeye yansır. Radye döşeme alanı otomatik olarak güncellenir.

# **Radye Döşeme Kenarı**

# **Radye Döşeme Kenarı Çizim Yardımcıları**

## **Radye Döşeme Kenarı Toolbarı**

Klasik menüde **Çiz/Objeler/Radye Döşeme Kenarı/Radye Döşeme Kenarı** satırı, ribbon menüde **Betonarme/Temel-Zemin/Radye Kenarı** ikonu tıklandığında Döşeme Kenarı toolbarı ekrana gelir.

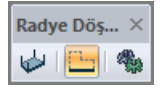

Radye Döşeme Kenarı toolbarında yer alan komutlar sırasıyla şunlardır:

**Döşeme:** Döşeme çizim komutunu çalıştırır.

**Radye döşeme kenarı:** Radye döşeme kenarı çizilir.

**Ayarlar:** Radye döşeme kenarı ayarları diyaloğu açılır.

### **Radye Döşeme Kenarı Ayarları**

Radye Döşeme Kenarı Ayarları diyaloğunda, radye döşeme kenarının rengi, çizgi tipi, planda görünen çizgi kalınlığı gibi görsel ayarları ayarlanır.

Radye döşeme kenarı ayarları radye döşeme kenarları oluşturulmadan önce yapılabileceği gibi, radye döşeme kenarları oluşturulduktan sonra da yapılabilir. Radye döşeme kenarının ayarlarına müdahale etmek için:

- Klasik menüde **Ayarlar/Obje Ayarları/Radye Kenarları Ayarları** satırı, ribbon menüde **Betonarme/Temel-Zemin/Radye Kenarı/Radye Kenarı Ayarları** ikonunu tıklayın.
- Açılan **Döşeme Kenarı Ayarları** diyaloğunda gerekli değişiklikleri yapın.
- **Tamam** butonunu tıklayıp diyaloğu kapatın. Bundan sonra çizeceğiniz döşemeler yaptığınız ayarlara göre çizilecektir.

Mevcut bir döşeme kenarının ayarlarını değiştirmek için:

- Ayarlarını değiştirmek istediğiniz radye döşeme kenarının ya da kenarlarının üzerlerine farenin sol tuşu ile tıklayarak seçin.
- Klasik menüde **Değiştir/Obje Özellikleri** satırını, ribbon menüde **Değiştir/Objeler/Obje Özellikleri** ikonunu tıklayın. **Radye Döşeme Kenarı Ayarları** diyaloğu ekrana gelecektir Burada istediğiniz değişiklikleri yapın ve tamam butonunu tıklayarak diyalogdan çıkın.
- $\Rightarrow$  Yaptığınız değişiklikler seçmiş olduğunuz döşemelere uygulanacaktır. Döşemelerin birbirinden farklı özellikleri varsa ve bunlara müdahale edilmediyse, bu özelliklerde herhangi bir değişiklik

olmayacaktır.

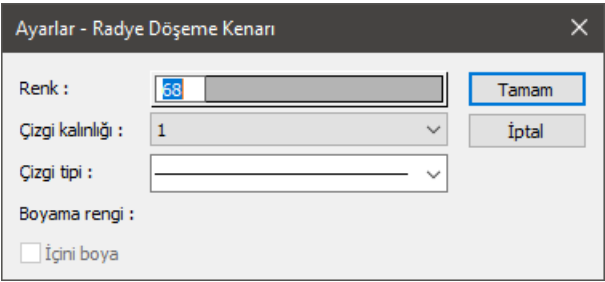

Diyalogda yer alan ayarlar şunlardır:

**Renk:** Radye döşeme kenarının rengi ayarlanır. Shift tuşu ile birlikte tıklanırsa, ilgili rengin kalem kalınlığı ayarlanabilir.

**Çizgi kalınlığı:** Radye döşeme kenarının kalınlığı ayarlanır. Burada verilen kalınlık sadece ekranda görünür. Proje çizdirildiğinde, dikkate alınmaz. Çizicide dikkate alınacak kalem kalınlığını kalem kalınlıkları bölümünden veya rengi kutucuğunu Shift tuşu ile birlikte tıklayarak yapabilirsiniz.

**Çizgi tipi:** Radye döşeme kenarının çizgi tipi ayarlanır. (Sürekli çizgi, kesik kesik, çizgi nokta çizgi vb.)

### **Bulunduğu Mod**

Radye döşeme kenarı sadece mimari modda bulunur.

# **Döşeme Kenarı Çizimi**

### **Döşeme Kenarı**

Radye döşemelerin kenarları sürekli temel ya da perdelerle çevrilidir. Ancak bazı durumlarda radye döşemelerin bazı kenarları bu elemanlarla kapatılmaz, boştadır. Buna rağmen radye döşemesi tanımlayabilmek için radye döşeme sınırlarının bir şekilde tanımlanması gerekir. Programda bu iş için radye döşeme kenarları geliştirmiştir. Radye döşeme kenarları, radye döşeme sınırı belirlemeye yarayan objelerdir. Radye döşemelerin sürekli temel ve perdelerle tanımlanmayan sınırları radye döşeme kenarı ile tanımlanır.

Radye döşeme kenarı çizmek için:

- Klasik menüde **Çiz/Objeler/Radye Döşeme Kenarı/Radye Döşeme Kenarı** satırını, ribbon menüde **Betonarme/Temel-Zemin/Radye Kenarı** ikonunu tıklayın.
- Çizim alanını farenin sol tuşu ile tıklayarak istediğiniz kadar radye döşeme kenarı çizin.
- Klavyeden **Esc** tuşuna basarak döşeme kenarı çizimini sonlandırın.

Herhangi bir radye döşeme kenarı silinince, bu radye döşeme kenarına bağlı radye döşemeler de silinir.

## **Arazi**

# **Arazi Çizim Yardımcıları**

## **Arazi Toolbarı**

Arazi toolbarı Arazi ikonu tıklanınca açılır. Arazi toolbarı üzerinde bulunan yardımcı ikonlar, arazi tanımı için kolaylık sağlar.

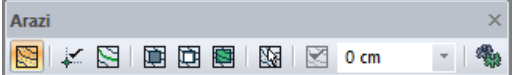

Arazi toolbarı üzerinde bulunan komutlar sırasıyla şunlardır:

**Arazi poligonu:** Arazinin kenar çizgilerini çizerek bir kütle oluşturur.

**Kot noktası:** Arazi üzerinde tıklanan noktada bir kot noktası oluşturur ve ilgili kot değerini de kot ölçüsü olarak ayrıca gösterir.

**Kot çizgisi:** Arazi üzerinde çizilen bir hat boyunca kot noktaları oluşturur ve ilgili kot değerlerini de kot ölçüleri olarak ayrıca gösterir.

**Plato:** Arazi üzerinde plato oluşturur.

**Boşluk:** Arazide boşluk açar.

**Alt bölge:** Arazi de alt bölge tanımlar.

**Arazi ve alt bölgeleri seç:** Araziyi ve ona bağlı olan tüm objeleri seçer.

**Araziden kot al:** Plato tanımlarken verilen noktaların kotlarını arazi kotlarından otomatik alınması sağlar.

**Kot kutucuğu:** Arazi tanımlarken kot değeri bu kutucuğa girilir.

**Ayarlar:** Arazi objesinin ayarlarını yapar.

### **Arazi Ayarları**

Arazi ile ilgili parametreler arazi ayarları diyaloğunda verilir.

- Klasik menüde **Ayarlar/Obje Ayarları/Arazi Ayarları** satırını, ribbon menüde **Giriş/Arazi/Arazi Poligonu** ikonunu tıklayın
- Ekrana gelen **Arazi Ayarları** diyaloğunda istediğiniz ayarları yapın ve Tamam butonunu tıklayarak diyaloğu kapatın.

Yaptığınız ayarlar çizeceğiniz Arazi için geçerli olacaktır.

Mevcut (çizilmiş) arazinin ayarlarını değiştirmek için:

 $\Rightarrow$  Fare imlecini üzerinde değişiklik yapmak istediğiniz arazi üzerine sürükleyin ve farenin sol tuşunu tıklayarak araziyi seçin.

- Farenin sağ tuşunu tıklayın ve açılan menüden **Özellikler** satırını sol tuş ile tıklayın.
- Açılan arazi ayarları diyaloğunda yapmak istediğiniz değişiklikleri yapın.
- Tamam butonunu tıklayıp diyaloğu kapattığınızda verilen ayarların uygulandığı görülecektir.

### **Genel Ayarlar Sekmesi**

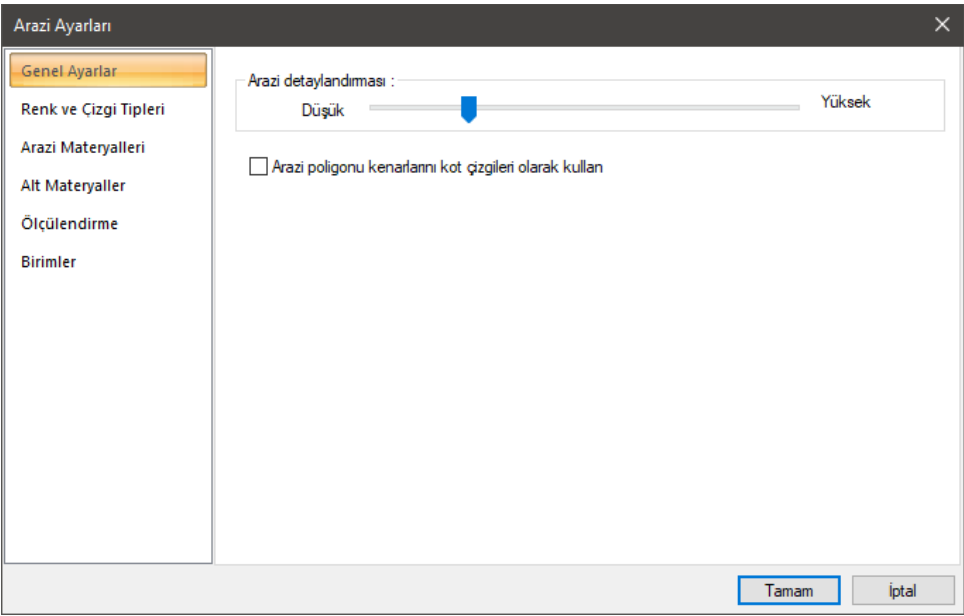

**Arazi detaylandırması**: Arazinin detay düzeyini belirleyen göstergedir. Soldan sağa doğru çekilen ibre ile daha detaylı bir arazi çizimi oluşturulur. İbreyi, bilgisayarınızın donanım gücüne göre en optimum performans verecek bir düzeye getirebilirsiniz.

**Arazi poligonu çizgilerini kot çizgileri olarak kullan**: Yükseltisi farklı düğüm noktaları arasında kalan arazi çizgilerinin eğimlerini doğrusallaştırır.

### **Renk ve Çizgi Tipleri Sekmesi**

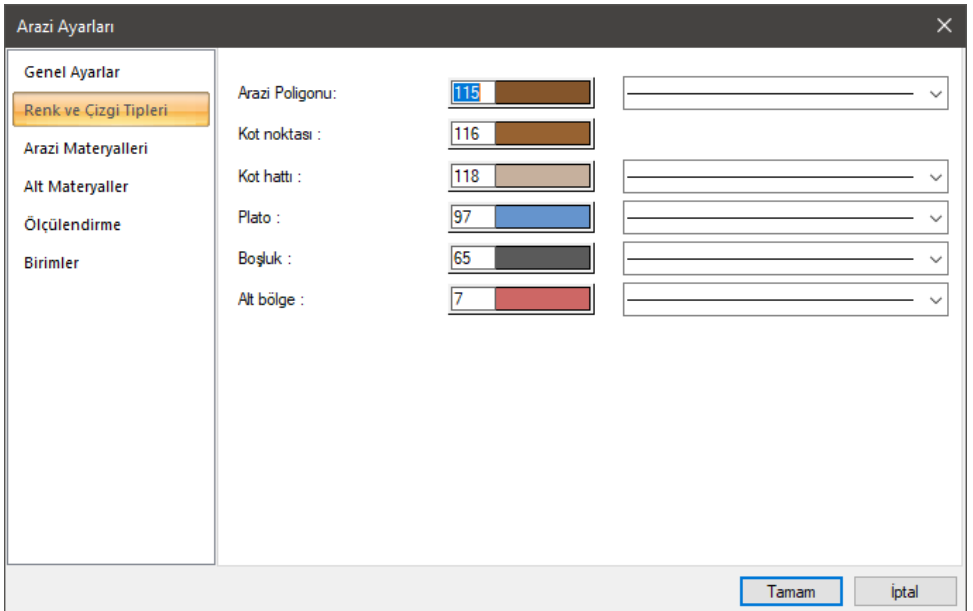

Sırasıyla arazi poligonu, kot noktası, kot hattı, Plato, Boşluk ve Alt Bölge elemanlarının renk ve çizgi tipleri listeye tıklanarak belirlenir.

### **Arazi Materyalleri Sekmesi**

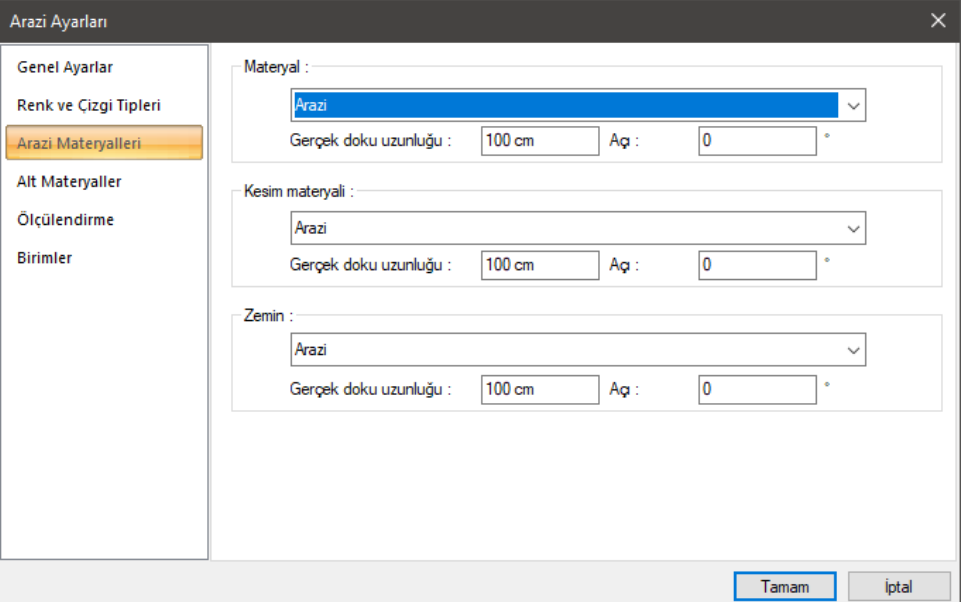

**Materyaller**: Sırasıyla Arazi, Kesim Materyali, Zemin elemanlarının materyali, tıklandığında açılan listeden seçilir.

**Gerçek doku uzunluğu**: Doku uzunluğu girilir. Örneğin; 1 metre girilirse seçilen materyal dokusu genişliği 1 metre olarak alınır ve seçilen obje üzerine kaplanır. Dokunun kare şeklinde olduğu düşünülürse obje yüzeyleri 1x1 ebadında dokular yan yana dizilerek kaplanır.

**Açı**: Dokunun açısını verilir. Açı değeri ile dokunun açısını düzleminin yönüne göre ayarlayabilirsiniz.

### **Alt Materyaller Sekmesi**

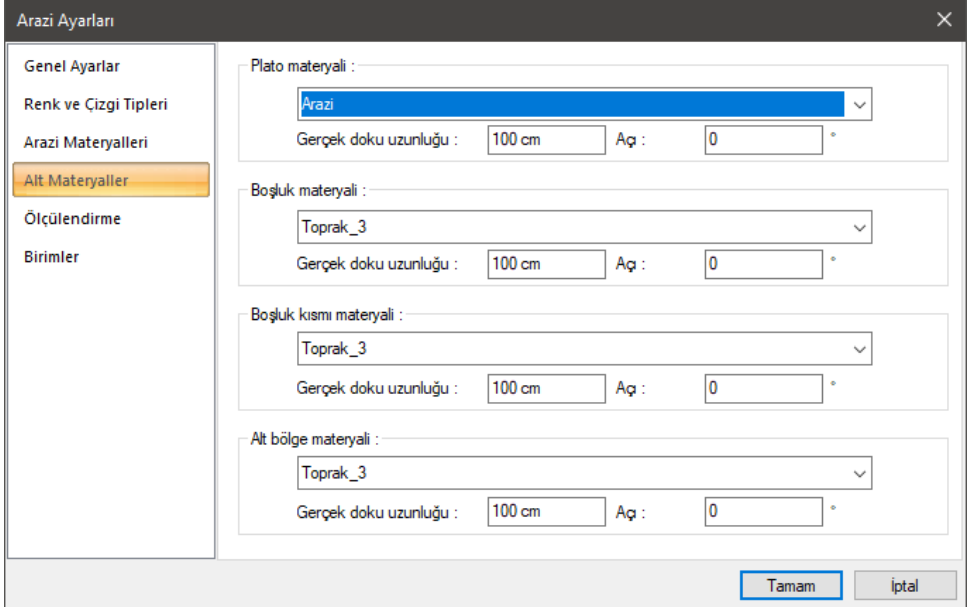

**Materyaller**: Sırasıyla Plato, Boşluk, Boşluk Kısmı, Alt Bölge elemanlarının materyali, tıklandığında açılan listeden seçilir.

**Gerçek doku uzunluğu**: Doku uzunluğu girilir. Örneğin; 1 metre girilirse seçilen materyal dokusu genişliği 1 metre olarak alınır ve seçilen obje üzerine kaplanır. Dokunun kare şeklinde olduğu düşünülürse obje yüzeyleri 1x1 ebadında dokular yan yana dizilerek kaplanır.

**Açı**: Dokunun açısını verilir. Açı değeri ile dokunun açısını düzleminin yönüne göre ayarlayabilirsiniz.

### **Ölçülendirme Sekmesi**

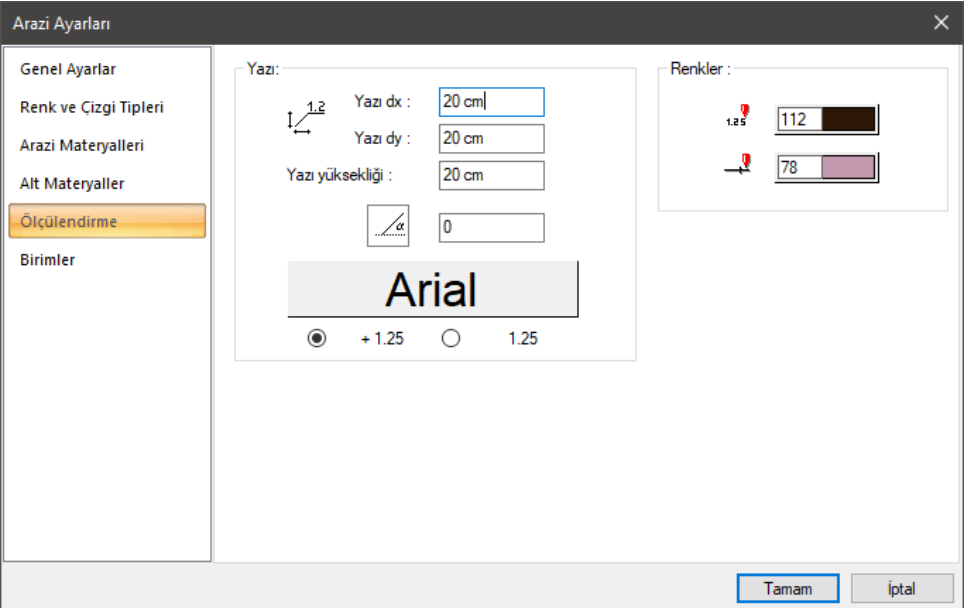

Yazı dx: Kesit kot yazısının kesit çizgisi üzerindeki yerini belirleyen x koordinatıdır.

**Yazı dy:** Kesit kot yazısının kesit çizgisi üzerindeki yerini belirleyen y koordinatıdır.

**Yazı yüksekliği:** Kot yazısının yazı yüksekliğidir.

**Açı:** Kot yazısının açısıdır.

**Yazı tipi kutucuğu:** Tıklandığında yazı tipi diyaloğu açılır. Diyalogda kot yazısının yazı tipi seçilir.

**Kot gösterim şekli:** Kot pozitif değerinin gösterim şeklini seçin.

**Renkler:** Kot yazısı ve çizgisinin renkleri ayarlanır. Ayrıca kutucuk Shift tuşu ile birlikte tıklanırsa, ilgili rengin kalem kalınlığı ayarlanabilir.

### **Birimler Sekmesi**

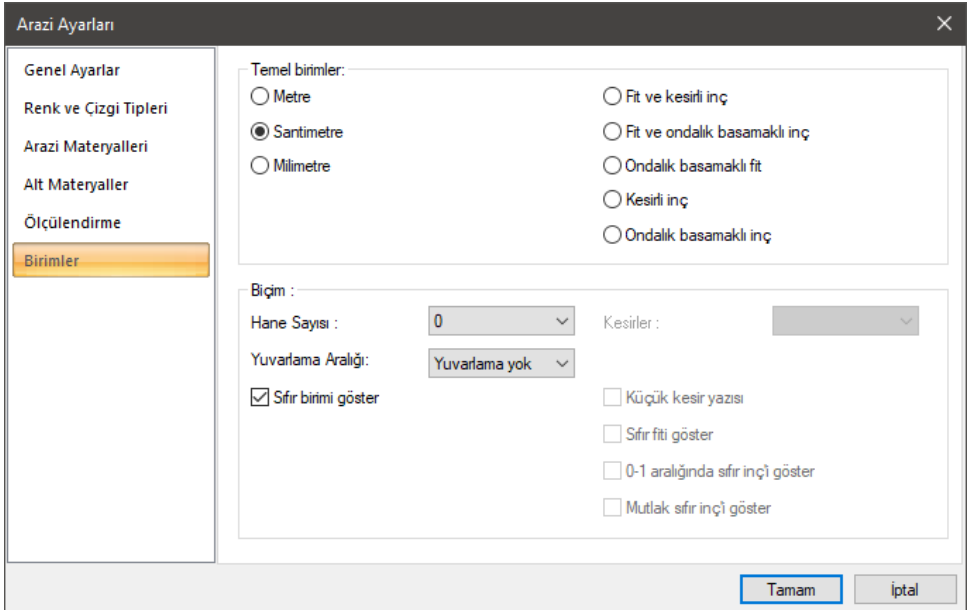

#### **Temel Birimler Bölümü:**

**Metre:** İşaretlenirse, bilgi yazsının birimi metre olur.

**Santimetre:** İşaretlenirse, bilgi yazsının birimi santimetre olur.

**Milimetre:** İşaretlenirse, bilgi yazsının birimi milimetre olur.

**Fit ve kesirli inç:** İşaretlenirse, bilgi yazısının birimi fit ve kesirli inç olur. Birim formatı örneğin 15 '-10 3/4 " şeklindedir.

**Fit ve ondalık basamaklı inç:** İşaretlenirse, bilgi yazsının birimi fit ve ondalık basamaklı inç olur. Birim formatı örneğin 15 '- 10.7"şeklindedir.

**Ondalık basamaklı fit:** İşaretlenirse, bilgi yazsının birimi ondalık basamaklı fit olur. Birim formatı örneğin 15.89' şeklindedir.

**Kesirli inç:** İşaretlenirse, bilgi yazsının birimi kesirli inç olur. Birim formatı örneğin 1901/2 " şeklindedir.

**Ondalık basamaklı inç:** İşaretlenirse, bilgi yazısının birimi ondalık basamaklı inç olur. Birim formatı örneğin 190.7" şeklindedir.

#### **Biçim Bölümü:**

**Hane sayısı:** Virgülden sonra kaç hane gösterileceğini belirler. Listeden istenilen sayı seçilir. Örneğin 2 seçilirse, birimler virgülden sonra iki hane şeklinde gösterilecektir. 0 seçilirse birimlerin, virgülden sonrası gösterilmeyecektir.

**Yuvarlama aralığı:** Metre, santimetre ya da milimetre olarak yapılacak ölçülendirmenin yuvarlama aralığını belirler. Yuvarlama yok seçilirse, ölçülendirme tam değerinde yapılır. Aralık büyüdükçe ölçülendirme seçilen aralık kadar yuvarlanır.

**Sıfır birimi göster:** İşaretli değilse, soldaki sıfır ve noktayı ölçülendirmede göstermez. Örneğin 0,20 değerini, 20 olarak ölçülendirir. İşaretli ise 0,20 değeri 0,20 olarak ölçülendirilir.

**Kesirler:** Kesirli inç formatında yapılacak ölçülendirmenin hangi hassasiyette gösterileceğini belirler. Listede, 1/2, ¼, 1/8, 1/16, 1/32, 1/34 hassasiyetine kadar seçenekler bulunmaktadır. "Kesir yok" seçilirse, birimler kesirsiz görünür.

**Küçük kesir yazısı:** Kesirli inç formatı seçildiğinde, kesir kısmının büyük/küçük gösterilmesini belirler. İşaretli ise kesir tam sayının biraz üstünde ve küçük, işareti değilse kesir tam sayının yanında aynı büyüklükte gösterilir.

**Sıfır fiti göster:** 0 fitlik ölçülendirmede (1 fitten küçük ölçü değerinde) 0'ın gösterilip gösterilmeyeceğini belirler. Örneğin işaretli değilse, 0'-15" değerinde bir ölçüyü -15" olarak gösterir. İşaretli ise 0'-15" şeklinde gösterir.

**0-1 aralığında sıfır inçi göster:** Örneğin 8'-0 1/6 " değerine sahip bir ölçülendirme inç kısmı 0-1 aralığındadır. Seçenek işaretli değilse 8'-0 1/6 " değeri 8'- olarak gösterilecektir. Başka bir deyişle 0-1 aralığındaki inç değerleri gösterilmeyecektir.

**Mutlak sıfır inçi göster:** İnçin kesin sıfır olduğu ölçülendirme değerinde sıfır inçin gösterilip gösterilmeyeceğini belirler. Örneğin tam 10' değerinde bir ölçülendirme, eğer bu seçenek işaretli ise, 10'-0" şeklinde gösterilecektir. İşaretli değilse 10"- şeklinde gösterilecektir.

## **Bulunduğu Mod**

Arazi mimari plan modunda yer alır.

# **Arazi Çizimi**

### **Arazi**

Arazi çizmek için;

- Toolbardan arazi ikonunu tıklayın. Ekranda arazi toolbarının yanında **Rota Bölümleri** isimli bir toolbar daha görünecektir.
- **Rota Bölümleri** toolbarında düz, dairesel ve çok kenarlı eğrisel kontur çizmek için kullanılan ikonlar bulunur. Arazi tanımlarken ihtiyaca göre bu ikonlar kullanılır.
- Arazinin köşelerini çizim ekranında sırasıyla tıklayın. Tıklama işlemi anında toolbarda bulunan kot kutucuğuna tıkladığınız noktanın kotunu yazın.
- $\Rightarrow$  Arazinin konturunu tanımlayıp, başladığınız noktaya geldiğinizde program arazi komutunu bitirecek ve aynı zamanda arazi de oluşturulmuş olacaktır.

## **Kot Noktası**

Arazi üzerinde tıklanan noktada bir kot noktası oluşturur ve o noktanın kot değerini de kot ölçüsü olarak ayrıca gösterir. Gerekli olduğu durumlarda kot noktasının özeliklerine girilerek o noktanın hem koordinatları hem de kot değeri değiştirilebilir.

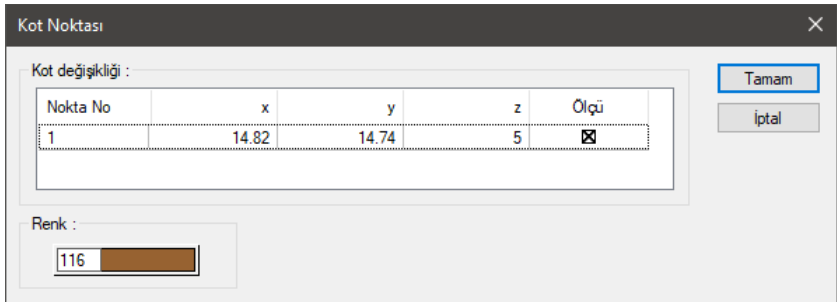

- Klasik menüde **Çiz/Arazi/Kot Noktası** satırını, ribbon menüde **Giriş/Arazi/Arazi Poligonu/Kot Noktası** ikonunu tıklayın.
- $\Rightarrow$  Kot kutucuğuna noktanın kotunu yazıp arazi üzerinde bir nokta tıklayın.
- $\Rightarrow$  Kot noktası olusacaktır.

Tanımlanmış kot noktasının koordinatlarını, kotunu ve diğer özelliklerini ayarlamak için;

- $\Rightarrow$  Kot noktasını seçin.
- Klasik menüde **Değiştir/Obje Özellikleri** satırını, ribbon menüde **Değiştir/Objeler/Obje Özellikleri** ikonunu tıklayın.
- **Kot Noktası** diyaloğu açılacaktır.
- Bu diyalogda nokta numarası, koordinatlar, kot, çizgi tipi vb. kot noktasının özellikleri bulunmaktadır.
- Değişiklikleri yapın ve **Tamam** butonunu tıklayarak diyaloğu kapatın.

## **Kot Çizgisi**

Arazi üzerinde çizilen bir hat boyunca kot noktaları oluşturur ve ilgili kot değerlerini de kot ölçüleri olarak ayrıca gösterir. Gerekli olduğu durumlarda kot çizgisinin özeliklerine girilerek hattın hem koordinatları hem de kot değerleri değiştirilebilir.

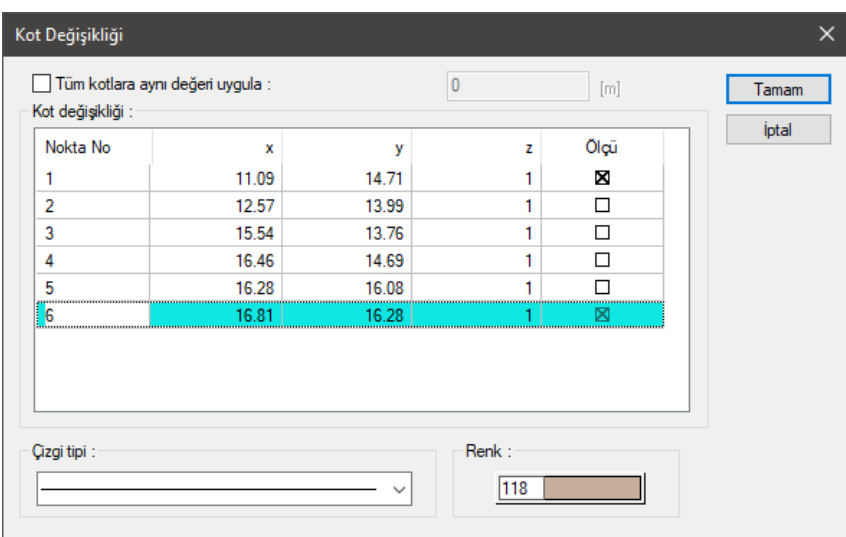

- Klasik menüde **Çiz/Arazi/Kot Çizgisi** satırını, ribbon menüde **Giriş/Arazi/Arazi Poligonu/Kot Çizgisi** ikonunu tıklayın.
- Kot çizgisi tıklandığında açılan **Rota Bölümleri** toolbarında düz, dairesel ve çok kenarlı eğrisel hat çizmek için kullanılan ikonlar bulunur. Duruma göre uygun ikonu tıklayın.
- Arazi üzerinde bir noktaları tıklayın. Noktalarını verirken **Kot** kutucuğuna noktaların kotlarını yazın.
- $\Rightarrow$  Kot çizgisi oluşacaktır.

Tanımlanmış kot çizgisinin koordinatlarını, kotunu ve diğer özelliklerini ayarlamak için;

- $\Rightarrow$  Kot çizgisini seçin.
- Klasik menüde **Değiştir/Obje Özellikleri** satırını, ribbon menüde **Değiştir/Objeler/Obje Özellikleri** ikonunu tıklayın.
- **Kot Değişikliği** diyaloğu açılacaktır.
- $\Rightarrow$  Bu diyalogda nokta numarası, koordinatlar, kot, çizgi tipi vb kot noktasının özellikleri bulunmaktadır.
- Değişiklikleri yapın ve **Tamam** butonunu tıklayarak diyaloğu kapatın.

### **Plato**

Plato arazi üzerinde belirli kotlarda düzlükler tanımlar.

- Klasik menüde **Çiz/Arazi/Plato** satırını, ribbon menüde **Giriş/Arazi/Plato** ikonunu tıklayın.
- Ayrıca ekranda arazi toolbarının yanında **Rota Bölümleri** isimli bir toolbar daha görünecektir.
- **Rota Bölümleri** toolbarında düz, dairesel ve çok kenarlı eğrisel kontur çizmek için kullanılan

ikonlar bulunur. Plato tanımlarken ihtiyaca göre bu ikonlar kullanılır.

- $\Rightarrow$  Fareyi daha önce tanımladığınız arazinin üstüne getirin.
- Platonun köşelerini çizim ekranında sırasıyla tıklayın. Tıklama işlemi anında toolbarda bulunan Kot kutucuğuna tıkladığınız noktanın kotunu yazın.
- Platonun konturunu tanımlayıp, başladığınız noktaya geldiğinizde işlem tamamlanmış olacaktır.

### **Boşluk**

Tanımlı bir arazi veya arazi parçası üzerinde boşluk açar.

- Klasik menüde **Çiz/Arazi/Boşluk** satırını, ribbon menüde **Giriş/Arazi/Boşluk** ikonunu tıklayın.
- Boşluk tıklandığında açılan **Rota Bölümleri** toolbarında düz, dairesel ve çok kenarlı eğrisel hat çizmek için kullanılan ikonlar bulunur. Duruma göre uygun ikonu tıklayın.
- Arazi üzerinde bir noktaları tıklayın. Noktalarını verirken **Kot** kutucuğuna noktaların kotlarını yazın.
- $\Rightarrow$  Bosluk oluşacaktır.

Tanımlanmış kot çizgisinin koordinatlarını, kotunu ve diğer özelliklerini ayarlamak için;

- $\Rightarrow$  Boşluğu seçin.
- Klasik menüde **Değiştir/Obje Özellikleri** satırını, ribbon menüde **Değiştir/Objeler/Obje Özellikleri** ikonunu tıklayın.
- Arazi Boşluğu diyaloğu açılacaktır.
- Bu diyalogda değişiklikleri yapın ve **Tamam** butonunu tıklayarak diyaloğu kapatın.

### **Alt Bölge**

Alt Bölge arazi üzerinde arazi şekline uyan belirli yüzeylerdir. Yol vb. elemanları alt bölge komutunu kullanarak tanımlayabilirsiniz.

- Klasik menüde **Çiz/Arazi/Alt Bölge** satırını, ribbon menüde **Giriş/Arazi/Alt Bölge** ikonunu tıklayın.
- Ekranda arazi toolbarının yanında **Rota Bölümleri** isimli bir toolbar daha görünecektir.
- **Rota Bölümleri** toolbarında düz, dairesel ve çok kenarlı eğrisel kontur çizmek için kullanılan ikonlar bulunur. Alt bölge tanımlarken ihtiyaca göre bu ikonlar kullanılır.
- $\Rightarrow$  Fareyi daha önce tanımladığınız arazinin üstüne getirin.
- $\Rightarrow$  Alt bölge elemanının köşelerini çizim ekranında sırasıyla tıklayın.
- $\Rightarrow$  Konturu tanımlayıp, başladığınız noktaya geldiğinizde işlem tamamlanmış olacaktır.

# **Arazi Çizim Teknikleri**

## **Araziye Kalınlık Vermek**

Arazi tanımlandıktan sonra araziyi bir kütle olarak görebilmek ona kalınlık verebiliriz.

- Araziyi seçin ve farenin sağ tuşunu tıklayın. Açılan menüden **Özellikler** satırını sol tuş ile tıklayın.
- Açılan diyalogda altta **Zemin** seçeneğini işaretleyin.
- $\Rightarrow$  Aktif hale gelen derinlik satırına istediğiniz değeri girin.
- Materyal kısmına da arazi için uygun bulacağınız bir materyal atayın.

Bu işlemden sonra arazi 3 boyut ekranında bir kütle olarak görünecektir.

## **Arazi ve Arazi Elemanlarının Özelliklerini Değiştirmek**

Çizilmiş bir arazinin özelikleri eleman çift tıklandığında açılan ayarlar diyaloğunda değiştirilir. Arazi içerisinde plato, boşluk, alt bölge elemanları tanımladıkça bu elemanlar sekme olarak arazi ayarlarında görünürler. Ayrıca elemanlar seçilip sağ tuş menüden özellikler satırı tıklanarak ayarlar diyaloğunda değiştirilir.

Arazi ve arazi elemanlarının özelliklerinde bulunan değişken ve seçeneklerin açıklamaları şunlardır:

**Düğüm noktalarını kot değeri olarak düzenle:** Arazi veya arazi elemanlarını oluşturan tüm noktaların kot değerlerini yan satırda girilen kot değerine getirir.

**Kot değişikliği**: Bu bölümde arazi veya arazi elemanlarını oluşturan noktalarının listesi tablo olarak verilmiştir. Tabloda sırasıyla düğüm noktası numaraları, koordinatlar ve düğüm noktasının etiketlendirme ayarlarının yapılacağı bir seçenek bulunur.

Nokta no: Arazi veya arazi elemanlarının ilgili düğüm noktasına verilen numaradır. Satır tıklandığında, tıklanan satıra ait düğüm noktası yanda 3 boyutlu izleme ekranında ayrıca gösterilmektedir.

x: İlgili satıra ait düğüm noktasının apsis bilgisidir.

y: İlgili satıra ait düğüm noktasının ordinat bilgisidir.

z: İlgili satıra ait düğüm noktasının kotudur.

*Ölçü:* Arazi veya arazi elemanlarının düğüm noktalarını gösteren etiket ölçüsünün planda var olup olamayacağını belirleyen sütundur. Tıklandığında ölçü ayarları açılır ve ölçüye ait görsel seçenekler düzenlenir.

**Arazi detaylandırılması:** Arazinin detay düzeyini belirleyen göstergedir. Soldan sağ doğru çekilen ibre ile daha detaylı bir arazi çizimi oluşturun.

**Poligon kenarlarını kot çizgileri olarak kullan:** Yükseltisi farklı düğüm noktaları arasında kalan arazi çizgilerinin eğimlerini doğrusallaştırır.

**Kot öteleme**: Global koordinat tabanına göre kotu öteler. Bu değer sıfır verildiğinde düğüm noktası kotları global taban noktasına baz alınan yüksekli değerlerini ifade eder. Sıfırdan farklı bir değer girildiğinde kot değerleri girilen değer kadar rölatif ötelenir. Örneğin +5,00 m. verilen öteleme değeri sonunda, kotu +2,00 m olan yükselti değeri +7,00 olarak, -1.00 olan yükselti değeri ise +4,00 olarak hesaplanır.

**Çizgi tipi**: Arazi veya arazi elemanlarının çizgisinin planda görünen çizgi tipini listeden seçin.

**Renk**: Arazi veya arazi elemanlarının rengini tıklandığında açılacak olan renk paletinden seçin.

**Materyal**: Arazi veya arazi elemanlarının materyal tipini listeden seçebilirsiniz.

**Kesim materyali**: Arazi ile arazi boşluğu arasında kalan kesitin materyalini listeden seçin.

**Zemin**: Arazi objesiyle oluşturulacak zeminin kalınlığı verilir.

**Hafriyat adımı**: Harfiyat hesabı için numara verilir.

## **Eş Yükselti Eğrileri ile Arazi Tanımlamak**

Araziyi eş yükselti eğrileri ile tanımlamak için önce arazi komutu ile sıfır kotunda arazi objesi tanımlanır. Daha sonra Kot Çizgisi komutu kullanılarak eş yükselti eğrileri çizilir. Son aşamada ise kot çizgilerinin özellliklerine girilerek eş yükselti eğrilerinin kotları açılan diyalogta programa verilir.

### **Hafriyat Hesabı**

Arazi tanımlandıktan sonra hafriyat hesabı arazi objesinin hafriyat sekmesinde yapılır.

Harfiyat hesabı için arazi ve arazi parçalarına numara verilir. Numarası aynı olan arazi ve arazi parçalarının harfiyatları tek seferde toplam değer olarak, ayrı ayrı numaralandırılan arazi veya arazi parçalarının harfiyatları ise ayrı bir kalemler olarak hesaplanır ve gösterilir.

- $\Rightarrow$  Araziyi çift tıklayarak arazinin özelliklerine girin.
- Plato, Boşluklar ve Alt Bölgeler sekmelerinde birine veya birkaçına **Hafriyat Adımı** satırına değer verin.
- Aynı değerde olan parçalar aynı kalemde farklı değerde olan parçalar ayrı bir kalemde hafriyat hesabına dahil edileceklerdir. Örneğin arazi için kendi içinde bir adım değeri (örneğin 1), tüm platolar kendi içinde bir adım (örneğin 2) değeri, boşluklar kendi içinde bir adım değeri (örneğin 3), alt bölgeler kendi içinde bir adım değeri (örneğin 4) verebilir, hafriyat hesabında bu kısımları ayrı satırlar olarak izleme olanağını kullanabilirsiniz. Tamam butonunu tıklayarak diyaloğu kapatın.

Bu işlemden sonra Hafriyat sekmesinde **Hafriyat** seçeneği işaretlenerek hafriyat hesabı yapılır.

- $\Rightarrow$  Araziyi çift tıklayarak arazinin özelliklerine girin.
- Açılan diyalogda **Hafriyat** sekmesini gelerek **Hafriyat** satırını işaretleyin.
- $\Rightarrow$  Diyalogda tabloda hafriyat değerleri görülecektir.
- $\Rightarrow$  Hafriyat hesabı sonucunda "negatif toplam " hafriyat sonucunda araziden çıkarılan toprak miktarını, pozitif toplam ise dolgu miktarını gösterir.
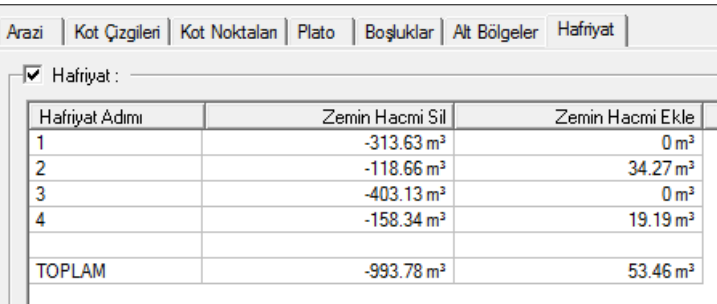

## **Tarama**

# **Tarama Çizim Yardımcıları**

### **Tarama Toolbarı**

**Tarama** toolbarı **Tarama** ikonu tıklanınca ekrana gelir. Üzerinde tarama seçeneklerine ve tarama ayarlarına tek tıklamada ulaşmayı sağlayan ikonlar mevcuttur.

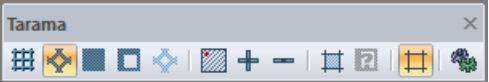

Tarama toolbarındaki komut ikonları soldan sağa sırasıyla şunlardır:

**Parametrik tarama:** Parametrik tarama çizmek için tıklanır.

**Tanımlı tarama:** Tanımlı tarama çizmek için tıklanır.

**Bitmap tarama:** Bitmap tarama çizmek için tıklanır.

**Tarama boşluğu:** Tarama objesinde boşluk açmak için kullanılır.

**Kullanıcı tanımlı tarama oluştur:** Çizilen ilkel objelerden tarama stili oluşturur.

**Tarama referans noktası tanımla:** Tarama referans noktasını değiştirir.

**Nokta ekle:** Tarama için yeni bir nokta ekler.

**Nokta sil:** Taramada mevcut bir noktayı siler.

**Otomatik tarama:** Kapalı alana taramayı kenarlarını dolaşmadan otomatik oluşturur.

**Tarama boşluğu bul:** Otomatik tarama modundayken iç içe kapalı iki alandan dıştaki alana tarama oluştururken, içteki alanı boşluk olarak bırakır.

**Kenarlarda çizgi çiz:** Tarama kenarlarında çizgi çizer.

**Ayarlar: Tarama Ayarları** diyaloğu açılır.

### **Tarama Ayarları**

Taramalarla ilgili parametreler **Tarama Ayarları** diyaloğunda yer alır. Tarama parametrelerine müdahale etmek için:

- Klasik menüde **Ayarlar/Obje Ayarları/Tarama Ayarları** satırını, ribbon menüde **Çizimler/Tarama/Tanımlı Tarama/Tarama Ayarları** ikonunu tıklayın. Tarama Ayarları diyaloğu ekrana gelecektir.
- $\Rightarrow$  Bu diyalogdan tarama tipi seçimi yapabilir ya da çeşitli tarama parametrelerine müdahale edebilirsiniz. İstediğiniz değişiklikleri yaptıktan sonra Tamam butonunu tıklayarak diyalogdan çıkın.

Yaptığınız ayarlar çizeceğiniz taramalar için geçerli olacaktır. Mevcut (çizilmiş) taramaların ayarlarını değiştirmek için:

- $\Rightarrow$  Değişiklik yapmak istediğiniz tarama ya da taramaları seçin.
- Klasik menüde **Değiştir/Obje Özellikleri** satırını, ribbon menüde **Değiştir/Objeler/Obje Özellikleri** ikonunu tıklayın.
- $\Rightarrow$  Açılan tarama ayarları diyaloğunda seçtiğiniz tarama tipi ile ilgili yapmak istediğiniz değişiklikleri yapın.
- Tamam butonunu tıklayıp diyaloğu kapattığınızda, seçilen tarama özelliklerinin değiştiği görülecektir.

**Tarama Ayarları** diyaloğundaki parametreler üç bölüm altında toplanmıştır. Bunlar Parametrik Tarama, Kullanıcı Tanımlı Tarama ve Doku tarama bölümleridir.

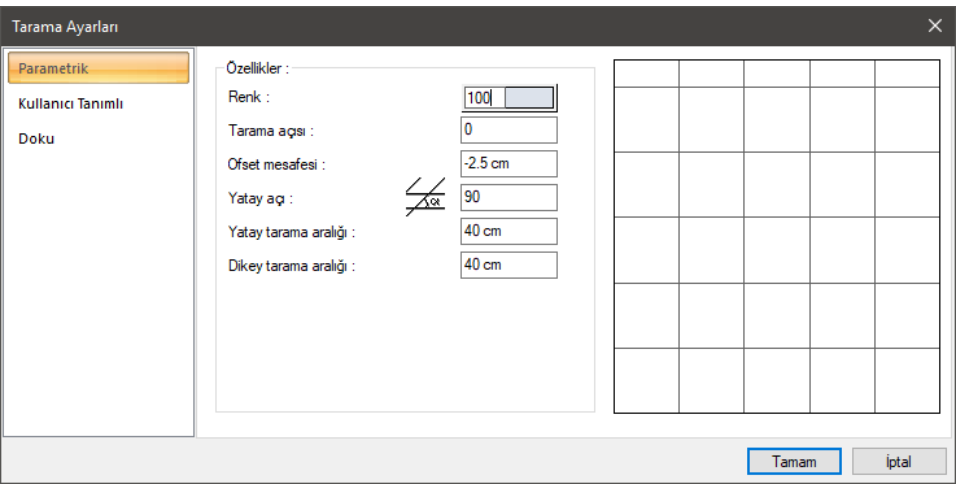

#### **Parametrik Sekmesi**

**Renk:** Tarama rengini belirler. Renk kutucuğu üzerine farenin sol tuşu ile tıklanıp basılı tutularak fare açılan renk paleti üzerinde kaydırılır. İstenen rengin üzerine gelindiğinde tuş bırakılır. Kutucuk seçilen renge dönüşür ve taramalar bu renkle çizilirler.

**Tarama açısı:** Taramanın açısı girilir. Taramalar girilen eğimde çizilirler.

**Yatay açı:** Yatay çizgiler buraya girilen açı değerine göre çizilirler. Açı 90° derece olduğu zaman, yatay ve düşey çizgiler birbirleri ile dik kesiştirilerek parametrik tarama oluşturulur.

**Ofset mesafesi:** Ofset mesafesi taramayı tarifli sınırlar dışına taşırmak ya da tanımlı sınırlardan içeriye çekmek için kullanılır.

**Yatay Tarama Aralığı:** Yatay tarama çizgileri arasındaki mesafe. Bu çizgiler her zaman yatay olarak çizilir. Açıları tarama açısı değiştirilirse değişir.

**Dikey Tarama Aralığı:** Dikey tarama çizgileri arasındaki mesafe. Bu çizgilerin yatay tarama çizgileri ile arasındaki açı bu bölümdeki açı parametresi ile belirlenir.

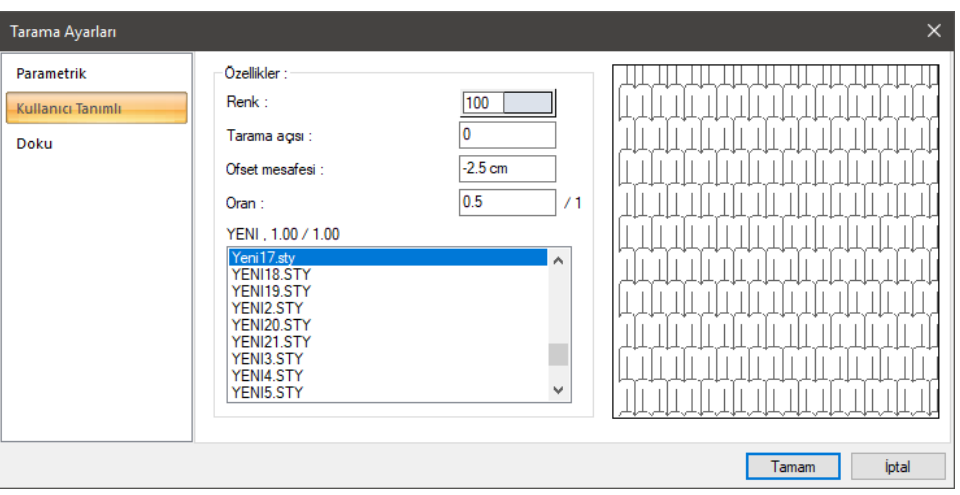

**Kullanıcı Tanımlı Sekmesi**

Bu bölümde tanımlı tarama kütüphanesinde mevcut taramaların bir listesi vardır. Listeden istenen tarama farenin sol tuşu ile tıklanarak seçilir. Sağ tarafta seçilen tarama görüntülenir. Tanımlı tarama kütüphanesine yeni tarama tipleri eklenebilir. Bu işlem "Programa Tanımlı Tarama Eklemek" başlığı altında anlatılmıştır.

**Renk:** Tarama rengini belirler. Renk kutucuğu üzerine farenin sol tuşu ile tıklanıp basılı tutularak fare açılan renk paleti üzerinde kaydırılır. İstenen rengin üzerine gelindiğinde tuş bırakılır. Kutucuk seçilen renge dönüşür ve taramalar bu renkle çizilirler.

**Tarama açısı:** Taramanın açısı girilir. Taramalar girilen eğimde çizilirler.

**Ofset mesafesi:** Ofset mesafesi taramayı tarifli sınırlar dışına taşırmak ya da tanımlı sınırlardan içeriye çekmek için kullanılır.

**Oran:** Tanımlı taramanın boyutunu ayarlamak için kullanılır. 1 girilirse tarama özgün boyutlarında çizilir. 1'den küçük değerler tarama boyutunu küçültür, 1'den büyük değerler ise büyütür.

#### **Doku Sekmesi**

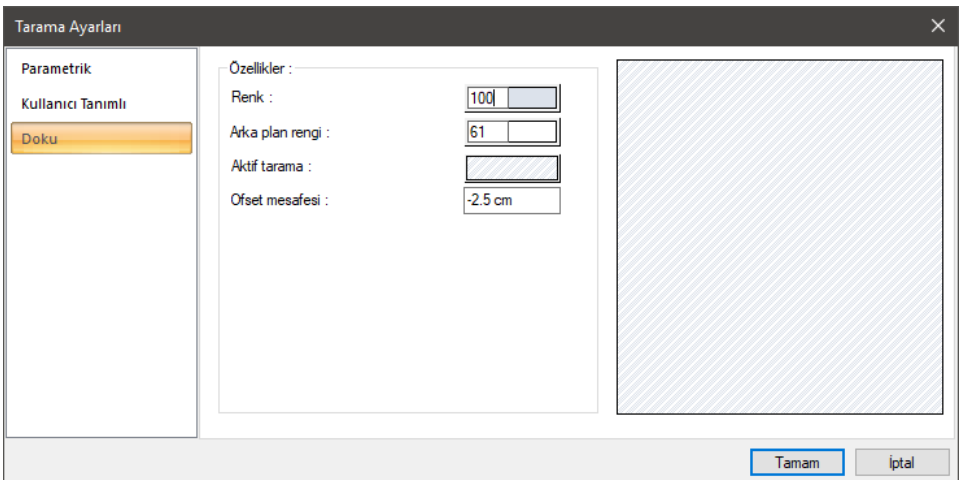

**Renk:** Tarama rengini belirler. Renk kutucuğu üzerine farenin sol tuşu ile tıklanıp basılı tutularak fare açılan renk paleti üzerinde kaydırılır. İstenen rengin üzerine gelindiğinde tuş bırakılır. Kutucuk seçilen renge dönüşür ve taramalar bu renkle çizilirler.

**Arka plan rengi:** Bitmap taramanın arka plan rengi seçilir. Renk kutucuğu üzerine farenin sol tuşu ile tıklanıp basılı tutularak fare açılan renk paleti üzerinde kaydırılır. İstenen rengin üzerine gelindiğinde tuş bırakılır. Kutucuk seçilen renge dönüşür.

**Aktif tarama:** Tarama örneği üzerine farenin sol tuşu ile tıklanırsa **Tarama Seçenekleri** diyaloğu açılır. Buradaki doku tarama seçenekleri listesinden istenen tarama tipi farenin sol tuşu ile tıklanarak seçilip Tamam butonuna tıklanarak, doku tarama tipi değiştirilir.

**Ofset mesafesi:** Ofset mesafesi taramayı tarifli sınırlar dışına taşırmak ya da tanımlı sınırlardan içeriye çekmek için kullanılır.

### **Boşluk Objesi Ayarları**

Taramada kullanılan tarama boşluğu objesinin ayarlarını düzenler.

**Kenar çizgilerini göster**: Taramada boşluk açılırken, boşluğun kenarı çizgi ile belirtilmesi isteniyorsa işaretlenir, istenmiyorsa işaretlenmez.

### **Bulunduğu Mod**

Tarama her iki modda da çizilebilir. Mimari plan modunda çizilen taramalar mimari plan modunda, kalıp planı modunda çizilen taramalar da kalıp planı modunda görüntülenirler.

# **Tarama Çizimi**

### **Parametrik Tarama**

Belli aralıklarla çizilen çizgilerin kesiştirilmesi ile oluşturulan tarama tipidir. **Tarama Ayarları** diyaloğunda, bu iki çizginin arasındaki mesafe, kendi aralarındaki açı ve taramanın global açısı ayarlanabilir.

Tarama oluşturmak için;

- Klasik menüde **Çiz/Tarama/Parametrik Tarama** satırını, ribbon menüde **Çizimler/Tarama/Parametrik Tarama** tıklayın.
- $\Rightarrow$  Çizim alanında farenin sol tuşu ile tıklayarak kapalı bir poligon oluşturun.
- $\Rightarrow$  Poligonu kapattığınızda tarama oluşacaktır.

### **Tanımlı Tarama**

Kullanıcı tanımlı tarama, çeşitli tarama şekillerinin kullanıcı tarafından tanımlanmasına olanak veren taramadır. Programda kullanıma hazır birçok tanımlı tarama mevcuttur. Bu tarama tipleri tarama ayarları diyaloğundan seçilip kullanılabilir. Kullanıcı bu tarama kütüphanesine yeni tarama tipleri de ekleyebilir.

Tarama oluşturmak için;

- Klasik menüde **Çiz/Tarama/Tanımlı Tarama** satırını, ribbon menüde **Çizimler/Tarama/Tanımlı Tarama** tıklayın.
- $\Rightarrow$  Cizim alanında farenin sol tuşu ile tıklayarak kapalı bir poligon oluşturun.
- $\Rightarrow$  Poligonu kapattığınızda tarama oluşacaktır.

### **Bitmap Tarama**

Tarama oluşturmak için;

- Klasik menüde **Çiz/Tarama/Bitmap Tarama** satırını, ribbon menüde **Çizimler/Tarama/Bitmap Tarama** tıklayın.
- $\Rightarrow$  Çizim alanında farenin sol tuşu ile tıklayarak kapalı bir poligon oluşturun.
- $\Rightarrow$  Poligonu kapattığınızda tarama oluşacaktır.

### **Tarama Boşluğu**

Tarama boşluğu komutu oluşturulmuş taramalar üzerinde boşluk açmak için kullanılır. Tarama üzerinde boşluk açmak için:

- $\Rightarrow$  Tarama olusturun.
- Klasik menüde **Çiz/Tarama/Tarama Boşluğu** satırını, ribbon menüde **Çizimler/Tarama/Tarama Boşluğu** ikonunu tıklayın.
- $\Rightarrow$  Fare imlecini bosluk açmak istediğiniz tarama üzerine getirin. Farenin sol tusu ile tarama üzerine tıklamak suretiyle boşluk poligonunu oluşturun.
- $\Rightarrow$  İşlem bittiğinde taramada boşluk açılacaktır.

# **Tarama Çizim Teknikleri**

## **Otomatik Tarama**

Tarama objesini mahal, döşeme, duvar üstü döşeme üzerine ve ayrıca çizgilerle oluşturulmuş (düğüm noktaları birleştirilmiş) kapalı alana yerleştirmek için tıklanır.

- Klasik menüde **Çiz/Tarama/(Parametrik/Tanımlı/Bitmap) Tarama** satırlarından birini, ribbon menüde **Çizimler/Tarama/(Parametrik/Tanımlı/Bitmap) Tarama** tıklayın.
- Tarama toolbarından **Otomatik Tarama** ikonunu tıklayın.
- $\Rightarrow$  Taramak istediğiniz kapalı alanı, mahali ve/veya döşemeyi tıklayın.
- $\Rightarrow$  Tarama oluşturulacaktır.

### **Kullanıcı Tanımlı Tarama Oluştur**

Programdaki mevcut tanımlı taramalara yeni tarama tipleri eklemek için aşağıdaki işlemler yapılır.

En basit anlamda herhangi bir çizgiyi taramaya dönüştürebilirsiniz.

- $\Rightarrow$  Bir çizgi çizin.
- Klasik menüde **Çiz/Tarama/Kullanıcı Tanımlı Tarama Oluştur** satırını, ribbon menüde **Tarama toolbarı Kullanıcı Tanımlı Tarama Oluştur** ikonunu tıklayın.
- Oluşturduğumuz şekli seçin ve farenin sağ butonunu tıklayın.
- **Tanımlı Tarama** diyaloğu açılacaktır. Bu diyalogda oluşturduğumuz taramanın ön görüntüsünü izleyebilirsiniz.
- Tarama adı satırına bir ad yazın ve **Kaydet** butonunu tıklayın.
- Taramayı Kaydet diyaloğu açılacaktır. Bu diyalogda tarama adı satırına isim vererek taramayı kaydedin.
- $\Rightarrow$  Yeni taramanızı tarama ayarları diyaloğu kullanıcı tanımlı taramalar listesinde bulabilirsiniz.

# **Ölçülendirme**

# **Ölçülendirme Çizim Yardımcıları**

### **Ölçülendirme Toolbarı**

Klasik menüde **Ölçülendirme** ikonu ya da **Çiz/Ölçülendirme** listesinden istenilen ölçülendirme çeşidine tıklandığında, ribbon menüde **Çizimler/Ölçülendirme** bölümünden istenilen ölçülendirme ikonuna tıklandığında **Ölçülendirme Toolbarı** ekrana gelir. Toolbar üzerinde sık kullanılan ölçülendirme komutlarına tek tıklamada ulaşım sağlayan ikonlar bulunur.

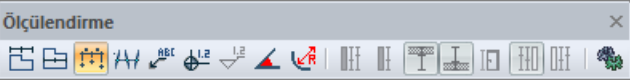

Ölçülendirme toolbarında yer alan komut ikonları soldan sağa sırasıyla şunlardır:

**Dış ölçülendirme:** Tıklandığında dış ölçülendirme komutu çalışır.

**İç ölçülendirme:** Tıklandığında iç ölçülendirme komutu çalışır.

**Serbest ölçülendirme:** Tıklandığında serbest ölçülendirme komutu çalışır.

**Kesişim ölçülendirme:** Tıklandığında kesişim ölçülendirme komutu çalışır

**Etiket:** Etiket komutunu çalıştırır. Ölçülendirme etiketi çizilir.

**Kot ölçülendirme:** Plan penceresinde kot ölçüleri çizer.

**Kesit kot:** Kesit ve görünüş pencerelerinde kot ölçülendirme yapmak için kullanılır. Sadece 2B çizim pencerelerinde aktiftir.

**Açı ölçülendirme:** İki obje arasında kalan açıyı ölçülendirir.

**Çap ölçülendirme:** Daire veya yay ve yay veya daire aksla çizilmiş objeleri çap ya da yarıçap olarak ölçülendirir.

**Kesit ölçülendirme grubu:** Kesit ölçü grubu oluşturur. Kesit ve görünüş pencerelerinde aktiftir.

**Kesit ölçülendirme:** Kesit ölçüsü oluşturur. Kesit ve görünüş pencerelerinde aktiftir.

**Kirişleri dahil et:** Kirişleri kesit ölçülendirmesine dahil eder.

**Döşemeleri dahil et:** Döşemeleri kesit ölçülendirmesine dahil eder.

**Detayları dahi et:** Kapı/pencere elemanlarını kesit ölçülendirmesine dahil eder.

**Sol taraf:** Kesit ölçülendirmesini sol tarafa yerleştirir.

**Sağ taraf:** Kesit ölçülendirmesini sağ tarafa yerleştirir.

**Ayarlar:** Tıklandığında hangi ölçülendirme tipi aktif ise (iç, dış, kesişim vs.) o ölçülendirme ile ilgili parametrelerin bulunduğu ölçülendirme ayarları diyaloğunu açar.

### **Ölçülendirme Ayarları**

**Ölçülendirme Ayarları** diyalogundaki parametreler, dış ve serbest ölçülendirme ile ilgili parametrelerdir. Ölçülendirme Ayarları diyaloguna girip ölçülendirme parametrelerini değiştirmek için:

- Klasik menüde **Ayarlar/Ölçülendirme/Ölçülendirme Ayarları** satırını, ribbon menüde **Ölçülendirme Toolbarı/Ayarlar** ikonuna tıklayın. **Ölçülendirme Ayarları** diyaloğu ekrana gelecektir.
- $\Rightarrow$  Gerekli değişiklikleri yapın. Tamam butonunu tıklayarak diyalogdan çıkın.

Yapılan değişiklikler bundan sonra çizilecek ölçülendirmelerde geçerli olacaktır. Mevcut (çizilmiş) serbest ya da dış ölçülendirmenin ayarlarında değişiklik yapmak için:

- $\Rightarrow$  İlgili ölçülendirmeyi farenin sol tuşu ile üzerine tıklayarak seçin.
- Farenin sağ tuşunu tıklayarak açılan listeden **Özellikler** satırını farenin sol tuşu ile tıklayın.
- Ölçülendirme Ayarları diyaloğu ekrana gelecektir. Gerekli değişiklikleri yapın ve Tamam butonunu tıklayarak diyalogdan çıkın. Yapılan değişiklikler ölçülere yansıyacaktır.

**Ölçülendirme Ayarları** diyalogunda yer alan parametreler aşağıda açıklanmıştır:

#### Ölçülendirme Ayarları  $\overline{\mathsf{x}}$ Ölçülendirme Ayarları Yazı Mesafeler Ölgü tipi  $12.5$  cm Hat ötelenmesi : AI  $35 \text{ cm}$ **Ririmler**  $\circ$ 卡  $12 \text{ cm}$ ا⊯مر  $15 \text{ cm}$  $\bigcirc$  $5<sub>cm</sub>$  $\Box$  $-1.23$  $2.5 \text{ cm}$  $\circledcirc$ 七  $5 \text{ cm}$  $1.25$  $-1.25 1.25$  $8<sub>cm</sub>$  $\circledcirc$  $\bigcap$ ∩  $10 \text{ cm}$ Avractipi Arial **⊙** Çizgi Değer: ○ Çember  $\overline{\mathbf{1}}$ O Ölçek değeri: Renkler  $\mathbf{r}$ 63 √ Ölçüye bağlı (dış ölçü):  $\Gamma$  Ofset ┹ 68 125 cm ┈ 67 Diğer özellikler Ölçülendime çizgileri √ Aks ölçüsünde kolonları kulları  $\sqrt{}$  Toplam içteki kesişimleri dikkate al Aks Kapı/pencere yüksekliğini yaz Duvarlar / Kirişler / Perdeler Sivalan dikkate al Kolonlar Kapılar / Pencereler √ Toplam hatta içteki mesafeyi kullan Sik kullanılanlar..  $\,$   $\,$ Tamam İptal

**Ölçülendirme Ayarları Sekmesi**

**Yazı:** Bu bölümde yazı yüksekliği, yazının çizgiden yatay, düşey mesafeleri ilgili kutulara girilir. Yazı tipi butonu tıklanırsa Yazı Tipi Ayarları diyaloğu açılır. Bu diyalogdan ölçülendirme yazı tipi ve özellikleri ayarlanır.

**Mesafeler:** Ölçü çizgisinin detay uzunluk ayarları yapılır. Diyalog üzerinde şekillerde neyin neresini ayarladığı gösterilmiştir.

**Hat ötelenmesi:** Ölçülendirme hatları arasındaki mesafe girilir.

**Ölçek değeri:** Ölçülendirme hattı üzerinde yazan gerçek uzunluk değerleri, burada yazılan değerle çarpılır ve çarpım sonucunda bulunan değer ölçü değeri olarak kullanılır. Örneğin, ölçülendirme hattı değerleri 120, 200, 350 olsun. Ölçek değerine 2 yazılırsa, 120, 200, 250 uzunlukları, ölçülendirme hattında, 240, 400, 700 şeklinde yazılacaktır.

**Ölçü tipi:** Bu bölümdeki parametreler, ölçülendirme çizgilerinin gösterim şekilleri ile ilgili parametrelerdir. Bunlar diyalog üzerinde şekillerle gösterilmiştir.

**Ayraç tipi:** Ölçülendirmede kullanılabilecek iki ayıraç tipinden biri seçilir.

**Renkler:** Bu bölümde ölçülendirme yazısı, ölçülendirme çizgileri ve ayraçların rengi ayrı belirlenebilir. Renk kutucuklarının üzerine farenin sol tuşu tıklanıp tuş basılı tutularak açılan renk paleti üzerinde kaydırılır. İstenen rengin üzerine gelindiğinde tuş bırakılır. Renk kutucuğu seçilen renge dönüşür. Shift tuşu ile birlikte tıklanırsa, ilgili rengin kalem kalınlığı ayarlanabilir.

**Ofset:** "Objeye bağlı" seçeneği işaretlenirse, ölçülendirme hattı son seçilen duvardan girilen ofset mesafesi değeri kadar mesafeye çizilir. Kutucuk işaretlenmezse, ölçülendirme çizim alanında fare ile iki nokta tıklamak suretiyle belirlenen hat üzerine çizilir.

**Ölçülendirme çizgileri:** Bu bölüm yalnız "Toplam" seçeneği hariç dış ölçülendirme için geçerlidir. Buradaki seçimlere göre dış ölçülendirme oluşturulur. "Toplam" tüm hatların toplam uzunluğunu verir. "Akslar" ölçülendirme hattı üzerine denk gelen aksların ölçülerini verir. "Duvarlar/Kirişler/Perdeler" seçilen hattaki her duvar/kiriş/perde parçasının uzunluklarını gösterir. "Kapı/Pencere" seçilen hatta, duvarlar üzerine yerleştirilmiş kapı/pencerelerin orta noktaları arasındaki mesafeleri gösterir. "Kolonlar" ise dış ölçülendirme hattında seçilen kolonların uzunluklarını gösterir.

#### **Diğer Özellikler Bölümü:**

**Aks ölçüsünde kolonları kullan:** İşaretlenirse dış ölçülendirmede, aksların ölçülendirdiği hatta ayrıca kolonlar da ölçülendirilir.

**İçteki kesişimleri dikkate al:** İşaretlenirse, dış ölçülendirmede, duvar/kiriş/perdelerin ölçülendirildiği hatta duvar üzerinde bulunan duvar-duvar, perde üzerinde bulunan perde-perde veya perde-kiriş, kiriş üzerinde bulunan kiriş-kiriş veya perde-perde kesişimleri de ayrıca gösterilir.

**Kapı/Pencere yüksekliğini yaz:** İşaretlenirse, ölçülendirme hattında kapı/pencere genişliği ölçü değerinin üzerinde, kapı/pencere yükseklik değerini de yazar.

**Sıvaları dikkate al:** İşaretlenirse, duvarı, iç ölçü çizgisinde, duvar sıvasından duvar sıvasına kadar genişlik alarak gösterir. İşaretlenmezse duvar, duvar genişliği kadar ölçülendirir.

**Toplam hatta içteki mesafeyi kullan**: İşaretlenirse iç ölçülendirmenin toplam hattı, duvarın dışından dışına çizilir ve ölçülendirme yapılır. İşaretlenmezse iç ölçülendirmenin toplam hattı, duvarın içinden içine çizilir ve ölçülendirme yapılır.

#### **Birimler Sekmesi**

**Temel Birimler:** Ölçülendirmenin hangi birimde yapılacağı belirtilir. Ölçülendirme metre, santimetre, milimetre, fit ve kesirli inç, fit ve ondalık basamaklı inç, ondalık basamaklı fit, kesirli inç, ondalık basamaklı inç birimlerinden biriyle yapılabilir. Örneğin 4 metrelik bir mesafe santimetre seçilirse 400, milimetre seçilirse 4000, fit ve kesirli inç seçilirse, 13' – 11", fit ve ondalık basamaklı inç seçilirse 13' – 1.5", ondalık basamaklı fit seçilirse 13.12', kesirli inç seçilirse 157<sup>1/2"</sup>, ondalık basamaklı inç seçilirse 155.5" şeklinde gösterilecektir.

**Hane sayısı**: Virgülden sonra kaç hane gösterileceğini belirler. Listeden istenilen sayı seçilir. Örneğin 2 seçilirse, birimler virgülden sonra iki hane şeklinde gösterilecektir. 0 seçilirse birimlerin, virgülden sonrası gösterilmeyecektir.

**Yuvarlama aralığı**: Metre, santimetre ya da milimetre olarak yapılacak ölçülendirmenin yuvarlama aralığını belirler. Yuvarlama yok seçilirse, ölçülendirme tam değerinde yapılır. Aralık büyüdükçe ölçülendirme seçilen aralık kadar yuvarlanır.

**Sıfır birimi göster**: İşaretli değilse, soldaki sıfır ve noktayı ölçülendirmede göstermez. Örneğin 0,20 değerini, 20 olarak ölçülendirir. İşaretli ise 0,20 değeri 0,20 olarak ölçülendirilir.

**Kesirler**: Kesirli inç formatında yapılacak ölçülendirmenin hangi hassasiyette gösterileceğini belirler. Listede, 1/2, ¼, 1/8, 1/16, 1/32, 1/34 hassasiyetine kadar seçenekler bulunmaktadır. "Kesir yok" seçilirse, birimler kesirsiz görünür.

**Küçük kesir yazısı**: Kesirli inç formatı seçildiğinde, kesir kısmının büyük/küçük gösterilmesini belirler. İşaretli ise kesir tam sayının biraz üstünde ve küçük, işareti değilse kesir tam sayının yanında aynı büyüklükte gösterilir.

**Sıfır fiti göster**: 0 fitlik ölçülendirmede (1 fitten küçük ölçü değerinde) 0'ın gösterilip gösterilmeyeceğini belirler. Örneğin işaretli değilse, 0'-15" değerinde bir ölçüyü -15" olarak gösterir. İşaretli ise 0'-15" şeklinde gösterir.

**0-1 aralığında sıfır inçi göster**: Örneğin 8'-0 1/6 " değerine sahip bir ölçülendirme inç kısmı 0-1 aralığındadır. Seçenek işaretli değilse 8'-0 1/6 " değeri 8'- olarak gösterilecektir. Başka bir deyişle 0-1 aralığındaki inç değerleri gösterilmeyecektir.

**Mutlak sıfır inçi göster**: İnçin kesin sıfır olduğu ölçülendirme değerinde sıfır inçin gösterilip gösterilmeyeceğini belirler. Örneğin tam 10' değerinde bir ölçülendirme, eğer bu seçenek işaretli ise, 10'-0" şeklinde gösterilecektir. İşaretli değilse 10"- şeklinde gösterilecektir.

#### **Etiket Ayarları**

Etiket ayarları etiket çizilmeden önce ya da çizildikten sonra değiştirilebilir.

Çizilecek etiketlerin ayarlarını değiştirmek için:

- Klasik menüde **Ayarlar/Ölçülendirme/Etiket Ayarları** satırını, ribbon menüde ölçülendirme toolbarından etiket ikonuna tıkladıktan sonra ayarlar ikonuna tıklayın.
- **Etiket Ayarları** diyaloğu ekrana gelecektir. Burada gerekli düzenlemeleri yapın.
- Tamam butonunu tıklayarak diyaloğu kapatın. Bu aşamadan sonra çizeceğiniz etiketlerde yapmış olduğunuz ayarlar geçerli olacaktır.

Mevcut etiketlerin ayarlarında değişiklik yapmak istiyorsanız:

- $\Rightarrow$  Ayarlarını değistirmek istediğiniz etiket ya da etiketleri farenin sol tuşu ile tıklayarak seçin.
- $\Rightarrow$  Seçtiğiniz etiketlerden birinin üzerinde farenin sağ tuşunu tıklayın.
- Açılan menüden **Özellikler** satırını tıklayın. Etiket ayarları diyaloğu ekrana gelecektir.
- Gerekli değişiklikleri yapın ve Tamam butonunu tıklayın. Yaptığınız değişiklikler seçilen etiketlere uygulanacaktır.

**Etiket Ayarları** diyaloğundaki parametreler aşağıda açıklanmıştır:

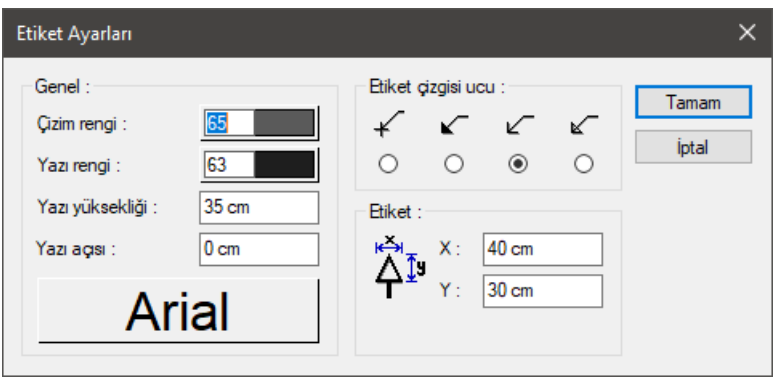

**Çizim rengi/Yazı rengi:** Etiket ve etiket yazısının rengi ayrı seçilebilir. Renk kutucuklarının üzerine farenin sol tuşu tıklanıp tuş basılı tutularak açılan renk paleti üzerinde kaydırılır. İstenen rengin üzerine gelindiğinde tuş bırakılır. Renk kutucuğu seçilen renge dönüşür. Shift tuşu ile birlikte tıklanırsa, ilgili rengin kalem kalınlığı ayarlanabilir.

**Yazı yüksekliği:** Etiket yazısının yüksekliği girilir.

**Yazı açısı:** Etiket yazısının açısı girilir.

Yazı tipi butonu tıklandığında Yazı Tipi Ayarları diyaloğu açılır. Buradan Yazı Tipi ve efekti ile ilgili seçimler yapılır. Tamam butonu tıklanarak diyalogdan çıkıldığında etiket yazı tipi değiştirilmiş olur.

**Etiket çizgisi ucu:** Şekil ile gösterilen dört tip etiket ucundan biri seçilir.

**Etiket X ve Y:** Etiket ucunun boyutları girilir. Şekil ile gösterilmiştir.

### **Kot Ölçülendirme Ayarları**

3B plan pencerelerine yerleştirilen plan kot ölçülerinin parametreleri, Kot Ayarları diyaloğunda yer alır. Kot ölçülendirme ayarlarını değiştirmek için:

- Klasik menüde **Ayarlar/Ölçülendirme/Kot Ayarları** satırını, ribbon menüde ölçülendirme toolbarından **Kot Ölçülendirme** ikonunu tıkladıktan sonra ayarlar ikonuna tıklayın.
- **Kot Ayarları** diyalogu ekrana gelecektir. Burada gerekli değişiklikleri yapın ve Tamam butonunu tıklayın.

Bu şekilde yapacağınız ayarlar, çizilecek kot ölçüleri için geçerli olacaktır. Mevcut bir kotun ayarlarını değiştirmek için:

- Değişiklik yapmak istediğiniz kotun üzerine farenin sol tuşu ile tıklayın.
- Farenin sağ tuşunu tıklayın. Açılan menüden **Özellikler** satırını tıklayın.
- Gerekli değişiklikleri yapın. Tamam butonunu tıklayarak diyalogu kapatın. Değişiklikler seçmiş olduğunuz kota yansıyacaktır.

Kot değeri, kot ayarları diyalogundan değiştirilemez. Çünkü kot ölçüleri akıllı ölçülerdir ve üzerinde yer aldıkları duvar, kiriş, kolon, mahal ya da döşeme kotunu gösterirler. Duvar, döşeme ya da kat yükseklik ve kotlarında yapılacak herhangi bir değişiklik anında kot ölçülerine yansır. Kot ölçülendirme obje üzerinde tanımlanmazsa, kot değeri olarak kat kotunun değerini gösterir.

Kot değerinin değiştirilmesi isteniyorsa, ilgili kot obje parçala ile parçalanıp, Yazı Değiştir komutu ile değer değiştirilebilir.

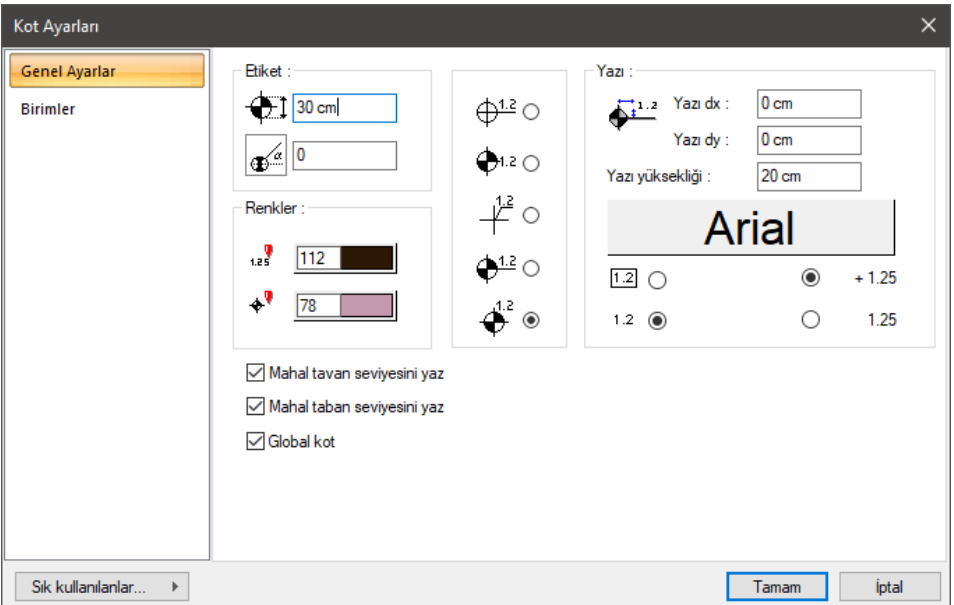

**Kot Ayarları** diyalogundaki parametreler aşağıda açıklanmıştır.

**Etiket:** Kot etiketi ile ilgili parametreler şekil üzerinde gösterilmiştir. Açı birimi derecedir.

**Renk Ayarları:** Kot ölçüsünün yazı ve etiket renkleri seçilir. Renk kutucuklarının üzerine farenin sol tuşu tıklanıp tuş basılı tutularak açılan renk paleti üzerinde kaydırılır. İstenen rengin üzerine gelindiğinde tuş bırakılır. Renk kutucuğu seçilen renge dönüşür. Shift tuşu ile birlikte tıklanırsa, ilgili rengin kalem kalınlığı ayarlanabilir.

**Kot ölçülendirme gösterimi:** Kot ölçülendirme için verilen 5 gösterim tipinden biri seçilir.

**Yazı:** Yazı dx ve Yazı dx ve Yazı dy kutularına girilen değerler girilerek yazının etikete göre yeri ayarlanır.

**Yazı Yüksekliği:** Kot yazısının yüksekliği ayarlanır.

Yazı tipi butonuna tıklandığında yazı tipleri diyalogu açılır. Buradan kot yazısının yazı tipi ile ilgili seçimler yapılır ve tamam butonuna tıklanır. Buton üzerindeki örnek yazı yapılan seçimlere göre değişir. Etiket yazısı bu yazı karakteri ile yazılır.

**Mahal tavan seviyesini yaz:** İşaretlenirse, mahal yüksekliği kot yüksekliği olarak gösterilir.

**Mahal taban seviyesini yaz**: İşaretlenirse, kot mahal üzerine yerleştirildiğinde, kot değeri, mahal yüksekiği

ile mahal kotu toplananarak gösterilir.

**Global kot**: Global kot işaretlenirse, kot ölçülendirme değeri yapı tabanına göre verilir. İşaretlenmezse değer, kat tabanına göre verilir.

#### **Birimler Sekmesi**

**Temel Birimler:** Ölçülendirmenin hangi birimde yapılacağı belirtilir. Ölçülendirme metre, santimetre, milimetre, fit ve kesirli inç, fit ve ondalık basamaklı inç, ondalık basamaklı fit, kesirli inç, ondalık basamaklı inç birimlerinden biriyle yapılabilir. Örneğin 4 metrelik bir mesafe santimetre seçilirse 400, milimetre seçilirse 4000, fit ve kesirli inç seçilirse, 13' – 11", fit ve ondalık basamaklı inç seçilirse 13' – 1.5", ondalık basamaklı fit seçilirse 13.12', kesirli inç seçilirse 157<sup>1/2"</sup>, ondalık basamaklı inç seçilirse 155.5" şeklinde gösterilecektir.

**Hane sayısı**: Virgülden sonra kaç hane gösterileceğini belirler. Listeden istenilen sayı seçilir. Örneğin 2 seçilirse, birimler virgülden sonra iki hane şeklinde gösterilecektir. 0 seçilirse birimlerin, virgülden sonrası gösterilmeyecektir.

**Yuvarlama aralığı**: Metre, santimetre ya da milimetre olarak yapılacak ölçülendirmenin yuvarlama aralığını belirler. Yuvarlama yok seçilirse, ölçülendirme tam değerinde yapılır. Aralık büyüdükçe ölçülendirme seçilen aralık kadar yuvarlanır.

**Sıfır birimi göster**: İşaretli değilse, soldaki sıfır ve noktayı ölçülendirmede göstermez. Örneğin 0,20 değerini, 20 olarak ölçülendirir. İşaretli ise 0,20 değeri 0,20 olarak ölçülendirilir.

**Kesirler**: Kesirli inç formatında yapılacak ölçülendirmenin hangi hassasiyette gösterileceğini belirler. Listede, 1/2, ¼, 1/8, 1/16, 1/32, 1/34 hassasiyetine kadar seçenekler bulunmaktadır. "Kesir yok" seçilirse, birimler kesirsiz görünür.

**Küçük kesir yazısı**: Kesirli inç formatı seçildiğinde, kesir kısmının büyük/küçük gösterilmesini belirler. İşaretli ise kesir tam sayının biraz üstünde ve küçük, işareti değilse kesir tam sayının yanında aynı büyüklükte gösterilir.

**Sıfır fiti göster**: 0 fitlik ölçülendirmede (1 fitten küçük ölçü değerinde) 0'ın gösterilip gösterilmeyeceğini belirler. Örneğin işaretli değilse, 0'-15" değerinde bir ölçüyü -15" olarak gösterir. İşaretli ise 0'-15" şeklinde gösterir.

**0-1 aralığında sıfır inçi göster**: Örneğin 8'-0 1/6 " değerine sahip bir ölçülendirme inç kısmı 0-1 aralığındadır. Seçenek işaretli değilse 8'-0 1/6 " değeri 8'- olarak gösterilecektir. Başka bir deyişle 0-1 aralığındaki inç değerleri gösterilmeyecektir.

**Mutlak sıfır inçi göster**: İnçin kesin sıfır olduğu ölçülendirme değerinde sıfır inçin gösterilip gösterilmeyeceğini belirler. Örneğin tam 10' değerinde bir ölçülendirme, eğer bu seçenek işaretli ise, 10'-0" şeklinde gösterilecektir. İşaretli değilse 10"- şeklinde gösterilecektir.

#### **Kesit Kot Ayarları**

Kesit kot ayarları diyaloğunda, kesit kot ölçülendirme parametreleri yer alır. Kesit ve görünüşlerde kullanılır. Kesit kot ölçüleri sadece 2B pencerelerde aktiftir. Kesit pencereleri de 2B pencerelerdir. Kesit kot ayarlarına müdahale etmek için:

- $\Rightarrow$  Kesit penceresinde değilseniz, kesit penceresine geçin.
- **Ayarlar/Ölçülendirme/Kesit Kot Ayarları** satırını, ribbon menüde ölçülendirme toolbarından kesit kot ikonunu tıkladıktan sonra ayarlar ikonuna tıklayın. **Kesit Kot Ayarları** diyaloğu ekrana

gelecektir.

 $\Rightarrow$  Burada gerekli değişiklikleri yapın. Tamam butonunu tıklayarak diyalogdan çıkın.

Yapılan ayarlar çizilecek kesit kot ölçüleri için geçerli olacaktır. Mevcut bir kotun ayarlarını değiştirmek için:

- $\Rightarrow$  Değişiklik yapmak istediğiniz kesit kot ölçüsünün üzerine farenin sol tuşu ile tıklayın.
- Farenin sağ tuşunu tıklayın. Açılan menüden **Özellikler** satırını tıklayın.
- $\Rightarrow$  Acılan Kesit Kot Ayarları diyaloğunda gerekli değişiklikleri yapın. Tamam butonunu tıklayarak diyaloğu kapatın. Değişiklikler seçmiş olduğunuz kesit kot ölçüsüne yansıyacaktır.

Kot değeri, kesit kot ayarları diyaloğundan değiştirilemez. Çünkü kesit kot ölçüleri akıllı ölçülerdir ve bulundukları kotu gösterirler. Ölçü bloğu taşındığında, kot ölçüsü de otomatik olarak bulunduğu kota göre değişir.

Kot değerinin değiştirilmesi isteniyorsa, ilgili kot obje parçala ile parçalanıp, Yazı Değiştir komutu ile değer değiştirilebilir.

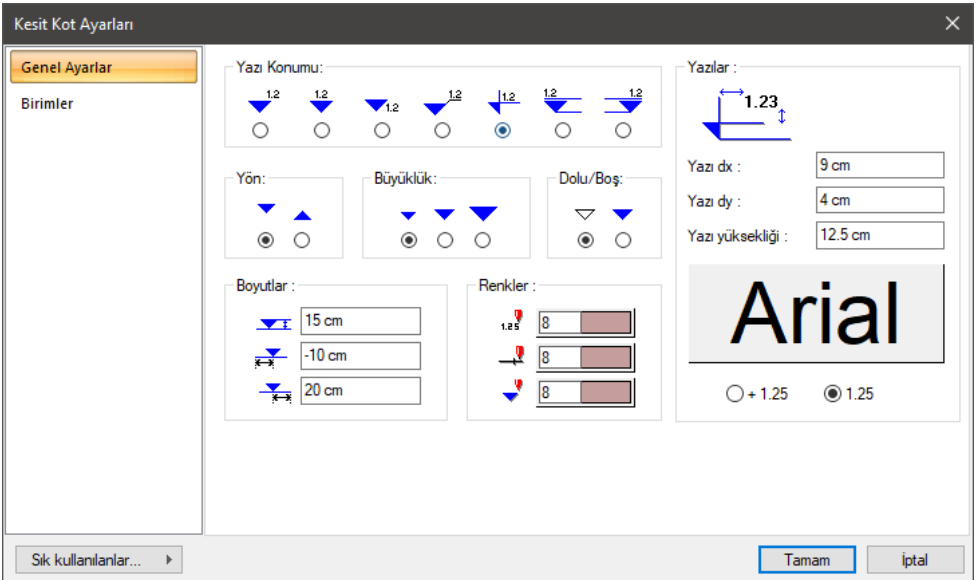

Kesit Kot Ayarları diyalogundaki parametreler aşağıda açıklanmıştır:

**Yazı konumu:** Kot yazsının simgeye göre konumu seçilir.

**Yön/Büyüklük/Dolu-Boş:** Kot simgesinin şekli için seçimler yapılır.

**Boyutlar:** Kot etiketi ile ilgili parametreler şekil üzerinde gösterilmiştir. Değerler değiştirilmek sureti ile etiket boyutu ayarlanabilir.

**Renkler:** Kesit Kot ölçüsünün yazı ve etiket renkleri seçilir. Renk kutucuklarının üzerine farenin sol tuşu tıklanıp tuş basılı tutularak açılan renk paleti üzerinde kaydırılır. İstenen rengin üzerine gelindiğinde tuş bırakılır. Renk kutucuğu seçilen renge dönüşür. Shift tuşu ile birlikte tıklanırsa, ilgili rengin kalem kalınlığı ayarlanabilir.

**Yazılar:** Yazı dx ve Yazı dx ve Yazı dy kutularına girilen değerler girilerek yazının etikete göre yeri ayarlanır.

**Yazı yüksekliği:** Kot yazısının yüksekliği ayarlanır.

Yazı tipi butonuna tıklandığında yazı tipleri diyaloğu açılır. Buradan kot yazısının yazı tipi ile ilgili seçimler yapılır ve tamam butonuna tıklanır. Buton üzerindeki örnek yazı yapılan seçimlere göre değişir. Etiket yazısı bu yazı karakteri ile yazılır.

#### **Birimler Sekmesi**

**Temel Birimler:** Ölçülendirmenin hangi birimde yapılacağı belirtilir. Ölçülendirme metre, santimetre, milimetre, fit ve kesirli inç, fit ve ondalık basamaklı inç, ondalık basamaklı fit, kesirli inç, ondalık basamaklı inç birimlerinden biriyle yapılabilir. Örneğin 4 metrelik bir mesafe santimetre seçilirse 400, milimetre seçilirse 4000, fit ve kesirli inç seçilirse, 13' – 11", fit ve ondalık basamaklı inç seçilirse 13' – 1.5", ondalık basamaklı fit seçilirse 13.12', kesirli inç seçilirse 157<sup>1/2"</sup>, ondalık basamaklı inç seçilirse 155.5" şeklinde gösterilecektir.

**Hane sayısı**: Virgülden sonra kaç hane gösterileceğini belirler. Listeden istenilen sayı seçilir. Örneğin 2 seçilirse, birimler virgülden sonra iki hane şeklinde gösterilecektir. 0 seçilirse birimlerin, virgülden sonrası gösterilmeyecektir.

**Yuvarlama aralığı**: Metre, santimetre ya da milimetre olarak yapılacak ölçülendirmenin yuvarlama aralığını belirler. Yuvarlama yok seçilirse, ölçülendirme tam değerinde yapılır. Aralık büyüdükçe ölçülendirme seçilen aralık kadar yuvarlanır.

**Sıfır birimi göster**: İşaretli değilse, soldaki sıfır ve noktayı ölçülendirmede göstermez. Örneğin 0,20 değerini, 20 olarak ölçülendirir. İşaretli ise 0,20 değeri 0,20 olarak ölçülendirilir.

**Kesirler**: Kesirli inç formatında yapılacak ölçülendirmenin hangi hassasiyette gösterileceğini belirler. Listede, 1/2, ¼, 1/8, 1/16, 1/32, 1/34 hassasiyetine kadar seçenekler bulunmaktadır. "Kesir yok" seçilirse, birimler kesirsiz görünür.

**Küçük kesir yazısı**: Kesirli inç formatı seçildiğinde, kesir kısmının büyük/küçük gösterilmesini belirler. İşaretli ise kesir tam sayının biraz üstünde ve küçük, işareti değilse kesir tam sayının yanında aynı büyüklükte gösterilir.

**Sıfır fiti göster**: 0 fitlik ölçülendirmede (1 fitten küçük ölçü değerinde) 0'ın gösterilip gösterilmeyeceğini belirler. Örneğin işaretli değilse, 0'-15" değerinde bir ölçüyü -15" olarak gösterir. İşaretli ise 0'-15" şeklinde gösterir.

**0-1 aralığında sıfır inçi göster**: Örneğin 8'-0 1/6 " değerine sahip bir ölçülendirme inç kısmı 0-1 aralığındadır. Seçenek işaretli değilse 8'-0 1/6 " değeri 8'- olarak gösterilecektir. Başka bir deyişle 0-1 aralığındaki inç değerleri gösterilmeyecektir.

**Mutlak sıfır inçi göster**: İnçin kesin sıfır olduğu ölçülendirme değerinde sıfır inçin gösterilip gösterilmeyeceğini belirler. Örneğin tam 10' değerinde bir ölçülendirme, eğer bu seçenek işaretli ise, 10'-0" şeklinde gösterilecektir. İşaretli değilse 10"- şeklinde gösterilecektir.

## **Açı Ölçülendirme Ayarları**

Açı ölçülendirme ayarları işlemden önce ya da işlemden sonra değiştirilebilir.

Çizilecek ölçünün ayarlarını yapmak için:

- Klasik ve ribbon menüde ölçülendirme toolbarıdan **Açı Ölçülendirme** ikonunu tıkladıktan sonra **Ayarlar** ikonunu tıklayın.
- **Açı Ölçülendirme Ayarları** diyaloğu ekrana gelecektir. Burada gerekli düzenlemeleri yapın.
- **Tamam** butonunu tıklayarak diyaloğu kapatın. Bu aşamadan sonra yapacağınız ölçülendirmelerde yapmış olduğunuz ayarlar geçerli olacaktır.

Mevcut ölçülendirmenin ayarlarında değişiklik yapmak istiyorsanız:

- $\Rightarrow$  Ayarlarını değiştirmek istediğiniz açı ölçülendirme çizgisini farenin sol tuşu ile tıklayarak seçin.
- $\Rightarrow$  Sectiğiniz ölçü çizgisinin üzerinde farenin sağ tuşunu tıklayın.
- Açılan menüden **Özellikler** satırını tıklayın. **Açı Ölçülendirme Ayarları** diyaloğu ekrana gelecektir.
- Gerekli değişiklikleri yapın ve **Tamam** butonunu tıklayın. Yaptığınız değişiklikler seçilen ölçülendirme objelerine uygulanacaktır.

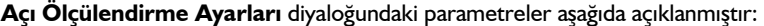

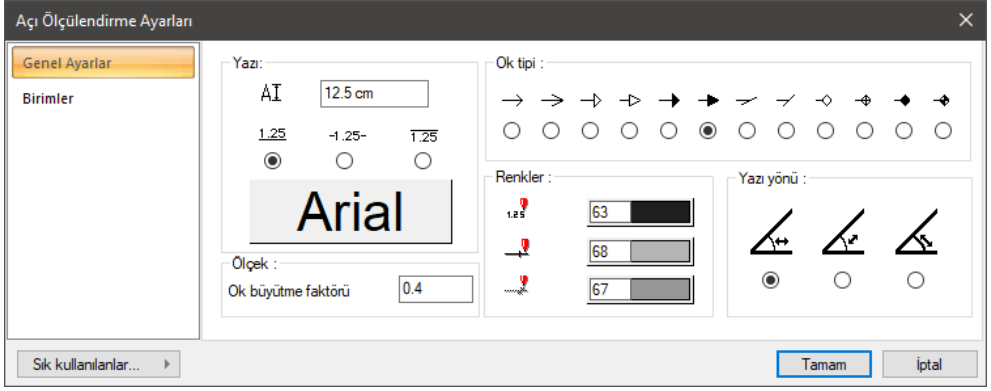

#### **Genel Ayarlar Sekmesi**

**Yazı:** Bu bölümde yazı yüksekliği, yazının çizgiden yatay, düşey mesafeleri ilgili kutulara girilir. Yazının üç gösterim şeklinden biri seçilir. Yazı tipi butonu tıklanırsa Yazı Tipi Ayarları diyaloğu açılır. Bu diyalogdan ölçülendirme yazı tipi ve özellikleri ayarlanır.

**Ok tipi:** Bu bölümde ölçülendirmede işleminde kullanılabilecek ok tipleri gösterilmiştir. Uygun tipteki ok sol tuş ile seçilir.

**Ok büyütme faktörü:** Ölçülendirme okunun büyüklüğünü belirleyen çarpan verilir.

**Renkler:** Bu bölümde ölçülendirme yazısı, ölçülendirme çizgileri ve ayraçların rengi ayrı belirlenebilir. Renk kutucuklarının üzerine farenin sol tuşu tıklanıp tuş basılı tutularak açılan renk paleti üzerinde kaydırılır. İstenen rengin üzerine gelindiğinde tuş bırakılır. Renk kutucuğu seçilen renge dönüşür. Shift tuşu ile birlikte tıklanırsa, ilgili rengin kalem kalınlığı ayarlanabilir.

**Yazı yönü:** Ölçülendirme değerinin konumu ayarlanır.

#### **Birimler Sekmesi**

**Temel Birimler:** Ölçülendirmenin hangi birimde yapılacağı belirtilir. Ölçülendirme metre, santimetre, milimetre, fit ve kesirli inç, fit ve ondalık basamaklı inç, ondalık basamaklı fit, kesirli inç, ondalık basamaklı inç birimlerinden biriyle yapılabilir. Örneğin 4 metrelik bir mesafe santimetre seçilirse 400, milimetre seçilirse 4000, fit ve kesirli inç seçilirse, 13' – 11", fit ve ondalık basamaklı inç seçilirse 13' – 1.5", ondalık basamaklı fit seçilirse 13.12', kesirli inç seçilirse 157<sup>1/2"</sup>, ondalık basamaklı inç seçilirse 155.5" şeklinde gösterilecektir.

**Hane sayısı**: Virgülden sonra kaç hane gösterileceğini belirler. Listeden istenilen sayı seçilir. Örneğin 2 seçilirse, birimler virgülden sonra iki hane şeklinde gösterilecektir. 0 seçilirse birimlerin, virgülden sonrası gösterilmeyecektir.

**Yuvarlama aralığı**: Metre, santimetre ya da milimetre olarak yapılacak ölçülendirmenin yuvarlama aralığını belirler. Yuvarlama yok seçilirse, ölçülendirme tam değerinde yapılır. Aralık büyüdükçe ölçülendirme seçilen aralık kadar yuvarlanır.

**Sıfır birimi göster**: İşaretli değilse, soldaki sıfır ve noktayı ölçülendirmede göstermez. Örneğin 0,20 değerini, 20 olarak ölçülendirir. İşaretli ise 0,20 değeri 0,20 olarak ölçülendirilir.

**Kesirler**: Kesirli inç formatında yapılacak ölçülendirmenin hangi hassasiyette gösterileceğini belirler. Listede, 1/2, ¼, 1/8, 1/16, 1/32, 1/34 hassasiyetine kadar seçenekler bulunmaktadır. "Kesir yok" seçilirse, birimler kesirsiz görünür.

**Küçük kesir yazısı**: Kesirli inç formatı seçildiğinde, kesir kısmının büyük/küçük gösterilmesini belirler. İşaretli ise kesir tam sayının biraz üstünde ve küçük, işareti değilse kesir tam sayının yanında aynı büyüklükte gösterilir.

**Sıfır fiti göster**: 0 fitlik ölçülendirmede (1 fitten küçük ölçü değerinde) 0'ın gösterilip gösterilmeyeceğini belirler. Örneğin işaretli değilse, 0'-15" değerinde bir ölçüyü -15" olarak gösterir. İşaretli ise 0'-15" şeklinde gösterir.

**0-1 aralığında sıfır inçi göster**: Örneğin 8'-0 1/6 " değerine sahip bir ölçülendirme inç kısmı 0-1 aralığındadır. Seçenek işaretli değilse 8'-0 1/6 " değeri 8'- olarak gösterilecektir. Başka bir deyişle 0-1 aralığındaki inç değerleri gösterilmeyecektir.

**Mutlak sıfır inçi göster**: İnçin kesin sıfır olduğu ölçülendirme değerinde sıfır inçin gösterilip gösterilmeyeceğini belirler. Örneğin tam 10' değerinde bir ölçülendirme, eğer bu seçenek işaretli ise, 10'-0" şeklinde gösterilecektir. İşaretli değilse 10"- şeklinde gösterilecektir.

## **Çap Ölçülendirme Ayarları**

Çap ölçülendirme ayarları işlemden önce ya da işlemden sonra değiştirilebilir.

Çizilecek ölçünün ayarlarını yapmak için:

Klasik ve ribbon menüde ölçülendirme toolbarıdan **Çap Ölçülendirme** ikonunu tıkladıktan sonra

**Ayarlar** ikonunu tıklayın.

- **Çap Ölçülendirme Ayarları** diyaloğu ekrana gelecektir. Burada gerekli düzenlemeleri yapın.
- **Tamam** butonunu tıklayarak diyaloğu kapatın. Bu aşamadan sonra yapacağınız ölçülendirmelerde yapmış olduğunuz ayarlar geçerli olacaktır.

Mevcut ölçülendirmenin ayarlarında değişiklik yapmak istiyorsanız:

- Ayarlarını değiştirmek istediğiniz açı ölçülendirme çizgisini farenin sol tuşu ile tıklayarak seçin.
- $\Rightarrow$  Sectiğiniz ölçü çizgisinin üzerinde farenin sağ tuşunu tıklayın.
- Açılan menüden **Özellikler** satırını tıklayın. **Çap Ölçülendirme Ayarları** diyaloğu ekrana gelecektir.
- Gerekli değişiklikleri yapın ve **Tamam** butonunu tıklayın. Yaptığınız değişiklikler seçilen ölçülendirme objelerine uygulanacaktır.

**Çap Ölçülendirme Ayarları** diyaloğundaki parametreler aşağıda açıklanmıştır:

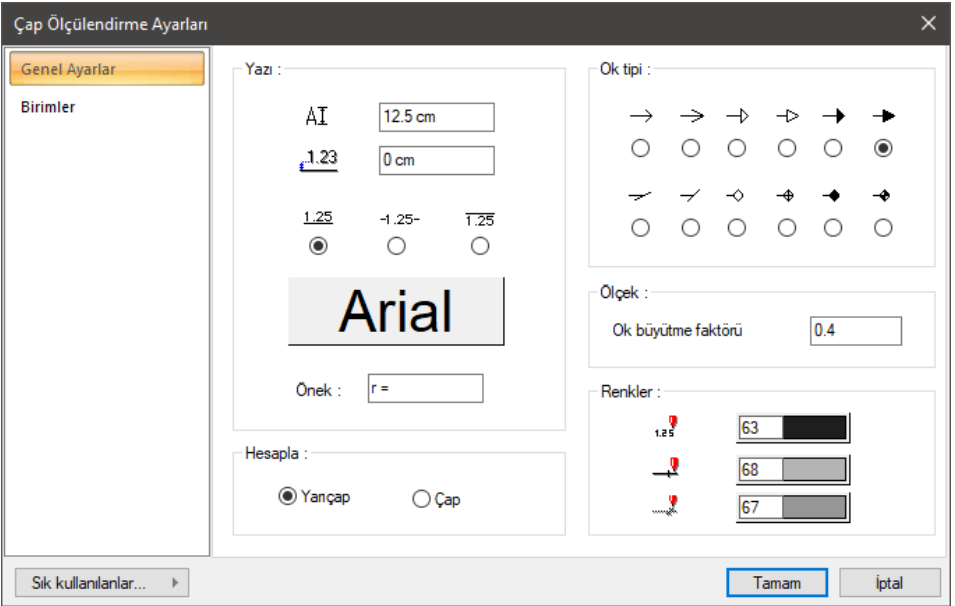

#### **Genel Ayarlar Sekmesi**

**Yazı:** Bu bölümde yazı yüksekliği, yazının çizgiden yatay, düşey mesafeleri ilgili kutulara girilir. Yazının üç gösterim şeklinden biri seçilir. Yazı tipi butonu tıklanırsa Yazı Tipi Ayarları diyaloğu açılır. Bu diyalogdan ölçülendirme yazı tipi ve özellikleri ayarlanır.

**Önek:** Çap ölçülendirmede kullanılacak simgeyi belirlenir.

**Hesapla:** Çap ölçülendirmenin yarıçapa göre mi yoksa çapa göre mi yapılacağını belirlenir.

**Ok tipi:** Bu bölümde ölçülendirmede işleminde kullanılabilecek ok tipleri gösterilmiştir. Uygun tipteki ok sol tuş ile seçilir.

**Ok büyütme faktörü:** Ölçülendirme okunun büyüklüğünü belirleyen çarpan verilir.

**Renkler:** Bu bölümde ölçülendirme yazısı, ölçülendirme çizgileri ve ayraçların rengi ayrı belirlenebilir. Renk kutucuklarının üzerine farenin sol tuşu tıklanıp tuş basılı tutularak açılan renk paleti üzerinde kaydırılır. İstenen rengin üzerine gelindiğinde tuş bırakılır. Renk kutucuğu seçilen renge dönüşür. Shift tuşu ile birlikte tıklanırsa, ilgili rengin kalem kalınlığı ayarlanabilir.

#### **Birimler Sekmesi**

**Temel Birimler:** Ölçülendirmenin hangi birimde yapılacağı belirtilir. Ölçülendirme metre, santimetre, milimetre, fit ve kesirli inç, fit ve ondalık basamaklı inç, ondalık basamaklı fit, kesirli inç, ondalık basamaklı inç birimlerinden biriyle yapılabilir. Örneğin 4 metrelik bir mesafe santimetre seçilirse 400, milimetre seçilirse 4000, fit ve kesirli inç seçilirse, 13' – 11", fit ve ondalık basamaklı inç seçilirse 13' – 1.5", ondalık basamaklı fit seçilirse 13.12', kesirli inç seçilirse 157<sup>1/2"</sup>, ondalık basamaklı inç seçilirse 155.5" şeklinde gösterilecektir.

**Hane sayısı**: Virgülden sonra kaç hane gösterileceğini belirler. Listeden istenilen sayı seçilir. Örneğin 2 seçilirse, birimler virgülden sonra iki hane şeklinde gösterilecektir. 0 seçilirse birimlerin, virgülden sonrası gösterilmeyecektir.

**Yuvarlama aralığı**: Metre, santimetre ya da milimetre olarak yapılacak ölçülendirmenin yuvarlama aralığını belirler. Yuvarlama yok seçilirse, ölçülendirme tam değerinde yapılır. Aralık büyüdükçe ölçülendirme seçilen aralık kadar yuvarlanır.

**Sıfır birimi göster**: İşaretli değilse, soldaki sıfır ve noktayı ölçülendirmede göstermez. Örneğin 0,20 değerini, 20 olarak ölçülendirir. İşaretli ise 0,20 değeri 0,20 olarak ölçülendirilir.

**Kesirler**: Kesirli inç formatında yapılacak ölçülendirmenin hangi hassasiyette gösterileceğini belirler. Listede, 1/2, ¼, 1/8, 1/16, 1/32, 1/34 hassasiyetine kadar seçenekler bulunmaktadır. "Kesir yok" seçilirse, birimler kesirsiz görünür.

**Küçük kesir yazısı**: Kesirli inç formatı seçildiğinde, kesir kısmının büyük/küçük gösterilmesini belirler. İşaretli ise kesir tam sayının biraz üstünde ve küçük, işareti değilse kesir tam sayının yanında aynı büyüklükte gösterilir.

**Sıfır fiti göster**: 0 fitlik ölçülendirmede (1 fitten küçük ölçü değerinde) 0'ın gösterilip gösterilmeyeceğini belirler. Örneğin işaretli değilse, 0'-15" değerinde bir ölçüyü -15" olarak gösterir. İşaretli ise 0'-15" şeklinde gösterir.

**0-1 aralığında sıfır inçi göster**: Örneğin 8'-0 1/6 " değerine sahip bir ölçülendirme inç kısmı 0-1 aralığındadır. Seçenek işaretli değilse 8'-0 1/6 " değeri 8'- olarak gösterilecektir. Başka bir deyişle 0-1 aralığındaki inç değerleri gösterilmeyecektir.

**Mutlak sıfır inçi göster**: İnçin kesin sıfır olduğu ölçülendirme değerinde sıfır inçin gösterilip gösterilmeyeceğini belirler. Örneğin tam 10' değerinde bir ölçülendirme, eğer bu seçenek işaretli ise, 10'-0" şeklinde gösterilecektir. İşaretli değilse 10"- şeklinde gösterilecektir.

### **Kesit Ölçülendirme Ayarları**

Kesit ölçülendirme ayarları işlemden önce değiştirilmelidir. Çizilecek ölçünün ayarlarını değiştirmek için:

- Klasik ve ribbon menüde ölçülendirme toolbarıdan **Kesit Ölçülendirme Grubu** ikonunu tıkladıktan sonra **Ayarlar** ikonunu tıklayın.
- **Kesit Ölçülendirme Ayarları** diyaloğu ekrana gelecektir. Burada gerekli düzenlemeleri yapın.
- **Tamam** butonunu tıklayarak diyaloğu kapatın. Bu aşamadan sonra yapacağınız ölçülendirmelerde yapmış olduğunuz ayarlar geçerli olacaktır.

**Kesit Ölçülendirme Ayarları** diyaloğundaki parametreler aşağıda açıklanmıştır:

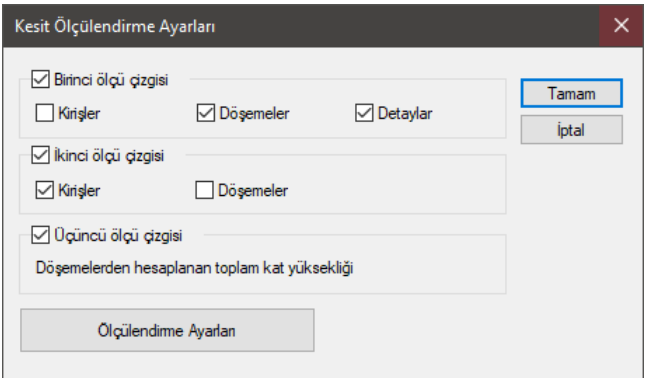

**Birinci ölçü çizgisi:** İlk ölçü çizgisinde verilecek ölçüler seçilir.

**İkinci ölçü çizgisi:** İkinci ölçü çizgisinde verilecek ölçüler seçilir.

**Üçüncü ölçü çizgisi:** Üçüncü ölçü çizgisinde kat yüksekliği verilir.

**Ölçülendirme Ayarları:** Buton tıklandığında **Ölçülendirme Ayarları** diyaloğu açılır.

#### **Bulundukları Modlar**

**İç Ölçülendirme** ve **Dış Ölçülendirme** sadece mimari plan modunda bulunur. Bunlar sadece mimari plan modunda çizilir ve görüntülenirler.

**Serbest Ölçülendirme**, **Kesişim Ölçülendirme**, **Çap Ölçülendirme**, **Açı Ölçülendirme**, **Kot** ve **Etiket** hem kalıp hem de mimari plan modunda aktiftir. Bunlar her iki modda da kullanılabilir ve görüntülenirler.

**Kesit Kot, Kesit Ölçülendirme Grubu** ve **Kesit Ölçülendirme** sadece 2B (kesit, görünüş pencereleri vs.) çizim pencerelerine geçildiği zaman aktif duruma gelir.

# **Ölçülendirme Çizimi**

### **Dış Ölçülendirme**

Dış ölçüler akıllı komutlardandır. Ölçüler verildikten sonra ilgili yapı elemanlarında yapılan değişiklikler ölçülere otomatik olarak yansır.

Dış ölçülendirme yapmak için:

- Klasik menüde **Çiz/Ölçülendirme/Dış Ölçülendirme** satırını, ribbon menüde **Çizimler/Ölçülendirme/Dış Ölçülendirme** ikonunu tıklayın.
- $\Rightarrow$  Ölçülendirilecek duvarları farenin sol tuşu ile üzerlerine tıklayarak seçin.
- $\Rightarrow$  Farenin sağ tuşunu tıklayın.
- Ölçülendirmenin hangi duvara paralel olmasını istiyorsanız, o duvarın karşısına farenin sol tuşu ile tıklayın. Ölçülendirme yapılacaktır.

## **İç Ölçülendirme**

İç ölçüler akıllı komutlardandır. Ölçüler verildikten sonra iç ölçünün geçtiği elemanlarda yapılan değişiklikler ölçüye otomatik yansır.

İç ölçülendirme yapmak için:

- Klasik menüde **Çiz/Ölçülendirme/İç Ölçülendirme** satırını, ribbon menüde **Çizimler/Ölçülendirme/İç Ölçülendirme** ikonunu tıklayın.
- Farenin sol tuşu ile iki nokta tıklayarak duvarları kesen bir ölçülendirme hattı belirleyin. Belirlediğiniz hat üzerinde iç ölçülendirme oluşacaktır.

İç ölçülendirme çizim alanında herhangi bir açıda olabilir. Ölçü hattı taşınır ya da döndürülürse ya da duvarlarda herhangi bir değişiklik olursa ölçüler otomatik olarak güncellenir.

### **Serbest Ölçülendirme**

Serbest ölçülendirme her yerde kullanılabilecek, verilen noktalar arasını ölçülendiren ölçülendirme tipidir. Serbest ölçülendirme için:

- Klasik menüde **Çiz/Ölçülendirme/Serbest Ölçülendirme** satırını, ribbon menüde **Çizimler/Ölçülendirme/Serbest Ölçülendirme** ikonunu tıklayın.
- $\Rightarrow$  Aralarını ölçülendirmek istediğiniz noktaları farenin sol tuşu ile tıklayarak işaretleyin.
- $\Rightarrow$  Noktaları isaretledikten sonra farenin sağ tuşunu tıklayın.
- Farenin sol tuşu ile çizim alanında iki nokta tıklayarak ölçülendirme hattını belirleyin. İşaretlenen noktalar ölçülendirilecektir.

Ölçülendirilen noktaların yerinin değişmesi serbest ölçüleri etkilemez. Bu durumda yeniden ölçülendirme yapmak gerekir.

### **Kesişim Ölçülendirme**

Kesişim ölçülendirme genellikle akslar arası ölçülendirme için kullanılır. Ancak uygun olan her yerde kullanılabilir. Kesişim ölçülendirme iki şekilde yapılabilir.

Noktalar işaretlenerek kesişim ölçülendirme:

- Klasik menüde **Çiz/Ölçülendirme/Kesişim Ölçülendirme** satırını, ribbon menüde **Çizimler/Ölçülendirme/Kesişim Ölçülendirme** ikonunu tıklayın.
- $\Rightarrow$  Ölçülendirilecek objeleri/noktaları farenin sol tuşu ile tıklayarak işaretleyin.
- Farenin sağ tuşunu tıklayın.
- $\Rightarrow$  Farenin sol tusu ile iki nokta tıklayarak ölçülendirme hattını belirleyin. Ölçülendirme yapılacaktır.

Aks ya da çizgiler seçilerek kesişim ölçülendirme:

- $\Rightarrow$  Farenin sol tuşu ile aralarını ölçülendireceğiniz aks ya da çizgileri seçin.
- Klasik menüde **Çiz/Ölçülendirme/Kesişim Ölçülendirme** satırını, ribbon menüde **Çizimler/Ölçülendirme/Kesişim Ölçülendirme** ikonunu tıklayın.
- $\Rightarrow$  Farenin sağ tuşunu tıklayın.
- $\Rightarrow$  Farenin sol tuşu ile iki nokta tıklayarak, işaretlenen çizgi ya da aksları kesen ölçülendirme hattını belirleyin.
- $\Rightarrow$  Kesisim ölçülendirme, belirlenen hat üzerinde yapılacaktır.

Kesişim ölçülendirmeler objelere bağımlı değildir. İlgili aks ya da çizgilerin aralıkları değiştirilirse kendilerini güncellemezler. Böyle bir durumda ölçüler kullanıcı tarafından yeniden düzenlenmelidir.

### **Kot Ölçülendirme**

Kot ölçülendirme, plan üzerinde farklı kotları belirtmek için yapılır. Kot ölçülendirme için:

- Klasik menüde **Çiz/Ölçülendirme/Kot Ölçülendirme** satırını, ribbon menüde **Çizimler/Ölçülendirme/Kot Ölçülendirme** ikonunu tıklayın.
- $\Rightarrow$  Plan penceresinde kotunu belirtmek istediğiniz noktaya farenin sol tuşu ile tıklayın.
- $\Rightarrow$  Kot çizilecektir.

Kot ölçüleri akıllı ölçülerdir. Üzerinde bulunduğu duvar, kolon, kiriş, mahal ya da döşemenin kotu ya da yüksekliği değiştirildiğinde otomatik olarak güncellenirler.

Kot değeri değiştirilmek isteniyorsa, ilgili kot obje parçala ile parçalanıp, Yazı Değiştir komutu ile değer değiştirilebilir.

#### **Kesit Kot**

**Kesit Kot** komutu ile kesit ve görünüşlerde kat kotu vb. kotları göstermek için kullanılır. Bu komut sadece kesit, görünüş vb. 2-boyutlu çizim pencerelerinde kullanılabilir. 3-boyutlu çizim pencerelerinde aktif değildir.

Kesit kot ölçülendirmesi yapmak için:

- Klasik menüde **Çiz/Ölçülendirme/Kesit Kot** satırını, ribbon menüde **Çizimler/Ölçülendirme/Kesit Kot** ikonunu tıklayın.
- Kesit ya da görünüş üzerinde kot vermek istediğiniz noktaya farenin sol tuşu ile tıklayın. Kot simgesi tıklanan noktada belirecektir.
- $\Rightarrow$  Klavyeden boşluk tuşuna basarak etiketi sağa doğru kaydırabilirsiniz.
- $\Rightarrow$  Etiketi sola doğru kaydırmak istiyorsanız önce S tuşuna basın. Daha sonra boşluk tuşuna basın. Etiket sola doğru kayacaktır.

 $\Rightarrow$  Kot etiketi istediğiniz pozisyona geldiğinde farenin sol tuşunu tıklayın. İslem tamamlanacaktır.

Kesit Kot ölçüleri de akıllı ölçülerdir. Ölçü taşınırsa, gösterdiği değer değişir. Değişmemesini istiyorsanız obje parçala ile ilgili kot parçalanır. Yazı Değiştir komutu ile değer değiştirilebilir.

#### **Etiket**

Etiket çizmek için:

- Klasik menüde **Çiz/Ölçülendirme/Etiket** satırını, ribbon menüde **Çizimler/Ölçülendirme/Etiket** ikonunu tıklayın.
- $\Rightarrow$  Cizim alanında farenin sol tusu ile üç nokta tıklayın. İki parçalı etiket çizim alanında belirecek, etiket yazısı için bir diyalog ekrana gelecektir.
- $\Rightarrow$  Açılan diyaloga yazıyı girin ve tamam butonunu tıklayın. Etiket çizilecektir.

Etiket yazısını **Etiket Ayarlarından** değiştirmek mümkün değildir. Etiket yazısı değiştirilmek istenirse ya etiket silinip tekrar çizilir ya da mevcut etiket Obje Parçala ile parçalanır. Parçalanan etiket bloğunun yazısı Yazı Değiştir komutu ile değiştirilir.

Bu şekilde parçalanıp yazısı değiştirilen etiket tekrar blok haline getirilemez. Blok halinde olmadığı için, taşınmak ya da döndürülmek istendiğinde etiket tek tıklamada seçilemez. Etiketi oluşturan yazı ve çizgi objelerinin her biri ayrı seçilmelidir.

## **Açı Ölçülendirme**

Açı ölçülendirme, iki obje arasında kalan açının değerini hesaplar ve o açıyı, açısal bir ölçü çizgisi tekniği ile planda gösterir.

- Klasik menüde **Ölçülendirme** toolbarından **Açı Ölçülendirme** ikonunu, ribbon menüde **Çizimler/Ölçülendirme/Açı Ölçülendirme** ikonunu tıklayın.
- $\Rightarrow$  Birbiriyle kesişen veya kesişebilecek iki obje gereklidir.
- $\Rightarrow$  Sirayla 1. ve 2. objeyi tiklayın.
- $\Rightarrow$  İmlecin şekli, açısal ölçünün şekline dönecektir. Fareyi sürükleyerek açının konumuna karar verin.
- $\Rightarrow$  Sol tuşu tıklayarak ölçülendirme işlemini bitirin.

## **Çap Ölçülendirme**

Çap ölçülendirme, daire, yay, çember şeklindeki objelerin çapını ya da yarı çapını hesaplar ve hesapladığı değeri çap ölçülendirme tekniği ile obje üzerinde gösterir.

- Yay ve çember vb objeler gereklidir. Örneğin **Yay Aks** tanımlanmış olsun ve bunun **yarıçapını** ölçülendirelim.
- Klasik menüde **Ölçülendirme** toolbarından **Çap Ölçülendirme** ikonunu, ribbon menüde **Çizimler/Ölçülendirme/Çap Ölçülendirme** ikonunu tıklayın.
- $\Rightarrow$  Yay aksı sol tuş ile tıklayın.
- $\Rightarrow$  İmlecin şekli, çap ölçünün şekline dönecektir. Fareyi sürükleyerek ölçünün yay üstündeki

konumuna karar verin.

- $\Rightarrow$  Sol tuşu tıklayın. İmleç çap ya da yarı çap değeri şekline dönecektir. Fareyi sürükleyerek çap ya da yarıçap ölçüsünün ölçü hattı üstündeki konumuna karar verin.
- $\Rightarrow$  Sol tuşu tıklayın. Ölçülendirme yapılacaktır.

# **Ölçülendirme Çizim Teknikleri**

## **Ölçülendirmeye Parça Ekle/Çıkar**

Mevcut iç ve dış ölçülere ölçülendirmeyi silmeden yeni bir objeyi eklemek veya çıkarmak için **Ölçülendirmeye Parça Ekle/Çıkar** komutu kullanılır.

- $\Rightarrow$  iç veya dış ölçülendirme yapıp ölçülendirmeyi seçin.
- Ölçülendirmenin üzerindeyken farenin sağ tuşunu tıkladıktan sonra açılan listeden **Ölçülendirmeye Parça Ekle/Çıkar** satırını ya da Klasik menüde **Değiştir/Obje Edit/Ölçülendirme/Ölçülendirmeye Parça Ekle/Çıkar** satırını, ribbon menüde **Değiştir/Obje Edit/Ölçülendirme/Ölçülendirmeye Parça Ekle/Çıkar** ikonunu tıklayın.
- $\Rightarrow$  Secilebileceğiniz objeler aktif, secemeyeceğiniz objeler inaktif duruma gelecektir.
- $\Rightarrow$  Ölçülendirmeye eklemek istediğiniz herhangi bir objeyi (aks, duvar vs.) veya objeleri seçin.
- $\Rightarrow$  Farenin sağ tuşuna basın. Komut sonlanacak ve ölçülendirme yenilenecektir.

## **Ölçülendirme Yazılarını Taşı**

Ölçülendirme üzerindeki ölçüler **Ölçülendirme Yazılarını Taşı** komutu ile taşınıp yerleri değiştirilebilir.

- Ölçülendirmenin üzerindeyken farenin sağ tuşunu tıkladıktan sonra açılan listeden **Ölçülendirme Yazısı Taşı** satırını ya da klasik menüde **Değiştir/Obje Edit/Ölçülendirme/Ölçülendirme Yazısı Taşı** satırını, ribbon menüde **Değiştir/Obje Edit/Ölçülendirme/Ölçülendirme Yazısı Taşı** ikonunu tıklayın.
- Taşımak istediğiniz ölçü yazısını tıklayıp taşımak istediğiniz yeri tıklayın.

Bir seferde ancak bir ölçü yazısı taşınabilir.

## **Ölçülendirme Yazısını Göster/Kapat**

Ölçülendirmeye ait bazı ölçü yazılarının görünme durumu **Ölçülendirme Yazısı Göster/Kapat**  komutu ile ayarlanabilir.

- Ölçülendirmenin üzerindeyken farenin sağ tuşunu tıkladıktan sonra açılan listeden **Ölçülendirme Yazısı Göster/Kapat** satırını ya da klasik menüde **Değiştir/Obje Edit/Ölçülendirme/ Ölçülendirme Yazısı Göster/Kapat** satırını, ribbon menüde **Değiştir/Obje Edit/Ölçülendirme/Ölçülendirme Yazısı Göster/Kapat** ikonunu tıklayın.
- $\Rightarrow$  Kapatmak istediğiniz ölçü yazılarını sırayla tıklayın.
- ESC tuşu ile komuttan çıktığınızda, seçtiğiniz ölçü yazıları görünmeyecektir.

Kapatılan ölçü yazılarını tekrar görünür hale getirmek için;

- Ölçülendirmenin üzerindeyken farenin sağ tuşunu tıkladıktan sonra açılan listeden **Ölçülendirme Yazısı Göster/Kapat** satırını ya da klasik menüde **Değiştir/Obje Edit/Ölçülendirme/ Ölçülendirme Yazısı Göster/Kapat** satırını, ribbon menüde **Değiştir/Obje Edit/Ölçülendirme/Ölçülendirme Yazısı Göster/Kapat** ikonunu tıklayın.
- $\Rightarrow$  Daha önce kapatılmış ölçü yazıları, silik bir durumda ekranda belirecektir.
- Görünmesini istediğiniz ölçü yazılarını sırayla tıklayın.
- ESC tuşu ile komuttan çıktığınızda, seçtiğiniz ölçü yazıları ekranda tekrar görünecektir.

### **Ölçülendirme Yazılarını İlk Haline Getir**

Bu komut, ölçülendirme yazısı taşı ve ölçülendirme yazısı göster/kapat ile ölçülendirme objesi üzerinde yapılan değişikleri bir seferde iptal etmek ve ilk oluşturulduğu duruma getirmek için kullanılır.

- Ölçülendirmenin üzerindeyken farenin sağ tuşunu tıkladıktan sonra açılan listeden **Ölçülendirme Yazılarını İlk Haline Getir** satırını ya da klasik menüde **Değiştir/Obje Edit/Ölçülendirme/ Ölçülendirme Yazılarını İlk Haline Getir** satırını, ribbon menüde **Değiştir/Obje Edit/Ölçülendirme/Ölçülendirme Yazılarını İlk Haline Getir** ikonunu tıklayın.
- $\Rightarrow$  Ölçülendirmeyi tıklayın.
- Uyarı diyaloğunda "Evet" butonunu tıkladığınızda ölçülendirme ilk haline gelecektir.

## **Ölçülendirme Ölçeğini Değiştirmek**

Programda ölçülendirme yapıldığında ölçü değerleri 1'e 1 değerlerdir. Başka bir değişle 1 birimlik bir uzunluk 1 birim olarak görünür. Ölçülendirme ölçeği ile ölçü değerleri istenilen bir sayı kadar büyültülebilir veya küçültülebilir.

İşlemi yapmak için,

- Klasik menüde **Ayarlar/Ölçülendirme/Ölçülendirme Ayarları** satırını, ribbon menüde **Ölçülendirme** toolbarından **Ayarlar** ikonunu tıklayın.
- $\Rightarrow$  Ölçülendirme ayarları diyaloğunda ölçek satırına istediğiniz değeri girin ve diyalogdan çıkın.
- Bundan sonra yapacağınız ölçülendirmelerde ölçü değeri, ölçek satırına girdiğiniz değer ile çarpılmış durumda yazılacaktır.

Bu özellik, özellikle farklı ölçeklerde hazırlanmış çizimlerin aynı paftada kullanılması sonucunda oluşan ölçek farklılığını ortadan kaldırır.

### **Etiket Yazısını Değiştir**

Etiket ölçülendirme ile yazılan yazıların içeriğini değiştirmek için bu komut kullanılır.

- Klasik menüde **Değiştir/Obje Edit/Ölçülendirme/Etiket Yazısı Değiştir** satırını, ribbon menüde **Değiştir/Obje Edit/Ölçülendirme/Etiket Yazısı Değiştir** ikonunu tıklayın.
- $\Rightarrow$  İçeriğini değiştirmek istediğiniz etiket yazısını tıklayın.
- $\Rightarrow$  Acılan diyalogda istediğiniz yazıyı yazın.
- $\Rightarrow$  Tamam butonunu tıklayın. Yazı değisecektir.

# **Kütüphane**

# **Kütüphane Çizim Yardımcıları**

### **Kütüphane Toolbarı**

**Kütüphane Toolbarı**, **Kütüphane** ikonu tıklanınca açılır. Kütüphane toolbarı üzerinde bulunan komut ikonları soldan sağa sırasıyla şunlardır:

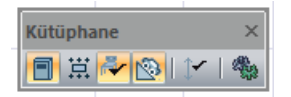

**Yerleştirme Noktası**: Tıklandığında imlecin kütüphane objesini yakalama noktasını değiştirir.

**Otomatik kot ayarla**: Otomatik kot ayarlar.

**Açılı kütüphane yerleşimi**: Altta kalan objeyi kullanarak, kütüphanenin düşey açısını ayarlar.

**Kütüphane kotunu güncelle**: Kütüphane kotunu günceller.

**Kütüphane Ayarları**: Kütüphane Ayarları diyaloğunu açar.

### **Kütüphane Klavye Desteği**

Çizim alanına kütüphane yerleştirilirken, tıklama yapılmadan önce Space-bar tuşuna basılarak ya da kütüphane toolbarından **Yerleştirme Noktası** ikonunu tıklayarak, imlecin kütüphane objesini yakalama noktaları değişir. Ayrıca, kütüphane yerleştirilirken koordinat kutusu kullanılabilir. Klavyeden X ve Y tuşları kullanılarak X ve Y koordinatları, A tuşu kullanılarak kütüphanenin açısı belirlenebilir. Kütüphane yerleştirilirken fare hareket ettirilirse, kütüphane kendi etrafında döner.

### **Kütüphane Ayarları**

Kütüphane ayarları diyaloğu kütüphane objeleriyle ilgili parametrelerin bulunduğu diyalogdur. Kütüphane ayarlarına müdahale etmek için:

- Klasik menüde **Ayarlar/Obje Ayarları/Kütüphane Ayarları** satırı, ribbon menüde **Giriş/Objeler/Kütüphane/Kütüphane Ayarları** ikonu tıklandığında, Kütüphane Ayarları diyaloğu ekrana gelecektir.
- $\Rightarrow$  Diyalogdaki klasörler altından obje seçin. Parametreleri ayarlayın.
- $\Rightarrow$  Tamam butonunu tıklayarak diyalogdan çıkın. Seçilen objeyi çizmeye hazırsınız.

Yapılan ayarlar çizilecek kütüphane objeleri için geçerlidir. Mevcut kütüphane obje ayarlarını değiştirmek için:

 $\Rightarrow$  Ayarları değiştirilecek kütüphane objelerini farenin sol tuşu ile seçtikten sonra klasik menüde **Değiştir/Obje Özellikleri** satırını, ribbon menüde **Değiştir/Objeler/Obje Özellikleri** ikonunu tıklayın.

- Ekrana gelen **Kütüphane Ayarları** diyaloğunda istenen değişiklikler yapılır ve tamam butonu tıklanarak diyalog kapatılır.
- $\Rightarrow$  Yapılan değişiklikler objelere uygulanır.

#### **Kütüphane Sekmesi**

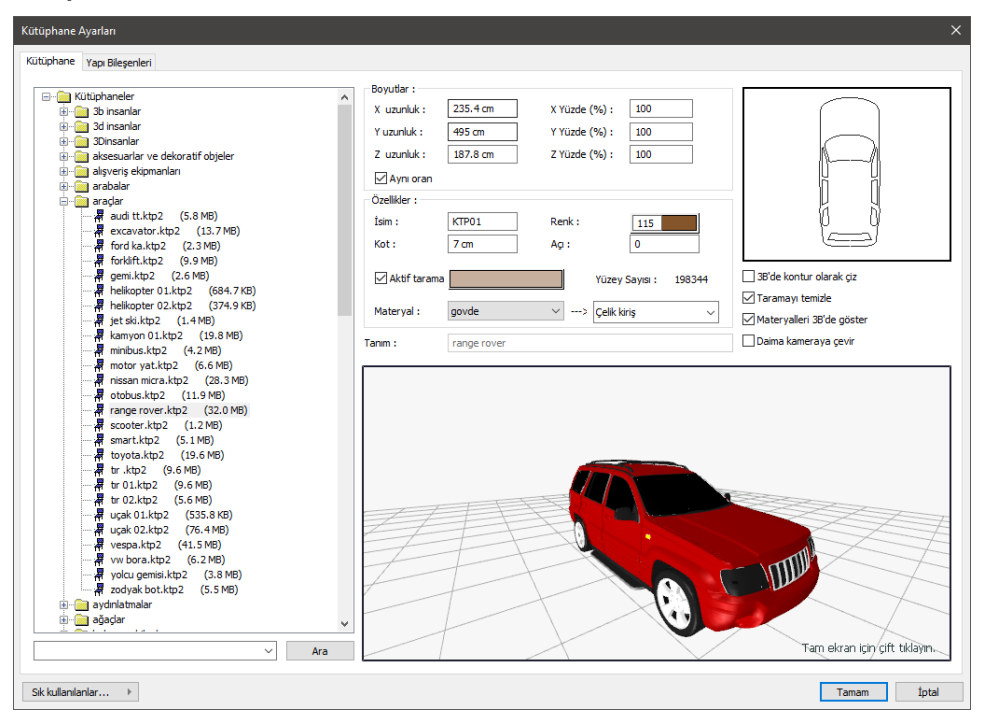

Tefriş elemanları, kütüphane ayarları diyaloğunda toplanmış, türlerine göre klasörler altında düzenlenmiştir. Buradan herhangi bir tefriş elemanı seçildiğinde, diyaloğun sağ üst köşesinde ilgili elemanın plan görüntüsü, bunun altında da 3-boyutlu görüntüsü görüntülenir. Diyalogdaki parametreler aşağıdaki gibidir:

**X uzunluk:** Seçilen elemanın X boyutu (eni). Değiştirilebilir.

**Y uzunluk:** Seçilen elemanın Y boyutu (boyu). Değiştirilebilir.

**Z uzunluk:** Seçilen elemanın Z boyutu (yüksekliği). Değiştirilebilir.

**Yüzde** kutucukları kullanılarak ilgili boyut (X, Y, Z) yüzde olarak da büyütülüp küçültülebilir. Yüzde ve boyut hanelerindeki değerler birbirine bağımlıdır. Bir hanedeki değer değişikliği diğer haneleri de etkiler. Aynı oran seçeneği işaretli ise, yüzde oranlarından herhangi biri değiştirildiğinde, diğer yüzde haneleri ve buna bağlı olarak X, Y ve Z haneleri de değişir. Yüzde hanesinde 100 yazıyorsa, kütüphane orijinal boyutu ile çizilir. 50 yazılırsa orijinal boyutunun yarısı, 200 yazıyorsa orijinal boyutunun iki katı büyüklüğünde çizilir.

**Aynı oran:** Kütüphanenin herhangi bir yönünde boyut değişikliği yapıldığında, diğer yöndeki boyutlarında aynı oranda otomatik değiştirilmesi için kullanılır.

**İsim:** Seçilen kütüphanenin ismi yer alır. Değiştirilebilir.

**Kot:** Seçilen elemanın kat tabanından ölçülen kotu. Değiştirilebilir.

**Renk:** Kütüphane objesinin plandaki çizim rengi. Renk kutucuğunun üzerine farenin sol tuşu tıklanıp tuş basılı tutularak açılan renk paleti üzerinde kaydırılır. İstenen rengin üzerine gelindiğinde tuş bırakılır. Renk kutucuğu seçilen renge dönüşür. Shift tuşu ile birlikte tıklanırsa, ilgili rengin kalem kalınlığı ayarlanabilir.

**Açı:** Seçilen elemanın çizim alanındaki açısı (derece). Tefriş çizilirken açısı fare ile birlikte değişir. Bu aşamada açı değeri koordinat kutusundan girilebilir. Ancak eleman yerleştirildikten sonra Obje Özellikleri ile kütüphane ayarlarına girilip açısı buradan da değiştirilebilir.

**Aktif tarama:** Kütüphane objesi planlarda taramalı olarak görünür.

**Materyal:** Kutucukların sağındaki aşağı ok butonları tıklandığında, ilgili kütüphane için mevcut materyallerin listesi açılır. Bu materyallerden herhangi biri fare ile tıklanıp seçilebilir. Yeni materyaller eklemek için ilgili kütüphane dosyası ideCAD Render programında açılıp, yeni materyaller eklenmeli ya da mevcut materyallerde değişiklik yapılmalıdır.

3B'de kontur olarak çiz: İşaretlenirse kütüphaneler 3Boyutta sadece çerçeve olarak gösterilirler. Detaylandırması yapılmaz. Projede çalışma performansını arttırmak için bu seçeneği işaretleyebilirsiniz.

**Taramayı temizle:** Kütüphane tarama üzerine yerleştirildiğinde, kütüphanenin altında kalan taramanın temizlenmesi (trimlenmesi) isteniyorsa bu seçenek işaretlenir. Aksi durumda işaretlenmez.

**Materyalleri 3B göster:** İşaretlenirse, sağ taraftaki 3B kütüphane görüntüsü, ilgili kütüphaneye atanmış dokularla kaplanmış olarak görüntülenir. İlgili dokular kütüphane objesine ideCAD Render programında atanmıştır. Dokular değiştirilmek istenirse, kütüphane dosyası ideCAD Render programında açılıp yeni materyaller tanımlanmak sureti ile dokular değiştirilebilir. Dokuları ideCAD Mimari programında da değiştirmek mümkündür. Materyal sekmesindeki ilk listede objenin değişik materyallerle oluşturulmuş bölümleri, ikinci listede ise bu bölümde atanan materyaller görünmektedir. Birinci listeden bölüm seçilip, ikinci listeden materyal değiştirildiğinde, bu seçenek aktifse, materyal değişiklikleri 3B penceresinde izlenebilir. Ayarlar/Materyaller diyaloğunda tanımlanmış materyallerin her biri istenirse, kütüphane objesi için kullanılabilir.

**Ara**: Kütüphane listesinde obje adı girerek kolay ulaşım sağlar.

#### **Yapı Bileşenleri Sekmesi**

**Yapı bileşenleri ekle**: Detaylı yapı bileşenleri metrajı için tanımlanan yapı malzemelerini objeye atar.

- **Yapı Bileşeni Ekle** butonunu tıklayın.
- **Bileşen Seçimi** diyaloğu açılacaktır.
- $\Rightarrow$  Bu diyalogda sol tarafta bulunan listeden malzeme ile ilgili klasörü tıklayın. Kullanmak istediğiniz malzemeyi seçin.
- $\Rightarrow$  Sağ tarafta bulunan parametreleri ayarlayın.
- Tamam butonunu tıklayın. "Bileşen Seçimi" diyaloğu kapanacaktır. Yapı Bileşenleri sekmesinde

malzemeye ait özet bir satır görünecektir. Bir objeye birden fazla malzeme ataması yapılabilir.

Bileşen seçimi diyaloğu kullanım bölümünde bulunan parametreler şunlardır:

**Değişiklik yok:** Söz konusu obje için atanacak malzemenin miktarı, daha önce malzeme tanımında belirlendiği büyüklükte kullanılması istendiği zaman işaretlenir.

**Yüzde oranı:** Bu satır, daha önce malzeme tanımında belirlenen miktarın, aynı diyalogda bulunan "Değer 1" satırında girilen değer kadar yüzdesi ile kullanılmak istendiği zaman işaretlenir. Örneğin, malzeme miktarı 70 ise, "Değer 1" satırında 40 yazıyorsa, malzeme miktarı %40'ı kadar kullanılacak demektir.

**Yeni tanımlı:** Bu satır, daha önce malzeme tanımında belirlenen miktarın yerine aynı diyalogda bulunan "Değer 1" satırında girilen miktarın kullanılması için işaretlenir.

**Çarpan:** Bu satır, daha önce malzeme tanımında belirlenen miktar ile aynı diyalogda bulunan "Değer 1" satırında girilen değerin çarpımın sonucunda bulunan değerin miktar olarak kullanılması için isaretlenir.

**Kesirli:** Bu satır, daha önce malzeme tanımında belirlenen miktarın aynı diyalogda bulunan "Değer 1" ve "Değer 2" satırlarında girilen değerlerin oluşturduğu kesir değeri kadar kullanılması için işaretlenir. "Değer 1" pay "Değer 2" paydadır.

**Oranla:** Malzemenin hangi ölçeğe –alana, çevreye, uzunluğa vs.-, bölgeye -yan alan, üst, kenar vs. oranlanacağı belirlenir. Oranla liste kutusunun içeriği işlem yapılan objeye ve malzemenin ölçüsüne göre otomatik belirlenir. Örneğin kolon için işlem yapılıyorsa farklı bir liste, kütüphane için işlem yapılıyorsa farklı bir liste, hacim ise farklı bir liste, alan ise farklı bir liste oluşacaktır. Oranla listesinde kütüphane objesi ve malzeme ölçüsüne göre beliren satırlar şunlardır:

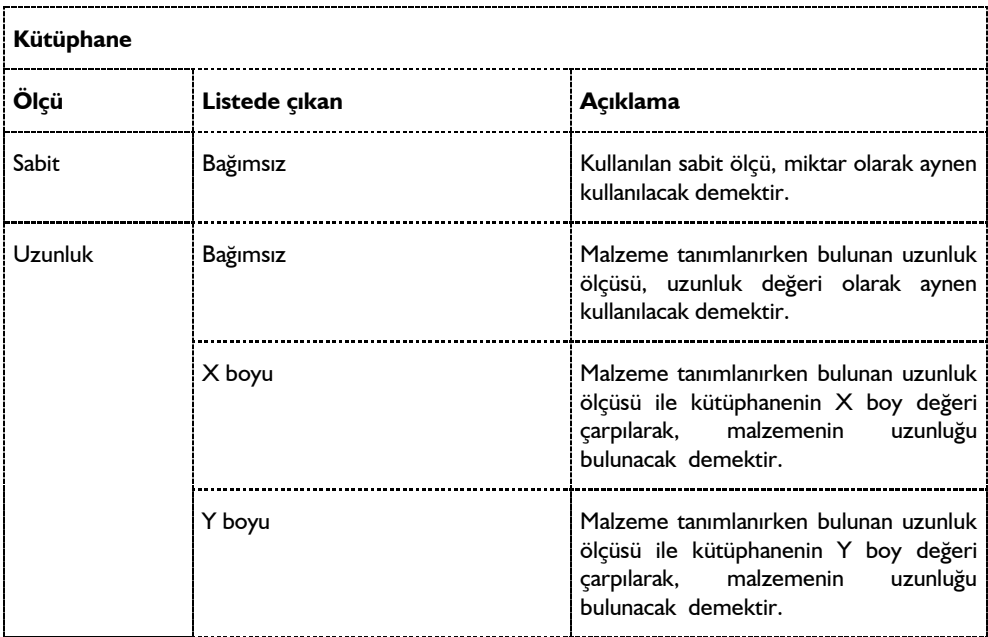

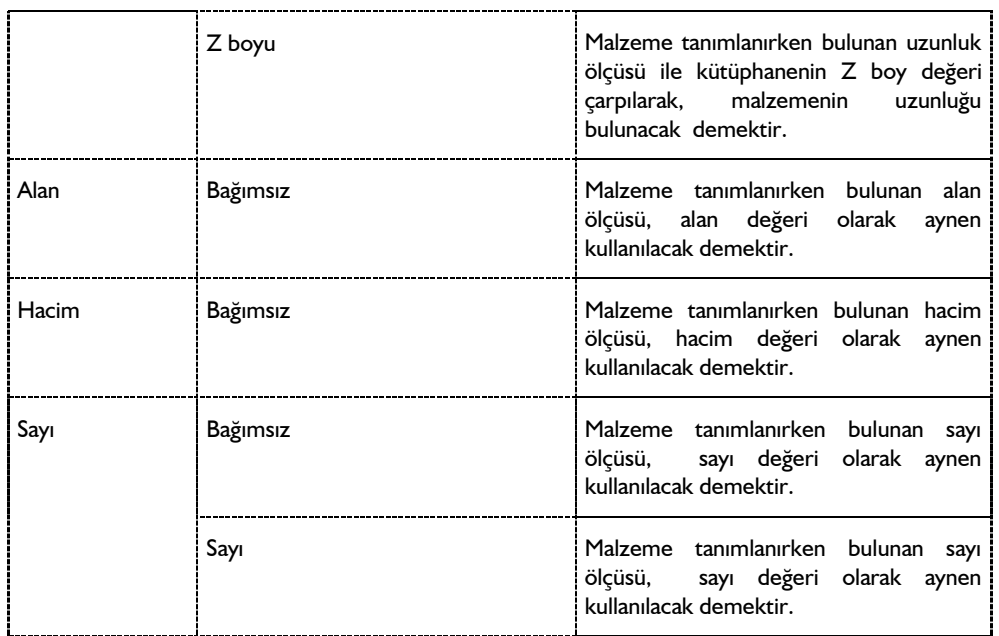

## **Bulunduğu Mod**

Kütüphane objeleri genellikle mimari plan modunda kullanılmalarına rağmen, her iki modda da çizilebilirler. Mimari modda çizilen kütüphaneler mimari modda, kalıp planı modunda çizilen kütüphane objeleri kalıp planı modunda görüntülenirler. Ayrıca 2B kesit ve görünüş pencerelerinde de kütüphane kullanılabilir.

# **Kütüphane Çizimi**

## **Kütüphane**

Kütüphane çizmek için:

- **Kütüphane** ikonunu tıklayın.
- $\Rightarrow$  Kütüphane ayarlarında seçili kütüphane dosyası varsa, ilgili tefriş elemanının görüntüsü fare imlecinin ucunda belirecektir. Yoksa, "Kütüphane seçilmemiş. Bir tane seçin" uyarısı ekrana gelecektir. Tamam butonu tıklandığında Kütüphane ayarları diyaloğu açılacaktır. Buradan bir kütüphane seçin ve tamam butonunu tıklayın. Diyalog kapanacak, imleç kütüphane çizimine hazır hale gelecektir.
- $\Rightarrow$  Bu aşamada klavyeden Space-bar tuşuna basılırsa, fare imlecinin kütüphaneyi yakalama noktası değişir. İmlecin kütüphane objesini farklı köşelerinden, kenar ortalarından yakalaması sağlanabilir.
- $\Rightarrow$  Kütüphaneyi yerleştirmek istediğiniz noktayı farenin sol tuşu ile tıklayın.
- $\Rightarrow$  Fareyi hareket ettirdiğinizde, kütüphane objesi tıklanan nokta etrafında fare ile birlikte dönecektir.

 $\Rightarrow$  Farenin sol tuşunu tıklayın. Kütüphane çizimi tamamlanacaktır.

# **Kütüphane Çizim Teknikleri**

#### **Kütüphane Döndür, Taşı**

Çizim alanına yerleştirilmiş kütüphane objelerini taşımak için **Taşı** komutu kullanılır.

- Klasik menüde **Değiştir/Taşı** satırını, ribbon menüde **Giriş/Değiştir/Değiştir/Taşı** ikonunu tıklayın.
- $\Rightarrow$  Fare imlecini taşınacak kütüphane objesi üzerine getirin ve sol tuşu tıklayarak seçin.
- $\Rightarrow$  Farenin sağ tuşunu tıklayarak obje seçim işlemini sonlandırın.
- $\Rightarrow$  Farenin sol tuşu ile taşıma işlemi esnasında kullanılacak referans noktasını belirleyin.
- $\Rightarrow$  Fareyi hareket ettirdiğinizde ilgili kütüphane objesi de fare imleci ile birlikte hareket edecektir. Kütüphaneyi taşımak istediğiniz noktaya farenin sol tuşunu tıklayın. Kütüphane taşınacaktır.

Bu şekilde birden fazla kütüphane objesini seçip aynı anda taşıyabilirsiniz.

Çizim alanına yerleştirilmiş, mevcut bir kütüphaneyi döndürmek iki şekilde mümkündür. Kütüphaneler kütüphane ayarlarından açı değiştirilerek ya da döndür komutu kullanılarak döndürülebilir.

Kütüphane ayarları diyaloğundan açıya müdahale ederek döndürmek için:

- $\Rightarrow$  Döndürülecek kütüphane objesi üzerinde farenin sağ tuşunu tıklayın.
- Açılan menüden **Özellikler** satırını tıklayın. Kütüphane ayarları diyaloğu ekrana gelecektir.
- Buradan **Açı** kutucuğuna istediğiniz değeri girin. Gireceğiniz açı global açı olarak dikkate alınacaktır.
- Tamam butonunu tıklayarak diyalogdan çıkın. İlgili obje girdiğiniz açıda dönecektir.

Döndür komutu ile kütüphane objesi döndürmek için:

- Klasik menüde **Değiştir/Döndür** satırını, ribbon menüde **Giriş/Değiştir/Değiştir/Döndür**  ikonunu tıklayın.
- $\Rightarrow$  Fare imlecini döndürmek istediğiniz kütüphane objesi üzerine sürükleyin ve sol tuşu tıklayarak objeyi seçin.
- $\Rightarrow$  Farenin sağ tuşunu tıklayın.
- $\Rightarrow$  Sol tuş ile iki nokta tıklayarak döndürme eksenini belirleyin. Tıklanan ilk nokta döndürme merkezi olacak, obje bu merkeze göre dönecektir.
- Fare hareket ettirildiğinde obje dönecektir. Sol tuşu tıklayarak işlemi tamamlayın.

### **2B ve 3B Kütüphaneler**

2B kütüphaneler 2 boyutludur. Perspektif ekran obje olarak değil çizim olarak görünür. Bu nedenle kesitlerde dikkate alınmazlar.

3B kütüphaneler 3 boyutlu objelerdir. Perspektif ekranda obje olarak görünürler ve kesitlerde dikkate alınırlar. Kütüphanelerin kesitlerde çıkmaları için **Kesit Ayarları** diyaloğunda kesilecek objeler bölümünde "Kütüphaneler" seçeneğinin işaretlenmesi gerekir. 3B kütüphaneler 2 boyuta aktarıldığında 2 boyutlu ilkel objeler haline gelir.

## **Kütüphane-Tarama İlişkisi**

Kütüphane objesi tarama üzerine direk yerleştirilebilir. Tarama üzerine yerleştirilen kütüphanelerin taramayı temizlesi, kütüphane ayarlarında bulunan "taramayı temizle" seçeneğinin aktif hale getirilmesine bağlıdır. Bu seçenek işaretli ise, kütüphane tarama üzerine yerleştirildiğinde tarama temizlenir, işaretli değilse temizlenmez.

### **Kütüphaneye Yeni Elemanlar Eklemek**

ideCAD Mimari programındaki tefriş elemanları ideCAD Render programında oluşturulmuştur. Kullanıcı isterse ideCAD Render programında yeni tefriş elemanları hazırlayıp, tefriş kütüphanesine ekleyebilirler. ideCAD Render programına DXF, DWG ve 3DS formatında dosyalar import etmek de mümkündür. Bu formatlarda diğer programlarda hazırlanmış dosyaları ideCAD Render programına import etmek ve buradan da ideCAD Mimari tefriş kütüphanesine eklemek de mümkündür.

## **Çatı**

# **Çatı çizim yardımcıları**

## **Çatı ve Çatı Elemanları ile İlgili Toolbarlar**

Klasik menüde **Çiz/Çatı/Çatı** satırı, ribbon menüde **Giriş/Çatı/Çatı** ikonu tıklandığında **Çatı Toolbarı** ekrana gelir. Çatı toolbarı üzerinde çatı ve çatı ile ilgili çeşitli komutlara tek tıklamada erişim sağlayan komut ikonları bulunur.

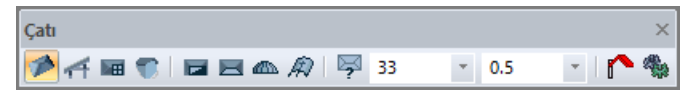

Çatı toolbarı üzerindeki komut ikonları soldan sağa sırasıyla şunlardır:

**Çatı:** Çatı komutu çalışır. Çizim alanında herhangi bir kapalı poligon oluşturulduğunda, çatı otomatik olarak oluşturulur.

**Çatı detayları:** Çatı Detayları toolbarını açar. Bu toolbar üzerinde aşık, mertek, dikme vb. çatı detay elemanları komutları bulunur.

**Çatı boşluğu:** Çatı boşluğu komutunu çalıştırır. Oluşturulmuş çatı üzerinde herhangi bir kapalı poligon çizildiğinde, çatıda boşluk açar.

**Çatı penceresi:** Çatıya pencere yerleştirilmesi işleminde kullanılır. Kuş-gözü vb. pencereler, çatıya açılan kapılar bu komutla tanımlanır.

**Kuşgözü:** Çatıda kuşgözü oluşturur.

**Çatı yüzeyi:** Çatı yüzeyi komutunu çalıştırır. Referans kenara göre, tek yöne eğimli çatı yüzeyi oluşturur.

**Kubbe:** Kubbe çizim komutunu çalıştırır. Çatı toolbarı kapanır ve kubbe toolbarı açılır. Bu toolbar üzerinde kubbe ile ilgili komut ikonları mevcuttur.

**Tonoz:** Tonoz çizim komutunu çalıştırır. Çatı toolbarı kapanır ve tonoz toolbarı ekrana gelir.

**Çatı saçak özelliklerini değiştir:** Mevcut bir çatının saçak eğimlerini değiştirmek için kullanılır.

**Eğim kutusu:** Çatı toolbarı üzerindeki bilgi kutusuna çatı eğimi girilir (%). Değer direkt olarak yazılabilir ya da kutucuğun sağındaki aşağı ok butonu tıklanır. Açılan listeden uygun değer farenin sol tuşu ile tıklanarak seçilir.

**Saçak kutusu:** Çatı toolbarı üzerindeki bilgi kutusuna saçak mesafesi girilir. İstenirse kutucuğun sağındaki aşağı ok butonu tıklanarak açılan listeden uygun değer farenin sol tuşu ile seçilir.

**Çatıyla kes:** Objeleri çatıyla keser.

**Ayarlar:** Çatı komutu aktif ise Çatı Ayarları diyaloğunu, Çatı Yüzeyi komutu aktif ise Çatı Yüzeyi Ayarları diyaloğunu açar.

Çatı Detayları toolbarındaki komut ikonları soldan sağa sırasıyla şunlardır:

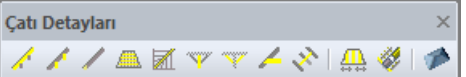

**Mertek:** Mertek çizer.

**Aşık:** Aşık çizer.

**Lata:** Lata çizer.

**Mahya:** Mahya kirişi çizer.

**Dikme:** Dikme çizer.

**Göğüsleme:** Göğüsleme çizer.

**Çift gergi:** Çift gergi çizer.

**Kasnak kirişi:** Çatı boşluklarının kenarlarına kasnak kirişi çizer.

**Mertek boyutlarını değiştir:** Mevcut merteklerin boyutlarını değiştirir.

**Çatı elemanı sil:** Mertek, aşık, lata vb. mevcut çatı elemanlarını siler.

**Çatı:** Çatı çizer. Tıklandığında Çatı toolbarı ekrana gelir.

Çatı toolbarından Kubbe ikonu tıklanınca Çatı toolbarı kapanır ve Kubbe toolbarı ekrana gelir. Kubbe toolbarında yeralan komut ikonları soldan sağa sırasıyla şunlardır:

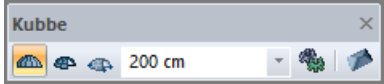

**Kubbe:** Kubbe çizer.

**Yay kubbe:** Yay şeklinde yarım, çeyrek vb. kubbe çizer.

**3 noktadan yay kubbe:** 3 noktadan yay tekniği ile yay kubbe (yarım, çeyrek vb.) çizer.

**Yükseklik kutusu:** Kubbe yükseklik değeri girilir.

**Ayarlar:** Kubbe Ayarları diyaloğunu açar. Buradan kubbe parametrelerine müdahale edilebilir.

**Çatı:** Çatı çizer. Tıklandığında Çatı toolbarı ekrana gelir.

Çatı Toolbarından Tonoz ikonu tıklandığında Tonoz toolbarı ekrana gelir. Tonoz Toolbarı üzerinde yeralan komut ikonları soldan sağa sırasıyla şunlardır:

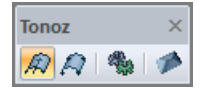

**Tonoz:** Tonoz çizer.

**Sınır tonoz:** Sınır tonoz çizer.

**Ayarlar:** Tonoz Ayarları diyaloğunu açar. Buradaki tonoz parametrelerine müdahale edilebilir.

**Çatı:** Çatı çizer. Tıklandığında Çatı toolbarı ekrana gelir.

### **Klavye Desteği**

Tonoz çizerken klavyeden Space-bar tuşuna basılarak tonozun alttan, üstten, ortadan tanımlılık durumu değiştirilebilir.

### **Çatı Ayarları**

**Çatı Ayarları** diyaloğunda, çatı ile ilgili parametreler yer alır. Buradaki değerler kullanıcı tarafından ayarlanabilir. Çatı parametreleri çatı çiziminden önce ya da sonra ayarlanabilir. Çizilecek çatıların parametrelerine müdahale etmek için:

- Klasik menüde **Ayarlar/Obje Ayarları/Çatı/Çatı Ayarları** satırını, ribbon menüde **Giriş/Çatı/Çatı/Çatı Ayarları** ikonunu tıklayınca. **Çatı Ayarları** diyaloğu ekrana gelecektir.
- $\Rightarrow$  Burada gerekli değişiklikleri yapın.
- Tamam butonunu tıklayarak diyaloğu kapatın.

Bu şekilde yapılan değişiklikler, çizilecek çatılar için geçerli olur. Mevcut çatıları etkilemez. Mevcut çatı ayarlarında değişiklik yapmak için:

- $\Rightarrow$  ilgili çatıyı farenin sol tuşu ile tıklayarak seçin.
- $\Rightarrow$  Farenin sağ tuşunu tıklayın.
- Açılan menüden **Özellikler** satırını tıklayın. **Çatı Ayarları** diyaloğu ekrana gelecektir.
- Gerekli değişiklikleri yaptıktan sonra Tamam butonunu tıklayarak diyaloğu kapatın. Yapılan değişiklikler seçmiş olduğunuz çatıya uygulanacaktır.

Çatı Ayarları diyaloğu dört sekmeden oluşur. Bunlar Genel Ayarlar, Dokular, Renkler ve Çizgi Tipleri, Yapı Bileşenleri sekmeleridir.

#### **Genel Ayarlar Sekmesi**

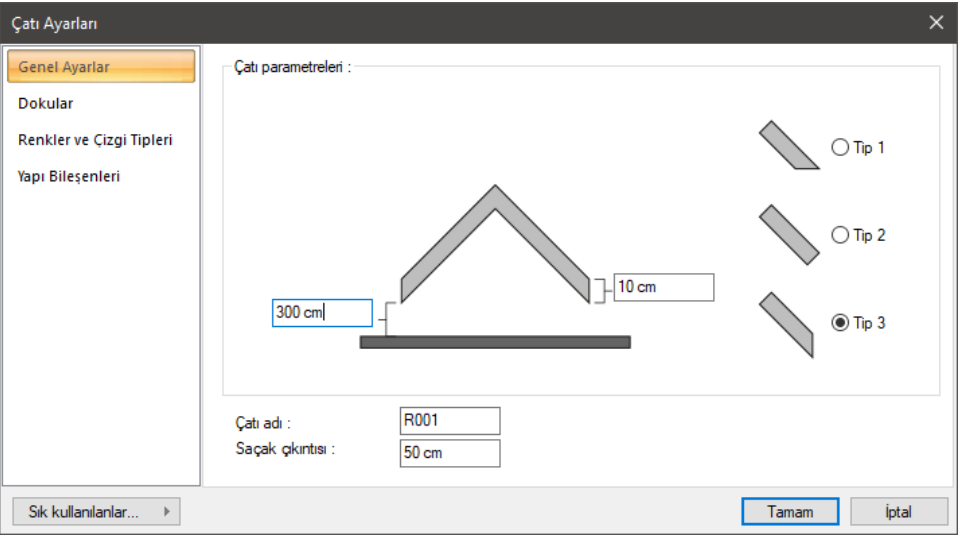

**Çatı Parametreleri:** Bu bölümde çatının kat tabanından yüksekliği, çatı örtüsünün kalınlığı girilir. İlgili parametreler şekil üzerinde gösterilmiştir. Ayrıca yine şekille gösterilen üç çatı saçak tipinden tercih edilen farenin sol tuşu ile tıklanarak seçilir.

**Saçak çıkıntısı:** Saçak çıkıntısı metre cinsinden girilir. Çatı çizilirken oluşturulan poligonun kenarları, buraya girilen değer kadar dışarıya doğru ötelenerek çatı oluşturulur.

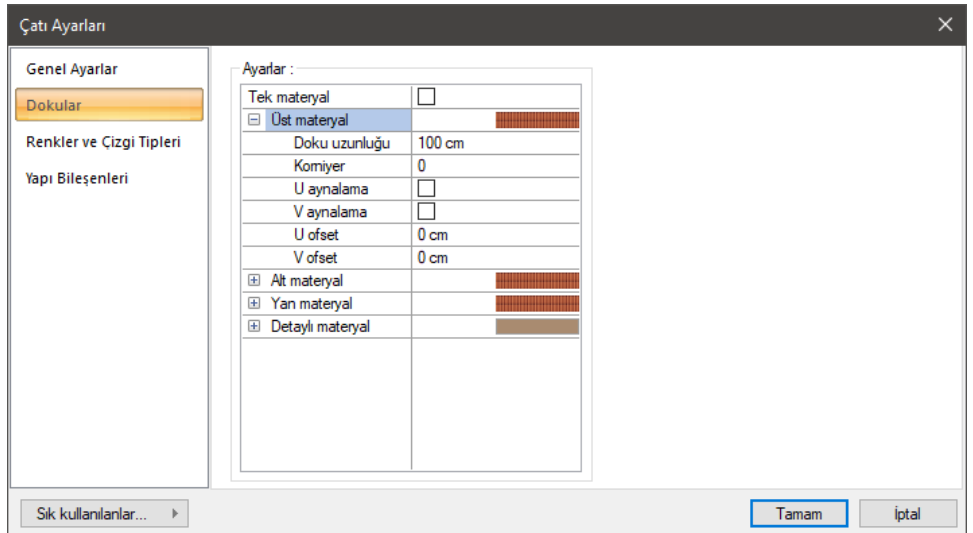

#### **Dokular Sekmesi**

**Üst materyal**: Çatının ön yüzeyinde kullanılacak materyal listeden seçilir. Farenin sol tuşu ile materyal listesi penceresi açılır. Açılan materyal listesinden materyal seçilir. Materyaller önceden tanımlanmış olmalıdır.

**Alt materyal**: Çatının arka yüzeyinde kullanılacak materyal listeden seçilir. Farenin sol tuşu ile materyal listesi penceresi açılır. Açılan materyal listesinden materyal seçilir. Materyaller önceden tanımlanmış olmalıdır.

**Yan materyal**: Çatının ön ve arka yüzeyinin dışında kalan yüzeylerde kullanılacak materyal listeden seçilir. Farenin sol tuşu ile materyal listesi penceresi açılır. Açılan materyal listesinden materyal seçilir. Materyaller önceden tanımlanmış olmalıdır.

**Detaylı materyal**: Çatı detaylarının yüzeylerinde kullanılacak materyal listeden seçilir. Farenin sol tuşu ile materyal listesi penceresi açılır. Açılan materyal listesinden materyal seçilir. Materyaller önceden tanımlanmış olmalıdır.

**Gerçek doku uzunluğu**: Doku uzunluğu girilir. Örneğin; 1 girilirse seçilen materyal dokusu genişliği 1 metre olarak alınır ve ilgili çatı üzerine kaplanır. Dokunun kare şeklinde olduğu düşünülürse obje yüzeyleri 1x1 ebadında dokular yan yana dizilerek kaplanır. Her yüzey için ayrı ayrı belirlenebilir.

**Açı**: Doku açısı girilir.

**U öteleme**: Dokunun x düzlemindeki hareket değeri girilir.

**V öteleme**: Dokunun y düzlemindeki hareket değeri girilir

**U aynalama**: Dokunun y düzlemine göre simetrisini alır.

**V aynalama**: Dokunun x düzlemine göre simetrisini alır.

**Tek Materyal**: İşaretlenirse, çatının tüm yüzeylerinde, "Üst materyal" 'de seçilen materyal kullanılır: İşaretlenmezse, her bir yüzeyi için tanımlanmış materyaller kullanılır.

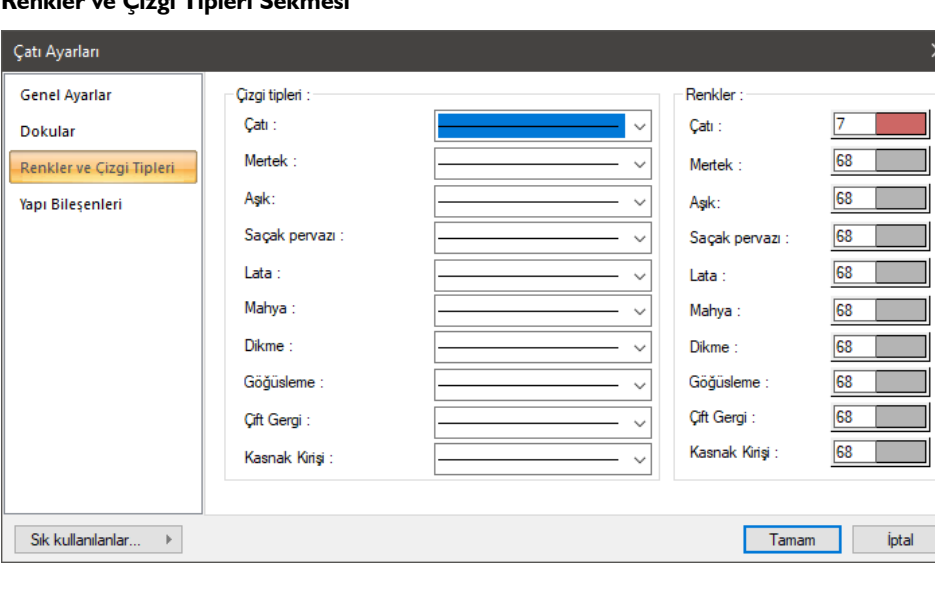

## **Renkler ve Çizgi Tipleri Sekmesi**
**Çizgi tipleri:** Çatı, mertek, aşık, mahya, dikme, lata, göğüsleme, çift gergi ve kasnak kirişi için ayrı ayrı çizgi tipi seçilir. Kutucukları çizgi tipi örnekleri görüntülenir. Kutucukların sağ tarafındaki aşağı ok butonu tıklandığında çizgi tipleri listesi açılır. Buradan istenen çizgi tipi farenin sol tuşu ile tıklanarak seçilebilir. 22 çeşit çizgi tipi mevcuttur.

**Renkler:** Çatı elemanlarının her biri için ayrı renk kullanılabilir. Renk kutucuğunun üzerine farenin sol tuşu ile tıklanıp, fare imleci açılan renk paleti üzerinde kaydırılır. İstenen rengin üzerine gelindiğinde tuş serbest bırakılır. Renk kutucuğu seçilen renge dönüşür. Renk kutucuğu klavyeden Shift tuşu ile birlikte tıklanırsa, ilgili rengin kalem kalınlığı ayarlanabilir.

#### **Yapı Bileşenleri Sekmesi**

**Yapı bileşenleri ekle**: Detaylı yapı bileşenleri metrajı için tanımlanan yapı malzemelerini objeye atar.

- **Yapı Bileşeni Ekle** butonunu tıklayın.
- **Bileşen Seçimi** diyaloğu açılacaktır.
- Bu diyalogda sol tarafta bulunan listeden malzeme ile ilgili klasörü tıklayın. Kullanmak istediğiniz malzemeyi seçin.
- $\Rightarrow$  Sağ tarafta bulunan parametreleri ayarlayın.
- Tamam butonu tıklayın. "Bileşen Seçimi" diyaloğu kapanacaktır. Yapı Bileşenleri sekmesinde malzemeye ait özet bir satır görünecektir. Bir objeye birden fazla malzeme ataması yapılabilir.

Bileşen seçimi diyaloğu kullanım bölümünde bulunan parametreler şunlardır:

**Değişiklik yok:** Söz konusu obje için atanacak malzemenin miktarı, daha önce malzeme tanımında belirlendiği büyüklükte kullanılması istendiği zaman işaretlenir.

**Yüzde oranı:** Bu satır, daha önce malzeme tanımında belirlenen miktarın, aynı diyalogda bulunan "Değer 1" satırında girilen değer kadar yüzdesi ile kullanılmak istendiği zaman işaretlenir. Örneğin, malzeme miktarı 70 ise, "Değer 1" satırında 40 yazıyorsa, malzeme miktarı %40'ı kadar kullanılacak demektir.

**Yeni tanımlı:** Bu satır, daha önce malzeme tanımında belirlenen miktarın yerine aynı diyalogda bulunan "Değer 1" satırında girilen miktarın kullanılması için işaretlenir.

**Çarpan:** Bu satır, daha önce malzeme tanımında belirlenen miktar ile aynı diyalogda bulunan "Değer 1" satırında girilen değerin çarpımın sonucunda bulunan değerin miktar olarak kullanılması için işaretlenir.

**Kesirli:** Bu satır, daha önce malzeme tanımında belirlenen miktarın aynı diyalogda bulunan "Değer 1" ve "Değer 2" satırlarında girilen değerlerin oluşturduğu kesir değeri kadar kullanılması için işaretlenir. "Değer 1" pay "Değer 2" paydadır.

**Oranla:** Malzemenin hangi ölçeğe –alana, çevreye, uzunluğa vs.-, bölgeye -yan alan, üst, kenar vs. oranlanacağı belirlenir. Oranla liste kutusunun içeriği işlem yapılan objeye ve malzemenin ölçüsüne göre otomatik belirlenir. Örneğin kolon için işlem yapılıyorsa farklı bir liste, kütüphane için işlem yapılıyorsa farklı bir liste, hacim ise farklı bir liste, alan ise farklı bir liste oluşacaktır.

Oranla listesinde çatı objesi ve malzeme ölçüsüne göre beliren satırlar şunlardır:

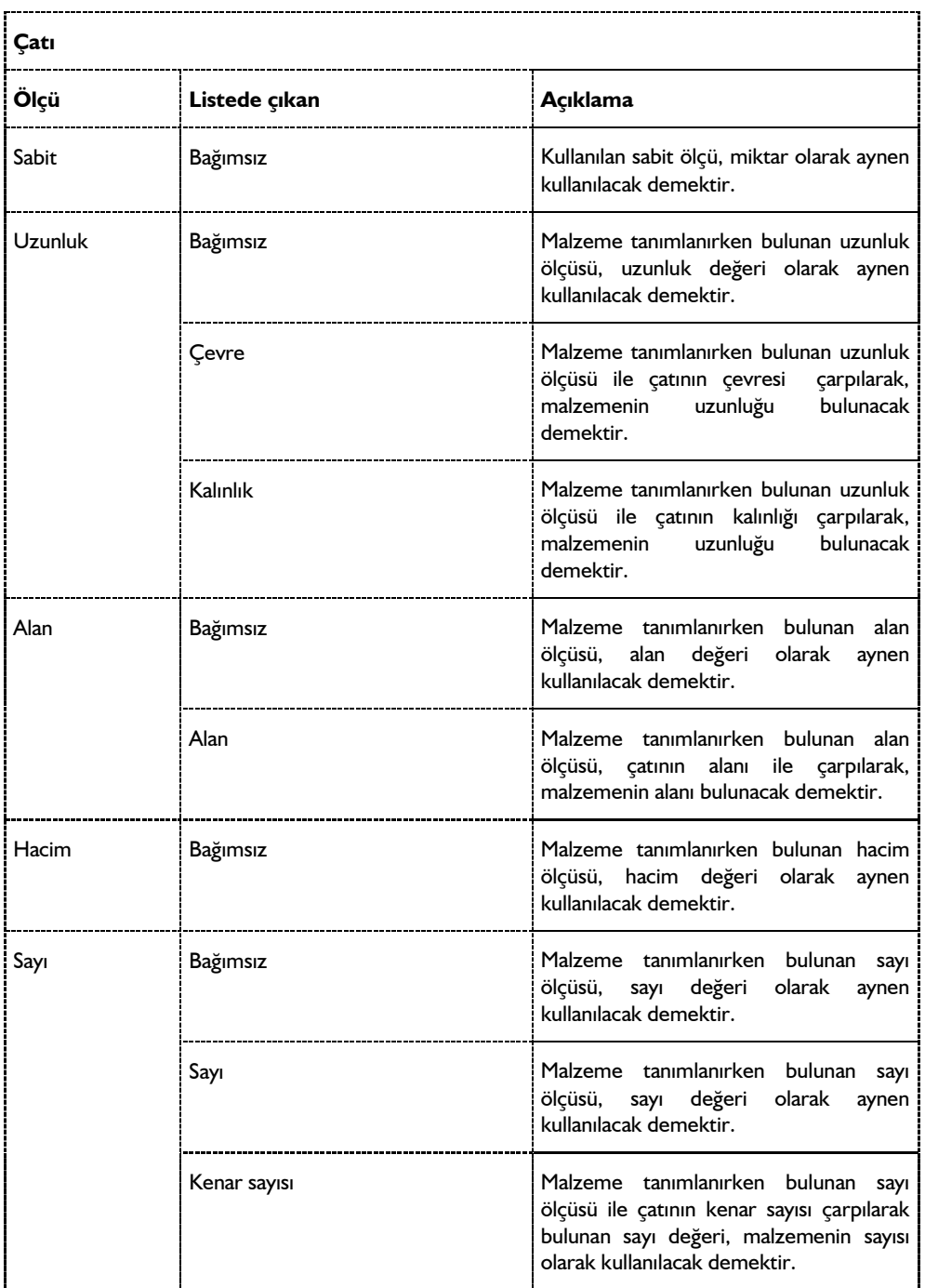

## **Çatı Yüzeyi Ayarları**

Çatı yüzeyi tek yöne eğimli çatı parçasıdır. Çatı yüzeyleri ile ilgili parametreler **Çatı Yüzeyi Ayarları** diyaloğundan yapılır.

- Klasik menüde **Ayarlar/Obje Ayarları/Çatı/Çatı Yüzeyi Ayarları** satırını, ribbon menüde **Çatı** toolbarında **Çatı Yüzeyi** ikonuna tıkladıktan sonra **Ayarlar** ikonunu tıklayın. **Çatı Yüzeyi Ayarları** diyaloğu ekrana gelecektir.
- $\Rightarrow$  Burada gerekli değişiklikleri yapın.
- Tamam butonunu tıklayarak diyaloğu kapatın.

Bu şekilde yapılan değişiklikler, çizilecek çatı yüzeyleri için geçerli olur. Mevcut çatı yüzeylerini etkilemez. Mevcut çatı yüzeyi ayarlarında değişiklik yapmak için:

- $\Rightarrow$  İlgili çatı yüzeyini farenin sol tuşu ile tıklayarak seçin.
- $\Rightarrow$  Farenin sağ tuşunu tıklayın.
- Açılan menüden **Özellikler** satırını tıklayın. **Çatı Yüzeyi Ayarları** diyaloğu ekrana gelecektir.
- Gerekli değişiklikleri yaptıktan sonra Tamam butonunu tıklayarak diyaloğu kapatın. Yapılan değişiklikler seçmiş olduğunuz çatı yüzeyine uygulanacaktır.

Çatı yüzeyi ayarları diyaloğundaki parametreler aşağıda açıklanmıştır:

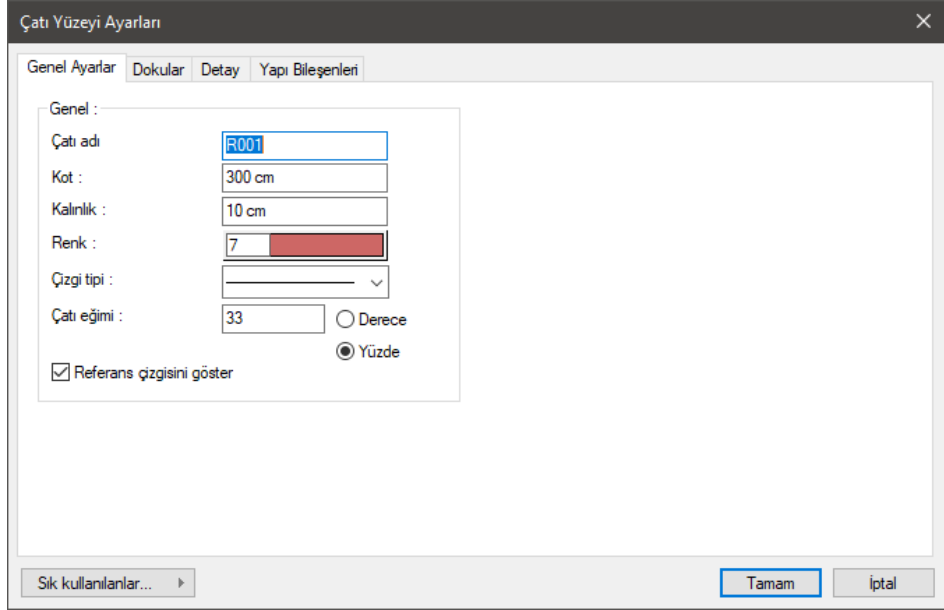

Çatı yüzeyi ayarları diyaloğundaki parametreler aşağıda açıklanmıştır:

**Çatı adı:** Çatının detaylı metrajda kullanılacak adıdır.

**Kot**: Çatı yüzeyinin referans kenarının kat tabanından yüksekliğidir.

**Çatı Kalınlığı**: Çatı yüzeyinin kalınlığıdır.

**Renk**: Çatının plandaki rengini tıkladıktan sonra renk paletinden seçebilirsiniz. Shift tuşu ile birlikte tıklanırsa, ilgili rengin kalem kalınlığı ayarlanabilir.

**Çizgi tipi** : Çatının planda görünen çizginin çizgi tipi ayarlanır. Düz, sürekli, düz nokta vs çizgi tiplerinden biri listeden seçilebilir.

**Çatı eğimi**: Çatı yüzeyinin eğimidir.

**Referans çizgisini göster**: Çatı yüzeyi çizilirken ilk çizilen çizgi referans çizgisidir. Referans çizgisinin ekranda görünmesi isteniyorsa, kutucuğa işaret konur.

#### **Dokular Sekmesi**

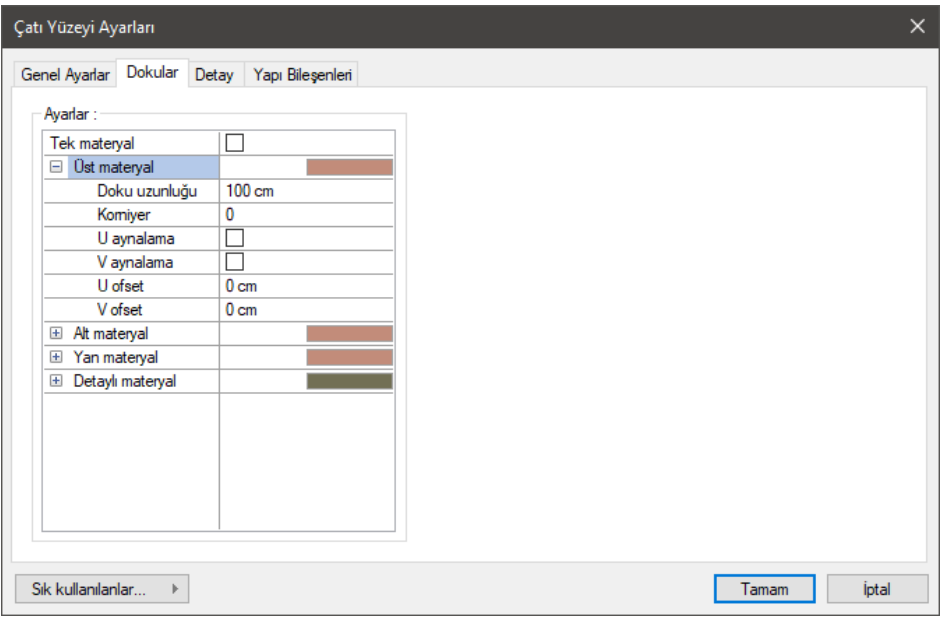

**Üst materyal:** Çatının ön yüzeyinde kullanılacak materyal listeden seçilir. Farenin sol tuşu ile materyal listesi penceresi açılır. Açılan materyal listesinden materyal seçilir. Materyaller önceden tanımlanmış olmalıdır.

**Alt materyal:** Çatının arka yüzeyinde kullanılacak materyal listeden seçilir. Farenin sol tuşu ile materyal listesi penceresi açılır. Açılan materyal listesinden materyal seçilir. Materyaller önceden tanımlanmış olmalıdır.

**Yan materyal:** Çatının ön ve arka yüzeyinin dışında kalan yüzeylerde kullanılacak materyal listeden seçilir. Farenin sol tuşu ile materyal listesi penceresi açılır. Açılan materyal listesinden materyal seçilir. Materyaller önceden tanımlanmış olmalıdır.

**Detaylı materyal:** Çatı detaylarının yüzeylerinde kullanılacak materyal listeden seçilir. Farenin sol tuşu ile materyal listesi penceresi açılır. Açılan materyal listesinden materyal seçilir. Materyaller önceden tanımlanmış olmalıdır.

**Gerçek doku uzunluğu:** Doku uzunluğu girilir. Örneğin; 1 girilirse seçilen materyal dokusu genişliği 1 metre olarak alınır ve ilgili çatı üzerine kaplanır. Dokunun kare şeklinde olduğu düşünülürse obje yüzeyleri 1x1 ebadında dokular yan yana dizilerek kaplanır. Her yüzey için ayrı ayrı belirlenebilir.

**Açı:** Doku açısı girilir.

**U öteleme:** Dokunun x düzlemindeki hareket değeri girilir.

**V öteleme:** Dokunun y düzlemindeki hareket değeri girilir

**U aynalama:** Dokunun y düzlemine göre simetrisini alır.

**V aynalama:** Dokunun x düzlemine göre simetrisini alır.

**Tek Materyal:** İşaretlenirse, çatının tüm yüzeylerinde, "Üst materyal" 'de seçilen materyal kullanılır: İşaretlenmezse, her bir yüzeyi için tanımlanmış materyaller kullanılır.

#### **Detay Sekmesi**

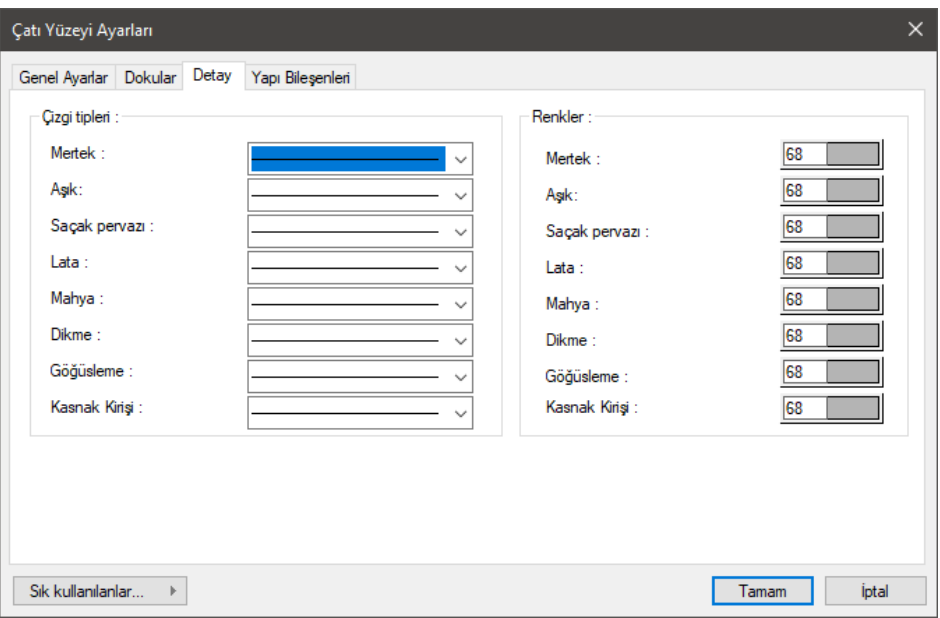

**Çizgi tipleri:** Mertek, aşık, saçak pervazı, mahya, dikme, lata, göğüsleme ve kasnak kirişi için ayrı ayrı çizgi tipi seçilir. Kutucukları çizgi tipi örnekleri görüntülenir. Kutucukların sağ tarafındaki aşağı ok butonu tıklandığında çizgi tipleri listesi açılır. Buradan istenen çizgi tipi farenin sol tuşu ile tıklanarak seçilebilir. 22 çeşit çizgi tipi mevcuttur.

**Renkler:** Çatı elemanlarının her biri için ayrı renk kullanılabilir. Renk kutucuğunun üzerine farenin sol tuşu ile tıklanıp, fare imleci açılan renk paleti üzerinde kaydırılır. İstenen rengin üzerine gelindiğinde tuş serbest bırakılır. Renk kutucuğu seçilen renge dönüşür. Renk kutucuğu klavyeden Shift tuşu ile birlikte tıklanırsa, ilgili rengin kalem kalınlığı ayarlanabilir.

#### **Yapı Bileşenleri Sekmesi**

**Çatı Ayarları** diyaloğu **Yapı Bileşenleri** sekmesi ile aynı parametreler yer almaktadır.

## **Kubbe Ayarları**

Kubbe ile ilgili parametreler **Kubbe Ayarları** diyaloğundan ayarlanır. Bu ayarlar kubbe çiziminden önce ya da sonra yapılabilir. Çizilecek kubbelerle ilgili ayarlama yapmak için:

- Klasik menüde **Ayarlar/Obje Ayarları/Çatı/Kubbe Ayarları** satırını, ribbon menüde **Çatı** toolbarında **Kubbe** ikonuna tıkladıktan sonra **Ayarlar** ikonunu tıklayın. **Kubbe Ayarları** diyaloğu ekrana gelecektir.
- $\Rightarrow$  Burada gerekli düzenlemeleri yapın ve Tamam butonunu tıklayın.
- Diyalog kapanacaktır. Yapılan ayarlar çizeceğiniz kubbeler için geçerli olacaktır.

Mevcut kubbeler varsa, bunlar yapılan ayar değişikliklerinden etkilenmeyecektir. Mevcut kubbelerde ayar değişikliği yapmak için:

- $\Rightarrow$  Değiştirmek istediğiniz kubbeyi farenin sol tuşu ile tıklayarak seçin.
- Farenin sağ tuşunu tıklayın. Açılan menüden **Özellikler** satırını tıklayın.
- **Kubbe Ayarları** diyaloğu açılacaktır. Gerekli değişiklikleri yapın ve Tamam butonunu tıklayın.
- $\Rightarrow$  Diyalog kapanacaktır. Yapılan değişiklikler seçilen kubbeye uygulanacaktır.

Kubbe Ayarları diyaloğunda, Genel ve Materyaller-Renkler olmak üzere iki sekme bulunur.

#### **Genel Sekmesi**

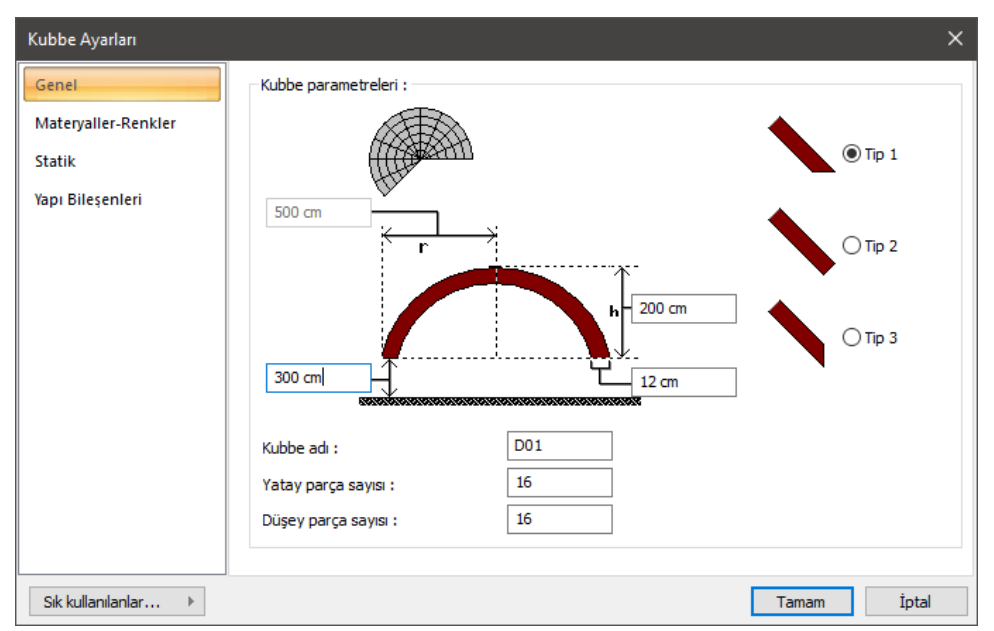

Kubbe parametreleri: Bu bölümde kubbe saçağının kat tabanından kotu, kubbe yüksekliği, kubbe yarıçapı, kubbe kalınlığı girilebilir. Kubbe yarıçapı sadece obje özellikleri değiştirilirken (mevcut bir kubbenin ayarlarına müdahale edilirken) aktiftir ve değiştirilebilir. Bu parametreler diyalogda şekille açıklanmıştır.

Yine bu bölümdeki üç saçak tipinden biri seçilir. Saçak tipleri şekil ile gösterilmiştir.

**Yatay parça sayısı:** Kubbenin kaç yatay parçadan (halka) oluşturulacağını belirler. Parça sayısı arttıkça kubbe hatları yuvarlaklaşır.

**Düşey parça sayısı:** Kubbenin kaç düşey parçadan (dilim) oluşturulacağını belirler. Parça sayısı arttıkça kubbe hatları yuvarlaklaşır.

#### **Materyaller-Renkler Sekmesi**

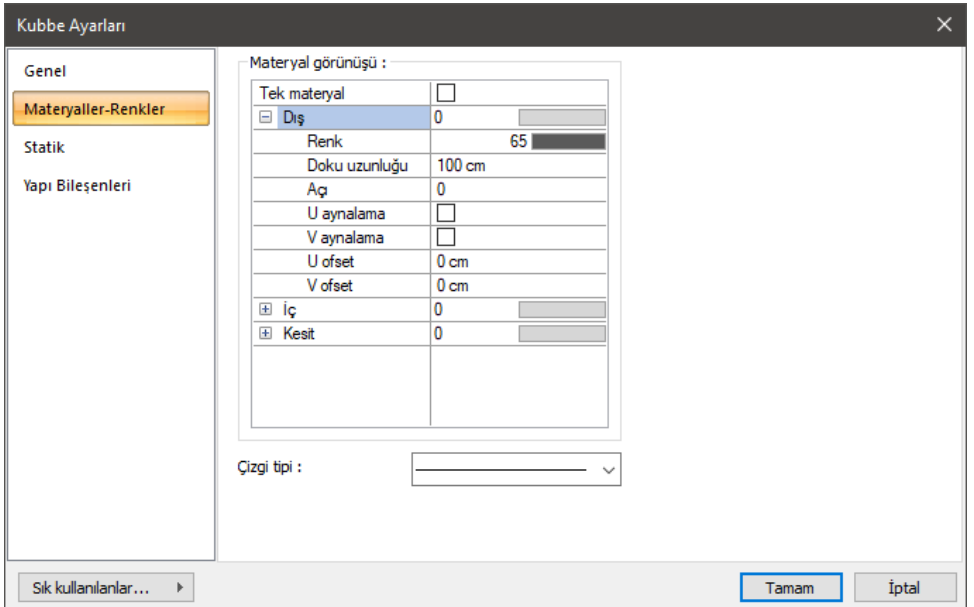

Bu sekmede kubbenin iç, dış ve kesit kısımları için materyal, renk ve gerçek doku uzunluğu belirlenir.

**Dış:** Kubbenin dış yüzeyinde kullanılacak materyal listeden seçilir. Farenin sol tuşu ile materyal listesi penceresi açılır. Açılan materyal listesinden materyal seçilir. Materyaller önceden tanımlanmış olmalıdır.

**İç:** Kubbenin iç yüzeyinde kullanılacak materyal listeden seçilir. Farenin sol tuşu ile materyal listesi penceresi açılır. Açılan materyal listesinden materyal seçilir. Materyaller önceden tanımlanmış olmalıdır.

**Kesit:** Kesit yüzeyinde kullanılacak materyal listeden seçilir. Farenin sol tuşu ile materyal listesi penceresi açılır. Açılan materyal listesinden materyal seçilir. Materyaller önceden tanımlanmış olmalıdır.

**Renk:** Renk kutucuğunun üzerine farenin sol tuşu ile tıklanıp, fare imleci açılan renk paleti üzerinde kaydırılır. İstenen rengin üzerine gelindiğinde tuş serbest bırakılır. Renk kutucuğu seçilen renge dönüşür. Renk kutucuğu klavyeden Shift tuşu ile birlikte tıklanırsa, ilgili rengin kalem kalınlığı ayarlanabilir.

**Gerçek doku uzunluğu:** Doku uzunluğu girilir. Örneğin; 1 girilirse seçilen materyal dokusu genişliği 1 metre olarak alınır ve ilgili çatı üzerine kaplanır. Dokunun kare şeklinde olduğu düşünülürse obje yüzeyleri 1x1 ebadında dokular yan yana dizilerek kaplanır. Her yüzey için ayrı ayrı belirlenebilir.

**Açı:** Doku açısı girilir.

**U öteleme:** Dokunun x düzlemindeki hareket değeri girilir.

**V öteleme:** Dokunun y düzlemindeki hareket değeri girilir

**U aynalama:** Dokunun y düzlemine göre simetrisini alır.

**V aynalama:** Dokunun x düzlemine göre simetrisini alır.

#### **Statik Sekmesi**

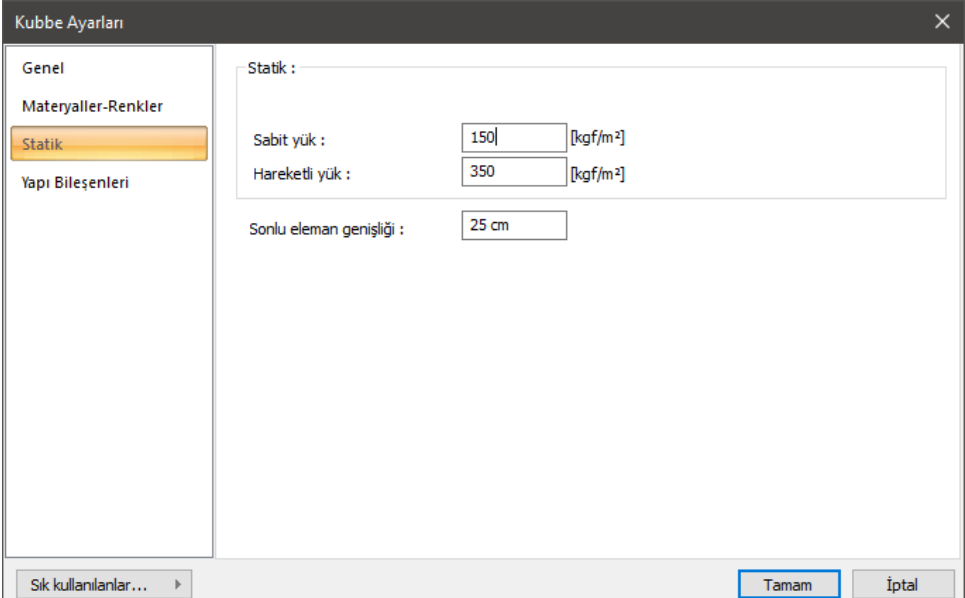

**Sabit yük:** Kubbenin kalınlıktan oluşan betonarme ağırlığı dışındaki sabit dış yükler girilir.

**Hareketli yük:** Kubbenin hesabında kullanılacak hareketli yük değeri girilir.

**Sonlu eleman genişliği:** Kabuk hesabında esas alınacak maksimum sonlu eleman genişliğini girilir.

#### **Yapı Bileşenleri Sekmesi**

**Çatı Ayarları** diyaloğu **Yapı Bileşenleri** sekmesi ile aynı parametreler yer almaktadır.

#### **Tonoz Ayarları**

Tonoz parametreleri **Tonoz Ayarları** diyaloğundan ayarlanır. Tonoz ayarlarına tonoz çizilmeden önce ya da çizildikten sonra müdahale edilebilir. Tonoz Ayarlarına müdahale etmek için:

- Klasik menüde **Ayarlar/Obje Ayarları/Çatı/Tonoz Ayarları** satırını, ribbon menüde **Çatı** toolbarında **Tonoz** ikonuna tıkladıktan sonra **Ayarlar** ikonunu tıklayın. **Tonoz Ayarları** diyaloğu ekrana gelecektir.
- $\Rightarrow$  Burada gerekli değişiklikleri yapın ve Tamam butonunu tıklayın.

Yapılan ayarlar bundan sonra çizilecek tonozlar için geçerli olacaktır. Mevcut tonozların ayarlarını değiştirmek için:

- $\Rightarrow$  Ayarlarını değiştirmek istediğiniz tonozu, üzerine farenin sol tuşu ile tıklayarak seçin.
- $\Rightarrow$  Farenin sağ tuşunu tıklayın.
- Açılan menüden **Özellikler** satırını tıklayın. **Tonoz Ayarları** diyaloğu ekrana gelecektir.

 $\Rightarrow$  Gerekli değişiklikleri yapın. Tamam butonunu tıklayarak diyalogdan çıkın.

Bu şekilde yapılan değişiklikler seçilen tonoz ya da tonozlara uygulanacaktır.

Tonoz Ayarları diyaloğu iki sekmeden oluşur. Bunlar; Genel Ayarlar ve Dokular sekmeleridir.

#### **Genel Ayarlar Sekmesi**

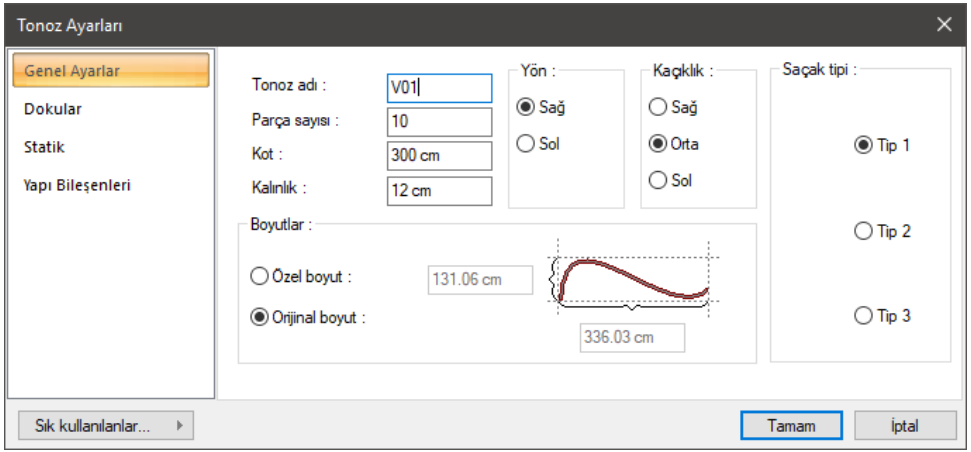

**Parça Sayısı:** Yay ya da eğrisel tonozlar oluşturulurken, bunların kaç parça halinde oluşturulacağı girilir. Parça sayısı arttıkça tonoz hatları yuvarlaklaşır.

**Kot:** Tonozun en alt noktasının kat tabanından kotu girilir.

**Kalınlık:** Tonoz kaplamasının kalınlığı girilir.

**Özel boyut:** Bu seçenek işaretlenirse sağdaki bilgi kutularına tonoz genişliği ve tonoz yüksekliği girilebilir. Birim metredir.

**Orijinal boyut:** Bu seçenek işaretlenirse, tonoz kesiti için seçilen çizgi, yay vb. objelerin boyutları kullanılır.

**Yön:** Sağ ya da sol seçeneklerinden biri tıklanarak seçilir. Tonoz kalınlığının (Z yönünde) içe doğru mu yoksa dışa doğru mu olacağı belirlenir. Sol seçilirse kalınlık dışa doğru, sağ seçilirse içe doğru verilir.

**Kaçıklık:** Tonozun plandaki kaçıklığı seçilir. Sağ, orta ve sol seçenekleri tonoz aksının nereden geçeceğini (tonozun nereden tanımlı olacağını belirler). Bakış yönüne göre sağ üstten tanımlı, ortadan tanımlı, sol alttan tanımlı tonozu ifade eder. Alttan tanımlı tonozun uçlarındaki düğüm noktaları alt köşelerinde, üstten tanımlı ise üst köşelerinde yer alır. Ortadan tanımlı tonozun düğüm noktaları tonoz uç kenarlarının ortasında bulunur.

**Saçak Tipi:** Şekil ile gösterilen üç saçak tipinden biri seçilir.

#### **Dokular Sekmesi**

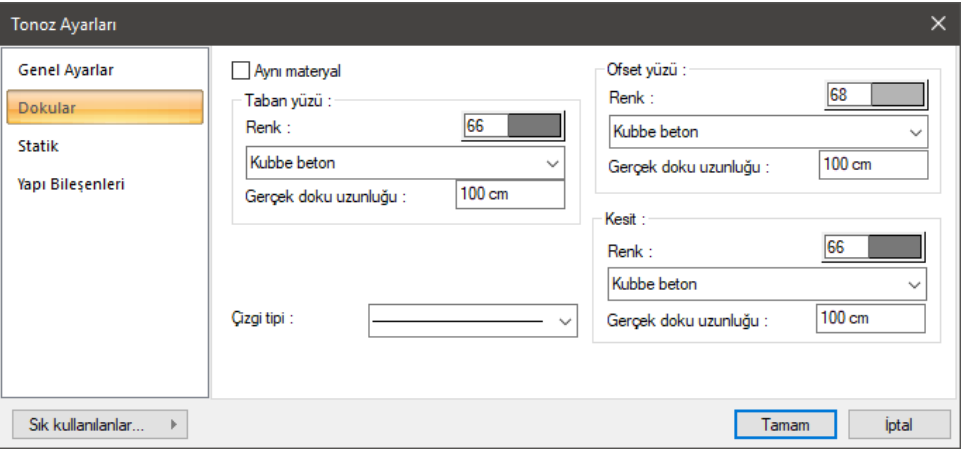

Bu sekmede tonoz alt ve üst yüzeyi için renk ve materyal seçilir. Taban yüzü alt yüzey, ofset yüzü üst yüzeydir.

**Renk:** Renk kutucuğunun üzerine farenin sol tuşu ile tıklanıp, fare imleci açılan renk paleti üzerinde kaydırılır. İstenen rengin üzerine gelindiğinde tuş serbest bırakılır. Renk kutucuğu seçilen renge dönüşür. Renk kutucuğu klavyeden Shift tuşu ile birlikte tıklanırsa, ilgili rengin kalem kalınlığı ayarlanabilir.

**Materyal:** Tonozun üzerine kaplanacak materyal listeden seçilir. Farenin sol tuşu ile materyal listesi penceresi açılır. Açılan materyal listesinden materyal seçilir. Materyaller önceden tanımlanmış olmalıdır.

**Gerçek Doku Uzunluğu:** Doku uzunluğu girilir. Örneğin; 1 girilirse seçilen materyal dokusu genişliği 1 olarak alınır ve seçilen obje üzerine kaplanır. Dokunun kare şeklinde olduğu düşünülürse obje yüzeyleri 1x1 ebadında dokular yan yana dizilerek kaplanır.

#### **Statik Sekmesi**

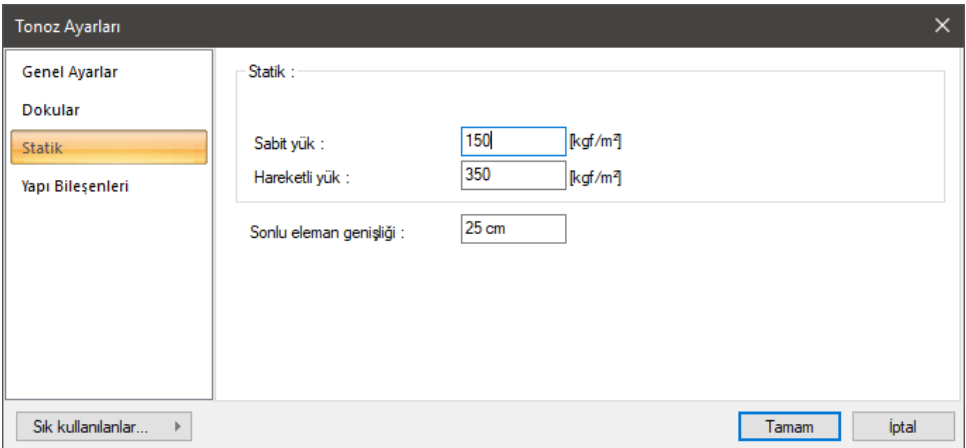

**Sabit yük:** Tonozun kalınlıktan oluşan betonarme ağırlığı dışındaki sabit dış yükler girilir.

**Hareketli yük:** Tonozun hesabında kullanılacak hareketli yük değeri girilir.

**Sonlu eleman genişliği:** Kabuk hesabında esas alınacak maksimum sonlu eleman genişliğini girilir.

#### **Yapı Bileşenleri Sekmesi**

**Çatı Ayarları** diyaloğu **Yapı Bileşenleri** sekmesi ile aynı parametreler yer almaktadır.

### **Bulundukları Modlar**

Çatı, Çatı Yüzeyi mimari plan modunda çizilebilir ve görüntülenirler. Kubbe ve Tonoz hem mimari hem de statik modda görüntülenir.

# **Çatı Çizimi**

## **Çatı**

Çatı, çizim alanında kapalı bir poligon çizmek sureti ile oluşturulur. Çatı çizmek için:

- Klasik menüde **Çiz/Çatı/Çatı** satırını, ribbon menüde **Giriş/Çatı/Çatı** ikonunu tıklayın.
- $\Rightarrow$  Çizim alanında farenin sol tuşunu tıklamak sureti ile çatı sınırlarını belirleyecek şekilde kapalı bir poligon oluşturun. Poligonu oluştururken çatı toolbarındaki **Çatı Eğimi** bilgi kutusundan ilgili çatı yüzeyi için farklı çatı yüzey eğimleri girebilirsiniz. Eğimler yüzde cinsinden girilir.
- $\Rightarrow$  Poligon kapatıldığında, girilen eğimlere göre çatı oluşturulacaktır.

## **Çatı Boşluğu**

Çatı ve çatı yüzeyine herhangi bir poligonal formda çatı boşluğu açmak mümkündür. Çatı tanımlandıktan sonra üzerine boşluk açmak için:

- Klasik menüde **Çiz/Çatı/Çatı Boşluğu** satırını, ribbon menüde **Giriş/Çatı/Çatı/Çatı Boşluğu**  ikonunu tıklayın.
- $\Rightarrow$  Farenin sol tuşu ile tıklamak sureti ile çatı üzerinde kapalı bir poligon çizin.
- $\Rightarrow$  Poligonu kapattığınız anda çatıda boşluk açılacaktır.

Çatı boşluğunun kenarlarına kasnak kirişleri tanımlayabilirsiniz. Bu işlem **Kasnak Kirişi** başlığı altında detaylı olarak anlatılmıştır.

## **Çatı Yüzeyi**

Çatı yüzeyi, tek yöne eğimli çatı yüzey parçası tanımlamak için kullanılır. Çatı yüzeyi çizmek için:

- Klasik menüde **Çiz/Çatı/Çatı Yüzeyi** satırını, ribbon menüde **Giriş/Çatı/Çatı/Çatı Yüzeyi**  ikonunu tıklayın.
- Çizim alanında iki nokta tıklayarak çatı yüzeyi referans çizgisini çizin. Referans çizgisi saçağın bulunacağı hattı belirler.
- $\Rightarrow$  Referans çizgisi belirlendikten sonra, bir kenarı referans çizgisi üzerinden geçecek şekilde çatı

yüzey poligonunu oluşturun.

Poligonu kapattığınızda çatı yüzeyi oluşacaktır.

### **Kubbe**

Kubbe çizmek için geliştirilmiştir. Kubbe komutu ile dairesel kubbeler çizilir.

- Klasik menüde **Çiz/Çatı/Kubbe** satırını, ribbon menüde **Giriş/Çatı/Kubbe** ikonunu tıklayın.
- $\Rightarrow$  Cizim alanına farenin sol tuşu ile tıklayarak kubbenin merkezini belirleyin.
- Fareyi merkezden dışarıya doğru sürükleyin. Kubbenin sanal görüntüsü fare imleci ile birlikte hareket edecektir.
- $\Rightarrow$  Kubbe yarıçapını girmek için klavyeden L tuşuna basın. İmleç koordinat kutusundaki L kutucuğuna girecektir.
- $\Rightarrow$  Buraya kubbe yarıçapı girin ve klavyeden Enter tuşuna basın. Kutucuk kırmızıya dönüşecek, girilen uzunluk değerine kilitlenecektir. Çizim alanındaki kubbe görüntüsü de bu yarıçapa kilitlenecektir.
- $\Rightarrow$  Cizim alanını tıklayın. Kubbe çizilecektir.

## **Yay Kubbe**

Tam daireyi tamamlamayan yarım kubbelerin çizimi için Yay Kubbe komutu geliştirilmiştir. Yay kubbe çizmek için:

- Klasik menüde **Çiz/Çatı/Yay Kubbe** satırını, ribbon menüde **Giriş/Çatı/Kubbe/Yay Kubbe**  ikonunu tıklayın.
- $\Rightarrow$  Çizim alanına farenin sol tuşu ile tıklayarak kubbenin merkezini belirleyin.
- Fareyi merkezden dışarıya doğru sürükleyin. Kubbenin sanal görüntüsü fare imleci ile birlikte hareket edecektir.
- $\Rightarrow$  Kubbe yarıçapını girmek için klavyeden L tuşuna basın. İmleç koordinat kutusundaki L kutucuğuna girecektir.
- Buraya kubbe yarıçapı girin ve klavyeden Enter tuşuna basın. Kutucuk kırmızıya dönüşecek, girilen uzunluk değerine kilitlenecektir. Çizim alanındaki kubbe görüntüsü de bu yarıçapa kilitlenecektir.
- Fare imlecini saatin tersi yönünde hareket ettirin. Fare ile birlikte yay kubbenin de hareket ettiği, şeklinin değiştiği görülecektir. Bu aşamada açı da girebilirsiniz. Klavyeden A tuşuna basın. İmleç koordinat kutusundaki A kutucuğuna girecektir. Açı (global) değerini yazın (derece) ve Enter tuşuna basın. Fareyi hareket ettirdiğinizde yayın girilen açıda kaldığı görülecektir.
- $\Rightarrow$  Cizim alanını tıklayın. Yay kubbe çizilecektir.

## **Tonoz**

Tonoz kesiti yay, eğri ya da doğrusal şekillerde olabilir. Tonoz çizmeden önce çizim alanına yay, eğri ya da çizgilerle tonoz kesitinin formu çizilir. Bundan sonra tonoz çizim işlemine geçilir.

 $\Rightarrow$  Çizgi, yay ya da eğri komutlarını kullanarak çizim alanına tonoz kesitinin şeklini çizin.

- Klasik menüde **Çiz/Çatı/Tonoz** satırını, ribbon menüde **Giriş/Çatı/Tonoz** ikonunu tıklayın.
- $\Rightarrow$  Çizim alanında farenin sol tuşu ile tıklayarak kesit formunu belirlemek için çizmiş olduğunuz çizgileri, yay ya da eğriyi seçin.
- $\Rightarrow$  Farenin sağ tuşunu tıklayın İmleç değişecektir.
- $\Rightarrow$  Farenin sol tusu ile çizim alanına tıklayın. Tıklanan nokta tonozun başlangıç noktası olacaktır.
- $\Rightarrow$  Fare imlecini sürükleyin. Tonoz fare imleci ile birlikte uzayacaktır. Klavyeden Space-bar tuşuna basarak tonozun altta, üstten ya da ortadan tanımlı olmasını sağlayabilirsiniz. Tekrar sol tuşu tıklayarak tonozun ikinci noktasını belirleyin. Tonoz çizilecektir.
- $\Rightarrow$  Fareyi sürükleyip sol tuşu tıklayarak istediğiniz sayıda tonoz çizin.
- Tonoz çizimini bitirmek için farenin sağ tuşunu tıklayın.

### **Sınır tonoz**

Sınır tonoz, çizim alanında dört nokta tıklanarak gerçekleştirilir. Tonoz çiziminde olduğu gibi önce çizim alanına yay, eğri ya da çizgilerle tonoz kesitinin formu çizilir. Daha sonra sınır tonoz çizimine geçilir.

- $\Rightarrow$  Çizgi, yay ya da eğri komutlarını kullanarak çizim alanına tonoz kesitinin şeklini çizin.
- Klasik menüde **Çiz/Çatı/Sınır Tonoz** satırını, ribbon menüde **Giriş/Çatı/Tonoz/Sınır Tonoz**  ikonunu tıklayın.
- $\Rightarrow$  Cizim alanında farenin sol tuşu ile tıklayarak çizgileri, yay ya da eğriyi seçin.
- $\Rightarrow$  Farenin sağ tuşunu tıklayın. İmleç değişecektir.
- $\Rightarrow$  Farenin sol tuşu ile çizim alanına tıklayın. Bu sınır tonozun ilk noktasını belirleyecektir.
- $\Rightarrow$  Sırasıyla iki, üç ve dördüncü noktaları da farenin sol tuşu ile tıklayarak belirleyin.
- $\Rightarrow$  Sinir tonoz çizimi tamamlanacaktır.

# **Çatı Detay Çizimleri**

Çatı detayları, çatı üzerinde girilen parametrelere göre otomatik çizilebilen 3 boyutlu elemanlardır. Çizilen detaylar hem 3B görüntülerde hem de kesit/görünüşlerde dikkate alınır.

## **Mertek**

Mertek çizmek için:

- Klasik menüde **Çiz/Çatı/Mertek** satırını, ribbon menüde **Giriş/Çatı/Çatı Detayları/Mertek**  ikonunu tıklayın.
- $\Rightarrow$  Mertek olusturmak istediğiniz çatı saçağı üzerine farenin sol tuşu ile tıklayın.
- Mertek tasarımı diyaloğu ekrana gelecektir. Burada gerekli ayarları yapın ve Tamam butonuna basın.
- $\Rightarrow$  İlgili çatı yüzeyinde mertekler oluşacaktır.

 $\Rightarrow$  Yukarıdaki işlem sırası ile tüm çatı yüzeyleri için mertekleri oluşturun.

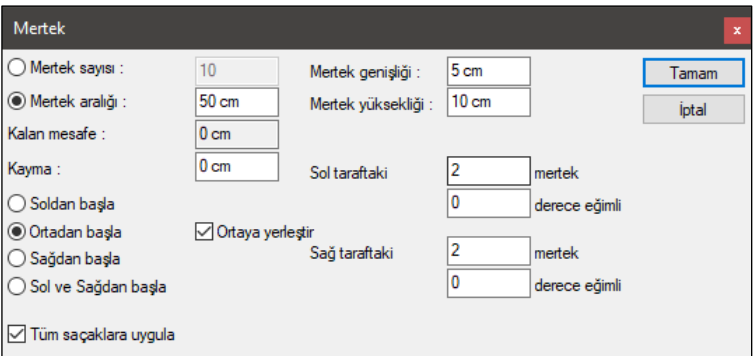

Mertekler, Mertek Tasarımı diyaloğundaki parametrelere göre oluşturulurlar. Bu parametreler şunlardır:

**Mertek sayısı:** İlgili çatı yüzeyine kaç tane mertek oluşturulacağının bilgisi buraya girilir. Seçenek işaretlendikten sonra kutucuğa mertek sayısı girilir. Program girilen mertek sayısına göre mertek aralıklarını otomatik olarak ayarlar.

**Mertek aralığı:** Merteklerin çatı yüzeyine aralarındaki mesafe baz alınarak yerleştirilmesi isteniyorsa, seçenek işaretlenir. Bu durumda bilgi kutusuna girilen aralıklarla mertekler oluşturulur. Girilen aralığa göre mertek sayısı program tarafından otomatik olarak hesaplanır.

**Kalan mesafe:** Mertek düzenlenmesinin başlangıcına (sağdan, soldan ortadan başlama vs.) bağlı olarak, ortadaki iki mertek ya da mertek ve çatı ucu arasında kalan mesafedir. Kullanıcı müdahale edemez.

**Kayma:** Mertekler kaydırılmak istenirse buraya değer girilir. Çatı saçağından yukarıya doğru bakıldığı düşünülürse, pozitif değer mertekleri sağa, negatif değer sola kaydırır.

**Mertek genişliği:** Mertek kesit genişliği girilir.

**Mertek yüksekliği:** Mertek kesit yüksekliği girilir.

Soldan Başla, Sağdan Başla, Ortadan Başla ya da Sol ve Sağdan Başla seçeneklerinden biri seçilerek, mertek yerleştirilmesine çatı yüzeyinin neresinden başlanacağı programa bildirilir. Ortadan başla seçeneğinin işaretlenmesi durumunda "Ortaya yerleştir" seçeneği aktif duruma geçer. İşaretlenirse, ilgili çatı yüzeyinin ortasına bir mertek yerleştirilir ve diğer mertekler bu mertekten başlanarak yerleştirilir.

Uç taraflardaki merteklerin eğimli çizilmesi için "Sol taraftaki" ve "Sağ taraftaki" şeklinde başlayan cümleler tamamlanmalıdır. Bu kutulardan üsttekine eğimli çizilecek mertek adedi, alttakine de eğim değeri yazılarak cümle tamamlanır. Örneğin; "Sol taraftaki 2 mertek 5 derece eğimli" Buna göre bakış yönüne göre sol taraftaki iki mertek beş derece eğim ile çizilir.

**Tüm saçaklara uygula:** Tüm saçaklara uygula seçeneği işaretlenirse girilen parametrelere göre mertekler tüm çatı yüzeylerinde oluşturulacaktır.

## **Aşık**

Aşık çizmek için:

- Klasik menüde **Çiz/Çatı/Aşık** satırını, ribbon menüde **Giriş/Çatı/Çatı Detayları/Aşık** ikonunu tıklayın.
- Aşık oluşturmak istediğiniz çatı saçağı üzerine farenin sol tuşu ile tıklayın.
- **Aşık** diyaloğu ekrana gelecektir. Burada gerekli ayarları yapın ve Tamam butonuna basın.
- $\Rightarrow$  Aşık çizimi tamamlanacaktır.
- Yukarıdaki işlem sırası ile diğer aşıkları da oluşturun.

Aşık diyaloğundaki parametreler şunlardır:

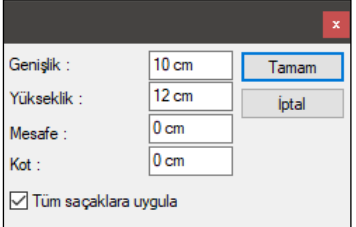

**Genişlik:** Aşık kesitinin genişliği girilir.

**Yükseklik:** Aşık kesitinin yüksekliği girilir.

**Mesafe:** Aşığın çatı saçağından mesafesi girilir.

**Kot:** Aşık kotu girilir. Aşıkların kotu, girilen mesafeye göre otomatik olarak merteklerin altından teğet geçecek şekilde ayarlanır. Buraya girilen değer, aşığı otomatik hesaplanan bu kottan aşağı ya da yukarı kaldırmak için kullanılır. Kot sıfır girilirse aşık tam olarak merteklerin alt yüzeyine dokunacaktır. Pozitif değer girilirse aşık yukarıya, negatif değer girilirse aşık aşağıya kayacaktır.

**Tüm saçaklara uygula:** Tüm saçaklara uygula seçeneği işaretlenirse girilen parametrelere göre latalar tüm çatı yüzeylerinde oluşturulacaktır.

## **Çatı Saçak Pervazı**

Saçak pervazı çizmek için:

- Klasik menüde **Çiz/Çatı/Saçak Pervazı** satırını, ribbon menüde **Giriş/Çatı/Çatı Detayları/Çatı Saçak Pervazı** ikonunu tıklayın.
- $\Rightarrow$  Saçak pervazı oluşturmak istediğiniz çatı saçağı üzerine farenin sol tuşu ile tıklayın.
- Saçak pervazı diyaloğu ekrana gelecektir. Burada gerekli ayarları yapın ve Tamam butonuna basın.
- $\Rightarrow$  İlgili çatı yüzeyinde saçak pervazı oluşacaktır.
- $\Rightarrow$  Yukarıdaki işlem sırası ile tüm çatı yüzeyleri için pervazları oluşturun.

Saçak pervazı diyaloğunda aşık diyaloğu ile aynı parametreler yer almaktadır.

#### **Lata**

Latalar, merteklerin üzerine çizilen, merteklere dik yöndeki çatı elemanlarıdır.

Lata çizmek için:

- Klasik menüde **Çiz/Çatı/Lata** satırını, ribbon menüde **Giriş/Çatı/Çatı Detayları/Lata** ikonunu tıklayın.
- Lata oluşturmak istediğiniz çatı saçağı üzerine farenin sol tuşu ile tıklayın.
- Lata Tasarımı diyaloğu ekrana gelecektir. Burada gerekli ayarları yapın ve Tamam butonuna basın.
- $\Rightarrow$  İlgili çatı yüzeyinde latalar oluşacaktır.
- $\Rightarrow$  Yukarıdaki işlem sırası ile tüm çatı yüzeyleri için lataları oluşturun.

Lata tasarımı diyaloğundaki parametreler şunlardır:

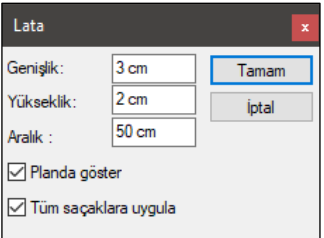

**Genişlik:** Lata kesitlerinin genişliği girilir.

**Yükseklik:** Lata kesitlerinin yüksekliği girilir.

**Aralık:** İki lata aksı arasındaki mesafesi girilir.

**Planda göster:** Lataların planda görüntülenmesi isteniyorsa işaretlenir. İşaretlenmezse latalar planda çizilmezler ancak görüntü ve kesit pencerelerinde görüntülenirler.

**Tüm saçaklara uygula:** Tüm saçaklara uygula seçeneği işaretlenirse girilen parametrelere göre latalar tüm çatı yüzeylerinde oluşturulacaktır.

#### **Mahya**

Mahya çizmek için geliştirilmiştir. Mahyalar çatı kırım hatları üzerine tek tıklama ile oluşturulur.

Mahya çizmek için:

- Klasik menüde **Çiz/Çatı/Mahya** satırını, ribbon menüde **Giriş/Çatı/Çatı Detayları/Mahya** ikonunu tıklayın.
- $\Rightarrow$  Mahya olusturmak istediğiniz çatı kırım hattı üzerine farenin sol tuşu ile tıklayın.
- Mahya diyaloğu ekrana gelecektir. Burada gerekli ayarları yapın ve Tamam butonuna basın.
- $\Rightarrow$  Mahya çizimi tamamlanacaktır.
- $\Rightarrow$  Yukarıdaki işlem sırası ile diğer mahyaları da oluşturun.

Mahya diyaloğunda bulunan parametreler şunlardır:

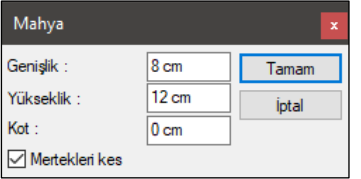

**Genişlik:** Mahya kesitinin genişliği girilir.

**Yükseklik:** Mahya kesitinin yüksekliği girilir.

**Kot:** Mahyanın kotu program tarafından otomatik olarak bulunur ve mahya çatı yüzeylerinin kesiştiği hatlar üzerine yerleştirilir. Buradaki kot değeri sıfır olursa mahya çatı kaplamasının alt yüzüne teğet geçer. Pozitif kot girilirse mahya yukarı, negatif kot girilirse aşağı kayar.

## **Dikme**

Dikme çizebilmek için öncelikle aşık, mahya ve mertek tanımlanmalıdır. Bu elemanlar olmadan dikme tanımlanamaz.

Dikme çizmek için:

- Klasik menüde **Çiz/Çatı/Dikme** satırını, ribbon menüde **Giriş/Çatı/Çatı Detayları/Dikme** ikonunu tıklayın.
- $\Rightarrow$  Dikme oluşturmak istediğiniz aşık/mahya üzerine farenin sol tuşu ile tıklayın.
- $\Rightarrow$  Dikme oluşturmak istediğiniz mertek üzerine farenin sol tuşu ile tıklayın.
- Dikme diyaloğu ekrana gelecektir. Burada gerekli ayarları yapın ve Tamam butonuna basın.
- $\Rightarrow$  Dikme çizimi tamamlanacaktır.
- $\Rightarrow$  Yukarıdaki işlem sırası ile diğer dikmeleri de oluşturun.

Dikme diyaloğunda bulunan parametreler şunlardır:

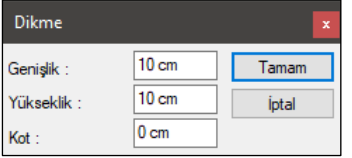

**Genişlik:** Dikme kesitinin genişliği girilir.

**Yükseklik:** Dikme kesitinin yüksekliği girilir.

**Kot:** Buradaki kot dikmenin boyunu uzatıp kısaltmak için kullanılır. Pozitif kot dikmeyi alt ucundan kısaltır, negatif değer ise uzatır. Birim metredir.

## **Göğüsleme**

Göğüslemeler, dikmelerle aşık ya da mahyalar kirişleri arasına çizilen çapraz çatı elemanlarıdır. Göğüsleme çizebilmek için öncelikle aşık/mahya ve dikme çizilmiş olması gerekir.

- Klasik menüde **Çiz/Çatı/Göğüsleme** satırını, ribbon menüde **Giriş/Çatı/Çatı Detayları/Göğüsleme** ikonunu tıklayın.
- Göğüslemenin bağlanacağı aşık/mahya üzerine farenin sol tuşu ile tıklayın.
- Göğüslemenin diğer ucunun bağlanacağı dikme üzerine farenin sol tuşu ile tıklayın.
- Göğüsleme diyaloğu ekrana gelecektir. Burada gerekli ayarları yapın ve Tamam butonuna basın.
- $\Rightarrow$  Göğüsleme çizimi tamamlanacaktır.
- Yukarıdaki işlem sırası ile diğer göğüslemeleri de oluşturun.

Göğüsleme diyaloğunda bulunan parametreler şunlardır:

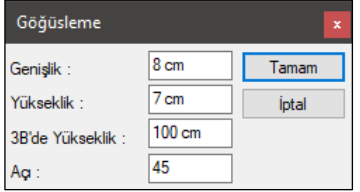

**Genişlik:** Göğüsleme kesitinin genişliği girilir.

**Yükseklik:** Göğüsleme kesitinin yüksekliği girilir.

**3B'de yükseklik:** Göğüslemenin uzunluğu girilir.

**Açı:** Dikme ile göğüsleme arasındaki açı girilir.

## **Çift Gergi**

Mertekler arasına gergi tanımlamak için geliştirilmiştir. Çift ya da tek olarak tanımlanabilir. Gergi tanımlamak için:

- Klasik menüde **Çiz/Çatı/Çift Gergi** satırını, ribbon menüde **Giriş/Çatı/Çatı Detayları/Çift Gergi** ikonunu tıklayın.
- $\Rightarrow$  Çift Gerginin aralarına çizileceği merteklerden birinin üzerine farenin sol tuşu ile tıklayın.
- Çift gerginin aralarına çizileceği merteklerden diğerinin üzerine farenin sol tuşu ile tıklayın.
- Çift Gergi diyaloğu ekrana gelecektir. Burada gerekli ayarları yapın ve Tamam butonuna basın.
- $\Rightarrow$  Cift Gergi çizimi tamamlanacaktır.
- Yukarıdaki işlem sırası ile diğer gergileri de oluşturun.

Çift Gergi diyaloğunda bulunan parametreler şunlardır:

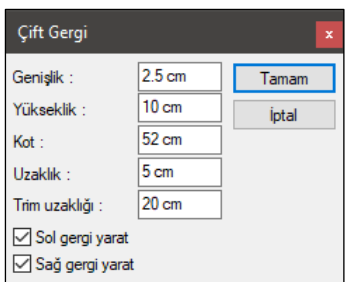

**Genişlik:** Çift Gergi kesitinin genişliği girilir.

**Yükseklik:** Çift Gergi kesitinin yüksekliği girilir.

**Kot:** Gerginin yerleştirileceği kot girilir. Burada girilen kot değerine göre gerginin saçaktan mesafesi otomatik olarak ayarlanır. Gergi girilen kota yerleştirilir.

**Uzaklık:** Çift Gergi çiziliyorsa, iki gergi arasındaki uzaklık girilir.

**Trim uzaklığı:** Gergi uçlarının çapraz olarak nereden trimleneceğini belirler. Negatif ya da pozitif değer girilebilir.

**Sol/Sağ Gergi Yarat:** Çift gergi isteniyorsa her iki kutucuk da işaretlenir. Tek gergi isteniyorsa bir tanesi işaretlenir.

## **Kasnak Kirişi**

Çatı boşluğu kenarlarına çizilen elemanlardır.

Kasnak kirişi çizmek için:

- Klasik menüde **Çiz/Çatı/Kasnak Kirişi** satırını, ribbon menüde **Giriş/Çatı/Çatı Detayları/Kasnak Kirişi** ikonunu tıklayın.
- $\Rightarrow$  Çatı boşluğu kenarlarından birini farenin sol tuşu ile tıklayın.
- $\Rightarrow$  Kasnak kirişinin seçtiğiniz kenarın uzunluğunda olmasını istiyorsanız, çatı boşluğunun iç kısmını tıklayın. Açılan Kasnak Kirişi diyaloğundan kasnak kiriş kesitinin genişlik ve yüksekliğini girin ve Tamam butonuna tıklayın. İlgili çatı boşluğu kenarına kasnak kiriş çizilecektir.
- $\Rightarrow$  Yukarıdaki işlem sırası ile diğer kasnak kirişlerini de oluşturun.

Kasnak kirişi diyaloğunda sadece Genişlik ve Yükseklik parametreleri bulunur. Buradan kasnak kirişi genişliği ve yüksekliği girilir.

# **Çatı Çizim Teknikleri**

## **Çatıyla Kes**

**Çatıyla Kes** komutu duvarları, kolonları, 3 boyutlu kütüphane objelerini, kapı/pencereleri ve/veya döşemeleri çatı sınırında kesmeye yarar. Bu komut ile duvar yükseklikleri çatıya kadar getirilir. Kullanıcının yükseklik ayarlamasına gerek kalmaz. Çizilen duvarların çatıyı kesmesi gerekir.

Bu işlem için:

- Klasik menüde **Araçlar/Çatıyla Kes** satırını, ribbon menüde **Giriş/Çatı/Çatı/Çatıyla Kes**  ikonunu tıklayın. **Çatıyla Kes** toolbarı açılacaktır.
- Çatıyla kes toolbarında en soldaki **Yeni Trim Grubu** ikonunu tıklayarak **Yeni Trim Grubu** komutunu çalıştırın.
- $\Rightarrow$  Catiyi farenin sol tuşu ile tiklayarak seçin. Birden fazla çatı seçebilirsiniz.
- $\Rightarrow$  Farenin sağ tuşunu tıklayın.
- $\Rightarrow$  Yüksekliğini çatı ile sınırlandırmak istediğiniz objeleri seçiniz.
- Farenin sağ tuşunu tıklayın. **Çatı Trimleme Ayarları** diyaloğu ekrana gelecektir. İstenilen ayarlar yapıldıktan sonra **Tamam** butonunu tıklayın.
- $\Rightarrow$  Sectiğiniz objeler kesilecektir. Yapılan islem 3B pencerelerinde, kesit ve görünüşlerde de görünecektir.

#### **Çatıyla Kes Toolbarı**

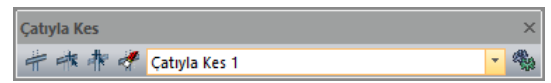

**Yeni trim grubu:** Yeni trim grubu ekler.

**Çatı ekle:** Trim grubuna çatı ekler.

**Obje ekle:** Trim grubuna obje ekler.

**Grup sil:** Trim grubunu siler.

**Ayarlar:** Çatı trimleme ayarları diyaloğunu açar.

#### **Çatı Trimleme Ayarları**

#### ideCAD Mimari Objeleri

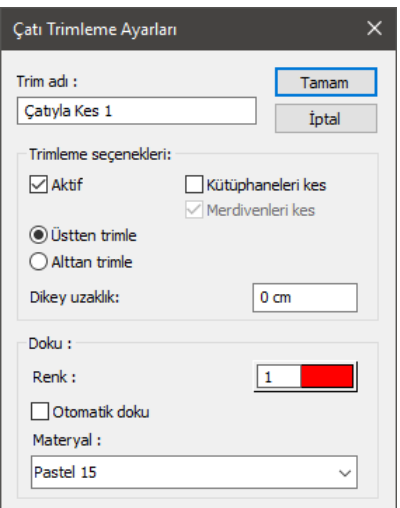

**Kütüphaneleri kes:** İşaretlenirse kütüphane objelerini de trimler.

**Merdivenleri kes:** İşaretlenirse merdivenleri de trimler.

**Üstten trimle:** Seçilen objeler çatının üstünden trimlenir.

**Alttan trimle:** Seçilen objeler çatının altından trimlenir.

**Dikey uzaklık**: Trimlenen objenin, dikey yönde (tabana dik yönde), trim düzleminden ne kadar mesafe daha kesileceğini belirler. Girilen değer kadar dikey yönde ekstra boşluk bırakılır. Sıfır değeri ile trimlenen obje, trim düzlemine çakışıktır.

**Renk**: Kesilen yüzeyin perspektif ekrandaki rengidir. Burada belirtilen renk ile kesilen yüzey kaplanır.

**Otomatik doku:** Kesilen yüzeyin dokusu, kesme işleminde kullanılan duvarın dokusu ile aynı yapılması isteniyorsa işaretlenir.

**Materyal:** Burada belirtilen materyal ile kesilen yüzey kaplanır.

Bu şekilde istediğiniz sayıda çatı trim gubu oluşturabilirsiniz. Oluşturulan mevcut trim gruplarına sonradan çatı ya da duvar ilaveleri yapmak ya da trim grubuna dahil duvar ve çatıları gruptan çıkarmak mümkündür.

Mevcut trim grubuna çatı ilave etmek ya da çıkarmak için;

- Klasik menüde **Araçlar/Çatıyla Kes** satırını, ribbon menüde **Giriş/Çatı/Çatı/Çatıyla Kes**  ikonunu tıklayın. Çatıyla Kes toolbarı açılacaktır.
- $\Rightarrow$  Buradan mevcut trim grubu listesinden ekleme ya da çıkarma yapmak istediğiniz trim grubunu seçin ve **Çatı Ekle** ikonunu tıklayın.
- $\Rightarrow$  Çizim alanında ilgili gruba dahil çatı ya da çatılar seçilecektir.
- $\Rightarrow$  Cati ilave edecekseniz ilgili çatıyı farenin sol tuşu ile tıklayarak seçili duruma getirin.
- $\Rightarrow$  Çatı çıkaracaksanız, ilgili çatıyı farenin sol tuşu ile tıklayarak seçimi kaldırın.

 $\Rightarrow$  Farenin sağ tuşunu tıklayın. İşlem tamamlanacaktır.

Mevcut trim grubuna obje ilave etmek ya da çıkarmak için ise;

- Klasik menüde **Araçlar/Çatıyla Kes** satırını, ribbon menüde **Giriş/Çatı/Çatı/Çatıyla Kes**  ikonunu tıklayın. Çatıyla Kes toolbarı açılacaktır.
- $\Rightarrow$  Buradan mevcut trim grubu listesinden ekleme ya da çıkarma yapmak istediğiniz trim grubunu seçin ve **Obje Ekle** ikonunu tıklayın.
- $\Rightarrow$  Cizim alanında ilgili gruba dahil objeler seçilecektir.
- $\Rightarrow$  Obje ilave edecekseniz ilgili objeyi farenin sol tuşu ile tıklayarak seçili duruma getirin.
- $\Rightarrow$  Obje çıkaracaksanız, ilgili objeyi farenin sol tuşu ile tıklayarak seçimi kaldırın.
- $\Rightarrow$  Farenin sağ tuşunu tıklayın. İşlem tamamlanacaktır.

**Çatıyla Kes** toolbarı üzerindeki **Grup Sil** ikonu tıklanarak çatı trim grupları silinebilir. Grup Sil ikonu tıklandığında "Trim.....silmek istediğinizden emin misiniz?" şeklinde bir uyarı kullanıcıya iletilir. Uyarıya evet cevabı verilirse **Çatıyla Kes** toolbarı üzerinde ismi görülen trim grubu silinir. Silinen gruba dahil objeler üzerindeki trim etkisi ortadan kalkar.

## **Çatıyı Yüzeylere Ayır**

Çatı komutu ile çizilmiş bir çatının yüzeylerine ayrı ayrı müdahale edilmek istenirse, çatı yüzeylere ayrılmalıdır.

Çatıyı yüzeylere ayırmak için:

- Klasik menüde **Değiştir/Obje Edit/Çatıyı Yüzeylere Ayır** satırını, ribbon menüde **Değiştir/Obje Edit/Çatı/Çatıyı Yüzeylere Ayır** ikonunu tıklayın.
- $\Rightarrow$  Farenin sol tuşu ile çatı üzerine tıklayın.
- $\Rightarrow$  "Cati Yüzeylere Ayrıldı" mesajı ekrana gelecek ve çatı yüzeylere ayrılacaktır.

### **Mertek Boyutlarını Değiştir**

Mertekler oluşturulduktan sonra, herhangi bir merteğin kesit boyutlarını değiştirmek için Mertek Boyutlarını Değiştir komutu kullanılır. Mertek boyutu değiştirmek için:

- Klasik menüde **Değiştir/Obje Edit/Çatı/Mertek Boyutlarını Değiştir** satırını, ribbon menüde menüde **Değiştir/Obje Edit/Çatı/Mertek Boyutlarını Değiştir** ikonunu tıklayın.
- Kesit boyutlarını değiştirmek istediğiniz merteği farenin sol tuşu ile tıklayın.
- "Mertek Boyutlarını Değiştir" diyaloğu ekrana gelecektir.
- Genişlik ve yükseklik satırlarına ilgili mertek için genişlik ve yükseklik değerlerini girin.
- Tamam butonunu tıklayarak diyaloğu kapatın. Seçtiğiniz merteğin boyutları değişecektir.

**Mertek Boyutlarını Değiştir** komutu sadece seçilen merteğin kesit boyutlarını değiştirir. Diğer merteklerin boyutları değişmez.

## **Çatı Elemanlarını Sil**

Oluşturulan çatı detay elemanlarını (aşık, mertek, mahya vs.) sil komutu ile ayrı ayrı silmek mümkün değildir. Bu iş için **Çatı Elemanı Sil** komutu geliştirilmiştir.

Çatı elemanı silmek için:

- Klasik menüde **Değiştir/Obje Edit/Çatı/Çatı Elemanı Sil** satırını, ribbon menüde menüde **Değiştir/Obje Edit/Çatı/Çatı Elemanı Sil** ikonunu tıklayın.
- $\Rightarrow$  Fare imlecini silmek istediğiniz catı elemanı (asık, mertek, mahya vs.) üzerine sürükleyin. Farenin sol tuşunu tıklayın.
- $\Rightarrow$  **ilgili çatı elemanı silinecektir.**

Oluşturulurken grup halinde oluşturulan çatı elemanları yine grup halinde silinirler. Örneğin; Mertekler çatı saçakları tıklanarak her çatı yüzeyi için grup halinde oluştururlar. Bu yüzden, herhangi bir mertek silinmek için tıklandığında, ilgili çatı yüzeyindeki bütün mertekler silinirler. Oysa aşık, mahya kirişi gibi elemanlar tek tek oluşturuldukları için silinirken de tek tek silinirler.

## **Çatı Saçak Özelliklerini Değiştirmek**

Çatı komutu ile çizilmiş bir çatının yüzeylerine ait saçak özellikleri çatıyı yüzeylerine ayırmadan değiştirilebilir. Bunun için:

- Klasik menüde **Değiştir/Obje Edit/Çatı/Saçak Özelliklerini Değiştir** satırını, ribbon menüde menüde **Değiştir/Obje Edit/Çatı/Saçak Özelliklerini Değiştir** ikonunu tıklayın.
- $\Rightarrow$  Özelliklerini değiştirmek istediğiniz saçak üzerine farenin sol tuşu ile tıklayın.
- Açılan **Çatı Saçak Özellikleri** diyaloğunda istenilen değişiklikleri yapın.
- $\Rightarrow$  Yaptığınız değişikliğe göre çatınız otomatik olarak tekrar oluşturulacaktır.

**Çatı Saçak Özellikleri** diyaloğunda yer alan parametreler şunlardır:

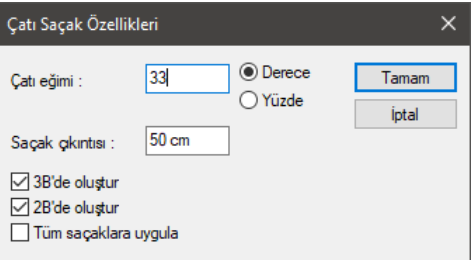

**Çatı eğimi:** yeni eğim değeri yüzde/derece cinsinden girilir.

**Saçak çıkıntısı:** yeni saçak değeri girilir.

**3B'de oluştur:** İşareti kaldırılırsa 3B'de görünmez.

**2B'de oluştur:** İşareti kaldırılırsa 2B'de görünmez.

**Tüm saçaklara uygula:** Yapılan ayarlar bütün saçaklara uygulanır.

 $\Rightarrow$  Tamam butonunu tıklayarak diyalogdan çıkın.

## **Beşik ve Kırma Çatı**

Çatı komutu ile otomatik olarak kırma çatı oluşturulur. Oluşturulan kırma çatı beşik çatıya dönüştürülebilir.

Kırma çatıyı beşik çatıya dönüştürmek için:

- Klasik menüde **Değiştir/Obje Edit/Çatı/Saçak Özelliklerini Değiştir** satırını, ribbon menüde menüde **Değiştir/Obje Edit/Çatı/Saçak Özelliklerini Değiştir** ikonunu tıklayın.
- $\Rightarrow$  Catının kalkan duvar gelecek saçağını farenin sol tuşu ile tıklayın.
- **Çatı Saçak Özellikleri** diyaloğu açılacaktır. Buradaki **Çatı Eğimi** kutucuğuna 90 girin ve **Derece** seçeneğini işaretleyin.
- **3B**'de oluştur seçeneğinin işaretini kaldırın. Tamam diyerek diyalogdan çıkın.
- $\Rightarrow$  İlgili çatı yüzeyinin eğimi 90° olacaktır ve 3B ekranda görünmeyecektir. Çatınız bu değişikliğe göre yeniden oluşacaktır.
- $\Rightarrow$  Diğer taraftaki saçak içinde aynı işlemler yapıldığında beşik çatınız oluşacaktır.

Beşik çatı oluşturmak için diğer bir yöntem şudur; Çatı çizilir. Yüzeylere ayrılır. İstenmeyen çatı yüzeyleri silinir. Kalan çatı yüzeyleri, birleştikleri düğüm noktaları "Düğüm Noktası Taşı" komutu ile taşınarak deforme edilir ve beşik çatı oluşturulur.

# **Yağmur İniş Borusu**

# **Yağmur İniş Borusu Çizim Yardımcıları**

## **Yağmur İniş Borusu Toolbarı**

Yağmur iniş borusu toolbarı, klasik menüde **Çiz/Yağmur İniş Borusu** satırını, ribbon menüde **Giriş/Çatı/Yağmur İniş Borusu** ikonunu tıklayınca ekrana gelir. Yağmur iniş borusu toolbarı üzerinde, yağmur iniş borusu çizimine ilişkin yardımcı komutlar yer alır.

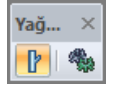

Yağmur iniş borusu toolbarında yer alan ikonlar sırasıyla şunlardır:

**Yağmur iniş borusu:** Çatıda yağmur oluğu ile zemin arasındaki yağmur iniş borusunu tanımlar.

**Ayarlar:** Yağmur iniş borusu ayarlarını açar

## **Yağmur İniş Borusu Klavye Destekleri**

Yağmur iniş borusu çizimi sırasında klavyeden Boşluk tuşuna basılırsa yağmur iniş borusunun duvara olan mesafesi ayarlanır.

## **Yağmur İniş Borusu Ayarları**

Yağmur iniş borusu ayarlar diyaloğu, yağmur iniş borusu ile ilgili parametreleri ekrana getirir.

**Yağmur İniş Borusu** toolbarından **Ayarlar** ikonunu tıklayın

Yağmur iniş borusu diyaloğunda Genel Ayarlar ve Bağlayıcılar olmak üzere 2 sekme bulunmaktadır.

### **Genel Ayarlar Sekmesi**

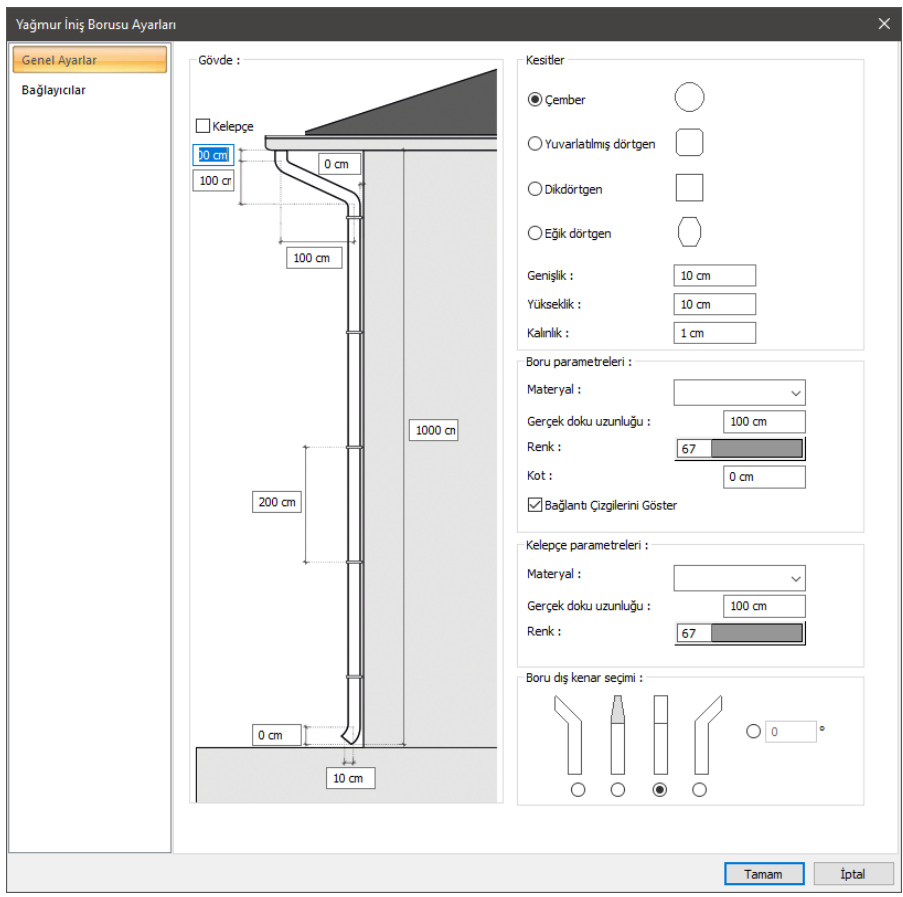

**Gövde:** Yağmur iniş borusu elemanının düşey boyuttaki ölçülerinin girildiği sekmedir. Kelepçe, düşeyde birleşen boruların birbirlerine kelepçelenmesini sağlar.

**Kesitler:** Yağmur iniş borusunun kesitinin seçildiği sekmedir. Genişlik ve yükseklik kısmı kullanılan yağmur iniş borusunun ölçüsünü belirtmek için kullanılır. Kalınlık ise kullanılan yağmur iniş borusunun et kalınlığını ifade etmektedir.

**Boru parametreleri:** Yağmur iniş borusunun materyal ve gerçek doku uzunluk ayarlarının yapıldığı bölümdür.

**Kelepçe parametreleri:** Yağmur iniş borusunda kullanılan kelepçelerin materyal ve gerçek doku uzunluk ayarlarının yapıldığı bölümdür.

**Boru dış kenar seçimi**: Yağmur iniş borusu ile yağmur oluğu arasında bağlantı elemanının yönünün belirlendiği sekmedir. Bu kısımda belirli yönler belirtildiği gibi açı değeri verilerek de bu yön belirlenebilir.

#### **Bağlayıcılar Sekmesi**

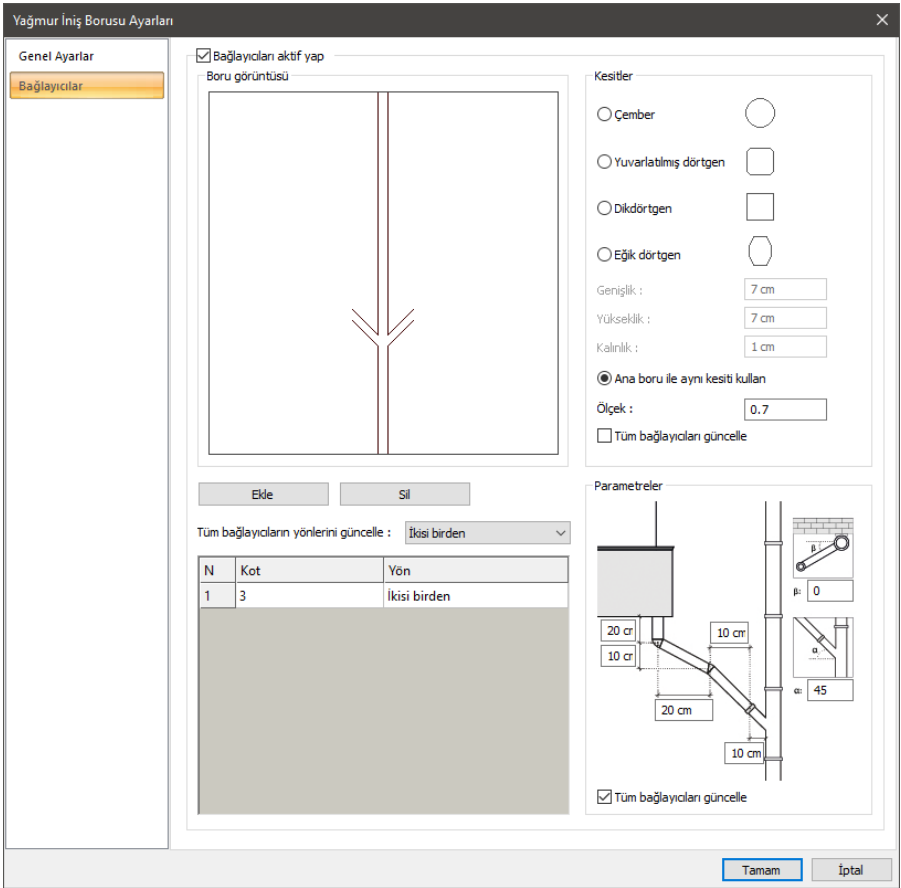

Yağmur iniş borusuna bağlantı yapılacağı zamanlarda aktif olan sekmedir.

**Boru görüntüsü:** Bağlantı yapılacak borunun tüm bağlantı yönlerini güncelle sekmesinden seçilerek borunun görüntüsünün oluştuğu sekmedir. Ekle ve sil kısımlarından bağlayıcı silinip eklenebilir.

**Kesitler:** Bağlayıcı boruların kesitinin seçildiği sekmedir. Manuel olarak ölçüler girildiği gibi, ana boru ile aynı kesiti kullan seçimi ile yağmur iniş borusu baz alınır. Ölçek kısmına değer girildiğinde yağmur iniş borusu baz alınır ve buna göre bağlayıcı borular oluşur.

**Parametreler:** Bu sekmede bağlayıcı borulara düşey düzlemde uzunluk değerleri girilir.

# **Kuşgözü**

# **Kuşgözü Çizim Yardımcıları**

## **Kuşgözü Toolbarı**

Toobardan Kuşgözü ikonu tıklandığında Kuşgözü toolbarı açılır. Kuşgözü toolbarında bulunan komutlar sırasıyla şunlardır:

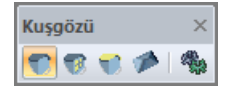

**Kuşgözü:** Çatı objesi üzerinde kuşgözü objesi oluşturur.

**Kuşgözü penceresi:** Kuşgözü objesi üzerinde kapı/pencere ayarlarından seçilebilen bir pencere yerleştirir.

**Kuşgözü yüzey açılarını değiştir:** Kuşgözü objesini oluşturan yüzeylerin açısını değiştirir.

**Çatı:** Çatı komutunu çağırır.

**Ayarlar:** Kuşgözü ikonu aktifse, tıklanınca Kuşgözü ayarlarını ekrana getirir. Kuşgözü penceresi aktifse, tıklanınca kapı/pencere ayarlarını ekrana getirir.

## **Kuşgözü Ayarları**

Kuşgözü ayarları diyaloğunda, kuşgözü objesinin parametre ve seçenekleri ayarlanır. Kuşgözü objesi çizilmeden önce veya çizildikten sonra elemanın özellikleri bu diyalogda düzenlenir.

Kuşgözü ayarlarına müdahale etmek için:

- Klasik menüde **Ayarlar/Obje Ayarları/Kuşgözü Ayarları** satırını, ribbon menüde **Giriş/Çatı/Kuşgözü/Kuşgözü Ayarları** ikonunu tıklayın.
- **Kuşgözü Ayarları** diyaloğu açılacaktır.
- $\Rightarrow$  Bu diyalogda istediğiniz ayarları yapın.
- **Tamam** butonunu tıklayın.

Yapılan bu ayarlar yeni çizilecek kuşgözü elemanları için geçerli olacaktır. Mevcut kuşgözü elemanlarının ayarlarını değiştirmek için;

- $\Rightarrow$  Ayarları değiştirilecek elemanları farenin sol tuşu ile tıklayarak seçin.
- $\Rightarrow$  Farenin sağ tuşunu tıklayın.
- Açılan menüden **Özellikler** satırını tıklayın. **Kuşgözü Ayarları** diyaloğu ekrana gelecektir.
- $\Rightarrow$  Gerekli değişiklikleri yapın. Tamam butonunu tıklayarak diyalogdan çıkın.

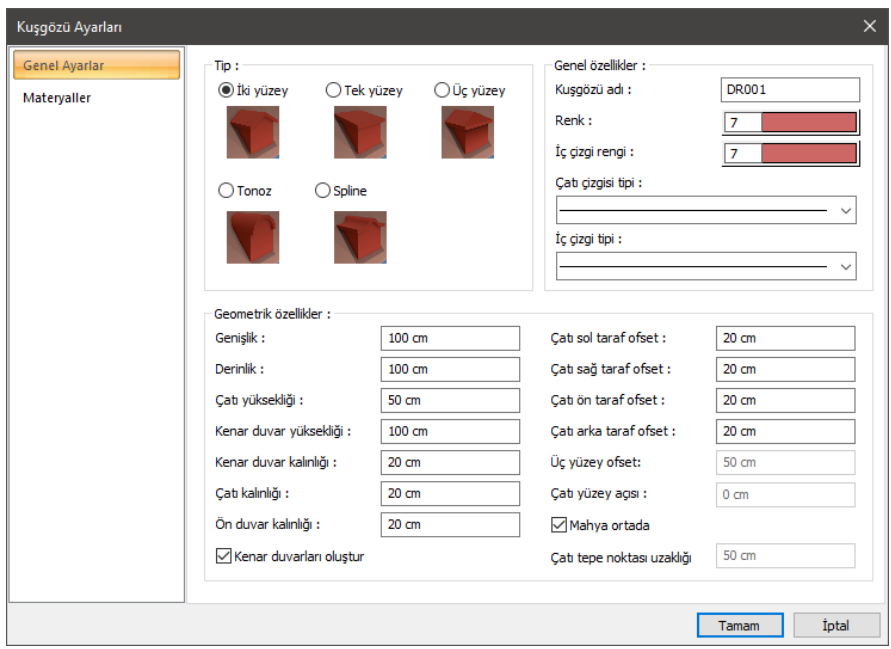

#### **Genel Ayarlar Sekmesi**

**Tip:** Şekilleri gösterilen kuşgözü tiplerinden istediğinizi farenin sol tuşunu tıklayarak seçin.

**Kuşgözü adı:** Kuşgözü objesinin planda ve metrajda görünecek adıdır.

**Renk**: Kuşgözü objesinin planda ve eğer bir doku atanmadıysa 3 boyutlu modelde görünen rengidir. Renk kutucuğuna tıklayıp, renk paletinden istediğiniz rengi seçebilirsiniz.

**İç çizgi rengi**: Kuşgözü objesinin içte kalan çizgisinin planda görünen rengidir. Renk kutucuğuna tıklayıp, renk paletinden istediğiniz rengi seçebilirsiniz.

**Çatı çizgisi tipi**: Kuşgözü objesinin planda görünen dış kontur çizgisinin çizgi tipidir. Çizgi tipi kutucuğunu tıklayarak istediğiniz çizgi tipini listeden seçebilirsiniz.

**İç çizgi tipi**: Kuşgözü objesinin içte kalan çizgisinin çizgi tipidir. Çizgi tipi kutucuğunu tıklayarak istediğiniz çizgi tipini listeden seçebilirsiniz.

#### **Geometrik Özellikler Bölümü:**

Kuşgözü objesinin tipine göre geometrik bilgilerini tanımlanır.

**Genişlik**: Kuşgözü objesinin genişliğidir. Genişlik çalışılan çatı yüzeyine paralel kalan kuşgözü yüzeyinin uzunluğunu ifade eder.

**Derinlik**: Kuşgözü objesinin derinliğidir. Derinlik çalışılan çatı yüzeyine dik olan kuşgözü yüzeyinin uzunluğunu ifade eder.

**Çatı yüksekliği**: Kuşgözü objesine ait çatının yüksekliğidir.

**Kenar duvar yüksekliği**: Kuşgözü objesinin yanlarda kalan duvarlarının yüksekliğidir.

**Kenar duvar kalınlığı**: Kuşgözü objesinin kenar duvarlarının kalınlığıdır.

**Çatı kalınlığı**: Kuşgözü objesine ait çatının kalınlığıdır.

**Ön duvar kalınlığı**: Kuşgözü objesinin önde ve arkada kalan duvarlarının kalınlığıdır.

**Kenar duvarları oluştur**: İşaretlenirse, kuşgözü objesinin çevresinde duvar, duvarların üstünde çatı oluşturulur. İşaretlenmezse sadece kuşgözü çatısı oluşturulur.

**Çatı sol/sağ/ön/arka taraf ofset:** Kuşgözüne ait çatının sol/sağ/ön/arka saçak genişliğidir.

**Üç yüzey ofset:** Üç Yüzey Kuşgözü tipi seçildiğinde, o tipe ait 3. yüzeyin genişliğidir.

**Çatı yüzey açısı**: Tek Yüzey Kuşgözü tipi seçildiğinde, o tipe ait yüzeyin eğimini belirleyen açı değeridir.

**Mahya ortada**: Seçenek işaretlenirse, kuşgözü çatısını tepe noktası, kuşgözü objesinin tam ortasında oluşturulur. Seçenek işaretlenmezse, diyalogda bir alt satırda girilen değer dikkate alınarak tepe noktasının konumu belirlenir.

**Çatı tepe noktası uzaklığı**: Bir üst satırda bulunan Mahya ortada işaretli değilse, bu satır aktif hale gelir. Kuş gözü çatısının tepe noktasının konumu, bu satırda girilen değere göre belirlenir.

#### **Materyaller Sekmesi:**

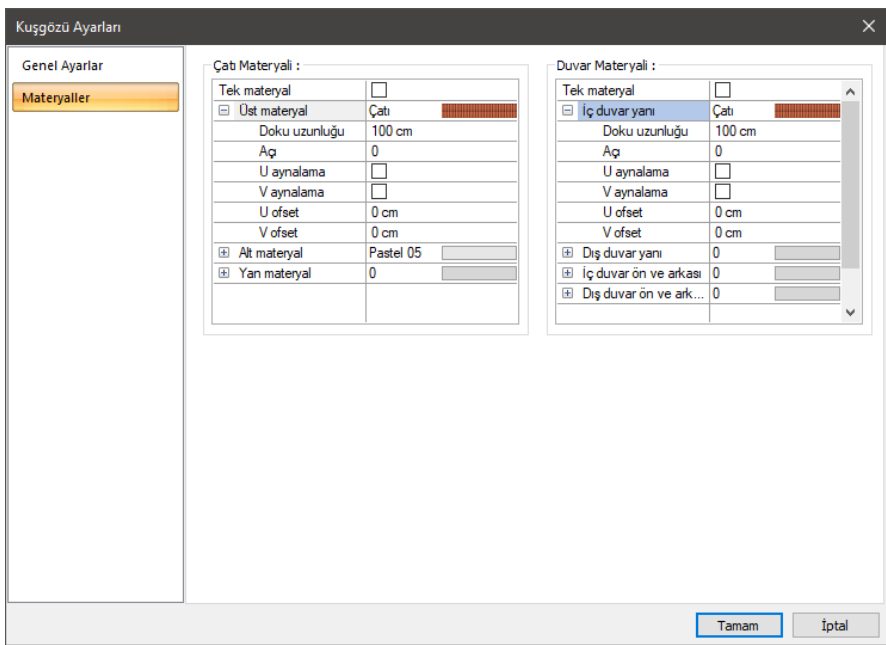

**Tek Materyal:** İşaretlenirse çatının tüm yüzeylerinde aynı materyal kullanılır. İşaretlenmezse, her bir yüzeyi için tanımlanmış materyaller kullanılır.

**Üst materyal:** Kuşgözü çatısının üst yüzeyinde kullanılacak materyal listeden seçilir. Farenin sol tuşu ile materyal listesi penceresi açılır. Açılan materyal listesinden materyal seçilir. Materyaller önceden tanımlanmış olmalıdır.

**Alt materyal:** Kuşgözü çatısının alt yüzeyinde kullanılacak materyal listeden seçilir. Farenin sol tuşu ile materyal listesi penceresi açılır. Açılan materyal listesinden materyal seçilir. Materyaller önceden tanımlanmış olmalıdır.

**Yan materyal:** Kuşgözü çatısının yan yüzeyinde kullanılacak materyal listeden seçilir. Farenin sol tuşu ile materyal listesi penceresi açılır. Açılan materyal listesinden materyal seçilir. Materyaller önceden tanımlanmış olmalıdır.

**İç duvar yanı:** Kuşgözü iç duvarlarının yan yüzeylerinde kullanılacak materyal listeden seçilir. Farenin sol tuşu ile materyal listesi penceresi açılır. Açılan materyal listesinden materyal seçilir. Materyaller önceden tanımlanmış olmalıdır.

**Dış duvar yanı:** Kuşgözü dış duvarlarının yan yüzeylerinde kullanılacak materyal listeden seçilir. Farenin sol tuşu ile materyal listesi penceresi açılır. Açılan materyal listesinden materyal seçilir. Materyaller önceden tanımlanmış olmalıdır.

**İç duvar ön ve arkası:** Kuşgözü iç duvarlarının ön ve arka yüzeylerinde kullanılacak materyal listeden seçilir. Farenin sol tuşu ile materyal listesi penceresi açılır. Açılan materyal listesinden materyal seçilir. Materyaller önceden tanımlanmış olmalıdır.

**Dış duvar ön ve arkası:** Kuşgözü dış duvarlarının ön ve arka yüzeylerinde kullanılacak materyal listeden seçilir. Farenin sol tuşu ile materyal listesi penceresi açılır. Açılan materyal listesinden materyal seçilir. Materyaller önceden tanımlanmış olmalıdır.

**Gerçek doku uzunluğu:** Doku uzunluğu girilir. Örneğin; 1 girilirse seçilen materyal dokusu genişliği 1 metre olarak alınır ve ilgili duvarlar üzerine kaplanır. Dokunun kare şeklinde olduğu düşünülürse obje yüzeyleri 1x1 ebadında dokular yan yana dizilerek kaplanır. Her yüzey için ayrı ayrı belirlenebilir.

**Açı:** Doku açısı girilir.

**U öteleme:** Dokunun x düzlemindeki hareket değeri girilir.

**V öteleme:** Dokunun y düzlemindeki hareket değeri girilir

**U aynalama:** Dokunun y düzlemine göre simetrisini alır.

**V aynalama:** Dokunun x düzlemine göre simetrisini alır.".

### **Bulunduğu Mod**

Kuşgözü, çatı objesine bağlı bir objedir. Dolayısıyla sadece mimari moddayken görünür ve çizilir.

# **Kuşgözü Çizimi**

### **Kuşgözü**

Kuşgözü çatı objesi üzerine tanımlanır. Dolayısıyla kuşgözü tanımlamak için önce çatıyı tanımlamak gerekir. Çatı belli olduktan sonra kuşgözü, kuşgözü komutuyla tanımlanır.

Klasik menüde **Çiz/Objeler/Kuşgözü** satırını, ribbon menüde **Giriş/Çatı/Kuşgözü** ikonunu

tıklayın.

- Kuşgözü toolbarı açılacaktır ve imleç, **Kuşgözü Ayarları** diyaloğunda seçilebilen kuşgözü tipine bürünecektir.
- $\Rightarrow$  İmleci catı objesi üzerine getirin. Uygun konumu bulmak için koordinat sistemini kullanabilirsiniz.
- $\Rightarrow$  Farenin sol tuşunu tıkladığınızda kuşgözü oluşacaktır.

#### **Kuşgözü Penceresi**

Kuşgözü penceresi tanımlamak için önce çatının üstüne kuşgözü tanımlanır sonra kuşgözü üzerine pencere tanımlanır. Bunun için Kuşgözü Penceresi komutu kullanılır.

- $\Rightarrow$  Kuşgözü toolbarından Kuşgözü Penceresi ikonunu tıklayın.
- Bu aşamada kuşgözü toolbarında bulunan **Ayarlar** ikonunu tıklayıp, **Pencere Ayarları** diyaloğunu açın ve kuşgözü penceresi olarak kullanmak istediğiniz pencereyi belirleyin.
- Pencere ayarlarında pencere boyutlarını verin ve **Tamam** butonunu tıklayarak pencere ayarlarını kapatın.
- İmleci kuşgözü objesi üzerine getirin ve farenin sol tuşunu tıklayarak kuşgözü objesini seçin.
- Bu aşamada kuşgözü toolbarında bulunan **Uzaklık** satırına bir değer girebilirsiniz.
- $\Rightarrow$  Bu değer pencerenin kuşgözü üzerindeki konumunu belirler.
- $\Rightarrow$  Farenin sağ tuşuna basın. Kuşgözü penceresi oluşacaktır.

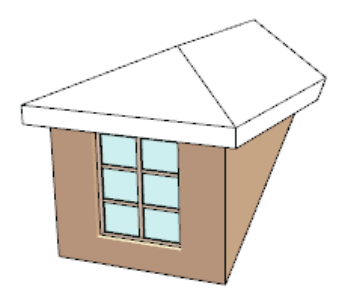

# **Kuşgözü Çizim Teknikleri**

## **Kuşgözü Yüzey Açılarını Değiştir**

Kuşgözü objesi tanımladıktan sonra kuşgözü çatısını oluşturan yüzeylerin açıları **Kuşgözü Yüzey Açılarını Değiştir** komutu ile düzenlenebilir.

- Kuşgözü toolbarından **Kuşgözü Yüzey Açılarını Değiştir** ikonunu tıklayın.
- Yüzey açısı değiştirme işlemi, tek, iki ve üç yüzeyli kuşgözleri objeleri için geçerlidir.
- $\Rightarrow$  Tonoz ve spline tiplerinde yüzey açısı yoktur. Bu objelerden birini tıklayın.
- $\Rightarrow$  Seçtiğiniz kuşgözü tipine göre yüzey açılarını değiştirebileceğiniz bir diyalog açılacaktır.
- Diyalogda derece ya da yüzde olarak değerleri girin.
- $\Rightarrow$  Tamam butonunu tıklayın.

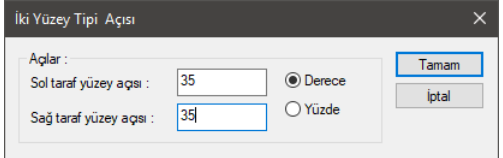

## **Merdiven**

# **Merdiven Çizim Yardımcıları**

## **Merdiven Toolbarı**

**Merdiven Toolbarı** üzerinde merdiven ile ilgili komutlara tek tıklamada ulaşmayı sağlayan komut ikonları yer alır. **Merdiven** ikonu tıklandığında merdiven toolbarı ekrana gelir.

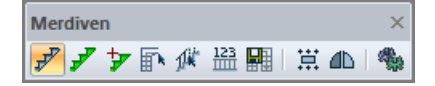

Merdiven toolbarında yer alan komut ikonları soldan sağa sırasıyla şunlardır:

**Merdiven:** Merdiven çizim komutunu çalıştırır. Daha önce arşive kaydedilmiş bir merdiveni çizim alanına yerleştirir.

**Yeni merdiven oluştur:** Rota komutu ile çizilen bir alanı kullanarak yeni bir merdiven oluşturur.

**Merdiven alanı ekle:** Mevcut bir merdivene sahanlık ve kıvrımlı kısım gibi merdiven parçaları ekler.

**Merdiven deformasyonu:** Merdiven deformasyonu modunu çalıştırır.

**Korkuluk sakla/göster:** Korkuluk Sakla/Göster komutu merdiven korkuluklarını kapatıp açar. Korkuluk istenmeyen merdiven kenarlarında korkuluklar bu komut kullanılarak kapatılır.

**Korkuluk sayısı değiştir:** Korkuluk sayısını değiştirmek için kullanılır.

**Merdiven kaydet:** Çizim alanındaki herhangi bir merdiveni merdiven kütüphanesine ekler. Merdiven kütüphanesine kaydedilen merdiven başka projelerde tekrar kullanılabilir.

**Yerleştirme noktası:** İmlecin merdiven objesini yakalama noktasını değiştirir.

**Simetri Y ikonu.** Merdiven çıkış yönünü değiştirir.

**Ayarlar:** Merdiven Ayarları diyaloğunu açar. Merdiven parametreleri bu diyalogdan ayarlanır.

#### **Merdiven Deformasyonu Toolbarı**

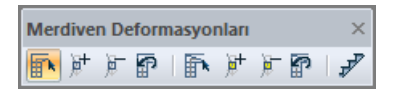

**Merdiven deformasyonu:** Merdivenin yakalama noktalarını açığa çıkartır, yakalama noktalarını yakalayarak merdiveni deforme eder.

**Birincil düğüm noktası ekle:** Mevcut bir merdivende yeni yakalama noktaları oluşturur.

**Birincil düğüm noktası sil:** Birincil Düğüm Noktası Ekle ikonu ile oluşturulan düğüm noktalarını siler.

**Merdiven deformasyonunu iptal et:** Merdiven deformasyonu komutu ile yapılan değişiklikleri geri alır.

**İkincil merdiven deformasyonu:** İkincil merdiven yakalama noktalarını hareket ettirerek merdiveni deforme etmek için kullanılır. Çıkış hattı ve merdiven korkuluklarını etkiler.

**İkincil düğüm noktası ekle:** Merdivende çıkış hattı ve korkuluk üzerinde yeni yakalama noktaları (düğüm noktaları) oluşturur.

**İkinci düğüm noktası sil:** İkincil Düğüm Noktası Ekle ikonu ile oluşturulan düğüm noktalarını siler.

**İkincil merdiven deformasyonunu iptal et:** İkincil merdiven deformasyonu komutu ile yapılan değişiklikleri iptal eder.

**Merdiven:** Merdiven toolbarını açar.

## **Merdiven Klavye Desteği**

Merdiven çizimi esnasında boşluk tuşu veya 1 tuşu ile merdivenin yakalama noktası değiştirilir. Merdiven tıklandıktan sonra seçili merdivenin sanal görüntüsü ekranda belirir. Bu esnada boşluk tuşuna basılırsa, imlecin merdiveni farklı noktalardan yakaladığı görülür. Art arda boşluk tuşuna basılarak merdiven yakalama noktası değiştirilebilir. Merdiven toolbarında bulunan Y simetri ikonu merdivenin simetrisini alır. Ayrıca klavyeden 2 tuşuna basılırsa merdivenin simetrisi alınabilir.

## **Merdiven Ayarları**

Merdiven kütüphanesi ve bu merdivenlerle ilgili parametreler **Merdiven Ayarları** diyaloğunda yer alır.

- Klasik menüde **Ayarlar/Obje Ayarları/Merdiven Ayarları** satırını, ribbon menüde **Giriş/Betonarme/Merdiven/Merdiven Ayarları** ikonunu tıklayın.
- **Merdiven Ayarları** diyaloğu ekrana gelecektir.
- $\Rightarrow$  İstediğiniz merdiven, korkuluk ve küpeste tiplerini seçin ve gerekli parametrik ayarlamaları yapın.
- $\Rightarrow$  Tamam butonunu tıklayarak diyalogdan çıkın.

Yapılan ayarlar bundan sonra çizilecek merdivenler için geçerli olacaktır. Mevcut bir merdivenin ayarlarını değiştirmek için:

- $\Rightarrow$  Değiştirmek istediğiniz merdiveni farenin sol tuşu ile tıklayın. Merdiven seçilecektir.
- $\Rightarrow$  Merdiven üzerinde farenin sağ tuşunu tıklayın.
- Açılan menüden **Özellikler** satırını tıklayın. **Merdiven Ayarları** diyaloğu karşınıza gelecektir.
- Gerekli değişiklikleri yapın ve Tamam butonunu tıklayın. Diyalog kapanacak, yaptığınız değişiklikler seçmiş olduğunuz merdivene uygulanacaktır.

Klasik menüde **Ayarlar/Obje Ayarları/Merdiven Ayarları** satırı, ribbon menüde **Giriş/Betonarme/Merdiven/Merdiven Ayarları** ikonu tıklandığında ekrana gelen **Merdiven Ayarları** diyaloğu ile mevcut merdiveni değiştirmek için **Özellikler** tıklandığında açılan **Merdiven Edit** diyaloğu arasında farklar vardır. **Merdiven Ayarları** diyaloğunda altı sekme bulunur; merdiven tipleri, konstrüksiyon, görünüm, birimler, korkuluk-küpeşte ve yapı bileşenleri. **Merdiven Edit** diyaloğunda sekiz sekme bulunur; parametreler-2D görüntü, 3D görüntü, konstrüksiyon, alanlar, görünüm, birimler, korkuluk, yapı bileşenleri.

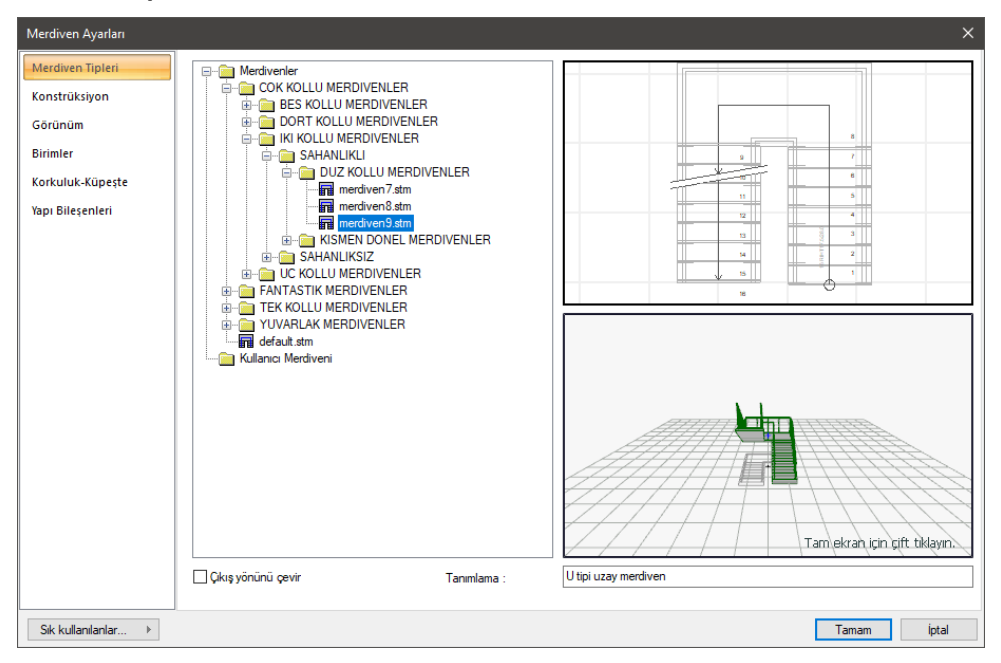

#### **Merdiven Tipleri Sekmesi**

Bu sekmede diyaloğun sol tarafındaki pencerede Merdiven Kütüphanesi yer alır. Merdivenler tiplerine göre klasörler altında düzenlenmiştir. Çizilecek merdiven bu klasörler altından seçilir.

Seçilen merdivenin plan görüntüsü sağ üstte, üç boyutlu görüntüsü de sağ altta görüntülenir. 3B görüntüyü yaklaştırmak, uzaklaştırmak, döndürmek mümkündür. Bu şekilde merdiven özellikleri üç boyutlu olarak incelenebilir. Diğer sekmelerde yapılacak parametre değişiklikleri anında buradaki 3B görüntüye uygulanır.

Merdiven tanımı satırında merdiven için yazılmış tanım görülür. Bu satıra kullanıcı müdahale edemez.

**Çıkış yönünü çevir**: İşaretlendiğinde merdiven kollarının çıkış yönünü değiştirir. Örneğin soldan sağa çıkan bir merdiveni sağdan sola çıkan merdiven yapar.

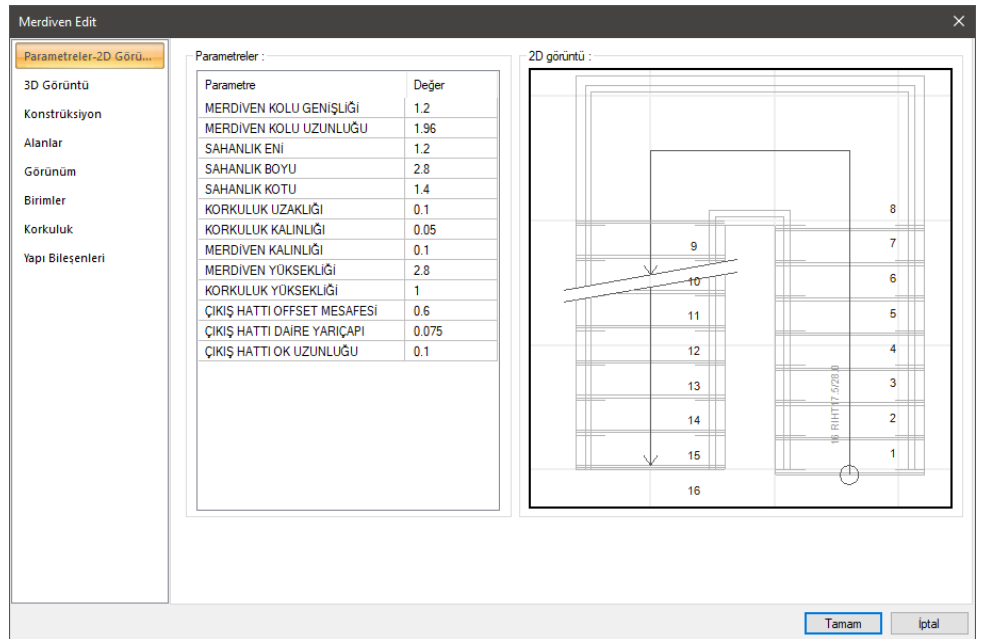

#### **Parametreler-2D Görüntü Sekmesi**

Sol tarafta merdiven genişliği, uzunluğu, korkuluk genişliği, kalınlığı, yüksekliği vb. parametrelerin listesi görülür. Bu parametrelerin her birine müdahale edilebilir. Değerlerde yapılan değişiklikler anında ilgili merdivene uygulanır.

Sağ tarafta merdivenin 2B plan görüntüsü görülür. Yapılan değişiklikler anında bu görüntüye de yansır.
#### **3D Görüntü Sekmesi**

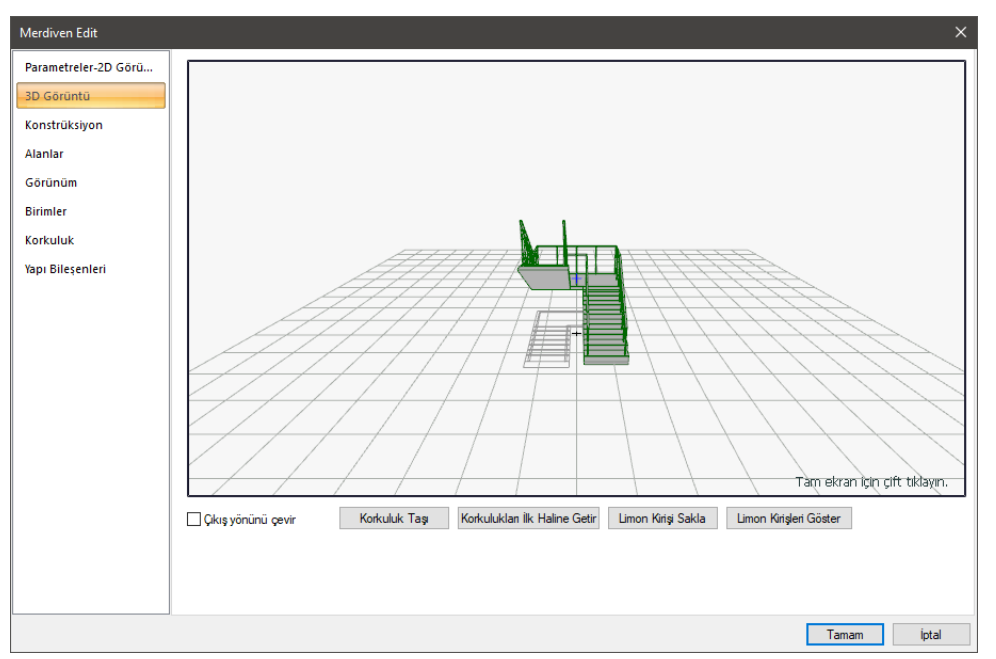

3B görüntüyü yaklaştırmak, uzaklaştırmak, döndürmek mümkündür. Bu şekilde merdiven özellikleri üç boyutlu olarak incelenebilir.

**Çıkış yönünü çevir:** İşaretlendiğinde merdiven kollarının çıkış yönünü değiştirir. Örneğin soldan sağa çıkan bir merdiveni sağdan sola çıkan merdiven yapar.

**Korkuluk taşı:** Fare imleci 3B merdiven modeli üzerinde taşınmak istenen korkuluk üzerine getirilir. Farenin sol tuşu tıklanıp basılı tutularak fare hareket ettirilir. Fare ile birlikte ilgili korkuluğun da hareket ettiği görülür. Korkuluk istenen pozisyona getirilince sol tuş bırakılır.

**Korkulukları ilk haline getir:** Korkuluk taşı komutu ile yerleri değiştirilen korkuluklar tekrar eski yerlerine getirir.

**Limon kiriş sakla:** Limon kirişli merdivenlerde herhangi bir limon kirişinin çizilmemesi istenebilir. Bu durumda ilgili limon kirişlerini kaldırmak için bu buton tıklanır. İlgili limon kirişi farenin sol tuşu ile tıklandığında, limon kiriş kalkar (saklanır).

**Bütün limon kirişleri göster:** Saklanan limon kirişlerin tekrar gösterilmesi isteniyorsa bu buton tıklanır.

#### **Konstrüksiyon Sekmesi**

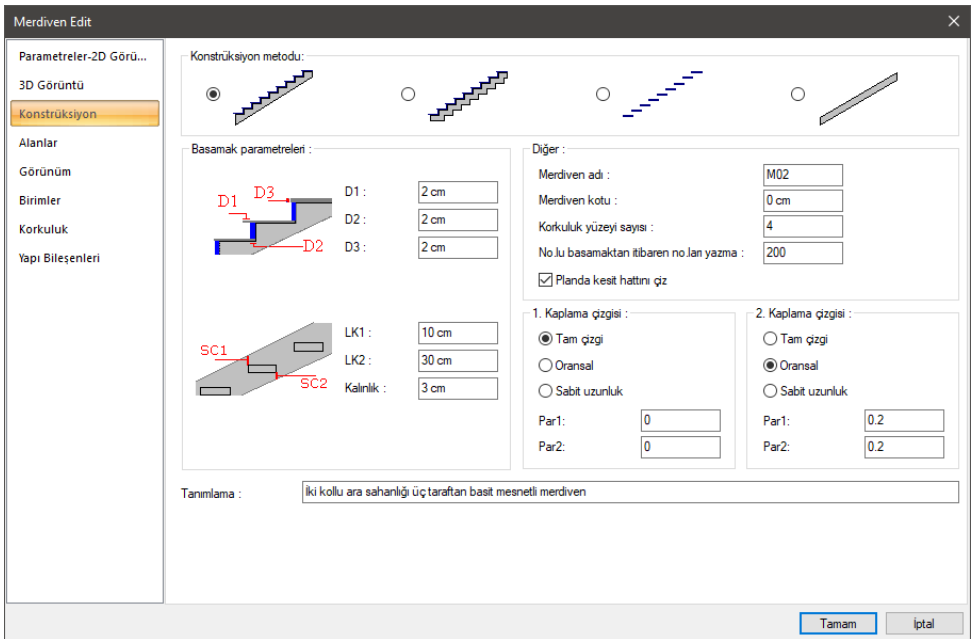

**Konstrüksiyon metodu:** Düz, kırımlı, limon kirişli ve rampa tipi merdiven sistemlerinden biri farenin sol tuşu ile tıklanarak seçilir.

**Basamak parametreleri:** D1 basamak kaplaması burun uzunluğu, D2 rıht kaplaması kalınlığı, D3 basamak kaplaması kalınlığıdır. Kaplama istenmiyorsa bu değerler sıfır girilir. LK1 ve LK2 limon kiriş yüksekliğini tayin eder. Şekil üzerinde gösterilmiştir. Kalınlık parametresi de limon kiriş kalınlığıdır.

**Merdiven kotu:** Merdiven alt noktasının kat tabanından ölçülen kotudur.

**Korkuluk yüzeyi sayısı:** Korkuluk yüzey sayısı, korkuluk düşey yüzey sayısını (korkuluk kesitini) belirler. Korkuluk yüzey sayısı 4 olursa, korkuluk kesiti kare olur. Korkuluk yüzey sayısı arttırıldıkça korkuluk kesiti daireye yaklaşır.

**No.lu basamaktan itibaren no.ları yazma:** Buraya girilen basamak numarasından sonraki basamaklar merdiven üzerinde numaralandırılmaz.

**Planda kesit hattını çiz:** Merdiven üzerine kesit hattı çizilmesi isteniyorsa işaretlenir.

**1. ve 2. Kaplama Çizgisi:** Planda merdiven üzerinde kaplamaları gösteren çizgilerin nasıl çizileceğini belirleyen parametrelerdir. Par1 ve Par2 merdivenin sağ ve sol kenarındaki kaplama çizgilerinin uzunluklarıdır. Tam seçeneği seçilirse kaplama çizgisi merdivenin bir kenarından diğer kenarına kadar çizilir. Oransal seçilirse girilen Par1 ve Par2 uzunluklarının merdiven genişliğine oranlarına göre çizilir. Sabit uzunluk seçilirse Par1 ve Par2 uzunlukları kadar çizilir.

**Tanımlama:** Merdiven tanım satırıdır. Değiştirilebilir. Ancak merdivene herhangi bir etkisi olmaz. Sadece tanımlama değişmiş olur.

#### **Alanlar Sekmesi**

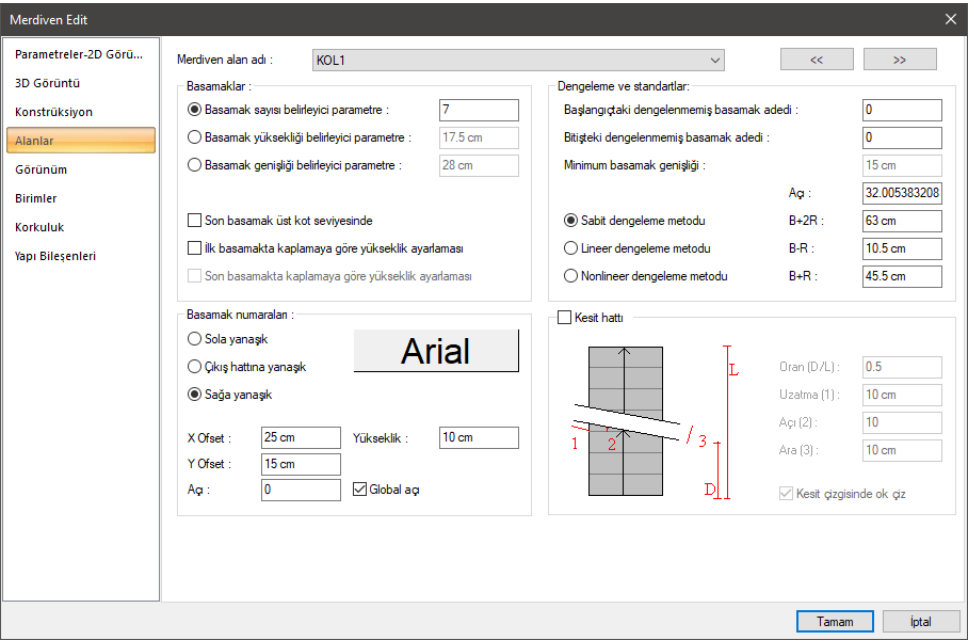

**Merdiven alan adı:** Kutucuğun sağındaki aşağı ok butonu tıklandığında alan listesi açılır. Buradaki her alan bir merdiven kolunu temsil eder. Merdiven tek koldan ibaretse listede tek alan bulunur. Buradaki parametreler her merdiven kolu (alan) için ayrı ayarlanır.

#### **Basamaklar Bölümü:**

Bu bölümde basamak ve rıht sayısını belirleyen parametreler yer alır. Yapılan seçimlere ve girilen değerlere göre ilgili alanın basamak sayısı, basamak genişliği, rıht sayısı ve rıht yüksekliği otomatik ayarlanır. Seçilen dışındaki parametrelere müdahale edilemez. Kol uzunluğu ve yüksekliği sabit olmasından dolayı seçilen parametrede yapılan değişikliğe bağlı olarak diğer parametreler otomatik değişecektir.

**Basamak sayısı belirleyici parametre:** Bu seçenek seçilirse, sağdaki kutucuğa ilgili alan (merdiven kolu) için istenen basamak sayısı girilir. Kol uzunluğu ve yüksekliği bellidir ve girilen sayıya göre basamak genişliği ve rıht yüksekliği otomatik olarak hesaplanır ve ilgili kutucuklara yazılır.

**Basamak yüksekliği belirleyici parametre:** Seçenek işaretlenir ve sağındaki kutucuğa istenen rıht yüksekliği girilir. Girilen rıht yüksekliği sabit tutulur. Basamak genişliği ve basamak sayısı girilen basamak yüksekliğine bağlı olarak belirlenir.

**Basamak genişliği belirleyici parametre:** Seçenek işaretlenir ve sağındaki kutucuğa istenen basamak genişliği girilir. Bu durumda basamak genişliği sabit tutularak rıht yüksekliği ve basamak sayısı bu değere bağlı olarak hesaplanır.

**Son basamak üst kot seviyesinde:** Bu seçenek işaretlenirse rıht sayısı basamak sayısı belirleyici parametre değeri kadar olur. Örneğin; basamak sayısı belirleyici parametre 7 ise ilgili kolda 7 rıht

olacaktır. Bu, basamak sayısının 6 olması anlamına gelir. 7.inci basamak da vardır fakat bu basamak sahanlık ya da merdivenin birleştiği döşeme kotundadır. Seçenek işaretlenmezse rıht sayısı, basamak sayısı belirleyici parametre değerinden bir fazladır. Yani, basamak sayısı belirleyici parametre 7 ise, ilgili kolda 8 rıht olacaktır. Bu durumda basamak sayısı da 7 olacaktır. Son basamak sahanlıktan bir rıht yüksekliği kadar altta olacaktır.

**İlk/son basamakta kaplamaya göre yükseklik ayarlaması:** Merdivende kaplama kullanılıyorsa, rıht yüksekliklerinin kaplama kalınlıkları dikkate alınarak ayarlanması için uygun seçenek işaretlenir. Kaplamaya göre yükseklik ayarlaması bazı kollarda ilk basamakta, bazı kollarda da son basamakta yapılabilir.

#### **Dengeleme ve Standartlar Bölümü:**

**Başlangıçtaki dengelenmemiş basamak adedi:** Dönen merdivenlerde dengelemenin başlayacağı basamak buradan belirlenir. Örneğin; 2 girilirse, başlangıçtaki iki basamak için dengeleme yapılmaz. Üçüncü basamaktan itibaren dengelemeye başlanır.

**Bitişteki dengelenmemiş basamak adedi:** Dönen merdivenlerde dengelemenin hangi basamakta biteceğini belirleyen parametredir. Örneğin; 2 girilirse dengeleme sondan üçüncü basamakta bitirilir. Son iki basamak için dengeleme yapılmaz.

**Minimum basamak genişliği:** Dengeleme yapılırken minimum basamak genişliğinin ne kadar olabileceği bu kutucuğa girilir. Nonlineer dengeleme metodu seçilirse müdahale edilebilir. Sabit ve lineer dengeleme metotları seçildiğinde kullanıcı müdahale edemez.

Dengeleme metodu olarak üç metot mevcuttur. Kullanıcı bunlardan istediğini seçebilir. Bunlar Sabit, lineer ve Nonlineer dengeleme metotlarıdır. Dengelemeler seçilen metoda göre yapılır ve anında merdivenin 2B ve 3B görüntülerine yansır. Bunlar ilgili sekmelerden izlenebilir.

**Açı:** Merdivenin eğimidir. Otomatik olarak hesaplanıp bu kutucuğa yazılır. Kullanıcı müdahale edemez. Merdiven kol uzunluğu ve yüksekliği, basamak ve rıhta bağlı olarak değişir.

**B+2R:** Adım uzunluğunu ifade eder. Burada B basamak genişliğini, R rıht yüksekliğini temsil eder. B ya da R değiştiğinde otomatik değişir.

**B-R:** Rahatlığı ifade eder. B basamak genişliği, R rıht yüksekliğidir. B ya da R değiştiğinde otomatik değişir.

**B+R:** Güvenliği ifade eder. B basamak genişliği, R rıht yüksekliğidir. B ya da R değiştiğinde otomatik değişir.

#### **Basamak Numaraları Bölümü:**

Basamak numaraları ile ilgili parametrelerdir. Sola, sağa ya da çıkış hattına yanaşık seçeneklerinden biri seçilerek, merdiven basamak numaralarının basamakların neresine yazılacağına karar verilir.

Bu seçeneklerin sağındaki yazı tipi butonu tıklandığında Yazı Tipi Ayarları diyaloğu ekrana gelir. Bu diyalogdan basamak yazıları için yazı tipi ve yazı efekti seçilir. Tamam butonu tıklanarak diyalog kapatılır. Butonun üzerindeki yazı örneği seçilen yazı tipi ve efektini yansıtır.

**X Ofset/Y Ofset:** X ofset basamak yazılarını yatay olarak, Y Ofset de düşey olarak kaydırmak için kullanılır. Değerler pozitif ya da negatif olabilir.

**Açı:** Basamak yazılarının açısı girilir. Açı sıfır iken yazılar basamaklara paralel olurlar. Merdiven döndürülürse yazılar da merdivenle birlikte döner. Ancak Global Açı seçeneği işaretlenirse global açılar dikkate alınır. Merdivenin açısı ne olursa olsun, yazıların açısı burada yazılan açı olacaktır.

**Yükseklik:** Basamak yazılarının yüksekliğidir.

#### **Kesit Hattı Bölümü:**

Kesit çizgileri ile ilgili ayarlar bu bölümde yapılır. D, L, 1, 2, ve 3 parametreleri şekil üzerinde gösterilmiştir. Buna göre ilgili kutucuklara gerekli değerler girilir.

**Kesit hattı:** Kutucuğu işaretlenirse ilgili merdiven alanı (kolu) üzerine kesit hattı girilen parametrelere göre çizilir. İşaretlenmezse kesit hattı çizilmez.

**Kesit çizgisinde ok çiz:** Kutucuğu işaretlenirse, kesit hattında çıkış hattı çizgisinin ucuna ok çizilir.

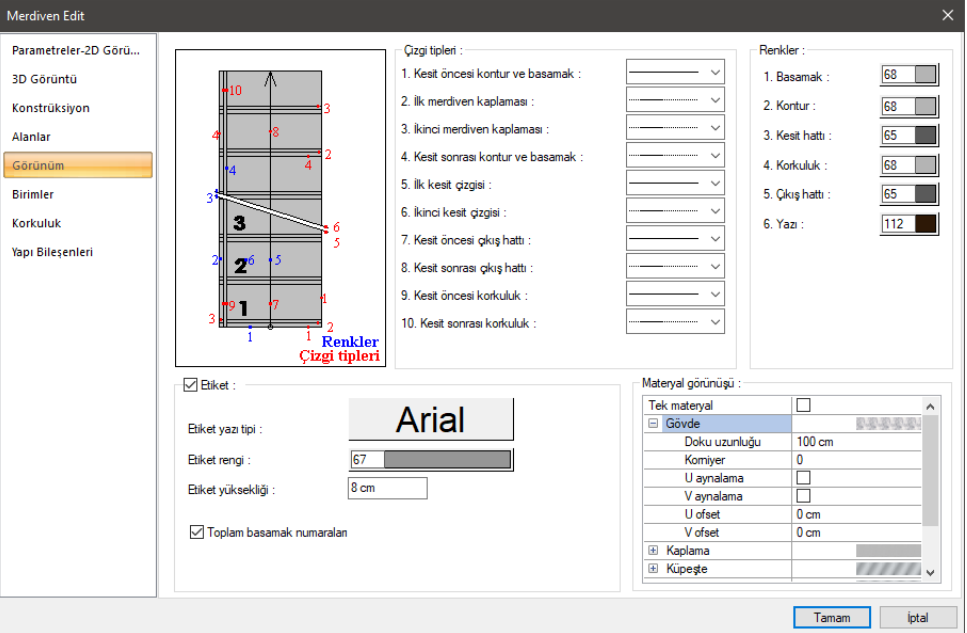

**Görünüm Sekmesi**

**Çizgi Tipleri:** Planda merdiveni oluşturan çizgiler için ayrı çizgi tipi seçilir. Kutucukların sağındaki aşağı ok butonları tıklandığında çizgi tipleri listesi açılır. Bu listeden istenen çizgi tipi farenin sol tuşu ile tıklanarak seçilir. Çizgiler soldaki şekil üzerinde kırmızı renkli rakamlarla numaralandırılmıştır.

**Renkler:** Planda merdiveni oluşturan çizgiler için ayrı renk seçilir. Çizgiler diyaloğun solundaki şekil üzerinde mavi rakamlarla numaralandırılmıştır. Renk kutucuğunun üzerine farenin sol tuşu ile tıklanıp, fare imleci açılan renk paleti üzerinde kaydırılır. İstenen rengin üzerine gelindiğinde tuş serbest bırakılır. Renk kutucuğu seçilen renge dönüşür. Renk kutucuğu klavyeden Shift tuşu ile birlikte tıklanırsa, ilgili rengin kalem kalınlığı ayarlanabilir.

**Etiket:** İşaretlenirse merdiven üzerinde rıht sayısı, basamak yüksekliği ve genişliği gösterilir.

**Etiket yazı tipi**: Rıht sayısı, basamak yükseklik ve genişlik yazısının yazı tipi seçilir.

**Etiket rengi**: Rıht sayısı, basamak yükseklik ve genişlik yazısının yazı rengi seçilir.

**Etiket yüksekliği**: Rıht sayısı, basamak yükseklik ve genişlik yazısının yazı yüksekliği girilir.

**Toplam basamak numaraları:** İşaretlenmezse rıht sayısı, basamak yüksekliği ve genişliği her kolda ayrı gösterilir. İşaretlenirse toplam değerler gösterilir.

#### **Materyal Görünüşü Bölümü:**

**Gövde:** Merdivenin gövdesinde kullanılacak materyal listeden seçilir. Farenin sol tuşu ile materyal listesi penceresi açılır. Açılan materyal listesinden materyal seçilir. Materyaller önceden tanımlanmış olmalıdır.

**Kaplama:** Merdivenin kaplamasında kullanılacak materyal listeden seçilir. Farenin sol tuşu ile materyal listesi penceresi açılır. Açılan materyal listesinden materyal seçilir. Materyaller önceden tanımlanmış olmalıdır.

**Küpeşte:** Merdivenin küpeştelerinde kullanılacak materyal listeden seçilir. Farenin sol tuşu ile materyal listesi penceresi açılır. Açılan materyal listesinden materyal seçilir. Materyaller önceden tanımlanmış olmalıdır.

**Korkuluk:** Merdivenin korkuluklarında kullanılacak materyal listeden seçilir. Farenin sol tuşu ile materyal listesi penceresi açılır. Açılan materyal listesinden materyal seçilir. Materyaller önceden tanımlanmış olmalıdır.

**Gerçek doku uzunluğu**: Doku uzunluğu girilir. Örneğin; 1 girilirse seçilen materyal dokusu genişliği 1 metre olarak alınır ve ilgili duvarlar üzerine kaplanır. Dokunun kare şeklinde olduğu düşünülürse obje yüzeyleri 1x1 ebadında dokular yan yana dizilerek kaplanır. Her yüzey için ayrı ayrı belirlenebilir.

**Açı**: Doku açısı girilir.

**U öteleme**: Dokunun x düzlemindeki hareket değeri girilir.

**V öteleme**: Dokunun y düzlemindeki hareket değeri girilir

**U aynalama**: Dokunun y düzlemine göre simetrisini alır.

**V aynalama**: Dokunun x düzlemine göre simetrisini alır."

**Tek Materyal**: İşaretlenirse, duvarın tüm yüzeylerinde, Gövde'de seçilen materyal kullanılır. İşaretlenmezse, her bir yüzeyi için tanımlanmış materyaller kullanılır.

#### **Birimler Sekmesi**

**Temel Birimler:** Ölçülendirmenin hangi birimde yapılacağı belirtilir. Ölçülendirme metre, santimetre, milimetre, fit ve kesirli inç, fit ve ondalık basamaklı inç, ondalık basamaklı fit, kesirli inç, ondalık basamaklı inç birimlerinden biriyle yapılabilir. Örneğin 4 metrelik bir mesafe santimetre seçilirse 400, milimetre seçilirse 4000, fit ve kesirli inç seçilirse, 13' – 11", fit ve ondalık basamaklı inç seçilirse 13' – 1.5", ondalık basamaklı fit seçilirse 13.12', kesirli inç seçilirse 1571/2", ondalık basamaklı inç seçilirse 155.5" şeklinde gösterilecektir.

**Hane sayısı:** Virgülden sonra kaç hane gösterileceğini belirler. Listeden istenilen sayı seçilir. Örneğin 2 seçilirse, birimler virgülden sonra iki hane şeklinde gösterilecektir. 0 seçilirse birimlerin, virgülden sonrası gösterilmeyecektir.

**Yuvarlama aralığı:** Metre, santimetre ya da milimetre olarak yapılacak ölçülendirmenin yuvarlama aralığını belirler. Yuvarlama yok seçilirse, ölçülendirme tam değerinde yapılır. Aralık büyüdükçe ölçülendirme seçilen aralık kadar yuvarlanır.

**Sıfır birimi göster:** İşaretli değilse, soldaki sıfır ve noktayı ölçülendirmede göstermez. Örneğin 0,20 değerini, 20 olarak ölçülendirir. İşaretli ise 0,20 değeri 0,20 olarak ölçülendirilir.

**Kesirler:** Kesirli inç formatında yapılacak ölçülendirmenin hangi hassasiyette gösterileceğini belirler. Listede, 1/2, ¼, 1/8, 1/16, 1/32, 1/34 hassasiyetine kadar seçenekler bulunmaktadır. "Kesir yok" seçilirse, birimler kesirsiz görünür.

**Küçük kesir yazısı:** Kesirli inç formatı seçildiğinde, kesir kısmının büyük/küçük gösterilmesini belirler. İşaretli ise kesir tam sayının biraz üstünde ve küçük, işareti değilse kesir tam sayının yanında aynı büyüklükte gösterilir.

**Sıfır fiti göster:** 0 fitlik ölçülendirmede (1 fitten küçük ölçü değerinde) 0'ın gösterilip gösterilmeyeceğini belirler. Örneğin işaretli değilse, 0'-15" değerinde bir ölçüyü -15" olarak gösterir. İşaretli ise 0'-15" şeklinde gösterir.

**0-1 aralığında sıfır inçi göster:** Örneğin 8'-0 1/6 " değerine sahip bir ölçülendirme inç kısmı 0-1 aralığındadır. Seçenek işaretli değilse 8'-0 1/6 " değeri 8'- olarak gösterilecektir. Başka bir deyişle 0-1 aralığındaki inç değerleri gösterilmeyecektir.

**Mutlak sıfır inçi göster:** İnçin kesin sıfır olduğu ölçülendirme değerinde sıfır inçin gösterilip gösterilmeyeceğini belirler. Örneğin tam 10' değerinde bir ölçülendirme, eğer bu seçenek işaretli ise, 10'-0" şeklinde gösterilecektir. İşaretli değilse 10"- şeklinde gösterilecektir.

#### **Yapı Bileşenleri Sekmesi**

**Yapı bileşenleri ekle**: Detaylı yapı bileşenleri metrajı için tanımlanan yapı malzemelerini objeye atar.

- **Yapı Bileşeni Ekle** butonunu tıklayın.
- **Bileşen Seçimi** diyaloğu açılacaktır.
- Bu diyalogda sol tarafta bulunan listeden malzeme ile ilgili klasörü tıklayın. Kullanmak istediğiniz malzemeyi seçin.
- $\Rightarrow$  Sağ tarafta bulunan parametreleri ayarlayın.
- Tamam butonu tıklayın. "Bileşen Seçimi" diyaloğu kapanacaktır. Yapı Bileşenleri sekmesinde malzemeye ait özet bir satır görünecektir. Bir objeye birden fazla malzeme ataması yapılabilir.

Bileşen seçimi diyaloğu kullanım bölümünde bulunan parametreler şunlardır:

**Değişiklik yok:** Söz konusu obje için atanacak malzemenin miktarı, daha önce malzeme tanımında belirlendiği büyüklükte kullanılması istendiği zaman işaretlenir.

**Yüzde oranı:** Bu satır, daha önce malzeme tanımında belirlenen miktarın, aynı diyalogda bulunan "Değer 1" satırında girilen değer kadar yüzdesi ile kullanılmak istendiği zaman işaretlenir. Örneğin, malzeme miktarı 70 ise, "Değer 1" satırında 40 yazıyorsa, malzeme miktarı %40'ı kadar kullanılacak demektir.

**Yeni tanımlı:** Bu satır, daha önce malzeme tanımında belirlenen miktarın yerine aynı diyalogda bulunan "Değer 1" satırında girilen miktarın kullanılması için işaretlenir.

**Çarpan:** Bu satır, daha önce malzeme tanımında belirlenen miktar ile aynı diyalogda bulunan "Değer 1" satırında girilen değerin çarpımın sonucunda bulunan değerin miktar olarak kullanılması için işaretlenir.

**Kesirli:** Bu satır, daha önce malzeme tanımında belirlenen miktarın aynı diyalogda bulunan "Değer 1" ve "Değer 2" satırlarında girilen değerlerin oluşturduğu kesir değeri kadar kullanılması için işaretlenir. "Değer 1" pay "Değer 2" paydadır.

**Oranla:** Malzemenin hangi ölçeğe –alana, çevreye, uzunluğa vs.-, bölgeye -yan alan, üst, kenar vs. oranlanacağı belirlenir. Oranla liste kutusunun içeriği işlem yapılan objeye ve malzemenin ölçüsüne göre otomatik belirlenir. Örneğin kolon için işlem yapılıyorsa farklı bir liste, kütüphane için işlem yapılıyorsa farklı bir liste, hacim ise farklı bir liste, alan ise farklı bir liste oluşacaktır.

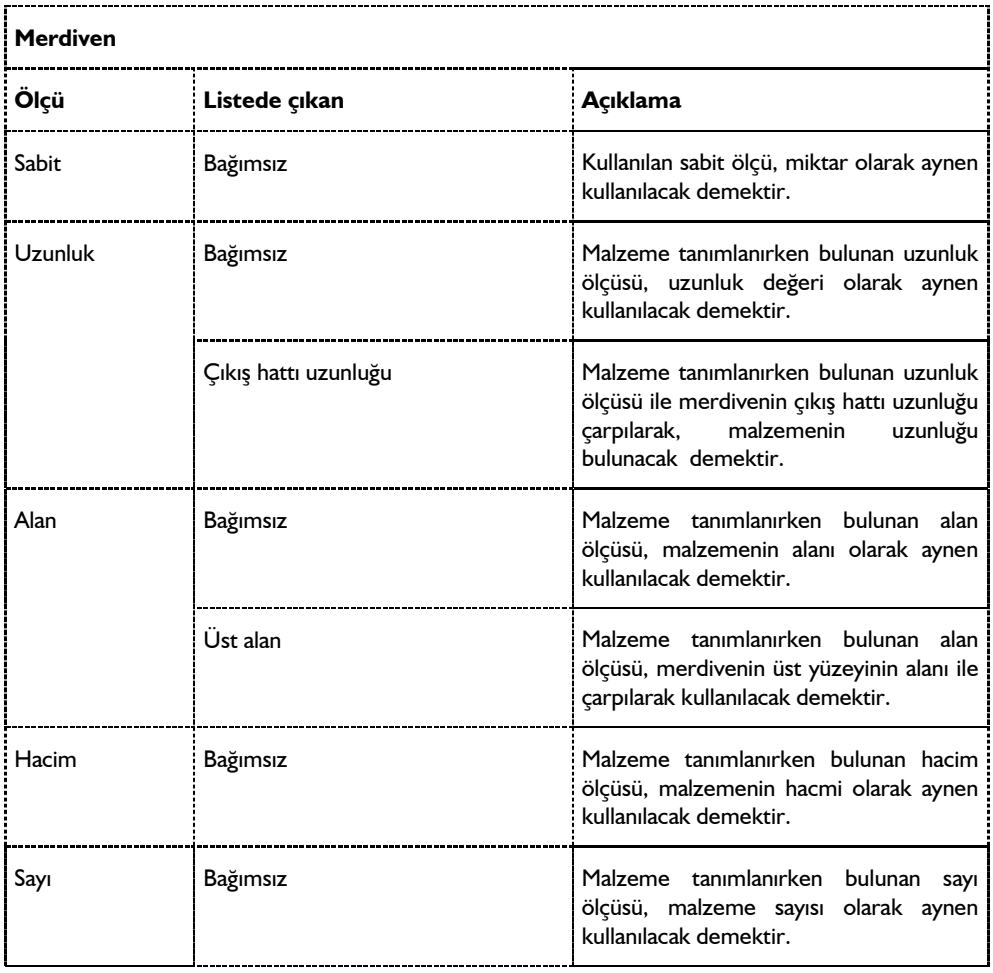

Oranla listesinde merdiven objesi ve malzeme ölçüsüne göre beliren satırlar şunlardır:

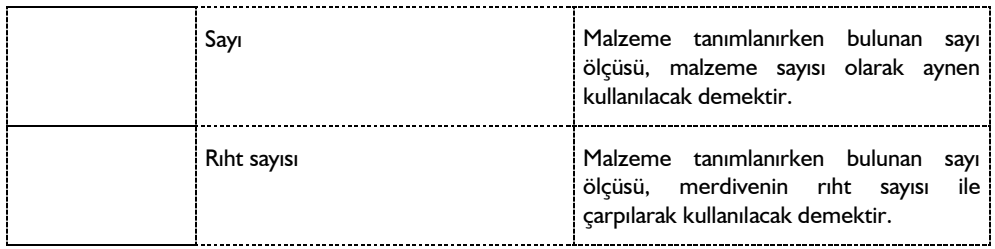

## **Bulunduğu Mod**

Merdiven hem mimari hem de statik çizim modlarında çizilebilir.

# **Merdiven Çizimi**

# **Merdiven**

Merdiven çizimi, merdiven kütüphanesinde bulunan merdivenlerden uygun merdiven tipinin seçilip çizim alanına yerleştirerek yapılır. Merdivenler çeşitli tiplerde hazırlanıp kütüphaneye atılmış 3B parametrik objelerdir. Parametrelerine müdahale edilerek ve merdiven deformasyon komutları kullanılarak, mevcut merdiven tiplerinden yeni merdiven tipleri üretmek de mümkündür.

Merdiven çizmek için:

- Klasik menüde **Çiz/Objeler/Merdiven** satırını, ribbon menüde **Giriş/Betonarme/Merdiven** ikonunu tıklayın.
- $\Rightarrow$  Seçilen merdivenin sanal görüntüsü ekrana gelir.
- Çizim alanında merdiveni yerleştirmek istediğiniz noktaya götürün ve sol tuş ile tıklayın.
- Fareyi hareket ettirdiğinizde merdiven tıklanan bu nokta etrafında fare hareketine bağlı olarak dönecektir. Farenin sol tuşunu ikinci defa tıklayın.
- $\Rightarrow$  Merdiven oluşacaktır.

# **Yeni Bir Merdiven Oluşturmak**

Yeni bir merdiven oluştururken programa merdiven sınırlarını -alan ve sahanlıklara ayrılmış olarak- ve çıkış hattını belirtmek gerekir. Rota komutu ile dış sınırları ve çıkış hattı çizilir ve merdivene dönüştürülür.

İki kollu U tipi bir merdiven oluşturmak için:

- Klasik menüde **Çiz/İlkel Objeler**/**Rota** satırını, ribbon menüde **Çizimler/İlkel Objeler/Rota**  ikonunu tıklayın.
- Merdivenin 1. kolunu belirten kapalı alanı girerek tanımlayın. Dikdörtgen bir şekil tanımlayacaksınız.
- $\Rightarrow$  Ardından yine rota komutunu kullanarak dikdörtgen alanın orta noktasında, çıkış yönünü gösteren düz bir çizgi tanımlayın. Çıkış hattının başlangıç noktası merdiven alanının alt sınırı, bitiş noktası da üst sınırı üzerinde olmalıdır.

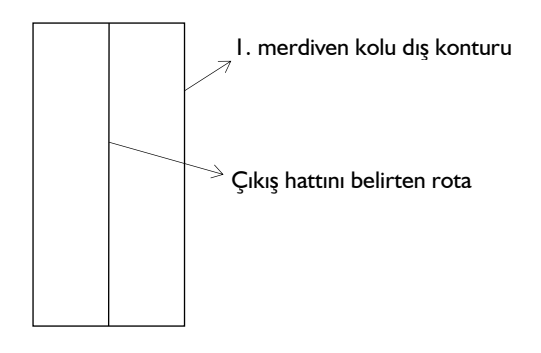

- Merdiven toolbarından **Yeni Merdiven Oluştur** ikonunu tıklayın.
- Merdiven kolu dış konturunu tıklayın. Sonra çizdiğiniz çıkış hattına tıklayın.
- Merdiven alanları diyaloğu açılacaktır. Diyalogda merdiven kolu ile ilgili geometrik parametreleri düzenleyin. Bu kısım merdivenin kolu olacağı için "Tip", merdiven olarak seçili kalacaktır.
- **Tamam** butonunu tıklayarak işlemi bitirin.

Merdivenin 1.kolu oluşacaktır. 3 boyutlu görüntüde merdiven izlenebilir.

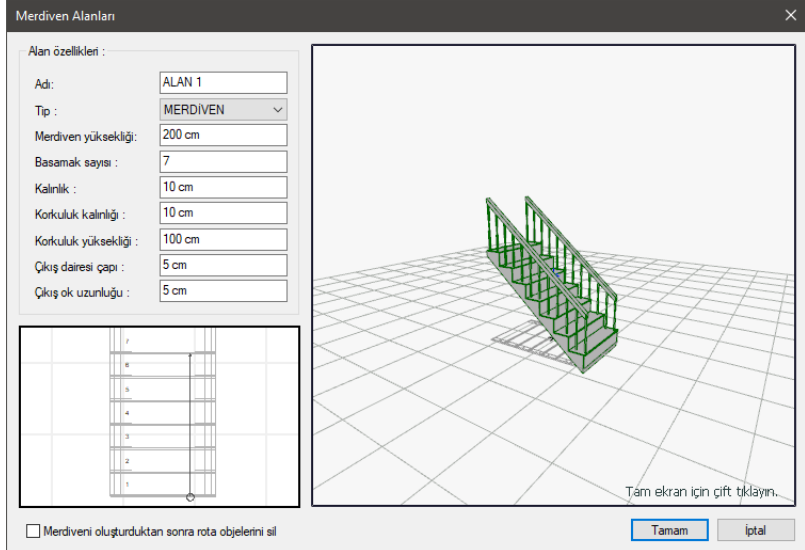

#### **Merdiven Ayarları Diyaloğu**

**Tip:** Merdiven veya sahanlıktan biri seçilir.

**Merdiven yüksekliği:** Oluşturulan merdiven alanının yüksekliği girilir.

**Basamak sayısı:** Oluşturulan alanda kaç basamak olacağı girilir.

**Kalınlık:** Oluşturulan merdivenin kalınlığı girilir.

**Korkuluk kalınlığı:** Korkuluk kalınlığı girilir.

**Korkuluk yüksekliği:** Korkuluk yüksekliği girilir.

**Çıkış dairesi çapı:** Çıkış dairesi çapı girilir.

**Çıkış ok uzunluğu:** Çıkış oku uzunluğu girilir.

Merdivenin 1. koluna sahanlık eklemek için:

- **Rota** komutunu tıklayın.
- Sahanlığın dış sınırını 1. merdiven kolu sınırlarını ve sonrasında eklenecek olan 2. Merdiven kolunun sınırlarını dikkate alarak oluşturun. Merdiven kollarının ve sahanlığın düğüm noktalarının üst üste gelmesine dikkat edilmelidir.
- **Rota** komutu ile çıkış hattı çizgisini 1. merdiven kolunun çıkış hattının bittiği noktadan başlayarak çizin.

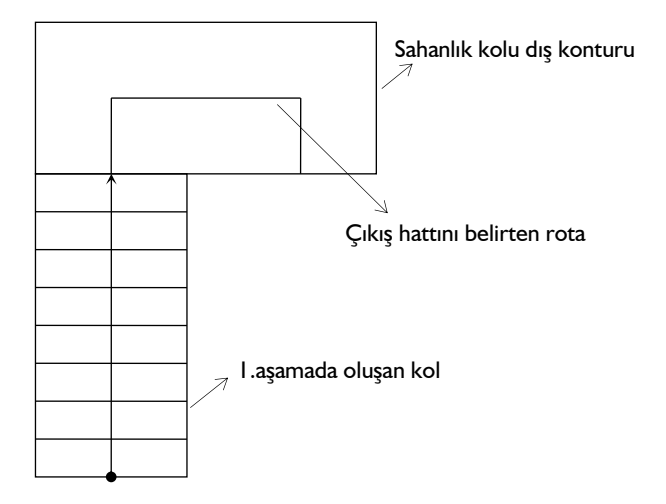

- **Merdiven** toolbarından **Merdiven Alanı Ekle** ikonunu tıklayın.
- $\Rightarrow$  Daha önce oluşturulan 1. Merdiven koluna tıklayın.
- $\Rightarrow$  Sahanlık olarak çizdiğiniz dış konturunu sonrasında çizdiğiniz çıkış hattına tıklayın.
- Merdiven alanları diyaloğu açılacaktır. Bu kısım sahanlık olacağından "Tip" kısmından, sahanlık seçin.
- **Tamam** butonunu tıklayın.

Merdivenin 3. Alanını olan sahanlığa bağlanacak 2. merdiven kolunu çizmek için:

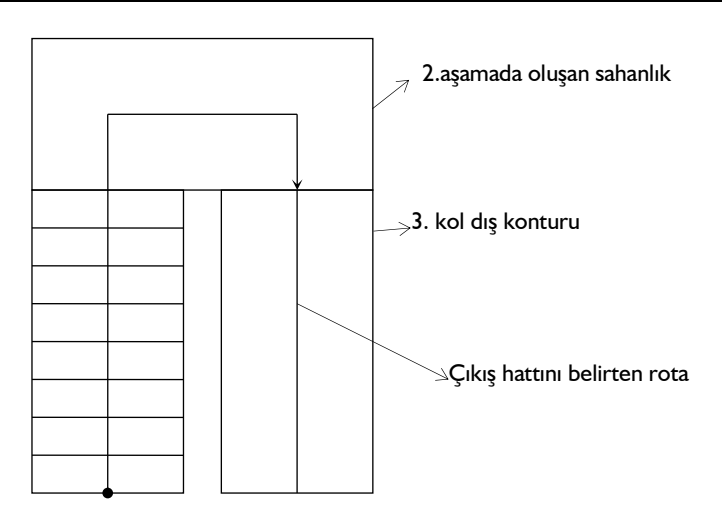

- **Rota** komutunu tıklayın.
- $\Rightarrow$  2. Merdiven kolu sınırlarını sahanlık dış sınırlarını dikkate alarak çizin.
- **Rota** komutunu ile çıkış hattını sahanlığa ait çıkış hattının bittiği noktadan başlayarak çizin.
- **Merdiven** toolbarından **Merdiven Alanı Ekle** ikonunu tıklayın.
- $\Rightarrow$  ilk aşamalarda oluşturulan merdiven seçilir.
- 2. Merdiven kolu olarak çizdiğiniz konturu sonrasında çizdiğiniz çıkış hattını tıklayın.
- Merdiven alanları diyaloğu açılacaktır. Bu kısım basamaklı olacağından "Tip" kısmından, merdiven seçin ve ilgili parametreleri ayarlayın.
- **Tamam** butonunu tıkladığınızda 2 kollu U tipi merdiven oluşacaktır.

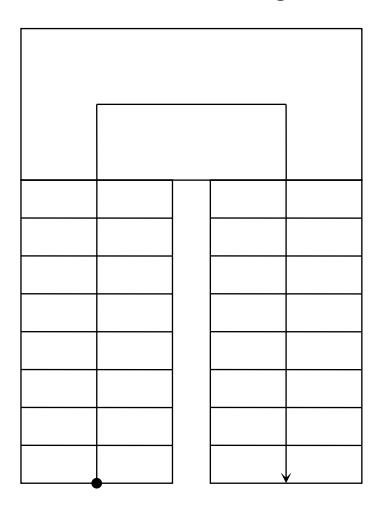

# **Merdiven Çizim Teknikleri**

## **Merdiven Edit**

Mevcut bir merdivenin özelliklerini **Merdiven Edit** komutu ile değiştirebilirsiniz. **Merdiven Edit**  komutu ile merdiven özelliklerini değiştirmek için:

- Klasik menüde **Değiştir/Obje Edit/Merdiven/Merdiven Edit** satırını, ribbon menüde **Değiştir/Obje Edit/Merdiven Edit** ikonunu tıklayın.
- $\Rightarrow$  Özelliklerini değiştirmek istediğiniz merdiven üzerine farenin sol tuşu ile tıklayın.
- **Merdiven Edit** diyaloğu ekrana gelecektir. Gerekli değişiklikleri yapın ve Tamam butonunu tıklayarak diyalogdan çıkın.

#### **Merdiven Deformasyonu**

Merdiven deformasyonu komutu, bir merdiveni belirli noktalarından <del>(birincil düğüm noktası)</del> tutup deforme ederek değişik merdiven şekilleri oluşturmak için kullanılır. Merdiven sadece deformasyon noktalarından deforme edilebilir. Bu deformasyon noktaları merdiven konturu üzerinde yer alırlar. Noktaların yeri değiştirildiğinde, merdivenin şekli de buna bağlı olarak değişir.

Merdiven deformasyonu için:

- Klasik menüde **Değiştir/Obje Edit/Merdiven/Merdiven Deformasyonu** satırını, ribbon menüde **Değiştir/Obje Edit/Merdiven/Merdiven Deformasyonu** ikonunu tıklayın.
- **Merdiven Deformasyonları** toolbarı açılacaktır.
- $\Rightarrow$  Mevcut merdiven çizimi üzerinde, merdiveni deforme edebileceğiniz noktalar işaretlenecektir.
- $\Rightarrow$  Fare imlecini taşımak istediğiniz nokta üzerine getirin ve sol tuşu tıklayın.
- Fareyi sürükleyin. Tıklanan nokta fare ile birlikte hareket edecektir. Taşınan nokta ile birlikte merdiven de deforme olacak, şekli değişecektir.
- $\Rightarrow$  Farenin sol tuşunu tıklayın. İlgili nokta tıklanan yere taşınacaktır.

Merdivenleri bu şekilde deforme ederek gerekli geometriye uydurmak mümkündür.

## **Birincil Düğüm Noktası Ekle**

Merdiven deformasyonu için yeni yakalama noktaları (düğüm noktaları) oluşturarak, düğüm noktası deformasyonu ile merdiveninin değiştirilmesini sağlar.

- **Merdiven Deformasyonu** toolbarından **Birincil Düğüm Noktası Ekle** ikonunu tıklayın.
- $\Rightarrow$  Fare imlecini çizim alanında merdiven dış kontunun üzerinde uygun bir yere getirin ve sol tuşu tıklayın.
- $\Rightarrow$  Program tıkladığınız noktada yeni bir düğüm noktası oluşturacaktır.

# **Birincil Düğüm Noktası Sil**

Merdiven üzerinde **Birinci Düğüm Noktası Ekle** komutu ile oluşturulan düğüm noktalarını silmek için kullanılır.

- **Merdiven Deformasyonu** toolbarından **Birincil Düğüm Noktası Sil** ikonunu tıklayın.
- $\Rightarrow$  Fare imlecini merdiven üzerinde bulunan düğüm noktalarından birinin üzerine getirin.
- $\Rightarrow$  Program tıkladığınız düğüm noktasını silecektir.

Merdiven daha önceden silinen düğüm noktası kullanılarak deforme edildiyse, düğüm noktası silindiğinde, deforme edilen nokta, ilk pozisyonuna otomatik olarak geri gelecektir.

# **Merdiven Deformasyonunu İptal Et**

Merdiven Deformasyonu kullanarak değiştirdiğiniz merdiveni yine eski haline getirmek için:

- Klasik menüde **Değiştir/Obje Edit/Merdiven/Merdiven Deformasyonunu İptal Et** satırını, ribbon menüde **Değiştir/Obje Edit/Merdiven/Merdiven Deformasyonunu İptal Et** ikonunu tıklayın.
- $\Rightarrow$  Eski haline getirmek istediğiniz merdiveni farenin sol tuşu ile tıklayın.
- $\Rightarrow$  Merdiven deformasyonları iptal olacak, merdiven önceki haline geri dönecektir.

### **İkincil Merdiven Deformasyonu**

**İkincil Merdiven Deformasyonu** komutu da merdiven üzerinde bazı noktaları hareket ettirerek merdivende farklı düzenlemelere gitmek için kullanılır. İkincil merdiven deformasyon noktaları korkuluklar ve çıkış hattı çizgisi üzerinde yer alır. Korkuluklar üzerinde yer alan deformasyon noktalarının hareketi sadece korkulukların formunu etkiler. Çıkış hattı çizgisi üzerinde yer alan noktaların hareketi ise çıkış hattını ve buna bağlı olarak basamak genişliklerini, merdiven dengelemesini etkiler.

İkincil merdiven deformasyonu için:

- Klasik menüde **Değiştir/Obje Edit/Merdiven/İkincil Merdiven Deformasyonu** satırını, ribbon menüde **Değiştir/Obje Edit/Merdiven/İkincil Merdiven Deformasyonu** ikonunu tıklayın.
- $\Rightarrow$  Cizim alanındaki merdivenler üzerinde, merdiveni deforme edebileceğiniz noktalar işaretlenecektir.
- $\Rightarrow$  Fare imlecini taşımak istediğiniz nokta üzerine getirin ve sol tuşu tıklayın.
- $\Rightarrow$  Fareyi sürükleyin. Tıklanan nokta fare ile birlikte hareket edecektir. Taşınan nokta ile birlikte bu noktaya bağlı korkuluklar ya da çıkış hattı da deforme olacaktır.
- $\Rightarrow$  Farenin sol tuşunu tıklayın. İlgili nokta tıklanan yere taşınacaktır.

Merdivenleri bu şekilde deforme ederek gerekli geometriye uydurmak mümkündür.

# **İkincil Düğüm Noktası Ekle**

Merdiven deformasyonu için yeni yakalama noktaları (düğüm noktaları) oluşturarak, düğüm noktası deformasyonu ile merdiveninin değiştirilmesini sağlar.

- **Merdiven Deformasyonu** toolbarından **İkincil Düğüm Noktası Ekle** ikonunu tıklayın.
- $\Rightarrow$  Fare imlecini çizim alanında merdiven üzerinde (korkuluk ya da çıkış hattı üzerinde) uygun bir yere getirin ve sol tuşu tıklayın.
- $\Rightarrow$  Program tıkladığınız noktada yeni bir düğüm noktası oluşturacaktır.

## **İkincil Düğüm Noktası Sil**

Merdiven üzerinde **İkincil Düğüm Noktası Ekle** komutu ile oluşturulan düğüm noktalarını silmek için kullanılır.

- **Merdiven Deformasyonu** toolbarından **İkincil Düğüm Noktası Sil** ikonunu tıklayın.
- $\Rightarrow$  Fare imlecini merdiven üzerinde bulunan düğüm noktalarından birinin üzerine getirin.
- <sup>⇒</sup> Program tıkladığınız düğüm noktasını silecektir.

Merdiven daha önceden silinen düğüm noktası kullanılarak deforme edildiyse, düğüm noktası silindiğinde, deforme edilen nokta, ilk pozisyonuna otomatik olarak geri gelecektir.

## **İkincil Merdiven Deformasyonunu İptal Et**

**İkincil Merdiven Deformasyonu** kullanılarak merdivende yapılan değişikliklerden vazgeçilir, merdiven tekrar eski haline döndürülmek istenirse, **İkincil Merdiven Deformasyonunu iptal Et**  komutu kullanılır. Bunun için:

- Klasik menüde **Değiştir/Obje Edit/Merdiven/İkincil Merdiven Deformasyonunu İptal Et** satırını, ribbon menüde **Değiştir/Obje Edit/Merdiven/İkincil Merdiven Deformasyonunu İptal Et** ikonunu tıklayın.
- $\Rightarrow$  Eski haline getirmek istediğiniz merdiveni farenin sol tuşu ile tıklayın.
- $\Rightarrow$  İkincil Merdiven deformasyonları iptal olacak, merdiven önceki haline geri dönecektir.

## **Korkuluk Sakla/Göster**

Merdiven kütüphanesinden alınan merdivenlerin her iki tarafında da korkuluklar bulunur. Merdiven çizim alanına yerleştirildikten sonra, korkuluk bulunmaması gereken merdiven kenarlarındaki korkuluklar **Korkuluk Sakla/Göster** komutu kullanılarak kaldırılır. Korkulukları saklamak için:

- Klasik menüde **Değiştir/Obje Edit/Merdiven/Korkuluk Sakla/Göster** satırını, ribbon menüde **Giriş/Betonarme/Merdiven/Korkuluk Sakla/Göster** ikonunu tıklayın.
- Fare imlecini kaldırmak istediğiniz korkuluk üzerine getirin ve sol tuşu tıklayın. Korkuluk kalkacaktır.

Kaldırılan korkuluğu tekrar çizmek isterseniz merdiven kenarını tekrar tıklayın. Korkuluk geri gelecektir.

# **Korkuluk Sayısı Değiştir**

Korkuluk sayılarını ayarlamak için geliştirilmiştir. Çizim alanında mevcut merdivenler üzerindeki her korkuluk dizisi için ayrı korkuluk sayıları ayarlanabilir.

- Klasik menüde **Değiştir/Obje Edit/Merdiven/Korkuluk Sayısı Değiştir** satırını, ribbon menüde **Giriş/Betonarme/Merdiven/Korkuluk Sayısı Değiştir** ikonunu tıklayın.
- Merdiven üzerinde korkuluk sayısını değiştirmek istediğiniz korkuluk dizisi üzerine farenin sol tuşu ile tıklayın.
- $\Rightarrow$  Açılan diyalogda yeni korkuluk sayısını girin ve Tamam butonunu tıklayın. Korkuluk sayısı değişecektir.

# **Merdiven Kaydet**

Oluşturulan yeni bir merdiveni veya merdiven deformasyonu ile değiştirilmiş mevcut bir merdiveni ileride tekrar kullanılabilmek üzere merdiven kütüphanesine kaydetmek mümkündür.

Bu işlem **Merdiven Kaydet** komutu kullanılarak yapılır. Merdiven kaydetmek için:

- Klasik menüde **Değiştir/Obje Edit/Merdiven/Merdiven Kaydet** satırını, ribbon menüde **Giriş/Betonarme/Merdiven/Merdiven Kaydet** ikonunu tıklayın.
- $\Rightarrow$  Kaydetmek istediğiniz merdiveni farenin sol tuşu ile tıklayın.
- **Merdiven Kaydet** diyaloğu ekrana gelecektir. Merdiveninize bir dosya ismi verin ve uygun bir klasör altına geçtikten sonra Tamam butonunu tıklayın.
- Yeni bir diyalog ekrana gelecektir. Burada merdiven için uygun bir tanım yazın. Bu tanım merdiven ayarları diyaloğundaki merdiven tanımı satırında gözükecektir. Merdiven seçimi için merdiven dosyalarını tararken merdivenin tipi hakkında fikir verir.
- $\Rightarrow$  Tamam butonunu tıklayın. Merdiven kaydedilecektir.

Merdiven kütüphanesine kaydedilen merdiven herhangi bir projede istenildiği zaman kullanılabilir. Merdiven kaydedilirken, merdivenin program klasörü altındaki **Stair** klasörü altına kaydedilmesine dikkat edilmelidir. Çünkü merdiven ayarlarından sadece bu klasör altındaki merdivenlere ulaşılabilir.

## **Merdiven ve Merdiven Parametreleri Hakkında**

Merdivenin karmaşık bir yapısı vardır. Bu yapıyı oluşturan parametrelere Merdiven Ayarları diyalogu altından müdahale edilebilir. Merdivenin dengelenmesi, kullanıcı tarafından girilen parametrelere göre otomatik olarak yapılır. Dengelemenin doğru yapılabilmesi için, parametrelerin doğru girilmesi gerekir. Bu parametrelerin birbirlerine bağımlı olduğu da unutulmamalıdır.

Merdivenin dengelenmesinde rol oynayan başlıca parametreler merdiven kol uzunluğu, merdiven yüksekliği, rıht yüksekliği, basamak genişliği, basamak sayısı, başlangıç ve bitişteki dengelenmemiş basamak sayısı olarak sayılabilir. Bu parametrelerle ilgili detaylı açıklamalar Merdiven Ayarları başlığı altında mevcuttur.

# **Profil Objeleri**

# **Profil Objesi Çizim Yardımcıları**

# **Profil Objesi Toolbarı**

Profil objesi toolbarında süpürgelik, kat silmesi, bordür ve oluk gibi objelerin komutları bulunur. Profil objeleri olarak adlandırdığımız bu objelerin komutları ile birlikte, onların çizimde kullanılan profillerin özellikleri de bu toolbardan ayarlanır.

Kitapta, süpürgelik, bordür, kartonpiyer, oluk, profil objesi komutları ile oluşturulan objelerin tümünü bir seferde ifade etmek adına profil objesi terimini kullanacağız.

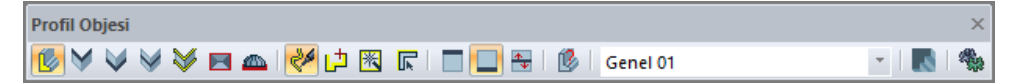

Profil objesi toolbarında bulunan komutlar sırasıyla şunlardır:

**Profil objesi:** Seçilen en kesitte göre sürekli formda obje çizer.

**Kartonpiyer:** Kartonpiyer objesi çizer.

**Süpürgelik:** Süpürgelik objesi çizer.

**Duvarda bordür:** Duvar objesine bordür çizer.

**Kat silmesi:** Kat silmesi objesi çizer.

**Çatı oluğu:** Çatı objesi çevresinde oluk çizer.

**Kubbe oluğu:** Kubbe objesi çevresinde oluk çizer.

**Serbest çizim:** Profil objesini hiçbir objeye bağlı kalmadan nokta vermek suretiyle serbest çizer.

**Yol tabanlı:** Rota objesini baz alarak profil objesi çizer.

**Esas tabanlı:** Mahal vb. bir objenin konturuna bağlı kalarak profil objesi çizer.

**Duvar tabanlı:** Profil objesini duvara bağlı olarak çizer.

**Katın üstüne hizala:** Profil objesinin kotunu kat tavan kotuyla aynı olacak şekilde otomatik ayarlar ve objeyi o kotta çizer.

**Katın altına hizala:** Profil objesinin kotunu kat taban kotuyla aynı olacak şekilde otomatik ayarlar ve objeyi o kotta çizer.

**Kat hizası serbest:** Profil objesinin kotunu verilen kot kadar alır ve objeyi o kotta çizer.

**Profil objesi işlemleri:** Profil objelerini değiştirmeye sağlayan komutların olduğu yardımcı toolbarı açar.

**Kesit kutucuğu:** Profil objesinin kesitinin belirlenmesi sağlayan listededir. Obje çizilirken listeden bir profil seçilir.

**Profiller:** Projede veya diske kaydedilmiş profillerin klasörünü ekrana getirir ve profil seçimine olanak tanır.

**Ayarlar:** Profil objesinin ayarlarını ekrana getirir.

# **Profil Objesi İşlemleri Toolbarı**

Profil objelerini değiştirmeye sağlayan komutların olduğu yardımcı toolbardır.

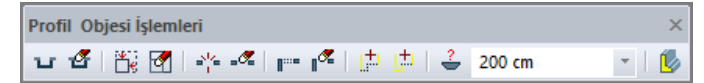

**Kenar lokal ofset:** Profil objesi üstünde verilen mesafe kadar çıkıntı(diş) oluşturur.

**Kenar lokal ofset sil:** Kenar Lokal Ofset komutu ile oluşturulan dişi siler.

**Kenar ofset:** Profil objesini belirli mesafe kadar öteler.

**Kenar ofset sil:** Kenar Ofset ile oluşturulan öteleme işlemini iptal eder.

**Kenar içten kesim:** Profil objesi üzerinde verilen bir mesafe kadar boşluk oluştur.

**Kenar içten kesim sil:** Kenar İçten Kesim ile oluşturulan boşluğu kaldırır.

**Kenar sondan kesim:** Profil objesinin başında ve sonunda belirli bir mesafede boşluk açar. Objeyi kısaltır.

**Kenar sondan kesim sil:** Kenar Sondan Kesim ile oluşturulan boşluğu kaldırır.

**Kenar sakla/göster:** Profil objesinin bir kenarını saklar veya saklanan kenarı gösterir.

**Kenar parçası sakla/göster:** Profil objesinin bir parçasını saklar veya saklanan parçayı gösterir.

**Kenar parça bitiş açılarını değiştir:** Profil objesinin uç kısımlarını verilen bir açıya göre düzenler.

**Uygulama uzaklığı kutusu:** Ofset işlemlerinin uzaklığı girilir.

**Profil objesi**: Profil Objesi toolbarını açar.

## **Profil Objesi Ayarları**

Profil objesi ayarları diyaloğunda, süpürgelik, bordür, kat silmesi, oluk vb. objelerin seçenekleri düzenlenir. Profil objesi ayarlarına müdahale etmek için:

- Klasik menüde **Çiz/Objeler/Profil Objeleri/Profil Objeleri** satırını, ribbon menüde **Cephe/3B Geometrik Objeleri/Profil Objesi/Profil Objesi Ayarları** ikonunu tıklayın.
- **Profil Objesi Ayarları** diyaloğu açılacaktır.
- $\Rightarrow$  Bu diyalogta istediğiniz ayarları yapın.
- **Tamam** butonunu tıklayın.

Yapılan bu ayarlar yeni çizilecek profil objeleri için geçerlidir. Çizilmiş bir elemanlarının ayarlarını değiştirmek de mümkündür. Bunun için;

 $\Rightarrow$  Ayarları değiştirilecek elemanlar farenin sol tuşu ile tıklanarak seçin.

- Klasik menüde **Değiştir/Obje Özellikleri** satırını, ribbon menüde **Değiştir/Objeler/Obje Özellikleri** ikonunu tıklayın.
- Ekrana gelen **Profil Objesi Ayarları** diyaloğunda istenen değişiklikleri yapın.
- **Tamam** butonunu tıklanarak diyaloğu kapatın.

#### **Genel Ayarlar Sekmesi**

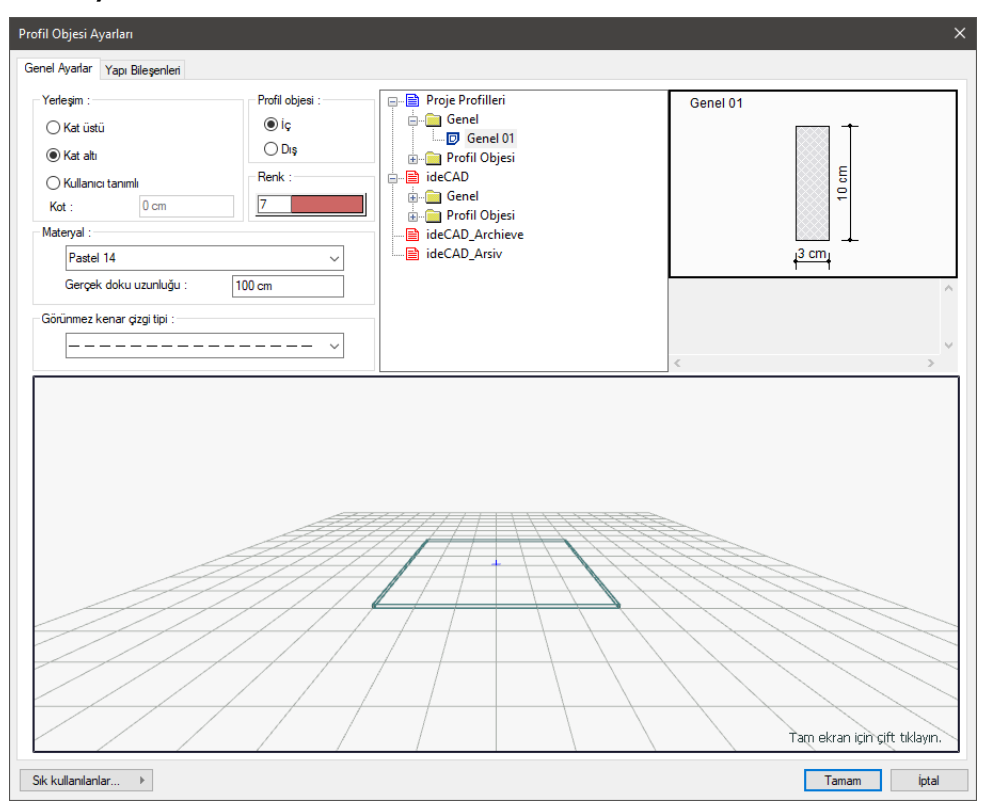

**Yerleşim:** Profil objesinin kat içindeki pozisyonu ayarlanır. "Üst" işaretlenirse profil objesi katın tavanına, "Alt" işaretlenirse profil objesi kat tabanına yerleştirilir. "Kullanıcı tanımlı" işaretlenip, kot verilirse profil objesi girilen kat tabanına göre girilen kot kadar yükseklikte çizilir.

**Profil objesi:** İç ve dış seçenekleri ile profil objesinin kesite göre pozisyonu ayarlanır. Dış işaretlenirse, profil objesi kesitin dış kenarı temel alınarak, iç işaretlenirse iç kenarı temel alınarak çizilir.

**Renk:** Profil objesinin rengini tıklandığında açılan diyalogdan seçin.

**Materyal:** Katı model için profil objesinin yüzeylerine ait materyalini (dokusunu) açılan listeden seçin.

**Görünmez kenar çizgi tipi:** Arka planda kalan çizgilerin çizgi tipini listeden seçin. Profil objesinin herhangi bir kenarını kapatabilirsiniz (görünmez hale getirebilirsiniz). Görünmez hale getirdiğiniz kenarların çizgi tiplerini diğer kenarlardan farklı çizgi tipinde yapmak isteyebilirsiniz.

**Proje profilleri:** Profil objesine ait profillerin listesidir. Seçilen profil çevreleme elemanında kullanılacaktır. Profil ön görüntüsü sağ tarafta çizilmektedir.

3B görüntüyü yaklaştırmak, uzaklaştırmak, döndürmek mümkündür. Bu şekilde profil objesinin özellikleri üç boyutlu olarak incelenebilir.

#### **Yapı Bileşenleri Sekmesi**

**Yapı bileşenleri ekle:** Detaylı yapı bileşenleri metrajı için tanımlanan yapı malzemelerini objeye atar.

- **Yapı Bileşeni Ekle** butonunu tıklayın.
- **Bileşen Seçimi** diyaloğu açılacaktır.
- Bu diyalogda sol tarafta bulunan listeden malzeme ile ilgili klasörü tıklayın. Kullanmak istediğiniz malzemeyi seçin.
- $\Rightarrow$  Sağ tarafta bulunan parametreleri ayarlayın.
- Tamam butonu tıklayın. "Bileşen Seçimi" diyaloğu kapanacaktır. Yapı Bileşenleri sekmesinde malzemeye ait özet bir satır görünecektir. Bir objeye birden fazla malzeme ataması yapılabilir.

Bileşen seçimi diyaloğu kullanım bölümünde bulunan parametreler şunlardır:

**Değişiklik yok:** Söz konusu obje için atanacak malzemenin miktarı, daha önce malzeme tanımında belirlendiği büyüklükte kullanılması istendiği zaman işaretlenir.

**Yüzde oranı:** Bu satır, daha önce malzeme tanımında belirlenen miktarın, aynı diyalogda bulunan "Değer 1" satırında girilen değer kadar yüzdesi ile kullanılmak istendiği zaman işaretlenir. Örneğin, malzeme miktarı 70 ise, "Değer 1" satırında 40 yazıyorsa, malzeme miktarı %40'ı kadar kullanılacak demektir.

**Yeni tanımlı:** Bu satır, daha önce malzeme tanımında belirlenen miktarın yerine aynı diyalogda bulunan "Değer 1" satırında girilen miktarın kullanılması için işaretlenir.

**Çarpan:** Bu satır, daha önce malzeme tanımında belirlenen miktar ile aynı diyalogda bulunan "Değer 1" satırında girilen değerin çarpımın sonucunda bulunan değerin miktar olarak kullanılması için işaretlenir.

**Kesirli:** Bu satır, daha önce malzeme tanımında belirlenen miktarın aynı diyalogda bulunan "Değer 1" ve "Değer 2" satırlarında girilen değerlerin oluşturduğu kesir değeri kadar kullanılması için işaretlenir. "Değer 1" pay "Değer 2" paydadır.

**Oranla:** Malzemenin hangi ölçeğe –alana, çevreye, uzunluğa vs.-, bölgeye -yan alan, üst, kenar vs. oranlanacağı belirlenir. Oranla liste kutusunun içeriği işlem yapılan objeye ve malzemenin ölçüsüne göre otomatik belirlenir. Örneğin kolon için işlem yapılıyorsa farklı bir liste, kütüphane için işlem yapılıyorsa farklı bir liste, hacim ise farklı bir liste, alan ise farklı bir liste oluşacaktır.

Oranla listesinde duvar objesi ve malzeme ölçüsüne göre beliren satırlar şunlardır.

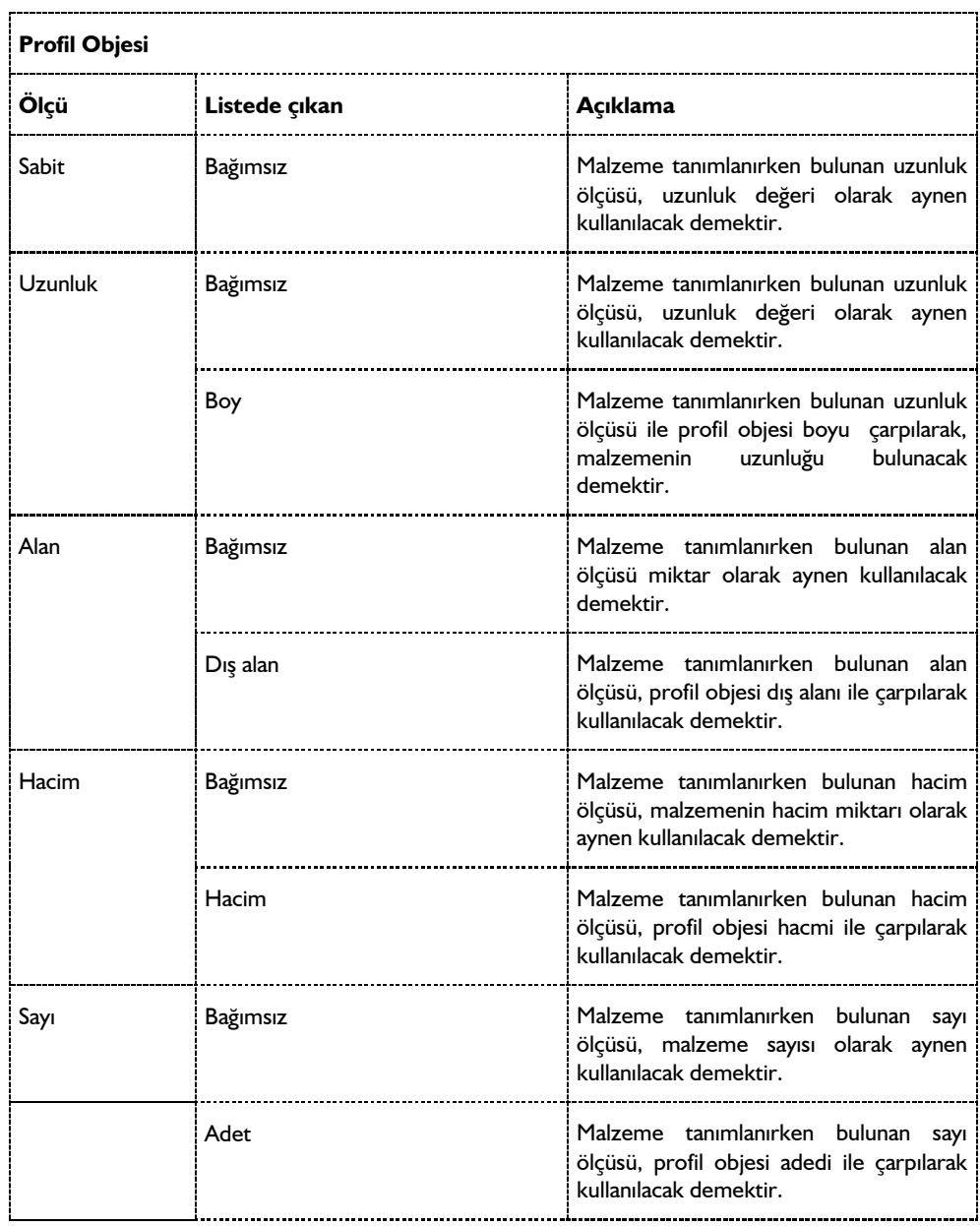

# **Bulunduğu Mod**

Kartonpiyer hariç profil objeleri mimari modda çizilirler. Kartonpiyer döşemeye tanımlanacağı için statik modda çizilir.

# **Profil Objesi Çizimi**

# **Profil Objesi**

Profil objesi, seçili bir profille sürekli modda obje oluşturur.

- **Profil Objesi** toolbarından **Profil Objesi** ikonunu tıklayın.
- $\Rightarrow$  Profil objesi için toolbarda bulunan Serbest Çizim modu otomatik olarak aktiftir.
- $\Rightarrow$  Bu modda profil objesi çizmek için sırasıyla 1. 2. ve ardı ardına gelen noktaları tıklayın.
- $\Rightarrow$  Komutu bitirmek için farenin sağ tuşuna basın.

Profil objesi çizmeden önce profil ayalarında tanımlı olan profillerden biri seçilebilir.

# **Kartonpiyer**

Kartonpiyer objesi, seçili bir profille, varsayılan olarak döşeme kat tavanında bir obje oluşturur. **Profil Objesi** toolbarından **Kartonpiyer** ikonunu tıklayın.

- Toolbarda bulunan **Esas Tabanlı** ve **Katın Üstüne Hizala** modları otomatik olarak aktiftir.
- Aynı anda Kesit kutucuğunda kartonpiyer objesinde kullanılacak profiller listelenir.
- İstenirse **Kesit** kutucuğundan farklı bir profil seçilebilir.
- $\Rightarrow$  Fareyi döşeme üzerine getirin ve sol tuşu tıklayın.
- $\Rightarrow$  Kartonpiyer döşeme altında oluşacaktır.

İstenirse serbest çizim ve yol tabanlı çizim modlarından biri de seçilebilir.

# **Süpürgelik**

Süpürgelik objesi, seçili bir profille, varsayılan olarak mahal tabanında bir obje oluşturur. **Profil Objesi** toolbarından **Süpürgelik** ikonunu tıklayın.

- Toolbarda bulunan **Esas Tabanlı** ve **Katın Altına Hizala** modları otomatik olarak aktiftir.
- Aynı anda Kesit kutucuğunda süpürgelik objesinde kullanılacak profiller listelenir.
- İstenirse **Kesit** kutucuğundan farklı bir profil seçilebilir.
- $\Rightarrow$  Fareyi mahal üzerine getirin ve sol tuşu tıklayın.
- $\Rightarrow$  Süpürgelik mahal üstünde oluşacaktır.

İstenirse serbest çizim, yol tabanlı ve duvar tabanlı çizim modlarından biri de seçilebilir.

# **Duvarda Bordür**

Duvarda bordür objesi, seçili bir profille, varsayılan olarak duvar kenarlarında obje oluşturur.

- **Profil Objesi** toolbarından **Duvarda Bordür** ikonunu tıklayın.
- Toolbarda bulunan **Esas Tabanlı** ve **Kat Hizasında Serbest** modları otomatik olarak aktiftir.
- Kat hizasında serbest modu seçildiği için **Profil Objesi Ayarları** diyaloğunda bulunan **Kot** değeri bordürün tabandan yüksekliğini belirler.
- **Profil Objesi** toolbarında bulunan Kesit kutucuğunda bordür objesinde kullanılacak profiller listelenir.
- İstenirse **Kesit** kutucuğundan farklı bir profil seçilebilir.
- $\Rightarrow$  Fareyi mahal üzerine getirin ve sol tuşu tıklayın.
- $\Rightarrow$  Bordür, duvar üstünde, belirtilen kotta oluşacaktır.
- $\Rightarrow$  İstenirse serbest çizim, yol tabanlı ve duvar tabanlı çizim modlarından biri de seçilebilir.

### **Kat Silmesi**

Kat Silmesi objesi, seçili bir profille, varsayılan olarak duvar kenarlarında obje oluşturur.

- Profil Objesi toolbarından **Kat Silmesi** ikonunu tıklayın.
- Toolbarda bulunan Duvar Tabanlı ve Kat Hizasında Serbest modları otomatik olarak aktiftir.
- Kat hizasında serbest modu seçildiği için **Profil Objesi Ayarları** diyaloğunda bulunan **Kot** değeri kat silmesinin tabandan yüksekliğini belirler.
- **Profil Objesi** toolbarında bulunan **Kesit** kutucuğunda kat silmesi objesinde kullanılacak profiller listelenir.
- İstenirse **Kesit** kutucuğundan farklı bir profil seçilebilir.
- $\Rightarrow$  Kat silmesinin geçeceği duvarları tıklayın.
- $\Rightarrow$  Bu arada klavyeden Bosluk tusuna basarsanız, kat silmelerinin konumu duvarın iç veya dış tarafı baz alınacak şekilde değişir.
- $\Rightarrow$  Farenin sol tuşuna basın. Kat silmesi, belirtilen duvarlarda, belirtilen kotta oluşacaktır.

İstenirse serbest çizim ve yol tabanlı çizim modlarından biri de seçilebilir.

## **Çatı Oluğu**

Çatı Oluğu objesi, seçili bir profille, varsayılan olarak çatı kenarında bir obje oluşturur.

- Profil Objesi toolbarından **Çatı Oluğu** ikonunu tıklayın.
- Toolbarda bulunan **Esas Tabanlı** modu otomatik olarak aktiftir.
- Aynı anda Kesit kutucuğunda **Çatı Oluğu** objesinde kullanılacak profiller listelenir.
- İstenirse **Kesit** kutucuğundan farklı bir profil seçilebilir.
- $\Rightarrow$  Fareyi çatı üzerine getirin ve sol tuşu tıklayın.
- $\Rightarrow$  Çatı Oluğu çatının çevresinde oluşacaktır.

## **Kubbe Oluğu**

**Kubbe Oluğu** objesi, seçili bir profille, varsayılan olarak kubbe kenarında bir obje oluşturur.

- Profil Objesi toolbarından **Kubbe Oluğu** ikonunu tıklayın.
- Toolbarda bulunan **Esas Tabanlı** modu otomatik olarak aktiftir.
- Aynı anda **Kesit** kutucuğunda **Kubbe Oluğu** objesinde kullanılacak profiller listelenir.
- İstenirse **Kesit** kutucuğundan farklı bir profil seçilebilir.
- $\Rightarrow$  Fareyi kubbe üzerine getirin ve sol tuşu tıklayın.
- $\Rightarrow$  Kubbe Oluğu, kubbe çevresinde oluşacaktır.

# **Profil Objesi İşlemleri**

## **Kenar Lokal Ofset**

Kenar Lokal Ofset komutu profil objesi üzerinde U şeklinde bir diş oluşturmak için kullanılır.

- **Profil Objesi** toolbarından **Profil İşlemleri** ikonunu tıklayın.
- Açılan **Profil İşlemleri** toolbarından **Kenar Lokal Ofset** ikonunu tıklayın.
- $\Rightarrow$  Daha önce çizdiğiniz profil objesinde diş oluşturmak istediğiniz kenara tıklayın.
- $\Rightarrow$  Fareyi kaydırarak obje üzerinde dişin ilk noktasını verin.
- $\Rightarrow$  Fareyi kaydırarak obje üzerinde dişin ikinci noktasını verin.
- Fareyi kaydırarak obje üzerinde dişin genişliğini verin. Bu aşamada profil işlemleri üzerinde bulunan "Uygulama Uzaklığı" kutucuğuna diş genişliğini girebilirsiniz.
- $\Rightarrow$  Farenin sol tuşuna basın ve işlemi bitirin.

## **Kenar Lokal Ofset Sil**

Profil objesi üzerinde Kenar Lokal Ofset komutu ile oluşturulmuş dişi siler.

- **Profil Objesi** toolbarından **Profil İşlemleri** ikonunu tıklayın.
- Açılan **Profil İşlemleri** toolbarından **Kenar Lokal Ofset Sil** ikonunu tıklayın.
- $\Rightarrow$  Profil objesi üzerinde daha önce tanımladığınız kenar lokal ofseti tıklayın.

#### **Kenar Ofset**

Daha önce tanımlanmış bir profil objesini belirtilen mesafe kadar öteler.

- **Profil Objesi** toolbarından **Profil İşlemleri** ikonunu tıklayın.
- Açılan **Profil İşlemleri** toolbarından **Kenar Ofset** ikonunu tıklayın.
- $\Rightarrow$  Daha önce çizdiğiniz profil objesinde istediğiniz kenara tıklayın.
- $\Rightarrow$  Bu aşamada profil işlemleri üzerinde bulunan "Uygulama Uzaklığı" kutucuğuna öteleme miktarını girin.
- $\Rightarrow$  Farenin sol tuşuna basın.

## **Kenar Ofset Sil**

Profil objesinde Kenar Ofset komutu ile yapılan öteleme işlemini iptal eder.

- **Profil Objesi** toolbarından **Profil İşlemleri** ikonunu tıklayın.
- Açılan **Profil İşlemleri** toolbarından **Kenar Ofset Sil** ikonunu tıklayın.
- $\Rightarrow$  Daha önce öteleme işlemi yapılmış profil objesinin kenarına tıklayın.

## **Kenar İçten Kesim**

Profil objesi üzerinde verilen bir mesafe kadar boşluk oluştur.

- **Profil Objesi** toolbarından **Profil İşlemleri** ikonunu tıklayın.
- Açılan **Profil İşlemleri** toolbarından **Kenar İçten Kesim** ikonunu tıklayın.
- Daha önce çizdiğiniz profil objesinde istediğiniz kenara tıklayın.
- Bu aşamada profil işlemleri üzerinde bulunan "Uygulama Uzaklığı" kutucuğuna öteleme miktarını girin.
- Fareyi kaydırarak kenar üzerinde açılacak boşluğun yerini belirleyin ve farenin sol tuşu ile tıklayın.
- Uygulama Uzaklığı kutucuğuna girilen değer kadar boşluk oluşturulur.
- $\Rightarrow$  Bosluk olusturulduktan sonra Esc tusuna basılıp fare kaydırılarak da olusan bosluk mesafesi değiştirilebilir.

## **Kenar İçten Kesim Sil**

Profil objesi üzerinde Kenar İçten Kesim ile oluşturulan boşluğu kaldırır.

- **Profil Objesi** toolbarından **Profil İşlemleri** ikonunu tıklayın.
- Açılan **Profil İşlemleri** toolbarından **Kenar İçten Kesim Sil** ikonunu tıklayın.
- $\Rightarrow$  Daha önce kesim işlemi yapılmış profil objesi kenarına tıklayın.

#### **Kenar Sondan Kesim**

Profil objesinin başında veya sonunda belirli bir mesafede boşluk açar. Objeyi kısaltır.

- **Profil Objesi** toolbarından **Profil İşlemleri** ikonunu tıklayın.
- Açılan **Profil İşlemleri** toolbarından **Kenar Sondan Kesim** ikonunu tıklayın.
- Daha önce çizdiğiniz profil objesinde istediğiniz kenara tıklayın. Tıkladığınız noktaya yakın olan uçta işlem yapılacaktır.
- Bu aşamada profil işlemleri üzerinde bulunan "Uygulama Uzaklığı" kutucuğuna boşluk miktarını girin.
- Uygulama Uzaklığı kutucuğuna girilen değer kadar boşluk oluşturulur.
- $\Rightarrow$  Bosluk olusturulduktan sonra Esc tusuna basılıp fare kaydırılarak da olusan bosluk mesafesi

değiştirilebilir.

## **Kenar Sondan Kesim Sil**

Kenar Sondan Kesim ile oluşturulan boşluğu kaldırır.

- **Profil Objesi** toolbarından **Profil İşlemleri** ikonunu tıklayın.
- Açılan **Profil İşlemleri** toolbarından **Kenar Sondan Kesim Sil** ikonunu tıklayın.
- $\Rightarrow$  Daha önce kesim işlemi yapılmış profil objesi kenarına tıklayın.

### **Kenar Sakla/Göster**

Profil objesinin bir kenarını saklar veya saklanan kenarı gösterir.

- **Profil Objesi** toolbarından **Profil İşlemleri** ikonunu tıklayın.
- Açılan **Profil İşlemleri** toolbarından **Kenar Sakla/Göster** ikonunu tıklayın.
- Daha önce çizdiğiniz profil objesinde saklamak istediğiniz kenara tıklayın.
- $\Rightarrow$  Profil objesinin kenarı artık görünmeyecektir.

Saklanmış bir kenarı tekrar görünür hale getirmek için aynı işlemi tekrarlayın.

## **Kenar Parçası Sakla/Göster**

Profil objesi kenarının bir parçasını saklar veya saklanan parçayı gösterir.

- **Profil Objesi** toolbarından **Profil İşlemleri** ikonunu tıklayın.
- Açılan **Profil İşlemleri** toolbarından **Kenar Parçası Sakla/Göster** ikonunu tıklayın.
- $\Rightarrow$  Daha önce cizdiğiniz profil objesinde saklamak istediğiniz kenar parçasına tıklayın.
- $\Rightarrow$  Profil objesinin kenar parçası artık görünmeyecektir.

Saklanmış bir kenar parçasını tekrar görünür hale getirmek için aynı işlemi tekrarlayın.

# **Kenar Parça Bitiş Açılarını Değiştir**

Verilen bir açıya göre profil objesinin uç kısımlarını düzenler.

- **Profil Objesi** toolbarından **Profil İşlemleri** ikonunu tıklayın.
- Açılan **Profil İşlemleri** toolbarından **Kenar Parça Bitiş Açılarını Değiştyir** ikonunu tıklayın.
- $\Rightarrow$  Daha önce cizdiğiniz profil objesinde istediğiniz kenara tıklayın. Tıkladığınız noktaya yakın olan uçta işlem yapılacaktır.
- Profil objesinin ucunda imleç açıyı belirlemenizi bekleyecektir. Aynı anda koordinat kutusunda **Açı** değerini verin ve **Enter** tuşuna basarak değeri kilitleyin.
- $\Rightarrow$  Farenin sol tuşuna basın.

# **Kapalı Poligonu Poligon Profile Dönüştürme**

Söve, süpürgelik, kartonpiyer, kat silmesi vb. profil objelerinde kullanılmak üzere ilkel objelerle kapalı bir alan oluşturularak çizilmiş bir en kesit profil objesine dönüştürülür. Dönüştürme işleminde profil arşivi açılır ve yeni profil buraya kaydedilir.

Yeni bir profil oluşturmak için:

- Toolbardan **Rota** ikonunu tıklayın.
- Programın koordinat sistemi yardımı ile en kesitin köşe noktalarını tıkayarak kapalı bir alan oluşturun.
- $\Rightarrow$  Ilkel objelerle kapalı bir alan oluşturun.
- $\Rightarrow$  Çizgileri seçin ve imleç çizgilerin üstündeyken farenin sağ tuşuna basın.
- Açılan menüden **Dönüştür/Poligonal Profile (Genel)** satırını tıklayın.
- Profil Ayarları diyaloğu açılacak ve hazırlanan profil otomatik olarak Genel klasöre kaydedilecektir.
- Adı kısmında bir isim vererek Tamam butonunu tıklayın ve diyaloğu kapatın.

# **3 Boyutlu Geometrik Objeler**

# **Çizim Yardımcıları**

## **3B Geometrik Obje Toolbarı**

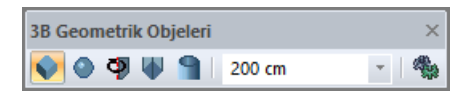

**Kutu:** Dikdörtgen prizma şeklinde obje oluşturur.

**Küre:** Küre şeklinde obje oluşturur.

**Döndürülmüş obje:** 2 boyutlu objelerle oluşturulmuş bir düzlemden döndürerek 3 boyutlu bir obje oluşturur.

**Uzatılmış obje:** 2 boyutlu objelerle oluşturulmuş bir düzlemden uzatarak 3 boyutlu bir obje oluşturur.

**Tüp:** Tüp şeklinde geometrik obje oluşturur.

**Değer kutucuğu:** Obje tanımlanırken obje ile ilgili değerlerin girilmesine olanak tanır.

**Ayarlar:** 3 boyutlu geometrik objelerin ayarlarını açar.

Tüp ikonu tıklandığında tüp toolbarı açılır. Tüp toolbarı ve ikonları şunlardır:

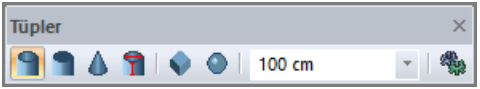

**Tüp:** İçi boş boru şeklinde obje çizer.

**Silindir:** Silindir, üçgen, dörtgen, beşgen vb. çok yüzeyli 3 boyutlu objeler çizer.

**Koni – pramit:** Koni ve piramit çizer.

**Kullanıcı tanımlı tüp:** Verilen parametrelere tüp çizer.

**Kutu:** 3B Geometrik Objeleri toolbarını açıp kutu objesi çizer.

**Küre:** 3B Geometrik Objeleri toolbarını açıp küre objesi çizer.

**Değer kutucuğu:** Obje tanımlanırken obje ile ilgili değerlerin girilmesine olanak tanır.

**Ayarlar:** 3 boyutlu geometrik objelerin ayarlarını açar.

#### **Kutu Ayarları**

Kutu ayarları diyaloğunda kutu objesinin özelikleri ayarlanır.

- Klasik menüde **Ayarlar/Obje Ayarları/3B Geometrik Objeler/Kutu Ayarları** satırını, ribbon menüde **Giriş/Objeler/3B Objeler/Kutu** ikonunu tıkladıktan sonra açılan toolbardan **Ayarlar**  ikonunu tıklayın.
- **Kutu Ayarları** diyaloğu açılacaktır.

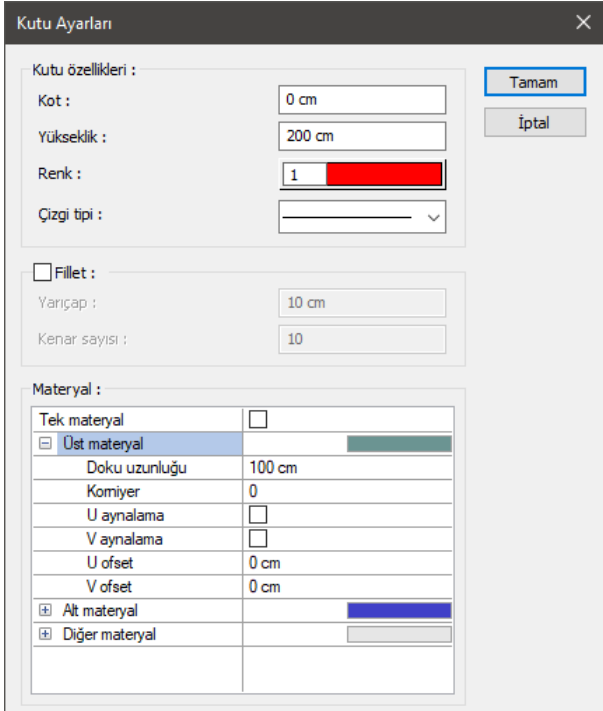

**Kot**: Kutu objesinin kat tabanından itibaren kotu girilir.

**Yükseklik**: Kutu objesinin yüksekliğidir.

**Renk**: Kutu objesinin rengi tıklandığında açılan renk paletinden seçilir.

**Çizgi tipi**: Kutu objesinin planda görünen çizgisinin çizgi tipi tıklandığında açılan listeden seçilir.

**Materyal**: Kutu objesinin katı modelde kaplama olarak kullanılacak materyali, tıklandığında açılan listeden seçilir.

**Üst materyal**: Kutunun üst yüzeyinde kullanılacak materyal listeden seçilir. Farenin sol tuşu ile materyal listesi penceresi açılır. Açılan materyal listesinden materyal seçilir. Materyaller önceden tanımlanmış olmalıdır.

**Alt materyal**: Kutunun alt yüzeyinde kullanılacak materyal listeden seçilir. Farenin sol tuşu ile materyal listesi penceresi açılır. Açılan materyal listesinden materyal seçilir. Materyaller önceden tanımlanmış olmalıdır.

**Diğer materyal**: Kutunun üst ve alt yüzeylerinin dışında kalan yüzeylerde kullanılacak materyal listeden seçilir. Farenin sol tuşu ile materyal listesi penceresi açılır. Açılan materyal listesinden materyal seçilir. Materyaller önceden tanımlanmış olmalıdır.

**Gerçek doku uzunluğu**: Doku uzunluğu girilir. Örneğin; 1 girilirse seçilen materyal dokusu genişliği 1 metre olarak alınır ve ilgili kutu üzerine kaplanır. Dokunun kare şeklinde olduğu düşünülürse obje yüzeyleri 1x1 ebadında dokular yan yana dizilerek kaplanır. Her yüzey için ayrı ayrı belirlenebilir.

**Açı**: Doku açısı girilir.

**U öteleme**: Dokunun x düzlemindeki hareket değeri girilir.

**V öteleme**: Dokunun y düzlemindeki hareket değeri girilir

**U aynalama**: Dokunun y düzlemine göre simetrisini alır.

**V aynalama**: Dokunun x düzlemine göre simetrisini alır."

**Tek Materyal**: İşaretlenirse, kutunun tüm yüzeylerinde, "Üst Materyal" 'de seçilen materyal kullanılır: İşaretlenmezse, her bir yüzeyi için tanımlanmış materyaller kullanılır.

#### **Küre Ayarları**

Küre ayarları diyaloğunda küre objesinin özelikleri ayarlanır.

- Klasik menüde **Ayarlar/Obje Ayarları/3B Geometrik Objeler/Küre Ayarları** satırını, ribbon menüde **Giriş/Objeler/3B Objeler/Küre** ikonunu tıkladıktan sonra açılan toolbardan **Ayarlar**  ikonunu tıklayın.
- $\Rightarrow$  Küre Ayarları diyaloğu açılacaktır.

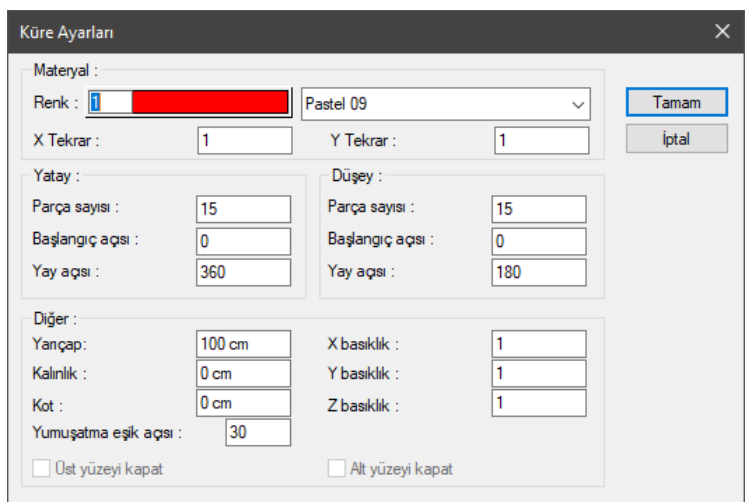

**Materyal**: Kutu objesinin katı modelde kaplama olarak kullanılacak materyali, tıklandığında açılan listeden seçilir.

**Renk**: Kutu objesinin çizim rengi tıklandığında açılan renk paletinden seçilir.

**X/Y tekrar**: X ve y yönünde objeye sarılacak dokunun kaç kere tekrarlanacağını belirler.

#### **Yatay Bölümü:**

**Parça sayısı**: Döndürme yöntemiyle oluşturulacak objenin yüzey sayısını belirleyen değerdir.

**Başlangıç açısı**: Küre yüzeyinin düşey eksen etrafındaki konumunu belirleyen açı değeridir. Açı değeri değiştikçe kürenin x eksenine göre başlangıç konumu da değişir.

**Yay açısı**: Küre yüzeyinin düşey eksen etrafındaki açısal boyutunu belirler. 360 derece düşey eksen etrafında tam yay demektir.

#### **Düşey Bölümü:**

**Parça sayısı**: Döndürme yöntemiyle oluşturulacak objenin yüzey sayısını belirleyen değerdir.

**Başlangıç açısı:** Küre yüzeyinin yatay eksen doğrultusundaki konumunu belirleyen açı değeridir. Açı değeri değiştikçe kürenin tabandan itibaren başlangıç noktası da değişir.

**Yay açısı**: Küre yüzeyinin yatay eksen doğrultusundaki açısal boyutunu belirler. Başlangıç açısında tanımlanmış değer 180 dereceye tamamlanır. Başlangıç açısı sıfır ve yay açısı 180 derece girilirse yatay eksen doğrultusunda tam yay oluşur.

#### **Diğer Bölümü:**

**Yarıçap**: Kürenin yarıçap değeri girilir.

**Kalınlık**: Kürenin et kalınlığıdır.

**Kot**: Objenin kat tabanından itibaren kotu girilir.

**X, Y, Z Basıklık**: 1 değeri normal değerdir. 1'den farklı değerler, ilgili eksen doğrultusunda basıklık  $(<$ l) veya şişkinlik  $(>$ l) oluşturur.

**Yumuşatma eşik açısı**: Girilen değerden büyük açıyla birleşen kenarları yumuşatır. (Değerden küçük açıyla birleşen kenarlar daha keskin birleşir görünür.)

**Üst yüzeyi kapat**: İşaretlenirse objenin üstü kapanır.

**Alt yüzeyi kapat**: İşaretlenirse objenin altı kapanır.

### **Döndürülmüş Obje Ayarları**

Döndürülmüş obje ayarları diyaloğunda döndürülmüş objenin özelikleri ayarlanır.

- Klasik menüde **Ayarlar/Obje Ayarları/3B Geometrik Objeler/Döndürülmüş Obje Ayarları**  satırını, ribbon menüde **Giriş/Objeler/3B Objeler/Döndürülmüş Obje** ikonunu tıkladıktan sonra açılan toolbardan **Ayarlar** ikonunu tıklayın.
- **Döndürülmüş Obje Ayarları** diyaloğu açılacaktır.

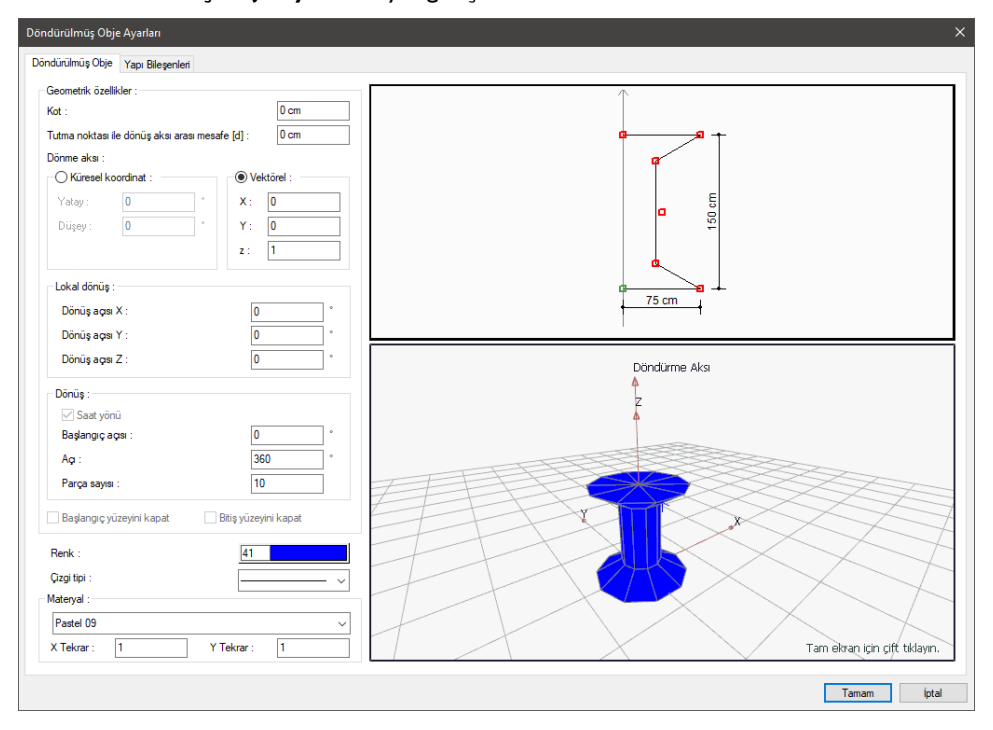

**Kot**: Objenin kat tabanından itibaren kotu girilir.

**Tutma noktası ile dönüş aksı arası mesafe**: Objeyi oluştururken kullanılan dönüş aksı ile objenin bir noktasını temel alan tutma noktası arasındaki mesafe girilir.

**Dönme aksı**: Verilen kesitin etrafında döndürüleceği aksın doğrultusunu belirler.

**Küresel koordinat yatay**: Aksın yatayla (x ekseni) ile yaptığı açıdır.

**Küresel koordinat düşey**: Aksın düşeyle (z ekseni) ile yaptığı açıdır.

**Vektörel x, y, z**: Döndürme aksının vektörel olarak doğrultusun ifade eden koordinat değerleridir.

**Lokal dönüş x y z**: Ana eksen etrafına sarılacak kesitin kendi lokal eksenlerine göre döndürülmesini sağlar.

**Saat yönü:** Bu seçenek işaretlendiğinde dönüşün saat yönünde olacağını, aksi durumda dönüşün saat akrebi yönünün tersi olacağını belirtir.

**Başlangıç açısı**: Objenin başlangıç noktasına göre açısal olarak ne kadar döndürüleceğini belirler.

**Açı**: Döndürme açısı verilir Obje, verilen açı kadar döndürülerek oluşturulacaktır.

**Parça sayısı**: Döndürme yöntemiyle oluşturulacak objenin yüzey sayısını belirleyen değerdir.

**Başlangıç yüzeyini kapat**: Oluşturulan objenin başlangıçta kalan yüzeyini kapatır. Aksi durumda objenin başlangıç tarafında kalan yüzeyi açık bırakılacaktır.

**Bitiş yüzeyini kapat**: Oluşturulan objenin bitişte kalan yüzeyini kapatır. Aksi durumda objenin bitişte kalan tarafında yüzeyi açık bırakılacaktır.

**Renk**: Objenin rengini tıklandığında açılan renk paletinden seçin.

**Çizgi tipi:** Kutu objesinin planda görünen çizgisinin çizgi tipi tıklandığında açılan listeden seçilir.

**Materyal**: Objenin katı modelde kaplama olarak kullanılacak materyali, tıklandığında açılan listeden seçilir.

**X/Y tekrar**: X ve Y yönünde objeye sarılacak dokunun kaç kere tekrarlanacağını belirler.

Sağ üstte obje kesitinin ebatları, sağ altta 3B görüntüsü yer almaktadır. 3B görüntüyü yaklaştırmak, uzaklaştırmak, döndürmek mümkündür. Bu şekilde profil objesinin özellikleri üç boyutlu olarak incelenebilir.

# **Uzatılmış Obje Ayarları**

Uzatılmış obje ayarları diyaloğunda uzatılmış objenin özelikleri ayarlanır.

- Klasik menüde **Ayarlar/Obje Ayarları/3B Geometrik Objeler/Uzatılmış Obje Ayarları**  satırını, ribbon menüde **Giriş/Objeler/3B Objeler/Uzatılmış Obje** ikonunu tıkladıktan sonra açılan toolbardan **Ayarlar** ikonunu tıklayın.
- **Uzatılmış Obje Ayarları** diyaloğu açılacaktır.

#### ideCAD Mimari Objeleri

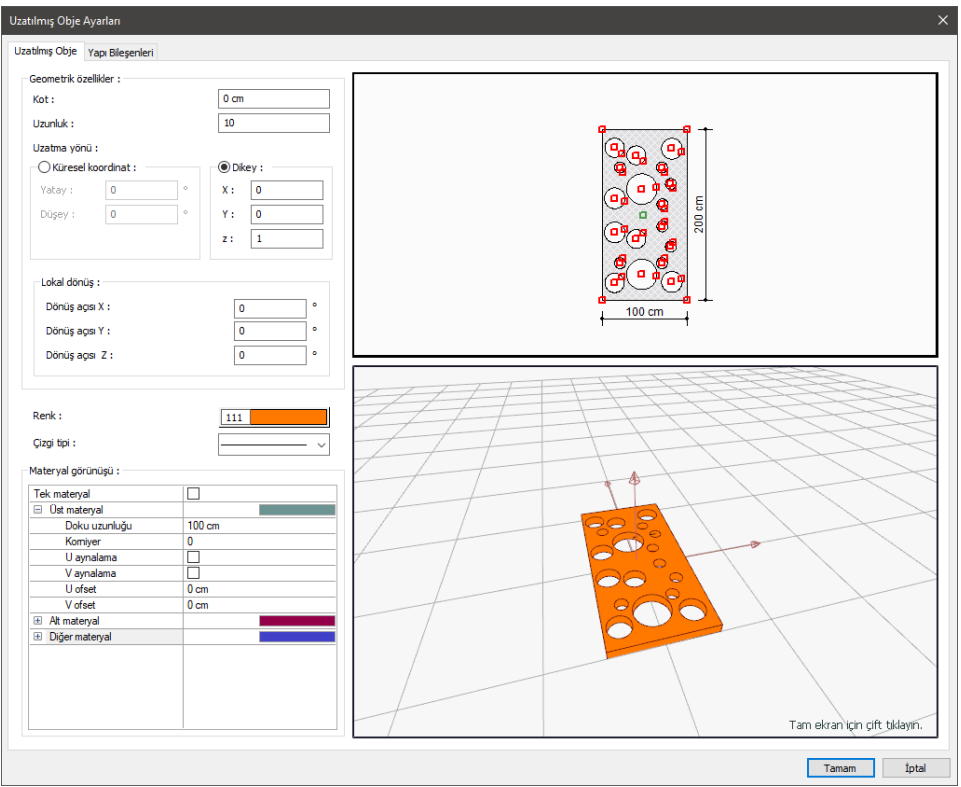

**Kot**: Objenin kat tabanından itibaren kotu girilir.

**Uzunluk**: Planda tanımlanan 2 boyutlu kesitin uzama boyudur.

**Küresel koordinat yatay**: Aksın yatayla (x ekseni) ile yaptığı açıdır.

**Küresel koordinat düşey**: Aksın düşeyle (z ekseni) ile yaptığı açıdır.

**Vektörel x, y, z**: Uzatma işleminin vektörel olarak doğrultusunu ifade eden değerlerdir.

**Lokal dönüş x y z**: Ana eksen etrafına sarılacak kesitin kendi lokal eksenlerine göre yaptığı açıyı belirleyen değerlerdir.

**Renk**: Objenin rengini tıklandığında açılan renk paletinden seçin.

**Çizgi tipi:** Uzatılmış objenin planda görünen çizgisinin çizgi tipi tıklandığında açılan listeden seçilir.

**Materyal**: Objenin katı modelde kaplama olarak kullanılacak materyali, tıklandığında açılan listeden seçilir.

**Üst materyal**: Uzatılmış objenin üst yüzeyinde kullanılacak materyal listeden seçilir. Farenin sol tuşu ile materyal listesi penceresi açılır. Açılan materyal listesinden materyal seçilir. Materyaller önceden tanımlanmış olmalıdır.

**Alt materyal**: Uzatılmış objenin alt yüzeyinde kullanılacak materyal listeden seçilir. Farenin sol tuşu ile materyal listesi penceresi açılır. Açılan materyal listesinden materyal seçilir. Materyaller önceden tanımlanmış olmalıdır.

**Diğer materyal**: Uzatılmış objenin üst ve alt yüzeylerinin dışında kalan yüzeylerde kullanılacak materyal listeden seçilir. Farenin sol tuşu ile materyal listesi penceresi açılır. Açılan materyal listesinden materyal seçilir. Materyaller önceden tanımlanmış olmalıdır.

**Gerçek doku uzunluğu**: Doku uzunluğu girilir. Örneğin; 1 girilirse seçilen materyal dokusu genişliği 1 metre olarak alınır ve ilgili kutu uzatılmış obje üzerine kaplanır. Dokunun kare şeklinde olduğu düşünülürse obje yüzeyleri 1x1 ebadında dokular yan yana dizilerek kaplanır. Her yüzey için ayrı ayrı belirlenebilir.

**Açı**: Doku açısı girilir.

**U öteleme**: Dokunun x düzlemindeki hareket değeri girilir.

**V öteleme**: Dokunun y düzlemindeki hareket değeri girilir

**U aynalama**: Dokunun y düzlemine göre simetrisini alır.

**V aynalama**: Dokunun x düzlemine göre simetrisini alır."

**Tek Materyal**: İşaretlenirse, uzatılmış objenin tüm yüzeylerinde, "Üst Materyal" 'de seçilen materyal kullanılır: İşaretlenmezse, her bir yüzeyi için tanımlanmış materyaller kullanılır.

Sağ üstte obje planının ebatları, sağ altta 3B görüntüsü yer almaktadır. 3B görüntüyü yaklaştırmak, uzaklaştırmak, döndürmek mümkündür. Bu şekilde profil objesinin özellikleri üç boyutlu olarak incelenebilir.

# **Tüp Ayarları**

Tüp objesinin ayarları, tüp ayarları diyaloğunda yapılır.

 Klasik menüde **Ayarlar/Obje Ayarları/3B Geometrik Objeler/Tüp/Tüp Ayarları** satırını, ribbon menüde **Giriş/Objeler/3B Objeler/Tüp** ikonunu tıkladıktan sonra açılan toolbardan **Ayarlar** ikonunu tıklayın.

Tüm objeleri sırasıyla tüp, silindir, koni-piramit ve kullanıcı tanımlı tüptür. Seçilen tipe göre obje ayarları diyaloğunda bulunan parametreler değişecektir.

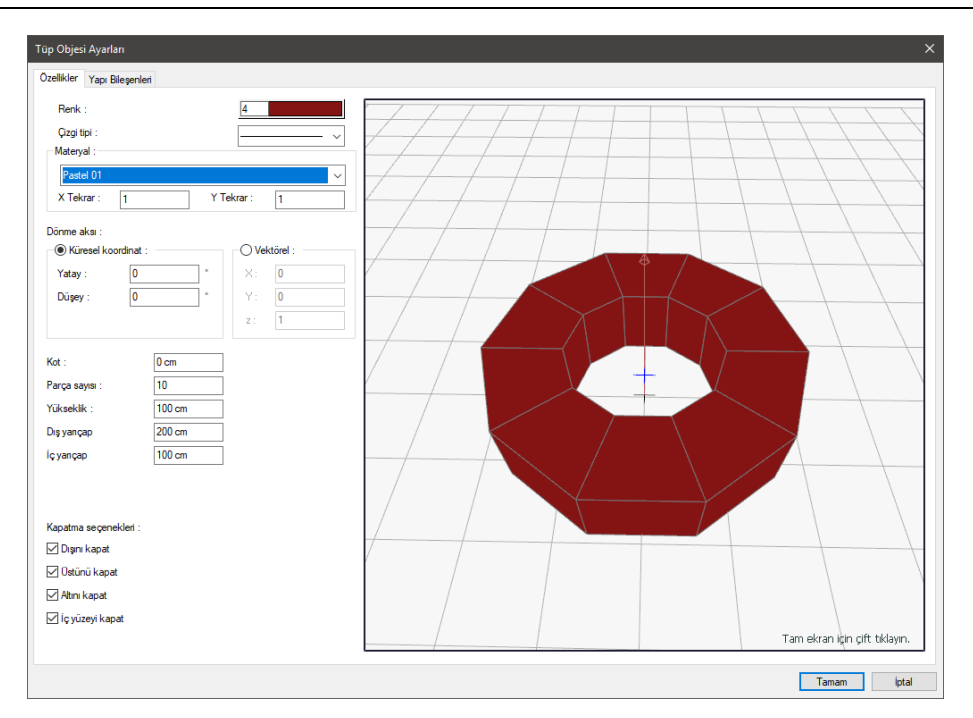

**Renk**: Tüp objesinin rengini tıklandığında açılan renk paletinden seçin.

**Çizgi tipi**: Tüp objesinin planda görünen çizgisini çizgi tipini tıklandığında açılan listeden seçin.

**Materyal**: Objenin materyalini tıklandığında açılan materyal listesinden seçin.

**X/Y tekrar**: X ve Y yönünde objeye sarılacak dokunun kaç kere tekrarlanacağını belirler.

**Küresel koordinat yatay**: Aksın yatayla (x ekseni) ile yaptığı açıdır.

**Küresel koordinat düşey**: Aksın düşeyle (z ekseni) ile yaptığı açıdır.

**Vektörel x, y, z**: Döndürme aksının vektörel olarak doğrultusunu ifade eden koordinat değerleridir.

**Kot**: Objenin kat tabanına göre kotu verilir.

**Yükseklik**: Oluşturulan objenin yüksekliğidir.

**Dış yarıçap**: İçi boş objenin dış yüzeyinin yarıçapı girilir.

**İç yarıçap**: İçi boş objenin iç yüzeyinin yarıçapı girilir.

**Kapatma seçenekleri**: Sırasıyla açık ya da kapalı bırakılacak yüzeyler işaretlenir. İşaretlenirse ilgili yüzey kapatılır.

# **Bulunduğu Mod**

Kutu, döndürülmüş ve uzatılmış objeler hem mimari hem de statik modlarda çizilebilirler.

# **3 Boyutlu Obje Çizimi**

## **Kutu**

- Klasik menüde **Çiz/3B Geometrik Objeler/Kutu** satırını, ribbon menüde **Giriş/Objeler/3B Obje/Kutu** ikonunu tıklayın.
- **3B Geometrik Objeleri** toolbarı açılacaktır. Değer kutucuğuna kutu objesinin yüksekliğini girin.
- $\Rightarrow$  Vereceğiniz ilk 2 nokta kutunuzun kenarını belirleyecektir.
- $\Rightarrow$  3. nokta ile kutu objeniz oluşacaktır.

### **Küre**

- Klasik menüde **Çiz/3B Geometrik Objeler/Küre** satırını, ribbon menüde **Giriş/Objeler/3B Obje/Küre** ikonunu tıklayın.
- **3B Geometrik Objeleri** toolbarı açılacaktır.
- $\Rightarrow$  Vereceğiniz ilk nokta kürenin merkezini tanımlayacaktır.
- $\Rightarrow$  Fare hareket ettirilerek ya da koordinat kutusunu kullanılarak oluşturulan 2. nokta kürenin yarı çapını belirleyecektir.
- $\Rightarrow$  2. noktayla beraber küre objesi oluşacaktır.

# **Döndürülmüş Obje**

Döndürülmüş obje komutu rota, eğri ve çizgi gibi 2 boyutlu objelerle oluşturulmuş izleri, verilen değerlerle döndürerek 3 boyutlu bir obje yapar. Objenin boyutlandırılması eksenler etrafında döndürerek yapılır.

Önce 2 boyutlu obje izi çizin. Sonra:

- Klasik menüde **Çiz/3B Geometrik Objeler/Döndürülmüş Obje** satırını, ribbon menüde **Giriş/Objeler/3B Obje/Döndürülmüş Obje** ikonunu tıklayın.
- **3B Geometrik Objeleri** toolbarı açılacaktır.
- $\Rightarrow$  Cizdiğiniz izleri seçip farenin sağ tuşuna tıklayın.
- $\Rightarrow$  Dönüş aksını belirlemek için aksın 1. ve 2. noktasını verin
- $\Rightarrow$  Şekil sanal görüntüsü ile ekranda belirecektir.
- $\Rightarrow$  Bu aşamada şeklin boyutunu, yardımcı toolbarda bulunan değer kutucuğuna girin.
- $\Rightarrow$  Son adımda şeklin nerede oluşturulacağını farenin imlecini kaydırarak belirleyin.
- $\Rightarrow$  Farenin sol tuşuna basın.
## **Uzatılmış Obje**

Uzatılmış obje komutu rota, eğri ve çizgi gibi 2 boyutlu objelerle oluşturulmuş bir düzlemi, verilen uzatma değeri ile uzatarak 3 boyutlu bir objeye dönüştürür. Objenin boyutlandırılması z ekseni doğrulusunda uzatılarak yapılır. Sonra obje özelliklerinden uzatma doğrultusu ve miktarı değiştirilebilir.

Önce çizgilerle düzlemi ifade eden bir şekil çizin. Sonra:

- Klasik menüde **Çiz/3B Geometrik Objeler/Uzatılmış Obje** satırını, ribbon menüde **Giriş/Objeler/3B Obje/Uzatılmış Obje** ikonunu tıklayın.
- $\Rightarrow$  3B Geometrik Objeleri toolbarı açılacaktır.
- $\Rightarrow$  Çizdiğiniz düzlemi seçip farenin sağ tuşuna tıklayın.
- $\Rightarrow$  Bu aşamada yardımcı toolbarda bulunan değer kutucuğuna şeklin yüksekliğini girin.
- $\Rightarrow$  Son adımda şeklin nerede oluşturulacağını farenin imlecini kaydırarak belirleyin.
- $\Rightarrow$  Farenin sol tuşuna basın.

#### **Tüp/Silindir/Koni-Piramit/Kullanıcı Tanımlı Tüpler**

- Klasik menüde **Çiz/3B Geometrik Objeler/Tüpler/(Tüp/Silindir/Koni-Piramit/Kullanıcı Tanımlı Tüpler)** satırlarından birini, ribbon menüde **Giriş/Objeler/3B Obje/Tüp** ikonunu açılan Tüpler toolbarınndan **Tüp/Silindir/Koni-Piramit/Kullanıcı Tanımlı Tüpler** ikonlarından birini tıklayın.
- Bu aşamada yardımcı toolbarda bulunan değer kutucuğuna obje yüksekliğini girin.
- $\Rightarrow$  Çizim alanında bir nokta tıklayın. Obje oluşacaktır

### **Havuz**

## **Havuz Çizim Yardımcıları**

#### **Havuz Toolbarı**

Havuz toolbarı klasik menüde **Çiz/Objeler/Havuz** satırını, ribbon menüde **Giriş/Objeler/Havuz** ikonunu tıklayınca ekrana gelir. Üzerinde havuz çizimini ve havuz duvar ve döşeme özelliklerinin ayarlanmasını sağlayan komutlar mevcuttur.

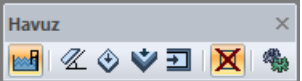

Havuz toolbarındaki komutlar sırasıyla şunlardır:

**Havuz:** Çizgi, Rota vb. komutlarla ile tanımlanmış kapalı bir alanı Havuz objesine oluşturur.

**Havuz yüzeyi eğimi düzenle:** Havuz taban döşemesinin eğimini düzenler.

**Havuz yüzey özelliklerini ayarla:** Havuz taban döşemesinin özelliklerini düzenler.

**Havuz duvar özeliklerini ayarla:** Havuzu sınırlayan duvarların özeliklerini düzenler.

**Havuz konsol döşeme özelliklerini ayarla:** Havuzun üst tarafında havuz kenarlarındaki döşeme kısmının özelliklerini düzenler.

**İlkel objeleri sil:** Havuz tanımlarken kullanılan çizgi, rota vb. objelerin havuz oluştuktan sonra silinip silinmeyeceği seçeneğini ayarlar.

**Ayarlar:** Havuz Ayarları diyaloğunu açar.

#### **Havuz Ayarları**

Havuzlarla ilgili parametreler **Havuz Ayarları** diyaloğunda yer alır. Havuz parametrelerine müdahale etmek için:

- Klasik menüde **Ayarlar/Obje Ayarları/Havuz Ayarları** satırını, ribbon menüde **Giriş/Objeler/Havuz/Havuz Ayarları** ikonunu tıklayın. **Havuz Ayarları** diyaloğu ekrana gelecektir.
- İstediğiniz değişiklikleri yaptıktan sonra **Tamam** butonunu tıklayarak diyalogdan çıkın.

Yaptığınız ayarlar çizeceğiniz havuzlar için geçerli olacaktır. Mevcut (çizilmiş) havuzların ayarlarını değiştirmek için:

- $\Rightarrow$  Üzerinde değişiklik yapmak istediğiniz havuzu seçin.
- Farenin sağ tuşunu tıklayın ve açılan menüden **Özellikler** satırını sol tuş ile tıklayın.
- Açılan **Havuz Ayarları** diyaloğunda ilgili değişiklikleri yapın.
- **Tamam** butonunu tıklayıp diyaloğu kapattığınızda, seçilen havuzun özelliklerinin değiştiği görülecektir.

#### **Genel Ayarlar Sekmesi**

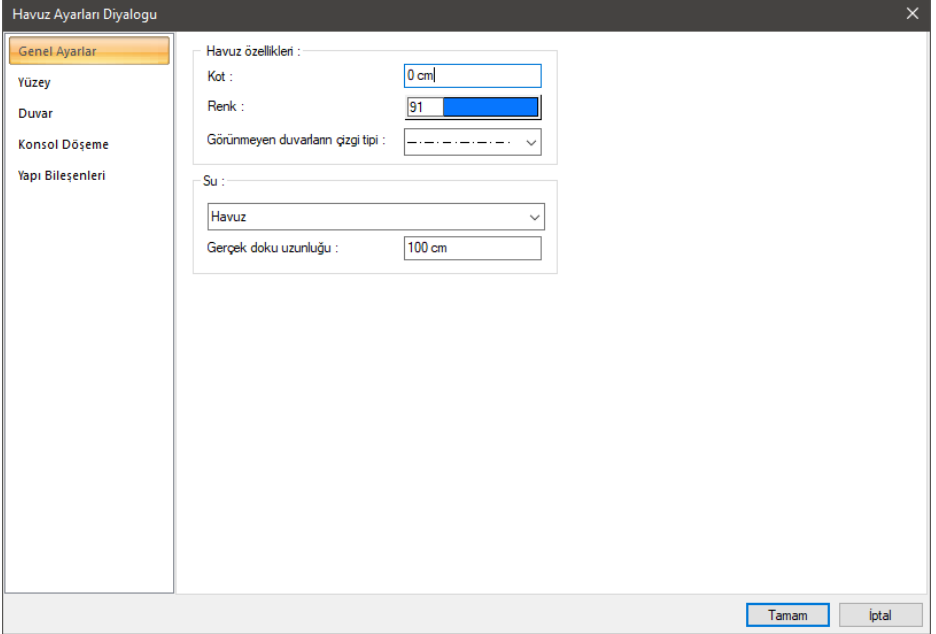

**Kot:** Havuzun kotunu girin. Sıfır kat tabanıyla havuz tabanı çakışıktır.

**Renk**: Havuz çizgilerinin rengini girin. Buton tıkladığında açılan diyalogdan istediniz rengi seçebilirsiniz.

**Görünmeyen duvarların çizgi tipi:** Havuz içerisinde arka planda kalan duvar çizgilerin çizgi tipini listeden belirleyin.

**Su**: Katı model için, suyun materyalini açılan listeden seçin.

**Gerçek doku uzunluğu:** Doku uzunluğu girilir. Örneğin; 1 girilirse seçilen materyal dokusu genişliği 1 birim olarak alınır ve seçilen obje üzerine kaplanır. Dokunun kare şeklinde olduğu düşünülürse obje yüzeyleri 1x1 ebadında dokular yan yana dizilerek kaplanır.

#### **Yüzey Sekmesi**

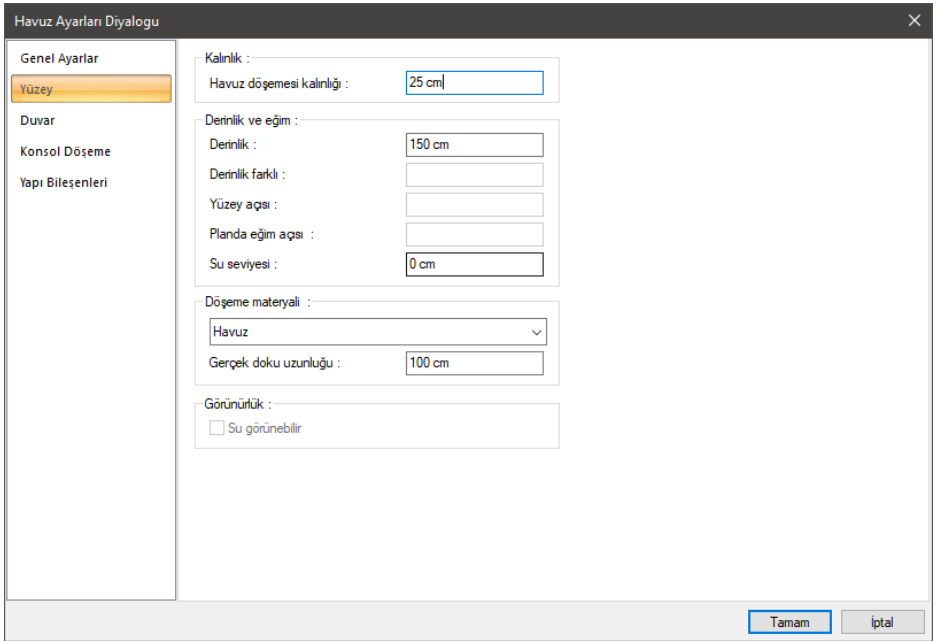

**Havuz döşeme kalınlığı:** Havuz taban döşemesinin kalınlığını verin.

**Derinlik:** Havuzun döşeme üzerinden su yüzeyine ölçülen yüksekliği verin.

**Derinlik farkı:** Havuz tabanının sağı ve solu arasındaki yükseklik farkını verin. Yükseklik farkına göre yüzey açısı otomatik değişecektir. Mevcut bir havuzun **Havuz Ayarları** diyaloğunda aktiftir.

**Yüzey açısı:** Havuz tabanındaki eğimi girin. Mevcut bir havuzun **Havuz Ayarları** diyaloğunda aktiftir.

**Planda eğim açısı:** İmleç ile belirtilen eksen baz alınarak oluşturulacak eğimi, açı girerek belirleyin. Mevcut bir havuzun **Havuz Ayarları** diyaloğunda aktiftir.

**Su seviyesi:** Havuzun içerisinde dolacak suyun seviyesini belirtin.

**Döşeme materyali:** Havuz tabanının katı modelde gösterilecek görüntüsünü listeden seçin.

**Gerçek doku uzunluğu:** Doku uzunluğu girilir. Örneğin; 1 girilirse seçilen materyal dokusu genişliği 1 birim olarak alınır ve seçilen obje üzerine kaplanır. Dokunun kare şeklinde olduğu düşünülürse obje yüzeyleri 1x1 ebadında dokular yan yana dizilerek kaplanır.

**Su görünebilir:** Katı modelde suyun görünmesi istenirse işaretlenir.

#### **Duvar Sekmesi**

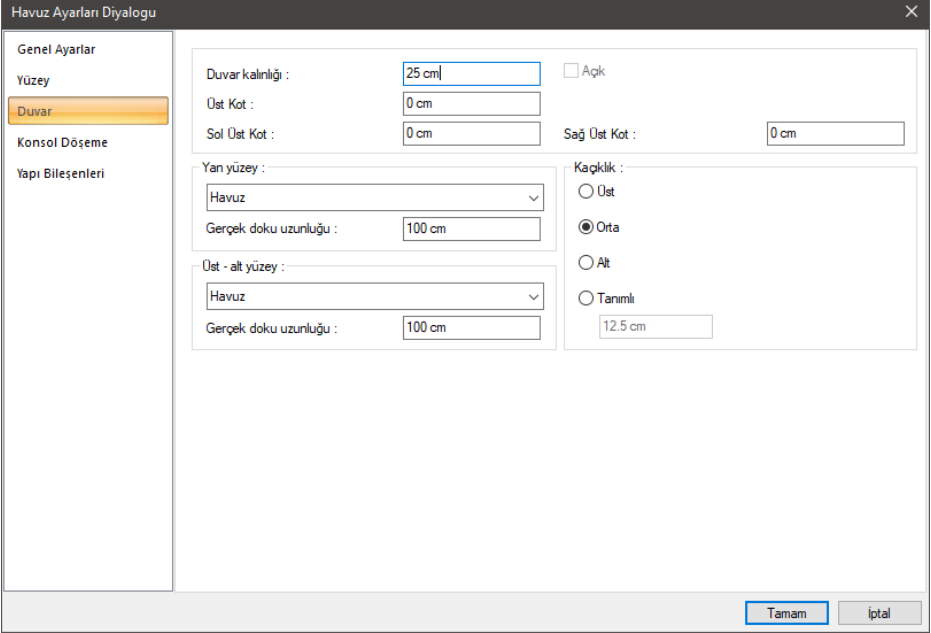

**Duvar kalınlığı:** Havuz duvarının kalınlığını verin.

**Üst kot:** Havuz duvarının üst kotunu verin. Havuz duvarlarının yüksekliği havuz yüksekliği kadardır. Üst kot değerine girilen değere göre havuz duvarının yüksekliği değişecektir.

**Sol üst kot:** Buraya girilen değerle havuz duvarının sol üst köşenin yüksekliğini değiştirir. Sisteminize göre uygun bir değer verin.

**Sağ üst kot:** Buraya girilen değerle havuz duvarının sağ üst köşenin yüksekliğini değiştirir. Sisteminize göre uygun bir değer verin.

**Yan yüzey:** Katı model için, havuz duvarının yan yüzeylerine ait materyalini (dokusunu) açılan listeden seçin.

**Üst - alt yüzey:** Katı model için, havuz duvarının üst ve alt yüzeylerine ait materyallerini (dokularını) açılan listeden seçin.

**Gerçek doku uzunluğu:** Doku uzunluğu girilir. Örneğin; 1 girilirse seçilen materyal dokusu genişliği 1 birim olarak alınır ve seçilen obje üzerine kaplanır. Dokunun kare şeklinde olduğu düşünülürse obje yüzeyleri 1x1 ebadında dokular yan yana dizilerek kaplanır.

**Kaçıklık:** Havuz duvarının plandaki kaçıklığını verin. Üst, orta alt ve tanımlı girilen değere göre duvarın plandaki konumu değişecektir.

#### **Konsol Döşeme Sekmesi:**

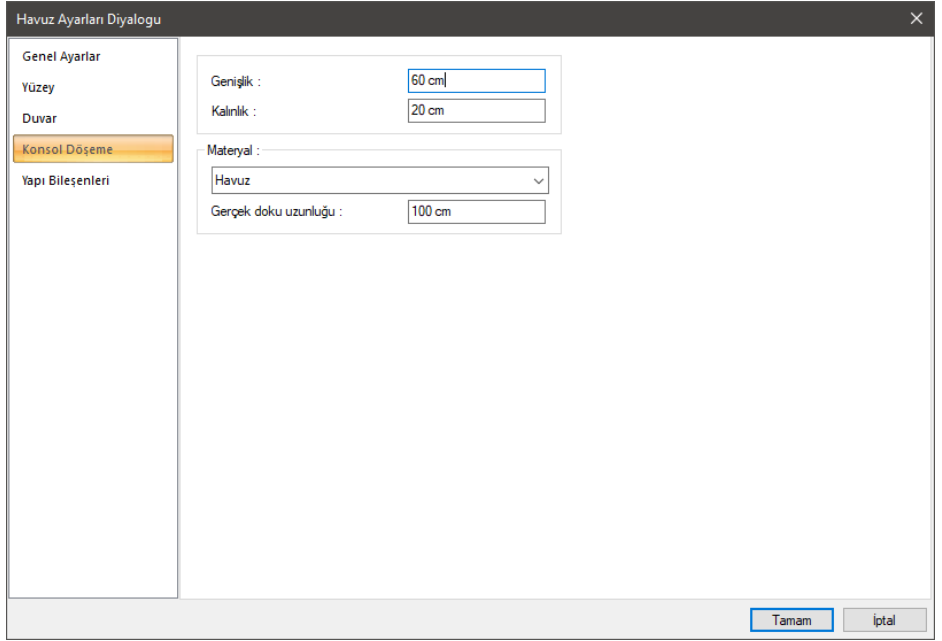

**Genişlik:** Havuz konsol döşemesinin genişlik değeridir.

**Kalınlık:** Havuz konsol döşemesinin kalınlığıdır.

**Materyal:** Katı model için, havuz konsol döşemesine ait materyalini (dokusunu) açılan listeden seçin.

**Gerçek doku uzunluğu:** Doku uzunluğu girilir. Örneğin; 1 girilirse seçilen materyal dokusu genişliği 1 birim olarak alınır ve seçilen obje üzerine kaplanır. Dokunun kare şeklinde olduğu düşünülürse obje yüzeyleri 1x1 ebadında dokular yan yana dizilerek kaplanır.

#### **Yapı Bileşenleri Sekmesi**

**Yapı bileşenleri ekle**: Detaylı yapı bileşenleri metrajı için tanımlanan yapı malzemelerini objeye atar.

- **Yapı Bileşeni Ekle** butonunu tıklayın.
- **Bileşen Seçimi** diyaloğu açılacaktır.
- $\Rightarrow$  Bu diyalogda sol tarafta bulunan listeden malzeme ile ilgili klasörü tıklayın. Kullanmak istediğiniz malzemeyi seçin.
- $\Rightarrow$  Sağ tarafta bulunan parametreleri ayarlayın.
- Tamam butonu tıklayın. "Bileşen Seçimi" diyaloğu kapanacaktır. Yapı Bileşenleri sekmesinde malzemeye ait özet bir satır görünecektir. Bir objeye birden fazla malzeme ataması yapılabilir.

Bileşen seçimi diyaloğu kullanım bölümünde bulunan parametreler şunlardır:

**Değişiklik yok:** Söz konusu obje için atanacak malzemenin miktarı, daha önce malzeme tanımında belirlendiği büyüklükte kullanılması istendiği zaman işaretlenir.

**Yüzde oranı:** Bu satır, daha önce malzeme tanımında belirlenen miktarın, aynı diyalogda bulunan "Değer 1" satırında girilen değer kadar yüzdesi ile kullanılmak istendiği zaman işaretlenir. Örneğin, malzeme miktarı 70 ise, "Değer 1" satırında 40 yazıyorsa, malzeme miktarı %40'ı kadar kullanılacak demektir.

**Yeni tanımlı:** Bu satır, daha önce malzeme tanımında belirlenen miktarın yerine aynı diyalogda bulunan "Değer 1" satırında girilen miktarın kullanılması için işaretlenir.

**Çarpan:** Bu satır, daha önce malzeme tanımında belirlenen miktar ile aynı diyalogda bulunan "Değer 1" satırında girilen değerin çarpımın sonucunda bulunan değerin miktar olarak kullanılması için işaretlenir.

**Kesirli:** Bu satır, daha önce malzeme tanımında belirlenen miktarın aynı diyalogda bulunan "Değer 1" ve "Değer 2" satırlarında girilen değerlerin oluşturduğu kesir değeri kadar kullanılması için işaretlenir. "Değer 1" pay "Değer 2" paydadır.

**Oranla:** Malzemenin hangi ölçeğe –alana, çevreye, uzunluğa vs.-, bölgeye -yan alan, üst, kenar vs. oranlanacağı belirlenir. Oranla liste kutusunun içeriği işlem yapılan objeye ve malzemenin ölçüsüne göre otomatik belirlenir. Örneğin kolon için işlem yapılıyorsa farklı bir liste, kütüphane için işlem yapılıyorsa farklı bir liste, hacim ise farklı bir liste, alan ise farklı bir liste oluşacaktır.

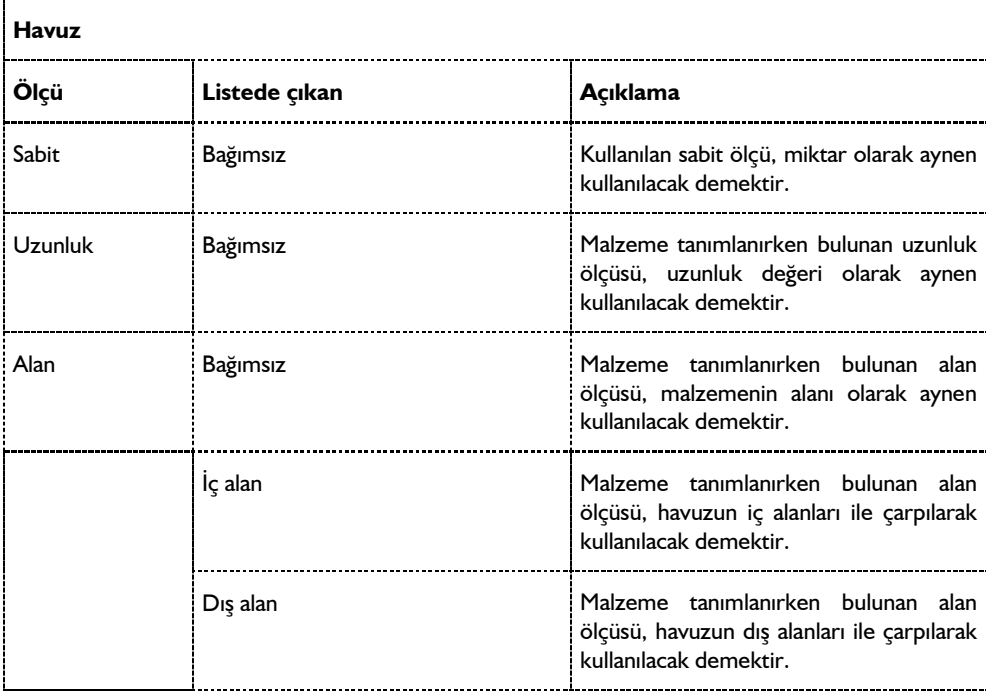

Oranla listesinde merdiven objesi ve malzeme ölçüsüne göre beliren satırlar şunlardır:

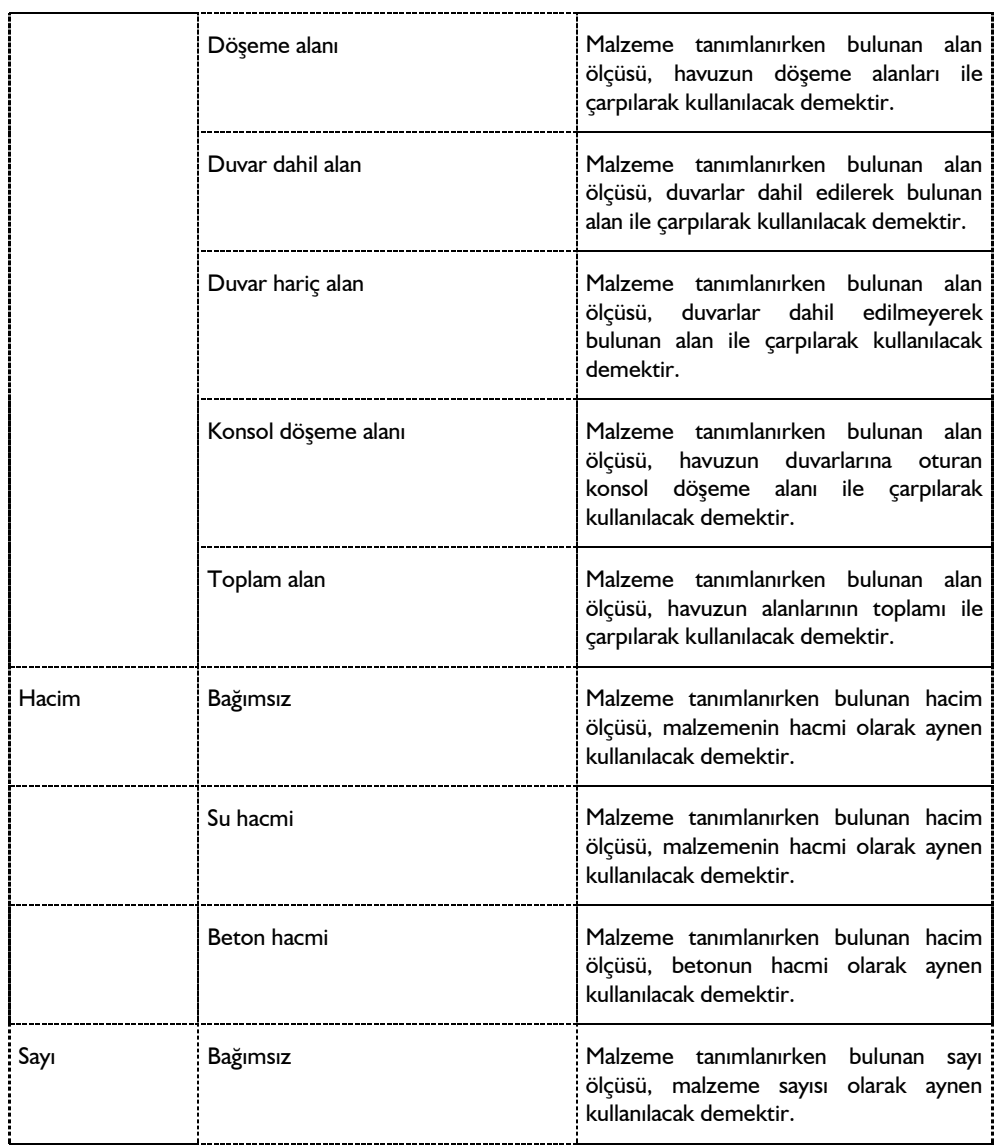

## **Bulunduğu Mod**

Hem mimari hem de statik modda herhangi bir katta tanımlanabilir.

## **Havuz Çizimi**

#### **Havuz**

Çizgi, rota vb. komutlarla havuzun çevresini belirleyen sınırlarlar oluşturulur. Havuz komutuyla sınırlar havuz objesine dönüştürülür.

- $\Rightarrow$  Havuzun dış konturunu belirleyecek şekilde kapalı bir alan oluşturun.
- Klasik menüde **Çiz/Objeler/Havuz** satırını, ribbon menüde **Giriş/Objeler/Havuz** ikonunu tıklayın.
- $\Rightarrow$  Olusturduğunuz kapalı alanı seçin ve farenin sağ tuşuna basarak islemi sonlandırın.
- $\Rightarrow$  Havuz objesi oluşacaktır.

Havuz, taban döşemesi, havuz duvarları ve duvarlara oturan konsol döşeme elemanlarından oluşmaktadır. Bunların özellikleri, **Havuz** toolbarında var olan ilgili komut çalıştırılarak değiştirilebilir.

#### **Havuz Yüzeyi Eğimini Düzenle**

Havuz oluşturulduktan sonra havuzun taban döşemesinin eğimi ayarlanabilir. Bunun için havuz oluşturulduktan sonra **Havuz Yüzeyi Eğimini Düzenle** komutu kullanılır.

- Havuz toolbarından **Havuz Yüzeyi Eğimini Düzenle** ikonunu tıklayın.
- $\Rightarrow$  Farenin imlecini havuzun üzerine getirin ve havuz döşemesini tıklayın.
- $\Rightarrow$  Program bu aşamada, eğim için bir yön isteyecektir.
- $\Rightarrow$   $\;\;$ İki noktayı doğrultu belirleyecek şekilde havuz döşemesi üzerinde sırayla iki kez tıklayın.
- **Havuz Yüzeyi Eğimi** diyaloğu açılacaktır.
- $\Rightarrow$  Bu diyalogta bulunan parametreleri projenize ait değerlere uyacak şekilde düzenleyin.

### **Havuz Yüzeyi Özelliklerini Ayarla**

Havuz oluşturulduktan sonra havuzun taban döşemesinin kalınlık, derinlik, eğim, su seviyesi vb. özellikleri ayarlanabilir. Bunun için havuz oluşturulduktan sonra **Havuz Yüzeyi Özelliklerini Ayarla** komutu kullanılır.

- Havuz toolbarından **Havuz Yüzeyi Özelliklerini Ayarla** ikonunu tıklayın.
- $\Rightarrow$  Farenin imlecini havuzun üzerine getirin ve havuz döşemesini tıklayın.
- **Havuz Yüzeyi Ayarları** diyaloğu açılacaktır.
- $\Rightarrow$  Bu diyalogda bulunan parametreleri projenize ait değerlere uyacak şekilde düzenleyin.
- Tamam butonunu tıklayarak diyaloğu kapatın.

## **Havuz Duvar Özelliklerini Ayarla**

Havuz oluşturulduktan sonra havuzun kenarlarını sınırlayan havuz duvarlarının kalınlık, kot, kaçıklık vb. özellikleri ayarlanabilir. Bunun için havuz oluşturulduktan sonra **Havuz Duvar Özelliklerini Ayarla** komutu kullanılır.

- Havuz toolbarından **Havuz Duvar Özelliklerini Ayarla** ikonunu tıklayın.
- $\Rightarrow$  Farenin imlecini havuzun kenarındaki duvarlardan birinin üzerine getirin ve tıklayın.
- **Havuz Duvar Ayarları** diyaloğu açılacaktır.
- $\Rightarrow$  Bu divalogda bulunan parametreleri projenize ait değerlere uyacak şekilde düzenleyin.
- Tamam butonunu tıklayarak diyaloğu kapatın.

### **Havuz Konsol Özelliklerini Ayarla**

Havuzun üst tarafında havuz kenarlarındaki döşeme kısmının özelliklerini düzenler.

- Havuz toolbarından **Havuz Konsol Özelliklerini Ayarla** ikonunu tıklayın.
- $\Rightarrow$  Farenin imlecini havuzun kenarlarındaki döşemenin üzerine getirin ve tıklayın.
- **Havuz Konsol Döşeme Ayarları** diyaloğu açılacaktır.
- $\Rightarrow$  Bu diyalogda bulunan parametreleri projenize ait değerlere uyacak şekilde düzenleyin.
- $\Rightarrow$  Tamam butonunu tıklayarak diyaloğu kapatın.

### **Yazı**

## **Yazı Çizim Teknikleri**

#### **Yazı Toolbarı**

Klasik menüde **Çiz/Yazı** satırı, ribbon menüde **Çizimler/Yazılar/Yazılar** ikonu tıklandığında **Yazı** toolbarı da ekrana gelir. **Yazı** toolbarı üzerinde **Yazı** komut ikonundan başka **Yazı İmport** ve **Yazı Ayarları** komut ikonları da bulunur. Bu ikonlar tıklanarak ilgili komutlara menülere gitmeden ulaşılır.

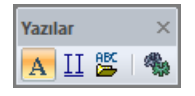

Yazı toolbarındaki komut ikonları soldan sağa sırasıyla şunlardır:

**Yazı:** Yazı komutunu çalıştırır.

**Biçimli yazı:** Yazıyı belirli formatta, sekme veya sütunlarla ayrılmış düzende yazılmasına olanak tanır.

**Yazı import:** Text formatında herhangi bir programda yazılmış herhangi bir metni çizim alanına yapıştırır.

**Ayarlar:** Yazı parametrelerinin bulunduğu **Yazı Ayarları** diyaloğunu açar.

#### **Yazı Ayarları**

Çizim alanına yazılan yazı objeleri özelliklerini **Yazı Ayarları** diyaloğundan alırlar. Yazı ayarları yazı yazılmadan önce ya da yazıldıktan sonra yapılabilir. Yazılacak yazılarla ilgili ayarlama yapmak için:

- Klasik menüde **Ayarlar/Obje Ayarları/Yazı Ayarla**rı satırını, ribbon menüde **Çizimler/Yazılar/Yazılar/İleri Ayarlar** ikonunu tıklayın.
- Açılan **Yazı Objesi Ayarları** diyaloğunda gerekli değişiklikleri yapın.
- $\Rightarrow$  Tamam butonunu tıklayarak diyalogdan çıkın.

Yapılan ayarlar yazılacak yazılar için geçerli olacaktır. Mevcut yazılar bu değişiklikten etkilenmezler. Mevcut yazıların ayarlarında değişiklik yapmak için:

- Ayarlarını değiştirmek istediğiniz yazıları farenin sol tuşu ile tıklayarak seçin.
- $\Rightarrow$  Sectiğiniz yazılardan birinin üzerinde farenin sol tuşunu tıklayın.
- Açılan menüden **Özellikler** satırını tıklayın.
- Ekrana gelen **Yazı Objesi Ayarları** diyaloğunda gerekli değişiklikleri yapın ve Tamam butonunu tıklayın. Yapılan değişiklikler seçilen yazılara uygulanacaktır.

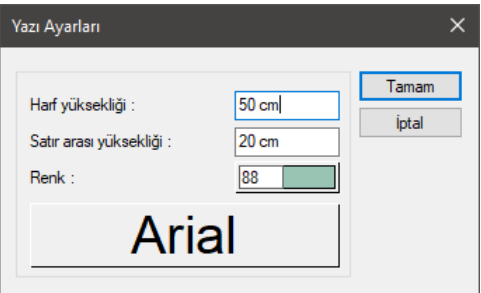

Yazı Objesi Ayarları diyaloğunda yer alan parametreler şunlardır:

**Harf yüksekliği:** Yazının yüksekliği girilir.

**Satır arası yüksekliği:** İki yazı satırı arasındaki mesafe girilir.

**Renk:** Yazının rengi seçilir. Renk kutucuğunun üzerine farenin sol tuşu ile tıklanıp, fare imleci açılan renk paleti üzerinde kaydırılır. İstenen rengin üzerine gelindiğinde tuş serbest bırakılır. Renk kutucuğu seçilen renge dönüşür. Renk kutucuğu klavyeden Shift tuşu ile birlikte tıklanırsa, ilgili rengin kalem kalınlığı ayarlanabilir.

**Yazı tipi butonu:** Yazı tipi butonu tıklandığında Yazı Tipi Ayarları diyaloğu açılır. Buradan Yazı Tipi ve efekti ile ilgili seçimler yapılır. Tamam butonu tıklanarak diyalogdan çıkıldığında etiket yazı tipi değiştirilmiş olur.

## **Bulunduğu Mod**

Yazı hem mimari plan modunda hem de kalıp planı modunda yazılabilir. Bir modda yazılan yazı objeleri diğer modda da görüntülenir. Yazılar 2-boyutlu objeler oldukları için 2B çizim pencerelerinde de yazılabilirler.

## **Yazı izimi**

### **Yazı**

Çizim alanına yazı yazmak için:

- Klasik menüde **Çiz/ Yazı** satırını, ribbon menüde **Çizimler/Yazılar/Yazılar** ikonunu tıklayın.
- $\Rightarrow$  Cizim alanının herhangi bir noktasına sol tuş ile tıklayın.
- Fareyi yazı yazmak istediğiniz yöne doğru sürükleyin ve tekrar sol tuşu tıklayın. Bu işlem, yazının açısını belirleyecektir.
- Tekrar sol tuşu tıklayın. Fareyi yukarı ya da aşağı sürükleyin ve yazının büyüklüğüne karar verin. (Koordinat kutusuna L değerine bilgi girip Enter tuşuna basarsanız, yazı yüksekliğini ayarlamış olursunuz)
- $\Rightarrow$  Sol tuşu tıklayın.
- $\Rightarrow$  Klavyeyi kullanarak yazıyı yazın.
- $\Rightarrow$  Alt satıra geçmek için bir defa Enter tuşuna basın.
- $\Rightarrow$  Yazıyı sonlandırmak için ise iki defa Enter tuşuna basın.

Yazılmış bir yazının yüksekliğini veya içeriğini **Yazı Değiştir** komutu ile değiştirebilirsiniz.

## **3B Yazı**

2 boyutlu yazıları 3 boyutlu hale getirir. Bunun için ilk olarak yazı komutu ile oluşturulmuş 2 boyutlu yazınızın hazır olması gerekir.

- Klasik menüde **Çiz/3B Yazı** satırını, ribbon menüde **Görselleştirme/3B Geometrik Objeleri/3B Yazı** ikonunu tıklayın.
- $\Rightarrow$  2 boyutlu yazıyı seçip farenin sağ tuşunu tıklayın.
- $\Rightarrow$  Oluşan 3 boyutlu yazınızı istediğiniz noktaya yerleştirin.
- Oluşan 3 boyutlu yazının özelliklerine girildiğinde **Uzatılmış Obje Ayarları** penceresi açılır.
- $\Rightarrow$  Bu pencereden istenilen ayarlar yapılabilir.

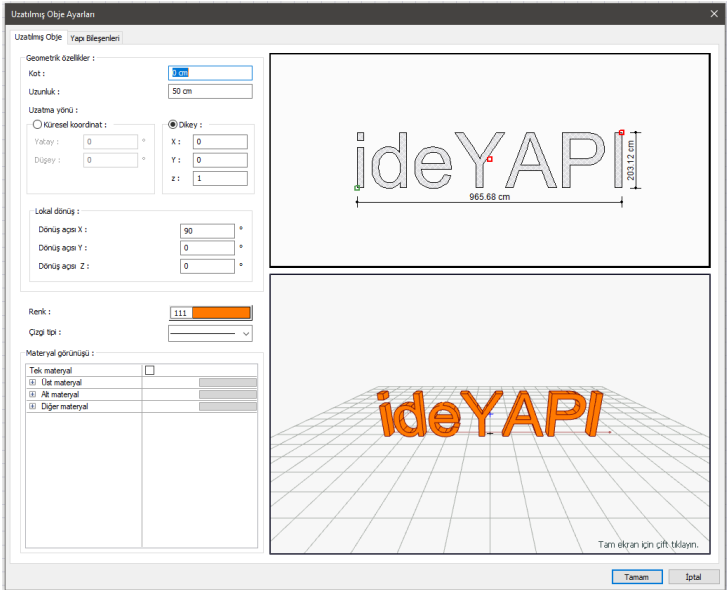

## **Biçimli Yazı**

Yazıyı belirli formatta, sekme veya sütunlarla ayrılmış düzende yazılmasına olanak tanır.

- Klasik menüde **Çiz/Biçimli Yazı** satırını, ribbon menüde **Çizimler/Yazılar/Biçimli Yazı** ikonunu tıklayın.
- $\Rightarrow$  Çizim alanının herhangi bir noktasına sol tuş ile tıklayın.
- Fareyi yazı yazmak istediğiniz yöne doğru sürükleyin ve tekrar sol tuşu tıklayın. Bu işlem, yazının açısını belirleyecektir.
- $\Rightarrow$  İşlem bittiğinde yazı yazabileceğiniz bir diyalog ekrana gelecektir.

Diyalogdaki olanakları kullanarak yazıya istediğiniz biçimi vererek metni serbestçe yazabilirsiniz. Sekme satırında sütunlar oluşturabilir, yazıya tablo görünümünde bir düzen verebilirsiniz.

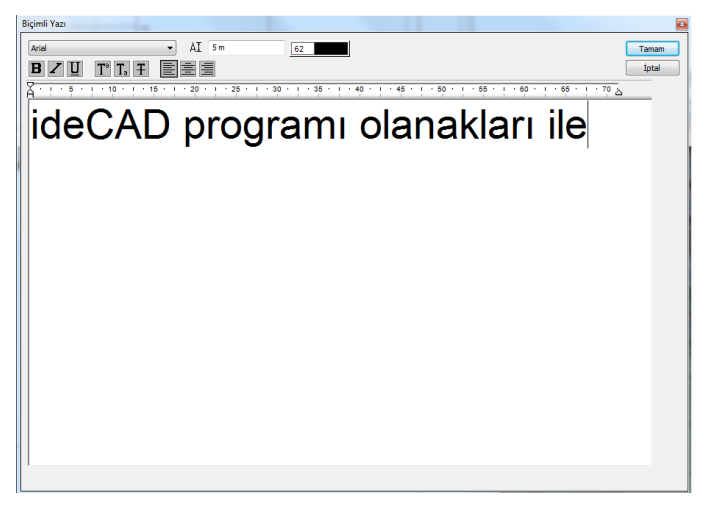

## **Yazı İmport**

Yazı İmport komutu herhangi bir programda yazılıp TXT formatında kaydedilmiş bir metni çizim alanına yapıştırmak için kullanılır. Böyle bir metni çizim alanına taşımak için:

- Klasik menüde **Çiz/Yazı İmport** satırını, ribbon menüde **Çizimler/Yazılar/Yazı İmport** ikonunu tıklayın.
- $\Rightarrow$  Acilan pencereden import etmek istediğiniz yazı dosyasını seçin.
- $\Rightarrow$  Tamam butonunu tıklayın.
- $\Rightarrow$  Metnin sınırları çizim alanında belirecek, fare hareketine bağlı olarak hareket edecektir.
- $\Rightarrow$  İstediğiniz noktayı farenin sol tuşu ile tıklayın. Fare hareket ettirildiğinde sanal metin görüntüsü tıklanan nokta etrafında dönecektir.
- $\Rightarrow$  Metni istenen açıya getirin.
- $\Rightarrow$  Farenin sol tuşunu bir kez daha tıkladığınızda metin çizim alanında görüntülenecektir.

## **Yazı Çizim Teknikleri**

### **Yazı Değiştir**

Çizim alanında mevcut herhangi bir yazı bloğunun içeriğinde değişiklik yapmak için **Yazı Değiştir** komutu geliştirilmiştir. Yazı değiştirmek için:

- Klasik menüde **Değiştir/Obje Edit/Yazı Değiştir** satırını, ribbon menüde **Çizimler/Yazılar/Yazı Değiştir** ikonunu tıklayın.
- Değiştirmek istediğiniz yazı bloğu üzerinde farenin önce sol sonra da sağ tuşunu tıklayın.
- Açılan **Yazı Değiştir** diyaloğundan yazı metnini ve yazı yüksekliğini değiştirebilirsiniz. Değişiklikleri yapın ve Tamam butonunu tıklayın.

Yapılan değişiklikler seçmiş olduğunuz yazıya uygulanacaktır.

### **Dxf, Dwg Dosyalarında Yazılar**

Programdaki dosyaları DXF ve DWG formatlarında kaydetmek mümkündür. DXF ve DWG formatında dosya export ederken fontların hangi tipte export edileceği kullanıcı tarafından seçilir. Fontlar DXF ve DWG dosyalarına dış çizgi, AutoCAD standart fontu ya da Autocad R14 ve üzeri versiyonlarına True Type font olarak export edilebilir.

Dış çizgi olarak aktar seçeneği seçilirse, DXF ya da DWG dosyası açıldığında yazıları değiştirmek mümkün olmaz. Çünkü aktarma esnasında yazılar çizgilere dönüştürülür, yazı objesi olmaktan çıkarlar. AutoCAD standart fontu ya da True Type font olarak aktarılan fontları değiştirmek mümkündür.

## **Çizgi**

## **Çizgi Çizim Yardımcıları**

## **İlkel Objeler Toolbarı**

Klasik menüde **Çiz/İlkel Objeler/Çizgi/Sürekli Çizgi** satırı, ribbon menüde **Çizimler/İlkel Objeler/Sürekli Çizgi** ikonu tıklandığında ekrana gelir. Toolbar üzerinde ilkel obje komutlarının ikonları yer alır.

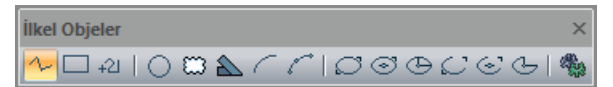

İlkel Objeler toolbarında yer alan komut ikonları soldan sağa sırasıyla şunlardır:

**Sürekli çizgi:** Sürekli çizgiler çizer.

**Dörtgen çizgi:** Dörtgen çizgi çiziminde kolaylık sağlar.

**Rota:** Rota çizgisi çizer.

**Çember:** Çember çizer.

**Revizyon bulutu:** Revizyon bulutu çizer.

**Desen hattı:** Desen hattı çizer.

**Yay (Merkez-Yarıçap-Açılar):** Merkez-yarıçap-açılar tekniği ile yay çizer.

**Yay 3-noktadan:** 3 noktadan yay tekniği ile yay çizer.

**Elips köşeler:** İki köşe noktası ile elips çizer.

**Elips merkez-köşeler:** Bir merkez, bir köşe noktası ile elips çizer.

**Elips orta nokta-eksen:** Orta noktadan çıkarılan iki dikme ile elips çizer.

**Eliptik yay-köşeler:** İki köşe ve iki yay uzunluğu ile eliptik yay çizer.

**Eliptik yay-merkez köşeler:** Bir merkez ve iki yay uzunluğu ile eliptik yay çizer.

**Eliptik yay orta nokta-eksen:** Orta noktadan çıkarılan iki dikme ve iki yay uzunluğu ile eliptik yay çizer.

**Ayarlar:** İlkel Obje Ayarları diyaloğunu açar. Çizgi, çember, yay vb. ilkel obje parametreleri ayarlanır.

### **İlkel Obje Ayarları**

Programda çizgi, çember, yay, eğri vb. iki boyutlu objeler ilkel objeler olarak adlandırılır. Bu tür objelerle ilgili parametreler **İlkel Obje Ayarları** diyaloğu altında toplanmıştır. Bu parametreler bütün ilkel objeler için ortak parametrelerdir.

Çizilecek çizgilerle ilgili ayarlar için:

- Klasik menüde **Çiz/İlkel Objeler/Çizgi/Sürekli Çizgi** satırını, ribbon menüde **Çizimler/İlkel Objeler/Sürekli Çizgi** ikonunu tıklayın.
- Ekrana gelen **İlkel Objeler** toolbarından **Ayarlar** ikonunu tıklayın.
- **İlkel Obje Ayarları** diyaloğu ekrana gelecektir.
- $\Rightarrow$  Burada gerekli ayarları yapın ve tamam butonunu tıklayın.

Yapılan ayarlar çizilecek çizgiler için geçerli olacaktır. Mevcut çizgilerin ayarlarında değişiklik yapmak için:

- Ayarlarını değiştirmek istediğiniz çizgileri farenin sol tuşu ile tıklayarak seçin.
- $\Rightarrow$  Seçilen çizgilerden birinin üzerinde farenin sağ tuşunu tıklayın.
- Açılan menüden **Özellikler** satırını tıklayın.
- **İlkel Obje Ayarları** diyaloğu ekrana gelecektir.
- Gerekli değişiklikleri yapın ve Tamam butonunu tıklayın. Diyalog kapanacak, yapılan değişiklikler seçilen çizgilere uygulanacaktır.

İlkel obje ayarları diyaloğunda yer alan parametreler şunlardır:

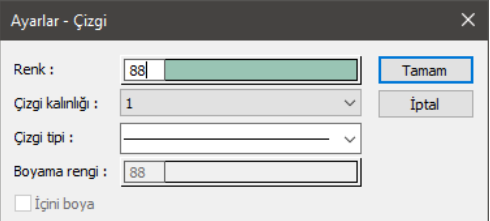

**Çizgi rengi:** İlkel obje rengi seçilir. Renk kutucuğunun üzerine farenin sol tuşu ile tıklanıp, fare imleci açılan renk paleti üzerinde kaydırılır. İstenen rengin üzerine gelindiğinde tuş serbest bırakılır. Renk kutucuğu seçilen renge dönüşür. Renk kutucuğu klavyeden Shift tuşu ile birlikte tıklanırsa, ilgili rengin kalem kalınlığı ayarlanabilir.

**Çizgi kalınlığı:** Çizgi kalınlığı seçilir. Kutucuğun yanındaki aşağı ok butonu tıklandığında kalınlık listesi açılır. İstenen kalınlık farenin sol tuşu ile listeden tıklanarak belirlenir. Burada seçilen kalınlık sadece ekranda geçerlidir. Çizim çıktılarına etki etmez.

**Çizgi tipi:** Çizgi tipi seçilir. Kutucuğun yanındaki aşağı ok butonu tıklandığında çizgi tipleri listesi açılır. İstenen çizgi tipi farenin sol tuşu ile tıklanarak seçilir.

**Boyama rengi:** İçine boya seçeneği işaretlendiğinde aktifleşir. İlkel obje içinin rengi seçilir. Renk kutucuğunun üzerine farenin sol tuşu ile tıklanıp, fare imleci açılan renk paleti üzerinde kaydırılır. İstenen rengin üzerine gelindiğinde tuş serbest bırakılır. Renk kutucuğu seçilen renge dönüşür. Renk kutucuğu klavyeden Shift tuşu ile birlikte tıklanırsa, ilgili rengin kalem kalınlığı ayarlanabilir.

## **Bulunduğu Mod**

Çizgi hem mimari plan modunda hem de kalıp planı modunda çizilebilir. Bir modda çizilen çizgi objeleri diğer modda da görüntülenir.

# **Çizgi Çizimi**

## **Sürekli Çizgi**

- Klasik menüde **Çiz/İlkel Objeler/Çizgi/Sürekli Çizgi** satırını, ribbon menüde **Çizimler/İlkel Objeler/Sürekli Çizgi** ikonunu tıklayın.
- $\Rightarrow$  Çizim alanında herhangi bir noktayı farenin sol tuşu ile tıklayın. Bu çizginin başlangıç noktasıdır.
- $\Rightarrow$  Fareyi sürükleyin ve sol tuşu tıklayarak çizginin bitiş noktasını belirleyin.
- $\Rightarrow$  Çizgi çizilecektir. Program çizgi komutundan çıkmayacak, ilk çizilen çizginin bitiş noktası başlangıç noktası kabul edilerek çizgi çizimine devam edilecektir.
- $\Rightarrow$  Yeni noktalar tıklayarak çizgi çizimine devam edin.

## **Dörtgen Çizgi**

- Klasik menüde **Çiz/İlkel Objeler/Çizgi/Dörtgen Çizgi** satırını, ribbon menüde **Çizimler/İlkel Objeler/Sürekli Çizgi/Dörtgen Çizgi** ikonunu tıklayın.
- Çizim alanında herhangi bir noktayı farenin sol tuşu ile tıklayın. Bu ilk çizginin başlangıç noktasıdır.
- $\Rightarrow$  Fareyi sürükleyin ve sol tuşu tıklayarak çizginin bitiş noktasını belirleyin. Noktayı tıklamadan önce klavyeden A tuşuna basarak koordinat kutusundan çizginin eğimini, L tuşuna basarak da çizginin uzunluğunu girebilirsiniz.
- $\Rightarrow$  Çizgi çizilecektir.
- $\Rightarrow$  Fareyi çizdiğiniz çizgiye dik olarak sürükleyin. Çizilen çizginin iki ucundan, bu çizgiye dik iki çizgi fare hareketine bağlı olarak hareket edecektir. Uzunluk vermek için yine koordinat kutusunu kullanabilirsiniz.
- $\Rightarrow$  Üçüncü bir noktayı farenin sol tuşu ile tıklayın. Dörtgen çizgi çizimi tamamlanacaktır.

#### **Rota**

Rota objesi düz, eğri ve yay modunda sürekli çizgi forumda obje çizer. Rota objesi, Merdiven, havuz gibi objeleri oluşturmak için kullanılan yardımcı bir komuttur.

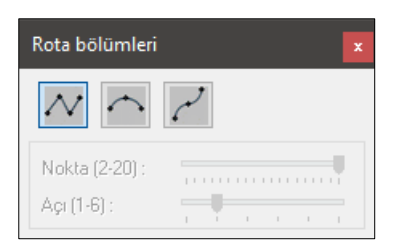

- Klasik menüde **Çiz/İlkel Objeler/Rota** satırını, ribbon menüde **Çizimler/İlkel Objeler/Rota** ikonunu tıklayın.
- $\Rightarrow$  Rota bölümleri adında yüzer bir toolbar açılacaktır. Bu toolbarda düz, yay ve eğrisel formda rota oluşturmak için butonlar bulunmaktadır.
- $\Rightarrow$  Çizeceğiniz şekle göre ilgili butonu tıklayın.
- $\Rightarrow$  İşlemi bitirmek için ESC tuşuna basın.

#### **Desen Hattı**

Desen hattı objesi ilkel objeler ile oluşturulan desenlerin tanımlanarak düz, eğri ve yay modunda sürekli çizgi forumda desen hattı çizer. Desen hattı objesi, plan düzleminde bir hat boyu üzerinde desen oluşturma ya da tarama işlemini kolaylaştırmak için kullanılır

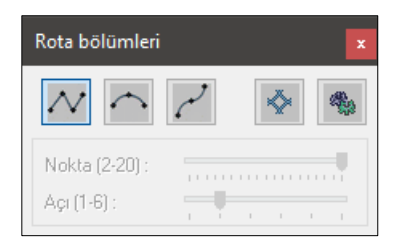

- Klasik menüde **Çiz/İlkel Objeler/Desen Hattı** satırını, ribbon menüde **Çizimler/İlkel Objeler/Desen Hattı** ikonunu tıklayın.
- $\Rightarrow$  Rota bölümleri adında yüzer bir toolbar açılacaktır. Bu toolbarda düz, yay ve eğrisel formda desen hattı oluşturmak, kullanıcı tanımlı desen hattı ve ayarlar butonları bulunmaktadır.
- Önceden ilkel objeler ile oluşturulmuş desen kullanıcı tanımlı desen komutu ile desen hattı kütüphanesine tanıtılır
- Ayarlar sekmesine girilerek kullanılacak olan desen önceden oluşturulmuş olan desenler içerisinden seçilir ve desen hattı oluşturulur.

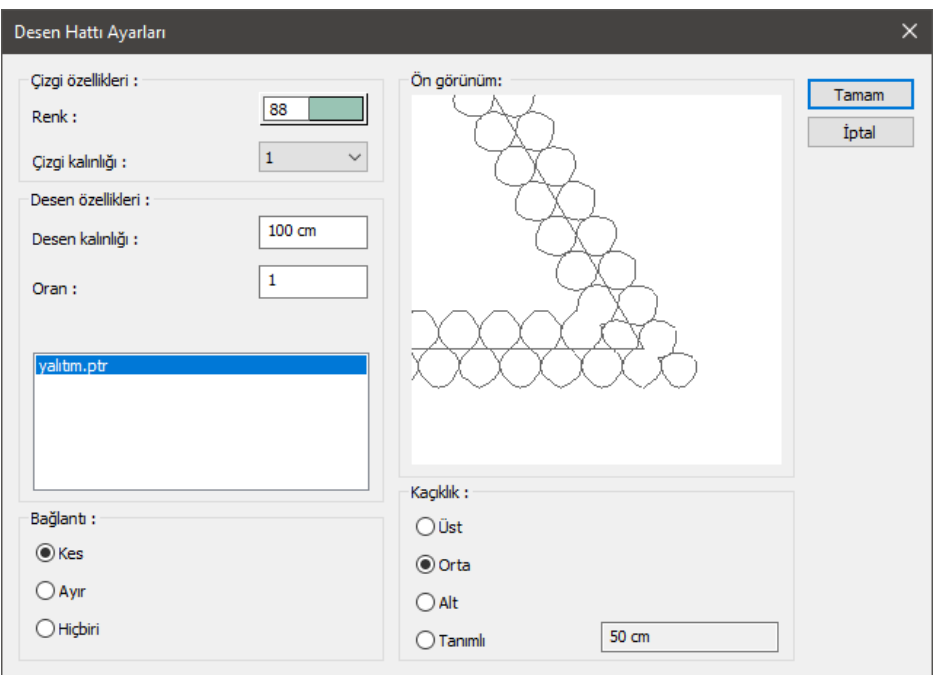

Oluşturulacak desen hattıyla ilgili gerekli ayarlamalar ayarlar sekmesinden yapılır.

Çizgi özellikleri bölümünde oluşturulacak desen hattındaki çizginin renk ve kalınlık ayarları, desen özellikleri bölümünde oluşturulmuş olan desenin kalınlık ve oran ayarları yapılır. Ayrıca bu pencerede kullanılacak olan desen seçimi, kaçıklık ve bağlantı tipleri seçilebilir.

## **Eğri**

## **Eğri Çizim Yardımcıları**

## **Eğri ve Serbest Çizgi Toolbarları**

Klasik menüde **Çiz/İlkel Objeler/Eğri/Bezier-Kapalı Bezier-NURBS-Kapalı NURBS** satırlarından herhangi biri, ribbon menüde **Çizimler/İlkel Objeler/NURBS Eğrisi-Bezier-Kapalı Bezier-Kapalı NURBS** tıklanınca **Eğri** toolbarı ekrana gelir. **Eğri** toolbarı üzerinde yer alan komut ikonları soldan sağa sırasıyla şunlardır.

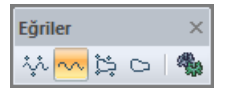

**Bezier:** Bezier eğrisi çizim komutunu çalıştırır.

**NURBS eğrisi:** NURBS eğrisi çizim komutunu çalıştırır.

**Kapalı bezier:** Kapalı Bezier eğrisi çizim komutunu çalıştırır.

**Kapalı NURBS:** Kapalı NURBS eğrisi çizim komutunu çalıştırır.

**Ayarlar:** İlkel Obje Ayarları diyaloğunu açar.

Klasik menüde **Çiz/İlkel Objeler/Çizgi/Serbest Çizgi** satırı, ribbon menüde **Çizimler/İlkel Objeler/Serbest Çizgi** ikonu tıklanınca **Serbest Çizgi** toolbarı ekrana gelir. Üzerinde yer alan ikonlar soldan sağa sırasıyla şunlardır:

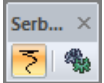

**Serbest çizgi:** Serbest çizgi çizimi komutunu çalıştırır.

**Ayarlar:** İlkel Obje Ayarları diyaloğunu açar.

## **İlkel Obje Ayarları**

Programda çizgi, çember, yay, eğri vb. iki boyutlu objeler ilkel objeler olarak adlandırılır. Bu tür objelerle ilgili parametreler **İlkel Obje Ayarları** diyaloğu altında toplanmıştır. Bu parametreler bütün ilkel objeler için ortak parametrelerdir.

Çizilecek eğrilerle ilgili ayarlar için:

- Klasik menüde **Ayarlar/İlkel Obje Ayarları** satırını, ribbon menüde **İlkel Obje** toolbarından **Ayarlar** ikonunu tıklayın.
- **İlkel Obje Ayarları** diyaloğu ekrana gelecektir.
- $\Rightarrow$  Burada gerekli ayarları yapın ve tamam butonunu tıklayın.

Yapılan ayarlar çizilecek eğriler için geçerli olacaktır. Mevcut eğrilerin ayarlarında değişiklik yapmak için:

- $\Rightarrow$  Ayarlarını değiştirmek istediğiniz eğrileri farenin sol tuşu ile tıklayarak seçin.
- $\Rightarrow$  Secilen eğrilerden birinin üzerinde farenin sağ tuşunu tıklayın.
- Açılan menüden **Özellikler** satırını tıklayın.
- **İlkel Obje Ayarları** diyaloğu ekrana gelecektir.
- Gerekli değişiklikleri yapın ve Tamam butonunu tıklayın. Diyalog kapanacak, yapılan değişiklikler seçilen eğrilere uygulanacaktır.

#### **Bulunduğu Mod**

Eğriler hem mimari plan modunda hem de kalıp planı modunda çizilebilir. Bir modda çizilen eğri objeleri diğer modda da görüntülenir.

# **Eğri Çizimi**

#### **Bezier**

- Klasik menüde **Çiz/İlkel Objeler/Eğri/Bezier** satırını, ribbon menüde **Çizimler/İlkel Objeler/NURBS Eğrisi/Bezier** ikonunu tıklayın.
- $\Rightarrow$  Cizim alanında farenin sol tuşu ile tıklayarak istediğiniz sayıda nokta belirleyin.
- $\Rightarrow$  Noktaları belirledikçe, noktaların konumuna göre Bezier eğrisi de şekillenecektir.
- $\Rightarrow$  Eğri çizimini bitirmek için farenin sağ tuşunu tıklayın.

Eğriyi çizdikten sonra üzerinde herhangi bir şekil değişikliği yapmak isterseniz:

- $\Rightarrow$  Değiştirmek istediğiniz eğriyi farenin sol tuşu ile tıklayarak seçin.
- $\Rightarrow$  İmleci Bezier düğüm noktalarının üzerine getirin. İmleç şekil değiştirince sol tuşu tıklayın.
- Fare imlecini sürükleyin. Düğüm noktası imleçle birlikte hareket edecektir. İstediğiniz noktaya geldiğinizde sol tuşu tıklayarak işlemi tamamlayın.

### **Kapalı Bezier**

- Klasik menüde **Çiz/İlkel Objeler/Eğri/Kapalı Bezier** satırını, ribbon menüde **Çizimler/İlkel Objeler/NURBS Eğrisi/Kapalı Bezier** ikonunu tıklayın.
- $\Rightarrow$  Cizim alanında farenin sol tuşu ile tıklayarak istediğiniz sayıda nokta belirleyin.
- Noktaları belirledikçe, noktaların konumuna göre Kapalı Bezier eğrisi de şekillenecektir.
- $\Rightarrow$  Eğri çizimini bitirmek için farenin sol tuşunu çift tıklayın.

Eğriyi çizdikten sonra üzerinde herhangi bir şekil değişikliği yapmak isterseniz:

- Fare imleci boştayken değiştirmek istediğiniz eğriyi farenin sol tuşu ile üzerine tıklayarak seçin.
- İmleci Kapalı Bezier düğüm noktalarının üzerine getirin. İmleç şekil değiştirince sol tuşu tıklayın.
- Fare imlecini sürükleyin. Düğüm noktası imleçle birlikte hareket edecektir. İstediğiniz noktaya geldiğinizde sol tuşu tıklayarak işlemi tamamlayın.

### **NURBS**

- Klasik menüde **Çiz/İlkel Objeler/Eğri/NURBS** satırını, ribbon menüde **Çizimler/İlkel Objeler/NURBS Eğrisi** ikonunu tıklayın.
- Çizim alanında farenin sol tuşu ile tıklayarak istediğiniz sayıda nokta belirleyin.
- $\Rightarrow$  Noktaları belirledikçe, noktaların konumuna göre NURBS eğrisi de şekillenecektir.
- $\Rightarrow$  Eğri çizimini bitirmek için farenin sol tuşunu çift tıklayın.

Eğriyi çizdikten sonra üzerinde herhangi bir şekil değişikliği yapmak isterseniz:

Fare imleci boştayken değiştirmek istediğiniz eğriyi farenin sol tuşu ile üzerine tıklayarak seçin.

- İmleci NURBS düğüm noktalarının üzerine getirin. İmleç şekil değiştirince sol tuşu tıklayın.
- $\Rightarrow$  Fare imlecini sürükleyin. Düğüm noktası imlecle birlikte hareket edecektir. İstediğiniz noktaya geldiğinizde sol tuşu tıklayarak işlemi tamamlayın.

#### **Kapalı NURBS**

- Klasik menüde **Çiz/İlkel Objeler/Eğri/Kapalı NURBS** satırını, ribbon menüde **Çizimler/İlkel Objeler/NURBS Eğrisi/Kapalı NURBS** ikonunu tıklayın.
- $\Rightarrow$  Cizim alanında farenin sol tuşu ile tıklayarak istediğiniz sayıda nokta belirleyin.
- $\Rightarrow$  Noktaları belirledikçe, noktaların konumuna göre Kapalı NURBS eğrisi de şekillenecektir.
- $\Rightarrow$  Eğri çizimini bitirmek için farenin sol tuşunu çift tıklayın.

Eğriyi çizdikten sonra üzerinde herhangi bir şekil değişikliği yapmak isterseniz:

- $\Rightarrow$  Fare imleci bostayken değiştirmek istediğiniz eğriyi farenin sol tuşu ile üzerine tıklayarak seçin.
- İmleci Kapalı NURBS düğüm noktalarının üzerine getirin. İmleç şekil değiştirince sol tuşu tıklayın.
- Fare imlecini sürükleyin. Düğüm noktası imleçle birlikte hareket edecektir. İstediğiniz noktaya geldiğinizde sol tuşu tıklayarak işlemi tamamlayın.

### **Serbest Çizgi**

- Klasik menüde **Çiz/İlkel Objeler/Çizgi/Serbest Çizgi** satırını, ribbon menüde **Çizimler/İlkel Objeler/Serbest Çizgi** ikonunu tıklayın.
- $\Rightarrow$  Çizim alanında farenin sol tuşunu tıklayıp basılı tutarak fareyi sürükleyin.
- $\Rightarrow$  Kalemle yazar gibi serbest çizgi çizilecektir. Fareyi bıraktığınızda çizgi çizimi bitecektir.

Serbest çizgi çizildikten sonra üzerinde herhangi bir şekil değişikliği yapmak mümkün değildir.

#### **Eskiz Modu**

Programda projelerin arka planında eskiz çizimleri yapmak, notlar almak amacı ile eskiz modu geliştirilmiştir. Eskiz moduna geçmek için toolbardan **Eskiz Modu** ikonu, klasik menüde **Araçlar/Eskiz Modu** satırı, ribbon menüde **Araçlar/Araçlar/Eskiz Modu** ikonu tıklanır.

Eskiz moduna geçildiğinde üzerinde çalışılan kat penceresindeki objeler (duvar, kolon vs.) ekranda gölge biçiminde görülürler.

Açılan Eskiz Toolbarı üzerinde serbest çizgi, bezier, nurbs, kapalı bezier, kapalı nurbs, çizgi, çember, yay, yazı, etiket, etiket ayarları, ilkel obje ayarları ve eskiz modu ikonları bulunur.

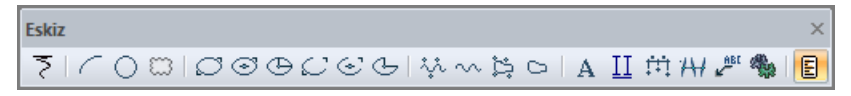

Bu ikonlar tıklanmak suretiyle ilgili ilkel obje komutlarına kolayca ulaşılabilir, eskizler çizilebilir, notlar alınabilir. Toolbar üzerindeki Eskiz ikonu tıklandığında eskiz modu kapanır ve kat penceresine geri dönülür. Kat penceresi üzerinde eskiz modunda girilen objeler görünmez.

Eskiz modunda girilen objelerin eskiz modundan çıkıldıktan sonra görünmesi istenirse:

- Klasik menüde **Ayarlar/Katman Ayarları** satırı, ribbon menüde **Ayarlar/Eleman Özellikleri/Katman** ikonu tıklanır.
- Açılan **Katman Ayarları** diyaloğunda Eskiz satırının karşısındaki kutucuk farenin sol tuşu ile tıklanarak işaretlenir.
- $\Rightarrow$  Tamam butonu tıklanarak diyalogdan çıkılır. Eskiz modu objeleri kat planı üzerinde görüntülenirler.

Eskiz modu hem 2B hem de 3B çizim pencerelerinde kullanılabilir.

### **Çember**

## **Çember Çizim Yardımcıları**

#### **İlkel Objeler Toolbarı**

Klasik menüde **Çiz/İlkel Objeler/Çember** satırı, ribbon menüde, **Çizimler/İlkel Objeler/Çember** ikonu tıklanınca **İlkel Objeler** toolbarı ekrana gelir.

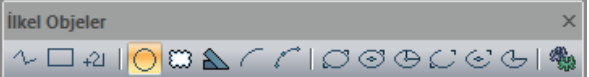

Çizgi konusunda **İlkel Objeler** toolbarı anlatılmıştır.

### **İlkel Obje Ayarları**

Programda çizgi, çember, yay, eğri vb. iki boyutlu objeler ilkel objeler olarak adlandırılır. Bu tür objelerle ilgili parametreler **İlkel Obje Ayarları** diyaloğu altında toplanmıştır. Bu parametreler bütün ilkel objeler için ortak parametrelerdir.

Çizilecek çemberlerle ilgili ayarlar için:

- Klasik menüde **Çiz/İlkel Objeler/Çember** satırını, ribbon menüde **Çizimler/İlkel Objeler/Çember** ikonunu tıklayın.
- Ekrana gelen **İlkel Objeler** toolbarından **Ayarlar** ikonunu tıklayın.
- $\Rightarrow$  İlkel Obje Ayarları diyaloğu ekrana gelecektir.
- $\Rightarrow$  Burada gerekli ayarları yapın ve tamam butonunu tıklayın.

Yapılan ayarlar çizilecek çemberler için geçerli olacaktır. Mevcut çemberlerin ayarlarında değişiklik yapmak için:

- $\Rightarrow$  Ayarlarını değiştirmek istediğiniz çemberleri farenin sol tuşu ile tıklayarak seçin.
- $\Rightarrow$  Seçilen çemberlerden birinin üzerinde farenin sağ tuşunu tıklayın.
- Açılan menüden **Özellikler** satırını tıklayın.
- **İlkel Obje Ayarları** diyaloğu ekrana gelecektir.

 Gerekli değişiklikleri yapın ve Tamam butonunu tıklayın. Diyalog kapanacak, yapılan değişiklikler seçilen çembere uygulanacaktır.

### **Bulunduğu Mod**

Çemberler hem mimari plan modunda hem de kalıp planı modunda çizilebilir. Bir modda çizilen çember objeleri diğer modda da görüntülenir.

# **Çember çizimi**

## **Çember**

Çember çizmek için:

- Klasik menüde **Çiz/İlkel Objeler/Çember** satırını, ribbon menüde **Çizimler/İlkel Objeler/Çember** ikonunu tıklayın.
- $\Rightarrow$  Cizim alanında çemberin merkezi olacak noktayı farenin sol tuşu ile tıklayın.
- $\Rightarrow$  Fareyi merkezden dışarıya doğru hareket ettirin. Çemberin görüntüsü ekranda belirecektir.
- $\Rightarrow$  Cemberin yarıçapına karar verin. Yarıçapı nümerik olarak da girebilirsiniz. Bunun için koordinat kutusunu kullanabilirsiniz.
- $\Rightarrow$  Farenin sol tuşunu bir kez daha tıklayın. Çember çizilecektir.

Çemberi çizdikten sonra yarıçapını değiştirmek isterseniz:

- $\Rightarrow$  Farenin sol tuşu ile çemberi tıklayın. Çember seçilecektir.
- $\Rightarrow$  Fare imlecini çember üzerindeki düğüm noktası üzerine getirin. İmleç şekil değiştirince dönüşünce tıklayın.
- Fareyi hareket ettirdiğinizde çember yarıçapı da harekete bağlı olarak değişecektir. Farenin sol tuşunu tıklayın. İşlem tamamlanacaktır.

## **Yay**

## **Yay Çizim Yardımcıları**

### **İlkel Objeler Toolbarı**

**İlkel Objeler** Toolbarı, **Çiz/İlkel Objeler/Yay** alt menüsünden **3-Noktadan** ya da **Merkez-Yarıçap-Açılar** satırlarından biri tıklandığında, ribbon menüde **Çizimler/İlkel Objeler/Yay** ikonu tıklandığında ekrana gelir.

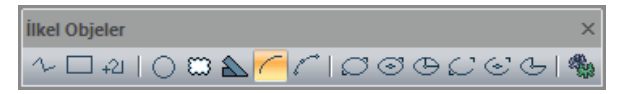

Çizgi konusunda **İlkel Objeler** toolbarı anlatılmıştır.

İlkel Obje Ayarları ikonu. İlkel Obje Ayarları diyaloğunu açar. Çizgi, çember, yay vb. ilkel obje parametreleri ayarlanır.

### **İlkel Obje Ayarları**

Programda çizgi, çember, yay, eğri vb. iki boyutlu objeler ilkel objeler olarak adlandırılır. Bu tür objelerle ilgili parametreler **İlkel Obje Ayarları** diyaloğu altında toplanmıştır. Bu parametreler bütün ilkel objeler için ortak parametrelerdir.

Çizilecek yaylarla ilgili ayarlar için:

- Klasik menüde **Çiz/İlkel Objeler/Yay/Merkez-Yarıçap-Açılar** satırını, ribbon menüde **İlkel Objeler** toolbarından **Yay (Merkez-Yarıçap-Açılar)** ikonunu tıklayın.
- Ekrana gelen **İlkel Objeler** toolbarından **Ayarlar** ikonunu tıklayın.
- **İlkel Obje Ayarları** diyaloğu ekrana gelecektir.
- $\Rightarrow$  Burada gerekli ayarları yapın ve tamam butonunu tıklayın.

Yapılan ayarlar çizilecek yaylar için geçerli olacaktır. Mevcut yayların ayarlarında değişiklik yapmak için:

- $\Rightarrow$  Ayarlarını değiştirmek istediğiniz yayları farenin sol tuşu ile tıklayarak seçin.
- $\Rightarrow$  Seçilen yaylardan birinin üzerinde farenin sağ tuşunu tıklayın.
- Açılan menüden **Özellikler** satırını tıklayın.
- **İlkel Obje Ayarları** diyaloğu ekrana gelecektir.
- Gerekli değişiklikleri yapın ve Tamam butonunu tıklayın. Diyalog kapanacak, yapılan değişiklikler seçilen yaylara uygulanacaktır.

#### **Bulunduğu Mod**

Yaylar hem mimari plan modunda hem de kalıp planı modunda çizilebilir. Bir modda çizilen yay objeleri diğer modda da görüntülenir.

## **Yay Çizimi**

#### **3-Noktadan**

**3-Noktadan Yay**, programdaki iki yay çizim tekniğinden birisidir. Bu komutu kullanarak yay çizmek için:

- Klasik menüde **Çiz/İlkel Objeler/Yay/3-Noktadan** satırını, ribbon menüde **Çizimler/İlkel Objeler/3 Noktadan Yay** ikonunu tıklayın.
- $\Rightarrow$  Çizim alanında farenin sol tuşu ile herhangi bir nokta tıklayın. Bu nokta çizilecek yay parçasının ilk ucu olacaktır.
- $\Rightarrow$  Fareyi sürükleyin ve sol tuş ile tıklayarak ikinci bir nokta belirleyin. Bu nokta yayın ikinci ucu olacaktır.
- $\Rightarrow$  Fareyi hareket ettirdiğinizde yay parçası fareye bağlı olarak şekil değiştirecektir.

 $\Rightarrow$  Yay istediğiniz duruma geldiğinde sol tuşu tıklayın. Yay çizimi tamamlanacaktır.

Yayı çizdikten sonra değiştirmek isterseniz. Düğüm noktalarına müdahale edebilirsiniz. Yay üzerinde iki uçlarda, bir de orta kısımda olmak üzere üç düğüm noktası bulunur.

- $\Rightarrow$  Farenin sol tuşu ile yayı tıklayın. Yay seçilecektir.
- Fare imlecini yay üzerinde müdahale etmek istediğiniz düğüm noktası üzerine getirin. İmleç şekil değiştirince noktayı tıklayın.
- Fareyi hareket ettirdiğinizde tıklanan nokta da fare ile birlikte hareket edecek, ya değişecektir. Farenin sol tuşunu tıklayın. İşlem tamamlanacaktır.

#### **Merkez-Yarıçap-Açılar**

**Yay (Merkez-Yarıçap-Açılar)**, programdaki iki yay çizim tekniğinden birisidir. Bu komutu kullanarak yay çizmek için:

- Klasik menüde **Çiz/İlkel Objeler/Yay/Merkez-Yarıçap-Açılar** satırını, ribbon menüde **İlkel Objeler** toolbarından **Yay (Merkez-Yarıçap-Açılar)** ikonunu tıklayın.
- $\Rightarrow$  Çizim alanında farenin sol tuşu ile herhangi bir nokta tıklayın. Bu nokta çizilecek yay parçasının merkez noktasıdır.
- $\Rightarrow$  Fareyi sürükleyin. Sanal bir çember görüntüsü fare ile birlikte hareket edecektir. Çemberin yarıçapına karar verin. Yarıçapı nümerik olarak da girebilirsiniz. Bunun için koordinat kutusunu kullanabilirsiniz.
- $\Rightarrow$  Farenin sol tuşunu tıklayın.
- Fare imlecini saatin akrebinin tersi yönde hareket ettirin. Yay fare imlecine bağlı olarak çizilmeye başlanacaktır. Bu esnada koordinat kutusu kullanarak yay açısı girebilirsiniz.
- $\Rightarrow$  Farenin sol tuşunu tıklayın. Yay çizilecektir.

Yayı çizdikten sonra değiştirmek isterseniz. Düğüm noktalarına müdahale edebilirsiniz. Yay üzerinde iki uçlarda, bir de orta kısımda olmak üzere üç düğüm noktası bulunur.

- $\Rightarrow$  Farenin sol tuşu ile yayı tıklayın. Yay seçilecektir.
- $\Rightarrow$  Fare imlecini yay üzerinde müdahale etmek istediğiniz düğüm noktası üzerine getirin. İmlec sekil değiştirince noktayı tıklayın.
- $\Rightarrow$  Fareyi hareket ettirdiğinizde tıklanan nokta da fare ile birlikte hareket edecek, ya değişecektir. Farenin sol tuşunu tıklayın. İşlem tamamlanacaktır.

## **Elips ve Eliptik Şekiller**

## **Elips Çizim Yardımcıları**

#### **İlkel Objeler Toolbarı**

İlkel Objeler Toolbarı, toolbardan **Elips Köşeler** ikonu tıklandığında ekrana gelir.

İlkel Obieler  $\times$ ∿□@|○□△⊂∠|<mark>○</mark>⊙⊕○⊙∂|

Çizgi konusunda **İlkel Objeler** toolbarı anlatılmıştır.

### **Bulunduğu Mod**

Elipsler hem mimari plan modunda hem de kalıp planı modunda çizilebilir. Bir modda çizilen elips objeleri diğer modda da görüntülenir.

## **Elips Çizimi**

### **Elips Köşeler**

İki köşe noktası ile elips çizer. Bu komutu kullanarak elips çizmek için:

- Klasik menüde **Çiz/İlkel Objeler/Elips/Elips Köşeler** satırını, ribbon menüde **Çizimler/İlkel Objeler/Elips Köşeler** ikonunu tıklayın.
- $\Rightarrow$  Çizim alanında farenin sol tuşu ile herhangi bir nokta tıklayın. Bu nokta çizilecek elipsin ilk ucu olacaktır.
- $\Rightarrow$  Fareyi sürükleyin ve sol tus ile tıklayarak ikinci bir nokta belirleyin.
- $\Rightarrow$  Elips çizilecektir.

Elipsi çizdikten sonra değiştirmek isterseniz, düğüm noktalarına müdahale edebilirsiniz. Elips üzerinde iki kenarda, bir de orta kısımda olmak üzere üç düğüm noktası bulunur.

- $\Rightarrow$  Farenin sol tuşu ile elipsi tıklayın. Elips seçilecektir.
- Fare imlecini elips üzerinde müdahale etmek istediğiniz düğüm noktası üzerine getirin. İmleç şekil değiştirince noktayı tıklayın.
- $\Rightarrow$  Fareyi hareket ettirdiğinizde tıklanan nokta da fare ile birlikte hareket edecek, ya değişecektir. Farenin sol tuşunu tıklayın. İşlem tamamlanacaktır.

### **Elips Merkez-Köşeler**

Bir merkez, bir köşe noktası ile elips çizer. Bu komutu kullanarak elips çizmek için:

- Klasik menüde **Çiz/İlkel Objeler/Elips/Elips Merkez-Köşeler** satırını, ribbon **menüde Çizimler/İlkel Objeler/Elips Köşeler/Elips Merkez-Köşeler** ikonunu tıklayın.
- Çizim alanında farenin sol tuşu ile herhangi bir nokta tıklayın. Bu nokta çizilecek elipsin merkezi olacaktır.
- $\Rightarrow$  Fareyi sürükleyin ve sol tuş ile tıklayarak ikinci bir nokta belirleyin.
- $\Rightarrow$  Elips çizilecektir.

Elipsi çizdikten sonra değiştirmek isterseniz düğüm noktalarına müdahale edebilirsiniz. Elips üzerinde iki kenarda, bir de orta kısımda olmak üzere üç düğüm noktası bulunur.

- $\Rightarrow$  Farenin sol tuşu ile elipsi tıklayın. Elips seçilecektir.
- $\Rightarrow$  Fare imlecini elips üzerinde müdahale etmek istediğiniz düğüm noktası üzerine getirin. İmlec sekil değiştirince noktayı tıklayın.
- $\Rightarrow$  Fareyi hareket ettirdiğinizde tıklanan nokta da fare ile birlikte hareket edecek, elips değisecektir. Farenin sol tuşunu tıklayın. İşlem tamamlanacaktır.

#### **Elips Orta Nokta-Eksen**

Orta noktadan çıkarılan iki dikme ile elips çizer. Bu komutu kullanarak elips çizmek için:

- Klasik menüde **Çiz/İlkel Objeler/Elips/Elips Orta Nokta-Eksen** satırını, ribbon menüde **Çizimler/İlkel Objeler/Elips Köşeler/ Elips Orta Nokta-Eksen** ikonunu tıklayın.
- $\Rightarrow$  Çizim alanında farenin sol tuşu ile herhangi bir nokta tıklayın. Bu nokta çizilecek elipsin merkezi olacaktır.
- $\Rightarrow$  Fareyi sürükleyin ve sol tuş ile tıklayarak ikinci bir nokta belirleyin.
- $\Rightarrow$  Fareyi diğer istikamette sürükleyin, sol tuş ile tıklayarak üçüncü bir nokta belirleyin.
- $\Rightarrow$  Elips cizilecektir.

Elipsi çizdikten sonra değiştirmek isterseniz, düğüm noktalarına müdahale edebilirsiniz. Elips üzerinde iki kenarda, bir de orta kısımda olmak üzere üç düğüm noktası bulunur.

- $\Rightarrow$  Farenin sol tuşu ile elipsi tıklayın. Elips seçilecektir.
- $\Rightarrow$  Fare imlecini elips üzerinde müdahale etmek istediğiniz düğüm noktası üzerine getirin. İmleç şekil değiştirince noktayı tıklayın.
- $\Rightarrow$  Fareyi hareket ettirdiğinizde tıklanan nokta da fare ile birlikte hareket edecek, elips değişecektir. Farenin sol tuşunu tıklayın. İşlem tamamlanacaktır.

### **Eliptik Yay-Köşeler**

İki köşe ve iki yay uzunluğu ile eliptik yay çizer. Bu komutu kullanarak eliptik yay çizmek için:

- Klasik menüde **Çiz/İlkel Objeler/Elips/Eliptik Yay-Köşeler** satırını, ribbon menüde **Çizimler/İlkel Objeler/Elips Köşeler/ Eliptik Yay-Köşeler** ikonunu tıklayın.
- $\Rightarrow$  Cizim alanında farenin sol tusu ile herhangi bir nokta tıklayın. Bu nokta çizilecek yayın 1.kösesi olacaktır.
- Fareyi sürükleyin ve sol tuş ile tıklayarak ikinci bir nokta belirleyin. Bu nokta çizilecek yayın 2.köşesi olacaktır
- Fareyi tekrar sürükleyin. Ekranda bir yay parçası belirecektir. Yayın uzunluğunu belirledikten sonra sol tuşu tıklayın.
- $\Rightarrow$  Fareyi ters istikamette sürükleyin. Baslangıc noktasından diğer istikamete bir yay parcası daha belirecektir. Yay parçası uygun uzunluğa gelince sol tuşu tıklayın.
- $\Rightarrow$  Eliptik yay çizilecektir.

Eliptik yayı çizdikten sonra değiştirmek isterseniz, düğüm noktalarına müdahale edebilirsiniz. Yay üzerinde dört kenarda, bir de orta kısımda olmak üzere beş düğüm noktası bulunur.

- $\Rightarrow$  Farenin sol tuşu ile elipsi tıklayın. Elips seçilecektir.
- $\Rightarrow$  Fare imlecini elips üzerinde müdahale etmek istediğiniz düğüm noktası üzerine getirin. İmlec sekil değiştirince noktayı tıklayın.
- Fareyi hareket ettirdiğinizde tıklanan nokta da fare ile birlikte hareket edecek, eliptik yay değişecektir. Farenin sol tuşunu tıklayın. İşlem tamamlanacaktır.

#### **Eliptik Yay Merkez-Köşeler**

Bir merkez ve iki yay uzunluğu ile eliptik yay çizer. Bu komutu kullanarak eliptik yay çizmek için:

- Klasik menüde **Çiz/İlkel Objeler/Elips/Eliptik Yay Merkez-Köşeler** satırını, ribbon menüde **Çizimler/İlkel Objeler/Elips Köşeler/ Eliptik Yay Merkez-Köşeler** ikonunu tıklayın.
- $\Rightarrow$  Çizim alanında farenin sol tuşu ile herhangi bir nokta tıklayın. Bu nokta çizilecek yayın merkezi olacaktır.
- $\Rightarrow$  Fareyi sürükleyin ve sol tus ile tıklayarak ikinci bir nokta belirleyin. Bu nokta çizilecek yayın büyüklüğünü belirleyecektir.
- Fareyi tekrar sürükleyin. Ekranda bir yay parçası belirecektir. Yayın uzunluğunu belirledikten sonra sol tuşu tıklayın.
- $\Rightarrow$  Fareyi ters istikamette sürükleyin. Başlangıç noktasından diğer istikamete bir yay parçası daha belirecektir. Yay parçası uygun uzunluğa gelince sol tuşu tıklayın.
- $\Rightarrow$  Eliptik yay cizilecektir.

Eliptik yayı çizdikten sonra değiştirmek isterseniz, düğüm noktalarına müdahale edebilirsiniz. Yay üzerinde dört kenarda, bir de orta kısımda olmak üzere beş düğüm noktası bulunur.

- $\Rightarrow$  Farenin sol tuşu ile elipsi tıklayın. Elips seçilecektir.
- Fare imlecini elips üzerinde müdahale etmek istediğiniz düğüm noktası üzerine getirin. İmleç şekil değiştirince noktayı tıklayın.
- Fareyi hareket ettirdiğinizde tıklanan nokta da fare ile birlikte hareket edecek, eliptik yay değişecektir. Farenin sol tuşunu tıklayın. İşlem tamamlanacaktır.

#### **Eliptik Yay Orta-Eksen-Açılar**

Orta noktadan çıkarılan iki dikme ve iki yay uzunluğu ile eliptik yay çizer. Bu komutu kullanarak eliptik yay çizmek için:

- Klasik menüde **Çiz/İlkel Objeler/Elips/Eliptik Yay Orta-Eksen-Açılar** satırını, ribbon menüde **Çizimler/İlkel Objeler/Elips Köşeler/ Eliptik Yay Orta-Eksen-Açılar** ikonunu tıklayın.
- $\Rightarrow$  Cizim alanında farenin sol tusu ile herhangi bir nokta tıklayın. Bu nokta cizilecek yayın merkezi olacaktır.
- $\Rightarrow$  Fareyi sürükleyin ve sol tuş ile tıklayarak ikinci bir nokta belirleyin. Bu nokta çizilecek yayın büyüklüğünü belirleyecektir.
- Fareyi tekrar sürükleyin. Elipsin diğer istikametteki büyüklüğünü belirleyin ve sol tuşu tıklayın.
- $\Rightarrow$  Fareyi sürüklediğinizde ekranda bir yay parcası belirecektir. Yayın uzunluğunu belirledikten sonra sol tuşu tıklayın.
- Fareyi ters istikamette sürükleyin. Diğer istikamete bir yay parçası daha belirecektir. Yay parçası uygun uzunluğa gelince sol tuşu tıklayın.
- $\Rightarrow$  Eliptik yay çizilecektir.

Eliptik yayı çizdikten sonra değiştirmek isterseniz, düğüm noktalarına müdahale edebilirsiniz. Yay üzerinde dört kenarda, bir de orta kısımda olmak üzere beş düğüm noktası bulunur.

- $\Rightarrow$  Farenin sol tuşu ile elipsi tıklayın. Elips seçilecektir.
- $\Rightarrow$  Fare imlecini elips üzerinde müdahale etmek istediğiniz düğüm noktası üzerine getirin. İmlec sekil değiştirince noktayı tıklayın.
- Fareyi hareket ettirdiğinizde tıklanan nokta da fare ile birlikte hareket edecek, eliptik yay değişecektir. Farenin sol tuşunu tıklayın. İşlem tamamlanacaktır.

## **Resim**

#### **Resim**

Projenize resim ekleyebilirsiniz. Program \*.bmp, \*.jpg, \*.jpeg, \*.tiff, \*.png, \*.tga, \*.sgi, \*.pcx, \*.psd, \*.cut, \*.afp, \*.ico, \*.cur, \*.ani, \*.pcd, \*.fpx, \*.pbm, \*.pgm, \*.ppm, \*.sct, \*.ras, \*.xpm, \*.xwd, \*.wfm, \*.wpg formatlarını destekler. Çizim alanına resim yapıştırmak için:

- Klasik menü de **Çiz/Resim** satırını, ribbon menüde **Çizimler/İlkel Objeler/Resim** ikonunu tıklayın.
- Seçili resim yoksa program sizi uyaracaktır. Tamam butonunu tıkladığınızda **Resim Ayarları** diyaloğu açılacaktır.
- Bu diyalogdan Ön görüntü alanını veya **Gözat** butonunu tıklayın. Açılan **Resim Ayarları** diyaloğundan bir resim dosyası seçin ve Tamam butonunu tıklayın.
- Seçilen resim "Ön Görüntü" alanında görüntülenecektir. Resim boyutlarını ayarlayın ve Tamam butonunu tıklayarak diyalogdan çıkın.
- $\Rightarrow$  Fare imleci ile birlikte resim çerçevesi ekranda görüntülenecektir.
- Resmi yapıştıracağınız noktayı farenin sol tuşu ile tıklayın. Resim çizim alanına yapıştırılacaktır.

Yapıştırılan resmin yeri taşı komutu kullanılarak değiştirilebilir. Ancak resim döndürülemez.

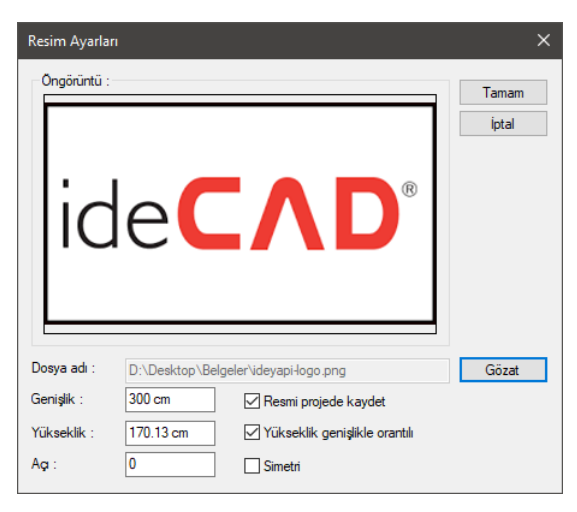

Resim Ayarları diyaloğundaki parametreler şunlardır:

**Genişlik:** Resmin çizim alanındaki genişliği.

**Yükseklik:** Resmin çizim alanındaki yüksekliği.

**Açı:** Resmin derece cinsinden açısıdır. Resim döndürülmek istendiğinde bu satıra değer girilir.

**Resmi projede kaydet:** İşaretlenirse, resim proje içerisinde saklanır. Bu seçenekle proje kaydedildiğinde, resmin dış ortamda bulunmasına gerek kalmaz. Proje içerisinde saklanır. İşaretlenmezse, resim proje içerisinde saklanmaz. Program resmi, eklendiği klasörde arar. Proje başka bilgisayara götürüldüğünde, resim de beraberinde götürülmelidir.

**Yükseklik genişlikle orantılı:** İşaretlenirse, resmin yüksekliği girilen genişliğe göre, resmin orijinal en/boy oranına uygun olarak ayarlanır.

**Simetri:** İşaretlenirse seçili resmin simetrisi alınır.

## **Revizyon Bulutu**

#### **Revizyon Bulutu**

Revizyon bulutu çizmek için;

- Klasik menüde **Çiz/İlkel Objeler/Revizyon Bu**lutu satırını, ribbon menüde **Çizimler/İlkel Objeler/Revizyon Bulutu** ikonunu tıklayın.
- $\Rightarrow$  Cizim alanında farenin sol tuşu ile herhangi bir nokta tıklayın.
- $\Rightarrow$  İstediğiniz şekli elde edinceye kadar fareyi sürükleyin ve imleci başladığınız noktaya gelin.
- $\Rightarrow$  İşlem sonlanacaktır.

### **Revizyon Bulutu Ayarları**

- Klasik menüde **Çiz/İlkel Objeler/Revizyon Bulutu** satırını, ribbon menüde **Çizimler/İlkel Objeler/Revizyon Bulutu** ikonunu tıklayın.
- Açılan toolbardan **Ayarlar** ikonunu tıklayın.
- $\Rightarrow$  Revizyon Bulutu Ayarları ekrana gelecektir.
- $\Rightarrow$  Burada gerekli ayarları yapın ve Tamam butonunu tıklayın.

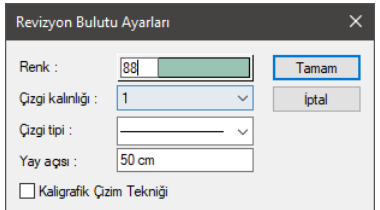

**Renk**: Renk kutucuğunun üzerine farenin sol tuşu ile tıklanıp, fare imleci açılan renk paleti üzerinde kaydırılır. İstenen rengin üzerine gelindiğinde tuş serbest bırakılır. Renk kutucuğu seçilen renge dönüşür. Renk kutucuğu klavyeden Shift tuşu ile birlikte tıklanırsa, ilgili rengin kalem kalınlığı ayarlanabilir

**Çizgi kalınlığı**: Çizgi kalınlığı seçilir. Kutucuğun yanındaki aşağı ok butonu tıklandığında kalınlık listesi açılır. İstenen kalınlık farenin sol tuşu ile listeden tıklanarak belirlenir. Burada seçilen kalınlık sadece ekranda geçerlidir. Çizim çıktılarına etki etmez.

**Çizgi tipi**: Çizgi tipi seçilir. Kutucuğun yanındaki aşağı ok butonu tıklandığında çizgi tipleri listesi açılır. İstenen çizgi tipi farenin sol tuşu ile tıklanarak seçilir.

**Yay açısı:** Revizyon bulutu çiziminde oluşturulacak yay açıları girilir.

**Kaligrafik çizim tekniği**: Revizyon bulutunun çizim tekniğini belirler.

## **Kontur Çizgileri**

### **Kontur Çizgileri**

Kontur çizgisi, kapalı bir alanı tanımlar. Kenar çizgileri, aks kenarını sınırlar. Kontur çizgisi değiştirildiğinde, program, çizilmiş aksları yeni kontura göre tekrar oluşturur.

- Klasik menüde **Değiştir/Obje Edit/Aks/Kontur Çizgileri** satırını, ribbon menüde **Giriş/Aks/Aks/Kontu Çzigileri** ikonunu tıklayın.
- $\Rightarrow$  Cizim alanında köşe noktalarını sol tuş ile tıklayarak belirleyin.
- $\Rightarrow$  Poligonu kapatın (Birinci noktayı tekrar tıkladığınızda poligon kapanacaktır).
- $\Rightarrow$  Kontur çizgisi tanımlanacaktır.

Kontur çizgilerinin ekranda gözüküp gözükmemesi seçime bağlıdır. Bunun için;

 Klasik menüde **Ayarlar/Genel Ayarlar** satırını, ribbon menüde **Ayarlar/Proje Ayarları/Genel Ayarlar** ikonunu tıklayın.

- Ekrana gelen **Genel Ayarlar** diyaloğunda **Izgara ve Sınırlar** sekmesini tıklayın.
- **Çizim Aksı** grubundan **Kontur Çizgileri** satırındaki işareti kaldırıp Tamam butonunu tıklarsanız, çizim alanında kontur çizgisi görünmez.

#### **Kontur Hesapla**

**Kontur Hesapla** komutu, projenizdeki tüm kontur çizgilerini otomatik olarak düzenlenmesini sağlar.

Kontur Hesapla komutu ile kontur çizgilerinizi belirlemek için sağ tuş menüden **Kontur Hesapla** satırını, klasik menüde **Değiştir/Obje Edit/Aks/Kontur Hesapla** satırını veya ribbon menüde **Giriş/Aks/Aks/Kontur Hesapla** ikonunu tıklamanız yeterlidir. Tüm katlardaki kontur çizgileriniz üç boyutlu çiziminizin sınırlarına çekilecektir.

#### **Kontur Çizgilerinin İşlevleri**

Aks sınırı kontur çizgisine göre tanımlanır. Tanımlanan aks sınırına bağlı olarak aks sınırları otomatik olarak belirlenir. Akslar girilirken aks uzunluğu girmeye gerek yoktur. Kontur çizgisi değiştiğinde aks sınırı otomatik olarak değiştiği için aks uzunlukları da otomatik olarak ayarlanır.

Aks uzunluklarını kontur çizgilerinden bağımsız yapmak, uzunlukları kendisi belirlemek isterse, Aks Ayarları diyaloğundaki Genel Ayarlar sekmesinden "Aks sınırına uzat" seçeneğindeki işaret kaldırılmalıdır.

## **Geometri Kontrolü**

Geometri kontrolü, herhangi bir katta geometrik, yerleşim ve boyut olarak problemli objelerin varlığını kontrol etmek için kullanılır. Program, kontrol sonunda ekrana sonuçları listeler ve söz konusu objeleri kullanıcının tercihlerine göre otomatik seçer.

- Klasik menüde **Araçlar/Geometri Kontrolü** satırını, ribbon menüde **Araçlar/Araçlar/Geometri Kontrolü** ikonunu tıklayın.
- Ekrana gelen diyalogda, geometri kontrolü yapılacak durumları işaretleyin, kontrolün tüm katlar için yapılıp yapılmayacağını belirtin ve minimum obje uzunluğunu girin (Sıfır değeri uzunluk kontrolü yapılmayacak demektir).
- **Tamam** butonunu tıklayın. Program, problemli durumların bulunup bulunmadığını bir diyalogla bildirecek, varsa problemli objeleri listeleyecektir.

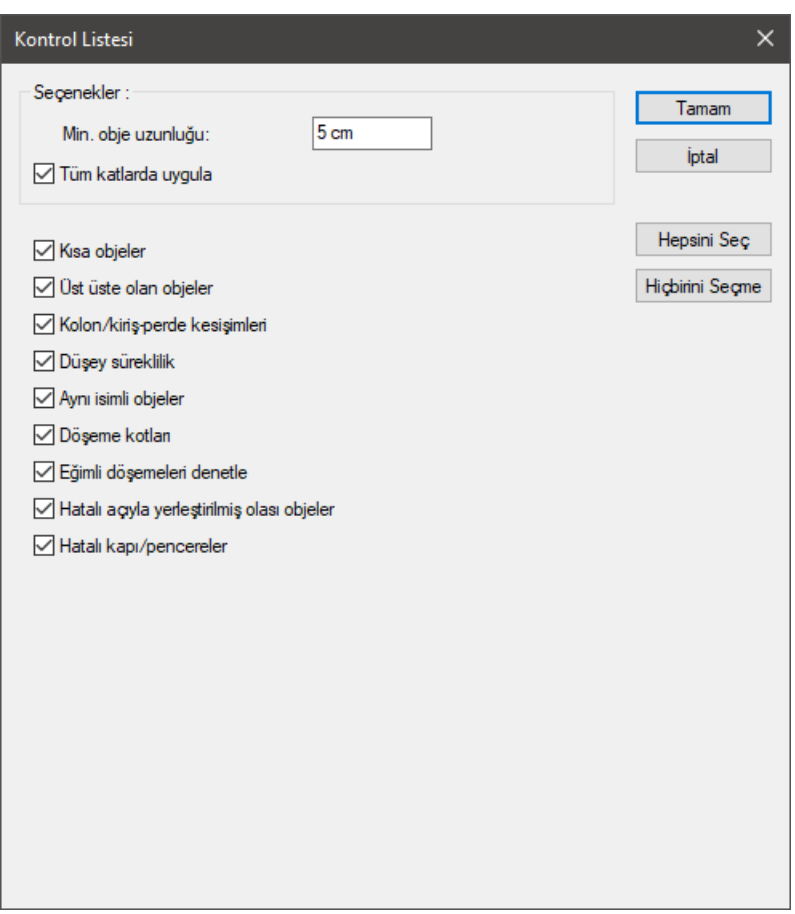

**Minimum obje uzunluğu:** Kısa duvarlar, kısa kirişler ve kısa sürekli temellerin boyları min. obje uzunluğu ile karşılaştırılacak ve bu uzunluktan kısa objeler işaretlenecektir.

**Tüm katlara uygula:** İşaretlenirse kontroller bütün katlar için yapılacaktır.

**Kısa objeler:** İşaretlendiğinde **Minimum Obje Uzunluğu** satırında girilen değerden daha küçük açıklıklı objeler varsa program bu objeleri listeler.

**Üst üste olan objeler:** Üst üste girilen objeleri listeler.

**Kolon/kiriş-perde kesişimleri:** Birbirini kesen ve statik olarak ilişkili olmayan kiriş, perde ve kolonlar varsa listelenir. Bu durum kirişin veya perdenin kolonla temas etmemesinden kaynaklanır.

**Düşey süreklilik:** Kolon, perde gibi düşey elemanların ara katlarda kesilmesi ve hatalı temel oluşturması durumunu kontrol eder. Kolonların ve perdelerin kotları ya da eleman kaçıklıkları hatalı verildiğinde ortaya çıkar.

**Aynı isimli objeler:** İsimleri aynı olan objeleri tespit eder. Aynı isimli objenin gerekliliğini kontrol edin.

**Döşeme kotları:** Döşemelerin kirişlerle ilişkisini kontrol eder. Örneğin bir döşemenin kotu, hiçbir kirişe bağlanmayacak şekilde verilirse bu hata ile karşılaşılır.

**Eğimli döşemeleri denetle:** Çatı döşemeleri gibi eğimli sistemlerde döşemelerin kurallara uygun girilip girilmediğini kontrol eder.

**Hatalı açıyla yerleştirilmiş olası objeler:** Küçük açısı objeleri listeler. Bu objelerin açılarının projeye uygun olup olmadığını kontrol edin.

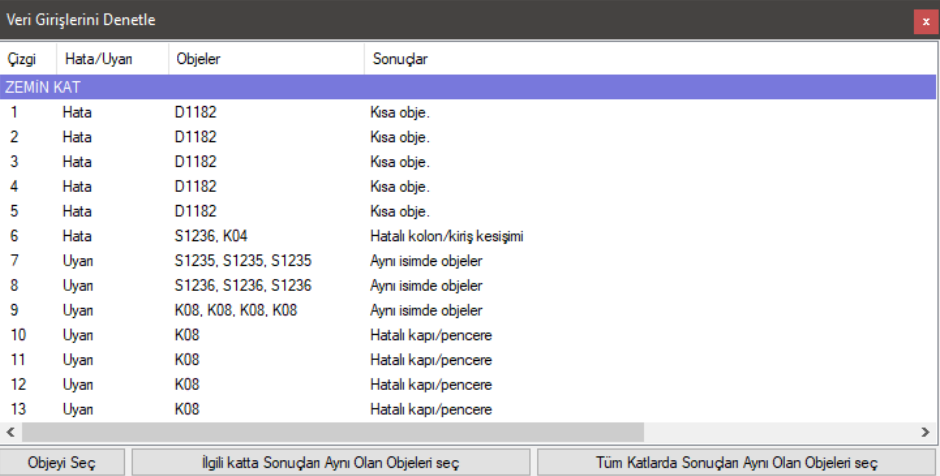

**Hatalı kapı/pencereler:** Kapı/pencerelerin duvarın içinde kalıp kalmadığının kontrolü yapılır.

## **Objeleri Otomatik Adlandır**

Otomatik adlandırma ile tüm yapı tek seferde veya sadece seçilen eleman veya eleman grupları için otomatik adlandırma yapılır.

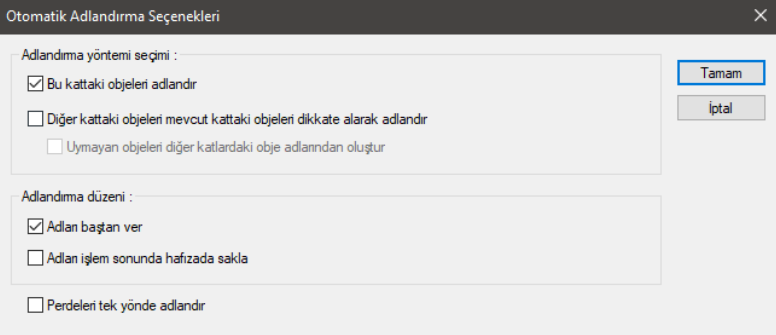

**Bu kattaki objeleri adlandır:** Seçenek işaretlenirse sadece çalışan kattaki objeleri adlandırır. İşaretlenmezse obje adlandırma işlemini tüm katlara uygular.

**Diğer kattaki objeleri mevcut kattaki objeleri dikkate alarak adlandır:** Seçenek işaretlenirse diğer katlarda bulunan elemanlar, çalışılan kattaki elemanlar ile aynı olacak şekilde adlandırılır. İşaretlenmezse her katın elemanları kendi katın içindeki duruma göre adlandırılır.

**Uymayan objeleri diğer katlardaki obje adlarından oluştur:** Obje adlandırma yapılırken söz konusu elemanın diğer katlardaki pozisyonuna bakılır.

**Adları baştan ver:** Adlandırma yapılırken seçilen elemanlarda tüm isimler proje varsayılana döner.

**Adları işlem sonunda hafızada sakla:** Elemanlara verilen isimleri hafıza saklar ve yeni adlandırmada tekrar kullanır.

**Perdeleri tek yönde adlandır:** Seçenek işaretlenirse yönden bağımsız olarak perdeler geldiği sırada adlandırılır. Secenek isaretlenmezse, yöne göre sırası geldiğinde adlandırılır.

Seçenekler işaretlenip Tamam butonu tıkladığında **Objeleri Otomatik Adlandır** diyaloğu açılır.

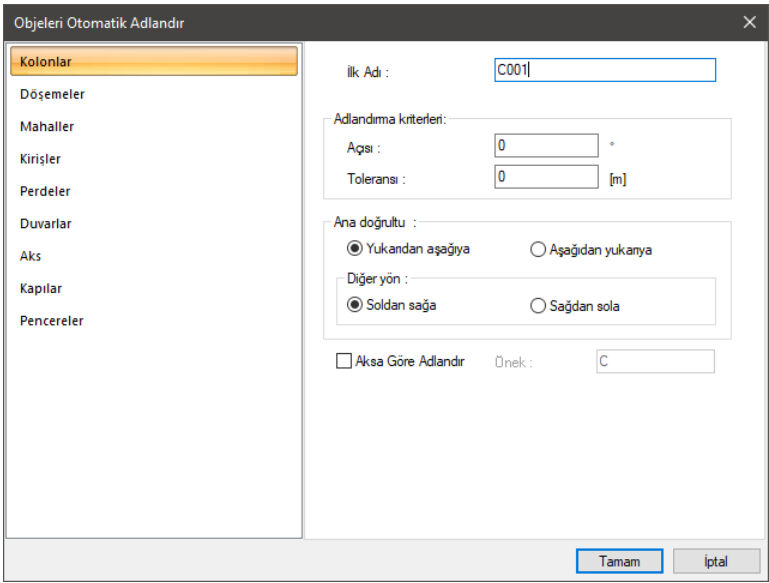

Soldaki sekmede listelenen her bir eleman için seçenekler düzenlenebilir. Düzenleme yapılacak eleman seçilerek ayarlamalar yapılır. Tamam butonu tıklandığında adlandırmalar yapılacaktır.

**İlk adı:** Adlandırılacak objenin başlangıç(ilk) ismi girilir. Örneğin S1 verilirse, işlem yapılırken objeler S1, S2, S3 şeklinde adlandırılırlar.

**Adlandırma kriterleri-Açısı:** Açılı bir sistemde, açıya uygun yönde adlandırma yapılmak istenirse ilgili açı değeri bu satıra girilir. Örneğin 45 derece akslarla birbirine bağlanmış sistemde, 45 dereceyi dikkate alacak yönde adlandırma yapmak için bu satıra 45 değeri girilir.

**Adlandırma kriterleri-Toleransı:** Program, adlandırma yaparken birbirine yakın objelerden hangisini önce seçeceğini bu satıra girilecek tolerans ile belirler. Bu satırda girilen uzunluk değeri içerisinde kalan en yakın obje önce adlandırılır.

**Ana doğrultu/Diğer yön:** Adlandırma işleminin öncelikli olarak hangi doğrultularda yapılacağı seçilir.
**Aksa göre adlandır/Önek:** Kolonlar için geçerli olan bu seçenekle kolonları, kolondan geçen aks isimleri ile adlandırabilirsiniz. Örneğin A ve 1 aksları kolonda tanımlanmış olsun. Önek S verilirse kolon SA1 olarak adlandırılır.

# **Bölüm 7 Çelik Objeler**

# **Çelik Kolon**

# **Çelik kolon çizim yardımcıları**

## **Çelik kolon toolbarı**

Kolon çelik toolbarındaki bulunan ikonlar soldan sağa sırasıyla şunlardır:

**Kolon Elemanı M** ● L 玉 HE 450 B

Çelik kolon. Tek nokta tıklanarak çalışma düzlemine dik çelik kolon oluşturur.

Çelik kolon iki nokta. Herhangi bir düzlemde iki nokta verilerek çelik kolon oluşturulur.

Çelik kaçıklığını belirle. Seçilen herhangi bir çelik elemanın kaçıklığını 3B görünüşte düzenler.

Eleman Kesiti Profili. Çelik kirişin çizerken kullanılacak profil, tıklandığında açılan listeden seçilir.

Ayarlar. Çelik kolon ile ilgili seçenekleri ekrana getirir.

## **Çelik kolon klavye destekleri**

Kolon çizilirken, klavyeden boşluk tuşuna basılırsa kolonun yönü kaçıklığı değişir. Kolonun yerleştirmek için ilk tıklama yapıldığında sonra, farenin hareket ettirilmesiyle kolon düğüm noktası etrafında döner.

## **Çelik kolon ayarları diyalogu**

Çelik Kolon ayarları diyaloğu, kolonlarla ilgili parametreleri ve seçenekleri içeren diyalogtur.

Çelik kolon ayarları ekrana getirmek için:

- Çelik kolon çizimi aktif iken toolbarda oluşan **Çelik Kolon Ayarları** ikonunu sol tuş ile tıklayın.
- Çelik Kolon Ayarları Diyaloğu ekrana gelecektir.
- $\Rightarrow$  Kolon Ayarları diyaloğunda istediğiniz ayarları yapın.
- **Tamam** butonunu tıklayın.

Yapılan ayarlara göre kolon çizimini gerçekleştirin.

Yapılan kolon ayarları çizilecek kolonlar için geçerlidir. Mevcut, çizilmiş kolonların ayarlarını değiştirmek de mümkündür. Bunun için;

- $\Rightarrow$  Ayarları değiştirilecek kolonlar farenin sol tuşu ile tıklanarak secildikten sonra Değiştir/Obje Özellikleri tıklanır.
- Ekrana gelen Kolon Ayarları diyaloğunda istenen değişiklikler yapılır ve tamam butonu tıklanarak diyalog kapatılır.
- $\Rightarrow$  Yapılan değişiklikler seçilen kolonlara uygulanacaktır.

#### Geometri Sekmesi:

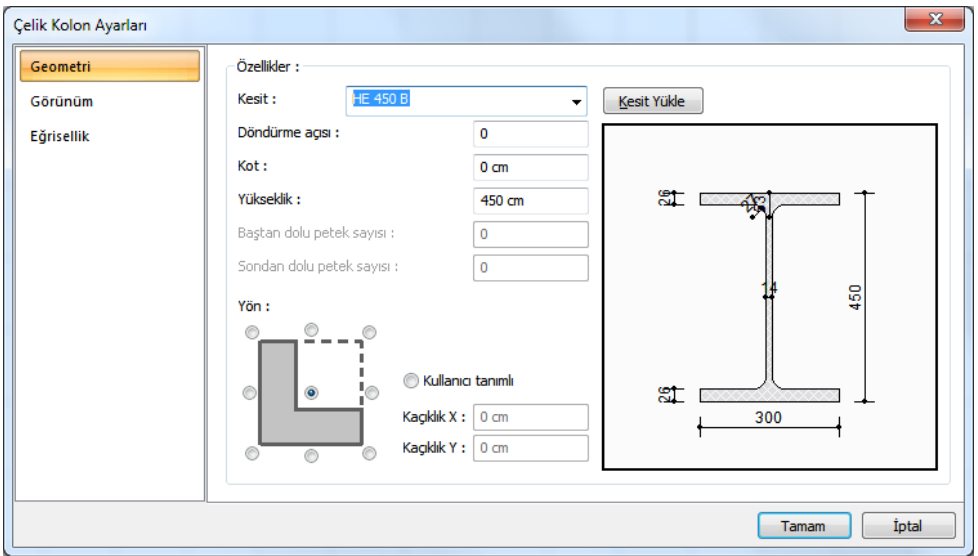

**Kesit** : Kullanılan profil görünür. Listeyi tıklayarak daha önceden tanımlanmış profillerden biri seçilebilir ya da Kesit Yükle butonu tıklandığında açılan diyalogdan yeni bir profil seçilebilir.

**Döndürme açısı**: Plan düzleminde kolonun açısını belirleyen değerdir. Derece cinsinden herhangi bir değer girilebileceği gibi kolon yerleştirirken fareyi döndürerek de açı verilebilir.

**Kot** : Çelik kolonun ilgili kat tabanından yüksekliğini belirleyen değerdir. Pozitif kot kolonu yukarıya kaldırır.

**Yükseklik** : Kolonun yüksekliğini belirleyen değerdir. Çelik kolonların yüksekliği betonarme kolonların aksine kata bağlı değildir. Betonarme kolonlarda kolon yüksekliği ilgili katın yüksekliği kadar alınırken, çelik kolonlarda bu değer verilmektedir.

**Baştan dolu petek sayısı, Sondan dolu petek sayısı**: : Petek profiller için, petek boşluklarının baştan ve sondan kaçıncı delikten sonra başlayacağını belirleyen sayıdır.

Verilen sayıya kadar petek kiriş dolu olacaktır.

**Yön**: Kolonun plandaki kaçıklığını belirleyen seçeneklerdir. Plan düzlemine göre gösterilen şemada ilgili seçeneği işaretleyin veya kullanıcı tanımlı bölümde herhangi bir sayısal değer girin. Ayrıca kolonun plandaki konumu belirlemek için Kolon Toolbarında bulunan Çelik kaçıklığını belirle komutunu da kullanabilirsiniz.

#### Görünüm Sekmesi :

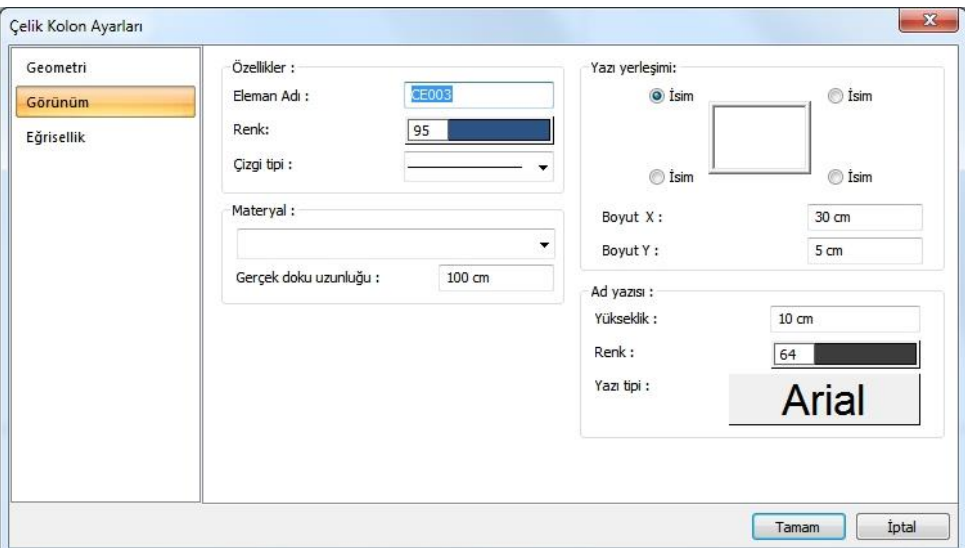

**Eleman Adı**: Kolonun planda, raporlarda ve çizimlerde görünen adıdır.

**Renk:** Kolon kenar çizgilerinin rengidir. Farenin sol tuşu ile tıklanıp tuş basılı tutularak açılan renk paleti üzerinde kaydırılır. İstenen rengin üzerine gelindiğinde tuş bırakılır. Renk kutucuğu seçilen renge dönüşür. Shift tuşu ile birlikte tıklanırsa, ilgili rengin kalem kalınlığı ayarlanabilir.

**Çizgi tipi :**Planda kolonu oluşturan çizginin çizgi tipi seçilir. Kutucukların sağındaki aşağı ok butonları tıklandığında çizgi tipleri listesi açılır. Bu listeden istenen çizgi tipi farenin sol tuşu ile tıklanarak seçilir.

**Materyal:** Kolonların katı modelde üzerine kaplanacak materyal seçilir. Kolon seçilen materyal ile kaplanır ve katı modelde bu şekilde görüntülenir. Farenin sol tuşu ile aşağı ok butonu üzerine tıklanır. Açılan materyal listesinden uygun materyal seçilir. Tanımlı materyal yoksa liste boş gelir. Materyal ekleme işlemi **Ayarlar/Materyaller** satırı tıklanarak açılan diyalogdan yapılır.

**Gerçek Doku Uzunluğu:** Doku uzunluğu girilir. Örneğin; 1 metre girilirse seçilen materyal dokusu genişliği 1 metre olarak alınır ve seçilen obje üzerine kaplanır. Dokunun kare şeklinde olduğu düşünülürse obje yüzeyleri 1x1 ebadında dokular yan yana dizilerek kaplanır.

**Yazı yerleşimi:** Kolon isminin kolona göre yazılacağı konumu diyalogdaki şekle görebelirleyin. Program kolon oluşturulduğunda seçilen konuma göre elemanın adını yerleştirecektir.

**Boyut X/Boyut Y:** Kolon ad yazısının kolon sağ üst köşesine göre X ve Y koordinatları girilir. Boyut X değeri pozitif olursa boyut yazısı sola, negatif olursa sağa kayar. Boyut Y değeri pozitif olursa boyut yazısı yukarıya, negatif olursa aşağıya kayar.

**Ad yazısı Yükseklik, Renk ve Yazı tipi:** Kolon adı yazısının yüksekliği girilir. Renk kutusu farenin sol tuşu ile tıklanıp tuş basılı tutularak açılan renk paleti üzerinde kaydırılır. İstenen rengin üzerine gelindiğinde tuş bırakılır. Renk kutucuğu seçilen renge dönüşür. Shift tuşu ile birlikte tıklanırsa, ilgili rengin kalem kalınlığı ayarlanabilir. Hemen alttaki buton tıklanırsa, Yazı Tipi Ayarları diyalogu açılır. Bu diyalogdan Kolon Ad Yazısı, yazı tipi ayarlanır.

#### Eğrisellik :

Çelik kolonu yatay ve düşey yönde eğrisel yapmak için kullanılan sekmedir.

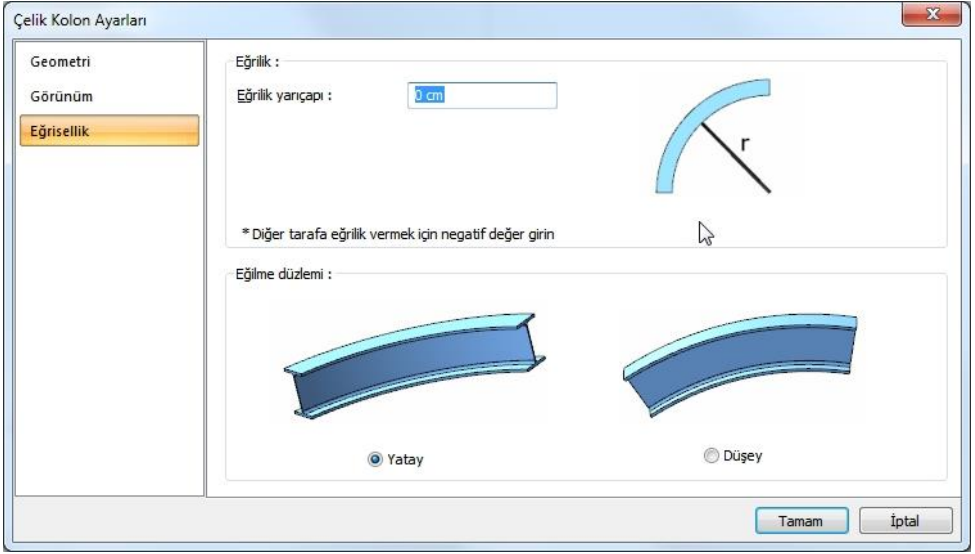

**Eğrilik yarıçapı:** Kolonun yüksekliğini baz alan yay parçasının merkezine göre yarıçap değeri verin. Negatif değer diğer tarafa eğrisellik oluşturacaktır.

**Eğilme düzlemi :** Eğriselliğin yatay mı yoksa düşey mi olacağını belirleyin.

## **Çelik kolon çizimi**

## **Çelik kolon çizimi**

Çelik kolon çizmek için:

- Toolbardan **Çelik Kolon** tıklayın.
- $\Rightarrow$  Toolbarda bulunan profil listesinden bir profil seçin. Profil yoksa, çelik kolonayarlarında veya yapı ağacın bir profil tanımlayın.
- $\Rightarrow$  Klavyeden boşluk tuşuna basarak kolon tutma noktasını değiştirebilirsiniz.
- $\Rightarrow$  Cizim alanının herhangi bir noktasına veya obje kesisim noktalarına farenin sol tusunu tıklayın.
- $\Rightarrow$  Kolonun görüntüsü ekranda belirecektir. Bu aşamada fareyi hareket ettirerek kolonu kendi etrafında döndürebilirsiniz.
- $\Rightarrow$  Klavyeden boşluk tuşuna basarak kolon tutma noktasını değiştirebilirsiniz.
- $\Rightarrow$  Kolon toolbarındaki bulunan profil listesinden farklı bir profil seçebilirsiniz.
- Kolon uygun pozisyona geldikten sonra farenin sol tuşuna tıklayarak ya da Enter tuşuna basarak

kolon çizimini bitirin. Kolon çizilecektir. (Hızlı çizim modu kapalı ise kolonun adını değiştirin veya Enter tuşuna basarak varsayılan adı onaylayın)

Moddan çıkmak için **ESC** tuşuna basın.

Çizilen çelik kolonun ayarları, çelik kolon ayarlarındaki mevcut ayarlar olacaktır. Kolon ayarları kolon çiziminden önce değiştirilebileceği gibi, kolon çizildikten sonra da değiştirilebilir. Kolon özelliklerini kolon çizilmeden önce ayarlamak için toolbardan Ayarlar tıklanmalı, açılan çelik kolon ayarları diyaloğunda gerekli değişiklikler yapıldıktan sonra kolon çizimi gerçekleştirilmelidir.

Çizilmiş bir kolonun özelliklerini sonradan değiştirmek için ilgili kolon seçilip, **Değiştir/Obje Özellikleri** butonu tıklanarak kolon ayarlarına girilmelidir. Bu durumdakolon ayarlarında yapılan değişiklikler sadece seçili kolon ya da kolonlar için geçerli olacaktır.

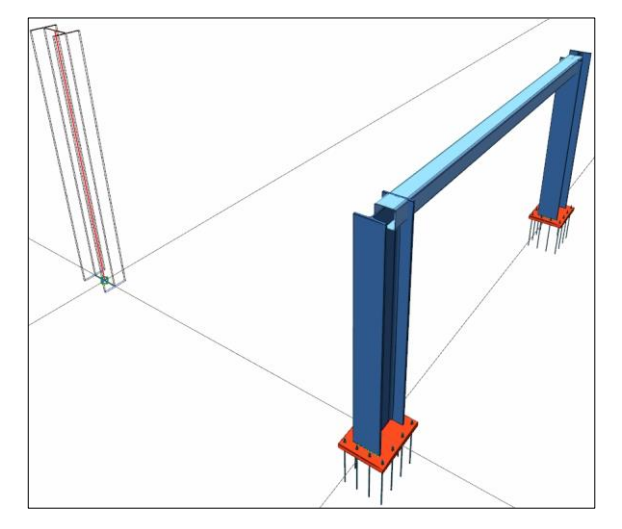

## **Çelik kolon 2 nokta**

Çelik Kolon 2 Nokta komutu, herhangi bir çalışma düzleminde, planda veya perspektif penceresinde, iki nokta tıklamak suretiyle çelik kolon çizmek için kullanılır.

- Toolbardan **Çelik Kolon** ikonunu tıklayın.
- Açılan yardımcı toolbardan **Çelik Kolon 2 Nokta** ikonunu tıklayın.
- $\Rightarrow$  Klavyeden boşluk tuşuna basarak kolon tutma noktasını değiştirebilirsiniz.
- $\Rightarrow$  Örneğin perspektif penceresinde iken, herhangi bir keşişimi tıklayarak kolonun ilk noktasını verin.
- $\Rightarrow$  İmleci kaydırın, ikinci noktayı verin.
- Moddan çıkmak için **ESC** tuşuna basın.

## **Çelik kolonlarda eğrisellik**

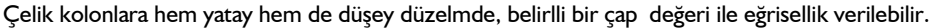

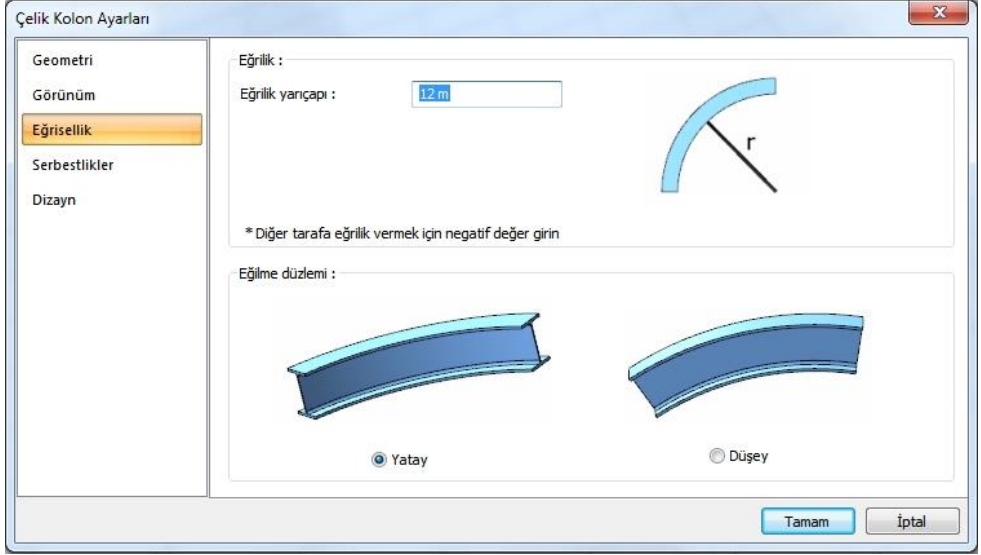

Çelik kolona eğrisellik vermek için:

- Herhangi bir çelik kolonun özelliklerine girin. (Eğrisel yapmak istediğiniz çelik kolonu seçin veya toolbardan **Özelllikler** tıklayın veya kolonu çift tıklayın.
- **Çelik Kolon Ayarları** diyalogu açılacaktır.
- $\Rightarrow$  Eğrisellik sekmesini tıklayın.
- Eğrisellik sekmesinde eğrilik yarıçapı değerini verin ve eğilme düzleminde yatay veya düşey seçeneklerden birini seçin.
- $\Rightarrow$  Tamam butonunu tıklayın.

**Eğrilik yarıçapı:** Kolonun yüksekliğini baz alan yay parçasının merkezine göre yarıçap değeri verin. Negatif değer diğer tarafa eğrisellik oluşturacaktır.

**Eğilme düzlemi:** Eğriselliğin yatay mı yoksa düşey mi olacağını belirleyin.

## **Çelik kiriş**

## **Çelik kiriş çizim yardımcıları**

### **Çelik kiriş toolbarı**

Çelik kiriş toolbarı, toolbardan çelik kiriş ikonu tıklandığında ekrana gelir.

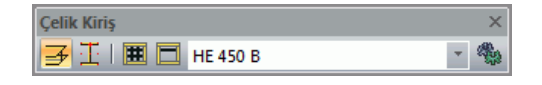

Çelik kiriş toolbarında bulunan ikonları sırasıyla şunlardır:

**Çelik Kiriş**: Planda, perspektifte veya herhangi bir çalışma düzleminde çelik kiriş elemanı çizer.

**Çelik Kaçıklığını Belirle**: Seçilen herhangi bir çelik elemanın kaçıklığını 3B görünüşte düzenler.

**Tali Çelik Kiriş**: Çelik kirişten çelik kirişe, belirli ayarlarda tali kiriş grubu çizer.

**Tek Tali Çelik Kiriş**: Birden fazla çelik kiriş elemanına, belirli ayarlarla tali kiriş grubu çizer.

**Eleman Kesiti Profili**: Çelik kirişin çizerken kullanılacak profil, tıklandığında açılan listeden seçilir.

**Ayarlar**: Çelik kirişle ilgili seçenekleri ekrana getirir.

### **Çelik kiriş klavye destekleri**

Kiriş çizimi esnasında, kirişin ilk noktası çizim alanında tıklandıktan sonra ekranda kirişin sanal bir görüntüsü oluşur. Fare hareketine bağlı olarak bu sanal kiriş görüntüsü de şekil değiştirir. Bu esnada klavyeden **Space-bar** tuşuna basılarak çizilmekte olan kirişin alttan, ortadan yada üstten tanımlı olması sağlanabilir.

### **Çelik kiriş ayarları**

Çelik kiriş ayarlarını ekrana getirmek için:

- Çelik kiriş çizimi aktif iken toolbarda oluşan Çelik Kiriş Ayarları ikonunu sol tuş ile tıklayın.
- $\Rightarrow$  Çelik Kiriş Ayarları Diyaloğu ekrana gelecektir.
- $\Rightarrow$  Kiriş Ayarları diyaloğunda istediğiniz ayarları yapın.
- $\Rightarrow$  Tamam butonunu tıklayın.
- $\Rightarrow$  Yapılan ayarlara göre çelik kiriş çizimini gerçekleştirin.

Yapılan ayarları çizilecek çelik kirişler için geçerlidir. Mevcut, çizilmiş kirişlerin ayarlarını değiştirmek de mümkündür. Bunun için;

- $\Rightarrow$  Ayarları değiştirilecek kirişler farenin sol tuşu ile tıklanarak seçildikten sonra Değiştir/Obje Özellikleri tıklanır.
- Ekrana gelen Kiriş Ayarları diyaloğunda istenen değişiklikler yapılır ve tamam butonu tıklanarak diyalog kapatılır.
- Yapılan değişiklikler seçilen kirişlere uygulanacaktır.

#### Geometri Sekmesi:

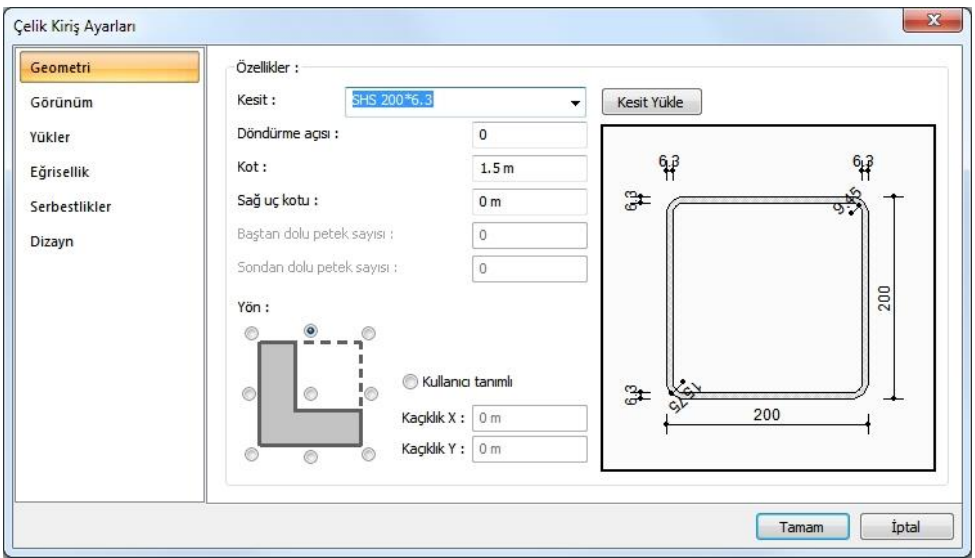

**Kesit:** Kullanılan profil görünür. Listeyi tıklayarak daha önceden tanımlanmış profillerden biri seçilebilir ya da Kesit Yükle butonu tıklandığında açılan diyalogdan yeni bir profil seçilebilir.

**Döndürme açısı:** Kiriş eksenini göre kirişin açısını belirleyen değerdir. Verilen açı değerine göre kiriş kendi ekseni çevresinde döndürülerek çizilir.

**Kot:** Çelik kirişin ilgili kat tabanından yüksekliğini belirleyen değerdir. Pozitif kot kirişi yukarıya kaldırır.

**Sağ uç kotu:** Eğimli kiriş yapmak için kullanılır. Kirişin sağ ucunun kat tabanına göre kot değeridir.

**Baştan dolu petek sayısı, Sondan dolu petek sayısı:** Petek profiller için, petek boşluklarının baştan ve sondan kaçıncı delikten sonra başlayacağını belirleyen sayıdır. Verilen sayıya kadar petek kiriş dolu olacaktır.

**Yön:** Kirişin kendi eksenine göre plandaki kaçıklığını belirleyen seçeneklerdir. Kiriş kesitine göre gösterilen şemada ilgili seçeneği işaretleyin veya kullanıcı tanımlı bölümde herhangi bir sayısal değer girin. Ayrıca bu iş için Kiriş Toolbarında bulunan Çelik kaçıklığını belirle komutunu da kullanabilirsiniz.

#### Görünüm Sekmesi:

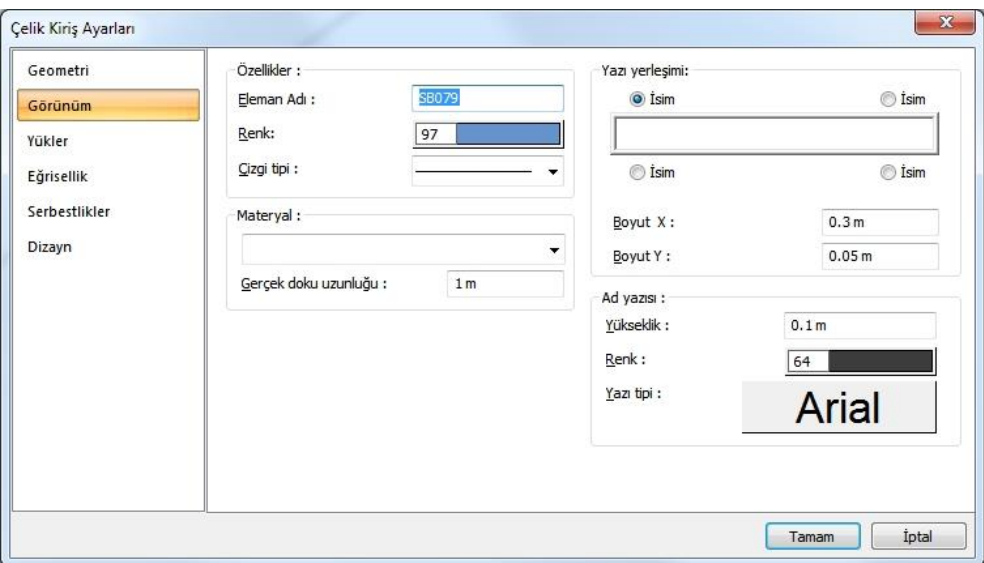

**Eleman Adı:** Kirişin planda, raporlarda ve çizimlerde görünen adıdır.

**Renk:** Kiriş kenar çizgilerinin rengidir. Farenin sol tuşu ile tıklanıp tuş basılı tutularak açılan renk paleti üzerinde kaydırılır. İstenen rengin üzerine gelindiğinde tuş bırakılır. Renk kutucuğu seçilen renge dönüşür. Shift tuşu ile birlikte tıklanırsa, ilgili rengin kalem kalınlığı ayarlanabilir.

**Çizgi tipi:** Planda kirişi oluşturan çizginin çizgi tipi seçilir. Kutucukların sağındaki aşağı ok butonları tıklandığında çizgi tipleri listesi açılır. Bu listeden istenen çizgi tipi farenin sol tuşu ile tıklanarak seçilir.

**Materyal:** Kirişlerin katı modelde üzerine kaplanacak materyal seçilir. Kiriş, seçilen materyal ile kaplanır ve katı modelde bu şekilde görüntülenir. Farenin sol tuşu ile aşağı ok butonu üzerine tıklanır. Açılan materyal listesinden uygun materyal seçilir. Tanımlı materyal yoksa liste boş gelir. Materyal ekleme işlemi Ayarlar/Materyaller satırı tıklanarak açılan diyalogdan yapılır.

**Gerçek Doku Uzunluğu:** Doku uzunluğu girilir. Örneğin; 1 metre girilirse seçilen materyal dokusu genişliği 1 metre olarak alınır ve seçilen obje üzerine kaplanır. Dokunun kare şeklinde olduğu düşünülürse obje yüzeyleri 1x1 ebadında dokular yan yana dizilerek kaplanır.

**Yazı yerleşimi:** Kiriş isminin kirişe göre yazılacağı konumu diyalogdaki şekle göre belirleyin. Program kiriş oluşturulduğunda seçilen konuma göre elemanın adını yerleştirecektir.

**Boyut X/Boyut Y:** Kiriş ad yazısının kiriş sağ üst köşesine göre X ve Y koordinatları girilir. Boyut X değeri pozitif olursa boyut yazısı sola, negatif olursa sağa kayar. Boyut Y değeri pozitif olursa boyut yazısı yukarıya, negatif olursa aşağıya kayar.

**Ad yazısı Yükseklik, Renk ve Yazı tipi:** Kiriş adı yazısının yüksekliği girilir. Renk kutusu farenin sol tuşu ile tıklanıp tuş basılı tutularak açılan renk paleti üzerinde kaydırılır. İstenen rengin üzerine gelindiğinde tuş bırakılır. Renk kutucuğu seçilen renge dönüşür. Shift tuşu ile birlikte tıklanırsa, ilgili rengin kalem kalınlığı ayarlanabilir. Hemen alttaki buton tıklanırsa, Yazı Tipi Ayarları diyalogu açılır. Bu diyalogdan Kolon Ad Yazısı, yazı tipi ayarlanır.

Yükler Sekmesi:

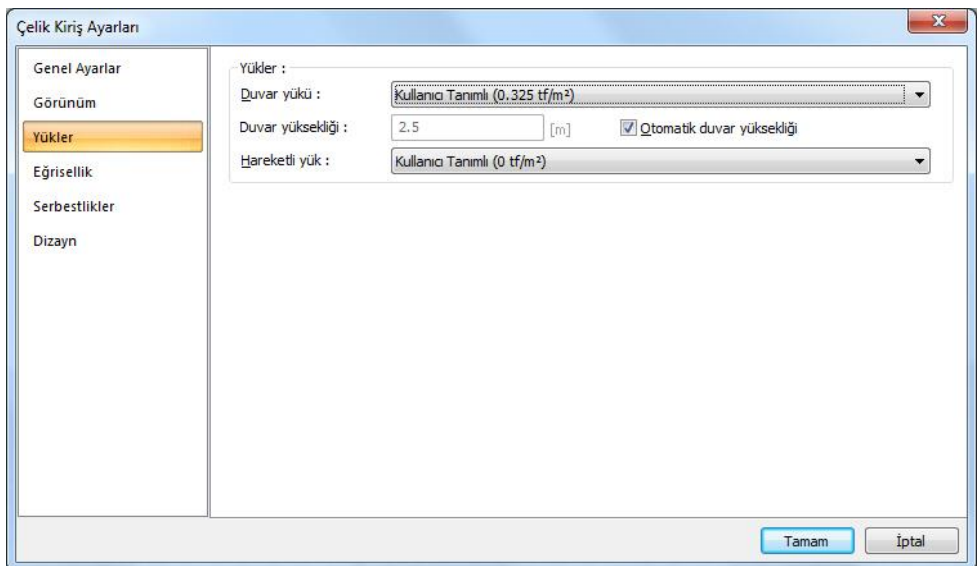

**Duvar yükü:** Listeden uygun duvar yükünü seçiniz. Listedeki duvar yükleri yük kütüphanesinde tanımlanmış yüklerdir. Bu değerlerden farklı bir değeri duvar yükü olarak belirtmek isterseniz, listeden kullanıcı tanımlı satırını seçin ve uygun değeri verin. Değer, kirişin üzerinde bulunan duvarın 1 metresindeki ağırlığı olarak tanımlanmalıdır.

**Duvar yüksekliği:** Duvarın yüksekliği isteğe göre belirlenebilir veya program tarafından otomatik olarak belirlenmesi tercih edilebilir. Duvar yüksekliğinin kullanıcı tarafından belirlenmesi durumunda duvar yükü bu yüksekliğe ve belirlenen duvar birim ağırlığına göre hesaplanacaktır.

**Hareketli yük:** Kiriş üzerinde tanımlanabilecek ekstra ilave hareketli yüktür. Kirişe sistemin dışında ekstra yük tanımlanacaksa kullanılabilir. Listeden uygun değeri seçiniz. Listedeki yükler yük kütüphanesinde tanımlanmış yüklerdir. Bu değerlerden farklı bir değeri yük olarak belirtmek isterseniz, listeden kullanıcı tanımlı satırını seçin ve uygun değeri verin.

Eğrisellik Sekmesi:

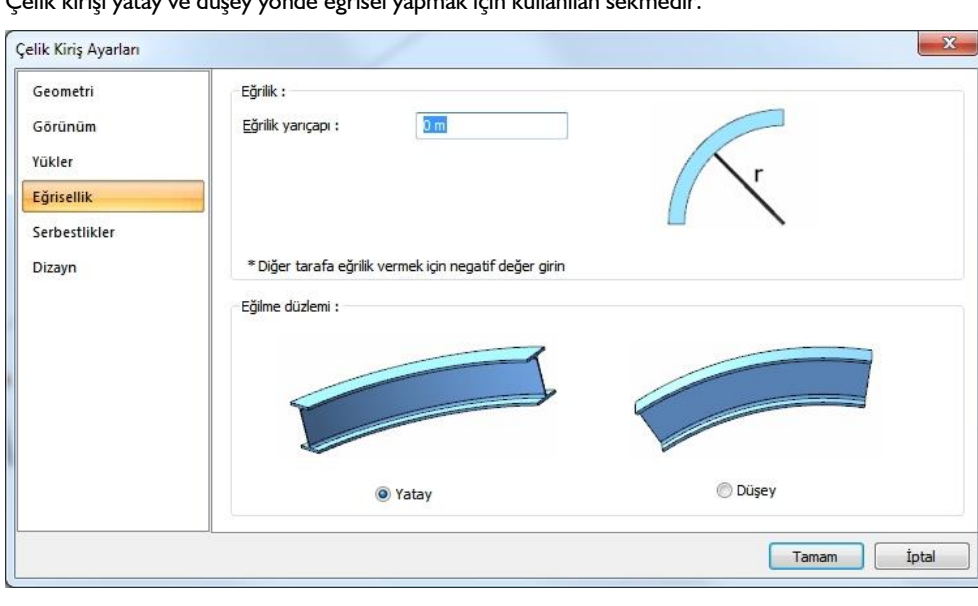

Çelik kirişi yatay ve düşey yönde eğrisel yapmak için kullanılan sekmedir.

**Eğrilik yarıçapı:** Kiriş uzunluğunu baz alan yay parçasının merkezine göre yarıçap değeri verin. Negatif değer diğer tarafa eğrisellik oluşturacaktır.

**Eğilme düzlemi:** Eğriselliğin yatay mı yoksa düşey mi olacağını belirleyin.

# **Çelik kiriş çizimi**

## **Çelik kiriş**

- Toolbarda bulunan **Çelik Kiriş** ikonunu farenin sol tuşu ile tıklayın.
- Toolbarda bulunan profil listesinden bir profil seçin. Profil yoksa, çelik kiriş ayarlarında veya yapı ağacın bir profil tanımlayın.
- $\Rightarrow$  Profil seçtikten sonra planda veya 3 boyutlu perspektif görüntüde imleci, kolonun veya herhangi bir kesişimin üzerine getirin. İmleç şekil değiştirince farenin sol tuşunu tıklayın.
- Klavyeden **Space-bar** tuşu ile kirişin çizim hattını değiştirebilirsiniz.
- Kirişin ilk noktasını belirledikten sonra, imleci ikinci kolon üzerine veya kesişimin üzerine getirin. İmleç şekil değiştirince, sol tuşu tekrar tıklayın.
- $\Rightarrow$  Kiriş çizilecektir.
- $\Rightarrow$  Benzer şekilde kiriş çizimine devam edebilirsiniz.

Kiriş çizimini bitirmek için ise klavyeden **ESC** tuşuna basın.

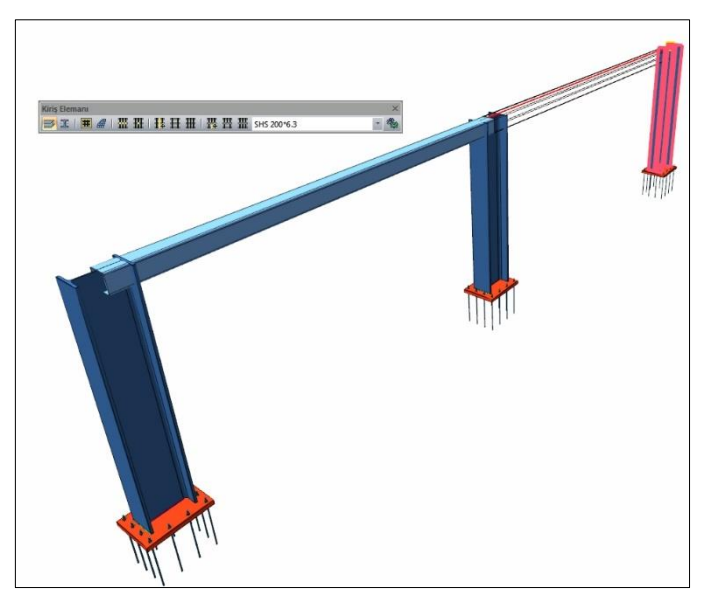

Çizilen çelik kirişin ayarları, çelik kiriş ayarlarındaki mevcut ayarlar olacaktır. Kirişin ayarları kiriş çiziminden önce değiştirilebileceği gibi, kiriş çizildikten sonra da değiştirilebilir. Kiriş özelliklerini kiriş çizilmeden önce ayarlamak için toolbardan **Ayarlar** tıklanmalı, açılan çelik kiriş ayarları diyaloğunda gerekli değişiklikler yapıldıktan sonra kiriş çizimi gerçekleştirilmelidir.

Çizilmiş bir kirişin özelliklerini sonradan değiştirmek için ilgili kiriş seçilip, **Değiştir/Obje Özellikleri** butonu tıklanarak kiriş ayarlarına girilmelidir. Bu durumda kiriş ayarlarında yapılan değişiklikler sadece seçili kiriş ya da kirişler için geçerli olacaktır.

## **Çelik kaçıklığını belirle**

**Çelik Kaçıklığını Belirle** komutu, perspektif görüntüde, çelik kolon ve çelik kiriş elemanların kaçıklığını seçerek değiştirme işleminde kullanılır.

Komut tıklanıp, çelik kolon veya kiriş tıklandığında, elemanının orta ve kenar noktaları çizgi olarak belirginleşir. Fare bu çizgilerden herhangi birinin üzerine getirilip tıklandığında, elemanın kaçıklığı seçilen çizginin yerine göre düzenlenir.

#### **Çelik kolonlar için:**

- Toolbardan **Çelik Kolon** ikonunu tıklayın.
- Açılan yardımcı toolbardan **Çelik Kaçıklığını belirle** ikonunu tıklayın.
- $\Rightarrow$  3 boyutlu görüntüde kaçıklığını düzenlemek istediğiniz çelik kolonu tıklayın.
- $\Rightarrow$  Kolon üzerinde eksen çizgileri belirecektir.
- $\Rightarrow$  Kırmızı çizgi daha önceden seçili eksenini belirler. Kolonun kaçıklığı o eksene göre belirlenmiştir.
- Yeşil çizgiler, seçilebilir eksenleri gösterir. Herhangi bir ekseni tıklayarak kolonun yeni kaçıklığını belirleyin.
- Moddan çıkmak için **ESC** tuşuna basın.

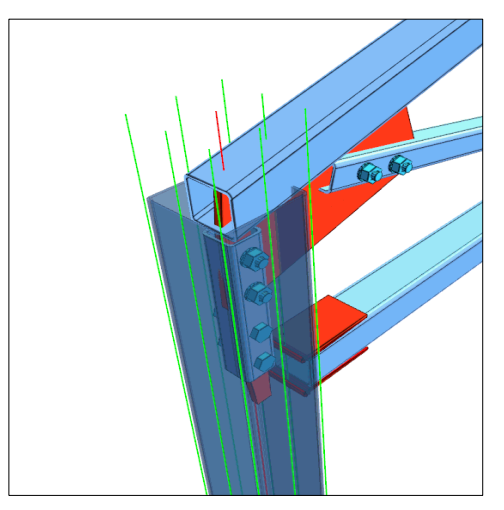

### **Çelik kirişler için**:

- Toolbardan **Çelik kiriş** ikonunu tıklayın.
- Açılan yardımcı toolbardan **Çelik Kaçıklığını belirle** ikonunu tıklayın.
- $\Rightarrow$  3 boyutlu görüntüde kaçıklığını düzenlemek istediğiniz çelik kiriişi tıklayın.
- $\Rightarrow$  Kiriş üzerinde eksen çizgileri belirecektir.
- Kırmızı çizgi daha önceden seçili eksenini belirler. Kirişin kaçıklığı o eksene göre belirlenmiştir.
- Yeşil çizgiler, seçilebilir eksenleri gösterir. Herhangi bir ekseni tıklayarak kirişin yeni kaçıklığını belirleyin.
- Moddan çıkmak için **ESC** tuşuna basın.

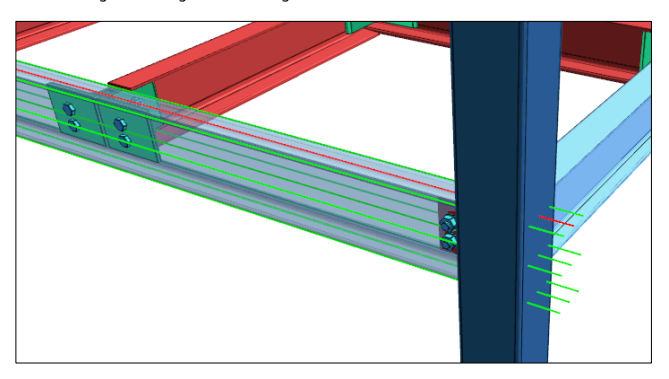

## **Petek kiriş**

Programda petek kiriş tanımlaması yeni kesitler oluşturularak yapılabilir. Bunun için;

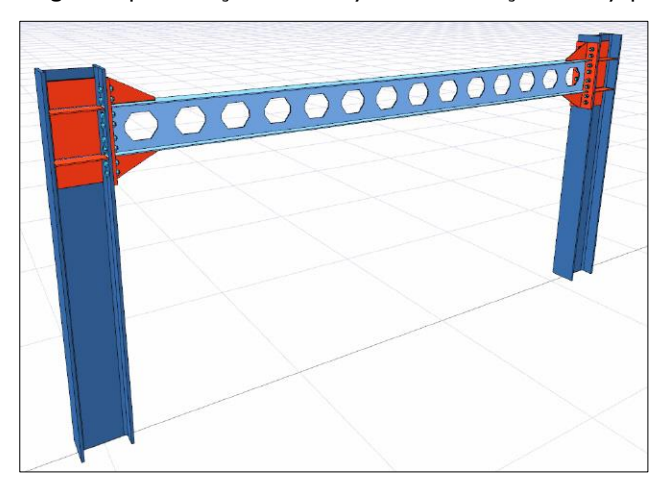

- Yapı ağacından yer alan **Kesitler** klasörü üzerinde sağ tuşa basın.
- Açılan menüde **Yeni Kesit Ekle** satırını tıklayın.
- $\Rightarrow$  Kesit ayarları diyaloğu karşınıza gelecektir.
- $\Rightarrow$  Profil tiplerinden uygun petek geometrisi seçilir ve diyalogda geometrik özellikleri ayarlanır.
- $\Rightarrow$  Tamam butonuna basın kesit listeye eklenecektir.
- Çelik kiriş çizilmeden önce çelik kiriş ayarlarına girilerek tanımlanan kesit seçilir ve Çelik kiriş başlığında anlatıldığı gibi çizilir.

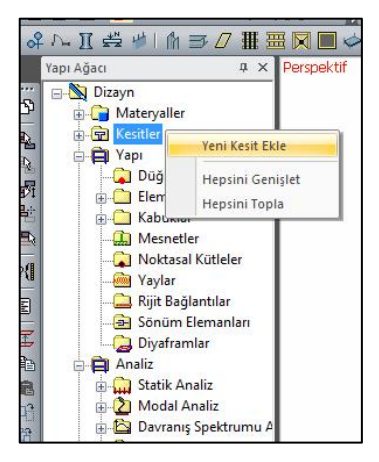

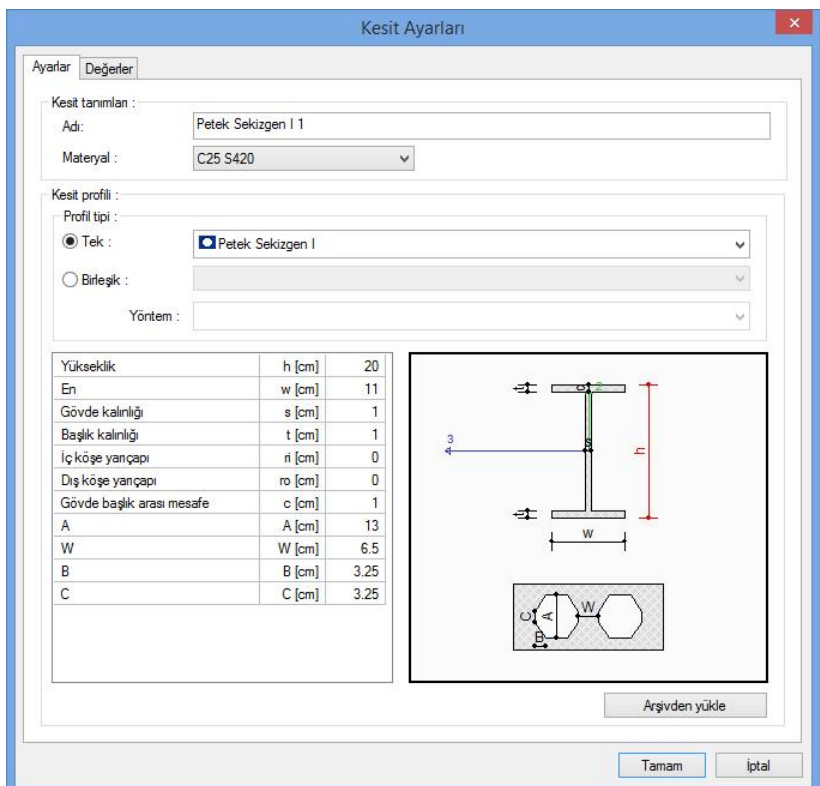

# **Tali çelik kiriş çizimi**

## **Tali çelik kiriş ayarları**

Seçilen iki kiriş tıklandıktan sonra ekrana gelen ayarlar diyalogunda, tali kirişlerin kaç adet olacağı, yerleşim düzeni, birleşim özellikleri vb parametreler ayarlanır.

Genel Ayarlar:

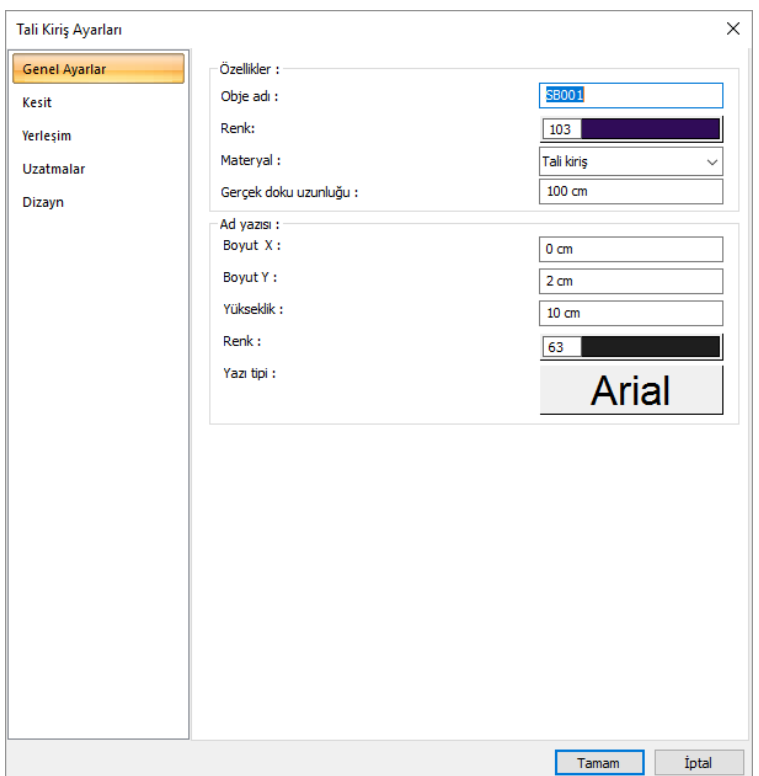

**Obje adı:** Tali çelik kirişin planda, çizimde ve raporda görünecek adıdır.

**Renk:** Tali çelik kirişin rengidir. Farenin sol tuşu ile tıklanıp tuş basılı tutularak açılan renk paleti üzerinde kaydırılır. İstenen rengin üzerine gelindiğinde tuş bırakılır. Renk kutucuğu seçilen renge dönüşür. Shift tuşu ile birlikte tıklanırsa, ilgili rengin kalem kalınlığı ayarlanabilir.

**Materyal:** Katı modelde üzerine kaplanacak materyal seçilebilir. Eleman seçilen materyal ile kaplanır ve katı modelde bu şekilde görüntülenir. Farenin sol tuşu ile aşağı ok butonu üzerine tıklanır. Açılan materyal listesinden uygun materyal seçilir. Tanımlı materyal yoksa liste boş gelir. Materyal ekleme işlemi Ayarlar/Materyaller satırı tıklanarak açılan diyalogdan yapılır.

**Gerçek Doku Uzunluğu:** Doku uzunluğu girilir. Örneğin; 1 metre girilirse seçilen materyal dokusu genişliği 1 metre olarak alınır ve seçilen obje üzerine kaplanır. Dokunun kare şeklinde olduğu düşünülürse obje yüzeyleri 1x1 ebadında dokular yan yana dizilerek kaplanır.

**Boyut X/Boyut Y:** Kiriş boyutu yazısının X ve Y koordinatları girilir. Boyut X değeri pozitif girilirse yazı kenardan sola doğru, negatif girilirse sağa doğru kayar. Yazı Y değeri pozitif olursa yazı yukarıya, negatif olursa aşağıya kayar. Burada belirtilen yönler bakış yönüne göre düşünülmelidir.

**Yükseklik:** Boyut yazısı yüksekliği girilir.

**Renk:** Boyut yazı yüksekliğinin rengidir. Farenin sol tuşu ile tıklanıp tuş basılı tutularak açılan renk paleti üzerinde kaydırılır. İstenen rengin üzerine gelindiğinde tuş bırakılır. Renk kutucuğu seçilen renge dönüşür. Shift tuşu ile birlikte tıklanırsa, ilgili rengin kalem kalınlığı ayarlanabilir.

**Yazı tipi:** Boyut yazısını yazı tipi, tıklandığında açılan diyalogdan seçilir.

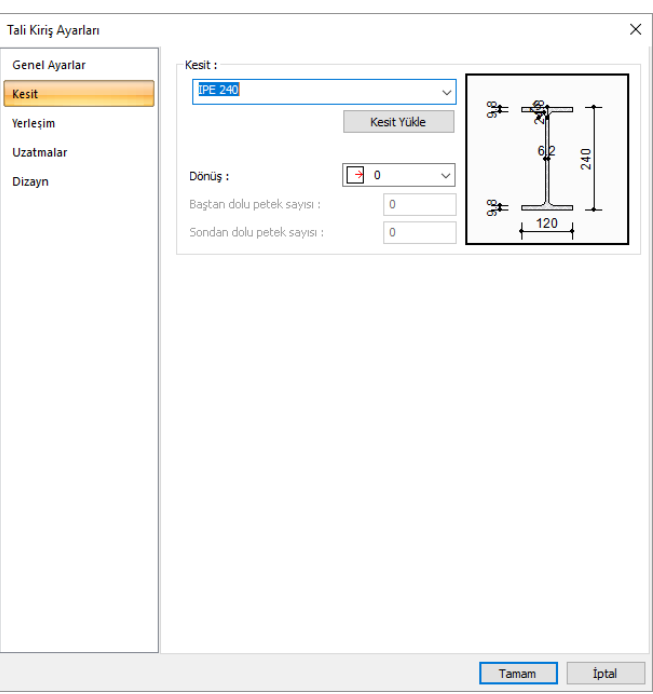

Kesit sekmesi:

**Kesit:** Tali çelik kiriş için kullanılacak profili seçildiği listedir. Listede daha önce, profil kütüphanesinden eklenen çelik profilller bulunmaktadır. Yeni profil eklemek için Kesit Yükle ikonunu tıklayın.

**Kesit Yükle:** Tıklandığında çelik profil kütüphanesinin ekrana gelir. Listeden kullanmak istediğiniz profili seçin.

**Dönüş:** 0, 90, 180, 270 olarak seçilen bir değere göre profil kendi ekseni etrafında döndürülerek oluşturulur.

Yerleşim Sekmesi:

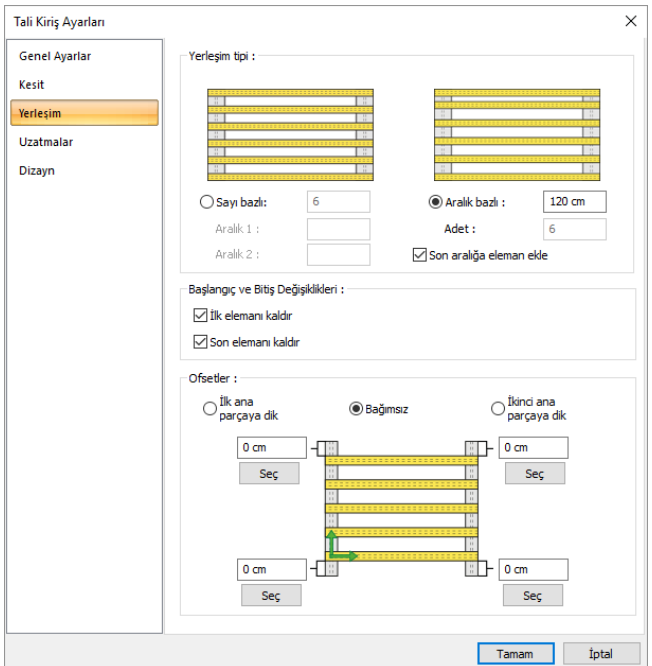

#### **Yerleşim Tipi:**

**Sayı Bazlı:** Tali kirişler sayı girilerek çizilebilir.

**Aralık 1/Aralık 2:** Tali kirişler arasındaki mesafeyi gösterir.

**Aralık Bazlı:** Tali kirişler arası mesafe girilerek tali kirişler çizilebilir.

**Adet:** Tali kiriş sayısını gösterir.

**Son aralığa eleman ekle:** Seçilmesi halinde son aralığa tali kiriş ekler.

**Başlangıç ve Bitiş Değişiklikleri:** 

**İlk elemanı kaldır, Son elemanı kaldır:** İlk ve son aşık/tali kiriş genelde eleman üzerine denk geldiğinden, bu durumu ortadan kaldırmak için kullanabilecek seçeneklerdir. İşaretlenirse baştan ve sondan bulunan aşıklar/tali kirişler çizilmezler.

**Ofsetler:** Tali kirişlerin başlangıca ve sona olan uzaklıkları girilebilir.

**İlk/ikinci ana parçaya dik:** İşaretlenmesi halinde ana kirişlerden birine diklik koşulu sabit tutularak ofset mesafeleri ayarlanabilir.

**Bağımsız:** İşaretlenmesi halinde ofset mesafeleri ana kiriş parçalarından bağımsız olarak düzenlenebilir.

Uzatmalar Sekmesi

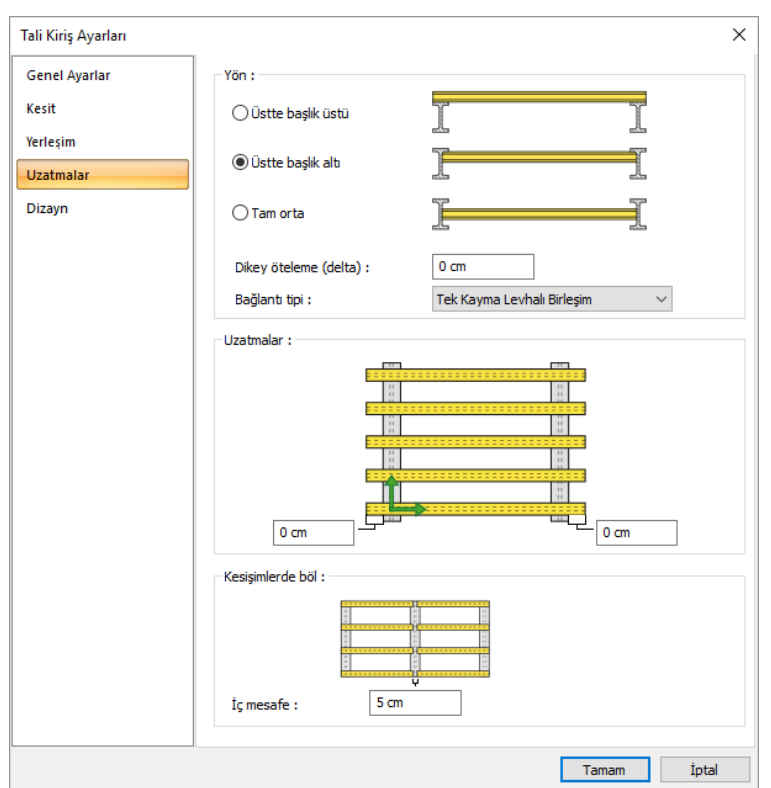

**Yön:** İkinci çelik kirişlerin, ana çelik kiriş üzerinde hangi konumda olacağını belirleyin. Verilen şekle göre istediğiniz seçeneği işaretleyebilirsiniz.

**Dikey öteleme (delta):** Tali kirişleri isteğe bağlı olarak öteler.

**Bağlantı tipi:** Tali çelik kirişlerin ana kirişlere bağlantı tipini belirler.

**Uzatmalar:** Tali kirişlerin ana kirişlerden itibaren ne kadar uzatılacağını belirler.

#### **Kesişimlerle bölme:**

**İç mesafe:** Birden fazla an kirişin üzerinde oluşturulan tali kirişlerin, kesişim noktalarında bölmeler arası mesafe.

### **Tali çelik kiriş**

Tali çelik kiriş, çelik kirişler arasına çizilen kiriş elemanlarıdır. Seçilen iki kiriş tıklandıktan sonra ekrana gelen ayarlar diyalogunda, tali kirişlerin kaç adet olacağı, yerleşim düzeni, birleşim özellikleri vb parametreler ayarlanır.

 Toolbarda bulunan **Çelik Kiriş** ikonunu farenin sol tuşu ile tıklayın, ardından **Tali Çelik Kiriş** ikonunu tıklayın.

- $\Rightarrow$  Sırayla 1. ve 2. çelik kirişi tıklayın.
- $\Rightarrow$  Tali kirişler, seçilen kirişlerin arasında oluşacak ve tali kiriş ayarları diyalogu açılacaktır.
- $\Rightarrow$  Diyalogda ayarları yaptıktan sonra tamam butonunu tıklayın.
- $\Rightarrow$  Tali kirişler oluşacaktır.

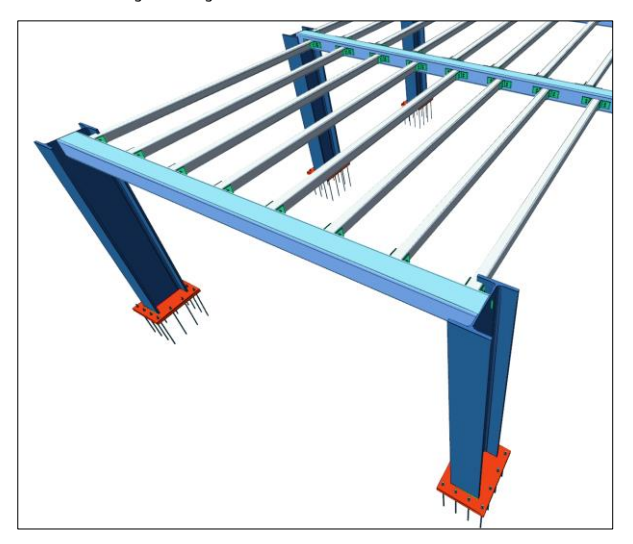

## **Tek tali çelik kiriş**

**Tek tali kiriş komutu**, iki kiriş arasında tek parça tali kiriş çizmek için kullanılır.

- Toolbarda bulunan **Çelik Kiriş** ikonunu farenin sol tuşu ile tıklayın, ardından **Tek Tali Kiriş ikonunu** tıklayın.
- İki nokta arasında **Tek Tali Kirişi** çizin.
- $\Rightarrow$  Tali kiriş, seçilen iki nokta arasında oluşacaktır.

# **Çelik Aşık**

## **Çelik aşık çizim yardımcıları**

#### **Çelik aşık toolbarı**

Çelik aşık toolbarı, toolbardan çelik aşık ikonu tıklandığında ekrana gelir.

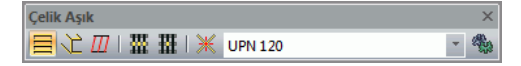

Çelik aşık toolbarında bulunan ikonları sırasıyla şunlardır:

**Çelik Aşık:** Planda, perspektifte veya herhangi bir çalışma düzleminde, çelik kirişlerin üzerine çelik aşık elemanları çizer.

**Tek çelik aşık:** Birden fazla çelik kiriş elemanına, belirli ayarlarla çelik aşık grubu çizer.

**Analiz parçalarını seç:** Analiz modeline dahil edilecek/edilmeyecek aşıkları seçer.

**Tüm Kesişimleri Birleştir - Böl:** Tali kirişlerin parçalara ayırır veya bölünmemiş duruma geri getirir.

**Tek Kesişim Böl - Birleştir:** Tali kirişlerin parçalara ayırır veya tek bir elemanı bölünmemiş duruma geri getirir.

**Tek elemanlara dönüştür:** Çelik aşıklara tekil olarak müdahale etmek için aşıkları birbirinden bağımsız hale getirir.

#### **Çelik aşık ayarları**

Seçilen iki kiriş veya makas tıklandıktan sonra ekrana gelen ayarlar diyalogunda, çelik aşıkların kaç adet olacağı, yerleşim düzeni, birleşim özellikleri vb parametreler ayarlanır.

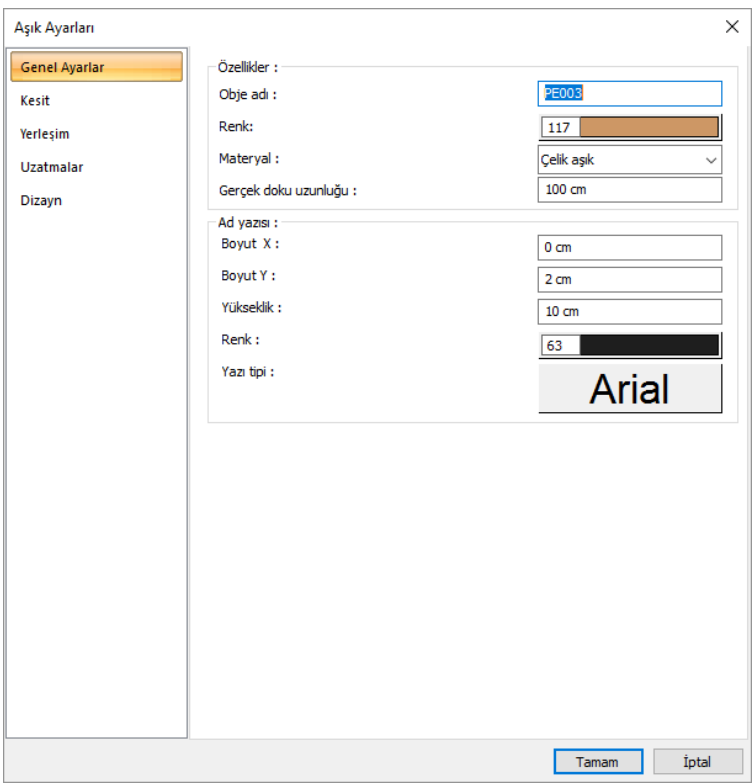

Genel Ayarlar Sekmesi:

**Renk:** Aşığın rengidir. Farenin sol tuşu ile tıklanıp tuş basılı tutularak açılan renk paleti üzerinde kaydırılır. İstenen rengin üzerine gelindiğinde tuş bırakılır. Renk kutucuğu seçilen renge dönüşür. Shift tuşu ile birlikte tıklanırsa, ilgili rengin kalem kalınlığı ayarlanabilir.

**Materyal:** Katı modelde üzerine kaplanacak materyal seçilebilir. Eleman seçilen materyal ile kaplanır ve katı modelde bu şekilde görüntülenir. Farenin sol tuşu ile aşağı ok butonu üzerine tıklanır. Açılan materyal listesinden uygun materyal seçilir. Tanımlı materyal yoksa liste boş gelir. Materyal ekleme işlemi Ayarlar/Materyaller satırı tıklanarak açılan diyalogdan yapılır.

**Boyut X/Boyut Y:** Aşık boyutu yazısının X ve Y koordinatları girilir. Boyut X değeri pozitif girilirse yazı kenardan sola doğru, negatif girilirse sağa doğru kayar. Yazı Y değeri pozitif olursa yazı yukarıya, negatif olursa aşağıya kayar. Burada belirtilen yönler bakış yönüne göre düşünülmelidir.

**Yükseklik:** Boyut yazısı yüksekliği girilir .

**Renk:** Boyut yazı yüksekliğinin rengidir. Farenin sol tuşu ile tıklanıp tuş basılı tutularak açılan renk paleti üzerinde kaydırılır. İstenen rengin üzerine gelindiğinde tuş bırakılır. Renk kutucuğu seçilen renge dönüşür. Shift tuşu ile birlikte tıklanırsa, ilgili rengin kalem kalınlığı ayarlanabilir.

**Yazı tipi:** Boyut yazısını yazı tipi, tıklandığında açılan diyalogdan seçilir.

Kesit Sekmesi:

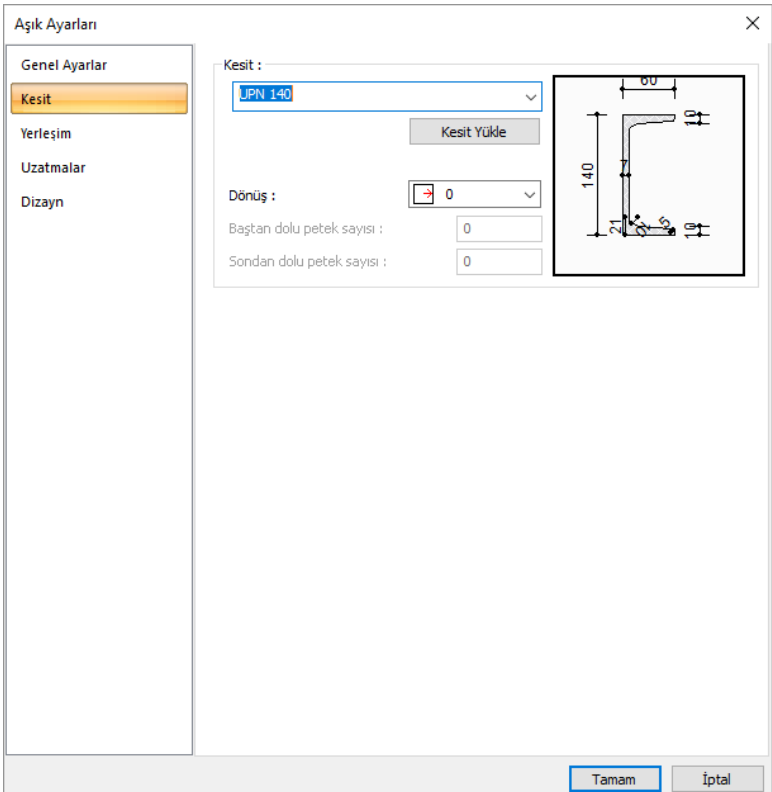

**Kesit:** Çelik aşık için kullanılacak profili seçildiği listedir. Listede daha önce, profil kütüphanesinden eklenen çelik profilller bulunmaktadır. Yeni profil eklemek için Kesit Yükle ikonunu tıklayın.

**Kesit Yükle**: Tıklandığında çelik profil kütüphanesinin ekrana gelir. Listeden kullanmak istediğiniz profili seçin.

**Dönüş:** 0, 90, 180, 270 olarak seçilen bir değere göre profil kendi ekseni etrafında döndürülerek oluşturulur.

**Eleman adı:** Aşığın planda, çizimde ve raporda görünecek adıdır.

Yerleşim Sekmesi

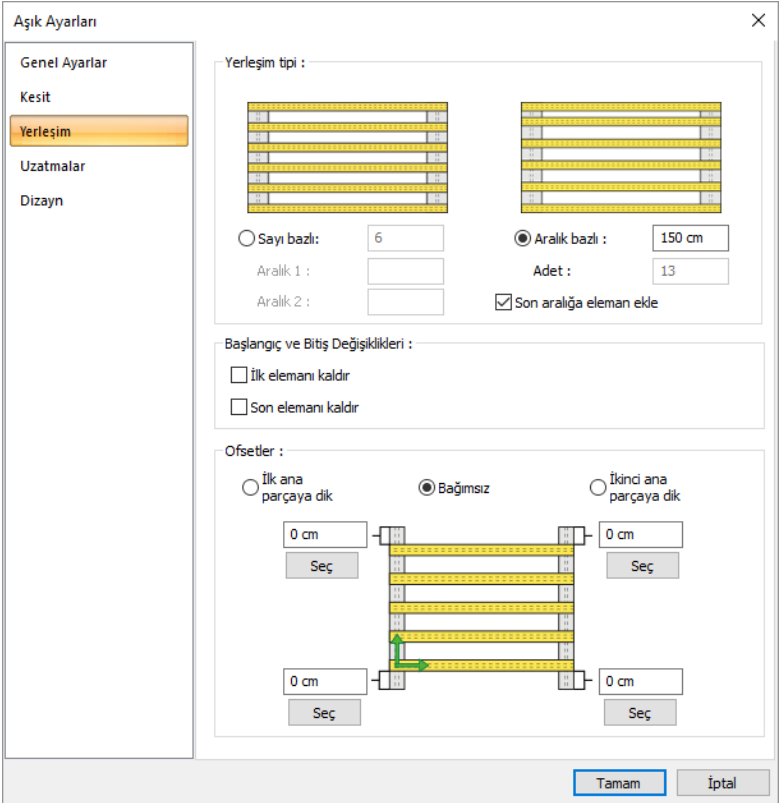

#### **Yerleşim Tipi:**

**Sayı Bazlı:** Çelik aşıklar sayı girilerek çizilebilir.

**Aralık 1/Aralık 2**: Çelik aşıklar arasındaki mesafeyi gösterir.

**Aralık Bazlı:** Çelik aşıklar arası mesafe girilerek çelik aşıklar çizilebilir.

**Adet:** Çelik aşık sayısını gösterir.

**Son aralığa eleman ekle:** Seçilmesi halinde son aralığa çelik aşık ekler.

#### **Başlangıç ve Bitiş Değişiklikleri:**

**İlk elemanı kaldır, Son elemanı kaldır:** İlk ve son aşık/tali kiriş genelde eleman üzerine denk geldiğinden, bu durumu ortadan kaldırmak için kullanabilecek seçeneklerdir. İşaretlenirse baştan ve sondan bulunan aşıklar/tali kirişler çizilmezler.

**Ofsetler:** Aşıkların başlangıca ve sona olan uzaklıkları girilebilir.

**İlk/ikinci ana parçaya dik:** İşaretlenmesi halinde ana kirişlerden birine diklik koşulu sabit tutularak ofset mesafeleri ayarlanabilir.

**Bağımsız:** İşaretlenmesi halinde ofset mesafeleri ana kiriş parçalarından bağımsız olarak düzenlenebilir.

Uzatmalar Sekmesi

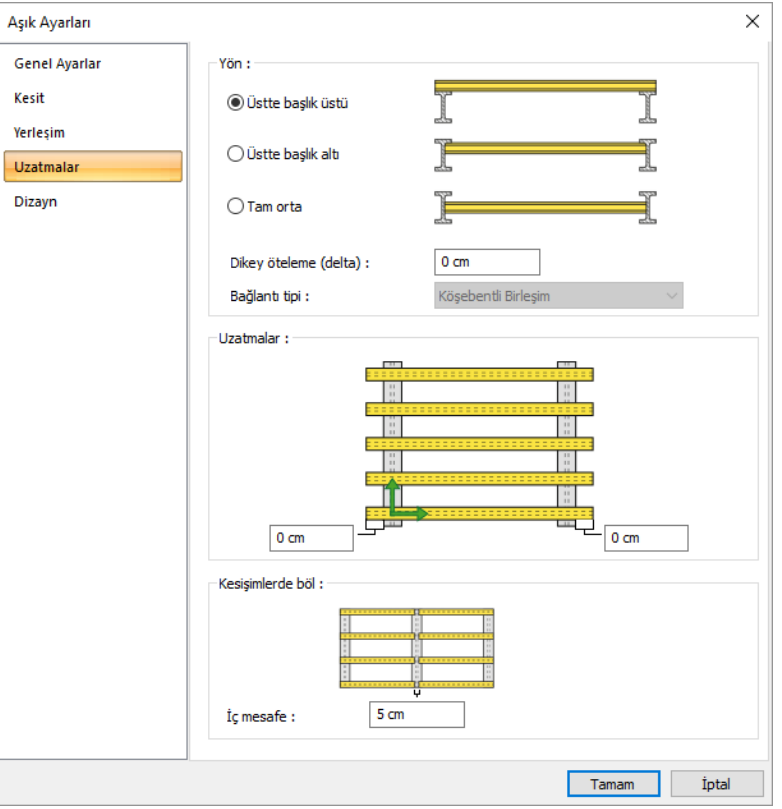

**Yön:** Aşıkların, çelik kiriş üzerinde hangi konumda olacağını belirleyin. Verilen şekle göre istediğiniz seçeneği işaretleyebilirsiniz.

**Dikey öteleme (delta):** Çelik aşıkları isteğe bağlı olarak öteler.

**Bağlantı tipi:** Tali çelik kirişlerin ana kirişlere bağlantı tipini belirler.

**Uzatmalar:** Çelik aşıkların ana kirişlerden itibaren ne kadar uzatılacağını belirler.

#### **Kesişimlerle bölme:**

**İç mesafe:** Birden fazla an kirişin üzerinde oluşturulan tali kirişlerin, kesişim noktalarında bölmeler arası mesafe.

## **Tek aşık ayarları**

Tek aşık komutu ile çizilen elemanı ayarlarının yapıldığı diyalogtur.

Tek aşık ayarları diyaloguna girmek için;

- Toolbarda bulunan **Çelik Aşık** ikonunu farenin sol tuşu ile tıklayın, ardından **Tek Aşık** ikonunu tıklayın.
- $\Rightarrow$  Ekrana gelen yardımcı toolbarda Ayarlar ikonu tıklayın.

Çizilmiş bir aşığın ayarını değiştirmek için; tek aşık komutu ile çizilmiş aşığı çift tıkayın veya aşığı seçtikten sonra **Özelliklerine** girin.

Genel Ayarlar Sekmesi

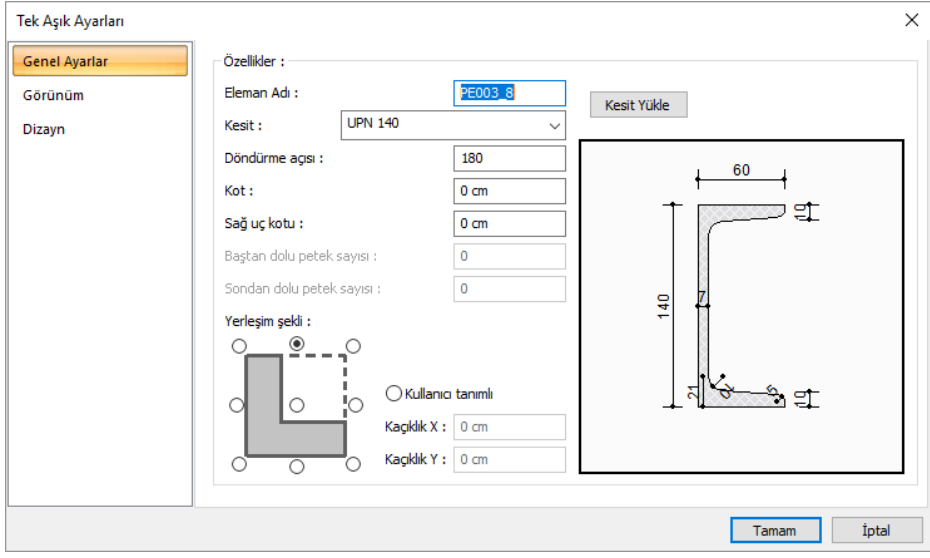

**Kesit:** Kullanılan profil görünür. Listeyi tıklayarak daha önceden tanımlanmış profillerden biri seçilebilir ya da Kesit Yükle butonu tıklandığında açılan diyalogdan yeni bir profil seçilebilir.

**Döndürme açısı:** Kiriş eksenini göre kirişin açısını belirleyen değerdir. Verilen açı değerine göre kiriş kendi ekseni çevresinde döndürülerek çizilir.

**Kot:** Çelik kirişin ilgili kat tabanından yüksekliğini belirleyen değerdir. Pozitif kot kirişi yukarıya kaldırır.

**Sağ uç kotu:** Eğimli kiriş yapmak için kullanılır. Kirişin sağ ucunun kat tabanına göre kot değeridir.

**Baştan dolu petek sayısı, Sondan dolu petek sayısı:** Petek profiller için, petek boşluklarının baştan ve sondan kaçıncı delikten sonra başlayacağını belirleyen sayıdır. Verilen sayıya kadar petek kiriş dolu olacaktır.

**Yön:** Kirişin kendi eksenine göre plandaki kaçıklığını belirleyen seçeneklerdir. Kiriş kesitine göre gösterilen şemada ilgili seçeneği işaretleyin veya kullanıcı tanımlı bölümde herhangi bir sayısal değer girin.

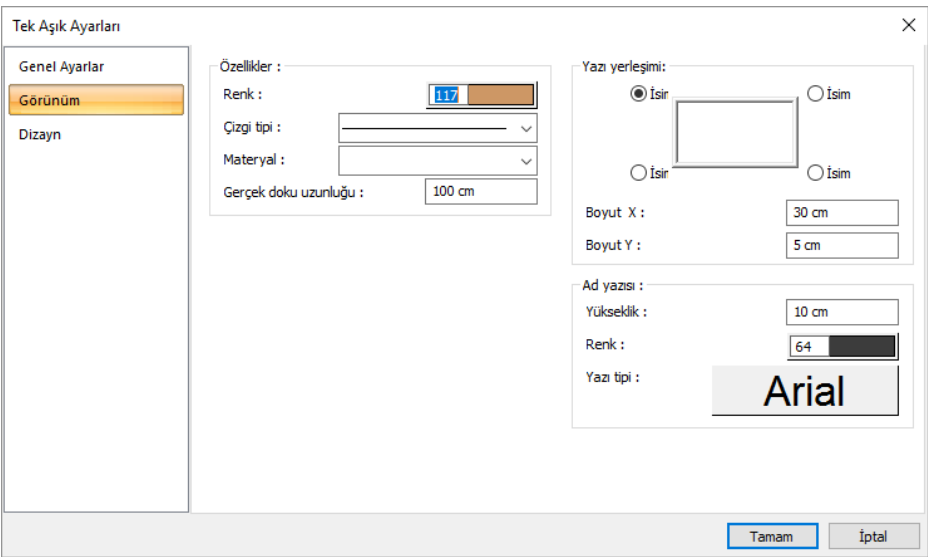

Görünüm Sekmesi

**Eleman Adı**: Aşığın planda, raporlarda ve çizimlerde görünen adıdır.

**Renk:** Aşık kenar çizgilerinin rengidir. Farenin sol tuşu ile tıklanıp tuş basılı tutularak açılan renk paleti üzerinde kaydırılır. İstenen rengin üzerine gelindiğinde tuş bırakılır. Renk kutucuğu seçilen renge dönüşür. Shift tuşu ile birlikte tıklanırsa, ilgili rengin kalem kalınlığı ayarlanabilir.

**Çizgi tipi:** Planda aşığı oluşturan çizginin çizgi tipi seçilir. Kutucukların sağındaki aşağı ok butonları tıklandığında çizgi tipleri listesi açılır. Bu listeden istenen çizgi tipi farenin sol tuşu ile tıklanarak seçilir.

**Materyal:** aşığın katı modelde üzerine kaplanacak materyal seçilir. Kiriş, seçilen materyal ile kaplanır ve katı modelde bu şekilde görüntülenir. Farenin sol tuşu ile aşağı ok butonu üzerine tıklanır. Açılan materyal listesinden uygun materyal seçilir. Tanımlı materyal yoksa liste boş gelir. Materyal ekleme işlemi Ayarlar/Materyaller satırı tıklanarak açılan diyalogdan yapılır.

**Gerçek Doku Uzunluğu:** Doku uzunluğu girilir. Örneğin; 1 metre girilirse seçilen materyal dokusu genişliği 1 metre olarak alınır ve seçilen obje üzerine kaplanır. Dokunun kare şeklinde olduğu düşünülürse obje yüzeyleri 1x1 ebadında dokular yan yana dizilerek kaplanır.

**Yazı yerleşimi:** Aşık isminin aşığa göre yazılacağı konumu diyalogdaki şekle göre belirleyin. Program kiriş oluşturulduğunda seçilen konuma göre elemanın adını yerleştirecektir.

**Boyut X/Boyut Y:** Aşık ad yazısının kiriş sağ üst köşesine göre X ve Y koordinatları girilir. Boyut X değeri pozitif olursa boyut yazısı sola, negatif olursa sağa kayar. Boyut Y değeri pozitif olursa boyut yazısı yukarıya, negatif olursa aşağıya kayar.

**Ad yazısı Yükseklik, Renk ve Yazı tipi:** Kiriş adı yazısının yüksekliği girilir. Renk kutusu farenin sol tuşu ile tıklanıp tuş basılı tutularak açılan renk paleti üzerinde kaydırılır. İstenen rengin üzerine gelindiğinde tuş bırakılır. Renk kutucuğu seçilen renge dönüşür. Shift tuşu ile birlikte tıklanırsa, ilgili rengin kalem kalınlığı ayarlanabilir. Hemen alttaki buton tıklanırsa, Yazı Tipi Ayarları diyalogu açılır. Bu diyalogdan Kolon Ad Yazısı, yazı tipi ayarlanır.

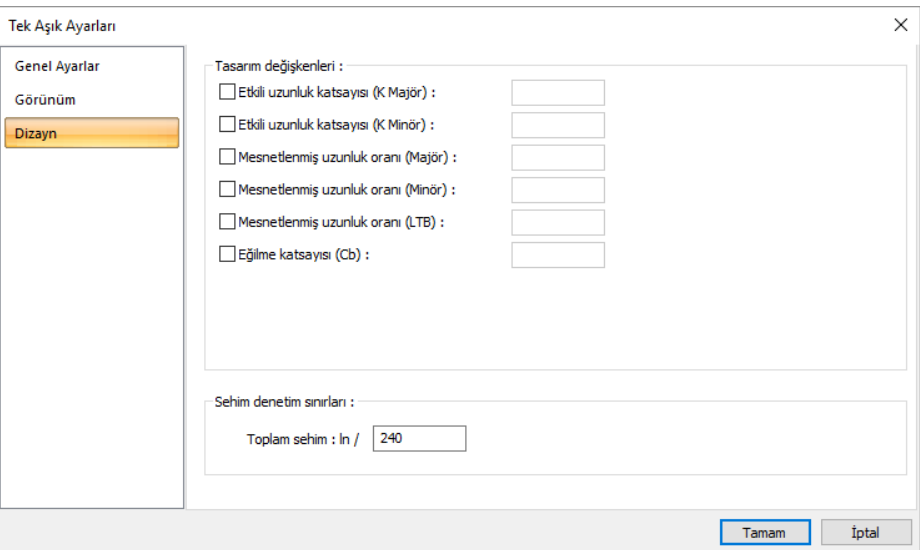

#### Dizayn Sekmesi:

#### **K, etkili uzunluk katsayısı :**

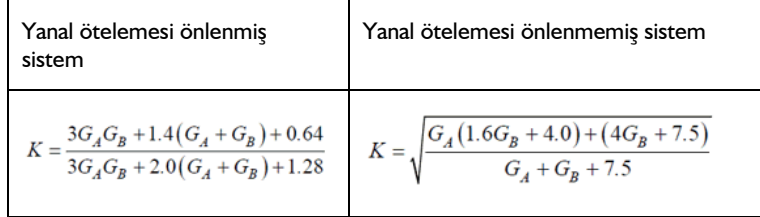

Detaylı bilgi için **AISC 360-10 (C-A-7-1)** ve **(C-A-7-2)** tablolarına göz atınız.

#### **Cb ; Eğilme katsayısı :**

Yanal Burulmalı Burkulma sınır durumunda, yerel burkulma yüklemesi veya kritik moment kiriş üzerinde üniform moment dağılımı prensibine dayanır. Bu durum kritik momentin oluştuğu durumdur. (Cb = 1.0). Karakteristik Eğilme Dayanımı, Moment diyagramı eğimli olur ise Cb = 1.0 ile hesap yapılır.

$$
C_b = \frac{12.5M_{\text{max}}}{2.5M_{\text{max}} + 3M_A + 4M_B + 3M_d}
$$

Detaylı bilgi için **AISC 360-10 Bölüm F1-1**' e göz atınız.

#### **Cm:**

Eleman boyunca moment değişimini dikkate alan katsayı, Cm yatay ötelemesi önlenmiş sistemde şu şekilde hesaplanır:

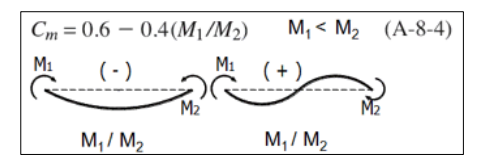

Mesnetler arasında elemana dik yük etkiyen eğilme ve eksenel kuvvet etkisindeki elemanlarda Cm güvenli tarafta kalınarak 1.0 alınabilir.

Detaylı bilgi için **AISC 360-10 A-8-4**'e veya çelik yapılar tasarım kitapçığında Analiz Yöntemleri bölümüne göz atınız.

**Lb:** Yanal olarak tutulu olmayan basınç başlığı uzunluğu

**Lp:** Akma sınır durumununda sınırlanan yanal olarak tutulu olmayan basınç başlığı uzunluğu

**Lr:** Yanal burulmalı burkulma sınır durumunda sınırlanan yanal olarak tutulu olmayan basınç başlığı uzunluğu

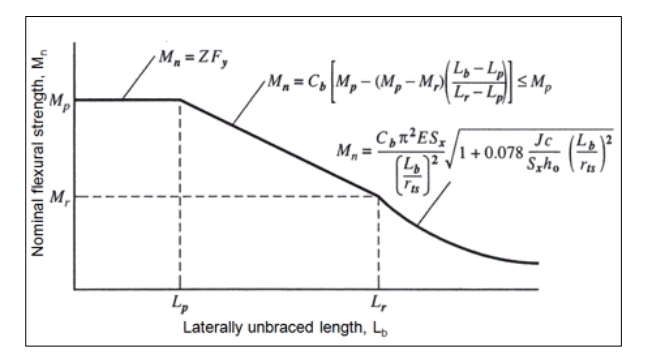

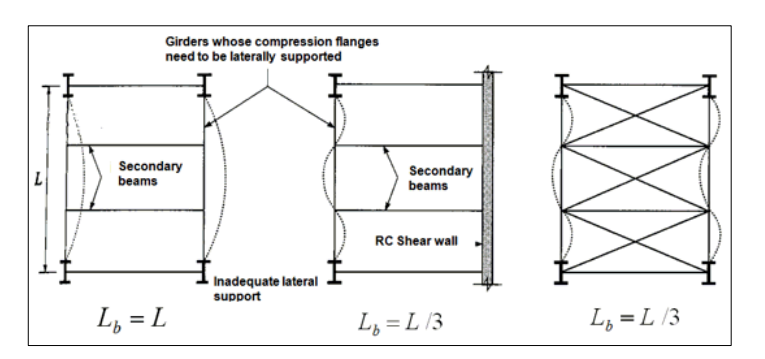

Güçlü ve zayıf eksende mesnetlenmiş uzunluklar ile tasarımda kullanılan eğilme momenti hesabı grafikte görüldüğü gibi gerçekleştirilir. Detaylı bilgi için AISC 360-10 F bölümüne göz atınız.

#### **Sehim denetim sınırları:**

Sehim sınırı koşulu için üst sınır seçiniz.

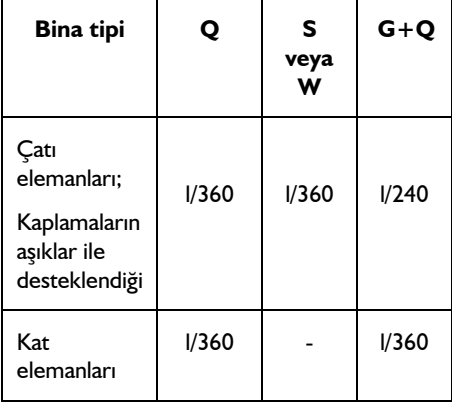

Detaylı bilgi için **IBC 2012 (International Building Code) Tablo 1604.3** göz atınız.

# **Aşık çizimi**

## **Çelik aşık**

Çelik aşıklar, sadece yük aktaran elemanlar olup, analiz modeline katılmazlar. Çelik aşıklar, kirişler veya kolonlar arasına çizilen, cephe ya da çatı elemanlarıdır. Seçilen iki kiriş veya kolon tıklandıktan sonra ekrana gelen ayarlar diyalogunda, aşıkların kaç adet olacağı, yerleşim düzeni, birleşim özellikleri vb parametreler ayarlanır.

- Toolbarda bulunan **Çelik Aşık** ikonunu farenin sol tuşu ile tıklayın, ardından basılı değilse **Çelik Aşık** ikonunu tıklayın.
- $\Rightarrow$  Sırayla 1. ve 2. çelik kirişi veya çelik kolonu tıklayın.
- $\Rightarrow$  Aşıklar, seçilen kirişlerin veya kolonların arasında oluşacak ve aşık ayarları diyalogu açılacaktır.
- $\Rightarrow$  Diyalogda ayarları yaptıktan sonra tamam butonunu tıklayın.
- $\Rightarrow$  Aşıklar oluşacaktır.

## **Aşık değiştirme işlemleri**

#### **Tüm Kesişimleri Birleştir - Böl**

Aşıkları, ana kirişlerde, kolonlarda ve/veya makaslarda böler veya bölünmüş aşıkları birleştirir.

- Toolbarda bulunan **Çelik Aşık** ikonunu farenin sol tuşu ile tıklayın
- Açılan yardımcı toolbardan **Tüm Kesişimleri Birleştir - Böl** ikonunu tıklayın.
- Bölmek istediğiniz aşıkları veya birleştirmek istediniz, daha önceden bölünmüş aşıklar tıklayın.

#### **Tek Kesişim Böl - Birleştir**

Aşıkları, ana kirişlerde, kolonlarda ve/veya makaslarda böler veya daha önceden bölünmüş aşıkları birleştirir.

- Toolbarda bulunan **Çelik Aşk** ikonunu farenin sol tuşu ile tıklayın
- Açılan yardımcı toolbardan **Tek Kesişim Böl - Birleştir** ikonunu tıklayın.
- $\Rightarrow$  Bölmek istediğiniz aşığı veya birleştirmek istediniz, daha önceden bölünmüş aşığı, mesnetine yakın bir noktada tıklayın.

#### **Tek elemanlara dönüştür**

Grup halinde bulunan aşık elemanlarını tekil elemanlara dönüştürür. Bunun için;

- $\Rightarrow$  Toolbarda bulunan Çelik Aşık ikonunu farenin sol tuşu ile tıklayın, ardından Tek elemana dönüştür ikonunu tıklayın.
- $\Rightarrow$  Grup halinde bulunan çelik aşığı farenin sol tuşu ile tıklayın.

## **Gergi çubuğu**

## **Gergi çubuğu çizim yardımcıları**

#### **Gergi çubuğu toolbarı**

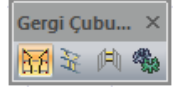

**Gergi çubuğu**. Seçilen Aşıkların arasına, aşık boyunca gergi çubuğu tanımlar.

**Tek aşıkta gergi çubuğu**. Aşık grubu olmayan ya da tek aşık komutu ile çizilmiş aşıklar arasına gergi çubuğu tanımlar.

**Çatı aşıkları için gergi**. Çatıda her iki yönden gelen aşık grupları arasında gergi çubuğu tanımlar.

**Ayarlar**. Gergi çubukları ile ilgili seçenekleri ekrana getirir.

## **Gergi çubuğu ayarları**

Gergi çubuğu ayarları diyaloğu, gergi çubukları ilgili parametreleri ve seçenekleri içeren diyalogtur.

Gergi çubukları ayarları ekrana getirmek için:

- Toolbardan **Gergi Çubuğu** ikonunu tıkladıktan sonra açılan yardımcı toolbardan **Ayarlar** ikonunu sol tuş ile tıklayın.
- Gergi Çubuğu ayarları diyaloğu ekrana gelecektir.
- $\Rightarrow$  Bu diyaloğunda istediğiniz ayarları yapın.
- **Tamam** butonunu tıklayın.
- $\Rightarrow$  Yapılan ayarlara göre gergi cubuğu cizimini gercekleştirin.

Yapılan ayarlar çizilecek gergi çubukları için geçerlidir. Mevcut, gergi çubuklarının ayarlarını değiştirmek için:

- Ayarları değiştirilecek gergi çubuğunu çift tıklayın.
- Ekrana gelen **Gergi Çubukları Ayarları** diyaloğunda istenen değişikleri yapın ve Tamam butonunu tıklayın.
- $\Rightarrow$  Yapılan değişiklikler seçilen elemanlara uygulanacaktır.

#### Çelik Objeler

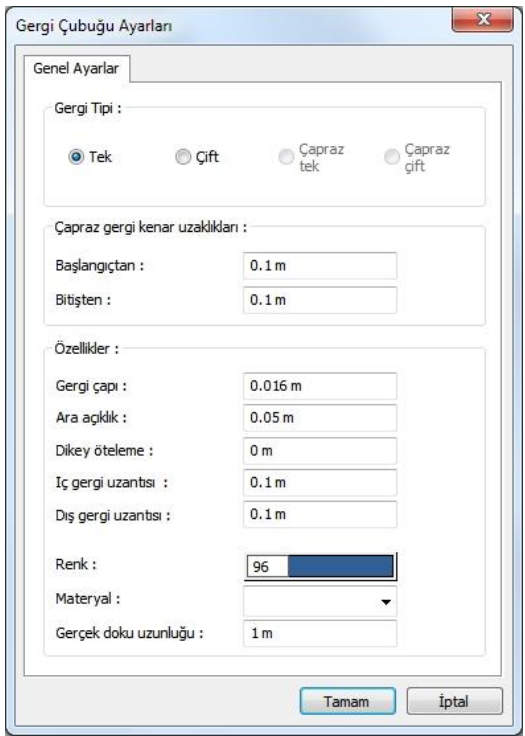

**Gergi Tipi:** Tek, çift, çapraz tek veya çapraz çift seçeneklerden birini seçin.

**Çapraz gergi kenar uzunlukları:** Çapraz gergi çubukları için, çapraz kısmın, makasdan ne kadar uzakta başlayacağı bilgileridir.

**Gergi çapı:** Çergi çubuğunun çapını girin.

**Ara açıklık:** İki gergi çubuğu için saşırtma mesafesini girin.

**Dikey öteleme:** Değer girilirse, gergi çubukları, verilen değer kadar aşığa dik yönde kaydırılır.

**İç gergi uzantısı:** Gergi çubuklarının şaşırma eklerindeki uzunluklarıdır.

**Dış gergi uzantısı:** Çapraz gergi çubuklarında, aşıktan itibaren, çapraz çubuğunun kıvrıldığı mesafedir.

**Renk:** Gergi çubuğu kenar çizgilerinin rengidir. Farenin sol tuşu ile tıklanıp tuş basılı tutularak açılan renk paleti üzerinde kaydırılır. İstenen rengin üzerine gelindiğinde tuş bırakılır. Renk kutucuğu seçilen renge dönüşür. Shift tuşu ile birlikte tıklanırsa, ilgili rengin kalem kalınlığı ayarlanabilir.

**Çizgi tipi:**Planda gerigi çubuğunu oluşturan çizginin çizgi tipi seçilir. Kutucukların sağındaki aşağı ok butonları tıklandığında çizgi tipleri listesi açılır. Bu listeden istenen çizgi tipi farenin sol tuşu ile tıklanarak seçilir.

**Materyal:** Gergi çubuklarının katı modelde üzerine kaplanacak materyal seçilir. Gergi çubukları seçilen materyal ile kaplanır ve katı modelde bu şekilde görüntülenir. Farenin sol tuşu ile aşağı ok butonu üzerine tıklanır. Açılan materyal listesinden uygun materyal seçilir. Tanımlı materyal yoksa liste boş gelir. Materyal ekleme işlemi Ayarlar/Materyaller satırı tıklanarak açılan diyalogdan yapılır.

**Gerçek Doku Uzunluğu:** Doku uzunluğu girilir. Örneğin; 1 metre girilirse seçilen materyal dokusu genişliği 1 metre olarak alınır ve seçilen obje üzerine kaplanır. Dokunun kare şeklinde olduğu düşünülürse obje yüzeyleri 1x1 ebadında dokular yan yana dizilerek kaplanır.

# **Gergi çubuğu çizimi**

## **Grup aşıkta gergi çubuğu**

Gergi çubuğu için önce aşık tanımlanır. Aşıklar tanımlandıktan sonra:

- Toolbarda bulunan **Grup Aşıkta Gergi Çubuğu** ikonunu farenin sol tuşu ile tıklayın.
- $\Rightarrow$  Ardından mevcut aşıklardan birini tıklayın.
- $\Rightarrow$  Gergi çubuğu, makas, kiriş ve/veya kolon gözü arasında oluşacaktır.
- $\Rightarrow$  Benzer şekilde diğer gözler için de aynı işlemi tekrarlayın.

## **Tek aşıkta gergi çubuğu**

Tanımlı aşık grupları arasında tek gergi çubuğu tanımlamak için kullanılır.

- Toolbarda bulunan **Gergi Çubuğu** ikonunu farenin sol tuşu ile tıklayın.
- Açılan yardımcı toolbardan **Tek aşıkta gergi çubuğu** ikonunu tıklayın.
- $\Rightarrow$  1. ve 2. aşık grubunu sırasıyla tıklayın.

## **Çatı aşıkları için gergi çubuğu**

Çatıda her iki yönden gelen aşık grupları arasında gergi çubuğu tanımlamak için kullanılır.

- Toolbarda bulunan **Gergi Çubuğu** ikonunu farenin sol tuşu ile tıklayın.
- Açılan yardımcı toolbardan **Çatı Aşıkları İçin Gergi Çubuğu** ikonunu tıklayın.
- $\Rightarrow$  Gergi çubuğu oluşturmak istediğiniz aşıkları sırasıyla tıklayın.

## **Çelik çapraz**

# **Çelik çapraz çizim yardımcıları**

## **Çelik çapraz toolbarı**

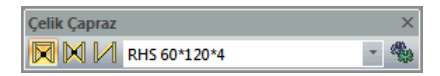

**Çelik çapraz çiz:** Tek tıklama ile çelik çapraz çizer.

**Çelik çapraz (çoklu eleman):** Çoklu seçimle çelik çapraz çizer.

**Tek çelik çapraz:** Tıklanan iki eleman arasına çelik çapraz çizer.

**Eleman kesit profili:** Projede daha önce tanımlanmış profilllerin listesidir. Çelik çapraz çizimi sırasında kesit buradan seçilebilir veya Ayarlar menüsünde yeni kesit tanımlanabilir.

**Ayarlar:** Çelik çapraz ayarları diyalogunu ekrana getirir.

### **Çelik çapraz ayarları**

Çelik Çapraz Ayarları diyaloğu, çaprazlarla ilgili parametreleri ve seçenekleri içeren diyalogtur.

- Toolbardan **Çelik Çapraz Çiz** ikonunu tıkladıktan sonra açılan yardımcı toolbardan **Ayarlar** ikonunu sol tuş ile tıklayın.
- **Çelik Çapraz Ayarları** diyaloğu ekrana gelecektir.
- $\Rightarrow$  Bu diyaloğunda istediğiniz ayarları yapın.
- $\Rightarrow$  Tamam butonunu tıklayın.
- $\Rightarrow$  Yapılan ayarlara göre çelik çapraz çizimini gerçekleştirin.

Yapılan ayarlar çizilecek çaprazlar geçerlidir. Daha önceden çizilmiş çelik çaprazların ayarlarını değiştirmek için:

- Ayarları değiştirilecek çelik çaprazı çift tıklayın.
- $\Rightarrow$  Ekrana gelen diyalogda istenen değişikleri yapın ve Tamam butonunu tıklayın.
- $\Rightarrow$  Yapılan değişiklikler seçilen elemanlara uygulanacaktır.

#### Genel Ayarlar Sekmesi

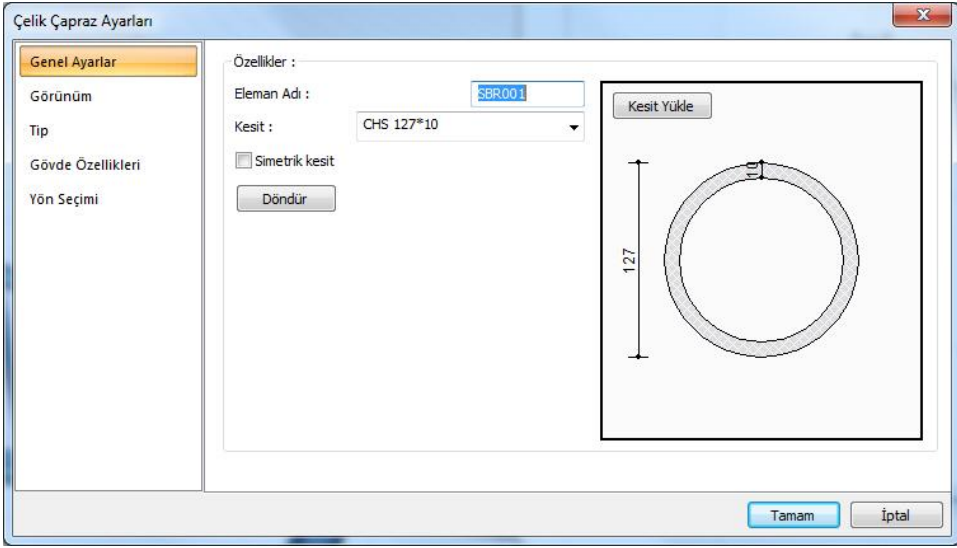

**Eleman adı:** Çapraz elemanın adı.
**Kesit:** Çelik çapraz için kullanılacak profili seçildiği listedir. Listede daha önce, profil kütüphanesinden eklenen çelik profilller bulunmaktadır. Yeni profil eklemek için Kesit Yükle ikonunu tıklayın.

**Simetrik kesit:** Çelik çapraz birleşimin profilin diğer tarafından (içinden veya dışından) yapılıp yapılmayacağını belirler. Örneğin L profilde açık birleşim açık taraftan yapılıyorsa, seçenek işaretlenirse kapalı taraftan birleşim düzenlenir.

**Döndür:** Profilin yerleşimini değiştirir. Örneğin dışa bakan profili içe bakar duruma getirir.

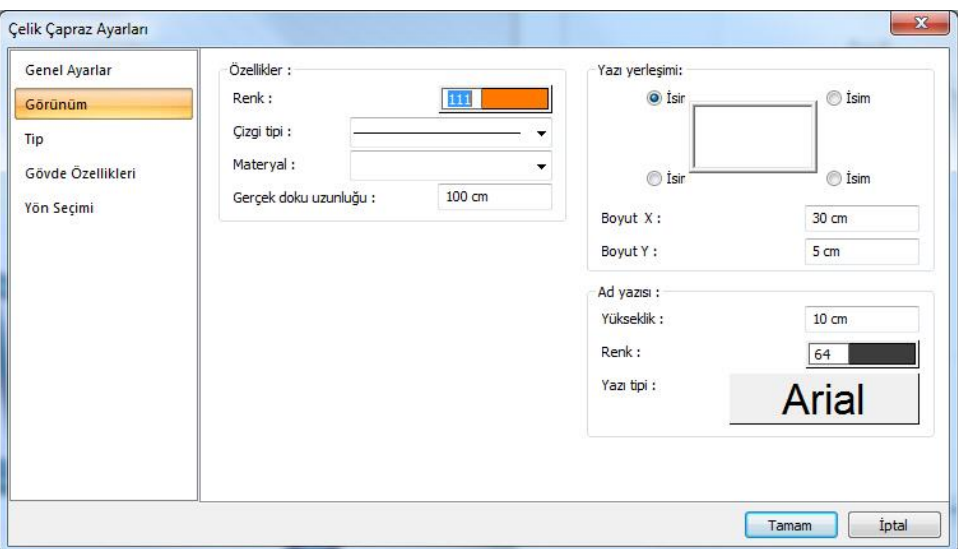

Görünüm Sekmesi

**Eleman adı:** Elemanın planda, çizimde ve raporda görünecek adıdır.

**Renk:** Elemanın rengidir. Farenin sol tuşu ile tıklanıp tuş basılı tutularak açılan renk paleti üzerinde kaydırılır. İstenen rengin üzerine gelindiğinde tuş bırakılır. Renk kutucuğu seçilen renge dönüşür. Shift tuşu ile birlikte tıklanırsa, ilgili rengin kalem kalınlığı ayarlanabilir.

**Materyal:** Katı modelde elemanın üzerine kaplanacak materyal seçilebilir. Eleman seçilen materyal ile kaplanır ve katı modelde bu şekilde görüntülenir. Farenin sol tuşu ile aşağı ok butonu üzerine tıklanır. Açılan materyal listesinden uygun materyal seçilir. Tanımlı materyal yoksa liste boş gelir. Materyal ekleme işlemi Ayarlar/Materyaller satırı tıklanarak açılan diyalogdan yapılır.

**Gerçek Doku Uzunluğu:** Doku uzunluğu girilir. Örneğin; 1 metre girilirse seçilen materyal dokusu genişliği 1 metre olarak alınır ve seçilen obje üzerine kaplanır. Dokunun kare şeklinde olduğu düşünülürse obje yüzeyleri 1x1 ebadında dokular yan yana dizilerek kaplanır.

**Boyut X/Boyut Y:** Eleman boyutu yazısının X ve Y koordinatları girilir. Boyut X değeri pozitif girilirse yazı kenardan sola doğru, negatif girilirse sağa doğru kayar. Yazı Y değeri pozitif olursa yazı yukarıya, negatif olursa aşağıya kayar. Burada belirtilen yönler bakış yönüne göre düşünülmelidir.

**Yükseklik:** Ad yazısı yüksekliği girilir .

**Renk:** Ad yazı yüksekliğinin rengidir. Farenin sol tuşu ile tıklanıp tuş basılı tutularak açılan renk paleti üzerinde kaydırılır. İstenen rengin üzerine gelindiğinde tuş bırakılır. Renk kutucuğu seçilen renge dönüşür. Shift tuşu ile birlikte tıklanırsa, ilgili rengin kalem kalınlığı ayarlanabilir.

**Yazı tipi:** Ad yazısını yazı tipi, tıklandığında açılan diyalogdan seçilir.

**Yazı yerleşimi:** Eleman isminin kirişe göre yazılacağı konumu diyalogdaki şekle göre belirleyin. Program kiriş oluşturulduğunda seçilen konuma göre elemanın adını yerleştirecektir.

Tip Sekmesi

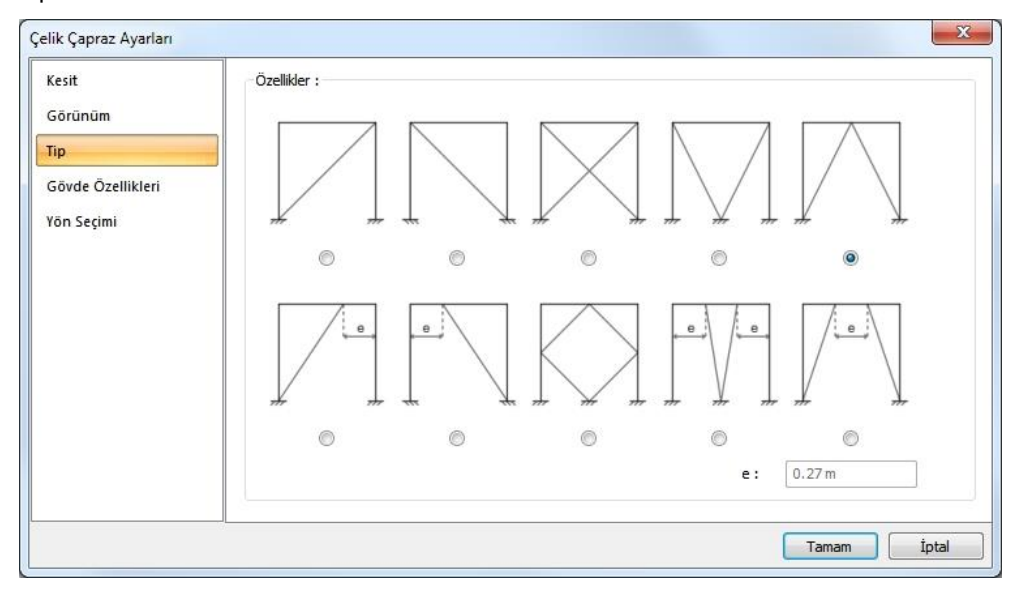

Çelik çaprazın tipini diyalogda şekil üzerinden işaretleyin. Seçtiğiniz tipe göre e değerini verin.

Gövde Özellikleri Sekmesi

## Çelik Objeler

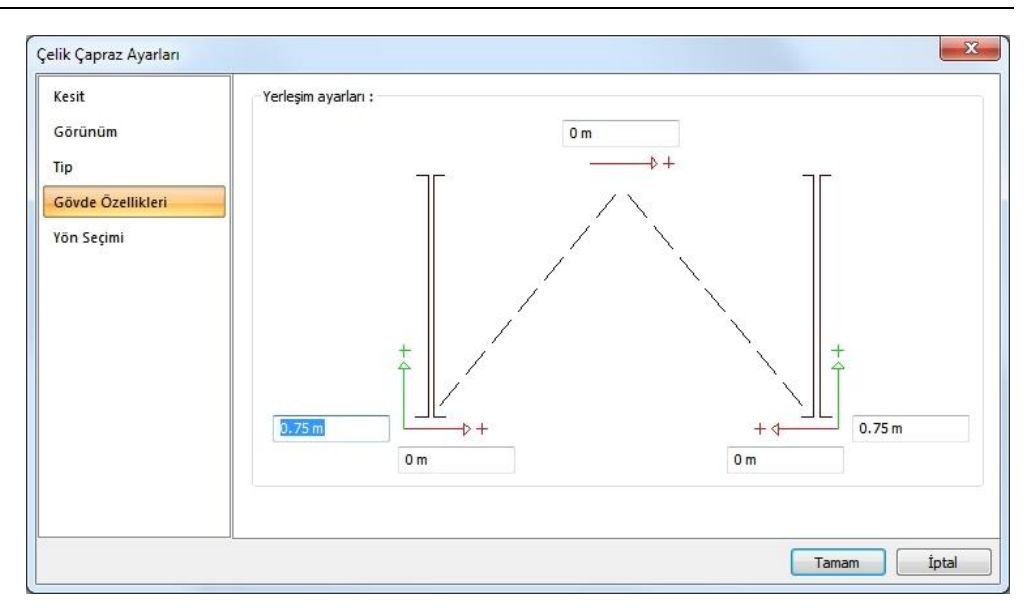

Gövde özellikerinde bulunan uzaklık satırları, seçilen çelik çapraz tipine göre değişir. Şekle göre ilgili değerleri verin.

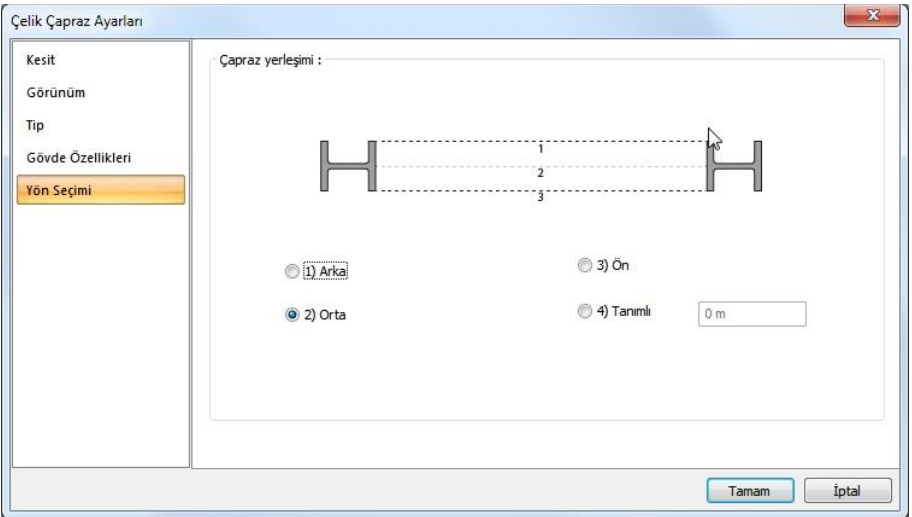

Yön seçimi Sekmesi

Çelik çaprazda kullanılan profilin hangi kaçıklıkla yerleştirişeceğinin ayarlandığı sekmedir. **Arka, Ön, Orta** seçeneklerinden birini seçin veya **Tanımlı** seçerek istediniz değeri verin.

## **Tek çelik çapraz ayarları**

Tek çelik çapraz komutu ile çizilen elemanı ayarlarının yapıldığı diyalogtur.

Tek çelik çapraz ayarları diyaloguna girmek için;

- Toolbarda bulunan **Çelik Çapraz** ikonunu farenin sol tuşu ile tıklayın, ardından **Tek Çelik Çapraz** ikonunu tıklayın.
- Ekrana gelen yardımcı toolbarda **Ayarlar** ikonu tıklayın.

Çizilmiş bir aşığın ayarını değiştirmek için; tek aşık komutu ile çizilmiş aşığı çift tıkayın veya aşığı seçtikten sonra **Özelliklerine** girin.

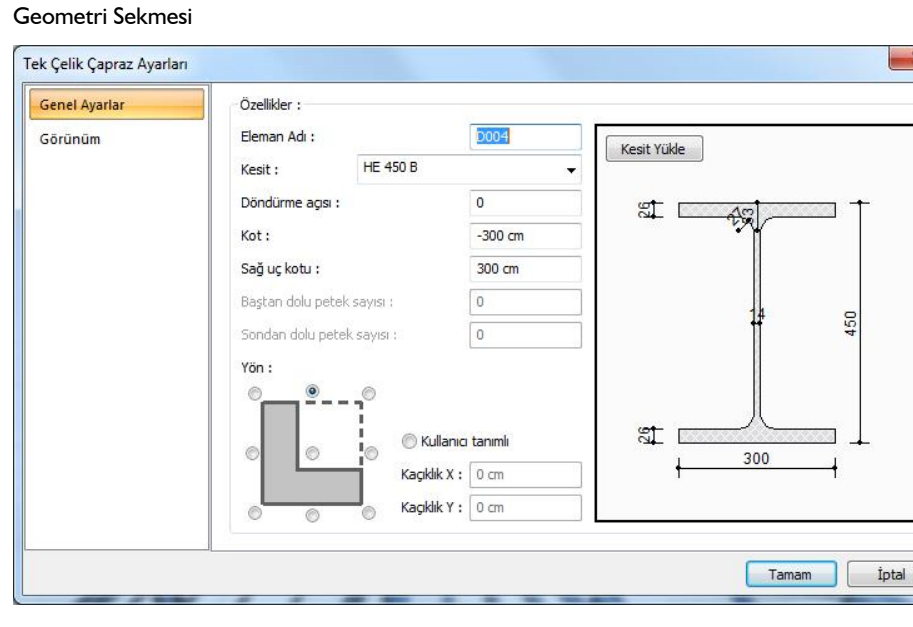

**Kesit**: Kullanılan profil görünür. Listeyi tıklayarak daha önceden tanımlanmış profillerden biri seçilebilir ya da Kesit Yükle butonu tıklandığında açılan diyalogdan yeni bir profil seçilebilir.

**Döndürme açısı:** Çapraz eksenini göre kirişin açısını belirleyen değerdir. Verilen açı değerine göre çapraz kendi ekseni çevresinde döndürülerek çizilir.

**Kot:** Çelik çaprazın ilgili kat tabanından yüksekliğini belirleyen değerdir. Pozitif kot kirişi yukarıya kaldırır.

**Sağ uç kotu:** Çaprazın sağ ucunun kat tabanına göre kot değeridir.

**Baştan dolu petek sayısı, Sondan dolu petek sayısı:** Petek profiller için, petek boşluklarının baştan ve sondan kaçıncı delikten sonra başlayacağını belirleyen sayıdır. Verilen sayıya kadar petek profil dolu olacaktır.

**Yön:** Çaprazın kendi eksenine göre plandaki kaçıklığını belirleyen seçeneklerdir. Çapraz kesitine göre gösterilen şemada ilgili seçeneği işaretleyin veya kullanıcı tanımlı bölümde herhangi bir sayısal değer girin.

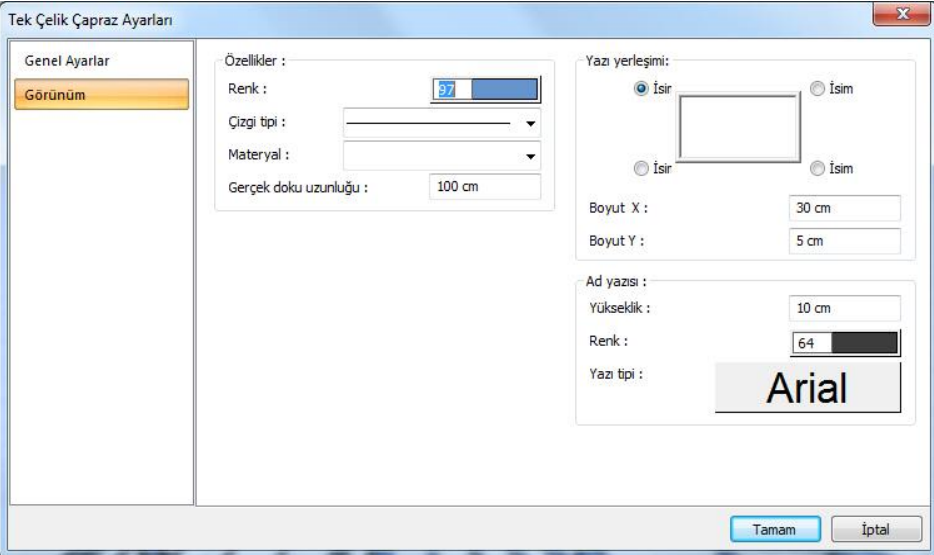

Görünüm Sekmesi

**Eleman Adı:** Çaprazın planda, raporlarda ve çizimlerde görünen adıdır.

**Renk:** Çaprazın kenar çizgilerinin rengidir. Farenin sol tuşu ile tıklanıp tuş basılı tutularak açılan renk paleti üzerinde kaydırılır. İstenen rengin üzerine gelindiğinde tuş bırakılır. Renk kutucuğu seçilen renge dönüşür. Shift tuşu ile birlikte tıklanırsa, ilgili rengin kalem kalınlığı ayarlanabilir.

**Çizgi tipi:**Planda aşığı oluşturan çizginin çizgi tipi seçilir. Kutucukların sağındaki aşağı ok butonları tıklandığında çizgi tipleri listesi açılır. Bu listeden istenen çizgi tipi farenin sol tuşu ile tıklanarak seçilir.

**Materyal:** aşığın katı modelde üzerine kaplanacak materyal seçilir. Çapraz, seçilen materyal ile kaplanır ve katı modelde bu şekilde görüntülenir. Farenin sol tuşu ile aşağı ok butonu üzerine tıklanır. Açılan materyal listesinden uygun materyal seçilir. Tanımlı materyal yoksa liste boş gelir. Materyal ekleme işlemi Ayarlar/Materyaller satırı tıklanarak açılan diyalogdan yapılır.

**Gerçek Doku Uzunluğu:** Doku uzunluğu girilir. Örneğin; 1 metre girilirse seçilen materyal dokusu genişliği 1 metre olarak alınır ve seçilen obje üzerine kaplanır. Dokunun kare şeklinde olduğu düşünülürse obje yüzeyleri 1x1 ebadında dokular yan yana dizilerek kaplanır.

**Yazı yerleşimi:** Çapraz isminin aşığa göre yazılacağı konumu diyalogdaki şekle göre belirleyin. Program çapraz oluşturulduğunda seçilen konuma göre elemanın adını yerleştirecektir.

**Boyut X/Boyut Y:** Çapraz ad yazısının kiriş sağ üst köşesine göre X ve Y koordinatları girilir. Boyut X değeri pozitif olursa boyut yazısı sola, negatif olursa sağa kayar. Boyut Y değeri pozitif olursa boyut yazısı yukarıya, negatif olursa aşağıya kayar.

**Ad yazısı Yükseklik, Renk ve Yazı tipi:** Çapraz adı yazısının yüksekliği girilir. Renk kutusu farenin sol tuşu ile tıklanıp tuş basılı tutularak açılan renk paleti üzerinde kaydırılır. İstenen rengin üzerine gelindiğinde tuş bırakılır. Renk kutucuğu seçilen renge dönüşür. Shift tuşu ile birlikte tıklanırsa, ilgili rengin kalem kalınlığı ayarlanabilir. Hemen alttaki buton tıklanırsa, Yazı Tipi Ayarları diyalogu açılır. Bu diyalogdan Kolon Ad Yazısı, yazı tipi ayarlanır.

# **Çelik çapraz çizimi**

## **Çelik çapraz çiz**

Çelik çapraz çiz komutu ile üstü çelik kirişle kapatılmış kolonların arasına çelik çapraz çizmek için kullanılır. Çelik çapra tanımlamak için çelik kirişi seçmek yeterlidir.

- Toolbardan **Çelik Çapraz** ikonunu tıkladıktan sonra açılan yardımcı toolbardan **Çelik Çapraz Çiz** ikonunu sol tuş ile tıklayın.
- $\Rightarrow$  Kesit listesinden çelik çapraz için kullanılacak profili seçin veya çelik çapraz ayarlarında yeni bir profil tanımlayın.
- $\Rightarrow$  Örneğin iki çelik kolon arasında girilmiş kirişi tıklayın.
- $\Rightarrow$  Çelik çapraz, kirişle, kolonları birbirine bağlacak şekilde oluşturulacaktır.

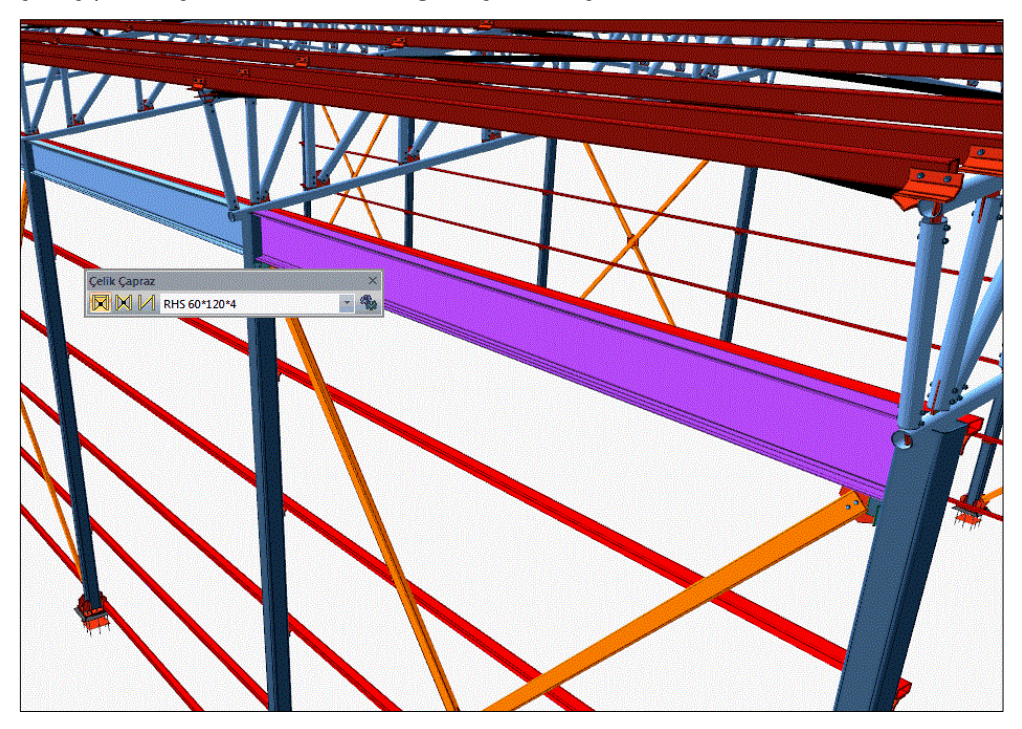

## **Çelik çapraz (çoklu eleman)**

Çelik çapraz (çoklu eleman) komutu ile birden fazla çelik kolon, makas veya çelik seçerek çelik çapraz tanımlanır.

Çelik çapraz (çoklu eleman) ile;

- **1)** Üstü çelik kiriş ile kapatılmamış çelik kolonlar arasına
- **2)** Makaslar arasına
- **3)** Çelik kirişler arasına çelik çapraz çizebilirsiniz.

#### **Üstü çelik kiriş ile kapatılmamış çelik kolonlar arasına çelik çapraz :**

- Toolbardan Çelik Çapraz ikonunu tıkladıktan sonra açılan yardımcı toolbardan Çelik Çapraz (çoklu eleman) ikonunu sol tuş ile tıklayın.
- $\Rightarrow$  Kesit listesinden çelik çapraz için kullanılacak profili seçin veya çelik çapraz ayarlarında yeni bir profil tanımlayın.
- $\Rightarrow$  Sırasıyla 1. ve 2. kolonu tıklayın.
- $\Rightarrow$  Çelik çapraz kolonlar arasında oluşacaktır.

#### **Makaslar arasında çelik çapraz :**

- Toolbardan **Çelik Çapraz** ikonunu tıkladıktan sonra açılan yardımcı toolbardan **Çelik Çapraz (çoklu eleman)** ikonunu sol tuş ile tıklayın.
- Kesit listesinden çelik çapraz için kullanılacak profili seçin veya çelik çapraz ayarlarında yeni bir profil tanımlayın.
- $\Rightarrow$  Sırasıyla 1. ve 2. makası tıklayın.
- Makasın eğime göre program çizelecek çapraz sayısını size soracaktır.
- $\Rightarrow$  İstediğiniz değeri verin.
- $\Rightarrow$  Çelik çaprazlar oluşacaktır.

#### **Çelik kirişler arasına çelik çapraz:**

- Toolbardan **Çelik Çapraz** ikonunu tıkladıktan sonra açılan yardımcı toolbardan **Çelik Çapraz (çoklu eleman)** ikonunu sol tuş ile tıklayın.
- $\Rightarrow$  Kesit listesinden çelik çapraz için kullanılacak profili seçin veya çelik çapraz ayarlarında yeni bir profil tanımlayın.
- $\Rightarrow$  Sırasıyla 1. ve 2. kiriş tıklayın.
- $\Rightarrow$  Makasın eğime göre program çizelecek çapraz sayısını size soracaktır.
- $\Rightarrow$  İstediğiniz değeri verin.
- $\Rightarrow$  Çelik çaprazlar oluşacaktır.

## **Tek Çelik Çapraz Çizimi**

**Tek çelik kiriş komutu**, iki kiriş arasında tek parça tali kiriş çizmek için kullanılır.

- Toolbarda bulunan **Çelik çapraz** ikonunu farenin sol tuşu ile tıklayın, ardından **Tek çelik çapraz ikonunu** tıklayın.
- İki nokta arasında **Tek Çelik Çaprazı** çizin.
- $\Rightarrow$  Çelik çapraz, seçilen iki nokta arasında oluşacaktır.

### **Çelik çapraz birleşimleri**

Ana Levha Sekmesi

Çelik çapraz oluşturulduğunda çelik çaprazın merkezinde ve elemanlara bağlanan noktada birleşimler otomatik oluşturulur. Birleşimlerin özellikleri çift tıklanarak değiştirilebilir.

Capraz Ek Birleşimi(9) Ana Levha Levha boyutları: Capraz Birlesim  $d$ :  $20 \text{ mm}$ Bulonlar 30  $\alpha$ : Kaynaklar  $\equiv$   $\pm t$  $\mathbf{L}$ 100 mm  $\overline{+}$ Tasarım Girdileri  $w:$  $20 \text{ mm}$  $10 \text{ mm}$  $\ddot{t}$ : ö  $000$  $\ln$   $\sin$  $\fbox{ Taman} \begin{tabular}{|c|c|} \hline \quad Taman \quad \quad & \quad \quad & \quad \quad & \quad \quad & \quad \quad \\ \hline \end{tabular}$ Sik kullanılanlar...  $\rightarrow$ Tasarım Raporu

**d, a , l , w, t :** Levha boyutlarını şematik şekilde gösterildiği üzere değiştirebilirsiniz. Değerler değiştirildikçe 3B görüntüde değişikliği anında takip edebilirsiniz.

Çapraz birleşim Sekmesi

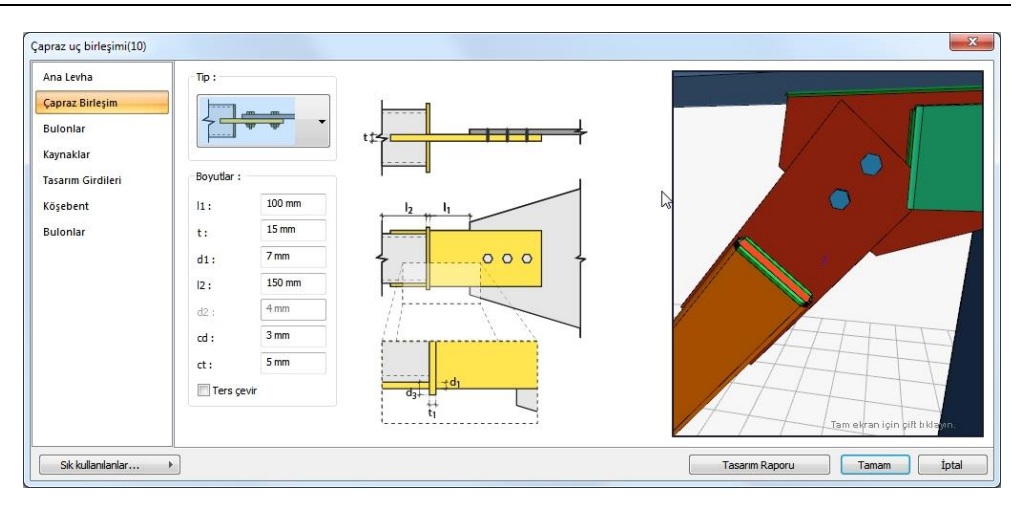

**Tip:** Birleşim için kullanacak tipler liste bulunmaktadır. Listeden istediğiniz tipi seçin

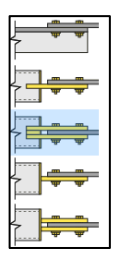

#### **Boyutlar:**

**l1, t, d1, l2, d2, cd, ct:** Çapraz eleman için seçilen birleşim tipine göre parametreler değişecektir. Görünen şemaya göre değerleri düzenleyin. Değerler değiştirildikçe 3B görüntüde değişikliği anında takip edebilirsiniz.

Bulonlar Sekmesi

#### Çelik Objeler

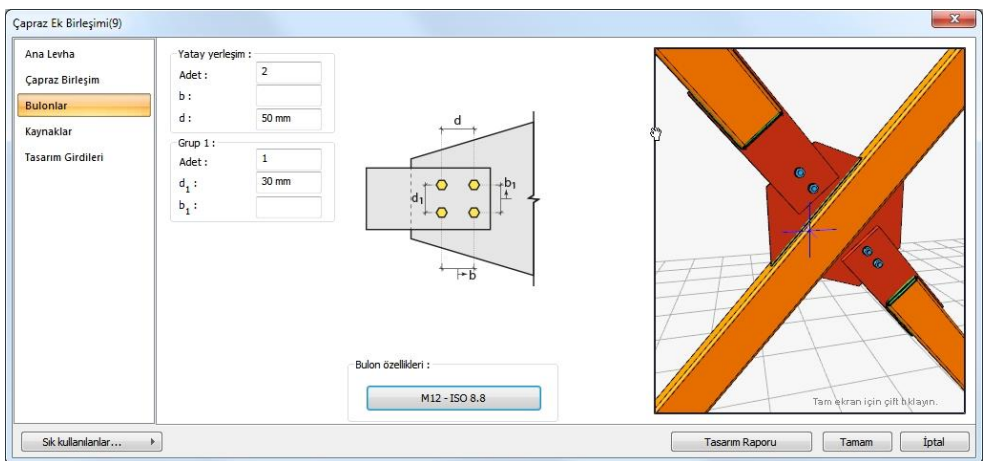

Bulonlar sekmesinde, birleşimlerde bulon adedi verilebilir ve bulonlar arası mesafe ayarlanabilir. Ayrıca **Bulon Özellikleri** ikonu tıklanarak, bulonların çapı ve sınıfı seçilebilir ayrıca delik çapı ve delik biçimi seçilebilir.

Bulonların yerleşimi ve adedi için şematik gösterim verildiği şekilde değerleri düzenleyin. Yatay yerleşimde adet, bulonların yan yana kaç adet olacağını belirler. Grup bölümde verilen adet, bulonların kaç sıra olacağını belirler.

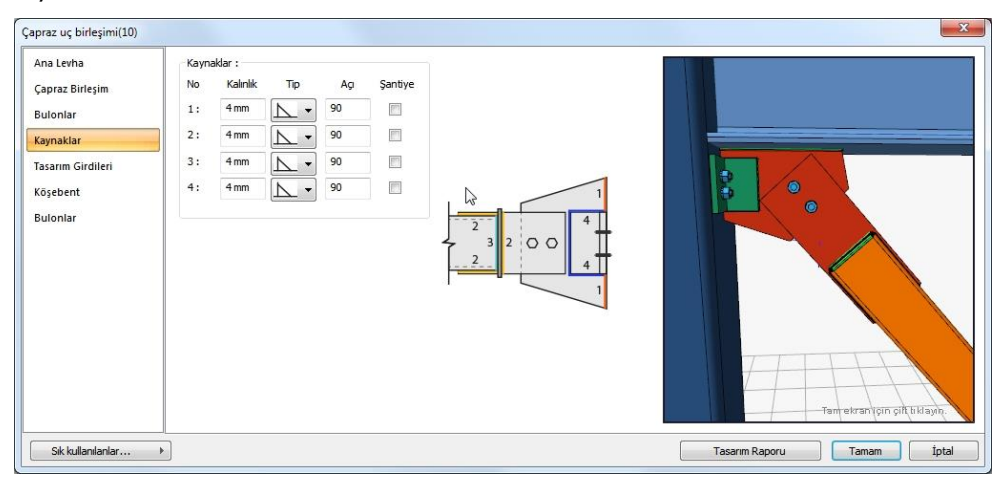

Kaynaklar Sekmesi

Birleşimde kullanılan kaynakların, tipini, kalınlığını açısını ve kaynağın şantiye şartlarında yapılacak olup olmadığını verilen şematik şekle göre belirleyin. 3B görüntüde değişiklikleri takip edebilirsiniz.

Tasarım Girdileri:

Tasarım girdilerinde levha malzemesi ve kaynak elektrotlarının dayanımları tanımlanır. Kaynak birleşiminde yer alan ana eleman, kaynak dayanımından daha az dayanıma sahip olması koşulu kontrol edilir.

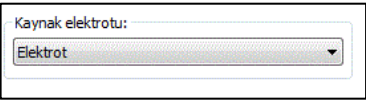

Gerekirse listeyi tıklayıp "yeni levha malzemesi" tanımlayın. Kaynak elektrotu oluşturmak için "Yeni Oluştur" tıkladıktan sonra açılan diyalogda "Ad" ve "Dayanım" bilgilerini verin.

## **Makas**

## **Makas çizim yardımcıları**

## **Makas toolbarı**

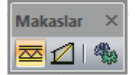

**Makas:** Makas çizer.

**Makas Elemanlarını Değiştir:** Makasta seçilen elemanların kesitini değiştirir.

**Ayarlar:** Makas özelliklerinin ayarlandığı diyalogu ekrana getirir.

### **Makas ayarları**

Makas ayarlarını ekrana getirmek için:

- Toolbarda bulunan Makas ikonunu tıkladıktan sonra açılan yardımcı toolbardan Ayarlar ikonunu sol tuş ile tıklayın.
- $\Rightarrow$  Makas Ayarları diyaloğu ekrana gelecektir.
- Makas ayarları diyaloğunda istediğiniz ayarları yapın.
- $\Rightarrow$  Tamam butonunu tıklayın.
- $\Rightarrow$  Yapılan ayarlara göre makas çizimini gerçekleştirin.

Yapılan ayarlar çizilecek makaslar için geçerlidir. Mevcut, çizilmiş makasların ayarlarını değiştirmek için;

- $\Rightarrow$  Ayarları değiştirilecek makası çift tıklayın.
- $\Rightarrow$  Makasın ayarları ekrana gelecektir.
- $\Rightarrow$  Gerekli değişikleri yapın ve Tamam butonu tıklayarak diyalog kapatın.
- $\Rightarrow$  Yapılan değişiklikler seçilen makaslara uygulanacaktır.

Genel ayarlar Sekmesi:

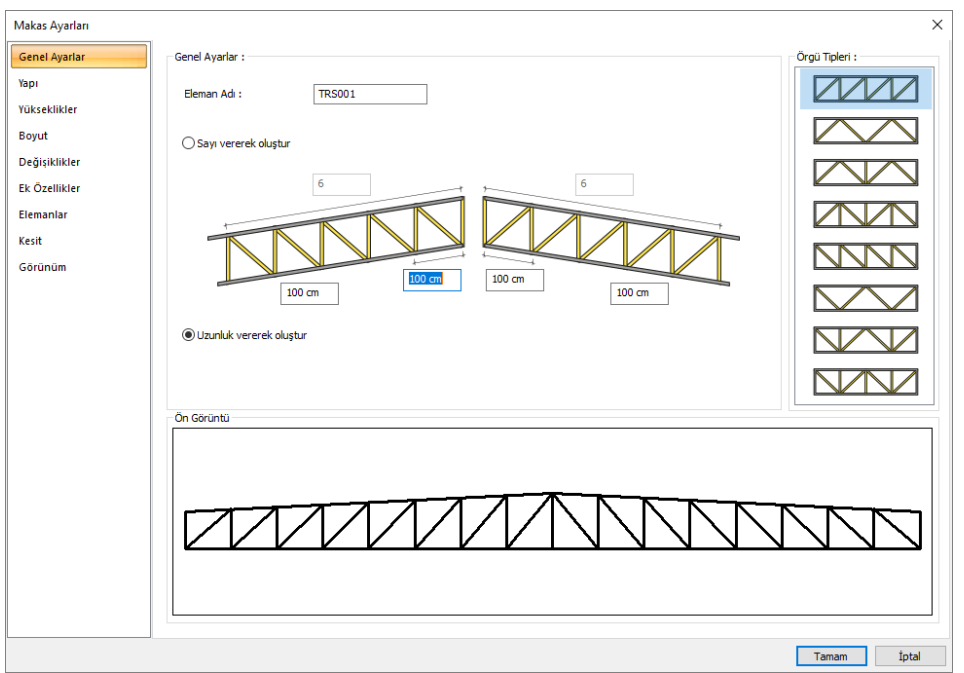

**Örgü tipleri :** Örgü tipleri bölümünde makasın örgü tipini seçin.

Makas örgüsü seçildikten sonra örgü sayısı, sayı veya uzunluk verilerek oluşturulur. İlgili seçeneği diyalogdan seçin.

**Sayı vererek oluştur:** Makasın her iki eğimi için örgü sayısı farklı olabilir. Seçenek işaretlendikten sonra sol ve sağ eğim için örgü sayısını belirleyecek değerleri verin.

**Uzunluk vererek oluştur** : Uzunluk değeri, iki örgü arasındaki mesafedir. Her iki eğim için ayrı değerler verilebilir. Ayrıca tepe noktası sol ve sağ başlangıç gözlerinin uzunlukları da ayrı olarak düzenlenebilmektedir. Uzunluk vererek oluştur işaretlendiğinde, makasın örgü sayısı, makas açıklığa bağlı olarak bulunur. Toplam uzunluk, Uzunluk sekmesinde düzenlenir.

**Ön görüntü** : Verilen parametrelere göre makasın görüntüsü bu bölümde izlenir.

#### Yapı Sekmesi

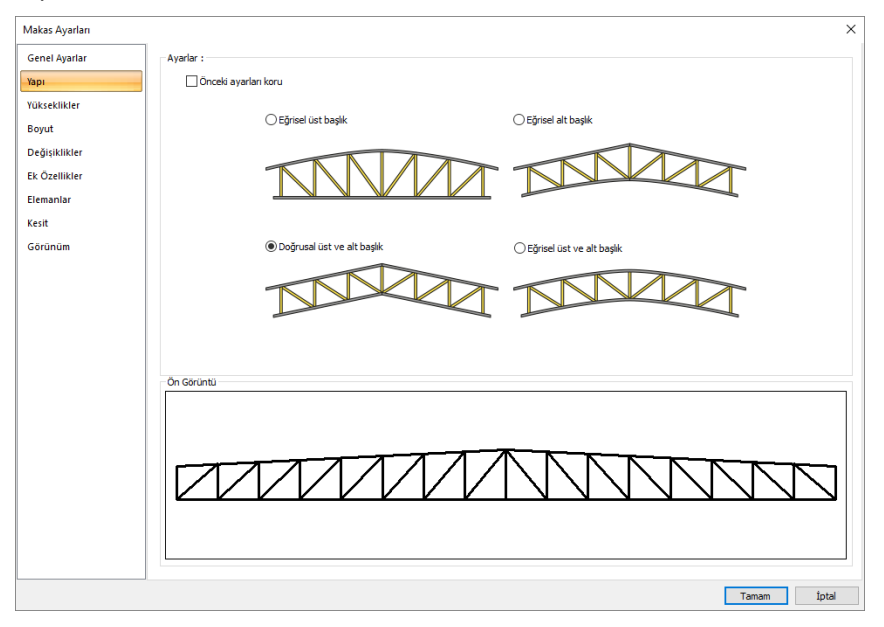

Biçim sekmesinde, makasın üst ve alt başlıklarının tipi belirlenir. Verilen seçeneklere göre, üst ve/veya alt başlıklar eğrisel veya düz formda yapılabilir.

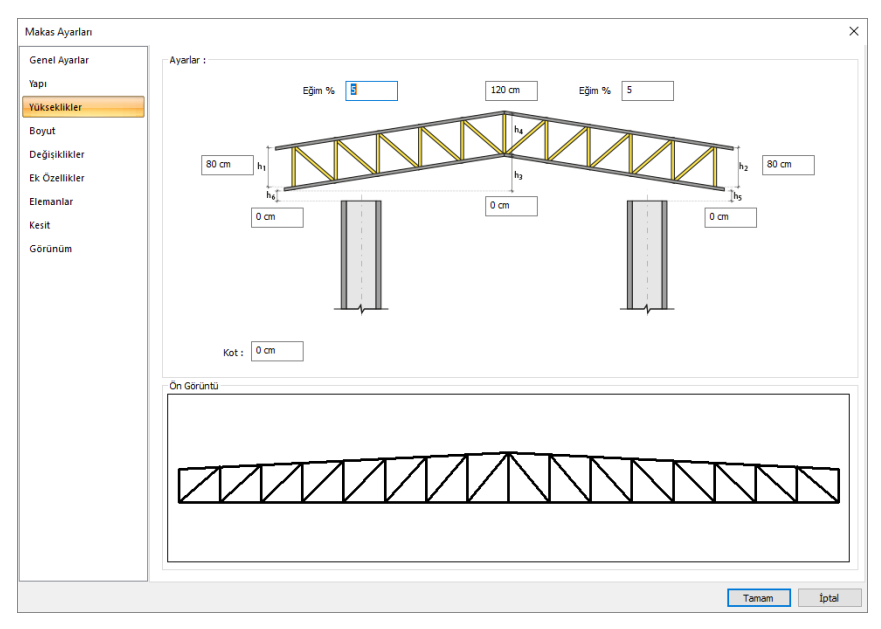

#### Yükseklikler Sekmesi

- **h1 :** Sol eğimde, makasın yüksekliğini belirleyen değerdir.
- **h2 :** Sağ eğimde, makasın yüksekliğini belirleyen değerdir.
- **h3 :** Makasın dip noktasının yüksekliğini belirleyen değerdir.
- **h4** : Makasın tepe noktasını yüksekliğini belirleyen değerdir.
- **h5 :** Kat tabandan itibaren makas sağ ucunun yüksekliğini belirleyen değerdir.
- **h6 :** Kat tabandan itibaren makas sol ucunun yüksekliğini belirleyen değerdir.

Boyut Sekmesi

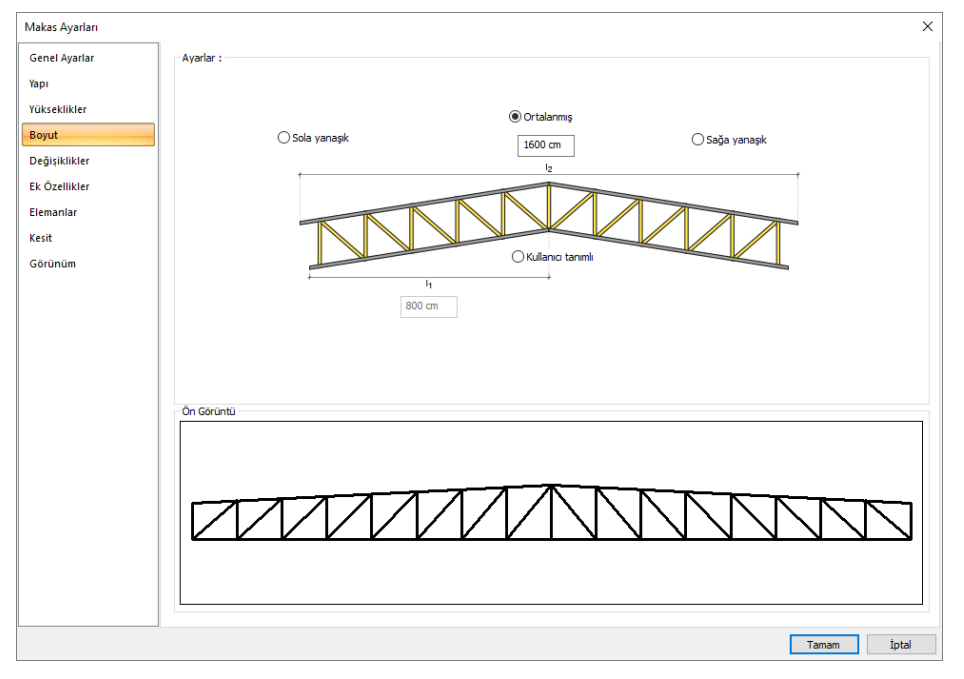

Uzunluk sekmesinde makasın soldan eğimli mi, sağdan mi eğimli veya iki taraftan eğimli mi olacağı, toplam uzunluğu ve tepe noktasının yeri belirlenir.

**Sola yanaşık :** İşaretlenrise makas soldan eğilmli olur.

**Sağa yanaşık :** İşaretlenirse makas sağdan eğimli olur.

**Ortalanmış :** Makasın tepe noktası tam ortada olur, makas sola ve sağa eğimli oluştur.

**Kullanıcı tanımlı :** Makasın tepe noktasının yeri l1 satırında verilen değerle belirlenir.

**l1** = Kullanıcı tanımlı işaretlenirse makasın tepe noktasının yeri verilen değer kadar olur.

**l2** = Makasın toplam uzunluğunu belirleyen değerdir. Makas çizim alanında iki nokta tıklanarak girilirse, makasın toplam uzunluğu tıklanan iki nokta arasındaki mesafe kadar olacaktır. Makas seçilerek özelliklerine girilirse ve bu satıra o değer görünür. Değer değiştirilirse makasın uzunluğu da değişir.

#### Değişiklikler Sekmesi

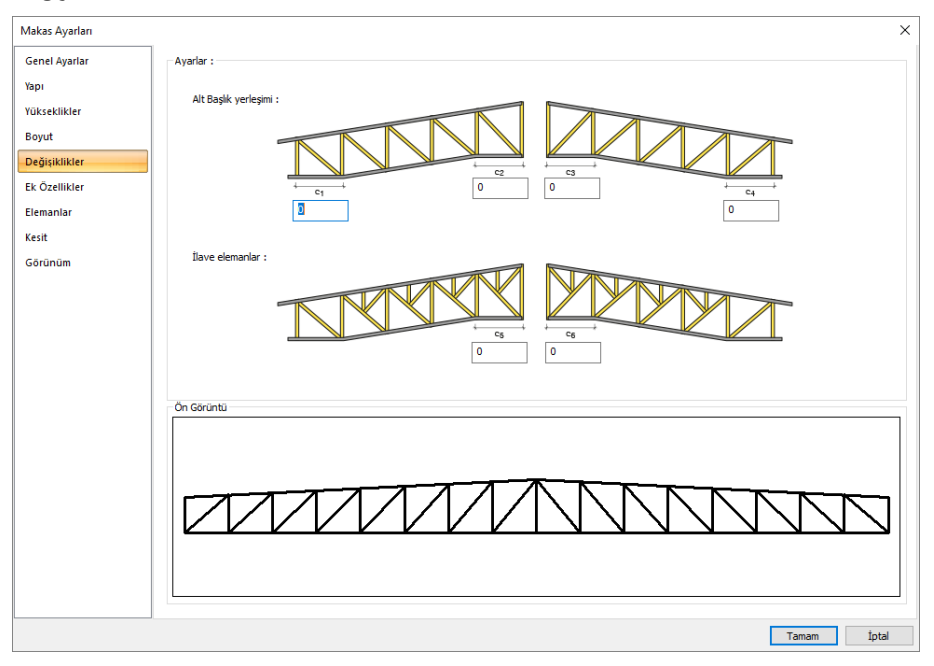

#### **Alt Başlık yerleşimi** :

**c1 :** Sol uçta, alt başlık düz olacaksa düzlük miktarı girilir.

- **c2 :** Tepe noktanın solunda, alt başlık düz olacaksa düzlük miktarı girilir.
- **c3 :** Tepe noktanın sağında, alt başlık düz olacaksa düzlük miktarı girilir.
- **c4 :** Tepe noktanın solunda, alt başlık düz olacaksa düzlük miktarı girilir.

#### **İlave elemanlar :**

**c5 :** Tepe noktasının solunda ilk örgüyü bölen dikme sayıdır. Verilen değer kadar dikme ilave edilir.

**c6 :**Tepe noktasının sağında ilk örgüyü bölen dikme sayıdır. Verilen değer kadar dikme ilave edilir.

Ek Özellikler Sekmesi

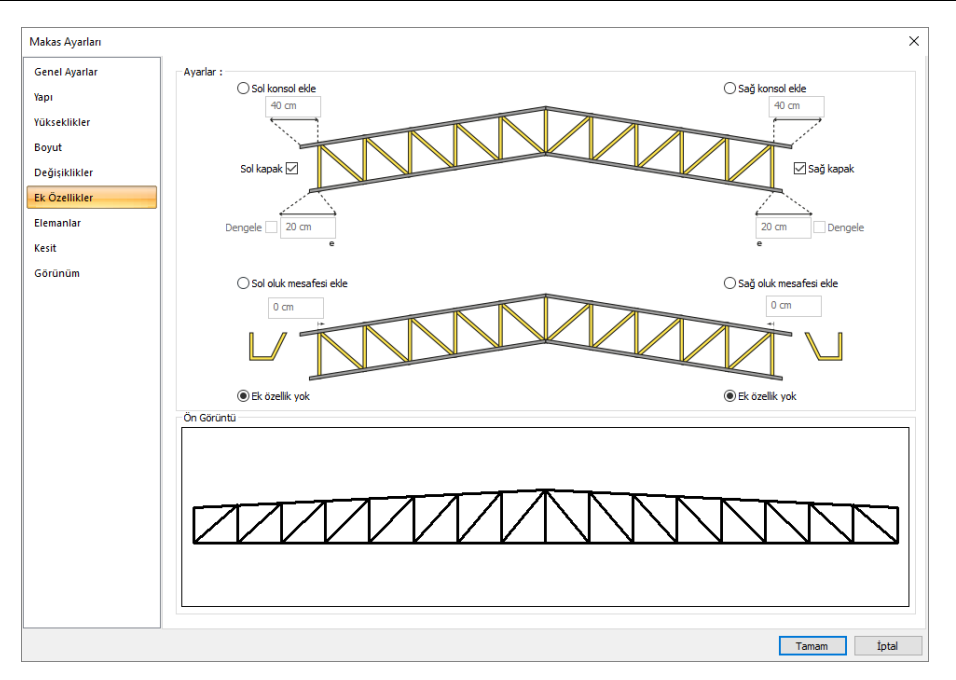

Bu sekmede makas için konsol ve oluk mesafeleri ile ilgili seçenekler ayarlanır.

**Sol konsol ekle :** İşaretlenirse makasın sol ucunda, üst başlıkta, verilen mesafe kadar konsol eklenir.

**Sağ konsol ekle :** İşaretlenirse makasın sağ uzunda, üst başlıkta verilen mesafe kadar konsol eklenir.

**Sol kapak:** İşaretlendiğinde sol konsolun ucu kapatılır.

**Sağ kapak :** İşaretlendiğinde sağ konsolun ucu kapatılır.

**e**= Sol ve sağ uçlar için, alt başlık uzatma miktarıdır. Sıfır değeri uzama yok demektir.

**Dengele:** Alt başlık ile üst başlık mesafelerini alt başlığa göre ayarlar.

**Sol oluk mesafesi ekle :** Üst başlıkta, sol uçta, oluk için mesafe değeridir. Sol üst uç, verilen değer kadar içeri alınır.

**Sağ oluk mesafesi ekle :** Üst başlıkta, sağ uçta, oluk için mesafe değeridir. Sağ üst uç, verilen değer kadar içeri alınır.

**Ek özellik yok:** İşaretlenirse, konsol ve/veya oluk mesafeleri iptal edilir.

#### Elemanlar Sekmesi:

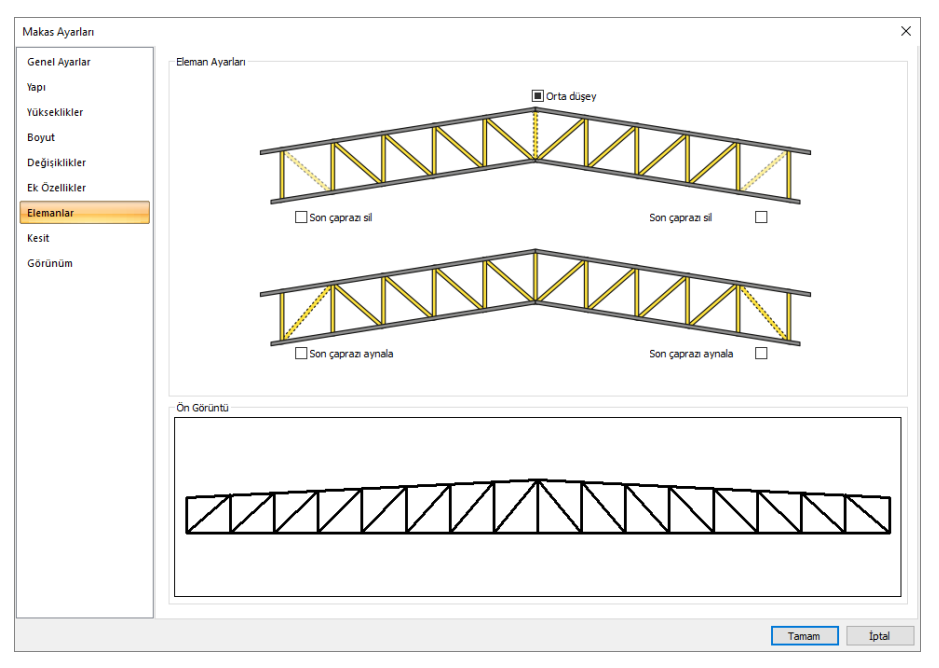

**Son çaprazı sil:** İşaretlenmesi halinde makasta bulunan son çaprazı siler.

**Orta Düşey:** İşaretlenmesi halinde makasın ortasında düşey eleman çizer.

**Son çaprazı aynala:** İşaretlenmesi halinde makasta bulunan son çaprazı aynalar.

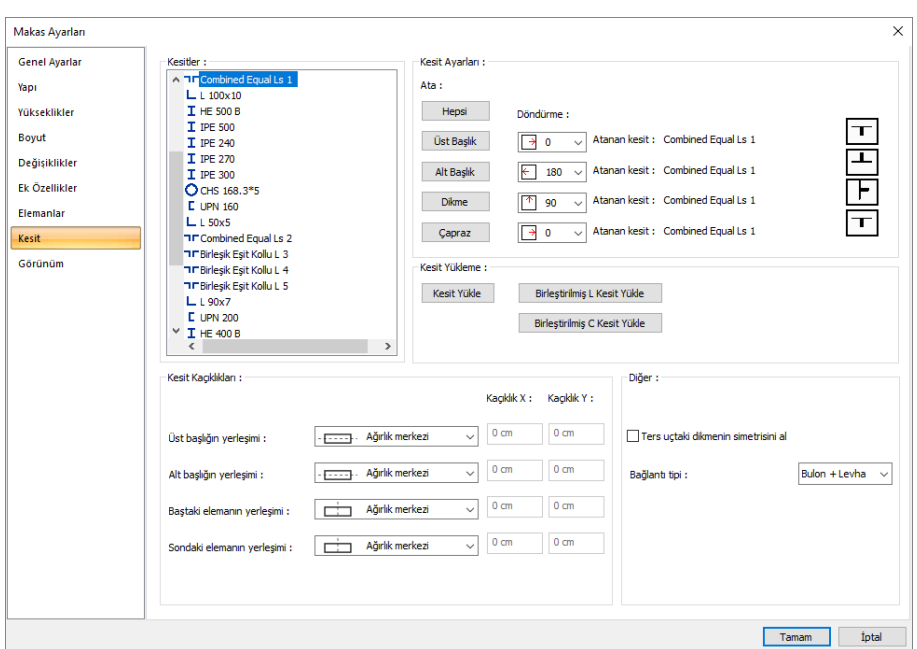

#### Kesit Sekmesi

Makasın, dikme, çapraz ve başlıkları için kesitlerin seçildiği ve atandığı sekmedir.

**Kesitler :** Proje eklenmiş tüm kesitlerin listesidir. Listeden istenilen kesit seçilip, sağ tarafta bulunan makas elemanlarına ait ata butonuna tıklanmak süretiyle elemana kesit atanır. Yeni bir kesit kullanmak gerekiyorsa, Kesit yükle butonu, Birleştirilmiş L ve C kesitler kullanımmak isteniyorsa, söz konusu butonlar kullanılır.

**Ata :** Seçilen kesit, ilgili makas elemanına ait Ata butonuna basılmak süretiyle, o eleman için kullanır hale getirilir. Hepsi butonu tüm makas elemanlarına seçilen kesiti atar. Kesit seçilip Üst Başlık, Alt Başlık, Dikme ve Çapraz butonları tıklanlandığında, tıklanan elemana seçilen kesit atanır. Atanan kesitin şekli ön görüntü olarak sağda görünür.

**Döndürme :** Seçilen kesitin kendi ekseni etrafında dönme açıdır. 0, 90, 180 veya 270 seçilebilir.

**Atanan kesit :** İlgili makas elemanında kulllanılan kesitin adı görünür.

**Kesit Yükle :** Kesitler bölümünde proje o kadar seçilmiş kesitlerin listesi görünür. Yeni kesit eklemek için Kesit Yükle butonu tıklanır. Buton tıklandıktan sonra açılan listeden yeni bir profil seçilir.

**Birleştirilmiş L Kesit Yükle :** Önce profil kütüphanesinden istenilen L kesit seçilir. İkinci aşamada, arka arka ya da uç uca, ara mesafe verilerek L birleşik kesit tanımlanır. Tanımlama işleminden sonra Ata butonları ile kesit, ilgili makas elemanına atanır.

**Birleştirilmiş C Kesit Yükle :** Önce profil kütüphanesinden istenilen C kesit seçilir. İkinci aşamada, gövde gövdeye ya da başlık gövdeye bağlantı ile, ara mesafe verilerek C birleşik kesit tanımlanır. Tanımlama işleminden sonra Ata butonları ile kesit, ilgili makas elemanına atanır.

**Kesit kaçıklıkları :** Makas elemanlarının yerleşimini kendi merkezinden başka herhangi bir kaçıklıkta yerleştirmek için kullanılır. Listeden üst, alt veya ağırlık merkezi seçeneklerinden bir seçilebileceği gibi, Kullanıcı Tanımlı seçilerek Kaçıklık X ve Kaçıklık Y satırlarına değer de girilebilir.

**Ters uçtaki dikmenin simetrisini al**: Simetrik olmayan profillerin kullanılması durumunda, makas başlangıç ve bitişinde bulunan dikmenin fark yönlerde olması isteniyorsa bu seçenek işaretlenir.

**Bağlantı Tipi**: Makas imalatına uygun Bulon+Levha, Kaynak+Levha ve Kaynak bağlantı tiplerinden birini seçin.

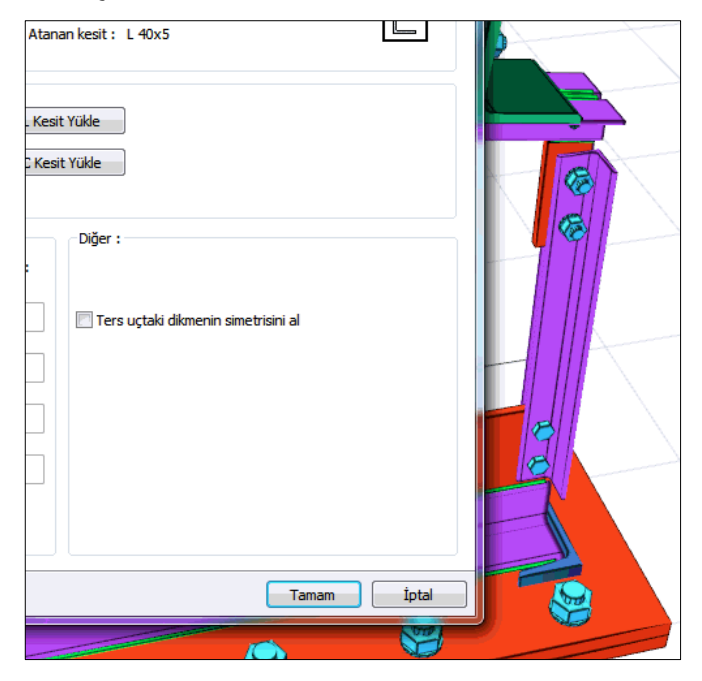

## Çelik Objeler

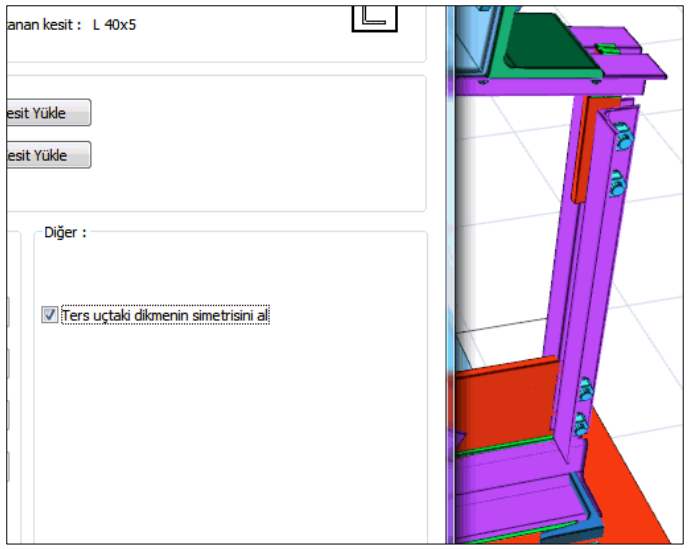

### Görünüm Sekmesi

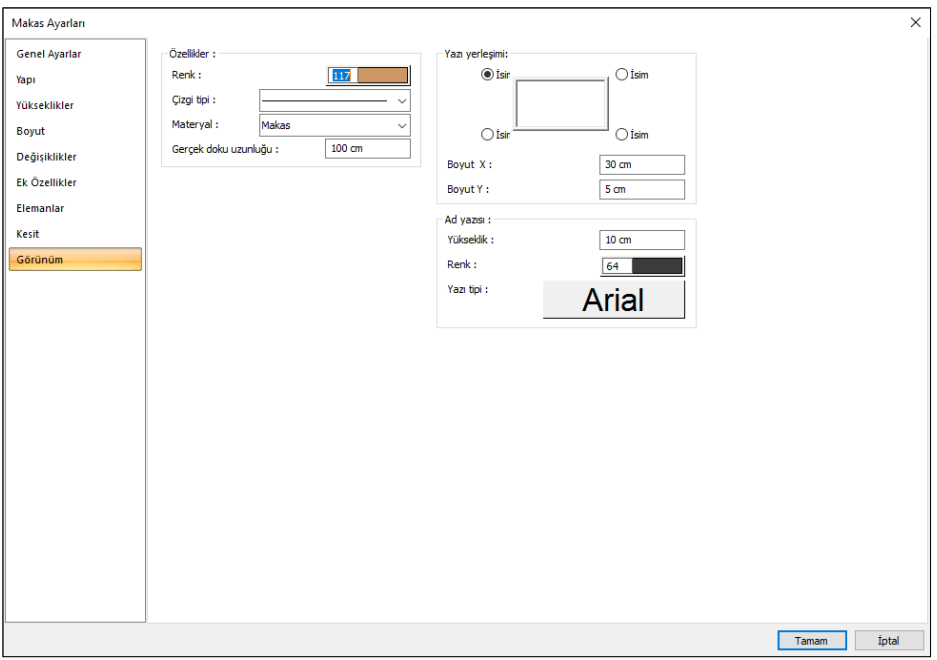

**Eleman Adı:** Makasın planda, raporlarda ve çizimlerde görünen adıdır.

**Renk:** Makas kenar çizgilerinin rengidir. Farenin sol tuşu ile tıklanıp tuş basılı tutularak açılan renk paleti üzerinde kaydırılır. İstenen rengin üzerine gelindiğinde tuş bırakılır. Renk kutucuğu seçilen renge dönüşür. Shift tuşu ile birlikte tıklanırsa, ilgili rengin kalem kalınlığı ayarlanabilir.

**Materyal:** Makasların katı modelde üzerine kaplanacak materyal seçilir. Makas, seçilen materyal ile kaplanır ve katı modelde bu şekilde görüntülenir. Farenin sol tuşu ile aşağı ok butonu üzerine tıklanır. Açılan materyal listesinden uygun materyal seçilir. Tanımlı materyal yoksa liste boş gelir. Materyal ekleme işlemi Ayarlar/Materyaller satırı tıklanarak açılan diyalogdan yapılır.

**Gerçek Doku Uzunluğu:** Doku uzunluğu girilir. Örneğin; 1 metre girilirse seçilen materyal dokusu genişliği 1 metre olarak alınır ve seçilen obje üzerine kaplanır. Dokunun kare şeklinde olduğu düşünülürse obje yüzeyleri 1x1 ebadında dokular yan yana dizilerek kaplanır.

**Ad yazısı Yükseklik, Renk ve Yazı tipi:** Makas adı yazısının yüksekliği girilir. Renk kutusu farenin sol tuşu ile tıklanıp tuş basılı tutularak açılan renk paleti üzerinde kaydırılır. İstenen rengin üzerine gelindiğinde tuş bırakılır. Renk kutucuğu seçilen renge dönüşür. Shift tuşu ile birlikte tıklanırsa, ilgili rengin kalem kalınlığı ayarlanabilir. Hemen alttaki buton tıklanırsa, Yazı Tipi Ayarları diyalogu açılır. Bu diyalogdan Kolon Ad Yazısı, yazı tipi ayarlanır.

**Yazı yerleşimi:** Makas isminin makasa göre yazılacağı konumu diyalogdaki şekle göre belirleyin. Program makas oluşturulduğunda seçilen konuma göre elemanın adını yerleştirecektir.

**Boyut X/Boyut Y:** Makas ad yazısının kiriş sağ üst köşesine göre X ve Y koordinatları girilir. Boyut X değeri pozitif olursa boyut yazısı sola, negatif olursa sağa kayar. Boyut Y değeri pozitif olursa boyut yazısı yukarıya, negatif olursa aşağıya kayar.

# **Makas çizimi**

## **Makas oluşturmak**

- Toolbarda bulunan **Makas** ikonunu farenin sol tuşu ile tıklayın.
- $\Rightarrow$  3 boyutlu perspektif görüntüde kolonun üzerine getirin. İmleç şekil değiştirince farenin sol tuşunu tıklayın.
- $\Rightarrow$  İmleci ikinci kolon üzerine imleç şekil değiştirince, sol tuşu tekrar tıklayın.
- $\Rightarrow$  Makas cizilecektir.

veya makas çizimi planda da iki nokta tıklanarak yapılabilir.

- Toolbarda bulunan **Makas** ikonunu farenin sol tuşu ile tıklayın.
- $\Rightarrow$  Planda sırasıyla 1. ve 2. noktayı tıklayın.
- $\Rightarrow$  Makas çizilecektir.

Çizilen makasın ayarları, makas ayarlarındaki mevcut ayarlar olacaktır. Makas ayarları makas çiziminden önce değiştirilebileceği gibi, makas çizildikten sonra da değiştirilebilir. Makas özelliklerini makası çizmeden önce ayarlamak için toolbardan **Ayarlar** tıklanmalı, açılan makas ayarları diyaloğunda gerekli değişiklikler yapıldıktan sonra makas çizimi gerçekleştirilmelidir.

Çizilmiş bir makasın özelliklerini sonradan değiştirmek için ilgili makas seçilip, **Değiştir/Obje Özellikleri** butonu tıklanarak makas ayarlarına girilmelidir. Bu durumda makas ayarlarında yapılan değişiklikler sadece seçili makas ya da makaslar için geçerli olacaktır.

### **Makas örgü tipinin ve sayısının belirlenmesi**

Makas çizmeden önce makas ayarlarına girerek makasın özellikleri ayarlanır. Makas örgü tipi de makas ayarlarında bulunmaktadır.

- Toolbarda bulunan **Makas** ikonunu tıkladıktan sonra açılan yardımcı toolbardan **Ayarlar** ikonunu sol tuş ile tıklayın.
- **Makas Ayarları** diyaloğu ekrana gelecektir.
- Makas ayarları diyaloğunda **Genel Ayarlar** sekmesinde **Örgü tipleri** bölümünden kullanmak istediğiniz örgü tipini seçin.
- Örgü sayısı için yan tarafta, sayı vererek oluştur veya Uzunluk vererek oluştur seçenekleri bulunmaktadır.
- $\Rightarrow$  Bu seçeneklerden birini seçin.

**Sayı vererek oluştur:** Makasın her iki eğimi için örgü sayısı farklı olabilir. Seçenek işaretlendikten sonra sol ve sağ eğim için örgü sayısını belirleyecek değerleri verin.

**Uzunluk vererek oluştur :** Uzunluk değeri, iki örgü arasındaki mesafedir. Her iki eğim için ayrı değerler verilebilir. Uzunluk vererek oluştur işaretlendiğinde, makasın örgü sayısı, makas açıklığa bağlı olarak bulunur. Ayrıca tepe noktası sol ve sağ başlangıç gözlerinin uzunlukları da ayrı olarak düzenlenebilmektedir. Toplam uzunluk, Uzunluk sekmesinde düzenlenir.

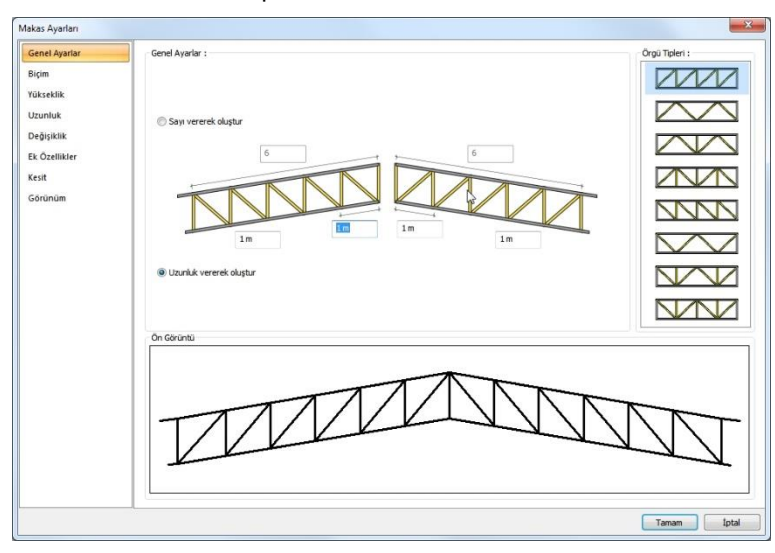

## **Makas üst ve alt başlık biçiminin belirlenmesi**

Makasın üst ve alt başlığının her biri eğrisel ve/veya düz seçilebilir.

- Toolbarda bulunan **Makas** ikonunu tıkladıktan sonra açılan yardımcı toolbardan **Ayarlar** ikonunu sol tuş ile tıklayın.
- Makas Ayarları diyaloğu ekrana gelecektir.
- $\Rightarrow$  Makas ayarları diyaloğunda Bicim sekmesinde bulunan eğrisel ve düz seceneklerini, makasın tipine göre işaretleyin.

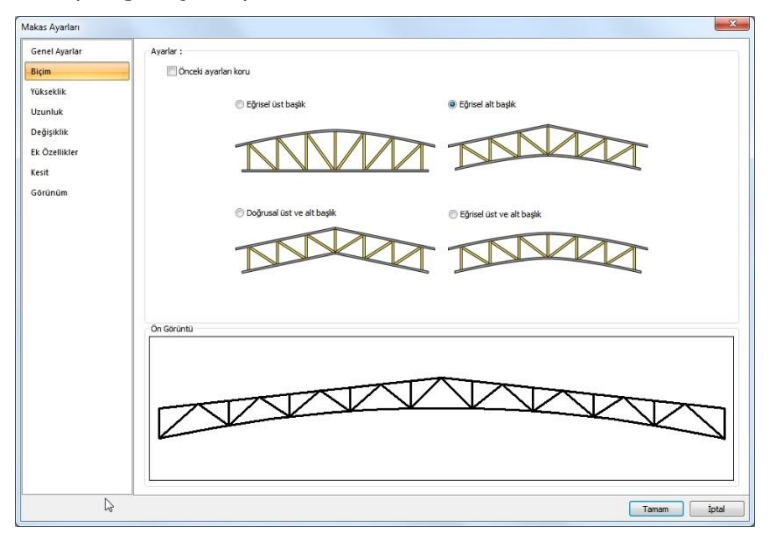

## **Makas kotu ve yükseklikleri**

Makasın kat tabanına göre kotu ve makas üst yüksekliği, tepe noktasının yüksekliği gibi ayarlar, makas ayarlarında Yükseklik sekmesinde yapılır.

- Toolbarda bulunan Makas ikonunu tıkladıktan sonra açılan yardımcı toolbardan Ayarlar ikonunu sol tuş ile tıklayın.
- Makas Ayarları diyaloğu ekrana gelecektir.
- Makas ayarları diyaloğunda Yükseklik sekmesini tıklayın.
- $\Rightarrow$  Diyalogda değerleri girin.

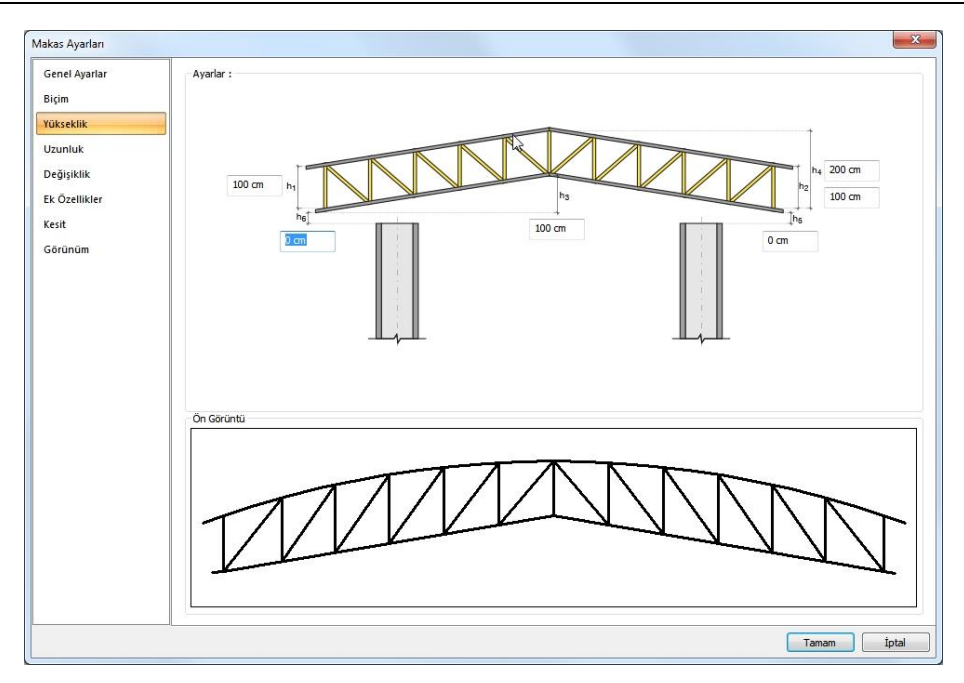

**h1:** Sol eğimde, makasın yüksekliğini belirleyen değerdir.

- **h2:** Sağ eğimde, makasın yüksekliğini belirleyen değerdir.
- **h3:** Makasın dip noktasının yüksekliğini belirleyen değerdir.
- **h4:** Makasın tepe noktasını yüksekliğini belirleyen değerdir.
- **h5:** Kat tabandan itibaren makas sağ ucunun yüksekliğini belirleyen değerdir.
- **h6:** Kat tabandan itibaren makas sol ucunun yüksekliğini belirleyen değerdir.

### **Makasa oluk ve konsol eklemek**

Makasta oluk mesafesi bırakmak veya konsol yapmak için;

- Toolbarda bulunan **Makas** ikonunu tıkladıktan sonra açılan yardımcı toolbardan **Ayarlar**  ikonunu sol tuş ile tıklayın.
- Makas Ayarları diyaloğu ekrana gelecektir.
- Makas ayarları diyaloğunda **Ek Özellikler** sekmesini tıklayın.

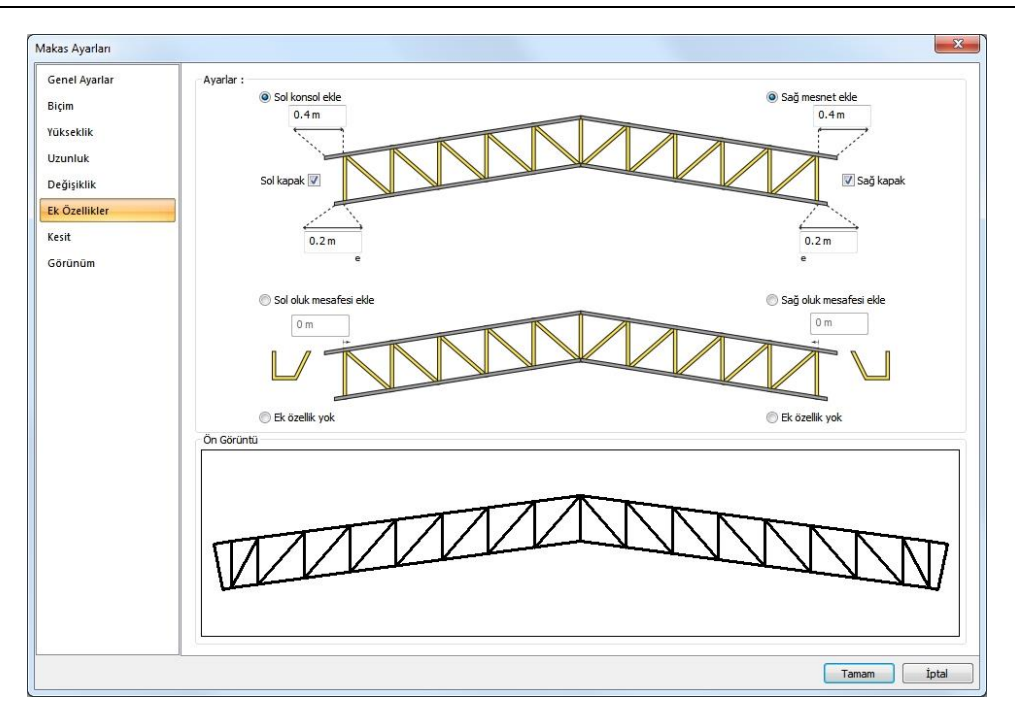

Bu sekmede makas için konsol ve oluk mesafeleri ile ilgili seçenekler ayarlanır.

**Sol konsol ekle :** İşaretlenirse makasın sol ucunda, üst başlıkta, verilen mesafe kadar konsol eklenir.

**Sağ konsol ekle** : İşaretlenirse makasın sağ uzunda, üst başlıkta verilen mesafe kadar konsol eklenir.

**Sol kapak:** İşaretlendiğinde sol konsolun ucu kapatılır.

**Sağ kapak** : İşaretlendiğinde sağ konsolun ucu kapatılır.

**e**= Sol ve sağ uçlar için, alt başlık uzatma miktarıdır. Sıfır değeri uzama yok demektir.

**Sol oluk mesafesi ekle** : Üst başlıkta, sol uçta, oluk için mesafe değeridir. Sol üst uç, verilen değer kadar içeri alınır.

**Sağ oluk mesafesi ekle :** Üst başlıkta, sağ uçta, oluk için mesafe değeridir. Sağ üst uç, verilen değer kadar içeri alınır.

**Ek özellik yok:** İşaretlenirse, konsol ve/veya oluk mesafeleri iptal edilir.

### **Makas elemanlarının profilini seçmek**

Makasın üst, alt başlık ve dikmeleri için profiller Makas Ayarları diyalogunda Kesit sekmesinde düzenleme yapılır.

- Toolbarda bulunan Makas ikonunu tıkladıktan sonra açılan yardımcı toolbardan Ayarlar ikonunu sol tuş ile tıklayın.
- $\Rightarrow$  Makas Ayarları diyaloğu ekrana gelecektir.

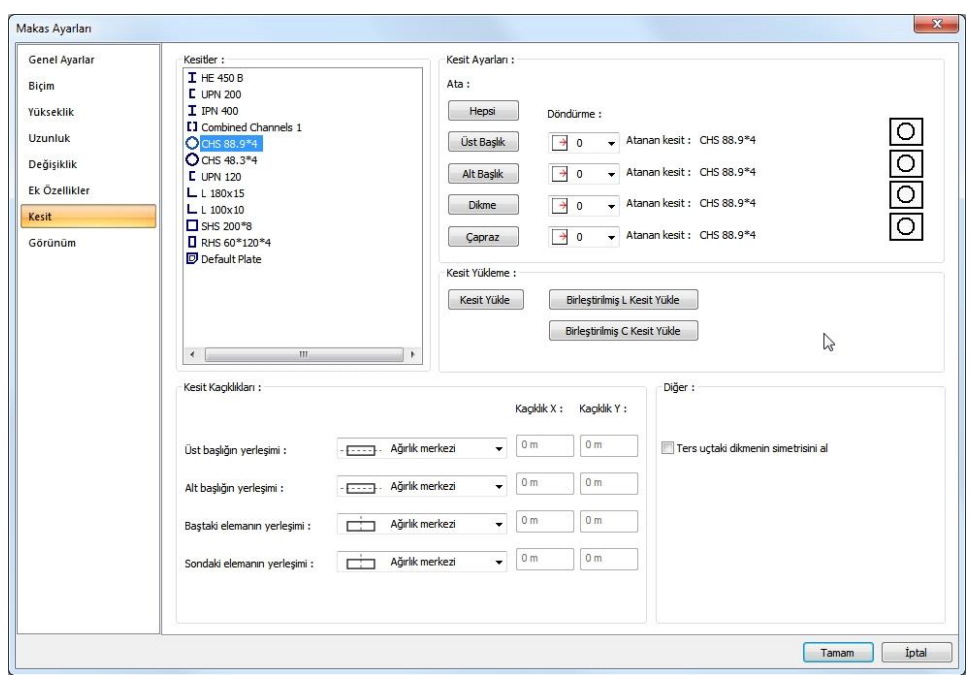

Makas ayarları diyaloğunda Kesit sekmesini tıklayın.

**Kesitler:** Proje eklenmiş tüm kesitlerin listesidir. Listeden istenilen kesit seçilip, sağ tarafta bulunan makas elemanlarına ait ata butonuna tıklanmak süretiyle elemana kesit atanır. Yeni bir kesit kullanmak gerekiyorsa, Kesit yükle butonu, Birleştirilmiş L ve C kesitler kullanımmak isteniyorsa, söz konusu butonlar kullanılır.

**Ata:** Seçilen kesit, ilgili makas elemanına ait Ata butonuna basılmak süretiyle, o eleman için kullanır hale getirilir. Hepsi butonu tüm makas elemanlarına seçilen kesiti atar. Kesit seçilip Üst Başlık, Alt Başlık, Dikme ve Çapraz butonları tıklanlandığında, tıklanan elemana seçilen kesit atanır. Atanan kesitin şekli ön görüntü olarak sağda görünür.

**Döndürme:** Seçilen kesitin kendi ekseni etrafında dönme açıdır. 0, 90, 180 veya 270 seçilebilir.

**Atanan kesit:** İlgili makas elemanında kulllanılan kesitin adı görünür.

**Kesit Yükle:** Kesitler bölümünde proje o kadar seçilmiş kesitlerin listesi görünür. Yeni kesit eklemek için Kesit Yükle butonu tıklanır. Buton tıklandıktan sonra açılan listeden yeni bir profil seçilir.

**Birleştirilmiş L Kesit Yükle :** Önce profil kütüphanesinden istenilen L kesit seçilir. İkinci aşamada, arka arka ya da uç uca, ara mesafe verilerek L birleşik kesit tanımlanır. Tanımlama işleminden sonra Ata butonları ile kesit, ilgili makas elemanına atanır.

**Birleştirilmiş C Kesit Yükle** : Önce profil kütüphanesinden istenilen C kesit seçilir. İkinci aşamada, gövde gövdeye ya da başlık gövdeye bağlantı ile, ara mesafe verilerek C birleşik kesit tanımlanır. Tanımlama işleminden sonra Ata butonları ile kesit, ilgili makas elemanına atanır.

**Kesit kaçıklıkları :** Makas elemanlarının yerleşimini kendi merkezinden başka herhangi bir kaçıklıkta yerleştirmek için kullanılır. Listeden üst, alt veya ağırlık merkezi seçeneklerinden bir seçilebileceği gibi, Kullanıcı Tanımlı seçilerek Kaçıklık X ve Kaçıklık Y satırlarına değer de girilebilir.

**Ters uçtaki dikmenin simetrisini al.** Simetrik olmayan profillerin kullanılması durumunda, makas başlangıç ve bitişinde bulunan dikmenin fark yönlerde olması isteniyorsa bu seçenek işaretlenir.

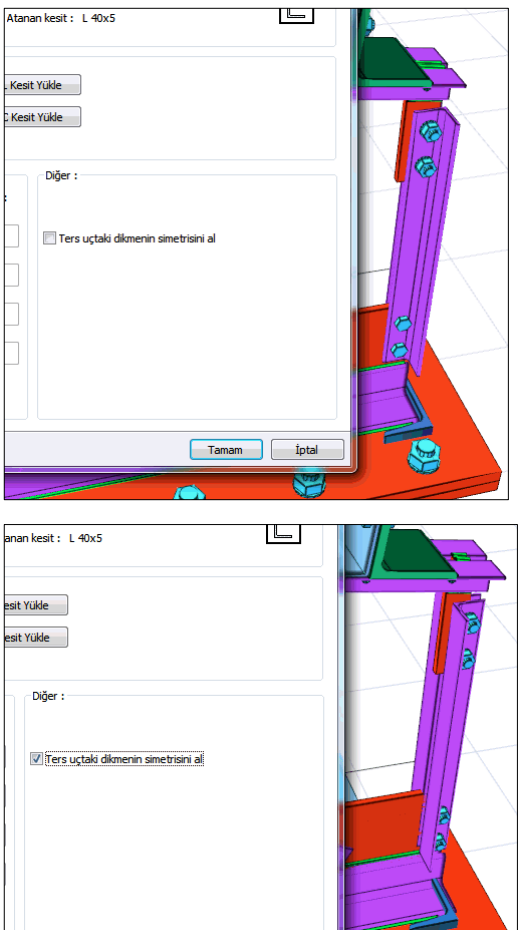

## **Çelik Döşeme**

## **Çelik döşeme çizim yardımcıları**

### **Çelik döşeme toolbarı**

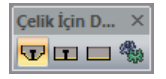

**Trapez Saclı Kompozit Döşeme:** Trapez Saclı Kompozit Döşeme çizer.

**Kompozit Yekpare Döşeme:** Kompozit Yekpare Döşeme çizer.

**Kompozit Olmayan Döşeme:** Kompozit olmayan döşeme çizer.

**Ayarlar:** Çelik döşeme ayarlarını ekrana getirir.

## **Çelik döşeme ayarları**

**Çelik Döşeme Ayarları** diyaloğu çelik döşemelerle ilgili ayarların yapıldığı diyalogdur.

Döşeme ayarları döşemeler oluşturulmadan önce yapılabileceği gibi, döşemeler oluşturulduktan sonra da yapılabilir. Döşemelerle ilgili ayarlara müdahale etmek için:

- Toolbardan **Çelik Döşeme** ikonunu tıklayın.
- $\Rightarrow$  Açılan yardımcı toolbardan ayarlar ikonunu tıklayın.
- $\Rightarrow$  Çelik döşeme ayarları diyaloğu ekrana gelecektir.
- $\Rightarrow$  Diyalogda gerekli değişiklikleri yapın.
- **Tamam** butonunu tıklayıp diyaloğu kapatın. Bundan sonra tanımlayacağınız döşemeler yaptığınız ayarlara göre oluşturulacaktır.

Mevcut bir çelik döşemenin ayarlarını değiştirmek için:

- Ayarlarını değiştirmek istediğiniz döşeme ya da döşemeleri üzerlerine farenin sol tuşu ile tıklayarak seçin.
- Toolbardan Obje Özellikleri satırını tıklayın. Döşeme Ayarları diyaloğu ekrana gelecektir.
- $\Rightarrow$  Burada istediğiniz değişiklikleri yapın ve tamam butonunu tıklayarak diyalogdan çıkın.
- Yaptığınız değişiklikler seçmiş olduğunuz döşemelere uygulanacaktır. Döşemelerin birbirinden farklı özellikleri varsa ve bunlara müdahale edilmediyse, bu özelliklerde herhangi bir değişiklik olmayacaktır.

#### Özellikler Sekmesi

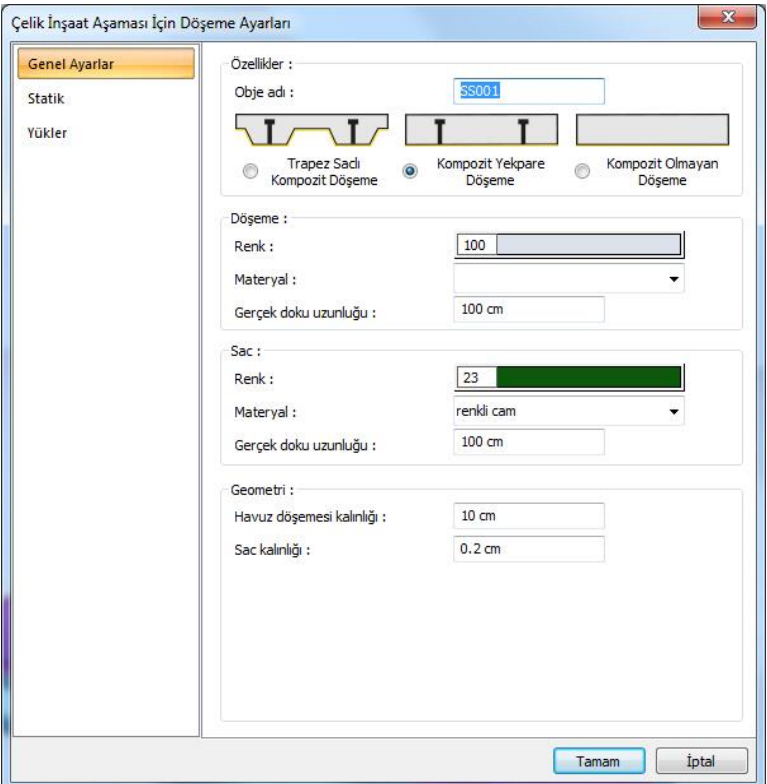

#### **Eleman adı:** Döşemenin adı.

**Tip:** Trapez Saclı Kompozit, Kompozit Yekpare ya da Kompozit Olmayan Döşeme seçeneklerinden uygun olanı seçilir.

#### **Döşeme:**

**Renk:** Döşeme kenar çizgilerinin rengidir. Farenin sol tuşu ile tıklanıp tuş basılı tutularak açılan renk paleti üzerinde kaydırılır. İstenen rengin üzerine gelindiğinde tuş bırakılır. Renk kutucuğu seçilen renge dönüşür. Shift tuşu ile birlikte tıklanırsa, ilgili rengin kalem kalınlığı ayarlanabilir.

**Çizgi tipi:** Planda döşemeyi oluşturan çizginin çizgi tipi seçilir. Kutucukların sağındaki aşağı ok butonları tıklandığında çizgi tipleri listesi açılır. Bu listeden istenen çizgi tipi farenin sol tuşu ile tıklanarak seçilir.

**Materyal:** Döşemelerin katı modelde üzerine kaplanacak materyal seçilir. Döşeme, seçilen materyal ile kaplanır ve katı modelde bu şekilde görüntülenir. Farenin sol tuşu ile aşağı ok butonu üzerine tıklanır. Açılan materyal listesinden uygun materyal seçilir. Tanımlı materyal yoksa liste boş gelir. Materyal ekleme işlemi Ayarlar/Materyaller satırı tıklanarak açılan diyalogdan yapılır.

**Gerçek Doku Uzunluğu:** Doku uzunluğu girilir. Örneğin; 1 metre girilirse seçilen materyal dokusu genişliği 1 metre olarak alınır ve seçilen obje üzerine kaplanır. Dokunun kare şeklinde olduğu düşünülürse obje yüzeyleri 1x1 ebadında dokular yan yana dizilerek kaplanır.

#### **Sac:**

**Renk:** Saç kenar çizgilerinin rengidir. Farenin sol tuşu ile tıklanıp tuş basılı tutularak açılan renk paleti üzerinde kaydırılır. İstenen rengin üzerine gelindiğinde tuş bırakılır. Renk kutucuğu seçilen renge dönüşür. Shift tuşu ile birlikte tıklanırsa, ilgili rengin kalem kalınlığı ayarlanabilir.

**Çizgi tipi** :Planda sacı oluşturan çizginin çizgi tipi seçilir. Kutucukların sağındaki aşağı ok butonları tıklandığında çizgi tipleri listesi açılır. Bu listeden istenen çizgi tipi farenin sol tuşu ile tıklanarak seçilir.

**Materyal:** Sacın katı modelde üzerine kaplanacak materyal seçilir. Sac, seçilen materyal ile kaplanır ve katı modelde bu şekilde görüntülenir. Farenin sol tuşu ile aşağı ok butonu üzerine tıklanır. Açılan materyal listesinden uygun materyal seçilir. Tanımlı materyal yoksa liste boş gelir. Materyal ekleme işlemi Ayarlar/Materyaller satırı tıklanarak açılan diyalogdan yapılır.

**Gerçek Doku Uzunluğu:** Doku uzunluğu girilir. Örneğin; 1 metre girilirse seçilen materyal dokusu genişliği 1 metre olarak alınır ve seçilen obje üzerine kaplanır. Dokunun kare şeklinde olduğu düşünülürse obje yüzeyleri 1x1 ebadında dokular yan yana dizilerek kaplanır.

# **Çelik döşeme çizimi**

### **Çelik döşeme**

Çelik döşeme tanımlamak için karşılıklı en az iki çelik kirişi tıklamak yeterlidir.

- Toolbardan **Çelik Döşeme** ikonunu tıklayın.
- $\Rightarrow$  Çelik döşeme tanımlanacak çelik kirişleri sırasıyla tıklayın.
- $\Rightarrow$  Farenin sağ tuşuna basın.

veya

- Toolbardan **Çelik Döşeme** ikonunu tıklayın.
- $\Rightarrow$  Çelik döşeme tanımlanacak alanda bulunan 1. çelik kirişi tıklayın.
- $\Rightarrow$  Karşısındaki çelik kirişi tıklayın.
- Farenin sağ tuşuna basın. **Döşeme** oluşacaktır.

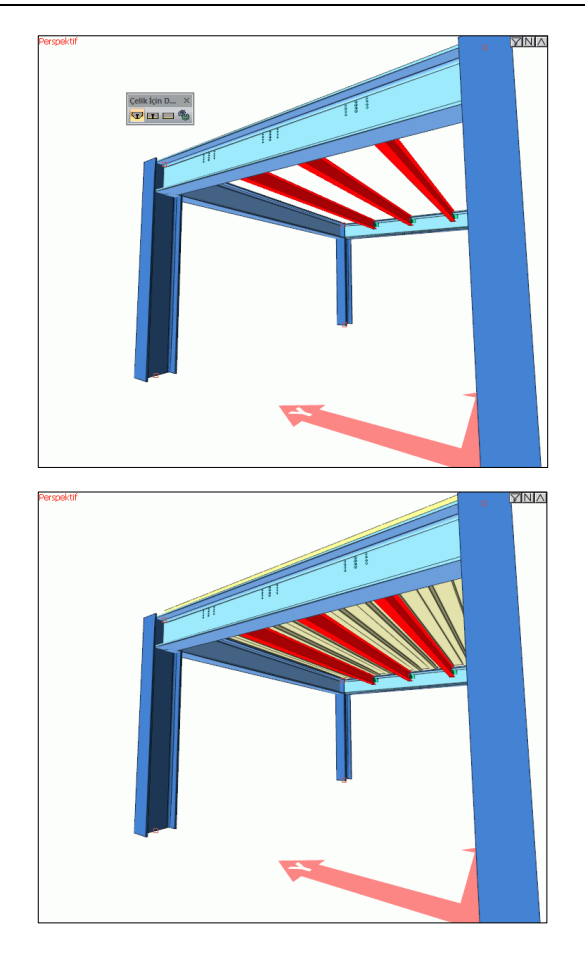

# **Kaplama**

# **Kaplama çizim yardımcıları**

## **Kaplama toolbarı**

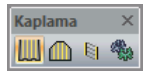

**Kaplama:** Aşıkların veya seçilen kirişlerin üzerine kaplama tanımlar.

**Poligonal Kaplama:** Çizgi ile belirlen bir alana kaplama çizer.

**Elemanlar Arası Kaplama:** Kaplamaya boşluk açar.

**Ayarlar:** Kaplama özelliklerinin ayarlandığı diyalogu ekrana getirir.

## **Kaplama ayarları**

**Kaplama Ayarları** diyaloğu kaplamalarla ilgili ayarların yapıldığı diyalogdur.

Ayarlar, kaplama oluşturulmadan önce yapılabileceği gibi, kaplama oluşturulduktan sonra da yapılabilir.

- Toolbardan **Kaplama** ikonunu tıklayın.
- Açılan yardımcı toolbardan **Ayarlar** ikonunu tıklayın.
- $\Rightarrow$  Kaplama Ayarları diyaloğu ekrana gelecektir.
- Diyalogda gerekli değişiklikleri yapın.
- Tamam butonunu tıklayıp diyaloğu kapatın. Bundan sonra tanımlayacağınız kaplamalar yaptığınız ayarlara göre oluşturulacaktır.

Mevcut bir kaplamanın ayarlarını değiştirmek için:

- $\Rightarrow$  Ayarlarını değiştirmek istediğiniz kaplamayı çift tıklayın.
- **Kaplama Ayarları** diyaloğu ekrana gelecektir.
- Burada istediğiniz değişiklikleri yapın ve tamam butonunu tıklayarak diyalogdan çıkın.
- Yaptığınız değişiklikler seçmiş olduğunuz döşemelere uygulanacaktır. Döşemelerin birbirinden farklı özellikleri varsa ve bunlara müdahale edilmediyse, bu özelliklerde herhangi bir değişiklik olmayacaktır.

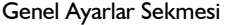

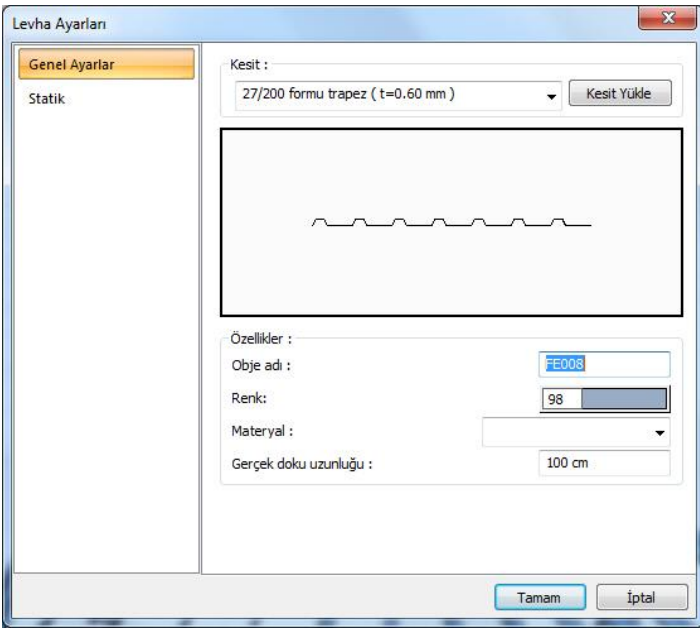

**Kesit:** Kullanılan profil görünür. Listeyi tıklayarak daha önceden tanımlanmış profillerden biri seçilebilir ya da Kesit Yükle butonu tıklandığında açılan diyalogdan yeni bir profil seçilebilir.

**Obje adı:** Kaplamanın projedeki adıdır.

**Renk:** Kaplama kenar çizgilerinin rengidir. Farenin sol tuşu ile tıklanıp tuş basılı tutularak açılan renk paleti üzerinde kaydırılır. İstenen rengin üzerine gelindiğinde tuş bırakılır. Renk kutucuğu seçilen renge dönüşür. Shift tuşu ile birlikte tıklanırsa, ilgili rengin kalem kalınlığı ayarlanabilir.

**Materyal:** Katı model için kaplamanın materyali seçili listeden seçilir. Tanımlı materyal yoksa liste boş gelir. Materyal ekleme işlemi Ayarlar/Materyaller satırı tıklanarak açılan diyalogdan yapılır.

**Gerçek Doku Uzunluğu:** Doku uzunluğu girilir. Örneğin; 1 metre girilirse seçilen materyal dokusu genişliği 1 metre olarak alınır ve seçilen obje üzerine kaplanır. Dokunun kare şeklinde olduğu düşünülürse obje yüzeyleri 1x1 ebadında dokular yan yana dizilerek kaplanır.

# **Kaplama çizimi**

### **Elemanlar arası kaplama**

Kaplamalar yük aktaran elemanlardır. İsteğe göre yapı elemanlarının arasına kaplama tanımlanabilir. Bunun için;

- $\Rightarrow$  Toolbardan Elemanlar arası kaplama ikonunu tıklayın.
- $\Rightarrow$  Elemanları seçin.
- $\Rightarrow$  Kaplama otomatik olarak oluşacaktır.

### **Poligonal Kaplama**

Kaplamalar yük aktaran elemanlardır. Poligonal Kaplama sürekli objelerin tanımlandığı düzleme kaplama tanımlanır.

- $\Rightarrow$  Toolbardan Poligonal Kaplama ikonunu tıklayın.
- $\Rightarrow$   $\quad$  3B çerçeveden sırasıyla elemanları poligon oluşturacak şekilde seçin.
- $\Rightarrow$  Secimler sona erdikten sonra farenin sağ tuşu tıklarak çizim tamamlanır.

## **Uzay kafes**

## **Uzay kafes çizim yardımcıları**

### **Uzay kafes toolbarı**

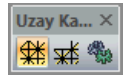

**Uzay kafes:** Uzay kafes çizer.

**Nokta sil:** Uzay kafesten düğüm noktası çıkarır.

**Ayarlar:** Uzay kafesin özelliklerinin değiştirilebileceği ayarlar diyaloğunu açar.

### **Uzay kafes ayarları**

Uzay ayarlarını ekrana getirmek için:

- Toolbarda bulunan **Uzay Kafes** ikonunu tıkladıktan sonra açılan yardımcı toolbardan **Ayarlar** ikonunu sol tuş ile tıklayın.
- **Uzay Kafes Ayarları** diyaloğu ekrana gelecektir.
- $\Rightarrow$  Ayarlar diyaloğunda istediğiniz ayarları yapın.
- $\Rightarrow$  Tamam butonunu tıklayın.
- $\Rightarrow$  Yapılan ayarlara göre uzay kafes çizimini gerçekleştirin.

Yapılan ayarlar çizilecek makaslar için geçerlidir. Daha önceden çizilmiş uzay kafesin ayarlarını değiştirmek için;

- Ayarları değiştirilecek makası çift tıklayın.
- $\Rightarrow$  Ayarlar diyalogu ekrana gelecektir.
- $\Rightarrow$  Gerekli değişikleri yapın ve Tamam butonu tıklayarak diyalog kapatın.
- $\Rightarrow$  Yapılan değişiklikler seçilen uzay kafese uygulanacaktır.

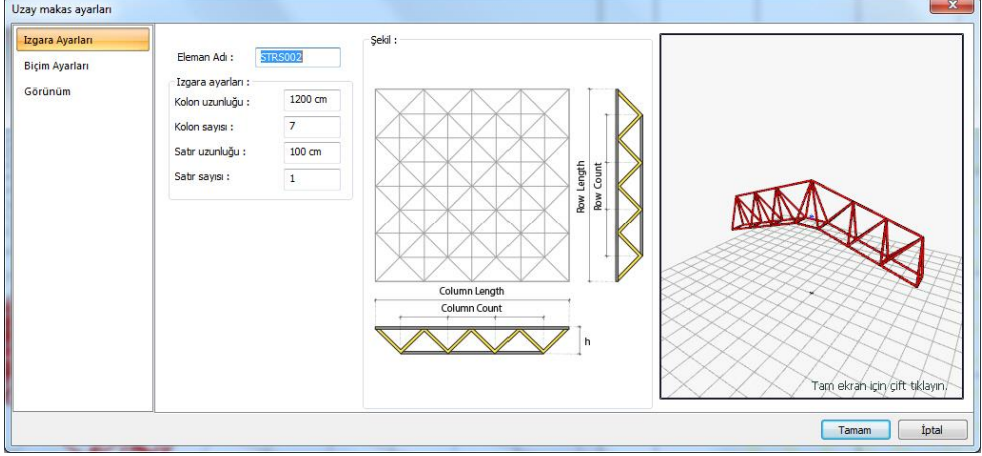

#### Izgara Ayarları Sekmesi:

Verilen şekle göre değerleri tanımlayın. Kolon, uzay kafes çizerken tıklayacağımız ilk iki noktanın doğrultusudur. Eğer çizilmiş bir uzay kafesin ayarlarını söz konusuyla, çizerken verilen ilk iki noktanın yönü, kolonu ifade eder, diğeri satırı ifade eder.

**Izgara ayarları :**Kolon uzunluğunu, kolon sayısını, satır uzunluğunu, satır sayısını girin.

**Baş aşağıya, baş yukarıya:** Kafesin yönünü değiştirir.

**Kesit yükle:** Uzay kafesin profilini listeden seçin. Kullanılacak profil listede bulunmuyorsa Kesit Yükle butonu ile kütüphaneden yeni bir profil yükleyebilirsiniz.

Biçim Ayarları Sekmesi:

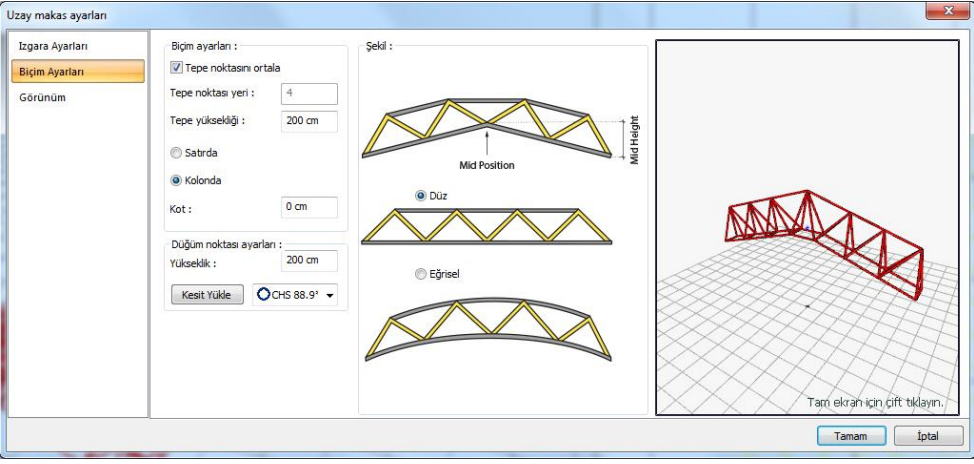

Bu sekmede uzay kafesin tepe noktasının yeri, yüksekliği ve uzay kafesin eğrisel veya düz forma olup olmayacağı seçenekleri bulunmaktadır.

**Tepe noktası yeri, satırda, kolonda:** Tepe noktasının bulunacağı düğüm noktasının yerini, düğüm noktasının sayısı olarak verin. Vereceğiniz değer, satırda ise, satırda, kolonda ise kolonda seçeneğini işaretleyin.

**Tepe yüksekliği:** Tepe noktasının yerini belirledikten sonra, bu değer, söz konusu noktanın kafes tabanından itibaren yüksekliğini ifade eder.

**Yükseklik:** Uzay kafesin alt başlık ile üst başlık arasındaki mesafedir.

**Şekil:** Uzay kafes, düz olacaksa düz, eğrisel formda olacaksa eğrisel seçeneğini işaretleyin.

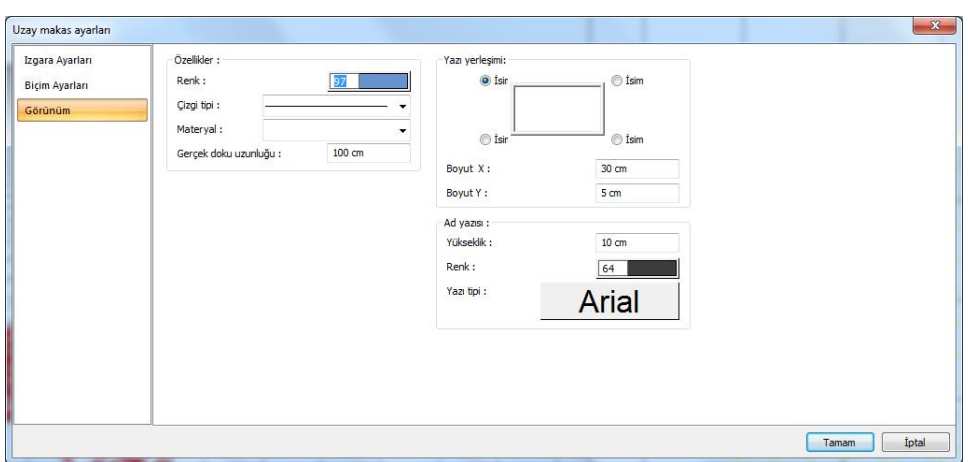

#### Görünüm Sekmesi:

**Eleman Adı:** Uzay kafesin planda, raporlarda ve çizimlerde görünen adıdır.

**Renk:** Uzay kafes kenar çizgilerinin rengidir. Farenin sol tuşu ile tıklanıp tuş basılı tutularak açılan renk paleti üzerinde kaydırılır. İstenen rengin üzerine gelindiğinde tuş bırakılır. Renk kutucuğu seçilen renge dönüşür. Shift tuşu ile birlikte tıklanırsa, ilgili rengin kalem kalınlığı ayarlanabilir.

**Materyal:** Uzay kafesin katı modelde üzerine kaplanacak materyal seçilir. Makas, seçilen materyal ile kaplanır ve katı modelde bu şekilde görüntülenir. Farenin sol tuşu ile aşağı ok butonu üzerine tıklanır. Açılan materyal listesinden uygun materyal seçilir. Tanımlı materyal yoksa liste boş gelir. Materyal ekleme işlemi Ayarlar/Materyaller satırı tıklanarak açılan diyalogdan yapılır.

**Gerçek Doku Uzunluğu:** Doku uzunluğu girilir. Örneğin; 1 metre girilirse seçilen materyal dokusu genişliği 1 metre olarak alınır ve seçilen obje üzerine kaplanır. Dokunun kare şeklinde olduğu düşünülürse obje yüzeyleri 1x1 ebadında dokular yan yana dizilerek kaplanır.

**Ad yazısı Yükseklik, Renk ve Yazı tipi:** Uzay kafes adı yazısının yüksekliği girilir. Renk kutusu farenin sol tuşu ile tıklanıp tuş basılı tutularak açılan renk paleti üzerinde kaydırılır. İstenen rengin üzerine gelindiğinde tuş bırakılır. Renk kutucuğu seçilen renge dönüşür. Shift tuşu ile birlikte tıklanırsa, ilgili rengin kalem kalınlığı ayarlanabilir. Hemen alttaki buton tıklanırsa, Yazı Tipi Ayarları diyalogu açılır. Bu diyalogdan Kolon Ad Yazısı, yazı tipi ayarlanır.

**Yazı yerleşimi:** Uzay kafes isminin makasa göre yazılacağı konumu diyalogdaki şekle göre belirleyin. Program uzay kafes oluşturulduğunda seçilen konuma göre elemanın adını yerleştirecektir.

**Boyut X/Boyut Y:** Uzay kafes ad yazısının kiriş sağ üst köşesine göre X ve Y koordinatları girilir. Boyut X değeri pozitif olursa boyut yazısı sola, negatif olursa sağa kayar. Boyut Y değeri pozitif olursa boyut yazısı yukarıya, negatif olursa aşağıya kayar.

# **Uzay kafes çizimi**

## **Uzay kafes çizimi**

Toolbarda bulunan **Uzay Kafes** ikonunu farenin sol tuşu ile tıklayın.
- Planda 1 ve 2. noktası verin. 1. ve 2. noktanın doğrultusu uzay kafesin kolonunu ifade edecektir. **Uzay kafes ayarlarında**, kolonla ilgili bilgiler bu doğrultu için uygulanacaktır.
- $\Rightarrow$  Ardından fare imlecini sürükleyerek 3. ve 4. noktayı verin. 3. ve 4. noktanın doğrultusu uzay kafesin satırını ifade edecektir. Uzay kafes ayarlarında, satırla ilgili bilgiler bu doğrultu için uygulanacaktır.
- $\Rightarrow$  İslem tamamlandığında uzay kafes çizilecektir.

Çizilen uzay kafesin ayarları, uzay kafes ayarlarındaki mevcut ayarlar olacaktır. Uzay kafes ayarları kafes çiziminden önce değiştirilebileceği gibi, kafes çizildikten sonra da değiştirilebilir. Uzay kafes özelliklerini kafesi çizmeden önce ayarlamak için toolbardan Ayarlar tıklanmalı, açılan kafes ayarları diyaloğunda gerekli değişiklikler yapıldıktan sonra makas çizimi gerçekleştirilmelidir.

Çizilmiş bir makasın özelliklerini sonradan değiştirmek için ilgili uzay kafesi çift tıklayarak ayarları ekrana getirilir. Bu durumda uzay kafes ayarlarında yapılan değişiklikler sadece seçili uzay kafes ya da uzay kafesler için geçerli olacaktır.

## **Nokta sil (uzay kafes)**

**Nokta sil** komutu,seçilen bir düğüm noktasını uzay kafesten çıkarır. Uzay kafes çizildikten sonra, bazı düğüm noktalarına ihtiyaç duyulmaması durumunda bu komut kullanılır.

- Toolbarda bulunan **Uzay Kafes** ikonunu farenin sol tuşu ile tıklayın.
- Açılan toolbarda bulunan **Nokta Sil** komutunu tıklayın.
- $\Rightarrow$  Planda önce uzay kafesi tıklayarak secin, sonra silmek istediğini noktası tıklayın.

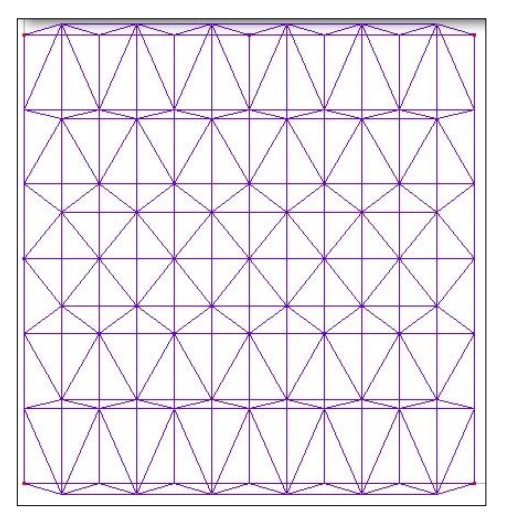

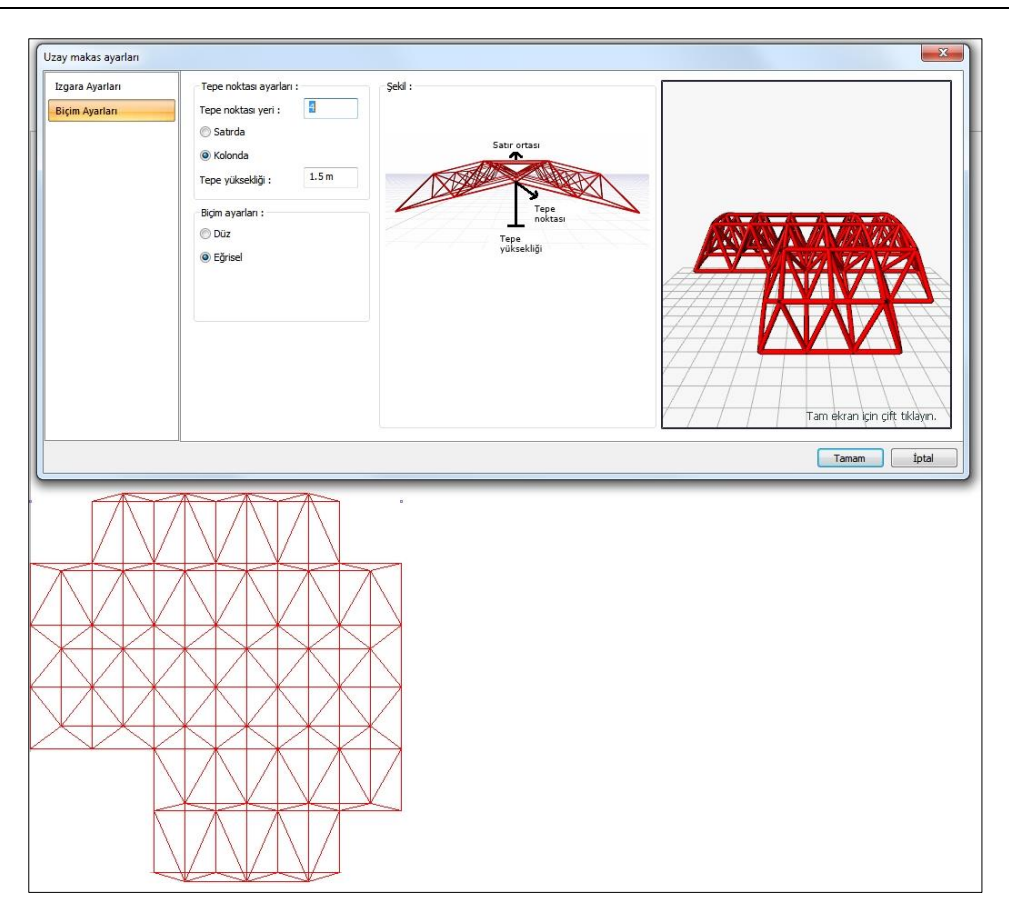

# **Kren**

# **Kren çizim yardımcıları**

### **Kren toolbarı**

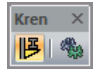

**Kren:** Kren çizer.

**Ayarlar:** Krenin özelliklerinin değiştirilebileceği ayarlar diyaloğunu açar.

## **Kren Ayarları**

Kren ayarlarını ekrana getirmek için:

- Çelik çizimi aktif iken toolbarda oluşan Ayarlar ikonunu sol tuş ile tıklayın.
- $\Rightarrow$  Kren Ayarları Diyaloğu ekrana gelecektir.
- $\Rightarrow$  Kren Ayarları diyaloğunda istediğiniz ayarları yapın.
- $\Rightarrow$  Tamam butonunu tıklayın.
- $\Rightarrow$  Yapılan ayarlara göre çelik kiriş çizimini gerçekleştirin.

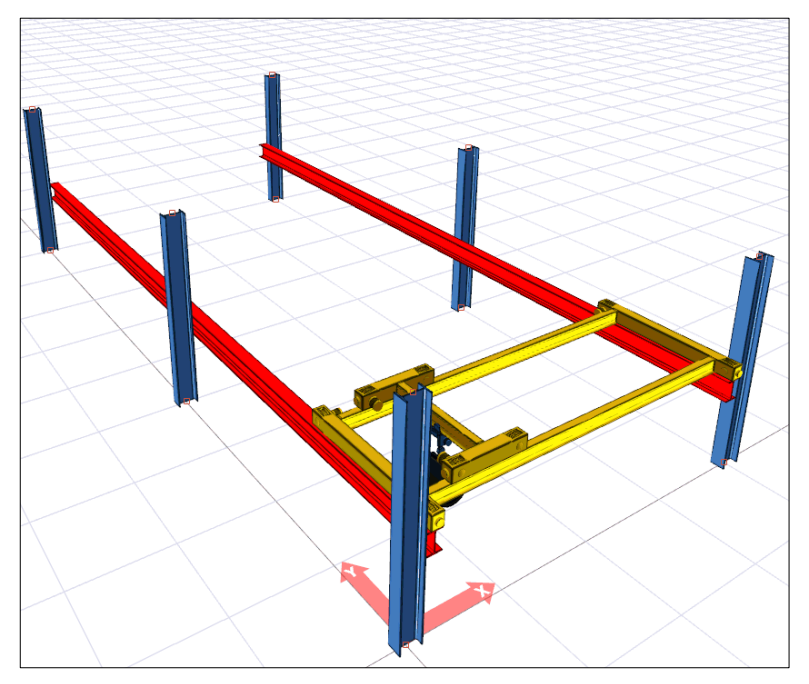

Yapılan ayarları çizilecek krenler için geçerlidir. Mevcut krenin ayarını değiştirmek için;

Ayarları değiştirilecek kren farenin sol tuşu ile çift tıklanır.

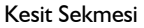

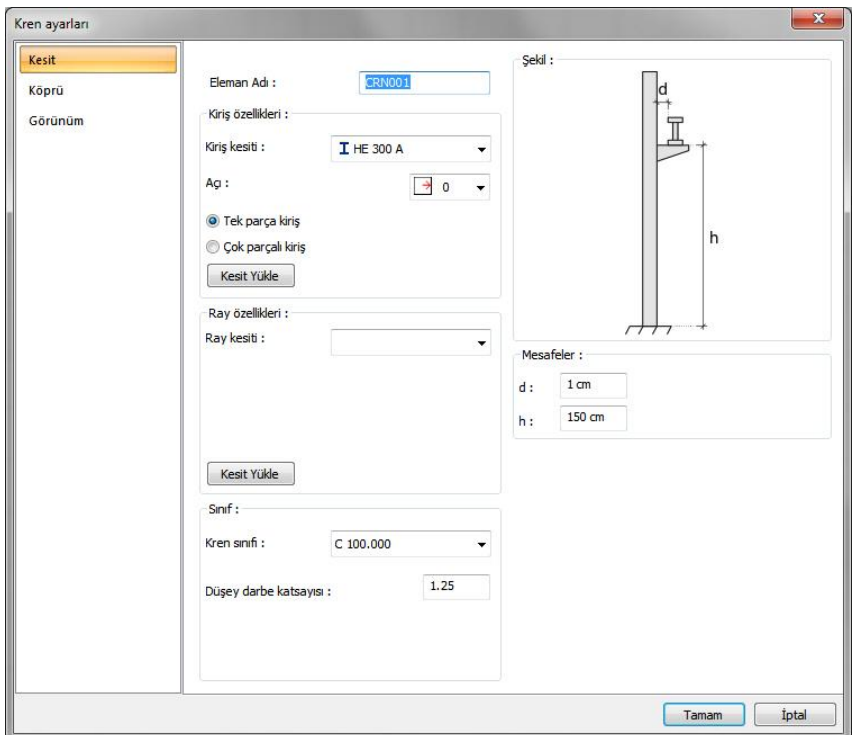

**Eleman adı :** Krenin adını verin. Program otomatik olarak bir ad verecektir. İstenirse bu satırda kren ismi değiştirilebilir.

#### **Kiriş özellikleri :**

**Kiriş kesiti**: Kren'in oturduğu kirişin kesiti belirlenir. Kullanılan profiler listede görünür. Listeyi tıklayarak daha önceden tanımlanmış profillerden biri seçilebilir ya da aşağıda Kesit Yükle butonu tıklandığında açılan diyalogdan yeni bir profil seçilebilir.

**Açı :** Profil eksenini göre profilin açısını belirleyen değerdir. Verilen açı değerine göre profil kendi ekseni çevresinde döndürülerek çizilir.

**Tek parçalı kiriş, çok parçalı kiriş :** Kren'in oturduğu kirişin her bir kolon bağlantısında bölünüp bölünmeyeceğini belirler. Tek parçalı kiriş seçilirse, kren kirişi, boydan boya bölünmeden, tek parça olarak oluşturulur.

**Kesit yükle:** Kiriş kesiti listesinde mevcut kesitlerin listesi görünür. Yeni kesit eklemek için Kesit Yükle butonu tıklanır. Buton tıklandıktan sonra açılan listeden yeni bir profil seçilir.

### **Ray özellikleri:**

**Ray kesiti:** Aracın oturduğu rayın kesiti belirlenir. Kullanılan profiller listede görünür. Listeyi tıklayarak daha önceden tanımlanmış profillerden biri seçilebilir ya da aşağıda Kesit Yükle butonu tıklandığında açılan diyalogdan yeni bir profil seçilebilir.

**Kesit yükle:** Ray kesiti listesinde mevcut kesitlerin listesi görünür. Yeni kesit eklemek için Kesit Yükle butonu tıklanır. Buton tıklandıktan sonra açılan listeden yeni bir profil seçilir.

**Mesafeler:** Verilen şekle göre değerler girilir.

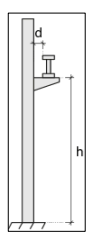

**d:** Kren kirişinin kolona olan mesafesi

**h:** Kren kirişinin tabandan yüksekliği

**Sınıf:** Kren sınıfı listeden seçilir ve düşey darbe katsayısı girilir.

Köprü Sekmesi

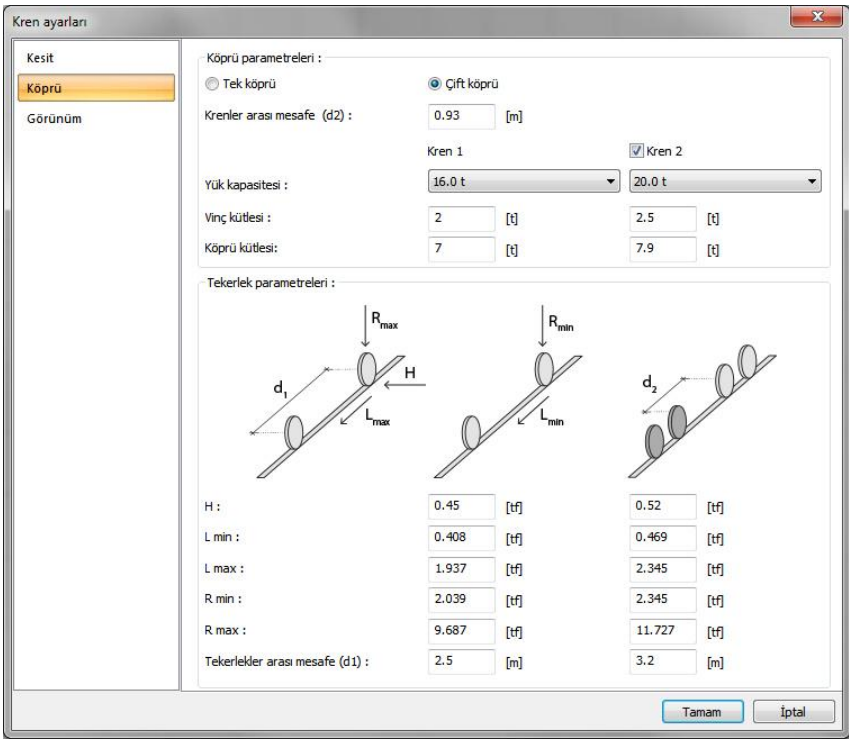

### Çelik Objeler

Tek ya da çift kren teşkil edilip edilmeyeceğini, yükleri ve mesafeleri verilen şekle göre düzenleyin.

**Köprü Parametleri:** projelendirmek istenen krenin, tek köprülü veya çift köprülü olacağını belirler

**d2:** Krenler arası mesafe.

**H:** Ray eksen kaçıklığına bağlı oluşan yanal kuvvet.

**L min:** Tekerleklerin oluşturduğu minimum fren yükü.

**L max:** Tekerleklerin oluşturduğu maximum fren yükü.

**R min:** Minimum dikey yük.

**R max:** Maksimum dikey yük.

**d1:** Tekerlekler arası mesafe.

Görünüm Sekmesi

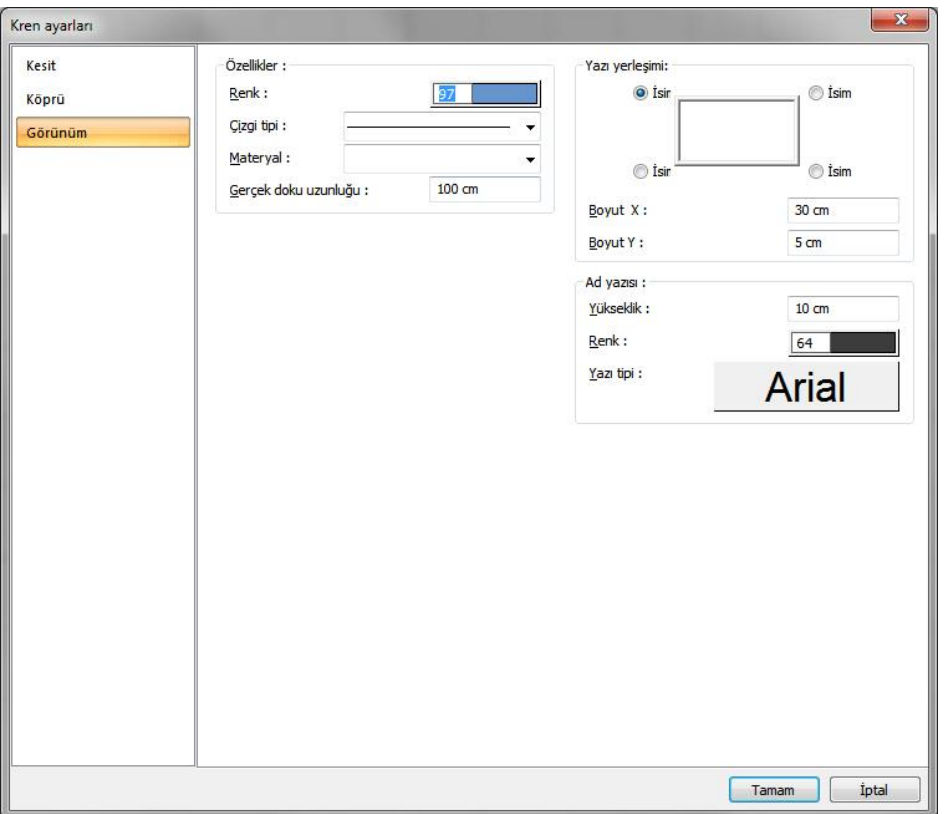

**Renk:** Kren kirişinin rengidir. Farenin sol tuşu ile tıklanıp tuş basılı tutularak açılan renk paleti üzerinde kaydırılır. İstenen rengin üzerine gelindiğinde tuş bırakılır. Renk kutucuğu seçilen renge dönüşür. Shift tuşu ile birlikte tıklanırsa, ilgili rengin kalem kalınlığı ayarlanabilir.

**Çizgi tipi:**Planda kreni oluşturan çizginin çizgi tipi seçilir. Kutucukların sağındaki aşağı ok butonları tıklandığında çizgi tipleri listesi açılır. Bu listeden istenen çizgi tipi farenin sol tuşu ile tıklanarak seçilir.

**Materyal:** Kren kirişinin katı modelde üzerine kaplanacak materyal seçilir. Farenin sol tuşu ile aşağı ok butonu üzerine tıklanır. Açılan materyal listesinden uygun materyal seçilir. Tanımlı materyal yoksa liste boş gelir. Materyal ekleme işlemi Ayarlar/Materyaller satırı tıklanarak açılan diyalogdan yapılır.

**Gerçek Doku Uzunluğu:** Doku uzunluğu girilir. Örneğin; 1 metre girilirse seçilen materyal dokusu genişliği 1 metre olarak alınır ve seçilen obje üzerine kaplanır. Dokunun kare şeklinde olduğu düşünülürse obje yüzeyleri 1x1 ebadında dokular yan yana dizilerek kaplanır.

**Yazı yerleşimi :** Kren isminin yazılacağı konumu diyalogdaki şekle göre belirleyin.

**Boyut X/Boyut Y:** Kren boyut yazısının X ve Y koordinatları girilir. Boyut X değeri pozitif olursa boyut yazısı sola, negatif olursa sağa kayar. Boyut Y değeri pozitif olursa boyut yazısı yukarıya, negatif olursa aşağıya kayar.

**Ad yazısı Yükseklik, Renk ve Yazı tipi:** Kren adı yazısının yüksekliği girilir. Renk kutusu farenin sol tuşu ile tıklanıp tuş basılı tutularak açılan renk paleti üzerinde kaydırılır. İstenen rengin üzerine gelindiğinde tuş bırakılır. Renk kutucuğu seçilen renge dönüşür. Shift tuşu ile birlikte tıklanırsa, ilgili rengin kalem kalınlığı ayarlanabilir. Hemen alttaki buton tıklanırsa, Yazı Tipi Ayarları diyalogu açılır. Bu diyalogdan Kolon Ad Yazısı, yazı tipi ayarlanır.

# **Kren çizimi**

## **Kren çizimi**

- $\Rightarrow$  Toolbardan Kren ikonunu tıklayın.
- $\Rightarrow$  Kren yapmak istediğiniz cephede, kren tanımlanacak iki kolonu sırayla tıklayın.
- $\Rightarrow$  Tiklama işleminden sonra program 3. kolon tıklamanızı bekleyecektir.
- $\Rightarrow$  Bu asamada isterseniz ilk tıkladığınız hatta paralel ikinci bir hatta kren oluşmasını sağlayabilirsiniz. 3. kolonu tıkladığınızda paralel krenler olacaktır. Ya da 3. kolon aşamasında aynı hatta 3. kolonu tıklayabilirsiniz. Bu durumda seçilen hat boyunca tek kren oluşacaktır.

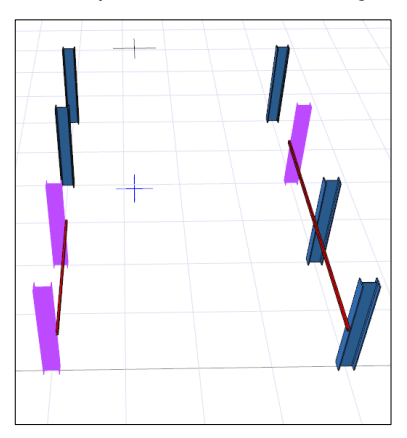

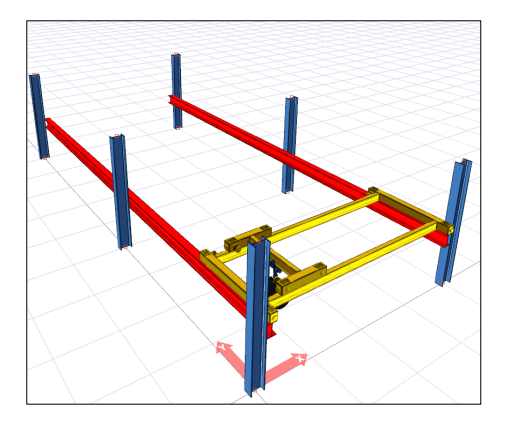

# **Hol Makrosu**

## **Hol Ayarları**

Hol ayarlarını ekrana getirmek için **Çelik/Hol Makrosu** satırını tıklayınız. Karşınıza **Hol Ayarları** diyaloğu gelecektir.

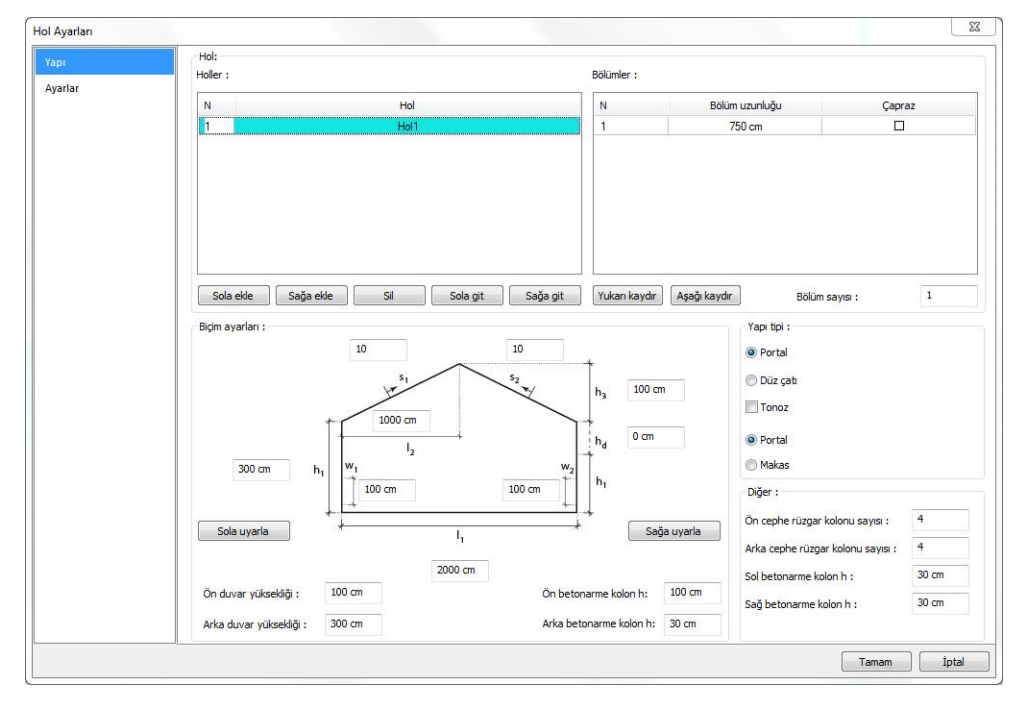

### Hol Sekmesi

#### **Hol**:

**N:** Hol Numarası.

**Hall:** Holun ismi.

**Sola ekle:** Sola yeni bir hol ekler.

**Sağa ekle:** Sağa yeni bir hol ekler.

**Sil:** Seçilen hol ya da holleri siler.

**Sola git:** Seçilen holü planda bir sola kaydırır.

**Sağa git:** Seçilen holü planda bir sağa kaydırır.

**Yukarı kaydır:** Seçilen holü planda yukarı kaydırır.

**Aşağı kaydır:** Seçilen holü planda aşağı kaydırır.

**Bölüm:**

**N:** Hol içerisinde yer alan açıklığın numarası.

**Partitation length:** Açıklık mesafesi.

**Brace:** İlgili açıklığa çapraz elemanlarının çizimi için bu seçenek tıklanır.

**Bölüm sayısı:** İlgili holdeki açıklık adedi.

**DX:** İlgili holün X yönündeki öteleme mesafesi.

**DY:** İlgili holün Y yönündeki öteleme mesafesi .

**Yapı tipi:** Portal, düz çatı ve tonoz çatı seçeneklerinden biri seçilerek yapı geometrisi belirlenir.

**Ön cephe rüzgar kolonu sayısı:** Ön cephede yer alacak rüzgar kolonu adedi ilgili kutucuğa yazılır.

**Arka cephe rüzgar kolonu sayısı:** Arka cephede yer alacak rüzgar kolonu adedi ilgili kutucuğa yazılır.

**Sol betonarme kolon yüksekliği**: Sol tarafta bulunan kolonların altında teşkil edilmesi istenen betonarme kolon yüksekliği.

**Sağ betonarme kolon yüksekliği:** Sağ tarafta bulunan kolonların altında teşkil edilmesi istenen betonarme kolon yüksekliği.

#### **Yapı parametreleri:**

**s1, s2:** Yüzde olarak çatı eğimleri.

**h1, h2:** Kolon yükseklikleri.

**h3:** Çatı tepe noktasının kolon üst ucundan mesafesi.

**w1, w2:** Duvar yükseklikleri ilgili kutucuklara yazılır.

**l1:** Kolon aksları arasındaki mesafe.

**Sola uyarla:** İlgili holün çatı eğimleri solundaki hol ile benzeştirilir.

**Sağa uyarla:** İlgili holün çatı eğimleri sağındaki hol ile benzeştirilir.

**Ön Duvar yüksekliği:** Holde ön tarafta bulunan duvar yüksekliği.

**Arka Duvar yüksekliği:** Holde arka tarafta bulunan duvar yüksekliği.

**Ön Betonarme kolon yüksekliği h:** Holde ön tarafta bulunan çelik kolonların altında bulunan betonarme kolonların yüksekliği.

**Arka Betonarme kolon yüksekliği:** Holde arka tarafta bulunan çelik kolonların altında bulunan betonarme kolonların yüksekliği.

Yapı Sekmesi

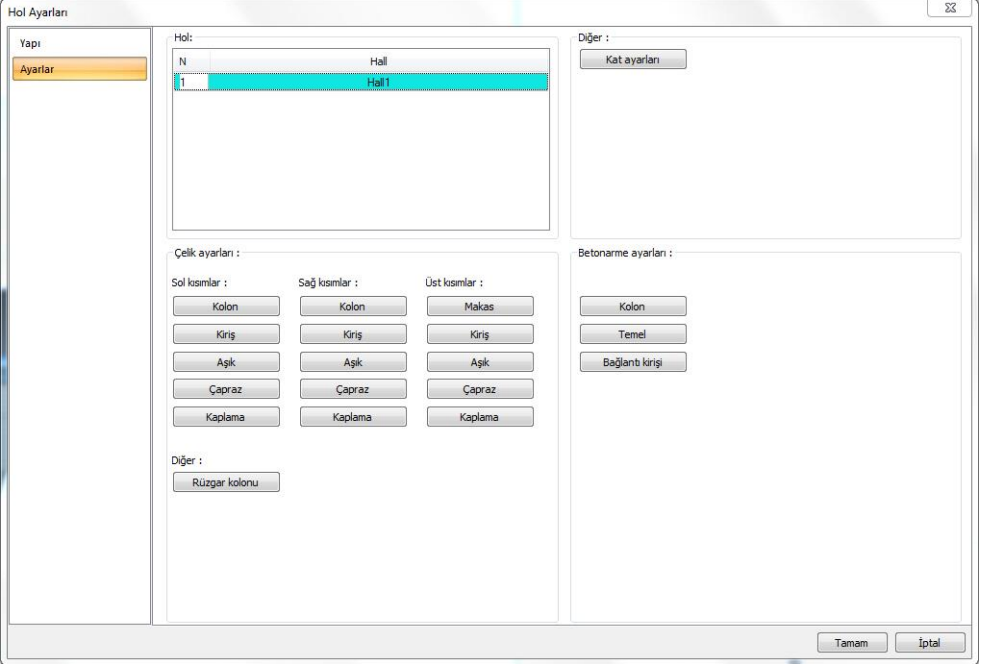

**Hol:**

**N:** Hol Numarası.

**Hall:** Holun ismi.

**Kat ayarları:** Kat ayarları bu buton tıklanarak değiştirilebilir.

**Çelik Ayarları:** Holde bulunan yapı elemanlarının ayarlarının yapıldığı kısımdır. Holdeki ilgili bölümde ilgili elemanın ayarları uygun butonlar tıklanarak yapılabilir.

**Betonarme Ayarları:** Hol yapısında Kolon, Temel, Bağ kirişi ayarları yapılabilir.

# **Hol Çizimi**

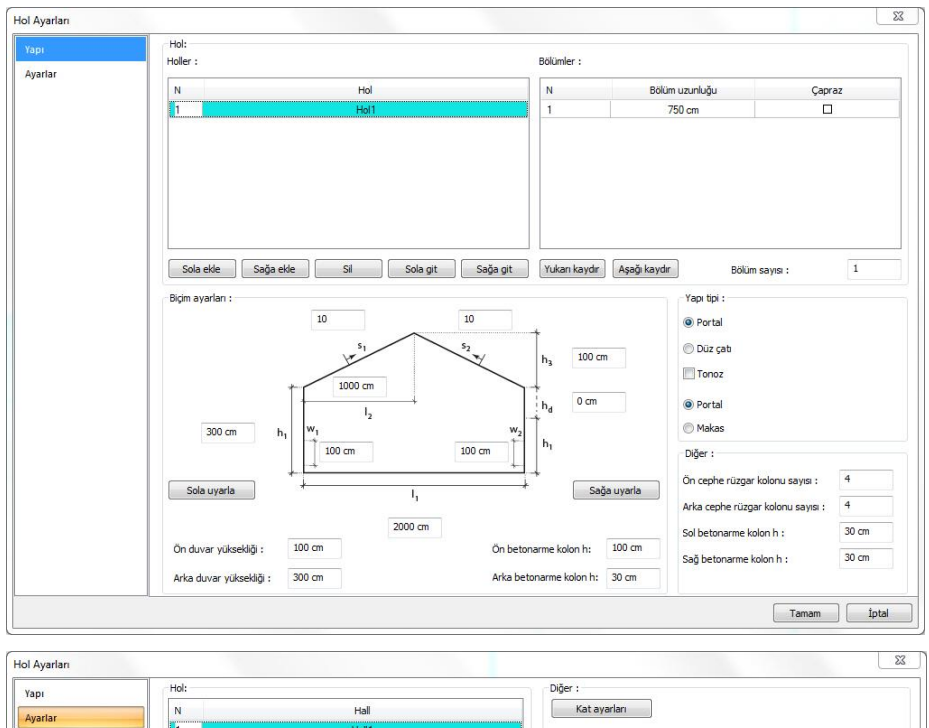

Hol makrosundan çizilecek hol ile alakalı ayarlar yapıldıktan sonra Tamam butonuna basın.

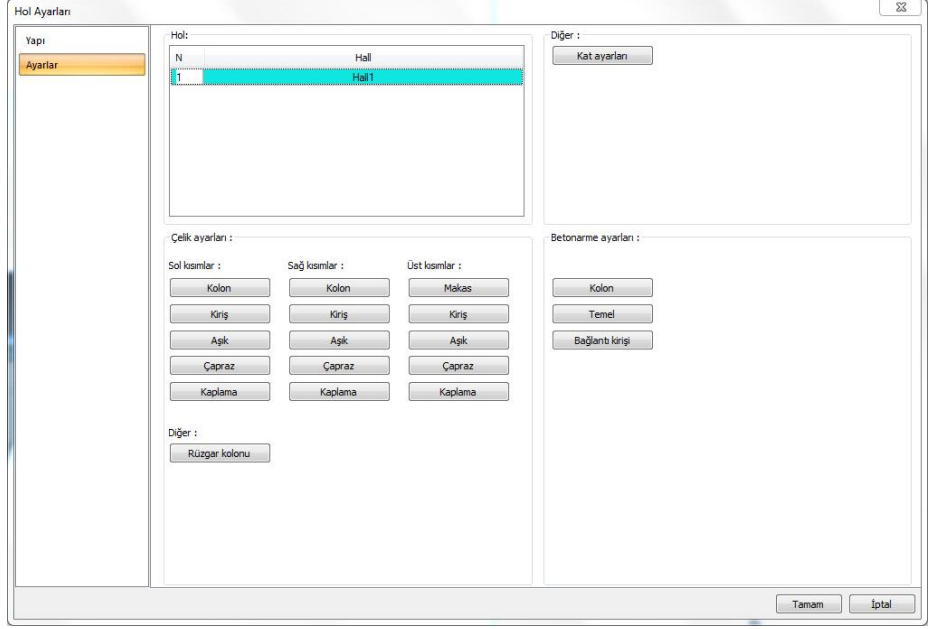

- $\Rightarrow$  Ekrandan bir taşıma noktası seçin.
- Hol yapınızı istediğiniz bir noktaya taşıyarak farenin sol tuşuna basarak yerleştirin.

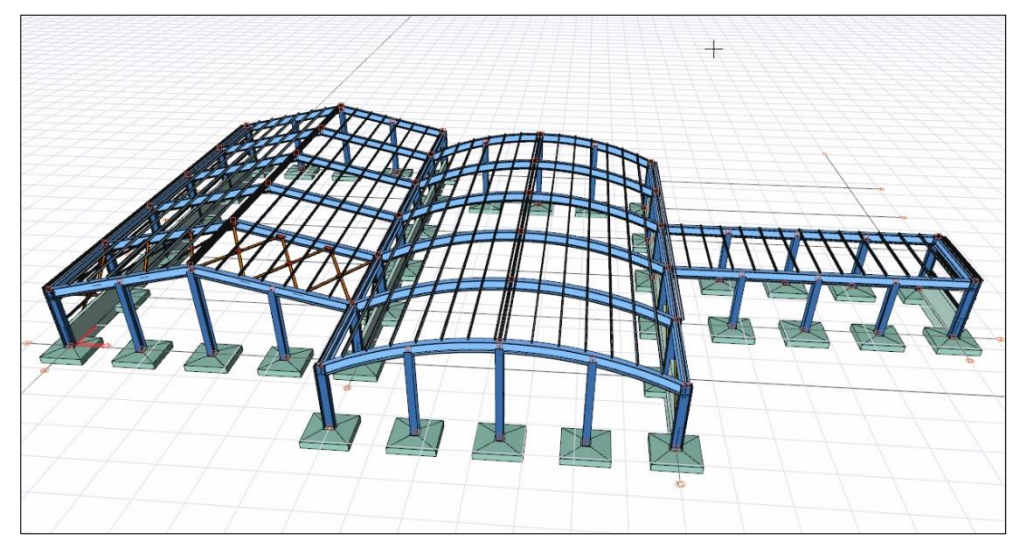

## **Çatı Geometrilerini Ayarlama**

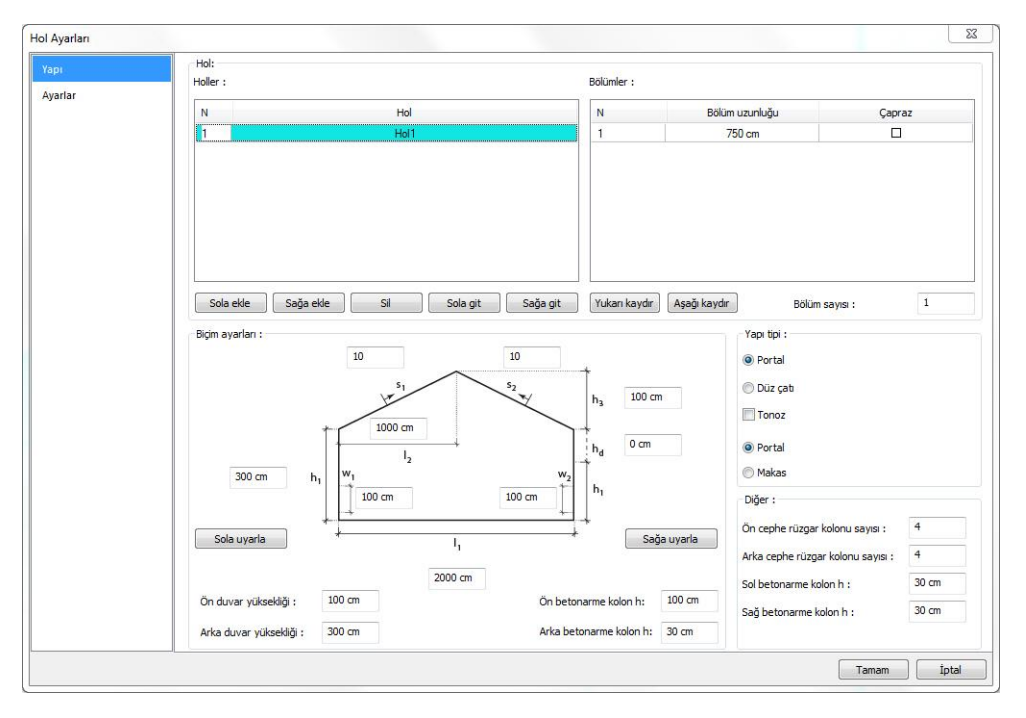

Hol maksorusu kullanılarak portal çerçeve, tonoz, düz ve makas geometriye sahip çatılar kolayca tanımlanabilir. Bunun için;

- Çelik menüsü altından Hol Makrosu satırını tıklayın. Hol Ayarları açılacak.
- $\Rightarrow$  Açılan hol ayarlarında Yapı sekmesini tıklayın.
- Biçim ayarları bölümünde yer alan Yapı tipi seçeneklerinden yapınızın çatı geometrisini dilediğiniz bir tipte seçebilirsiniz.
- $\Rightarrow$  Seçiminiz katı modelde doğrudan uygulanacaktır.

Birden fazla holün aynı anda yapı tipini değiştirmek için klavyenizde yer alan Ctrl veya Shift tuşlarını kullanarak çoklu seçimler yapabilirsiniz.

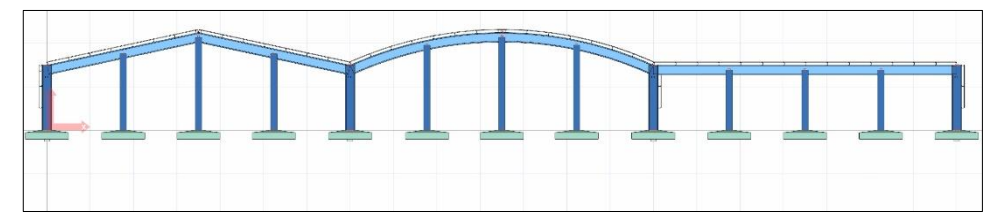

## **Açıklık Adetlerinin Ayarlanması**

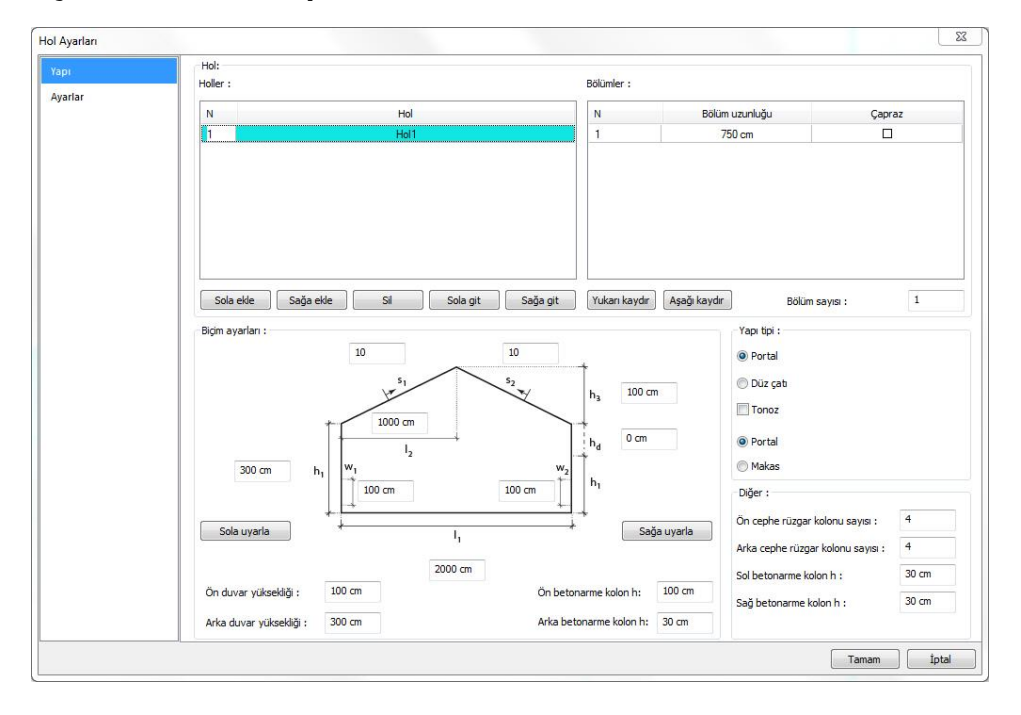

Hol makrosu kullanılarak istediğiniz her hangi bir holün açıklık adedini ve açıklıklar arası mesafeyi kolaylıkla belirleyebilirsiniz. Bunun için;

- **Çelik** menüsünden **Hol Makrosu** satırını tıklayın. **Hol Ayarları** diyaloğu karşınıza gelecektir.
- Açılan diyalogda **Hol** sekmesini tıklayın.
- Bölüm altında yer alan **Bölüm sayısı** kutucuğuna holde olmasını istediğiniz bölüm adedini yazın.
- Bölümler ilk bölümün açıklığı baz alınarak oluşturulacaktır.
- Bölüm aralıkları yukarıdaki listede yer alan **Bölüm uzunluğu** kutucuklarına müdahale edilerek kullanıcı tarafından değiştirilebilir.

Birden fazla holün aynı anda bölüm sayısını değiştirmek için klavyenizde yer alan **Ctrl** veya **Shift** tuşlarını kullanarak çoklu seçimler yapabilirsiniz.

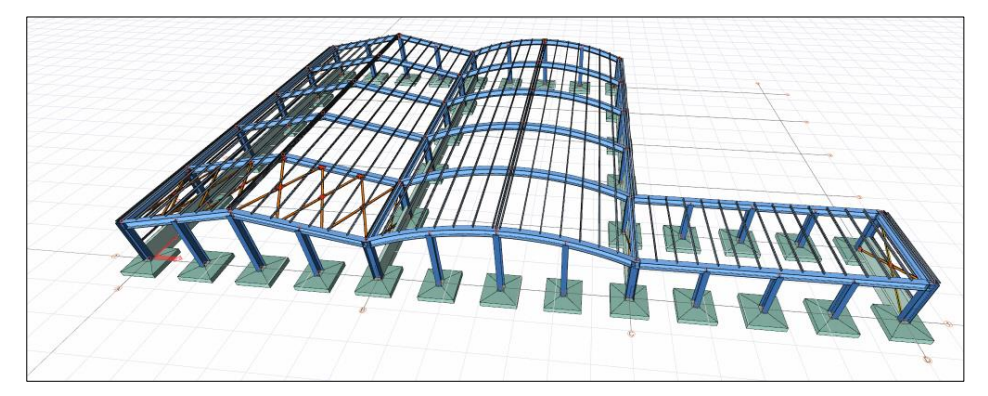

### **Çapraz Elemanların Oluşturulması**

Hol makrosu kullanılarak oluşturulan bir yapıda istenilen herhangi bir açıklığa çapraz tanımlamak için;

- $\Rightarrow$  Çelik menüsünden Hol Makrosu satırını tıklayın. Hol Ayarları diyaloğu karşınıza gelecektir.
- $\Rightarrow$  Acilan diyalogda Hol sekmesini tıklayın.
- $\Rightarrow$  Capraz eleman oluşturmak istediğiniz açıklıklara ait Çapraz sütununda yer alan kutucukları işaretleyiniz.
- $\Rightarrow$  Capraz elemanlarınız hem çatıda hem cephede oluşturulacaktır.

## Çelik Objeler

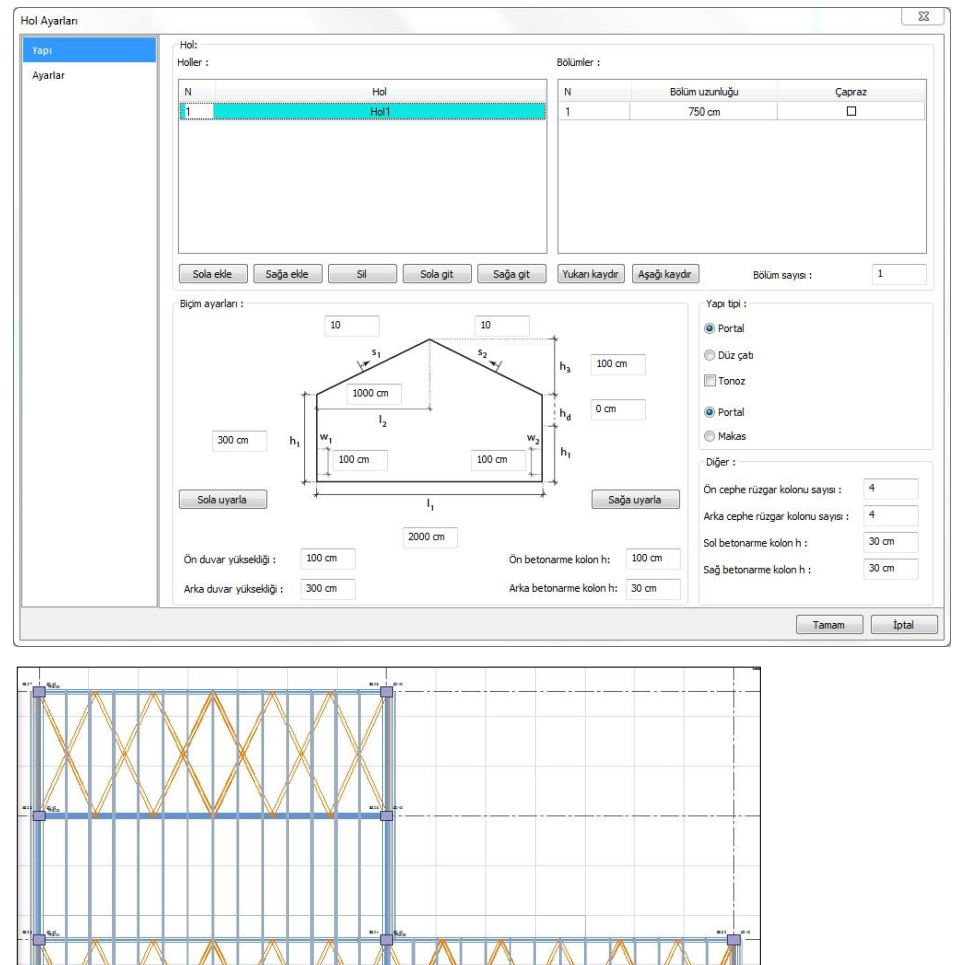

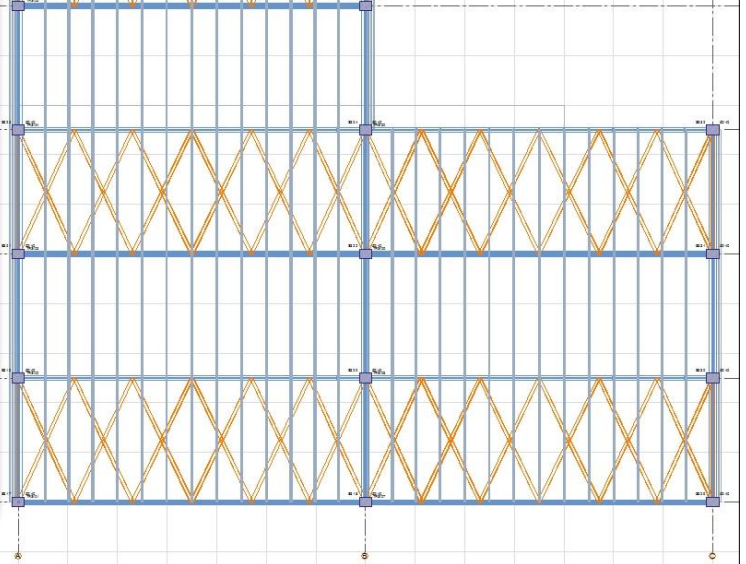

## **Çelik Merdiven Makrosu**

## **Çelik merdiven toolbarı**

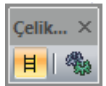

**Çelik Merdiven Makrosu**. Çelik merdiven çizer.

**Ayarlar**. Çelik merdiven makrosu ile ilgili seçenekleri ekrana getirir.

## **Çelik Merdiven Makrosu Ayarları**

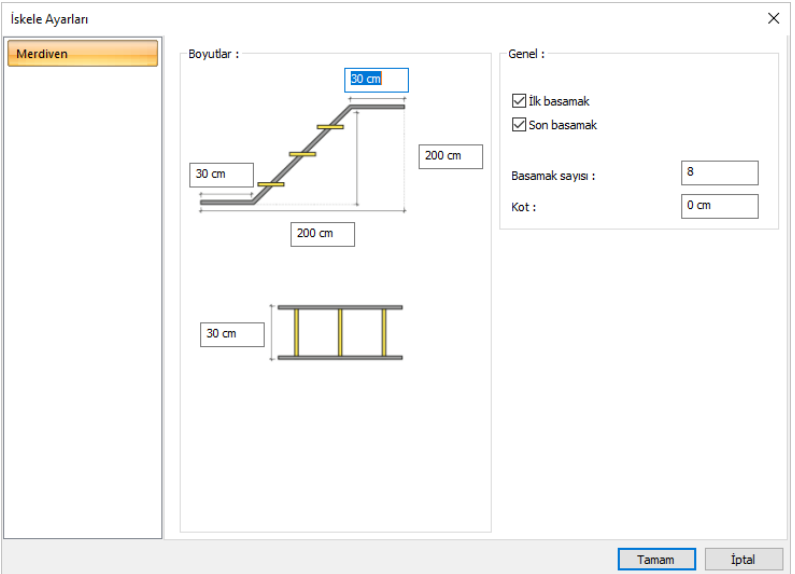

**Boyutlar**: Merdivenin yükseklik, genişlik, uzunluk ve sahanlık mesafeleri belirlenir.

**İlk basamak**: Merdivenin başlangıç noktasında, sahanlık levhasına bitişik basamak ekler.

**Son basamak**: Merdivenin bitiş noktasında, sahanlık levhasına bitişik basamak ekler.

**Kot:** Merdivenin yerleştirilen katta, tabandan olan mesafesidir.

**Basamak Sayısı**: Merdiven basamak sayısı belirlenir.

### **Çelik merdiven makrosu**

Çelik merdiven tanımlamak için;

- Toolbardan **Çelik Merdiven Makrosu** ikonunu tıklayın.
- Ayarlar butonun tıklayarak merdiven ayarlarını yapın. Tamam butonun tıklayarak ayarlar

diyalogunu kapatın.

- Farenin sağ tuşunu merdiveni yerleştirmek istediğiniz noktaya götürün ve sol tuşa basın.
- $\Rightarrow$  Merdiven oluşacaktır.

# **Çelik Korkuluk Makrosu**

## **Çelik Korkuluk toolbarı**

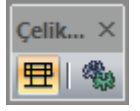

**Çelik korkuluk makrosu.** Seçilen çelik kiriş üzerinde çelik korkuluk tanımlar.

**Ayarlar.** Çelik korkuluk makrosu ile ilgili seçenekleri ekrana getirir.

## **Çelik Korkuluk Ayarları**

Çelik korkuluk makrosu ayarlarını ekrana getirmek için yardımcı toolbardan **Ayarlar** butonunu tıklayın veya çizdiğiniz **Çelik korkuluk** objesine farenin sol tuşuyla çift tıklayın.

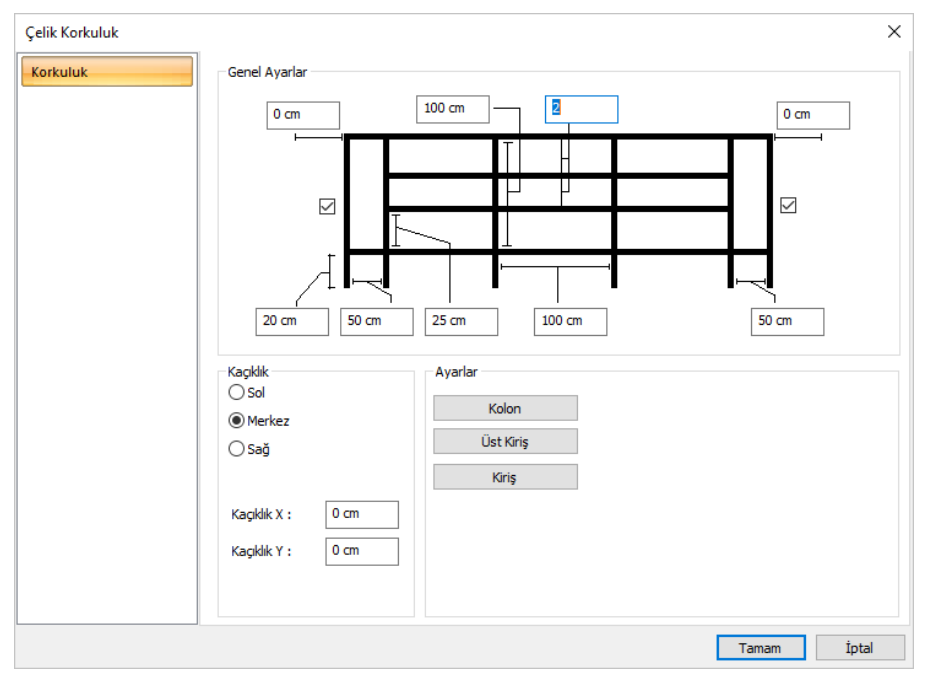

### **K**orkuluk

**Genel ayarlar:** Çelik korkuluk şematik gösterim dikkate alınarak mesafeler ayarlanır.

**Kaçıklık:** Çelik korkuluğun sol,merkez ve sağ olmak üzere kaçıklıkları belirlenir. Kullanıcı tanımlı kaçıklık mesafeleri için Kaçıklık X ve Kaçıklık Y değerleri düzenlenir.

**Ayarlar:** Kolon, Üst Kiriş ve Kiriş butonlarına tıklayarak ilgili elemanın kesit özellikleri değiştirilir.

## **Çelik korkuluk**

Çelik korkuluk çizilmeden önce çelik kirişler tanımlanır. Çelik kirişler tanımlandıktan sonra:

- $\Rightarrow$  Çelik menüsünden Çelik Korkuluk Makrosu satırını tıklayın.
- $\Rightarrow$  Farenin imlecini çelik kirişlerin üzerine getirin yönünü belirtin.
- $\Rightarrow$  Korkuluğun devam ettiği kirişlerde işlemi tekrarlayın.
- $\Rightarrow$  Farenin sağ tuşuna tıklayın.
- $\Rightarrow$  Birleşim varsayılan haliyle oluşacaktır.

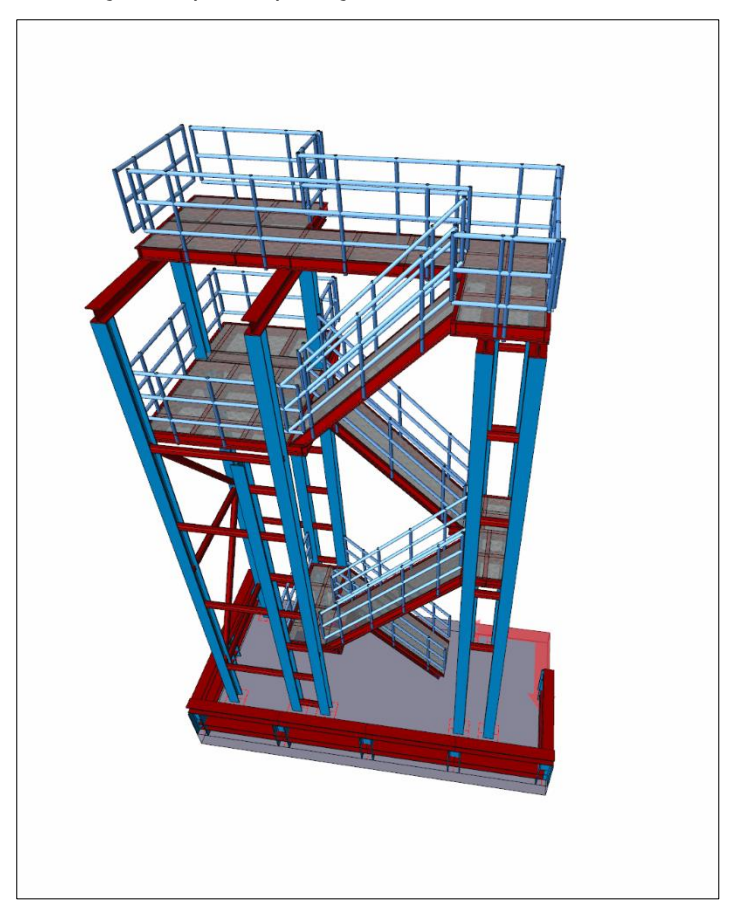

# **Birleşimler**

## Birleşimlere genel bakış

Birleşim tanımlanması

Birleşimler, uygulanmak istenen birleşim ikonu tıklandıktan elemanlar sırayla planda, perspektifte veya herhangi bir çalışma düzlemeninde tıklanarak seçilmektedir.

### Birleşim görüntüsü

Birleşimler anında 3B olarak görünmektedir. 3B görüntüde, kaydırma, zoomlama, döndürme gibi işlemler yapılabilmektedir. Birleşimlerde yapılan değişiğikler eş zamanlı olarak 3B görüntüde izlenebilmektedir.

Farenin sol tuşu basılı tutularak fare 3B görüntü üzerinde yukarı-aşağı, sağa-sola hareket ettirilerek 3B görüntü döndürülür. Farenin sağ tuşu basılı tutularak fare yukarı-aşağı hareket ettirilirse, görüntü yaklaşıp uzaklaşır. Klavyeden Ctrl tuşu ve farenin sol tuşu basılı tutularak fare 3B görüntü üzerinde hareket ettirilirse görüntü X-Y düzleminde (ızgara düzlemi), Ctrl tuşu ve farenin sağ tuşu basılı tutularak hareket ettirilirse Y-Z düzleminde (ızgara düzlemine dik düzlem) hareket eder.

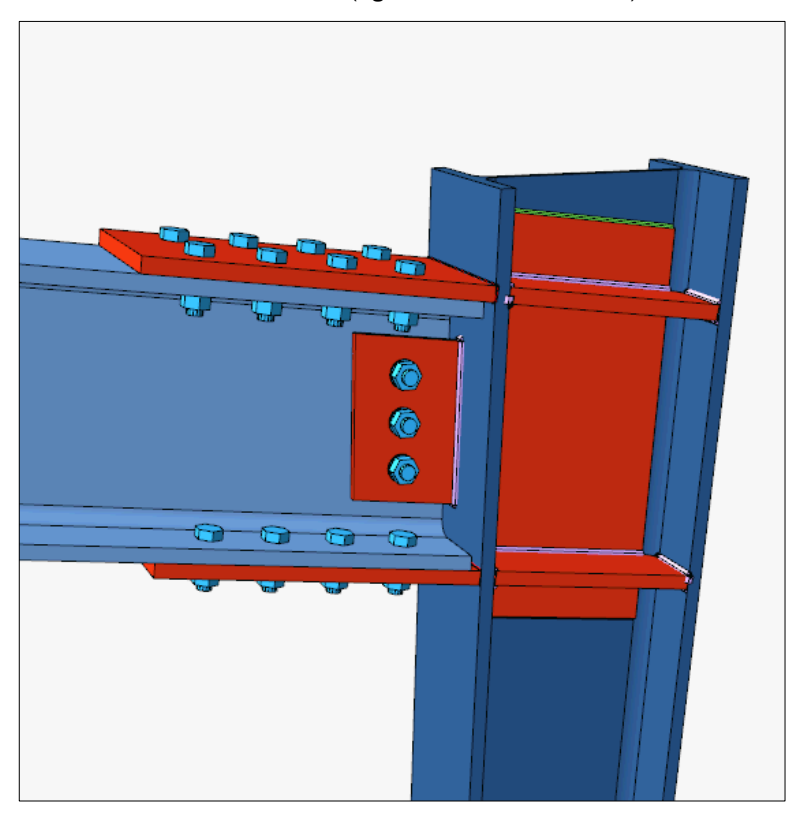

Birleşim özelikleri ve birleşim diyalogu

Herhangi bir birleşim oluşturulduktan sonra, birleşim çift tıklanırsa birleşimin özelliklerinin değiştirebildiği diyalog ekrana gelir.

Diyalogda yapılan değişiklikler, diyalogda bulunan 3B görüntüde anında izlenebilir.

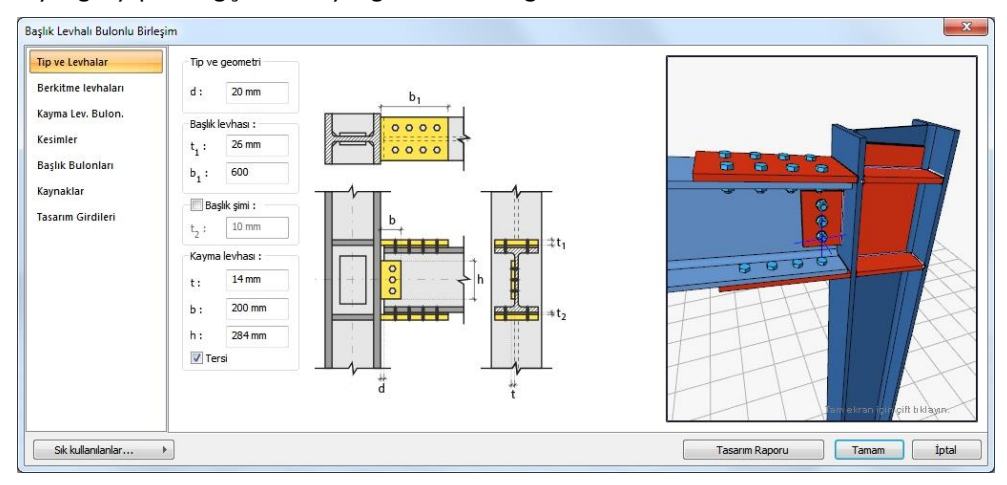

Birleşim Tipleri

Birleşimler bulonlu ve/veya kaynaklı olarak tasarlanır.

Yük ve Yüklemeler

Program, birleşim hesapları için gerekli olan yükleri analiz sonuçlarından almaktadır. Birleşim tesirleri, kombinasyonlardan alınan eksenel ve kesme kuvveti ile eğilme momentinden oluşmaktadır.

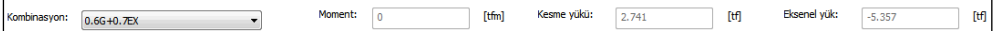

#### Bulonlar

Bulonlar sınıfı, çapı, delik tipi, delik çapı, bulon sayısı, bulonların yerleşim geometrileri ile ilgili parametreler bileşim diyalogunda, birleşim tipine göre bulonlar sekmesinde ayarlanabilmektedir.

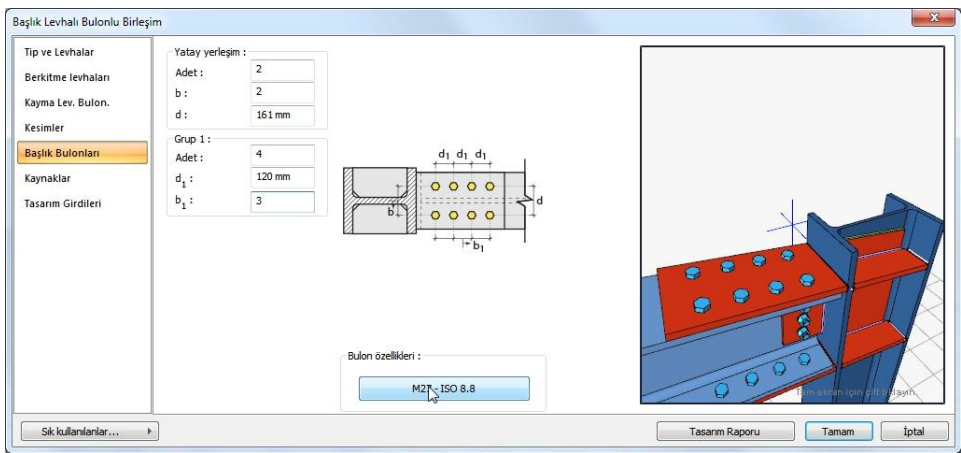

### **Bulon özelikleri :**

Bulon özellikleri diyalogunda bulon çapı, bulon sınıfı ve bulon delik tipi belirlenir.

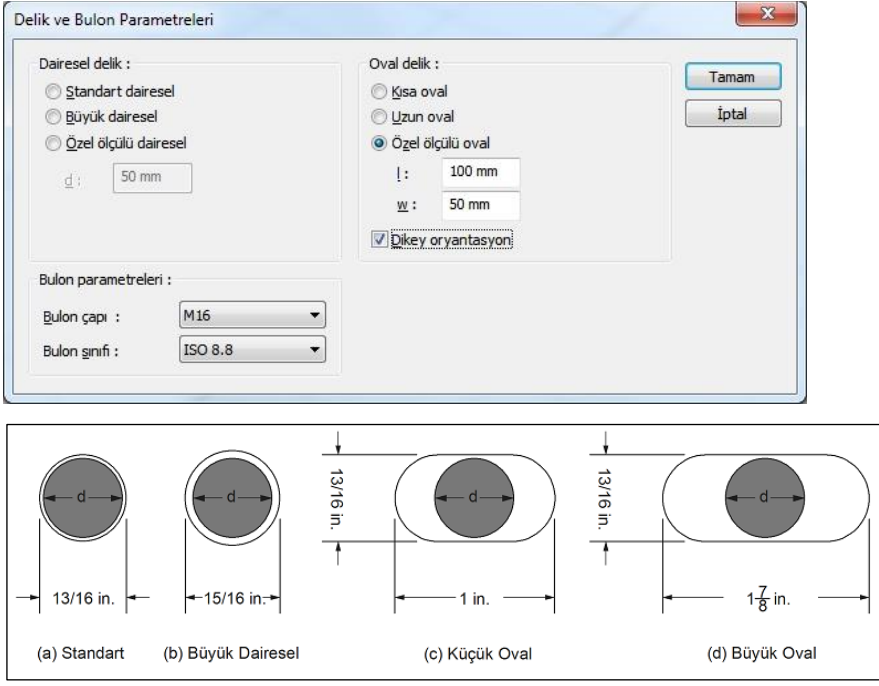

#### Süreklilik Levhaları

Süreklilik levhalarının kullanım amacı kolon-kiriş birleşim bölgelerinde kolon başlıklarının desteklenmesi ve kiriş başlığı devamlılığının sağlanmasıdır. Süreklilik levhaları kolon başlığının eğilmesi ve kolon gövde akması/buruşmasının önlenmesi için takviye amaçlı kullanılır. Programda levhalar birleşim ayarları diyaloglarında seçilmekte ve özellikleri ayarlanmaktadır.

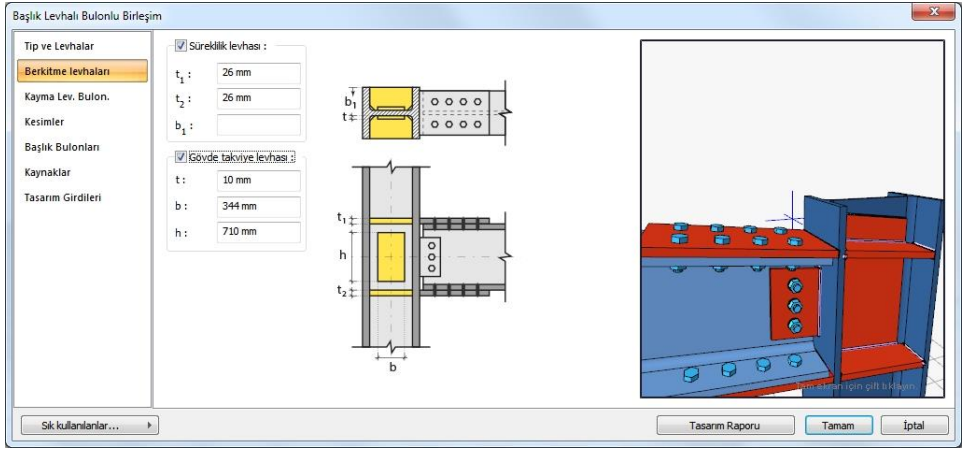

### Takviye Levhaları

Kolon gövde kalınlığı yetersizse perde bölgesi kesme etkisini karşılamak için takviye levhalar kullanılmaktadır. Takviye levhası kullanılması veya kullanılmamasının seçimine ve kullanılır ise özelliklerinin belirlenmesi işlemi birleşim ayarları diyalogunda yapılır.

Kesimler

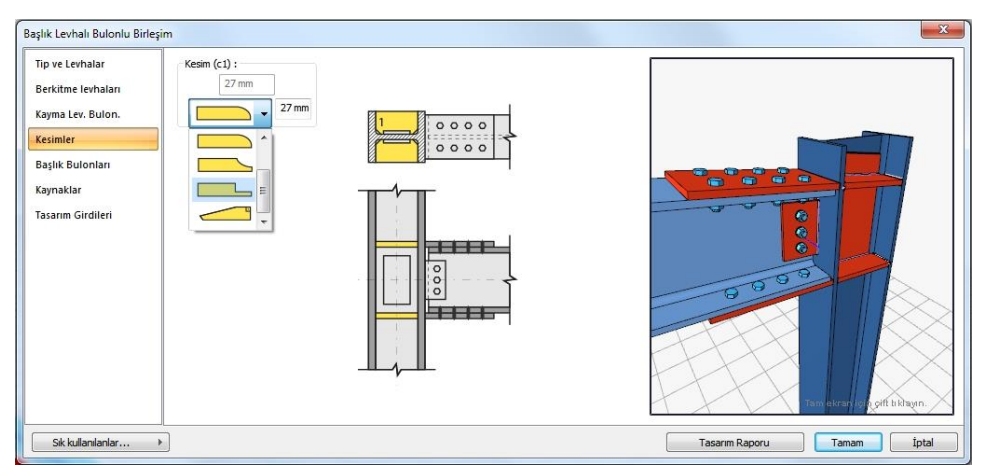

Levhaların sahada kolay montajı için şev kullanılmasına, şev tipine ve geometrik özelliklerinin belirlenmesi birleşim ayarları diyalogunda yapılır.

### Kaynaklar

Kaynaklar birleşim özellikleri diyalogunda bulunur. Tüm birleşim tipleri için kaynak tipi program tarafından otomatik belirlenir. Aynı zamanda program kaynak tipinin uygun olmaması durumunu da kontrol eder.

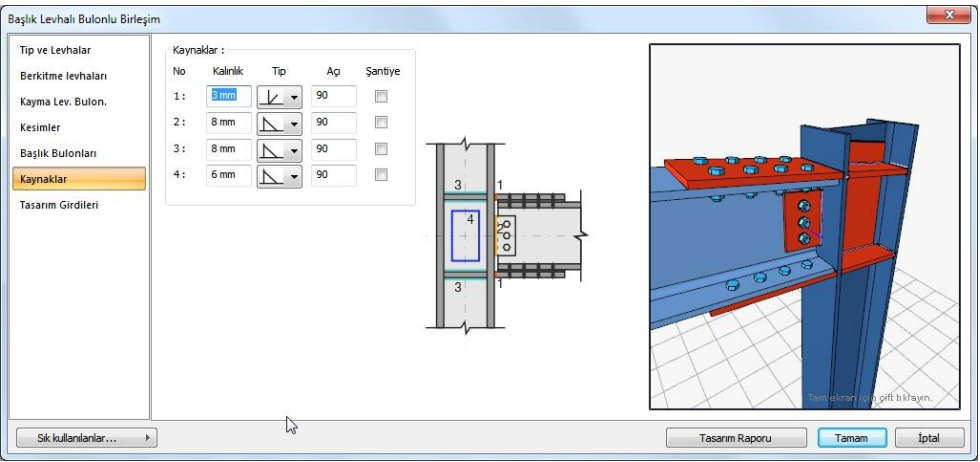

### **Kaynak Geometrisi**

Kaynak geometrisi program tarafından otomatik belirlenir. Birleşim özelliklerini kolayca belirlemek için bu özellikler değiştirilebilir. Geometri özellikleri endüstri standartlarına uygun ve AISC' de belirtildiği formdadır.

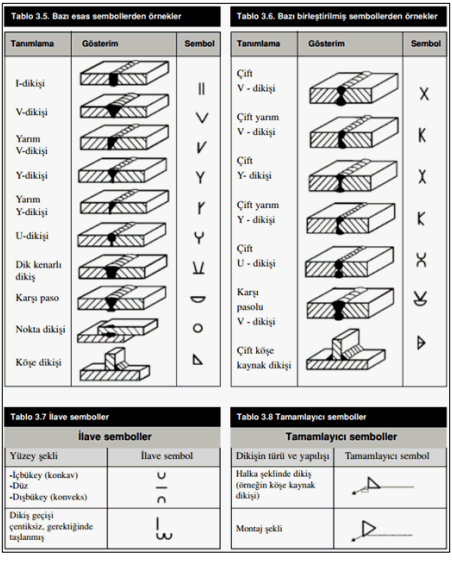

### **Köşe Kaynağı (Tasarım Girdisi)**

Kaynak birleşiminde yer alan ana eleman kaynak dayanımından daha az dayanıma sahip olabilir. Bu şart tüm kaynaklı birleşimlerde kontrol edilir.

FEXX = Elektrot dayanım

### **Tam Penetrasyonlu Küt Kaynak ( Tasarım Girdisi)**

Tam penetrasyonlu küt kaynak ana eleman ile kaynak yapılan elemanın bütünüyle kaynatılması sonucu ana elemanın tüm dayanımını kullanmak için tasarlanır. Amerikan Kaynak Topluluğuna (AWS) göre elektrot olarak kullanılan metal malzemenin ana eleman metal malzemesi ile aynı özelliklerde olması gerekir. Program kiriş, kolon ve birleşim malzemesini kaynak elektrodunu belirleyebilmek için karşılaştırır. Malzemeler uyumlu değil ise program kaynak kontrolünün yanlış olduğu konusunda kullanıcıyı uyarır. Ana eleman ile elektrodun özelliklerinin aynı olması zorunludur. Uyumlu malzemelerin kısaltılmış listesini AISC Specification J2.6 'da mevcuttur.

### **Kaynak Limitleri**

Program, AISC sınırlamalarına göre kaynak ölçülerinin alt sınırları belirlemektedir. Kaynak ölçüleriyle ilgili sınırlar aşıldığında program kullanıcıyı uyarır.

### **Delik ve Bulon Parametreleri**

Bulonlu herhangi birleşimin ayarlarında bu diyalog bulunmaktadır. Bulon çapı, bulon sınıfı ve bulon delik tipi belirlenir.

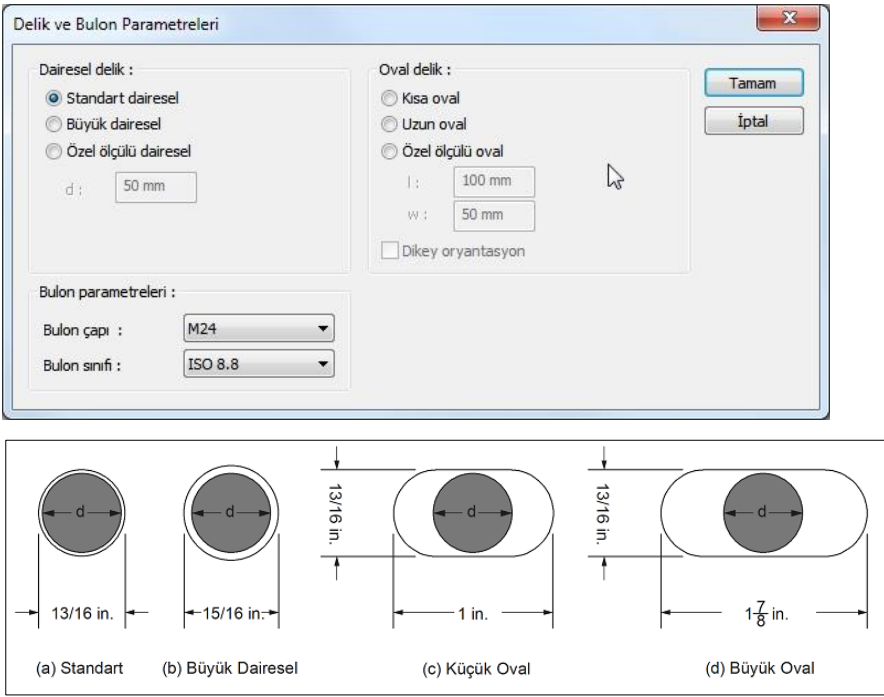

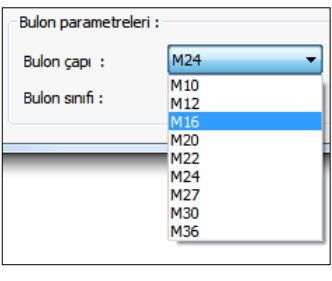

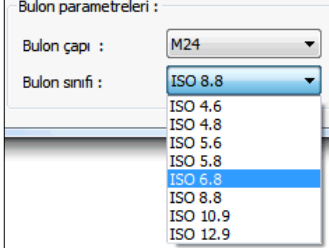

## **Hızlı çizim modu (Birleşimler)**

Çelik elemanlarının birleşim modları için hızlı çizim modu, birleşimler toolbarında bulunur ve fare ile tıklanarak aktif/pasif hale getirilir. Hızlı çizim modu aktif değil ise birleşim oluşturulduktan sonra yapılan birleşimin ayarları ekrana gelir. Aktif ise, birleşim komutu sonlanmaz ve bir sonraki birleşim için komut hazır bulunur.

 $\Rightarrow$ 

# **Hesabı yapılan birleşimler**

## **Kayma birleşimleri**

## **Köşebentli Birleşim**

Bu birleşim kolon ve kiriş birleşimidir. Kolon ve kiriş tanımlandıktan sonra;

Hızlı çizim modu açıkken;

- Çelik menüsünden **Köşebentli Birleşim** satırını tıklayın.
- 3 Boyutlu perspektif görüntüde fare imlecini ilgili elemanın üzerine, mesnete yakın bir bölgeye yaklaştırın
- $\Rightarrow$  Bu işlemden sonra birleşimin sanal görüntüsü belirecektir.
- $\Rightarrow$  Birleşim uygun ise farenin sol tuşunu tıklayarak birleşimi oluşturun.

 $\Rightarrow$  Birleşim varsayılan ayarlarla oluşacaktır.

Hızlı çizim modu kapalıyken;

- Çelik menüsünden **Köşebentli Birleşim** satırını tıklayın.
- $\Rightarrow$  3 Boyutlu perspektif görüntüden önce kolonu sonra kirişi tıklayın.
- $\Rightarrow$  Birleşim varsayılan ayarlarla oluşacaktır.

Ayarları değiştirmek için birleşimi çift tıklayın. Birleşim diyalogu açılacaktır.

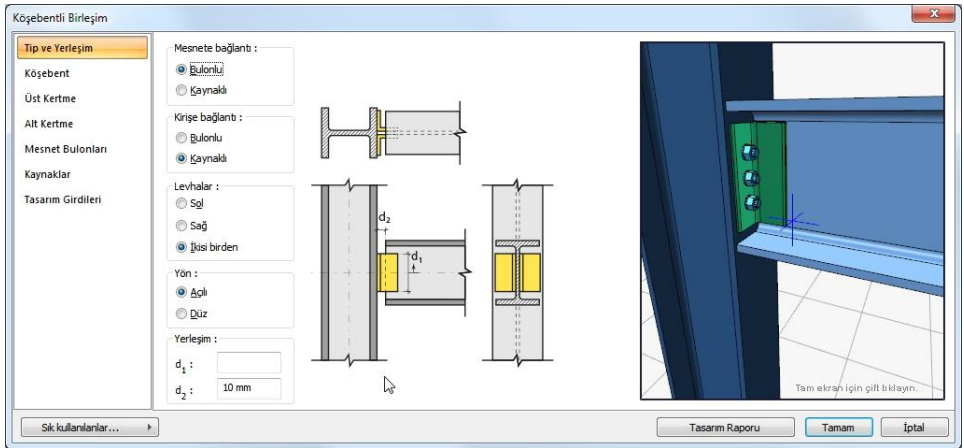

### Tip ve Yerleşim Sekmesi

Şematik gösterimde verilen seçenekleri, yapmak istediğiniz bağlantı tipine göre belirleyin.

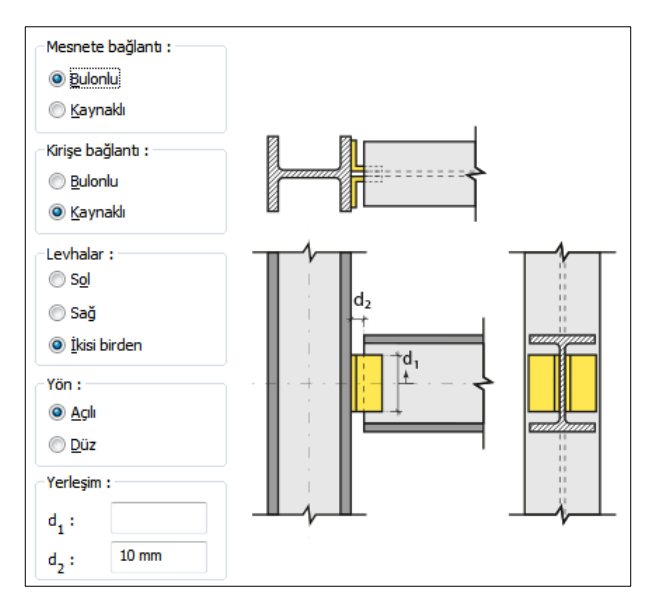

### Köşebent Sekmesi

Kullanılan köşebentin geometri verilir veya Kesit Kullan seçeneği ile kütüphanede bulunan L profillerden biri birleşim elemanı olarak kullanılabilir. levha geometrisi seçeneğini işaretlerseniz, şematik gösterime göre levha boyutlarını girin.

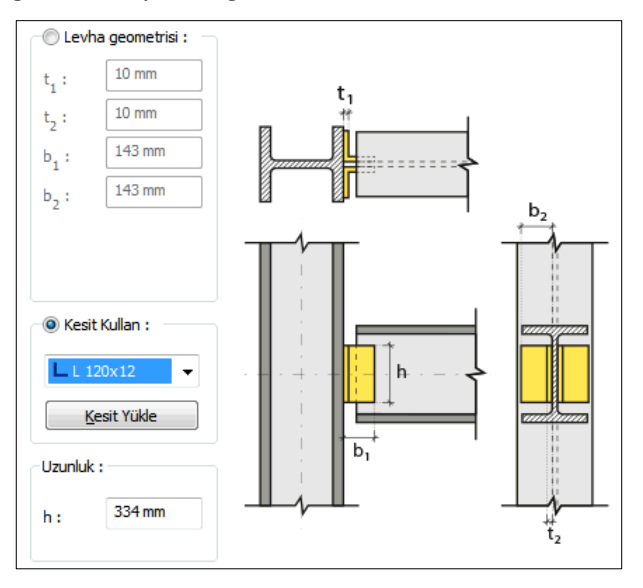

Üst ve Alt Kertme Sekmeleri

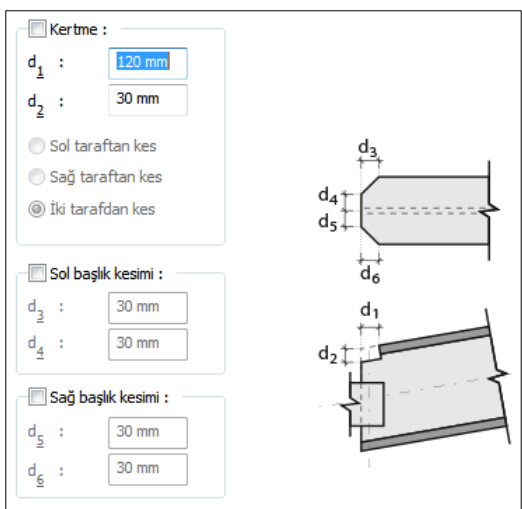

Mesnet ve kiriş bulonları sekmesi

Levhayı kirişe veya kolona bağlayan bulonların özellikleri ayarlanır.

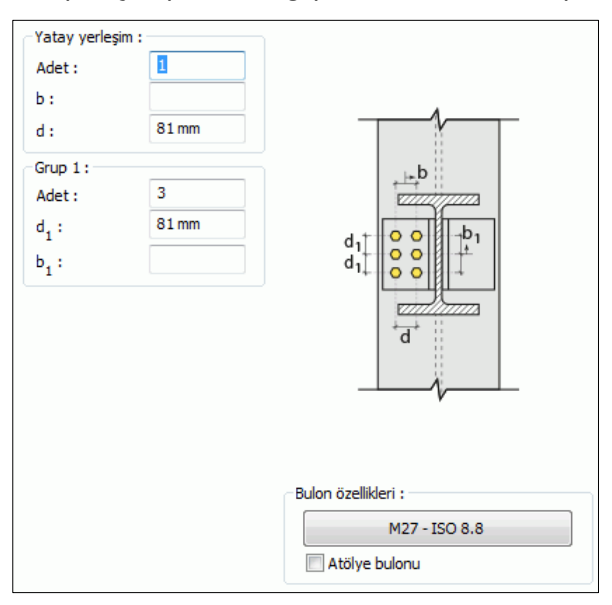

#### Kaynaklar Sekmesi

Kaynaklar sekmesinde şematik gösterimde verilen birleşim yerlerinin kaynak özellikleri ayarlanır. Kalınlık, tip, açı değerlerini verin ve şantiye şartlarında kaynak yapılıp yapılmayacağı seçeneğini işaretleyin.

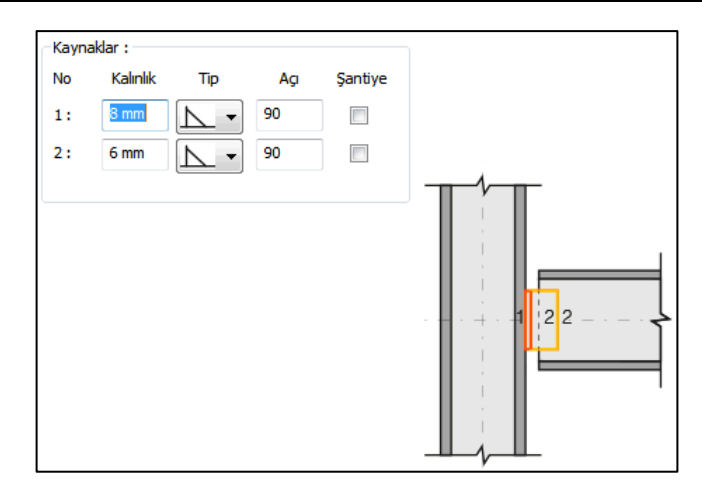

Kaynak Elektrodu:

Kaynak geometrisi program tarafından otomatik belirlenir. Birleşim özelliklerini kolayca belirlemek için bu özellikler değiştirilebilir. Geometri özellikleri endüstri standartlarına uygun ve AISC' de belirtildiği formdadır.

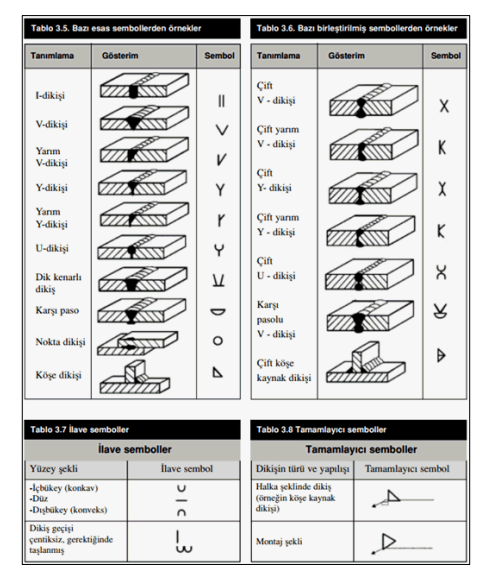

Tasarım Girdileri

Tasarım girdilerinde levha malzemesi ve kaynak elektrotlarının dayanımları tanımlanır. Kaynak birleşiminde yer alan ana eleman, kaynak dayanımından daha az dayanıma sahip olması koşulu kontrol edilir.

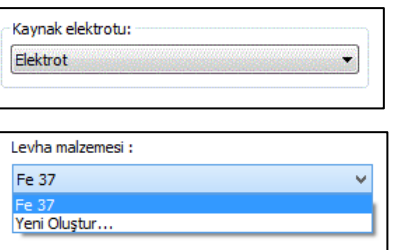

Gerekirse listeyi tıklayıp "yeni levha malzemesi" tanımlayın. Kaynak elektrotu oluşturmak için "Yeni Oluştur" tıkladıktan sonra açılan diyalogda "Ad" ve "Dayanım" bilgilerini verin.

### **Tek Kayma Levhalı Birleşim**

Bu birleşim kolon - kiriş birleşimidir. Kolon ve kiriş tanımlandıktan sonra;

Hızlı çizim modu açıkken;

- Çelik menüsünden **Tek Kayma Levhalı Birleşim** satırını tıklayın.
- 3 Boyutlu perspektif görüntüde fare imlecini ilgili elemanın üzerine, mesnete yakın bir bölgeye yaklaştırın
- $\Rightarrow$  Bu işlemden sonra birleşimin sanal görüntüsü belirecektir.
- $\Rightarrow$  Birleşim uygun ise farenin sol tuşunu tıklayarak birleşimi oluşturun.
- $\Rightarrow$  Birleşim varsayılan ayarlarla oluşacaktır.

Hızlı çizim modu kapalıyken;

- Çelik menüsünden **Tek Kayma Levhalı Birleşim** satırını tıklayın.
- $\Rightarrow$  3 Boyutlu perspektif görüntüden önce kolonu sonra kirişi tıklayın.
- $\Rightarrow$  Birleşim varsayılan ayarlarla oluşacaktır.

Ayarları değiştirmek için birleşimi çift tıklayın. Birleşim diyalogu açılacaktır.

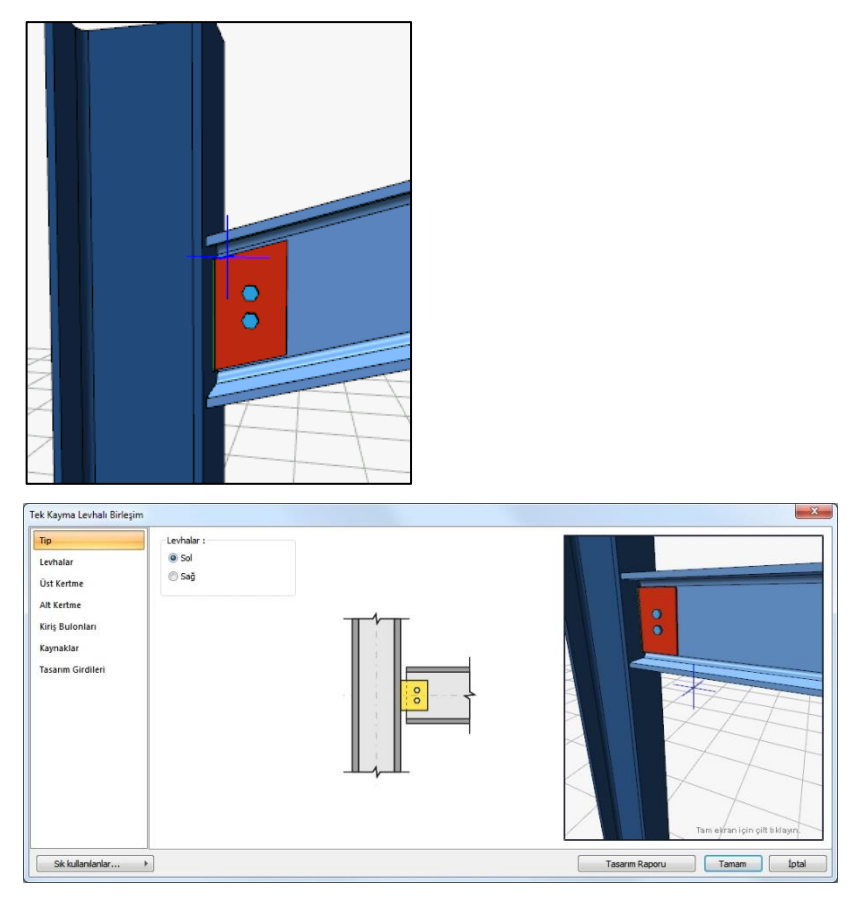

## Tip Sekmesi

Levha, kiriş gövdesinde solda mı yoksa sağda mı teşkil edileceğinin seçeneği bulunmaktadır.

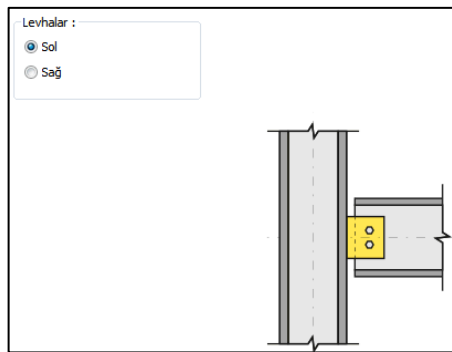

Levhalar Sekmesi

Levha özellikleri verilen şematik bilgilere göre ayarlayın.

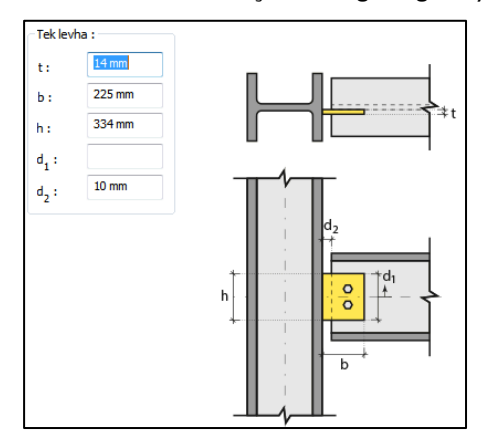

Üst ve Alt Kertme Sekmeleri

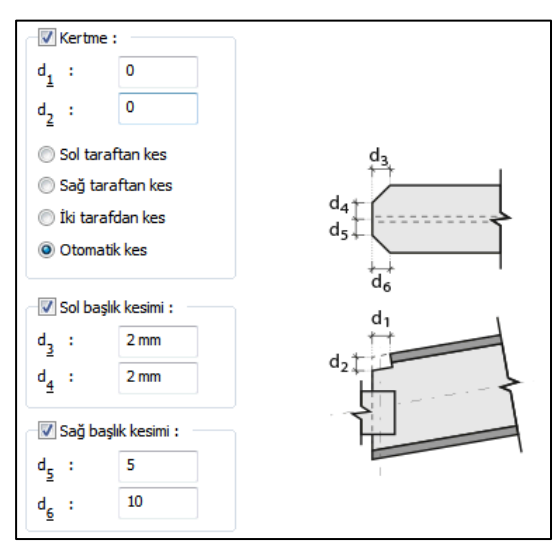

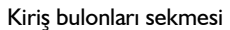

Levhayı kirişe bağlayan bulonların özellikleri ayarlanır.

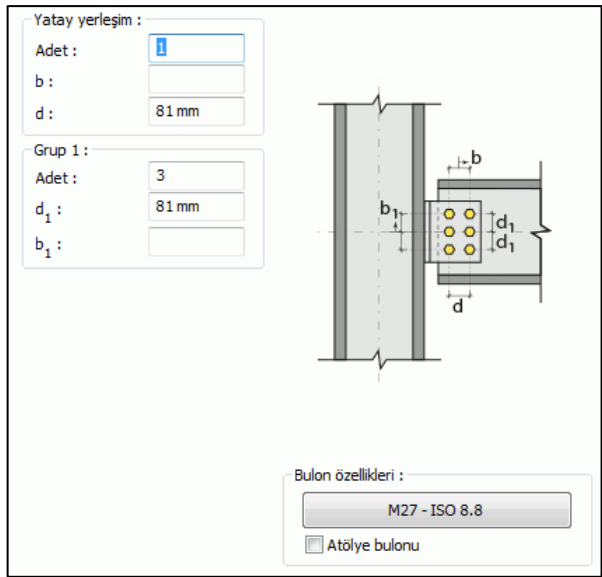

**Bulon özellikleri**: Bulon özelliklerinde bulon sınıfı, bulon çapı ve delik özellikleri ayarlanır.

Kaynaklar Sekmesi

Kaynaklar sekmesinde şematik gösterimde verilen birleşim yerlerinin kaynak özellikleri ayarlanır. Kalınlık, tip, açı değerlerini verin ve şantiye şartlarında kaynak yapılıp yapılmayacağı seçeneğini işaretleyin.

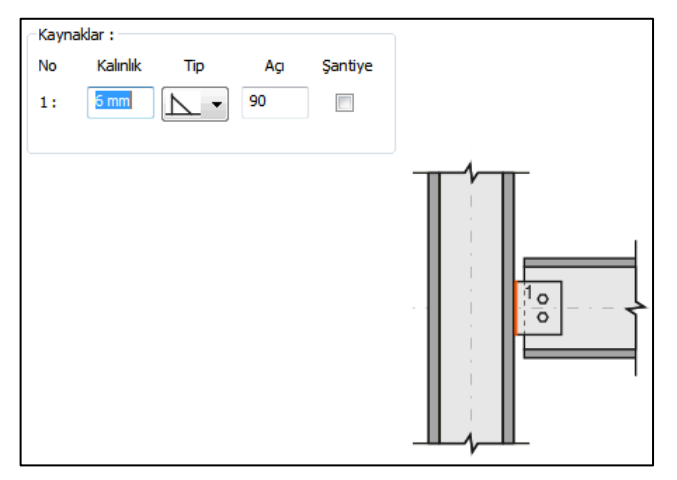

Kaynak geometrisi program tarafından otomatik belirlenir. Birleşim özelliklerini kolayca belirlemek için bu özellikler değiştirilebilir. Geometri özellikleri endüstri standartlarına uygun ve AISC' de belirtildiği formdadır.

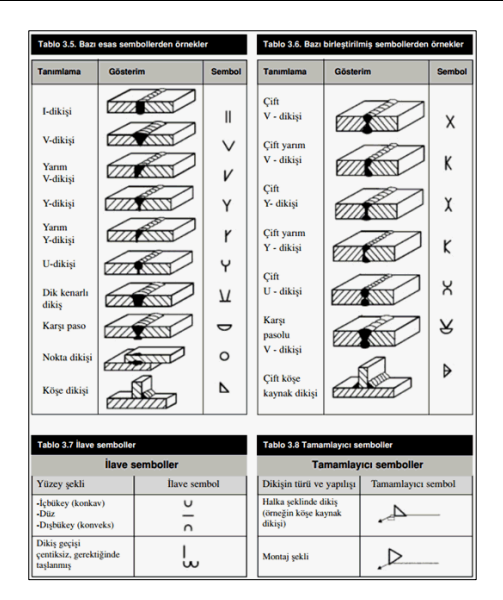

#### Tasarım Girdileri

Tasarım girdilerinde levha malzemesi ve kaynak elektrotlarının dayanımları tanımlanır. Kaynak birleşiminde yer alan ana eleman, kaynak dayanımından daha az dayanıma sahip olması koşulu kontrol edilir.

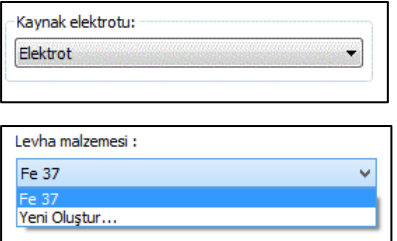

Gerekirse listeyi tıklayıp "yeni levha malzemesi" tanımlayın. Kaynak elektrotu oluşturmak için "Yeni Oluştur" tıkladıktan sonra açılan diyalogda "Ad" ve "Dayanım" bilgilerini verin.

### **Mesnet Köşebentli Birleşim**

Bu birleşim kolon ve kiriş birleşimidir. Kolon ve kiriş tanımlandıktan sonra;

Hızlı çizim modu açıkken;

- $\Rightarrow$  Çelik menüsünden Mesnet Köşebentli Birleşim satırını tıklayın.
- 3 Boyutlu perspektif görüntüde fare imlecini ilgili elemanın üzerine, mesnete yakın bir bölgeye yaklaştırın
- $\Rightarrow$  Bu işlemden sonra birleşimin sanal görüntüsü belirecektir.
- $\Rightarrow$  Birleşim uygun ise farenin sol tuşunu tıklayarak birleşimi oluşturun.
- $\Rightarrow$  Birleşim varsayılan ayarlarla oluşacaktır.

Hızlı çizim modu kapalıyken;

- Çelik menüsünden Mesnet Köşebentli Birleşim satırını tıklayın.
- $\Rightarrow$  3 Boyutlu perspektif görüntüden önce kolonu sonra kirişi tıklayın.
- $\Rightarrow$  Birleşim varsayılan ayarlarla oluşacaktır.

Ayarları değiştirmek için birleşimi çift tıklayın. Birleşim diyalogu açılacaktır.

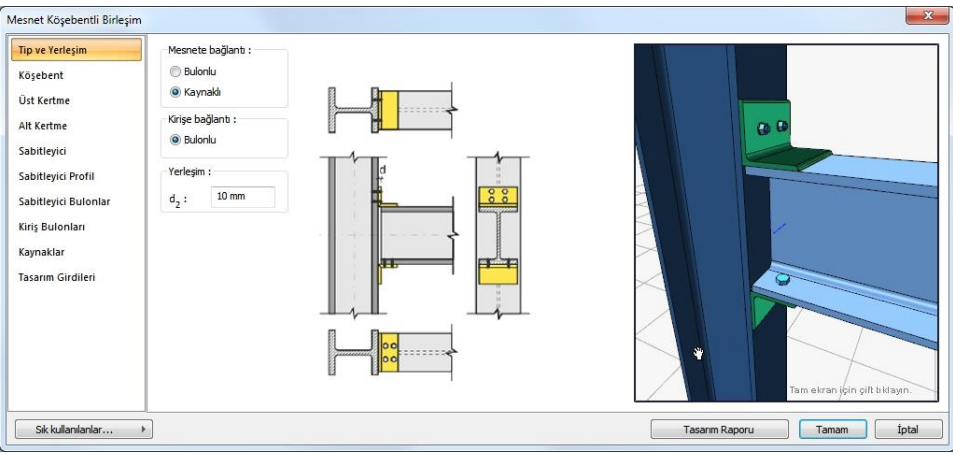

### Tip ve Yerleşim Sekmesi

Şematik gösterimde verilen seçenekleri, yapmak istediğiniz bağlantı tipine göre belirleyin.

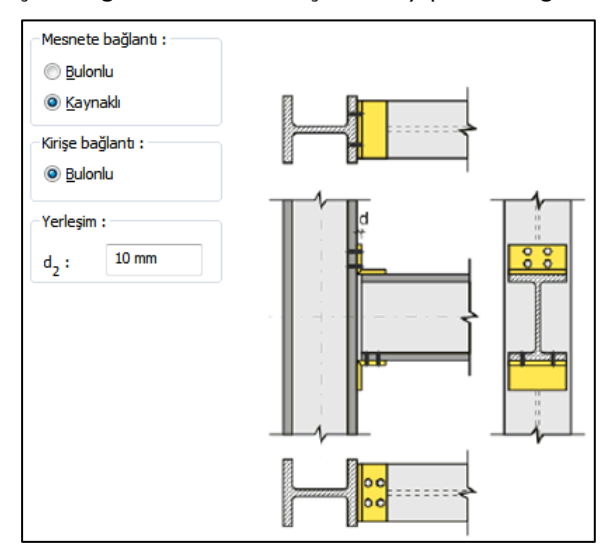

### Köşebent Sekmesi

Kullanılan köşebentin geometri verilir veya **Kesit Kullan** seçeneği ile kütüphanede bulunan L profillerden biri birleşim elemanı olarak kullanılabilir. levha geometrisi seçeneğini işaretlerseniz, şematik gösterime göre levha boyutlarını girin.

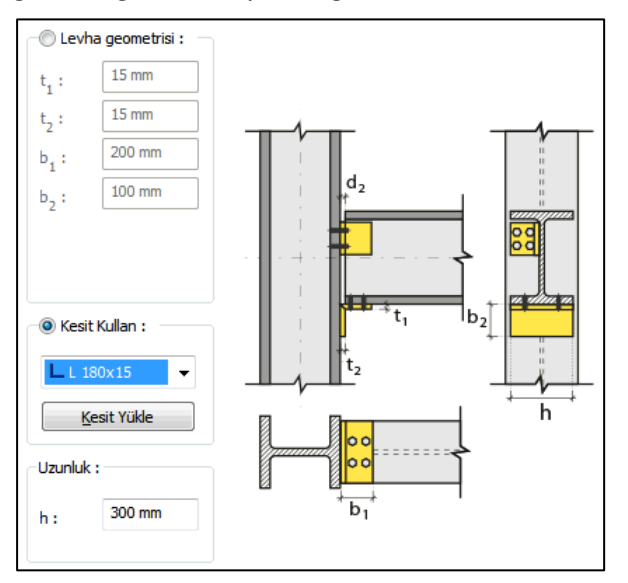
### Üst ve Alt Kertme Sekmeleri

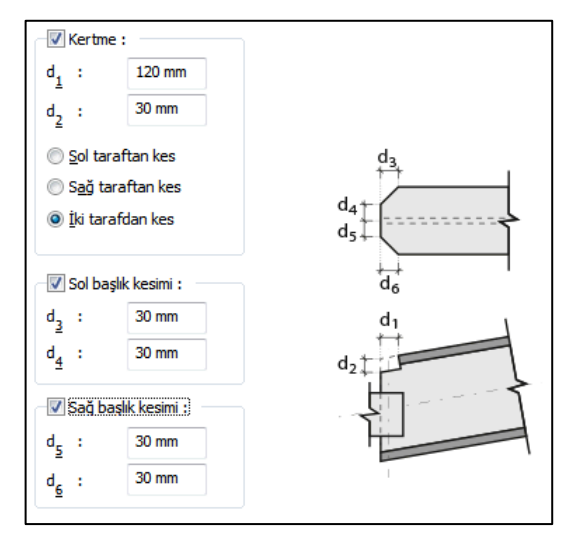

## Sabitleyici Sekmesi

Kolonu kirişe bağlayan köşebentin, kirişin neresinde olacağını, birleşimin kaynaklı mı yoksa bulonlu mu teşkil edileceğini belirleyin.

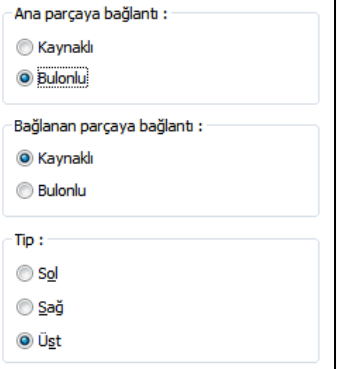

Sabitleyici Profili Sekmesi

Sabitleyici levhanın geometri verilir veya Kesit Kullan seçeneği ile kütüphanede bulunan L profillerden biri birleşim elemanı olarak kullanılabilir. levha geometrisi seçeneğini işaretlerseniz, şematik gösterime göre levha boyutlarını girin.

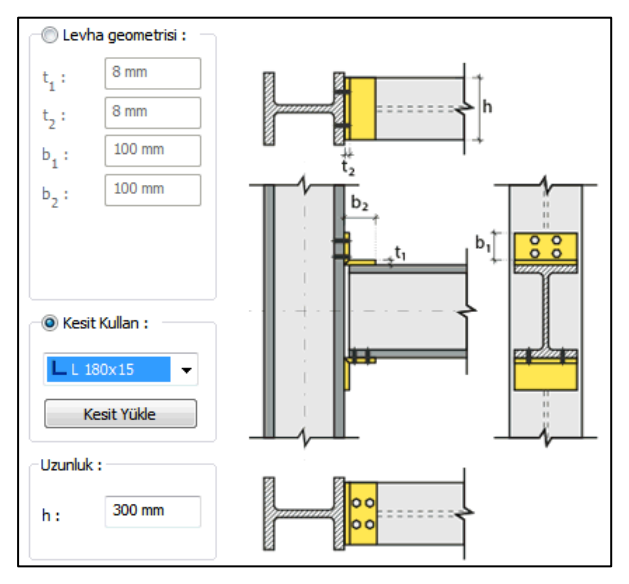

### Sabitleyici Bulonlar

Sabitleyici bulonlu yapılacaksa, bulon adetlerini ve yerleşim düzenini verilen şekle göre ayarlayın.

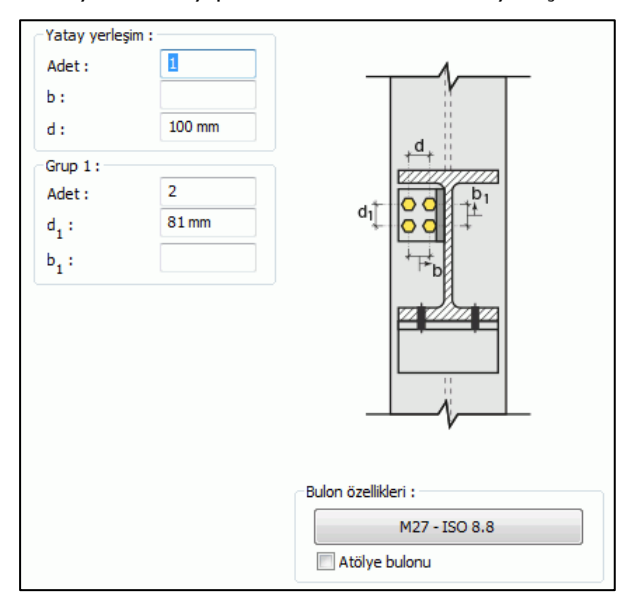

#### Kiriş bulonları sekmesi

Levhayı kirişe bağlayan bulonların adetlerini ve yerleşim düzenini verilen şekle göre ayarlayın.

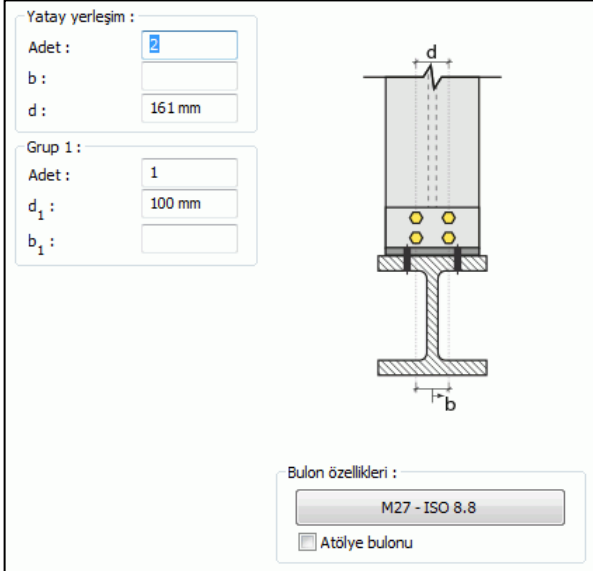

### Kaynaklar Sekmesi

Kaynaklar sekmesinde şematik gösterimde verilen birleşim yerlerinin kaynak özellikleri ayarlanır. Kalınlık, tip, açı değerlerini verin ve şantiye şartlarında kaynak yapılıp yapılmayacağı seçeneğini işaretleyin.

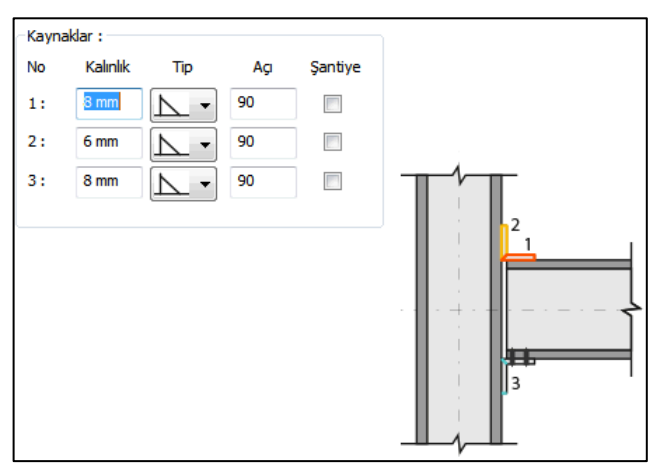

Kaynak geometrisi program tarafından otomatik belirlenir. Birleşim özelliklerini kolayca belirlemek için bu özellikler değiştirilebilir. Geometri özellikleri endüstri standartlarına uygun ve AISC' de belirtildiği formdadır.

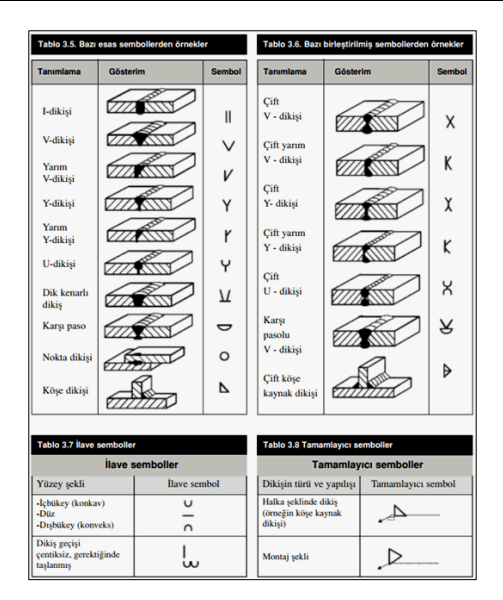

#### Tasarım Girdileri

Tasarım girdilerinde levha malzemesi ve kaynak elektrotlarının dayanımları tanımlanır. Kaynak birleşiminde yer alan ana eleman, kaynak dayanımından daha az dayanıma sahip olması koşulu kontrol edilir.

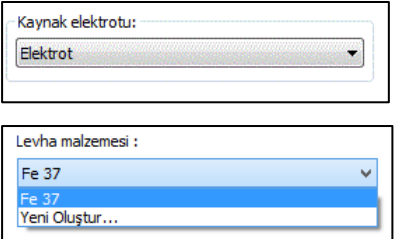

Gerekirse listeyi tıklayıp "yeni levha malzemesi" tanımlayın. Kaynak elektrotu oluşturmak için "Yeni Oluştur" tıkladıktan sonra açılan diyalogda "Ad" ve "Dayanım" bilgilerini verin.

### **Alın Levhalı Kayma Birleşimi**

Bu birleşim kolon - kiriş veya kiriş-kiriş birleşimidir. Kolon ve kiriş tanımlandıktan sonra;

Hızlı çizim modu açıkken;

- Çelik menüsünden **Alın Levhalı Kayma Birleşimi** satırını tıklayın.
- 3 Boyutlu perspektif görüntüde fare imlecini ilgili elemanın üzerine, mesnete yakın bir bölgeye yaklaştırın
- $\Rightarrow$  Bu işlemden sonra birleşimin sanal görüntüsü belirecektir.
- $\Rightarrow$  Birleşim uygun ise farenin sol tuşunu tıklayarak birleşimi oluşturun.
- $\Rightarrow$  Birleşim varsayılan ayarlarla oluşacaktır.

Hızlı çizim modu kapalıyken;

- Çelik menüsünden **Alın Levhalı Kayma Birleşimi** satırını tıklayın.
- $\Rightarrow$  3 Boyutlu perspektif görüntüden önce kolonu sonra kirişi tıklayın.
- $\Rightarrow$  Birleşim varsayılan ayarlarla oluşacaktır.

Ayarları değiştirmek için birleşimi çift tıklayın. Birleşim diyalogu açılacaktır.

### **Kolon - kiriş :**

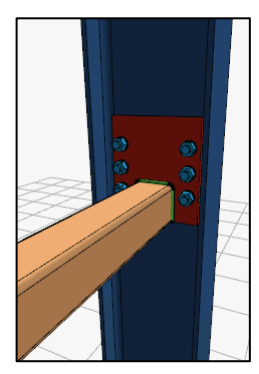

**Kiriş - kiriş :**

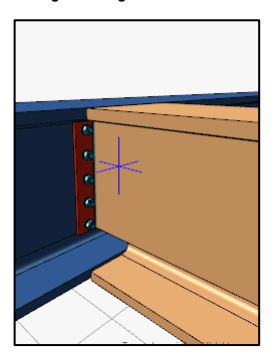

## Çelik Objeler

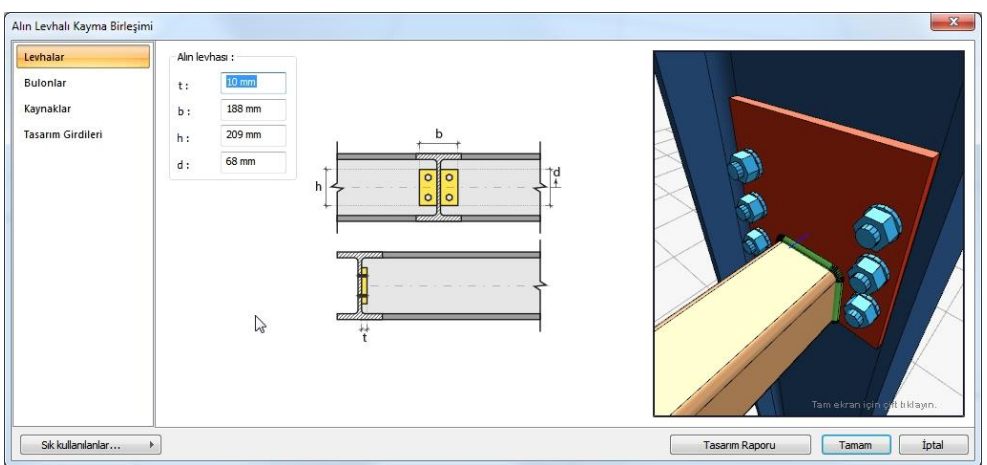

### Levhalar Sekmesi

Alın levhasının özelikleri verilen şematik bilgilere göre ayarlanır.

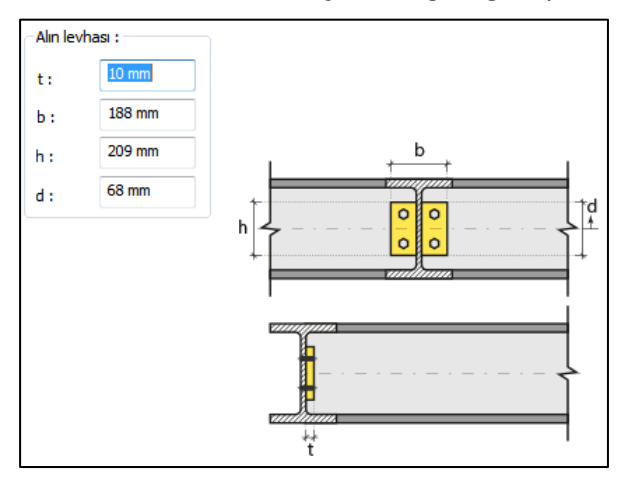

Üst ve Alt Kertme Sekmeleri

Kiriş - kiriş birleşimin görünen sekmedir.

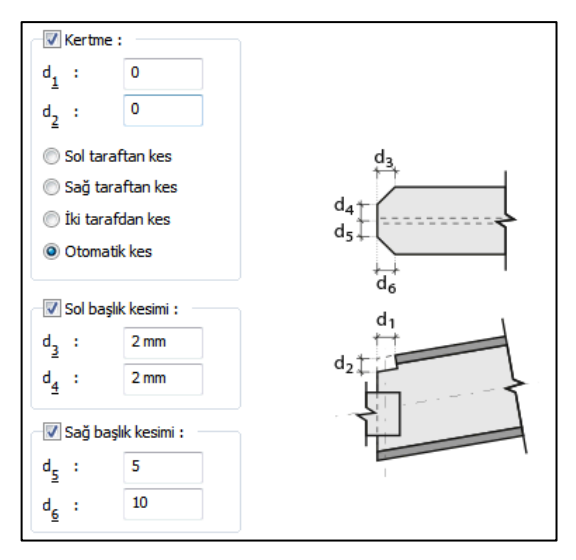

#### Bulonlar Sekmesi

Alın levhası ile kolon gövdesini bağlayan bulonların özellikleri bu sekmede ayarlanır.

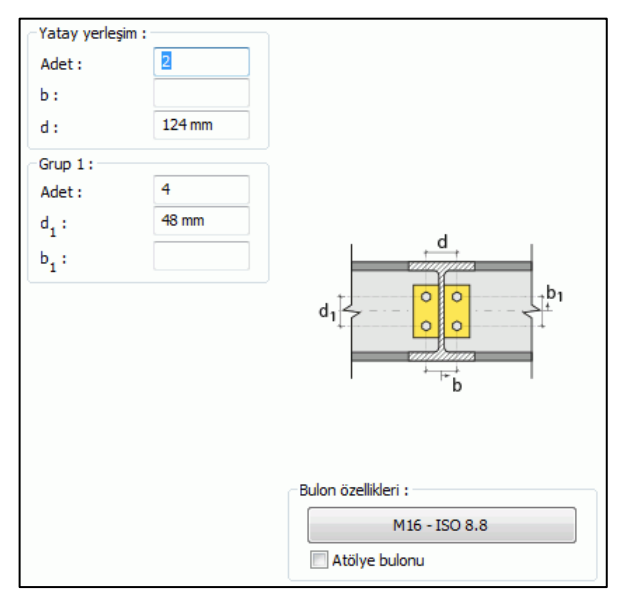

### Kaynaklar Sekmesi

Kaynaklar sekmesinde şematik gösterimde verilen birleşim yerlerinin kaynak özellikleri ayarlanır. Kalınlık, tip, açı değerlerini verin ve şantiye şartlarında kaynak yapılıp yapılmayacağı seçeneğini işaretleyin.

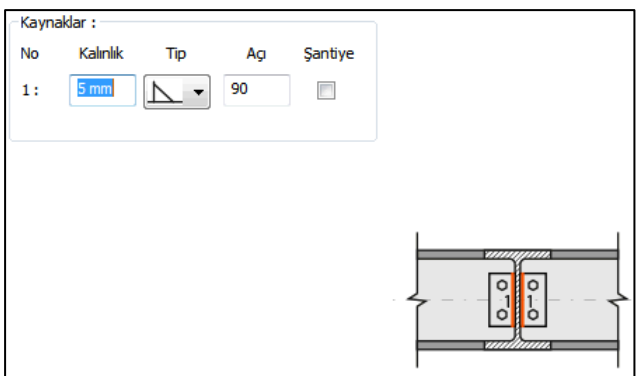

Kaynak geometrisi program tarafından otomatik belirlenir. Birleşim özelliklerini kolayca belirlemek için bu özellikler değiştirilebilir. Geometri özellikleri endüstri standartlarına uygun ve AISC' de belirtildiği formdadır.

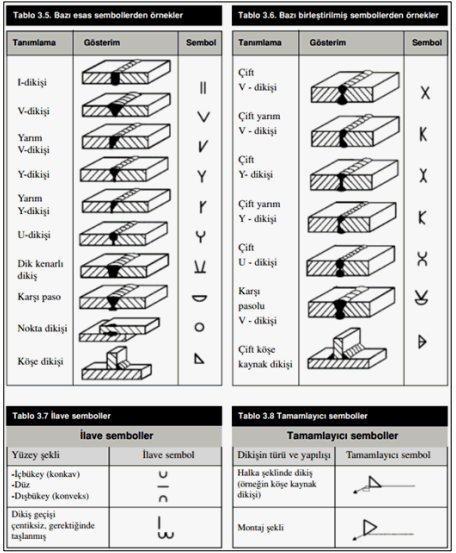

Tasarım Girdileri

Tasarım girdilerinde levha malzemesi ve kaynak elektrotlarının dayanımları tanımlanır. Kaynak birleşiminde yer alan ana eleman, kaynak dayanımından daha az dayanıma sahip olması koşulu kontrol edilir.

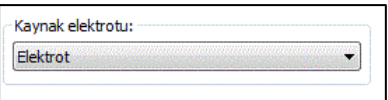

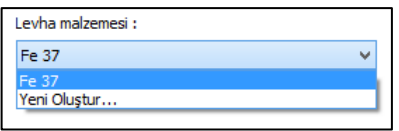

Gerekirse listeyi tıklayıp "yeni levha malzemesi" tanımlayın. Kaynak elektrotu oluşturmak için "Yeni Oluştur" tıkladıktan sonra açılan diyalogda "Ad" ve "Dayanım" bilgilerini verin.

# **Moment aktaran birleşimler**

## **Rijitleştirilmemiş Alın Levhalı 4 Bulonlu Birleşim**

Bu birleşim kolon - kiriş birleşimidir. Kolon ve kiriş tanımlandıktan sonra;

Hızlı çizim modu açıkken;

- Çelik menüsünden Rijitleştirilmemiş Alın Levhalı 4 Bulonlu Birleşim satırını tıklayın.
- 3 Boyutlu perspektif görüntüde fare imlecini ilgili elemanın üzerine, mesnete yakın bir bölgeye yaklaştırın
- $\Rightarrow$  Bu işlemden sonra birleşimin sanal görüntüsü belirecektir.
- $\Rightarrow$  Birleşim uygun ise farenin sol tuşunu tıklayarak birleşimi oluşturun.
- $\Rightarrow$  Birleşim varsayılan ayarlarla oluşacaktır.

Hızlı çizim modu kapalıyken;

- $\Rightarrow$  Çelik menüsünden Rijitleştirilmemiş Alın Levhalı 4 Bulonlu Birleşim satırını tıklayın.
- $\Rightarrow$  3 Boyutlu perspektif görüntüden önce kolonu sonra kirişi tıklayın.
- $\Rightarrow$  Birlesim varsayılan ayarlarla oluşacaktır.

Ayarları değiştirmek için birleşimi çift tıklayın. Birleşim diyalogu açılacaktır.

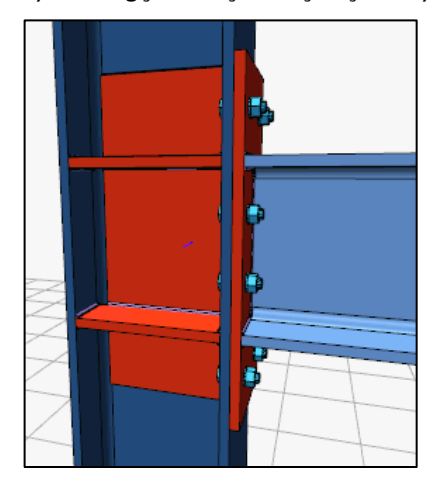

### Çelik Objeler

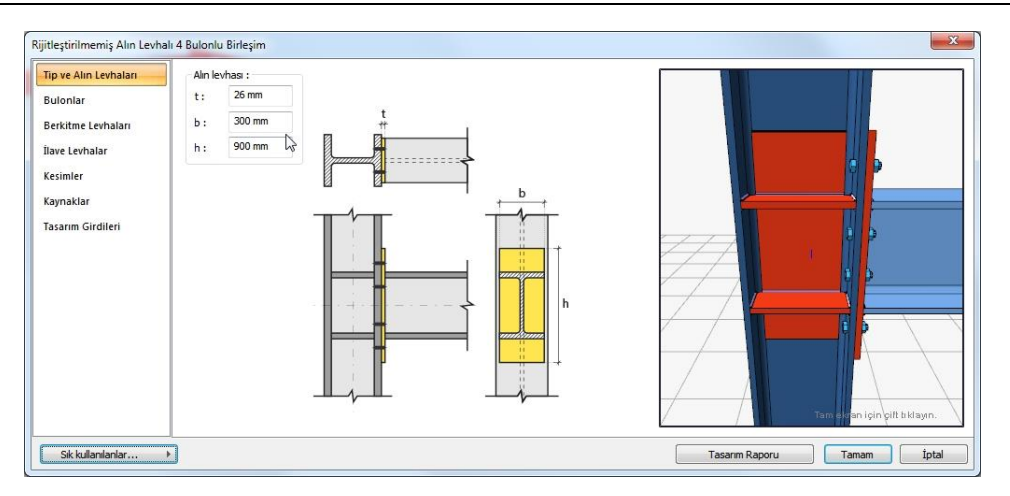

Birleşim ayarları değiştirildiğinde değişiklikler eş zamanlı olarak, diyalog içerisinde çizilen 3 boyutlu görüntüde takip edilebilir.

Tip ve Alın Levhaları Sekmesi

Alın levhasının özellikleri verilen şematik bilgilere göre ayarlanır.

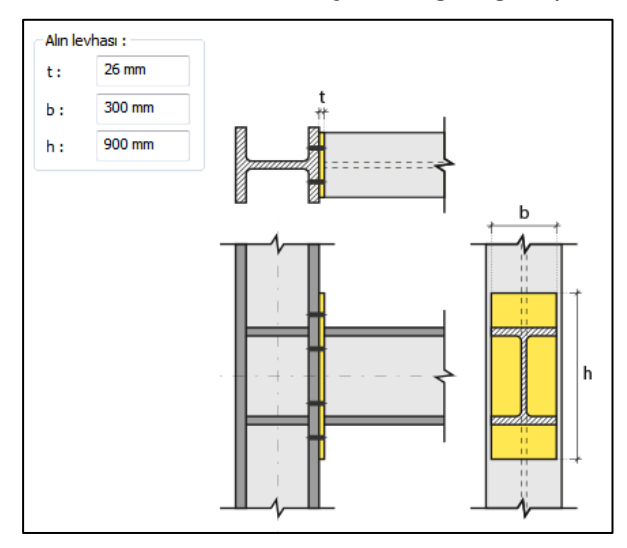

**t**= Levha kalınlığı

**b ve h** = levha genişlği ve uzunluğu

Bulonlar Sekmesi

Alın levhası ile kolon gövdesini bağlayan bulonların özellikleri bu sekmede ayarlanır.

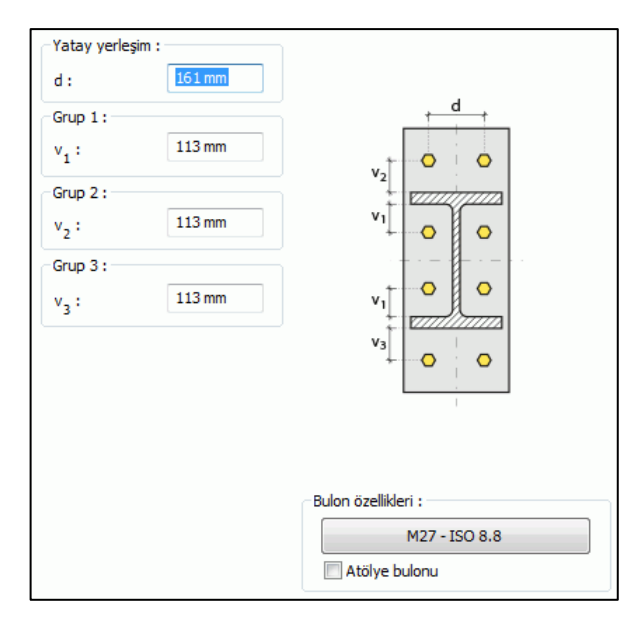

Bulonlar arası mesafeleri verilen şematik gösterime göre belirleyin.

**Bulon özellikleri:** Bulon özelliklerinde bulon sınıfı, bulon çapı ve delik özellikleri ayarlanır.

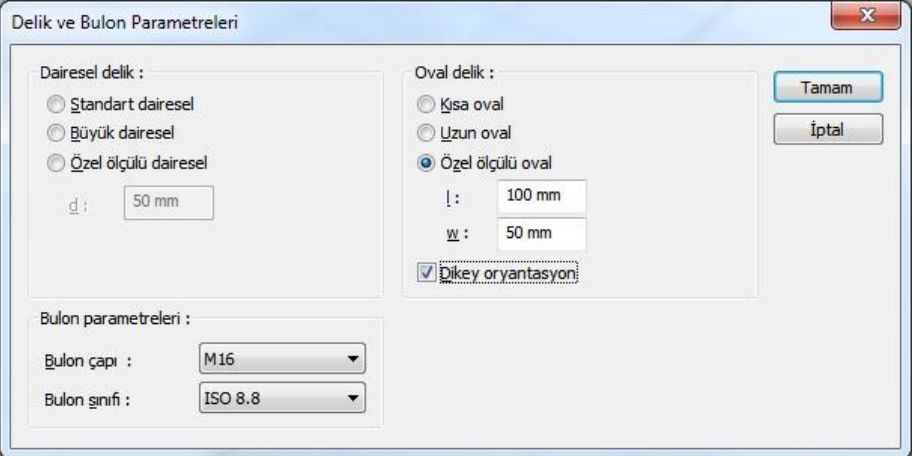

### Berkitme Levhaları Sekmesi

Süreklilik levhalarının kullanım amacı kolon-kiriş birleşim bölgelerinde kolon başlıklarının desteklenmesi ve kiriş başlığı devamlılığının sağlanmasıdır. Süreklilik levhaları kolon başlığının eğilmesi ve kolon gövde akması/buruşmasının önlenmesi için takviye amaçlı kullanılır. Süreklilik levhası yapılacaksa seçenek işaretlenir. Levhanın geometrik özellikleri verilen şematik resme göre ayarlanır.

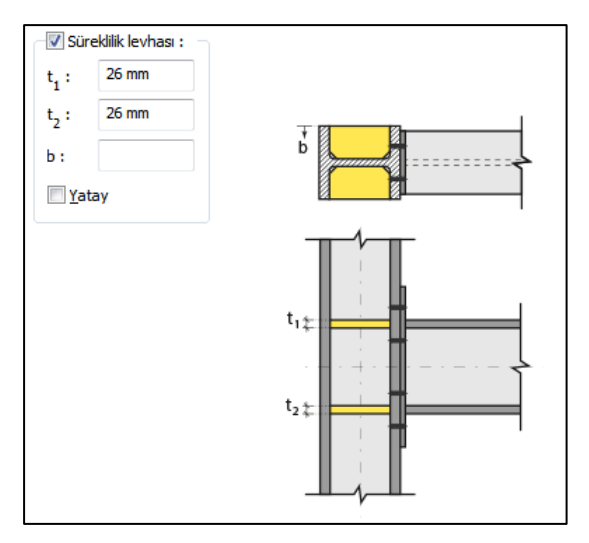

Süreklilik levhası olacaksa seçeneği işaretleyin ve boyutları verin.

İlave Levhalar Sekmesi

Bu sekmede gövde takviye levhası özellikleri ayarlanmaktadır. Kolon gövde kalınlığı yetersizse perde bölgesi kesme etkisini karşılamak için takviye levhalar kullanılmaktadır. Gövde takviye levhası yapılacaksa seçenek işaretlenir. Levhanın geometrik özellikleri verilen şematik resme göre ayarlanır.

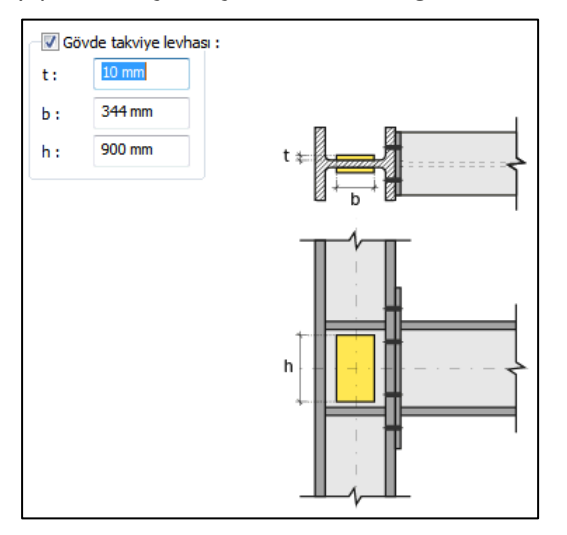

#### Kesimler Sekmesi

Levhaların sahada kolay montajı için şev kullanılmasına, şev tipine ve geometrik özelliklerinin belirlenmesi birleşim ayarları diyalogunda yapılır.

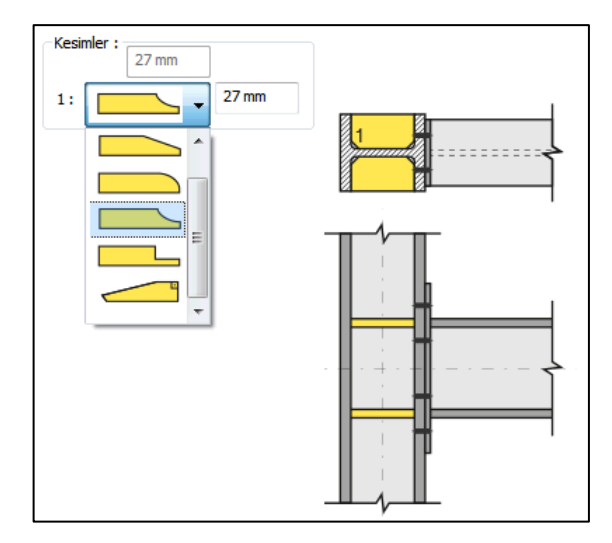

Liste kutusundan sev tiipini seçin yapın ve şev uzunluğunu ayarlayın.

Kaynaklar Sekmesi

Kaynaklar sekmesinde şematik gösterimde verilen birleşim yerlerinin kaynak özellikleri ayarlanır. Kalınlık, tip, açı değerlerini verin ve şantiye şartlarında kaynak yapılıp yapılmayacağı seçeneğini işaretleyin.

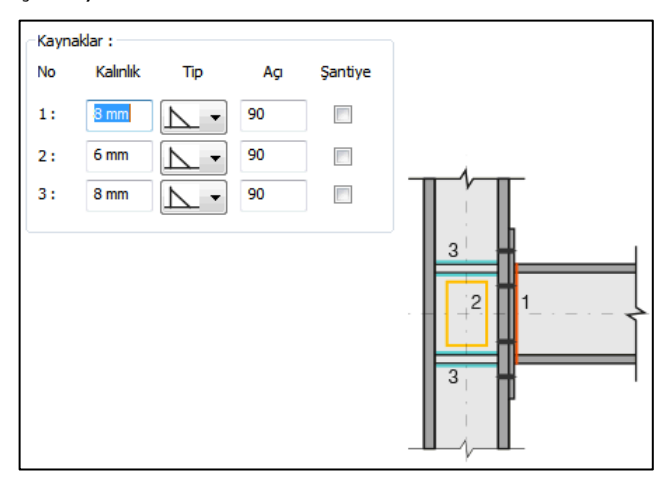

Kaynak geometrisi program tarafından otomatik belirlenir. Birleşim özelliklerini kolayca belirlemek için bu özellikler değiştirilebilir. Geometri özellikleri endüstri standartlarına uygun ve AISC' de belirtildiği formdadır.

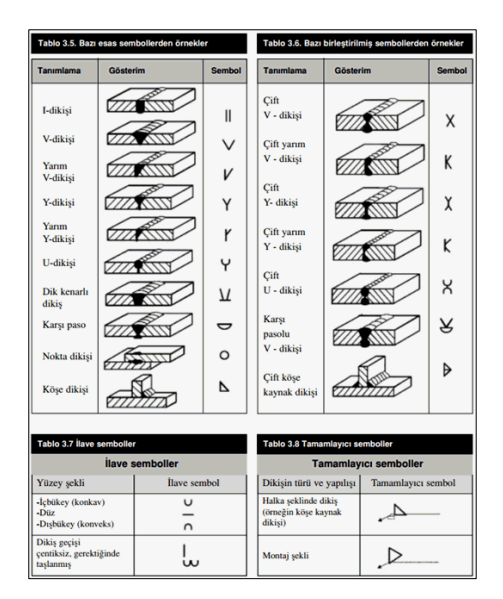

#### Tasarım Girdileri

Tasarım girdilerinde levha malzemesi ve kaynak elektrotlarının dayanımları tanımlanır. Kaynak birleşiminde yer alan ana eleman, kaynak dayanımından daha az dayanıma sahip olması koşulu kontrol edilir.

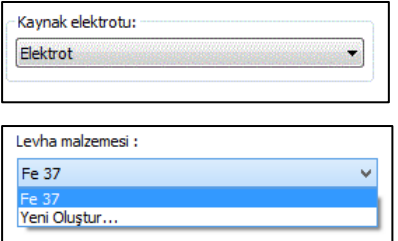

Gerekirse listeyi tıklayıp "yeni levha malzemesi" tanımlayın. Kaynak elektrotu oluşturmak için "Yeni Oluştur" tıkladıktan sonra açılan diyalogda "Ad" ve "Dayanım" bilgilerini verin.

### **Rijitleştirilmiş Alın Levhalı 8 Bulonlu Birleşim**

Bu birleşim kolon - kiriş birleşimidir. Kolon ve kiriş tanımlandıktan sonra;

Hızlı çizim modu açıkken;

- $\Rightarrow$  Çelik menüsünden Rijitleştirilmiş Alın Levhalı 8 Bulonlu Birleşim satırını tıklayın.
- 3 Boyutlu perspektif görüntüde fare imlecini ilgili elemanın üzerine, mesnete yakın bir bölgeye yaklaştırın
- $\Rightarrow$  Bu işlemden sonra birleşimin sanal görüntüsü belirecektir.
- $\Rightarrow$  Birleşim uygun ise farenin sol tuşunu tıklayarak birleşimi oluşturun.
- $\Rightarrow$  Birleşim varsayılan ayarlarla oluşacaktır.

Hızlı çizim modu kapalıyken;

- Çelik menüsünden Rijitleştirilmiş **Alın Levhalı 8 Bulonlu Birleşim** satırını tıklayın.
- $\Rightarrow$  3 Boyutlu perspektif görüntüden önce kolonu sonra kirişi tıklayın.
- $\Rightarrow$  Birleşim varsayılan ayarlarla oluşacaktır.

Ayarları değiştirmek için birleşimi çift tıklayın. Birleşim diyalogu açılacaktır.

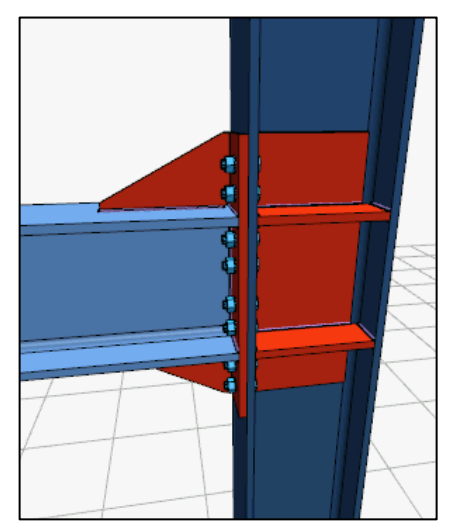

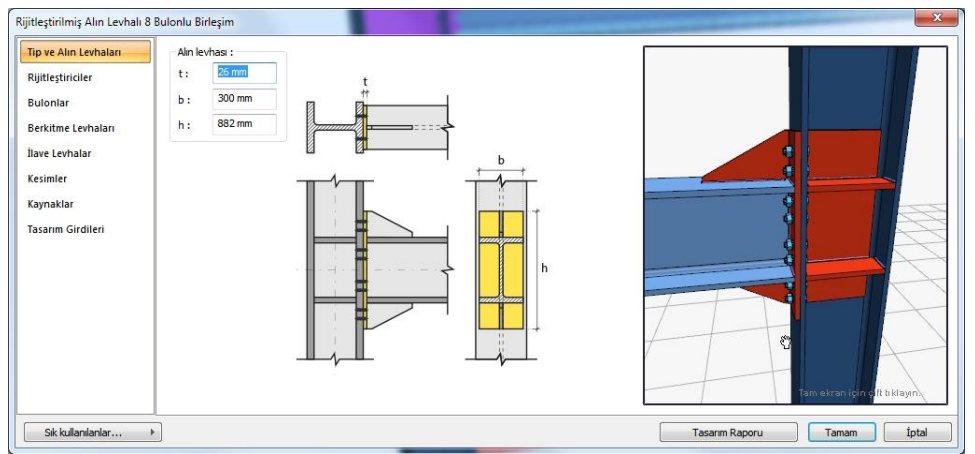

Birleşim ayarları değiştirildiğinde değişiklikler eş zamanlı olarak, diyalog içerisinde çizilen 3 boyutlu görüntüde takip edilebilir.

Tip ve Alın Levhaları Sekmesi

Alın levhasının özellikleri verilen şematik bilgilere göre ayarlanır.

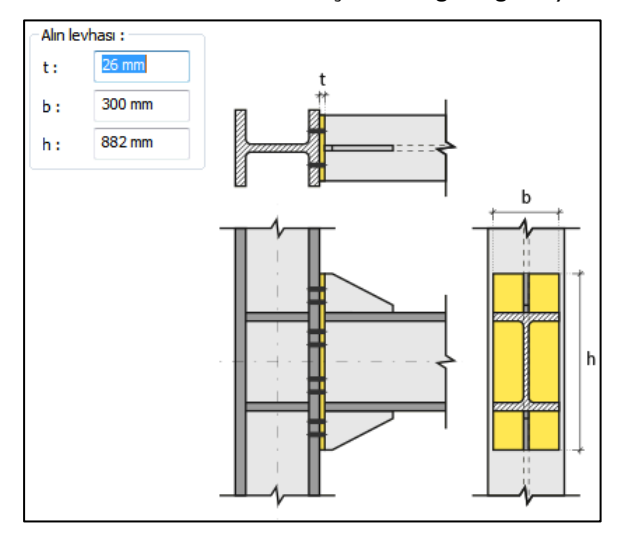

### Rijitleştiriciler Sekmesi

Çelik kirişin alt ve üstüne teşkil edilen levhanın boyutlarını verilen şematik şekle göre belirleyin.

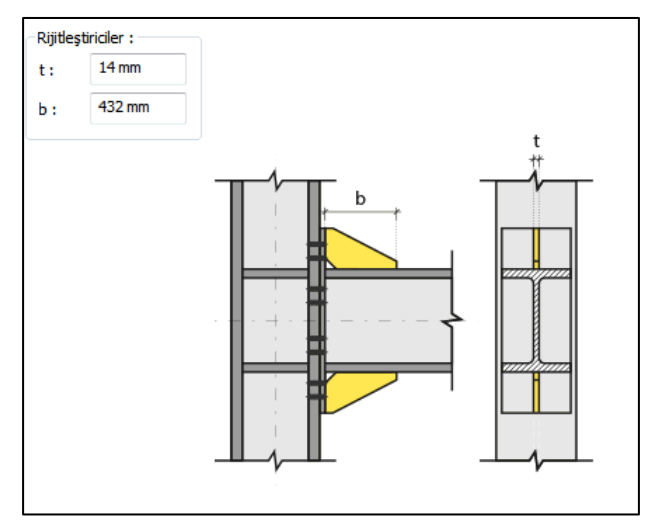

#### Bulonlar

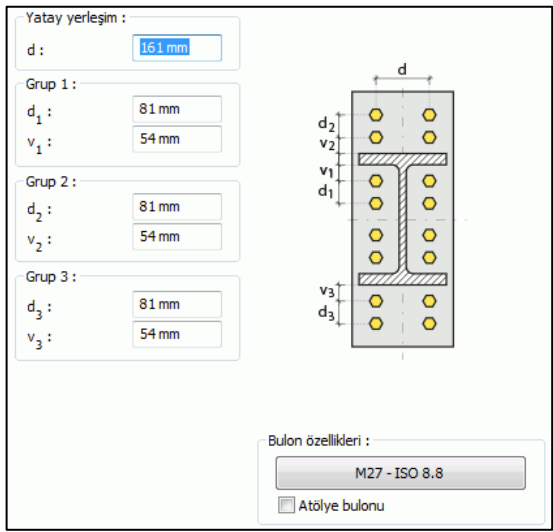

Alın levhası ile kolon gövdesini bağlayan bulonların özellikleri bu sekmede ayarlanır.

Bulonlar arası mesafeleri verilen şematik gösterime göre belirleyin.

**Bulon özellikleri:** Bulon özelliklerinde bulon sınıfı, bulon çapı ve delik özellikleri ayarlanır.

Berkitme Levhaları Sekmesi

Süreklilik levhalarının kullanım amacı kolon-kiriş birleşim bölgelerinde kolon başlıklarının desteklenmesi ve kiriş başlığı devamlılığının sağlanmasıdır. Süreklilik levhaları kolon başlığının eğilmesi ve kolon gövde akması/buruşmasının önlenmesi için takviye amaçlı kullanılır. Süreklilik levhası yapılacaksa seçenek işaretlenir. Levhanın geometrik özellikleri verilen şematik resme göre ayarlanır.

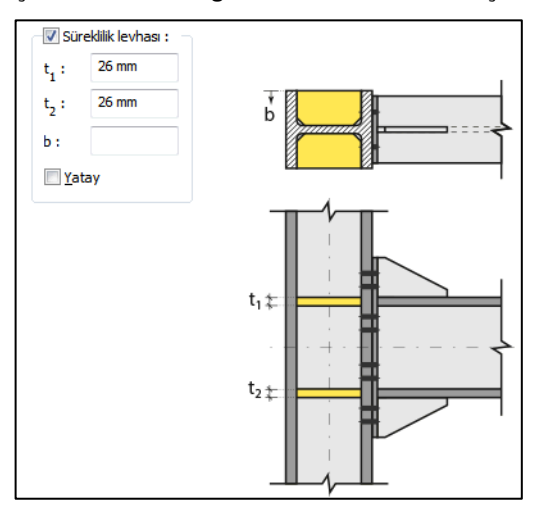

Süreklilik levhası olacaksa seçeneği işaretleyin ve boyutları verin.

İlave Levhalar Sekmesi

Bu sekmede gövde takviye levhası özellikleri ayarlanmaktadır. Kolon gövde kalınlığı yetersizse perde bölgesi kesme etkisini karşılamak için takviye levhalar kullanılmaktadır. Gövde takviye levhası yapılacaksa seçenek işaretlenir. Levhanın geometrik özellikleri verilen şematik resme göre ayarlanır.

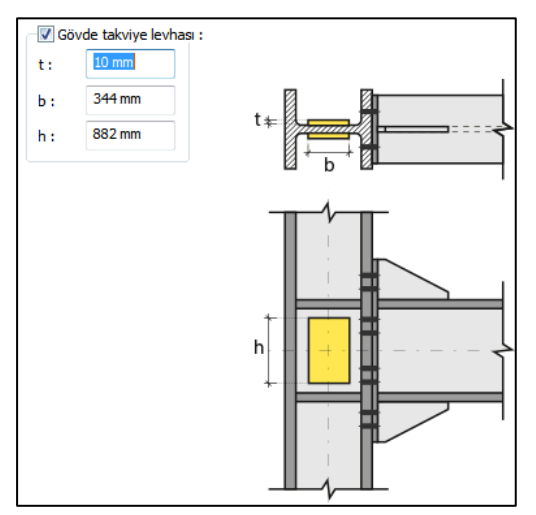

#### Kesimler Sekmesi

Levhaların sahada kolay montajı için şev kullanılmasına, şev tipine ve geometrik özelliklerinin belirlenmesi birleşim ayarları diyalogunda yapılır.

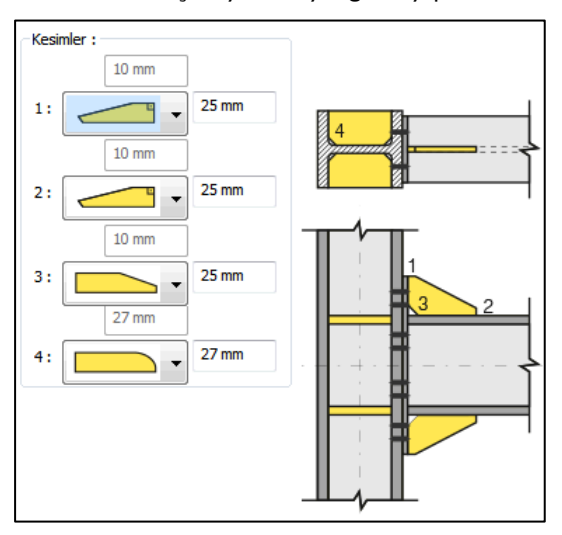

### Kaynaklar Sekmesi

Kaynaklar sekmesinde şematik gösterimde verilen birleşim yerlerinin kaynak özellikleri ayarlanır. Kalınlık, tip, açı değerlerini verin ve şantiye şartlarında kaynak yapılıp yapılmayacağı seçeneğini işaretleyin.

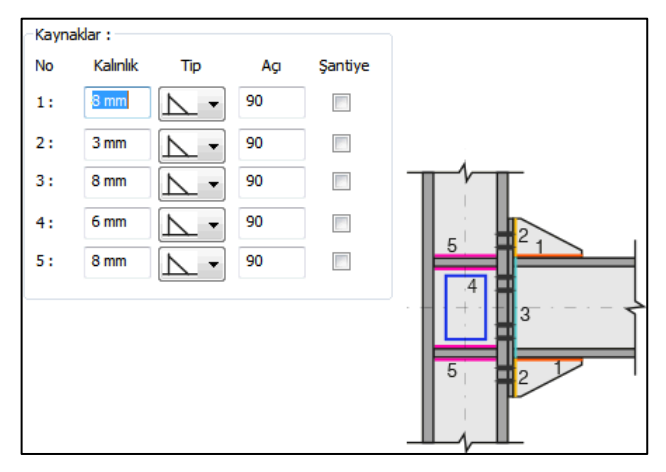

Kaynak geometrisi program tarafından otomatik belirlenir. Birleşim özelliklerini kolayca belirlemek için bu özellikler değiştirilebilir. Geometri özellikleri endüstri standartlarına uygun ve AISC' de belirtildiği formdadır.

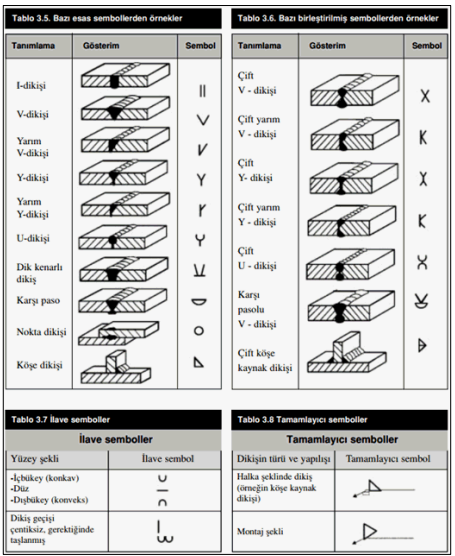

Çelik Objeler

Tasarım Girdileri

Tasarım girdilerinde levha malzemesi ve kaynak elektrotlarının dayanımları tanımlanır. Kaynak birleşiminde yer alan ana eleman, kaynak dayanımından daha az dayanıma sahip olması koşulu kontrol edilir.

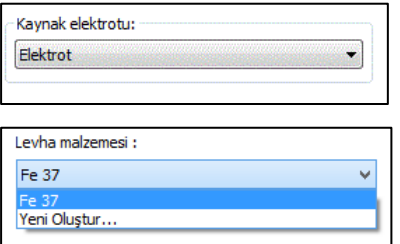

Gerekirse listeyi tıklayıp "yeni levha malzemesi" tanımlayın. Kaynak elektrotu oluşturmak için "Yeni Oluştur" tıkladıktan sonra açılan diyalogda "Ad" ve "Dayanım" bilgilerini verin.

## **Başlık Levhalı Bulonlu Birleşim**

Bu birleşim kolon - kiriş birleşimidir. Kolon ve kiriş tanımlandıktan sonra;

Hızlı çizim modu açıkken;

- $\Rightarrow$  Çelik menüsünden Başlık Levhalı Bulonlu Birleşim satırını tıklayın.
- $\Rightarrow$  3 Boyutlu perspektif görüntüde fare imlecini ilgili elemanın üzerine, mesnete yakın bir bölgeye yaklaştırın
- $\Rightarrow$  Bu işlemden sonra birleşimin sanal görüntüsü belirecektir.
- $\Rightarrow$  Birleşim uygun ise farenin sol tuşunu tıklayarak birleşimi oluşturun.
- $\Rightarrow$  Birleşim varsayılan ayarlarla oluşacaktır.

Hızlı çizim modu kapalıyken;

- $\Rightarrow$  Çelik menüsünden Başlık Levhalı Bulonlu Birleşim satırını tıklayın.
- $\Rightarrow$  3 Boyutlu perspektif görüntüden önce kolonu sonra kirişi tıklayın.
- $\Rightarrow$  Birleşim varsayılan ayarlarla oluşacaktır.

Ayarları değiştirmek için birleşimi çift tıklayın. Birleşim diyalogu açılacaktır.

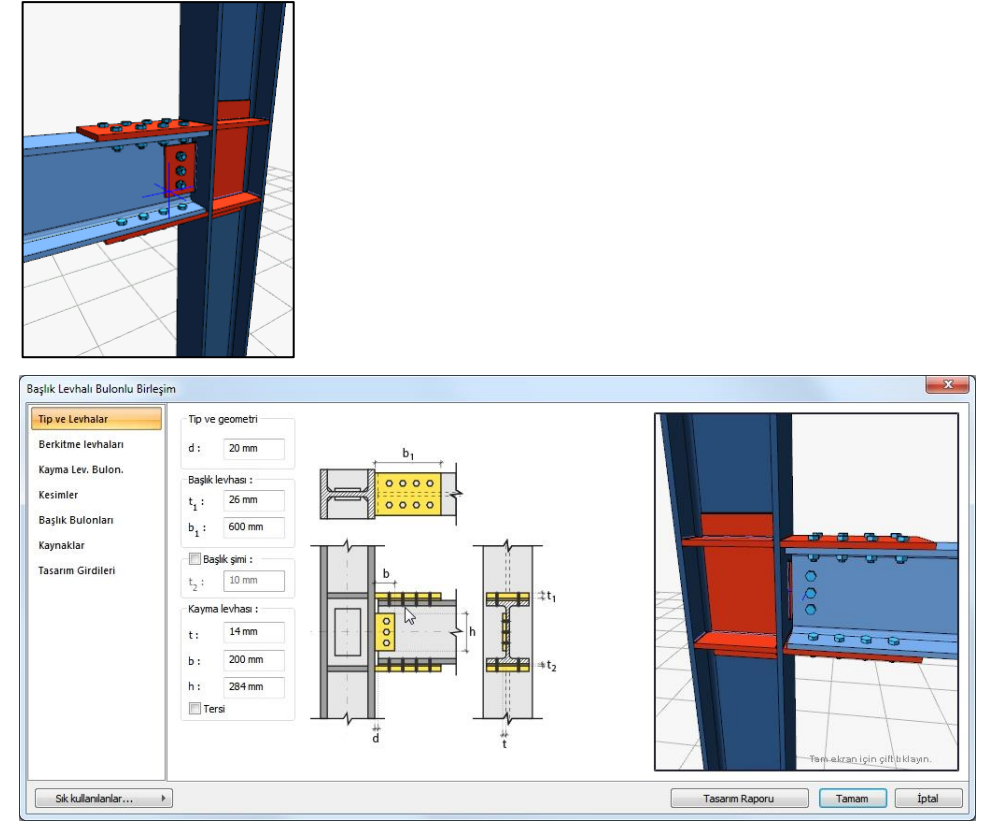

### Tip ve Alın Levha Sekmesi

Levha özellikleri verilen şematik bilgilere göre ayarlanır.

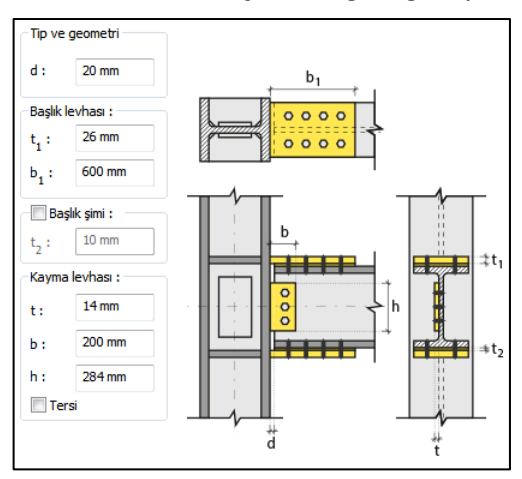

**Başlık şimi:** Şim, bulonlu birleşimlerde bağlanacak elemanlar arasına yerleştirilen bir levhadır. Şim yapılacaksa seçenek işaretlenir ve t2, kalınlık değeri verilir.

Berkitme Levhaları Sekmesi

Süreklilik levhalarının kullanım amacı kolon-kiriş birleşim bölgelerinde kolon başlıklarının desteklenmesi ve kiriş başlığı devamlılığının sağlanmasıdır. Süreklilik levhaları kolon başlığının eğilmesi ve kolon gövde akması/buruşmasının önlenmesi için takviye amaçlı kullanılır. Süreklilik levhası yapılacaksa seçenek işaretlenir. Levhanın geometrik özellikleri verilen şematik resme göre ayarlanır.

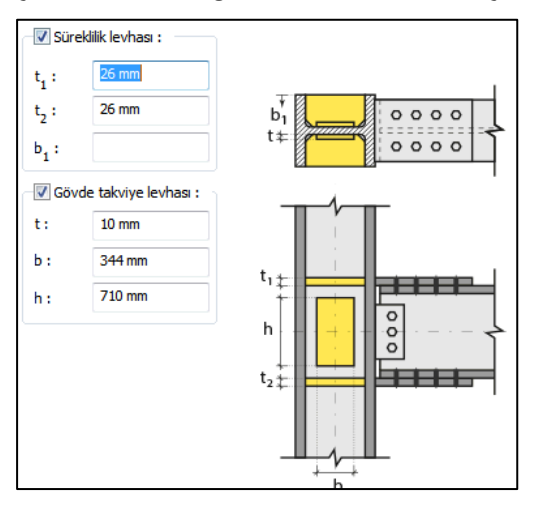

Kolon gövde kalınlığı yetersizse perde bölgesi kesme etkisini karşılamak için takviye levhalar kullanılmaktadır. Gövde takviye levhası yapılacaksa seçenek işaretlenir. Levhanın geometrik özellikleri verilen şematik resme göre ayarlanır.

Kayma Levhası Bulonları Sekmesi

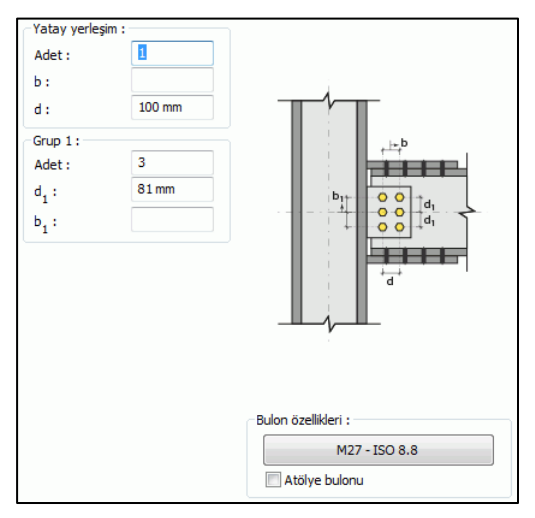

Kayma levhasını kirişe bağlayan bulonların adedini ve bulonlar arası mesafeleri verilen şematik gösterime göre belirleyin.

**Bulon özellikleri:** Bulon özelliklerinde bulon sınıfı, bulon çapı ve delik özellikleri ayarlanır.

#### Kesimler Sekmesi

Levhaların sahada kolay montajı için şev kullanılmasına, şev tipine ve geometrik özelliklerinin belirlenmesi birleşim ayarları diyalogunda yapılır.

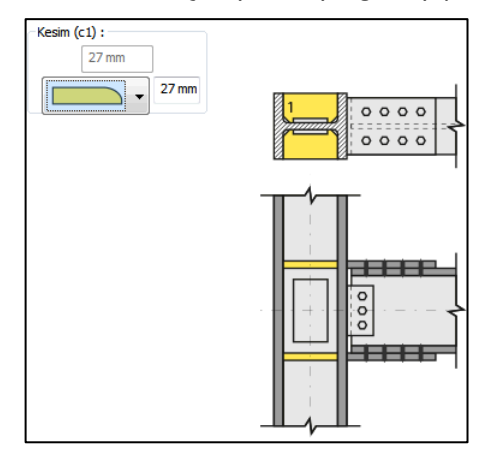

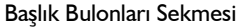

Başlık levhasını kirişe bağlayan bulonların adedini ve bulonlar arası mesafeleri verilen şematik gösterime göre belirleyin.

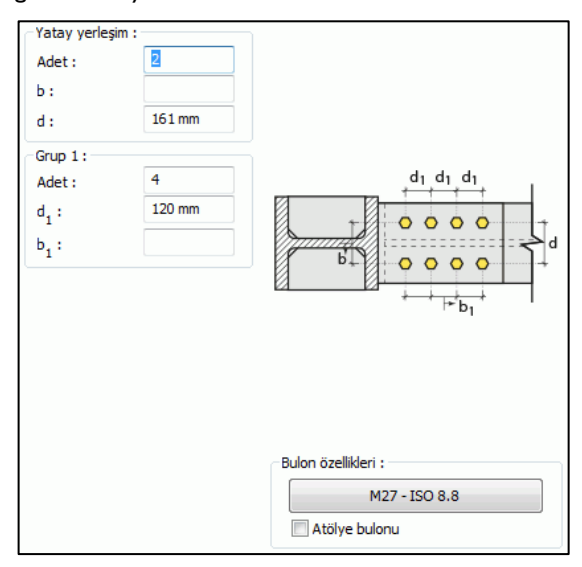

**Bulon özellikleri:** Bulon özelliklerinde bulon sınıfı, bulon çapı ve delik özellikleri ayarlanır.

#### Kaynaklar Sekmesi

Kaynaklar sekmesinde şematik gösterimde verilen birleşim yerlerinin kaynak özellikleri ayarlanır. Kalınlık, tip, açı değerlerini verin ve şantiye şartlarında kaynak yapılıp yapılmayacağı seçeneğini işaretleyin.

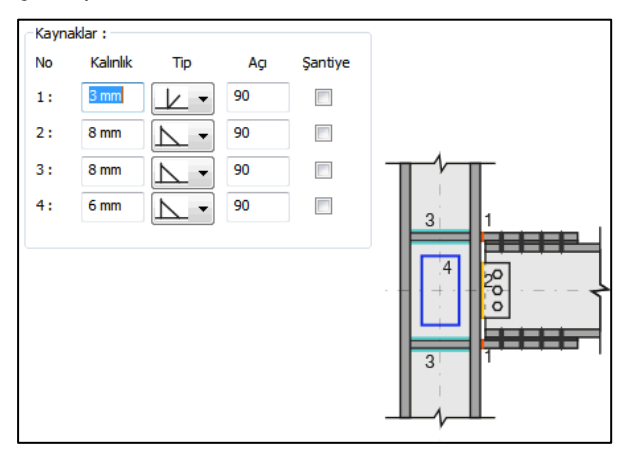

Kaynak geometrisi program tarafından otomatik belirlenir. Birleşim özelliklerini kolayca belirlemek için bu özellikler değiştirilebilir. Geometri özellikleri endüstri standartlarına uygun ve AISC' de belirtildiği formdadır.

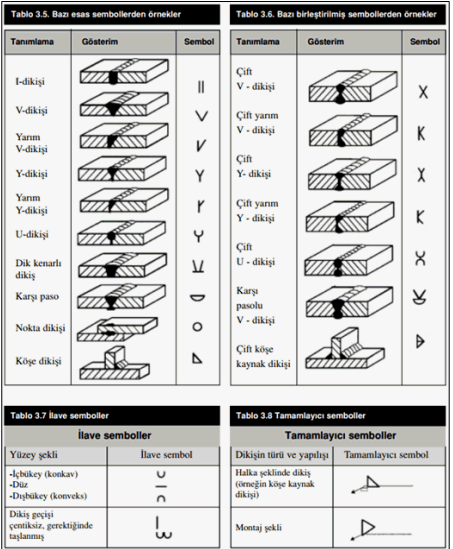

Tasarım Girdileri

Tasarım girdilerinde levha malzemesi ve kaynak elektrotlarının dayanımları tanımlanır. Kaynak birleşiminde yer alan ana eleman, kaynak dayanımından daha az dayanıma sahip olması koşulu kontrol edilir.

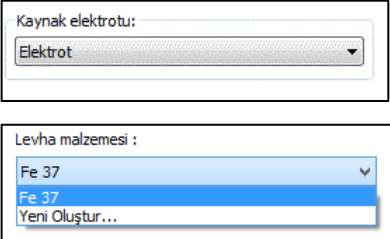

Gerekirse listeyi tıklayıp "yeni levha malzemesi" tanımlayın. Kaynak elektrotu oluşturmak için "Yeni Oluştur" tıkladıktan sonra açılan diyalogda "Ad" ve "Dayanım" bilgilerini verin.

## **Tam Penetrasyon Kaynaklı Birleşim**

Bu birleşim kolon - kiriş birleşimidir. Kolon ve kiriş tanımlandıktan sonra;

Hızlı çizim modu açıkken;

- Çelik menüsünden Tam Penetrasyon Kaynaklı Birleşim satırını tıklayın.
- $\Rightarrow$  3 Boyutlu perspektif görüntüde fare imlecini ilgili elemanın üzerine, mesnete yakın bir bölgeye yaklaştırın
- $\Rightarrow$  Bu islemden sonra birlesimin sanal görüntüsü belirecektir.
- $\Rightarrow$  Birleşim uygun ise farenin sol tuşunu tıklayarak birleşimi oluşturun.
- $\Rightarrow$  Birleşim varsayılan ayarlarla oluşacaktır.

Hızlı çizim modu kapalıyken;

- Çelik menüsünden Tam Penetrasyon Kaynaklı Birleşim satırını tıklayın.
- $\Rightarrow$  3 Boyutlu perspektif görüntüden önce kolonu sonra kirişi tıklayın.
- $\Rightarrow$  Birleşim varsayılan ayarlarla oluşacaktır.

Ayarları değiştirmek için birleşimi çift tıklayın. Birleşim diyalogu açılacaktır.

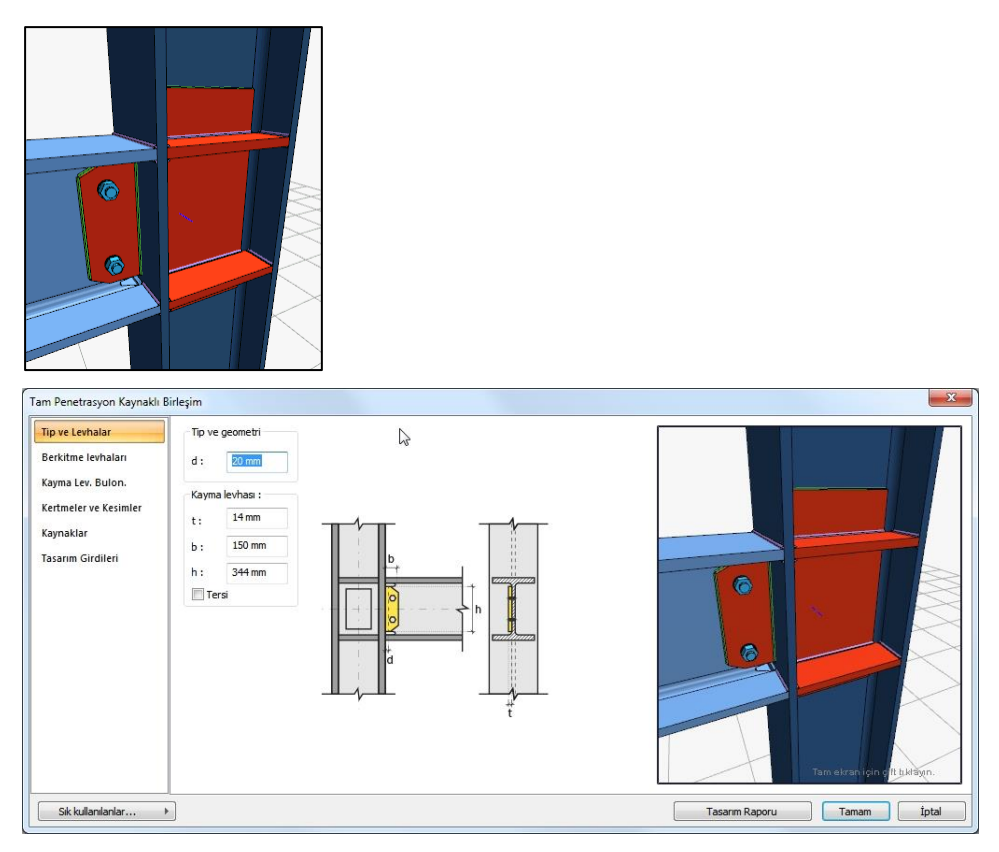

### Tip ve Levhalar Sekmesi

Levha özellikleri verilen şematik bilgilere göre ayarlanır.

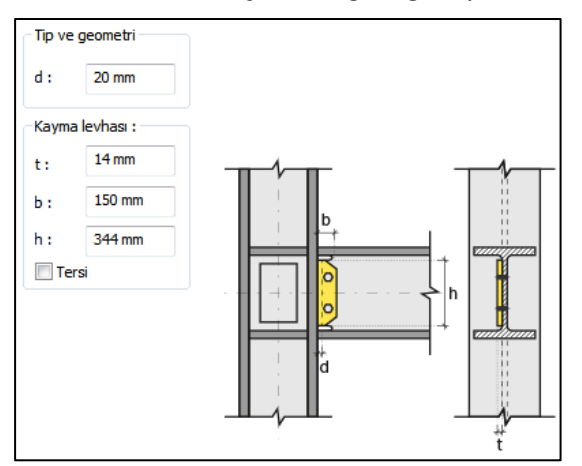

Berkitme Levhaları Sekmesi

Süreklilik levhalarının kullanım amacı kolon-kiriş birleşim bölgelerinde kolon başlıklarının desteklenmesi ve kiriş başlığı devamlılığının sağlanmasıdır. Süreklilik levhaları kolon başlığının eğilmesi ve kolon gövde akması/buruşmasının önlenmesi için takviye amaçlı kullanılır. Süreklilik levhası yapılacaksa seçenek işaretlenir. Levhanın geometrik özellikleri verilen şematik resme göre ayarlanır.

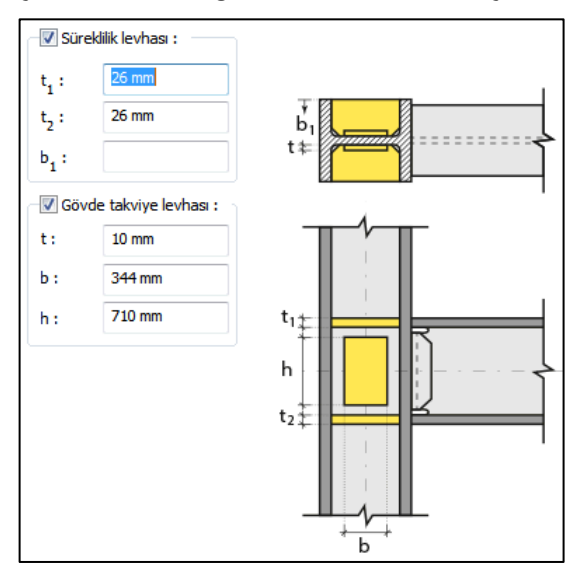

Kolon gövde kalınlığı yetersizse perde bölgesi kesme etkisini karşılamak için takviye levhalar kullanılmaktadır. Gövde takviye levhası yapılacaksa seçenek işaretlenir. Levhanın geometrik özellikleri verilen şematik resme göre ayarlanır.

Kayma Levhası Bulonları Sekmesi

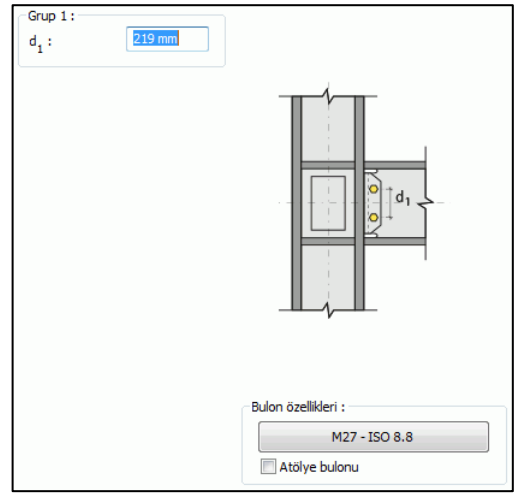

Kayma levhasını kirişe bağlayan bulonların adedini ve bulonlar arası mesafeleri verilen şematik gösterime göre belirleyin.

**Bulon özellikleri:** Bulon özelliklerinde bulon sınıfı, bulon çapı ve delik özellikleri ayarlanır.

Kertmeler ve Kesimler Sekmesi

Levhaların sahada kolay montajı için şev kullanılmasına, şev tipine ve geometrik özelliklerinin belirlenmesi birleşim ayarları diyalogunda yapılır.

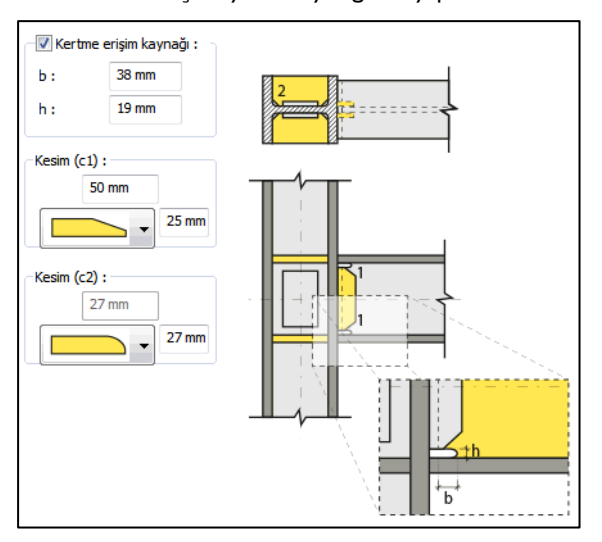

Kertme teşkil edilecekse seçeneği işaretleyin ve boyutlarını verin.

Kaynaklar Sekmesi

Kaynaklar sekmesinde şematik gösterimde verilen birleşim yerlerinin kaynak özellikleri ayarlanır. Kalınlık, tip, açı değerlerini verin ve şantiye şartlarında kaynak yapılıp yapılmayacağı seçeneğini işaretleyin.

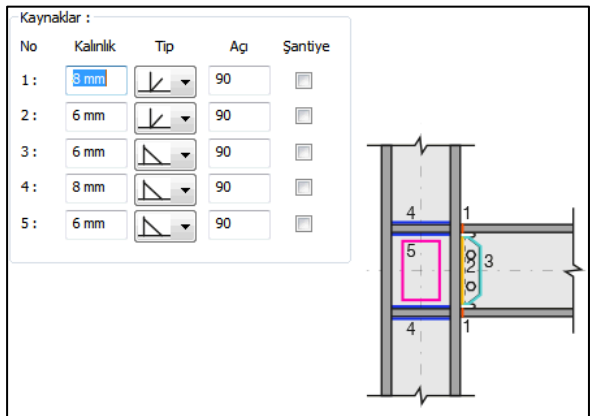

Kaynak geometrisi program tarafından otomatik belirlenir. Birleşim özelliklerini kolayca belirlemek için bu özellikler değiştirilebilir. Geometri özellikleri endüstri standartlarına uygun ve AISC' de belirtildiği formdadır.

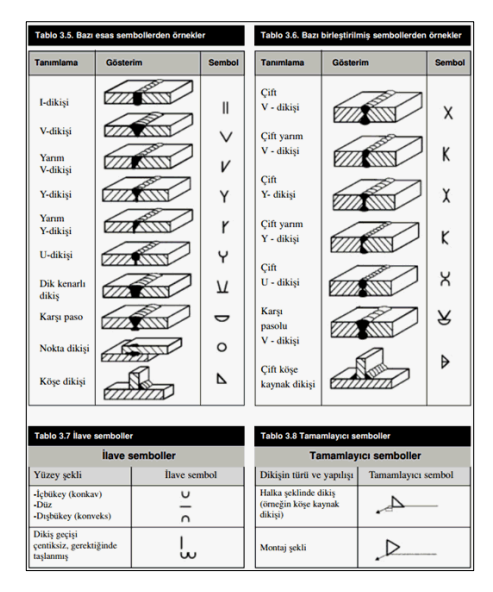

#### Tasarım Girdileri

Tasarım girdilerinde levha malzemesi ve kaynak elektrotlarının dayanımları tanımlanır. Kaynak birleşiminde yer alan ana eleman, kaynak dayanımından daha az dayanıma sahip olması koşulu kontrol edilir.

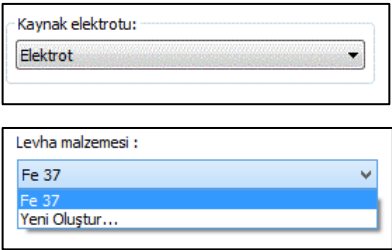

Gerekirse listeyi tıklayıp "yeni levha malzemesi" tanımlayın. Kaynak elektrotu oluşturmak için "Yeni Oluştur" tıkladıktan sonra açılan diyalogda "Ad" ve "Dayanım" bilgilerini verin.

### **Başlık Levhalı Kaynaklı Birleşim**

Bu birleşim kolon - kiriş birleşimidir. Kolon ve kiriş tanımlandıktan sonra;

Hızlı çizim modu açıkken;

 $\Rightarrow$  Çelik menüsünden Başlık Levhalı Kaynaklı Birleşim satırını tıklayın.

- 3 Boyutlu perspektif görüntüde fare imlecini ilgili elemanın üzerine, mesnete yakın bir bölgeye yaklaştırın
- $\Rightarrow$  Bu işlemden sonra birleşimin sanal görüntüsü belirecektir.
- $\Rightarrow$  Birleşim uygun ise farenin sol tuşunu tıklayarak birleşimi oluşturun.
- $\Rightarrow$  Birleşim varsayılan ayarlarla oluşacaktır.

Hızlı çizim modu kapalıyken;

- $\Rightarrow$  Çelik menüsünden Başlık Levhalı Kaynaklı Birleşim satırını tıklayın.
- $\Rightarrow$  3 Boyutlu perspektif görüntüden önce kolonu sonra kirişi tıklayın.
- $\Rightarrow$  Birleşim varsayılan ayarlarla oluşacaktır.

Ayarları değiştirmek için birleşimi çift tıklayın. Birleşim diyalogu açılacaktır.

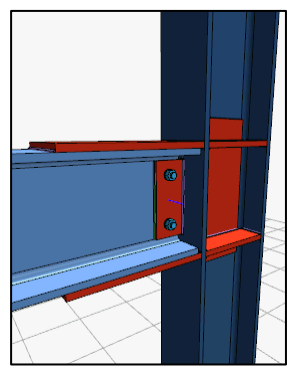

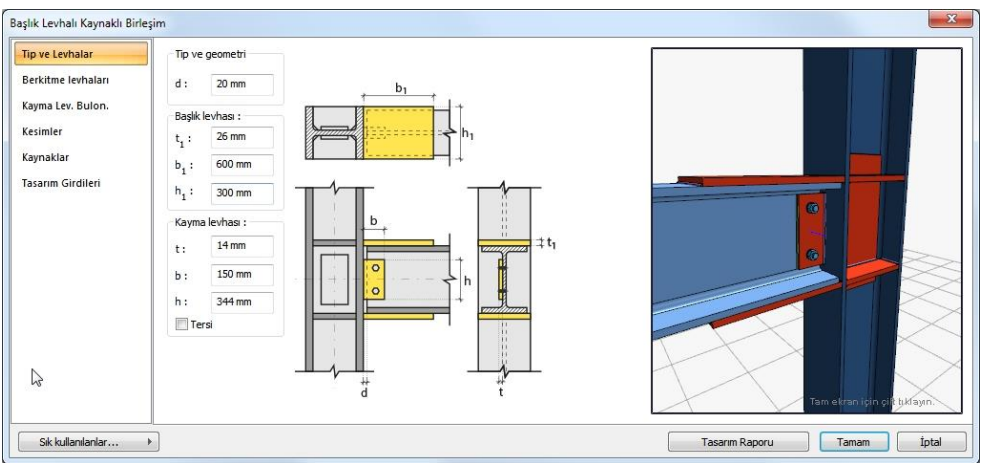

### Tip ve Levhalar Sekmesi

Levha özellikleri verilen şematik bilgilere göre ayarlanır.

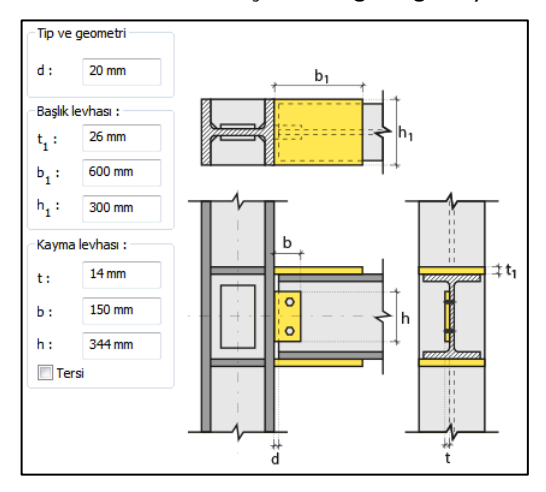

### Berkitme Levhaları Sekmesi

Süreklilik levhalarının kullanım amacı kolon-kiriş birleşim bölgelerinde kolon başlıklarının desteklenmesi ve kiriş başlığı devamlılığının sağlanmasıdır. Süreklilik levhaları kolon başlığının eğilmesi ve kolon gövde akması/buruşmasının önlenmesi için takviye amaçlı kullanılır. Süreklilik levhası yapılacaksa seçenek işaretlenir. Levhanın geometrik özellikleri verilen şematik resme göre ayarlanır.

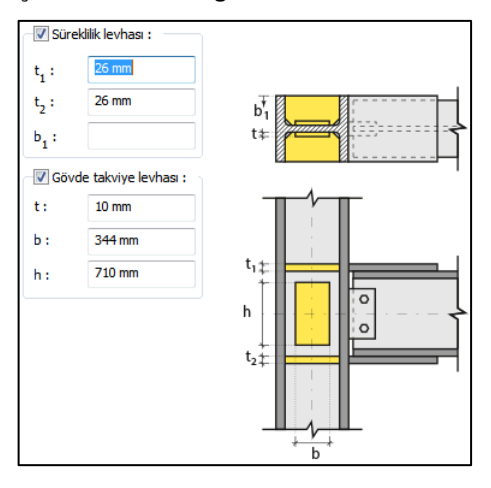

Kolon gövde kalınlığı yetersizse perde bölgesi kesme etkisini karşılamak için takviye levhalar kullanılmaktadır. Gövde takviye levhası yapılacaksa seçenek işaretlenir. Levhanın geometrik özellikleri verilen şematik resme göre ayarlanır.

Kayma Levhası Bulonları Sekmesi

Kayma levhasını kirişe bağlayan bulonların adedini ve bulonlar arası mesafeleri verilen şematik gösterime göre belirleyin.

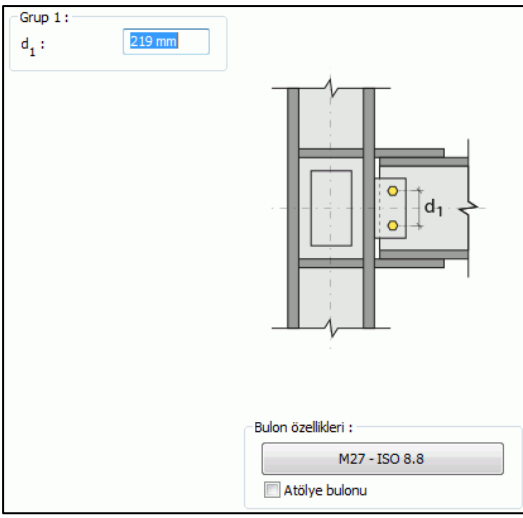

**Bulon özellikleri:** Bulon özelliklerinde bulon sınıfı, bulon çapı ve delik özellikleri ayarlanır.

Kesimler Sekmesi

Levhaların sahada kolay montajı için şev kullanılmasına, şev tipine ve geometrik özelliklerinin belirlenmesi birleşim ayarları diyalogunda yapılır.

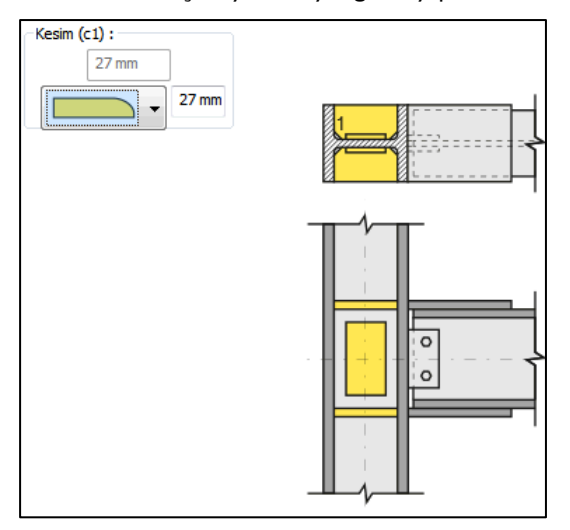

### Kaynaklar Sekmesi

Kaynaklar sekmesinde şematik gösterimde verilen birleşim yerlerinin kaynak özellikleri ayarlanır. Kalınlık, tip, açı değerlerini verin ve şantiye şartlarında kaynak yapılıp yapılmayacağı seçeneğini işaretleyin.

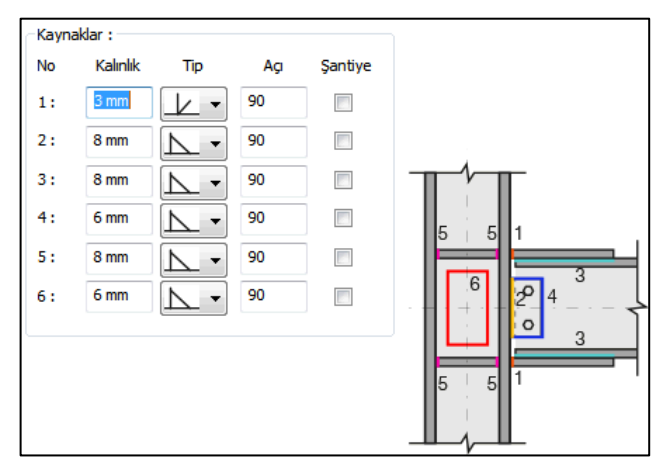

Kaynak geometrisi program tarafından otomatik belirlenir. Birleşim özelliklerini kolayca belirlemek için bu özellikler değiştirilebilir. Geometri özellikleri endüstri standartlarına uygun ve AISC' de belirtildiği formdadır.

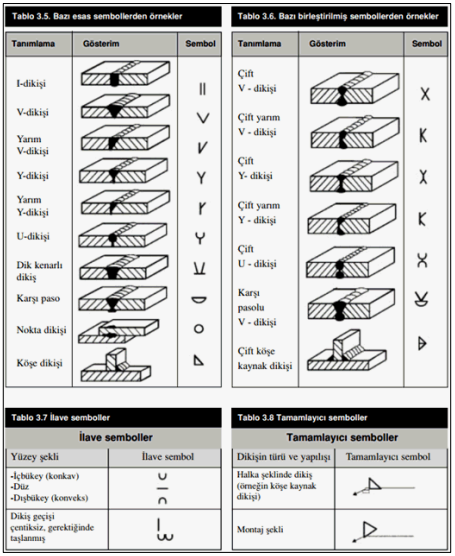

Çelik Objeler

Tasarım Girdileri

Tasarım girdilerinde levha malzemesi ve kaynak elektrotlarının dayanımları tanımlanır. Kaynak birleşiminde yer alan ana eleman, kaynak dayanımından daha az dayanıma sahip olması koşulu kontrol edilir.

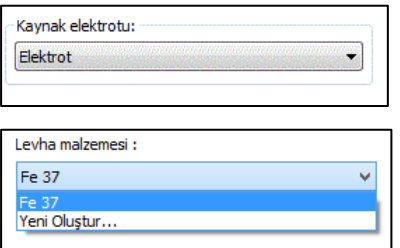

Gerekirse listeyi tıklayıp "yeni levha malzemesi" tanımlayın. Kaynak elektrotu oluşturmak için "Yeni Oluştur" tıkladıktan sonra açılan diyalogda "Ad" ve "Dayanım" bilgilerini verin.

# **Ek birleşimleri**

## **Bindirme Levhalı Kolon/Kiriş Ek Birleşimi**

Bu birleşim kolonlarda ve kirişlerde bindirme levhalı ek yapar.

Hızlı çizim modu açıkken;

- Çelik menüsünden Bindirme Levhalı Kolon/Kiriş Ek Birleşimi satırını tıklayın.
- 3 Boyutlu perspektif görüntüde fare imlecini ilgili elemanın üzerine, mesnete yakın bir bölgeye yaklaştırın
- $\Rightarrow$  Bu işlemden sonra birleşimin sanal görüntüsü belirecektir.
- $\Rightarrow$  Birleşim uygun ise farenin sol tuşunu tıklayarak birleşimi oluşturun.
- $\Rightarrow$  Birleşim varsayılan ayarlarla oluşacaktır.

Hızlı çizim modu kapalıyken;

- Çelik menüsünden Bindirme Levhalı Kolon/Kiriş Ek Birleşimi satırını tıklayın.
- $\Rightarrow$  3 Boyutlu perspektif görüntüden önce kolonu sonra kirişi tıklayın.
- $\Rightarrow$  Birleşim varsayılan ayarlarla oluşacaktır.

Ayarları değiştirmek için birleşimi çift tıklayın. Birleşim diyalogu açılacaktır.

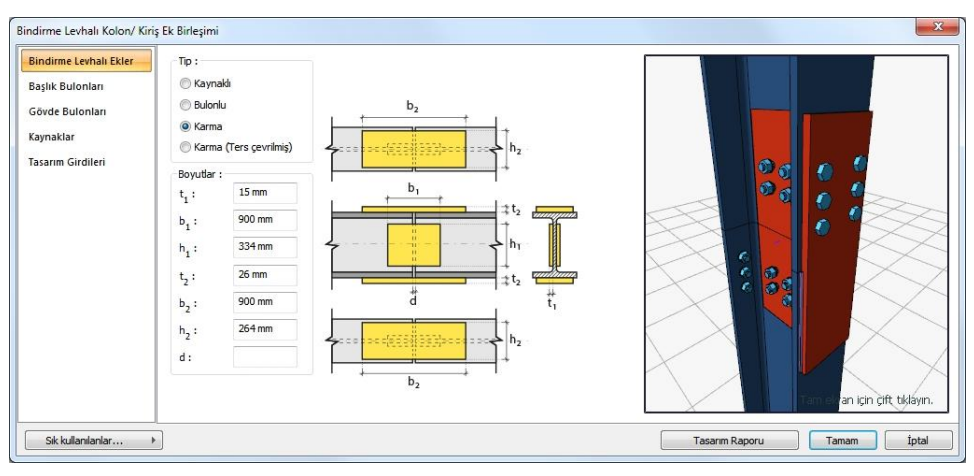

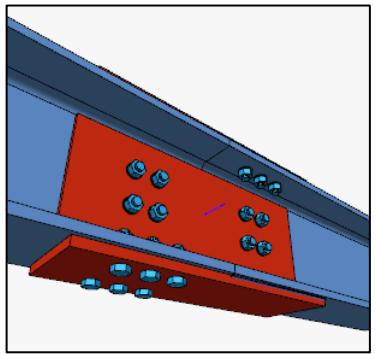

Bindirme Levhalı Ekler Sekmesi

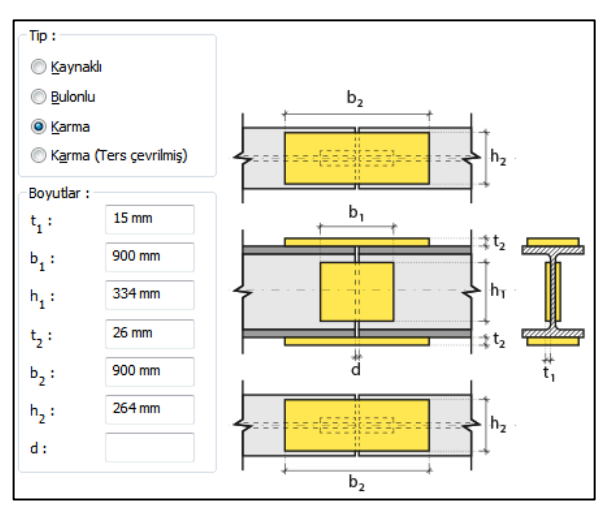

Başlık Bulonları

Bulonlar arası mesafeleri verilen şematik gösterime göre belirleyin.

**Bulon özellikleri:** Bulon özelliklerinde bulon sınıfı, bulon çapı ve delik özellikleri ayarlanır.

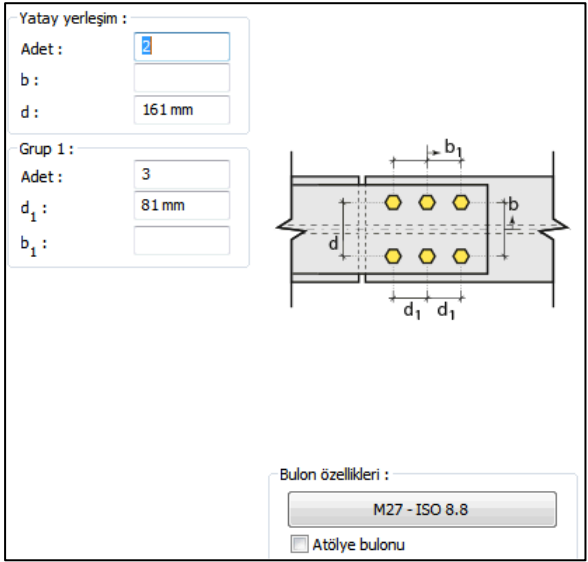

Gövde Bulonları

Bulonlar arası mesafeleri verilen şematik gösterime göre belirleyin.

**Bulon özellikleri:** Bulon özelliklerinde bulon sınıfı, bulon çapı ve delik özellikleri ayarlanır.

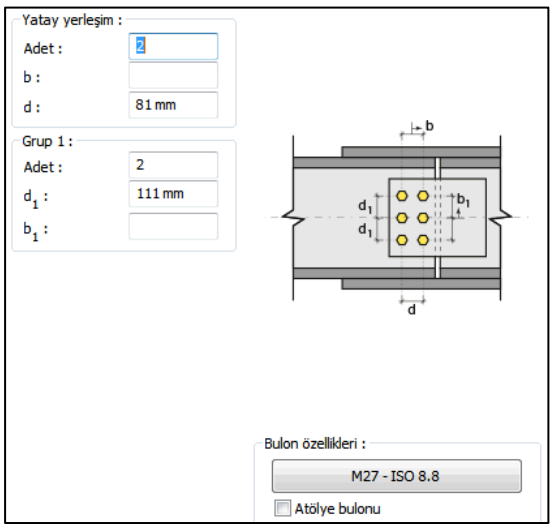
## Kaynaklar Sekmesi

Kaynaklar sekmesinde şematik gösterimde verilen birleşim yerlerinin kaynak özellikleri ayarlanır. Kalınlık, tip, açı değerlerini verin ve şantiye şartlarında kaynak yapılıp yapılmayacağı seçeneğini işaretleyin.

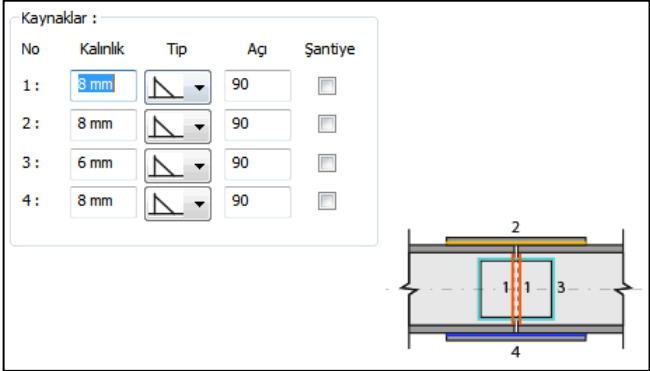

Kaynak geometrisi program tarafından otomatik belirlenir. Birleşim özelliklerini kolayca belirlemek için bu özellikler değiştirilebilir. Geometri özellikleri endüstri standartlarına uygun ve AISC' de belirtildiği formdadır.

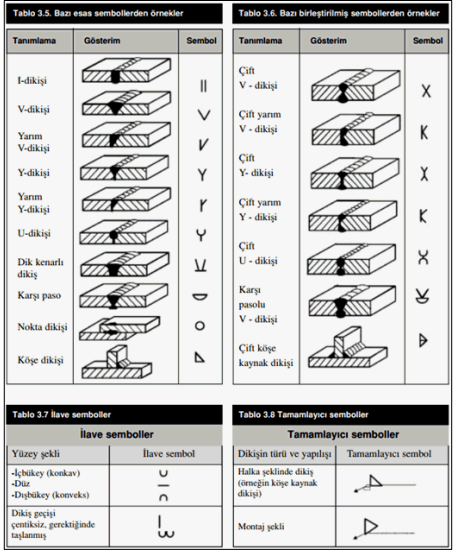

## Tasarım Girdileri

Tasarım girdilerinde levha malzemesi ve kaynak elektrotlarının dayanımları tanımlanır. Kaynak birleşiminde yer alan ana eleman, kaynak dayanımından daha az dayanıma sahip olması koşulu kontrol edilir.

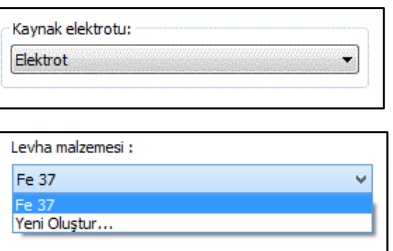

Gerekirse listeyi tıklayıp "yeni levha malzemesi" tanımlayın. Kaynak elektrotu oluşturmak için "Yeni Oluştur" tıkladıktan sonra açılan diyalogda "Ad" ve "Dayanım" bilgilerini verin.

## **Alın Levhalı Kiriş Eki**

Bu birleşim çelik kiriş - tali çelik kiriş birleşimidir. Kirişler tanımlandıktan sonra;

Hızlı çizim modu açıkken;

- $\Rightarrow$  Celik menüsünden Alın Levhalı Kiriş Eki satırını tıklayın.
- 3 Boyutlu perspektif görüntüde fare imlecini ilgili elemanın üzerine, mesnete yakın bir bölgeye yaklaştırın
- $\Rightarrow$  Bu işlemden sonra birleşimin sanal görüntüsü belirecektir.
- $\Rightarrow$  Birleşim uygun ise farenin sol tuşunu tıklayarak birleşimi oluşturun.
- $\Rightarrow$  Birleşim varsayılan ayarlarla oluşacaktır.

Hızlı çizim modu kapalıyken;

- $\Rightarrow$  Çelik menüsünden Alın Levhalı Kiriş Eki satırını tıklayın.
- $\Rightarrow$  3 Boyutlu perspektif görüntüden önce kolonu sonra kirişi tıklayın.
- $\Rightarrow$  Birleşim varsayılan ayarlarla oluşacaktır.

Ayarları değiştirmek için birleşimi çift tıklayın. Birleşim diyalogu açılacaktır.

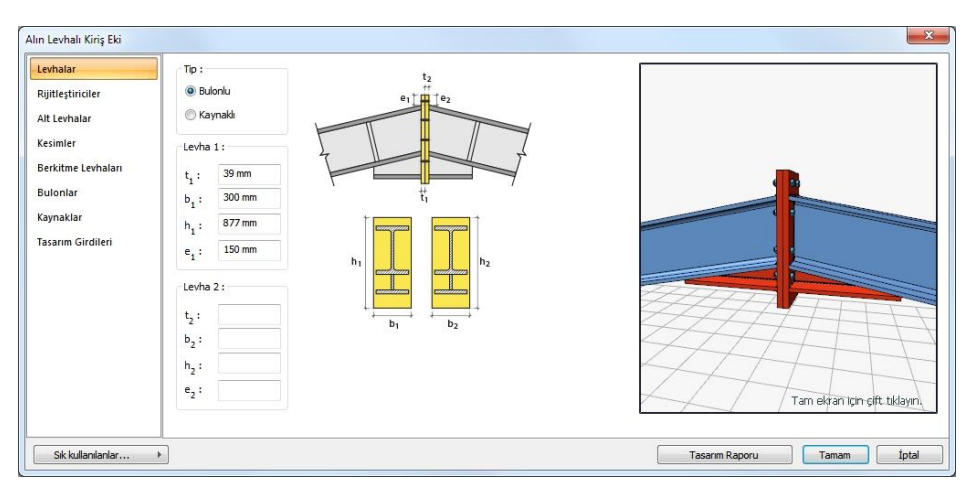

## Levhalar Sekmesi

Levha özellikleri verilen şematik bilgilere göre ayarlanır.

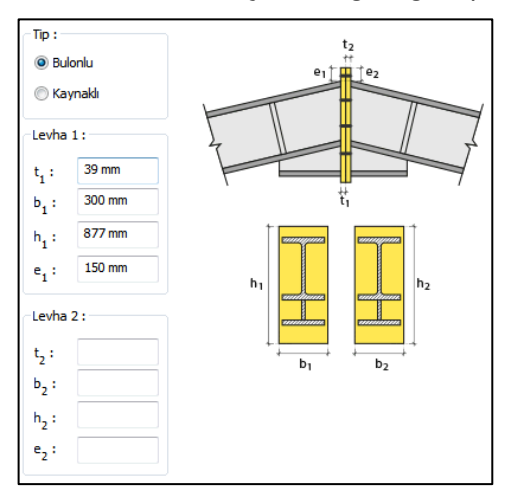

Rijitleştiriciler Sekmesi

Çelik kirişin altında, solda ve sağda teşkil edilen levhanın boyutlarını, seçenekleri işaretledikten sonra verilen şematik şekle göre belirleyin.

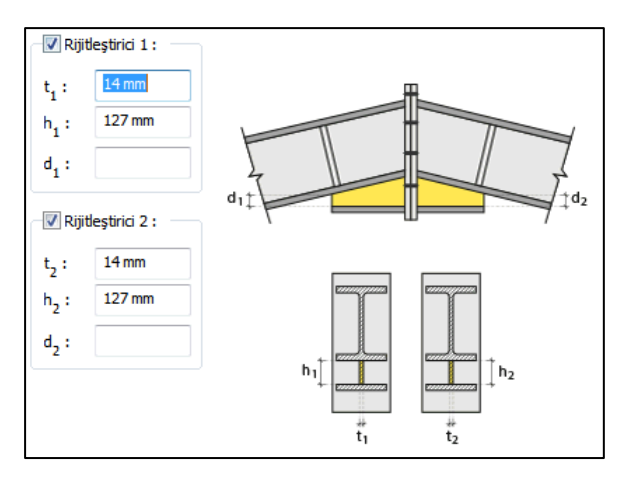

Alt levhalar Sekmesi

Kirişte teşkil edilen güçlendiricinin altında levhalar yapılacaksa seçenekleri işaretleyin ve levha boyutlarını verin.

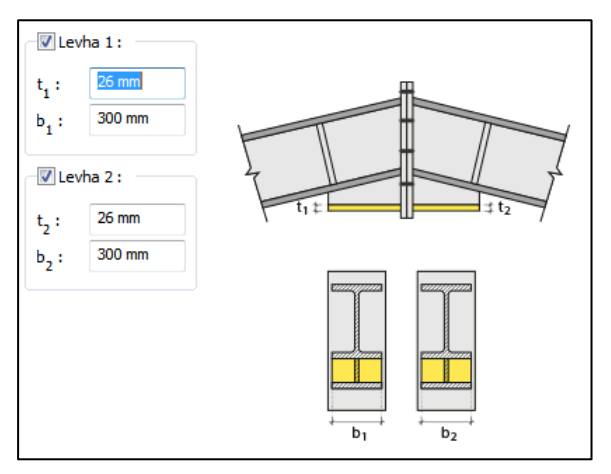

Kesimler Sekmesi

Levhaların sahada kolay montajı için şev kullanılmasına, şev tipine ve geometrik özelliklerinin belirlenmesi birleşim ayarları diyalogunda yapılır.

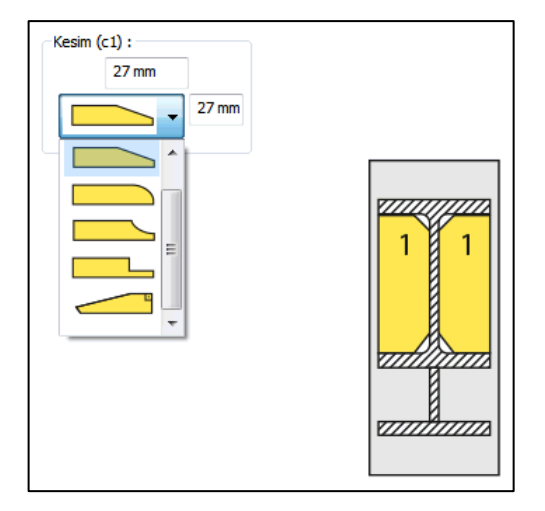

### Berkitme Levhası

Kiriş içinde berkitme levhası teşkil edileceksei seçeneği işaretleyin ve levha boyutlarını girin.

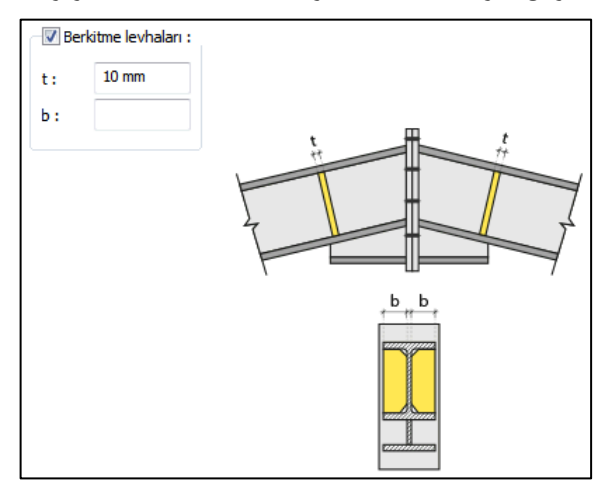

Bulonlar Sekmesi

Alın levhası ile kolon gövdesini bağlayan bulonların özellikleri bu sekmede ayarlanır.

Bulonlar arası mesafeleri verilen şematik gösterime göre belirleyin.

**Bulon özellikleri:** Bulon özelliklerinde bulon sınıfı, bulon çapı ve delik özellikleri ayarlanır.

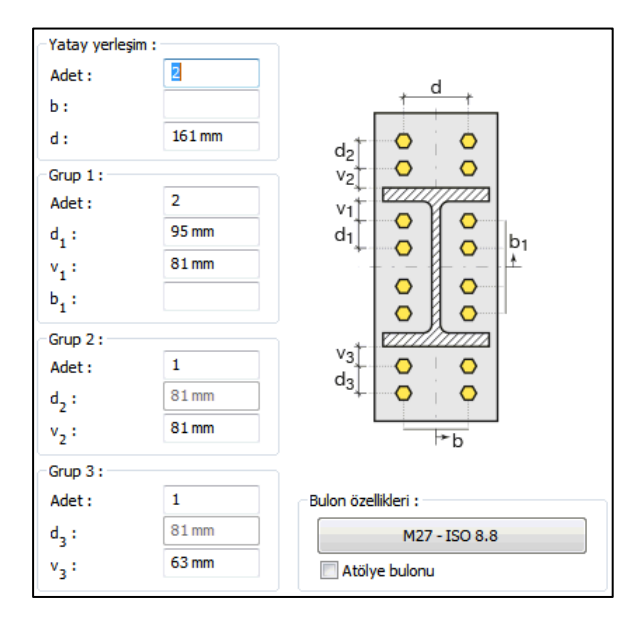

## Kaynaklar Sekmesi

Kaynaklar sekmesinde şematik gösterimde verilen birleşim yerlerinin kaynak özellikleri ayarlanır. Kalınlık, tip, açı değerlerini verin ve şantiye şartlarında kaynak yapılıp yapılmayacağı seçeneğini işaretleyin.

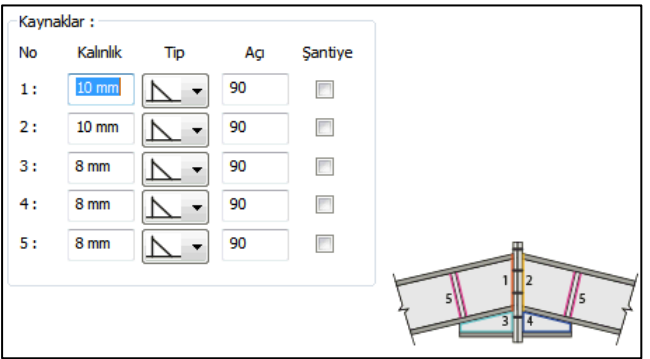

Kaynak geometrisi program tarafından otomatik belirlenir. Birleşim özelliklerini kolayca belirlemek için bu özellikler değiştirilebilir. Geometri özellikleri endüstri standartlarına uygun ve AISC' de belirtildiği formdadır.

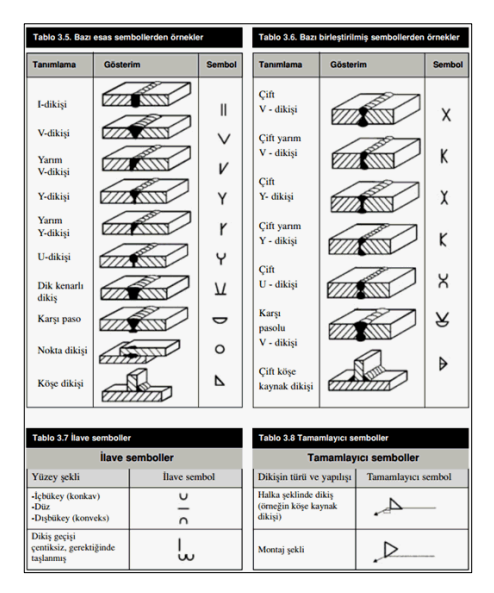

#### Tasarım Girdileri

Yeni Oluştur...

Tasarım girdilerinde levha malzemesi ve kaynak elektrotlarının dayanımları tanımlanır. Kaynak birleşiminde yer alan ana eleman, kaynak dayanımından daha az dayanıma sahip olması koşulu kontrol edilir.

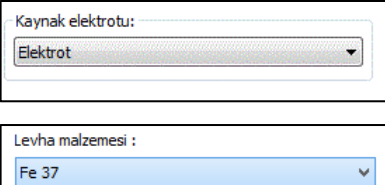

Gerekirse listeyi tıklayıp "yeni levha malzemesi" tanımlayın. Kaynak elektrotu oluşturmak için "Yeni Oluştur" tıkladıktan sonra açılan diyalogda "Ad" ve "Dayanım" bilgilerini verin.

# **Çapraz birleşimleri**

## **Çapraz Ek Birleşimi-9**

Bu birleşim çelik çapraz merkez noktası birleşimidir. Çelik çapraz tanımlandığında program bu birleşimleri otomatik yapar. Bununla birlikte, otomatik yapılan birleşim silinip yenisi de yapılabilir.

- $\Rightarrow$  Çelik menüsünden Çapraz Ek Birleşimi-9 satırını tıklayın.
- $\Rightarrow$  3 Boyutlu perspektif görüntüden sırasıyla birleşen çaprazları tıklayın.
- $\Rightarrow$  Birleşim varsayılan ayarlarla oluşacaktır.
- $\Rightarrow$  Ayarları değiştirmek için birleşimi çift tıklayın.
- $\Rightarrow$  Birleşim diyalogu açılacaktır.

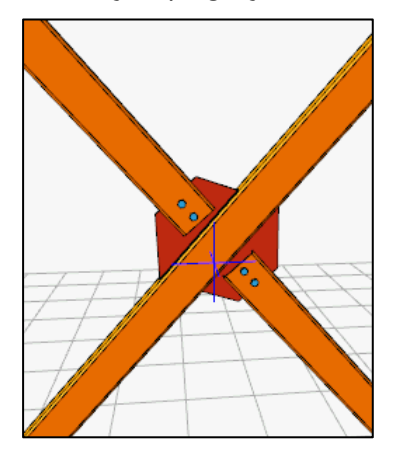

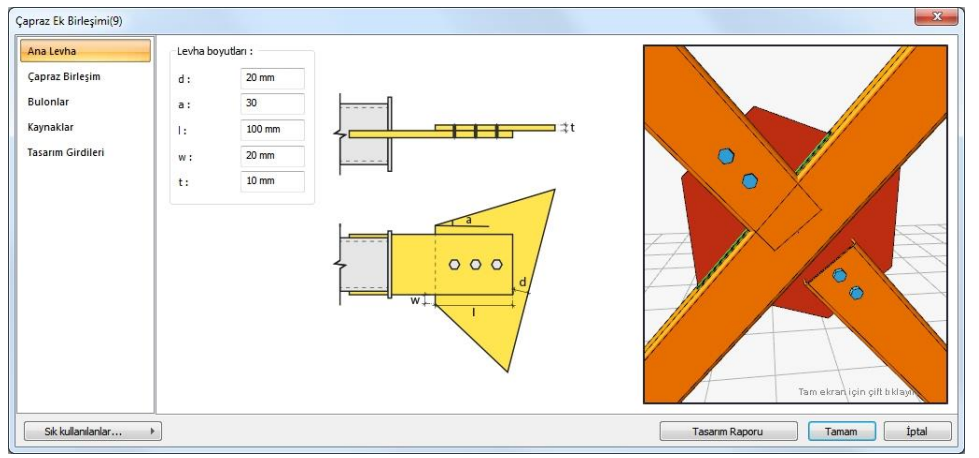

## Ana Levha Sekmesi

Diyalogda bulunan şematik gösterime göre levha boyutlarını düzenleyin.

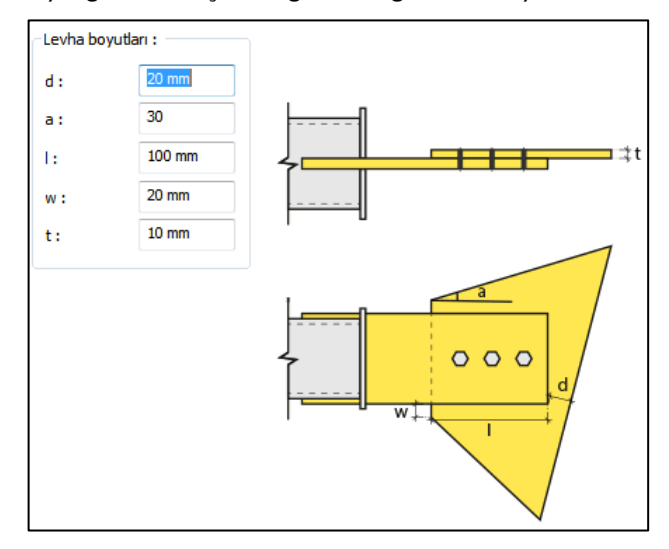

## Çapraz Birleşim

Tip bölümde bulunan listeden birleşim tiplerinden birini seçin. Seçime göre diyalogda ek özellikler belirecektir. Diyalogda bulunan şematik gösterime göre levha boyutlarını düzenleyin.

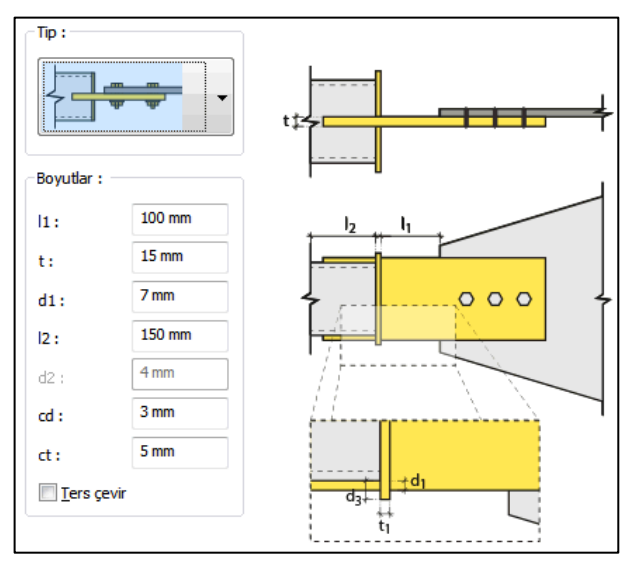

## Çapraz tipleri :

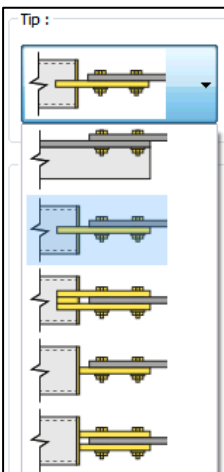

## Bulonlar Sekmesi

Tip bölümünde bulonlu mesnet tipi seçildiğinde aktif olur. Bu sekmede kullanılacak bulonların özellikeri ayarlanır. Verilen şematik gösterime göre bulon aralıklarını ve adetlerini düzenleyin.

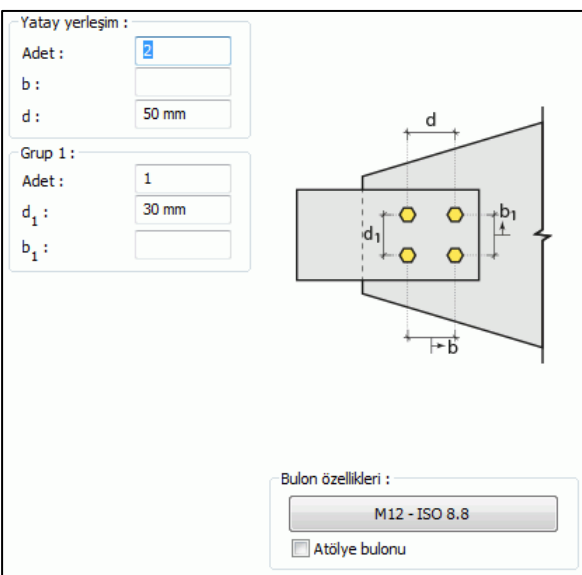

**Bulon özellikleri:** Bulon özelliklerinde bulon sınıfı, bulon çapı ve delik özellikleri ayarlanır.

## Kaynaklar Sekmesi

Kaynaklar sekmesinde şematik gösterimde verilen birleşim yerlerinin kaynak özellikleri ayarlanır. Kalınlık, tip, açı değerlerini verin ve şantiye şartlarında kaynak yapılıp yapılmayacağı seçeneğini işaretleyin.

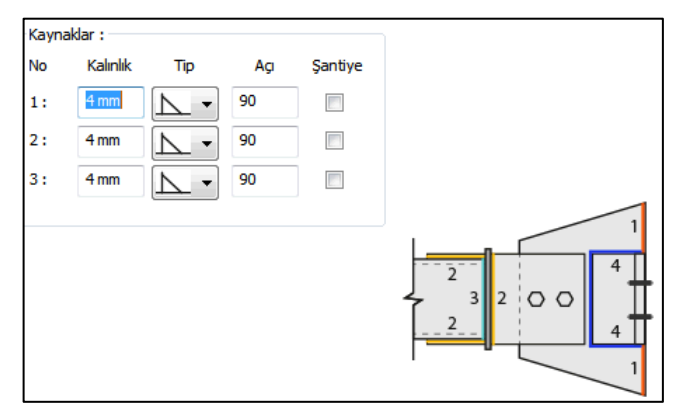

Kaynak geometrisi program tarafından otomatik belirlenir. Birleşim özelliklerini kolayca belirlemek için bu özellikler değiştirilebilir. Geometri özellikleri endüstri standartlarına uygun ve AISC' de belirtildiği formdadır.

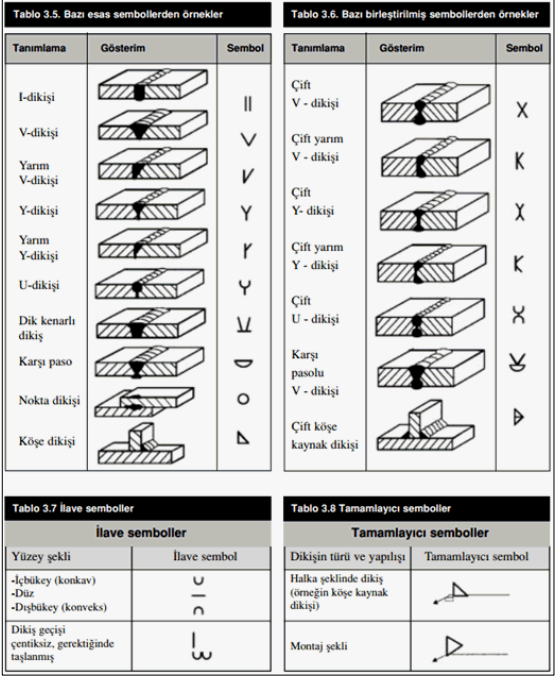

Çelik Objeler

Tasarım Girdileri

Tasarım girdilerinde levha malzemesi ve kaynak elektrotlarının dayanımları tanımlanır. Kaynak birleşiminde yer alan ana eleman, kaynak dayanımından daha az dayanıma sahip olması koşulu kontrol edilir.

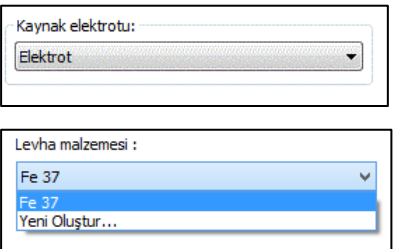

Gerekirse listeyi tıklayıp "yeni levha malzemesi" tanımlayın. Kaynak elektrotu oluşturmak için "Yeni Oluştur" tıkladıktan sonra açılan diyalogda "Ad" ve "Dayanım" bilgilerini verin.

## **Çapraz Uç Birleşimi-10**

Bu birleşim çelik çaprazların uçlarının noktası birleşimini yapar. Çelik çapraz tanımlandığında program bu birleşimleri otomatik yapar. Bununla birlikte, otomatik yapılan birleşim silinip yenisi de yapılabilir.

- $\Rightarrow$  Çelik menüsünden Çapraz Uç Birleşimi-109 satırını tıklayın.
- 3 Boyutlu perspektif görüntüden sırasıyla, önce çaprazı tıklayıp farenin sağ tuşuna basın.
- $\Rightarrow$  Sonra sırasıyla çaprazla birleşen koloları ve/veya kirişleri tıklayın.
- $\Rightarrow$  Birleşim varsayılan ayarlarla oluşacaktır.
- $\Rightarrow$  Ayarları değiştirmek için birleşimi çift tıklayın.
- $\Rightarrow$  Birleşim diyalogu açılacaktır.

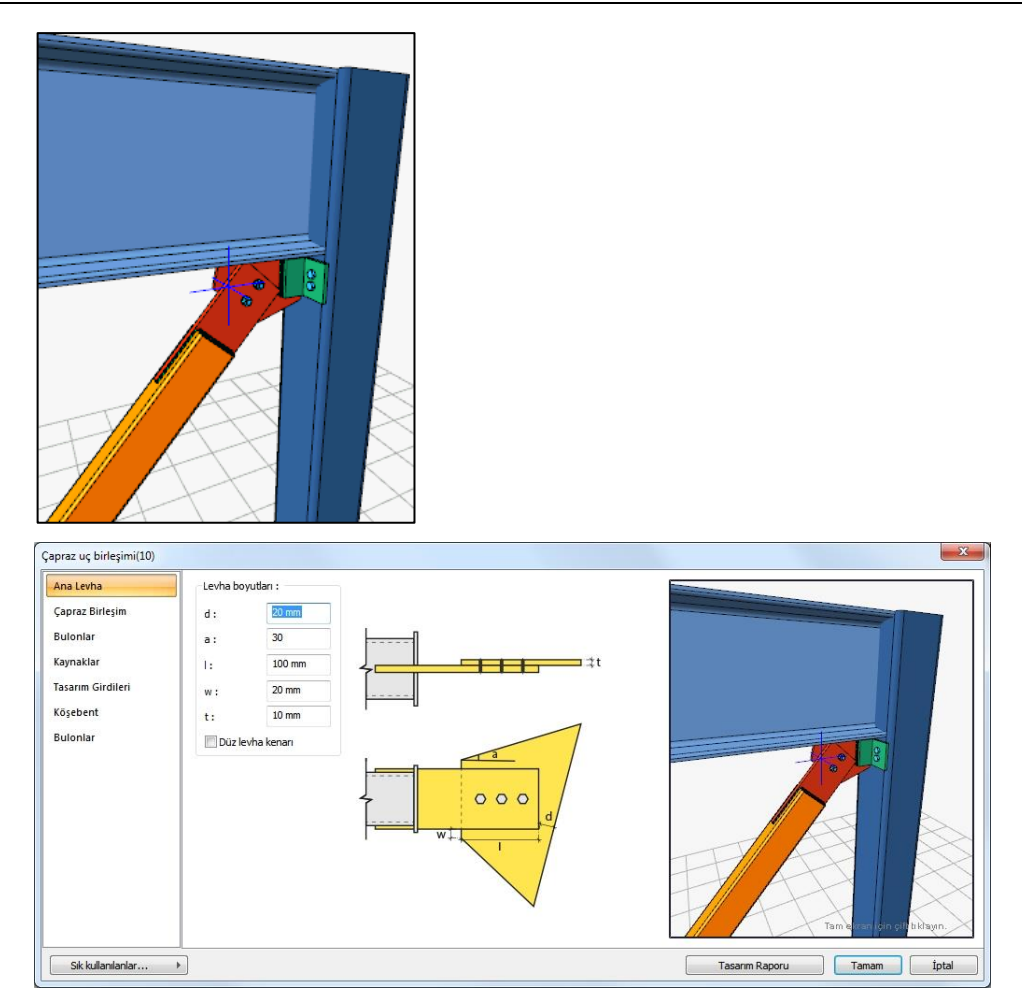

Ana Levha Sekmesi

Diyalogda bulunan şematik gösterime göre levha boyutlarını düzenleyin.

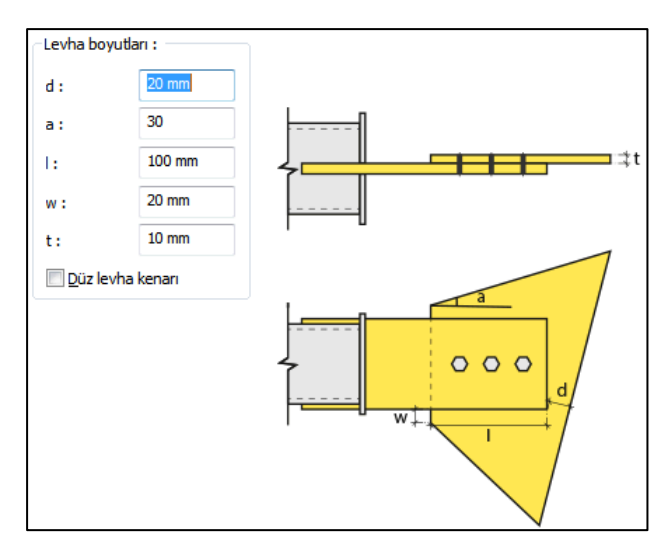

Çapraz Birleşim

Tip bölümde bulunan listeden birleşim tiplerinden birini seçin. Seçime göre diyalogda ek özellikler belirecektir. Diyalogda bulunan şematik gösterime göre levha boyutlarını düzenleyin.

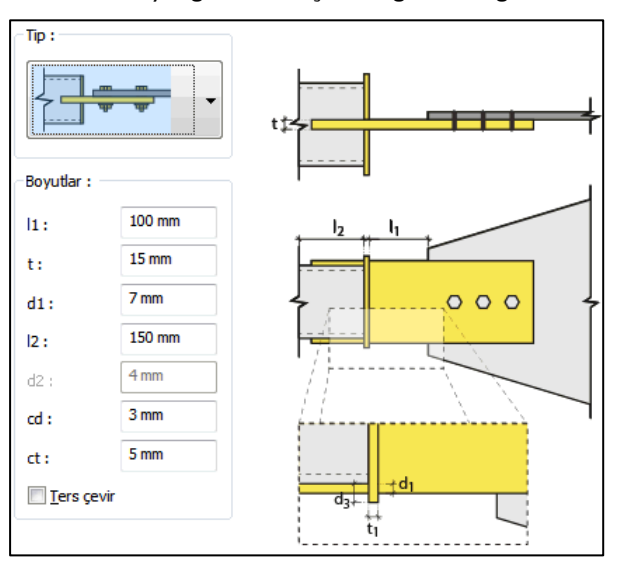

Çapraz tipleri :

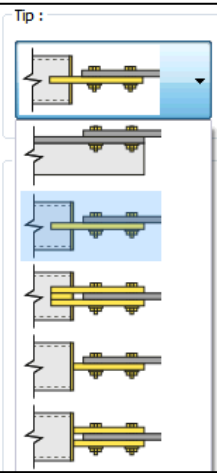

Bulonlar Sekmesi

Tip bölümünde bulonlu mesnet tipi seçildiğinde aktif olur. Bu sekmede kullanılacak bulonların özellikeri ayarlanır. Verilen şematik gösterime göre bulon aralıklarını ve adetlerini düzenleyin.

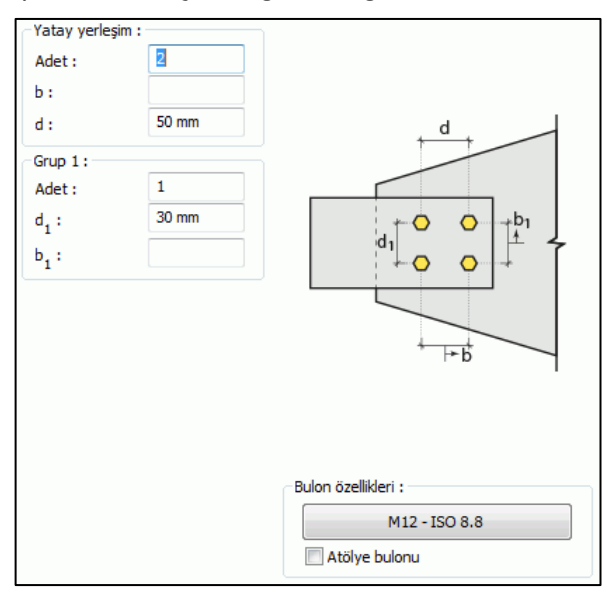

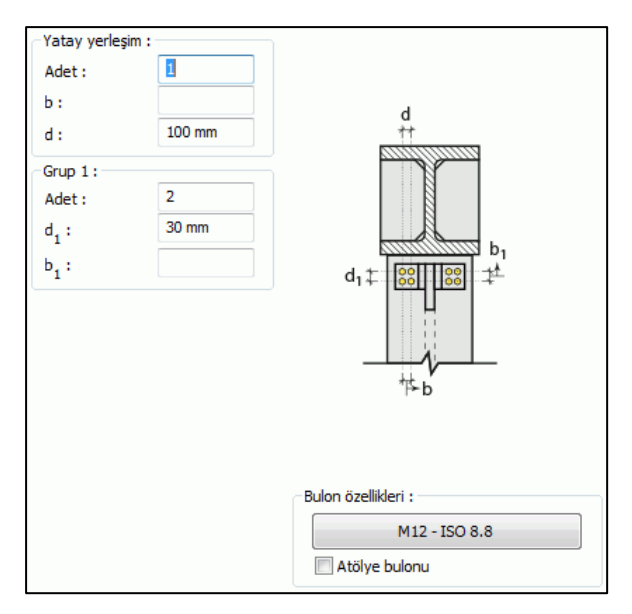

**Bulon özellikleri:** Bulon özelliklerinde bulon sınıfı, bulon çapı ve delik özellikleri ayarlanır.

## Kaynaklar Sekmesi

Kaynaklar sekmesinde şematik gösterimde verilen birleşim yerlerinin kaynak özellikleri ayarlanır. Kalınlık, tip, açı değerlerini verin ve şantiye şartlarında kaynak yapılıp yapılmayacağı seçeneğini işaretleyin.

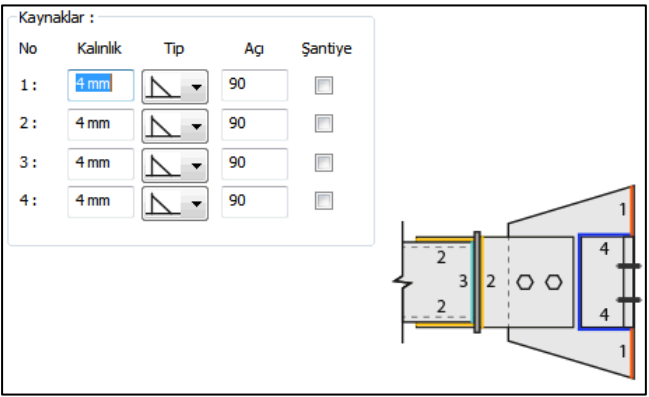

Kaynak geometrisi program tarafından otomatik belirlenir. Birleşim özelliklerini kolayca belirlemek için bu özellikler değiştirilebilir. Geometri özellikleri endüstri standartlarına uygun ve AISC' de belirtildiği formdadır.

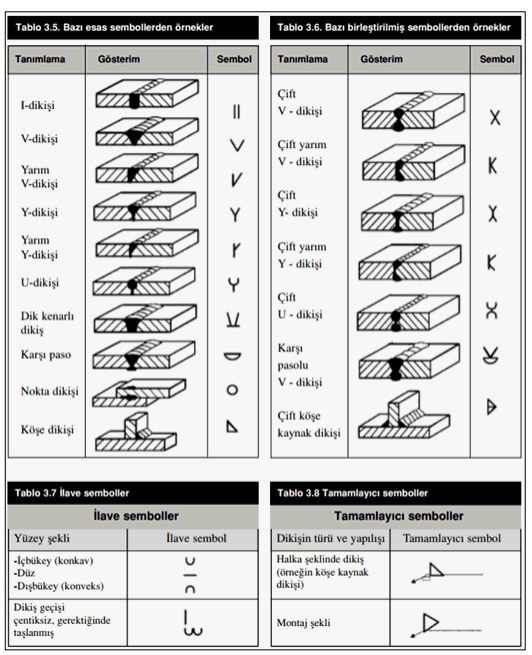

Tasarım Girdileri

Tasarım girdilerinde levha malzemesi ve kaynak elektrotlarının dayanımları tanımlanır. Kaynak birleşiminde yer alan ana eleman, kaynak dayanımından daha az dayanıma sahip olması koşulu kontrol edilir.

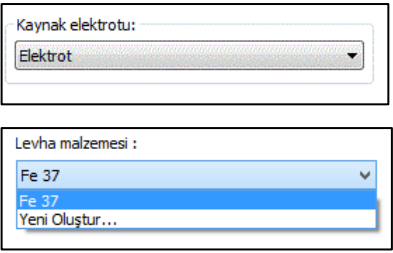

Gerekirse listeyi tıklayıp "yeni levha malzemesi" tanımlayın. Kaynak elektrotu oluşturmak için "Yeni Oluştur" tıkladıktan sonra açılan diyalogda "Ad" ve "Dayanım" bilgilerini verin.

## Köşebent Sekmesi

Çaprazı yapı elemanına bağlayan köşebentin ayarları düzenlenir. Köşebent tanımlanan bir levha ile teşkil edilebileceği gibi seçilen eşit kollu L profilden de teşkil edilebilir.

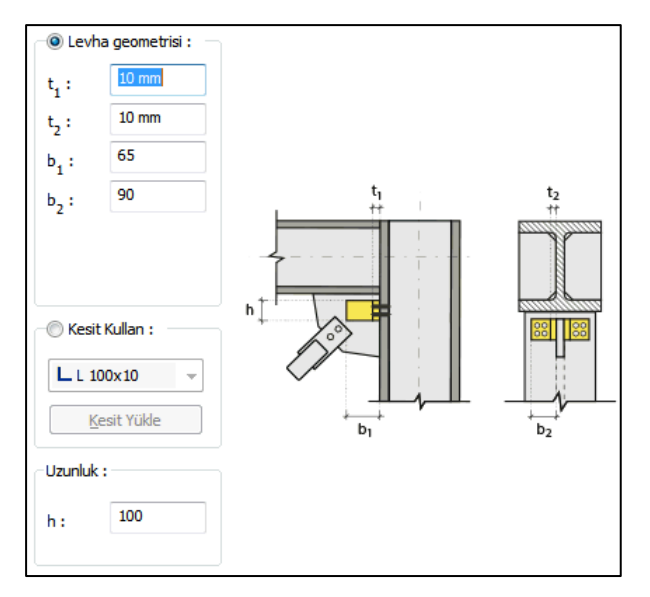

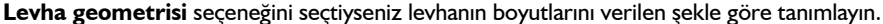

**Kesit kullan** seçeneğini seçtiyseniz Kesit Yükle komutu ile kütüphaneden yeni bir profil yükleyebilirsiniz. Listeden kullanmak istediğiniz profili seçin.

## **Temel Birleşimi**

## **Kolon Temel Birleşimi (Mafsallı/Ankastre Kolon Ayağı)**

Bu birleşim çelik kolon - temel birleşimidir. Kolonlar tanımlandıktan sonra;

Hızlı çizim modu açıkken;

- Çelik menüsünden Kolon Temel Birleşimi (Mafsallı/Ankastre Kolon Ayağı) satırını tıklayın.
- 3 Boyutlu perspektif görüntüde fare imlecini ilgili elemanın üzerine, mesnete yakın bir bölgeye yaklaştırın
- $\Rightarrow$  Bu işlemden sonra birleşimin sanal görüntüsü belirecektir.
- $\Rightarrow$  Birleşim uygun ise farenin sol tuşunu tıklayarak birleşimi oluşturun.
- $\Rightarrow$  Birleşim varsayılan ayarlarla oluşacaktır.

Hızlı çizim modu kapalıyken;

- Çelik menüsünden Kolon Temel Birleşimi (Mafsallı/Ankastre Kolon Ayağı) satırını tıklayın.
- $\Rightarrow$  3 Boyutlu perspektif görüntüden önce kolonu sonra kirişi tıklayın.
- $\Rightarrow$  Birleşim varsayılan ayarlarla oluşacaktır.

Ayarları değiştirmek için birleşimi çift tıklayın. Birleşim diyalogu açılacaktır.

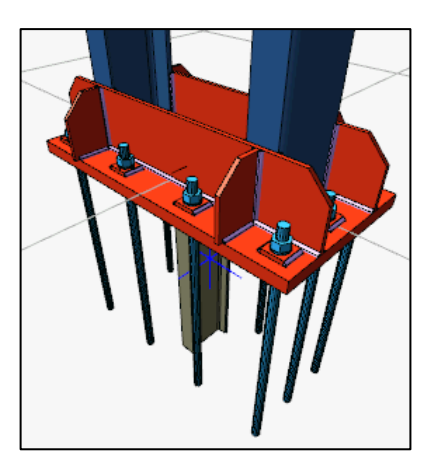

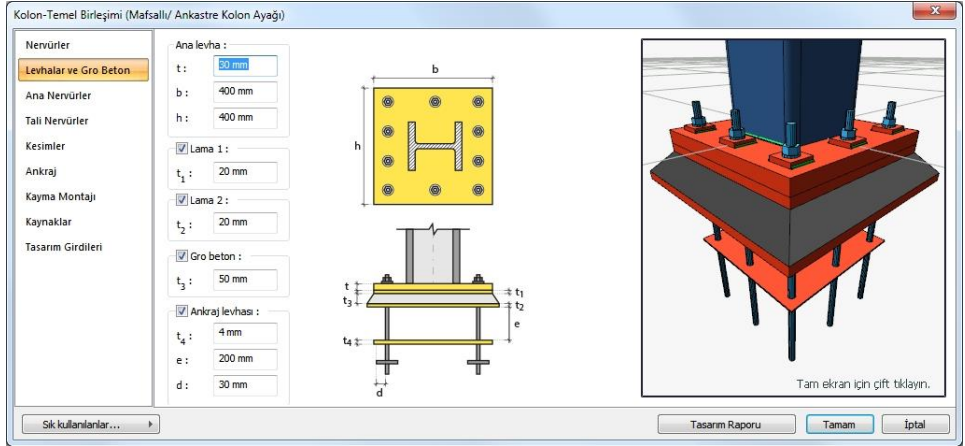

Nervürler Sekmesi

Listeden ana ve tali yön için nervür tipini seçin.

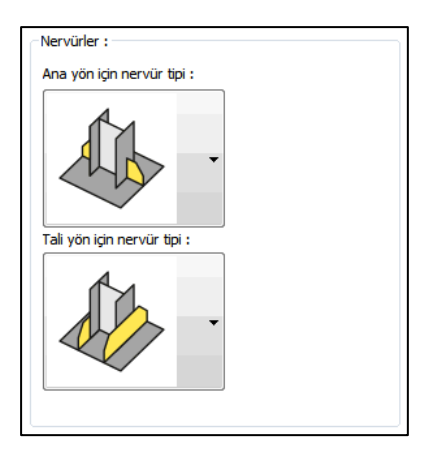

Tipler:

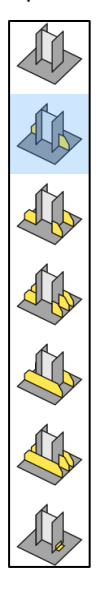

Levhalar ve Gro Beton

Ana levha geometrisini ayarlayın. Lama, gro beton ve ankaj levhaları yapılacaksa seçenekleri işaretleyin ve levha kalınlıklarını verin.

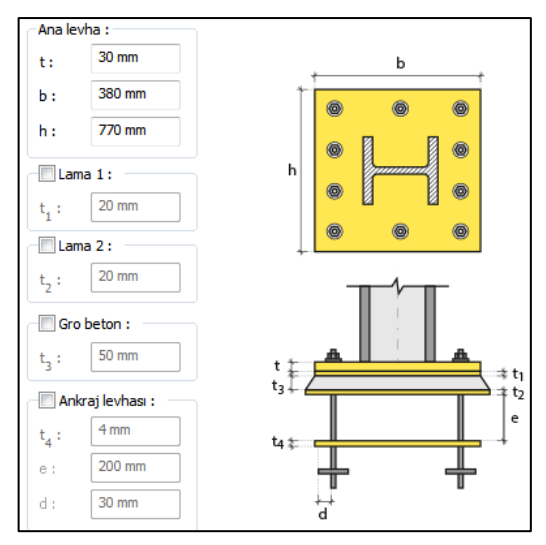

Ana Nervürler Sekmesi

Ana yöndeki nervürün geometrik özelliklerini ayarlayın.

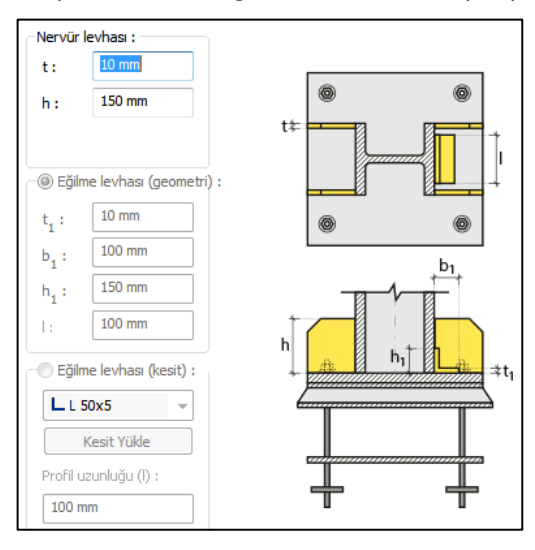

## Tali Nervürler Sekmesi

İkincil yöndeki nervürlerin geometrik özelliklerini ayarlayın.

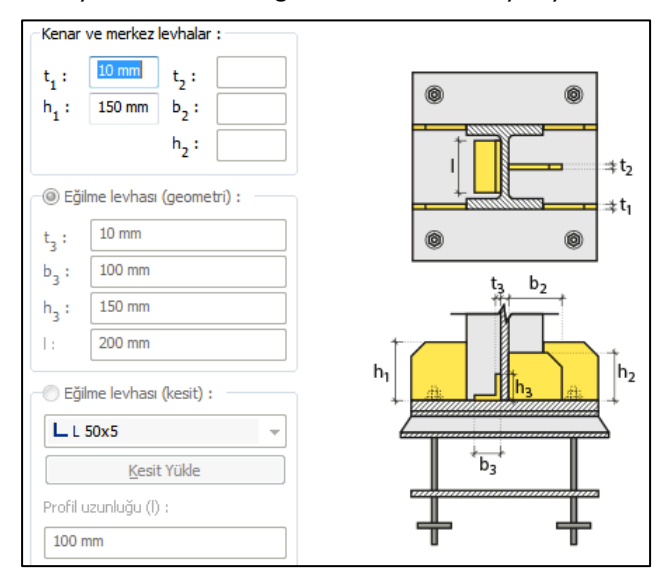

## Kesimler

Levhaların sahada kolay montajı için şev kullanılmasına, şev tipine ve geometrik özelliklerinin belirlenmesi birleşim ayarları diyalogunda yapılır.

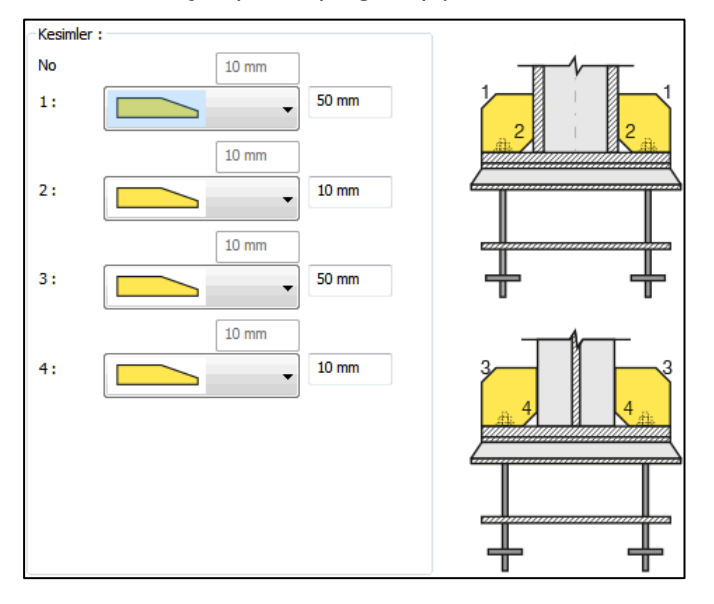

## Ankraj Sekmesi

Ankajların tipini, adetlerini ve geometrik özelliklerini verilen şekle göre ayarlayın.

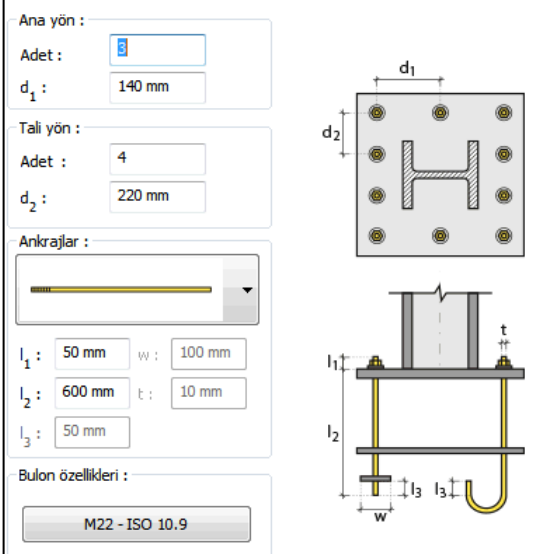

Ankraj tipleri :

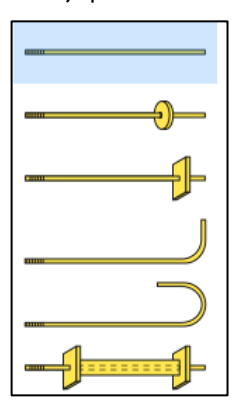

Kayma Montajı Sekmesi

Kama için Kesit Kullan seçeneği ile kütüphanede bulunan profillerden birini seçin. Rondela levhası teşkil edilecekse, seçeneği işaretleyin ve kalınlık ile genişliğini verin.

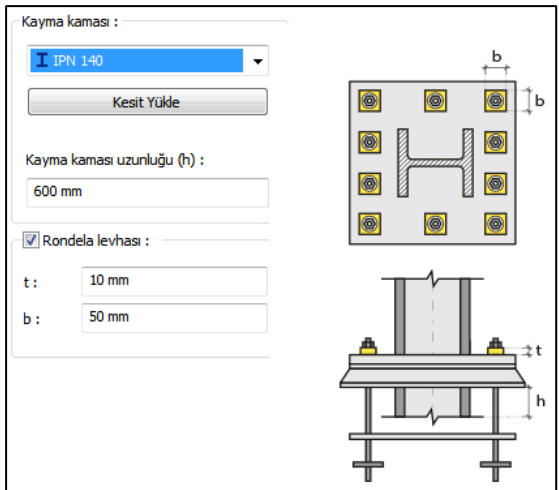

#### Kaynaklar Sekmesi

Kaynaklar sekmesinde şematik gösterimde verilen birleşim yerlerinin kaynak özellikleri ayarlanır. Kalınlık, tip, açı değerlerini verin ve şantiye şartlarında kaynak yapılıp yapılmayacağı seçeneğini işaretleyin.

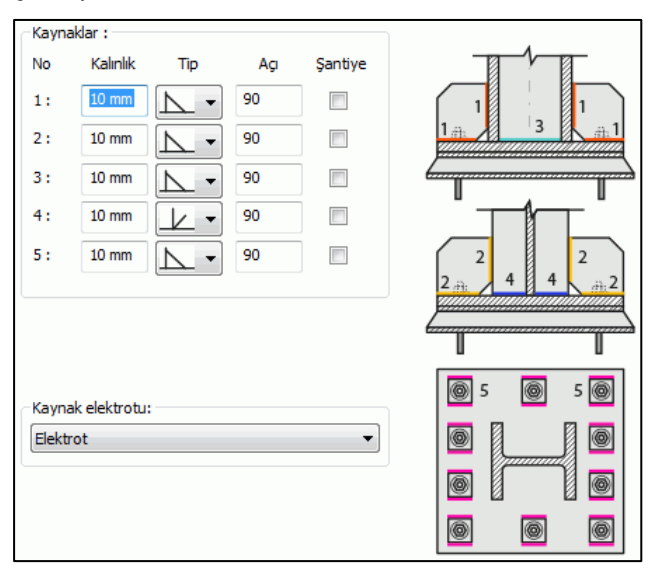

Kaynak geometrisi program tarafından otomatik belirlenir. Birleşim özelliklerini kolayca belirlemek için bu özellikler değiştirilebilir. Geometri özellikleri endüstri standartlarına uygun ve AISC' de belirtildiği formdadır.

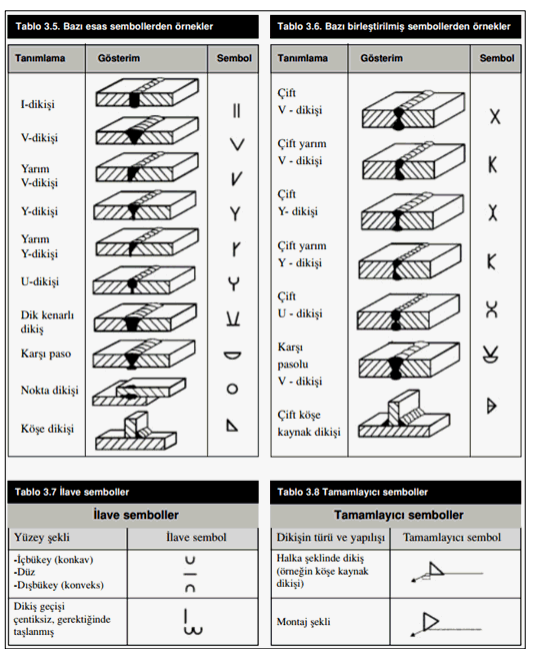

## **Kaynak elektrotu:**

Tasarım girdilerinde levha malzemesi ve kaynak elektrotlarının dayanımları tanımlanır. Kaynak birleşiminde yer alan ana eleman, kaynak dayanımından daha az dayanıma sahip olması koşulu kontrol edilir.

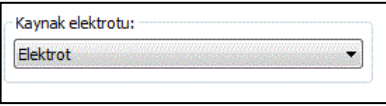

Gerekirse listeyi tıklayıp "yeni levha malzemesi" tanımlayın. Kaynak elektrotu oluşturmak için "Yeni Oluştur" tıkladıktan sonra açılan diyalogda "Ad" ve "Dayanım" bilgilerini verin.

## **Konstrüktif birleşimler**

## **Guse Birleşim**

Bu birleşim kolon ve kiriş birleşimidir. Kolon ve kiriş tanımlandıktan sonra;

Hızlı çizim modu açıkken;

- $\Rightarrow$  Çelik menüsünden Guse Birleşim satırını tıklayın.
- $\Rightarrow$  3 Boyutlu perspektif görüntüde fare imlecini ilgili elemanın üzerine, mesnete yakın bir bölgeye yaklaştırın
- $\Rightarrow$  Bu işlemden sonra birleşimin sanal görüntüsü belirecektir.
- $\Rightarrow$  Birleşim uygun ise farenin sol tuşunu tıklayarak birleşimi oluşturun.
- $\Rightarrow$  Birleşim varsayılan ayarlarla oluşacaktır.

Hızlı çizim modu kapalıyken;

- $\Rightarrow$  Çelik menüsünden Guse Birleşim satırını tıklayın.
- $\Rightarrow$  3 Boyutlu perspektif görüntüden önce kolonu sonra kirişi tıklayın.
- $\Rightarrow$  Birleşim varsayılan ayarlarla oluşacaktır.

Ayarları değiştirmek için birleşimi çift tıklayın. Birleşim diyalogu açılacaktır.

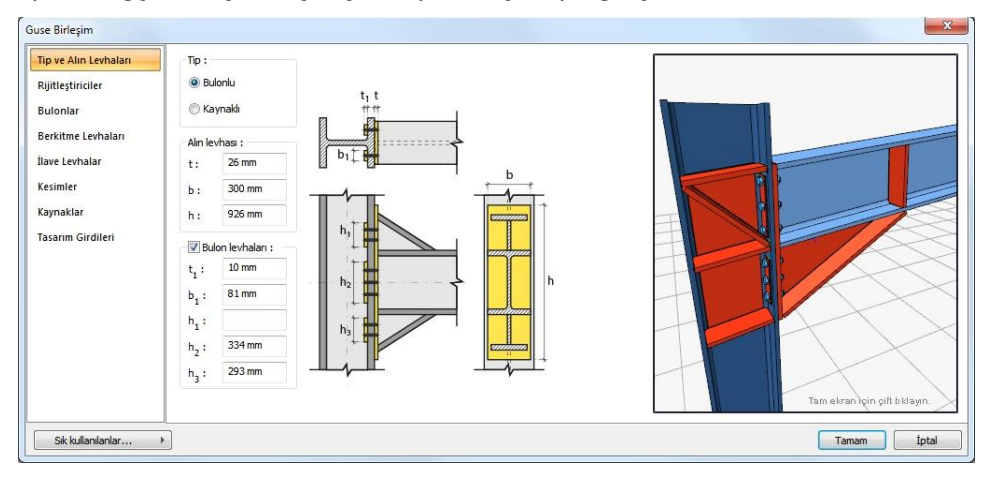

Tip ve Alın Levhaları Sekmesi

Alın levhasının özelliklerini verilen şematik bilgilere göre ayarlanır.

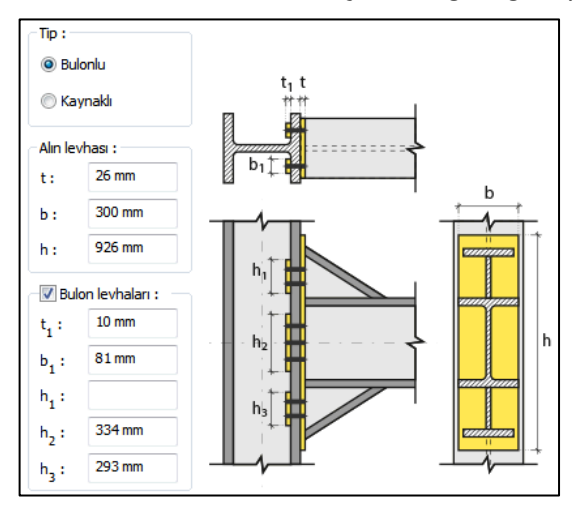

## Rijitleştiriciler Sekmesi

Çelik kirişin alt ve üstüne teşkil edilen levhanın boyutlarını verilen şematik şekle göre belirleyin.

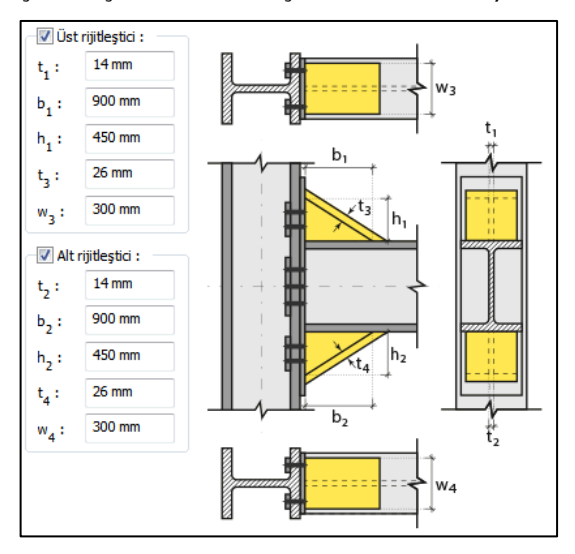

### Bulonlar

Alın levhası ile kolon gövdesini bağlayan bulonların özellikleri bu sekmede ayarlanır.

Bulonlar arası mesafeleri verilen şematik gösterime göre belirleyin.

**Bulon özellikleri:** Bulon özelliklerinde bulon sınıfı, bulon çapı ve delik özellikleri ayarlanır.

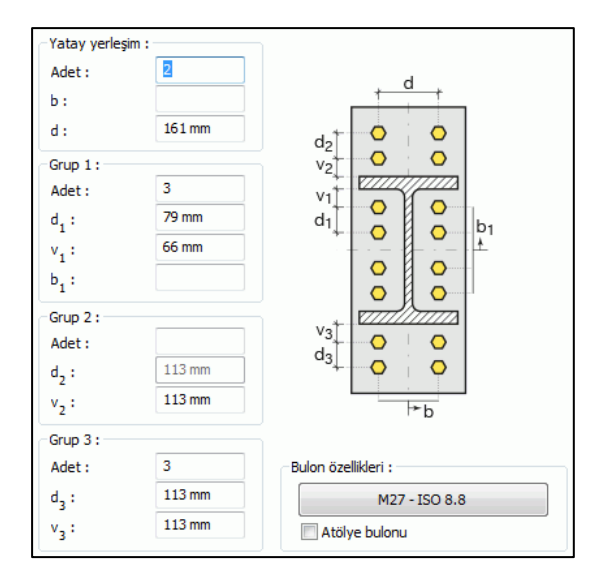

## Berkitme Levhaları Sekmesi

Süreklilik levhalarının kullanım amacı kolon-kiriş birleşim bölgelerinde kolon başlıklarının desteklenmesi ve kiriş başlığı devamlılığının sağlanmasıdır. Süreklilik levhaları kolon başlığının eğilmesi ve kolon gövde akması/buruşmasının önlenmesi için takviye amaçlı kullanılır. Süreklilik levhası yapılacaksa seçenek işaretlenir. Levhanın geometrik özellikleri verilen şematik resme göre ayarlanır.

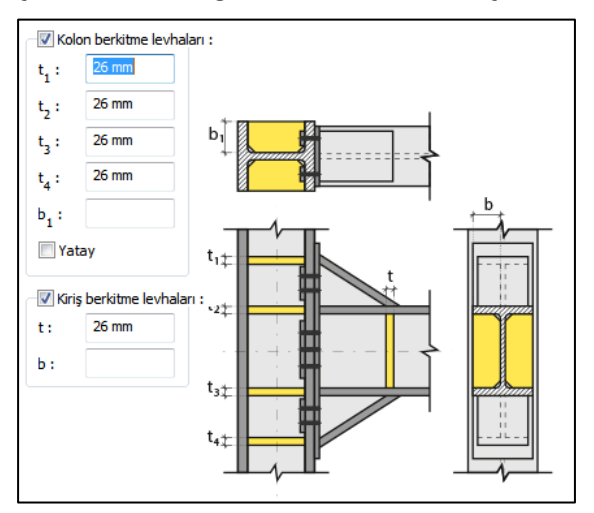

İlave Levhalar Sekmesi

Bu sekmede gövde takviye levhası özellikleri ayarlanmaktadır. Kolon gövde kalınlığı yetersizse perde bölgesi kesme etkisini karşılamak için takviye levhalar kullanılmaktadır. Gövde takviye levhası yapılacaksa seçenek işaretlenir. Levhanın geometrik özellikleri verilen şematik resme göre ayarlanır.

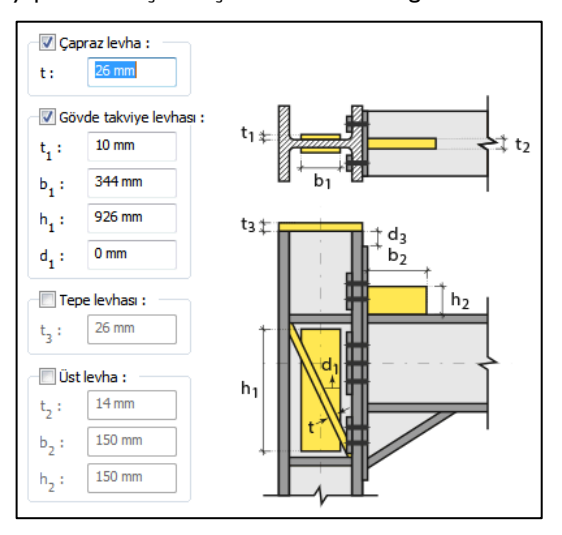

### Kesimler Sekmesi

Levhaların sahada kolay montajı için şev kullanılmasına, şev tipine ve geometrik özelliklerinin belirlenmesi birleşim ayarları diyalogunda yapılır.

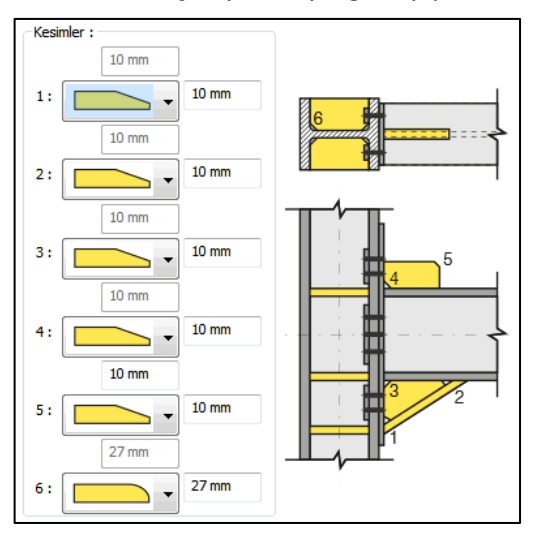

### Kaynaklar Sekmesi

Kaynaklar sekmesinde şematik gösterimde verilen birleşim yerlerinin kaynak özellikleri ayarlanır. Kalınlık, tip, açı değerlerini verin ve şantiye şartlarında kaynak yapılıp yapılmayacağı seçeneğini işaretleyin.

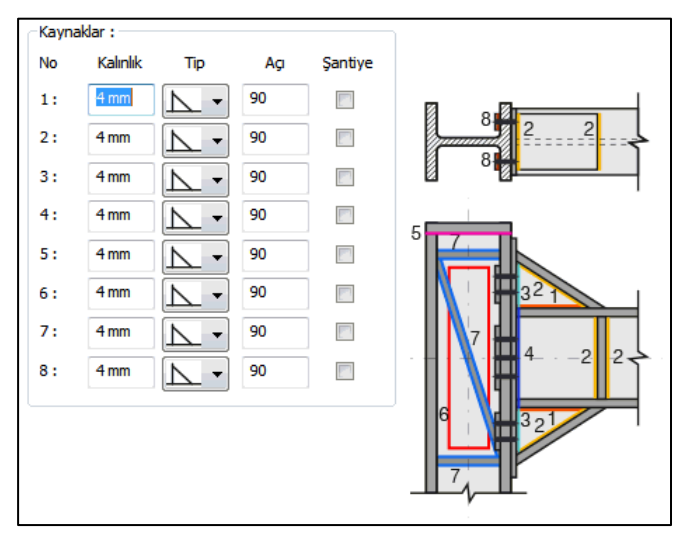

Kaynak geometrisi program tarafından otomatik belirlenir. Birleşim özelliklerini kolayca belirlemek için bu özellikler değiştirilebilir. Geometri özellikleri endüstri standartlarına uygun ve AISC' de belirtildiği formdadır.

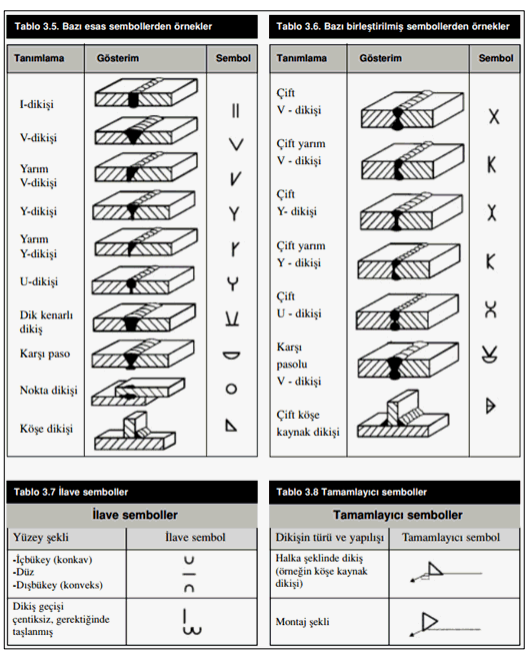

## Tasarım Girdileri

Tasarım girdilerinde levha malzemesi ve kaynak elektrotlarının dayanımları tanımlanır.

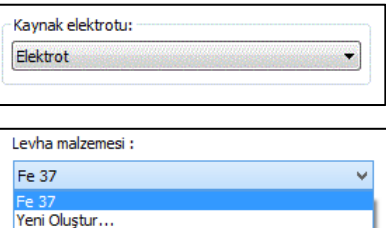

Gerekirse listeyi tıklayıp "yeni levha malzemesi" tanımlayın. Kaynak elektrotu oluşturmak için "Yeni Oluştur" tıkladıktan sonra açılan diyalogda "Ad" ve "Dayanım" bilgilerini verin.

## **Başlık Levhalı Kayma Birleşimi**

Bu birleşim kolon - kiriş birleşimidir. Kolon ve kiriş tanımlandıktan sonra;

Hızlı çizim modu açıkken;

- Çelik menüsünden Başlık Levhalı Kayma Birleşimi satırını tıklayın.
- 3 Boyutlu perspektif görüntüde fare imlecini ilgili elemanın üzerine, mesnete yakın bir bölgeye yaklaştırın
- $\Rightarrow$  Bu işlemden sonra birleşimin sanal görüntüsü belirecektir.
- $\Rightarrow$  Birleşim uygun ise farenin sol tuşunu tıklayarak birleşimi oluşturun.
- $\Rightarrow$  Birleşim varsayılan ayarlarla oluşacaktır.

Hızlı çizim modu kapalıyken;

- $\Rightarrow$  Çelik menüsünden Başlık Levhalı Kayma Birleşimi satırını tıklayın.
- $\Rightarrow$  3 Boyutlu perspektif görüntüden önce kolonu sonra kirişi tıklayın.
- $\Rightarrow$  Birleşim varsayılan ayarlarla oluşacaktır.

Ayarları değiştirmek için birleşimi çift tıklayın. Birleşim diyalogu açılacaktır.

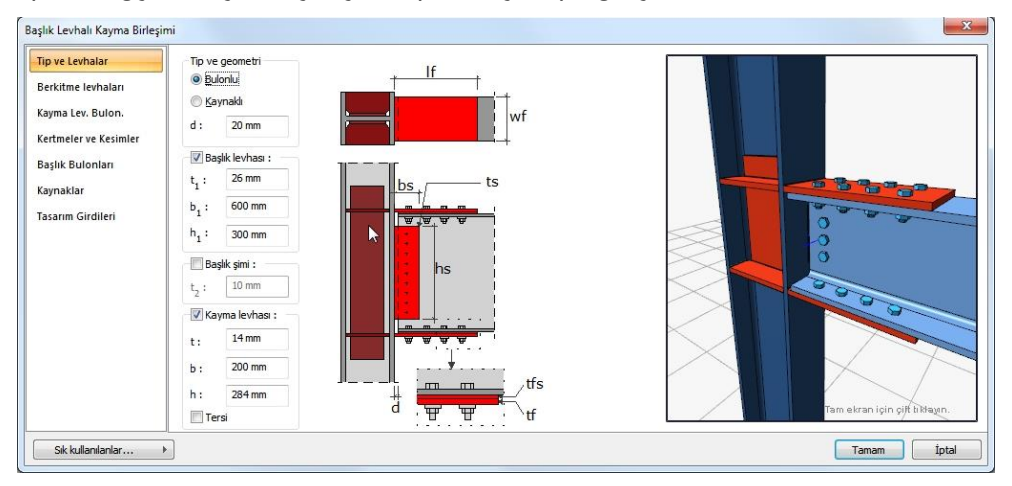

Tip ve Levhalar Sekmesi

Levha özellikleri verilen şematik bilgilere göre ayarlanır.

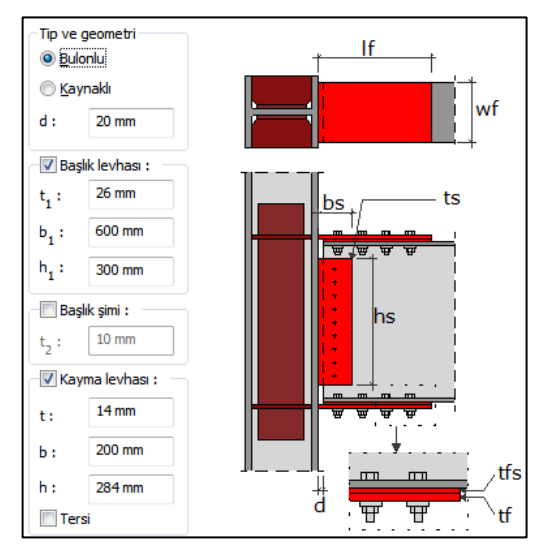

#### Berkitme Levhaları Sekmesi

Süreklilik levhalarının kullanım amacı kolon-kiriş birleşim bölgelerinde kolon başlıklarının desteklenmesi ve kiriş başlığı devamlılığının sağlanmasıdır. Süreklilik levhaları kolon başlığının eğilmesi ve kolon gövde akması/buruşmasının önlenmesi için takviye amaçlı kullanılır. Süreklilik levhası yapılacaksa seçenek işaretlenir. Levhanın geometrik özellikleri verilen şematik resme göre ayarlanır.

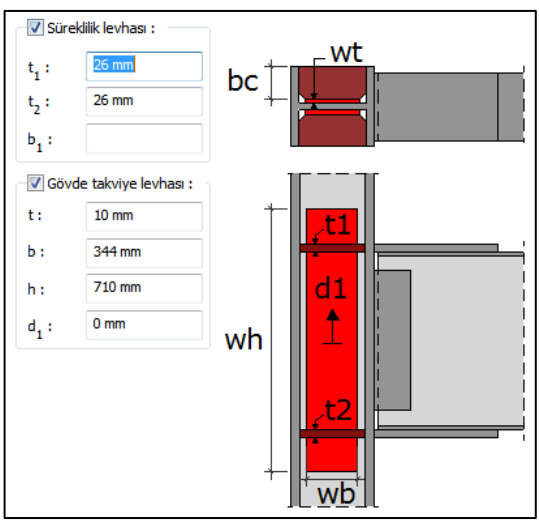

Kayma Levhası Bulonları Sekmesi

Kayma levhasını kirişe bağlayan bulonların adedini ve bulonlar arası mesafeleri verilen şematik gösterime göre belirleyin.

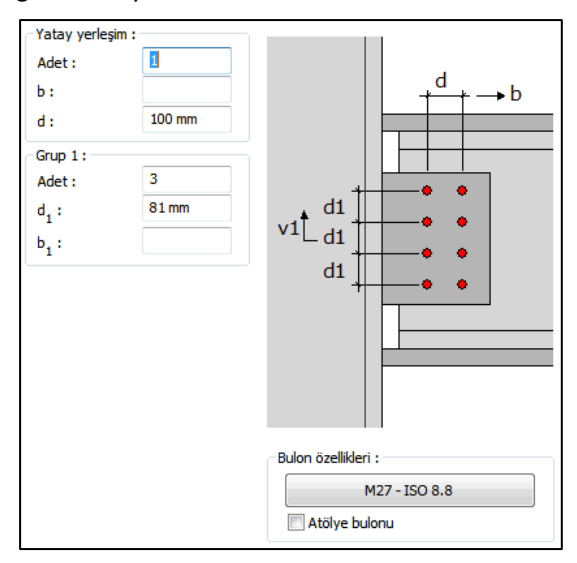

#### Başlık Bulonları Sekmesi

Bulonların adedini ve bulonlar arası mesafeleri verilen şematik gösterime göre belirleyin.

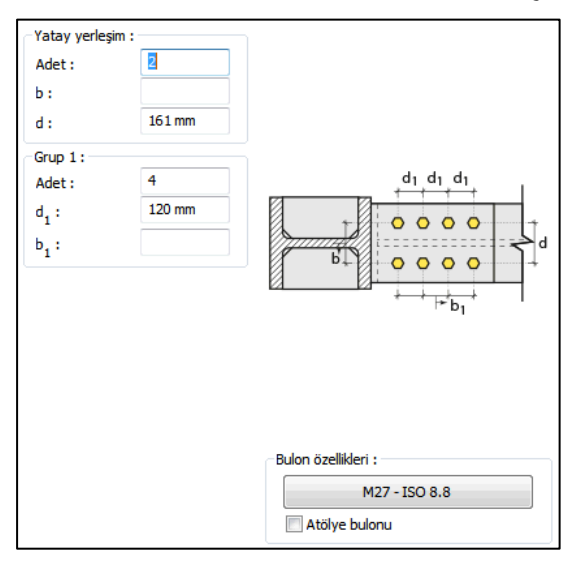

## Kaynaklar Sekmesi

Kaynaklar sekmesinde şematik gösterimde verilen birleşim yerlerinin kaynak özellikleri ayarlanır. Kalınlık, tip, açı değerlerini verin ve şantiye şartlarında kaynak yapılıp yapılmayacağı seçeneğini işaretleyin.

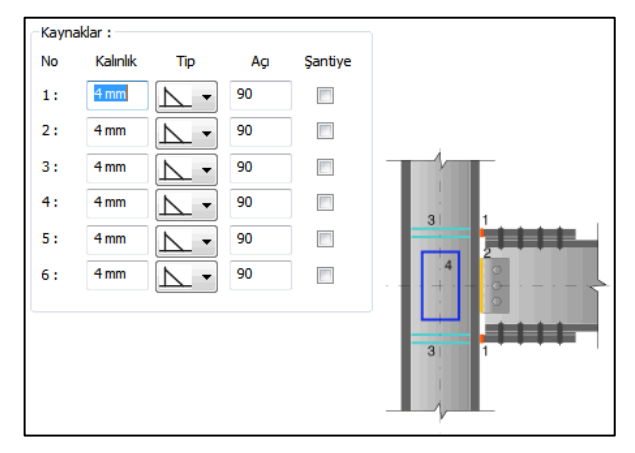

Kaynak geometrisi program tarafından otomatik belirlenir. Birleşim özelliklerini kolayca belirlemek için bu özellikler değiştirilebilir. Geometri özellikleri endüstri standartlarına uygun ve AISC' de belirtildiği formdadır.

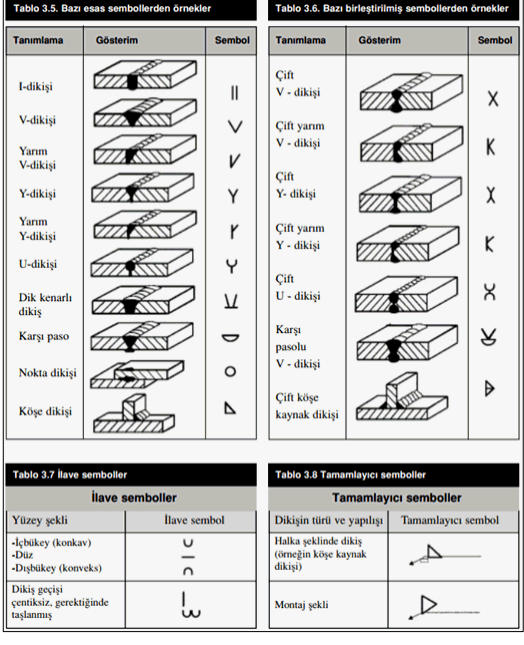

### Tasarım Girdileri

Tasarım girdilerinde levha malzemesi ve kaynak elektrotlarının dayanımları tanımlanır.

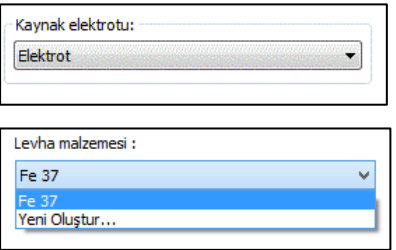

Gerekirse listeyi tıklayıp "yeni levha malzemesi" tanımlayın. Kaynak elektrotu oluşturmak için "Yeni Oluştur" tıkladıktan sonra açılan diyalogda "Ad" ve "Dayanım" bilgilerini verin.

## **Rijitleştirilmiş Kayma Levhalı Birleşim**

Bu birleşim kolon - kiriş birleşimidir. Kolon ve kiriş tanımlandıktan sonra;

Hızlı çizim modu açıkken;

- $\Rightarrow$  Çelik menüsünden Rijitleştirilmiş Kayma Levhalı Birleşim satırını tıklayın.
- 3 Boyutlu perspektif görüntüde fare imlecini ilgili elemanın üzerine, mesnete yakın bir bölgeye yaklaştırın
- $\Rightarrow$  Bu işlemden sonra birleşimin sanal görüntüsü belirecektir.
- $\Rightarrow$  Birleşim uygun ise farenin sol tuşunu tıklayarak birleşimi oluşturun.
- $\Rightarrow$  Birleşim varsayılan ayarlarla oluşacaktır.

Hızlı çizim modu kapalıyken;

- $\Rightarrow$  Çelik menüsünden Rijitleştirilmiş Kayma Levhalı Birleşim satırını tıklayın.
- $\Rightarrow$  3 Boyutlu perspektif görüntüden önce kolonu sonra kirişi tıklayın.
- $\Rightarrow$  Birleşim varsayılan ayarlarla oluşacaktır.

Ayarları değiştirmek için birleşimi çift tıklayın. Birleşim diyalogu açılacaktır.
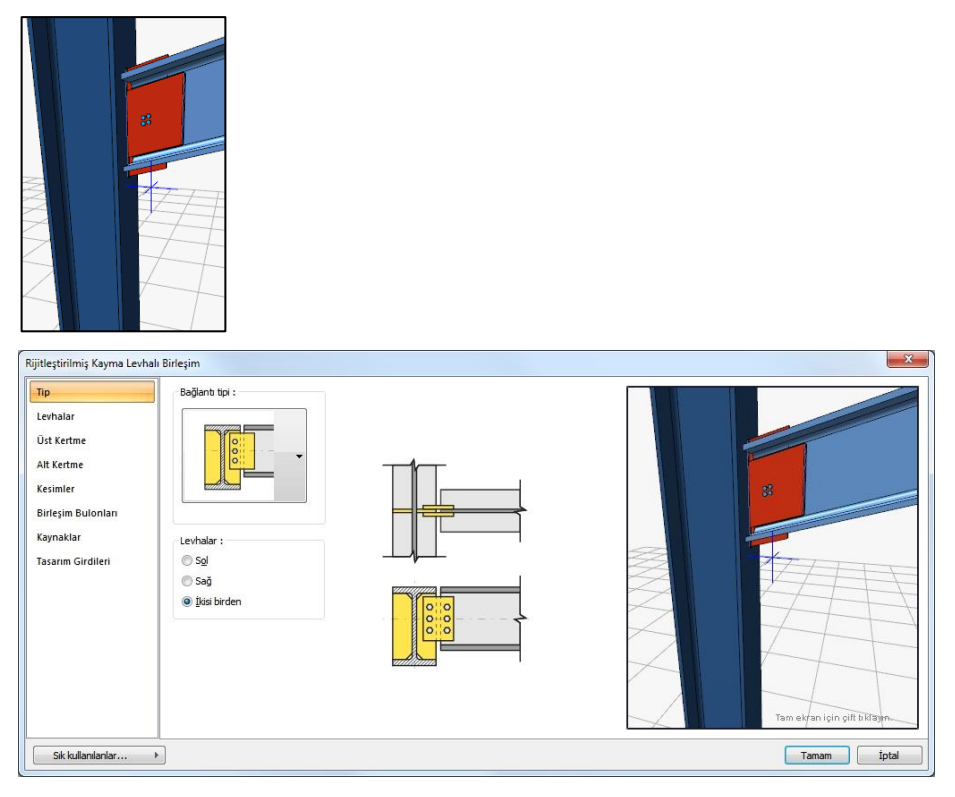

#### Tip Sekmesi

Bağlantı tipi bölümde bulunan listeden mevcut tiplerden birini seçin. Seçime göre diyalogda ek özellikler belirecektir.

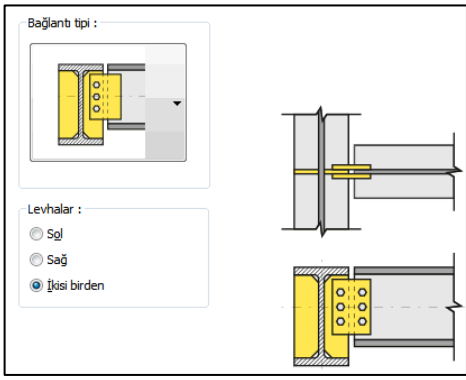

Levhanın solda, sağda veya her iki yönde olup olmayacağını belirleyin.

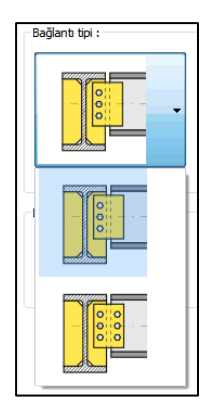

Levhalar Sekmesi

Levha özellikleri verilen şematik bilgilere göre ayarlayın.

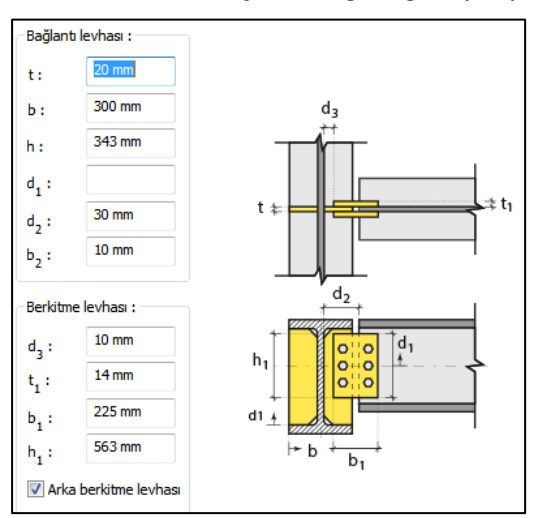

## Üst ve Alt Kertme Sekmeleri

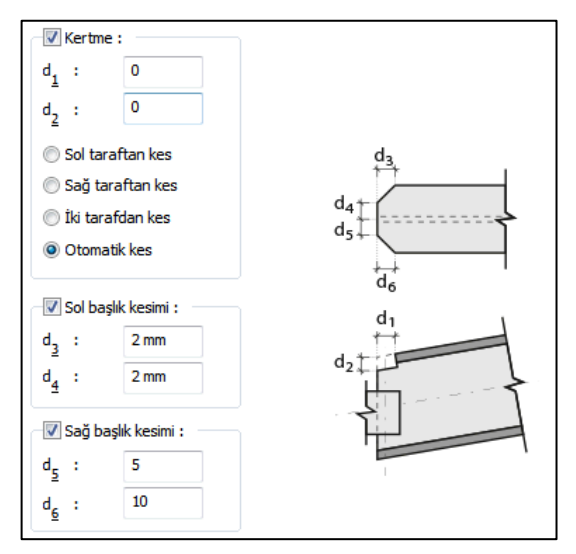

#### Kesimler

Levhaların sahada kolay montajı için şev kullanılmasına, şev tipine ve geometrik özelliklerinin belirlenmesi birleşim ayarları diyalogunda yapılır.

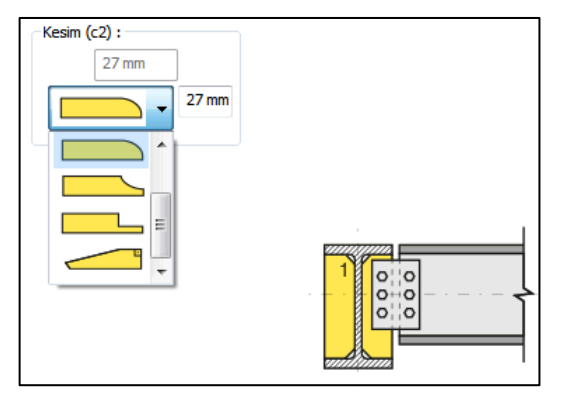

Birleşim bulonları sekmesi

Levhayı kirişe bağlayan bulonların özellikleri ayarlanır.

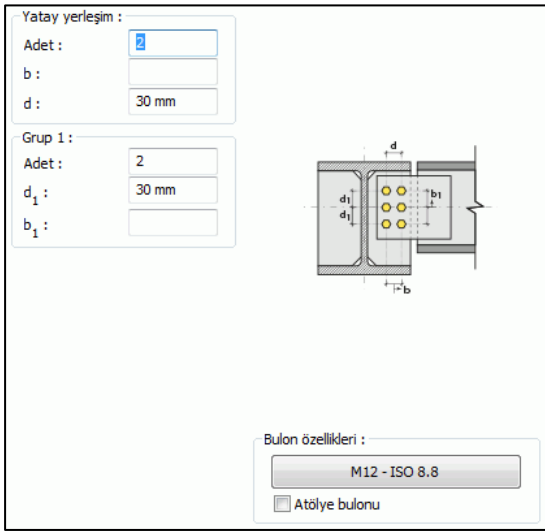

**Bulon özellikleri**: Bulon özelliklerinde bulon sınıfı, bulon çapı ve delik özellikleri ayarlanır.

Kaynaklar Sekmesi

Kaynaklar sekmesinde şematik gösterimde verilen birleşim yerlerinin kaynak özellikleri ayarlanır. Kalınlık, tip, açı değerlerini verin ve şantiye şartlarında kaynak yapılıp yapılmayacağı seçeneğini işaretleyin.

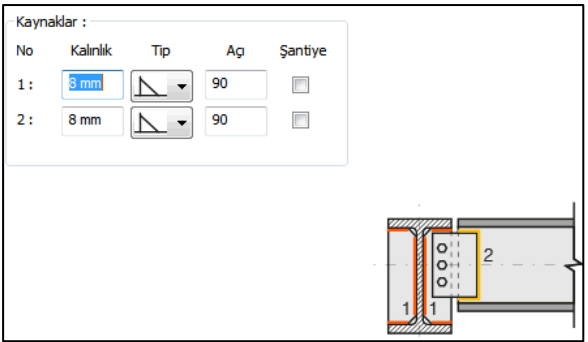

Kaynak geometrisi program tarafından otomatik belirlenir. Birleşim özelliklerini kolayca belirlemek için bu özellikler değiştirilebilir. Geometri özellikleri endüstri standartlarına uygun ve AISC' de belirtildiği formdadır.

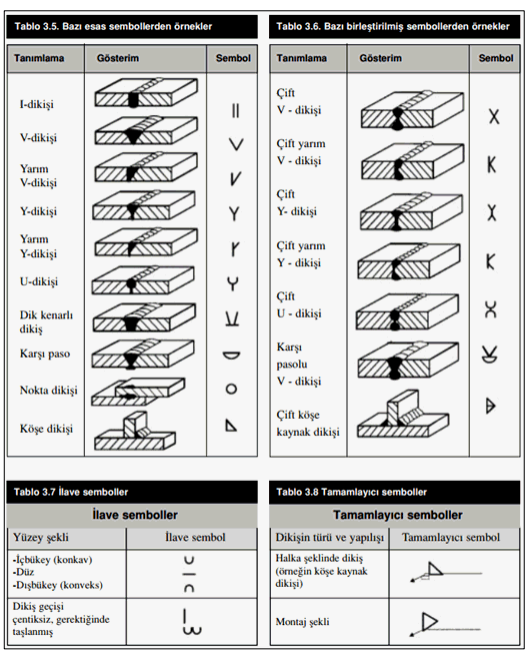

### Tasarım Girdileri

Tasarım girdilerinde levha malzemesi ve kaynak elektrotlarının dayanımları tanımlanır.

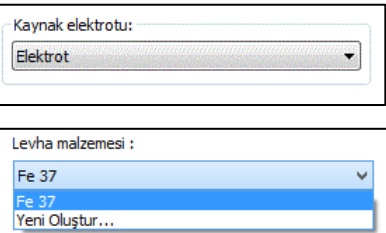

Gerekirse listeyi tıklayıp "yeni levha malzemesi" tanımlayın. Kaynak elektrotu oluşturmak için "Yeni Oluştur" tıkladıktan sonra açılan diyalogda "Ad" ve "Dayanım" bilgilerini verin.

## **T profilli Kayma Birleşimi**

Bu birleşim kolon - kiriş veya kiriş-kiriş birleşimidir. Kolon ve kiriş tanımlandıktan sonra;

Hızlı çizim modu açıkken;

- $\Rightarrow$  Çelik menüsünden T profilli Kayma Birleşimi satırını tıklayın.
- 3 Boyutlu perspektif görüntüde fare imlecini ilgili elemanın üzerine, mesnete yakın bir bölgeye yaklaştırın
- $\Rightarrow$  Bu işlemden sonra birleşimin sanal görüntüsü belirecektir.
- $\Rightarrow$  Birleşim uygun ise farenin sol tuşunu tıklayarak birleşimi oluşturun.
- $\Rightarrow$  Birleşim varsayılan ayarlarla oluşacaktır.

Hızlı çizim modu kapalıyken;

- $\Rightarrow$  Çelik menüsünden T profilli Kayma Birleşimi satırını tıklayın.
- $\Rightarrow$  3 Boyutlu perspektif görüntüden önce kolonu sonra kirişi tıklayın.
- $\Rightarrow$  Birleşim varsayılan ayarlarla oluşacaktır.

Ayarları değiştirmek için birleşimi çift tıklayın. Birleşim diyalogu açılacaktır.

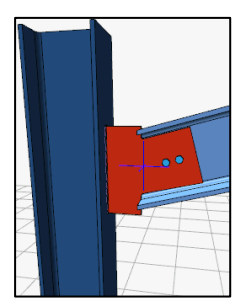

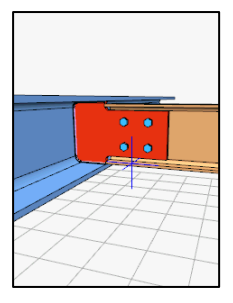

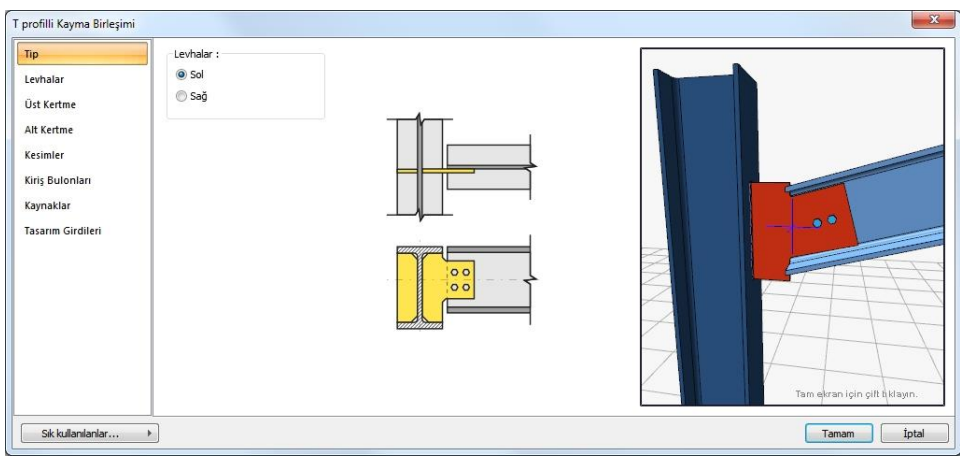

## Tip Sekmesi

Levha, kiriş gövdesinde solda mı yoksa sağda mı teşkil edileceğinin seçeneği bulunmaktadır.

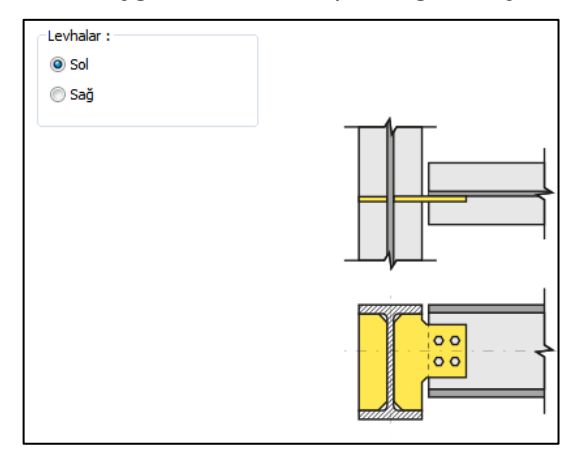

## Levhalar Sekmesi

Levha özellikleri verilen şematik bilgilere göre ayarlayın.

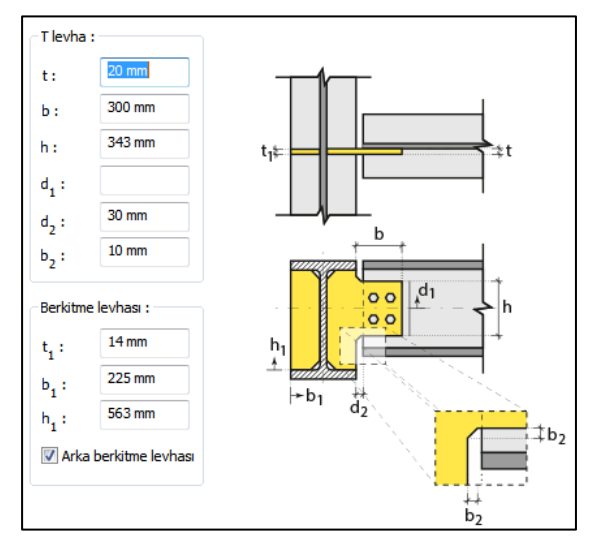

## Üst ve Alt Kertme Sekmeleri

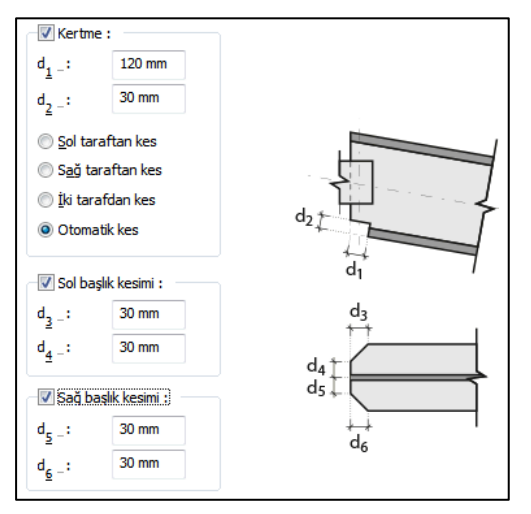

### Kesimler

Levhaların sahada kolay montajı için şev kullanılmasına, şev tipine ve geometrik özelliklerinin belirlenmesi birleşim ayarları diyalogunda yapılır.

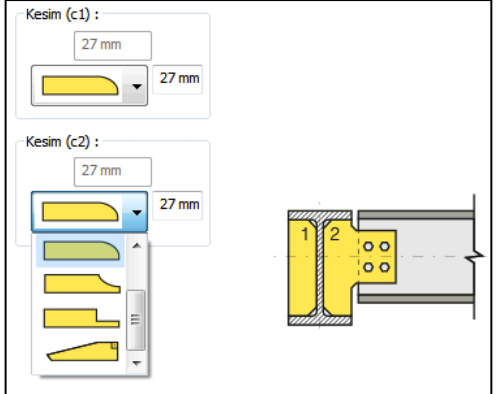

Kiriş bulonları sekmesi

Levhayı kirişe bağlayan bulonların özellikleri ayarlanır.

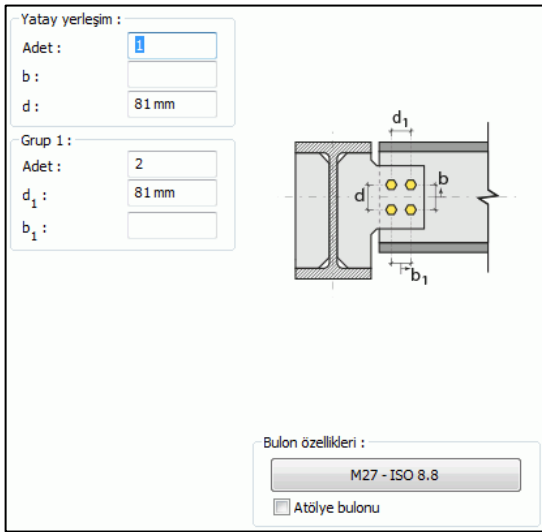

**Bulon özellikleri:** Bulon özelliklerinde bulon sınıfı, bulon çapı ve delik özellikleri ayarlanır.

### Kaynaklar Sekmesi

Kaynaklar sekmesinde şematik gösterimde verilen birleşim yerlerinin kaynak özellikleri ayarlanır. Kalınlık, tip, açı değerlerini verin ve şantiye şartlarında kaynak yapılıp yapılmayacağı seçeneğini işaretleyin.

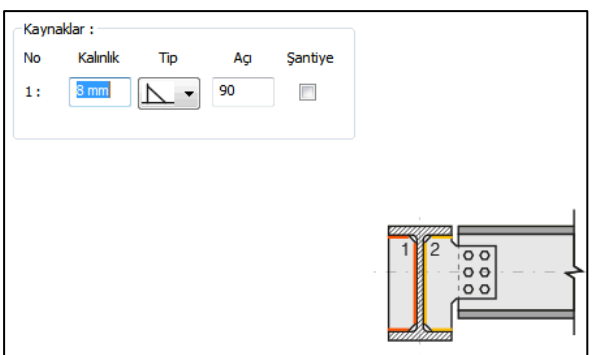

Kaynak geometrisi program tarafından otomatik belirlenir. Birleşim özelliklerini kolayca belirlemek için bu özellikler değiştirilebilir. Geometri özellikleri endüstri standartlarına uygun ve AISC' de belirtildiği formdadır.

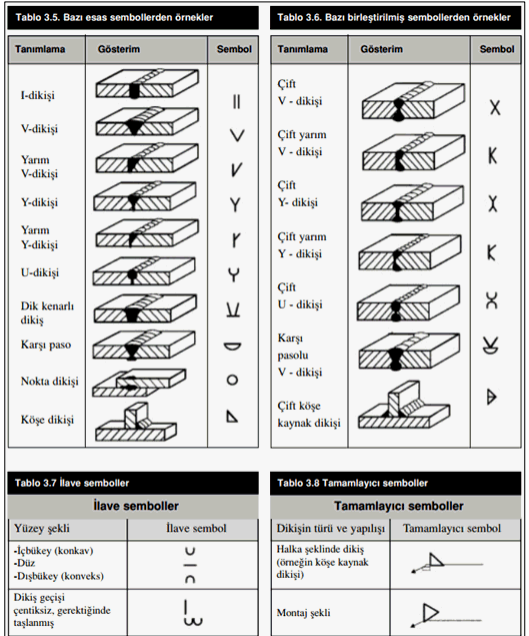

#### Tasarım Girdileri

Tasarım girdilerinde levha malzemesi ve kaynak elektrotlarının dayanımları tanımlanır.

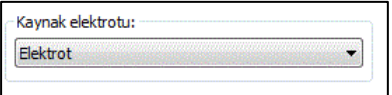

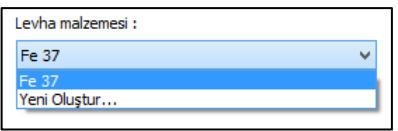

Gerekirse listeyi tıklayıp "yeni levha malzemesi" tanımlayın. Kaynak elektrotu oluşturmak için "Yeni Oluştur" tıkladıktan sonra açılan diyalogda "Ad" ve "Dayanım" bilgilerini verin.

## **Rijitleştirilmiş Alın Levhalı Birleşim**

Bu birleşim çelik kiriş - tali çelik kiriş birleşimidir. Kirişler tanımlandıktan sonra;

Hızlı çizim modu açıkken;

- $\Rightarrow$  Çelik menüsünden Rijitleştirilmiş Alın Levhalı Birleşim satırını tıklayın.
- $\Rightarrow$  3 Boyutlu perspektif görüntüde fare imlecini ilgili elemanın üzerine, mesnete yakın bir bölgeye yaklaştırın
- $\Rightarrow$  Bu işlemden sonra birleşimin sanal görüntüsü belirecektir.
- $\Rightarrow$  Birleşim uygun ise farenin sol tuşunu tıklayarak birleşimi oluşturun.
- $\Rightarrow$  Birlesim varsayılan ayarlarla oluşacaktır.

Hızlı çizim modu kapalıyken;

- $\Rightarrow$  Çelik menüsünden Rijitleştirilmiş Alın Levhalı Birleşim satırını tıklayın.
- $\Rightarrow$  3 Boyutlu perspektif görüntüden önce kolonu sonra kirişi tıklayın.
- $\Rightarrow$  Birleşim varsayılan ayarlarla oluşacaktır.

Ayarları değiştirmek için birleşimi çift tıklayın. Birleşim diyalogu açılacaktır.

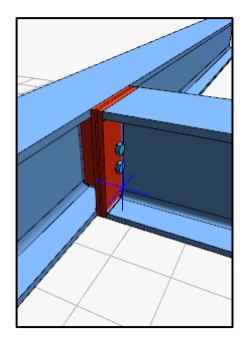

## Çelik Objeler

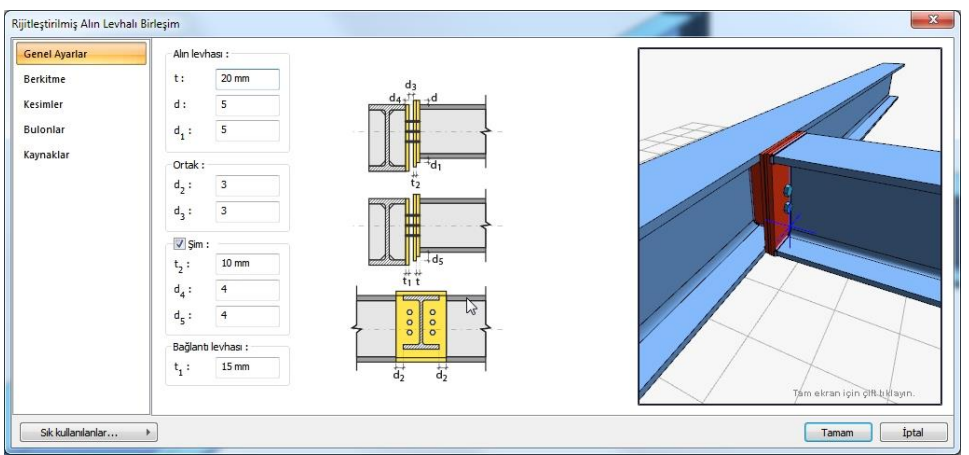

## Genel Ayarlar Sekmesi

Değerleri verilen şematik şekle göre verin.

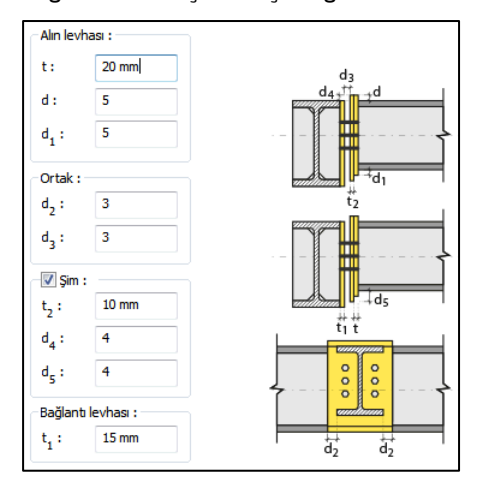

## Berkitme Sekmesi

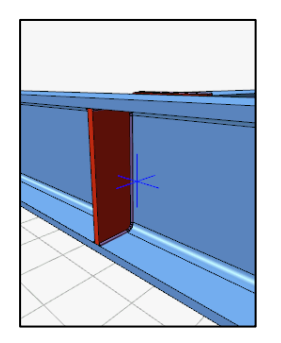

Berkiltme levhası teşkil edilecekse Arka berkitme levhası seçeneğini işaretleyin ve levha kalınlığını verin.

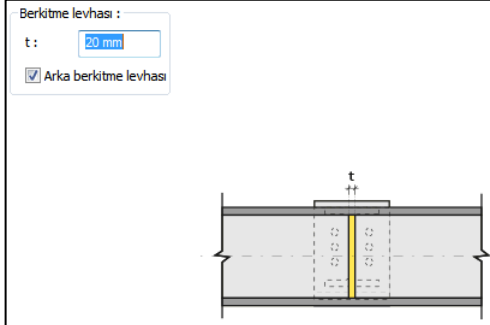

#### Kesimler

Levhaların sahada kolay montajı için şev kullanılmasına, şev tipine ve geometrik özelliklerinin belirlenmesi birleşim ayarları diyalogunda yapılır.

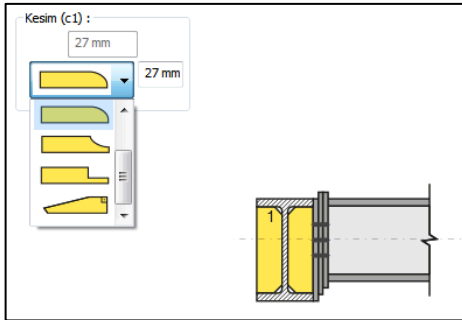

Bulonlar sekmesi

Bulonların adet ve ara mesafelerini verilen şematik şekle göre ayarlayın.

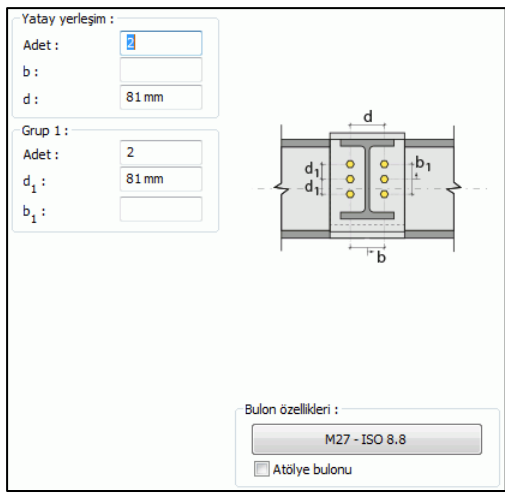

**Bulon özellikleri:** Bulon özelliklerinde bulon sınıfı, bulon çapı ve delik özellikleri ayarlanır.

Kaynaklar Sekmesi

Kaynaklar sekmesinde şematik gösterimde verilen birleşim yerlerinin kaynak özellikleri ayarlanır. Kalınlık, tip, açı değerlerini verin ve şantiye şartlarında kaynak yapılıp yapılmayacağı seçeneğini işaretleyin.

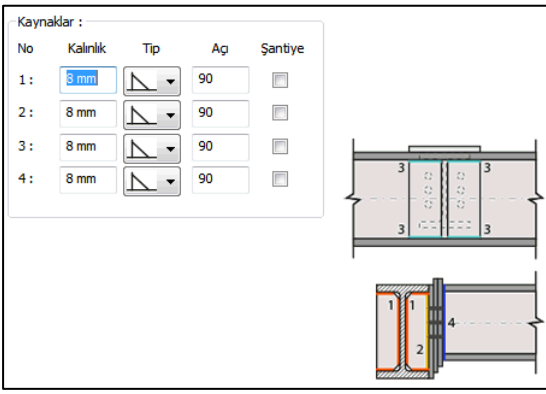

Kaynak geometrisi program tarafından otomatik belirlenir. Birleşim özelliklerini kolayca belirlemek için bu özellikler değiştirilebilir. Geometri özellikleri endüstri standartlarına uygun ve AISC' de belirtildiği formdadır.

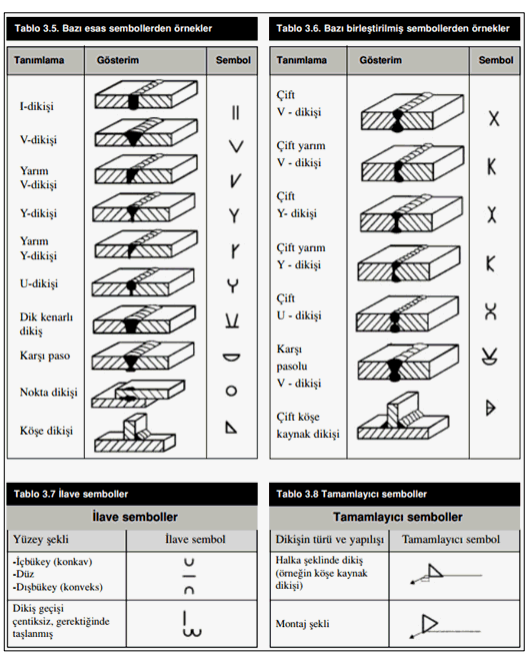

### Kaynak Elektrotu:

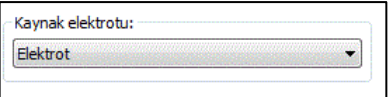

Bu bölümde kaynak elektrotlarının dayanımları tanımlanır.

# **Alın Guse Birleşimi**

Bu birleşim kolon - kiriş birleşimidir. Kolon ve kiriş tanımlandıktan sonra;

Hızlı çizim modu açıkken;

Çelik menüsünden **Alın Guse Birleşimi** satırını tıklayın.

3 Boyutlu perspektif görüntüde fare imlecini ilgili elemanın üzerine, mesnete yakın bir bölgeye yaklaştırın

Bu işlemden sonra birleşimin sanal görüntüsü belirecektir.

Birleşim uygun ise farenin sol tuşunu tıklayarak birleşimi oluşturun.

Birleşim varsayılan ayarlarla oluşacaktır.

Hızlı çizim modu kapalıyken;

Çelik menüsünden **Alın Guse Birleşimi** satırını tıklayın.

3 Boyutlu perspektif görüntüden önce kolonu sonra kirişi tıklayın.

Birleşim varsayılan ayarlarla oluşacaktır.

Ayarları değiştirmek için birleşimi çift tıklayın. Birleşim diyalogu açılacaktır.

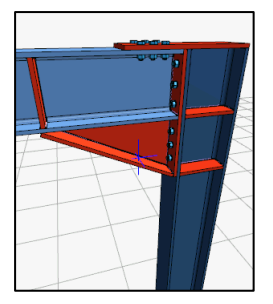

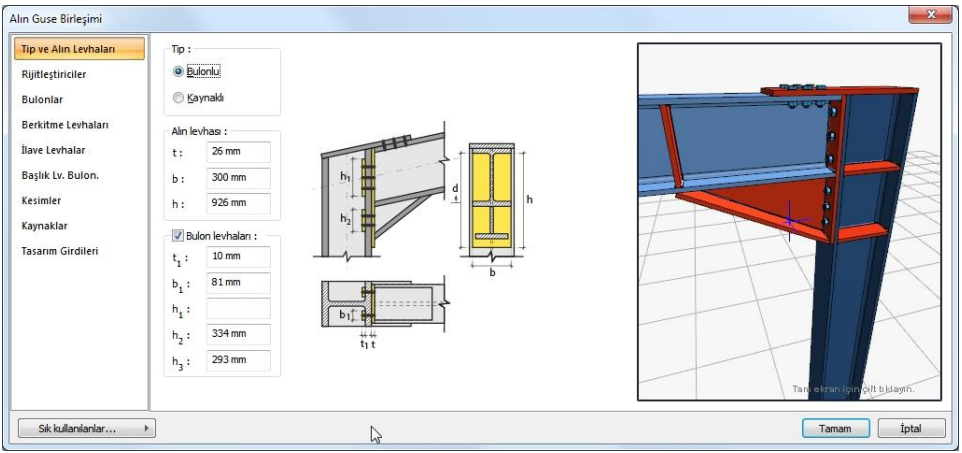

## Tip ve Levhalar Sekmesi

Levha özellikleri verilen şematik bilgilere göre ayarlanır. Alın levhası, kirişe kaynaklı veya bulonlu bağlanabilir.

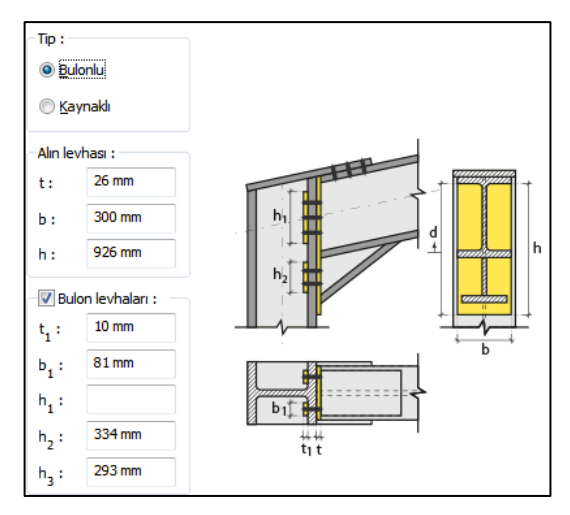

## Rijitleştiriciler Sekmesi

Kiriş kolon altında rijitleştirici yapılacaksa seçenek işaretlenir ve şematik gösterime göre boyutlar verilir.

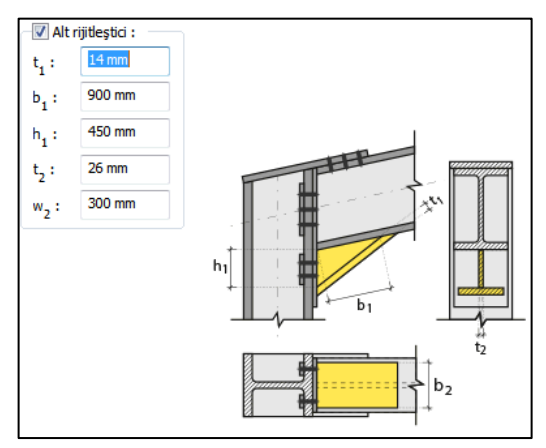

## **Rijitleştirici var:**

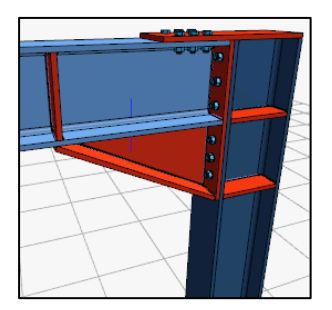

# **Rijitleştirici yok:**

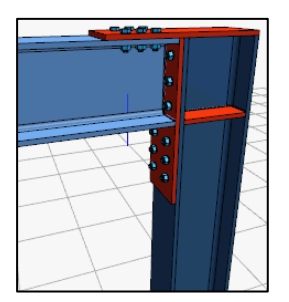

## Bulonlar Sekmesi

Bulonların özellikleri bu sekmede ayarlanır.

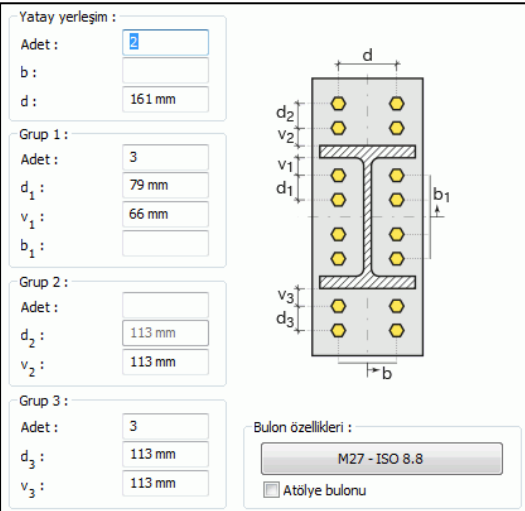

Bulonlar arası mesafeleri verilen şematik gösterime göre belirleyin.

**Bulon özellikleri:** Bulon özelliklerinde bulon sınıfı, bulon çapı ve delik özellikleri ayarlanır.

Berkitme Levhaları Sekmesi

Kolonda ve kirişte berkitme levhaları teşkil edilecekse seçenekleri işaretleyin ve levhaların geometrik özelliklerini verilen şematik resme göre ayarlayın.

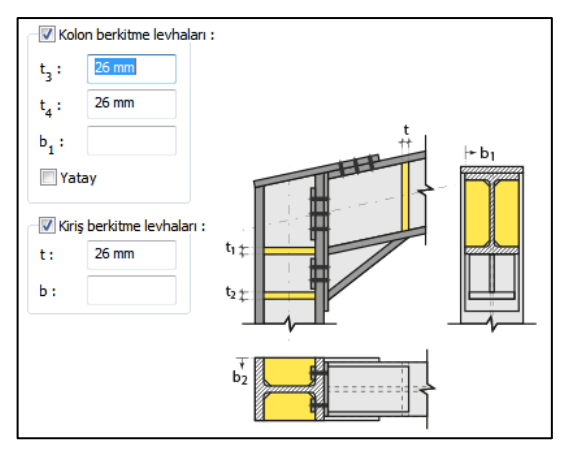

İlave Levhalar

Kolonun tepesinde kirişe bağlanan levha teşkil edilecekse seçeneği işaretleyin. Seçenek işaretlenmesi durumunda kolon üstten kiriş kotu baz alınarak üstten otomatik kesilir. Tepe levhasının geometrik özelliklerini verilen şematik resme göre ayarlayın.

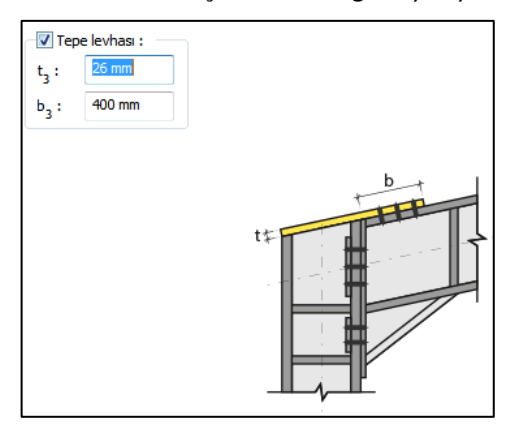

Başlık Bulonları Sekmesi

Başlık levhasını kirişe bağlayan bulonların adedini ve bulonlar arası mesafeleri verilen şematik gösterime göre belirleyin.

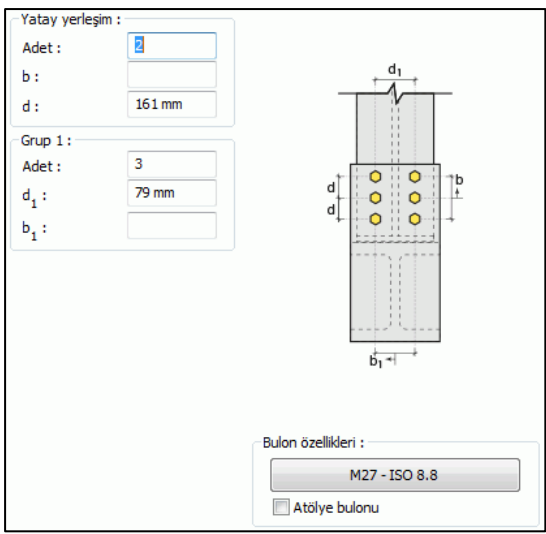

**Bulon özellikleri:** Bulon özelliklerinde bulon sınıfı, bulon çapı ve delik özellikleri ayarlanır.

Kesimler Sekmesi

Levhaların sahada kolay montajı için şev kullanılmasına, şev tipine ve geometrik özelliklerinin belirlenmesi birleşim ayarları diyalogunda yapılır.

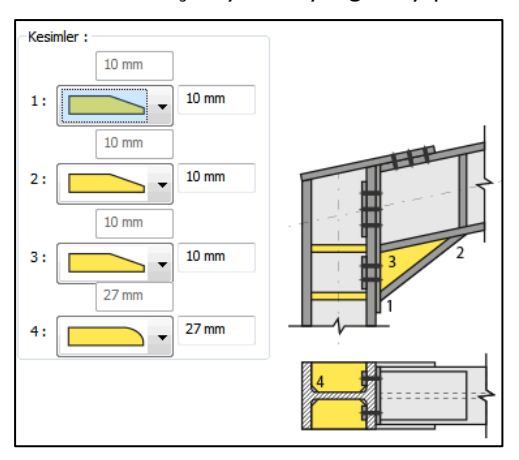

### Kaynaklar Sekmesi

Kaynaklar sekmesinde şematik gösterimde verilen birleşim yerlerinin kaynak özellikleri ayarlanır. Kalınlık, tip, açı değerlerini verin ve şantiye şartlarında kaynak yapılıp yapılmayacağı seçeneğini işaretleyin.

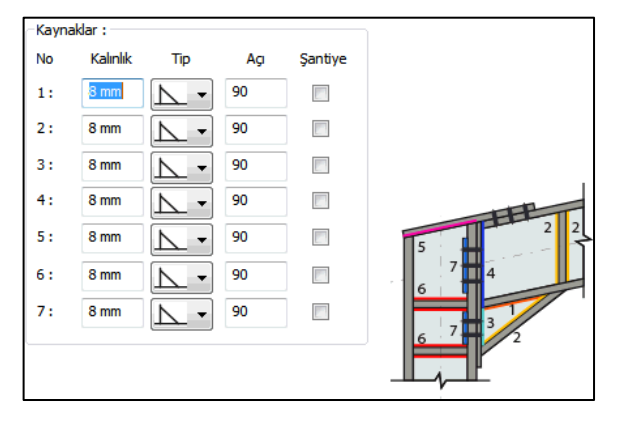

Kaynak geometrisi program tarafından otomatik belirlenir. Birleşim özelliklerini kolayca belirlemek için bu özellikler değiştirilebilir. Geometri özellikleri endüstri standartlarına uygun ve AISC' de belirtildiği formdadır.

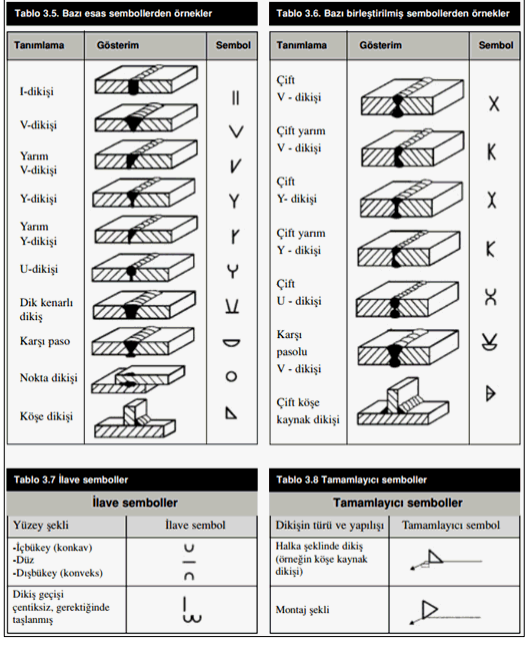

#### Tasarım Girdileri

Tasarım girdilerinde levha malzemesi ve kaynak elektrotlarının dayanımları tanımlanır.

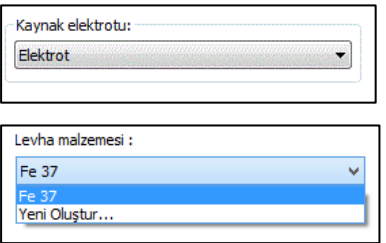

Gerekirse listeyi tıklayıp "yeni levha malzemesi" tanımlayın. Kaynak elektrotu oluşturmak için "Yeni Oluştur" tıkladıktan sonra açılan diyalogda "Ad" ve "Dayanım" bilgilerini verin.

# **Rijitleştirme Levhaları ( Berkitmeler)**

Seçilen herhangi çelik kolon veya çelik kiriş elemana verilen sayı kadar rijitleştirme levhaları oluşturur.

Hızlı çizim modu açıkken;

- $\Rightarrow$  Çelik menüsünden Rijitleştirme Levhaları (Berkitmeler) satırını tıklayın.
- $\Rightarrow$  3 Boyutlu perspektif görüntüde fare imlecini ilgili elemanın üzerine, mesnete yakın bir bölgeye yaklaştırın
- $\Rightarrow$  Bu işlemden sonra birleşimin sanal görüntüsü belirecektir.
- $\Rightarrow$  Birleşim uygun ise farenin sol tuşunu tıklayarak birleşimi oluşturun.
- $\Rightarrow$  Birleşim varsayılan ayarlarla oluşacaktır.

Hızlı çizim modu kapalıyken;

- $\Rightarrow$  Çelik menüsünden Rijitleştirme Levhaları (Berkitmeler) satırını tıklayın.
- $\Rightarrow$  3 Boyutlu perspektif görüntüden önce kolonu sonra kirişi tıklayın.
- $\Rightarrow$  Birleşim varsayılan ayarlarla oluşacaktır.

Ayarları değiştirmek için birleşimi çift tıklayın. Birleşim diyalogu açılacaktır.

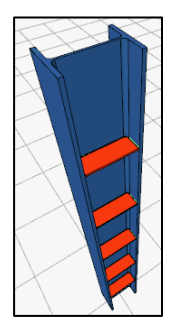

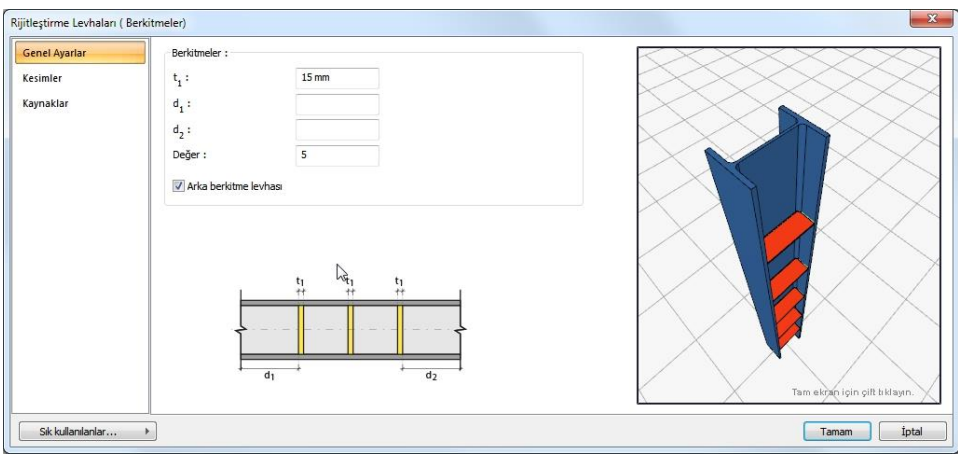

Genel Ayarlar Sekmesi

**Değer:** Eleman boyunca oluşturulacak berkitme levhası sayısını verin.

**d1, d2:** İlk levhanın eleman uçlarından mesafeleri. Boş bırakılırsa levhalar eleman boyunca ortalanır.

**t1:** Levha kalınlığı

**Arka berkitlem levhası:** işaretlenirse, örneğin I profillerde her iki tarafta da levha oluşturulur. İşaretlenmezse tek tarafta levha oluşturulur.

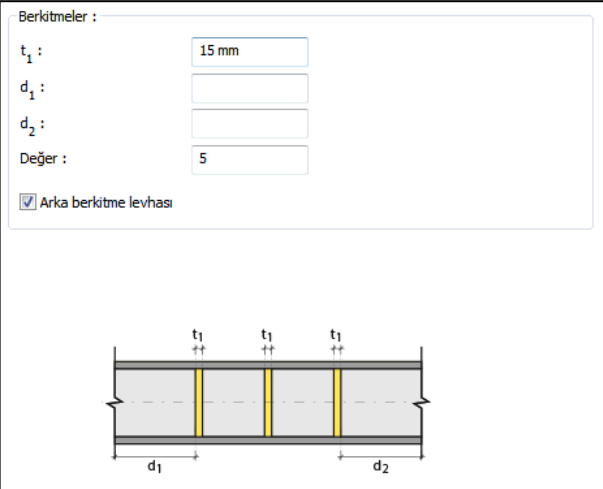

### Kesimler

Levhaların sahada kolay montajı için şev kullanılmasına, şev tipine ve geometrik özelliklerinin belirlenmesi birleşim ayarları diyalogunda yapılır.

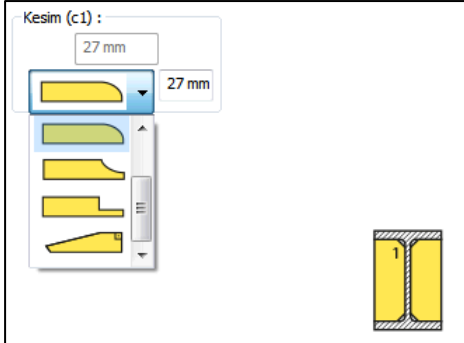

Kaynaklar Sekmesi

Kaynaklar sekmesinde şematik gösterimde verilen birleşim yerlerinin kaynak özellikleri ayarlanır. Kalınlık, tip, açı değerlerini verin ve şantiye şartlarında kaynak yapılıp yapılmayacağı seçeneğini işaretleyin.

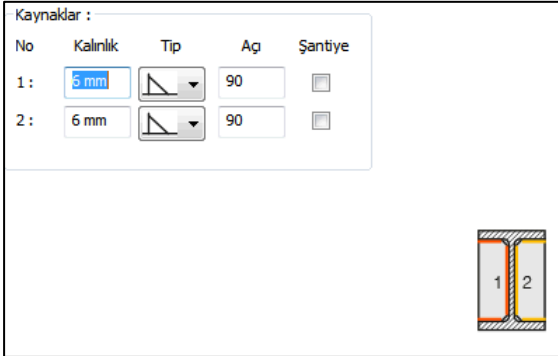

Kaynak geometrisi program tarafından otomatik belirlenir. Birleşim özelliklerini kolayca belirlemek için bu özellikler değiştirilebilir. Geometri özellikleri endüstri standartlarına uygun ve AISC' de belirtildiği formdadır.

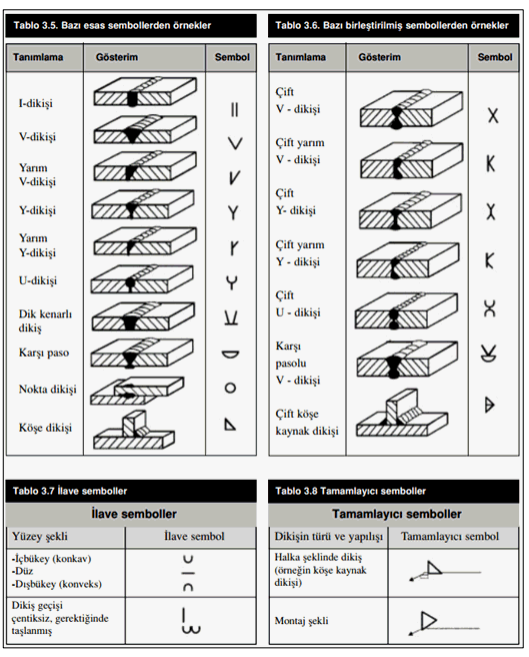

### Kaynak Elektrotu:

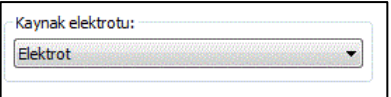

Bu bölümde kaynak elektrotlarının dayanımları tanımlanır.

# **Kutu/Boru Profiller için Kaynaklı Birleşim**

Bu birleşim kolon - kiriş birleşimidir. Kolon ve kiriş tanımlandıktan sonra;

Hızlı çizim modu açıkken;

- Çelik menüsünden Kutu/Boru Profiller için Kaynaklı Birleşim satırını tıklayın.
- $\Rightarrow$  3 Boyutlu perspektif görüntüde fare imlecini ilgili elemanın üzerine, mesnete yakın bir bölgeye yaklaştırın
- $\Rightarrow$  Bu işlemden sonra birleşimin sanal görüntüsü belirecektir.
- $\Rightarrow$  Birleşim uygun ise farenin sol tuşunu tıklayarak birleşimi oluşturun.
- $\Rightarrow$  Birleşim varsayılan ayarlarla oluşacaktır.

Hızlı çizim modu kapalıyken;

Çelik menüsünden Kutu/Boru Profiller için Kaynaklı Birleşim satırını tıklayın.

- $\Rightarrow$  3 Boyutlu perspektif görüntüden önce kolonu sonra kirişi tıklayın.
- $\Rightarrow$  Birleşim varsayılan ayarlarla oluşacaktır.

Ayarları değiştirmek için birleşimi çift tıklayın. Birleşim diyalogu açılacaktır.

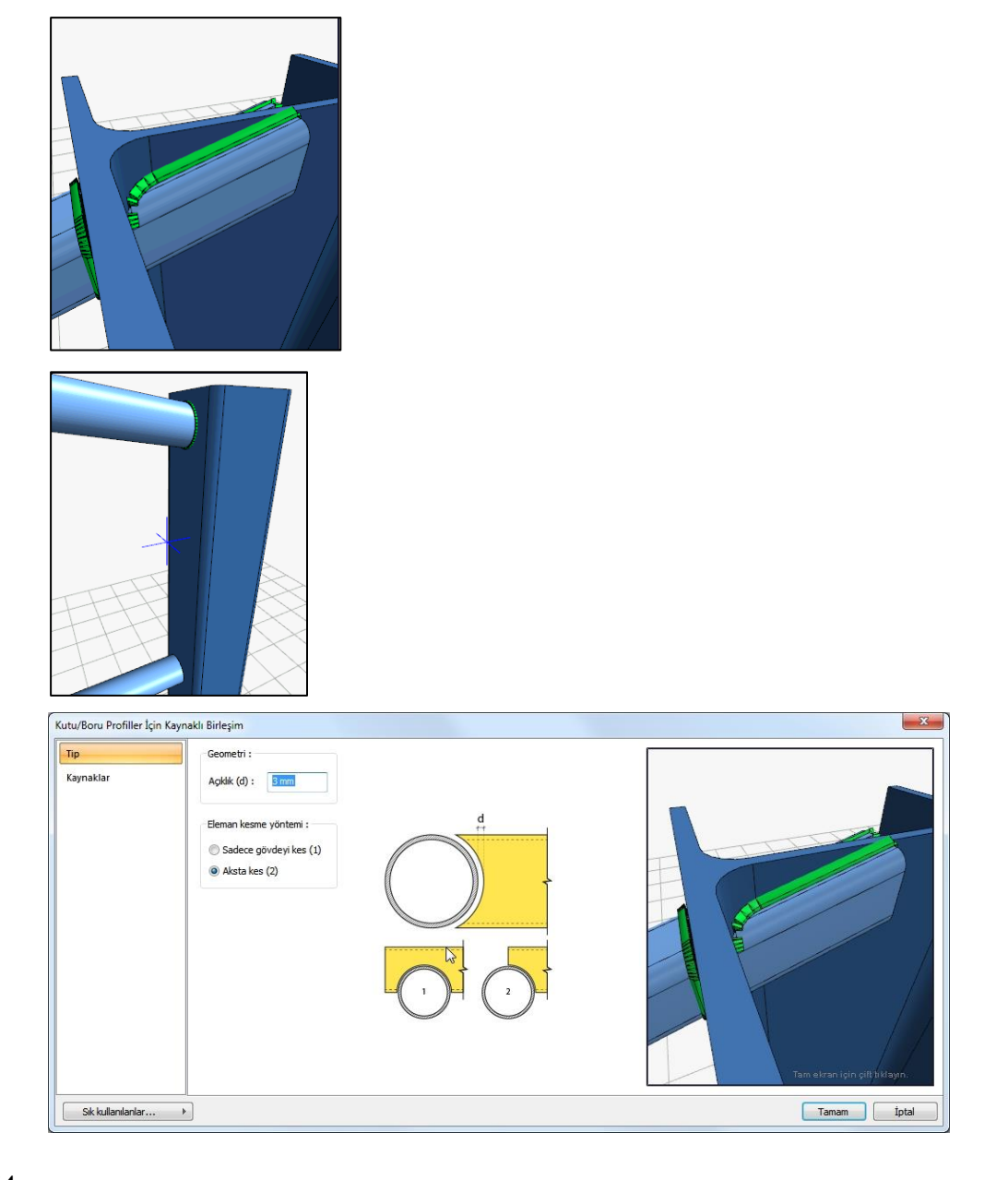

### Tip Sekmesi

Şematik gösterimde verilen bilgilere göre seçenekleri belirleyin.

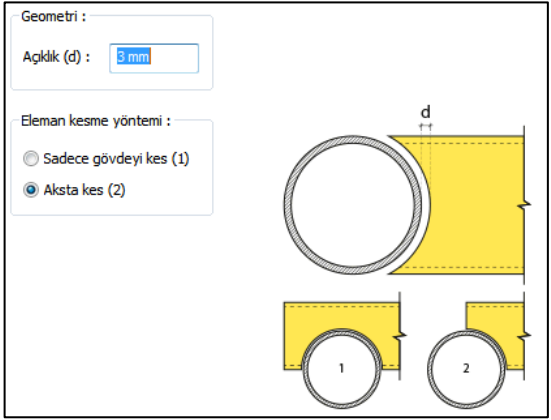

### Kaynaklar Sekmesi

Kaynaklar sekmesinde şematik gösterimde verilen birleşim yerlerinin kaynak özellikleri ayarlanır. Kalınlık, tip, açı değerlerini verin ve şantiye şartlarında kaynak yapılıp yapılmayacağı seçeneğini işaretleyin.

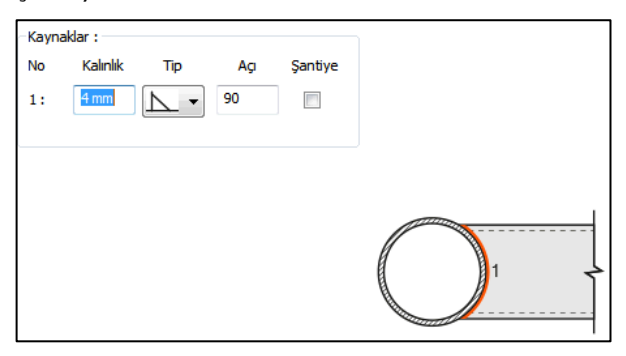

Kaynak geometrisi program tarafından otomatik belirlenir. Birleşim özelliklerini kolayca belirlemek için bu özellikler değiştirilebilir. Geometri özellikleri endüstri standartlarına uygun ve AISC' de belirtildiği formdadır.

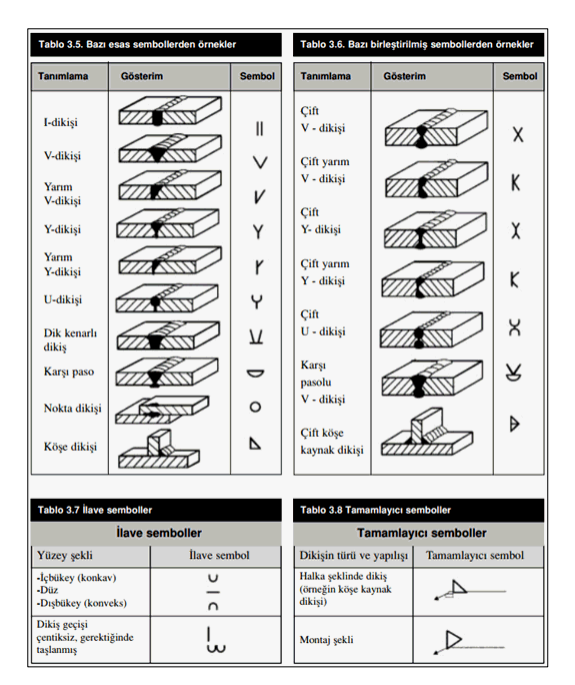

### **Kaynak Elektrotu:**

Bu bölümde kaynak elektrotlarının dayanımları tanımlanır.

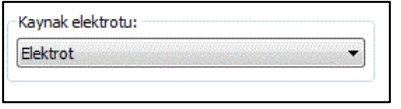

# **Mesnet Birleşimi-8**

Bu birleşim kolon - kiriş birleşimidir. Kolon ve kiriş tanımlandıktan sonra;

Hızlı çizim modu açıkken;

- $\Rightarrow$  Çelik menüsünden Mesnet Birleşimi-8 satırını tıklayın.
- 3 Boyutlu perspektif görüntüde fare imlecini ilgili elemanın üzerine, mesnete yakın bir bölgeye yaklaştırın
- $\Rightarrow$  Bu işlemden sonra birleşimin sanal görüntüsü belirecektir.
- $\Rightarrow$  Birleşim uygun ise farenin sol tuşunu tıklayarak birleşimi oluşturun.
- $\Rightarrow$  Birleşim varsayılan ayarlarla oluşacaktır.

Hızlı çizim modu kapalıyken;

Çelik menüsünden Mesnet Birleşimi-8 satırını tıklayın.

- $\Rightarrow$  3 Boyutlu perspektif görüntüden önce kolonu sonra kirişi tıklayın.
- $\Rightarrow$  Birleşim varsayılan ayarlarla oluşacaktır.

Ayarları değiştirmek için birleşimi çift tıklayın. Birleşim diyalogu açılacaktır.

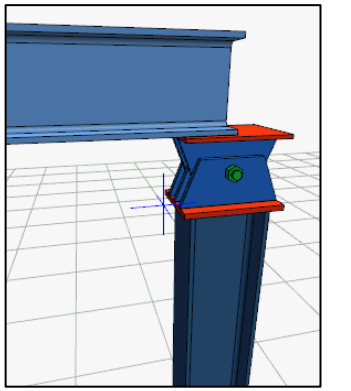

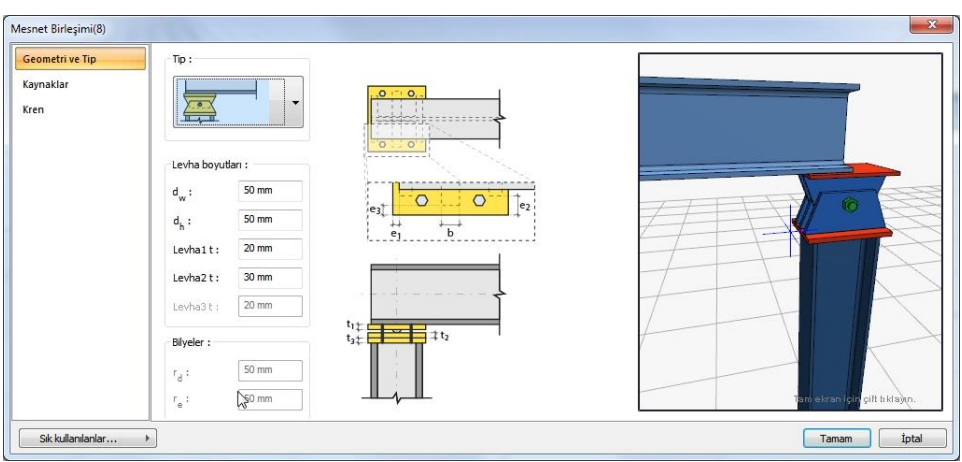

Geometri ve Tip Sekmesi :

Tip bölümde bulunan listeden mesnet tiplerinden birini seçin. Seçime göre diyalogda ek özellikler belirecektir. Diyalogda bulunan şematik gösterime göre levha ve bilyeli bir mesnet tipi seçerseniz bilye boyutlarını düzenleyin.

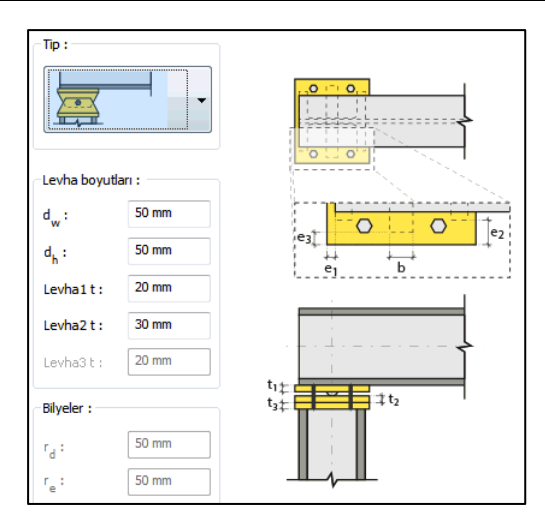

## **Mesnet tipleri :**

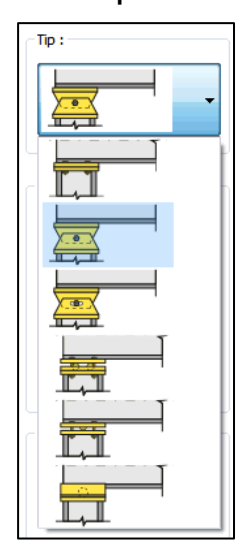

Kaynaklar Sekmesi:

Kaynaklar sekmesinde şematik gösterimde verilen birleşim yerlerinin kaynak özellikleri ayarlanır. Kalınlık, tip, açı değerlerini verin ve şantiye şartlarında kaynak yapılıp yapılmayacağı seçeneğini işaretleyin.

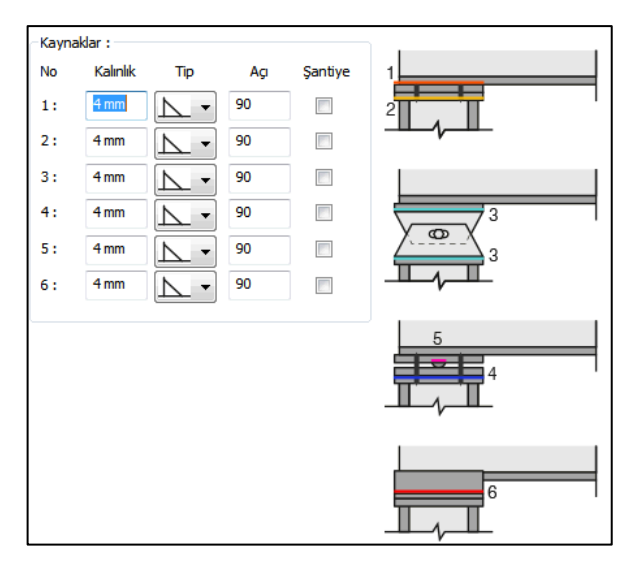

Kaynak geometrisi program tarafından otomatik belirlenir. Birleşim özelliklerini kolayca belirlemek için bu özellikler değiştirilebilir. Geometri özellikleri endüstri standartlarına uygun ve AISC' de belirtildiği formdadır.

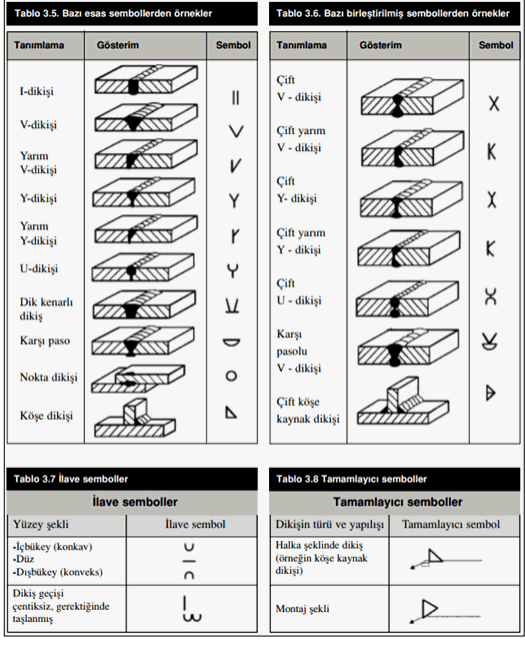

Çelik Objeler

Kaynak Elektrotu:

Bu bölümde kaynak elektrotlarının dayanımları tanımlanır.

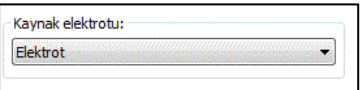

### Bulonlar Sekmesi

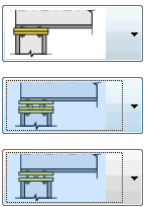

Tip bölümünde bulonlu mesnet tipi seçildiğinde aktif olur. Bu sekmede kullanılacak bulonların özellikeri ayarlanır. Verilen şematik gösterime göre bulon aralıklarını ve adetlerini düzenleyin.

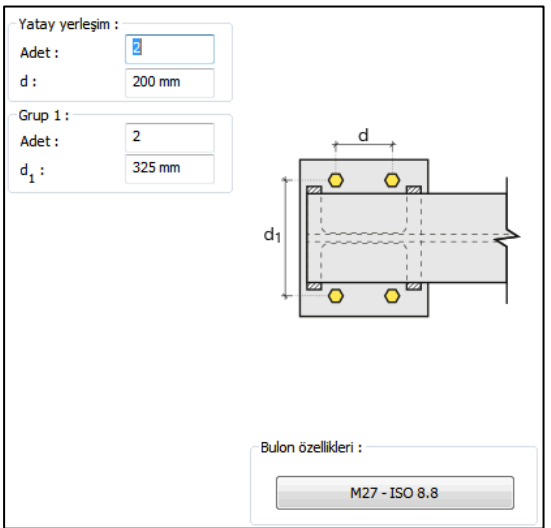

**Bulon özellikleri:** Bulon özelliklerinde bulon sınıfı, bulon çapı ve delik özellikleri ayarlanır.

### Kren Sekmesi

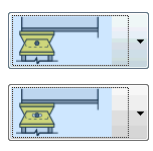

Tip bölümünde krenli mesnet tipi seçildiğinde aktif olur. Verilen şematik gösterime göre bilgileri verin.

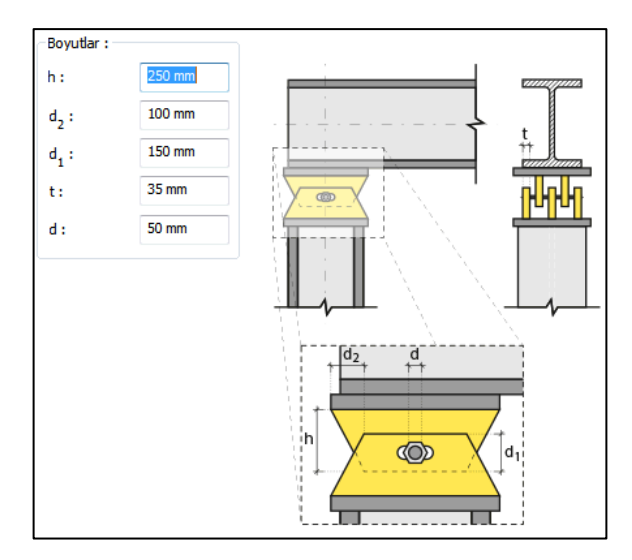

## Guse Sekmesi

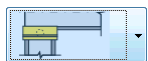

Tip bölümünde guseli mesnet tipi seçildiğinde aktif olur. Verilen şematik gösterime göre bilgileri verin.

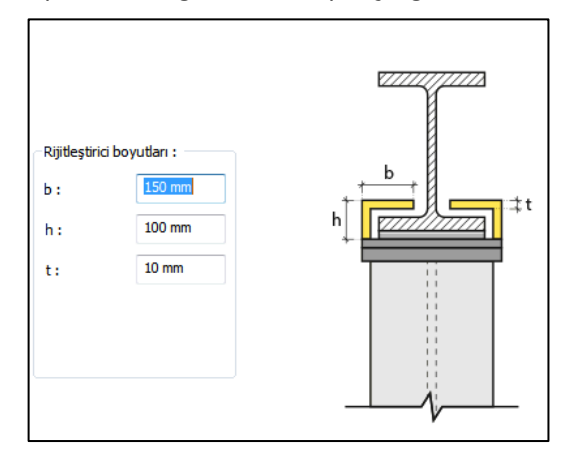

# **Konsol Elemanı**

Çelik kolona konsol elemanı oluşturur.

Hızlı çizim modu açıkken;

- $\Rightarrow$  Çelik menüsünden Konsol Elemanı satırını tıklayın.
- 3 Boyutlu perspektif görüntüde fare imlecini ilgili elemanın üzerine, mesnete yakın bir bölgeye yaklaştırın
- $\Rightarrow$  Bu işlemden sonra birleşimin sanal görüntüsü belirecektir.
- $\Rightarrow$  Birleşim uygun ise farenin sol tuşunu tıklayarak birleşimi oluşturun.
- $\Rightarrow$  Birleşim varsayılan ayarlarla oluşacaktır.

Hızlı çizim modu kapalıyken;

- $\Rightarrow$  Çelik menüsünden Konsol Elemanı satırını tıklayın.
- 3 Boyutlu perspektif görüntüden kolona tıklayın.
- $\Rightarrow$  Birleşim varsayılan ayarlarla oluşacaktır.

Ayarları değiştirmek için birleşimi çift tıklayın. Birleşim diyalogu açılacaktır.

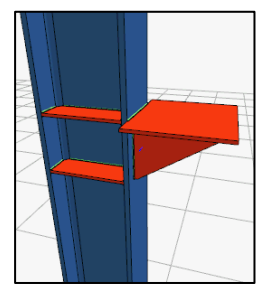

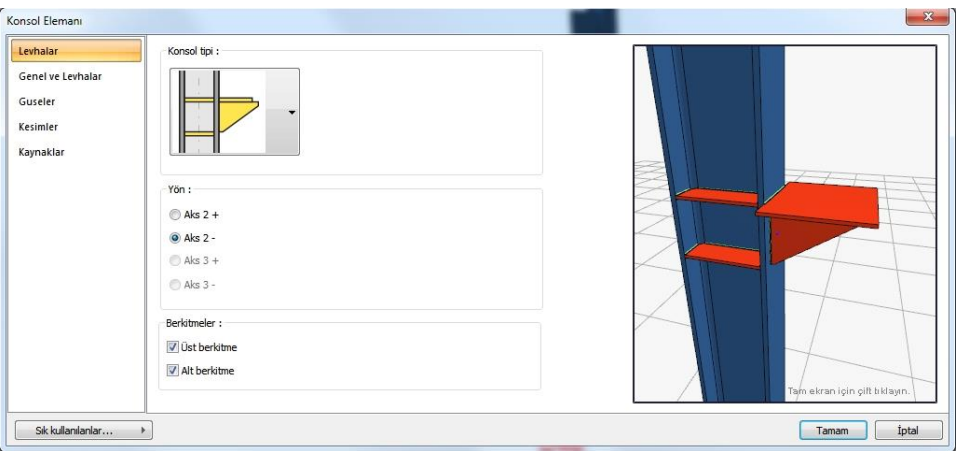

Levhalar Sekmesi

Bu sekmede, konsol tipi, konsolun yönü ve berkitme levhalarının teşkil edilip edilmeyeceği seçenekleri ayarlanır.

**Konsol tipi:** Listeden oluşturmak istediğiniz konsol tipini seçin. Seçilen tipe göre diyalogda farklı sekmeler görünecektir.

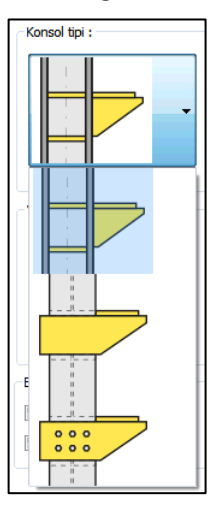

**Yön:** Konsol elemanın kolon aksına göre yerleşimi gösterir. Seçilen aksa göre konsolun kolon üstündeki yönü değişir.

**Berkitmeler:** İşaretlenirse kolonda konsol elemanı hizasında rijitleştirme levhaları oluşturur.

Genel ve Levhalar Sekmesi

Bu sekmede levhaların geometrik özellikleri ve konsol elemanının kotu ayarlarınır. Verilen şematik şekle göre değerleri verin.

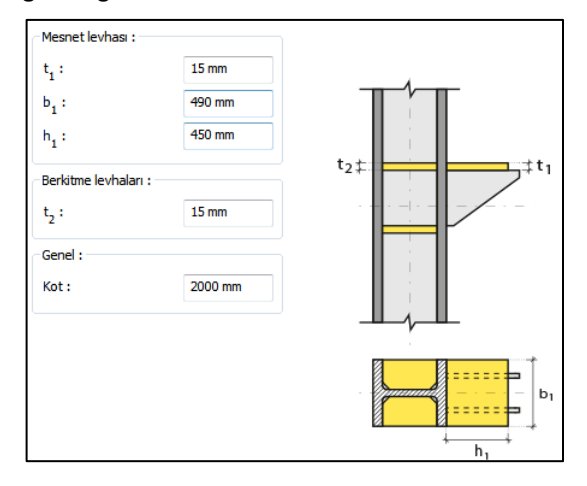

**Kot:** Konsol elemanın üst noktasının kolon alt ucuna olan mesafedir.

### Guseler Sekmesi

Bu sekmedeki değerler seçilen konsol tipine göre değişmektedir. Şematik gösterime göre verileri girin.

## **1.tip konsol:**

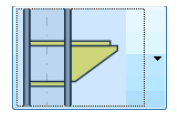

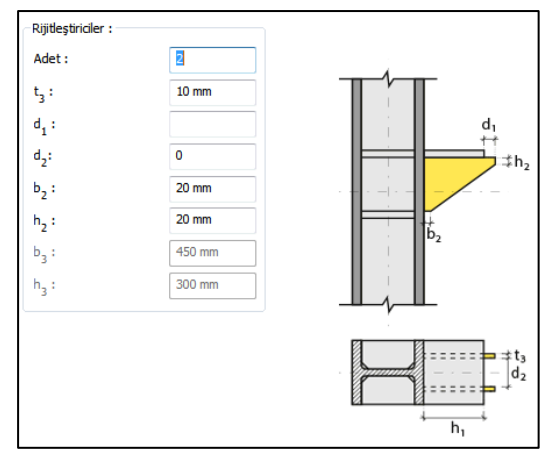

## **2.tip konsol:**

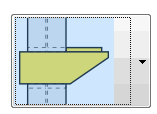

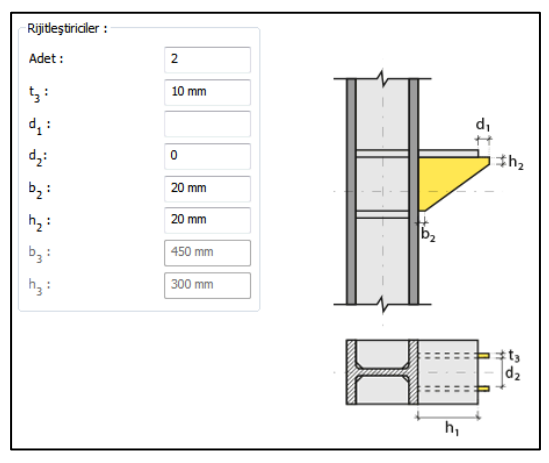
## **3.tip konsol:**

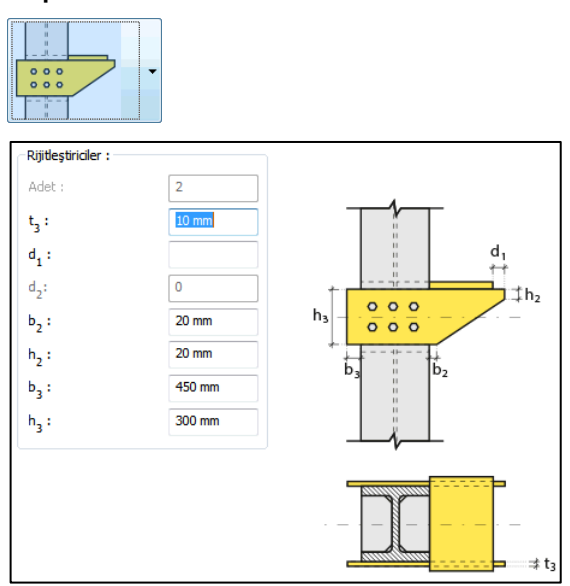

# Kesimler Sekmesi

Levhaların sahada kolay montajı için şev kullanılmasına, şev tipine ve geometrik özelliklerinin belirlenmesi birleşim ayarları diyalogunda yapılır.

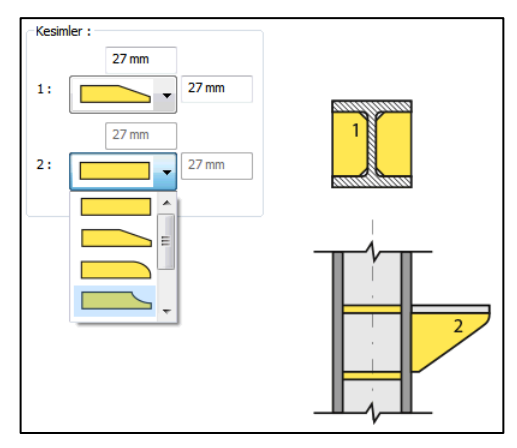

## Bulonlar Sekmesi

Bu sekme 3. tip, bulonlu konsol seçildiğinde görünür. Bulonların adet ve ara mesafelerini verilen şematik şekle göre ayarlayın.

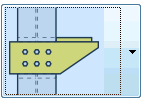

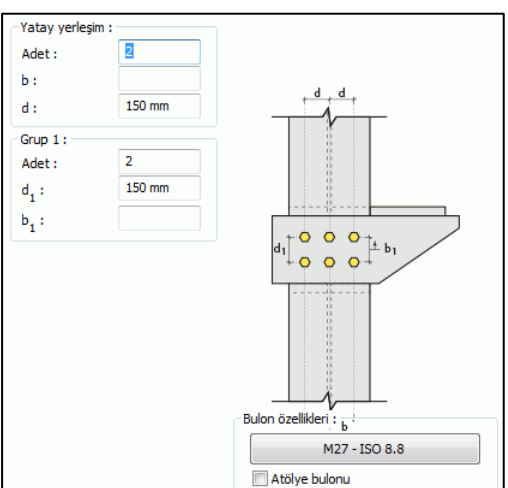

### Kaynaklar Sekmesi

Kaynaklar sekmesinde şematik gösterimde verilen birleşim yerlerinin kaynak özellikleri ayarlanır. Kalınlık, tip, açı değerlerini verin ve şantiye şartlarında kaynak yapılıp yapılmayacağı seçeneğini işaretleyin.

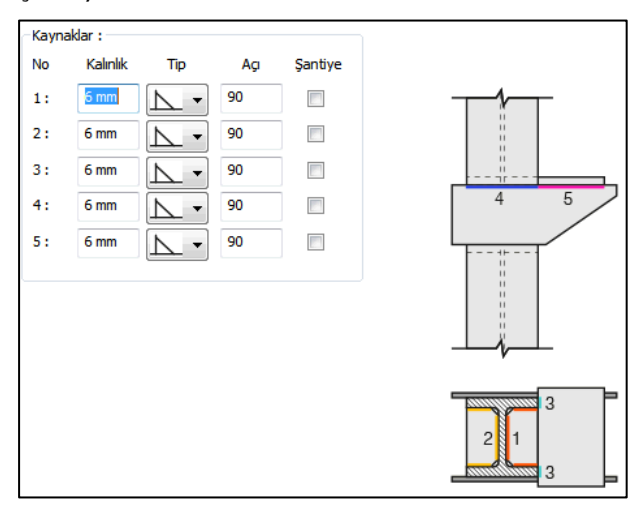

Kaynak geometrisi program tarafından otomatik belirlenir. Birleşim özelliklerini kolayca belirlemek için bu özellikler değiştirilebilir. Geometri özellikleri endüstri standartlarına uygun ve AISC' de belirtildiği formdadır.

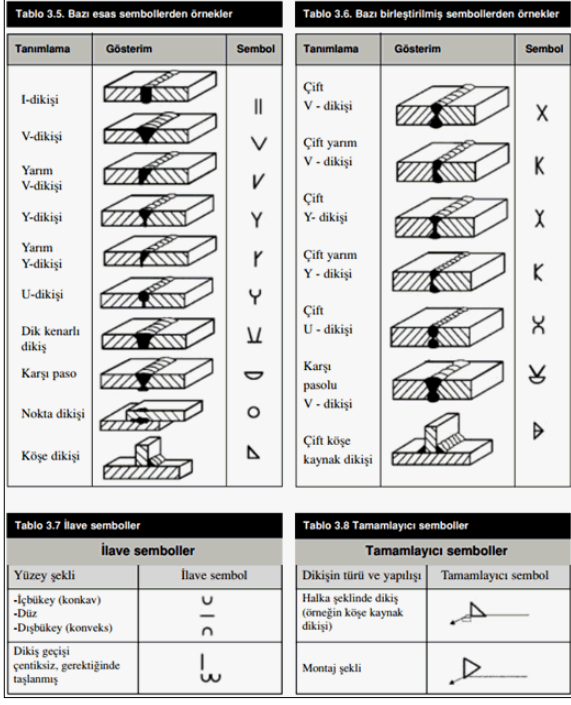

### Kaynak Elektrotu:

Bu bölümde kaynak elektrotlarının dayanımları tanımlanır.

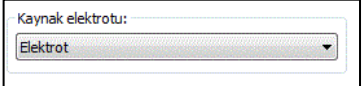

# **Kertme Kiriş Birleşimi**

Farklı kotlarda birleşen, biri tek diğeri iki parça çelik kirişlerin seçilen herhangi çelik kolon veya çelik kiriş elemana verilen sayı kadar rijitleştirme levhaları oluşturur.

Kotu birbirinden farklı ama kesişen iki kiriş için;

- Çelik menüsünden **Kertme Kiriş Birleşimi** satırını tıklayın.
- $\Rightarrow$  Önce tek parça olan kirişi seçin. Sonra sırayla diğer kirişin parçalarını seçin.
- $\Rightarrow$  Birleşim varsayılan ayarlarla oluşacaktır.
- $\Rightarrow$  Ayarları değiştirmek için birleşimi çift tıklayın.

Ayarlar diyalogu açılacaktır.

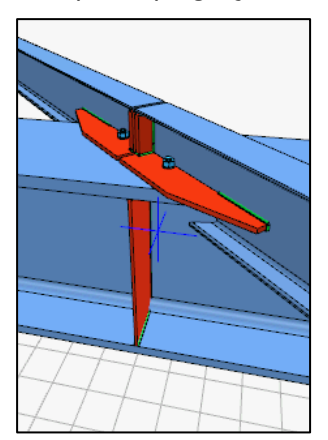

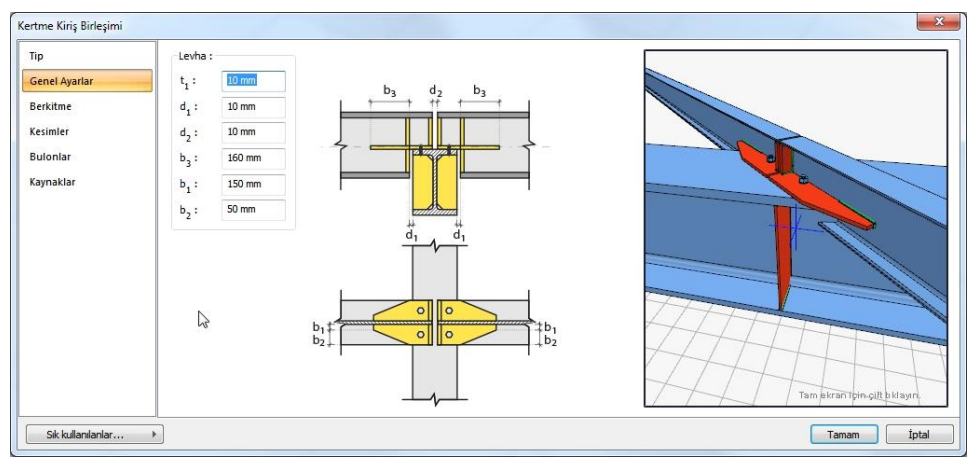

# Tip Sekmesi

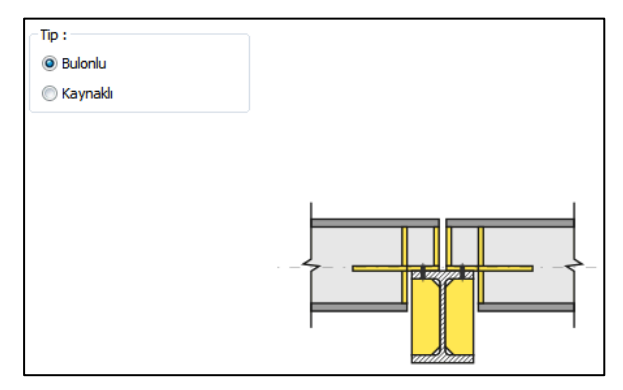

Birleşimin bulonlu mu kaynaklı yapılacağını belirleyin.

Genel Ayarlar Sekmesi

Şematik resme göre levhanın boyutlarını ayarlayın.

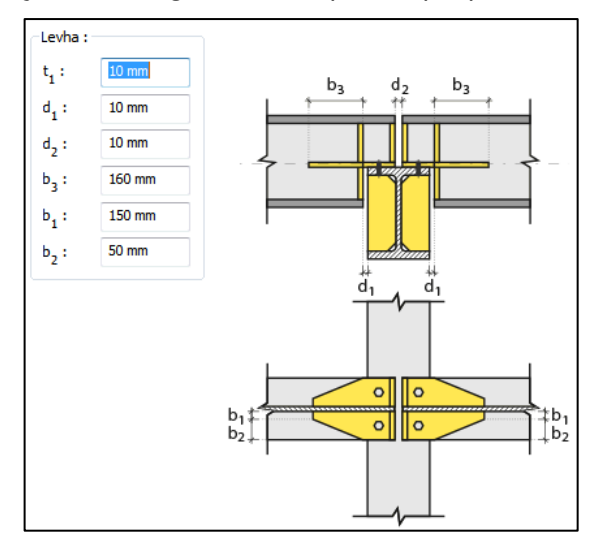

#### Berkitme Sekmesi

Birleşimde hangi levhaların teşkil edileceğini seçin. Seçeneği işaretleyin ve levha kalınlıklarını verin. Değişikleri anında diyalogtaki 3B görüntüde takip edebilirsiniz.

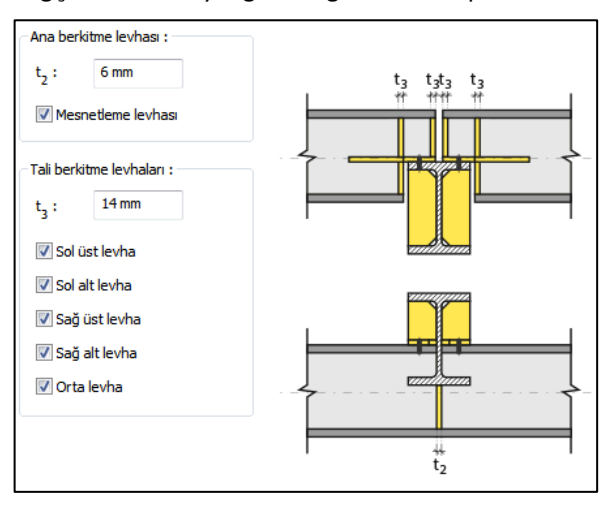

### Kesimler Sekmesi

Levhaların sahada kolay montajı için şev kullanılmasına, şev tipine ve geometrik özelliklerinin belirlenmesi birleşim ayarları diyalogunda yapılır.

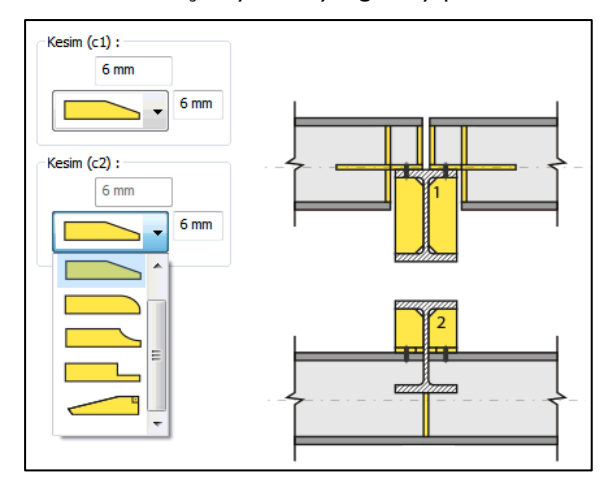

Bulonlar Sekmesi

Birleşim bulonlu seçildiği zaman etkin olan sekmedir. Şematik şekle göre bulonların yerleşimini ayarlayın, bulon sayısını verin.

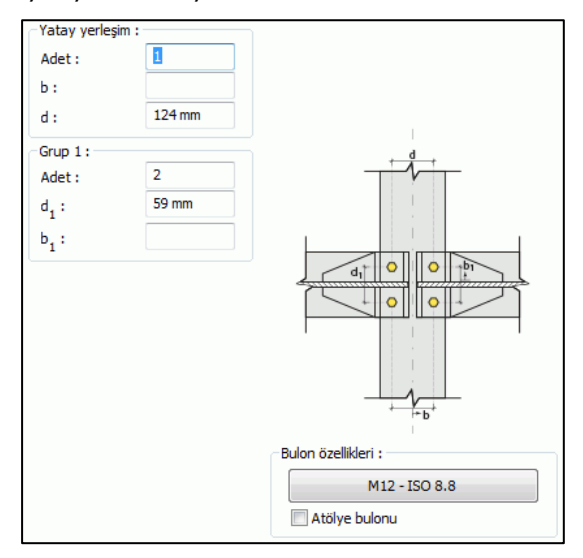

### Kaynaklar Sekmesi

Kaynaklar sekmesinde şematik gösterimde verilen birleşim yerlerinin kaynak özellikleri ayarlanır. Kalınlık, tip, açı değerlerini verin ve şantiye şartlarında kaynak yapılıp yapılmayacağı seçeneğini işaretleyin.

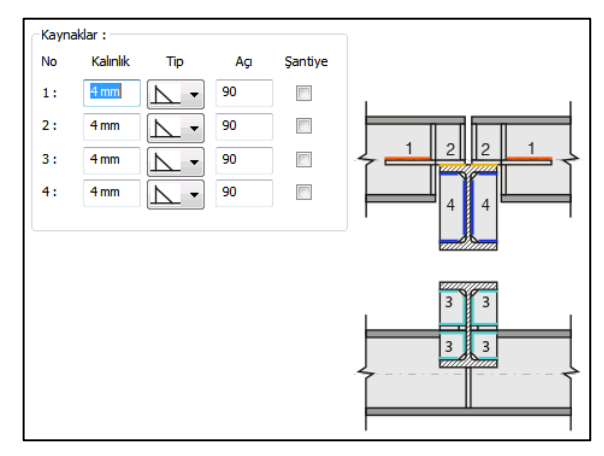

Kaynak geometrisi program tarafından otomatik belirlenir. Birleşim özelliklerini kolayca belirlemek için bu özellikler değiştirilebilir. Geometri özellikleri endüstri standartlarına uygun ve AISC' de belirtildiği formdadır.

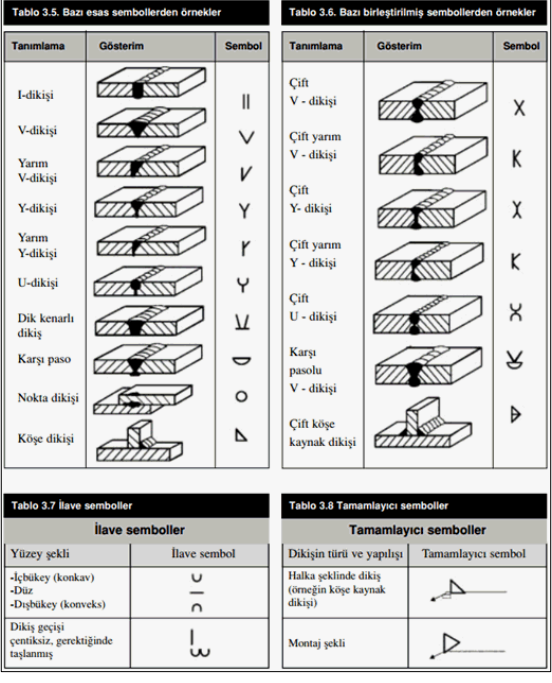

#### **Kaynak Elektrotu:**

Bu bölümde kaynak elektrotlarının dayanımları tanımlanır.

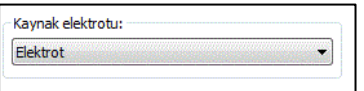

# **Ara Levhası**

Birleşik köşebentleri birbirine bağlayan levhalardır. Çaprazlarda çift köşebent kullanıldığında program, ara levhaları otomatik yerleştirir. Ara levhalar çift tıklandığında birleşim özellikleri açılır.

Ara levha için;

Hızlı çizim modu açıkken;

- $\Rightarrow$  Çelik menüsünden Ara Levhası satırını tıklayın.
- 3 Boyutlu perspektif görüntüde fare imlecini ilgili elemanın üzerine, mesnete yakın bir bölgeye yaklaştırın
- $\Rightarrow$  Bu işlemden sonra birleşimin sanal görüntüsü belirecektir.
- $\Rightarrow$  Birleşim uygun ise farenin sol tuşunu tıklayarak birleşimi oluşturun.
- $\Rightarrow$  Birleşim varsayılan ayarlarla oluşacaktır.

Hızlı çizim modu kapalıyken;

- $\Rightarrow$  Çelik menüsünden Ara Levhası satırını tıklayın.
- $\Rightarrow$  3 Boyutlu perspektif görüntüden önce kolonu sonra kirişi tıklayın.
- $\Rightarrow$  Birleşim varsayılan ayarlarla oluşacaktır.

Ayarları değiştirmek için birleşimi çift tıklayın. Birleşim diyalogu açılacaktır.

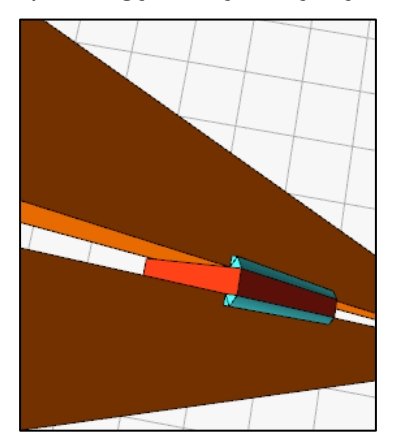

#### Genel Ayarlar Sekmesi

Ara levhasının uzunluğunu ve birleşik kesitli eleman boyunca oluşturacak levha sayısını verin.

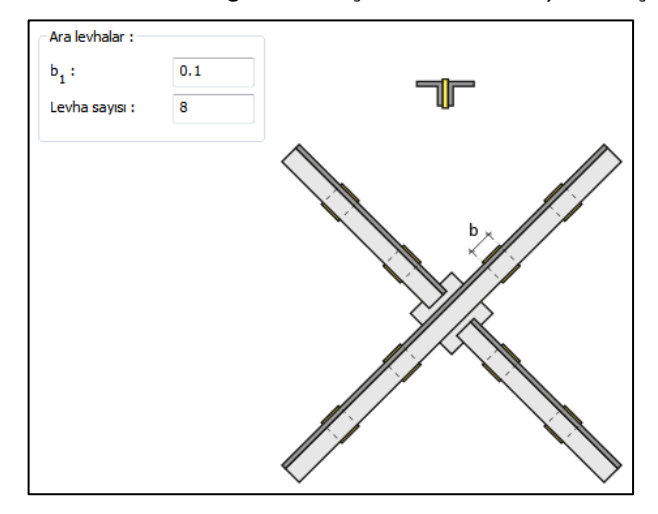

## Kaynaklar Sekmesi

Kaynaklar sekmesinde şematik gösterimde verilen birleşim yerlerinin kaynak özellikleri ayarlanır. Kalınlık, tip, açı değerlerini verin ve şantiye şartlarında kaynak yapılıp yapılmayacağı seçeneğini işaretleyin.

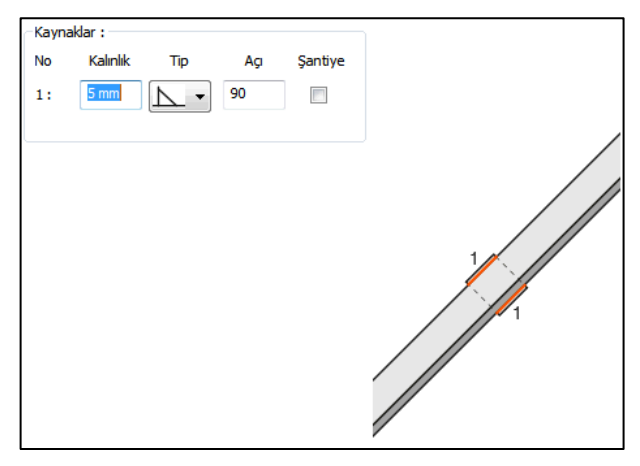

Kaynak geometrisi program tarafından otomatik belirlenir. Birleşim özelliklerini kolayca belirlemek için bu özellikler değiştirilebilir. Geometri özellikleri endüstri standartlarına uygun ve AISC' de belirtildiği formdadır.

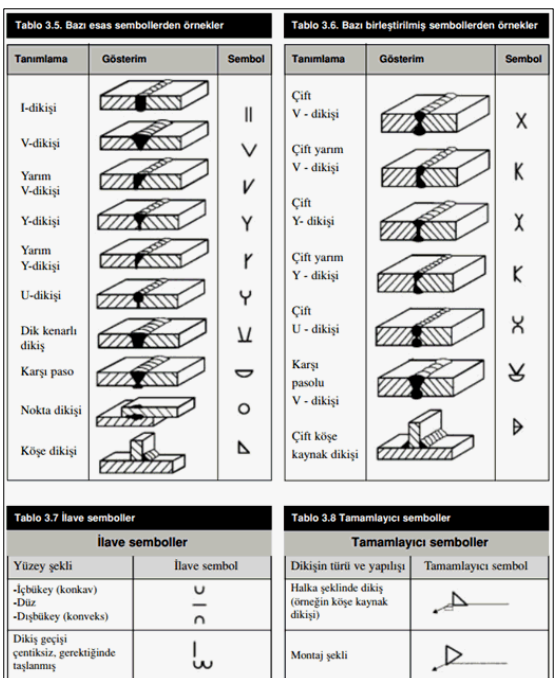

### Kaynak Elektrotu:

Bu bölümde kaynak elektrotlarının dayanımları tanımlanır.

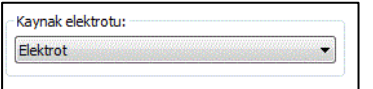

# **Rüzgar Birleşimi**

Kolonu alttan kirişe birleştirir.

Hızlı çizim modu açıkken;

- $\Rightarrow$  Çelik menüsünden Rüzgar Birleşimi satırını tıklayın.
- 3 Boyutlu perspektif görüntüde fare imlecini ilgili elemanın üzerine, mesnete yakın bir bölgeye yaklaştırın
- $\Rightarrow$  Bu işlemden sonra birleşimin sanal görüntüsü belirecektir.
- Birleşim uygun ise farenin sol tuşunu tıklayarak birleşimi oluşturun.
- $\Rightarrow$  Birleşim varsayılan ayarlarla oluşacaktır.

Hızlı çizim modu kapalıyken;

- Çelik menüsünden Rüzgar Birleşimi satırını tıklayın.
- $\Rightarrow$  3 Boyutlu perspektif görüntüden önce kolonu sonra kirişi tıklayın.
- $\Rightarrow$  Birleşim varsayılan ayarlarla oluşacaktır.

Ayarları değiştirmek için birleşimi çift tıklayın. Birleşim diyalogu açılacaktır.

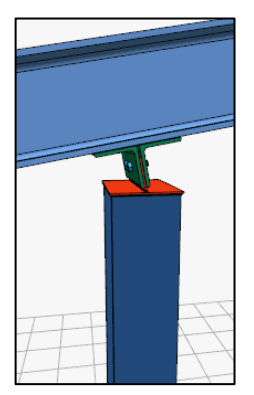

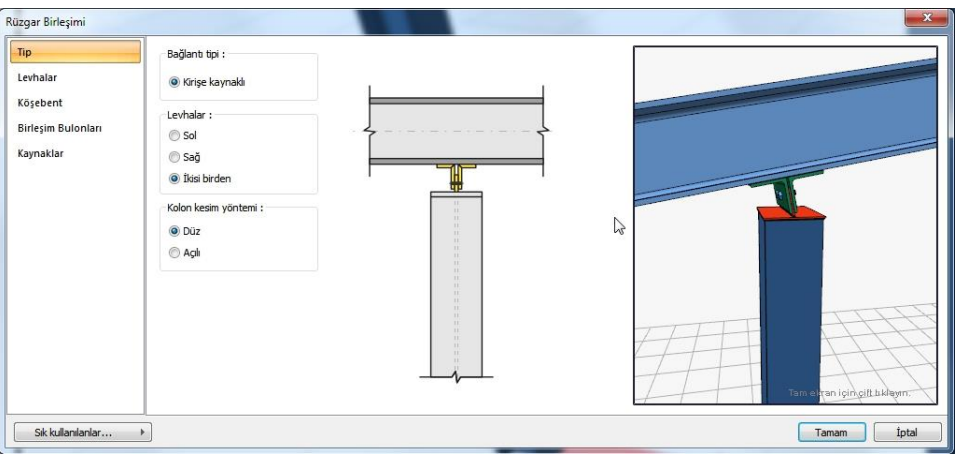

## Tip Sekmesi

Tip sekmesinde kolonu kirişe bağlayan levhalarla ilgili seçenekler bulunmaktadır. Kolonu kirişe bağlayan levha, sadece sol, sadece sol veya iki tarafta da olabilir. Açılı giden kirişlerde, alttan bağlanan kolonun nasıl kesileceği kolon kesim yönteminde belirlenir.

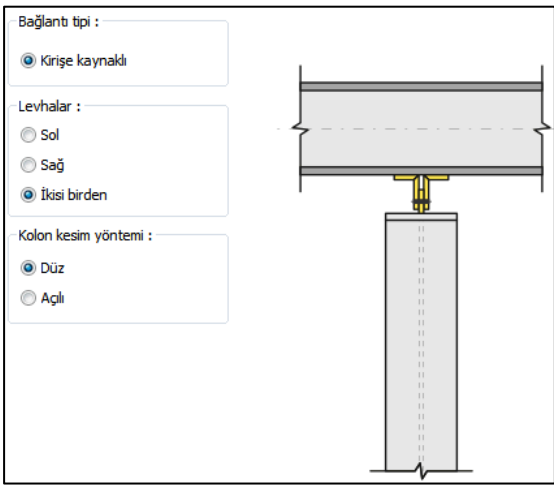

### Levhalar Sekmesi

Şematik gösterime göre levhaların geometrik bilgilerin verin.

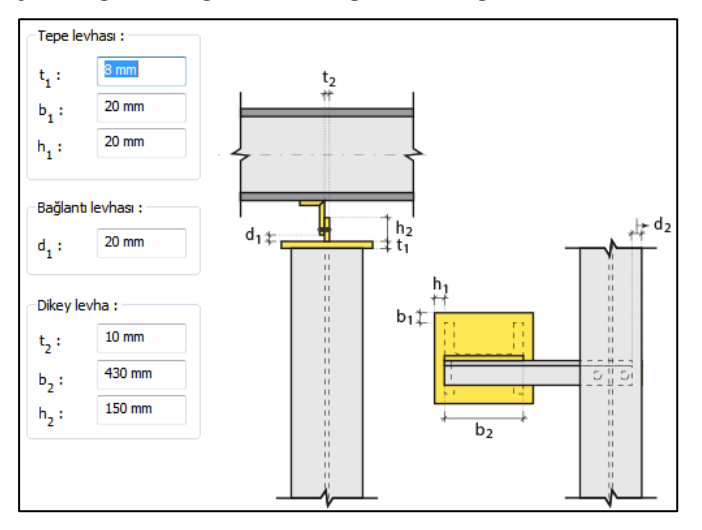

## Köşebent Sekmesi

Kolonu kirişe birleştiren köşebentin geometri verilir veya Kesit kullan seçeneği ile kütüphanede bulunan L profillerden biri birleşim elemanı olarak kullanılabilir. levha geometrisi seçeneğini işaretlerseniz, şematik gösterime göre levha boyutlarını girin.

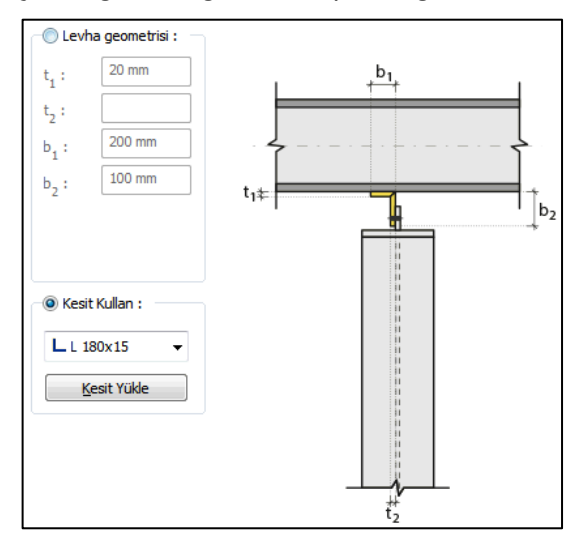

Birleşim Bulonları

Bulonlar arası mesafeleri verilen şematik gösterime göre belirleyin.

**Bulon özellikleri:** Bulon özelliklerinde bulon sınıfı, bulon çapı ve delik özellikleri ayarlanır.

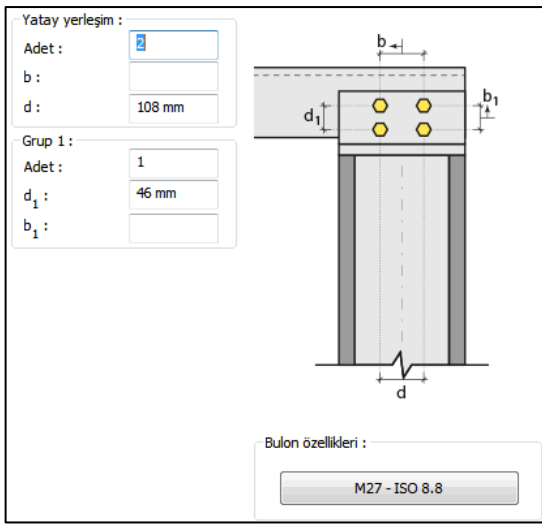

#### Kaynaklar Sekmesi

Kaynaklar sekmesinde şematik gösterimde verilen birleşim yerlerinin kaynak özellikleri ayarlanır. Kalınlık, tip, açı değerlerini verin ve şantiye şartlarında kaynak yapılıp yapılmayacağı seçeneğini işaretleyin.

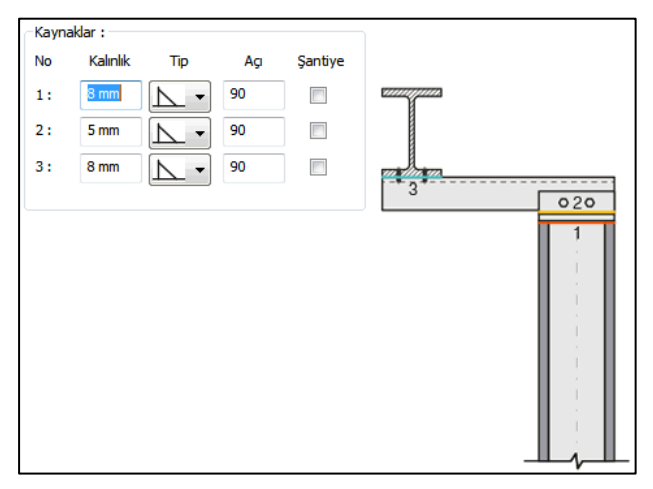

Kaynak geometrisi program tarafından otomatik belirlenir. Birleşim özelliklerini kolayca belirlemek için bu özellikler değiştirilebilir. Geometri özellikleri endüstri standartlarına uygun ve AISC' de belirtildiği formdadır.

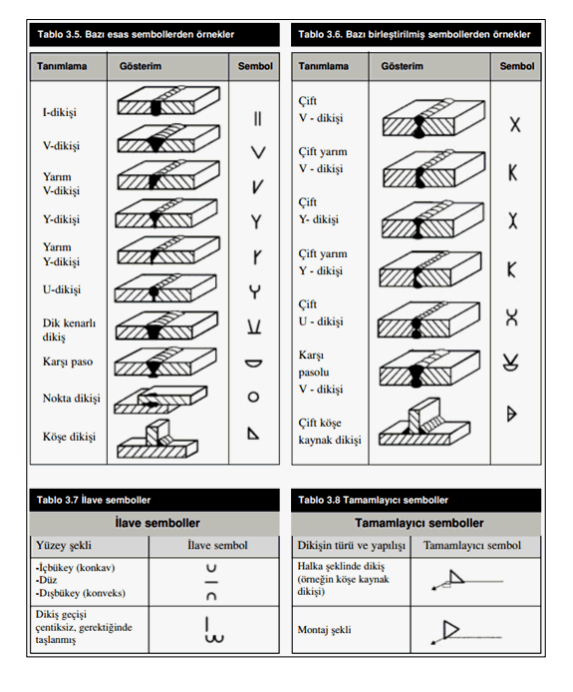

Kaynak Elektrotu:

Bu bölümde kaynak elektrotlarının dayanımları tanımlanır.

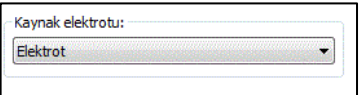

# **Köşebentli Kayma Birleşimi**

Farklı kotlarda birleşen çelik kirişleri birbirine köşebent ile bağlar.

Kotu birbirinden farklı ama kesişen iki kiriş için;

- Çelik menüsünden **Köşebentli Kayma Birleşimi** satırını tıklayın.
- Önce alttaki kirişi seçin. Sonra sırayla diğer kirişin parçalarını seçin ve farenin sağ tuşuna basın
- $\Rightarrow$  Birleşim varsayılan ayarlarla oluşacaktır.
- $\Rightarrow$  Ayarları değiştirmek için birleşimi çift tıklayın.
- $\Rightarrow$  Ayarlar diyalogu açılacaktır.

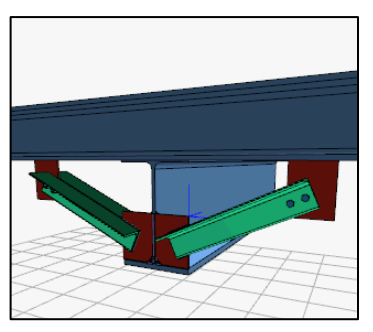

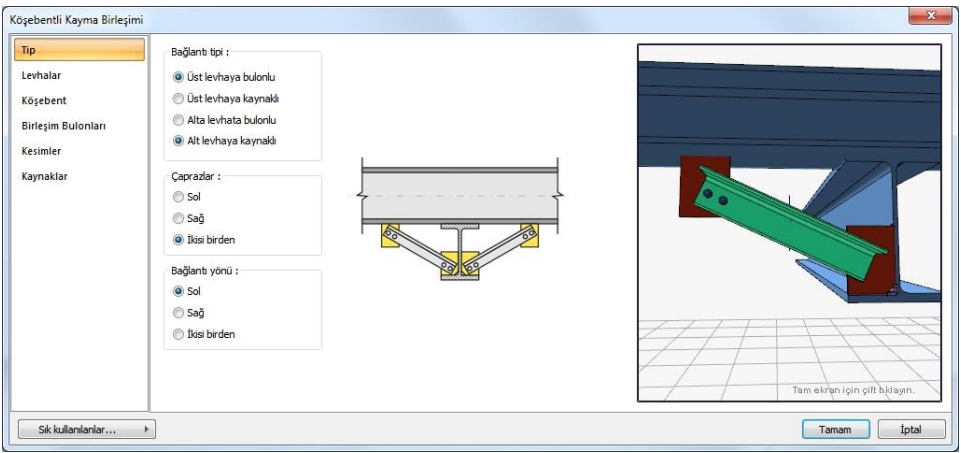

### Tip Sekmesi

Bağlanan köşebentlerin tipi ve özellikleri ayarlanır. Verilen şematik gösterime göre yapmak istediğiniz birleşim için ilgili seçenekleri işaretleyin. Değişiklikler yanda verilen 3 boyutlu görüntüde anına izlenebilir.

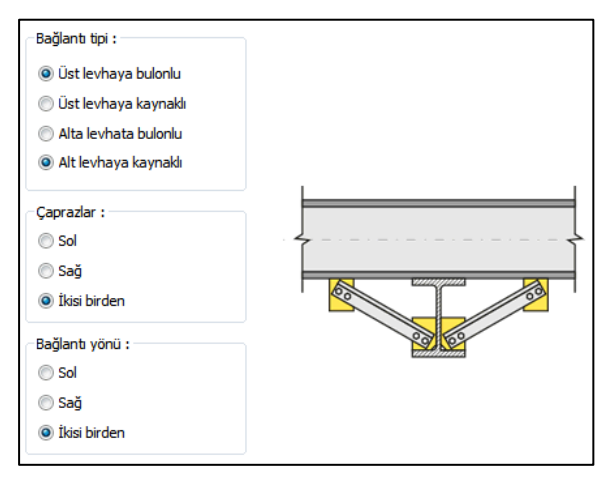

### Levhalar Sekmesi

Levhaların boyutları kalınlıkları ve mesafe bilgilerini verilen şematik resme göre düzenleyin.

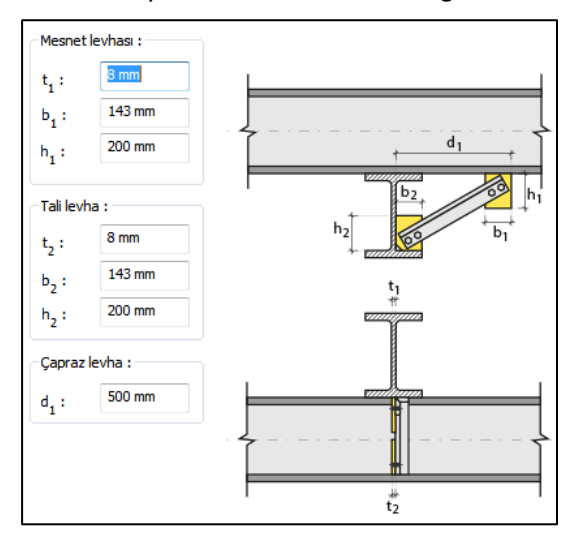

Köşebent Sekmesi

Kullanılan köşebentin geometri verilir veya Kesit Kullan seçeneği ile kütüphanede bulunan L profillerden biri birleşim elemanı olarak kullanılabilir. levha geometrisi seçeneğini işaretlerseniz, şematik gösterime göre levha boyutlarını girin.

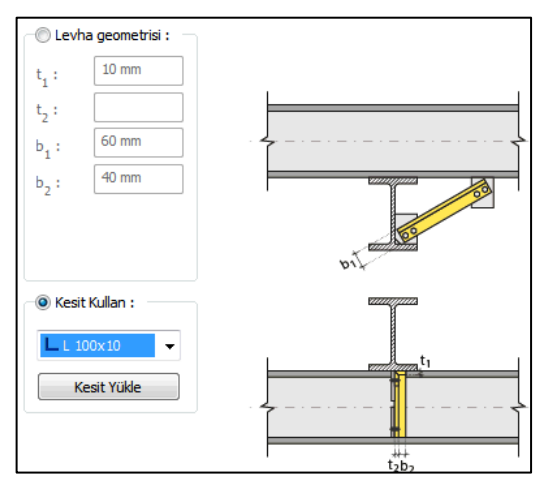

## Birleşim Bulonları

Tip sekmesinde bulonlu birleşim seçildiğinde aktif olur. Bulonların ara mesafelerini ve adetlerini şematik gösterime göre düzenleyin.

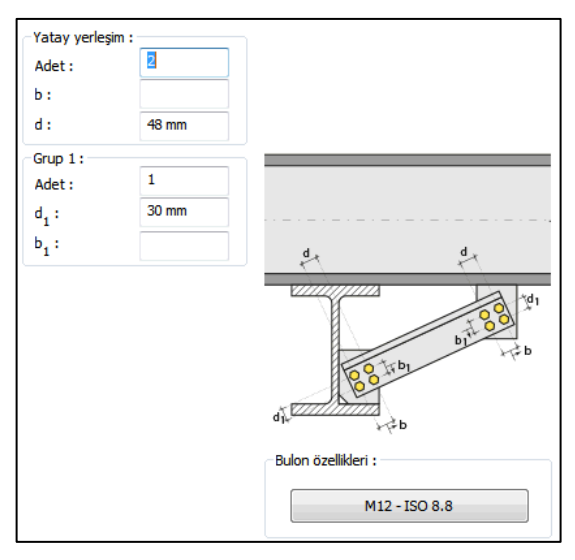

#### Kesimler Sekmesi

Levhaların sahada kolay montajı için şev kullanılmasına, şev tipine ve geometrik özelliklerinin belirlenmesi birleşim ayarları diyalogunda yapılır.

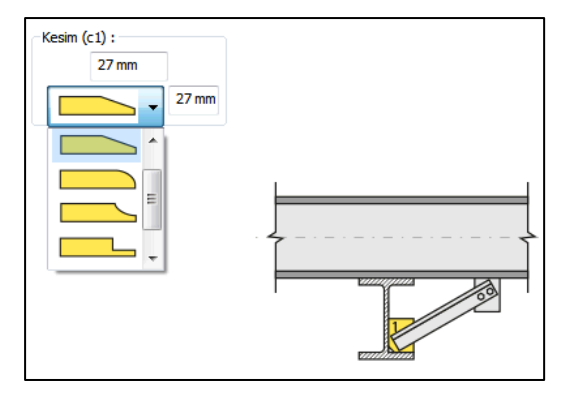

Kaynaklar Sekmesi

Kaynaklar sekmesinde şematik gösterimde verilen birleşim yerlerinin kaynak özellikleri ayarlanır. Kalınlık, tip, açı değerlerini verin ve şantiye şartlarında kaynak yapılıp yapılmayacağı seçeneğini işaretleyin.

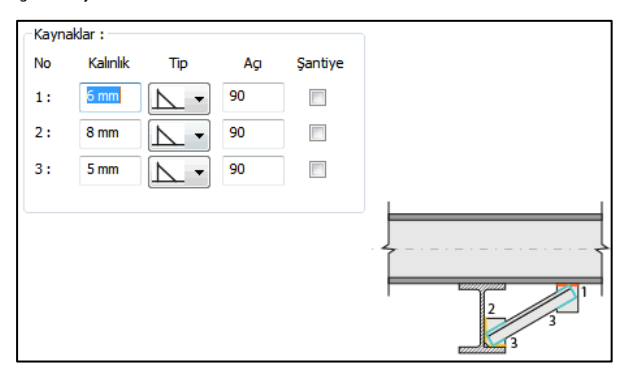

Kaynak geometrisi program tarafından otomatik belirlenir. Birleşim özelliklerini kolayca belirlemek için bu özellikler değiştirilebilir. Geometri özellikleri endüstri standartlarına uygun ve AISC' de belirtildiği formdadır.

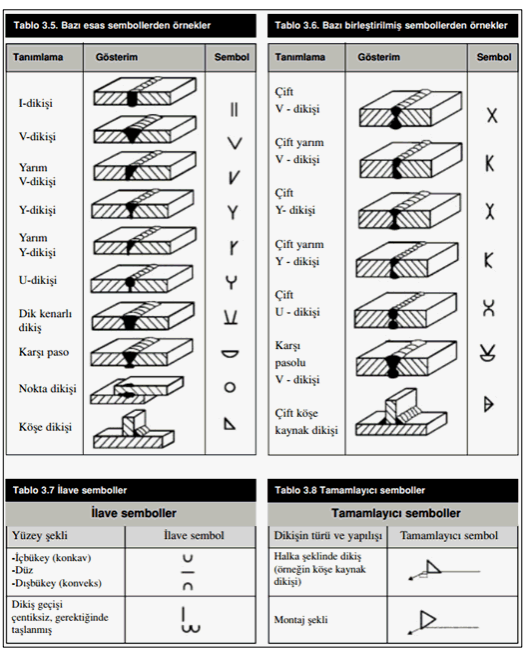

Kaynak Elektrotu:

Bu bölümde kaynak elektrotlarının dayanımları tanımlanır.

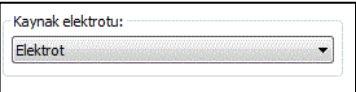

# **Köşebentli Kayma Birleşimi (Tali Kirişler İçin)**

Karşılıklı çelik kirişleri veya çelik kiriş, tali çelik kirişleri köşenbentle birbirine bağlar.

- Çelik menüsünden Köşebentli Kayma Birleşimi (Tali Kirişler İçin) satırını tıklayın.
- $\Rightarrow$  Önce ana kirişi seçin. Sonra ona paralel diğer kirişi veya tali kirişi seçin.
- Program başlangıca olan mesafeyi soracaktır. Verilecek değer sol uca olan mesafedir.
- $\Rightarrow$  Mesafe verilip Tamam tıklanırsa, birleşim varsayılan ayarlarla oluşacaktır.
- $\Rightarrow$  Ayarları değiştirmek için birleşimi çift tıklayın.
- $\Rightarrow$  Ayarlar diyalogu açılacaktır.

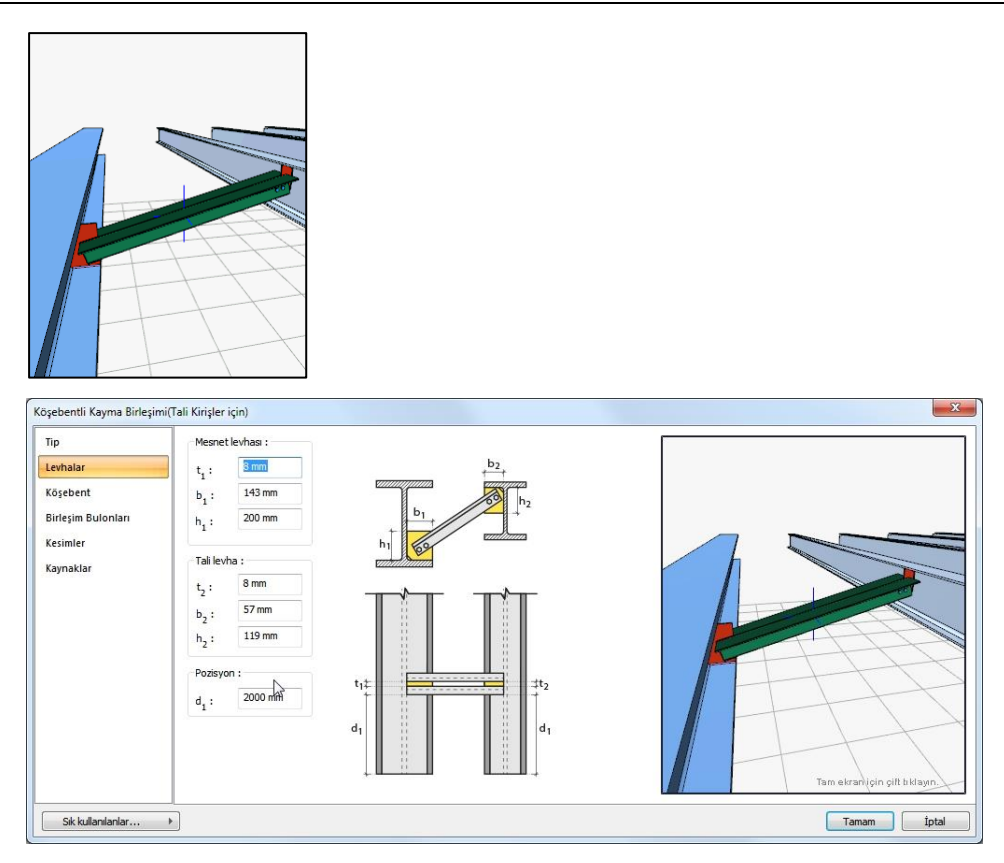

# Tip Sekmesi

Bağlanan köşebentlerin tipi ve özellikleri ayarlanır. Verilen şematik gösterime göre yapmak istediğiniz birleşim için ilgili seçenekleri işaretleyin. Değişiklikler yanda verilen 3 boyutlu görüntüde anına izlenebilir.

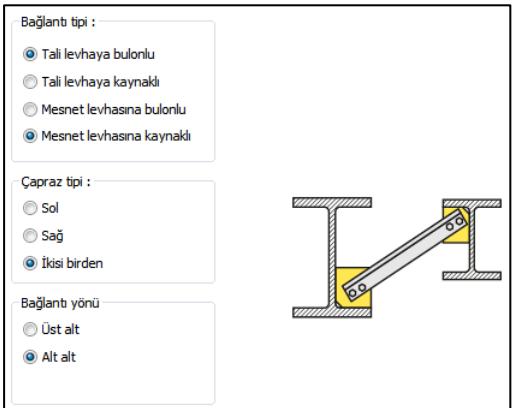

### Levhalar Sekmesi

Levhaların boyutları kalınlıkları ve mesafe bilgilerini verilen şematik resme göre düzenleyin.

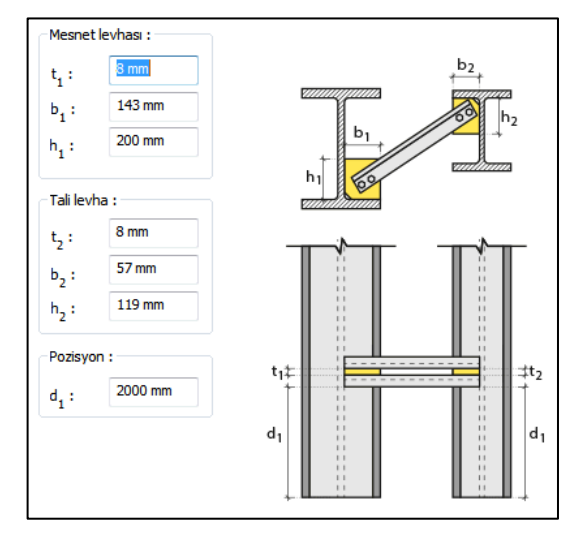

# Köşebent Sekmesi

Kullanılan köşebentin geometri verilir veya Kesit Kullan seçeneği ile kütüphanede bulunan L profillerden biri birleşim elemanı olarak kullanılabilir. levha geometrisi seçeneğini işaretlerseniz, şematik gösterime göre levha boyutlarını girin.

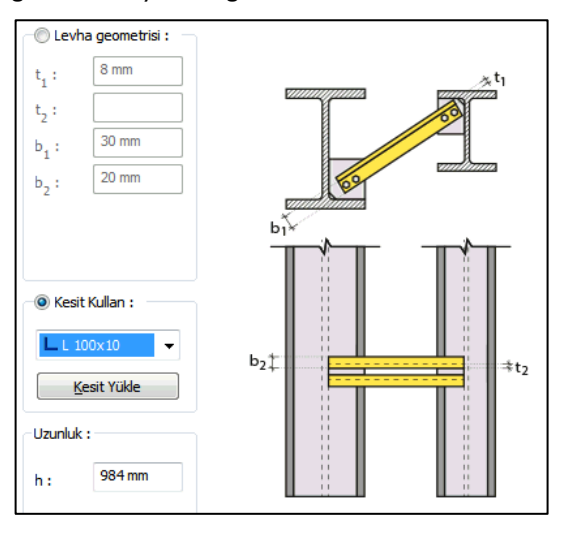

### Birleşim Bulonları

Tip sekmesinde bulonlu birleşim seçildiğinde aktif olur. Bulonların ara mesafelerini ve adetlerini şematik gösterime göre düzenleyin.

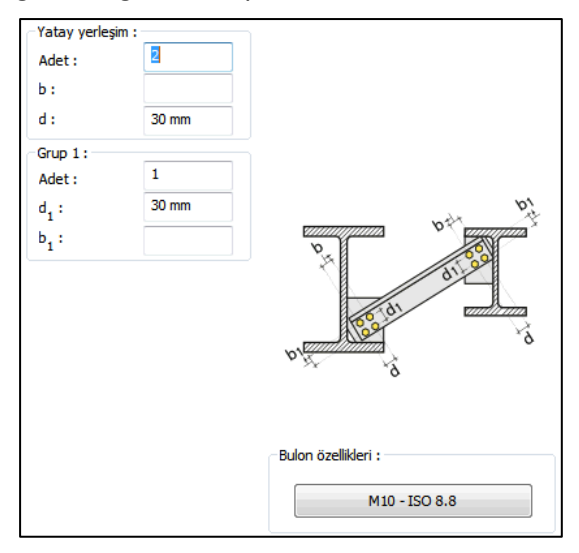

#### Kesimler Sekmesi

Levhaların sahada kolay montajı için şev kullanılmasına, şev tipine ve geometrik özelliklerinin belirlenmesi birleşim ayarları diyalogunda yapılır.

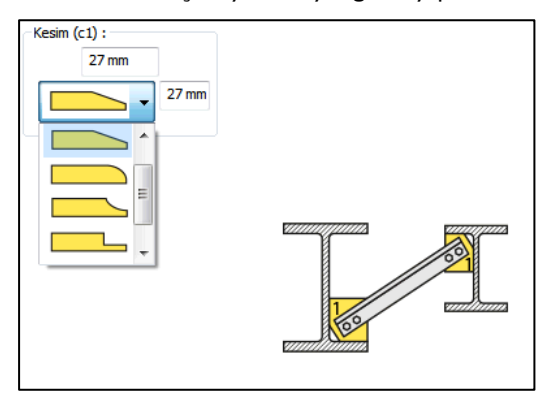

Kaynaklar Sekmesi

Kaynaklar sekmesinde şematik gösterimde verilen birleşim yerlerinin kaynak özellikleri ayarlanır. Kalınlık, tip, açı değerlerini verin ve şantiye şartlarında kaynak yapılıp yapılmayacağı seçeneğini işaretleyin.

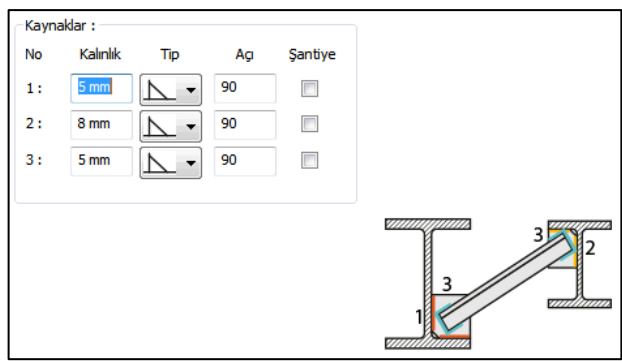

Kaynak geometrisi program tarafından otomatik belirlenir. Birleşim özelliklerini kolayca belirlemek için bu özellikler değiştirilebilir. Geometri özellikleri endüstri standartlarına uygun ve AISC' de belirtildiği formdadır.

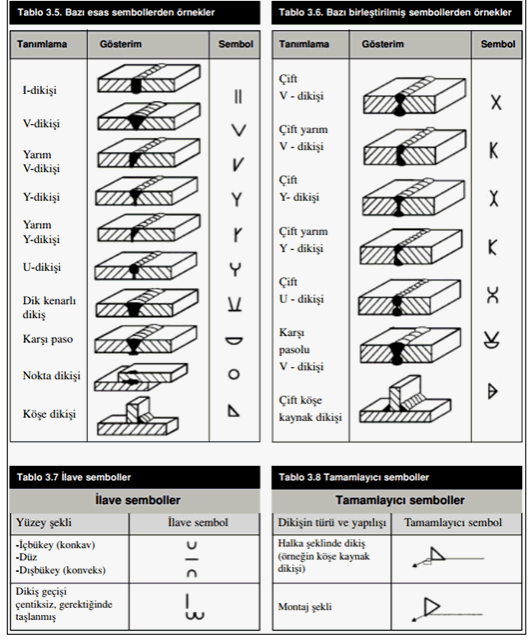

# Kaynak Elektrotu:

Bu bölümde kaynak elektrotlarının dayanımları tanımlanır.

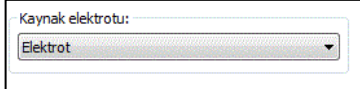

# **Kutu/Boru Profiller İçin Alın Levhalı Birleşim**

Bu birleşim kolon - kutu veya boru profilli kiriş birleşimidir. Kolon ve kiriş tanımlandıktan sonra;

Hızlı çizim modu açıkken;

- Çelik menüsünden Kutu/Boru Profiller İçin Alın Levhalı Birleşim satırını tıklayın.
- 3 Boyutlu perspektif görüntüde fare imlecini ilgili elemanın üzerine, mesnete yakın bir bölgeye yaklaştırın
- $\Rightarrow$  Bu işlemden sonra birleşimin sanal görüntüsü belirecektir.
- $\Rightarrow$  Birleşim uygun ise farenin sol tuşunu tıklayarak birleşimi oluşturun.
- $\Rightarrow$  Birleşim varsayılan ayarlarla oluşacaktır.

Hızlı çizim modu kapalıyken;

- Çelik menüsünden Kutu/Boru Profiller İçin Alın Levhalı Birleşim satırını tıklayın.
- $\Rightarrow$  3 Boyutlu perspektif görüntüden önce kolonu sonra kirişi tıklayın.
- $\Rightarrow$  Birleşim varsayılan ayarlarla oluşacaktır.

Ayarları değiştirmek için birleşimi çift tıklayın. Birleşim diyalogu açılacaktır.

## **Kutu profilli kiriş ile birleşim :**

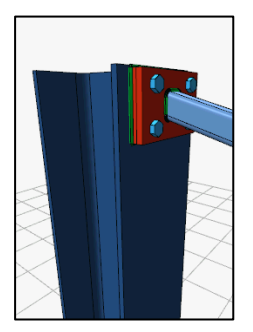

**Boru profilli kiriş ile birleşim:**

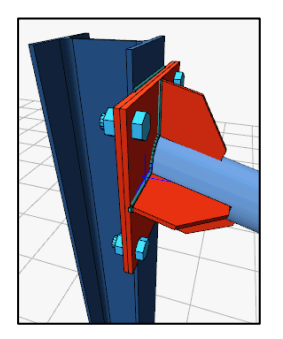

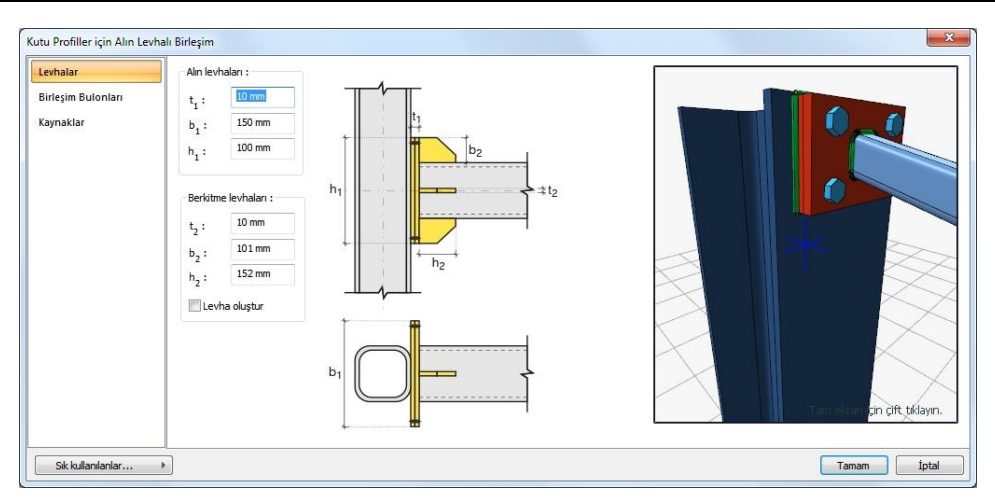

# Levhalar Sekmesi

Alın ve berkitme levhası oluşturulacaksa berkitme levhasının özelliklerini verilen şematik bilgilere göre ayarlayın.

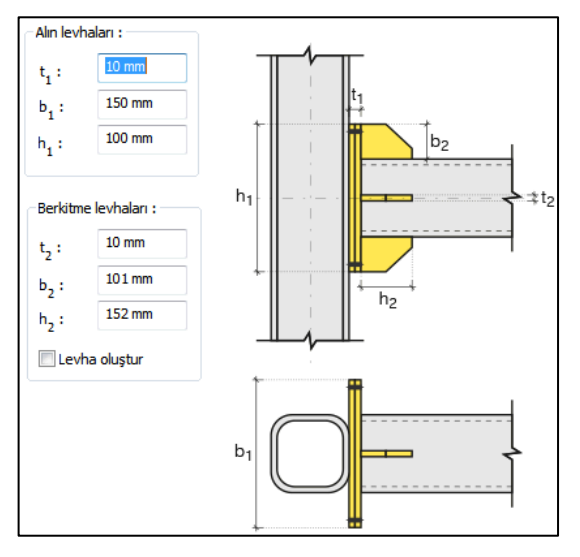

# Birleşim Bulonları Sekmesi

Alın levhası ile kolon gövdesini bağlayan bulonların özellikleri, adetleri ve mesafeleri bu sekmede ayarlanır.

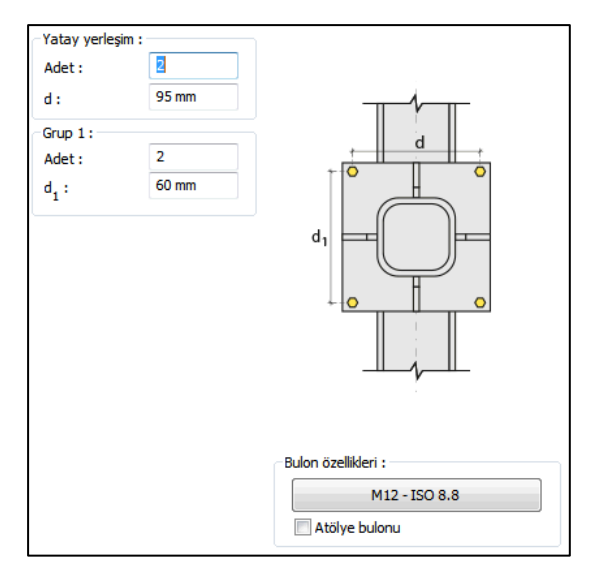

## Kesimler Sekmesi

Bu sekme berkitme levhası kullanıldığı zaman etkin olur. Levhaların sahada kolay montajı için şev kullanılmasına, şev tipine ve geometrik özelliklerinin belirlenmesi birleşim ayarları diyalogunda yapılır.

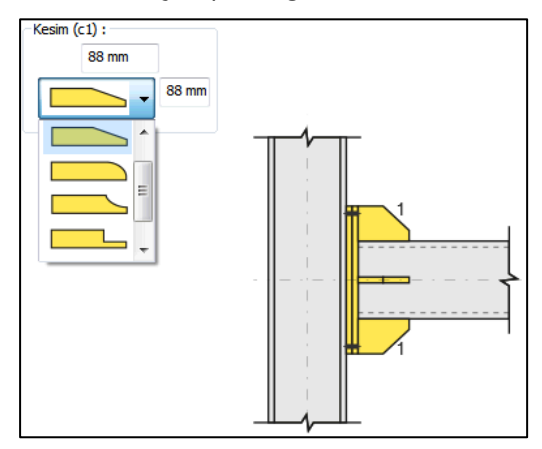

### Kaynaklar Sekmesi

Kaynaklar sekmesinde şematik gösterimde verilen birleşim yerlerinin kaynak özellikleri ayarlanır. Kalınlık, tip, açı değerlerini verin ve şantiye şartlarında kaynak yapılıp yapılmayacağı seçeneğini işaretleyin.

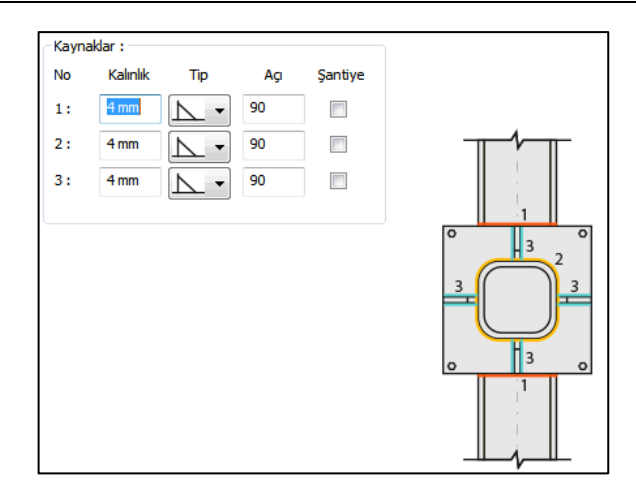

Kaynak geometrisi program tarafından otomatik belirlenir. Birleşim özelliklerini kolayca belirlemek için bu özellikler değiştirilebilir. Geometri özellikleri endüstri standartlarına uygun ve AISC' de belirtildiği formdadır.

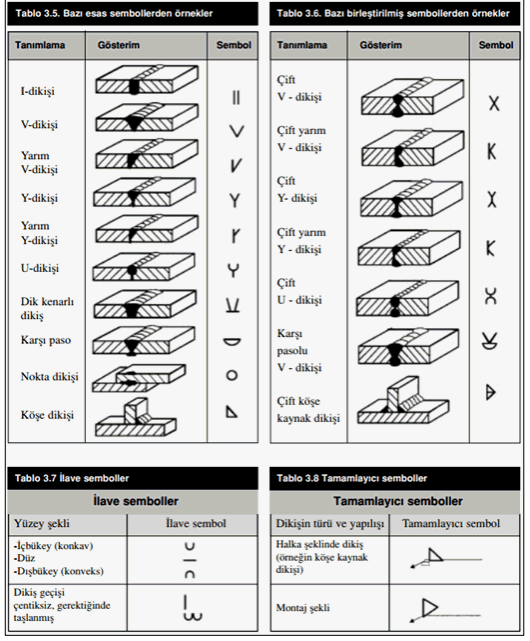

## Kaynak Elektrotu:

Bu bölümde kaynak elektrotlarının dayanımları tanımlanır.

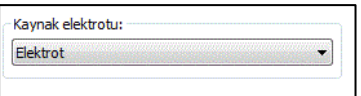

# **Kutu/ Boru Profiller için Bindirme Levhalı Ek**

Boru ve kutu kesitli kolon veya kirişleri bindirmeli ek ile birleştirir.

- Çelik menüsünden Kutu/ Boru Profiller için Bindirme Levhalı Ek satırını tıklayın.
- $\Rightarrow$  3 Boyutlu perspektif görüntüden önce kutu ve/veya boru profilli 1. elemanı tıklayın, ardından kutu ve/veya boru profilli 2. elemanı tıklayın
- $\Rightarrow$  Birleşim varsayılan ayarlarla oluşacaktır.
- $\Rightarrow$  Ayarları değiştirmek için birleşimi çift tıklayın.

Birleşim diyalogu açılacaktır.

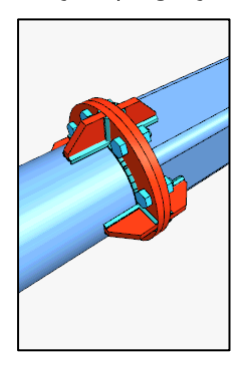

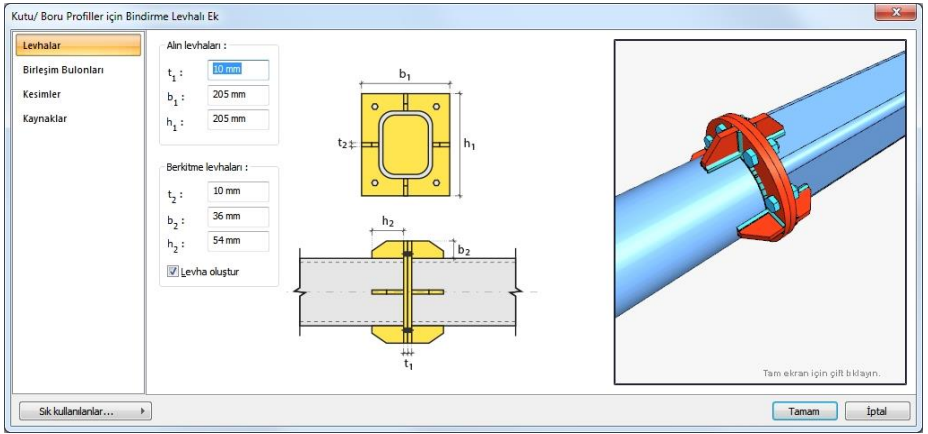

Tip ve Alın Levhaları Sekmesi

Alın ve berkitme levhası oluşturulacaksa berkitme levhasının özelliklerini verilen şematik bilgilere göre ayarlayın.

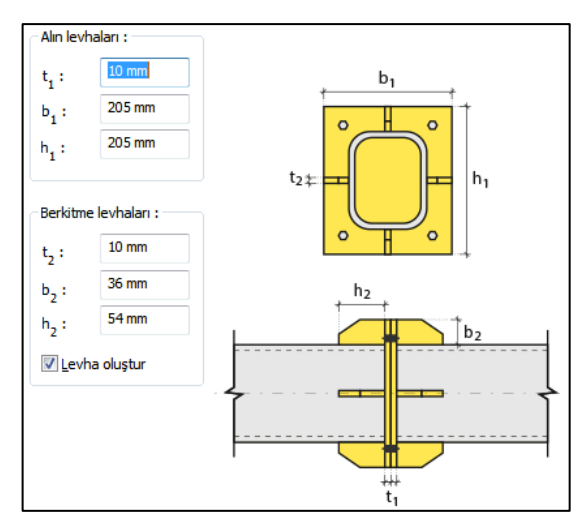

## Birleşim Bulonları Sekmesi

Alın levhası ile kolon gövdesini bağlayan bulonların özellikleri, adetleri ve mesafeleri bu sekmede ayarlanır.

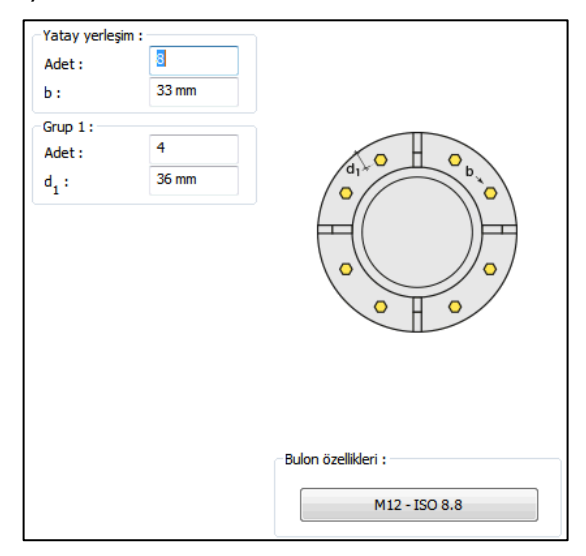

#### Kesimler Sekmesi

Levhaların sahada kolay montajı için şev kullanılmasına, şev tipine ve geometrik özelliklerinin belirlenmesi birleşim ayarları diyalogunda yapılır.

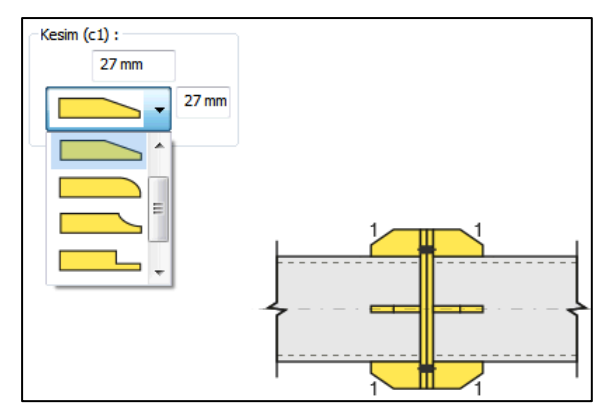

Kaynaklar Sekmesi

Kaynaklar sekmesinde şematik gösterimde verilen birleşim yerlerinin kaynak özellikleri ayarlanır. Kalınlık, tip, açı değerlerini verin ve şantiye şartlarında kaynak yapılıp yapılmayacağı seçeneğini işaretleyin.

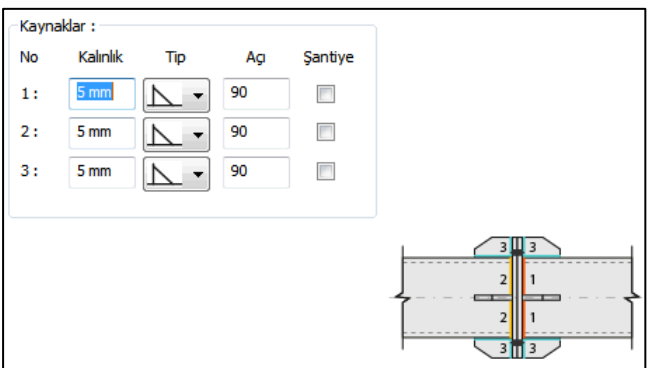

Kaynak geometrisi program tarafından otomatik belirlenir. Birleşim özelliklerini kolayca belirlemek için bu özellikler değiştirilebilir. Geometri özellikleri endüstri standartlarına uygun ve AISC' de belirtildiği formdadır.

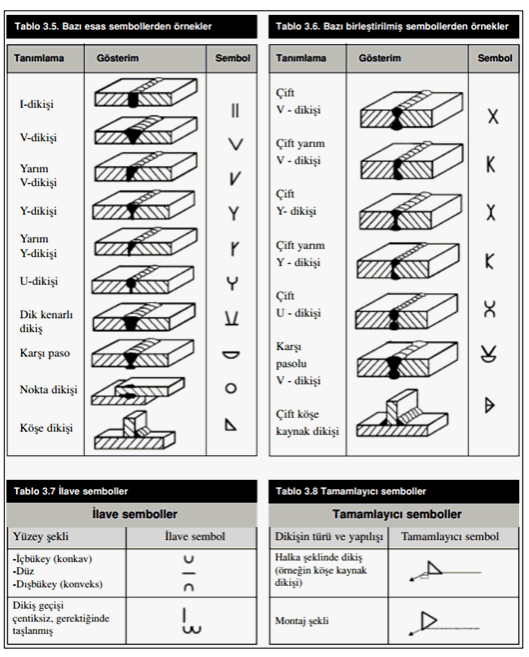

### Kaynak Elektrotu:

Bu bölümde kaynak elektrotlarının dayanımları tanımlanır.

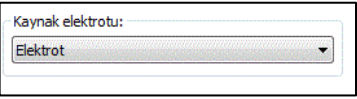

# **Sürekli Kiriş Birleşimi**

Bu birleşim kesişen kiriş - kiriş birleşimidir. Tek parça ana kiriş ve iki parça kiriş birleşimine uygulanabilir.

- Çelik menüsünden Sürekli Kiriş Birleşimi satırını tıklayın.
- $\Rightarrow$  3 Boyutlu perspektif görüntüden önce ana kirişi sonra sonra sırasıyla kirişi tıklayın.
- $\Rightarrow$  Birleşim varsayılan ayarlarla oluşacaktır.
- $\Rightarrow$  Ayarları değiştirmek için birleşimi çift tıklayın.
- $\Rightarrow$  Birleşim diyalogu açılacaktır.

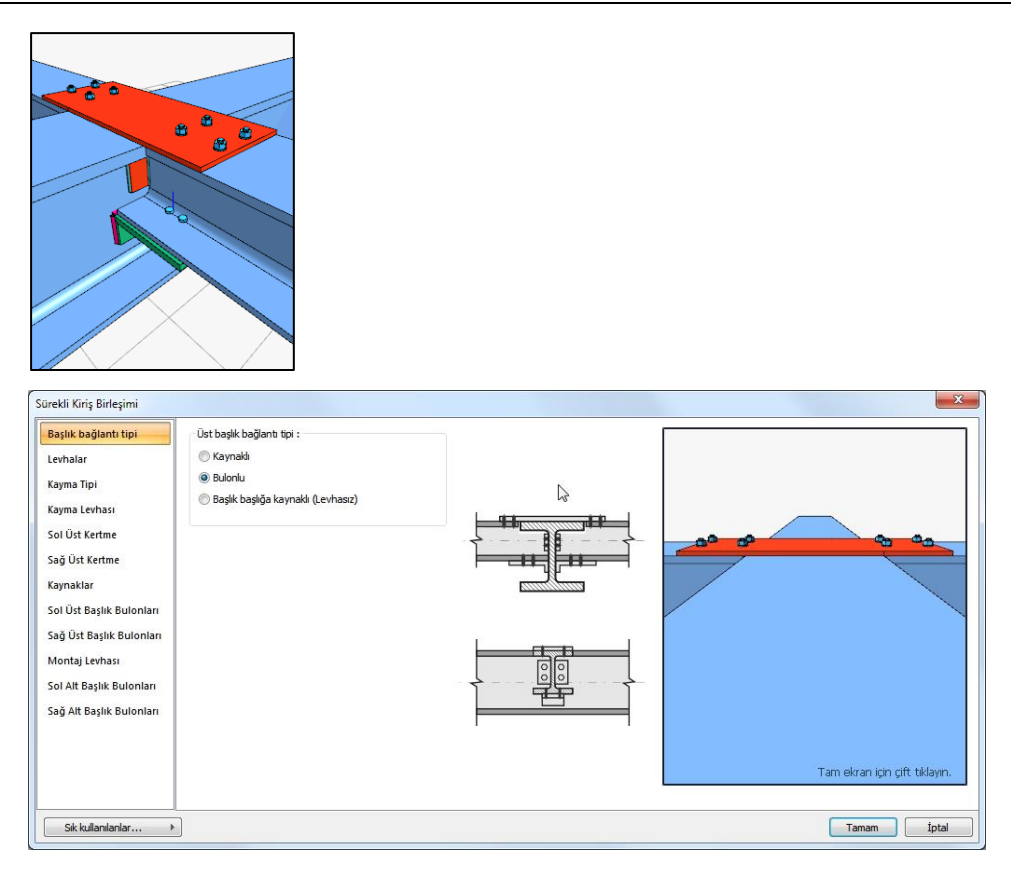

### Başlık Bağlantı Tipi Sekmesi

Bu sekmede, kiriş üst başlık levhasının olup olmayacağı, kaynaklı mı bulonlu olacağı belirlenir. İlgili seçeneği işaretleyin.

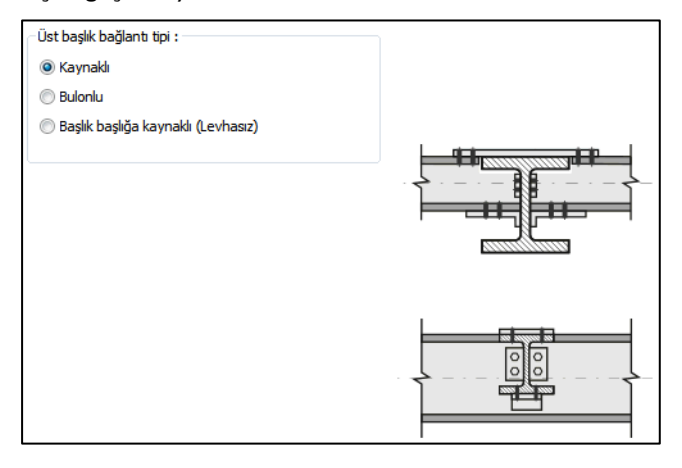

Levhalar Sekmesi

Levha kalınlığını ve uzunluğunu verin.

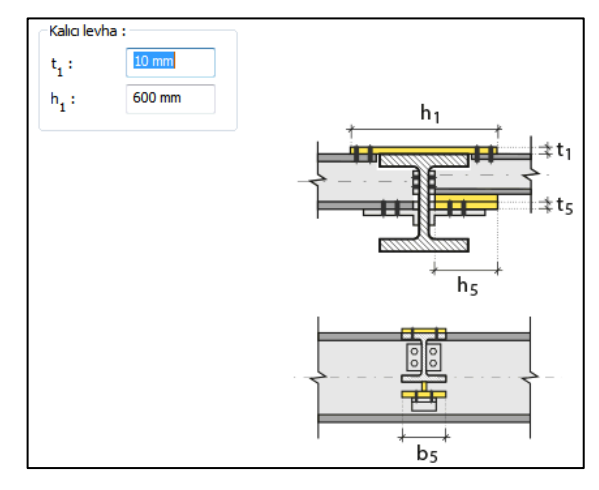

# Kayma Tipi Sekmesi

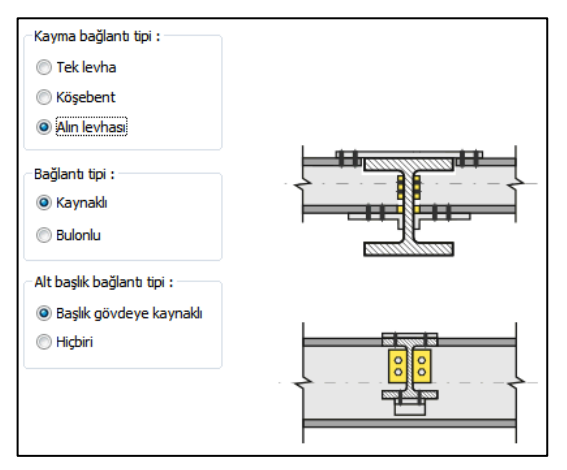

Verilen şematik şekle göre seçenekleri belirleyin. Seçim işleminden sonra değişiklikleri 3B görüntüde anında izleyebilirsiniz.

Kayma Levhası Sekmesi

Verilen şematik şekle göre levha boyutlarını verin.

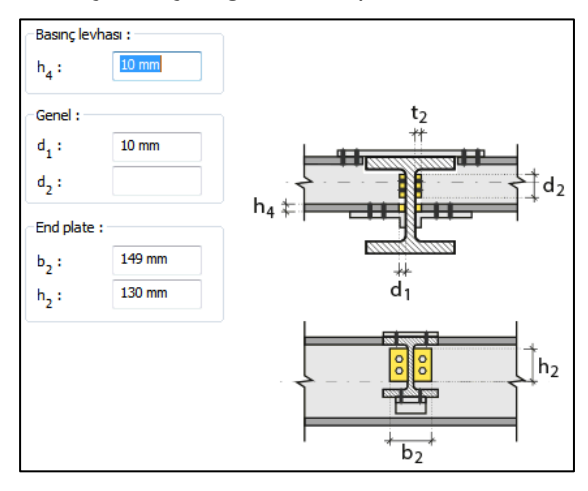

Sol ve Sağ üst Kertme Sekmesi

Verilen şematik şekle göre seçenekleri belirleyin ve değerleri girin.

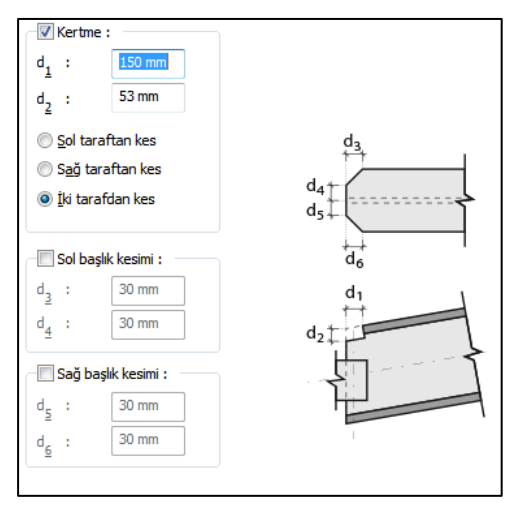

## Kaynaklar Sekmesi

Kaynaklar sekmesinde şematik gösterimde verilen birleşim yerlerinin kaynak özellikleri ayarlanır. Kalınlık, tip, açı değerlerini verin ve şantiye şartlarında kaynak yapılıp yapılmayacağı seçeneğini işaretleyin.

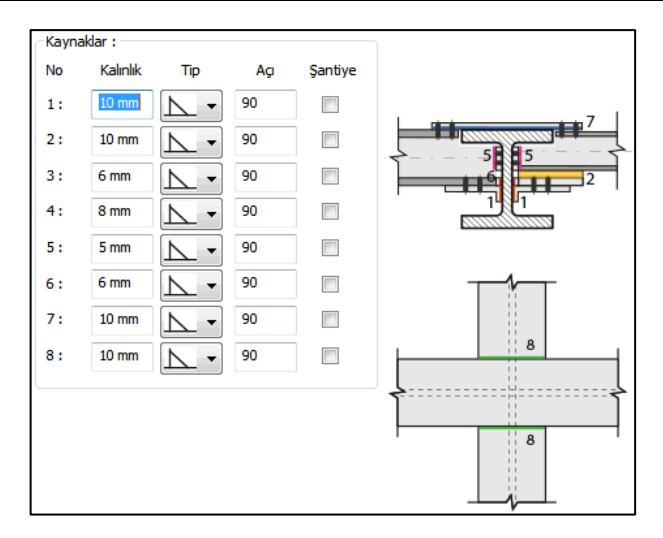

Kaynak geometrisi program tarafından otomatik belirlenir. Birleşim özelliklerini kolayca belirlemek için bu özellikler değiştirilebilir. Geometri özellikleri endüstri standartlarına uygun ve AISC' de belirtildiği formdadır.

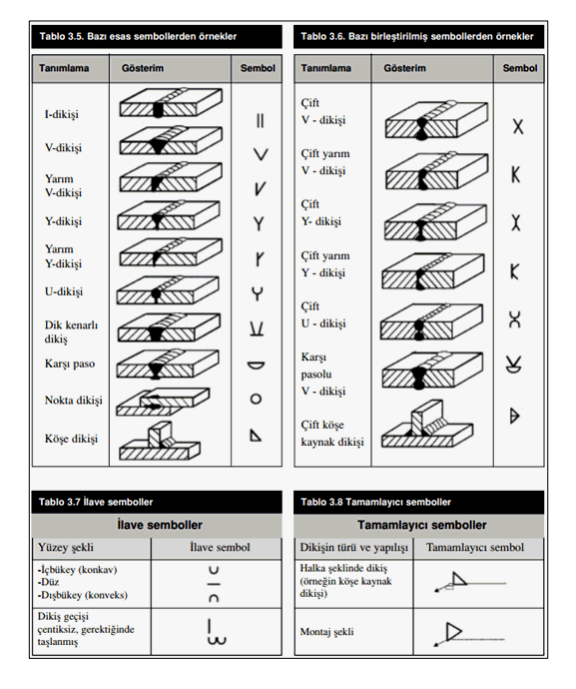

Çelik Objeler

Kaynak Elektrotu:

Bu bölümde kaynak elektrotlarının dayanımları tanımlanır.

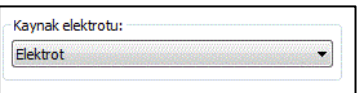

Sol Üst Başlık Bulonları Sekmesi

Bulonların adedini ve bulonlar arası mesafeleri verilen şematik gösterime göre belirleyin.

**Bulon özellikleri:** Bulon özelliklerinde bulon sınıfı, bulon çapı ve delik özellikleri ayarlanır.

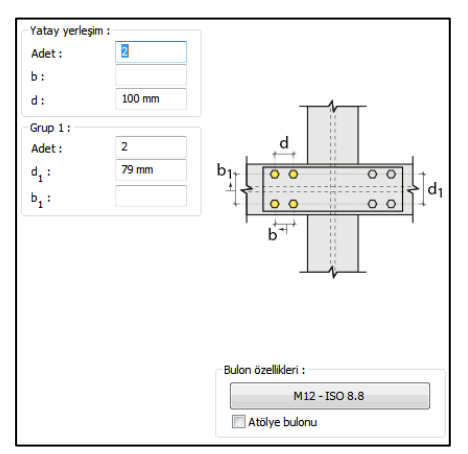

Sağ Üst Başlık Bulonları Sekmesi

Bulonların adedini ve bulonlar arası mesafeleri verilen şematik gösterime göre belirleyin.

**Bulon özellikleri:** Bulon özelliklerinde bulon sınıfı, bulon çapı ve delik özellikleri ayarlanır.

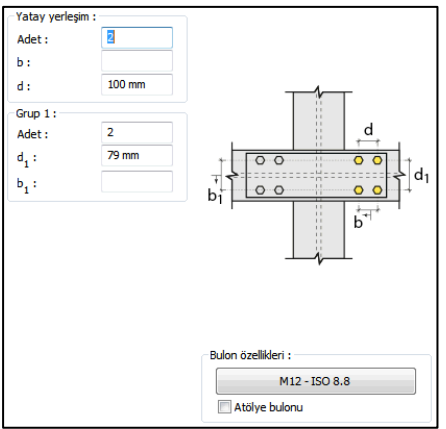
Sol Alt Başlık Bulonları Sekmesi

Bulonların adedini ve bulonlar arası mesafeleri verilen şematik gösterime göre belirleyin.

**Bulon özellikleri:** Bulon özelliklerinde bulon sınıfı, bulon çapı ve delik özellikleri ayarlanır.

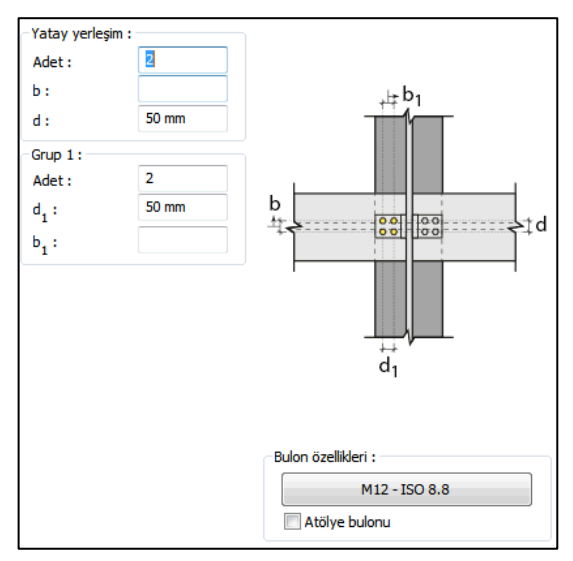

Sağ Alt Başlık Bulonları Sekmesi

Bulonların adedini ve bulonlar arası mesafeleri verilen şematik gösterime göre belirleyin.

**Bulon özellikleri:** Bulon özelliklerinde bulon sınıfı, bulon çapı ve delik özellikleri ayarlanır.

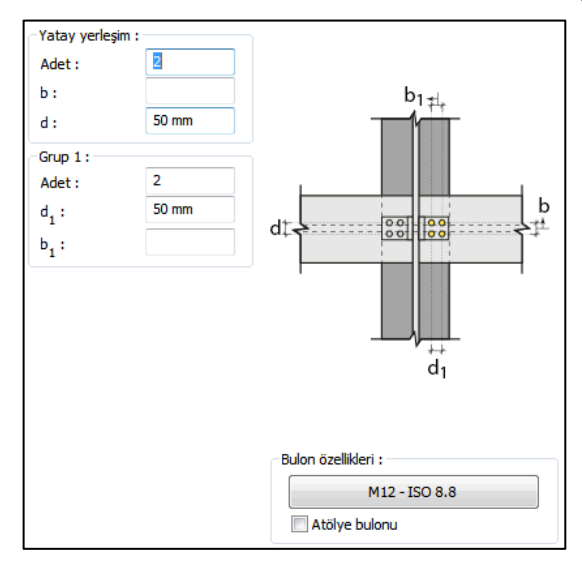

Montaj Levhası Sekmesi

Kullanılan levhanın geometri verilir veya Kesit Kullan seçeneği ile kütüphanede bulunan L profillerden biri birleşim elemanı olarak kullanılabilir. levha geometrisi seçeneğini işaretlerseniz, şematik gösterime göre levha boyutlarını girin.

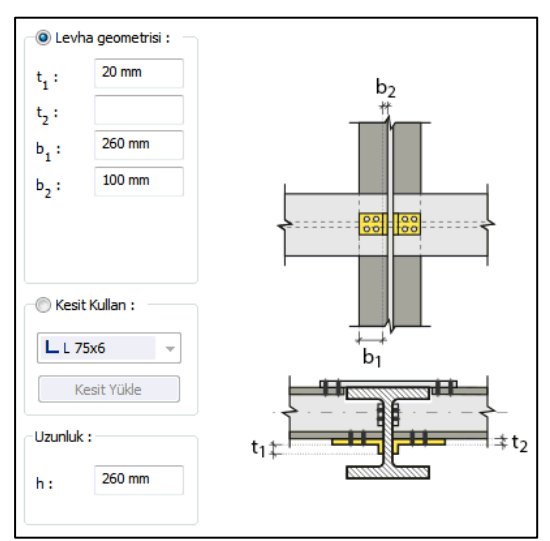

# **Alın Levhalı Kolon Ekleri**

Bu birleşim kolonlarda ek yapar.

Hızlı çizim modu açıkken;

- $\Rightarrow$  Celik menüsünden Alın Levhalı Kolon Ekleri satırını tıklayın.
- $\Rightarrow$  3 Boyutlu perspektif görüntüde fare imlecini ilgili elemanın üzerine, mesnete yakın bir bölgeye yaklaştırın
- $\Rightarrow$  Bu işlemden sonra birleşimin sanal görüntüsü belirecektir.
- $\Rightarrow$  Birleşim uygun ise farenin sol tuşunu tıklayarak birleşimi oluşturun.
- $\Rightarrow$  Birleşim varsayılan ayarlarla oluşacaktır.

Hızlı çizim modu kapalıyken;

- $\Rightarrow$  Çelik menüsünden Alın Levhalı Kolon Ekleri satırını tıklayın.
- $\Rightarrow$  3 Boyutlu perspektif görüntüden önce kolonu sonra kirişi tıklayın.
- $\Rightarrow$  Birleşim varsayılan ayarlarla oluşacaktır.

Ayarları değiştirmek için birleşimi çift tıklayın. Birleşim diyalogu açılacaktır.

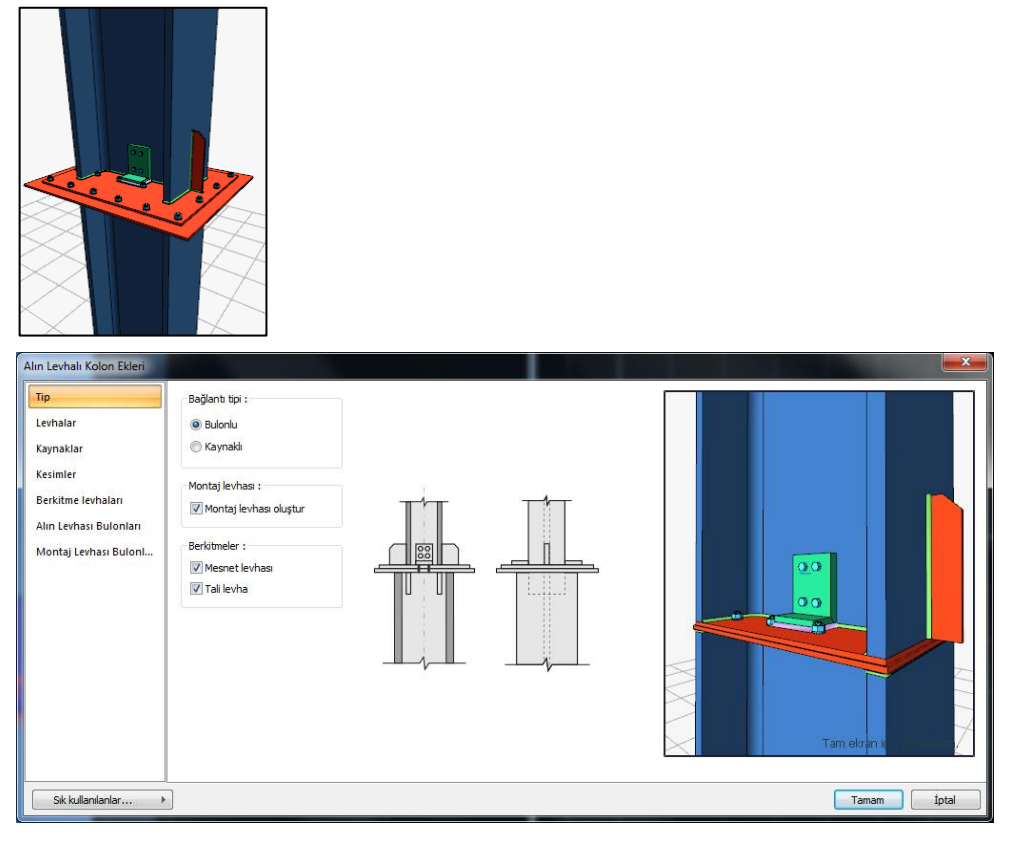

## Tip Sekmesi

Bu sekmede, montaj levhası, berkitme levhalarının olup olmayacağı, kaynaklı mı bulonlu olacağı belirlenir. İlgili seçeneği işaretleyin.

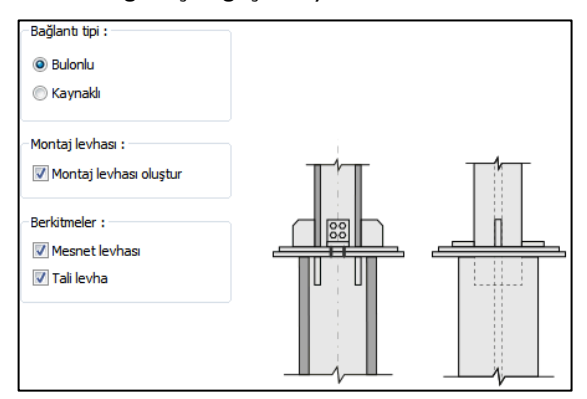

#### Levhalar Sekmesi

Mesnet ve tali alın levhasının boyutlarını ve kalınlıklarını düzenleyin.

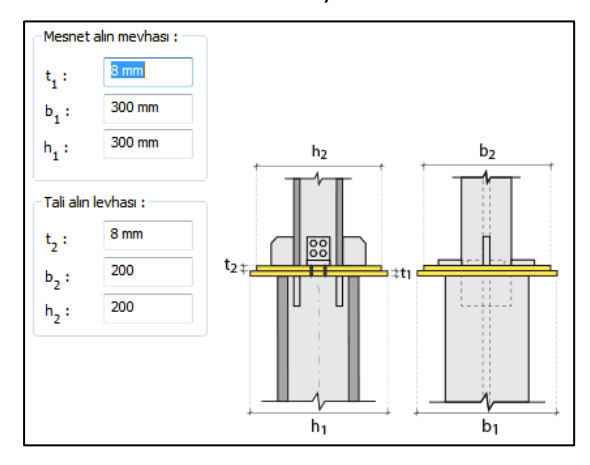

Kaynaklar Sekmesi

Kaynaklar sekmesinde şematik gösterimde verilen birleşim yerlerinin kaynak özellikleri ayarlanır. Kalınlık, tip, açı değerlerini verin ve şantiye şartlarında kaynak yapılıp yapılmayacağı seçeneğini işaretleyin.

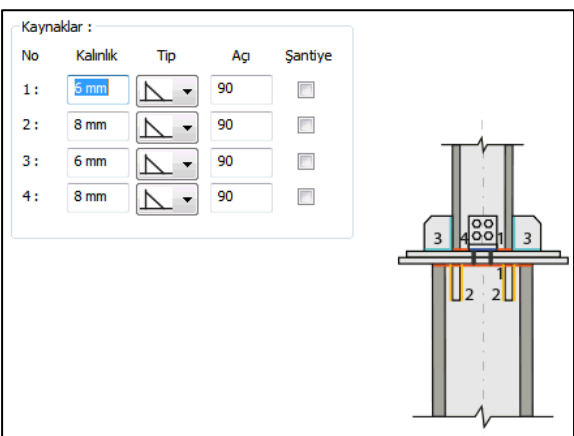

Kaynak geometrisi program tarafından otomatik belirlenir. Birleşim özelliklerini kolayca belirlemek için bu özellikler değiştirilebilir. Geometri özellikleri endüstri standartlarına uygun ve AISC' de belirtildiği formdadır.

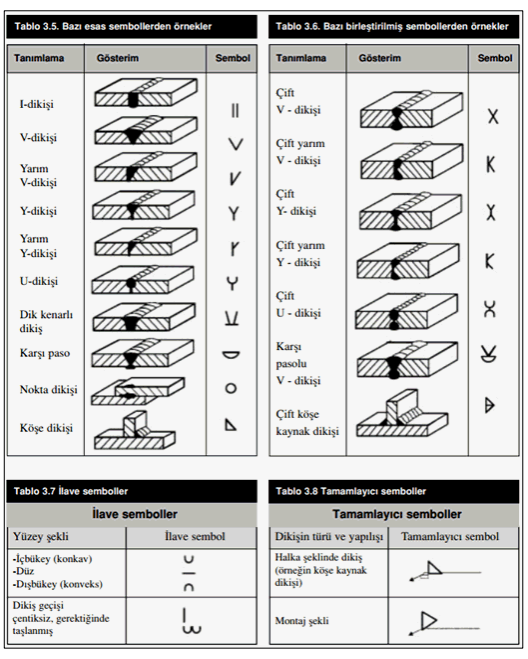

Kaynak Elektrotu:

Bu bölümde kaynak elektrotlarının dayanımları tanımlanır.

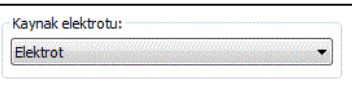

#### Kesimler Sekmesi

Levhaların sahada kolay montajı için şev kullanılmasına, şev tipine ve geometrik özelliklerinin belirlenmesi birleşim ayarları diyalogunda yapılır.

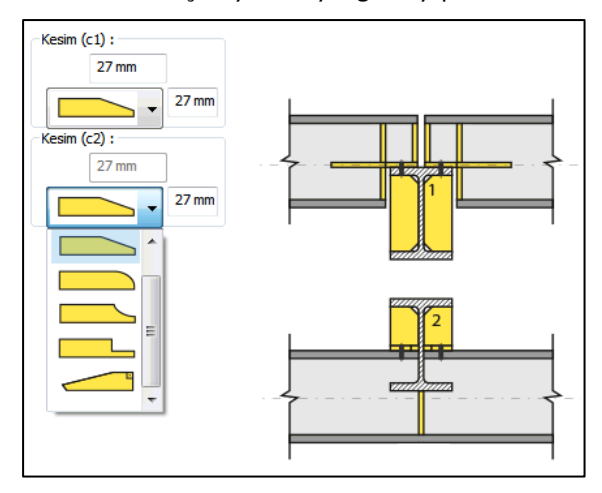

Berkitme Levhaları Sekmesi

Levhaların boyutları kalınlıkları ve mesafe bilgilerini verilen şematik resme göre düzenleyin.

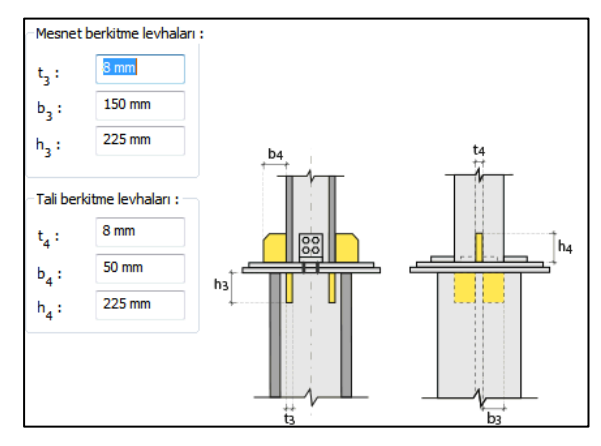

Alın Levhası Bulonları Sekmesi

Bulonların adedini ve bulonlar arası mesafeleri verilen şematik gösterime göre belirleyin.

**Bulon özellikleri:** Bulon özelliklerinde bulon sınıfı, bulon çapı ve delik özellikleri ayarlanır.

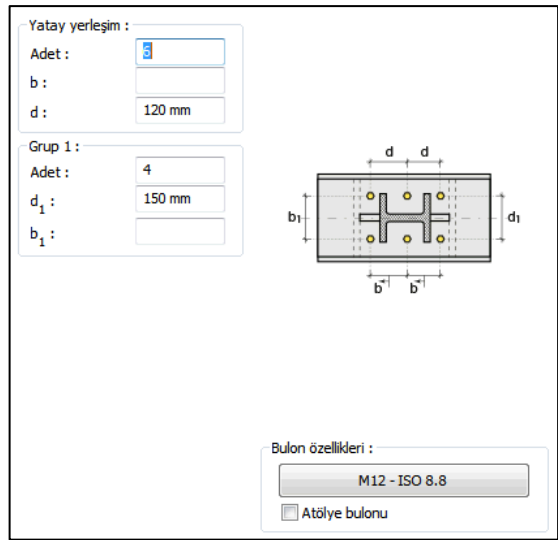

Montaj Levhası Bulonları Sekmesi

Bulonların adedini ve bulonlar arası mesafeleri verilen şematik gösterime göre belirleyin.

**Bulon özellikleri:** Bulon özelliklerinde bulon sınıfı, bulon çapı ve delik özellikleri ayarlanır.

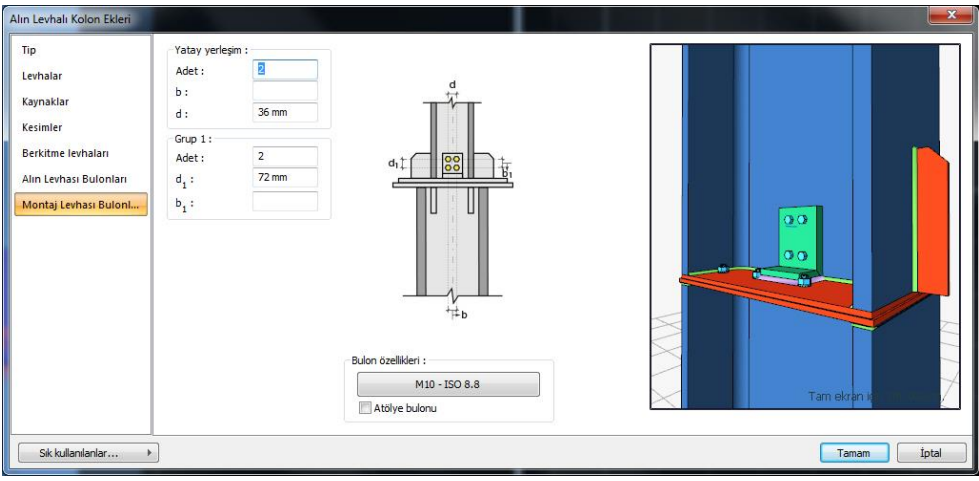

# **Kaynaklı Çerçeve Köşesi ve Mahya Birleşimi**

Bu birleşim kolon - kiriş birleşimidir. Kolon ve kiriş tanımlandıktan sonra;

Hızlı çizim modu açıkken;

- Çelik menüsünden Kaynaklı Çerçeve Köşesi ve Mahya Birleşimi satırını tıklayın.
- 3 Boyutlu perspektif görüntüde fare imlecini ilgili elemanın üzerine, mesnete yakın bir bölgeye yaklaştırın
- $\Rightarrow$  Bu işlemden sonra birleşimin sanal görüntüsü belirecektir.
- $\Rightarrow$  Birleşim uygun ise farenin sol tuşunu tıklayarak birleşimi oluşturun.
- $\Rightarrow$  Birleşim varsayılan ayarlarla oluşacaktır.

Hızlı çizim modu kapalıyken;

- Çelik menüsünden Kaynaklı Çerçeve Köşesi ve Mahya Birleşimi satırını tıklayın.
- $\Rightarrow$  3 Boyutlu perspektif görüntüden önce kolonu sonra kirişi tıklayın.
- $\Rightarrow$  Birleşim varsayılan ayarlarla oluşacaktır.

Ayarları değiştirmek için birleşimi çift tıklayın. Birleşim diyalogu açılacaktır.

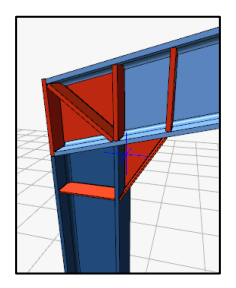

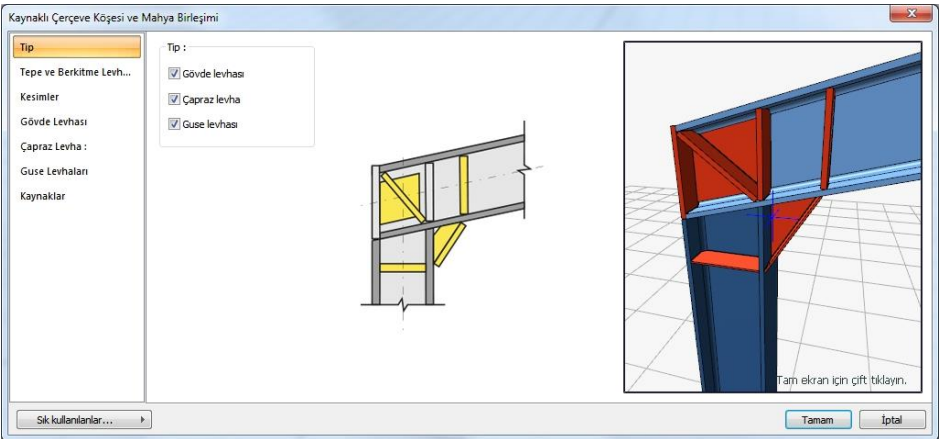

## Tip Sekmesi

Gövde levhası, çapraz levha ve/veya guse levhası teşkil edilip edilmeyeceğini seçeneği işaretleyerek belirleyin.

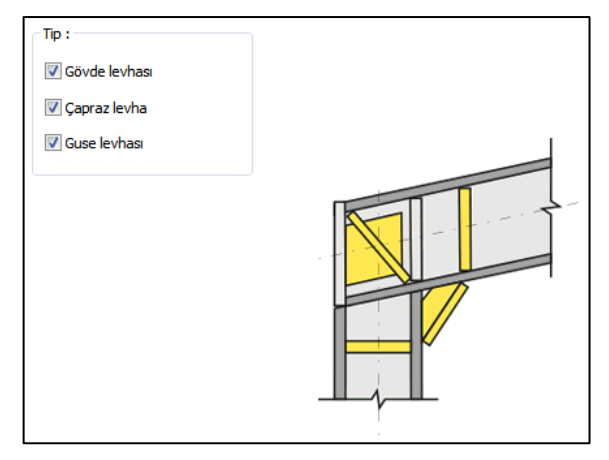

Tepe ve Berkitme Levhası Sekmesi

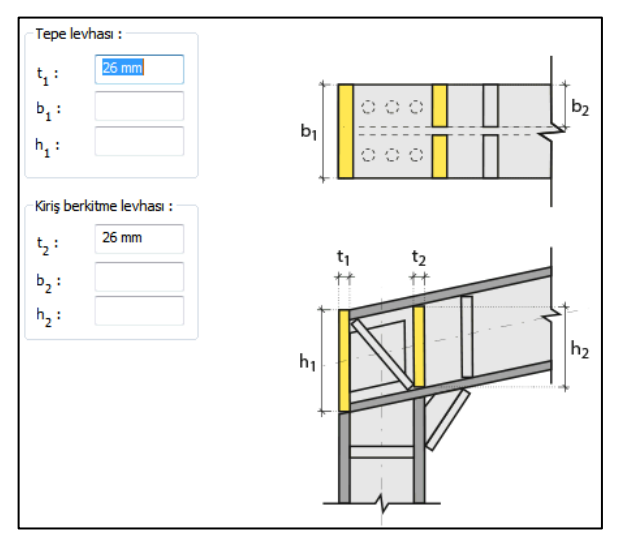

### Kesimler Sekmesi

Levhaların sahada kolay montajı için şev kullanılmasına, şev tipine ve geometrik özelliklerinin belirlenmesi birleşim ayarları diyalogunda yapılır.

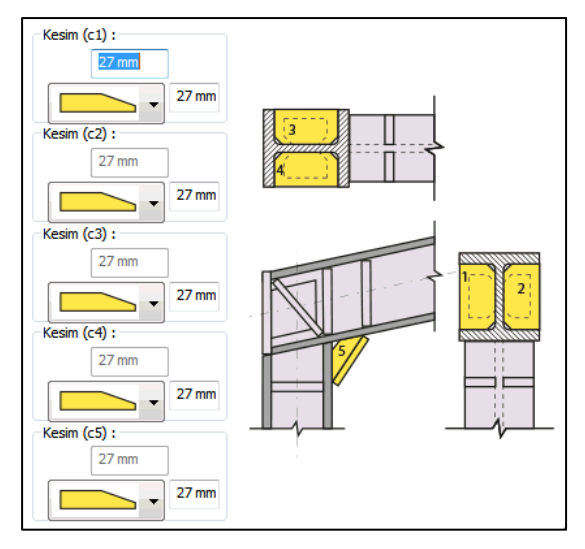

### Gövde Levhası Sekmesi

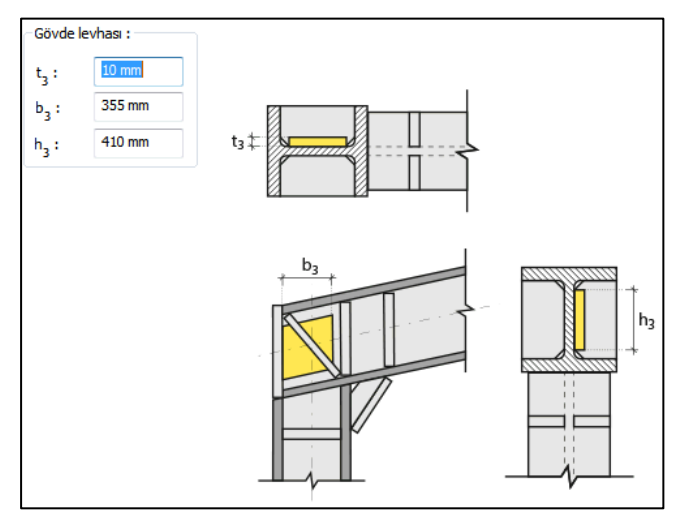

Çapraz Levha Sekmesi

Levha özelliklerini verilen şematik bilgilere göre ayarlayın.

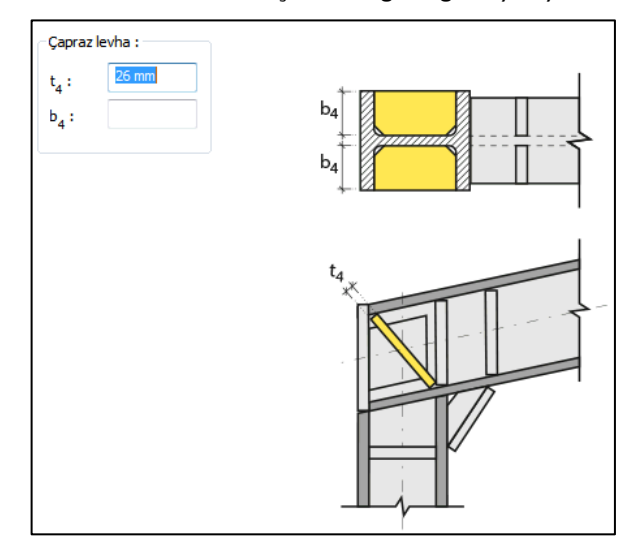

## Guse Levhası Sekmesi

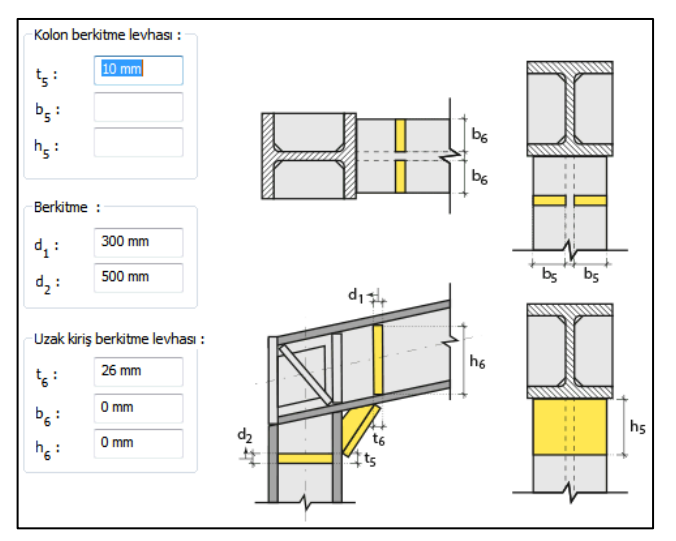

#### Kaynaklar Sekmesi

Kaynaklar sekmesinde şematik gösterimde verilen birleşim yerlerinin kaynak özellikleri ayarlanır. Kalınlık, tip, açı değerlerini verin ve şantiye şartlarında kaynak yapılıp yapılmayacağı seçeneğini işaretleyin.

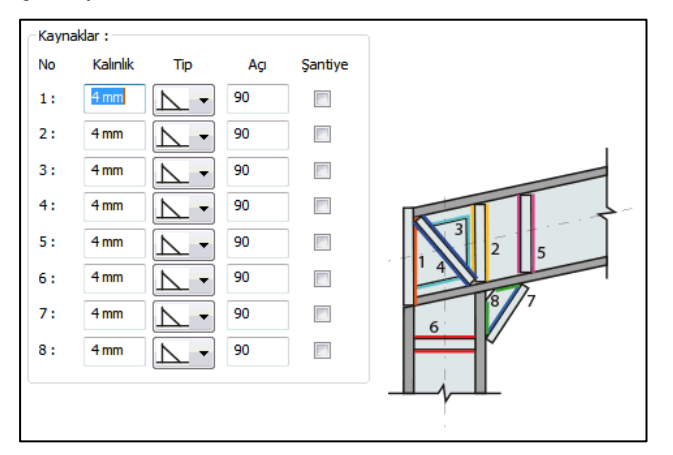

Kaynak geometrisi program tarafından otomatik belirlenir. Birleşim özelliklerini kolayca belirlemek için bu özellikler değiştirilebilir. Geometri özellikleri endüstri standartlarına uygun ve AISC' de belirtildiği formdadır.

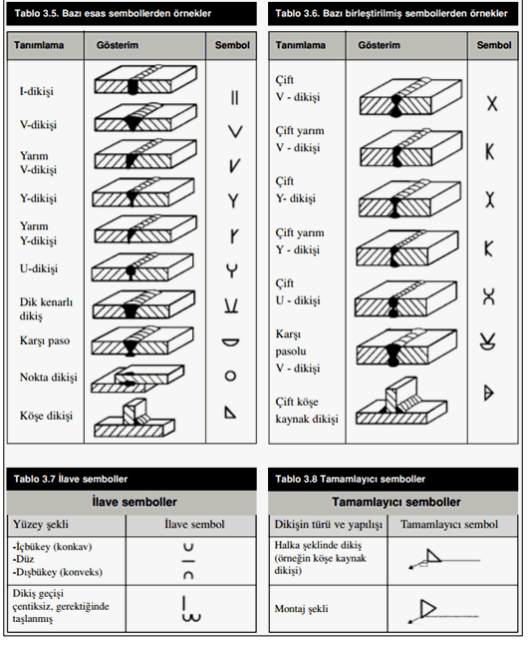

Kaynak Elektrotu:

Bu bölümde kaynak elektrotlarının dayanımları tanımlanır.

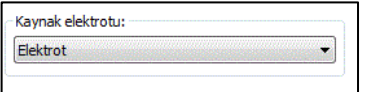

# **Tek Levhalı Çerçeve Köşesi Birleşimi**

Bu birleşim kolon - kiriş birleşimidir. Kolon ve kiriş tanımlandıktan sonra;

Çelik menüsünden Tek Levhalı Çerçeve Köşesi Birleşimi satırını tıklayın.

3 Boyutlu perspektif görüntüden önce kolonu sonra kirişi tıklayın.

Birleşim varsayılan ayarlarla oluşacaktır.

Ayarları değiştirmek için birleşimi çift tıklayın.

Birleşim diyalogu açılacaktır.

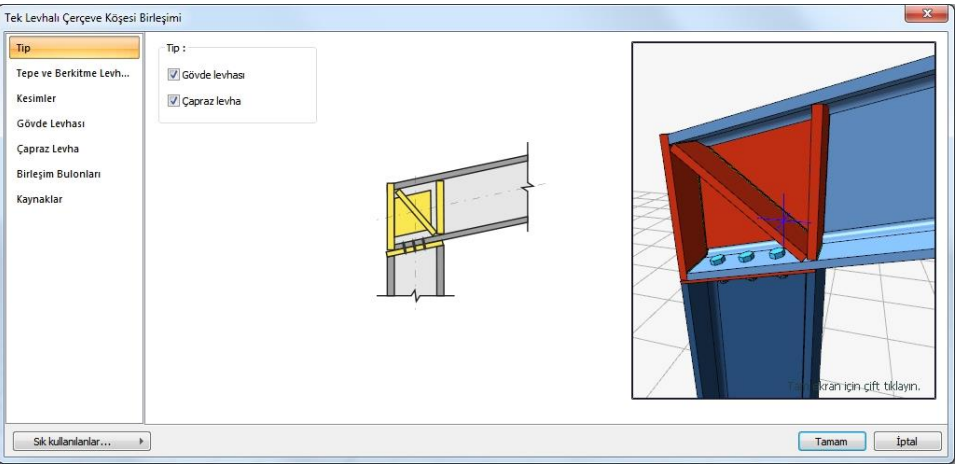

### Tip Sekmesi

Gövde ve/veya çapraz levha teşkil edilip edilmeyeceğini seçeneği işaretleyerek belirleyin.

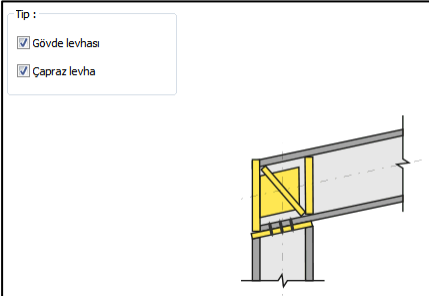

Tepe ve Berkitme Levhası Sekmesi

Levha özelliklerini verilen şematik bilgilere göre ayarlayın.

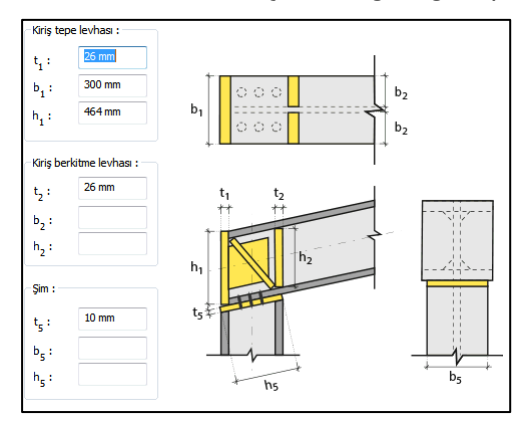

#### Kesimler Sekmesi

Levhaların sahada kolay montajı için şev kullanılmasına, şev tipine ve geometrik özelliklerinin belirlenmesi birleşim ayarları diyalogunda yapılır.

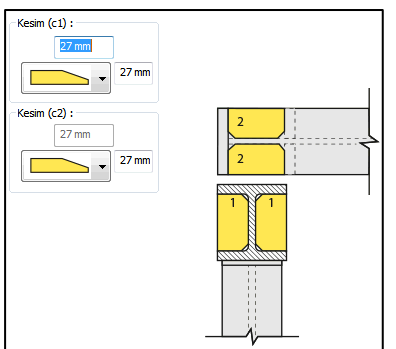

Gövde Levhası Sekmesi

Levha özelliklerini verilen şematik bilgilere göre ayarlayın.

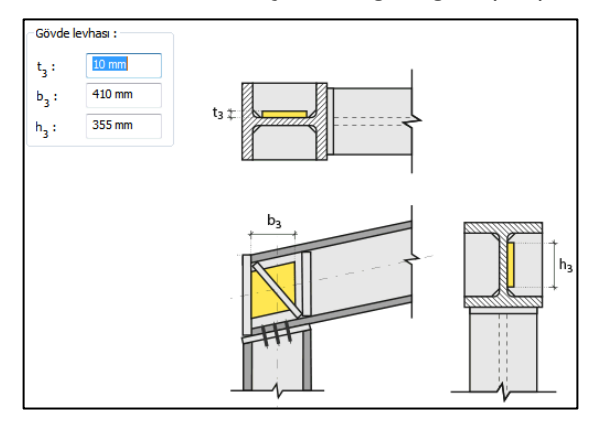

Çapraz Levha Sekmesi

Levha özelliklerini verilen şematik bilgilere göre ayarlayın.

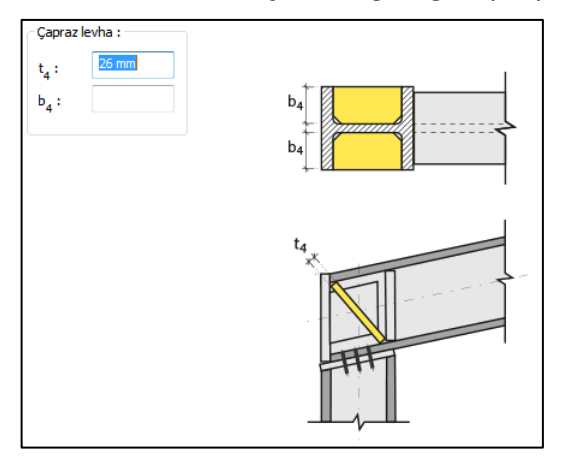

Birleşim Bulonları Sekmesi

Bulonların adedini ve bulonlar arası mesafeleri verilen şematik gösterime göre belirleyin.

**Bulon özellikleri:** Bulon özelliklerinde bulon sınıfı, bulon çapı ve delik özellikleri ayarlanır.

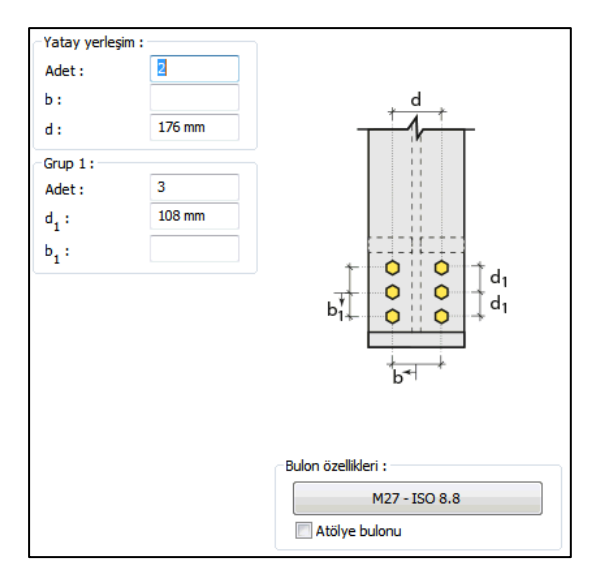

Kaynaklar Sekmesi

Kaynaklar sekmesinde şematik gösterimde verilen birleşim yerlerinin kaynak özellikleri ayarlanır. Kalınlık, tip, açı değerlerini verin ve şantiye şartlarında kaynak yapılıp yapılmayacağı seçeneğini işaretleyin.

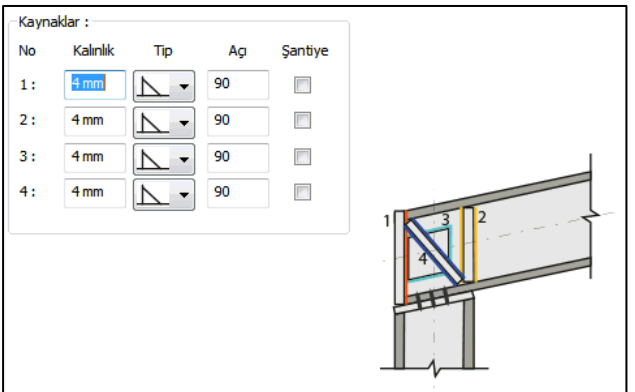

Kaynak geometrisi program tarafından otomatik belirlenir. Birleşim özelliklerini kolayca belirlemek için bu özellikler değiştirilebilir. Geometri özellikleri endüstri standartlarına uygun ve AISC' de belirtildiği formdadır.

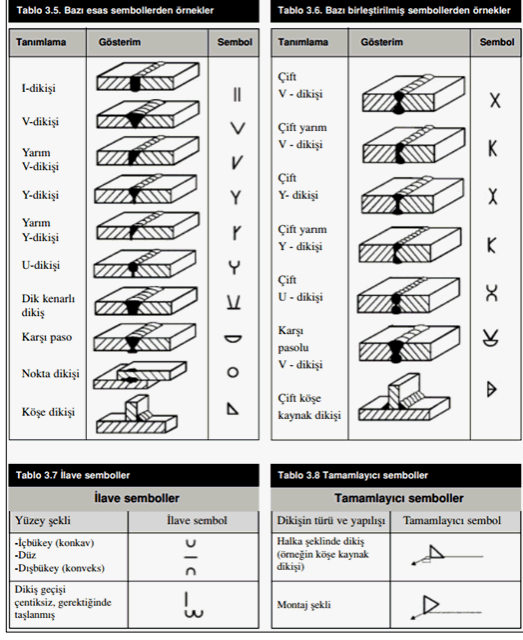

#### Kaynak Elektrotu:

Bu bölümde kaynak elektrotlarının dayanımları tanımlanır.

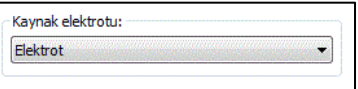

# **Çift Levhalı Çerçeve Köşesi Birleşimi**

Bu birleşim kolon - kiriş birleşimidir. Kolon ve kiriş tanımlandıktan sonra;

Ara levha için;

Hızlı çizim modu açıkken;

- Çelik menüsünden Çift Levhalı Çerçeve Köşesi Birleşimi satırını tıklayın.
- 3 Boyutlu perspektif görüntüde fare imlecini ilgili elemanın üzerine, mesnete yakın bir bölgeye yaklaştırın
- $\Rightarrow$  Bu işlemden sonra birleşimin sanal görüntüsü belirecektir.
- $\Rightarrow$  Birleşim uygun ise farenin sol tuşunu tıklayarak birleşimi oluşturun.

 $\Rightarrow$  Birleşim varsayılan ayarlarla oluşacaktır.

Hızlı çizim modu kapalıyken;

- Çelik menüsünden Çift Levhalı Çerçeve Köşesi Birleşimi satırını tıklayın.
- $\Rightarrow$  3 Boyutlu perspektif görüntüden önce kolonu sonra kirişi tıklayın.
- $\Rightarrow$  Birleşim varsayılan ayarlarla oluşacaktır.

Ayarları değiştirmek için birleşimi çift tıklayın. Birleşim diyalogu açılacaktır.

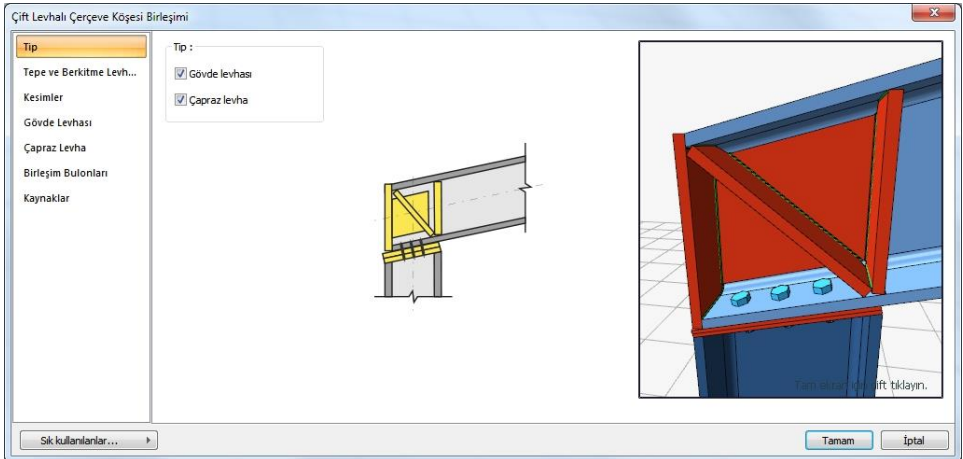

### Tip Sekmesi

Gövde ve/veya çapraz levha teşkil edilip edilmeyeceğini seçeneği işaretleyerek belirleyin.

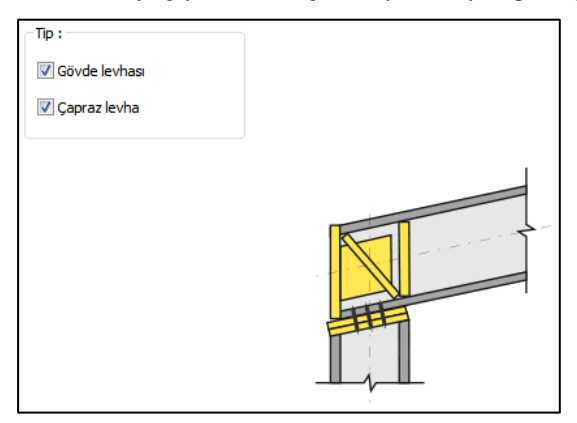

Tepe ve Berkitme Levhası Sekmesi

Levha özelliklerini verilen şematik bilgilere göre ayarlayın.

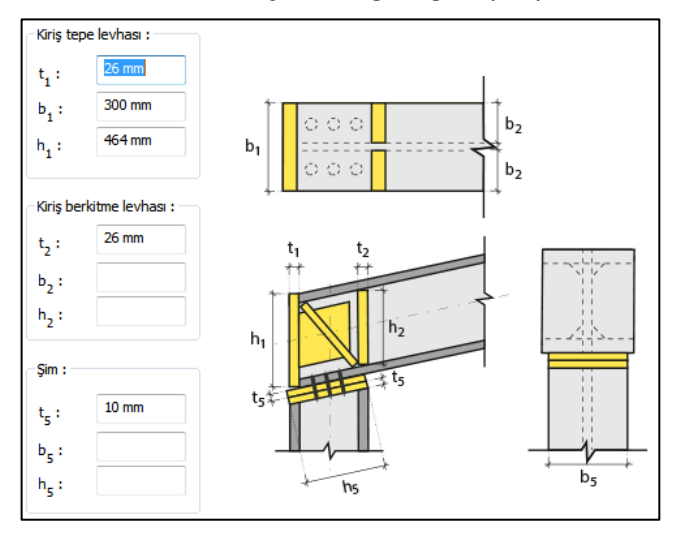

## Kesimler Sekmesi

Levhaların sahada kolay montajı için şev kullanılmasına, şev tipine ve geometrik özelliklerinin belirlenmesi birleşim ayarları diyalogunda yapılır.

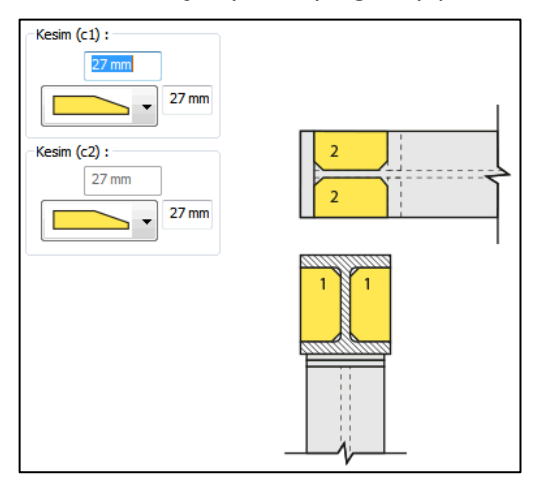

## Gövde Levhası Sekmesi

Levha özelliklerini verilen şematik bilgilere göre ayarlayın.

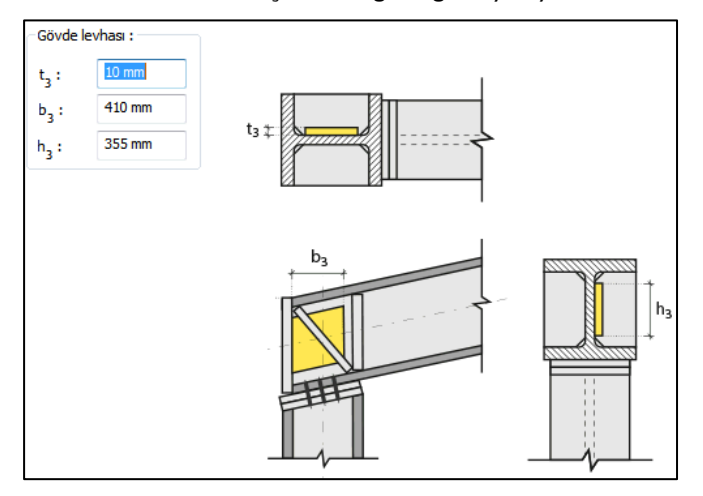

Çapraz Levha Sekmesi

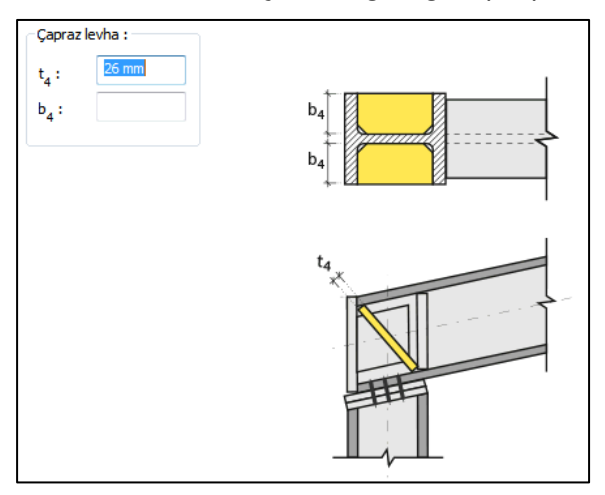

Birleşim Bulonları Sekmesi

Bulonların adedini ve bulonlar arası mesafeleri verilen şematik gösterime göre belirleyin.

Bulon özellikleri: Bulon özelliklerinde bulon sınıfı, bulon çapı ve delik özellikleri ayarlanır.

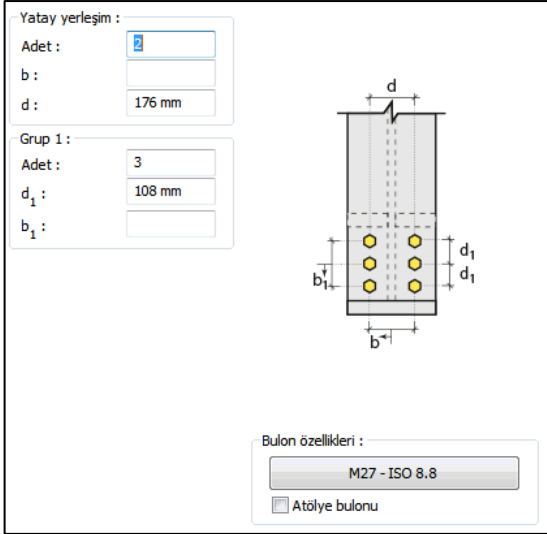

### Kaynaklar Sekmesi

Kaynaklar sekmesinde şematik gösterimde verilen birleşim yerlerinin kaynak özellikleri ayarlanır. Kalınlık, tip, açı değerlerini verin ve şantiye şartlarında kaynak yapılıp yapılmayacağı seçeneğini işaretleyin.

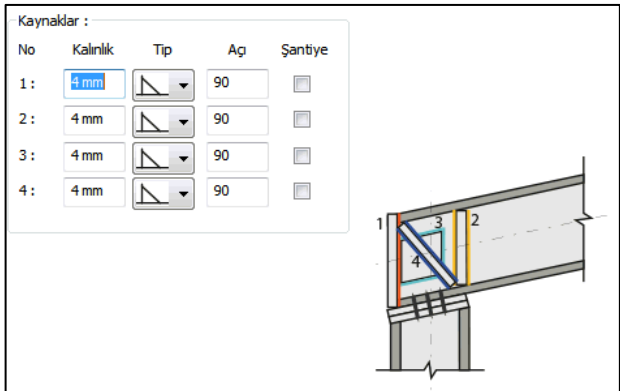

Kaynak geometrisi program tarafından otomatik belirlenir. Birleşim özelliklerini kolayca belirlemek için bu özellikler değiştirilebilir. Geometri özellikleri endüstri standartlarına uygun ve AISC' de belirtildiği formdadır.

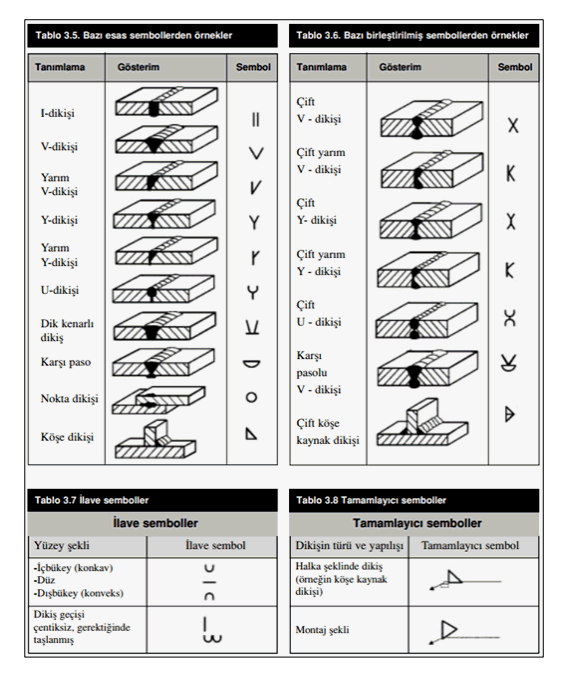

#### Kaynak Elektrotu:

Bu bölümde kaynak elektrotlarının dayanımları tanımlanır.

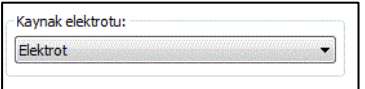

# **Kutu/ Boru Profiller için Çerçeve Köşesi Birleşimi**

Bu birleşim kolon - kiriş birleşimidir. Kolon ve kiriş tanımlandıktan sonra;

Ara levha için;

Hızlı çizim modu açıkken;

- Çelik menüsünden Kutu/ Boru Profiller için Çerçeve Köşesi Birleşimi satırını tıklayın.
- 3 Boyutlu perspektif görüntüde fare imlecini ilgili elemanın üzerine, mesnete yakın bir bölgeye yaklaştırın
- $\Rightarrow$  Bu islemden sonra birlesimin sanal görüntüsü belirecektir.
- $\Rightarrow$  Birleşim uygun ise farenin sol tuşunu tıklayarak birleşimi oluşturun.

 $\Rightarrow$  Birleşim varsayılan ayarlarla oluşacaktır.

Hızlı çizim modu kapalıyken;

- Çelik menüsünden Kutu/ Boru Profiller için Çerçeve Köşesi Birleşimi satırını tıklayın.
- $\Rightarrow$  3 Boyutlu perspektif görüntüden önce kolonu sonra kirişi tıklayın.
- $\Rightarrow$  Birleşim varsayılan ayarlarla oluşacaktır.

Ayarları değiştirmek için birleşimi çift tıklayın. Birleşim diyalogu açılacaktır.

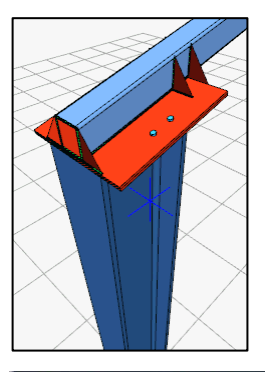

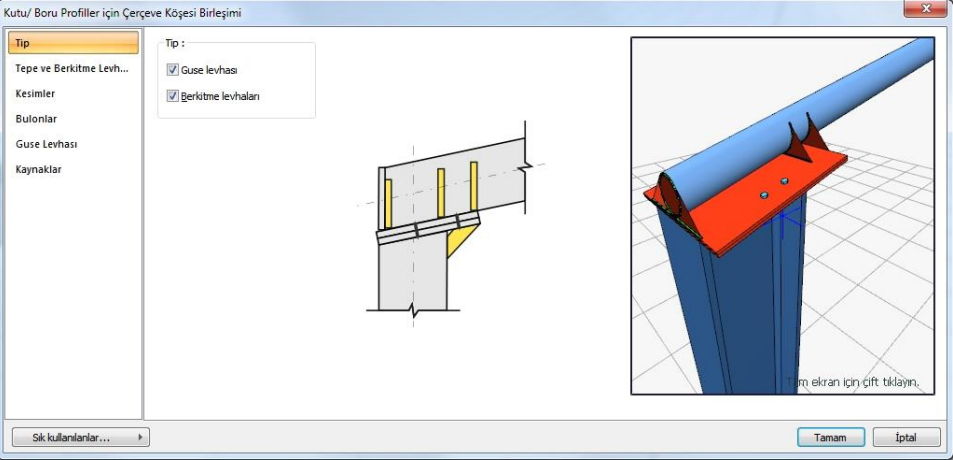

Tip Sekmesi

Gövde levhası, çapraz levha ve/veya guse levhası teşkil edilip edilmeyeceğini seçeneği işaretleyerek belirleyin.

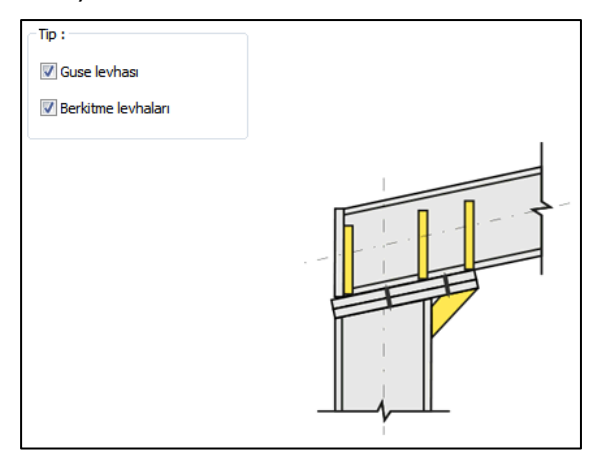

Tepe ve Berkitme Levhası Sekmesi

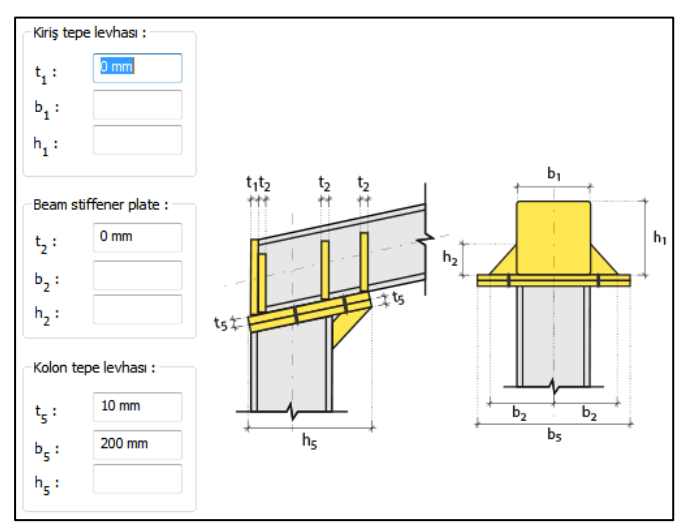

Kesimler Sekmesi

Levhaların sahada kolay montajı için şev kullanılmasına, şev tipine ve geometrik özelliklerinin belirlenmesi birleşim ayarları diyalogunda yapılır.

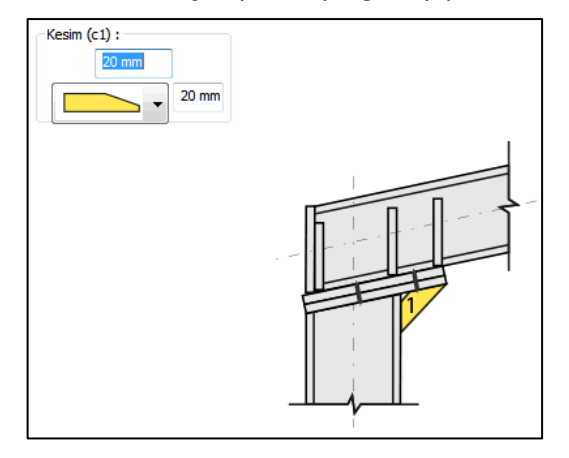

Bulonlar Sekmesi

Bulonların adedini ve bulonlar arası mesafeleri verilen şematik gösterime göre belirleyin.

Bulon özellikleri: Bulon özelliklerinde bulon sınıfı, bulon çapı ve delik özellikleri ayarlanır.

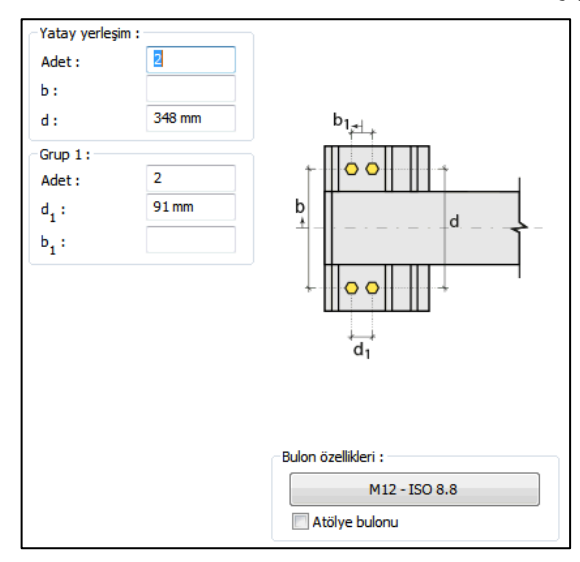

### Guse Levhası Sekmesi

Levha özelliklerini verilen şematik bilgilere göre ayarlayın.

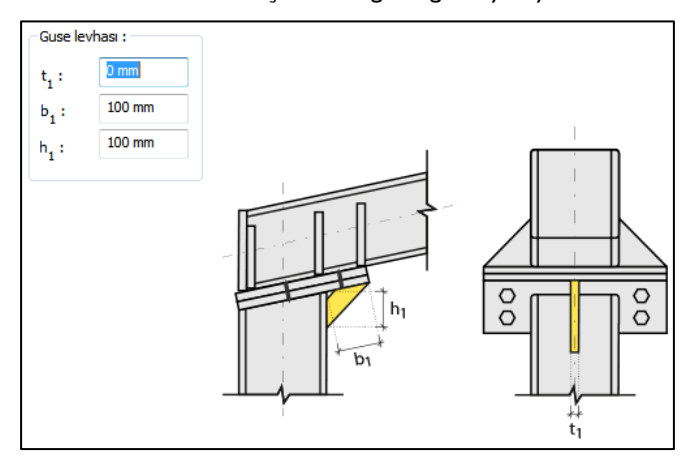

### Kaynaklar Sekmesi

Kaynaklar sekmesinde şematik gösterimde verilen birleşim yerlerinin kaynak özellikleri ayarlanır. Kalınlık, tip, açı değerlerini verin ve şantiye şartlarında kaynak yapılıp yapılmayacağı seçeneğini işaretleyin.

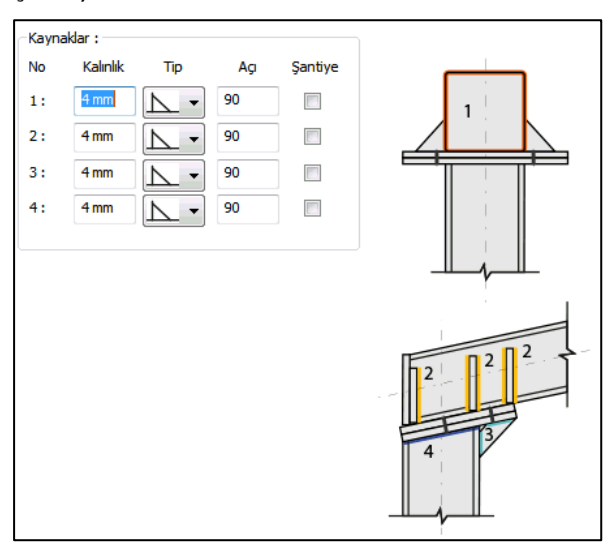

Kaynak geometrisi program tarafından otomatik belirlenir. Birleşim özelliklerini kolayca belirlemek için bu özellikler değiştirilebilir. Geometri özellikleri endüstri standartlarına uygun ve AISC' de belirtildiği formdadır.

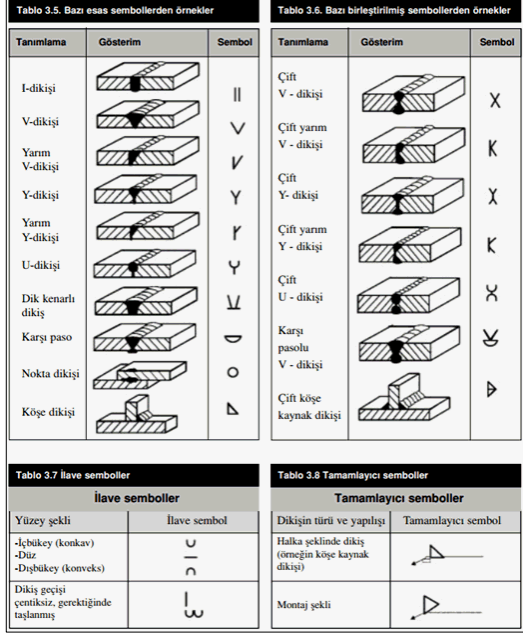

#### Kaynak Elektrotu:

Bu bölümde kaynak elektrotlarının dayanımları tanımlanır.

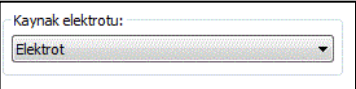

## **Makas Birleşimi**

Bu birleşim makas üst, alt başlık ile makas dikme ve çaprazları birleştirir. Aşıklar tanımlandığında program bu birleşimleri otomatik yapar. Bununla birlikte, otomatik yapılan birleşim silinip yenisi de yapılabilir.

- $\Rightarrow$  Çelik menüsünden Makas Birleşimi satırını tıklayın.
- 3 Boyutlu perspektif görüntüden sırasıyla önce makas üst ve/veya alt başlığını ve başlıklarını seçin.
- Farenin sağ tuşuna basın ve çaprazları ve/veya dikmeleri seçin.
- $\Rightarrow$  Birleşim varsayılan ayarlarla oluşacaktır.
- $\Rightarrow$  Ayarları değiştirmek için birleşimi çift tıklayın.

 $\Rightarrow$  Birleşim diyalogu açılacaktır.

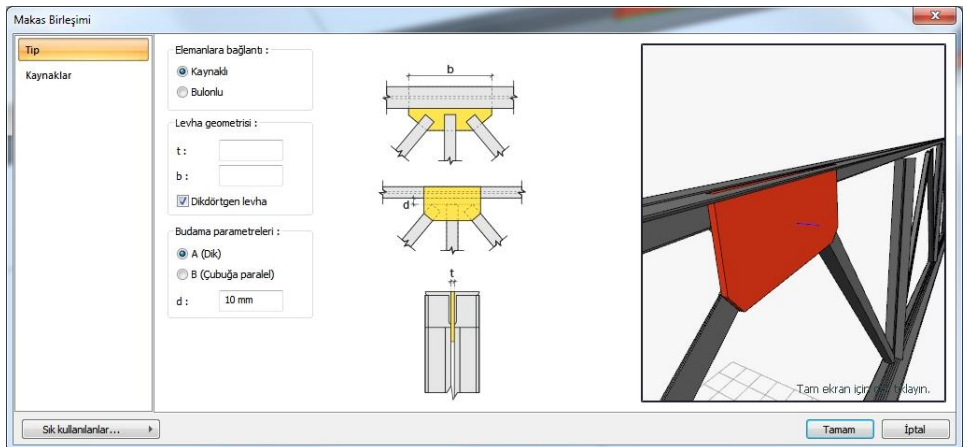

#### Tip Sekmesi

Makas elemanı bağlantı tipini (bulonlu veya kaynaklı), levha geometrisi ve budama ile ilgili parametreleri belirleyin.

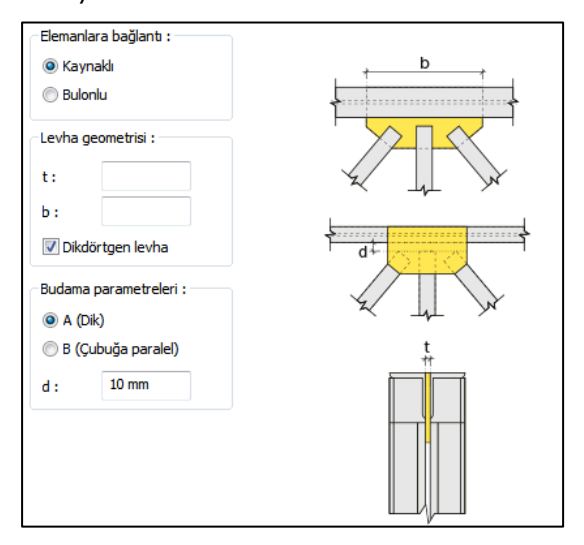

#### Kaynaklar Sekmesi

Kaynaklar sekmesinde şematik gösterimde verilen birleşim yerlerinin kaynak özellikleri ayarlanır. Kalınlık, tip, açı değerlerini verin ve şantiye şartlarında kaynak yapılıp yapılmayacağı seçeneğini işaretleyin.

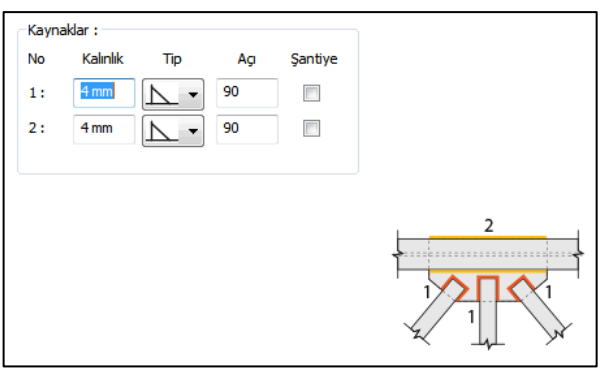

Kaynak geometrisi program tarafından otomatik belirlenir. Birleşim özelliklerini kolayca belirlemek için bu özellikler değiştirilebilir. Geometri özellikleri endüstri standartlarına uygun ve AISC' de belirtildiği formdadır.

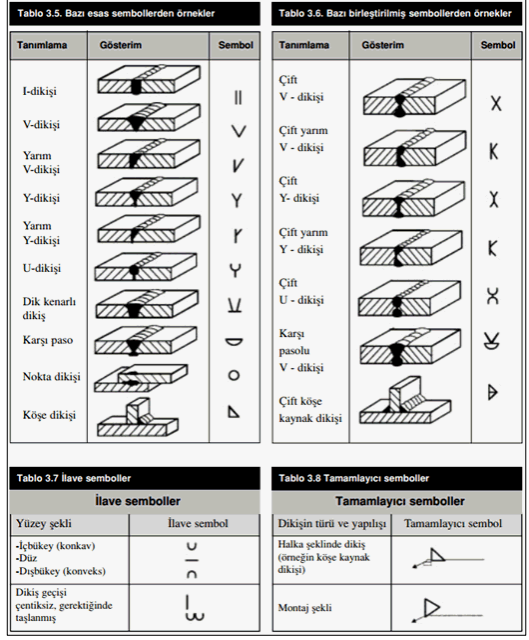

## Kaynak Elektrotu:

Bu bölümde kaynak elektrotlarının dayanımları tanımlanır.

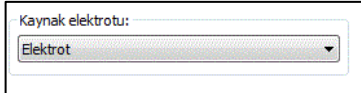

# **Mahya Birleşimi**

Bu birleşim kolon ve eğimli kiriş birleşimidir. Kolon ve kiriş tanımlandıktan sonra;

- $\Rightarrow$  Çelik menüsünden Mahya Birleşimi satırını tıklayın.
- $\Rightarrow$  3 Boyutlu perspektif görüntüden önce kolonu sonra kirişi tıklayın.
- $\Rightarrow$  Birleşim varsayılan ayarlarla oluşacaktır.
- $\Rightarrow$  Ayarları değiştirmek için birleşimi çift tıklayın.
- $\Rightarrow$  Birleşim diyalogu açılacaktır.

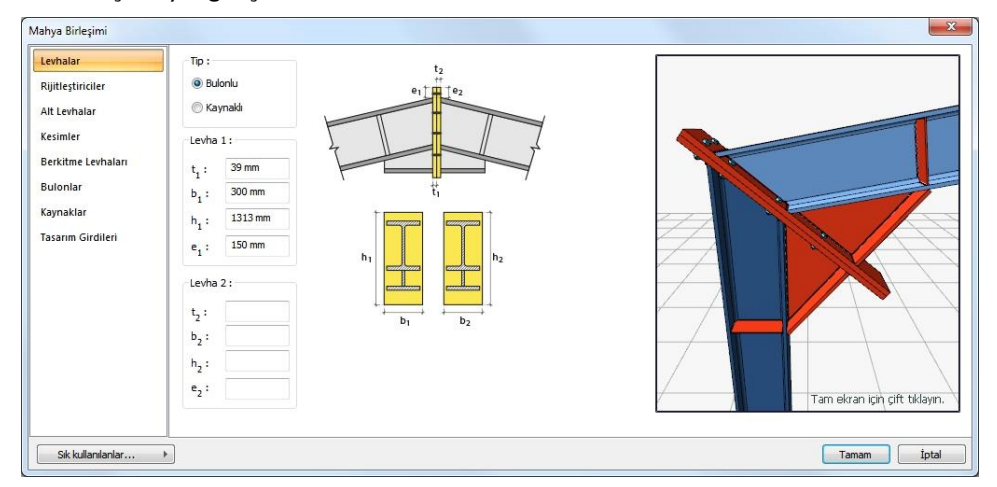

#### Levhalar Sekmesi

Levha özellikleri verilen şematik şekle göre ayarlayın. Levha bağlantı tipi bulonlu veya kaynaklı seçilebilir.

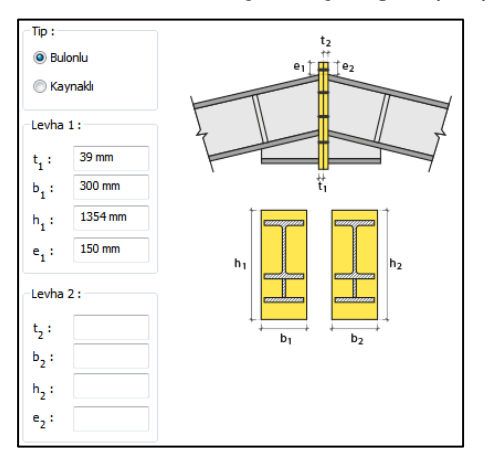

Rijitleştiriciler Sekmesi

Çelik kirişin alt ve üstüne rijitleştirici levhalar teşkil edilecekse, seçenekleri işaretleyin ve levhaların boyutlarını şematik şekle göre girin.

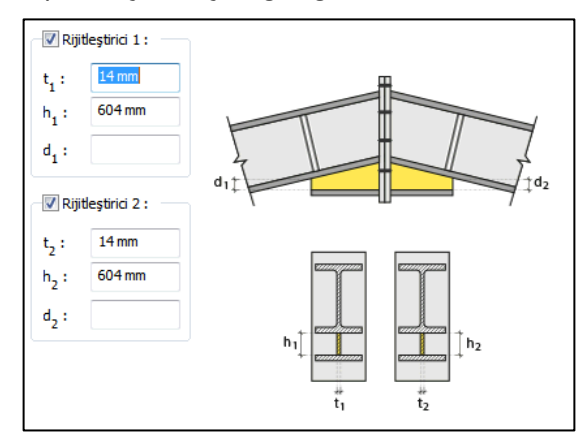

### Alt Levhalar Sekmesi

Çapraz levhanın altına levhalar teşkil edilecekse, seçenekleri işaretleyin ve levhaların boyutlarını şematik şekle göre girin.

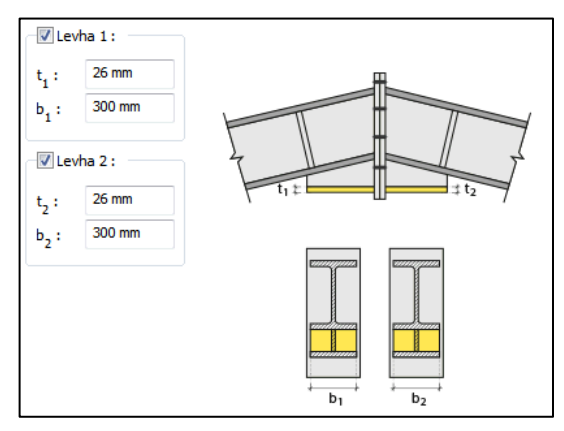

#### Kesimler Sekmesi

Levhaların sahada kolay montajı için şev kullanılmasına, şev tipine ve geometrik özelliklerinin belirlenmesi birleşim ayarları diyalogunda yapılır.

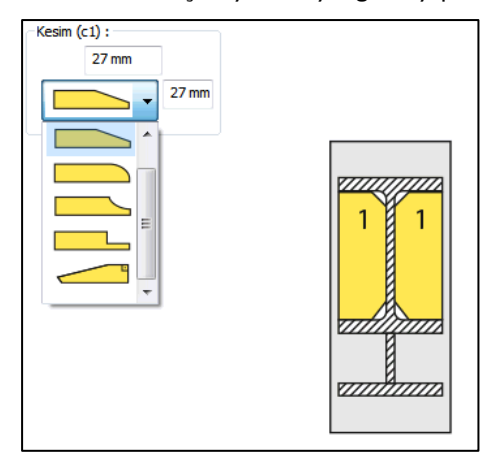

Berkitme Levhaları Sekmesi

Süreklilik levhalarının kullanım amacı kolon-kiriş birleşim bölgelerinde kolon başlıklarının desteklenmesi ve kiriş başlığı devamlılığının sağlanmasıdır. Süreklilik levhaları kolon başlığının eğilmesi ve kolon gövde akması/buruşmasının önlenmesi için takviye amaçlı kullanılır. Süreklilik levhası yapılacaksa seçenek işaretlenir. Levhanın geometrik özellikleri verilen şematik resme göre ayarlanır.

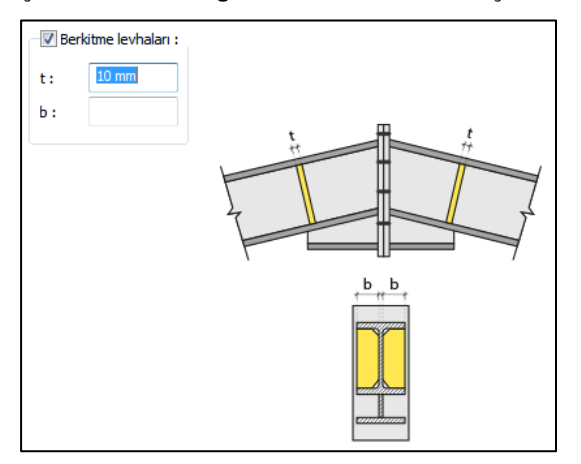

#### Bulonları Sekmesi

Bulonların adedini ve bulonlar arası mesafeleri verilen şematik gösterime göre belirleyin.

Bulon özellikleri: Bulon özelliklerinde bulon sınıfı, bulon çapı ve delik özellikleri ayarlanır.

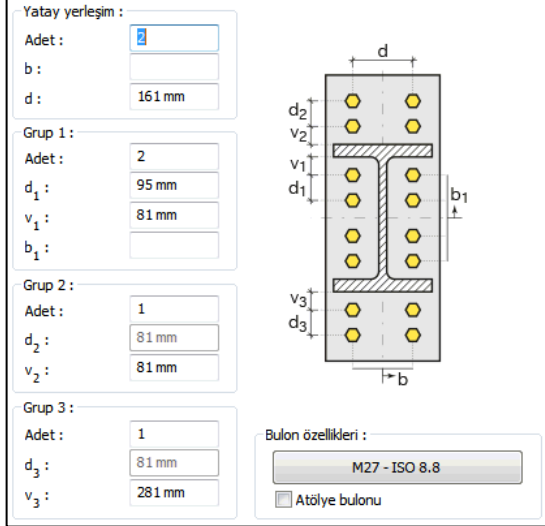

#### Kaynaklar Sekmesi

Kaynaklar sekmesinde şematik gösterimde verilen birleşim yerlerinin kaynak özellikleri ayarlanır. Kalınlık, tip, açı değerlerini verin ve şantiye şartlarında kaynak yapılıp yapılmayacağı seçeneğini işaretleyin.

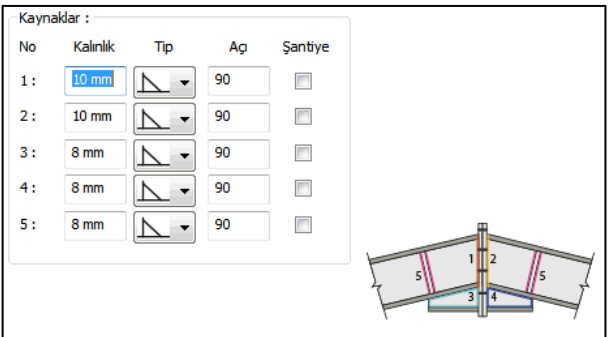

Kaynak geometrisi program tarafından otomatik belirlenir. Birleşim özelliklerini kolayca belirlemek için bu özellikler değiştirilebilir. Geometri özellikleri endüstri standartlarına uygun ve AISC' de belirtildiği formdadır.

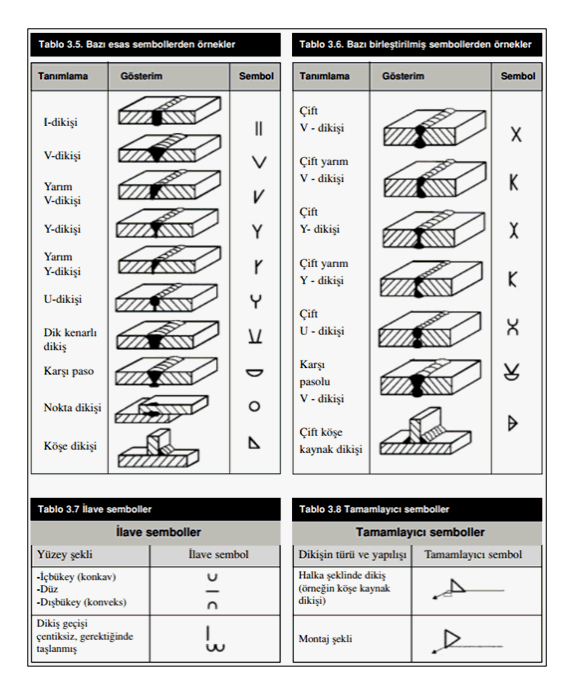

#### Tasarım Girdileri

Tasarım girdilerinde levha malzemesi ve kaynak elektrotlarının dayanımları tanımlanır. Kaynak birleşiminde yer alan ana eleman, kaynak dayanımından daha az dayanıma sahip olması koşulu kontrol edilir.

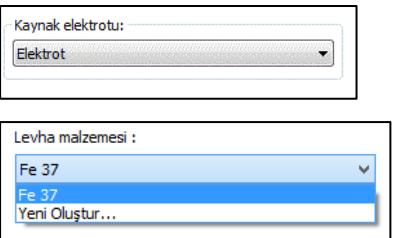

Gerekirse listeyi tıklayıp "yeni levha malzemesi" tanımlayın. Kaynak elektrotu oluşturmak için "Yeni Oluştur" tıkladıktan sonra açılan diyalogda "Ad" ve "Dayanım" bilgilerini verin.

# **Aşık Birleşimi**

Bu birleşim aşık-makas veya aşık-çelik kiriş birleşimidir. Aşıklar tanımlandığında program bu birleşimleri otomatik yapar. Bununla birlikte, otomatik yapılan birleşim silinip yenisi de yapılabilir.

- $\Rightarrow$  Çelik menüsünden Aşık Birleşimi satırını tıklayın.
- $\Rightarrow$  3 Boyutlu perspektif görüntüden sırasıyla önce kirişi veya makası sonra aşığı tıklayın.
- $\Rightarrow$  Birleşim varsayılan ayarlarla oluşacaktır.
- $\Rightarrow$  Ayarları değiştirmek için birleşimi çift tıklayın.
- $\Rightarrow$  Birleşim diyalogu açılacaktır.

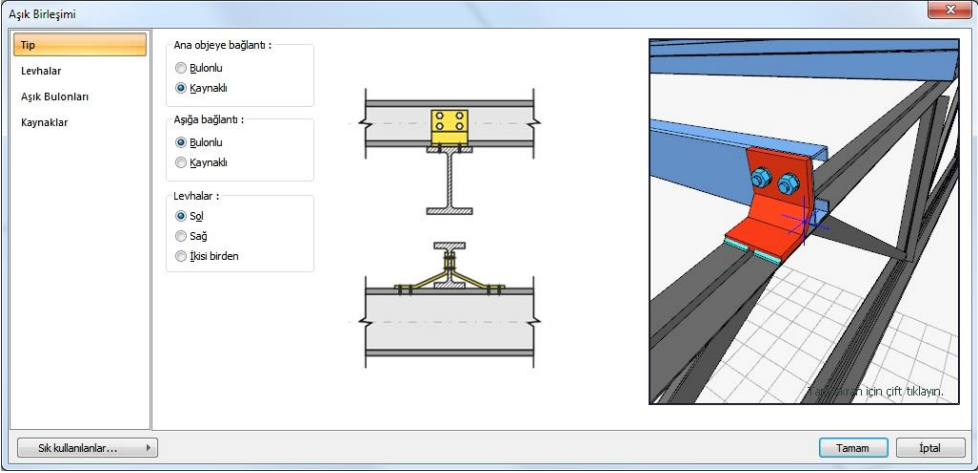

# Tip Sekmesi

Aşık bağlantı tipini (bulonlu veya kaynaklı) ve levhanın solda, sağda veya iki yerde birden olup olmayacağı seçeneklerini ayarlayın.

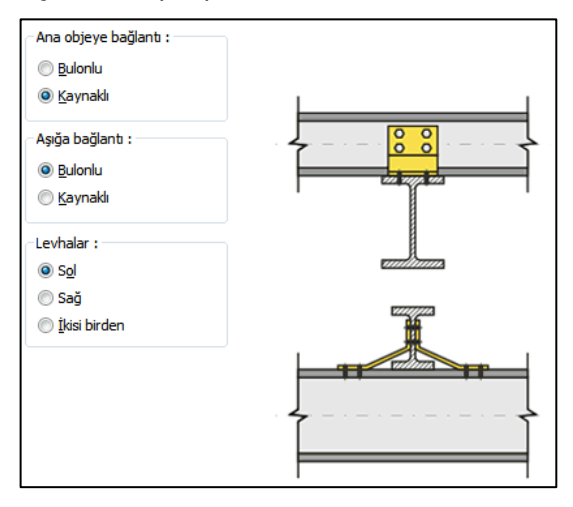

### Levhalar Sekmesi

Kullanılan köşebentin geometri verilir veya Kesit Kullan seçeneği ile kütüphanede bulunan L profillerden biri birleşim elemanı olarak kullanılabilir. levha geometrisi seçeneğini işaretlerseniz, şematik gösterime göre levha boyutlarını girin.

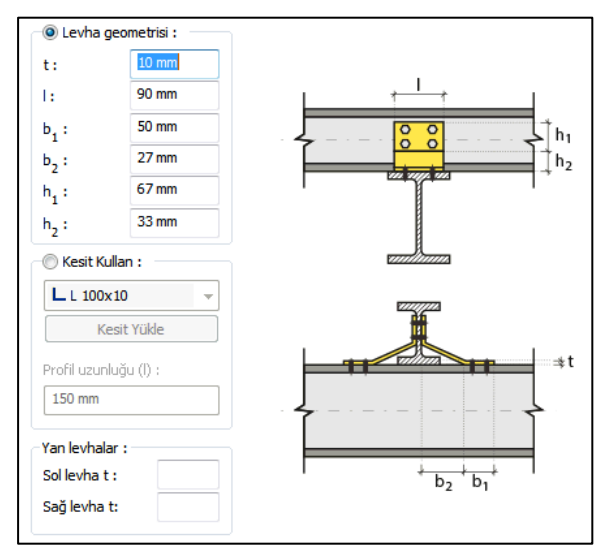

### Aşık Bulonları

Bulonların adedini ve bulonlar arası mesafeleri verilen şematik gösterime göre belirleyin.

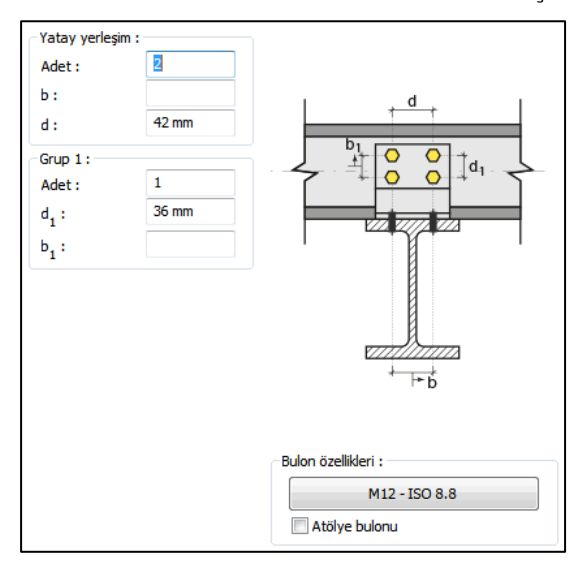
Kaynaklar Sekmesi

Kaynaklar sekmesinde şematik gösterimde verilen birleşim yerlerinin kaynak özellikleri ayarlanır. Kalınlık, tip, açı değerlerini verin ve şantiye şartlarında kaynak yapılıp yapılmayacağı seçeneğini işaretleyin.

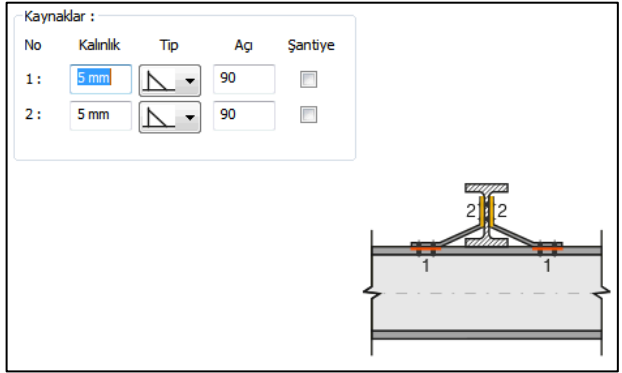

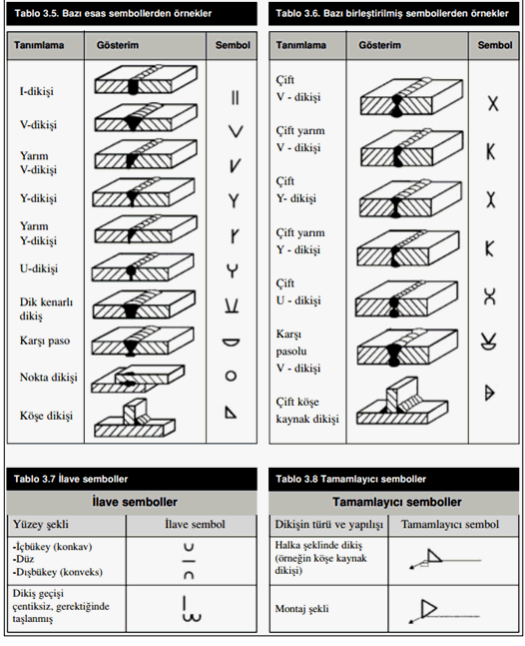

Kaynak Elektrotu:

Bu bölümde kaynak elektrotlarının dayanımları tanımlanır.

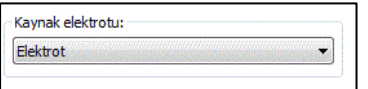

## **Yapma Kolon**

İki kolonu verilen örgü tipine göre birleştirir.

Çelik menüsünden Konstrüktif Birleşimler/Kolon-Kolon Birleşimi(Yapma Kolon) satırını tıklayın.

3 Boyutlu perspektif görüntüde, birleştirilecek kolonlardan önce ilkini sonra ikincisini tıkayın.

Birleşim varsayılan ayarlarla oluşacaktır.

Ayarları değiştirmek için birleşimi çift tıklayın.

Birleşim diyalogu açılacaktır.

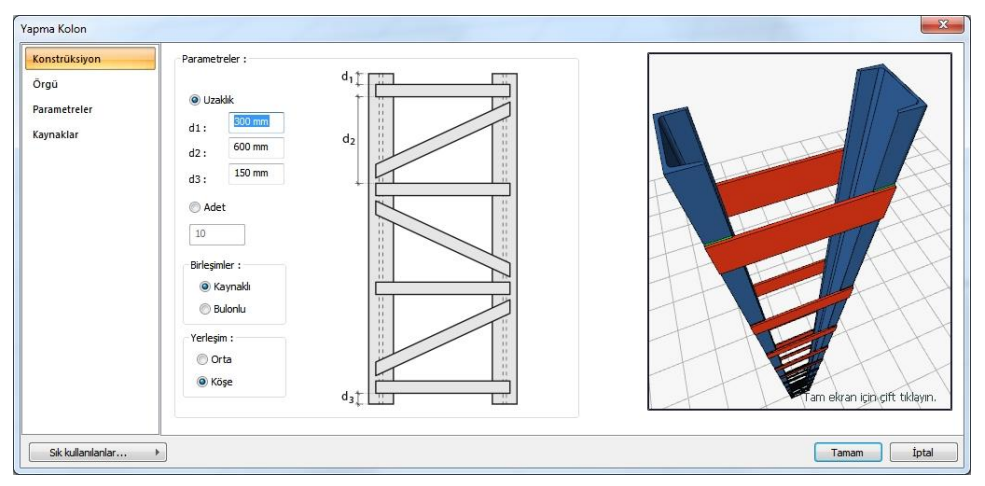

#### Konstrüksiyon Sekmesi

Kolon yüksekliği boyunca oluşturulacak levhanın sayısı uzaklık veya adede göre belirlenir. Seçeneği işaretleyin. Uzaklık seçeneğini işaretlemeniz durumunda berilen şekle göre uzaklık değerlerini ayarlayın. Elemanların kolonla birleşimi kaynaklı veya bulonlu olabilir.

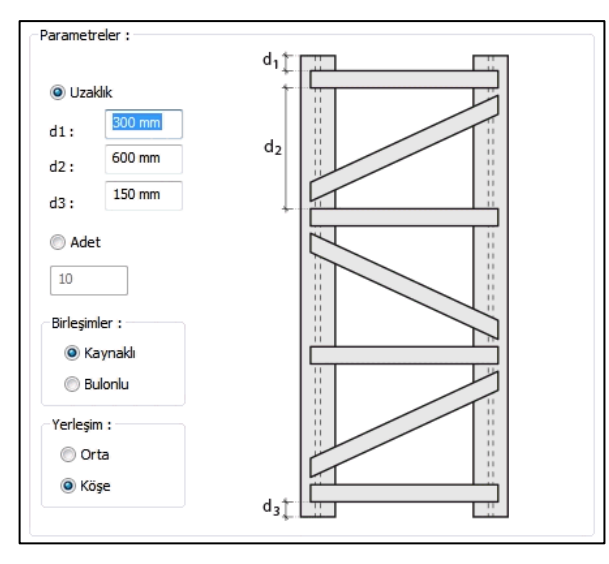

## Örgü Sekmesi

Kolonun hangi örgü tipiyle birbirine bağlanacağını listeden seçerek belirleyin. Ayrıca hizalamayı yatay veya dikey seçebilirsiniz.

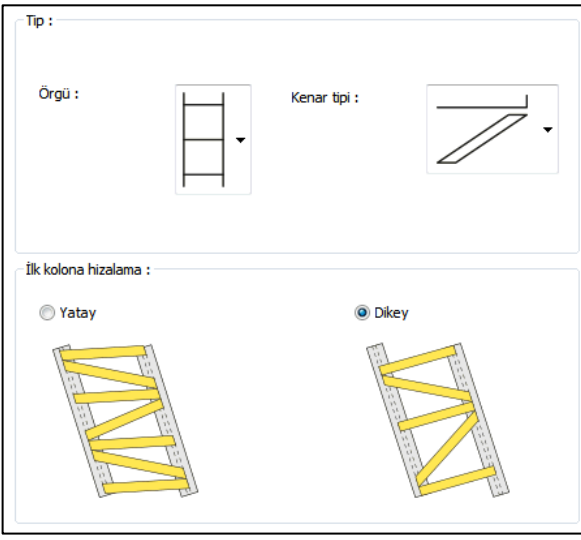

#### Parametreler Sekmesi

Kolon yüksekliği boyunca oluşturulacak levhanın geometrisini gösterilen şekle göre verin veya Kesit Kullan seçeneği ile kütüphanede bulunan profillerden birini birleşim elemanı olarak da kullanılabilirsiniz.

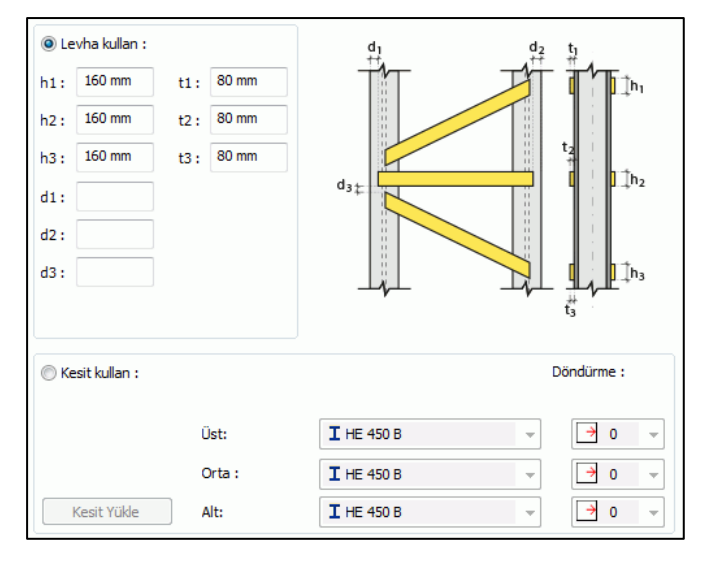

#### Kaynaklar Sekmesi

Kaynaklar sekmesinde şematik gösterimde verilen birleşim yerlerinin kaynak özellikleri ayarlanır. Kalınlık, tip, açı değerlerini verin ve şantiye şartlarında kaynak yapılıp yapılmayacağı seçeneğini işaretleyin.

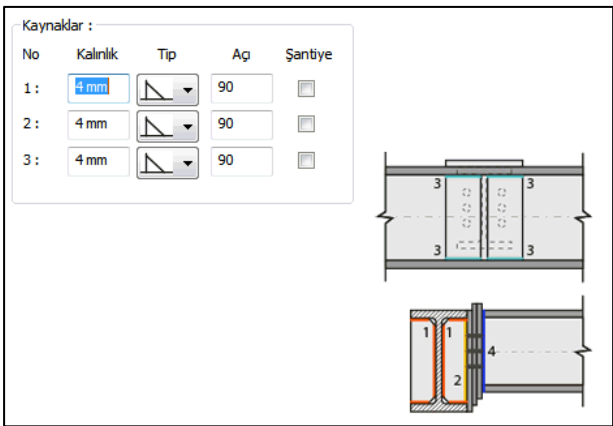

Kaynak geometrisi program tarafından otomatik belirlenir. Birleşim özelliklerini kolayca belirlemek için bu özellikler değiştirilebilir. Geometri özellikleri endüstri standartlarına uygun ve AISC' de belirtildiği formdadır.

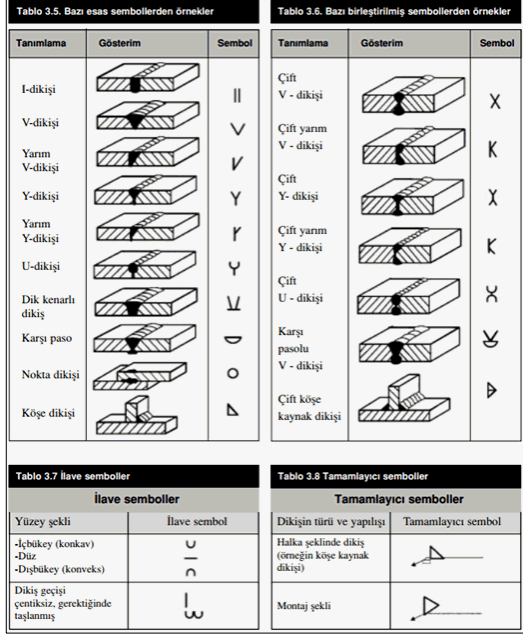

#### Kaynak Elektrotu:

Bu bölümde kaynak elektrotlarının dayanımları tanımlanır.

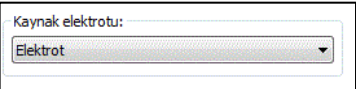

# **Kolon Ayağı**

Bu birleşim çelik kolon - temel birleşimidir. Kolonlar tanımlandıktan sonra;

Hızlı çizim modu açıkken;

- Çelik menüsünden **Kolon Ayağı** satırını tıklayın.
- 3 Boyutlu perspektif görüntüde fare imlecini ilgili elemanın üzerine, mesnete yakın bir bölgeye yaklaştırın
- $\Rightarrow$  Bu işlemden sonra birleşimin sanal görüntüsü belirecektir.
- $\Rightarrow$  Birleşim uygun ise farenin sol tuşunu tıklayarak birleşimi oluşturun.
- $\Rightarrow$  Birleşim varsayılan ayarlarla oluşacaktır.

Hızlı çizim modu kapalıyken;

- Çelik menüsünden **Kolon Ayağı** satırını tıklayın.
- $\Rightarrow$  3 Boyutlu perspektif görüntüden kolonu tıklayın.
- $\Rightarrow$  Birleşim varsayılan ayarlarla oluşacaktır.
- Ayarları değiştirmek için birleşimi çift tıklayın. Birleşim diyalogu açılacaktır.

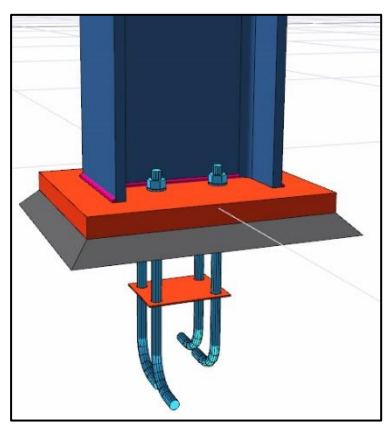

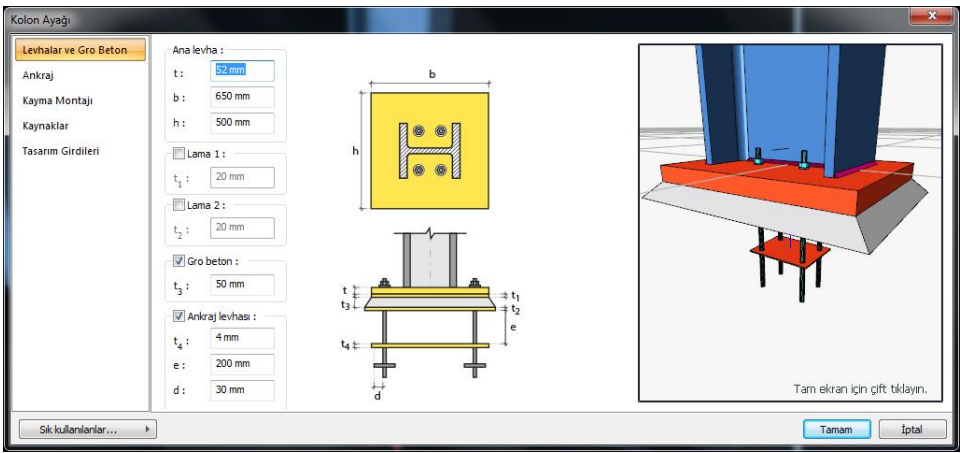

Levhalar ve Gro Beton

Ana levha geometrisini ayarlayın. Lama, gro beton ve ankaj levhaları yapılacaksa seçenekleri işaretleyin ve levha kalınlıklarını verin.

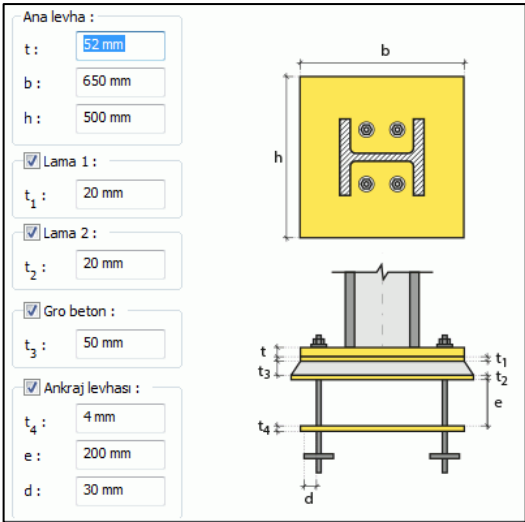

### Ankraj Sekmesi

Ankajların tipini, adetlerini ve geometrik özelliklerini verilen şekle göre ayarlayın.

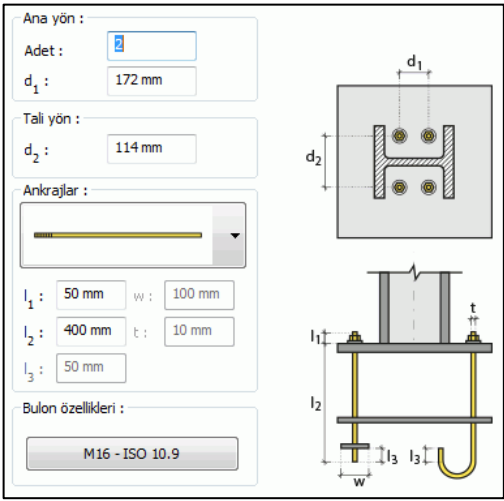

Ankraj tipleri :

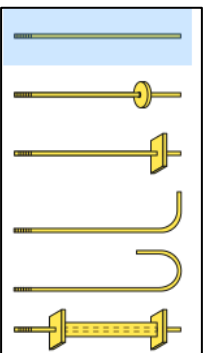

Kayma Montajı Sekmesi

Kama için Kesit Kullan seçeneği ile kütüphanede bulunan profillerden birini seçin. Rondela levhası teşkil edilecekse, seçeneği işaretleyin ve kalınlık ile genişliğini verin.

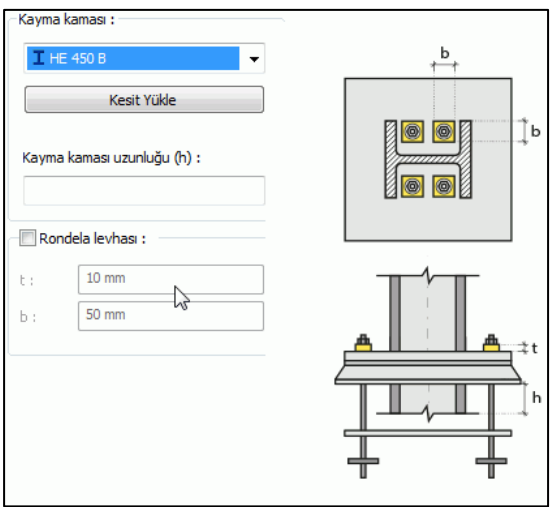

Kaynaklar Sekmesi

Kaynaklar sekmesinde şematik gösterimde verilen birleşim yerlerinin kaynak özellikleri ayarlanır. Kalınlık, tip, açı değerlerini verin ve şantiye şartlarında kaynak yapılıp yapılmayacağı seçeneğini işaretleyin.

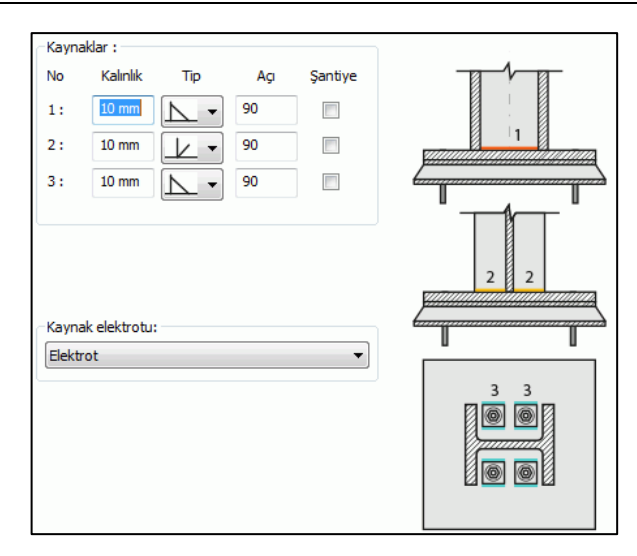

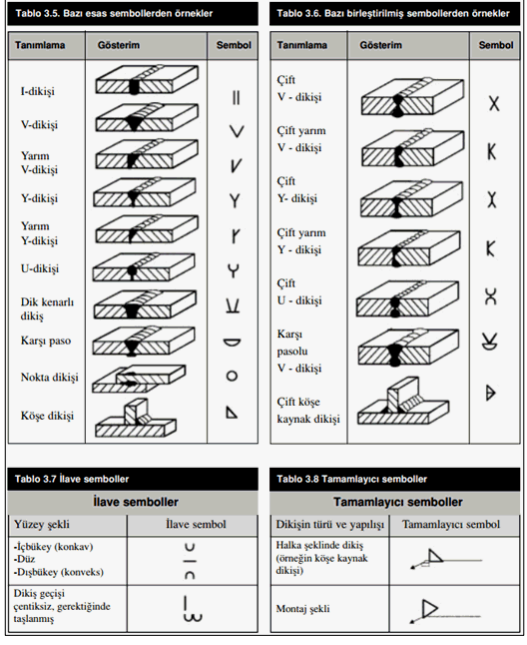

#### Tasarım Girdileri

Tasarım girdilerinde levha malzemesi ve kaynak elektrotlarının dayanımları tanımlanır.

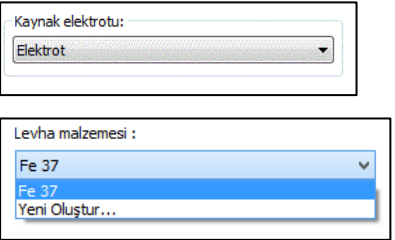

Gerekirse listeyi tıklayıp "yeni levha malzemesi" tanımlayın. Kaynak elektrotu oluşturmak için "Yeni Oluştur" tıkladıktan sonra açılan diyalogda "Ad" ve "Dayanım" bilgilerini verin.

## **Kuvvetli Eksende Rijit Kolon Ayağı**

Bu birleşim çelik kolon - temel birleşimidir. Kolonlar tanımlandıktan sonra;

Hızlı çizim modu açıkken;

- Çelik menüsünden **Kuvvetli Eksende Rijit Kolon Ayağı** satırını tıklayın.
- 3 Boyutlu perspektif görüntüde fare imlecini ilgili elemanın üzerine, mesnete yakın bir bölgeye yaklaştırın
- $\Rightarrow$  Bu işlemden sonra birleşimin sanal görüntüsü belirecektir.
- $\Rightarrow$  Birleşim uygun ise farenin sol tuşunu tıklayarak birleşimi oluşturun.
- $\Rightarrow$  Birleşim varsayılan ayarlarla oluşacaktır.

Hızlı çizim modu kapalıyken;

- Çelik menüsünden **Kuvvetli Eksende Rijit Kolon Ayağı** satırını tıklayın.
- $\Rightarrow$  3 Boyutlu perspektif görüntüden kolonu tıklayın.
- $\Rightarrow$  Birleşim varsayılan ayarlarla oluşacaktır.

Ayarları değiştirmek için birleşimi çift tıklayın. Birleşim diyalogu açılacaktır.

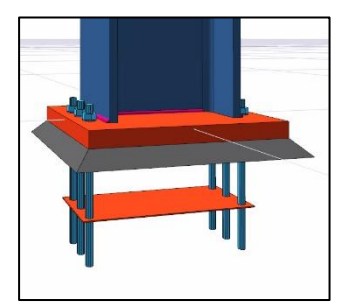

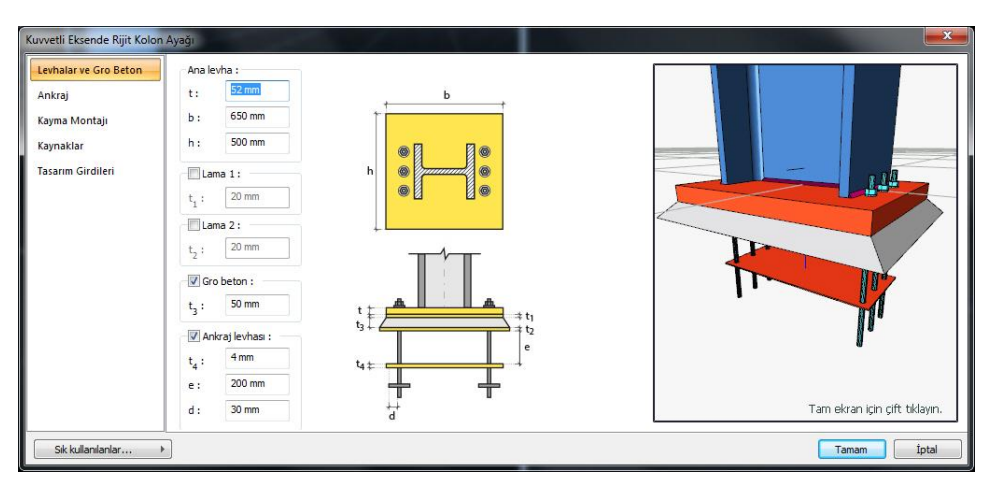

### Levhalar ve Gro Beton

Ana levha geometrisini ayarlayın. Lama, gro beton ve ankaj levhaları yapılacaksa seçenekleri işaretleyin ve levha kalınlıklarını verin.

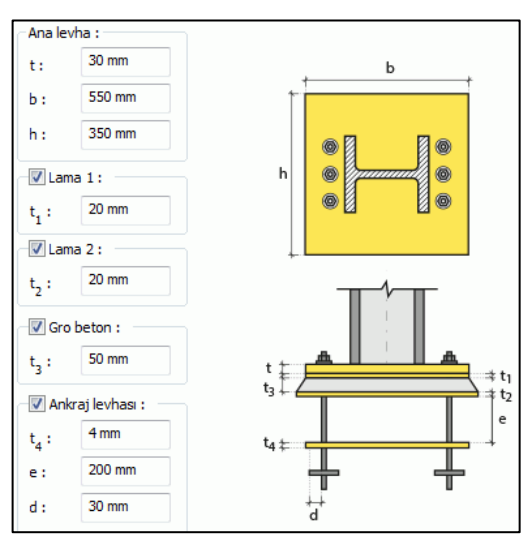

#### Ankraj Sekmesi

Ankajların tipini, adetlerini ve geometrik özelliklerini verilen şekle göre ayarlayın.

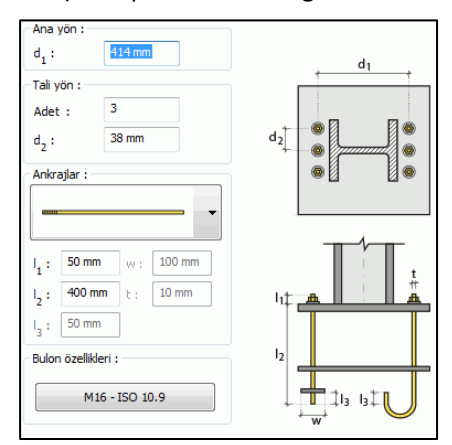

Ankraj tipleri :

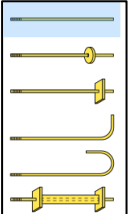

Kayma Montajı Sekmesi

Kama için Kesit Kullan seçeneği ile kütüphanede bulunan profillerden birini seçin. Rondela levhası teşkil edilecekse, seçeneği işaretleyin ve kalınlık ile genişliğini verin.

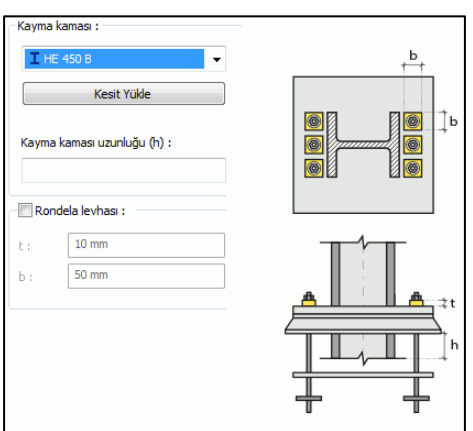

#### Kaynaklar Sekmesi

Kaynaklar sekmesinde şematik gösterimde verilen birleşim yerlerinin kaynak özellikleri ayarlanır. Kalınlık, tip, açı değerlerini verin ve şantiye şartlarında kaynak yapılıp yapılmayacağı seçeneğini işaretleyin.

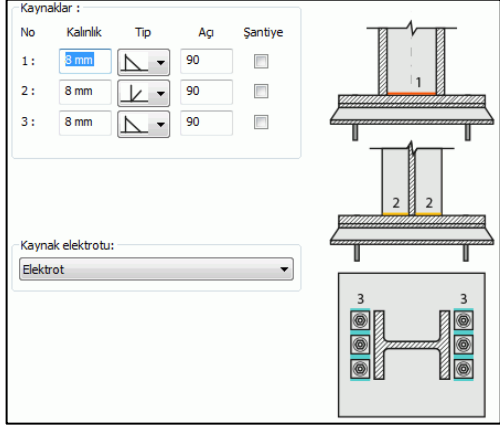

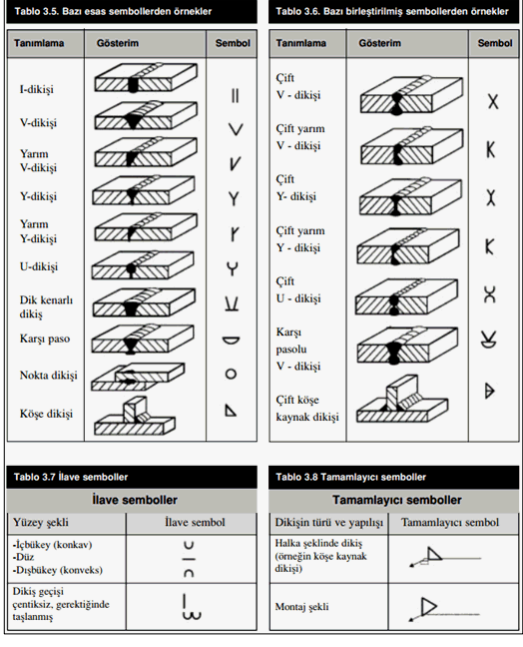

#### Tasarım Girdileri

Tasarım girdilerinde levha malzemesi ve kaynak elektrotlarının dayanımları tanımlanır.

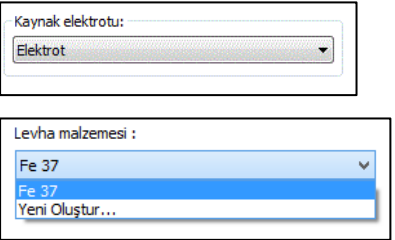

Gerekirse listeyi tıklayıp "yeni levha malzemesi" tanımlayın. Kaynak elektrotu oluşturmak için "Yeni Oluştur" tıkladıktan sonra açılan diyalogda "Ad" ve "Dayanım" bilgilerini verin.

## **Her İki Eksende Rijit Kolon Ayağı**

Bu birleşim çelik kolon - temel birleşimidir. Kolonlar tanımlandıktan sonra;

Hızlı çizim modu açıkken;

- Çelik menüsünden **Her İki Eksende Rijit Kolon Ayağı** satırını tıklayın.
- 3 Boyutlu perspektif görüntüde fare imlecini ilgili elemanın üzerine, mesnete yakın bir bölgeye yaklaştırın
- $\Rightarrow$  Bu işlemden sonra birleşimin sanal görüntüsü belirecektir.
- $\Rightarrow$  Birleşim uygun ise farenin sol tuşunu tıklayarak birleşimi oluşturun.
- $\Rightarrow$  Birleşim varsayılan ayarlarla oluşacaktır.

Hızlı çizim modu kapalıyken;

- Çelik menüsünden **Her İki Eksende Rijit Kolon Ayağı** satırını tıklayın.
- $\Rightarrow$  3 Boyutlu perspektif görüntüden kolonu tıklayın.
- $\Rightarrow$  Birleşim varsayılan ayarlarla oluşacaktır.

Ayarları değiştirmek için birleşimi çift tıklayın. Birleşim diyalogu açılacaktır.

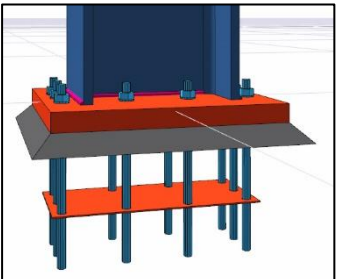

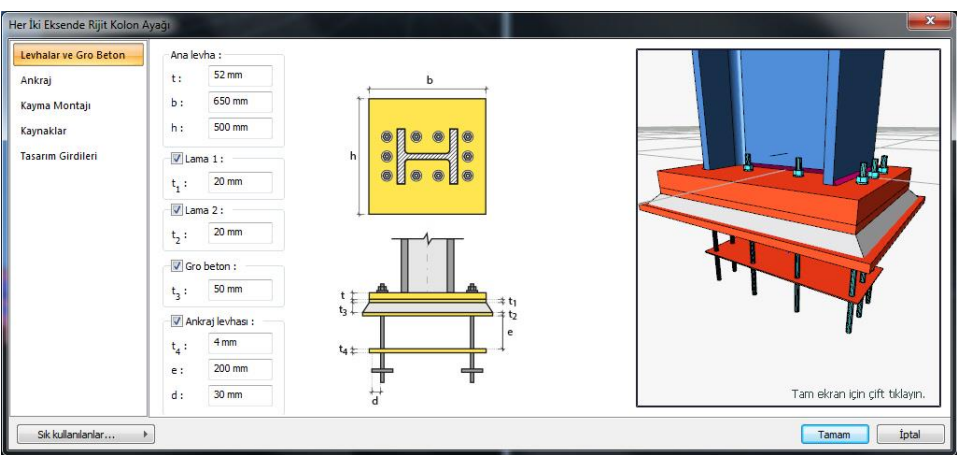

### Levhalar ve Gro Beton

Ana levha geometrisini ayarlayın. Lama, gro beton ve ankaj levhaları yapılacaksa seçenekleri işaretleyin ve levha kalınlıklarını verin.

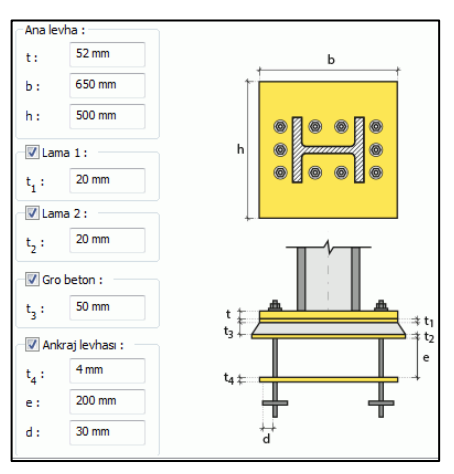

#### Ankraj Sekmesi

Ankajların tipini, adetlerini ve geometrik özelliklerini verilen şekle göre ayarlayın.

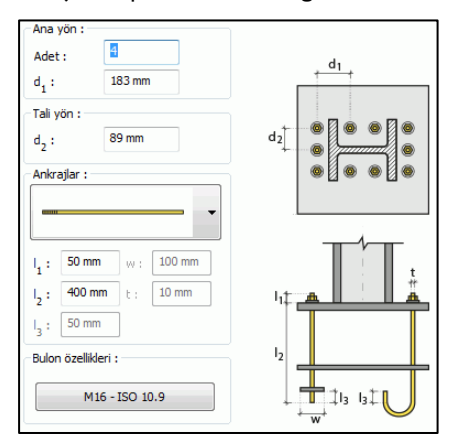

### Ankraj tipleri:

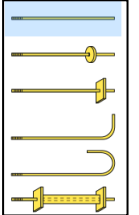

Kayma Montajı Sekmesi

Kama için Kesit Kullan seçeneği ile kütüphanede bulunan profillerden birini seçin. Rondela levhası teşkil edilecekse, seçeneği işaretleyin ve kalınlık ile genişliğini verin.

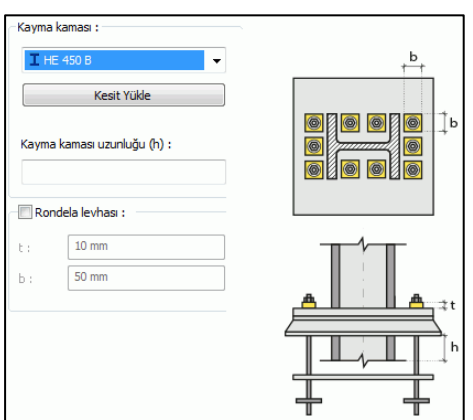

#### Kaynaklar Sekmesi

Kaynaklar sekmesinde şematik gösterimde verilen birleşim yerlerinin kaynak özellikleri ayarlanır. Kalınlık, tip, açı değerlerini verin ve şantiye şartlarında kaynak yapılıp yapılmayacağı seçeneğini işaretleyin.

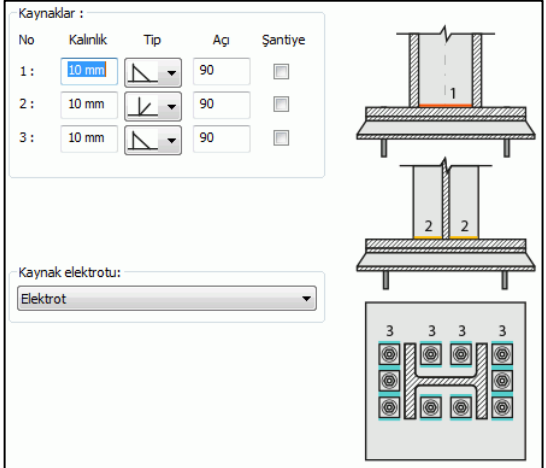

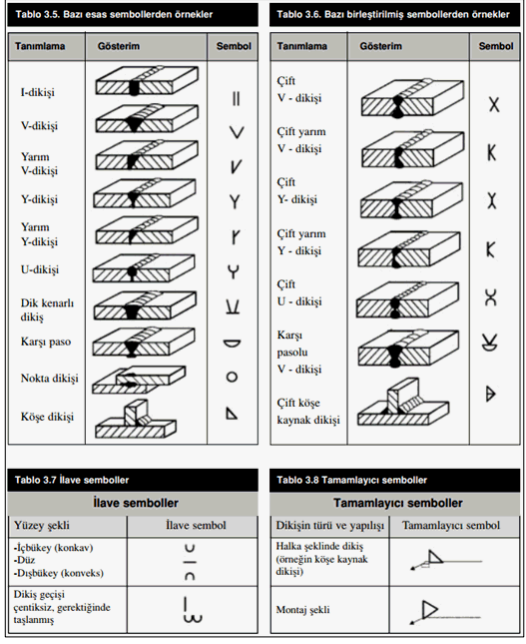

#### Tasarım Girdileri

Tasarım girdilerinde levha malzemesi ve kaynak elektrotlarının dayanımları tanımlanır.

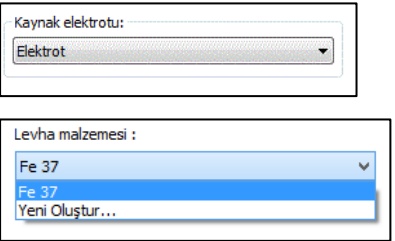

Gerekirse listeyi tıklayıp "yeni levha malzemesi" tanımlayın. Kaynak elektrotu oluşturmak için "Yeni Oluştur" tıkladıktan sonra açılan diyalogda "Ad" ve "Dayanım" bilgilerini verin.

# **Dikdörtgen Levhalı Boru Profiller İçin Kolon Ayağı**

Bu birleşim çelik kolon - temel birleşimidir. Kolonlar tanımlandıktan sonra;

Hızlı çizim modu açıkken;

- Çelik menüsünden Dikdörtgen Levhalı Boru Profiller İçin Kolon Ayağı satırını tıklayın.
- $\Rightarrow$  3 Boyutlu perspektif görüntüde fare imlecini ilgili elemanın üzerine, mesnete yakın bir bölgeye yaklaştırın
- $\Rightarrow$  Bu işlemden sonra birleşimin sanal görüntüsü belirecektir.
- $\Rightarrow$  Birleşim uygun ise farenin sol tuşunu tıklayarak birleşimi oluşturun.
- $\Rightarrow$  Birleşim varsayılan ayarlarla oluşacaktır.

Hızlı çizim modu kapalıyken;

- Çelik menüsünden Dikdörtgen Levhalı Boru Profiller İçin Kolon Ayağı satırını tıklayın.
- $\Rightarrow$  3 Boyutlu perspektif görüntüden kolonu tıklayın.
- $\Rightarrow$  Birleşim varsayılan ayarlarla oluşacaktır.

Ayarları değiştirmek için birleşimi çift tıklayın. Birleşim diyalogu açılacaktır.

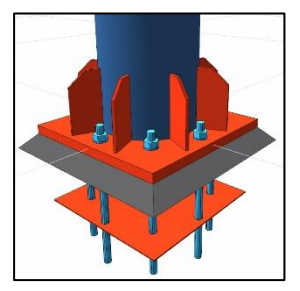

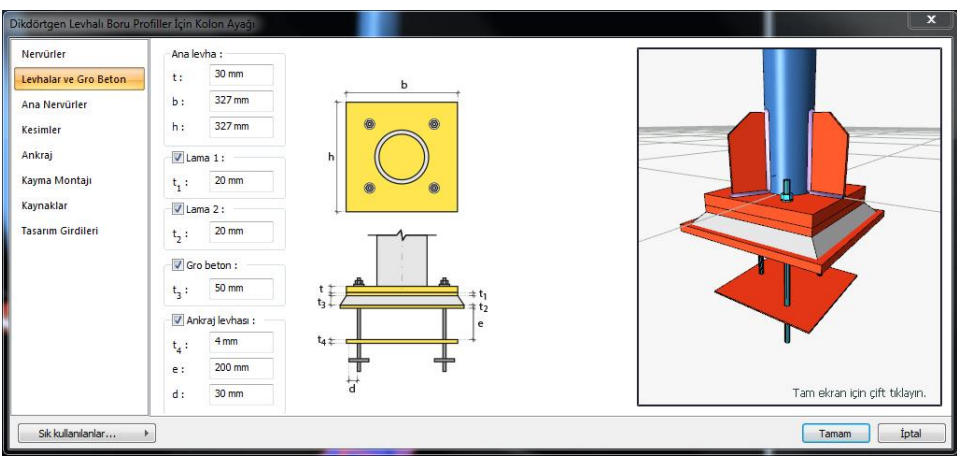

Nervürler Sekmesi

Listeden ana ve tali yön için nervür tipini seçin.

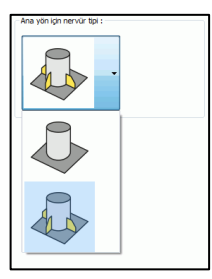

Levhalar ve Gro Beton

Ana levha geometrisini ayarlayın. Lama, gro beton ve ankaj levhaları yapılacaksa seçenekleri işaretleyin ve levha kalınlıklarını verin.

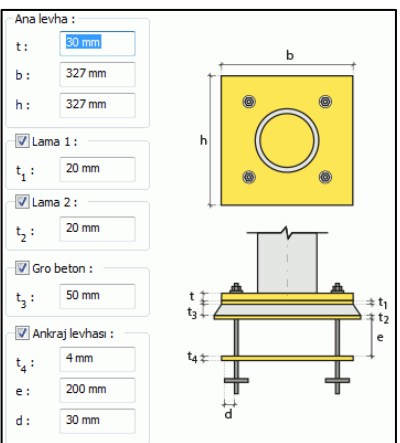

#### Ankraj Sekmesi

Ankajların tipini, adetlerini ve geometrik özelliklerini verilen şekle göre ayarlayın.

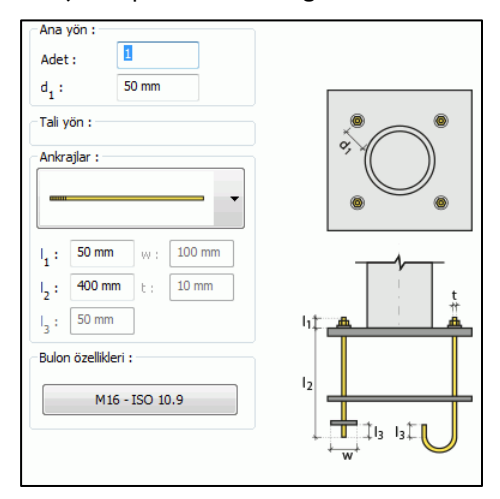

### Ankraj tipleri :

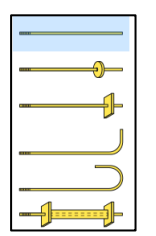

#### Kayma Montajı Sekmesi

Kama için Kesit Kullan seçeneği ile kütüphanede bulunan profillerden birini seçin. Rondela levhası teşkil edilecekse, seçeneği işaretleyin ve kalınlık ile genişliğini verin.

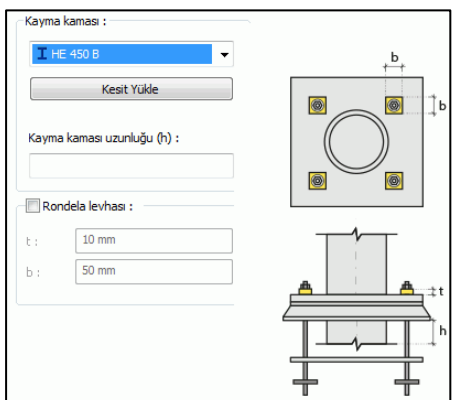

#### Kaynaklar Sekmesi

Kaynaklar sekmesinde şematik gösterimde verilen birleşim yerlerinin kaynak özellikleri ayarlanır. Kalınlık, tip, açı değerlerini verin ve şantiye şartlarında kaynak yapılıp yapılmayacağı seçeneğini işaretleyin.

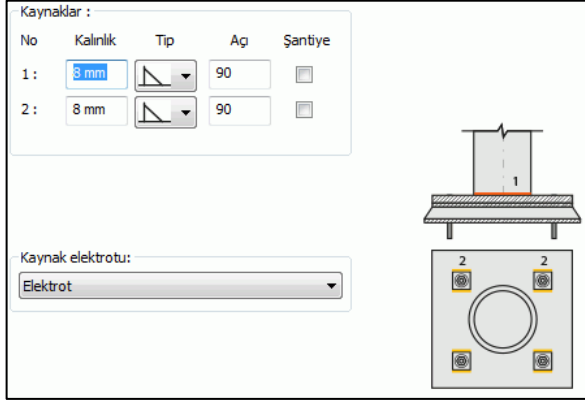

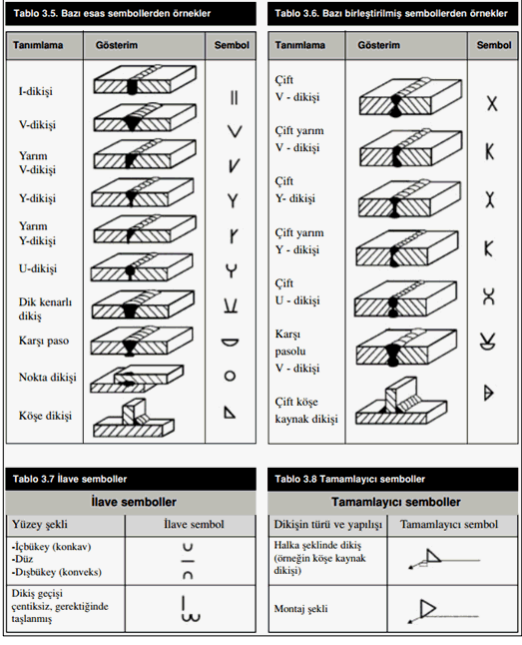

#### Tasarım Girdileri

Tasarım girdilerinde levha malzemesi ve kaynak elektrotlarının dayanımları tanımlanır.

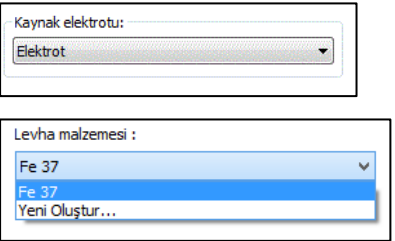

Gerekirse listeyi tıklayıp "yeni levha malzemesi" tanımlayın. Kaynak elektrotu oluşturmak için "Yeni Oluştur" tıkladıktan sonra açılan diyalogda "Ad" ve "Dayanım" bilgilerini verin.

# **Dairesel Levhalı Boru Profiller İçin Kolon Ayağı**

Bu birleşim çelik kolon - temel birleşimidir. Kolonlar tanımlandıktan sonra;

- Çelik menüsünden Dairesel Levhalı Boru Profiller İçin Kolon Ayağı satırını tıklayın.
- $\Rightarrow$  3 Boyutlu perspektif görüntüde fare imlecini ilgili elemanın üzerine, mesnete yakın bir bölgeye yaklaştırın
- $\Rightarrow$  Bu işlemden sonra birleşimin sanal görüntüsü belirecektir.
- $\Rightarrow$  Birleşim uygun ise farenin sol tuşunu tıklayarak birleşimi oluşturun.
- $\Rightarrow$  Birleşim varsayılan ayarlarla oluşacaktır.

Hızlı çizim modu kapalıyken;

- Çelik menüsünden Dairesel Levhalı Boru Profiller İçin Kolon Ayağı satırını tıklayın.
- $\Rightarrow$  3 Boyutlu perspektif görüntüden kolonu tıklayın.
- $\Rightarrow$  Birleşim varsayılan ayarlarla oluşacaktır.

Ayarları değiştirmek için birleşimi çift tıklayın. Birleşim diyalogu açılacaktır.

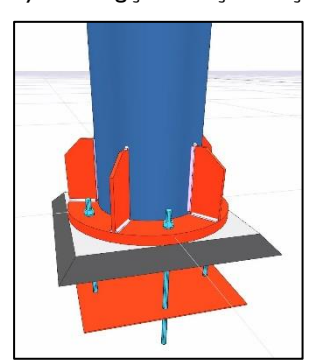

## Çelik Objeler

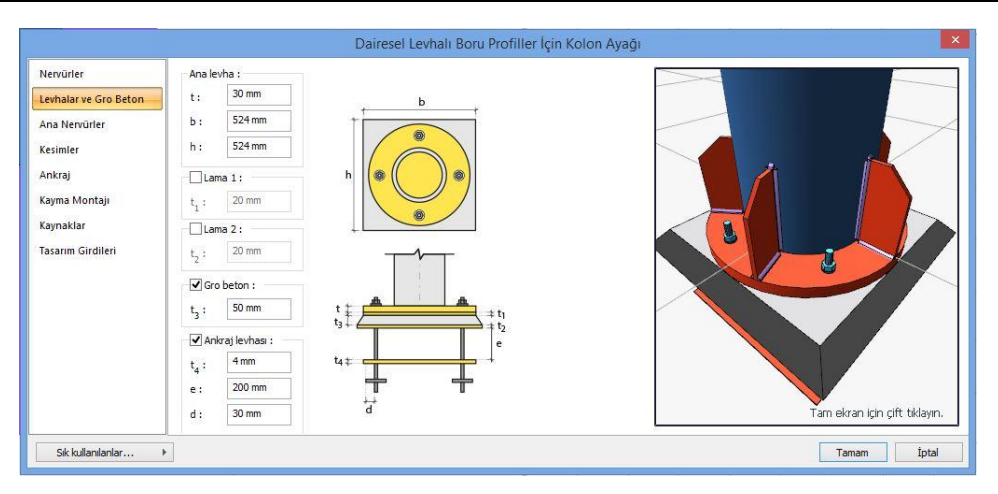

### Nervürler Sekmesi

Listeden ana yön için nervür tipini seçin.

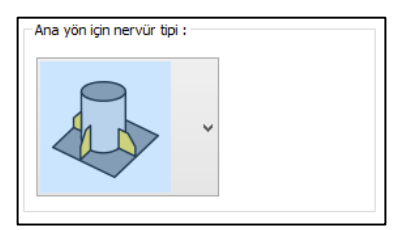

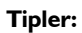

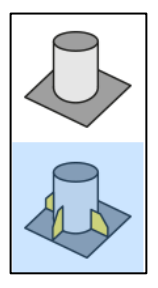

Levhalar ve Gro Beton Sekmesi

Ana levha geometrisini ayarlayın. Lama, gro beton ve ankaj levhaları yapılacaksa seçenekleri işaretleyin ve levha kalınlıklarını verin.

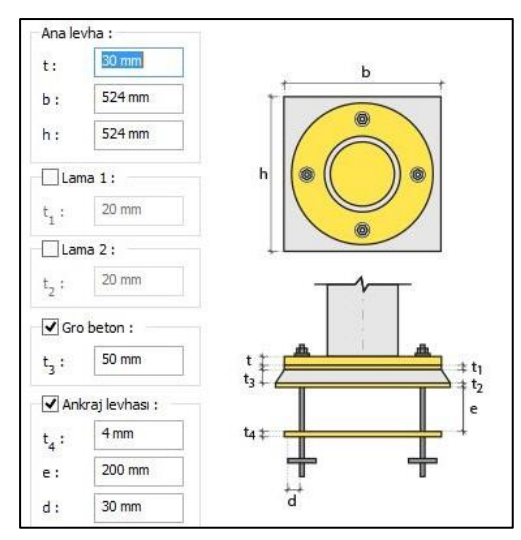

### Ana Nervürler Sekmesi

Ana nervürlerin adedini ve ebatlarını ayarlayın.

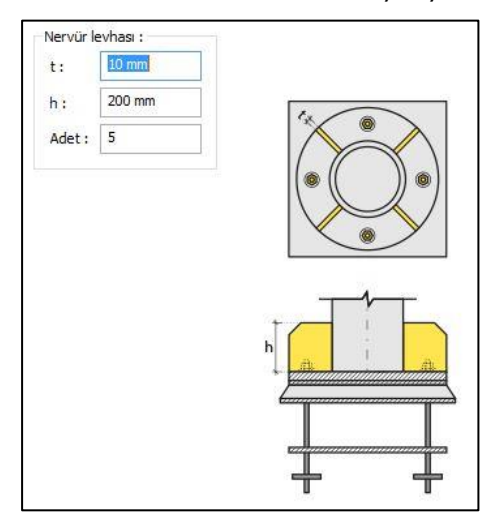

Kesimler Sekmesi

Nervür levhalarının tipini ve ebatlarını ayarlayın.

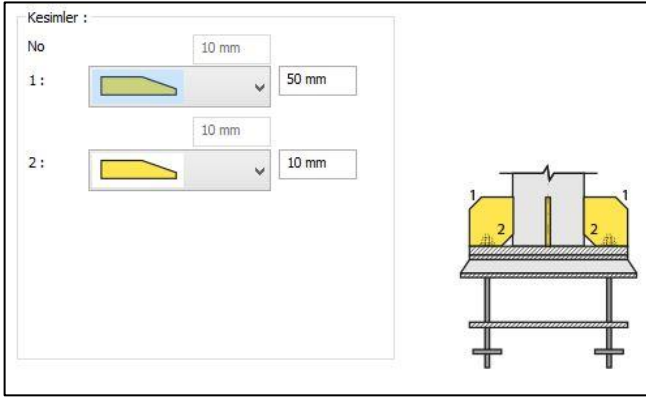

### Ankraj Sekmesi

Ankajların tipini, adetlerini ve geometrik özelliklerini verilen şekle göre ayarlayın.

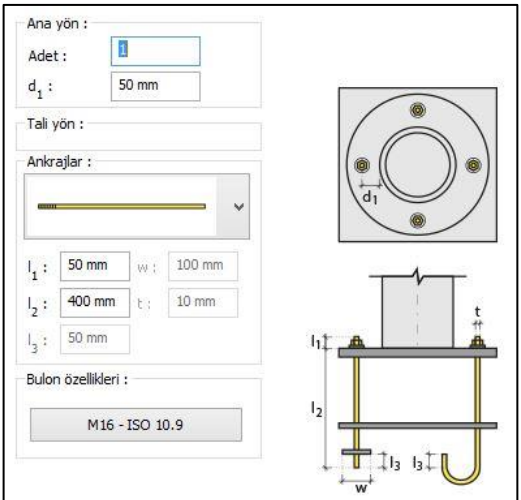

Ankraj tipleri :

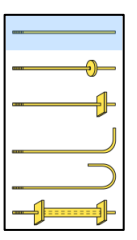

#### Kayma Montajı Sekmesi

Kama için Kesit Kullan seçeneği ile kütüphanede bulunan profillerden birini seçin. Rondela levhası teşkil edilecekse, seçeneği işaretleyin ve kalınlık ile genişliğini verin.

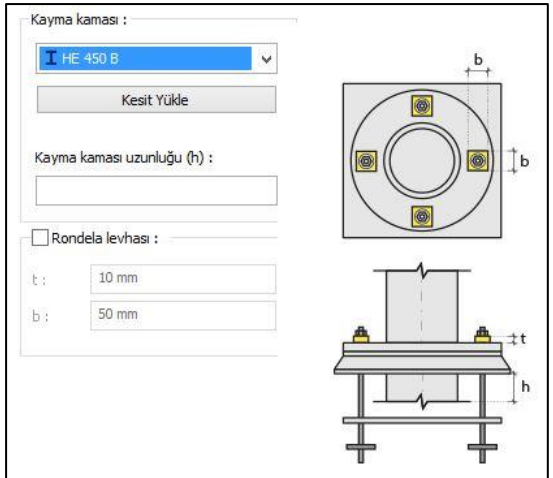

#### Kaynaklar Sekmesi

Kaynaklar sekmesinde şematik gösterimde verilen birleşim yerlerinin kaynak özellikleri ayarlanır. Kalınlık, tip, açı değerlerini verin ve şantiye şartlarında kaynak yapılıp yapılmayacağı seçeneğini işaretleyin.

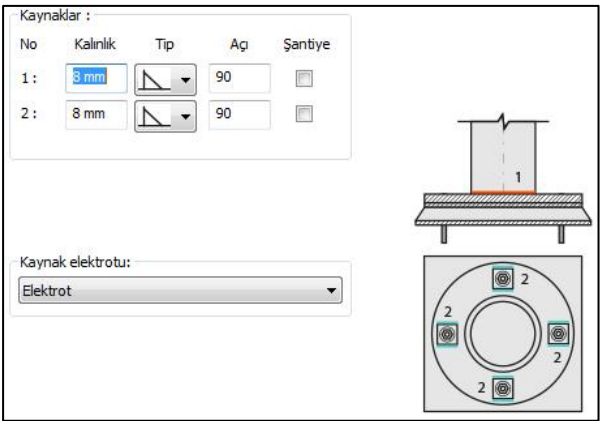

Tasarım Girdileri

Tasarım girdilerinde levha malzemesi dayanımı tanımlanır.

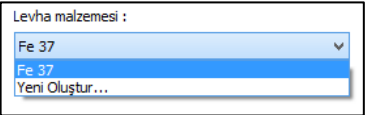

Gerekirse listeyi tıklayıp "Yeni Oluştur" tıkladıktan sonra açılan diyalogda statik malzeme bilgilerini düzenleyebilirsiniz.

### **Kaynaklı Birleşim**

Bu birleşim çelik elemanları kaynaklama birbirine bağlamak için kullanılır. Elemanlar tanımlandıktan sonra;

- $\Rightarrow$  Çelik menüsünden Kaynaklı Birleşim satırını tıklayın.
- $\Rightarrow$  3 Boyutlu perspektif görüntüden sıra ile birleştirmek istediğiniz elemanları tıklayın.
- $\Rightarrow$  Seçimi bitirmek için farenin sağ tuşuna basın.
- $\Rightarrow$  Birleşim ayarları diyalogu açılacaktır.
- $\Rightarrow$  Ayarları bu diyalogdan düzenleyebilirsiniz.

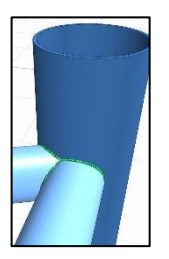

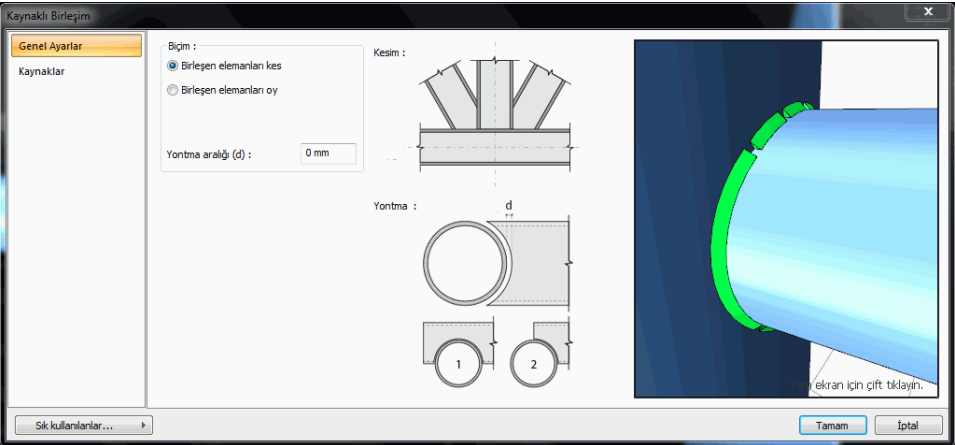

#### Genel Ayarlar Sekmesi

Kaynaklı birleşimin tipini belirleyin.

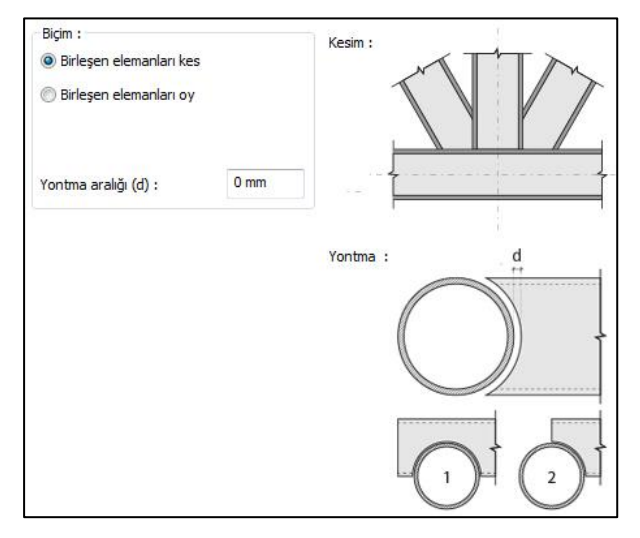

#### Kaynaklar Sekmesi

Kaynaklar sekmesinde şematik gösterimde verilen birleşim yerlerinin kaynak özellikleri ayarlanır. Kalınlık, tip, açı değerlerini verin ve şantiye şartlarında kaynak yapılıp yapılmayacağı seçeneğini işaretleyin.

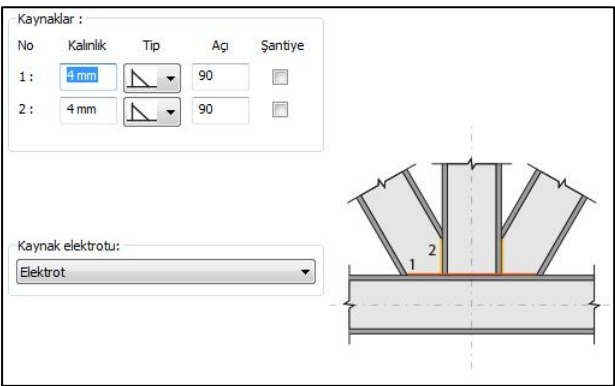

Kaynak geometrisi program tarafından otomatik belirlenir. Birleşim özelliklerini kolayca belirlemek için bu özellikler değiştirilebilir. Geometri özellikleri endüstri standartlarına uygun ve AISC' de belirtildiği formdadır.

## **Kutu/Boru Profiller İçin Tepe Levhası**

Bu birleşim kutu/Botu profiller için tepe levhası oluşturur. Eleman tanımlandıktan sonra;

- Çelik menüsünden **Kutu/Boru Profiller İçin Tepe Levhası** satırını tıklayın.
- $\Rightarrow$  3 Boyutlu perspektif görüntüden sıra ile birleştirmek istediğiniz elemanları tıklayın.
- $\Rightarrow$  Birleşim oluşacaktır.

Hızlı çizim modu kapalıyken;

- Çelik menüsünden **Kutu/Boru Profiller İçin Tepe Levhası** satırını tıklayın.
- $\Rightarrow$  3 Boyutlu perspektif görüntüden kolonu tıklayın.
- $\Rightarrow$  Birleşim varsayılan ayarlarla oluşacaktır.

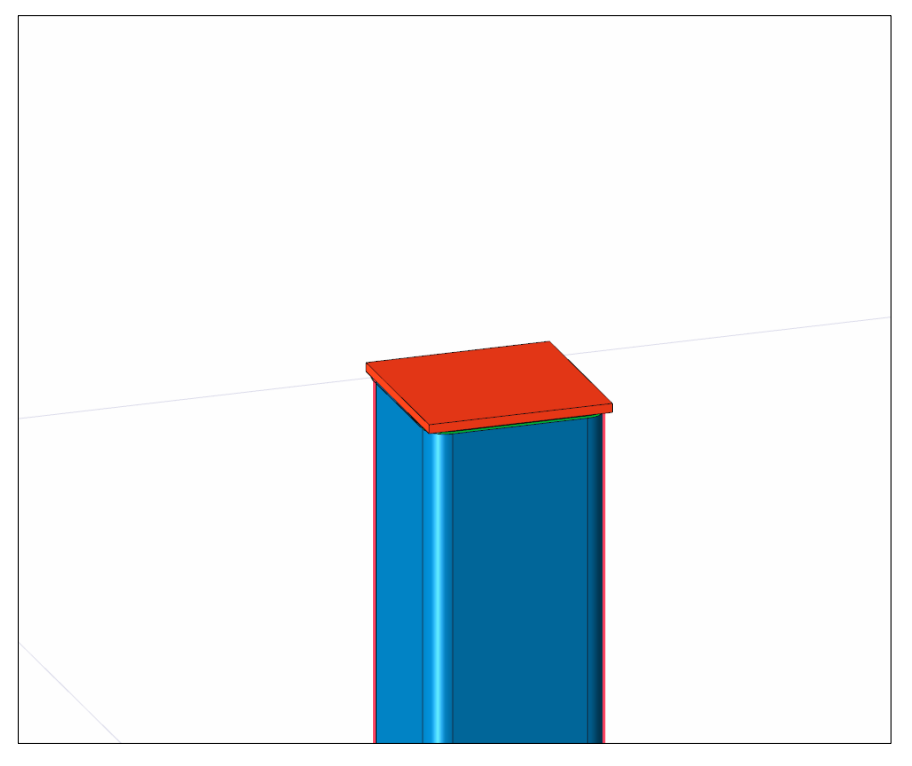

Levha ayarları diyaloğuna girmek için birleşim elemanını seçiniz ve Mouse'un sol tuşu ile çift tıklayın. Karşınıza ayarlar diyaloğu gelecektir.

Genel Ayarlar Sekmesi:

Tepe levhasının geometrisi ve yerleşimi ayarlanabilir.

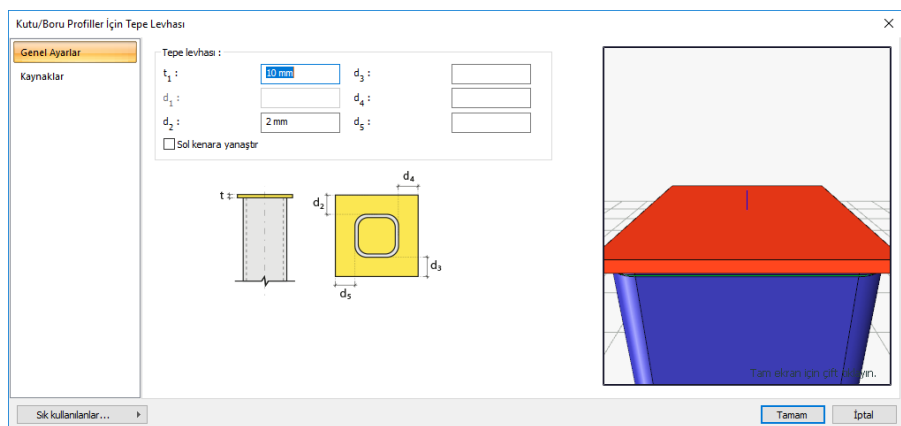

Kaynaklar Sekmesi:

Kaynaklar sekmesinde şematik gösterimde verilen birleşim yerlerinin kaynak özellikleri ayarlanır. Kalınlık, tip, açı değerlerini verin ve şantiye şartlarında kaynak yapılıp yapılmayacağı seçeneğini işaretleyin.

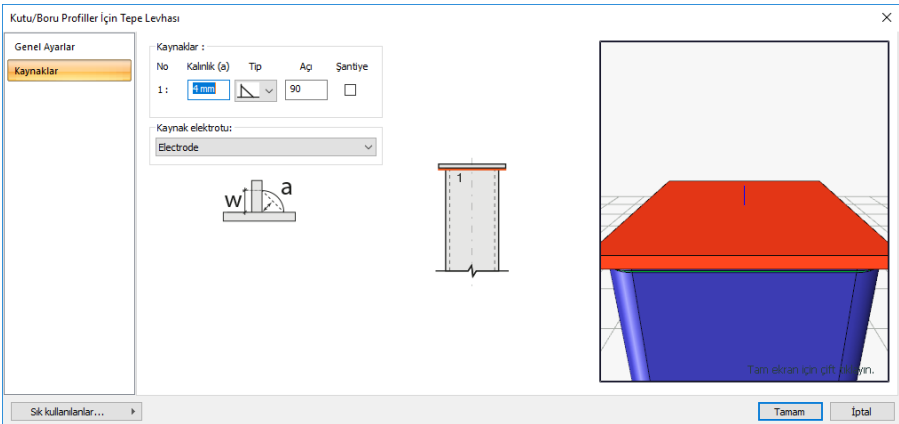

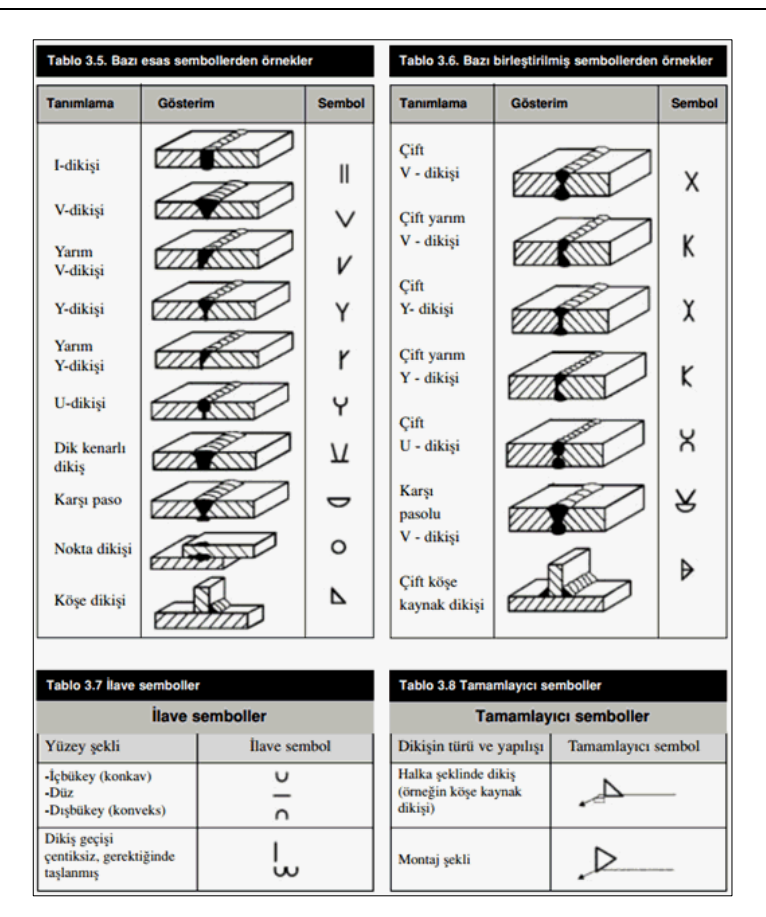

# **Kolon-Kiriş Rijitleştirilmiş Alın Levhalı Birleşim**

Bu birleşim kolon ve kiriş birleşimidir. Kolon ve kiriş tanımlandıktan sonra;

- Çelik menüsünden **Kolon-Kiriş Rijitleştirilmiş Alın Levhalı Birleşim** satırını tıklayın.
- $\Rightarrow$  3 Boyutlu perspektif görüntüden sıra ile birleştirmek istediğiniz elemanları tıklayın.
- $\Rightarrow$  Birleşim oluşacaktır.

Hızlı çizim modu kapalıyken;

- Çelik menüsünden **Kolon-Kiriş Rijitleştirilmiş Alın Levhalı Birleşim** satırını tıklayın.
- $\Rightarrow$  3 Boyutlu perspektif görüntüden kolonu tıklayın.
- $\Rightarrow$  Birleşim varsayılan ayarlarla oluşacaktır.

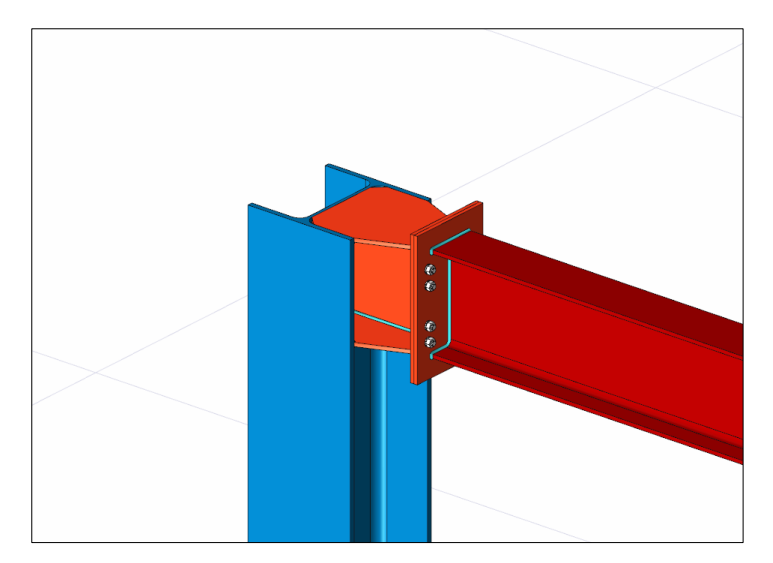

Ayarları değiştirmek için birleşimi çift tıklayın. Birleşim diyalogu açılacaktır.

Alın Levhaları sekmesi:

Alın levhalarının geometrik özellikleri şematik gösterimde belirtildiği şekil dikkate alınarak değiştirilebilir.

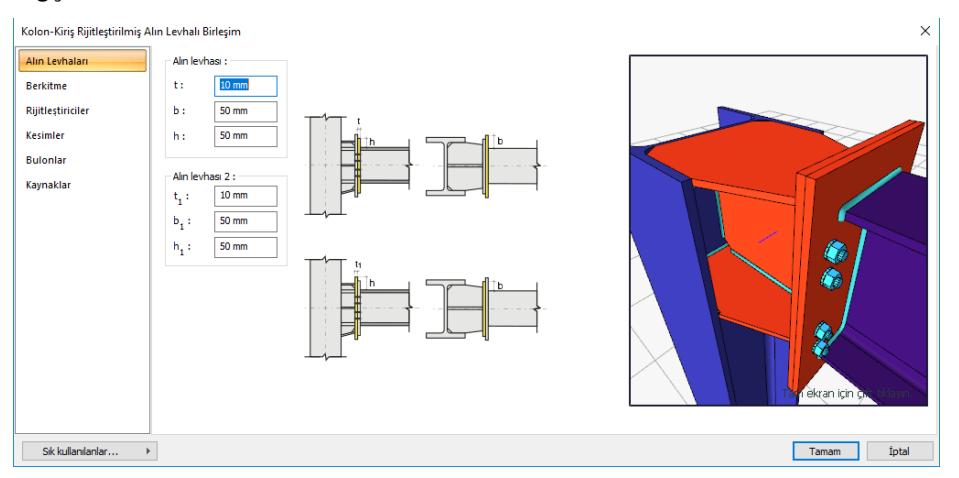

#### Berkitme

Berkitme levhalarının geometrik özellikleri şematik gösterimde belirtildiği şekil dikkate alınarak değiştirilebilir.

## Çelik Objeler

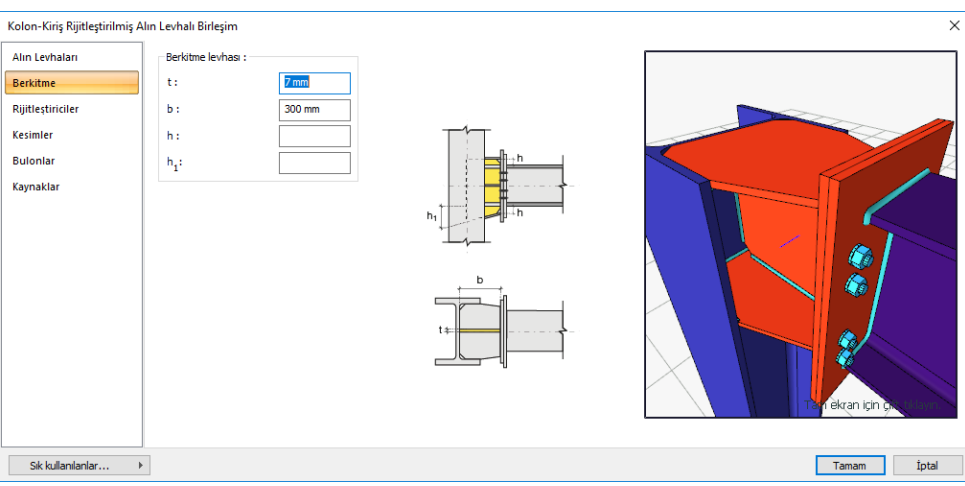

### Rijitleştiriciler

Rijitleştiricilerin geometrik özellikleri şematik gösterimde belirtildiği şekil dikkate alınarak değiştirilebilir.

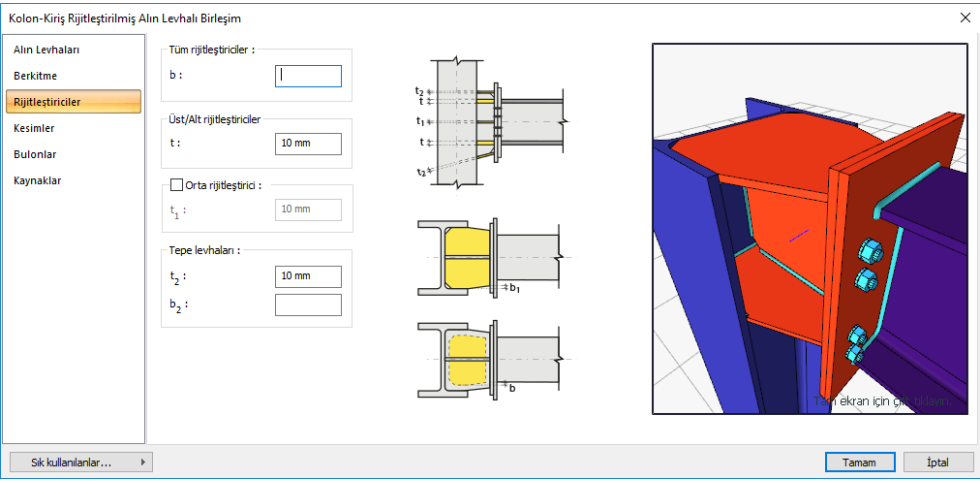

Kesimler:

Birleşimde bulunan levhaların imalata uygun bir biçimde kesimlerini ayarlayın.

### Çelik Objeler

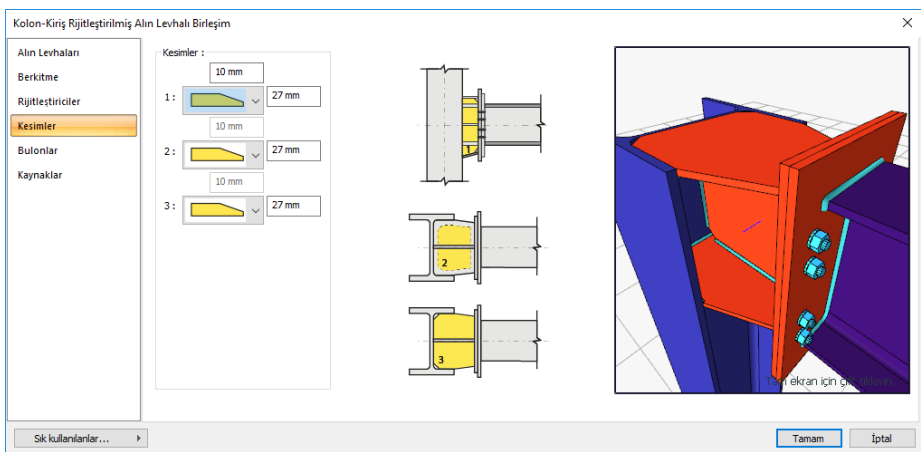

Bulonlar

Bulonları; verilen şematik gösterime göre, adet ve mesafe ayarlayınız.

**Bulon özellikleri:** Bulon özelliklerinde bulon sınıfı, bulon çapı ve delik özellikleri ayarlanır.

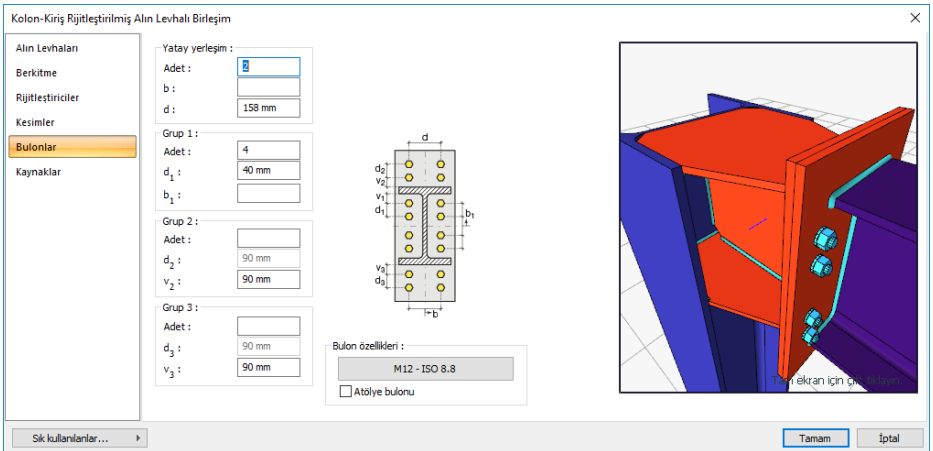

#### Kaynaklar

Kaynaklar sekmesinde şematik gösterimde verilen birleşim yerlerinin kaynak özellikleri ayarlanır. Kalınlık, tip, açı değerlerini verin ve şantiye şartlarında kaynak yapılıp yapılmayacağı seçeneğini işaretleyin.

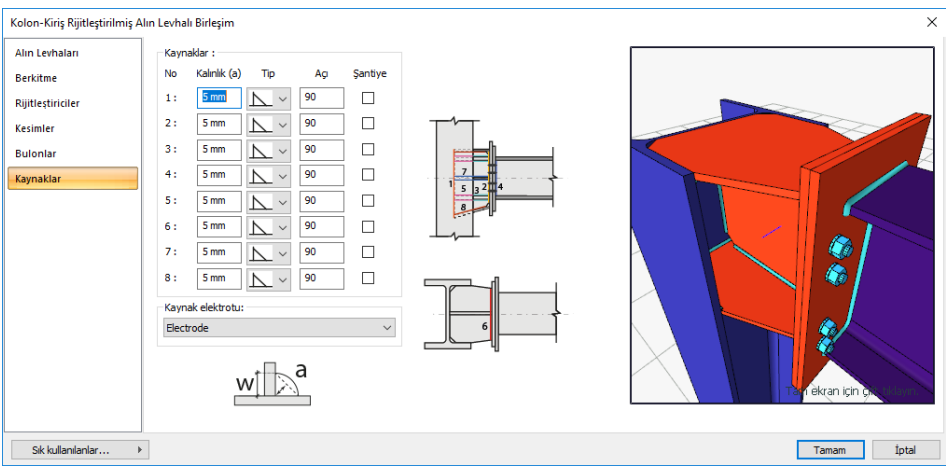

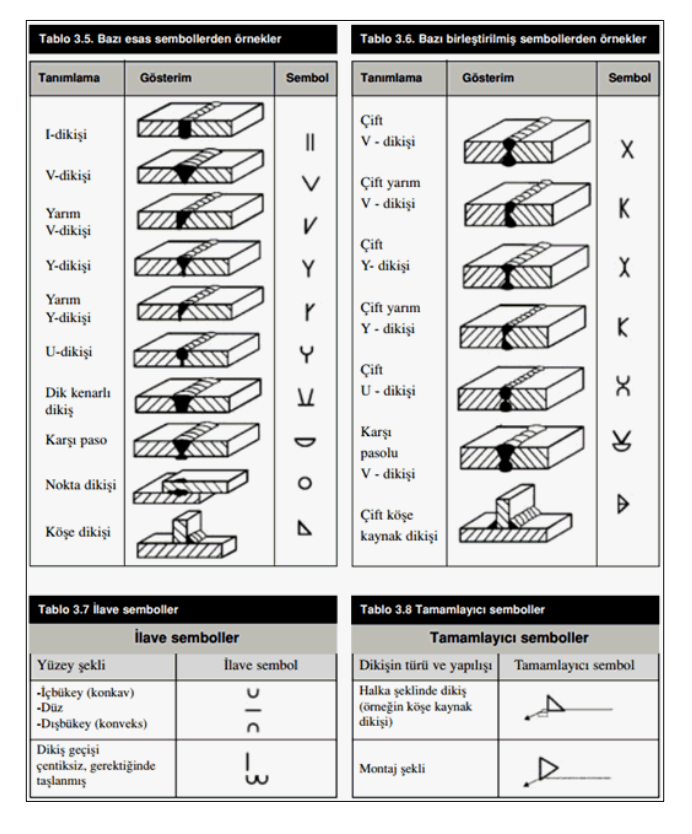

#### **Kaynak Elektrotu:**

Bu bölümde kaynak elektrotlarının dayanımları tanımlanır.

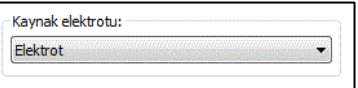

### **Alın Levhalı Makas Birleşimi**

Bu birleşim kolon makas birleşimidir. Kolon ve makaslarınız çizip, ayarlarını yaptıktan sonra;

- Çelik menüsünden **Alın Levhalı Makas Birleşimi** satırını tıklayın.
- Ana elemanı (kolon) seçin ve farenin sağ tuşuna tıklayın.
- Ana elemana bağlanan makas elemanlarını seçin ve farenin sağ tuşuna tıklayın.
- $\Rightarrow$  Birleşim varsayılan ayarlarla oluşacaktır.

Ayarları değiştirmek için birleşimi çift tıklayın. Birleşim diyalogu açılacaktır.

Levhalar Sekmesi

Alın levhasının geometrik özellikleri şematik gösterimde belirtildiği şekil dikkate alınarak değiştirilebilir.

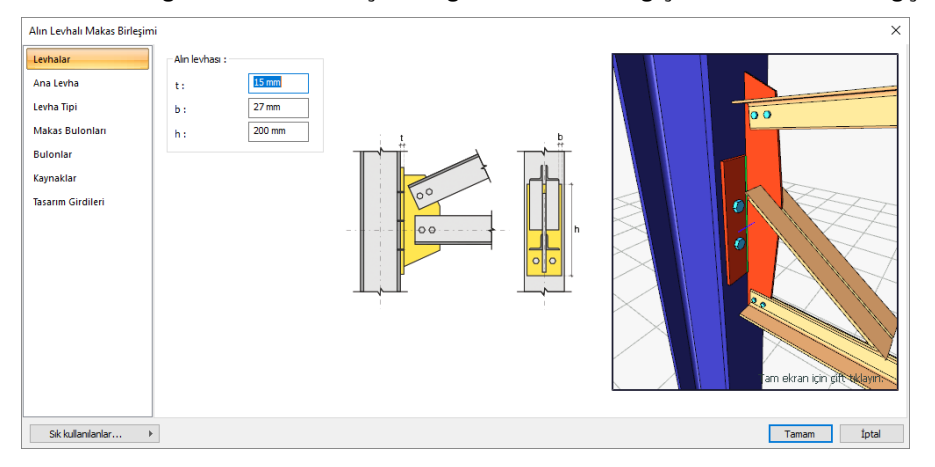

#### Ana Levha

Ana levhanın geometrik özellikleri şematik gösterimde belirtildiği şekil dikkate alınarak değiştirilebilir.
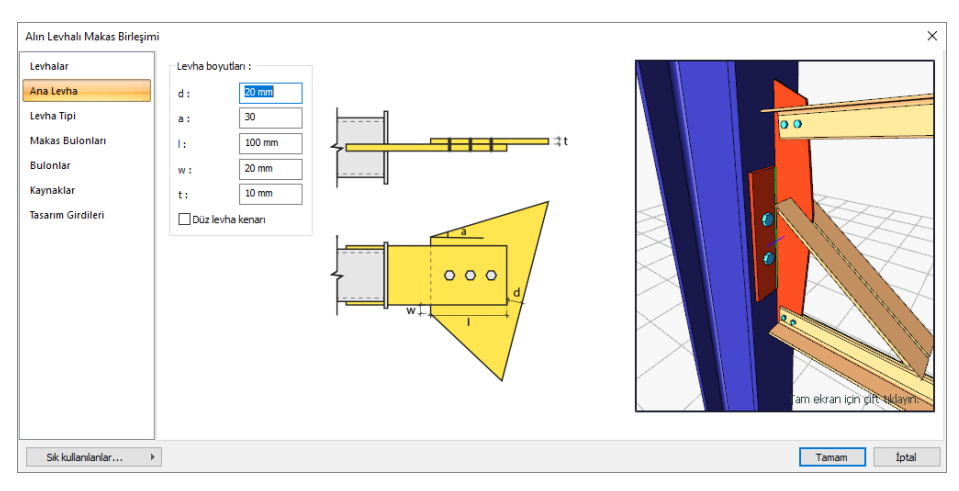

#### Levha Tipi

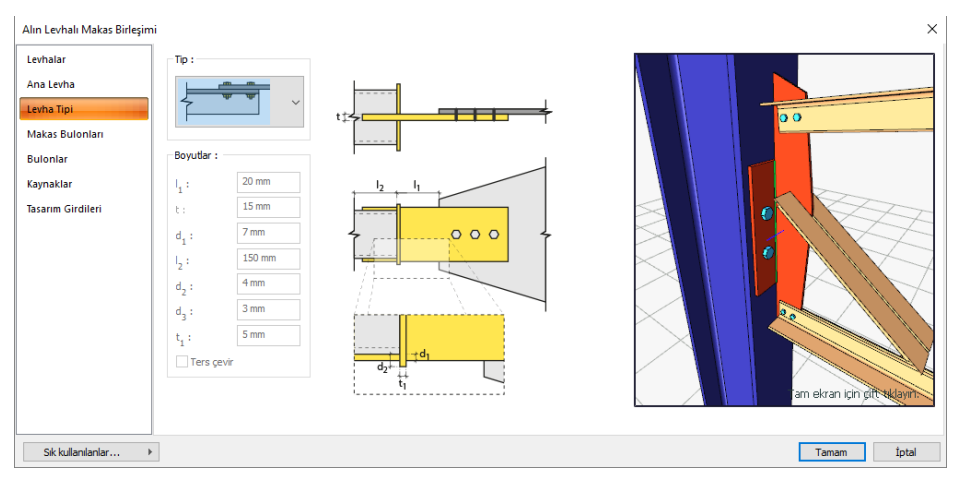

Levha tip ve geometrik özellikleri şematik gösterimde belirtildiği şekil dikkate alınarak değiştirilebilir. Makas Bulonlar

Alın Levhalı Makas Birleşimi  $\times$ Levhalar Yatay yerleşi 2 Adet: Ana Leyh  $b:$ Levha Tipi  $50 \text{ mm}$  $\overline{\alpha}$  $d\pm$ d Makas Bulonlan Grup 1: **Rulonia** Adet:  $30 \text{ mm}$ Kaynakla  $\mathsf{d}_i$  : - <mark>ہ</mark>  $\ddot{\mathbf{o}}$  $\stackrel{\text{b}}{+}$ 'nd<sub>1</sub> Tasarım Girdiler  $\mathbf{b}_1$  : ⊥o  $\circ$  $\overrightarrow{r}$ Bulon öze M12 - ISO 8.8 Atölye bulonu  $\overline{a}$ Sik kullanılanlar... tptal Tamam

Makas bulonlarının geometrik özellikleri şematik gösterimde belirtildiği şekil dikkate alınarak değiştirilebilir.

**Bulon özellikleri**: Bulon özelliklerinde bulon sınıfı, bulon çapı ve delik özellikleri ayarlanır.

Bulonlar

Alın levhasında bulunan bulonların geometrik özellikleri şematik gösterimde belirtildiği şekil dikkate alınarak değiştirilebilir.

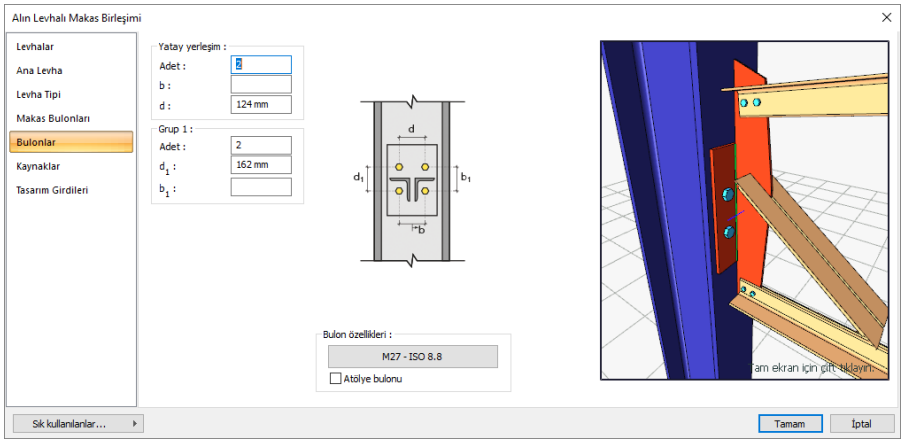

Bulon **özellikleri**: Bulon özelliklerinde bulon sınıfı, bulon çapı ve delik özellikleri ayarlanır.

Kaynaklar:

Kaynaklar sekmesinde şematik gösterimde verilen birleşim yerlerinin kaynak özellikleri ayarlanır. Kalınlık, tip, açı değerlerini verin ve şantiye şartlarında kaynak yapılıp yapılmayacağı seçeneğini işaretleyin.

Kaynak geometrisi program tarafından otomatik belirlenir. Birleşim özelliklerini kolayca belirlemek için bu özellikler değiştirilebilir. Geometri özellikleri endüstri standartlarına uygun ve AISC' de belirtildiği formdadır.

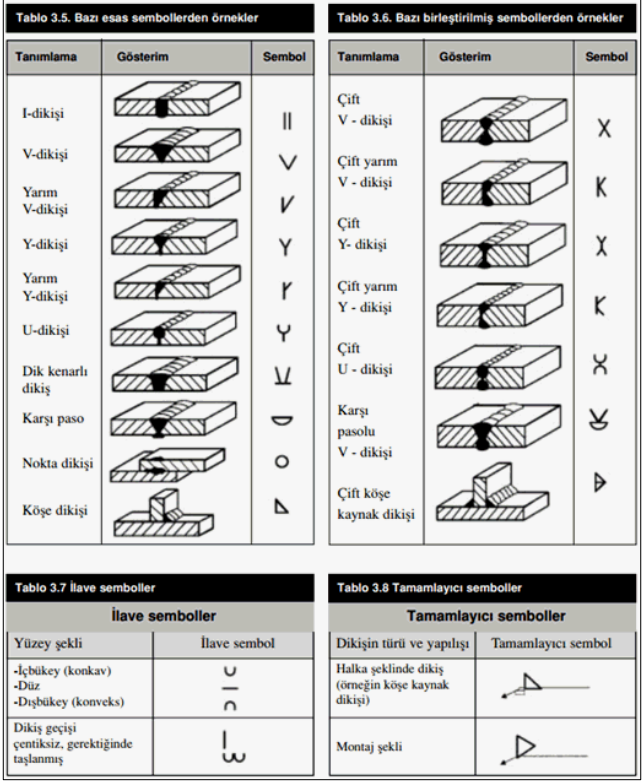

#### Tasarım Girdileri

Tasarım girdilerinde levha malzemesi dayanımı tanımlanır.

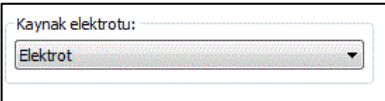

Gerekirse listeyi tıklayıp "yeni levha malzemesi" tanımlayın. Kaynak elektrotu oluşturmak için **Yeni Oluştur** tıkladıktan sonra açılan diyalogda **Ad** ve **Dayanım** bilgilerini verin.

## **Makas Mesnet Birleşimi**

Bu birleşim kolon-makas birleşimidir. Kolon ve makası tanımladıktan sonra;

- Çelik menüsünden Makas Mesnet Birleşimi satırını tıklayın.
- $\Rightarrow$  3 Boyutlu perspektif görüntüden önce kolonu seçin ve farenin sağ tuşuna tıklayın.
- $\Rightarrow$  Sonra kolona bağlanan makas elemanlarını seçin ve farenin sağ tuşuna tıklayın.
- $\Rightarrow$  Birleşim varsayılan ayarlarla oluşturulacaktır.

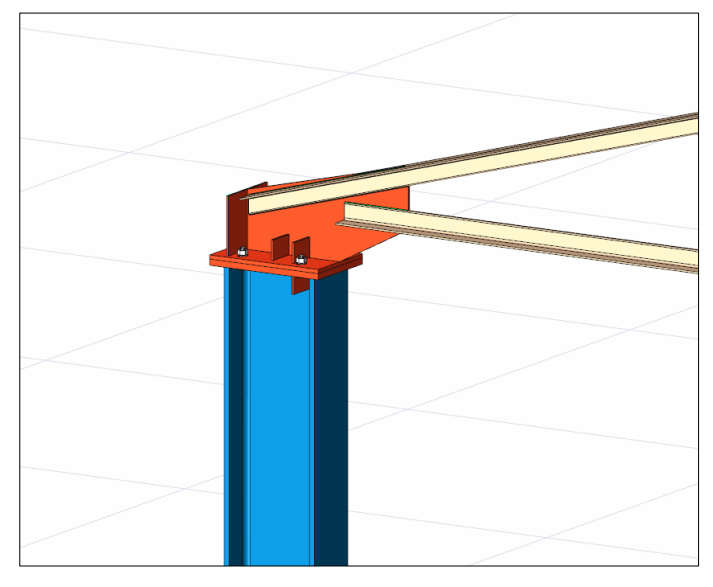

Ayarları değiştirmek için birleşimi çift tıklayın. Birleşim diyaloğu açılacaktır.

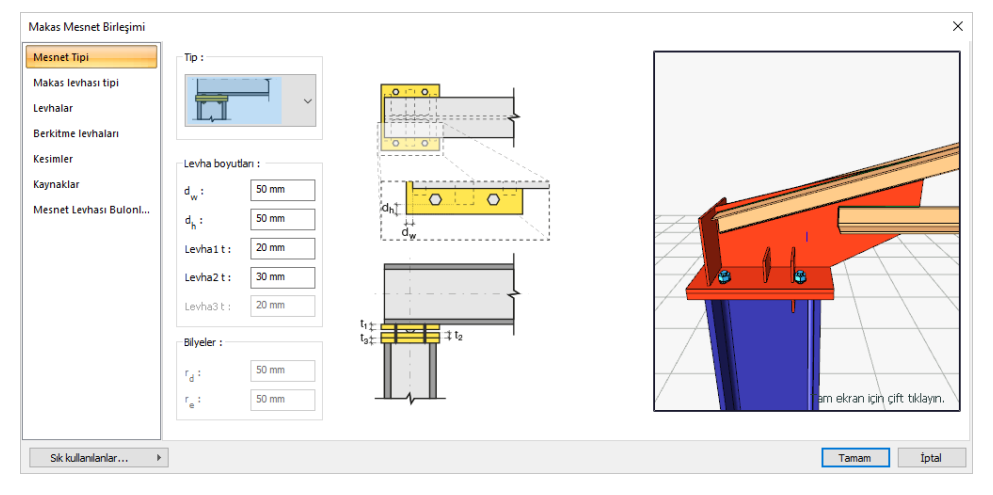

#### Mesnet Tipi

Tip bölümde bulunan listeden mesnet tiplerinden birini seçin. Seçime göre diyalogda ek özellikler belirecektir. Diyalogda bulunan şematik gösterime göre levha ve bilyeli bir mesnet tipi seçerseniz bilye boyutlarını düzenleyin.

Makas levhası tipi

Makas levhasının elemanlara bağlantısını, levha geometrisini ve budama parametreleri bu sekmeden ayarlayabilirsiniz.

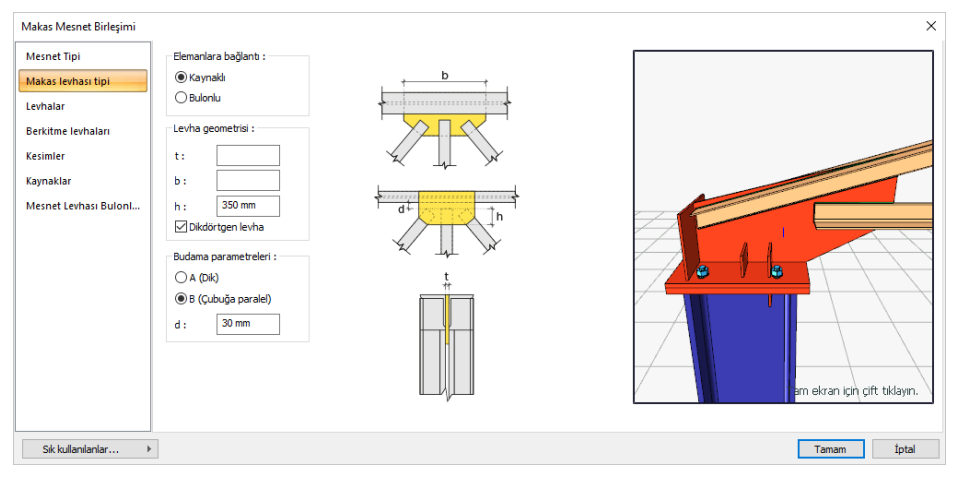

#### Levhalar

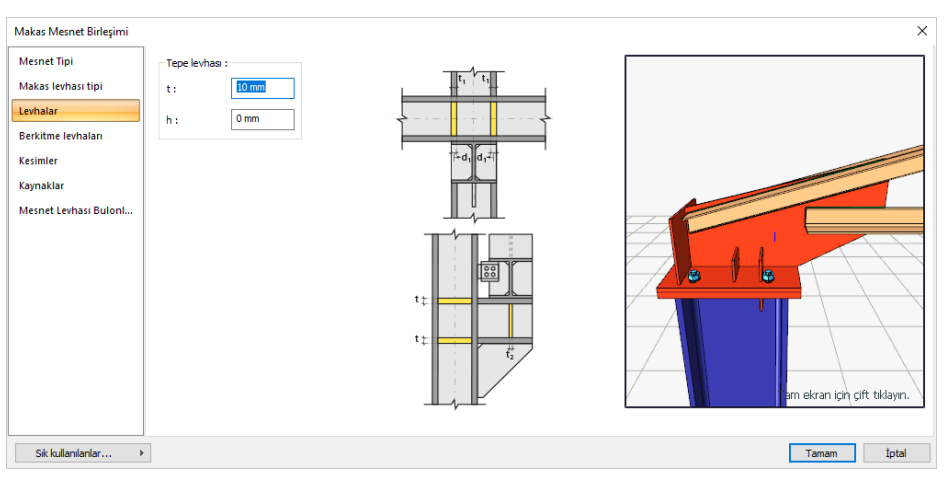

Tepe levhası geometrik özellikleri şematik gösterimde belirtildiği şekil dikkate alınarak değiştirilebilir. Berkitme levhaları

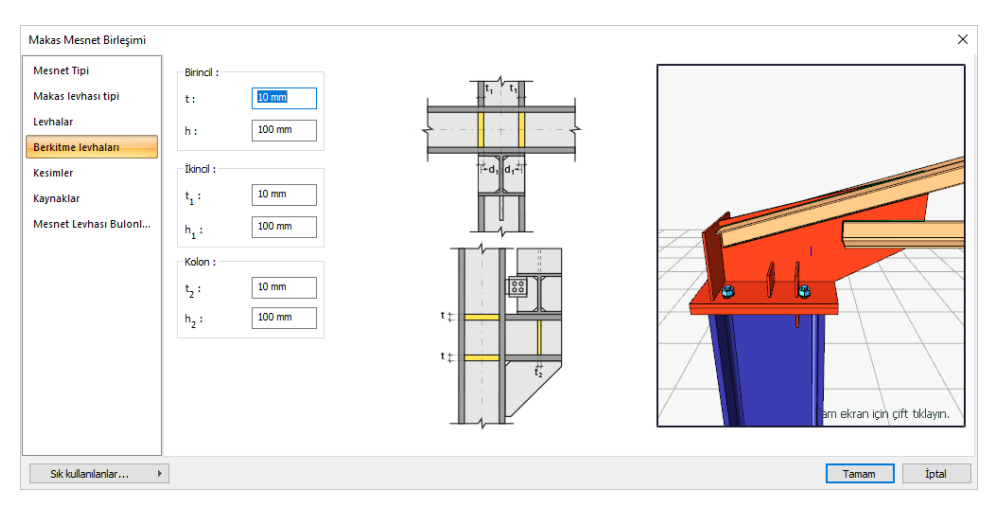

Berkitme levhaları geometrik özellikleri şematik gösterimde belirtildiği şekil dikkate alınarak değiştirilebilir.

Kesimler

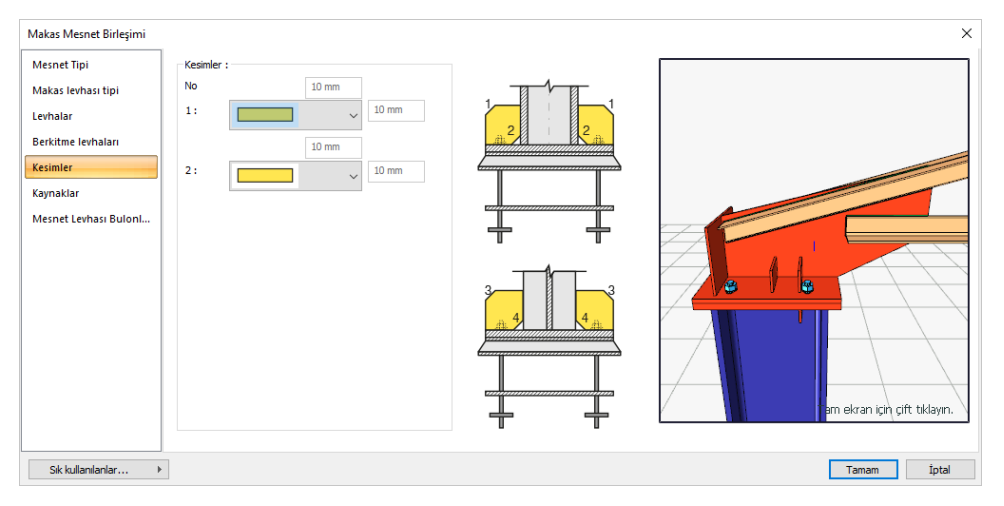

Levhaların sahada kolay montajı için şev kullanılmasına, şev tipine ve geometrik özelliklerinin belirlenmesi birleşim ayarları diyalogunda yapılır.

Kaynaklar

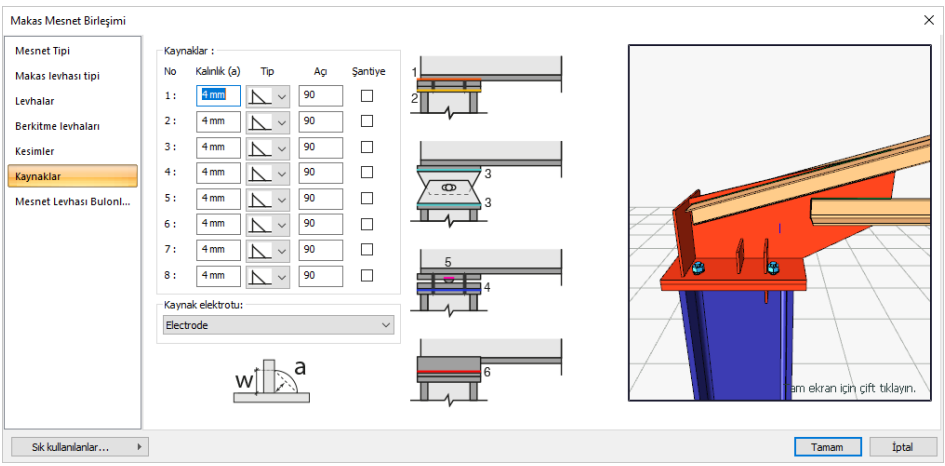

Kaynaklar sekmesinde şematik gösterimde verilen birleşim yerlerinin kaynak özellikleri ayarlanır. Kalınlık, tip, açı değerlerini verin ve şantiye şartlarında kaynak yapılıp yapılmayacağı seçeneğini işaretleyin.

Kaynak geometrisi program tarafından otomatik belirlenir. Birleşim özelliklerini kolayca belirlemek için bu özellikler değiştirilebilir. Geometri özellikleri endüstri standartlarına uygun ve AISC' de belirtildiği formdadır.

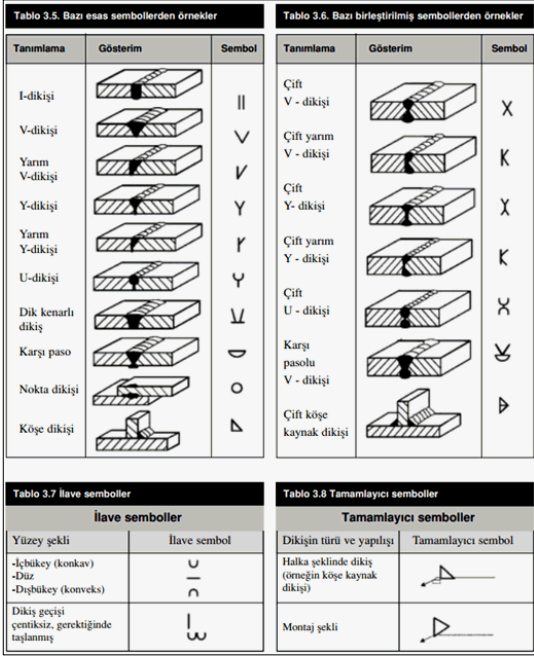

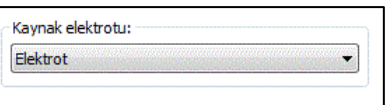

#### Mesnet Levhası Bulonları

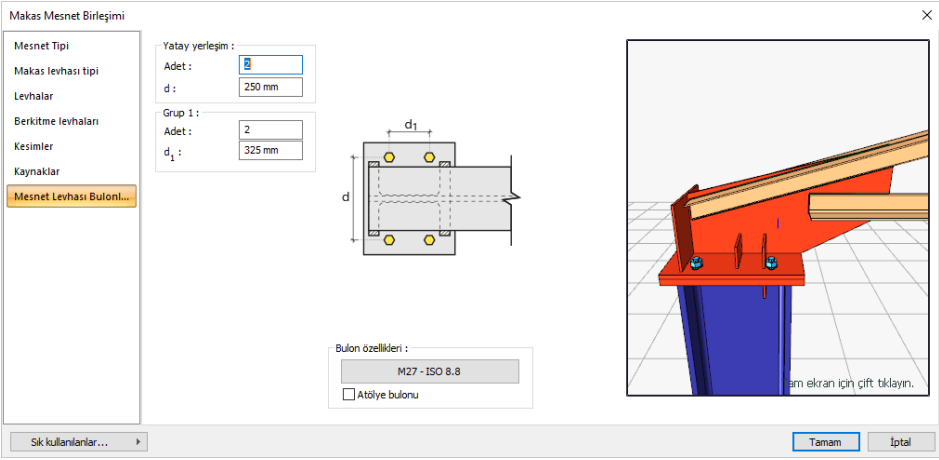

Mesnet levhasında bulunan bulonların geometrik özellikleri şematik gösterimde belirtildiği şekil dikkate alınarak değiştirilebilir.

**Bulon özellikleri**: Bulon özelliklerinde bulon sınıfı, bulon çapı ve delik özellikleri ayarlanır.

## **Kren Birleşimi**

Bu birleşim kolon-kren kirişi birleşimidir. Kolonlar arasında kreninizi çizdikten sonra;

- $\Rightarrow$  Çelik menüsünden Kren Birleşimi satırını tıklayın.
- $\Rightarrow$  Ana elemanı (kolon) seçin.
- $\Rightarrow$  Kren kirişlerini seçin.

Birleşim varsayılan ayarlarla oluşacaktır.

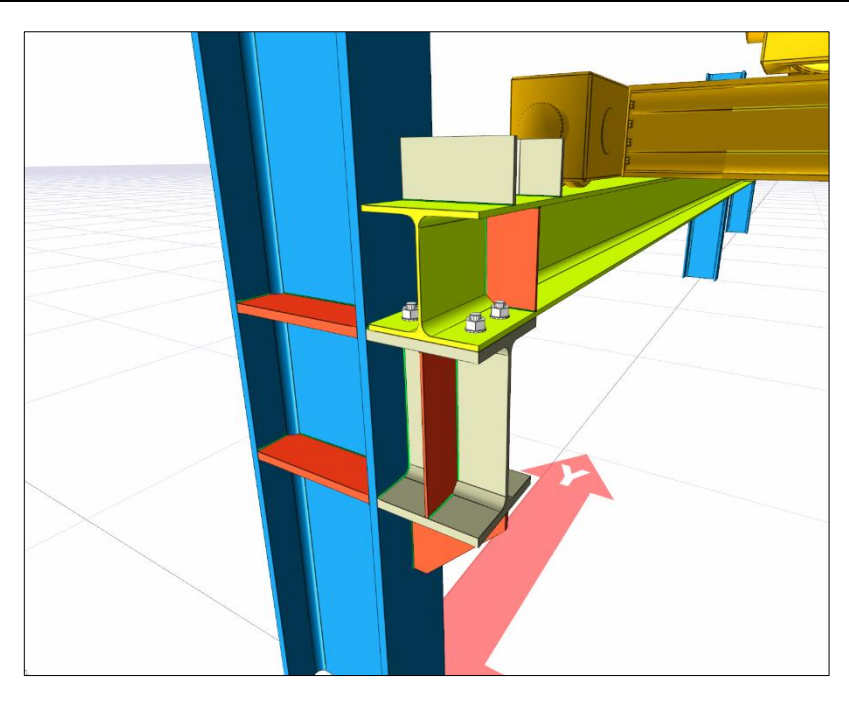

Ayarları değiştirmek için birleşimi çift tıklayın. Birleşim diyalogu açılacaktır.

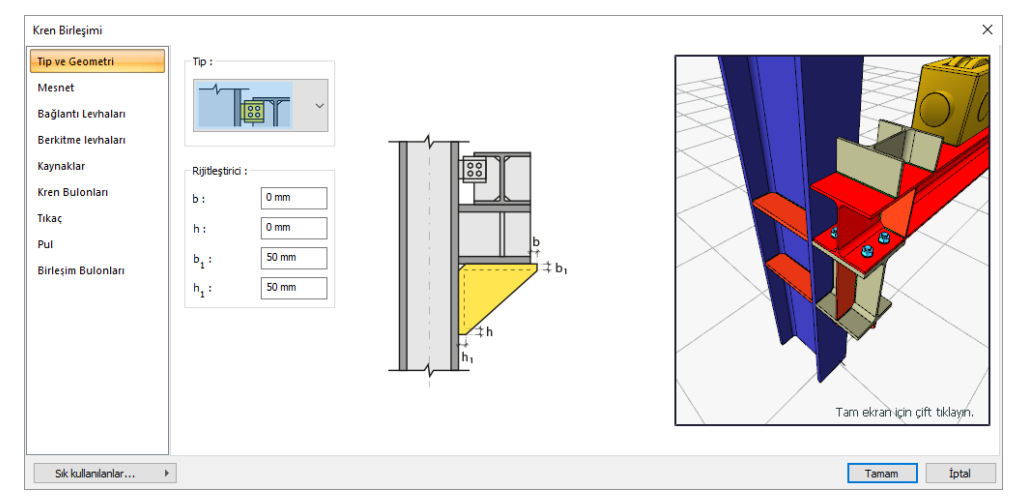

#### Tip ve Geometri

Tip bölümde bulunan listeden mesnet tiplerinden birini seçin. Seçime göre diyalogda ek özellikler belirecektir. Rijitleştirici levhası geometrik özellikleri şematik gösterimde belirtildiği şekil dikkate alınarak değiştirilebilir.

Mesnet

Mesnet için levha geometrisi veya kesit kullan seçeneklerinden birini seçin. Seçimleriniz doğrultusunda özellikleri belirleyin.

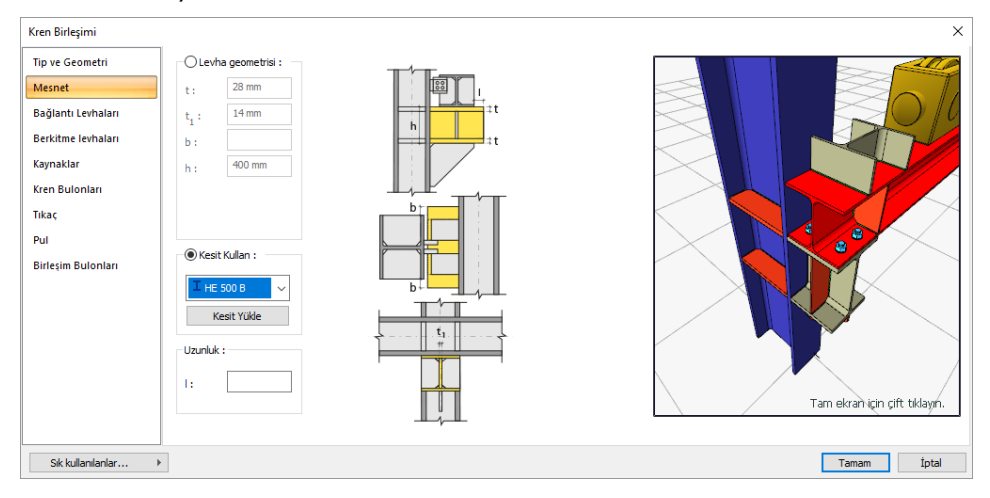

#### Bağlantı Levhaları:

Bağlantı levhaları geometrik özellikleri şematik gösterimde belirtildiği şekil dikkate alınarak değiştirilebilir.

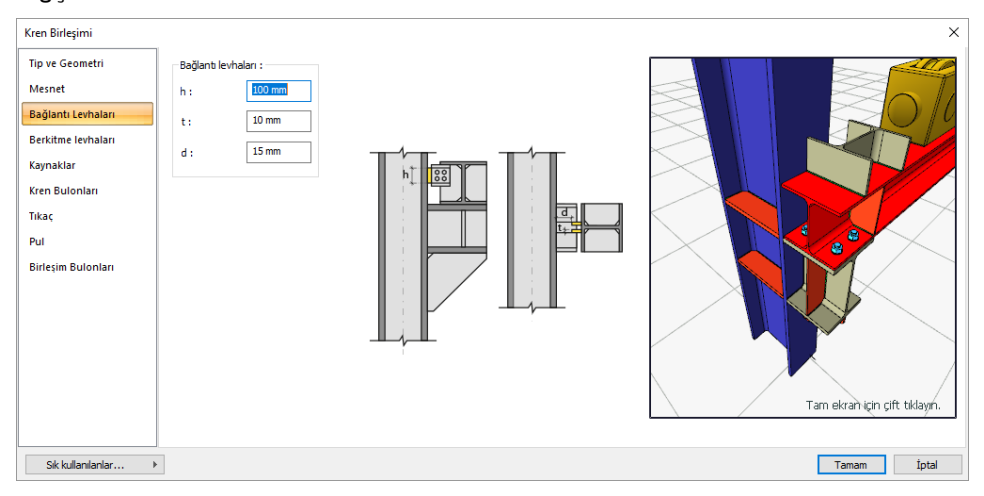

#### Berkitme Levhaları

Kolon, Kren ve Mesnet berkitme levhaları geometrik özellikleri şematik gösterimde belirtildiği şekil dikkate alınarak değiştirilebilir.

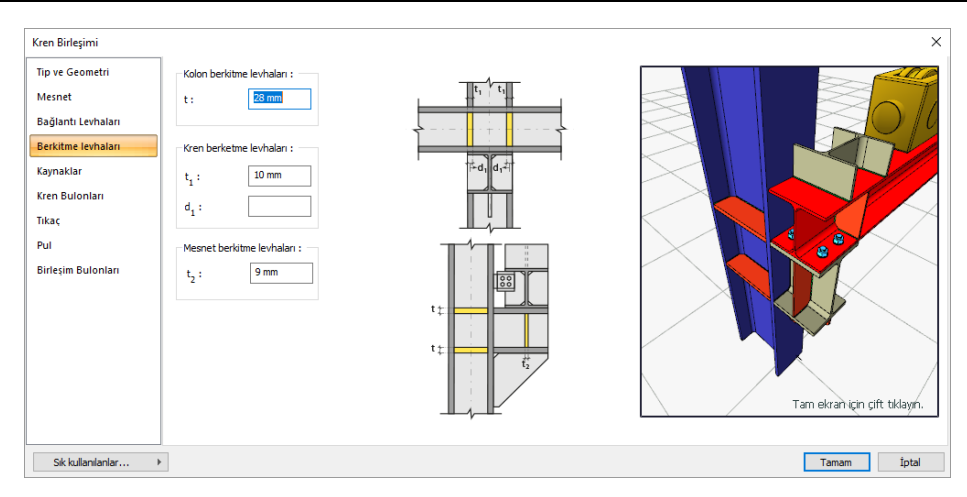

#### Kaynaklar

Kaynaklar sekmesinde şematik gösterimde verilen birleşim yerlerinin kaynak özellikleri ayarlanır. Kalınlık, tip, açı değerlerini verin ve şantiye şartlarında kaynak yapılıp yapılmayacağı seçeneğini işaretleyin.

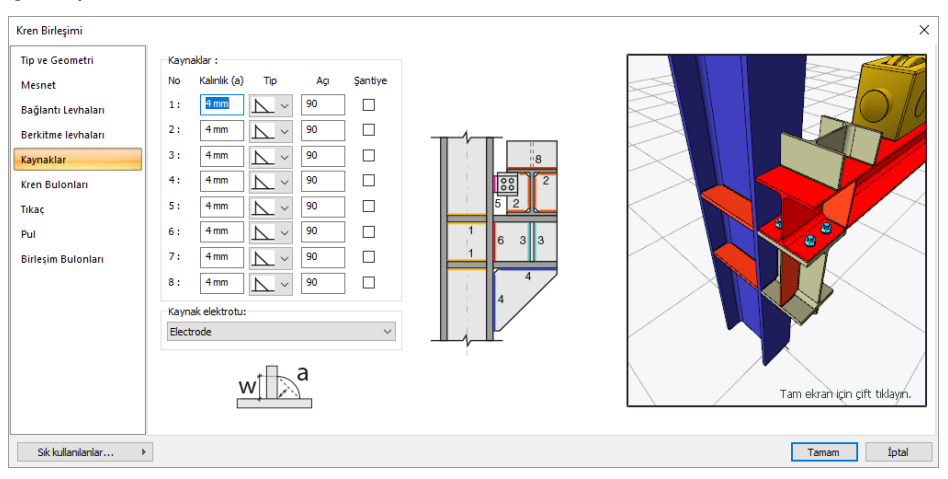

Kaynak geometrisi program tarafından otomatik belirlenir. Birleşim özelliklerini kolayca belirlemek için bu özellikler değiştirilebilir. Geometri özellikleri endüstri standartlarına uygun ve AISC' de belirtildiği formdadır.

#### Kren Bulonları

Kren kirişi ile guseyi bağlayan bulonların özellikleri bu sekmede ayarlanır.

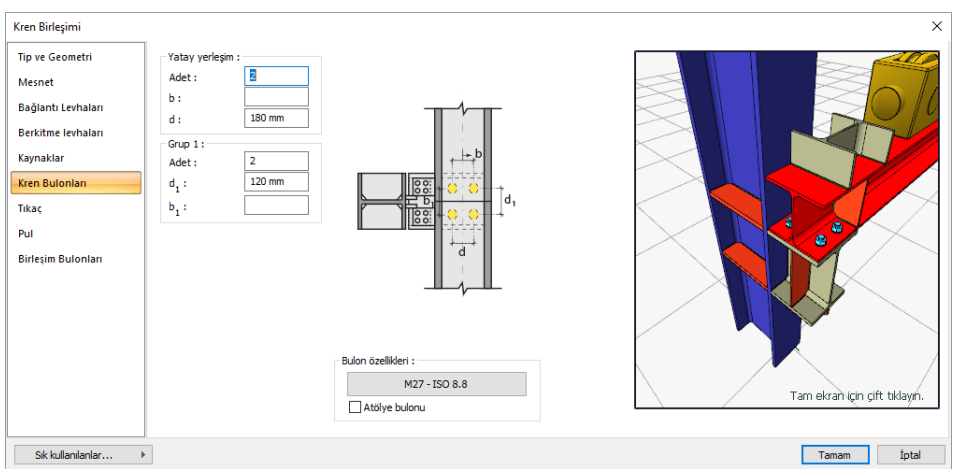

Bulonlar arası mesafeleri verilen şematik gösterime göre belirleyin.

Bulon özellikleri: Bulon özelliklerinde bulon sınıfı, bulon çapı ve delik özellikleri ayarlanır.

Tıkaç

Tıkaç profil seçimi ve tıkaç uzunluğu bu sekmede ayarlanır.

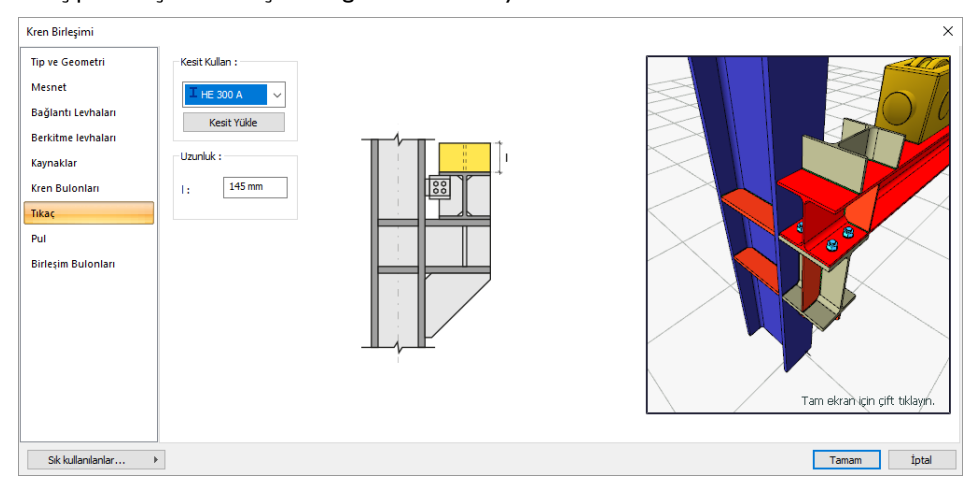

#### Pul

Pul profil seçimi ve tıkaç uzunluğu bu sekmede ayarlanır.

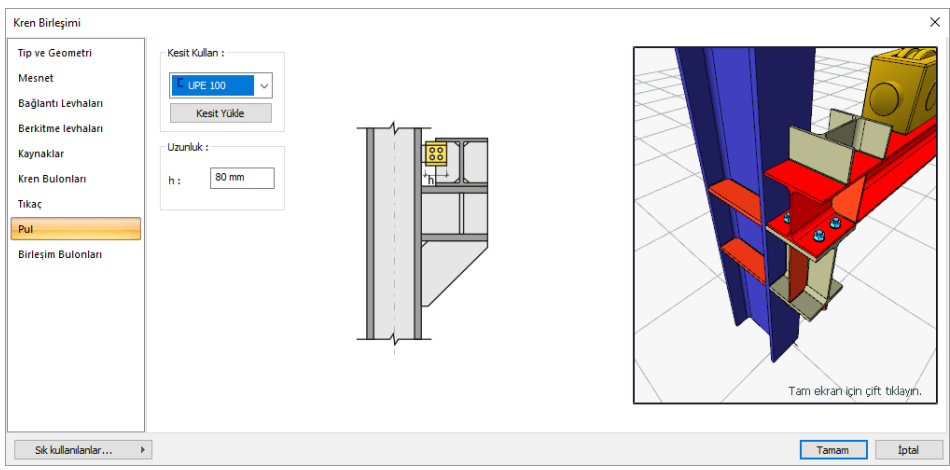

## Birleşim Bulonları

Kren kirişi ile pulu bağlayan bulonların özellikleri bu sekmede ayarlanır.

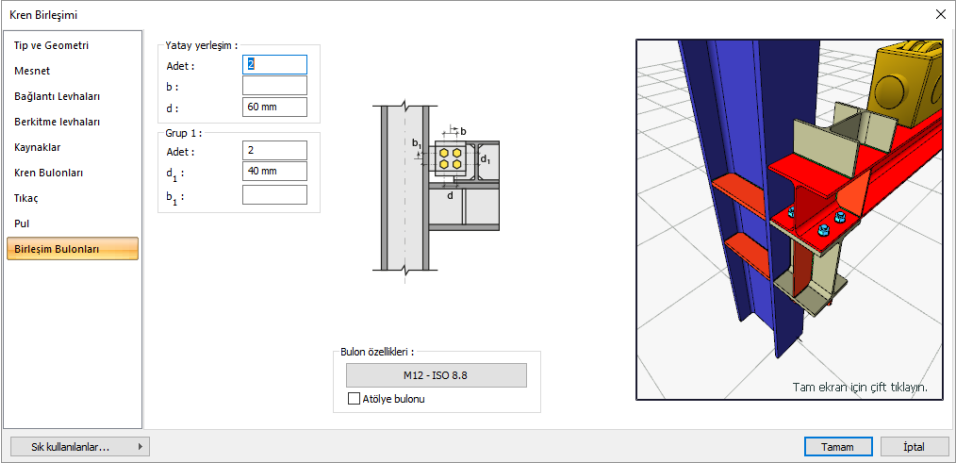

Bulonlar arası mesafeleri verilen şematik gösterime göre belirleyin.

**Bulon özellikleri**: Bulon özelliklerinde bulon sınıfı, bulon çapı ve delik özellikleri ayarlanır.

Çelik Objeler

# **Bölüm 8 Kopyalama**

# **Kopyalama İşlemleri**

# **Kat Kopyala**

Kat kopyalama bir kattaki objeleri diğer kata kopyalar. Bu objeler sadece seçilen objeler olabileceği gibi, tüm objelerde olabilir.

- Kat kopyalama için birden çok kata ihtiyacınız vardır. Kat genel ayarlarından yeni katlar ekleyin.
- Klasik menüde **Düzen/Kat Kopyala** satırını, ribbon menüde **Araçlar/Değiştir/Kat Kopyala**  ikonunu tıklayın.
- Açılan diyalogda kopyalama yapılacak katları işaretleyin, yapılmayacak katların işaretlerini kaldırın.
- Tamam butonunu tıkladığınızda çalıştığınız kattaki objeler, diğer katlara kopyalanacaktır.

Kat kopyalama diyaloğundaki parametreler şunlardır:

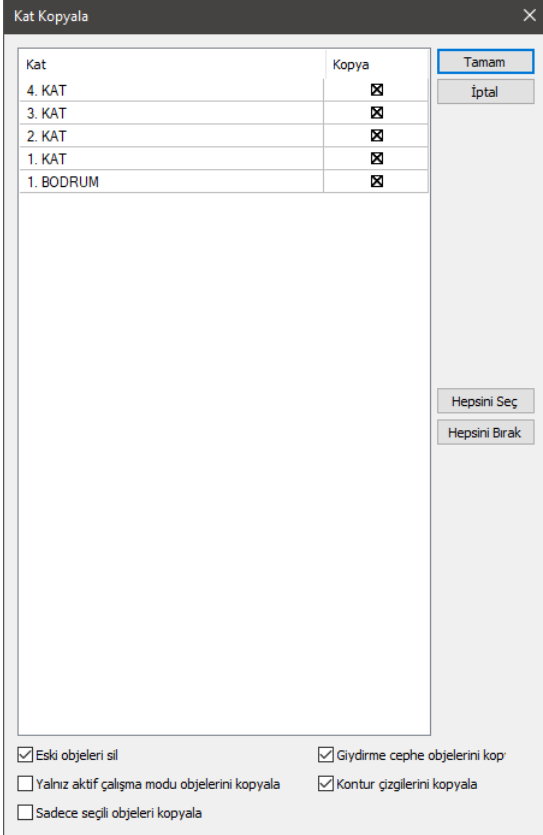

Diyalogda bulunan liste Kat ve Kopyala sütunlarından oluşur. Kat sütununda projede aktif kat dışındaki katlar, kopyalama sütununda ise bunların her biri için kutucuklar mevcuttur. Kopyalama yapılacak katların karşısındaki kutucuklar işaretlenir, kopyalama yapılmayacak katların karşısındaki kutucuklardaki işaretler kaldırılır.

**Eski objeleri sil:** İşaretlenirse kopyalama yapılacak kattaki var olan mevcut objeler silinir.

**Yalnız aktif çalışma modu objelerini kopyala:** İşaretlenmiş ise mimari modda bulunuluyorsa, sadece mimari modda görüntülenen objeler, kalıp planı modunda bulunuluyorsa sadece kalıp planı modunda görüntülenen objeler kopyalanır. İşaretli değilse hem mimari hem de kalıp planı objeleri kopyalanır.

**Sadece seçili objeleri kopyala:** İşaretlenmiş ise sadece seçili objeler kopyalanacaktır.

**Giydirme cephe objelerini kopyala:** İşaretlenirse **Giydirme Cephe** objeleri kopyalanacaktır.

**Kontur çizgilerini kopyala:** İşaretlenmiş ise, çalışılan katın kontur çizgisini, seçilen katlara kopyalar.

**Hepsini Seç**: Diyalogdaki tüm katları tek seferde seçer.

**Hiçbirini Seçme**: Diyalogdaki seçili tüm katların seçimini kaldırır.

## **Kopyala ve Yapıştır**

Programda istenen objeleri bir kattan diğer bir kata ya da bir sayfadan diğer bir sayfaya kopyalamak mümkündür. Aynı proje içinde kopyalama yapılacaksa Kopyala ve Yapıştır komutları bu iş için yeterlidir.

3-boyutlu objeler sadece 3-boyutlu kat pencerelerine yapıştırılabilirler. Kopyalanan 2-boyutlu objeler hem 2-boyutlu, hem de 3-boyutlu pencerelere yapıştırılabilirler.

Kopyalama yapmak için:

- Klasik menüde **Düzen/Kopyala** satırını, ribbon menüde **Giriş/Değiştir/Kopyala** ikonunu tıklayın.
- $\Rightarrow$  Kopyalanacak objeleri seçin.
- $\Rightarrow$  Secilen objelerin kopyalanması için farenin sağ tuşuna basın.
- $\Rightarrow$  Referans noktasını farenin sol tuşu ile belirleyin.
- $\Rightarrow$  Objeler belleğe alınacaktır.

Yapıştırma yapmak için:

- $\Rightarrow$  Kopyalanması istenen sayfa ya da kata gelin.
- Klasik menüde **Düzen/Yapıştır,** ribbon menüde **Giriş/Değiştir/Yapıştır** ikonunu tıklayın.
- $\Rightarrow$  Farenin sol tuşu ile tıklayarak belleğe kopyalanan objeleri çağırın.
- $\Rightarrow$  Objelerin öngörüntüsü belirecektir, farenin hareketiyle beraber hareket edecektir.
- $\Rightarrow$  Objeleri yapıştırmak istediğiniz noktayı tıklayın.
- $\Rightarrow$  Objeniz oluşacaktır.

Kopyala komutunu klavyeden Ctrl+C tuşlarını birlikte kullanarak da çalıştırabilirsiniz.

Yapıştır komutunu klavyeden Ctrl+V tuşlarını birlikte kullanarak da çalıştırabilirsiniz.

## **Klonla**

Klonla komutu pencere içinde (kat ya da çizim penceresi) objeleri kopyalamak için geliştirilmiştir. Klonla komutu kullanarak kopyalama yapmak için:

- Klasik menüde **Değiştir/Klonla** satırını, ribbon menüde **Giriş/Değiştir/Klonla** ikonunu tıklayın.
- $\Rightarrow$  Obje ya da objeleri seçin.
- Farenin sağ tuşuna basın.
- Baz noktayı belirlemek için, farenin sol tuşu ile istediğiniz noktayı tıklayın.
- $\Rightarrow$  Fareyi sürükleyin ve tekrar sol tuşu tıklayın.
- $\Rightarrow$  Obje klonlanacaktır.
- $\Rightarrow$  Seri klonlamak için farenin sol tuşuna tekrar basabilirsiniz.

# **Obje Çoğalt**

Çalışılan çizimde objeleri belirli aralıkta ve sayıda türetmek için kullanılır.

- $\Rightarrow$  Obje secin.
- Klasik menüde **Değiştir/Obje Çoğalt** satırını, ribbon menüde **Giriş/Değiştir/Klonla** ikonunu tıklayın.
- **Obje Çoğaltma** penceresi karşınıza gelecektir.
- $\Rightarrow$  Gerekli ayarları yapın ve tamam butonuna tıklayın.
- Obje çoğaltılacaktır.

Obje Çoğalt diyaloğundaki parametreler şunlardır:

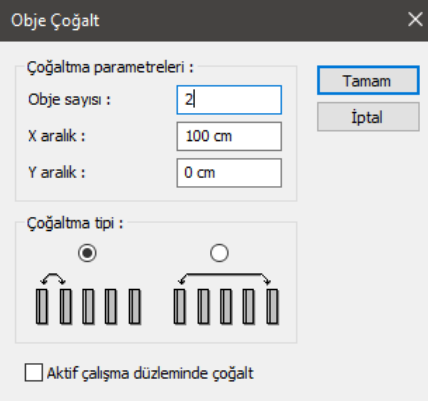

**Obje sayısı:** Seçilen obje ya da objelerden kaçar adet üretileceğini bu kutucuğa yazılır.

**X aralık:** Üretilecek obje ya da objelerin yatay yöndeki öteleme mesafesi girilir. (X yönünde çoğaltılmayacaksa sıfır girilir)

**Y Aralık:** Üretilecek obje ya da objelerin düşey yöndeki öteleme mesafesi girilir. (Y yönünde çoğaltılmayacaksa sıfır girilir)

**Çoğaltma Tipi:** Soldaki seçenek seçilirse iki obje arasındaki mesafe girilen X ve Y aralığı kadar olur. Sağdaki seçenek seçilirse X ve Y aralıkları obje sayısına bölünür. İki obje arası mesafe bu değer kadar olur. Başka bir deyişle girilen obje sayısı kadar obje girilen aralığa sığdırılır.

# **Gelişmiş Obje Çoğalt**

Gelişmiş obje çoğalt komutu objeleri belirli bir hat üzerinde çoğaltmak için geliştirilmiştir. Bu çoğaltma hattı çizgi, çember, yay, ya da eğrilerden oluşabilir.

Gelişmiş obje çoğaltma yapmak için:

- Öncelikle çoğaltma hattını çizgi, çember, yay, eğri (açık ya da kapalı Bezier, Nurbs) objeleri çizerek belirleyin. Çoğaltma hattı sadece bir çember, çizgi, yay olabileceği gibi bunların kombinasyonundan da meydana gelebilir.
- Klasik menüde Değiştir/Gelişmiş Obje Çoğalt satırını, ribbon menüde Giriş/Değiştir/Gelişmiş Obje Çoğalt ikonunu tıklayın.
- Çizim alanında çoğaltmak istediğiniz obje ya da objeleri farenin sol tuşu ile tıklayarak seçin.
- Farenin sağ tuşunu tıklayın.
- Farenin sol tuşu ile tıklayarak baz noktayı verin. (Baz nokta herhangi bir nokta olabileceği gibi, genellikle obje düğüm noktalarından biri olarak verilir. Objeler bu nokta baz alınarak çoğaltılır. Baz noktalar çoğaltma hattı üzerinde yer alır.)
- $\Rightarrow$  Cizim alanında ikinci bir noktayı sol tuş ile tıklayarak taban yönü belirleyin.
- Çoğaltma hattını oluşturan obje ya da objeleri (çizgi, çember, yay vs.) farenin sol tuşu ile tıklayarak seçin.
- $\Rightarrow$  Secim bittikten sonra farenin sağ tuşunu tıklayın. Gelismis Obje Coğaltma diyaloğu ekrana gelecektir.
- $\Rightarrow$  Bu diyalogda gerekli ayarları yapın ve Tamam butonunu tıklayın. Objeler verilen parametrelere ve seçilen hatta göre çoğaltılacaktır.

**Gelişmiş Obje Çoğalt** diyaloğundaki parametreler şunlardır:

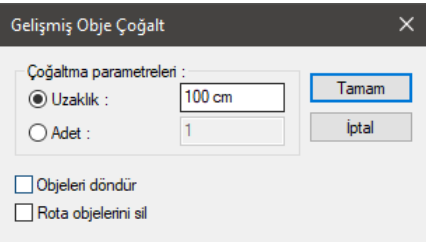

**Uzaklık:** Seçilirse objeler buraya girilen aralık baz alınarak çoğaltılırlar. Çoğaltılan iki objenin baz noktaları arasındaki uzaklık, bu kutucuğa girilen mesafe kadar olur.

**Adet:** Seçilirse objeler buraya girilen adet baz alınarak çoğaltılırlar. Çoğaltma hattı üzerine bu sayıda obje eşit aralıklarla yerleştirilirler.

**Objeleri döndür:** İşaretlenirse, çoğaltılan objeler çoğaltma hattındaki eğim değişikliklerine ve belirlenen taban yönünde bağlı olarak döndürülerek çoğaltılırlar.

**Yol objelerini sil:** İşaretlenirse objeler çoğaltıldıktan sonra referans çoğaltma hattı silinir.

#### **Kontur Kopyala ve Kontur Yapıştır**

**Kontur Kopyala** ve **Kontur Yapıştır** komutları bir kattaki kontur çizgisini başka bir kata kopyalamak için geliştirilmiştir.

Kontur kopyalamak için:

- $\Rightarrow$  Kontur çizgisi tanımlayın.
- Klasik menüde **Düzen/Kontur Kopyala** satırını, ribbon menüde **Araçlar/Değiştir/Kontur Kopyala** farenin sol tuşu ile tıklayın.
- $\Rightarrow$  Kontur çizgisi belleğe alınacaktır.

Kontur Yapıştırmak için:

- $\Rightarrow$  Kontur çizgilerini kopyalamak istediğiniz kat sayfasını açın.
- Klasik menüde **Düzen/Kontur Yapıştır** satırını, ribbon menüde **Araçlar/Değiştir/Kontur Yapıştır** ikonunu tıklayın.
- $\Rightarrow$  Farenin sol tusu ile çizim sayfasında bir yere tıklayın. İlk tıklamada kontur çizgilerinizin öngörüntüsü gelecektir. Aynı noktaya tekrar tıklarsanız ilk koordinatlarında oluşur. İstenirse farklı bir noktaya da yerleştirilebilir.

#### **Dosyaya Kopyala**

Bir projeden diğer bir projeye kopyalama yapılacaksa ya da oluşturulan çizimler istenildiği zaman yeni çalışmalarda kullanılmak istenirse Dosyaya Kopyala ve Dosyadan Yapıştır komutları kullanılabilir.

3-boyutlu objeler sadece 3-boyutlu kat pencerelerine yapıştırılabilirler. Kopyalanan 2-boyutlu objeler hem 2-boyutlu, hem de 3-boyutlu pencerelere yapıştırılabilirler.

Dosyaya kopyalama yapmak için:

- Klasik menüde **Proje/Dosyaya Kopyala** satırını, ribbon menüde **ideCAD ikonu/Dosyaya Kopyala** satırını tıklayın.
- $\Rightarrow$  Kopyalanacak objeleri seçip farenin sağ tuşunu tıklayın.
- $\Rightarrow$  Sol tuş ile baz noktayı verin.
- Karşınıza **Blok Kaydet** penceresi gelecektir.
- $\Rightarrow$  Dosya Adı satırına bir isim yazın (uzantısı blk) ve Tamam butonunu tıklayın.
- $\Rightarrow$  Seçilen objeler verdiğiniz isimle blk uzantılı dosya altında saklanacaktır.

Dosyaya kopyaladığınız bu objeleri **Dosyadan Yapıştır** komutuyla tekrar kullanabilirsiniz.

# **Dosyadan Yapıştır**

Dosyaya Kopyala komutuyla kaydedilen çizim grupları **Dosyadan Yapıştır** komutuyla başka bir çizimde kullanılabilir.

- Klasik menüde **Proje/Dosyadan Yapıştır** satırını, ribbon menüde **ideCAD ikonu/Dosyadan Yapıştır** satırını tıklayın.
- $\Rightarrow$  Karşınıza Blok Yükle penceresi gelecektir.
- $\Rightarrow$  blk uzantılı dosyalardan birini seçin ve aç deyin.
- $\Rightarrow$  Farenin sol tuşu ile tıklayarak belleğe kopyalanan objeleri çağırın.
- $\Rightarrow$  Objelerin öngörüntüsü belirecektir, farenin hareketiyle beraber hareket edecektir.
- Objeleri yapıştırmak istediğiniz noktayı tıklayın.
- $\Rightarrow$  Ciziminiz yerleşecektir.

# **Bölüm 9 Proje**

# **Kaydetme İşlemleri**

# Projeyi kaydet

ideYAPI programlarında oluşturulan projeler 5 versiyonundan sonra IDE uzantılı dosyalarda saklanırlar. Program yeni proje açarken kullanıcıdan proje ismi sormaz. Proje açıldıktan sonra ilk defa kaydedilirken bir proje ismi ister. Proje, girilen bu isimle kaydedilir.

Proje kaydetmek için:

- **Proje/ Kaydet** satırını tıklayın.
- Proje ilk defa kaydediliyorsa "Proje Kaydet" diyaloğu ekrana gelecektir.
- $\Rightarrow$  Buradan istediğiniz klasörün altına geçin.
- $\Rightarrow$  Dosya adı satırına proje dosyası için bir isim yazın.
- $\Rightarrow$  Tamam butonunu tıklayın. Proje verdiğiniz isimle kaydedilecektir.
- Bundan sonraki aşamalarda data girdikçe **Proje/Kaydet** satırını ya da toolbardaki **Kaydet** butonunu tıklayarak projeyi kaydedin. Proje dosyası her seferinde yeni girilen bilgilerle güncellenecektir.

Projeyi diskete kaydetmek istiyorsanız bunu program içinden yapmanız önerilmez. Önce Harddisk'e kaydedin. Daha sonra windows altından diskete kopyalayın. Disket üzerinde çalışmak hem daha fazla zaman alır, hem de projenin diskete sığmadığı durumlarda program sizi uyarmaz.

# Projeyi farklı kaydet

Projeyi farklı kaydet komutu genelde projenin bir kopyasını almak için kullanılır. Üzerinde çalışılan bir proje farklı bir isimle, farklı bir yere kaydedilebilir. Mevcut proje dosyası mevcut ismi ile bırakılır ve proje yeni bir kopya olarak farklı bir isimle ya da farklı bir klasör/dizin altına kaydedilebilir. Bu işlemden sonra eski proje dosyası kapanır, yeni dosya üzerinde çalışılmaya devam edilir.

Projeyi farklı kaydetmek için:

- **Proje/Farklı Kaydet** satırını tıklayın. **Proje Kaydet** penceresi ekrana gelecektir.
- $\Rightarrow$  Projeyi mevcut proje dosyasının bulunduğu klasör altına kaydetmek istiyorsanız Proje adı satırına farklı bir isim girin. Aynı isimle kaydetmek istiyorsanız başka bir klasöre geçin.
- $\Rightarrow$  Tamam butonunu tıklayın.
- $\Rightarrow$  Projenin bir kopyası yaratılacaktır. Üzerinde çalışılan bu proje olacaktır. Önceki proje dosyası kapatılacaktır.

## Sıkıştırarak kaydet

Projeyi arşivlemek ve büyüklüğünü azaltmak için kullanılır. "Sıkıştrarak Kaydet" komuyla kayıt edilen projeler sıkıştırıldığı için "Kaydet" komutuyla kayıt edilen (.ide) projelere göre büyüklüğü daha az olur.

Projeyi sıkıştırarak kayıt etmek için:

- **Proje/Sıkıştırarak Kaydet** satırını tıklayın. **Proje Kaydet** penceresi ekrana gelecektir.
- $\Rightarrow$  Projeyi mevcut proje dosyasının bulunduğu klasör altına kaydetmek istiyorsanız Proje adı satırına farklı bir isim girin. Aynı isimle kaydetmek istiyorsanız başka bir klasöre geçin.
- $\Rightarrow$  Tamam butonunu tıklayın.
- $\Rightarrow$  Sıkıştırılmış proje .cde uzantılı olarak kayıt edilecektir.

# Eski versiyon olarak kaydet export

Eski versiyon olarak kaydet komutu genelde projenin eski sürümlerde rahatlıkla açılabilmesi için kullanılır. Üzerinde çalışılan bir proje farklı bir isimle, farklı bir yere ve farklı bir eski versiyonda kaydedilebilir. Bu işlemden sonra farklı bir proje dosyası oluşur, yeni dosya üzerinde çalışılmaya devam edilir.

Projeyi eski versiyon olarak kaydetmek için:

- **Proje/Eski versiyon olarak kaydet** satırını tıklayın. **Versiyon seçimi** penceresi ekrana gelecektir.
- $\Rightarrow$  Versiyon seçimi yapıldıktan sonra proje kaydetme penceresi gelir
- $\Rightarrow$  Projeyi mevcut proje dosyasının bulunduğu klasör altına kaydetmek istiyorsanız Proje adı satırına farklı bir isim girin. Aynı isimle kaydetmek istiyorsanız başka bir klasöre geçin.
- $\Rightarrow$  Tamam butonunu tıklayın.

Projenizin bir kopyası eski versiyon olarak kaydedilmiş olacaktır.

# 3DS export

ideCAD Mimari programında oluşturulan projeler 3DS formatında kaydedilebilir. Bunun için 3ds export komutu kullanılır.

- **Proje/Export/3DS** satırını tıklayın.
- $\Rightarrow$  3DS Export diyalogu açılacaktır.
- $\Rightarrow$  Dosya adı satırına bir isim yazın.
- $\Rightarrow$  Tamam butonunu tıklayın.

# DXF export

ideCAD Mimari programında oluşturulan projeler DXF formatında kaydedilebilir. Bunun için DXF export komutu kullanılır.

- $\Rightarrow$  DXF olarak kaydetmek istediğiniz kat ya da çizim penceresine geçin.
- **Proje/Export/DXF** satırını tıklayın.
- **Dxf Kaydet** penceresi ekrana gelecektir.
- $\Rightarrow$  Dosya Adı satırına bir isim yazın.
- $\Rightarrow$  Tamam butonunu tıklayın.
- $\Rightarrow$  DWG/DXF Export Secenekleri diyalogu açılacaktır. Bu diyalogta gerekli prarametreleri ayarlayın.
- $\Rightarrow$  Tamam butonunu tıklayın.

#### **DWG/DXF export seçenekleri**

**Blok olarak kaydet:** Objelerin blok(bütün) olarak aktarılması sağlanır. Cad ortamında objeler blok olarak karşınıza gelecektir.

**Parçalanmış olarak kaydet:** Objeleri oluşturulan her bir çizginin, ayrı ayrı çizgi objesi olarak aktarılması sağlanır.

**2 boyutlu objeleri export et :** Sadece 2 boyut objelerini export eder.

**3 boyutlu objeleri export et :** Sadece 3 boyutlu objeleri export eder.

**2 ve 3 boyutlu objeleri export et:** Tüm objeleri export eder.

**Dış çizgi olarak aktar:** Çizimde kullanılan true type fontların, vektörel fontlara dönüştürülürken, dış çizgilere aktarılacağını belirler. Tüm fontlar çizgi olarak hazırlanırlar.

**AutoCAD standart fontu olarak aktar:** Çizimde kullanılan true type fontların, vektörel fontlara dönüştürülürken, AutoCAD standart fontu olarak aktarılacağını belirler. (AutoCAD, AutoDesk firmasının tescilli markasıdır.)

**True type olarak aktar:** AutoCAD R13 ve üstü versiyonlarına fontları True Type olarak aktarılacağı belirlenir.

**En yakın renklere dönüştür:** Mevcut renkleri en yakın renklere dönüştürür.

**Temel renklere dönüştür:** Mevcut renkleri temel renklere dönüştürür

### DWG export

ideCAD Mimari programında oluşturulan projeler DWG formatında kaydedilebilir. Bunun için DWG export komutu kullanılır.

- $\Rightarrow$  DWG olarak kaydetmek istediğiniz kat ya da çizim penceresine geçin.
- **Proje/Export/DWG** satırını tıklayın.
- **Dwg Kaydet** penceresi ekrana gelecektir.
- $\Rightarrow$  Dosya Adı satırına bir isim yazın.
- **DWG/DXF Export Seçenekleri** diyalogu açılacaktır. Bu diyalogta gerekli prarametreleri ayarlayın.
- $\Rightarrow$  Tamam butonunu tıklayın.

#### **DWG/DXF export seçenekleri**

**Blok olarak kaydet:** Objelerin blok(bütün) olarak aktarılması sağlanır. Cad ortamında objeler blok olarak karşınıza gelecektir.

Parcalanmış olarak kaydet: Objeleri oluşturulan her bir çizginin, ayrı ayrı çizgi objesi olarak aktarılması sağlanır.

**2 boyutlu objeleri export et :** Sadece 2 boyut objelerini export eder.

**3 boyutlu objeleri export et :** Sadece 3 boyutlu objeleri export eder.

**2 ve 3 boyutlu objeleri export et:** Tüm objeleri export eder.

**Dış çizgi olarak aktar:** Çizimde kullanılan true type fontların, vektörel fontlara dönüştürülürken, dış çizgilere aktarılacağını belirler. Tüm fontlar çizgi olarak hazırlanırlar.

**AutoCAD standart fontu olarak aktar:** Çizimde kullanılan true type fontların, vektörel fontlara dönüştürülürken, AutoCAD standart fontu olarak aktarılacağını belirler. (AutoCAD, AutoDesk firmasının tescilli markasıdır.)

**True type olarak aktar:** AutoCAD R13 ve üstü versiyonlarına fontları True Type olarak aktarılacağı belirlenir.

**En yakın renklere dönüştür:** Mevcut renkleri en yakın renklere dönüştürür.

**Temel renklere dönüştür:** Mevcut renkleri temel renklere dönüştürür

## DWF export

ideCAD Mimari programında oluşturulan projeler DWF formatında kaydedilebilir. Bunun için Dwf export komutu kullanılır.

- **Proje/Export/DWF** satırını tıklayın.
- $\Rightarrow$  DWF Export diyalogu açılacaktır.
- $\Rightarrow$  Dosya adı satırına bir isim yazın.
- $\Rightarrow$  Tamam butonunu tıklayın.

### VRML export

ideCAD Mimari programında oluşturulan projeler VRML formatında kaydedilebilir. Bunun için Vrml export komutu kullanılır.

- **Proje/Export/WRML** satırını tıklayın.
- $\Rightarrow$  VRML Export diyalogu açılacaktır.
- $\Rightarrow$  Dosya adı satırına bir isim yazın.
- $\Rightarrow$  Tamam butonunu tıklayın.

### PDF Olarak Kaydet export

Proje, çizim, detay, açılım ve 3 boyutlu proje datasının pdf dosyası olarak aktarılmasını sağlayan **PDF Aktar** komutu, Proje menüsü altında bulunmaktadır.

PDF aktar komutu sayesinde;

 $\Rightarrow$  ideCAD'e gerek duymadan projenin başkaları tarafından incelenebilir.

- $\Rightarrow$  3 boyutlu modelin aktarılması sonucunda pdf dosyasında 3 boyutlu olarak incelenebilir.
- $\Rightarrow$  Tüm proje pdf olarak yazabilir
- $\Rightarrow$  Mimari veya kalıp planı modu seçimi ile çizimler ayrıca mimari ve statik katman olarak ayrılabilir.

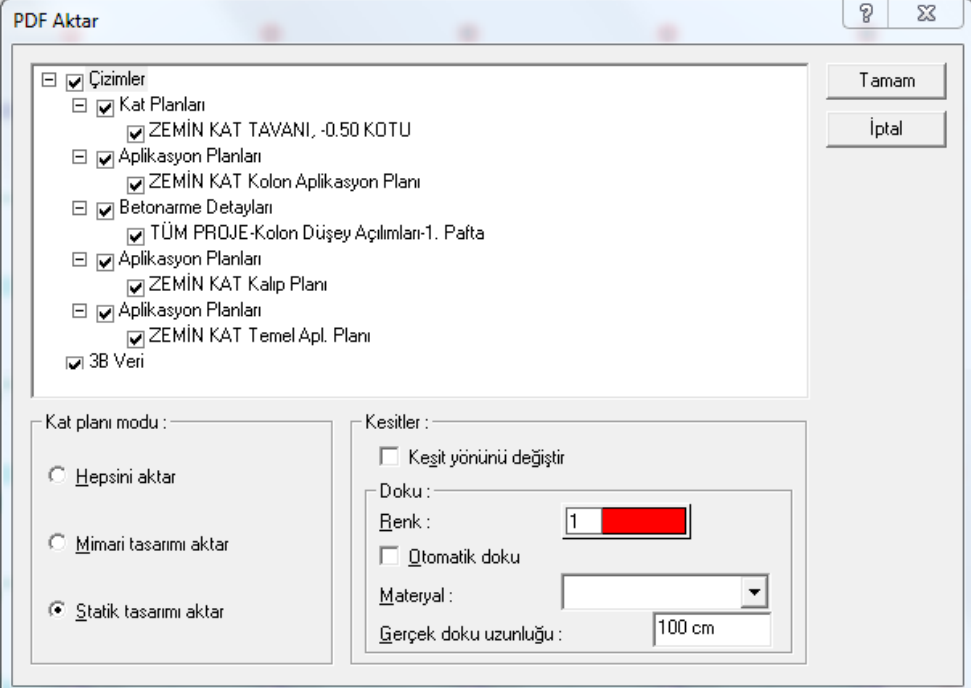

- Proje menüsünden **PDF Olarak Kaydet** satırını tıklayın.
- **PDF aktar** diyalogu açılacaktır.
- $\Rightarrow$  Diyalogda bir dosya adı verin.
- $\Rightarrow$  PDF aktarma ile ilgili seçenekler belirecektir.
- Seçenekleri düzenledikten sonra **Tamam** butonunu tıklayın.

**Çizimler** : PDF olarak aktarmak istediğiniz çizimleri seçin.

#### **Kat planı modu:**

Hepsini aktar -> Statik ve mimari modunda bulunan elemanlara bakmaksızın tüm projeyi PDF olarak aktarır.

Mimari tasarımı aktar -> Sadece mimari modunda bulunan elemanları aktarır.

Statik tasarımı aktar -> Sadece statik modunda bulunan elemanları aktarır.

**Kesitler** : Projede kesit hattı tanımlanmışsa, kesitin geçtiği konumdan elemanlar kesilerek kalan kısım 3 boyutlu veri şeklinde pdf olarak ayrıca aktarılır.

**Kesit yönünü değiştir** seçeneği ile kesilen kısım bakış yönü ters yöne çevrilerekdeğiştirilir. Örneğin aşağıdan yukarıya bakılarak hazırlanan görüntü, yukarıdan aşağıya bakılacak şekilde değiştirilir.

**Renk** : Altta bulunan Materyal kutucuğunda herhangi bir doku seçilmediyse, kesitte kesilen kısımlar renk kutucuğunda seçilen renk ile boyanır.

**Materyal** : Kesitte kesilen kısımlar matertal kutucuğunda seçilen doku ile kaplanır.

**Gerçek doku uzunluğu** : Doku uzunluğu girilir. Örneğin; 1 metre girilirse seçilen materyal dokusu genişliği 1 metre olarak alınır ve seçilen obje üzerine kaplanır. Dokunun kare şeklinde olduğu düşünülürse obje yüzeyleri 1x1 ebadında dokular yanyana dizilerek kaplanır.

# 3 Boyutlu Blok export

3 boyutlu blok export komutu proje veya proje parçasını 3 boyutlu obje özelliklerini koruyarak dosyaya saklar. 3 boyutlu blok olarak saklanan objeler, obje özelliğini korur ve başka bir proje dosyayı içerisine alındığında, obje özellikleriyle beraber kullanılır.

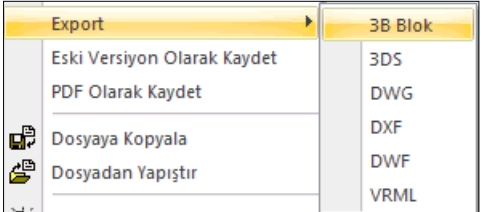

3 boyutlu blok komutunu, farklı projelerde tanımlanmış binaları bir araya toplamak için kullanabilirsiniz. Bunun yanında, bir projenin belirli bölümlerini başka bir projenin içerisine almak için de kullanılabilir.

- Proje menüsünden **Export** satırı altında bulunan **3B Blok** satırını tıklayın.
- **3B blok export** diyalogu ekrana gelecektir.
- $\Rightarrow$  Diyalogda, uygun bir klasörün altına geçin ve bir dosya adı verin.
- **Tamam** butonunu tıklayın.
- $\Rightarrow$  Bu aşamada program, blok olarak kayıt edilecek objelerin seçimini bekleyecektir.
- Objeleri tıklayarak veya obje seçim komutlarını kullanarak blok olarak kayıt etmek istediğiniz objeleri seçin.
- $\Rightarrow$  Seçme işlemi sonlandıktan sonra, farenin sağ tuşuna basın.
- $\Rightarrow$  Program bir blok ismi soracaktır. İsim satırına bir isim yazın ve Tamam butonunu tıklayın.
- $\Rightarrow$  Ardından baz noktası verin.
- $\Rightarrow$  Seçtiğiniz objeler, dosyaya 3 boyutlu olarak aktarılacaktır.

## Wavefront .OBJ

- **Proje/Export/Wavefront .OBJ** satırını tıklayın.
- **Wavefront .OBJ** diyalogu açılacaktır.
- $\Rightarrow$  Dosya adı satırına bir isim yazın.
- **Tamam** butonunu tıklayın.
- Aktarma seçenekleri diyogu açılacaktır. Ölçeği ayarlayın, gerekirse Y ve Z aksları değiştirilebilir.
- **Tamam** butonunu tıklayın.

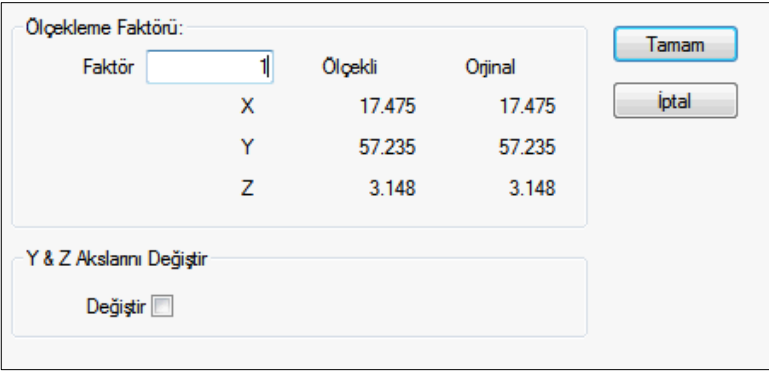

#### Ekran Görüntüsü Kaydet-export

Program çizim alanında belirlediğiniz herhangi bir görüntüyü resim(bmp, jpeg, tiff, png vs) olarak kayıt edebilirisiniz.

Ekran görüntüsü kayıt etmek için:

- $\Rightarrow$  Proje/Ekran Görüntüsü Kaydet satırını tıklayın.
- $\Rightarrow$  Resim Kaydet diyalogu açılacaktır.

**Ekran** : İşaretlenirse, çalışılan çizim penceresinde mevcut zoom faktörünün belirlediği alanın kayıt edilmesini sağlar.

**Çizim Sınırları**: İşaretlenirse, çalışılan çizim penceresinde bulunan tüm çizimleri kapsayan alanın kayıt edilmesini sağlar.

**Limitler** : İşaretlenirse, **Ayarlar//Genel Ayarlar/Izgara ve Sınırlar/Çizim Sınırları** bölümünde belirtilen koordinat değerlerin oluşturduğu alanın kayıt edilmesini sağlar.

**Pafta**: İşaretlenirse, pafta penceresinde bulunan bütün çizimlerin oluşturduğu alanın kayıt edilmesini sağlar. Bu seçenek pafta penceresi aktif haldeyken seçilebilir.

**Pencere** : İşaretlenirse, **Pencere Seç** butonu ile belirlenebilen alanın kayıt edilmesini sağlar. Önce **Pencere Seç** butonu tıklanır: **Pencere Seçimi** diyalogunda **Seç** butonu tıklanır. Fare ile çizim alanında iki nokta belirlenir. **Tamam** butonu tıklanarak **Pencere Seçimi** diyaloguna geri dönülür. **Pencere Seçimi** diyalogunda **Tamam** butonu tıklanır. Bu aşamadan sonra **Pencere** seçeneği seçilebilir.

- Yukarıda açıklanan bilgilerin ışığında hangi görüntünün kayıt edileceği belirlendikten sonra **Resim Kaydet** diyalogunda **Tamam** butonu tıklayın.
- **Dosya Kaydet** diyalogu açılır. Altta **Dosya Tipleri** bölümünde hangi formatta kayıt edeceğinizi

belirleyin.

**Dosya Adı** satırına bir isim yazın ve Tamam butonunu tıklayın.

# Ayarları kaydet

Çizim ekranınızın ve çiziminizde kullanacağınız objelerin ayarlarını istediğiniz gibi düzenleyebilir ve bu ayarları daha sonraki bir projede kullanmak üzere saklayabilirsiniz.

- $\Rightarrow$  Ayarlar/Ayarları Kaydet satırını tıklayın.
- Karşınıza **Ayarları Kaydet** penceresi gelecektir.
- $\Rightarrow$  Dosya Adı satırına bir isim yazın (uzantısı SET).
- $\Rightarrow$  Tamam butonunu tıklayın.
- $\Rightarrow$  Yaptığınız bütün ayarlar verdiğiniz isim ile diskinize kayıt edilecektir.

## Şablon projesi oluşturmak

Programda ayarı yapılmış boş bir proje şablon olarak kayıt edilebilir. Şablonlar tipik projelerdir. Yeni proje açılırken, daha önce kayıt edilmiş herhangi bir şablon seçilebilir. Proje açılırken seçilen şablonun ayarları yeni projede de aktif hale getirilir.

Şablonlar, program klasöründe template klasörü altında saklanırlar. Template klösürü altında default proje dosyası ve program kurulumu sırasında programın oluşturduğu klasörler vardır. Bu klasörlerden birisi User klasörüdür. Yeni bir şablon User klasörüne kayıt edilebilir. Bununla birlikte Windows Gezgininizi kullanarakTemplate klasörü içerinde şablonları sınıflandıracak başka klasörler de açabilirsiniz.

Bir şablon projesi oluşturmak için:

 $\Rightarrow$  Şablon olarak kayıt etmek istediğiniz, ayarları yapılmış bir projedesiniz. Bu proje ayarını yaptığınız bir proje olabilir. Böyle bir proje varsa, projeyi yükleyebilir kullanmayacaksanız datalarını silebilirsiniz. Datayı kullanmak isterseniz, şablonu bu şekilde de oluşturabilirsiniz. Bu şekilde kayıt edilmiş bir şablonu kullanarak açtığınız projede datalar da yüklenecektir.

#### **Proje/Farklı Kaydet** satırını tıklayın.

- $\Rightarrow$  Proje kaydet diyalogu açılacaktır. Bu diyalogta program klasörü altında bulunan template klasörüne gidin.
- User klasörünü ya da daha önce oluşturduysanız, oluşturduğunuz klasörü çift tıklayın.
- Dosya adı kısmına bir isim verin. **Tamam** butonunu tıklayın. Şablon proje oluşacaktır.

Şablon projesinin bir açıklama yazısı ve ikonu da oluşturulabilir. Şablon dosyasıyla aynı isimde bir .txt dosyası ile bir ikon(.ico) dosyası oluşturulur ve şablon dosyasının bulunduğu klasöre kopyalanır. Örneğin şablon dosyasının adı **şablon.ide** olsun, açıklama yazısı text formatında, **şablon.txt**, ikon dosyası ile resim fomatında **şablon.ico** olacaktır.

## Otomatik kayıt

Programda isterseniz otomatik kayıtı aktif hale getirebilirsiniz. Otomatik kayıt, çiziminizin diske otomatik olarak kayıt edilmesini sağlar.

- $\Rightarrow$  Ayarlar/Genel Ayarlar satırını tıklayın.
- $\Rightarrow$  Otomatik Kayıt bölümünde, Aktif satırını işaretleyin, Aralık satırına istediğiniz değeri girin.
- $\Rightarrow$  Tamam butonunu tıklayın.

Yapılan kayıt Autosave dizini altına eğer çiziminize bir isim vermemişseniz isimsiz.prj olarak bir isim vermişseniz, verdiğiniz proje ismi.prj olarak kayıt edilir. Kayıt verilen zaman aralıklarında periyodik olarak tekrarlanır.

## Proje yedeği

Projenin otomatik olarak bir yedeği oluşturulabilir. Yedek proje dosyaları proje dosyası ile aynı ismi taşırlar ve proje dosyasının bulunduğu klasör altına kaydedilirler. Yalnız yedek proje dosyalarının uzantıları \*.bak şeklindedir.

Programın proje yedeği oluşturması kullanıcının seçimine bağlıdır. Yedek proje dosyası oluşturulmasını istiyorsanız:

- **Ayarlar/Genel Ayarlar** satırını tıklayın. Genel Ayarlar diyaloğu ekrana gelecektir.
- <sup>→</sup> "Kaydederken yedek al" kutucuğunu işaretleyin.
- $\Rightarrow$  Tamam butonunu tıklayarak diyalogdan çıkın.

Kaydederken yedek al, programın, kayıt işlemi sırasında, kayıt edilen projenin **bir önceki** halinin yedeğini otomatik oluşturması için kullanılır. Seçeneği aktif hale getirerek, projeyi kayıt işlemi sırasında projenin bir önceki halinin bak uzantılı bir kopyasını oluşturursunuz. Eğer projeyi kayıt ettiğiniz andaki çalışmanızın hatalı olduğunu düşünüyorsanız, projenin kayıt edilmemiş önceki haline ".bak" dosyasını açarak ulaşabilirsiniz.

Bak dosyasını açmak için,

- **Proje/Aç** tıklayın.
- Dosya tipleri satırından "Yedeklenmiş projeler (\*.bak)" seçeneğini seçin.
- $\Rightarrow$  Tamam butonunu tıklayın.
- $\Rightarrow$  Yedek dosyası açılacaktır.

Açılan yedek dosyasını farklı isimde kayıt etmeniz ve yeni bu oluşan proje ile çalışmayı sürdürmeniz daha doğru olacaktır.

- $\Rightarrow$  Proje/Farklı Kaydet tıklayın.
- $\Rightarrow$  Dosya ismi verin
- $\Rightarrow$  Tamam butonunu tıklayın.

## Rapor kaydet

ideCAD Rapor programı ideCAD Mimari programı ile birlikte çalışan bir programdır. **Araçlar/Metraj** satırı tıklandığında ideCAD Rapor programı çalışır. Duvar, iç sıva ve tavan sıvası metrajları otomatik olarak oluşturulup bu programda görüntülenir.

Raporu kaydetmek için:

- **Dosya/Kaydet** ya da **Farklı Kaydet** satırını tıklayın.
- $\Rightarrow$  Açılan diyalogda dosya adı satırına rapor dosyası için bir isim verin.
- $\Rightarrow$  Tamam butonunu tıklayın. Rapor dosya adı.rpt olarak kaydedilecektir.

Kaydedilen rapor, istenildiği zaman ideCAD Rapor programı çalıştırılıp tekrar açılabilir.

# **Yükleme İşlemleri**

# Yeni proje

Program çalıştırıldığı anda Proje Aç ve Yeni Proje komutları aktif, diğerleri aktif değildir. Program ilk kez çalıştırıldığında kullanıcı ya yeni bir projeye başlar ya da mevcut bir projeyi açar. Yeni proje açmak için Yeni Proje ikonu tıklanır. Yeni proje diyalogu açılır.

Yeni Proje diyalogunda, proje ayarlarını belirleyen üç seçenek bulunmaktadır.

**Son ayarları kullanarak başlat**: Bu seçenek işaretlenirse, program bir önceki aşamada açılan projenin ayarlarını yeni projede aktif hale getirir. Bu seçenek altında ayrıca "En son kullanılan mateyaller" ve "En son kullanılan bileşik materyaller" şeklinde iki seçenek daha mevcuttur. Bu seçenekler işaretlenirse, bir önceki aşamada açılan projenin materyalleri ve bileşik materyalleri yeni projede aktif hale gelir.

**Varsayılanı kullanarak başlat(Ayarları ilk hale getir)**: İşaretlenirse, program varsayılan(default) ayarlarla yeni bir proje açar.

**Şablon kullanarak başlat**: İşaretlenirse, hazırda bulunan proje şablonlarından birini seçerek yeni bir proje açılır. Dört adet klasörde dört tane şablon bulunmaktadır. Yeni projenin ayarı olarak kullanılmak istenen şablon, sol tuş ile tıklanır.

Uygun bir seçenek seçilerek Aç butonu tıklanır. Böylece programda yeni bir proje açılmış olur.

#### Proje

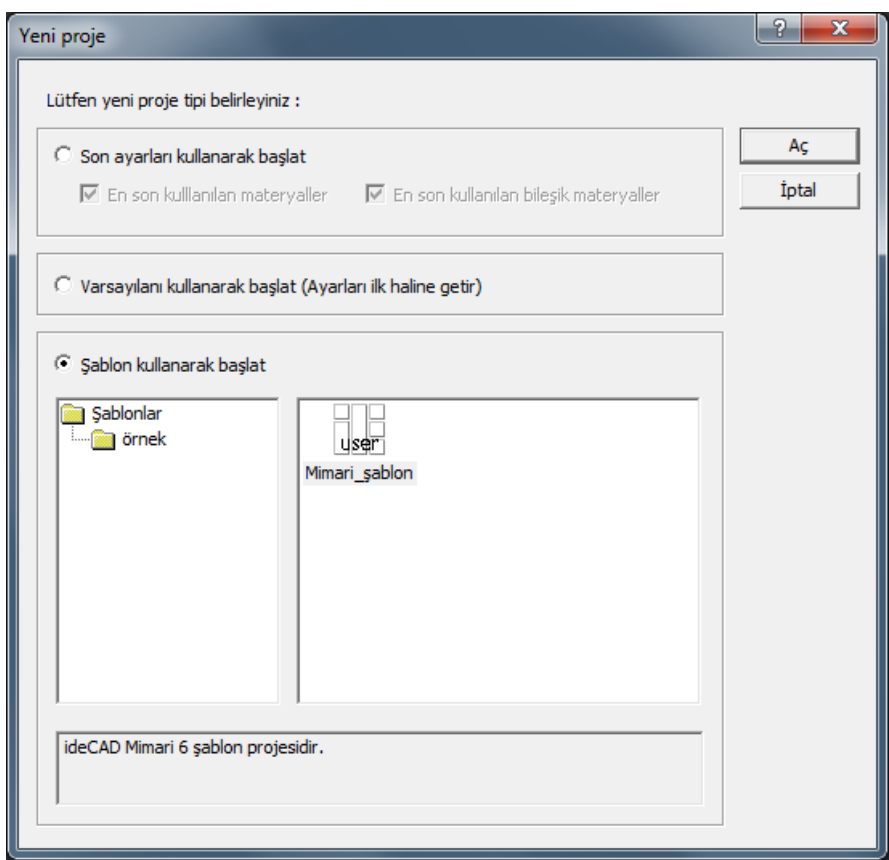

# Proje aç

Programı ilk defa çalıştırıyorsanız veya projeyi kapatmışsanız;

- **Proje/Aç** satırını tıklayın.
- Ekrana **Proje Yükle** penceresi gelecektir.
- $\Rightarrow$  Bu pencerede daha önce kayıt edilmiş projelerden birini çift tıklayın.
- İlgili proje açılacaktır. Kat genel ayarlarından varsa diğer katları da açabilirsiniz. Herhangi bir projede çalışıyorsanız ve bu projeyi kayıt etmemişseniz program, projeyi kayıt edip etmeyeceğinizi soracaktır. Soru iptal edilmezse, çalışılan proje kapatılacak, yüklenen proje açılacaktır.

# 3 boyutlu blok import

3 boyutlu blok import komutu 3 boyutlu export komutu ile kayıt edilmiş bir proje veya proje parçasını çalışılan mevcut projeye import eder.

Proje menüsünden **İmport** satırı altında bulunan **3B Blok** satırını tıklayın.

- **3B blok import** diyalogu ekrana gelecektir.
- $\Rightarrow$  Diyalogda, import islemini yapmak istediğiniz klasörü geçin ve bir ilgili dosyayı çift tıklayın.
- $\Rightarrow$  Bu aşamada program, İmport etme seçenekleri diyalogu açılacaktır.
- Diyalogda seçenekleri belirleyin ve **Tamam** butonunu tıklayın.
- $\Rightarrow$  Import edilen dosya içeriği sanal olarak imleçle birlikte hareket edecektir.
- $\Rightarrow$  Imleci uygun bir konuma getirin ve farenin sol tuşunu tıklayın.
- $\Rightarrow$  İmport işlemi tamamlanmış olacaktır.

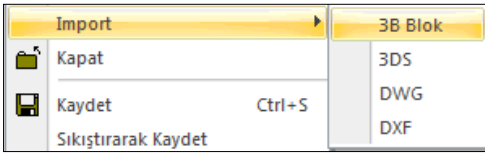

İmport etme işlemi sırasında ekrana gelen import seçenekleri şunlardır:

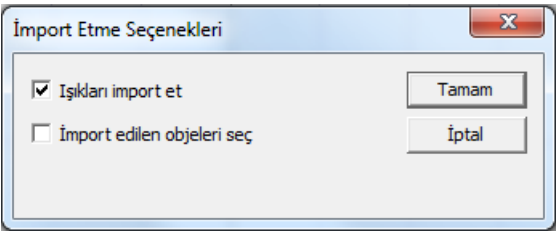

Işıkları import et : Dosya içeriğinde bulunan Işık objelerinin import etme işlemi uygulamasında dikkate alınıp alınmayacağını belirler. Seçenek işaretlenirse, ışıklar da import edilir.

İmport edilen objeleri seç : Seçenek işaretlenirse, import işleminden sonra, import edilen objeler otomatik seçilir. Seçenek işaretlenmezse objeler seçilmez.

### 3DS import

3ds dosyalaları açmak için:

- **Proje/Import/3DS** satırını tıklayın.
- **İmport Ayarları** diyalogu açılacaktır.
- $\Rightarrow$  Bu diyalogta gerekli parametreleri ayarlayın.
- $\Rightarrow$  Tamam butonunu tıklayın. Dosya açılacaktır.

#### **İmport Ayarları**

**Orjinal Boyutlar** : İmport edilen dosyanın x, y, z düzlemindeki boyutları izlenebilir.

**Yeni Boyutlar** : İmport edilen dosyanın x, y, z düzlemindeki boyutları değiştirilebilir.

**Yüzde**: İmport edilen dosyanın x, y, x düzlemindeki boyutlarının girilen yüzde kadar bir oranla değiştirilmesi sağlar.

**Aynı oran**: İşaretlendiğinde, import edilen dosyasının "Yeni Boyutlar" bölümündeki x, y, z değerlerinden herhangi biri değiştirildiğinde, diğer boyutarının da aynı oranda değişmesi sağlanır.

**Orijin** : İmport edilen dosyasının orijinin çizim alanında hangi koordinatlara import edileceği belirlenir.

**Kameraları import et**: İmport edilen 3ds dosyasının içeriğinde kamera tanımlıysa, bu kameralarında import edilip edilmeyeceği belirlenir. İşaretliyse kameralar import edilir, işaretli değilse import edilmez.

**Işık kaynaklarını import et**: İmport edilen 3ds dosyasının içeriğinde ışık kaynağı tanımlıysa, bu ışık kaynaklarının da import edilip edilmeyeceği belirlenir. İşaretliyse kameralar import edilir, işaretli değilse import edilmez.

## Dxf import

DXF formatındaki dosyaları programa yüklemek için:

- **Proje/İmport/DXF** satırını tıklayın.
- **Dxf Yükle** diyaloğu açılacaktır.
- $\Rightarrow$  DXF uzantılı dosyalardan birini farenin sol tuşu ile tıklayın.
- Aç butonunu tıklayın. DWG/DXF İmport Seçenekeleri diyalogu açılacaktır.
- Gerekli parametreleri ayarlayın. Tamam butonunu tıklayın. Dosya açılacaktır.

#### **DXF/DWG İmport Seçenekleri**

**Renkler** : İmport edilen dosyadaki renklerin programda hangi renklerle kullanılacağı seçeneği belirlenir.

**3 boyutlu objeleri import et**: İşaretlenirsei import edilen dosyadaki 3 boyutlu objeler de import edilir. İşaretlenmezse, sadece 2 boyutlu objeler import edilir.

**İmport edilmiş objeleri se**ç: İşaretlenirse, import işlemi sonucunda, import edilen tüm objeler otomatik seçilir.

**İmport edilmiş objeleri blokla**: İşaretlenirse, import edilen objeler tek bir blok objesi haline getirilir.

### Dwg import

DWG formatındaki dosyaları programa yüklemek için:

- **Proje/İmport/DWG** satırını tıklayın.
- **Dwg Yükle** diyaloğu açılacaktır.
- $\Rightarrow$  DWG uzantılı dosyalardan birini farenin sol tuşu ile tıklayın.
- Aç butonunu tıklayın. DWG/DXF İmport Seçenekeleri diyalogu açılacaktır.
- $\Rightarrow$  Gerekli parametreleri ayarlayın. Tamam butonunu tıklayın. Dosya açılacaktır.

#### **DXF/DWG İmport Seçenekleri**

**Renkler** : İmport edilen dosyadaki renklerin programda hangi renklerle kullanılacağı seçeneği belirlenir.

**3 boyutlu objeleri import et**: İşaretlenirsei import edilen dosyadaki 3 boyutlu objeler de import edilir. İşaretlenmezse, sadece 2 boyutlu objeler import edilir.

**İmport edilmiş objeleri se**ç: İşaretlenirse, import işlemi sonucunda, import edilen tüm objeler otomatik seçilir.

**İmport edilmiş objeleri blokla**: İşaretlenirse, import edilen objeler tek bir blok objesi haline getirilir.

#### Ayarları yükle

Daha önce kaydettiğiniz ayarları tekrar kullanabilirsiniz.

- $\Rightarrow$  Proje/Ayarları Yükle satırını tıklayın.
- Karşınıza **Ayarları Yükle** diyaloğu gelecektir.
- $\Rightarrow$  Ayar dosyalarından birini çift tıklayın.(Ayar dosyalarının uzantısı SET 'tir)
- $\Rightarrow$  Yeni proje açtığınızda, bu dosyada bulunan ayarlar aktif hale gelecektir.

#### Proje yedeklerinin yüklenmesi

Program tarafından otomatik oluşturulan proje yedekleri .BAK uzantılı dosyalardır. BAK uzantılı bir proje dosyasını açmak için:

- **Proje/Yükle** satırını tıklayın. Proje Yükle diyaloğu ekrana gelecektir.
- Dosya tipi (Files of type) kutucuğunun sağ tarafındaki aşağı ok butonunu farenin sol tuşu ile tıklayın.
- Açılan listeden Yedek Dosyalar (\*.bak) satırını tıklayın.
- $\Rightarrow$  \*.bak uzantılı dosyalar görüntülenecektir. Farenin sol tuşu ile açmak istediğiniz BAK dosyasını seçin.
- $\Rightarrow$  Aç butonunu tıklayın. Yedek proje açılacaktır.

#### Kaydedilmiş raporun yüklenmesi

- Daha önce kaydettiğiniz bir metraj raporunu tekrar açmak için önce ideCAD Rapor programını çalıştırın. ideCAD Rapor programı, ideYAPI program klasörü altındaki iderpt.exe dosyasıdır. Çift tıklayarak çalıştırın.
- Buradan **Dosya/Aç** satırını tıklayın.
- Açılan **Rapor Dosyası Aç** diyaloğundan açmak istediğiniz rapor dosyasını seçin ve Aç butonunu tıklayın.
- $\Rightarrow$  Seçilen rapor açılacaktır.

# **Yazdırma/Çizdirme İşlemleri**

### Kalem kalınlıkları ve renk ayarları

Programda kalem kalınlıkları ve renk ayarları projenin herhangi bir aşamasında yapılabilir. Çizimlerde 10x12 büyüklüğündeki renk paleti üzerinde bulunan 120 renk kullanılabilir. Bu renklerin her biri kullanıcı tarafından özelleştirilebilir renklerdir. Ayrıca yine kullanıcı tarafından belirlenebilen 20 farklı kalem kalınlığı kullanılabilir.

Kalem kalınlıkları ve renkleri ayarlamak için;

- $\Rightarrow$  Ayarlar/Kalem & Renk Ayarları satırını tıklayın.
- **Kalem ve Renk Ayarları** diyaloğu ekrana gelecektir.
- Diyaloğun sol tarafında kalem numaralarını ve ve bu kalemlere karşılık gelen kalem kalınlıklarını gösteren liste yeralır. Kalınlık sütunundaki değerler milimetre cinsindendir ve değiştirilebilir. Değerleri değiştirmek için ilgili hücre üzerine farenin sol tuşu ile tıklayın ve yeni değeri girin.

Kalem kalınlık listesinin sağında yeralan renk paleti 10x12 büyüklüğündedir. Her renk kutucuğunun altında (1-P5), (12-P12) şeklinde numaralar bulunur. Sol taraftaki numara (1, 12, 113 vs.) ilgili rengin renk paleti üzerindeki konumunu, sağ taraftaki numara ise (P1, P11 vs.) ilgili renge atanmış olan kalem numarasını belirtir.

Kutucuklların renkleri ve kalem numaraları kullanıcı tarafından değiştirilebilir. Renk değiştirmek için;

- Rengini değiştirmek istediğiniz renk kutucuğu üzerinde farenin sol tuşunu tıklayın.
- Açılan renk diyaloğunda istediğiniz rengi belirleyin ve Tamam butonunu tıklayarak diyaloğu kapatın.
- $\Rightarrow$  İlgili kutucuk seçilen renge bürünecektir. Aynı zamanda mevcut projede bu rengin kullanıldığı bütün objelerin rengi de değişecektir. Renkli çıktı alınması durumunda ilgili objeler yeni seçilen renkte basılacaktır.

Kalem numarası değiştirmek için;

- $\Rightarrow$  Kalem numarasını değiştirmek istediğiniz renk kutucuğu üzerinde farenin sağ tuşunu tıklayın.
- Açılan kalem numaraları diyaloğunda yeni kalem numarası girin ve Tamam butonunu tıklayarak diyalogdan çıkın. İlgili renge girilen kalem numarası atanacak, kutucuğun altındaki kalem numarası değişecektir.

Kalem kalınlıkları diyaloğunda girilecek kalem numarası 1-20 arasında bir değer olmak zorundadır. Bu aralığın dışında bir değer girilirse dikkate alınmaz, ve mevcut kalem numarası korunur.

Kalem numaraları ve renkler obje ayar diyaloglarından da seçilebilir ancak kalem kalınlığı ve renk değişikliği yapılamaz.

Obje ayar diyaloglarında renk seçmek için;

- $\Rightarrow$  Renk secimini değiştirmek istediğiniz renk kutucuğu üzerinde farenin sol tuşunu tıklayın.
- $\Rightarrow$  Tuşu basılı tutarak fare imlecini açılan renk paleti üzerinde sürükleyin ve istediğiniz rengin üzerine gelindiğinde tuşu serbest bırakın.

 $\Rightarrow$  Renk kutusu seçilen renge bürünecektir.

Seçilen rengin kalem numarasını değiştirmek için;

- $\Rightarrow$  Renk kutucuğunun üzerinde farenin sağ tuşunu tıklayın.
- Açılan **Kalem Numaraları** diyaloğunda 1-20 aralığında bir kalem numarası girin ve Tamam butonunu tıklayarak diyalogdan çıkın.
- İlgili rengin kalem numarası, dolayısıyla kalem kalınlığı (seçilen kalem farklı kalınlıktaysa) değişecektir.

## Projeyi yazıcıya/çiziciye gönderme

Programda çıktı alabilmeniz için Printer veya plotter'ınızı destekleyen yazılımı(driver) Windows programına yüklemelisiniz.

- **Proje/Çizdir** satırını tıklayın.
- Karşınıza **Çizici Ayarları** diyaloğu gelecektir.
- $\Rightarrow$  Bu pencerede gerekli ayarları yapın.
- **Ön görüntüle ve Bas** butonuna tıklayın.
- Karşınıza çizimin ön görüntüsü gelecektir. (Eğer bir yazıcı tanımlı değilse "Sistemde Kurulu Yazıcı bulunamadı" mesajı ekrana gelecektir.)
- $\Rightarrow$  Cizdir butonunu tıklayın.
- $\Rightarrow$  Ciziminiz printer'a veya plotter'a gönderilecektir.

Püskürtmeli printer veya plotter kullanıyorsanız, Kalem Kalınlıkları butonunu tıklayarak çizgi kalınlıklarını ayarlayabilirsiniz. Kalemli plotter kullanıyorsanız, kalem ayarlarını printer/plotter ayarlarında yapmalısınız.

Çizici Ayarları diyaloğunda bulunan parametreler şunlardır:

**Çizim Alanı:** Bu bölümde çizdirilecek alanı belirlemek için dört seçenek vardır. Bunlar Ekran, Çizim sınırları, Limitler ve Pencere seçenekleridir. Ekran seçeneği seçilirse çizim alanının ekranda görünen kısmı, Çizim sınırları seçilirse tanımlı çizim sınırları içinde kalan kısım, limitler seçilirse çizimlerin tamamı çizdirilir. Pencere seçeneği seçilirse çizdirilmek istenen alan çerçeve içine alınmak suretiyle çizdirilir (Bu seçeneğin yanındaki Pencere Seç butonu tıklanır. Açılan Pencere Seç diyaloğundan Seç butonu tıklanır ve çizdirilecek kısım çerçeve içine alınır. Tekrar pencere seç diyaloğu ekrana gelir. Tamam butonu tıklandıktan sonra tekrar çizici ayarları diyaloğu ekrana gelir.)

**True Type Fontlar:** İçi Dolu seçeneği seçilirse yazılar içi dolu basılır. İçi Boş seçeneği seçilirde yazıların sadece dış hatları basılır. İçleri doldurulmaz. Mürekkep tasarrufu sağlar.

**Yerleştirme ve Ölçek:** "Kağıda göre ölçekle" kutucuğu işaretlenirse seçilen çizim alanı seçilen kağıda sığdırılır. Bu durumda Ölçek satırına değer girilemez. "Kağıda göre Ölçekle" kutucuğu işaretlenmezse Ölçek satırına çizim ölçeği girilir. Çizim girilen ölçekte yapılır. Orijin X ve Orijin Y kutucukları seçilen çizimi çizim alanında kaydırmak içindir. Bu değerler seçilen çizim alanının sol alt köşesinin, kağıdın sol alt köşesine göre koordinatlarıdır. Buralara pozitif/negatif değerler (metre) girilerek çizimin kağıt üzerindeki yerleşimi ayarlanır.
**Ayarlar butonu:** Tıklandığında baskı ayarları diyaloğu açılır. Bu diyalogdan yazıcı/çizici, kağıt boyutu, kağıt yönü gibi parametreler ayarlanır.

**Kalem Kalınlıkları butonu:** Tıklandığında Kalem Kalınlıkları diyaloğu açılır. Burada renk kutucuklarının üzerine tıklanarak her renk için kalem kalınlığı verilir. Kalem kalınlıkları kalemli çiziciler dışındaki yazıcı ve çizicilerde geçerlidir. Kalemli çiziciler için kalem kalınlık ayarları çizicinin kendi sürücüsünden yapılmalıdır.

**Öngörüntüle ve Bas butonu:** Tıklandığında çizimin öngörüntüsü ekrana gelir. Çizdirmeden önce son kontroller burada yapılır. Düzeltmeler gerekiyorsa Kapat butonu tıklanarak tekrar çizici ayarlarına geri dönülür ve gerekli değişiklikler yapılır. Öngörüntü istenilen şekle geldiğinde Çizdir butonu tıklanarak çizim çiziciye gönderilir.

**Tüm Renkleri Siyah Yazdır**: Paftadaki tüm renklerin printer/plotter'dan siyah olarak basılması için kullanılır. Bu seçenek sayesinde renkli ploterlarda, çizgileri gri tonlama yapmadan tam siyah çizdirmek mümkündür.

### ideCAD Wrep

ideCAD Wrep, ideCAD Mimari programının olanakları sınırlandırılmış ücretsiz versiyonudur. ideCAD Mimari'de yapılmış projeler ideCAD Wrep programında açılıp çizdirilebilir. Projeler üzerinde düzeltmeler de yapılabilir. Ancak ideCAD Wrep programında bilgi girişleri sınırlandırılmıştır. Aks, kolon, duvar vb. objeler tanımlanamaz. Burada sadece çizgi, çember, yay vb. , programda ilkel obje olarak adlandırılan objelerin çizilmesine müsaade edilir.

ideCAD Wrep programını çalıştırmak için donanım kilidi gerekmez. ideCAD Wrep herhangi bir bilgisayara kurulup proje çıktıları bu programla alınabilir.

### Başka CAD programları ile veri alışverişi

ideCAD Mimari'de oluşturulan çizimler DXF ve DWG formatlarında kaydedilerek AutoCAD ve diğer çizim ve mimari programlara aktarılabilir. Diğer programlarda oluşturulup DXF ya da DWG formatında kaydedilmiş çizimler de ideCAD Mimari'de açılabilir. DXF ve DWG kaydetmek ya da yüklemek için proje menüsü altındaki İmport ve Export menüleri altındaki komutlar kullanılır. Bu komutların kullanımı DXF İmport, DWG İmport, DXF Export ve DWG Export başlıkları altında anlatılmıştır.

### Prn/Plt dosyası olarak yazdırma

Projeyi çizdirmek için bir çizici yoksa, çizim prn/plt formatında diske yazdırılabilir. Bu formattaki dosyalar daha sonra ilgili çiziciye direkt olarak gönderilebilir.

Çıktı almak istediğiniz çizicinin sürücüsünü (driver) kendi bilgisayarınıza yükleyin. "Projeyi Yazıcıya/Çiziciye Gönderme" başlığı altında anlatıldığı biçimde ayarları yapın. Çizdir komutu ile çiziciye gönderdiğinizde karşınıza yazıcı ayarları gelecektir. Burada dosyaya yazdır seçeneğini seçerek çizimi dosyaya yazdırın. Bu dosyayı diskete kopyalayın ve çizicinin bağlı olduğu bilgisayara götürün. Dos komut sistemine geçin ve komut satırına "copy dosyaadi lpt1" yazıp Enter tuşuna basın. Paftanız çizilecektir.

### Raporların yazdırılması

Raporlar, rapor programında rapor açıldıktan sonra Yazdır/Yazdır satırı tıklanarak yazıcıya gönderilir. Yazıcı yoksa "Dosyaya yazdır" seçeneği seçilir. Tamam butonu tıklandığında program bir dosya ismi girmenizi ister. Dosya adı girilip Tamam butonu tıklandığında rapor girilen isimle \*.prn uzantılı olarak diske kaydedilir. Bu dosya disket ya da network kanalı ile yazıcının bağlı olduğu bilgisayara kopyalanır. Dos komut sistemine geçilir ve komut satırına "copy dosyaadi lpt1" yazıp Enter tuşuna basılır. Rapor yazdırılacaktır

# **Bölüm 10 3-B Görünüş, Perspektif ve Çalışma Düzlemleri**

# **Kesit ve Görünüş**

# **Kesit ve görünüş çizim yardımcıları**

### **Kesit ve görünüş toolbarı**

Kesit ve görünüş toolbarı, toolbardan **Kesit Hattı** ikonunu **veya Çiz/Kesit** komutu tıklanınca açılır.

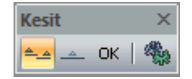

Kesit ve görünüş toolbarında bulunan komutlar sırasıyla şunlardır:

Kesit Hattı ikonu. Bir hat çizer ve hattın geçtiği konuma göre kesit hazırlar.

Görünüş Hattı ikonu. Bir hat çizer ve hattın geçtiği konuma göre görünüş hazırlar.

OK ikonu. Görünüş ve kesit hattı çizme işlemini bitirir ve komutu bir sonraki aşamaya getirir.

Ayarlar ikonu. Kesit ve görünüş hazırlanırken hangi parametre ve seçeneklerin dikkate alınacağı ayarlanır.

#### **Kesit ve görünüş ayaları**

Kesit ve görünüş ayarları diyalogunda kesit ve görünüş ile ilgili parametreler ve seçenekleri ayarlanır.

- $\Rightarrow$  Kesit ve görünüş ayarlarını ekrana getirmek için;
- Toolbardan **Kesit Hattı** ikonunu tıklayın.
- Açılan toolbardan **Ayarlar** ikonunu tıklayın.
- $\Rightarrow$  Kesit ve görünüş ile ilgili ayarlar diyalogu ekrana gelecektir.

Çizilmiş bir hattın ayarlarını çağırmak için;

- Çizilmiş kesit hattını çift tıklayın veya hattı işaretleyip farenin sağ tuşuna bastıktan sonra aşılan menüde **Özellikler** satırını tıklayın.
- **Ayarlar** ekrana gelecektir.

Çizilmiş kesit ve görünüş hatlarının ayarları, **Kesit/Görünüş Listesi** komutu kullanılarak da açılabilir.

- Toolbardan **Kesit/Görünüş Listesi** ikonunu tıklayın.
- $\Rightarrow$  Planda var olan tüm kesit ve görünüş hatlarının listesi görünecektir.
- $\Rightarrow$  İlgili hattı isaretleyin ve diyalogda bulunan Özellikler butonunu tıklayın.
- **Ayarlar** ekrana gelecektir.

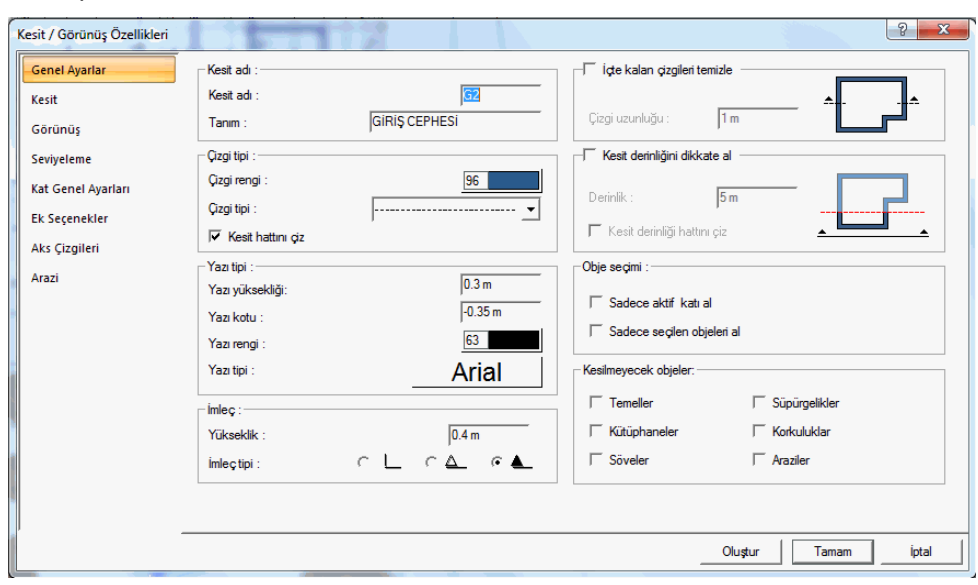

#### Genel ayarlar sekmesi :

**Kesit adı** : Kesitin veya görünüş hattının planda görünen adıdır. Örneğin 1 yazılırsa hattın başlangıcına ve bitişine 1 yazılır

**Tanım** : Kesit veya görünüş çiziminin altında yazılan olan tanımdır. (A - A KESİTİvb) Tanım satırı boş bırakılırsa, Kesit adı satırında yazan ad ile otomatik bir tanım oluşturulur. Örneğin kesit adı satırında 1 yazılırsa o kesitin tanımı otomatik olarak 1-1 KESİTİ şeklinde görülür. Tanım satırına herhangi bir tanım yazılırsa, kesit veya görünüş çizimi altında yazılan o tanım gösterilir.

**Çizgi rengi** :Kesit veya görünüş hattının planda görünen çizgisinin rengidir. Renk kutusu tıklandığında açılan renk paletinden uygun olan rengi seçebilirsiniz.

**Çizgi tipi** :Kesit veya görünüş hattının planda görünen çizgisinin çizgi tipidir. Çizgi tipi listesini tıklayarak uygun bir tip seçebilirsiniz.

**Kesit hattını çiz** : Seçenek işaretli ise kesit veya görünüş hattı planda gösterilir. Seçeneğin işareti kaldırılırsa hattın kendisi çizim planında gösterilmez. Eğer kesit hattı planda görünmez yapılırsa, artık seçilemez hale gelir. Hattı tekrar görülebilir ve seçilebilir haline getirmek için toolbardan Kesit/Görünüş Listesi komutunu kullanmanız ve hattın özelliklerini o diyalogdan değiştirmeniz gerekir.

**Yazı yüksekliği** : Kesit veya görünüş hattının başlangıç ve bitişinde yazılan kesit adı yazısının yazı yüksekliğidir.

**Yazı kotu** : Kesit veya görünüş hattının başlangıç ve bitişinde yazılan kesit adı yazısının kesit veya görünüş hattından itibaren uzaklığıdır.

**Yazı rengi** : Kesit hattının başlangıç ve bitişinde yazılan kesit adı yazısının rengidir. Kutucuk tıklanarak renk paleti açılır ve listeden bir renk seçilir.

**Yazı tipi** : Kesit veya görünüş hattının başlangıç ve bitişinde yazılan kesit veya görünüş adı yazısının yazı tipidir. Yazı tipi kutucu tıklanarak yazı tipi diyalog açılır. Diyalogda uygun yazı tipi seçilir.

**İmleç -> Yükseklik** : Kesit veya görünüş hattının başlangıç ve bitişine konan yön işaretinin boyutudur. Yön işaretinin ne olacağı diyalogun altında seçenek olarak bulunmaktadır. Bu satıra yazılan değer büyüdükçe işaretin yüksekliği de büyür ve böylelikle işaret daha da büyük çizilir.

**İmleç tipi** :Kesit veya görünüş hattının başlangıç ve bitişine konan yön işaretinin tipidir. Kullanılmak istenen işaret, fare imleci onun üstündeyken farenin sol tuşunu tıklamak suretiyle seçilir.

**İçte kalan çizgileri temizle ve çizgi uzunluğu**: Bu seçenek, kesit veya görünüş hattının yapı konturu içerinde kalan kısmının çizilip çizilmeyeceğini düzenler. Seçenek işaretli değilse, kesit ve görünüş hattı yapı konturu içinde de gösterilir. Seçenek işaretli ise kesit hattı ancak çizgi uzunluk değeri kadar yapı konturu içinde gösterilir.

Kesit sekmesi:

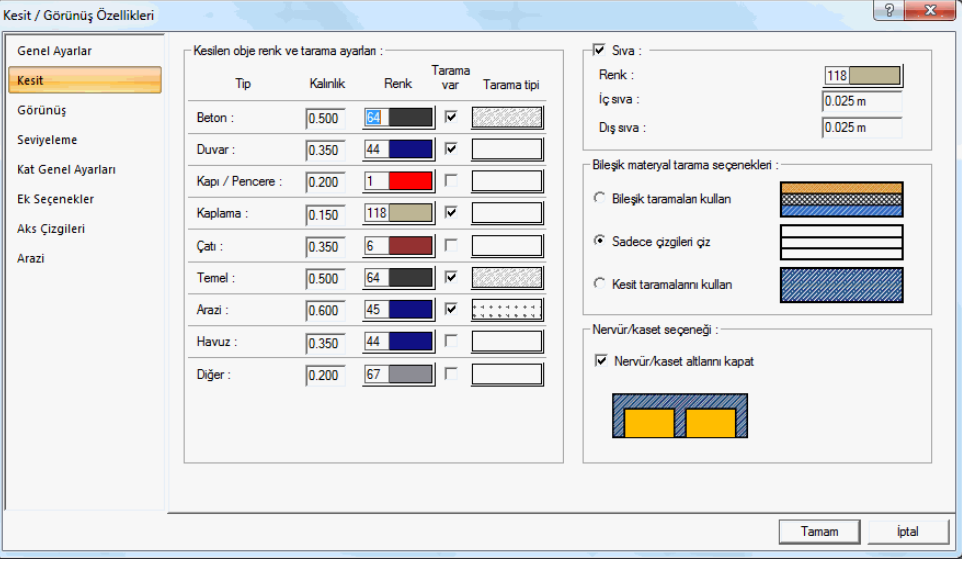

Bu diyalogda kesilen objelerin renkleri, tarama şekilleri ve kalem kalınlığı değerleri ayarlanır. Kesilen objeler, Beton, duvar, kapı/pencere, Kaplama, Çatı, Temel, Arazi, Havuz ve Diğer olmak üzere farklı obje tiplerine ayrılmış olup, her tip için kalınlık, renk ve tarama tipi düzenlemesi yapılabilir.

**Tip**: Kesite giren objelerin tiplere ayrılmış listesidir.

**Kalınlık** : Kesilen objelerin kesit çizgisi renk kutucuğunda seçilen renge göre belirlenir. Aynı zamanda her rengin bir kalem kalınlığı bulunmaktadır. Kalınlık satırında atanan rengin kalınlık değeri görülmektedir.

**Renk**: Kesilen objenin obje tipine göre renkleri ayarlanabilir. Renk kutucuğuna tıklayarak bir renk seçilir. Rengin kalem kalınlığı ise, renk kutusu üzerinde farenin sağ tuşuna basılarak belirlenir.

**Tarama var** : Seçenek işaretlenirse kesilen objenin içi taranacak demektir. Seçenek işaretli değilse objenin içi taranmadan boş bırakılacak demektir.

**Bileşik materyal tarama seçenekleri** : Bu seçeneğin etkin olabilmesi için diyalogda yanda bulunan Tarama Var seçeneğinin işaretli gereklidir.

**Bileşik taramaları kullan** seçeneği işaretli ise, kesitte, duvar ve mahallere kendi ayarlarında atanan bileşik materyaller etkin olur ve objeler kendi bileşik materyali ile taranırlar.

**Sadece çizgileri çiz** seçeneği işaretli ise, duvar ve mahallere kendi ayarlarında atanan bileşik materyallerin taramaları çizilmez, sadece katman çizgileri çizilir.

**Kesit taramalarını kullan** seçeneği işaretli ise, diyalogda yanda bulunan tarama tipi etkin olur ve kesitte objeler seçilen tarama tipiyle taranırlar.

Sıva : :Kesitte, objelerde sıva olup olmayacağını belirleyen seçenektir.

Sıva - > Renk : Kesitte gösterilecek sıvanın rengidir. Renk kutucuğu tıklanarak renk paletinden bir renk seçilebilir.

Sıva -> İç sıva : Yapının iç tarafında kalan sıvanın kalınlığıdır.

Sıva -> Dış sıva : Yapının dış cephesi tarafında kalan sıvanın kalınlığıdır.

**Nervür/kaset altlarını kapat** : Dişli döşemelerde, dişler arasında kalan boşluğun kesitte kapatılıp kapatılmayacağını düzenler. Seçenek işaretli ise, dişlerin arası çizgi ile kapatılır.

Görünüş sekmesi:

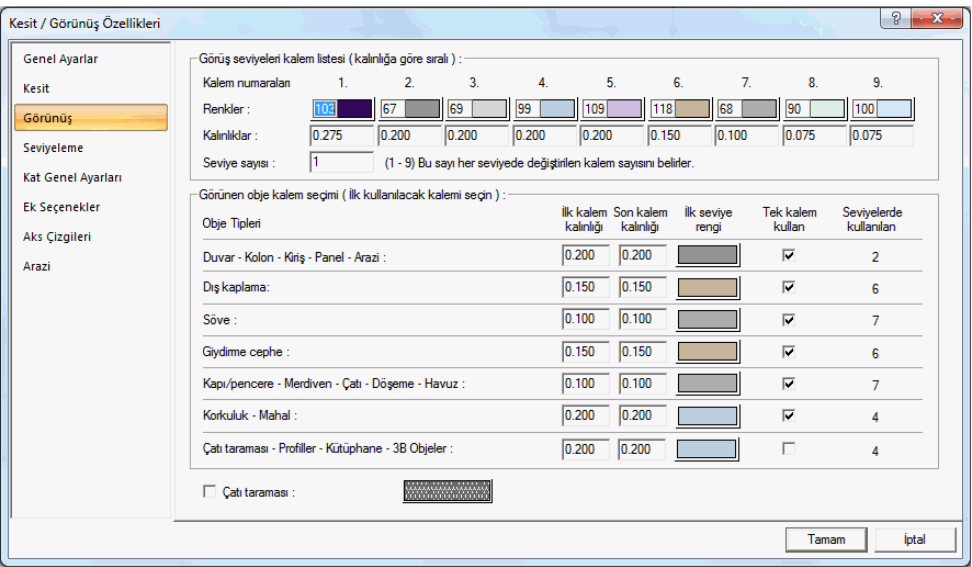

Kesit ve görünüşlerde görünüşte bulunan objeler, kesit ve görünüş düzleminden uzaklaştıkça, farklı seviye gruplarına ayrılarak, her farklı seviyede, obje ve obje grupları olarak farklı renk ve kalem numarası tanımlanmak suretiyle, farklı renklerde ve farklı kalem kalınlıklarıyla çizilebilirler. Projede seviye sayısı, kalem kalınlıkları ve renkler kullanıcı tarafından düzenlenebilir.

**Görünüş seviyeleri kalem listesi** :1'den 9 kadar oluşturulan kalem listesinde, kalem numaralarına göre renk ve kalem kalınlığı ayarlanır. Renkler ve kalınlar: Görünüşte seviyelemeye giren objelerin renkleri ve renk indekslerine bağlı kalem kalınlıkları belirlenir. Renkler farenin sol tuşuna basılır tutularak açılan renk paketinden seçilir. Seçilen renge bağlı olarak kalem kalınlıkları ise renk kutusu üzerinde

farenin sağ tuşuna basılarak veya Ayarlar/Kalem Kalınlıkları diyalogunda düzenlerek ayarlanır. Seviyelemeye giren objeler seçilen renklere göre çizilirler. Çizdirme aşamasında ise kalem kalınlıkları dikkate alınır.

**Seviye sayısı** : Kesit ve görünüşte dikkate alınan seviyelere atanacak kalem sayısıdır. Bu satırda girilen değere göre seviyelerde uygulanacak renkler belirlenir. Örneğin 3 farklı seviyelemesi olan bir görünüşte, seviye sayısı 5 girilirse, 1. seviye 1.renkle; 2. seviye 2. renkle; 3.seviye 3. renkle; 4.seviye 4. renkle; 5.seviye 5. renkle çizilir... Seviye sayısı 3 girilirse, 1.seviye 1.renkle; 2. seviye 2.renkle; 3., 4. ve 5. seviyeler 3.renkle çizilirler... Seviye sayısı 1 girilse, tüm seviyeler 1.renkle çizilir.

**Obje tipleri**: Görünüşe girecek elemanlar, belirli seviyeye göre farklı renk ve kalemlerde çizilebileceği gibi, buna ilave olarak, aynı seviyede bulunan objeler de, tiplere ayrılmış olup, onlar için farklı renk ve kalem kalınlığı düzenlenebilir. .Obje tipleri, listede görüldüğü üzere belirtilmiş olup, onlara ilk ve son kalem kalınlığı verilerek farklı kalem kalınlıkları uygulanabilir.

**Tek kalem kullan ve İlk seviye rengi:** Bu seçenek işaretli ise ilgili obje tipi için kullanılacak kalem kalınlığı, ilk seviye renginde verilen rengin kalem kalınlığı ile aynı olur. Seçenek işaretli değilse, ilk seviye rengi kutucuğunda seçilen rengin kalınlığı baz alınarak, seviye sayısı satırında verilen kalem sayısı kadar kalem kalınlık aralığı dikkate alınır. Örneğin Söve için, ilk seviye rengi 1.kalem numarasında seçilen renk ile aynı verilmiş olunsun. Seviye sayısı da örneğin 3 olsun. Tek kalem kullan seçeneği işaretli ise söve kalem kalınlığı, 1.kalem için verilen kalınlık değeri kadar alınacaktır. Tek kalem işaretli değilse, sırayla 1., 2. ve 3, kalem numaraları için verilen kalem kalınlık değerleri kullanılacaktır. Seviyelerde kullanılacak kalem kalınlıkları Seviyelerde kullanılan sütununda ayrıca gösterilmektedir.

**Çatı taraması** : Çatıların görünüşte taranıp taranmayacağını belirleyen seçenektir. Seçenek işaretli ise çatı, tarama kutucuğunda seçilen tarama tipine göre taranır.

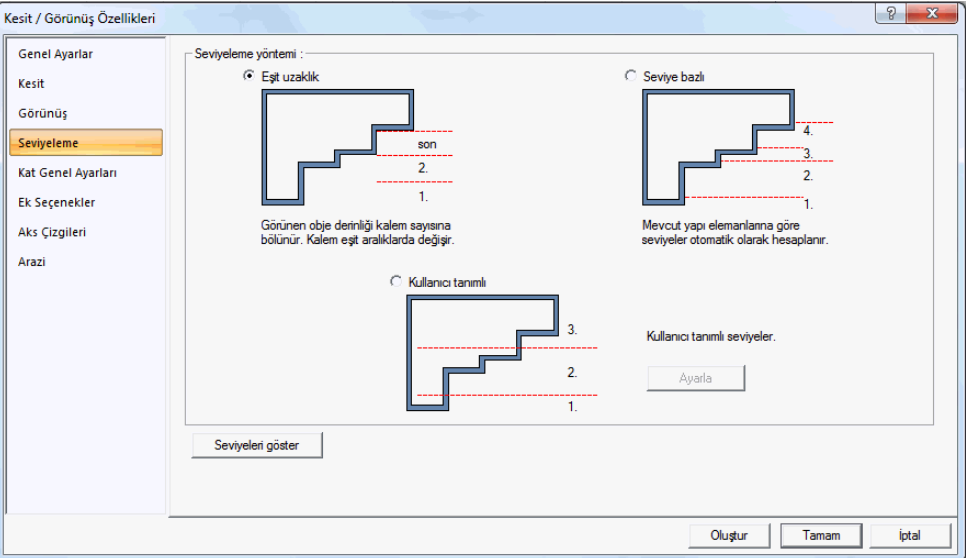

Seviyeleme sekmesi:

Kesit ve görünüşlerde görünüşte bulunan objeler, kesit ve görünüş düzleminden uzaklaştıkça, farklı seviye gruplarına ayrılarak, her farklı seviyede, obje ve obje grupları olarak farklı renk ve kalem numarası tanımlanmak suretiyle, farklı renklerde ve farklı kalem kalınlıklarıyla çizilebilirler. Bu diyalogda seviyeleme işleminin hangi yönteme göre yapılacağı belirlenir.

**Seviyeleme yöntemi:** Projenize uygun olan seviyeleme tipini farenin sol tuşu ile tıklamak süretiyle belirleyin.

**Eşit uzaklık**: Görünen objenin derinliği, Görünüş sekmesinde verilen kalem sayına bölünür ve renk ve kalem kalınlıkları görünüşte eşit aralıklarda değişir. Seviye bazlı: Mevcut yapı elemanlarının kesit veya görünüş hattına yakın ya da uzak olma konumlarına bakılarak seviyeler otomatik hesaplanır.

**Kullanıcı tanımlı** : Ayarla butonu tıklanmak süretiyle seviyeler, kullanıcı tarafından proje üstünde isaretlenerek belirlenir.

**Seviyeleri göster** : Seviyelerin nereden geçtiği ön izleme ile kullanıcıya gösterilir.

 $\sqrt{2}$ Kesit / Görünüs Özellikleri **Genel Ayarlar** √ Kiris seviyeleri Kat isimleri Kecit  $\triangle$  1. Kat  $1$  Kat Görünüs Zemin Kat Zemin Kat Sevivelem Çizgi rengi Kat Genel Avarlar Cizai tipi  $\overline{M}$  So  $\nabla$  Sağ Ek Seçenekler **区** Kotlan yaz Kat sevive cizgiler Aks Cizailer  $\overline{\mathbf{v}}$  isaret cileri ekle Arazi Yerlesin  $0.2<sub>m</sub>$ Yazı yüksekliği Yazı rengi 25  $3m$ Uzunluk 25 Cizai renai Cizgi rengi  $\overline{25}$ Yazı tipi Arial Çizgi tipi Tamam İptal

Kat genel ayaları sekmesi:

**Kiriş seviyeleri** : Kesit ve görünüşte kiriş izlerinin gösterilip gösterilmeyeceğini belirleyen seçenektir. Seçenek işaretlenirse kirişler, seçilen çizgi tipine ve rengine göre ve verilen uzunluk değeri göre görünüşte gösterilir.

**Çizgi rengi**: Kiriş izinin görünüşte çizilecek rengidir. Renk kutucuğu tıklanarak açılan renk paletinden bir renk seçilir.

**Çizgi tipi** : Kiriş izinin görünüşte çizilecek çizgisinin tipidir. Çizgi tipi listesinden uygun bir tip seçilir.

**Kat seviye çizgileri** : Kat seviye çizgilerini düzenleyen seçeneklerdir. Şekle göre verilen bölgeleri işaretlemek suretiyle kat çizgilerinin görünüşte nasıl gösterileceğini belirleyin.

**Yerleşim**: Seçime göre kat seviye çizgileri görünüşte gösterilir. Farenin sol tuşunu tıklayarak seçiminizi yapın.

**Uzunluk** : Kat seviye çizgilerinin kesit veya görünüş düzleminden dışarıya ne kadar uzunlukta çizileceğini belirler.

**Çizgi rengi** : Kat seviye çizgilerinin rengidir. Renk kutucuğu tıklanarak açılan renkpaletinden bir renk seçilir.

**Çizgi tipi** : Kat seviye çizgilerinin çizgi tipidir. Çizgi tipi listesinden uygun bir tip seçilir.

**Kat seviye çizgileri**: Kesit veya görünüşte kat isimlerinin nasıl gösterileceğini gösteren seçenekleridir.

**Sol** : Kesit veya görünüş düzleminin solunda kat isimlerini yazar.

**Sağ** : Kesit veya görünüş düzleminin sağında kat isimlerini yazar.

**Kotları yaz** : Kat çizgileri üstünde kat yüksekliklerini kat sayısına paralel olarak toplam değeriyle gösterir.

**İşaretçileri ekle** : Kat çizgileri üstünde kot işareti ekler.

**Yazı yükseliği** : Kat isimleri yazılarının yazı yüksekliğidir. Değer büyüdükçe yazının boyutu da büyür.

**Yazı rengi** : Kat isimleri yazılarının yazı rengidir. Renk kutucuğu tıklanarak açılan renk paletinden bir renk seçilir.

**Çizgi rengi** : Kat hizalarını gösteren çizginin çizgi tipidir. Çizgi tipi listesinden uygun bir tip seçilir.

**Yazı tipi** : Kat isimleri yazılarını yazı tipidir.

Ek seçenekler sekmesi:

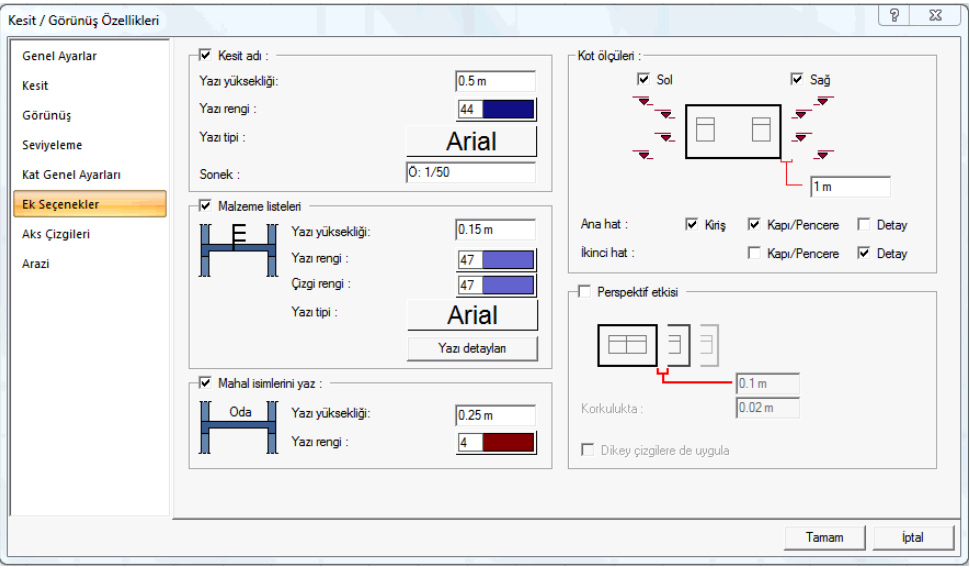

**Kesit adı**: Seçenek işaretlenirse, kesit veya görünüş çizimini altına kesitin veya görünüşün adı yazılır.

**Yazı yüksekliği** : Kesit veya görünüşte yazılan kesit adı yazısının yazı yüksekliğidir.

**Yazı rengi** : Kesit veya görünüşte yazılan kesit adı yazısının rengidir.

**Yazı tipi**: Kesit veya görünüşte yazılan kesit adı yazısını yazı tipidir.

**Sonek** : Kesit adı yazısından sonra yazılmasını istenen metindir.

**Malzeme listeleri** : Seçenek işaretlenirse, kesite çizilen elemanlara ait malzeme listesini kesitte gösterir. Malzeme listesi allta yazı detayları diyalogu tıklanarak hazırlanabilir.

**Yazı yüksekliği** : Malzeme yazılarının yazı yüksekliğidir.

**Yazı rengi** : Malzeme yazılarının yazı rengidir.

**Çizgi rengi** : Malzeme listesini işaret eden çizgilerin çizgi tipidir.

**Yazı tipi** : Malzeme yazılarının yazı tipidir.

**Yazı detayları:** Malzeme listesinin düzenlendiği bölümdür. Buton tıklandığında Yazı Detayları adıyla bir diyalog açılır. Diyalogda, Beton, mahal dolgusu, nervürler, kasetler, sıva, boşluklar için yazı girilebilir. Girilen yazılar kesitte ilgili eleman için oklar çıkılarak gösterilir.

**Mahal isimlerini yaz** : Mahallerin isimlerini kesitte kendi konumlarında gösterir. Mahal isimleri mahal ayarlarında tanımlanan mahaller için düzenlenebilmektedir.

**Yazı yüksekliği** : Mahal isim yazısının yazı yüksekliğidir.

**Yazı rengi** : Mahal isim yazısının yazı rengidir.

**Kot ölçüleri** : Kesit ve görünüşte gösterilecek eleman kotlarını düzenler. Şekle göre parametreleri verin.

**Sol** : Kotları, kesit veya görünüş çiziminin solunda gösterir.

**Sağ** : Kotları, kesit veya görünüş çiziminin sağında gösterir.

**Uzaklık**: Kot ölçüsünün objeden uzaklığı verilir.

**Ana hat** : Kiriş, kapı/pencere ve detaylar için 1. hatta kot ölçüsü düzenler.

**İkinci hat**: Kapı/pencere ve detaylar için 1. hattın yazına 2. hatta kot ölçüsü düzenler.

**Perspektif etkisi** : Kesit ve görünüşte, arka arkaya kalan obje çizgilerinin birbirine değip değmeyeceğini girilen uzunluk değeri kadar düzenler.

**Korkulukta**: Seçenek korkuluklar için ayrılmıştır. Uzaklık değerini verin.

**Dikey çizgilere uygula** : Seçenek işaretli ise perspektif etkisi ayrıca dikey istikamette çizilen kesit ve görünüş çizgileri için de uygulanır.

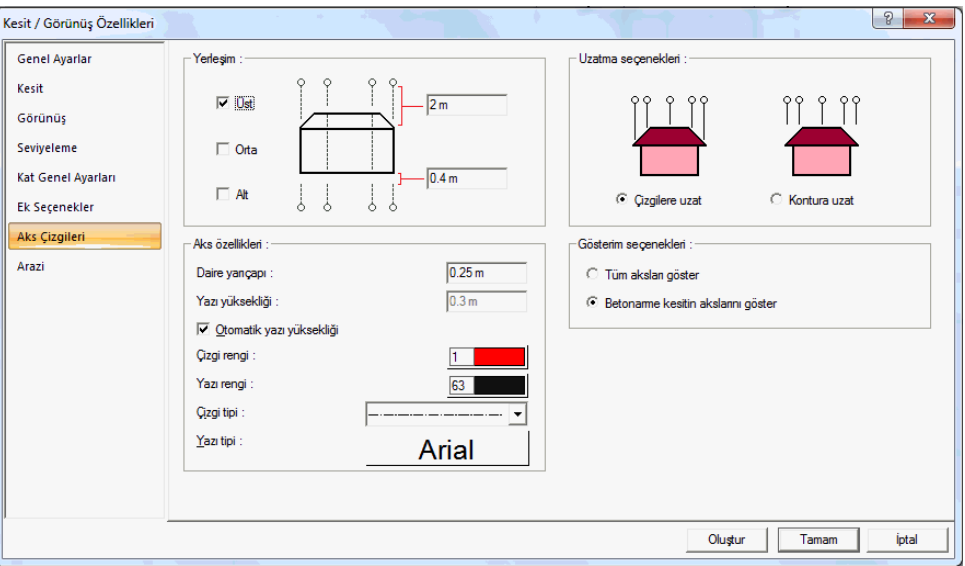

#### Aks çizgileri sekmesi:

**Aks özellikleri** : Aks sisteminin kesit/görünüş çiziminde yerleşimini belirler.

**Üst** seçeneği işaretli ise, kesit/görünüş düzleminde bulunan akslar, kesit/görünüş çiziminin üst bölgesinde gösterilir. (Çizimin üstüne alta verilen değer kadar uzatılır.)

**Alt** seçeneği işaretli ise, kesit/görünüş düzleminde bulunan akslar, kesit/görünüş çiziminin alt bölgesinde gösterilir. (Çizimin altına alta verilen değer kadar uzatılır.)

**Orta** seçeneği işaretli ise, kesit/görünüş düzleminde bulunan akslar, kesit/görünüş çizimi boyunca devam ettirilir.

**Yerleşim** : Kesit ve görünüşte çizilen aksların özellikleri ayarlanır.

**Daire yarıçapı** : Kesit/görünüş çiziminde gösterilen aks sisteminde, aks dairelerin büyüklüğünü belirleyen yarıçap değeridir.

**Yazı yüksekliği** :Kesit/görünüş çiziminde gösterilen aks sisteminde, aks daireleri içerisinde yazılan aks isimlerinin yazı büyüklüğünü belirleyen değerdir.

**Otomatik yazı yüksekliği** : Otomatik yazı yüksekliği işaretli ise, kesit/görünüş çiziminde gösterilen aks sisteminde, aks daireleri içerisinde kalan aks isimlerinin büyüklüğü, aks dairesi büyüklüğüne göre otomatik belirlenir, verilen yazı yüksekliği dikkate alınmaz.

**Çizgi rengi** : Kesit/görünüş çiziminde gösterilen aks sisteminde, aks çizgilerinin rengini belirler. Tıklanınca açılan renk diyalogundan başka bir renk seçebilirsiniz.

**Yazı rengi** : Kesit/görünüş çiziminde gösterilen aks sisteminde, aks yazılarının rengini belirler. Tıklanınca açılan renk diyalogundan başka bir renk seçebilirsiniz.

**Çizgi tipi** : Kesit/görünüş çiziminde gösterilen aks sisteminde, aks çizgilerinin çizgi tipini belirler. Tıklanınca açılan listeden başka bir tip seçebilirsiniz.

**Yazı tipi** : Kesit/görünüş çiziminde gösterilen aks sisteminde, aks yazılarınının yazı tipini belirler. Tıklanınca açılan listeden başka bir tip seçebilirsiniz.

**Uzatma seçenekleri**: Son katta tanımlanmış bir çatı varsa akslar, çatı sınır kabul ederek çatı kenarlarına kadar uzatılır. Çatı yoksa duvar, kolon gibi objeler sınır kabul edilir. Çizgilere uzat seçeneği işaretli ise tüm akslar, çatı veya duvar vb objelerin formuna göre uzatılır. Kontura uzat seçeneği işaretli ise tüm akslar, çatı veya duvar vb objelerin üst noktasına göre bir hizaya kadar uzatılır. Bu seçeneklerin uygulanabilmesi için "yerleşim" seçeneklerinden "orta" seçeneğinin işaretsiz olması gerekir.

Gösterim seçenekleri, aks sistemi içerisinden hangi aksların kesit/görünüş çiziminde gösterileceğini belirler.

**Tüm aksları göster** : Kesit/görünüş düzlemi içerisinde bulunan tüm aksları gösterir.

**Betonarme kesitinin akslarını göster** : Kesit/görünüş düzlemi içerisinde bulunan ve kolon, kiriş ve perdelerin vb elemanların üstünden geçen ve betonarme konstrüksüyonunu belirleyen aksları gösteririr.

Arazi sekmesi:

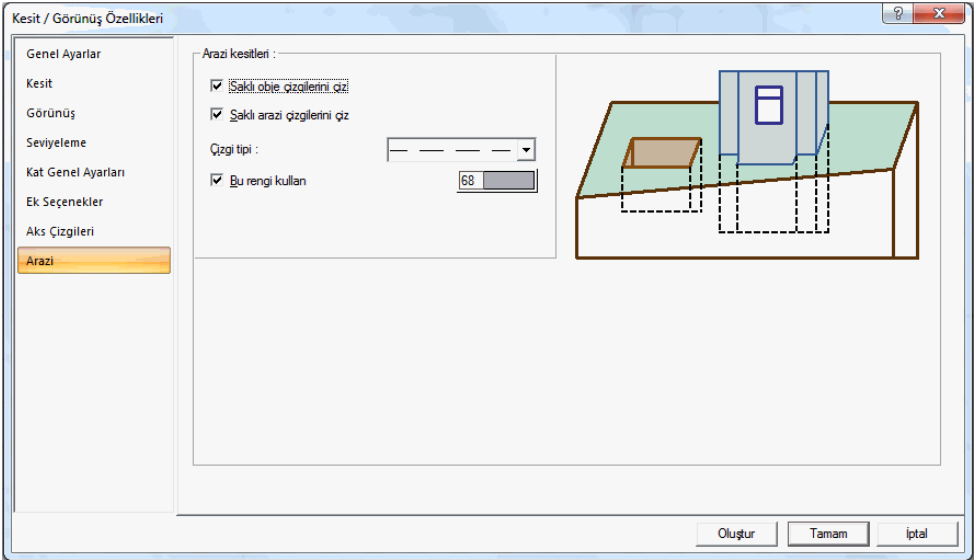

Kesit ve görünüşte, arazi objesinin kesit çizgilerine ilişkin, arazi arkasında kalan çizgilerin görünür veya saklanır olma özellerini ve çizgi tiplerini belirleyen sekmedir. Şekle bakarak seçenekleri belirleyin.

**Saklı obje çizgilerini çiz**: Arazi arkasında kalan objelerin çizgilerini seçilen çizgi tipiyle kesit veya görünüşte çizer.

**Saklı arazi çizgilerini çiz** : Arazi objesi arkasında kalan arazi çizgilerini seçilen çizgi tipiyle kesit ve görünüşte çizer.

**Çizgi tipi** : Saklı çizgilerin çizgi tipi listeden seçilir.

**Bu rengi kullan** : Eğer seçenek işaretlenirse, saklı çizgiler seçilen renkte çizilirler.

# **Kesit ve Görünüş Çizimi**

#### **Kesit**

Kesit, işlem olarak görünüşle aynı algoritmayı ifade etse de, işlem sonunda farklı bir görüntüyü açığa çıkarmaktadır. Kesit olarak ifade ettiğimiz hat, bina içinden geçirilen bir düzlemi belirler. Düzlem içinde kalan tüm kesilen, düzlemin önünde bulunan diğer objeler ise görünün objeler olarak değerlendirilir.

Program kesit ve görünüşü aslında otomatik olarak ayırmakla beraber, kesit alınmak isteniyorsa kesit, görünüş alınıyorsa görünüş hattı çizmek gereklidir.

Kesit almak için önce kesit kattı çizilir:

- **Çiz/Kesit** satırını veya toolbardan **Kesit Hattı** ikonunu tıklayın.
- $\Rightarrow$  Cizim alanında iki nokta tıklayarak kesit hattını belirleyin.
- Klavyeden **Enter** tuşuna basın.
- $\Rightarrow$  Kesit yönünü belirlemek için tekrar çizim alanını tıklayın. Kesit hattının görüntülenmesini istediğiniz tarafını tıklayın.
- $\Rightarrow$  Kesit hattı oluşacaktır.

Kesit hattı bir obje olduğundan seçilip ayarlarına girilebilir. Kesit ayarlarında, alınacak kesit için parametreler bulunmaktadır.

Kesiti görüntülemek için **Kesit Listesi** komutu kullanılabileceği gibi, kesit ayarlarında bulunan **Oluştur** butonu da kullanılabilir.

- $\Rightarrow$  Cizilen kesit hattını çift tıklayın.
- $\Rightarrow$  Kesit özellikleri açılacaktır.
- Oluştur butonunu tıklayın.
- $\Rightarrow$  Kesit oluşacaktır.

#### **Görünüş**

Görünüş, işlem olarak kesitle aynı algoritmayı ifade etse de, işlem sonunda farklı bir görüntü elde edilecektir. Görünüş olarak ifade ettiğimiz hat, bina dışından geçirilen bir düzlemi belirler. Düzlem önünde kalan tüm objeler görünüş penceresinde bulunacak objelerdir

Program kesit ve görünüşü aslında otomatik olarak ayırmakla beraber, kesit alınmak isteniyorsa kesit, görünüş alınıyorsa görünüş hattı çizmek gereklidir.

 $\Rightarrow$  Görünüş almak için önce görünüş hattı çizilir:

- Çiz/Kesit satırını veya toolbardan **Kesit Hattı** ikonunu tıklayın.
- Açılan toolbardan **Görünüş Hattı** ikonunu tıklayın.
- Çizim alanında iki nokta tıklayarak görünüş hattını belirleyin. Ön görünüş için binanın önünden, arka görünüş için binanın arkasından geçirebilirsiniz.
- Klavyeden **Enter** tuşuna basın.

Çizim alanı üzerinde kesit hattını tanımlayarak, binanın bulunduğu tarafı tıklayın. Görünüş hattı bir obje olduğundan seçilip ayarlarına girilebilir. Görünüş ayarlarında, alınacak görünüş için parametreler bulunmaktadır.

Görünüşü görüntülemek için Kesit Listesi komutu kullanılabileceği gibi, görünüş ayarlarında bulunan Oluştur butonu da kullanılabilir.

- $\Rightarrow$  Çizilen görünüş hattını çift tıklayın.
- $\Rightarrow$  Görünüş özellikleri açılacaktır.
- **Oluştur** butonunu tıklayın.
- $\Rightarrow$  Görünüş oluşacaktır.

### **Kesit/Görünüş Listesi**

Kesit/görünüş listesi, projede bulunan kesit ve görünüş hatlarını liste olarak ekrana getirir. Diyalogda listelenen hatların özellikleri ayarlanabilir, silinebilir veya kesit/görünüş oluşturma işlemi ile kesit/görünüş çizimi yapılabilir.

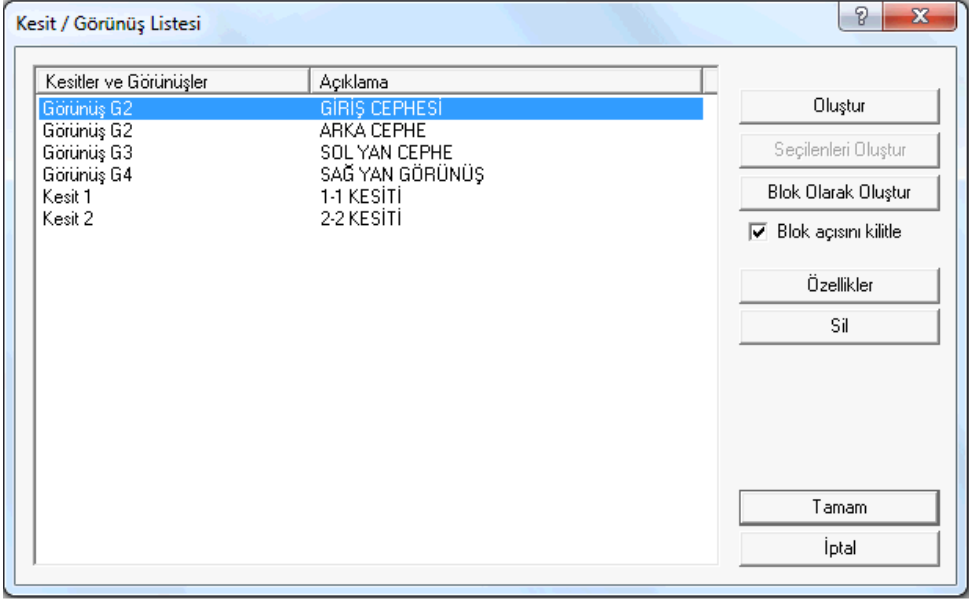

**Oluştur** : İmlecin üstünde bulunduğu kesit veya görünüşü hazırlar ve 2 boyutlu pencere olarak projeye ekler. Hazırlanan kesit/görünüş ekrana getirilir.

**Seçilenleri oluştur** : Seçilen satırlara ait kesit ve görünüşleri sırasıyla hazırlar ve 2 boyutlu pencereler olarak projeye ekler. Son hazırlanan kesit/görünüş ekrana getirilir.

**Blok Olarak Oluştur** : İmlecin üstünde bulunduğu kesit veya görünüşü blok olarak çalışan katın içine alır. Bu sayede veri ile kesit/görünüş birlikte görüntülenebilir.

**Blok açısını kilitle** : Seçenek işaretli ise, blok oluşturma işlemi sırasında, kesit veya görünüşün yerleşimi, kesit ve görünüş hattına paralel bir açı ile yapılır. Seçenek işaretlenmezse açı serbesttir.

**Özellikler**: İmlecin üstünde bulunduğu kesit ve görünüşün özelliklerini açar. Açılan diyalogda kesit ve görünüşün parametre ve özellikleri ayarlanır.

**Sil**: İmlecin üstünde bulunduğu kesit ve görünüşü siler.

# **Kesit ve Görünüş Çizim Yardımcıları**

#### **Malzeme Listeleri**

Kesilen elemanların yapım malzemelerini bir liste olarak kesitte göstermek mümkündür. Bunun kesit özelliklerinde düzenleme yapılır.

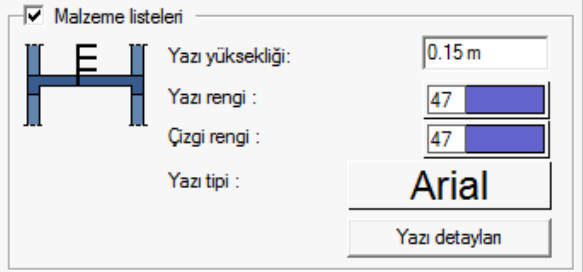

- $\Rightarrow$  Malzeme listesi hazırlanacak kesit hattını çift tıklayın.
- Kesit/Görünüş Özellikleri diyalogu açılacaktır.
- $\Rightarrow$  Ek Seçenekler sekmesini tıklayın.
- Malzeme Listeleri bölümünde Yazı Detayları butonunu tıklayın.

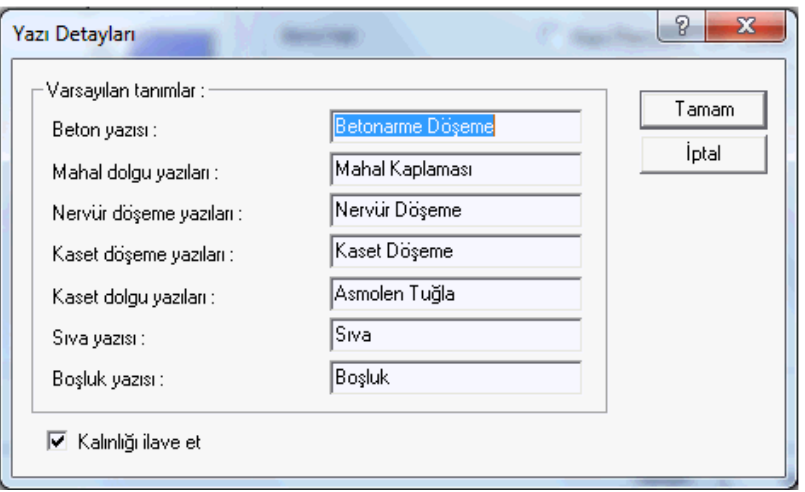

- **Yazı detayları** diyalogu açılacaktır.
- $\Rightarrow$  Diyalogda, beton, mahal dolgusu, nervürler, kasetler, sıva, boşluklar için malzeme yazılarını düzenleyin.
- Diyalogda Kalınlığı ilave et seçeneği işaretlenirse, kesit yazısını yanında eleman kalınlıkları da otomatik ilave edilir. (Sıva 2.5 cm gibi)
- **Tamam** butonunu tıklayarak **Yazı Detayları** diyaloğunu kapatın.
- $\Rightarrow$  İlgili kesit oluşturulduğunda malzemeler, liste olarak gösterilecektir.

#### **Kesit/Görünüşte Perspektif etkisi**

Kesit veya görünüşte, arka arkaya gelen obje çizgilerinin birbirine değip değmeyeceğini belirleyen perspektif etkisi seçeneği kesit/görünüş özelliklerinde **Ek Seçenekler** sekmesinde bulunmaktadır. Verilen uzunluk değerine bağlı olarak birleşin objeler arasında bir miktar boşluk bırakılır.

- $\Rightarrow$  Kesit/görünüş hattını çift tıklayın.
- $\Rightarrow$  Kesit/Görünüş Özellikleri diyalogu açılacaktır.
- **Ek Seçenekler** sekmesini tıklayın.
- $\Rightarrow$  Perspektif etkisi seçeneğini işaretleyin.

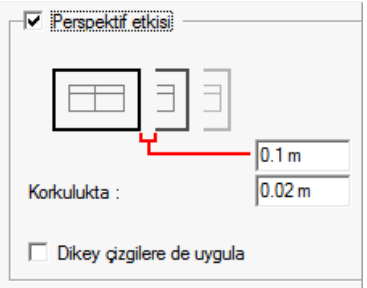

**Korkulukta**: Seçenek korkuluklar için ayrılmıştır. Uzaklık değerini verin.

**Dikey çizgilere uygula** : Seçenek işaretli ise perspektif etkisi ayrıca dikey istikamette çizilen kesit ve görünüş çizgileri için de uygulanır.

### **Kesit ve görünüşte mahal isimlerinin yazılması**

Mahal isimleri mahal ayarlarında tanımlanan mahaller için düzenlenebilmektedir ve kesitte gösterilmesi için kesit özelliklerinde seçenek olarak konulmuştur. Seçenek aktif hale getirilirse, mahallerin isimleri kesitte kendi konumlarında gösterilir.

- **Kesit/görünüş** hattını çift tıklayın.
- $\Rightarrow$  Kesit/Görünüş Özellikleri diyalogu açılacaktır.
- **Ek Seçenekler** sekmesini tıklayın.
- **Mahal isimlerini yaz** seçeneğini işaretleyin.

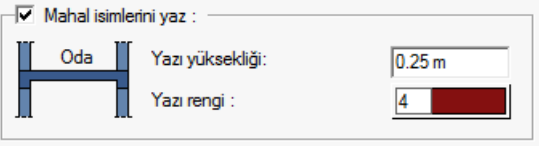

**Mahal isimlerini yaz** : Mahallerin isimlerini kesitte kendi konumlarında gösterir. Mahal isimleri mahal ayarlarında tanımlanan mahaller için düzenlenebilmektedir.

**Yazı yüksekliği** : Mahal isim yazısının yazı yüksekliğidir.

**Yazı rengi** : Mahal isim yazısının yazı rengidir.

#### **Kesit/görünüşte seviyeleme ve renk ve kalem kalınlıkları**

Kesit ve görünüşlerde görünüşte bulunan objeler, kesit ve görünüş düzleminden uzaklaştıkça, farklı seviye gruplarına ayrılarak, her farklı seviyede, obje ve obje grupları olarak farklı renk ve kalem numarası tanımlanmak suretiyle, farklı renklerde ve farklı kalem kalınlıklarıyla çizilebilirler. Projede seviye sayısı, kalem kalınlıkları ve renkler kullanıcı tarafından düzenlenebilir.

- **Kesit/görünüş** hattını çift tıklayın.
- $\Rightarrow$  Kesit/Görünüş Özellikleri diyalogu açılacaktır.

**Görünüş** sekmesini tıklayın.

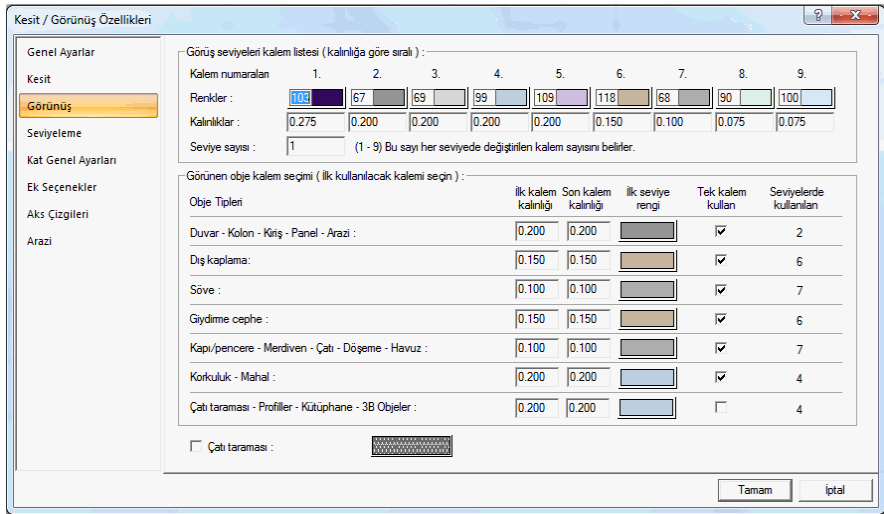

**Görünüş seviyeleri kalem listesi** :1'den 9 kadar oluşturulan kalem listesinde, kalem numaralarına göre renk ve kalem kalınlığı ayarlanır.

**Renkler ve kalınlar**: Görünüşte seviyelemeye giren objelerin renkleri ve renk indekslerine bağlı kalem kalınlıkları belirlenir. Renkler farenin sol tuşuna basılır tutularak açılan renk paketinden seçilir. Seçilen renge bağlı olarak kalem kalınlıkları ise renk kutusu üzerinde farenin sağ tuşuna basılarak veya Ayarlar/Kalem Kalınlıkları diyalogunda düzenlerek ayarlanır. Seviyelemeye giren objeler seçilen renklere göre çizilirler. Çizdirme aşamasında ise kalem kalınlıkları dikkate alınır.

**Seviye sayısı** : Kesit ve görünüşte dikkate alınan seviyelere atanacak kalem sayısıdır. Bu satırda girilen değere göre seviyelerde uygulanacak renkler belirlenir. Örneğin 3 farklı seviyelemesi olan bir görünüşte, seviye sayısı 5 girilirse, 1. seviye 1.renkle; 2. seviye 2. renkle; 3.seviye 3. renkle; 4.seviye 4. renkle; 5.seviye 5. renkle çizilir... Seviye sayısı 3 girilirse, 1.seviye 1.renkle; 2. seviye 2.renkle; 3., 4. ve 5. seviyeler 3.renkle çizilirler... Seviye sayısı 1 girilse, tüm seviyeler 1.renkle çizilir.

**Obje tipleri**: Görünüşe girecek elemanlar, belirli seviyeye göre farklı renk ve kalemlerde çizilebileceği gibi, buna ilave olarak, aynı seviyede bulunan objeler de, tiplere ayrılmış olup, onlar için farklı renk ve kalem kalınlığı düzenlenebilir. .Obje tipleri, listede görüldüğü üzere belirtilmiş olup, onlara ilk ve son kalem kalınlığı verilerek farklı kalem kalınlıkları uygulanabilir.

**Tek kalem kullan ve ilk seviye rengi**: Bu seçenek işaretli ise ilgili obje tipi için kullanılacak kalem kalınlığı, ilk seviye renginde verilen rengin kalem kalınlığı ile aynı olur. Seçenek işaretli değilse, ilk seviye rengi kutucuğunda seçilen rengin kalınlığı baz alınarak, seviye sayısı satırında verilen kalem sayısı kadar kalem kalınlık aralığı dikkate alınır. Örneğin Söve için, ilk seviye rengi 1.kalem numarasında seçilen renk ile aynı verilmiş olunsun. Seviye sayısı da örneğin 3 olsun. Tek kalem kullan seçeneği işaretli ise söve kalem kalınlığı, 1.kalem için verilen kalınlık değeri kadar alınacaktır. Tek kalem işaretli değilse, sırayla 1., 2. ve 3, kalem numaraları için verilen kalem kalınlık değerleri kullanılacaktır.

**Seviyelerde kullanılacak kalem kalınlıkları** : Seviyelerde kullanılan sütununda ayrıca gösterilmektedir.

**Çatı taraması** : Çatıların görünüşte taranıp taranmayacağını belirleyen seçenektir. Seçenek işaretli ise çatı, tarama kutucuğunda seçilen tarama tipine göre taranır.

Görünüşte dikkate alınacak seviyeleme düzeni: seviyeleme sekmesinde seçilen yönteme göre belirlenir.

- **Kesit/görünüş** hattını çift tıklayın.
- $\Rightarrow$  Kesit/Görünüş Özellikleri diyalogu açılacaktır.
- **Seviyeleme** sekmesini tıklayın.

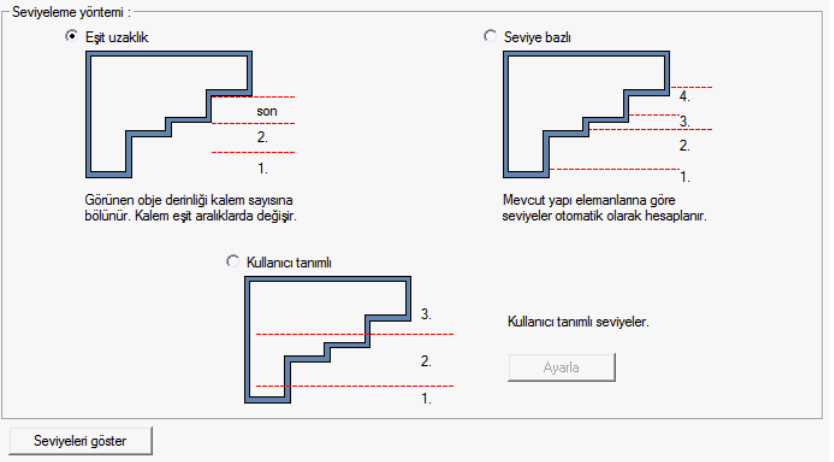

**Seviyeleme yöntemi:** Projenize uygun olan seviyeleme tipini farenin sol tuşu ile tıklamak süretiyle belirleyin.

**Eşit uzaklık**: Görünen objenin derinliği, Görünüş sekmesinde verilen kalem sayına bölünür ve renk ve kalem kalınlıkları görünüşte eşit aralıklarda değişir.

**Seviye bazlı**: Mevcut yapı elemanlarının kesit veya görünüş hattına yakın ya da uzak olma konumlarına bakılarak seviyeler otomatik hesaplanır.

**Kullanıcı tanımlı** : Ayarla butonu tıklanmak süretiyle seviyeler, kullanıcı tarafından proje üstünde işaretlenerek belirlenir.

**Seviyeleri göster** : Seviyelerin nereden geçtiği ön izleme ile kullanıcıya gösterilir.

### **Yatay plan kesiti**

# **Yatay plan kesiti çizim yardımcıları**

#### **Yatay plan kesiti toolbarı**

Yatay plan kesiti toolbarı, Araçlar/yatay plan kesiti satırını tıklayınca ekrana gelir. Yatay plan kesiti toolbarı üzerinde, yatay plan kesiti oluşturmaya ilişkin yardımcı komutlar yer alır.

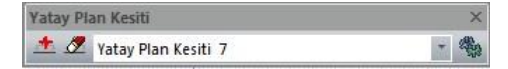

Yatay plan kesiti toolbarında yer alan ikonlar sırasıyla şunlardır:

**Yatay plan kesiti ikonu :** Yatay plan kesiti oluşturma ikonudur.

**Yatay plan kesiti sil ikonu :** Oluşturulan yatay plan kesitini silmeye yarayan ikondur.

#### **Yatay plan kesiti ayarları**

Yatay plan kesiti ayarlar diyaloğu, yatay plan kesiti ile ilgili parametreleri ekrana getirir.

- Toolbardan **araçlar/yatay plan kesiti** ikonunu tıklayın
- Açılan yatay plan kesiti toolbarında bulunan **ayarlar** ikonunu tıklayın.

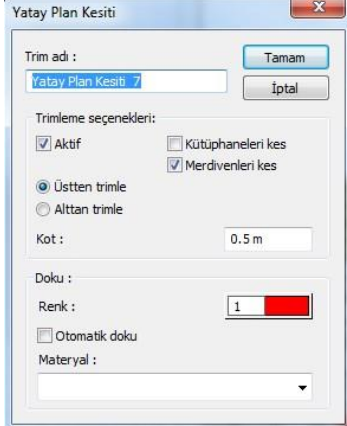

Oluşturulacak olan kesitin ayarlarının yapıldığı sekmedir.

**Trim adı :** Bu sekmede oluşturulacak olan kesite bir numara verilmektedir.

**Trim seçenekleri :** Bu sekmede oluşturulacak olan yatay plan kesiti trimleme menüsü yer almaktadır.

**Aktif :** Bu sekme işaretli olduğu zaman oluşan yatay plan kesiti perspektif penceresinde görülmektedir, işaret kaldırıldığında ise mevcut perspektif ekrana gelir.

**Kütüphaneleri kes :** Bu sekme işaretli olduğu zaman yatay plan kesiti oluşturulurken mevcut kesite giren kütüphane elemanları da trimlenecektir.

**Merdivenleri kes :** Bu sekme işaretli olduğu zaman yatay plan kesiti oluşturulurken mevcut kesite giren merdiven de trimlenecektir.

**Üstten trimleme / Altan trimleme :** Yatay plan kesiti oluşturulurken trim işleminin alttan ve ya üstten olma seçeneği belirlenir.

**Kot :** Bu sekmede girilecek olan değer yatay plan kesiti oluşturulurken planın kesileceği kesit kotunu belirler.

**Doku :** Bu sekmede yatay plan kesiti oluşturulurken kesilen yüzeylerin nasıl görüleceğini belirler.

**Renk :** Bu sekme işaretli olduğu zaman kesilen yüzeye renk atanmaktadır.

**Otomatik doku :** Bu sekme işaretli olduğu zaman kesilen yüzey materyali otomatik olarak verilmektedir. Eğer bu ikon kaldırılıp materyal atanırsa kesilen yüzeylerde seçilen materyal görülmektedir.

# **Çalışma Düzlemleri**

# **Yatay çalışma düzlemi**

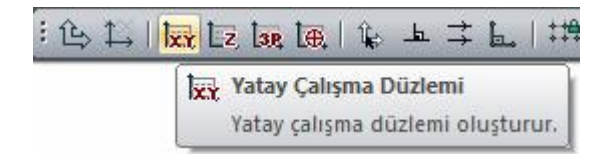

- Yakalama toolbarında yer alan **Yatay Çalışma Düzlemi** ikonunu tıklayın.
- Açılan diyalogda çalışma düzleminizin kotunu belirleyin ve **Tamam** butonunu tıklayın.
- $\Rightarrow$  Çalışma Düzlemi diyaloğu karşınıza gelecek.
- **Özellikler** kısmından düzlemin ismini değiştirebilirsiniz.
- İzdüşüm cinsi kısmından da 2 boyutlu ya da perspektif seçeneklerinden uygun olanını tercih edebilirsiniz.
- **Tamam** butonuna bastığınızda yatay çalışma düzlemi oluşturulacaktır.

Mevcut çalışma düzlemlerinin ayarlarını değiştirmek için;

- $\Rightarrow$  Çalışma ekranında boş bir alanda farenin sağ tuşuna basın.
- Açılan menüden **Çalışma Düzlemini Düzenle** satırını tıklayın.
- $\Rightarrow$  Açılan diyalogda ayarlarınızı değiştirebilir ya da yeni düzlem tanımlama işlemleri yapabilirsiniz.

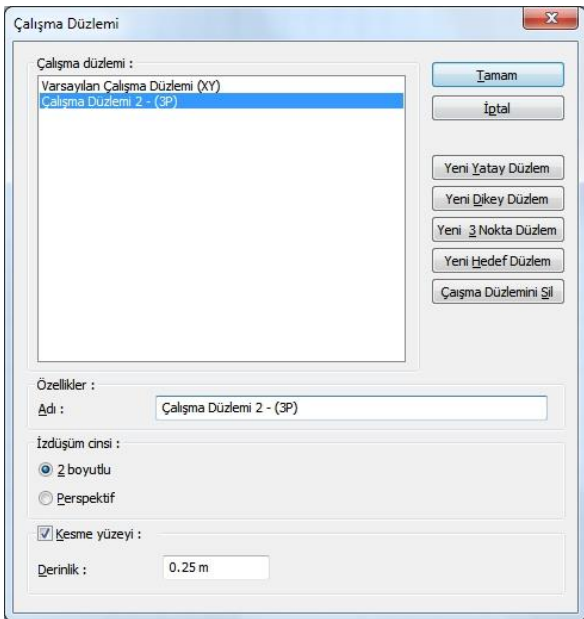

**Adı** : Çalışma düzleminin adını değiştirebilirsiniz.

**İzdüşüm cinsi 2 boyutlu** : Çalışma düzlemi üstten görünecek şekilde 2 boyutlu olarak gösterilir.

**İzdüşüm Perspektif** : Çalışma düzlemine perspektif görüntü olarak bakılır.

**Kesme yüzeyi** : İşaretlenirse, düzlemin ardında kalan objeler, verilen derinlik değerinden ötesinde kalırsa gösterilmez.

**Derinlik değeri** : Kesme yüzeyinin bulunan objeler için hangi uzaklıkla görünmeyeceği değeridir.

# **Dikey çalışma düzlemi**

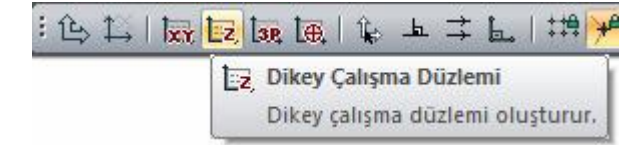

- Yakalama toolbarında yer alan **Dikey Çalışma Düzlemi** ikonunu tıklayın.
- $\Rightarrow$  Çalışma düzleminin yerini ve yönünü plan penceresinde çizin.
- $\Rightarrow$  Çalışma Düzlemi diyaloğu karşınıza gelecek.
- $\Rightarrow$  Özellikler kısmından düzlemin ismini değiştirebilirsiniz.
- $\Rightarrow$  İzdüşüm cinsi kısmından da 2 boyutlu ya da perspektif seceneklerinden uygun olanını tercih edebilirsiniz.

**Tamam** butonuna bastığınızda yatay çalışma düzlemi oluşturulacaktır.

Mevcut çalışma düzlemlerinin ayarlarını değiştirmek için;

- $\Rightarrow$  Çalışma ekranında boş bir alanda farenin sağ tuşuna basın.
- Açılan menüden **Çalışma Düzlemini Düzenle** satırını tıklayın.
- Açılan diyalogda ayarlarınızı değiştirebilir ya da yeni düzlem tanımlama işlemleri yapabilirsiniz.

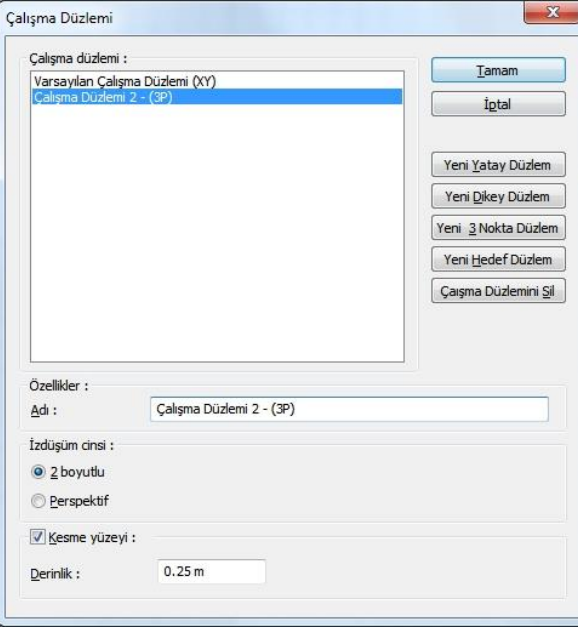

**Adı** : Çalışma düzleminin adını değiştirebilirsiniz.

**İzdüşüm cinsi 2 boyutlu** : Çalışma düzlemi üstten görünecek şekilde 2 boyutlu olarak gösterilir.

**İzdüşüm Perspektif** : Çalışma düzlemine perspektif görüntü olarak bakılır.

**Kesme yüzeyi** : İşaretlenirse, düzlemin ardında kalan objeler, verilen derinlik değerinden ötesinde kalırsa gösterilmez.

**Derinlik değeri** : Kesme yüzeyinin bulunan objeler için hangi uzaklıkla görünmeyeceği değeridir.

## **3 noktadan çalışma düzlemi**

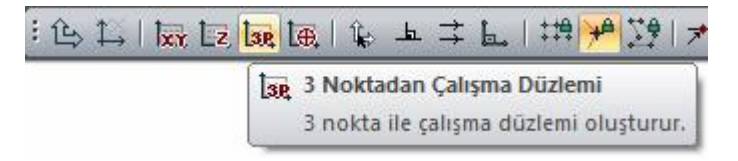

Yakalama toolbarında yer alan **3 Noktadan Çalışma Düzlemi** ikonunu tıklayın.

- $\Rightarrow$  Perspektif penceresinde iki noktayı tıklayarak çalışma düzleminin yönünü belirtin.
- Yönü belirttikten sonra düzlemi oluşturacak üçüncü noktayı düzlem doğrultusunu belirtmek için tıklayın.
- **Çalışma Düzlemi** diyaloğu karşınıza gelecek.
- **Özellikler** kısmından düzlemin ismini değiştirebilirsiniz.
- İzdüşüm cinsi kısmından da 2 boyutlu ya da perspektif seçeneklerinden uygun olanını tercih edebilirsiniz.
- **Tamam** butonuna bastığınızda yatay çalışma düzlemi oluşturulacaktır.

Mevcut çalışma düzlemlerinin ayarlarını değiştirmek için;

- $\Rightarrow$  Calışma ekranında boş bir alanda farenin sağ tuşuna basın.
- Açılan menüden **Çalışma Düzlemini Düzenle** satırını tıklayın.
- $\Rightarrow$  Açılan diyalogda ayarlarınızı değiştirebilir ya da yeni düzlem tanımlama işlemleri yapabilirsiniz.

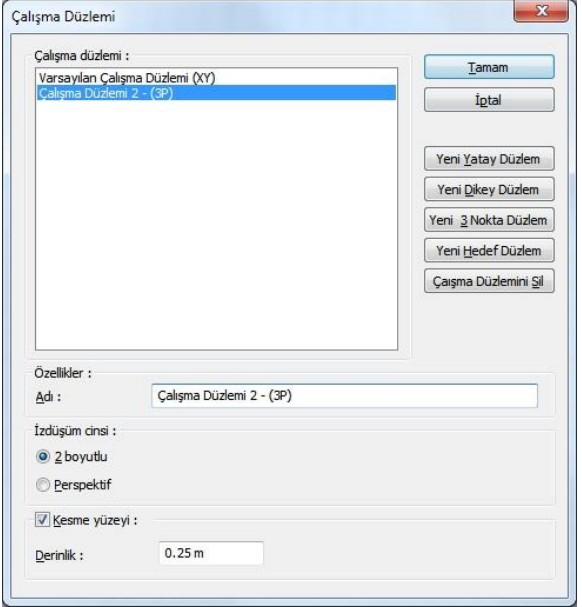

**Adı** : Çalışma düzleminin adını değiştirebilirsiniz.

**İzdüşüm cinsi 2 boyutlu** : Çalışma düzlemi üstten görünecek şekilde 2 boyutlu olarak gösterilir.

**İzdüşüm Perspektif** : Çalışma düzlemine perspektif görüntü olarak bakılır.

**Kesme yüzeyi** : İşaretlenirse, düzlemin ardında kalan objeler, verilen derinlik değerinden ötesinde kalırsa gösterilmez.

**Derinlik değeri** : Kesme yüzeyinin bulunan objeler için hangi uzaklıkla görünmeyeceği değeridir.

# **Hedef çalışma düzlemi**

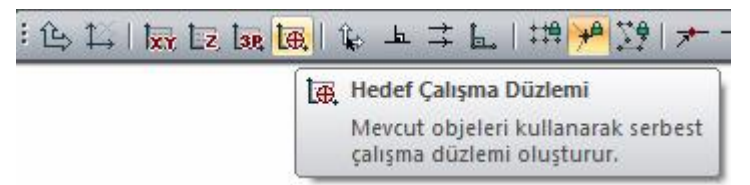

- Yakalama toolbarında yer alan **Hedef Çalışma Düzlemi** ikonunu tıklayın.
- Perspektif penceresinde çalışma düzleminin oluşmasını istediğiniz elemanın yüzeyine farenizin imlecinizi yaklaştırın.
- $\Rightarrow$  Ekranda eksen farenizin hareketiyle değişin eksen takımı belirecektir.
- $\Rightarrow$  Uygun eksen takımı görüntüsünü elde ettiğinizde farenin sol tuşunu tıklayın
- $\Rightarrow$  Çalışma düzlemi oluşturulacaktır.

Mevcut çalışma düzlemlerinin ayarlarını değiştirmek için;

- $\Rightarrow$  Calışma ekranında boş bir alanda farenin sağ tuşuna basın.
- Açılan menüden **Çalışma Düzlemini Düzenle** satırını tıklayın.
- Açılan diyalogda ayarlarınızı değiştirebilir ya da yeni düzlem tanımlama işlemleri yapabilirsiniz.

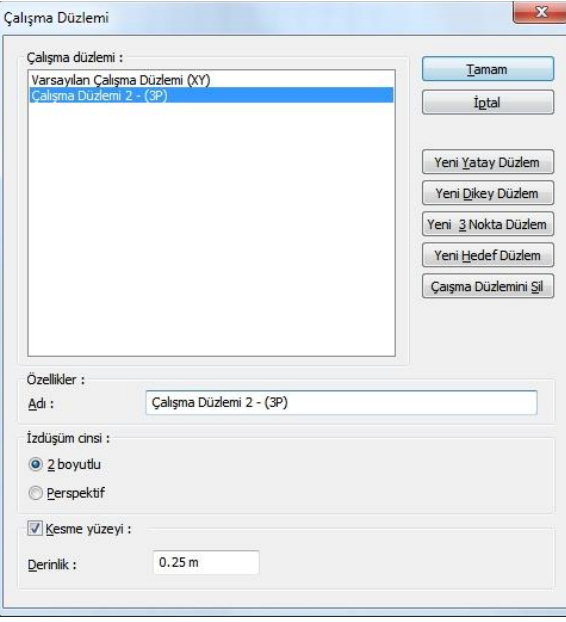

**Adı** : Çalışma düzleminin adını değiştirebilirsiniz.

**İzdüşüm cinsi 2 boyutlu** : Çalışma düzlemi üstten görünecek şekilde 2 boyutlu olarak gösterilir.

**İzdüşüm Perspektif** : Çalışma düzlemine perspektif görüntü olarak bakılır.

**Kesme yüzeyi** : İşaretlenirse, düzlemin ardında kalan objeler, verilen derinlik değerinden ötesinde kalırsa gösterilmez.

**Derinlik değeri** : Kesme yüzeyinin bulunan objeler için hangi uzaklıkla görünmeyeceği değeridir.

# **Kesme düzlemi oluştur**

Kesme düzlemi, seçilen bir yüzey boyunca yapının belirli bir kısmı kesilir, kesimden sonra yapının kalan kısmı kullanıcıya gösterilir. İşlem perspeftif ekranın uygulanır. İşlem katı modelde uygulanabileceği gibi 3B analiz modelinde de uygulanabilir.

Kesme düzelemi oluşturmak için:

Perspektif ekranında sağ tuşa basın. Açılan sağ tuş menüden kesme düzlemi oluştur tıklayın.

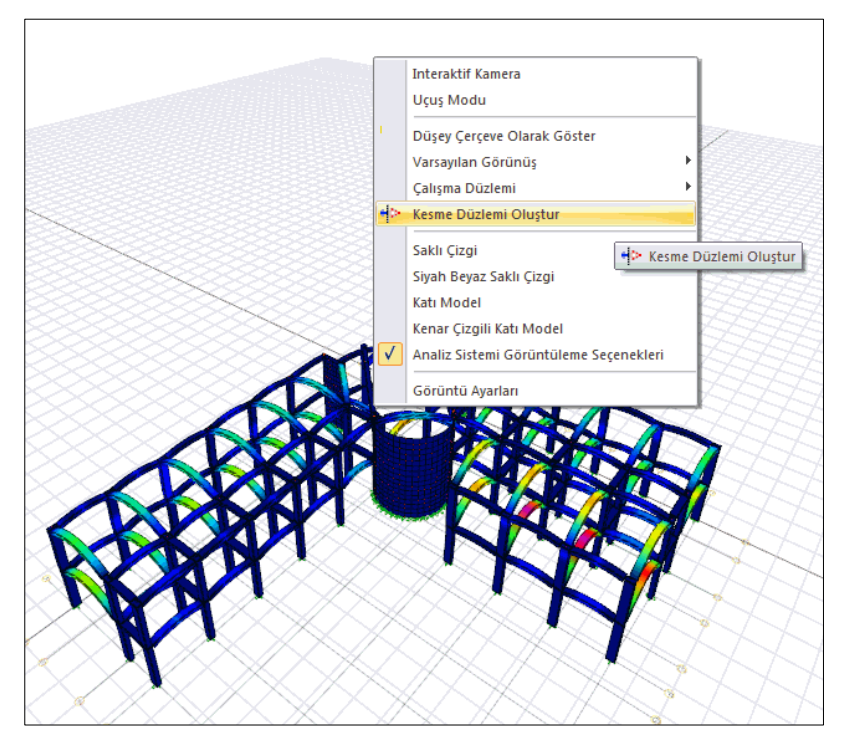

 İmleci perspektf ekranında baz alacağınız yüzeyi yakacak şekilde yaklaştırın. İmleç yüzey üzerinde kırmızı kutu şeklinde görünecektir.

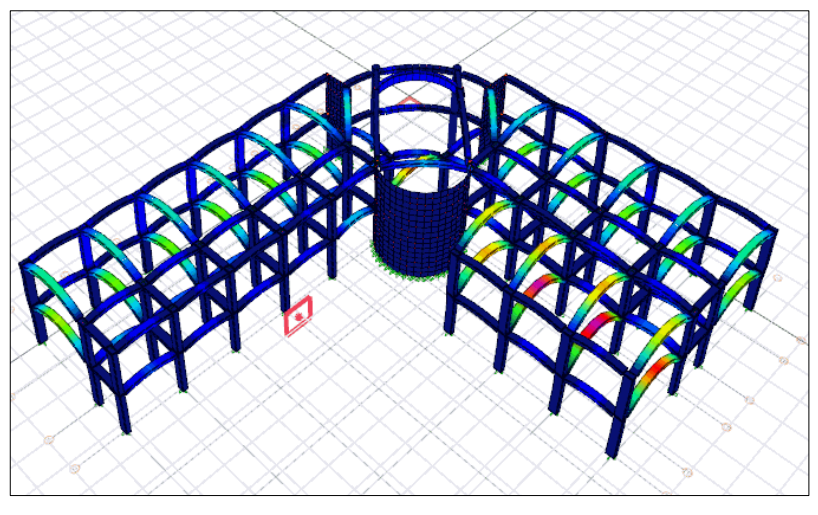

- $\Rightarrow$  İmleci perspektif ekranında baz alacağınız yüzeyi yakacak şekilde yaklaştırın. İmleç yüzey üzerinde kırmızı kutu şeklinde görünecektir.
- $\Rightarrow$  Sol tuşa basın. Kesme düzlemini gösteren bir yüzey görünecektir. Yüzeyi hareket ettirerek uygun konuma getirin ve tekrar sol tuşa basın.

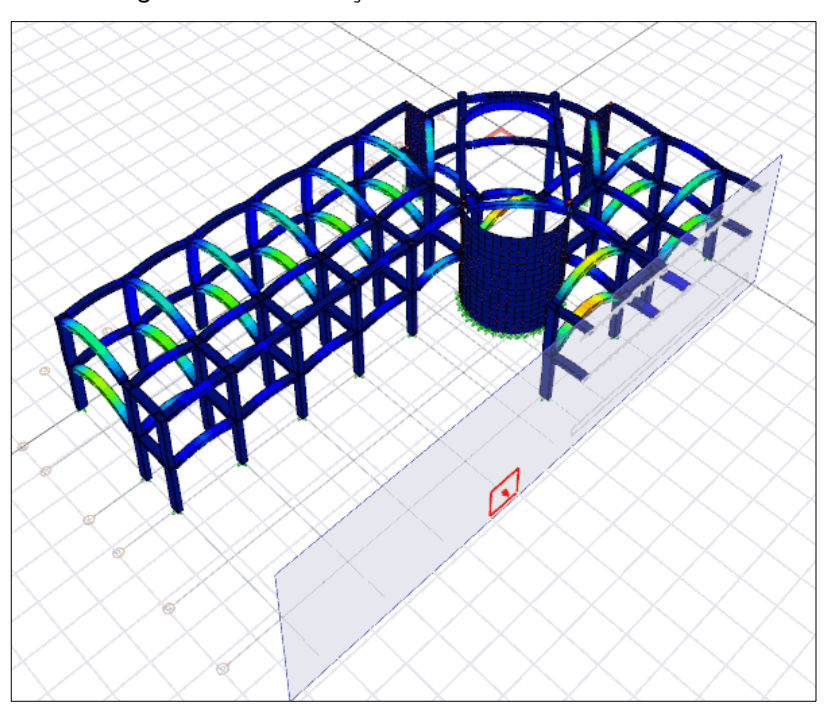

Kesme düzlemi, kesme düzlemi sil komutu ile silinir.

Silme işlemi için, perspektif görüntü üzerinde farenin sağ tuşuna basın ve açılan menüden **Kesme Düzlemi Sil** satırını tıklayın.

# **Bölüm 11 Render, Animasyon, Kamera, Işık Kaynağı ve Materyaller**

### **Kamera**

#### **Kamera ayarları**

- $\Rightarrow$  Ayarlar/Kamera Ayarları satırını tıklayın.
- Karşınıza **Kamera Ayarları** penceresi gelecektir.

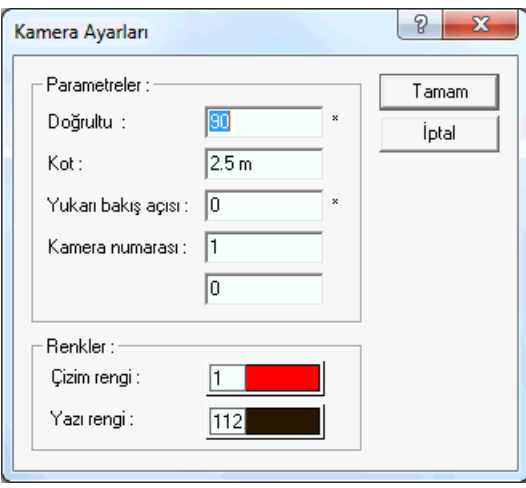

**Doğrultu** :Kameranın global x ekseni (planda yatay eksen) ile yaptığı açı değerdir.

**Kot** : Kameranın kat tabanından itibaren ölçülen yüksekliğidir.

**Yukarı bakış açısı** : Kameranın global x-y (yatay) düzlemle yaptığı açıdır.

**Kamera numarası** : Kamera, çizim alanında her yerleştirilişinde, kendisine program tarafından otomatik bir numara verilir. Kullanıcı isterse bu numarayı değiştirebilir.

**Çizim rengi** : Kamera çiziminin çizim alanındaki rengi, tıklandığında ekrana gelen renk paletinden seçilir.

**Yazı rengi** : Kamera adının çizim alanındaki rengi, tıklandığında ekrana gelen renk paletinden seçilir.

#### **Kamera tanımla**

Perspektif ekranda mouse sağ tuşa tıklanır ve interaktif kamera moduna geçilir. Mouse sol tuş ile projede dış ya da iç mekanda dolaşılabilir. Ctrl tuşa basılı tutulduğunda bakılan düzlem sabitlenir, mouse sol tuş tıklandıktan sonra mouse ileri geri hareket ettirilerek projeye yaklaşılıp uzaklaşılabilir. Mouse sağ tuş ile kameranın düşeyde yukarı ya da aşağıya hareket etmesi sağlanır. Kameranın konumunu yatayda ve düşeyde ayarladıktan sonra perspektif ekranda sağ tuş tıklanarak kamera oluştur komutu ile bakılan açıya kamera yerleştirilmiş olur. Bu şekilde farklı görünüşlerde çalıştıktan sonra aynı bakış açısını tekrar ayarlamaya gerek kalmadan aynı sahne bakış açısının kullanılması sağlanır.

Çiz menüsünden kamera tanımla diyerek de kamera tanımlanabilir. Açılan diyalog kameranın yüksekliği, bakış açısı gibi değerleri manuel olarak girmeye olanak sağlar.

- **Çiz/Kamera Tanımla** satırını tıklayın.
- $\Rightarrow$  Çizim alanını tıklayın.
- $\Rightarrow$  Fareyi oynatarak kamerayı döndürün.
- $\Rightarrow$  İstediğiniz yöne geldiğinde, farenin sol tuşunu tıklayın.
- $\Rightarrow$  Kamera yerleşecektir.

# **Işık kaynakları**

### **Fotometrik Işık Kaynağı Ayarları**

Uzun ismi IESNA Photometric File Data ve uzantısı .ies şeklindedir. Daha çok 3D yazılımlarda ve aydınlatma hesabı yapan programlarda kullanılan bir dosyadır. İçerisinde lambanın tipine uygun ışık dağılım bilgisi vardır. Programda bir tane ies ışık kaynağı tanımlıdır. Aydınlatma elemanı üretici firmaların web sayfasının teknik bölümlerine bakarak yeni ies ışık kaynakları indirebilirsiniz.

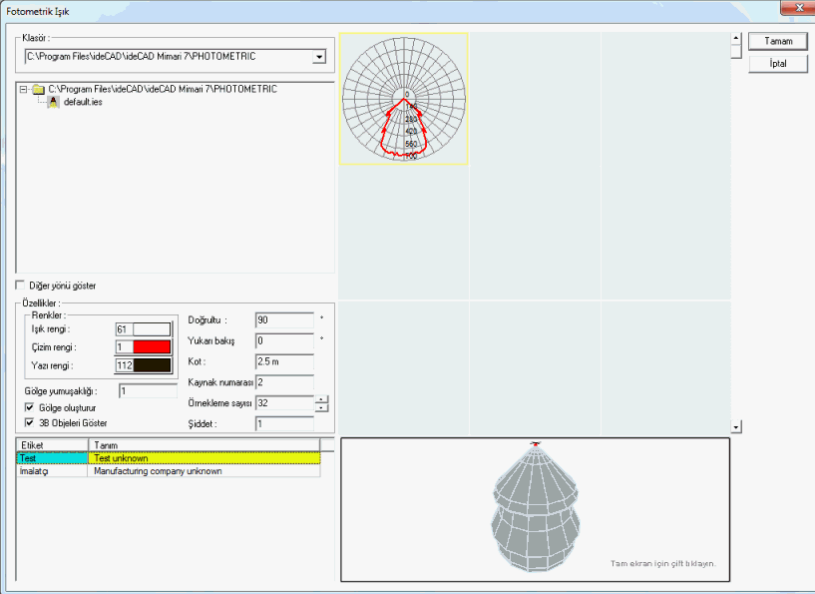

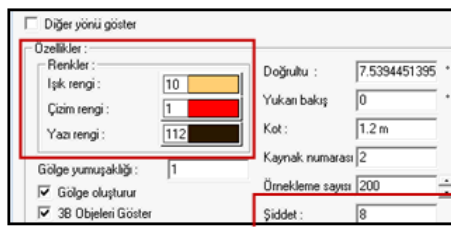

**Işık rengi**: Işığın rengi buradan ayarlanır. Tıkladıktan sonra, ekrana gelen renk paletinden istediğiniz rengi çift tıklayın seçin.

**Çizim rengi** : Çizim rengi ışık kaynağının plandaki çizim rengi değiştirilebilir.

**Yazı rengi** : Işık kaynağının ismini ya da numarasını ifade eden plandaki renk değiştirilebilir.

**Doğrultu** : Işık kaynağının global x ekseni ile yaptığı açı değeridir. Saat akrebi tersi yönünde pozitif, saat akrebi tersi yönünde negatif değer girilir. Birimi derecedir.

**Şiddet** : Işık şiddeti artırıldığında aydınlatma gücü artar

**Gölge yumuşaklığı** : Gölge yumuşaklığının artırılması ışık alan ve almayan yüzeyler arasında geçiş tonunu ayarlamayı sağlar.

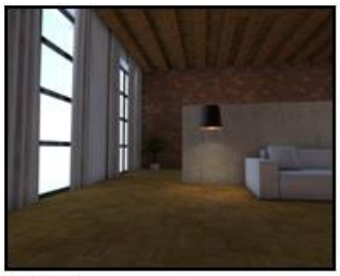

Siddet 3

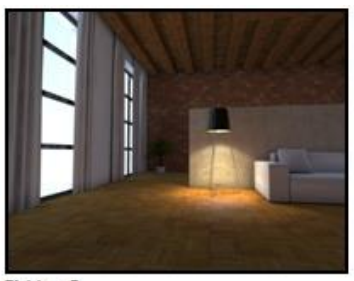

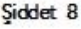

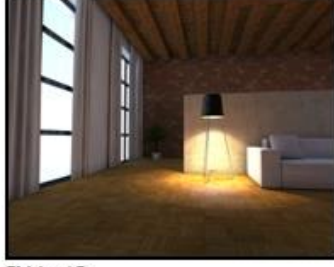

Siddet 12

Işık şiddeti, bir ışık kaynağından birim katı açı içerisinde yayılan ışık akışının bir ölçüsüdür. Genlik olarak da geçer, insan gözü tarafından parlaklık olarak algılanır.

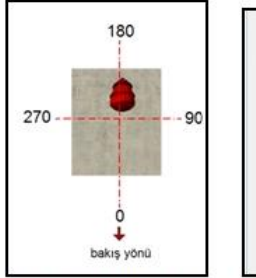

| Özellikler:<br>Renkler:                |     | Doğrultu :           | 7.5394451395     |
|----------------------------------------|-----|----------------------|------------------|
| Işık rengi:                            | 10  |                      |                  |
| Cizim rengi:                           |     | Yukarı bakış         | 0                |
| Yazı rengi:                            | 112 | Kot:                 | 1.2 <sub>m</sub> |
| Gölge yumuşaklığı:                     |     | Kaynak numarası 2    |                  |
| Golge oluşturur                        |     | Ornekleme sayısı 200 |                  |
| $\overline{\smile}$ 3B Obieleri Göster |     | Siddet :             | 8                |

Işık kaynağı yukarı bakış yönü

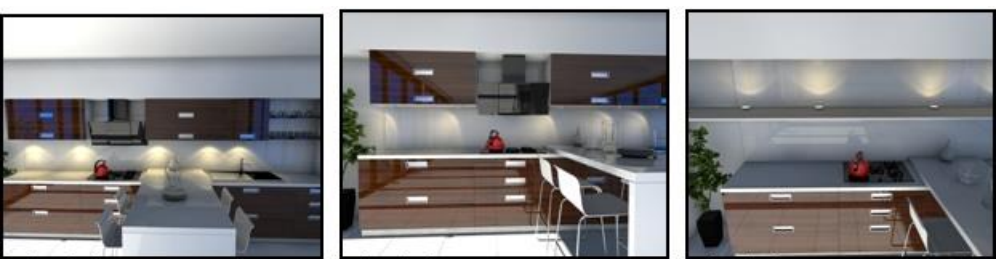

Yukarı bakıs 0

Yukarı bakıs 45

Yukarı bakıs 180

**Yukarı bakış açısı** için 0-360 derece arası değer girilerek fotometrik ışık yönü değiştirme olanağı sağlanır.

**Kaynak numarası** ışık kaynağına verilen rakamla isimlendirilebilir.

**Kot değeri** ile ışık kaynağının çalışılan kat planındaki düşey konumu belirlenir. Işık kaynağının zeminden m/cm ya da mm olarak yükseklikte bulunacağı kot tanımlanır.

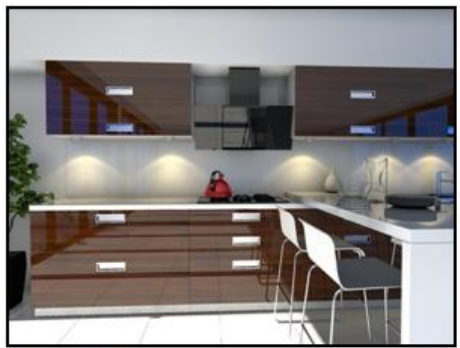

Isik siddeti 5

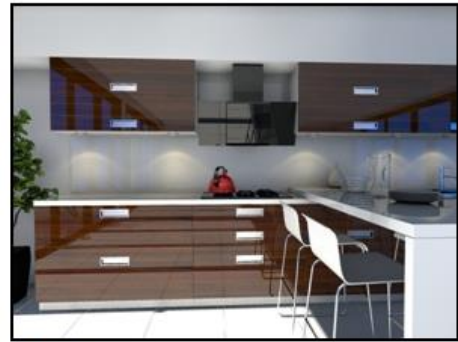

Isik siddeti |

**Örnekleme sayısı** : Işığın kaç noktada hesaplanacağını belirtir. Yumuşak gölgelerin kenarlarının kalitesini etkiler.

**3B objeleri göster** : Fotometrik ışığın saçılım diyagramını 3 boyutta gösterir

**Gölge oluşturur**: Seçenek işaretlendiğinde ışık kaynağından kaynaklanan gölgeler gösterilir.

### **Noktasal Işık Kaynağı Ayarları**

Işık yerleştirilmeden önce noktasal ışık ayarlarını değiştirmek için:

- Ayarlar/Işık Kaynağı Ayarlar/Noktasal Işık Kaynağı Ayarları satırını tıklayın.
- $\Rightarrow$  Işık Kaynağı Ayarları diyaloğu ekrana gelecektir.
- $\Rightarrow$  Gerekli değişiklikleri yapın.
- **Tamam** butonunu tıklayarak diyalogdan çıkın. Yapılan ayarlar çizilecek ışıklara uygulanacaktır.

Mevcut bir ışığın ayarlarında değişiklik yapmak için:

- $\Rightarrow$  Değistirmek istediğiniz ışığı farenin sol tuşu ile tıklayarak seçin.
- Değiştir/Obje Özellikleri satırını tıklayın.
- Açılan **Noktasal Işık Kaynağı Ayarları** diyaloğunda istediğiniz değişiklikleri yapın.
- **Tamam** butonunu tıklayın. Diyalog kapanacak, yapılan değişiklikler seçmiş olduğunuz ışığa uygulanacaktır.

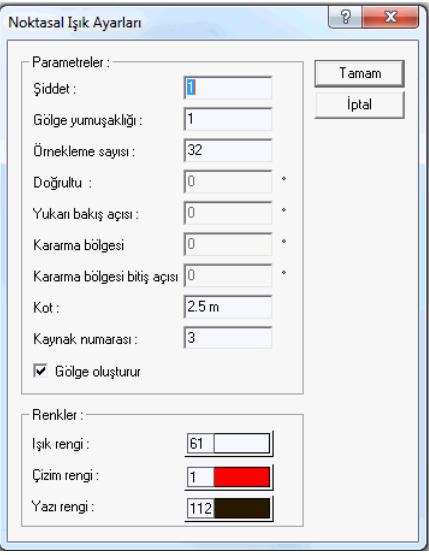

**Şiddet** : Işık şiddeti artırıldığında aydınlatma gücü artar.

**Gölge yumuşaklığı** : Gölge yumuşaklığının artırılması ışık alan ve almayan yüzeyler arasında geçiş tonunu ayarlamayı sağlar.

**Örnekleme sayısı** : Işığın kaç noktada hesaplanacağını belirtir. Yumuşak gölgelerin kenarlarının kalitesini etkiler.

Kot değeri ile ışık kaynağının çalışılan kat planındaki düşey konumu belirlenir. Işık kaynağının zeminden m/cm ya da mm olarak yükseklikte bulunacağı kot tanımlanır.

Kaynak numarası ışık kaynağına verilen rakamla isimlendirilebilir.

**Gölge oluşturur**: Seçenek işaretlendiğinde ışık kaynağından kaynaklanan gölgeler gösterilir.

**Işık rengi**: Işık rengi seçilir. Renk kutucuğunun üzerine farenin sol tuşu ile tıklanıp, fare imleci açılan renk paleti üzerinde kaydırılır. İstenen rengin üzerine gelindiğinde tuş serbest bırakılır. Renk kutucuğu seçilen renge dönüşür.

**Çizim rengi**: Işık kaynağının plandaki çizim rengi. Renk kutucuğunun üzerine farenin sol tuşu ile tıklanıp, fare imleci açılan renk paleti üzerinde kaydırılır. İstenen rengin üzerine gelindiğinde tuş serbest bırakılır. Renk kutucuğu seçilen renge dönüşür. Renk kutucuğunun üzerine klavyeden Shift tuşu basılı tutularak tıklanırsa, seçili renk için kalem kalınlığı girilebilir.

**Yazı rengi**: Işık kaynağı numarasının plandaki rengi. Renk kutucuğunun üzerine farenin sol tuşu ile tıklanıp, fare imleci açılan renk paleti üzerinde kaydırılır. İstenen rengin üzerine gelindiğinde tuş serbest bırakılır. Renk kutucuğu seçilen renge dönüşür. Renk kutucuğunun üzerine klavyeden Shift tuşu basılı tutularak tıklanırsa, seçili renk için kalem kalınlığı girilebilir.

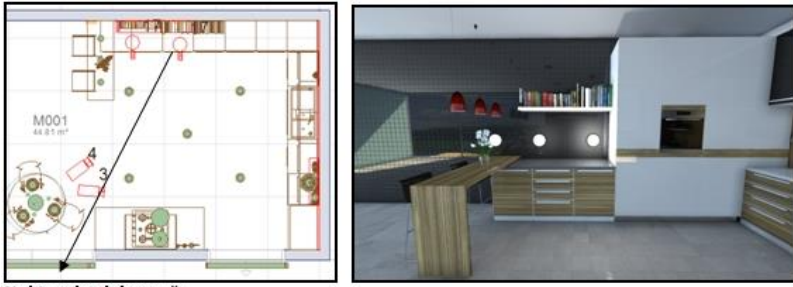

Noktasal ısık kaynağı

Noktasal ışık kaynağı şiddeti 2. objede 2, 3. objede 5 olarak tanımlanmıştır.

## **Spot Işık Kaynağı Ayarları**

Işık yerleştirilmeden önce spot ışık ayarlarını değiştirmek için:

- Ayarlar/Işık Kaynağı Ayarlar/Spot Işık Kaynağı Ayarları satırını tıklayın.
- $\Rightarrow$  Işık Kaynağı Ayarları diyaloğu ekrana gelecektir.
- $\Rightarrow$  Gerekli değişiklikleri yapın.
- **Tamam** butonunu tıklayarak diyalogdan çıkın. Yapılan ayarlar çizilecek ışıklara uygulanacaktır.

Mevcut bir ışığın ayarlarında değişiklik yapmak için:

- Değiştirmek istediğiniz ışığı farenin sol tuşu ile tıklayarak seçin.
- Değiştir/Obje Özellikleri satırını tıklayın.
- Açılan **Spot Işık Kaynağı Ayarları** diyaloğunda istediğiniz değişiklikleri yapın.
- **Tamam** butonunu tıklayın. Diyalog kapanacak, yapılan değişiklikler seçmiş olduğunuz ışığa uygulanacaktır.

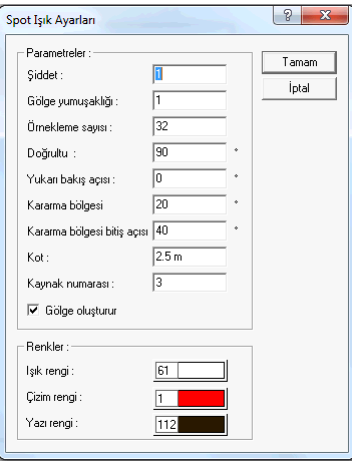

**Şiddet** : Işık şiddeti artırıldığında aydınlatma gücü artar.

**Gölge yumuşaklığı** : Gölge yumuşaklığının artırılması ışık alan ve almayan yüzeyler arasında geçiş tonunu ayarlamayı sağlar.

**Örnekleme sayısı** : Işığın kaç noktada hesaplanacağını belirtir. Yumuşak gölgelerin kenarlarının kalitesini etkiler.

**Doğrultu** : Işık kaynağının global x ekseni ile yaptığı açı değeridir. Saat akrebi tersi yönünde pozitif, saat akrebi tersi yönünde negatif değer girilir. Birimi derecedir.

Yukarı bakış açısı için 0-360 derece arası değer girilerek fotometrik ışık yönü değiştirme olanağı sağlanır.

**Kararma bölgesi** :Spot ışıkta ışık kenarlarının (ışığın kararmaya başladığı alan) başlangıç ve bitiş açılarını belirtir.

**Kararma bölgesi bitiş açısı** :Spot ışıkta, ışık kenarlarının (ışığın kararmaya başladığı alanın) başlangıç ve bitiş açılarını belirtir.

Kot değeri ile ışık kaynağının çalışılan kat planındaki düşey konumu belirlenir. Işık kaynağının zeminden m/cm ya da mm olarak yükseklikte bulunacağı kot tanımlanır.

Kaynak numarası ışık kaynağına verilen rakamla isimlendirilebilir.

**Gölge oluşturur**: Seçenek işaretlendiğinde ışık kaynağından kaynaklanan gölgeler gösterilir.

**Işık rengi**: Işık rengi seçilir. Renk kutucuğunun üzerine farenin sol tuşu ile tıklanıp, fare imleci açılan renk paleti üzerinde kaydırılır. İstenen rengin üzerine gelindiğinde tuş serbest bırakılır. Renk kutucuğu seçilen renge dönüşür.

**Çizim rengi**: Işık kaynağının plandaki çizim rengi. Renk kutucuğunun üzerine farenin sol tuşu ile tıklanıp, fare imleci açılan renk paleti üzerinde kaydırılır. İstenen rengin üzerine gelindiğinde tuş serbest bırakılır. Renk kutucuğu seçilen renge dönüşür. Renk kutucuğunun üzerine klavyeden Shift tuşu basılı tutularak tıklanırsa, seçili renk için kalem kalınlığı girilebilir.

**Yazı rengi**: Işık kaynağı numarasının plandaki rengi. Renk kutucuğunun üzerine farenin sol tuşu ile tıklanıp, fare imleci açılan renk paleti üzerinde kaydırılır. İstenen rengin üzerine gelindiğinde tuş serbest bırakılır. Renk kutucuğu seçilen renge dönüşür. Renk kutucuğunun üzerine klavyeden Shift tuşu basılı tutularak tıklanırsa, seçili renk için kalem kalınlığı girilebilir.

Spot ışık kaynağı yüzeyde dairesel bir aydınlatma etkisi oluşturur. Özelliklerine girilerek kararma açısı artırıldığında 2. örnekte görüldüğü gibi daha büyük bir alanın aydınlatılması sağlanır.

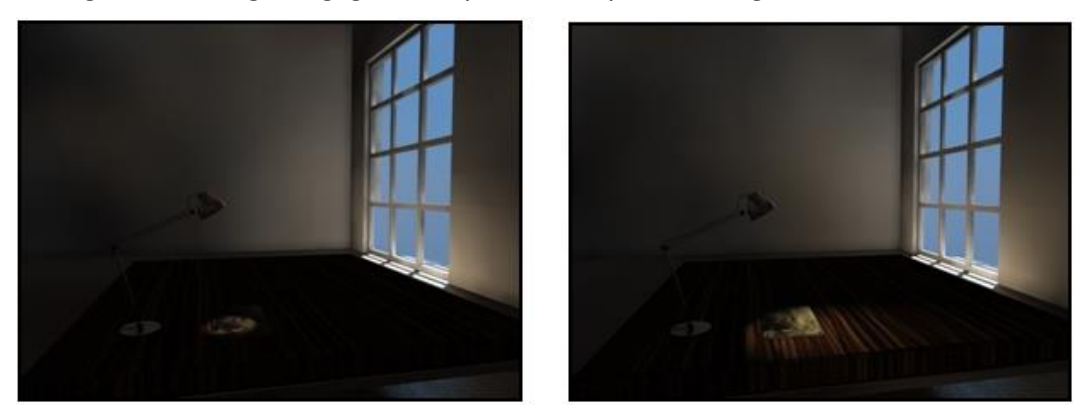

### **Yönlendirilmiş Işık Kaynağı Ayarları**

Planda yönlendirilmiş ışık kaynağı yerleştirmek istenilen konumda ve açıyla yerleştirilir. Özelliklerine girildiğinde bakış açısı, ışık rengi, ışık şiddeti ve kot değeri değiştirilebilir.

Işık yerleştirilmeden önce yönlendirilmiş ışık ayarlarını değiştirmek için:

- *Ayarlar/Işık Kaynağı Ayarlar/Yönlendirilmiş Işık Kaynağı Ayarları* satırını tıklayın.
- $\Rightarrow$  Işık Kaynağı Ayarları diyaloğu ekrana gelecektir.
- $\Rightarrow$  Gerekli değişiklikleri yapın.
- **Tamam** butonunu tıklayarak diyalogdan çıkın. Yapılan ayarlar çizilecek ışıklara uygulanacaktır.

Mevcut bir ışığın ayarlarında değişiklik yapmak için:

- $\Rightarrow$  Değistirmek istediğiniz ışığı farenin sol tuşu ile tıklayarak seçin.
- *Değiştir/Obje Özellikleri* satırını tıklayın.
- Açılan Yönlendirilmiş **Işık Kaynağı Ayarları** diyaloğunda istediğiniz değişiklikleri yapın.
- **Tamam** butonunu tıklayın. Diyalog kapanacak, yapılan değişiklikler seçmiş olduğunuz ışığa uygulanacaktır.
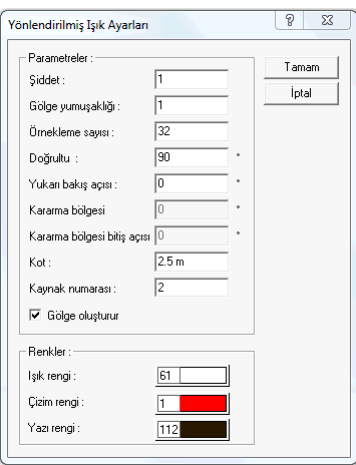

Yönlendirilmiş ışık kaynağı tanımlayarak iç mekanda aydınlatma yapılabileceği gibi, dış mekan veya herhangi bir obje için ışık kaynağına bakış açısı verilerek aydınlatma sağlanabilir.

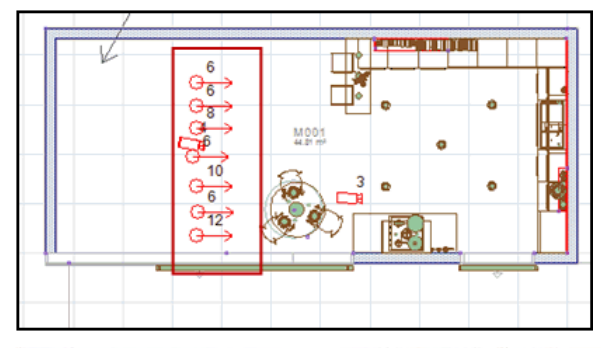

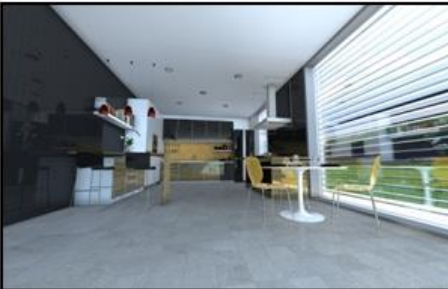

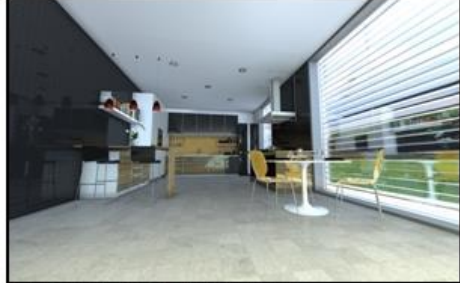

Yönlendirilmiş ışık kaynağı inaktif

Yönlendirilmiş ışık kaynağı aktif

**Şiddet** : Işık şiddeti artırıldığında aydınlatma gücü artar.

**Gölge yumuşaklığı** : Gölge yumuşaklığının artırılması ışık alan ve almayan yüzeyler arasında geçiş tonunu ayarlamayı sağlar.

**Örnekleme sayısı** : Işığın kaç noktada hesaplanacağını belirtir. Yumuşak gölgelerin kenarlarının kalitesini etkiler.

**Doğrultu** : Işık kaynağının global x ekseni ile yaptığı açı değeridir. Saat akrebi tersi yönünde pozitif, saat akrebi tersi yönünde negatif değer girilir. Birimi derecedir.

Yukarı bakış açısı için 0-360 derece arası değer girilerek fotometrik ışık yönü değiştirme olanağı sağlanır.

Kot değeri ile ışık kaynağının çalışılan kat planındaki düşey konumu belirlenir. Işık kaynağının zeminden m/cm ya da mm olarak yükseklikte bulunacağı kot tanımlanır.

Kaynak numarası ışık kaynağına verilen rakamla isimlendirilebilir.

**Gölge oluşturur**: Seçenek işaretlendiğinde ışık kaynağından kaynaklanan gölgeler gösterilir.

**Işık rengi**: Işık rengi seçilir. Renk kutucuğunun üzerine farenin sol tuşu ile tıklanıp, fare imleci açılan renk paleti üzerinde kaydırılır. İstenen rengin üzerine gelindiğinde tuş serbest bırakılır. Renk kutucuğu seçilen renge dönüşür.

**Çizim rengi**: Işık kaynağının plandaki çizim rengi. Renk kutucuğunun üzerine farenin sol tuşu ile tıklanıp, fare imleci açılan renk paleti üzerinde kaydırılır. İstenen rengin üzerine gelindiğinde tuş serbest bırakılır. Renk kutucuğu seçilen renge dönüşür. Renk kutucuğunun üzerine klavyeden Shift tuşu basılı tutularak tıklanırsa, seçili renk için kalem kalınlığı girilebilir.

**Yazı rengi**: Işık kaynağı numarasının plandaki rengi. Renk kutucuğunun üzerine farenin sol tuşu ile tıklanıp, fare imleci açılan renk paleti üzerinde kaydırılır. İstenen rengin üzerine gelindiğinde tuş serbest bırakılır. Renk kutucuğu seçilen renge dönüşür. Renk kutucuğunun üzerine klavyeden Shift tuşu basılı tutularak tıklanırsa, seçili renk için kalem kalınlığı girilebilir.

# **Fotometrik ışık kaynağı**

Uzun ismi IESNA Photometric File Data ve uzantısı **.ies** şeklindedir. Daha çok 3D yazılımlarda ve aydınlatma hesabı yapan programlarda kullanılan bir dosyadır. İçerisinde lambanın tipine uygun ışık dağılım bilgisi vardır. Programda bir tane ies ışık kaynağı tanımlıdır. Aydınlatma elemanı üretici firmaların web sayfasının teknik bölümlerine bakarak yeni ies ışık kaynakları indirebilirsiniz.

- Çiz/Işık Kaynağı/Fotometrik Işık satırını tıklayın.
- $\Rightarrow$  Çizim alanında ışık kaynağını yerleştirmek istediğiniz noktayı farenin sol tuşu ile tıklayın.
- Fareyi çevirerek ışık kaynağının açısını belirleyin. (Koordinat kutusunu kullanarak açı değeri girebilirsiniz)
- $\Rightarrow$  Işık oluşacaktır.

Fotometrik ışık kaynağı ayarlarını yerleştirmeden önce değiştirmek:

- Çiz/Işık Kaynağı/Fotometrik Işık satırını tıklayın.
- Açılan toolbardan **Ayarlar** ikonunu tıklayın.
- Karşınıza **Fotometrik Işık** penceresi gelecektir.
- $\Rightarrow$  Burada istediğiniz değişikliği yapın.

Işık oluşturduktan sonra ayarlarını değiştirmek:

- Yerleştirdiğiniz ışık kaynağını seçin.
- Farenin sağ tuşuna basın ve açılan sağ tuş menüsünden **Özellikler** satırını tıklayın..
- $\Rightarrow$  İmleci değiştirmek istediğiniz ışık kaynağının üzerine getirerek farenin sol tuşunu tıklayın.
- $\Rightarrow$  İlgili ışık kaynağının ayarlarını gösteren diyalog karşınıza gelecektir.
- $\Rightarrow$  İstediğiniz değişiklikleri yapın.
- **Tamam** butonunu tıklayın.

### **Noktasal ışık**

Noktasal ışık kaynağı tanımlayarak bir objenin noktasal aydınlatılması sağlanır. Işık rengi, kotu ve şiddeti değiştirilebilir.

- Çiz/Işık Kaynağı/Noktasal satırını tıklayın.
- $\Rightarrow$  Cizim alanında noktasal ışığı yerleştirmek istediğiniz noktayı farenin sol tuşu ile tıklayın.
- $\Rightarrow$  Noktasal ışık oluşacaktır.

Noktasal ışık ayarlarını değiştirmek:

- Çiz/Işık Kaynağı/Noktasal satırını tıklayın.
- Açılan toolbardan **Ayarlar** ikonunu tıklayın.
- $\Rightarrow$  Karşınıza Noktasal Işık Ayarları penceresi gelecektir.
- $\Rightarrow$  Burada istediğiniz değişikliği yapın.

Noktasal ışık oluşturduktan sonra ayarlarını değiştirmek:

- **Değiştir/Obje Özellikleri** satırını tıklayın. İmlecin şekli değişecektir.
- $\Rightarrow$  İmleci değiştirmek istediğiniz ışık kaynağının üzerine getirerek farenin sol tuşunu tıklayın.
- $\Rightarrow$  İlgili ışık kaynağının ayarlarını gösteren diyalog karşınıza gelecektir.
- $\Rightarrow$  İstediğiniz değişiklikleri yapın.
- **Tamam** butonunu tıklayın.

### **Yönlendirilmiş ışık**

Planda yönlendirilmiş ışık kaynağı yerleştirmek istenilen konumda ve açıyla yerleştirilir. Özelliklerine girildiğinde bakış açısı, ışık rengi, ışık şiddeti ve kot değeri değiştirilebilir.

- Çiz/Işık Kaynağı/Yönlendirilmiş satırını tıklayın.
- Yönlendirilmiş ışığı tanımlamak istediğiniz noktayı farenin sol tuşu ile tıklayın.
- $\Rightarrow$  Enter tuşuna basın. Fareyi hareket ettirerek ışık kaynağını istediğiniz yöne döndürün.
- $\Rightarrow$  İstediğiniz yöne geldiğinde, farenin sol tuşunu tıklayın.
- $\Rightarrow$  Işık kaynağı yerleşecektir.

Yönlendirilmiş ışık kaynağı ayarlarını yerleştirmeden önce değiştirmek:

- Çiz/Işık Kaynağı/Yönlendirilmiş Işık satırını tıklayın.
- Açılan toolbardan **Ayarlar** ikonunu tıklayın.
- $\Rightarrow$  Karşınıza Yönlendirilmiş Işık penceresi gelecektir.
- $\Rightarrow$  Burada istediğiniz değişikliği yapın.

Işık oluşturduktan sonra ayarlarını değiştirmek:

- Yerleştirdiğiniz ışık kaynağını seçin.
- Farenin sağ tuşuna basın ve açılan sağ tuş menüsünden **Özellikler** satırını tıklayın.
- İmleci değiştirmek istediğiniz ışık kaynağının üzerine getirerek farenin sol tuşunu tıklayın.
- $\Rightarrow$  İlgili ışık kaynağının ayarlarını gösteren diyalog karşınıza gelecektir.
- $\Rightarrow$  İstediğiniz değişiklikleri yapın.
- **Tamam** butonunu tıklayın.

# **Spot ışık**

- $\Rightarrow$  Ciz/Işık Kaynağı /Spot satırını tıklayın.
- $\Rightarrow$  Spot ışığı tanımlamak istediğiniz noktayı farenin sol tuşu ile tıklayın.
- Enter tuşuna basın. Fareyi hareket ettirerek ışık kaynağını istediğiniz yöne döndürün.
- $\Rightarrow$  İstediğiniz yöne geldiğinde, farenin sol tuşunu tıklayın.
- $\Rightarrow$  Işık kaynağı yerleşecektir.

Spot Işık Kaynağı Ayarlarını Değiştirmek:

- $\Rightarrow$  Spot ışık kaynağı oluşturun.
- **Değiştir/Obje Özellikleri** satırını tıklayın. İmlecin şekli değişecektir.
- $\Rightarrow$  İmleci değiştirmek istediğiniz ışık kaynağının üzerine getirerek farenin sol tuşunu tıklayın.
- $\Rightarrow$  İlgili ışık kaynağının ayarlarını gösteren diyalog karşınıza gelecektir.
- Değişiklikleri yapın.
- **Tamam** butonunu tıklayın.

# **Materyaller**

# **Bileşik materyaller**

Bileşik materyaller, sıva, duvar, şap, izolasyon tabakaları gibi farklı materyallerin bir grupta toplanmasıdır. Bileşik materyal ile tanımlanmış objeler, plan ve kesit düzleminde tanımlanmış materyal özellikleriyle çizilirler. Bir obje üzerinde pratikte olabilecek bütün tabakaların programda hangi çizim tekniği ile çizileceği kullanıcı tarafından bileşik materyal olarak tanımlanır ve bu bileşik materyal istenilen objeye obje ayarları diyalogunda atanır.

- $\Rightarrow$  Ayarlar/Bilesik Materyaller satırını tıklayın.
- **Bileşik Materyaller** diyalogu açılacaktır. Bu diyalogta en solda materyalin görünümü,ortada bileşik materyal listesi, sağ da ise bileşik materyal parametreleri bulunmaktadır.
- Yeni bir bileşik materyal tanımlamak için "Yeni Materyal" butonunu tıklayın.
- Bileşik materyeller listesinde "Yeni Materyal" isimli bir satır oluşacaktır. Yeni Materyal ismi bu aşamada değiştirebilir. Ayrıca aynı anda Yeni Materyal satırı altında Boş Katman isimli bir katman da oluşturulmuştur. Yeniden Adlandır botununu tıklayarak Boş Katman ismini değiştirebilirsiniz.
- Yeni Katman butonu ile başka katmanlar da oluşturabilirsiniz. Katman oluşturdukça sağ tarafta materyallerin görünümü değişecektir. Her katman, bileşik materyalin tabakasını temsil etmektedir. Sağ taraftaki parametreleri kullanarak katmanın kalınlığını, rengini, tarama tipini değiştirebilirsiniz.
- Katman tanımlama işlemi bitince Tamam butonunu tıkayın ve diyalogtan çıkın. Tanımladığınız katmanı istediğiniz objeye atayın.

### **Bileşik materyalin herhangi bir objeye atanması**

- Bileşik materyal atamak istediğiniz objenin ayarlar diyalogunu tıklayın. (Örneğin **Ayarlar/Duvar Ayarları**)
- Obje ayarları diyalogunda "Bileşik Materyal Kullan" satırını işareyleyin. Listeden kullanmak istediğiniz bileşik materyali seçin. Bileşik materyal tanımlı değilse, "Ayarlar/Bileşik Materyaller " satırını tıklayarak tanımlama yapabilirsiniz.
- $\Rightarrow$  Tamam butonunu tıklayarak diyalogtan çıkın.

#### **Bileşik materyal editörü diyalogu**

**Marteryal kalınlığı**: Tanımlanan bileşik materyalin hangi kalınlıkta oluşturulduğu bilgisi yazar.

**Kalınlık** : Oluşturulan katmanın kalınlığı bu satırda tanımlanır.

**Kalınlığı sabitle** : Herhangi bir işlevi yoktur.

**Ana katman** : Katmanın durumunu belirler. Bileşik materyal birden fazla katman tanımından oluşabildiği için, bir katman ana katman olarak tanımlanır. Bileşik materyal atanmış objeler kesiştirildiğinde kesişimler ana katmanlar baz alınarak yapılır. Normalde, aynı özellikte katmanlarla birleştirilmiş objelerin kesişimleri ana katmana bağlı değildir. Başka bir deyişle, her katman aynı yönde denk geldiği için kesişim kendiliğinden oluşacaktır. Farklı özellikte katmanlar birleştirildiğinde ise, kesişimin hangi katmanı baz alınarak yapılacağı ana katmanla belirlenir. Kesişimlerde ana katmanlar birbirlerine uzatılarak birleştirilecektir. Diğer katmanlar ise, objenin birleştiği noktada bitirilecektir.

**Aktif tarama** : Seçilen katmanın hangi taramada çizileceği belirlenir. Tıklanarak açılan tarama seçenekleri diyalogunda istenilen tarama tipi seçilir.

**Tarama rengi** : Seçilen taramını hangi renkte çizileceği belirlenir. Renk kutucuğu üzerine tıklanıp açılan renk paleti üzerinde fare imleci sürüklenerek değiştirilebilir.

**Arka plan rengi** : Taramanın altında kalan zeminin rengidir. Renk kutucuğu üzerine tıklanıp açılan renk paleti üzerinde fare imleci sürüklenerek değiştirilebilir.

**Sınır çizgisi rengi**: Taramanın sınırını belirleyen rengin çizgisi ayarlanır. Renk kutucuğu üzerine tıklanıp açılan renk paleti üzerinde fare imleci sürüklenerek değiştirilebilir.

**Yeni Materyal** : Yeni bir materyal oluşturmak istendiğinde bu buton tıklanır. Tıklandığında sol tarafta Bileşik Materyal listesinde "Yeni Materyal" ve altında "Boş Katman" satırı açılır.

**Yeni Katman :** Yeni bir katman açılmak istendiğinde bu buton tıklanır. Tıklandığında sol tarafta, işaretli materyalin altında yeni bir"Boş Katman" satırı açılır.

**Kopyala :** Tıklandığında işaretli olan satırın kopyasını oluşturur.

**Materyal Yükle:** Tıklandığında "Bileşik Materyal Listesi" diyalogu açılır. Bu diyalogta daha önceden saklanmış bileşik materyallerin listesi bulunmaktadır. İstenilen materyal seçilip ve Tamam butonuna tıklandığında, materyal çalışılan projeye yüklenmiş olur.

**Materyal Kaydet:** Tanımlanmış bir materyali sonradan kullanılmak üzere kayıt etmeye yarar. Saklanmış bir materyal "Materyal Yükle "butonu ile yüklenir.

**Katman Kaydet :** Çalışılan bir katmanı sonradan kullanılmak üzere kayıt etmek için kullanılır.

**Katman Yükle:** Daha önce kayıt edilmiş bir katmanı yüklemek için kullanılır.

**Yeniden Adlandır:** Çalışılan bileşik materyalin ya da katmanın isminin değiştirilmesi için kullanılır.

**Kaldır :** Tanımlanmış bir materyalin ya da katmanın silinmesi için kullanılır.

## **Materyal (yüzey dokusu) tanımı**

Materyaller duvar, kolon döşeme vb. 3-boyutlu objelere atanarak, bu objelerin render ve katı model görüntülerindeki doku, transparanlık gibi özelliklerini belirlerler. Materyaller kullanıcı tarafından tanımlanır ve çeşitli objelere atanabilirler. Materyal tanımlamak için:

- **Ayarlar/Materyaller** satırını tıklayın.
- Açılan **Materyaller** diyalogundan **Oluştur** butonunu tıklayın.
- **Materyal Editörü** diyaloğu ekrana gelecektir.
- $\Rightarrow$  Buradan parametreleri ayarlayın.
- Seç butonları üzerine tıklandığında **Yüzey Dokuları** diyaloğu ekrana gelir. Yüzey dokusu seçip tamam butonuna tıklayarak doku seçimlerini yapın.
- **Materyal Adı** satırına oluşturulacak materyal için uygun bir isim yazın.
- Tamam butonunu tıklayın. **Materyal Editörü** diyaloğu kapanacaktır.
- $\Rightarrow$  Materyaller diyaloğundaki materyal listesi ekranına tanımlanan materyalin ismi eklenecektir.
- Tekrar Yarat butonunu tıklayıp **Materyal Editörü** diyaloğuna girerek yeni materyaller tanımlayabilirsiniz.
- $\Rightarrow$  Materyal listesinden mevcut bir materyali farenin sol tuşu ile tıklayarak seçip, Değiştir butonunu tıklayarak materyal editörüne girebilir, buradan seçtiğiniz materyalin özelliklerini değiştirebilirsiniz.

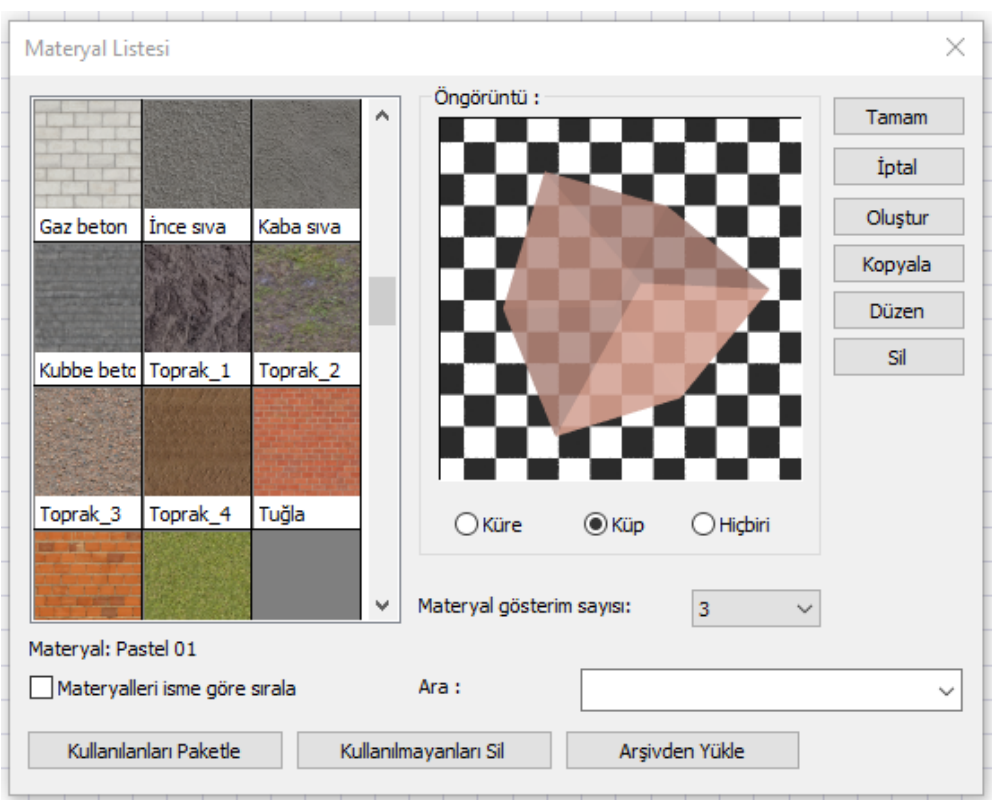

Tamam butonunu tıklayın. **Materyal** diyaloğu kapanacaktır.

**Oluştur**: Materyal Editörü penceresini açar. Buradan yeni materyal tanımlanabilir.

**Kopyala**: Seçili materyalin bir kopyasını oluşturur.

**Düzen**: Önce materyal listesinden bir materyal seçilir. Düzen butonu tıklandığında materyal editörü açılır. Buradan, seçilen materyalin ayarlarında değişiklikler yapılabilir

**Ara**: Materyal listesinde materyal adı girerek kolay ulaşım sağlar.

**Materyal gösterim sayısı**: Materyal listesinde yan yana kaç materyal gösterileceğini belirler.

**Materyalleri isme göre sırala**: Listede görünen materyalleri alfabetik olarak sıralar.

**Kullanılanları paketle**: Materyal listesinde yer alan doku resimlerini seçilen bir klasöre kayıt eder.

**Kullanılmayanları sil**: Materyal listesinde olup projede kullanılmamış materyalleri listeden siler.

**Arşivden yükle**: Daha önce kaydedilmiş materyalleri listeye yükler.

## **Materyal oluşturma**

**Ayarlar** menüsünden materyaller komutu seçilir. Açılan materyal diyalogundan oluştur komutu çalıştırılır. **Oluştur** komutu yeni materyal tanımlamaya olanak sağlar. Materyal editörü diyalogunun **Genel Ayarlar** ve **Efektler** olmak üzere 2 sekmesi vardır. Genel ayarlar sekmesinde materyale isim verilebilir. Işıma, yansıma ve şeffaflık gibi özelliklere değer girilerek materyalin özelliği belirlenir. Materyalin kullanım amacına göre farklı özellikler aktif hale getirilebilir. Örneğin; cam için şeffaflık ve yansıma özellikleri aktif hale getirilirken, ahşap materyal için yansıma aktif hale getirilebilir.

#### **Materyal Editörü diyaloğu**:

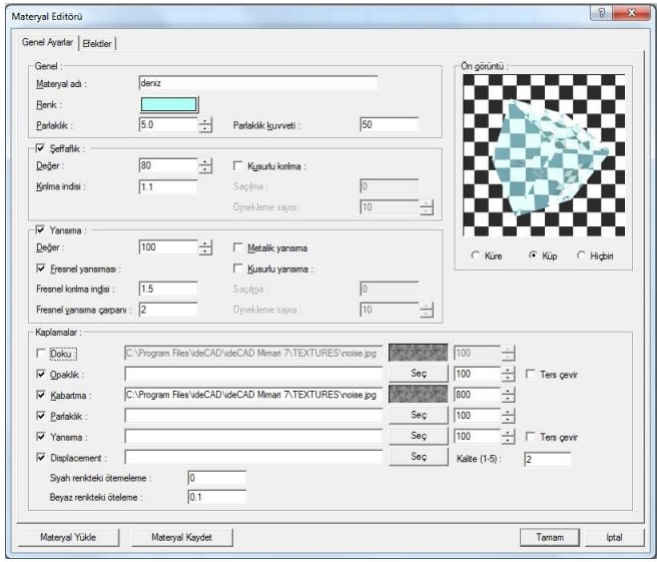

#### Genel Ayarlar Sekmesi

**Şeffaflık** : Materyalin ışığı geçiren bir madde özelliği kazanması sağlanır. 0-100 arası değer girilebilir.

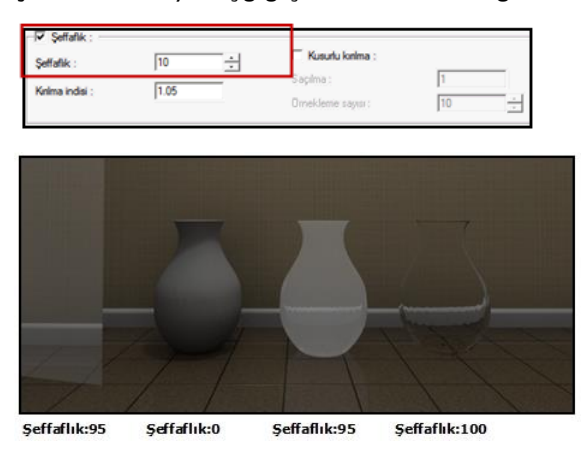

1. obje tek yüzeyli bir eleman olmasından dolayı objenin arkasında kalan yüzey görülebilir. 3. objede, vazonun formundan dolayı aynı özelliğe sahip 2 eleman arka arkaya konumlandırılmış gibi objenin arkasında kalan yuzey net görülememektedir. Kısacası objenin materyalinden renderda nasıl bir etki oluşturması isteniyorsa, objenin formu da baz alınarak şeffaflık değeri girilmelidir.

Kırılma indisi: O maddenin üzerinde yer alan ışığın, boşlukta yol alan ışığa göre ne kadar yavaş ilerlediğini gösteren katsayıdır. Değer arttıkça kırınımlar, bozulmalar artar. Örneğin; su:1.3, cam: 1.05 -1.7, elmas:2.5, bakır ve krom: 2.7, buz: 1.31, kristal: 2 vb...

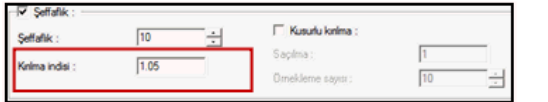

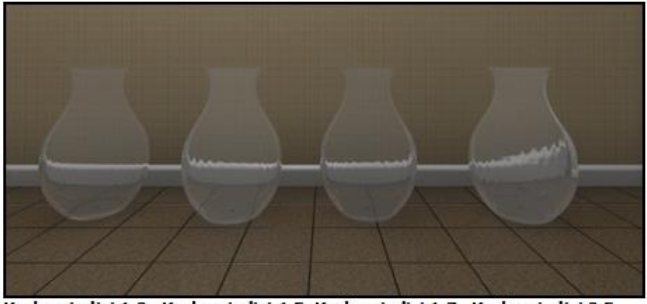

Kırılma indisi 1.2 Kırılma indisi 1.5 Kırılma indisi 1.7 Kırılma indisi 2.5 (Seffaflık değeri tüm örnekler için 98 olarak girilmiştir.)

*Kusurlu Kırılma***:** Örnekleme ve saçılma değerleri artırılarak materyale buzlu cam özelliği verme olanağı sağlar. Değerlerin artması noktaların homojen olarak dağılmasını sağlar. Buna bağlı olarak render süresi artabilir.

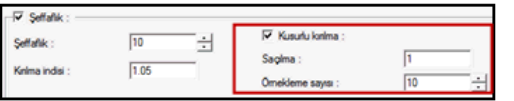

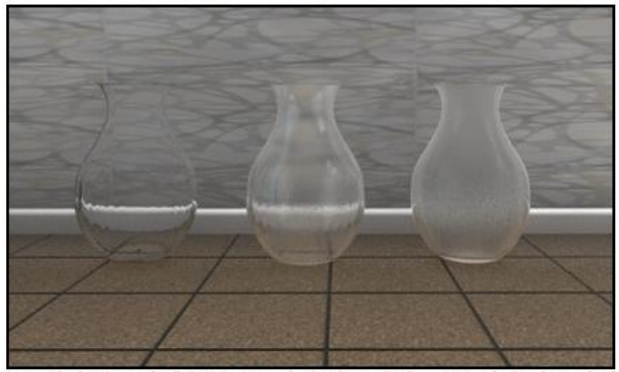

Kusurlu kırılma aktif değil Kusurlu kırılma aktif Kusurlu kırılma aktif Susurlu kırılma aktıf değiri Kusurlu kırıma aktır Kusurlu kırılma aktıf<br>Örneklerin 3'ü için de *şeffaflık* 98 ve *kınlma indisi* 1.5 değerleri girilmiştir.)<br>Örneklerin 3'ü için de *şeffaflık* 98 ve *kınlma indisi* 1.5 değe

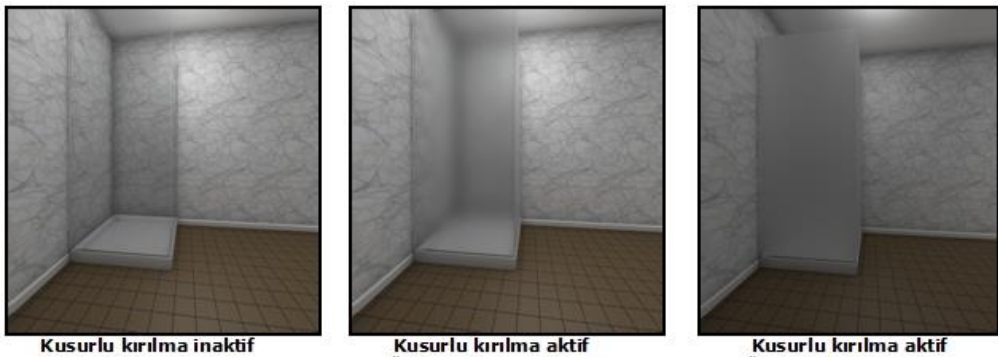

Kusurlu kırılma aktif Örnekleme: 6 Saçılma: 20

Kusurlu kırılma özelliği vazo, bardak, duşakabin ve cam duvar vb. için kullanılabilir. Örnekteki duşakabinde kusurlu kırılma değerlerinin arttırılmasıyla buzlu cam etkisinin arttığı görülmektedir.

Örnekleme: 1 Saçılma: 10

**Yansıma**: Homojen ışık ışınlarının yansıtıcı bir yüzeye çarparak yön ve doğrultu değiştirmesiyle geldiği ortama geri dönmesi olayına denir. Yansıma özelliği olan materyal, çevresinde bulunan objeleri ışığın etkisiyle yansıtır. 0-100 arası değer girilebilir. Cam, parke ve seramik gibi malzemelerin yansıma özellikleri vardır.

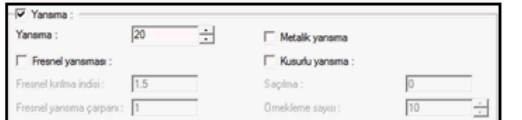

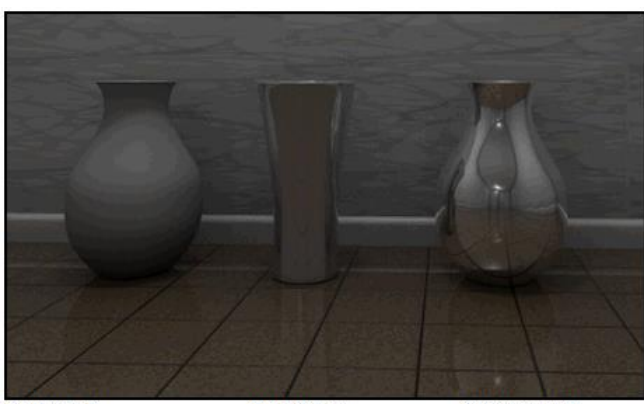

Yansıma 0 Yansıma 50 (Şeffaflık değeri 3 obje için 0'dır.)

Yansıma 100

**Fresnel yansıma**: Kırılma indisleri farklı 2 ortamın birinden ötekine geçen ışığın bir bölümünün geri yansımasıdır. Parke ve seramik gibi malzemelerde ya da giydirme cephe elemanı tanımlanırken fresnel yansıma aktif hale getirilmelidir.

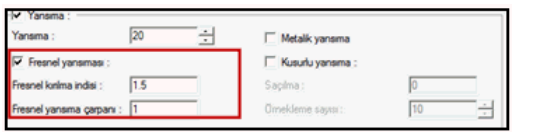

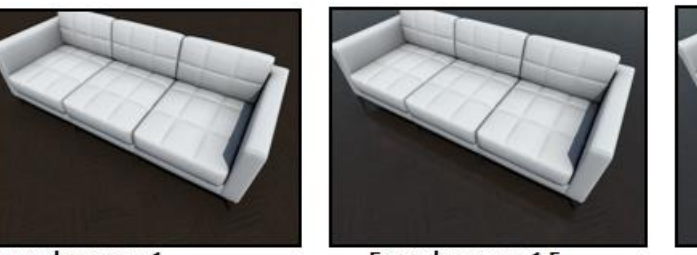

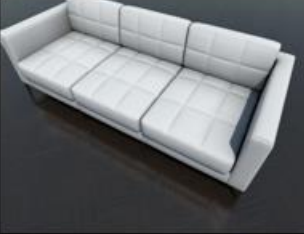

Fresnel yansıma 1.5 Fresnel yansıma 1 (3 örnek için yansıma değeri 10 girilmiştir.)

Fresnel yansıma 2

Fresnel yansıma, dik olan yüzeyler için obje görünümü, açılı olan yüzeyler için ise yansıma tanımlamanıza olanak verir.

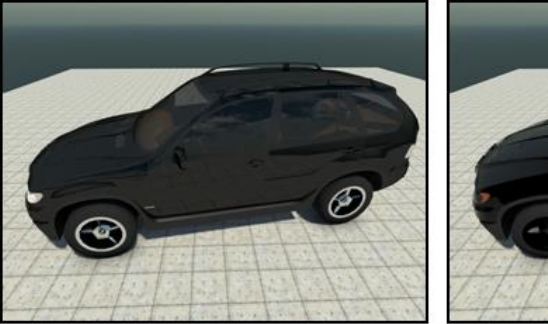

Fresnel yansıma inaktif

Fresnel yansıma 1.4

1. örnekte dik bakılan kapı yüzeylerinde yerdeki karonun yansıması görülmektedir. Doğru yansıma alınabilmesi için 90 derece açı ile bakılan yüzeylerde objenin kendi rengi görülmelidir. Fresnel yansıma 2. örnekte olduğu gibi daha gerçekçi yansıma tanımlayabilme olanağı sağlamıştır.

**Fresnel yansıma çarpanı**: Yansıma çarpanı değeri arttıkça parke üzerinde yansıma daha belirgin hale gelmektedir.

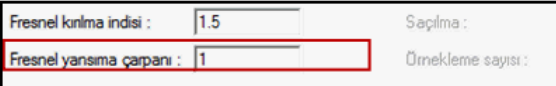

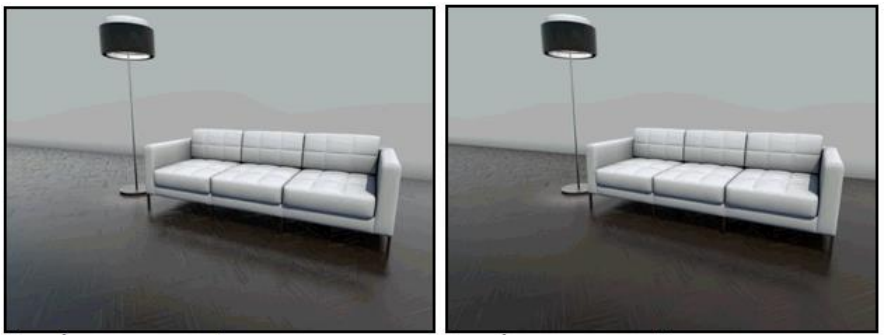

Fresnel yansıma çarpanı 1

Fresnel yansıma çarpanı 2

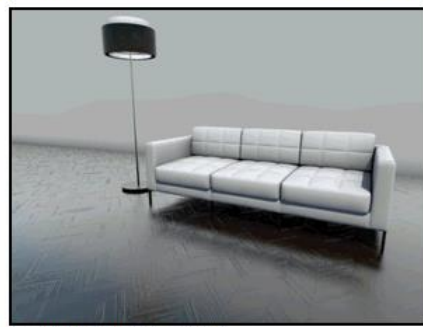

Fresnel yansıma çarpanı 5

**Kusurlu yansıma**: Tüm objeler az ya da çok kusurlu yansıma özelliği gösterirler.

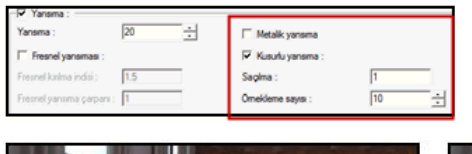

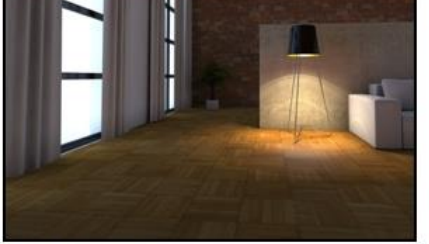

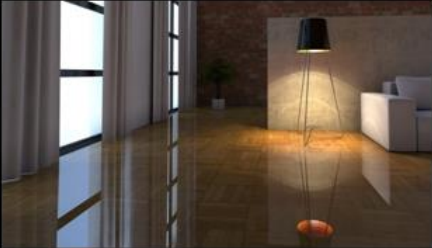

Yansıma inaktif (Kusurlu yansıma 2 örnek için de inaktif durumdadır.)

Yansıma 20

Fresnel yansıma inaktifken parke, cam ve perde gibi diğer elemanları yansıtmıştır. Parkenin az da olsa yansıma özelliği olmalı, fakat ayna gibi birebir yansıtmamalıdır. Parke için kusurlu yansımayı aktif hale getirerek hem malzemenin dokusunu görmeyi hem de parkede kusurlu yansıma oluşturulması sağlanmalıdır.

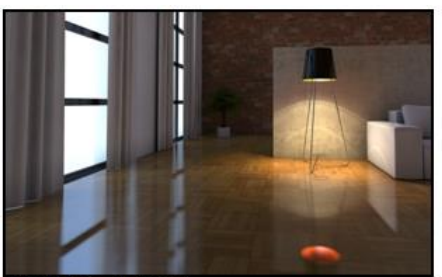

Kusurlu yansıma aktif Saçılma: 0.2

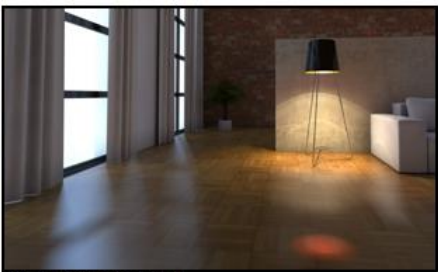

Kusurlu yansıma aktif Saçılma:1 Örnekleme sayısı: 800

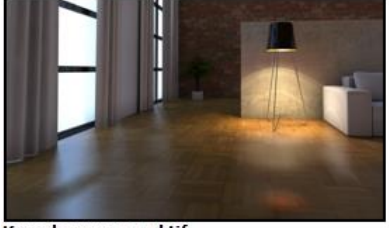

Kusurlu yansıma aktif Saçılma:1 Örneklerne sayısı: 50

Saçılma sayısının artması parkedeki yansımanın netliğini azaltır, örnekleme sayısı ise yansımanın gerçekleşeceği yüzeylerdeki noktaların homojen olarak dağılmasını sağlar.

**Metalik yansıma**: Objenin kendi rengini koruyarak yansıma yapmasını sağlar.

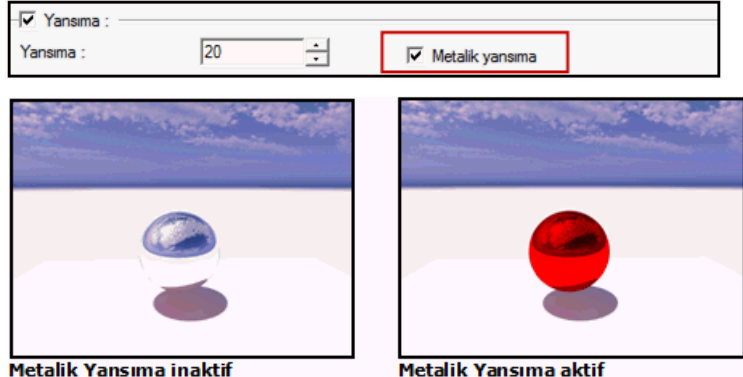

**Metalik Yansıma inaktif** (Yansıma değeri 2 örnek için de 100 olarak girilmiştir.)

Yansıma aktifken cepheye etki eden materyallerin rengine göre objenin rengi değişir. Metalik yansıma ile obje kendi rengini koruyarak kendisine etki eden çevresindeki objeleri yansıtır. 1. ve 2. örnekte de materyalin rengi kırmızıdır. Fakat 1. örnekte obje ayna gibi çevresindeki objeleri %100 renkleriyle beraber yansıtmıştır

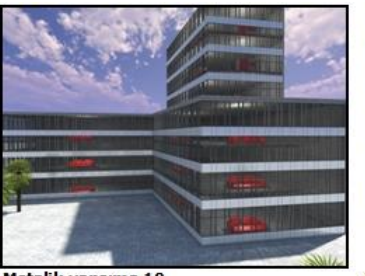

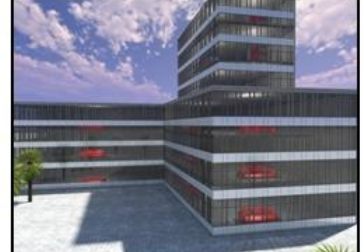

Metalik yansıma 10<br>Şeffaflik 85

Metalik yansıma 50<br>Şeffaflık 85

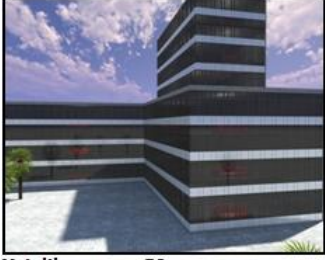

**Metalik yansıma 50<br>Seffaflik 50<br>(Fresnel yansıma 3 örnek için de inaktif durumdadır.)** 

**Işıma**: Materyale ışıma şiddeti vererek objenin kendisinin ışık kaynağı olması sağlanır.

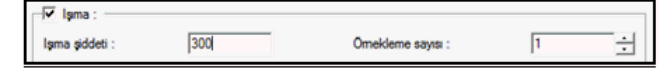

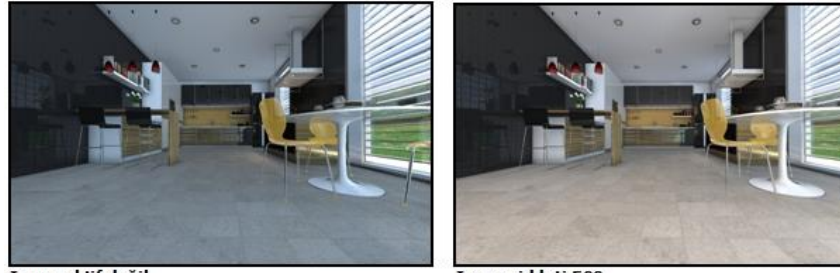

Işıma aktif değil

Işıma şiddeti 500

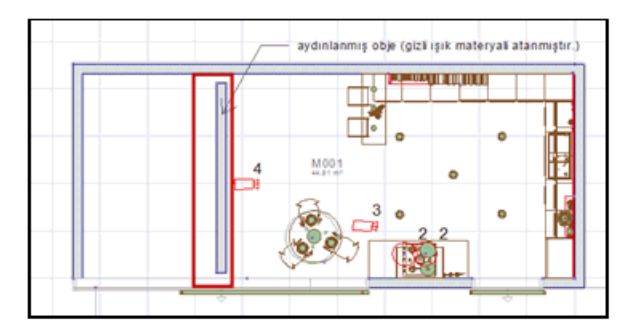

Işık materyalini kullandığımız obje duvar ya da kutu objesi olabilir. Örnekte görüldüğü gibi duvar objesine kot verilebilir. Işıma özelliği aktifken ortama ek olarak aydınlanmış obje tanımlanabilir ya da 3B geometrik obje komutu yardımıyla abajur vb. aydınlatma elemanı 3B modellenerek materyaline ışıma özelliği verilebilir.

**Kaplamalar**: Materyale programdaki veya elinizdeki texture'ları tanımlamanıza olanak verir.

**Opaklık**: Arka siyah kısmı boş olarak gösterip beyaz olan kısma jpegin tanımlanmasıdır. Obje materyalinin doku kısmı için arka planı siyah olan bir jpeg ve opaklık kısmı için arka planı siyah olan aynı jpegin opak texture'ı seçilmelidir. Kütüphaneden silüet seçtikten sonra oluşturulan materyalin tanımlanması yeterlidir.

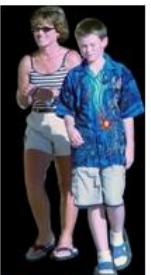

3d-people-d0011

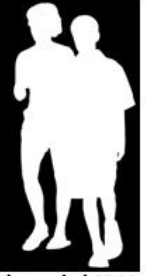

3d-people-b0011

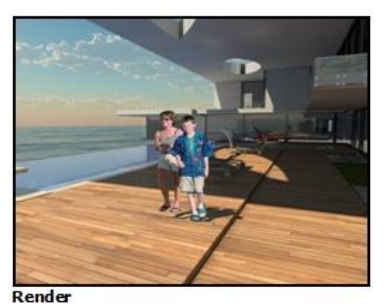

Opaklık özelliği ağaç, insan, araç vb nesneler için kullanılabilir. Bu nesnelerin 3B yoğun olduğu için 3B obje yerleştirmek yerine silüet olarak oluşturulan objelerden çok sayıda yerleştirerek daha az yer kaplaması sağlanabilir. Ayrıca kütüphane ayarları diyalogunda var olan "daima kameraya çevir komutu" çalıştırılarak, silüet ve kütüphane objelerinin kameraya dik yerleştirilmesine gerek kalmadan otomatik olarak kamereya dik olacak şekilde çevrilmesi sağlanır.

**Doku, kabartma ve yansıma**: Objeye kullanılacak malzemenin görüntüsünün tanımlanması işlemidir. Oluşturulan materyale kabartma ve yansıma dokusu atayarak seramikte ya da parkede derz aralıklarını 3B olarak hissettirmeye olanak sağlar. Bu textureları programda textures klasörü içerisinden seçip kullanabileceğiniz gibi internetten elde edilen texture'lar (paket halinde jpeg, bump ve shinness) da kullanılabilir.

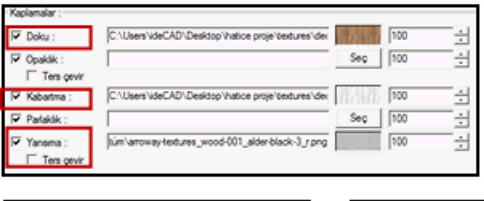

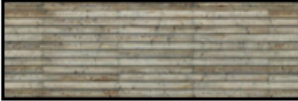

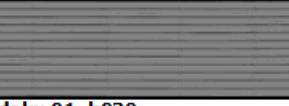

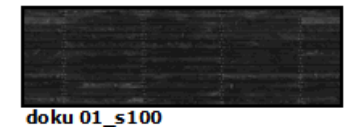

doku 01 d100

doku 01 b030

Doku için **d**, kabartma için bump **b**, yansıma için **s** veya **r** shinness olan texture seçilebilir.

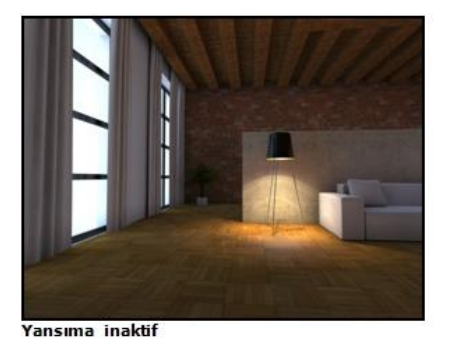

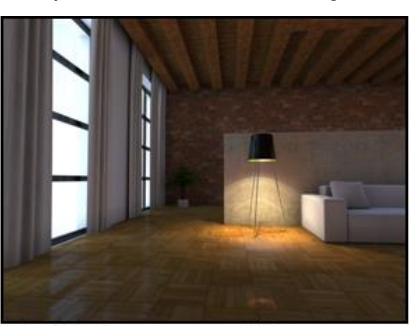

Doku, kabartma ve yansıma aktif

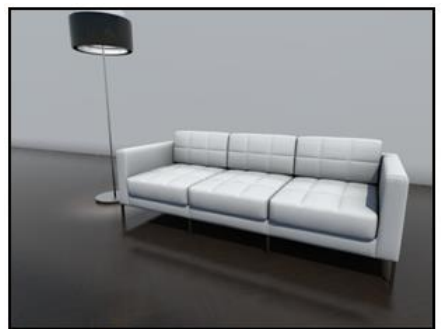

Doku 100, Kabartma 300, Yansıma 100

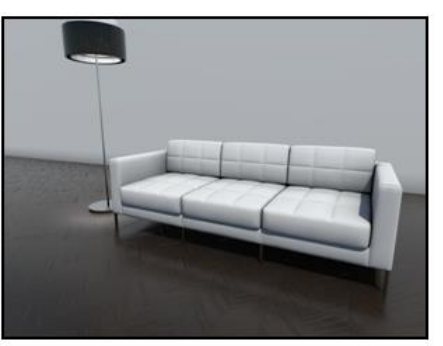

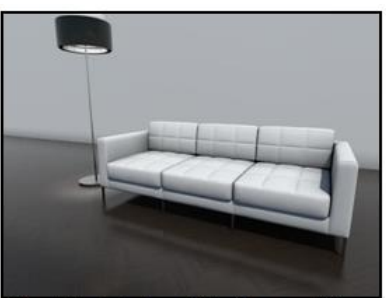

Doku 100, Kabartma 100, Yansıma 100

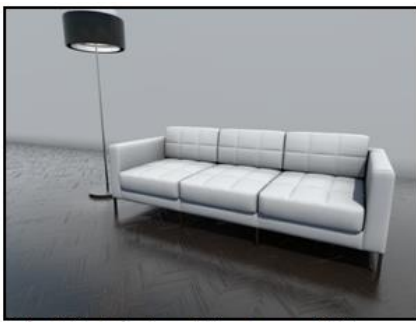

Doku 100, Kabartma 300, Yansıma 300

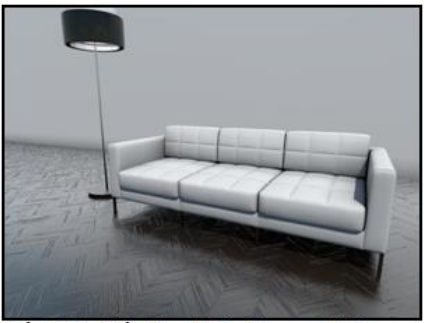

Doku 100, Kabartma 500, Yansıma 500

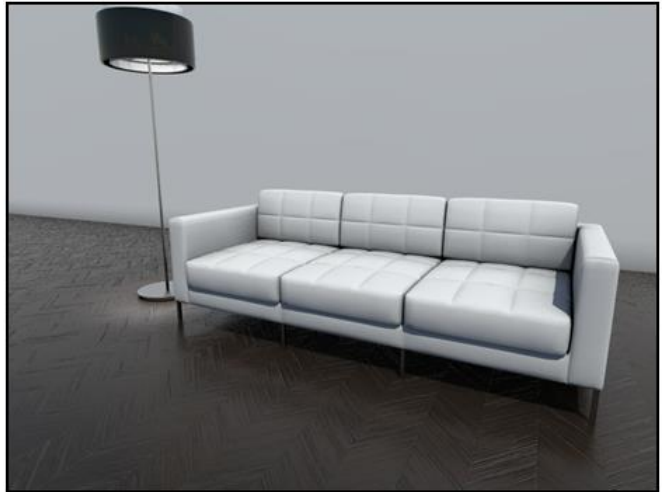

Doku 100, Kabartma 500, Yansıma 100

Parke ya da seramikteki parçalı doku özelliğini hissettirebilmek için kabartma değeri 200-300 gibi artırılabilir. Yansıma için bu değer ufak değerlerle artırılmalıdır. 3. örnekte görüldüğü gibi 500 yansıma parke için gerçekçi görünmemektedir. Materyalin özelliğine göre yansıma değeri tanımlamak gerekir.

**Öteleme**: Materyale tanımlanan siyah renkteki değere göre materyalin 3B kazanması sağlanır. Objedeki kabartmalar, parke arasındaki derzler gibi parçalardan oluşan bir materyale gerçekliğini artırmak için kullanılabilir.

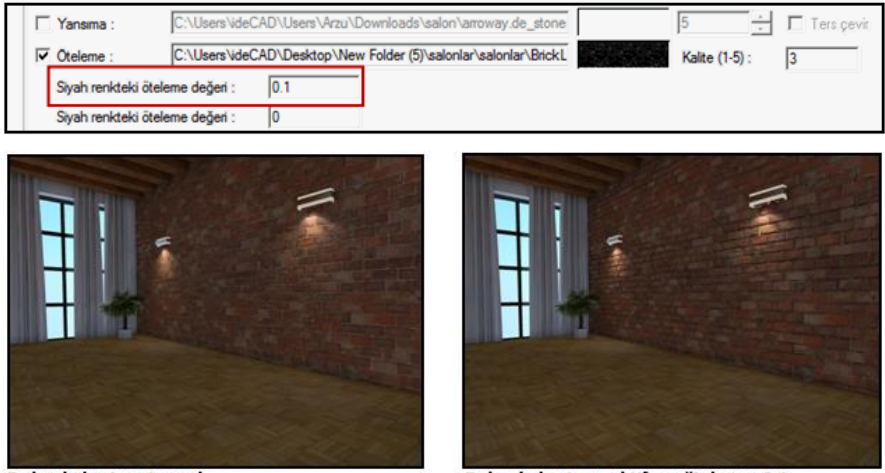

Doku, kabartma tanımlı

Doku, kabartma aktif ve öteleme 0.1

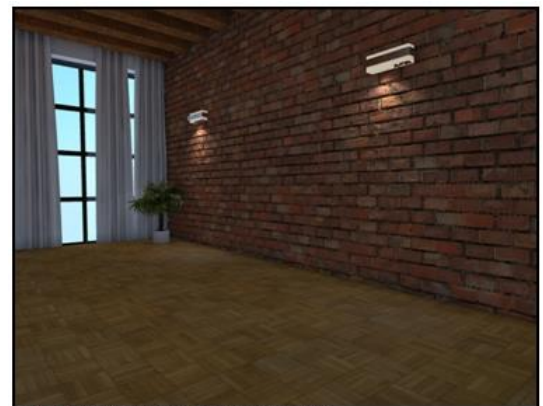

Doku, kabartma aktif ve öteleme 0.2

Öteleme değerinin artmasıyla derzler arasındaki mesafenin değiştiği 2. ve 3. örneklerde görülür. Kalite değeri 1- 5 arası değer girilir. Bu değer render kalitesini artırır.

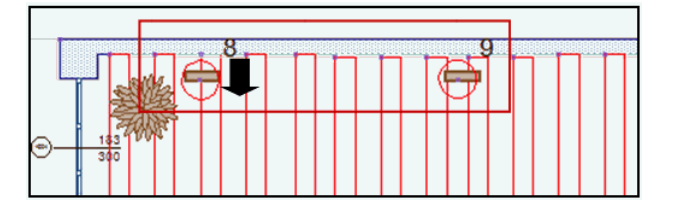

Öteleme değerine göre materyal üzerinde bir obje varsa kotunun ya da plandaki konumunun o değere göre değişmesi gerekir. Örneğin; duvara öteleme özelliği olan materyal tanımlanır. Planda öteleme değerine göre (3. örnek için), aydınlatma elemanı ve ışık kaynağı ile duvar arasında 20 cm mesafe olacak şekilde ok yönünde taşınır. Böylelikle aydınlatma elemanının ve ışık kaynağının duvarın öteleme mesafesi içerisinde kalması engellenmiş olur.

#### Efekler sekmesi

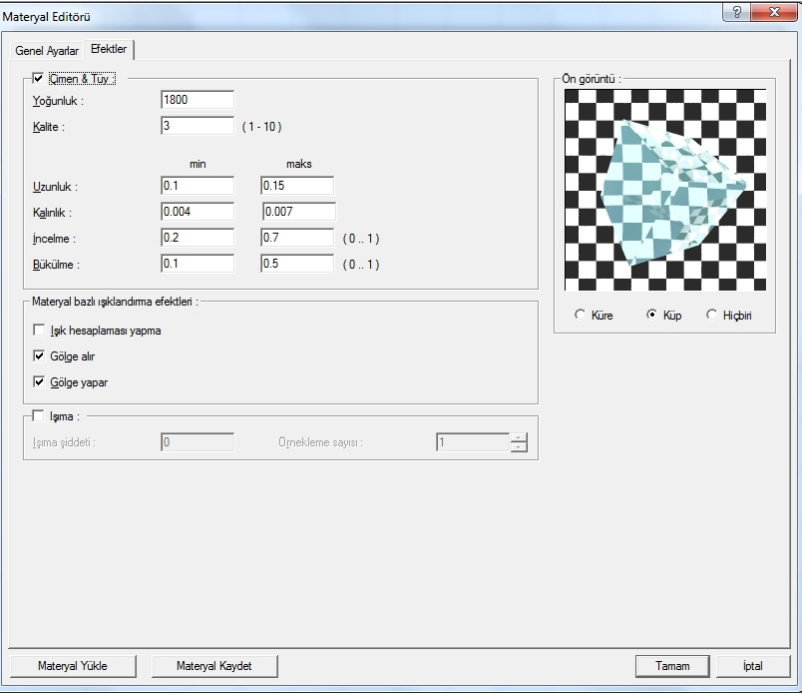

**Çim ve tüy efekti** : Efektler sekmesinde çimen ve tüy aktif hale getirilerek çimen veya halının 3B hale getirilmesi sağlanır.

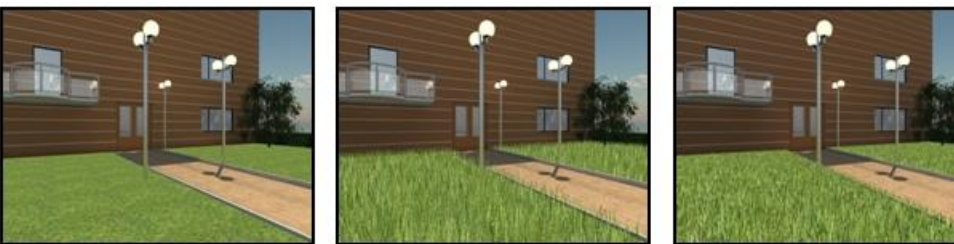

Yoğunluk inaktif

Yoğunluk 300

Yoğunluk 1800

Materyale verilen uzunluk değeri baz alınarak birim alan için tanımlanan yoğunluk değerine göre çim oluşturulmasını sağlar. Yoğunluk sayısının artmasına bağlı olarak render süresi uzayabilir. Yoğunluk değeri birim alana(metrekare) düşen çim sayısı olarak düşünülebilir.

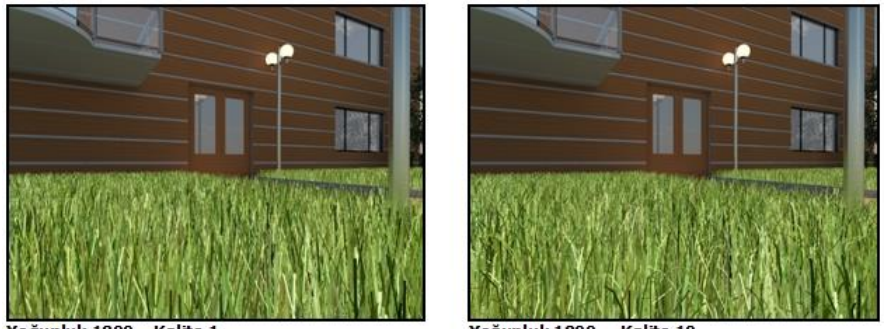

Yoğunluk 1800 Kalite 1

Yoğunluk 1800 Kalite<sub>10</sub>

Kalite sayısı değeri olarak 1-10 arası değer girilebilir. Kalite sayısı arttıkça çimlerin bükülme detayları artar.

**Uzunluk, kalınlık, incelme, bükülme** : Minimum maksimum uzunluk, kalınlık, incelme ve bükülme rastlantısal bir aralıkta oluşturulur. En büyük ve en küçük değerleri verin.

**Işık hesaplaması yapma** : Işık hesaplamasında malzemeyi hariç tutar.

**Gölge alır** : Bu malzemeye sahip objenin gölge alıp almayacağını kontrol eder.

**Gölge yapar** : Bu malzemeye sahip objenin gölge yapıp almayacağını kontrol eder.

**Materyal Kaydet**: Oluşturulan materyali materyal listesine ekler. Hem ideCAD Mimari'de hem ideCAD Render'da istenilen projenin içinde materyal editöründen tekrar yüklenmek suretiyle kullanılabilir.

**Materyal Yükle**: Daha önce kayıt edilmiş materyaller, yükle ile materyal listesinden seçilip kullanılabilir.

# **Materyalin herhangi bir objeye atanması**

- Materyal atamak istediğiniz objenin ayarlar diyalogunu tıklayın. (Örneğin **Ayarlar/Duvar Ayarları**)
- Obje ayarları diyalogunda "Materyal görünüşü" bölümünde, duvarın her bir yüzüne ait listeden kullanmak istediğiniz materyali seçin. Materyal tanımlı değilse, "Ayarlar/Materyaller " satırını tıklayarak tanımlama yapabilirsiniz.
- $\Rightarrow$  Tamam butonunu tıklayarak diyalogtan çıkın

## **Kutu objesine manzara materyali tanımlama**

Kutu komutu ile 3 boyutlu obje tanımlanır. Render sahnesinde objenin tamamını görecek kadar yükseklik tanımlanır. Manzara materyali oluşturulur. Doku kısmına manzara jpegi seçilir.

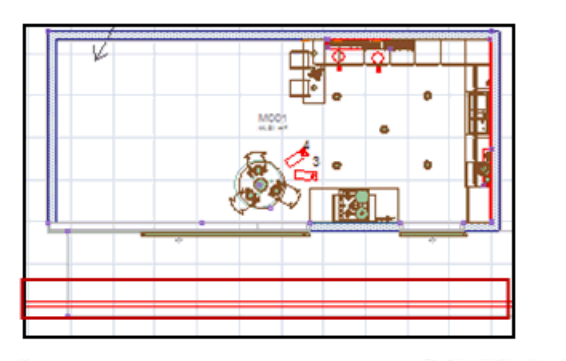

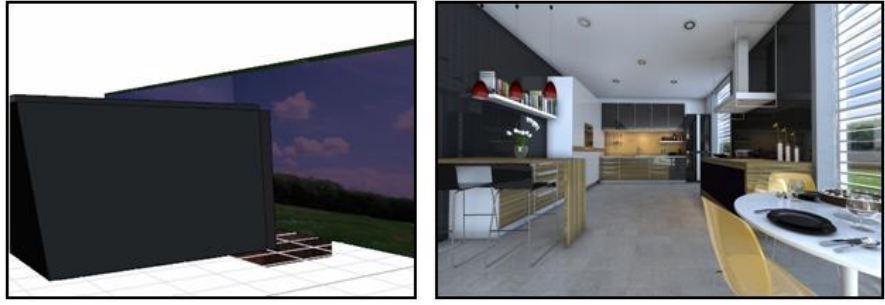

Perspektif ekranda 1. jpegte görüldüğü gibi iç mekan yüksekliğini geçecek şekilde kutu yüksekliği verilir. 2. jpegteki kamera açısı ile render sahnesine bakıldığında pencere arkasında kalan arka plan için istenilen manzara tanımlanır.

# **Düzlemsel Doku Kaplama**

Düzlemsel doku kaplama komutu ile aynı cephede yer alan duvar, kolon, kiriş gibi farklı objelerin yüzeylerine atanan materyalin devamlılığı sağlanabilir.

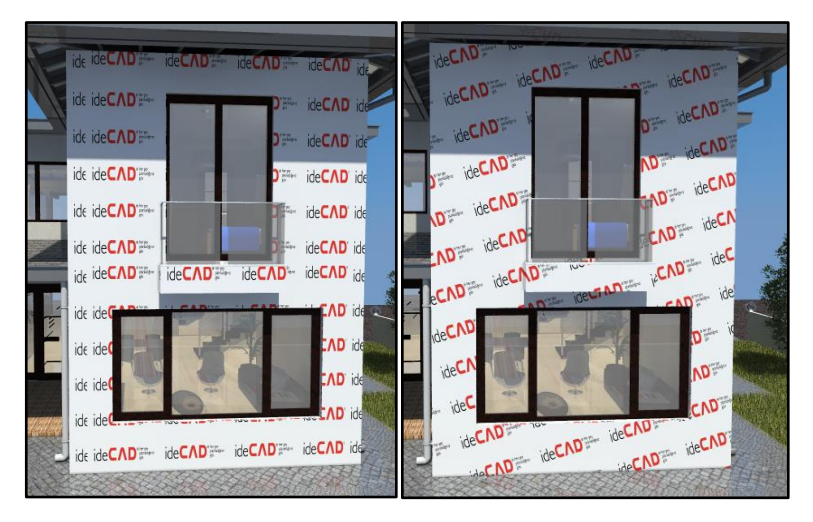

- **Çiz/Düzlemsel Doku Kaplama** satırını tıklayın.
- $\Rightarrow$  Materyali düzenlenmek istenen yüzeyler seçilir
- $\Rightarrow$  Farenin sağ tuşuna tıklanarak Seçimi Bitir satırı seçilir.
- $\Rightarrow$  Doku haritası için başlangıç noktası belirlenir.
- $\Rightarrow$  Plan ekranı üzerinden bakış yönüne göre farenin sol tuşu tıklanarak gösterim okları yerleştirilir.
- Doku Haritalama Parametreleri penceresi otomatik açılır.
- Gerekli ayarlar yapıldıktan sonra tamam tuşuna basılarak seçilen yüzeylerdeki doku düzenleme işlemi tamamlanır.

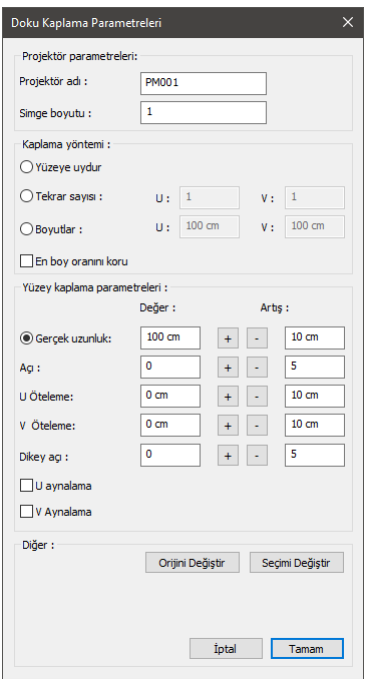

**Projektör adı**: Düzenlemenin planda görülecek ismidir.

**Simge boyutu:** Düzenlemeyi belirten simge boyutu belirlenir.

**Yüzeye uydur:** Seçilen yüzeyleri kaplayacak şekilde dokuyu yerleştirir.

**Tekrar sayısı:** Seçilen yüzeylerde girilen değerler kadar dokuyu tekrar ettirir.

**Boyutlar:** Doku uzunluğu iki doğrultuda değer girilerek belirlenir.

**En boy oranını koru:** İşaretlenirse tekrar sayısı ve boyutlar satırlarından sadece U kutusuna değer girilerek doku düzenlenir.

**Gerçek doku uzunluğu**: Doku uzunluğu girilir.

**Açı**: Doku açısı girilir.

**U öteleme**: Dokunun x düzlemindeki hareket değeri girilir.

**V öteleme**: Dokunun y düzlemindeki hareket değeri girilir

**Zenit açısı**: Dokunun z düzlemindeki açı değeri girilir.

**U aynalama**: Dokunun y düzlemine göre simetrisini alır.

**V aynalama**: Dokunun x düzlemine göre simetrisini alır.

**Orijini değiştir**: Başlangıç noktası yeniden belirlenir.

**Seçimi değiştir**: Seçilen yüzeylere ekleme/çıkarma yapılır.

# **Yüzey Dokusu Değiştir**

Yüzey dokusu değiştir komutu ile daha önce atanan dokuyu yüzey veya obje seçerek; ölçek değişimi,açı verme, öteleme, aynalama düzenlemeleri yapılabilir. Yapılan değişiklikler eş zamanlı olarak perspektif ekrandan takip edilebilir.

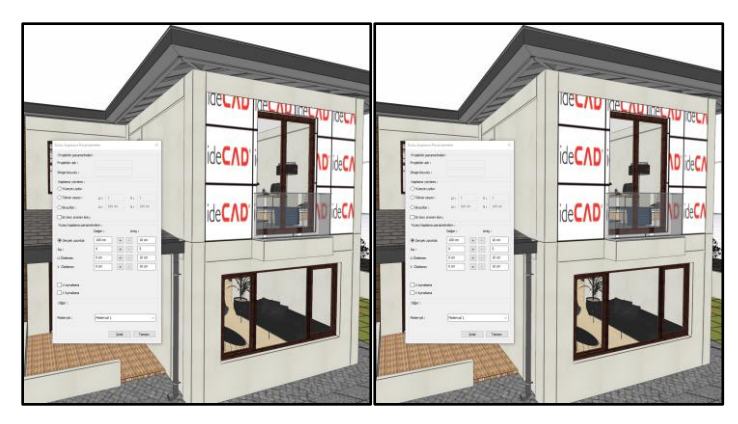

- **Çiz/Yüzey Dokusu Değiştir** satırını tıklayın.
- $\Rightarrow$  Materyali düzenlenmek istenen yüzey seçilir.
- $\Rightarrow$  Farenin sağ tuşuna tıklanarak Seçimi Bitir satırı seçilir.
- $\Rightarrow$  Doku haritası için başlangıç noktası belirlenir.
- $\Rightarrow$  Plan ekranı üzerinden bakış yönüne göre farenin sol tuşu tıklanarak gösterim okları yerleştirilir.
- Doku Haritalama Parametreleri penceresi otomatik açılır.
- Gerekli ayarlar yapıldıktan sonra tamam tuşuna basılarak seçilen yüzeylerdeki doku düzenleme işlemi tamamlanır.

Render, Animasyon, Kamera, Işık Kaynağı ve Materyaller

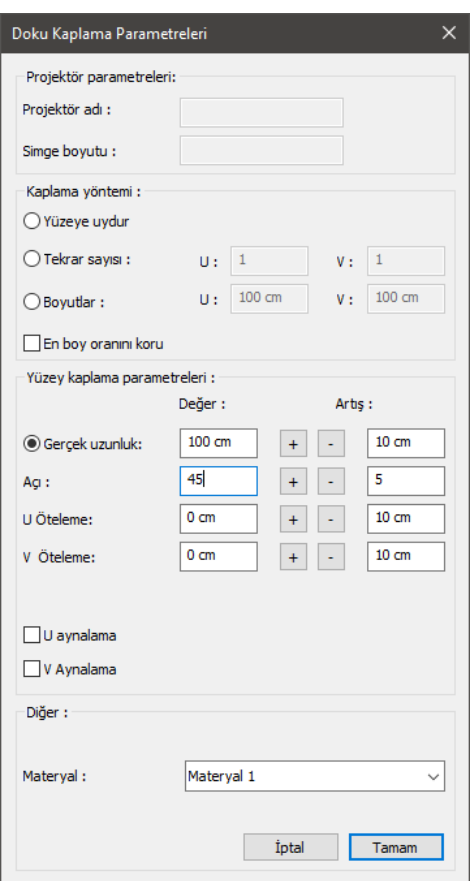

**Yüzeye uydur:** Seçilen yüzeyi kaplayacak şekilde dokuyu yerleştirir.

**Tekrar sayısı:** Seçilen yüzeyi, girilen değerler kadar dokuyu tekrar ettirir.

**Boyutlar:** Doku uzunluğu iki doğrultuda değer girilerek belirlenir.

**En boy oranını koru:** İşaretlenirse tekrar sayısı ve boyutlar satırlarından sadece U kutusuna değer girilerek doku düzenlenir.

**Gerçek doku uzunluğu**: Doku uzunluğu girilir.

**Açı**: Doku açısı girilir.

**U öteleme**: Dokunun x düzlemindeki hareket değeri girilir.

**V öteleme**: Dokunun y düzlemindeki hareket değeri girilir

**U aynalama**: Dokunun y düzlemine göre simetrisini alır.

**V aynalama**: Dokunun x düzlemine göre simetrisini alır.

**Materyal**: Var olan materyal gösterilir. Farenin sol tuşu ile aşağı ok butonu üzerine tıklanarak farklı bir materyal tanımlanabilir.

# **Materyal Ata**

Materyal ata komutu sayesinde perspektif ekran üzerinden hızlı şekilde yüzey ya da eleman seçerek tek seferde doku atanabilir, var olan doku değiştirilebilir.

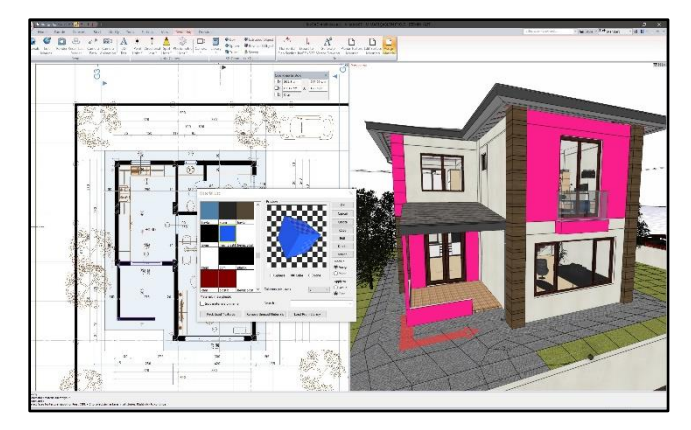

- **Çiz/Materyal Ata** satırını tıklayın.
- $\Rightarrow$  Materyal Listesi penceresi açılır.
- $\Rightarrow$  istenilen materyal seçilir.
- $\Rightarrow$  Mod atamada ise istenilen yüzeyler/objeler seçilip ata butonu tıklanarak materyal uygulanır.
- $\Rightarrow$  Mod boyamada ise istenilen yüzeyler/objeler seçildiği an materyal uygulanır.
- $\Rightarrow$  Tamam butonu tıklanarak materyal listesi penceresinden çıkılır.

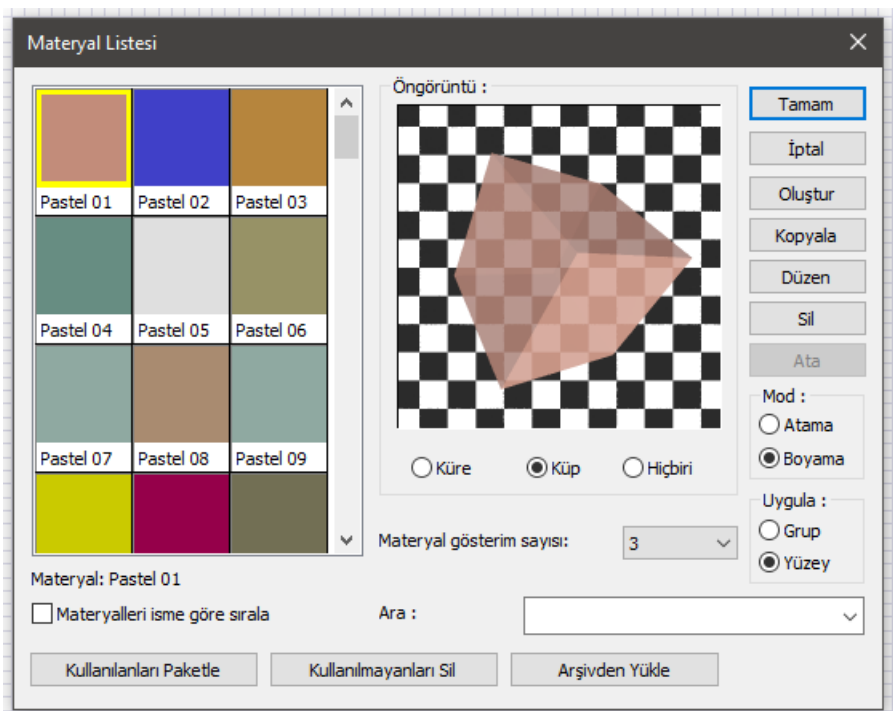

**Materyalleri isme göre sırala**: Listede görünen materyalleri alfabetik olarak sıralar.

**Kullanılanları paketle**: Materyal listesinde yer alan doku resimlerini seçilen bir klasöre kayıt eder.

**Kullanılmayanları sil**: Materyal listesinde olup projede kullanılmamış materyalleri listeden siler.

**Arşivden yükle**: Daha önce kaydedilmiş materyalleri listeye yükler.

**Oluştur**: Materyal Editörü penceresini açar. Buradan yeni materyal tanımlanabilir.

**Kopyala**: Seçili materyalin bir kopyasını oluşturur.

**Düzen**: Materyal Editörü penceresini açarak seçili materyalin ayarlarında değişiklik yapılabilir.

**Ata**: Atama modu aktifken seçilen yüzeylere/objelere materyalleri uygular.

**Mod - Atama**: Seçilen yüzeylere/objelere materyalleri ata dedikten sonra uygular.

**Mod - Boyama**: Seçilen yüzeylere/objelere materyalleri seçildiği an uygular.

**Uygula - Grup**: Tıklanan elemanı obje olarak seçer.

**Uygula – Yüzey**: Tıklanan elemanı yüzey olarak seçer.

**Ara**: Materyal listesinde materyal adı girerek kolay ulaşım sağlar.

**Materyal gösterim sayısı**: Materyal listesinde yan yana kaç materyal gösterileceğini belirler.

# **Render**

# **Render Ayarları**

Render; sahnedeki objelerin, ışıkların ve yansımaların birbirinden etkilenerek ortama yayılan ışık kümelerinin hesaplanması işlemidir. Jpeg, bmp, tiff vb. uzantılı olarak kaydedilebilir. Render ayarları, perspektif ekranda sağ tuş tıklanarak ve render komutu seçilerek açılabilir. Aynı diyalog araçlar - render oluşturma - render komutu seçilerek de açılabilir. Açılan diyalogta genel ayarlar, global aydınlatma ve fiziksel gökyüzü olmak üzere 3 sekme vardır.

Genel ayarlar sekmesi:

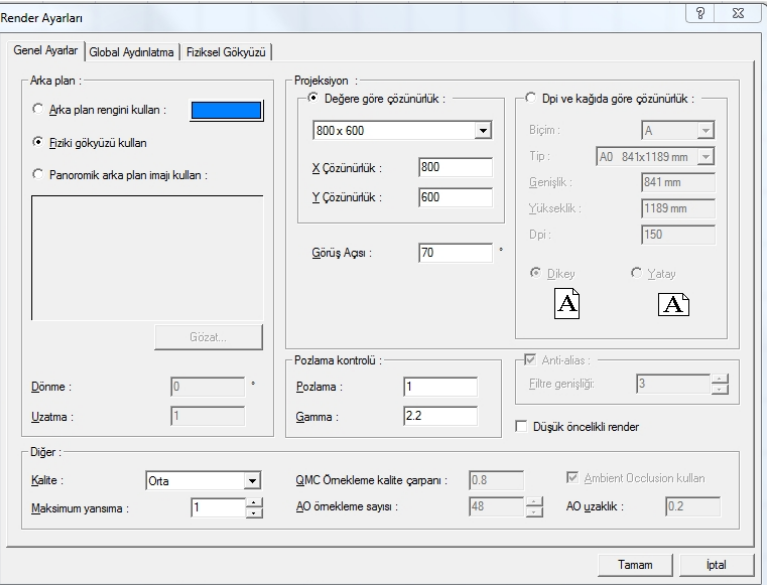

#### **Arka Plan**:

**Arka plan rengini kullan** : Seçilen renk render sahnesinin arka plan rengi olarak kullanılır.

**Fiziki gökyüzü kullan**: Güneşin konumuna göre gökyüzünün rengini ve gün ışığının niteleğini belirler.

**Panaromik arka plan imajı kullan**: ideCAD Mimari kurulum klasöründe yer alan SKY klasörü içindeki resimler kullanılarak render alınır. Bu resimler tam bir küreyi (dünyayı) saracak şekilde yerleştirilir. Dolayısıyla kameranın bakış açısı hangi yöne dönerse dönsün gökyüzü sahnenin arka planında yer alacaktır.

**Uzatma**: Uzatma değeri değiştirildiğinde arka plan yukarıya aşağıya kaydırılabilir ve ufuk çizgisinin yeri ayarlanabilir.

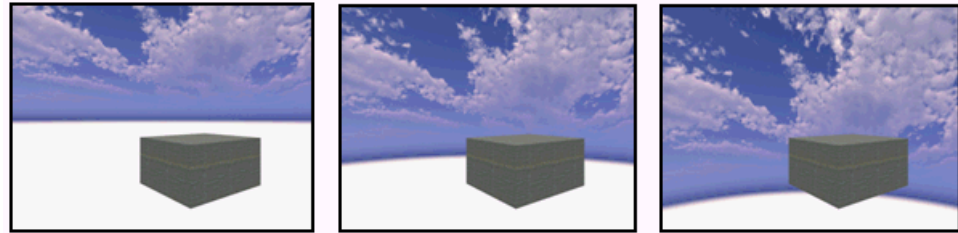

Uzatma 1

Uzatma 1.1

Uzatma 1.2

**Dönme**: Panoramik arka planın açısını 360 ° döndürerek bulutların konumu ayarlanır.

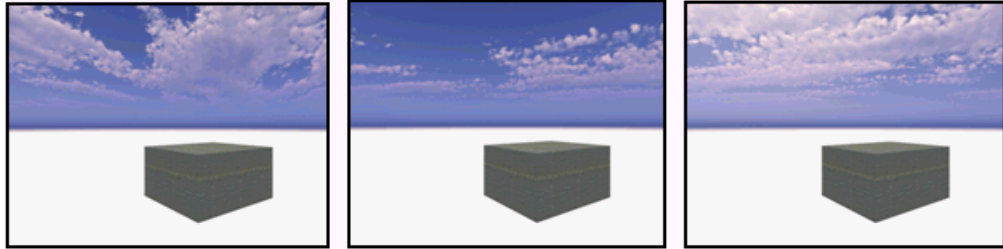

Dönme<sub>0</sub>

Dönme 90

Dönme 270

**Projeksiyon**: Görüntülecek resmin piksel cinsinden x ve y boyutları girilir. Çözünürlük arttıkça render boyutu artarken render süresi de uzayacaktır.

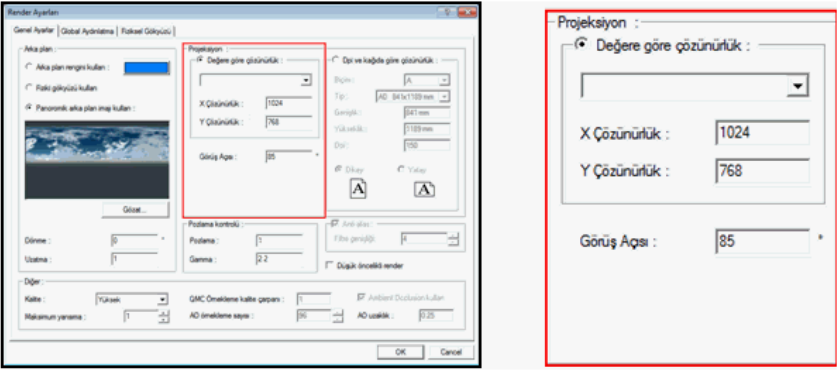

**Görüş açısı**: Kameranın yerini değiştirmeden render'ın bakış açısını değiştirmeye yarar. Bu özellik kamera objektifinin görüntü alabildiği açıdır. Örneğin; insan 60 dereceye kadar görebilir, kuşlar 360, köpekler ise 200-270 arası görüş açısına sahiptir. Özellikle küçük m2'li iç hacimlerde kamera hareketleri ile uygun açı yakalamaya çalışırken kamera mekanın dışına çıkmakta ve iyi bir render karesi yakalama güç olmaktadır. Bu gibi durumlarda görüş açısı değiştirilebilir.

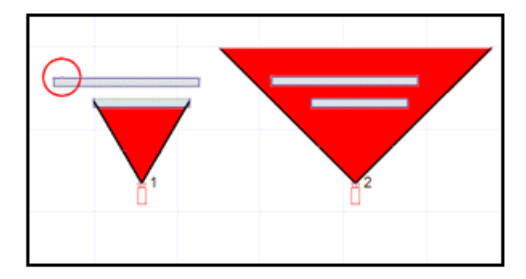

Şekilde 1. ve 2. kameranın duvarla arasındaki mesafe aynıdır, fakat 2. kameranın görüş açısı değerinin artırılması 1. kamera ile renderda görülemeyen arka duvardaki daire içerisindeki alanı görebilme olanağı sağlar. Yani kameranın konumunun değiştirilmeden daha geniş açıyla bakabilme işlemidir. Ancak görüş açısı genişledikçe render alınacak alan sabit olduğundan (1024x768 gibi) perspektifte bozulmalar olabilir. Bu bozulma profesyonel resim işleme programlarında düzeltilebilir.

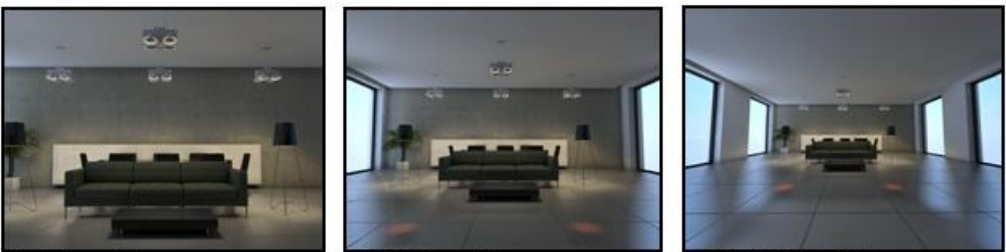

Görüş Açısı 50

Görüş Açısı 70

Görüş Açısı 100

**Dpi ve kağıda göre çözünürlük**: Seçilen kağıt boyutuna göre, alınacak render'ın optimum x ve y çözünürlüğü otomatik belirlenir. Örneğin A3 kağıda 150 dpi çıktı almak için, optimum 1754x2480 pixel çözünürlük gerektiği aşağıdaki diyalogta gösterilmiştir. Kağıt boyutu ve dpi kalitesi arttıkça render'ın çözünürlüğü de büyümelidir. Düşük çözünürlükte render alıp büyük kağıtlara baskı alınmamalıdır. Bu durumda resmin baskısında bozulmalar (pikselleşmeler) olacak ve iyi bir görsel sunum elde edilemeyecektir.

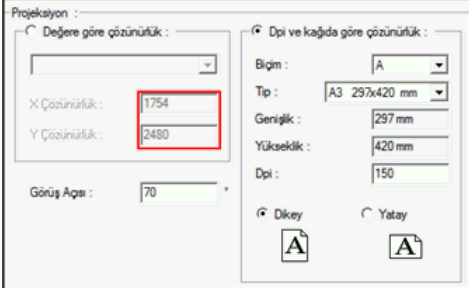

**Dpi**: Baskı kalitesi olarak tanımlanabilir. Dpi değeri arttıkça fotoğraf baskının kalitesi artarken alınacak render'ın x ve y boyutları da artar. Örneğin 150 dpi için A3 kağıda baskıda optimum 1754x2480 pixel resim boyutu yeterliyken 300 dpi için 3508x 4961 pixel olacaktır.

**Pozlama**: Bütün resmin aydınlık seviyesini arttırıp azaltmaya yarar. Standart değer 1'dir. Değer arttıkça aydınlık seviyesi artar. 2,3,4...10 gibi sayısal değerlerle değiştirmek renklerde gerçekçi olmayan patlamalara yol açacağından 1.1, 1.2, 1.3 gibi ufak değişikliklerle adım adım deneyerek render almak daha iyi bir sonuç almanızı sağlayacaktır.

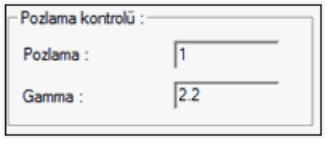

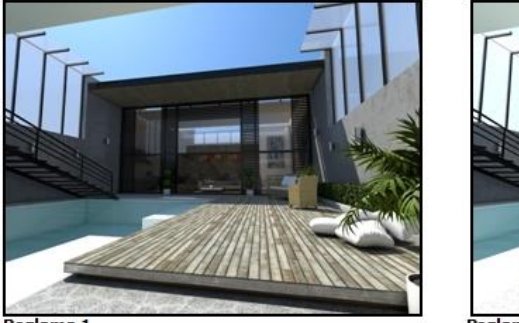

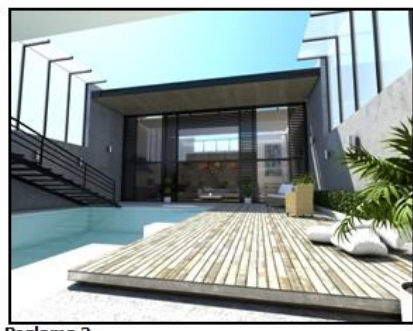

Pozlama 1

Pozlama<sub>2</sub>

**Gama**: Pozlamadan farklı olarak tüm resmin aydınlık seviyesini değiştirmez. Karanlık yerleri aydınlık yerlere göre daha çok aydınlatır. Girilen değer arttıkça aydınlık seviyesi de artar. Yaygın olarak kullanılan gama değeri 2.2 'dir.

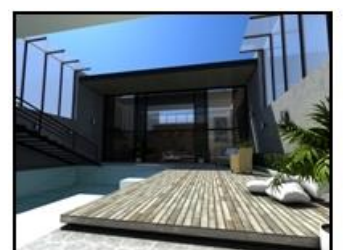

Gama 1.5

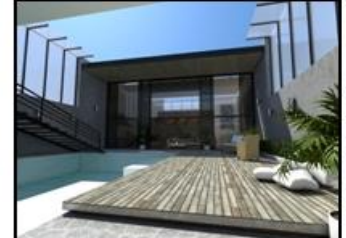

Gama 2.2

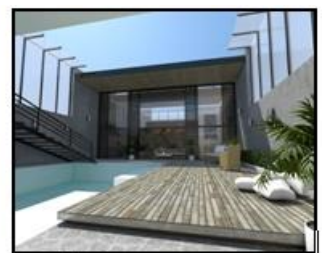

Gama 3

## **Diğer** :

**Render kalitesi**: Taslaktan çok yüksek kaliteye kadar listeden render kalitesi seçilebilir. Tüm ayarlar, seçtiğiniz kaliteye göre program tarafından otomatik olarak belirlenecektir. Başlangıçta alınan deneme render'lar taslak kalitede ve düşük çözünürlükte alınıp sonuç render'lar için beklentiye göre yüksek veya çok yüksek seviyede çalışılmalıdır.

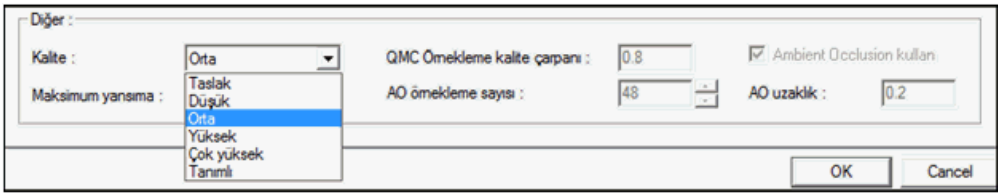

**Kullanıcı tanımlı ayarlar**: Render kalitesi listeden seçildiğinde pasif durumda olan bazı ayarlar, tanımlı seçildiğinde aktif duruma geçer. Bu durumda render'a ilişkin ayarları kendiniz de düzenleyebilirsiniz.

**QMC Örnekleme kalite çarpanı**: Taslak render'dan çok yüksek kaliteye kadar 0.1 ile 1.1 arasında değişen değerler alır. Genel render kalitesini düşürüp arttırmaya yarayan bir parametredir. Değer düşürüldüğünde kusurlu yansımaların, buzlu camın, gölge sınırlarının, materyal ve ışık ayarlarının kalitesi tümden azaltılıp düşürülür.

**Ambient Occlusion kullan**: Ambient occlusion kullanımı, obje içindeki ve objeler arası detayları daha belirgin hale getirmeye yarar. AO örnekleme sayısı arttıkça detay kalitesi artar. AO uzaklık değeri ise ambient occlusion uygulanacak yüzeydeki etkinlik uzunluğunu gösterir.

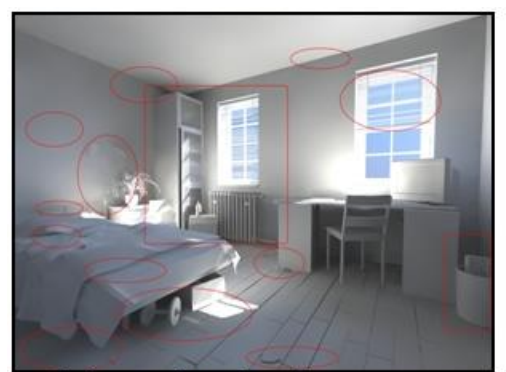

AO (ambient occlusion) pasif

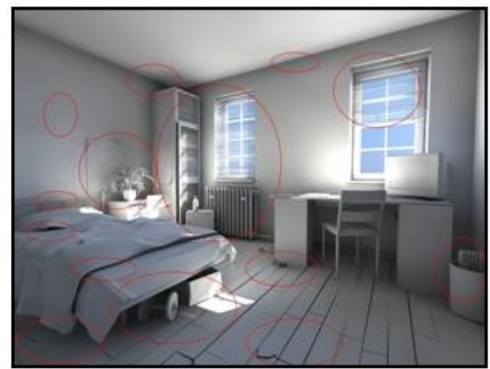

AO (ambient occlusion) aktif Uzaklık 0.3

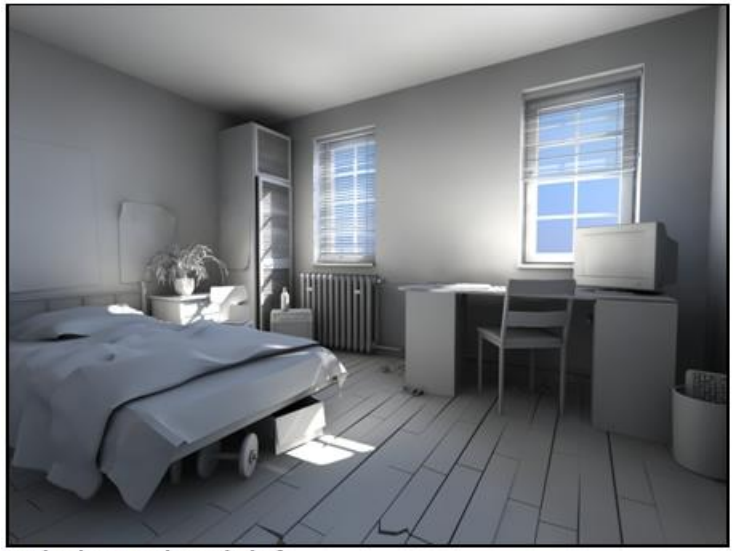

AO (ambient occlusion) aktif<br>Uzaklık 0.8

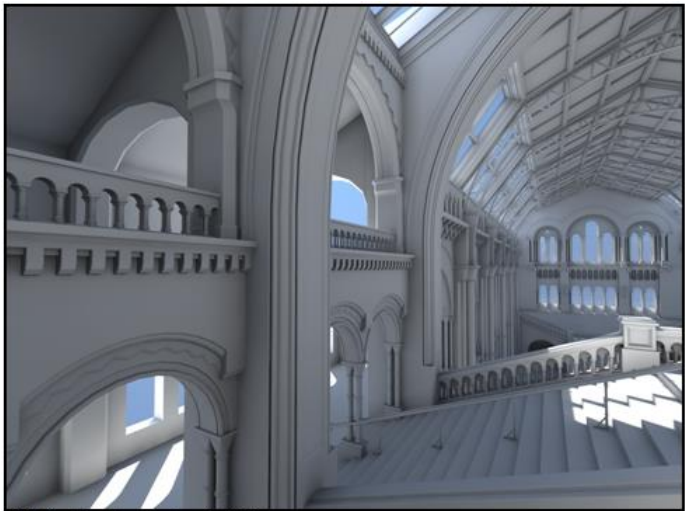

AO (ambient occlusion) aktif

**Anti-alias**: Render alınan objelerin kenarlarında çıkan kırıklıkları (testere dişi görünümünü) düzeltmek için kullanılır. Tercih edilen render kalitesine göre otomatik atanan değerler uygulanır. Düzeltme işleminin hassasiyeti arttırılmak istenirse, render kalitesi tanımlı hale getirilir. Aktif hale gelen filtre genişliğine daha büyük bir değer girilir.

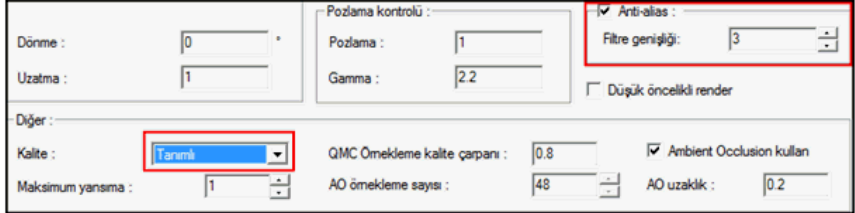

Global aydınlatma sekmesi:

Işığın foton hareketini taklit eden bir yaklaşımla hesaplanmasına dayanan aydınlatma tekniğidir. Işık kaynağından çıkan fotonlar yüzeylere çarpar. Çarptığı yüzeyden yansıyarak (sekerek) başka bir yüzeye çarpar. Tekrar seker başka bir yüzeye çarpar. Bu şekilde direkt ışık almayan yüzeyler de endirekt aydınlatma ile gerçek ortamlarda olduğu gibi aydınlatılmış olur.

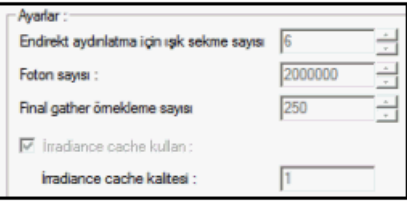

**Endirekt aydınlatma için sekme sayısı**: Fotonların çarptığı yüzeylerden kaç kere yansıyacağı sayısal olarak girilir.

**Foton sayısı**: Işık kaynağından çıkan foton sayısıdır. Sayı arttıkça global aydınlatma kalitesi artar.

**Final gather örnekleme sayısı**: Fotonların çarptığı yüzeyler dışında, fotonların hiç isabet etmediği arada kalan yüzeylerin de ortamdaki ışık hesabından istifade ederek aydınlanmasını sağlar. Örnekleme sayısı arttıkça arada kalan yüzeylerin aydınlanma özelliği ve kalitesi artacaktır.

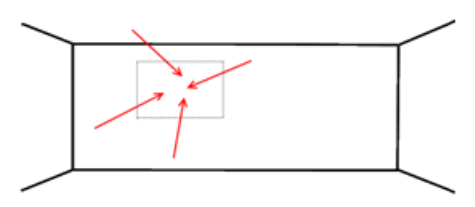

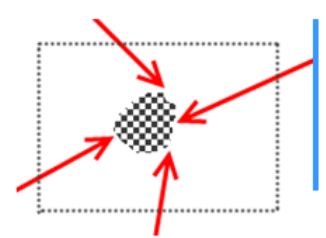

\*\*\* Final gather örnekleme sayısı, fotonların (kırmızı okların) değdiği noktaların arasında kalan taralı alanın aydınlatılmasını sağlar.

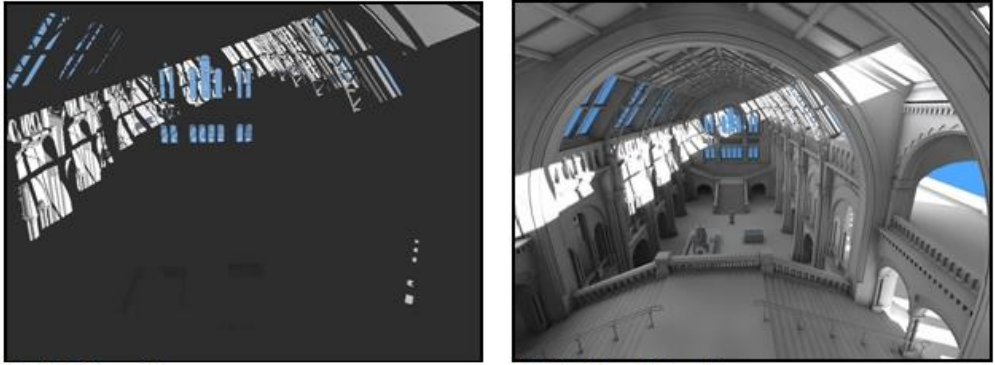

ideCAD Mimari 5

ideCAD Mimari 6 ve 7

**5 versiyon render motorundaki render sonucu**: Direkt ışık almayan yüzeyler aydınlanmaz

**Aynı sahnenin birebir aynı ayarlarla 6 ve 7 versiyondaki render sonucu**: Global aydınlatma (endirekt aydınlatma ) ve yeni render moturu farkı bu iki karede gayet net görülmektedir. Gölge alanlarda kalan, direkt ışık almayan yüzeyler foton ışık hesabıyla aydınlanır.

Fiziksel gökyüzü sekmesi:

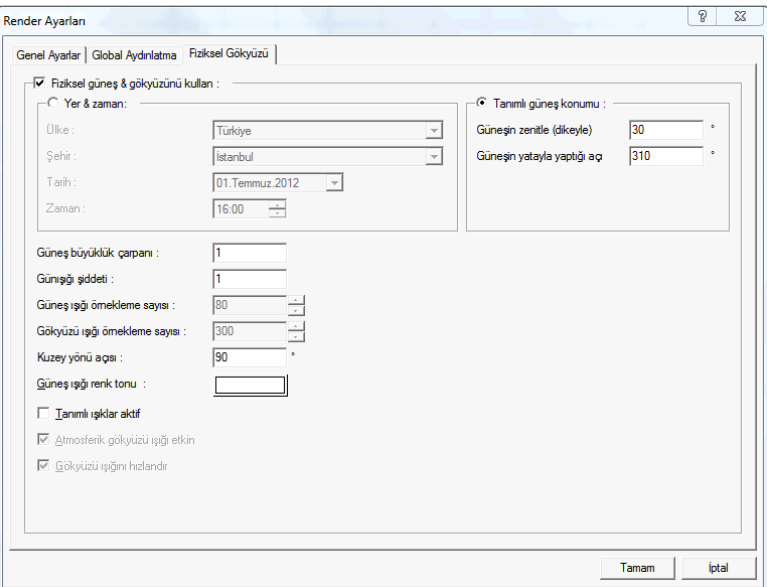

Güneşin konumunu belirleyerek veya seçilen ülke, şehir, zaman ve tarihe göre gün ışığını kullanarak render almaya yarar. Güneşin konumuna ve saate göre gökyüzünün rengi de otomatik olarak değişecektir. Dış mekanlarda render alırken fiziksel gökyüzü (güneş ışığı) yeterli olmaktadır. Ayrıca ışık kaynağı tanımlamaya gerek kalmaz. Fiziksel güneş & gökyüzü kullan kutucuğu kapatılarak güneş aydınlanması iptal edilebilir.

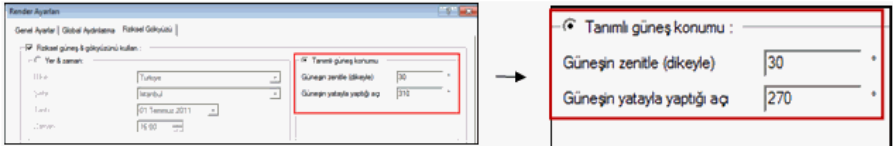

**Tanımlı Güneş Konumu**: Güneşin plandaki ve görünüşteki konumunu belirler.

**Güneşin yatayla yaptığı açı**: Güneşin plandaki konumunu belirleyen açıdır. X - Y koordinat düzlemindeki açı mantığında tanımlama yapılır. 0 derece ile 360° arasında değer girilebilir.

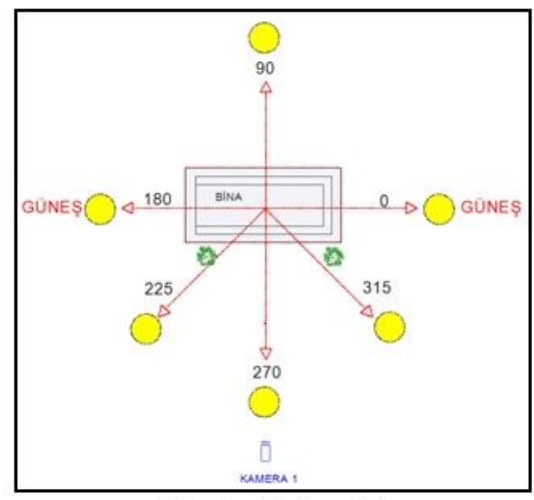

Güneşin yatayla yaptığı açı

Güneşin plan düzlemindeki açısına göre<br>gölgelerin konumları

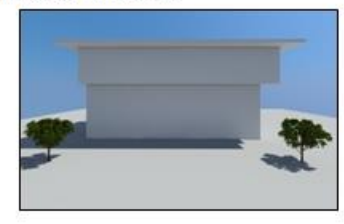

Açı 0

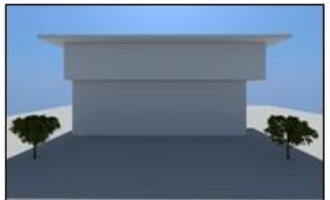

Açı 90

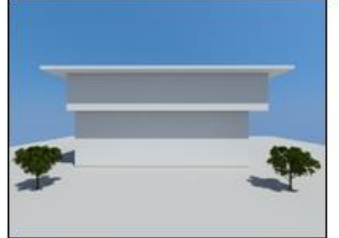

Açı 270

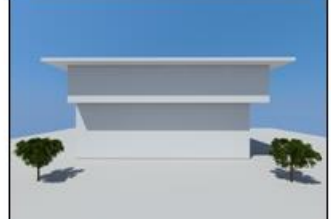

Açı 225

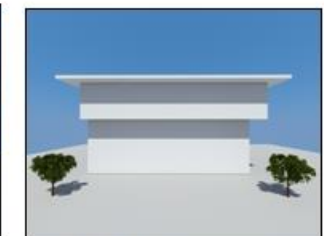

Açı 315
**Güneşin zenitle (dikeyle) yaptığı açı** : Güneşin Z ekseniyle yaptığı açıdır. Güneşin dikeydeki konumu 0° ile 90° arasında verilebilir. Açı 0 (sıfır) iken güneş tam tepededir. Diğer bir deyişle öğlen güneşidir. Bu açıda gölge oluşmaz. 30-40° gibi değerler yaklaşık olarak saat 15.00-16:00 gibi ikindi güneşi değerlerine tekabül eder. 88-89-90° gibi açılar ise güneşin battığı açı değerleridir. Gece render'ı almak istendiğinde kullanılır. Açı değeri büyüdükçe yani akşam güneşine yaklaştıkça gölge boyları uzayacaktır.

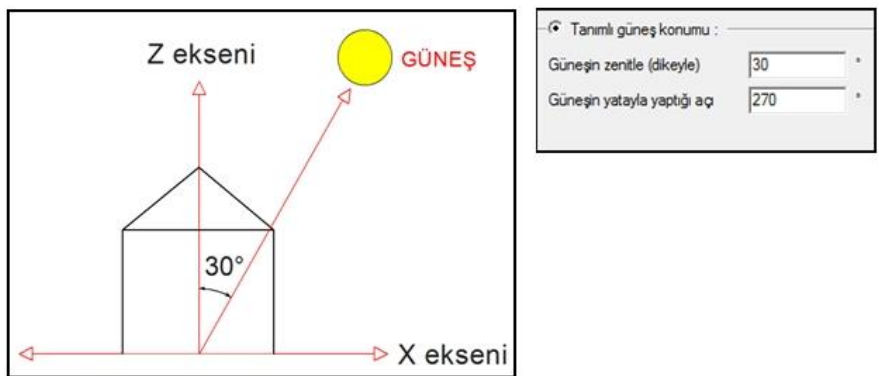

Günesin dikevle vaptığı acı 30

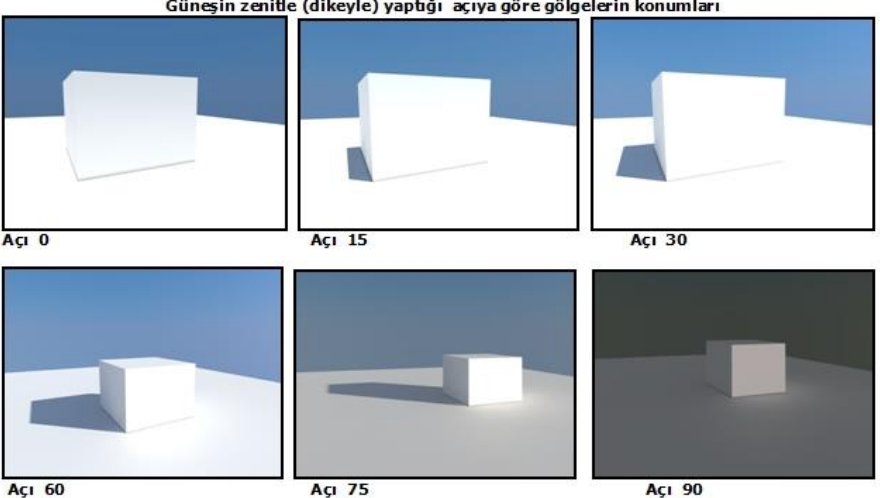

Güneşin zenitle (dikeyle) yaptığı açıya göre gölgelerin konumları

**Güneş büyüklük çarpanı**: Güneşin fiziksel büyüklüğünü belirleyen çarpandır.

**Günışığı şiddeti**: Güneş ışığının kuvvetini belirleyen değerdir.

**Güneş ışığı örnekleme sayısı**: Güneş ışığının oluşturduğu gölgeyi etkiler.

**Gökyüzü ışığı örnekleme sayısı**: Gökyüzü ışığının oluşturduğu gölgenin etkisini belirler.

**Kuzey yönü açısı**: Gerçek kuzeyin yapı konumuyla yaptığı açıyı verin.

**Güneş ışığı renk tonu**: Güneş ışığının rengini tıklandığında açılan renk paletinden seçin.

**Tanımlı ışıklar aktif**: Projede ışık objesi ile tanımlanmış ışık kaynaklarının etkin olup olmadığı belirler.

**Atmosferik gökyüzü ışığı etkin**: Atmosferik gökyüzü ışığının etkin olması için seçeneği işaretleyin.

**Gökyüzü ışığını hızlandır**: Normalde optimizasyon için işaretli olması faydalıdır.

#### **ideCAD Render'a aktarma**

ideCAD Render programı ideYAPI tarafından geliştirilmiş 3-boyutlu görüntü ve animasyon programıdır. ideCAD Mimari programında hazırlanmış projeler ideCAD Render'e aktarılarak 3-boyutlu görüntü ve animasyonlar hazırlanabilir. Proje ideCAD Render'e istenen bir yerinden kesilerek de aktarılabilir. Bu durumda yapı kesilen hattan görüntülenir.

ideCAD Render'e aktarmak için:

- Araçlar/ideCAD Render'e Aktar satırını tıklayın.
- $\Rightarrow$  ideCAD Render'e Aktar diyaloğu ekrana gelecektir.
- Gerekli seçimleri yapın ve **Tamam** butonunu tıklayın.
- $\Rightarrow$  ideCAD Render programı açılacak ve ilgili proje burada 3-boyutlu olarak görüntülenecektir. 3boyutlu görüntüleme ve animasyon işleri bu programda yapılacaktır.

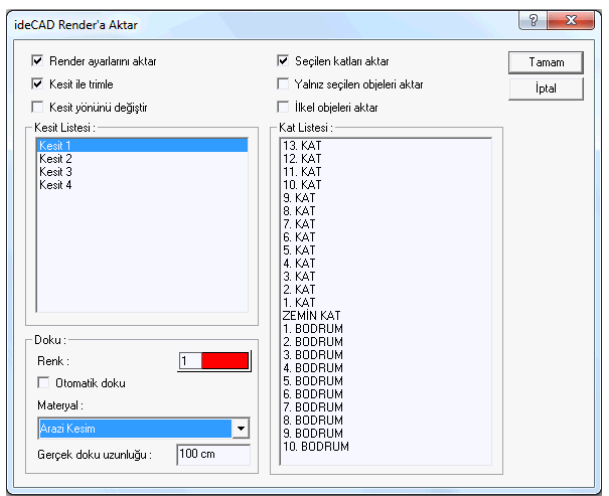

ideCAD Render'e aktar diyaloğunun sol tarafında kesit listesi, sağ tarafında kat listesi yer alır. Kesit listesinde çizdiğiniz kesit hatları, kat listesinde projedeki mevcut katlar listelenir.

Yapıyı kesip, kesite giren kısmının ideCAD Render'e aktarılması istenirse Kesit Trimle kutucuğu işaretlenir ve kesit listesinden bir kesit seçilir. ideCAD Render'e, yapının seçilen kesite giren kısım aktarılır.

Kat listesinde yeralan katlardan sadece bazılarını ideCAD Render'e aktarılması istenirse Seçilen katları aktar kutucuğu işaretlenir ve ideCAD Render'e aktarılması istene katlar listeden seçilir. Bu durumda sadece seçilen katlar ideCAD Render'e aktarılır.

Çizim alanında bazı objeler seçilir, sadece seçilen bu objelerin ideCAD Render'e aktarılması istenirse Sadece seçilen objeleri aktar seçeneği işaretlenir.

**Render ayarlarını aktar** :ideCAD Mimari programında yapılmış render ayarlarını, ideCAD Render programına aktarır.

**Kesit ile trimle** : Seçilen kesit hattı ile projeyi keserek ideCAD Render programına aktarır. Bu şekilde kesilen kısımdan render almak mümkün olur.

**Kesit yönünü değiştir** :Seçilen kesitin bakış yönünün tersindeki objeleri ideCAD Render programına aktarır.

**Seçilen katları aktar** :İşaretlenince kat listesine müdahale edilebilir. Listeden ideCAD Render programına aktarılmak istenen katlar tıklanarak seçilir. Sadece seçilen katlar ideCAD Render programına aktarılır.

**Yalnız seçilen objeleri aktar** :Sadece seçili objeleri ideCAD Render programına aktarır. Önce objeler seçilip daha sonra ideCAD Render'a Aktar diyaloğuna girilmelidir.

**İlkel objeleri aktar** : Projede bulunan çizgi, çember, yay gibi 2 boyutlu objeleri de ideCAD Render programına aktarır.

**Kesit listesi** : Projede var olan kesit hatlarının listesidir.

**Kat listesi** :Projede var olan katların listesidir.

**Renk** :Kesim sonrasında oluşacak olan ara kesitin rengidir. (Kesilerek aktarma işleminde aktif hale gelir.). Ara kesit seçilen renk ile boyanır.

**Otomatik doku** :Kesim sonrasında oluşacak olan ara kesitin rengidir. Ara kesit kesilen objenin dokusu ile kaplanır.

**Materyal** :Kesim sonrasında oluşacak olan ara kesitin materyalidir.. Ara kesit seçilen matertal ile kaplanır.

**Gerçek doku uzunluğu** : Doku uzunluğu girilir. Örneğin; 1 girilirse seçilen materyal dokusu genişliği 1 birim olarak alınır ve seçilen obje üzerine kaplanır. Dokunun kare şeklinde olduğu düşünülürse obje yüzeyleri 1x1 ebadında dokular yanyana dizilerek kaplanır.

#### **Efekt uygulama**

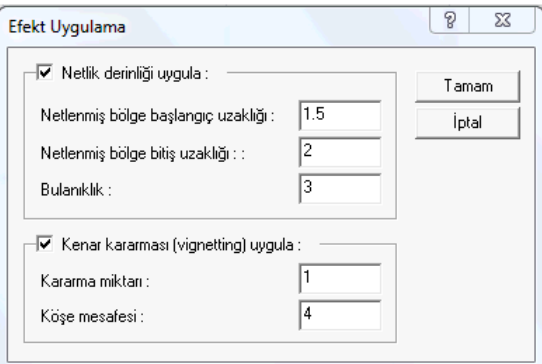

**Netlenmiş bölge başlangıç uzaklığı** :Kamera alan derinliğinin başlangıcını belirleyen değerdir.

**Netlenmiş bölge bitiş uzaklığı** :Kamera alan derinliğinin bitişini belirleyen değerdir.

**Bulanıklık** : Değer arttıkça görüntü bulanıklaşır.

**Kenar kararması (vignetting) uygula** : Fotoğraf makinaların objektifleri yuvarlak ancak çekilen fotoğraf dikdörtgen bir düzlemdedir. Bu nedenle objektife giren ışık fotoğrafın merkezinden dışa doğru kararır. Karama miktarı ve köşe mesafesi bu etkiyi düzenler.

# **Animasyon**

Animasyon oluşturmak için öncelikle kamera yolu tanımlanmış olmalıdır.

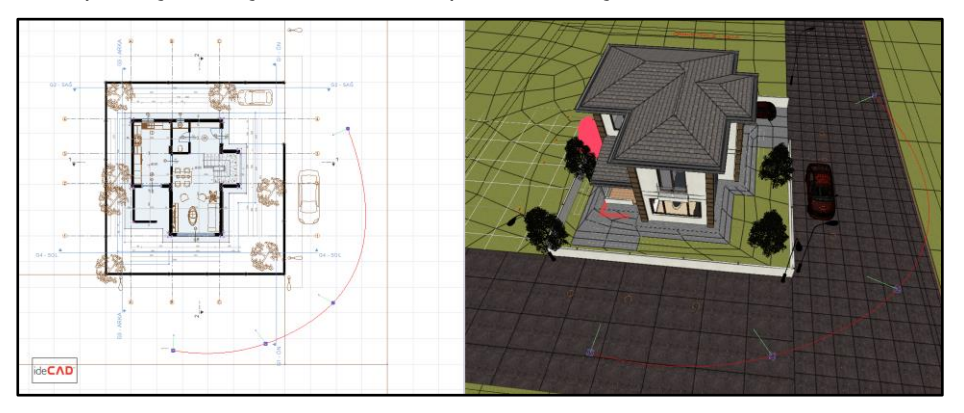

## Kamera Yolu

- **Çiz/Kamera Yolu** satırını tıklayın.
- Karşınıza **Kamera Yolu** penceresi gelecektir.

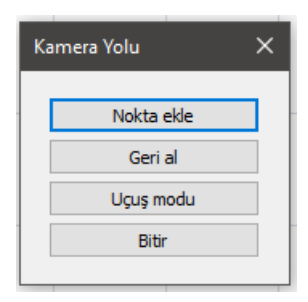

**Nokta Ekle**: Nokta ekleme işlemi perspektif ekranda yapılmalıdır. Komuta girildikten sonra perspektif ekranda animasyonun başlaması istenen noktada durularak nokta ekle butonuna basılır. Fare tekerleği, tekerlek + ctrl, tekerlek + alt tuşları kullanılarak istenilen bakış açısı sağlanır ve tekrar nokta eklenir. Bu şekilde projede görülmek istenen açılarda noktalar eklenmeye devam edilerek kamera yolu oluşturma işlemi sürdürülür.

**Geri al**: Eklenen noktayı iptal etmek için geri al butonuna basılır.

**Uçuş modu**: Nokta ekleme işlemini uçuş modundayken yapmanıza olanak sağlar. Klavyeden ok tuşları ve fare hareketleri ile kamera açınız değişir. Klavyede Enter tuşuna basarak nokta eklenir. Esc veya fare sol tuşuna çift tıklayarak uçuş modundan çıkılır.

**Bitir**: Nokta eklemeleri tamamlandıktan sonra bitir butonuna basılarak kamera yolu tanımlanır.

# Kamera Yolu Üzerinde De**ğ**i**ş**iklik Yapma

Tanımlanan kamera yolu üzerinde değişiklikler yapılabilir. Bunun için kamera yolu seçilir. Kameranın biri yol üzerinde, biri dışında olmak üzere iki noktası vardır. Yol tanımlama sırasında ne kadar nokta eklendiyse o sayıda kamera yerleştirilir ve seçilince her birinin noktaları kırmızı renkli noktalar şeklinde işaretlenir.

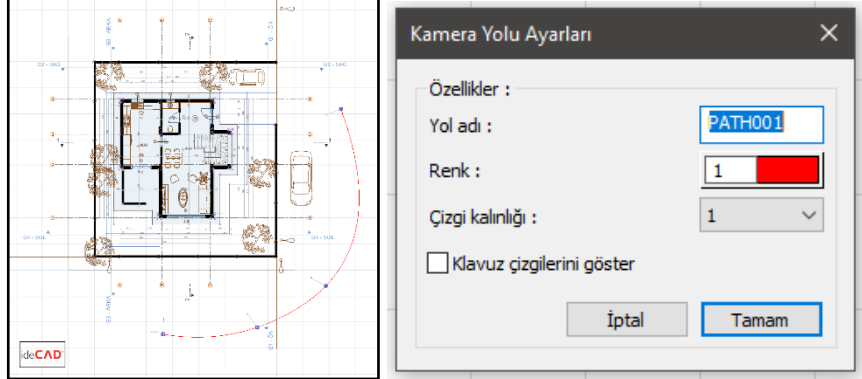

Yol çizgisi seçilip, üzerindeki noktalardan biri üzerine fare götürülüp düğüm noktasına farenin sol tuzu ile tıklayarak tanımlı noktanın yeri değiştirilebilir. Taşıma işlemi kameranın yerini değiştirmeye yarar. Diğer noktanın taşınması ise bakış yönünü ve bakış uzaklığını değiştirir. Tanımlı yol seçip özelliklerine girerek kamera ayarları penceresi açılır.

**Yol adı**: Tanımlanan yolun ismi değiştirilir.

**Renk**: Tanımlanan yolun plan sayfasındaki rengi değiştirilir.

**Çizgi kalınlığı**: Tanımlanan yolun plan sayfasında görünen kalınlığı değiştirilir.

**Klavuz çizgilerini göster**: Seçenek ile klavuz çizgiler görünür hale gelir.

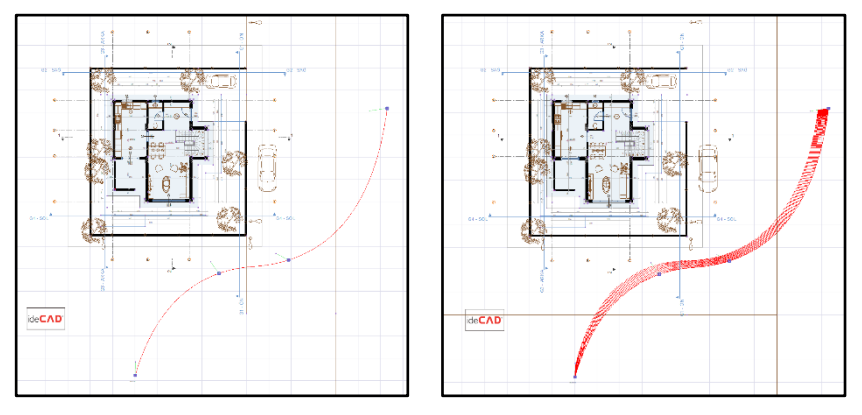

Yol tanımlanırken oluşturulan düğüm noktalarına ait zamanlama ayarları değiştirilebilir. Yol üzerinde yer alan noktanın üzerine gelip farenin sağ tuşuna tıklayıp özellikler diyerek ya da çift tıklayarak çerçeve zamanlayıcısı penceresi açılır.

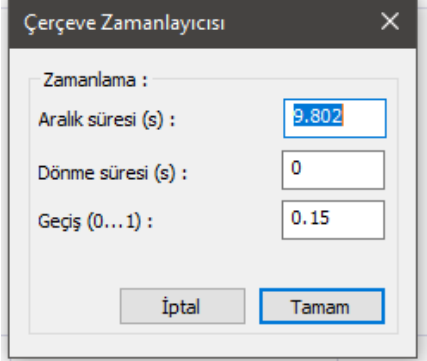

**Aralık süresi**: Seçilen noktayla bir önceki nokta arasındaki yolun ne kadar sürede alınacağını gösterir.

**Dönme süresi**: Tanımlanan noktadaki dönüş işleminin ne kadar sürede gerçekleşeceğini gösterir.

**Geçiş**: Seçilen düğüm noktasından önceki yoldaki kamera hızının sonraki yoldaki kamera hızına geçiş durumunu belirler. Yazılan değere göre sonraki yolun bir kısmı hız geçişine ayrılır.

### Kamera Animasyonu

Kamera animasyonu komutuna Çiz menüsünden ulaşılır.

- **Çiz/Kamera Animasyonu** satırını tıklayın.
- $\Rightarrow$  Oluşturduğunuz yolu seçin.
- Karşınıza **Kamera Animasyonu** penceresi gelecektir.
- **Kamera Animasyonu** penceresinde istenilen ayarlar yapıldıktan sonra render butonuna basılır.
- $\Rightarrow$  Butona basıldıktan sonra açılan 'Render Ayarları' penceresinde istenilen ayarlar yapılır.
- $\Rightarrow$  Render butonuna basılarak animasyon alma işlemi başlatılır.

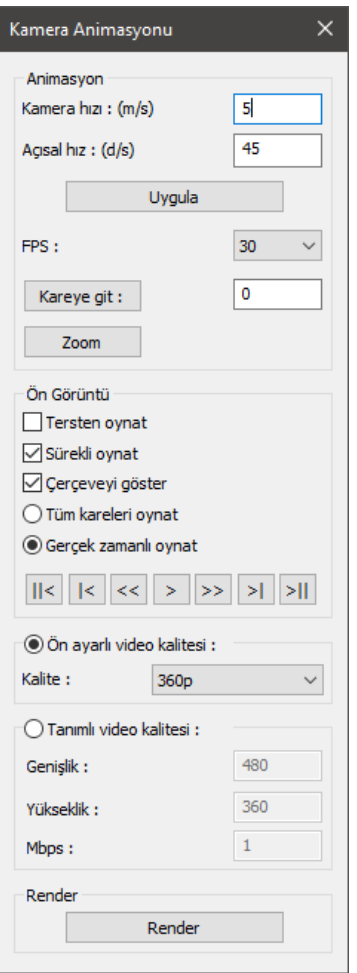

**Kamera hızı**: Seçilen yoldaki kameranın hızıdır.

**Açısal hız**: Kameranın belirlenen dönüşü hangi hızla tamamlayacağını derece / saniye cinsinden belirtir. (Saniyede gerçekleştirilecek dönüş miktarını belirtir.)

**Uygula**: Kamera ve açısal hız değerlerindeki değişimi uygular.

**FPS**: Bir saniyede gösterilecek kare sayısıdır. Kare sayısı arttırıldıkça daha yumuşak geçişler, azaltıldıkça atlamalar görülür. Kare sayısı arttırıldıkça animasyon render süresi artacaktır.

**Kareye git**: Tanımlanan yoldaki istenen kareye götürür.

**Tersten oynat**: Tanımlanan yolun ön görüntüsünü son kareden başlayarak ilk kareye doğru oynatır.

**Sürekli oynat**: Tanımlanan yolun ön görüntüsünü durdurana kadar sürekli oynatır.

**Çerçeveyi göster**: Belirlediğiniz kalite ayarlarına göre kameranın alacağı görüntünün sınırlarını gösterir.

**Kareleri atlama**: Bütün kareleri gösterecek şekilde ön görüntüleme yapar. Bilgisayar performansına göre animasyon süresinden daha uzun bir ön görüntüleme yapılabilir.

**Kareleri atla**: Animasyon süresine göre kare sayısını ayarlayarak ön görüntüleme yapar. Kare sayısını bilgisayar performansına bağlı olarak belirler.

**Zoom**: Kareye Git dediğiniz noktaya plan düzleminde yakınlaşır.

**Ön görüntü**: Animasyonu oluşturmadan tanımladığınız yolu ön görüntülemenizi, yol üzerinde ileri ve geri hareketlerini isteye bağlı olarak yapma seçeneği sunar.

**Ön ayarlı video kalitesi**: Genişlik ve yükseklik değerleri tanımlı seçenekler bulunur.

**Tanımlı video kalitesi**: Genişlik ve yükseklik değerleri isteğe bağlı olarak ayarlanır.

# **3B Perspektif ve Katı Modelleme**

### **Perspektif - Görünüş Pencereleri ve Görüntü Konfigürasyonu**

Perspektif ve görünüş pencereleri, planda çizilen 3-boyutlu objelerin yapılan seçime göre ön, arka, sol, sağ, alt, üst ve çeşitli yönlerden perspektif görüntülerinin görüntülendiği pencerelerdir. Yapılan görüntü konfigürasyonuna göre bu pencereler plan penceresinin çevresinde yer alırlar. Bu pencerelerin sağ üst köşesinde üç buton bulunur. Bu butonlardan;

- En sağdaki (ok işaretli) farenin sol tuşu ile tıklanırsa, ilgili görünüş penceresi ekranın tamamını kaplar. Aynı buton tekrar tıklandığında görünüş penceresi eski büyüklük ve pozisyonuna geri döner.
- Ortadaki buton tıklanırsa, buton üzerindeki N harfi 1'e dönüşür. Bir daha tıklanınca 1 rakamı tekrar N harfine dönüşür. Buton üzerinde N harfi varsa, ilgili görünüş penceresinde projedeki tüm katlar görüntülenir. Eğer buton üzerinde 1 rakamı varsa, ilgili görünüş penceresi sadece ilgili katı gösterir.
- $\Rightarrow$  Soldaki buton ilgili pencerede sadece secilen objeleri ya da tüm objeleri görüntülemek için kullanılır. Default olarak bu butonun üzerinde A harfi görülür. Buton farenin sol tuşu ile tıklandığında üzerindeki harf S'ye dönüşür. Butonun üzerinde A harfi varken, planda girilmiş tüm 3-boyutlu objeler ilgili pencerede görülür. Sadece belirli objeler seçilip, sadece bu objelerin görüntelenmesi isteniyorsa ilgili objeler plan ya da diğer pencerelerden seçilir ve buton tıklanır. İlgili görünüş penceresinde seçili olmayan objeler gizlenir ve sadece seçili objeler görüntülenir. Seçili obje yoksa hiçbir obje görüntülenmez.

Ekrandaki görüntü konfigürasyonunu seçmek için:

- $\Rightarrow$  Görüntü/Görüntü Konfigürasyonu satırını tıklayın.
- **Görüntü Konfigürasyonu** diyaloğu ekrana gelecektir.
- $\Rightarrow$  Buradaki mevcut konfigürasyonlardan birini seçin ve Tamam butonunu tıklayın.
- $\Rightarrow$  Diyalog kapanacak, ekran seçilen konfigürasyona göre düzenlenecektir.

Görüntü ve perspektif pencereleri üzerinde farenin sağ tuşu tıklandığında açılan menüde "**Görüntü Değiştir**" satırı yer alır. Fare bu satırın üzerine getirildiğinde bir alt menü açılır. Bu menü üzerinde çeşitli görünüş ve perspektif görüntülere geçişi sağlayan komut satırları vardır. Bunlar Üst, Alt, Ön, Arka, Sağ, Sol, Perspektif ve Aksonometrik görünüşlerdir. Aksonometrik satırı altında bir menü daha açılır. Burada

KuzeyDoğu, KuzeyBatı, GüneyDoğu ve GüneyBatı aksonometrik görüntü vb seçenekleri yer alır. Aksonometrik Görüntü Ayarlar satırı tıklanarak yeni aksonometrik görüntü seçenekleri ilave edilebilir.

Yeni aksonometrik görüntü seçenekleri ilave etmek için:

- Görüntü penceresi üzerinde farenin sağ tuşunu tıklayın.
- Açılan menüden **Görüntü Değiştir/Aksonometrik Görüntüler** menüsünden aksonometrik bir görüntü seçin.
- Aksonometrik Görüntü penceresi üzerinde farenin sağ tuşunu tıklayın **Aksonometrik Görüntü Ayarla** satırını tıklayın.
- **Aksonometrik Görüntü Ayarları** diyalogunda bulunan aksonometrik tablo üzerinde farenin sağ tuşunu tıklayın ve açılan menüden Ekle satırını tıklayın.
- $\Rightarrow$  Açılan diyalogda yeni aksonometrik görüntü için bir isim girin diğer parametreleri istediğiniz gibi ayarlayın. ve Tamam butonunu tıklayın.
- $\Rightarrow$  Tamam butonunu tıklayarak diyalogdan çıkın.
- Yeni eklediğiniz seçenek sağ tuş menüde yerini alacaktır.

Görüntü pencerelerinde farenin sağ tuşu tıklanınca açılan menüden detay düzeyi de değiştirilebilir. Sağ tuş menüdeki Detay Düzeyi alt menüsünde Tel Çerçeve, Saklı Çizgi ve Katı olmak üzere üç türlü detay düzeyi vardır. İlgili satırlar tıklanarak penceredeki görüntü değiştirilebilir. Standart üç seçenek dışında, görüntüde daha ileri düzey değişiklikler yapmak da mümkündür. Bunun için:

- Görüntü penceresi üzerinde farenin sağ tuşunu tıklayın.
- Detay Düzeyi/İleri Ayarlar satırını tıklayın.
- **Render Ayarları** diyaloğu karşınıza gelecektir.
- Burada gerekli değişiklikleri yapın ve Tamam butonunu tıklayın. Yaptığınız ayarlar ilgili görüntü penceresine uygulanacaktır.

**Render Ayarları** diyaloğundaki parametreler:

**Sis var:** İşaretlenirse sis etkisi dikkate alınır. Sis rengi, minimum sis uzaklığı ve maksimum sis uzaklığı sisi etkileyen parametrelerdir.

**Sis Rengi:** Sis rengini seçmek için, renk butonu farenin sol tuşu ile tıklanır ve sol tuş basılıyken, açılan renk paletinde fare sürüklenir. Uygun renk üzerinde farenin sol tuşu bırakılır.

**Minimum Başlangıç Uzaklığı ve Sis Bitiş Uzaklığı:** Minimum sis uzaklığı değeri kameradan itibaren sisin başladığı uzaklığı belirler. Minimum sis uzaklığından itibaren sis başlar ve maksimum sis uzaklığına kadar devam eder. Maksimum sis uzaklığı değerinden daha uzakta bulunan objeler sisten dolayı görünmezler. Birimi metredir.

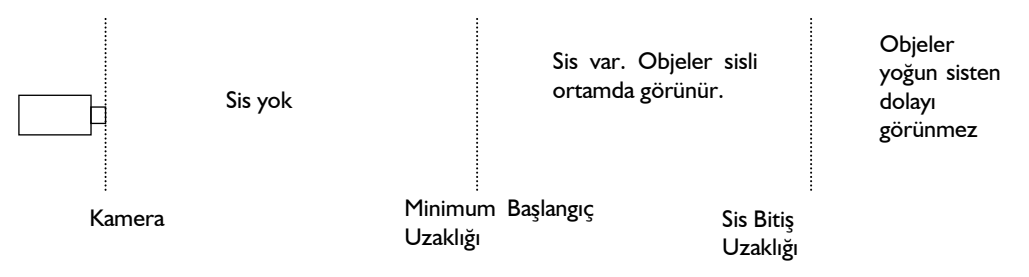

**Gölgelendirme:** Düz ya da yumuşak seçeneklerinden biri seçilir. Düz seçilirse gölge hatları keskin olur. Gölgeler keskin çizgilerle gösterilir. Yumuşak seçilirse, gölge hatları keskin (belirgin) değildir. Gölgelerin oluşması için ışık kaynağı tanımlamak gerekir.

**Z Buffer Seçenekleri:** Düşük bitli ekran kartları kullanılıyorsa, obje yüzeylerinde boşluklar oluşabilir. Normal standartlardaki ekran katları için Min. uzaklık ve max. uzaklık satırlarında yazan varsayılan değerler OpenGl render için uygundur. Görüntüde problem varsa min uzaklık satırına görüntüyü bozmayan en büyük değer, max. uzaklık satırına görüntüyü bozmayan en küçük değer girilir. Max uzaklık, min uzaklıktan küçük olamaz.

**Doku kaplama:** Buradaki seçeneklerden biri seçilir. Yukarıdan aşağıya doğru inildikçe görüntü kalitesi artar. Diğer taraftan görüntü kalitesinin ekran kartı ile de ilgisi vardır.

**Görüntüleme:** Buradaki üç seçenekten biri seçilir. Perspektif seçeneği tel çerçeve görüntüsüdür. Saklı (hidden) bakış yönüne göre görünmeyen hatların saklandığı görüntüdür. Katı seçeneği seçilirse dokularla kaplı katı modelleme yapılır.

Diğer bölümündeki parametrelerden "Tüm katları göster" seçeneği işaretlenirse, ilgili pencerede tüm katlar (yapının tamamı) görüntülenir.

### **Görünüş Pencereleri**

Kat pencereleri içinde yeralan görünüş pencereleri, çizilen projeyi ön, arka, sol, sağ cephelerden ve üst ve alttan kuşbakışı görüntülemek için kullanılır.

Çizim alanına girilen her türlü 3-boyutlu obje aynı anda görünüş pencerelerinde de (ilgili bakış açısından görünüyorsa) görüntülenir. Bu pencerelerdeki objeleri Tel Çerçeve, Saklı Çizgi ve Katı Model görüntü teknikleri ile görmek mümkündür.

Tel çerçeve görüntü tekniğinde görüntüler sadece çizgiler şeklinde görüntülenir. Saklı çizgi seçilirse, görüntüye giren obje yüzeyleri, ilgili obje ayarlarında seçilen obje çizim renkleri ile doldurulur. Katı model seçilmesi halinde, görüntüye giren objeler, ilgili objelere atanmış materyal dokuları ile doldurulurlar.

Görüntüleme tekniğini değiştirmek için;

- $\Rightarrow$  Ilgili görünüş penceresi üzerinde farenin sağ tuşunu tıklayın.
- Açılan menüde fare imlecini **Detay Düzeyi** satırı üzerine getirin.
- Burada açılan alt menüden **Tel Çerçeve**, **Saklı Çizgi** ya da **Katı** satırlarından istediğinizi farenin sol tuşu ile tıklayın. İlgili görüntü penceresi seçilen detay düzeyine gelecektir.

Bu üç teknik dışında, katı model görüntüleme ayarları istenirse kullanıcı tarafından belirli parametrelere müdahale edilmek sureti ile ayarlanabilir. Böyle bir ayarlama yapmak istiyorsanız;

- $\Rightarrow$  İlgili görünüş penceresi üzerinde farenin sağ tuşunu tıklayın.
- Açılan menüde fare imlecini **Detay Düzeyi** satırı üzerine getirin.
- $\Rightarrow$  Burada açılan alt menüden İleri Ayarlar satırını farenin sol tuşu ile tıklayın.
- Karşınıza gelen **Render Ayarları** diyaloğunda gerekli değişiklikleri yapın ve Tamam butonunu tıklayarak diyalogdan çıkın.

**Render Ayarları** diyaloğundaki parametrelerle ilgili açıklamaları bu kitapta **3B Perspektif ve Katı Modelleme / Perspektif - Görünüş Pencereleri ve Görüntü Konfigürasyonu** başlığı altında bulabilirsiniz.

Görünüş pencerelerinin sağ üst köşesinde üç buton bulunur. Bu butonlardan;

- En sağdaki (ok işaretli) farenin sol tuşu ile tıklanırsa, ilgili görünüş penceresi ekranın tamamını kaplar. Aynı buton tekrar tıklandığında görünüş penceresi eski büyüklük ve pozisyonuna geri döner.
- Ortadaki buton tıklanırsa, buton üzerindeki N harfi 1'e dönüşür. Bir daha tıklanınca 1 rakamı tekrar N harfine dönüşür. Buton üzerinde N harfi varsa, ilgili görünüş penceresinde projedeki tüm katlar görüntülenir. Eğer buton üzerinde 1 rakamı varsa, ilgili görünüş penceresi sadece ilgili katı gösterir.
- Soldaki buton ilgili pencerede sadece seçilen objeleri ya da tüm objeleri görüntülemek için kullanılır. Default olarak bu butonun üzerinde A harfi görülür. Buton farenin sol tuşu ile tıklandığında üzerindeki harf S'ye dönüşür. Butonun üzerinde A harfi varken, planda girilmiş tüm 3-boyutlu objeler ilgili pencerede görülür. Sadece belirli objeler seçilip, sadece bu objelerin görüntelenmesi isteniyorsa ilgili objeler plan ya da diğer pencerelerden seçilir ve buton tıklanır. İlgili görünüş penceresinde seçili olmayan objeler gizlenir ve sadece seçili objeler görüntülenir. Seçili obje yoksa hiçbir obje görüntülenmez.

Görünüş pencerelerindeki görüntüleri direkt olarak yazıcıya/çiziciye göndermek mümkün değildir. Ancak buradaki görünüşlerin vektörel çizimleri oluşturularak, bunların çizim çıktısını almak mümkündür. Görünüşleri vektör çizime dönüştürmek için;

- $\Rightarrow$  İlgili görünüş penceresi üzerinde farenin sağ tuşunu tıklayın.
- Açılan menüde **Vektör Çizimi Oluştur** satırını tıklayın. **Vektör Çizimi Oluştur** diyaloğu karşınıza gelecektir.
- $\Rightarrow$  Buradan Tamam butonunu tıklayın.
- Yeni bir 2-boyutlu pencere açılacak ve ilgili görünüş penceresindeki görünüş burada vektörel olarak oluşturulacaktır. Bu çizime iki boyutlu olarak müdahale edebilir, çizim çıktısını alabilirsiniz.

Görünüş pencereleri herhangi bir anda başka bir görünüş, plan, perspektif ya da aksonometrik perspektif penceresine dönüştürülebilir. Bunun için;

- $\Rightarrow$  İlgili görünüş penceresi üzerinde farenin sağ tuşunu tıklayın.
- Açılan menüde fare imlecini **Görüntü Değiştir** satırı üzerine getirin.
- $\Rightarrow$  Burada açılan alt menüden istediğiniz görüntü tipi üzerine farenin sol tuşu ile tıklayın. İlgili görünüş

penceresi değişecektir.

## **Perspektif Pencereleri**

Kat pencereleri içinde yeralan perspektif pencereleri, çizilen projeyi herhangi bir bakış açısından 3 boyutlu olarak görüntülemek için kullanılır.

Çizim alanına girilen her türlü 3-boyutlu obje aynı anda perspektif pencerelerinde de görüntülenir. Bu pencerelerdeki objeleri Tel Çerçeve, Saklı Çizgi ve Katı Model görüntü teknikleri ile görmek mümkündür.

Tel çerçeve görüntü tekniğinde görüntüler sadece çizgiler şeklinde görüntülenir. Saklı çizgi seçilirse, görüntüye giren obje yüzeyleri, ilgili obje ayarlarında seçilen obje çizim renkleri ile doldurulur. Katı model seçilmesi halinde, görüntüye giren objeler, ilgili objelere atanmış materyal dokuları ile doldurulurlar.

Görüntüleme tekniğini değiştirmek için;

- $\Rightarrow$  İlgili görünüs penceresi üzerinde farenin sağ tuşunu tıklayın.
- Açılan menüde fare imlecini **Detay Düzeyi** satırı üzerine getirin.
- Burada açılan alt menüden **Tel Çerçeve**, **Saklı Çizgi** ya da **Katı** satırlarından istediğinizi farenin sol tuşu ile tıklayın. İlgili görüntü penceresi seçilen detay düzeyine gelecektir.

Bu üç teknik dışında, katı model görüntüleme ayarları istenirse kullanıcı tarafından belirli parametrelere müdahale edilmek sureti ile ayarlanabilir. Böyle bir ayarlama yapmak istiyorsanız;

- $\Rightarrow$  İlgili görünüş penceresi üzerinde farenin sağ tuşunu tıklayın.
- Açılan menüde fare imlecini **Detay Düzeyi** satırı üzerine getirin.
- $\Rightarrow$  Burada açılan alt menüden İleri Ayarlar satırını farenin sol tuşu ile tıklayın.
- Karşınıza gelen **Render Ayarları** diyaloğunda gerekli değişiklikleri yapın ve Tamam butonunu tıklayarak diyalogdan çıkın.

**Render Ayarları** diyaloğundaki parametrelerle ilgili açıklamaları bu kitapta **3B Perspektif ve Katı Modelleme / Perspektif - Görünüş Pencereleri ve Görüntü Konfigürasyonu** başlığı altında bulabilirsiniz.

Görünüş pencerelerinin sağ üst köşesinde üç buton bulunur. Bu butonlardan;

- En sağdaki (ok işaretli) farenin sol tuşu ile tıklanırsa, ilgili görünüş penceresi ekranın tamamını kaplar. Aynı buton tekrar tıklandığında görünüş penceresi eski büyüklük ve pozisyonuna geri döner.
- Ortadaki buton tıklanırsa, buton üzerindeki N harfi 1'e dönüşür. Bir daha tıklanınca 1 rakamı tekrar N harfine dönüşür. Buton üzerinde N harfi varsa, ilgili görünüş penceresinde projedeki tüm katlar görüntülenir. Eğer buton üzerinde 1 rakamı varsa, ilgili görünüş penceresi sadece ilgili katı gösterir.
- $\Rightarrow$  Soldaki buton ilgili pencerede sadece seçilen objeleri ya da tüm objeleri görüntülemek için kullanılır. Default olarak bu butonun üzerinde A harfi görülür. Buton farenin sol tuşu ile tıklandığında üzerindeki harf S'ye dönüşür. Butonun üzerinde A harfi varken, planda girilmiş tüm 3-boyutlu objeler ilgili pencerede görülür. Sadece belirli objeler seçilip, sadece bu objelerin

görüntelenmesi isteniyorsa ilgili objeler plan ya da diğer pencerelerden seçilir ve buton tıklanır. İlgili görünüş penceresinde seçili olmayan objeler gizlenir ve sadece seçili objeler görüntülenir. Seçili obje yoksa hiçbir obje görüntülenmez.

Perspektif pencerelerinde yapı modelini, farklı bakış açılarından bakarak incelemek mümkündür. **İnteraktif Kamera** ve **Uçuş Modu** komutları bu amaçla geliştirilmiştir.

**İnteraktif Kamera** komutu ile perspektif görüntüyü incelemek için;

- $\Rightarrow$  İlgili perspektif penceresi üzerinde farenin sağ tuşunu tıklayın.
- Açılan menüden **İnteraktif Kamera** satırını tıklayın. Fare imleci el haline dönüşecektir.
- $\Rightarrow$  Perspektif penceresi üzerinde farenin sol tusunu tıklayıp basılı tutarak imleci hareket ettirin. Perspektif dönecek, bakış açısı değişecektir.
- Farenin sağ tuşunu tıklayıp basılı tutarak imleci yukarı aşağı hareket ettirin. İmlecin yukarı doğru hareketinde görüntü yakınlaşacak, aşağı doğru hareketinde uzaklaşacaktır.
- $\Rightarrow$  Farenin sol tusunu basılı tutup, aynı zamanda klavyeden Ctrl tusunu da basılı tutar ve fare imlecini sağa-sola hareket ettirirseniz, görüntü sağa–sola kayacaktır. Bu durumda imleci yukarı-aşağı hareket ettirirseniz görüntü ileri-geri kayacaktır.
- Farenin sağ tuşunu basılı tutup, aynı zamanda klavyeden Ctrl tuşunu da basılı tutar ve fare imlecini yukarı-aşağı hareket ettirirseniz, görüntü yukarı-aşağı kayacaktır.
- **İnteraktif Kamera** modundan çıkmak için ilgili perspektif penceresi üzerinde fareyi çift tıklayın ya da klavyeden Esc tuşuna basın.

**Uçuş Modu** komutu ile perspektif görüntüyü incelemek için;

- $\Rightarrow$  İlgili perspektif penceresi üzerinde farenin sağ tuşunu tıklayın.
- Açılan menüden **Uçuş Modu** satırını tıklayın. Fare imleci kaybolacaktır.
- $\Rightarrow$  Fareyi hareket ettirin. Perspektif görüntü fare hareketine bağlı olarak değişecektir.
- Bu sırada klavyeden sağ ve sol ok tuşlarını kullanarak görüntüyü sağa-sola, Page Up ve Page Down tuşlarını kullanarak da yukarı-aşağı kaydırabilirsiniz. Yukarı ve aşağı ok tuşları ile de görüntüyü yaklaştırıp uzaklaştırabilirsiniz.
- Uçuş modundan çıkmak için fareyi çift tıklayın ya da klavyeden Esc tuşuna basın.

Perspektif pencerelerindeki görüntüleri direkt olarak yazıcıya/çiziciye göndermek mümkün değildir. Ancak buradaki perspektiflerin vektörel çizimleri oluşturularak, bunların çizim çıktısını almak mümkündür. Perspektifleri vektör çizime dönüştürmek için;

- $\Rightarrow$  İlgili görünüş penceresi üzerinde farenin sağ tuşunu tıklayın.
- Açılan menüde **Vektör Çizimi Oluştur** satırını tıklayın. **Vektör Çizimi Oluştur** diyaloğu karşınıza gelecektir.
- $\Rightarrow$  Buradan Tamam butonunu tıklayın.
- Yeni bir 2-boyutlu pencere açılacak ve ilgili görünüş penceresindeki görünüş burada vektörel olarak oluşturulacaktır. Bu çizime iki boyutlu olarak müdahale edebilir, çizim çıktısını alabilirsiniz.

Perspektif pencereleri herhangi bir anda görünüş, plan ya da aksonometrik perspektif penceresine dönüştürülebilir. Bunun için;

- $\Rightarrow$  İlgili görünüş penceresi üzerinde farenin sağ tuşunu tıklayın.
- Açılan menüde fare imlecini **Görüntü Değiştir** satırı üzerine getirin.
- $\Rightarrow$  Burada açılan alt menüden istediğiniz görüntü tipi üzerine farenin sol tuşu ile tıklayın. İlgili görünüş penceresi değişecektir.

Projede çeşitli noktalara kameralar yerleştirilip, bu kameralardan da perspektif görüntüleri incelemek mümkündür.

- **Çiz/Kamera** komutu ile plan penceresinde kamera tanımladıktan sonra herhangi bir pencere üzerinde farenin sağ tuşunu tıklayın.
- Açılan menüde fare imlecini **Görüntü değiştir** satırı üzerine sürükleyin.
- Burada açılan alt menüde tanımlı kameraların da isimleri görülecektir. İstediğiniz kamera satırını tıklayın. İlgili pencereye seçilen kamera bakış açısından perspektif görüntü gelecektir.

Kamera perspektiflerinde de yukarıda anlatıldığı gibi İnteraktif Kamera ya da Uçuş Modu komutları ile kamera bakış açısını değiştirerek perspektifi inceleyebilir, aynı şekilde vektör çizim de oluşturabilirsiniz.

### **Aksonometrik Perspektif Pencereleri**

Perspektif pencereleri yapıyı üç boyutlu olarak incelemek için geliştirilmiş pencerelerdir. Bu pencerelerdeki görüntülerin vektörel çizimini oluşturup çıktısını almak da mümkündür. Ancak perspektif pencerelerinden oluşturulacak vektör çıktılarında bakış yönünü ve ölçeği belirlemek zordur. Bu amaçla programda **Aksonometrik Perspektif Pencereleri** geliştirilmiştir.

Aksonometrik Perspektif Penceresi'ne geçmek için;

- $\Rightarrow$  Herhangi bir pencere üzerinde farenin sağ tuşunu tıklayın.
- Açılan menüde fare imlecini **Görüntü Değiştir** satırı üzerine sürükleyin.
- Burada açılan alt menüde imleci **Aksonometrik Görüntüler** satırı üzerine sürükleyin.
- Açılan alt menüden istediğiniz aksonometrik perspektif satırını tıklayın. İlgili pencere seçilen aksonometrik görüntüye geçecektir.

Programda Güneydoğu, Kuzeybatı, Monometrik Taban vs. gibi standart aksonometrik görüntüler mevcuttur. Ancak kullanıcı isterse yeni aksonometrik görüntüler de tanımlayabilir ya da mevcut aksonometrik görüntülere müdahale edip istediği değişiklikleri yapabilir. Bu işlemler için;

- $\Rightarrow$  Herhangi bir aksonometrik perspektif penceresi üzerinde farenin sağ tuşunu tıklayın.
- Açılan menüden **Aksonometrik Görüntü Ayarla** satırını tıklayın.
- Açılan diyalogda gerekli değişiklikleri yapın ve tamam butonunu tıklayarak diyalogdan çıkın.

Diyalogda yeralan parametreler şunlardır:

**Ön Ayarlar:** Tanımlı aksonometrik görüntüler bu tabloda listelenir. Listeye yeni aksonometrik görüntüler ekleyebilir ya da mevcut görüntü tiplerini listeden çıkartabilirsiniz.

Yeni görüntü eklemek için bu pencere üzerinde farenin sağ tuşunu tıklayın ve açılan menüden Ekle satırını tıklayın. Yeni bir satır açılacaktır. Uygun bir isim girin ve parametreleri ayarlayın. İlgili görüntünün sağ tuş menüsünde yer almasını istiyorsanız, popup sütunundaki kutucuğu işaretleyin.

Herhangi bir görüntüyü listeden silmek için ilgili görüntü adı üzerinde farenin sağ tuşunu tıklayın ve açılan menüden sil satırını tıklayın.

**Orijinallere Geri Dön:** Varsayılan aksonometrik görüntü tiplerini öngörüntü listesine ekler.

**Normal:** Bu buton basılı iken görüntünün bakış açısına müdahale edebilirsiniz. Farenin sol tuşunu basılı tutarak imleci sağdaki koordinat ongörüntü penceresi üzerinde kaydırın. Buradaki koordinat sistemi ve ilgili görüntü penceresindeki aksonometrik görüntü dönecektir. Bakış açısını aşağıdaki X, Y ve Z kutucuklarına derece cinsinden açı değeri girerek de ayarlayabilirsiniz.

**Serbest Çizgi:** Bu buton basılı iken görüntünün ölçeğine müdahale edebilirsiniz. İmleci sağdaki koordinat öngörüntü penceresi üzerine getirin. X/Y/Z koordinat eksenlerinden birinin üzerine farenin sol tuşunu tıklayın ve tuşu basılı tutarak imleci sürükleyin. İlgili koordinat ekseninin ve ilgili penceredeki objelerin ölçeği değişecektir. Ölçek ve bakış açısını aşağıdaki X, Y, Z açı (derece) ve ölçek kutucuklarına değer girerek de ayarlayabilirsiniz.

**Ölçek:** İlgili aksonometrik görüntü penceresindeki objelerin X, Y ve Z yönündeki ölçek değerlerini girin. Örneğin; görüntü penceresinde 4x4x4 boyutlarında küp şeklinde bir obje olsun. X için 1, Y için 0.5, Z için 2 girelim. Bu ayarlamadan sonra ilgili aksonometrik görüntü penceresinden vektör çizim alalım ve boyutları ölçelim. X boyutu 4 metre, Y boyutu 2 metre, Z boyutu da 8 metre olacaktır.

**Açı:** Görüntünün X, Y ve Z açıları (derece).

**Sıfırla:** Varsayılan açı ve ölçek değerlerini geri yüklemek için tıklayın.

**Sağ el sistemi:** Sağ el sistemi açıları ile çalışmak için işaretleyin.

Aksonometrik Perspektif pencerelerindeki görüntüleri direkt olarak yazıcıya/çiziciye göndermek mümkün değildir. Ancak buradaki perspektiflerin vektörel çizimleri oluşturularak, bunların ölçekli olarak çizim çıktısını almak mümkündür. Vektör çizime dönüştürmek için;

- $\Rightarrow$  İlgili görünüş penceresi üzerinde farenin sağ tuşunu tıklayın.
- Açılan menüde **Vektör Çizimi Oluştur** satırını tıklayın. **Vektör Çizimi Oluştur** diyaloğu karşınıza gelecektir.
- $\Rightarrow$  Buradan Tamam butonunu tıklayın.
- Yeni bir 2-boyutlu pencere açılacak ve ilgili görünüş penceresindeki görünüş burada vektörel olarak oluşturulacaktır. Bu çizime iki boyutlu olarak müdahale edebilir, çizim çıktısını alabilirsiniz.

Aksonometrik Perspektif pencereleri herhangi bir anda görünüş, plan ya da perspektif penceresine dönüştürülebilir. Bunun için;

- $\Rightarrow$  Ilgili görünüş penceresi üzerinde farenin sağ tuşunu tıklayın.
- Açılan menüde fare imlecini **Görüntü Değiştir** satırı üzerine getirin.

Burada açılan alt menüden istediğiniz görüntü tipi üzerine farenin sol tuşu ile tıklayın. İlgili görünüş penceresi değişecektir.

## **3B Perspektifte Filtre**

3B perspektif ekranında çizilen modelin yapı elemanları Filtre menüsü ile gizlemek ve göstermek mümkündür. Filtre menüsü 3B perpektif penceresinin sağ üst köşesinde bulunan filtre ikonu () farenin sol tuşu ile tıklanarak açılır.

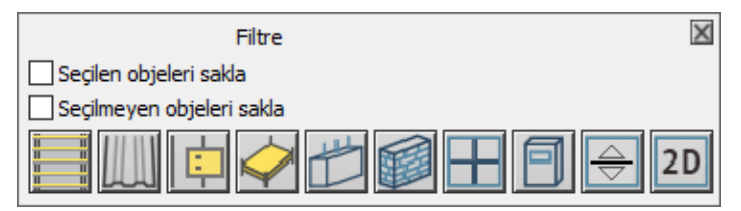

**Seçilen objeleri sakla:** Projede seçilen objeleri gizler.

**Seçilmeyen objeleri sakla:** Projede seçilmeyen objeleri gizler.

**Aşıkları sakla:** İkona tıklandığı zaman aşıkları gizler/gösterir.

**Kaplama/çatıları sakla:** İkona tıklandığı zaman kaplamaları ve çatıları gizler/gösterir.

**Birleşimleri sakla:** İkona tıklandığı zaman birleşimleri gizler/gösterir.

**Döşemeleri sakla:** İkona tıklandığı zaman döşemeleri gizler/gösterir.

**Perdeleri sakla:** İkona tıklandığı zaman perdeleri gizler/gösterir.

**Duvarları sakla:** İkona tıklandığı zaman duvarları gizler/gösterir.

**Giydirme cephe/dış kaplamaları sakla:** İkona tıklandığı zaman giydirme cepheleri ve dış kaplamaları gizler/gösterir.

**Kütüphaneleri sakla:** İkona tıklandığı zaman kütüphaneleri gizler/gösterir.

**Mimari/Statik modu objelerini gizle:** İkona tıklandığı zaman Mimari/Statik modu objelerini gizler.

**2B objeleri sakla:** İkona tıklandığı zaman 2B objeleri gizler/gösterir.

# **Bölüm 12 2-Boyut**

# **2B obje (ilkel obje) işlemleri**

### **İ**lkel objeler

Çizgi, çember, yay, eğri (nurbs, kapalı nurbs, bezier, kapalı bezier, serbest çizgi), yazı objeleri programda ilkel obje olarak adlandırılır. İlkel objeler 2-boyutlu objelerdir. Hem 3-boyutlu kat pencerelerinde, hem de 2-boyutlu çizim pencerelerinde kullanılabilirler.

İlkel objeler ayarlarını **İlkel Obje Ayarları** diyaloğundan alırlar. Sadece yazı objesi **Yazı Ayarları** diyaloğundan ayarlanır.

### Blok yap

Seçilen iki boyutlu objeleri bir obje haline getirir. Blok haline getirilen obje, tek tıklama seçilir, taşınır. 2 boyutlu objeri bloklamak için;

- **Değiştir/Blok Yap** satırını tıklayın.
- $\Rightarrow$  Bloklanacak 2 boyutlu objeleri seçin.
- $\Rightarrow$  Farenin sol tuşuna basın.

Bloklanan objeleri parçalamak için **Obje Parçala** komutu kullanılır.

### Obje parçala

Bloklanmış objeleri, ilkel objelere ayırır. Bunun yanında, bazı 3 boyutlu objeler(kütüphane, merdiven), ölçülendirme hatları, kotlar, etiketler, statik çizimler **Obje Parçala** komutuyla çizgi, yay, çember vs objelerine ayrılabilir.

- Değiştir/Obje Parçala komutunu tıklayın.
- $\Rightarrow$  Parçalanabilen bir obje seçin. (Merdiven, ölçülendirme hattı vs)
- $\Rightarrow$  Farenin sol tuşuna basın.

#### Uzat

Uzat komutu, seçilen bir çizginin, belirlenen 2 boyutlu bir objenin (çizgi, çember vb.) sınırına doğrultusu da olabilir- kadar uzatılması için kullanılır.

- $\Rightarrow$  Kesit alın, 2 Boyuta aktarın veya birbirini kesmeyen ancak kesebilecek iki çizgi çizin.
- **Uzat** ikonunu tıklayın.
- $\Rightarrow$  1. Çizgiyi tıklayın.
- $\Rightarrow$  Sağ tuşu tıklayın.
- $\Rightarrow$  2. Çizgi tıklayın.
- $\Rightarrow$  2. çizgi 1. çizgiye kadar uzatılacaktır.

## Trim

Trim komutu, çizim alanında seçtiğiniz 2 Boyutlu herhangi bir objenin (bu bir çember, kesişen çizgiler, yay olabilir), bir kesme kenarından itibaren kalan parçalarını silmek için kullanılır. Silinecek nesne, seçilen objenin içinde ya da dışında olabilir, ama aynı zamanda onunla kesişmelidir. Trim işlemi, silinecek nesnenin tamamını silmez; kesişen çizgilerin taşmış kısımlarını, kesişme yerinden siler.

- $\Rightarrow$  Kesit alın, 2 Boyuta aktarın veya birbirini kesen iki Çizgi çizin.
- **Trim** ikonunu tıklayın.
- $\Rightarrow$  1. çizgiyi tıklayın. Bu çizgiden sonrası kesilecek.
- <sup>⇒</sup> Sağ yuşu tıklayın.
- $\Rightarrow$  2. çizgiyi tıklayın. Tıkladığınız taraf silinecektir.
- $\Rightarrow$  Aynı anda birden fazla çizgiyi trimlemek:

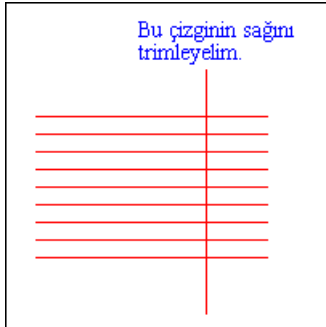

- **Trim** ikonunu tıklayın.
- Dik çizgiyi seçin. Farenin sağ tuşuna basın.
- Sağdaki paralel çizgileri kesecek şekilde iki nokta vererek çoklu trimi gerçekleştirin. Moddan çıkmak için Esc tuşuna basın.

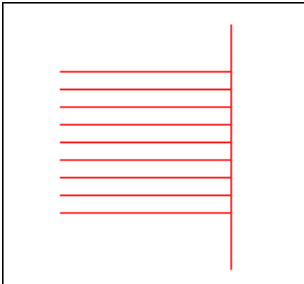

#### Break

Break komutu, çizim alanında seçtiğiniz 2 Boyutlu herhangi bir objenin (çizgi, çember, yay) belli bir kısmını silmek için kullanılır.

- $\Rightarrow$  Kesit alın, 2 Boyuta aktarın veya bir çizgi çizin.
- **Break** ikonu tıklayın.
- $\Rightarrow$  Cizgiye tıklayın. İmlecin şekli değişecektir.
- $\Rightarrow$  Cizgi üzerinde iki nokta isaretleyin. İsaretlenen iki nokta arası silinecektir.

Not: Çemberde seçme işlemi saat akrebinin yönünde yapılırsa seçilen iki nokta arasının dışındaki çizgi silinir.

# Ölçekle (Scale)

Ölçekle komutu, 2 boyutlu objelerin (çizgi, çember, yay) şekillerinin büyüklüğünü değiştirme olanağı sağlar.

- $\Rightarrow$  Kesit alın veya 2 boyuta aktarın.
- Değiştir/İlkel Objeler/Ölçekle/Ölçekle satırını tıklayın.
- Değiştirmek istediğiniz objeleri seçin.
- $\Rightarrow$  Farenin sağ tuşuna basın. İmlecin şekli değişecektir. Baz noktayı verdikten sonra objeleri büyültüp küçültebilirsiniz.

Ölçekle (referans), ölçekle komutuyla aynı işlevi yerine getirir. Farklı yanı ise objelerin büyültülüp küçültme oranına nümerik olarak müdahale edebilmemizdir.

- $\Rightarrow$  Kesit alın veya 2 boyuta aktarıp çizgi çizin.
- Değiştir/Ölçekle/Ölçekle (Referans) satırını tıklayın.
- Değiştirmek istediğiniz objeleri seçin.
- $\Rightarrow$  Farenin sağ tuşuna basın. İmlecin şekli değişecektir.
- $\Rightarrow$  Farenin sol tuşu ile tıklayarak baz noktayı verin.
- $\Rightarrow$  Karşınıza gelen diyalogda mevcut ölçeği girin (örneğin 1) ve Tamam butonunu tıklayın.
- Aynı diyalog tekrar karşınıza gelecektir. İstediğiniz ölçeği girin (örneğin 2). Seçilen objeler ölçeklenecektir. Verdiğimiz örneğe göre çizim alanında uzunluğu 1 metre olan bir çizginin uzunluğu 2 metreye çıkacaktır. Eğer ilk değer 2 ikinci değer 1 girilseydi, 1 metre olan bir çizginin uzunluğu 0.5 metreye düşürülecekti.

#### Fillet

Fillet komutu, çizim alanında seçtiğiniz 2 Boyutlu iki doğruyu, yayları veya çemberleri belirli bir yarıçapta uygun bir yay kullanarak birleştirir.

- Kesit alın, 2 Boyuta aktarın veya birbirini kesen iki çizgi çizin. (Birbirini kesmeyen fakat yayla birleştirilebilecek durumda olan iki çizgide olabilir.)
- **Fillet** ikonunu tıklayın. Çıkan toolbarda **Ayarlar** ikonunu tıklayın.
- Fillet ve Chamfer Ayarları diyaloğu açılacaktır. Yarıçap satırına metre cinsinden Fillet işlemi

#### 2-Boyut

sırasında, birleştirmede kullanılacak yayın yarıçapını girin ve Tamam butonunu tıklayın.

- $\Rightarrow$  1. cizgiyi tıklayın.
- $\Rightarrow$  2. çizgiyi tıklayın.
- $\Rightarrow$  Çizgiler girilen yarıçap ile birleşecektir.

### Chamfer

Chamfer komutu, çizim alanında seçtiğiniz 2 Boyutlu iki doğruyu kesişme noktalarından itibaren belli bir miktar kısaltır ve kısalan uçlar yeni bir doğru parçasıyla birleştirilir.

- $\Rightarrow$  Kesit alın, 2 Boyuta aktarın veya birbirini kesen iki çizgi çizin. (Birbirini kesmeyen fakat birleştirilebilecek durumda olan iki çizgide olabilir.)
- **Chamfer** ikonunu tıklayın. Çıkan toolbarda **Ayarlar** ikonunu tıklayın.
- Fillet ve Chamfer Ayarları diyaloğu açılacaktır. 1. ve 2. uzaklık satırlarına metre cinsinden tanımlanır. 1.uzaklık, chamfer işlemi sırasında, seçilen ilk doğrunun, kesişme noktasından itibaren ne kadar kısalacağını belirler. Kesişme noktası, chamfer işlemi sonucunda, seçilen iki doğrunun birleştiği noktadır. 2.uzaklık ise seçilen ikinci doğrunun, kesişme noktasından itibaren ne kadar kısalacağını belirler. Kesişme noktası, chamfer işlemi sonucunda, seçilen ikinci doğrunun birleştiği noktadır
- <sup>⇒</sup> I. çizgiyi tıklayın.
- $\Rightarrow$  2. cizgiyi tıklayın.
- $\Rightarrow$  Cizgiler başka bir çizgi aracılığı ile birleşecektir.

### **Birleştir**

Programda aynı doğrultuda bulunan iki boyutu çizimlerin ve çelik elemanların tek bir obje haline getirmek için **Birleştir** komutu kullanılabilir. **[Break](mk:@MSITStore:C:/Users/Emrah/Desktop/kitap/8.5%20kitap/ideCAD_Statik_8.chm::/Break.htm)** komutu uygulanarak parçanan elemanlar **Birleştir** komutuyla tekrar tek parça haline getirilebilir.

Birleştirme işlemini gerçekleştirebilmek için;

- **Değiştir/Birleştir** komutunu veya toolbardan **Birleştir** ikonunu tıklayın.
- $\Rightarrow$  Birleştirilecek elemanları görünüş ya da plan penceresinden seçin.
- $\Rightarrow$  Seçim işlemini bitirmek için farenin sağ tuşuna basın.
- $\Rightarrow$  Sectiğiniz objeler birleştirilecektir.

### Simetri (mirror)

ideCAD Mimari programında hem 2-boyut hem de 3-boyutta simetri alınabilir. Simetrik projelerde projenin bir tarafı çizildikten sonra diğer taraf Simetri komutu kullanılarak kolayca çoğaltılabilir.

Simetri almak için:

**Simetri** ikonunu tıklayın.

- $\Rightarrow$  Simetrisini alacağınız objelerin silinmesini istiyorsanız ekrana gelen simetri toolbarındaki ikonun basılı olmasına dikkat edin. Basılı değilse farenin sol tuşu ile tıklayarak basılı hale getirin. Simetrisi alınan objelerin silinmemesini istiyorsanız ikonun basılı olmamasına dikkat edin.
- Objeleri seçin.
- $\Rightarrow$  Farenin sağ tuşuna basın.
- $\Rightarrow$  Cizim alanını tıklayarak, simetri ekseninin 1.noktasını verin.
- $\Rightarrow$  Tekrar tıklayarak simetriyi sonlandırın. Esc tuşu ile modu bitirin.

### **Ofset**

Ofset ile, 2 boyutlu bir çizim öğesinin (çizgi, çember, yay) içe ya da dışa doğru belli bir mesafede paralelini alabilirsiniz.

- $\Rightarrow$  Kesit alın veya 2 Boyuta aktarın veya Çizgi çizin.
- **Ofset** ikonunu tıklayın.
- $\Rightarrow$  Açılan ofset toolbarındaki ofset mesafesi kutusuna ofset mesafesini (metre) girin.
- Objeyi seçin.
- $\Rightarrow$  Ofset yönünü belirlemek için çizim alanını tıklayın.
- $\Rightarrow$  Bitirmek için farenin sağ tuşuna basın.

### Taşı

Programda iki ve üç boyutlu tüm objeler taşınabilir.

- Komuta menüden **Değiştir/Taşı** komutuyla ulaşılabilir. Yada;
- Taşınacak obje yada objeler seçilir. Herhangi bir obje üzerindeyken sağ tuşa basılır. Açılan sağ tuş menüden taşı komutu seçilir.
- $\Rightarrow$  Taşıma için baz nokta sol tuşla seçilerek verilir.
- Objenin taşınacağı nokta sol tuşla tıklanır.

### Teğet

Tıklanan bir noktadan, seçilen yay veya çembere teğet çizer.

- Araçlar/Yakalama/Teğet satırını tıklayın.
- $\Rightarrow$  Yay veya çemberi seçin.
- $\Rightarrow$  Teğet çizilecek noktayı belirleyin.
- Tıklanan noktadan seçilen yay ya da çembere teğet çizilecektir.

## Alan ve Çevre

Noktalarla belirlenen kapalı bir poligonun alanını ve çevresini m2 ve metre cinsinden hesaplar.

- **Araçlar/Alan** satırını tıklayın.
- Rota bölümleri adında yüzer bir toolbar açıklacaktır. Bu toolbarda düz, yay ve eğrisel formda rota oluşturmak için butonlar bulunmaktadır.
- $\Rightarrow$  Çizeceğiniz şekle göre ilgili butonu tıklayın.
- Alanı veya çevresini ölçmek istediğiniz alanın köşe noktalarını sırayla tıklayın.
- $\Rightarrow$  İlk noktaya gelerek işlemi tamamlayın.
- Program tıklanan noktaların belirlediği poligonun çevresini ve alanını hesaplayacak ve Ölçüler diyalogu ile ekrana getirilecektir.

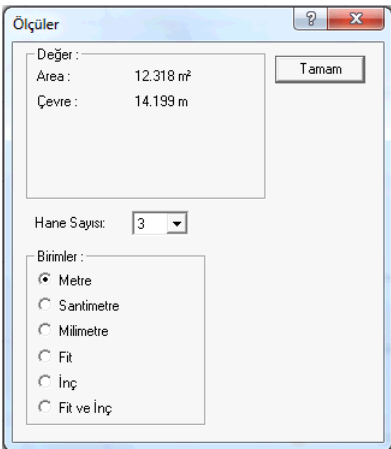

**Alan**: Alan değeridir.

**Çevre**: Çevre değeridir.

**Hane sayısı** : Verilen değerlerin virgülden sonraki hane sayısını düzenler.

**Birimler** : Verilen değerlerin ölçü birimini ayarlar.

### Uzaklık

Tıklanan iki noktanın birbirine olan yatay, dikey ve tıklama doğrultusundaki uzaklıkları ile iki noktadan geçen doğrunun açısını hesaplar. Uzaklıklar metre, açı derece cinsindendir.

- **Araçlar/Uzaklık** satırını tıklayın.
- $\Rightarrow$  Sırasıyla 1 ve 2. noktaları tıklayın.
- $\Rightarrow$  Tiklanan noktaların uzaklık ve açı bilgileri hesaplancaktır.

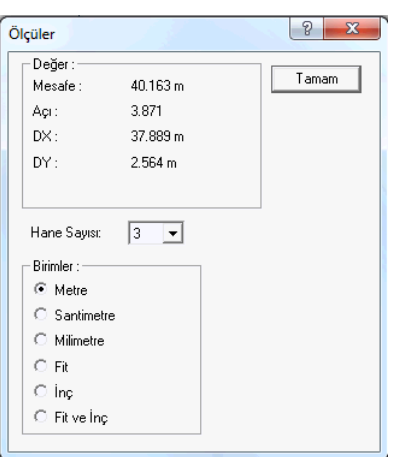

**Mesafe** : Ölçülen noktaların arasında kalan mesafe değeridir. Nokta tıklandıkça toplam değer verilir.

**Açı**: Tıklanan iki nokta arasında oluşan açının derece cinsinden değeridir.

**DX** : Tıklanan iki noktanın yatay izdüşüm değeridir. (apsis)

**DY** : Tıklanan iki noktanın düşey izdüşüm değeridir. (ordinat)

**Hane sayısı** : Verilen değerlerin virgülden sonraki hane sayısını düzenler.

**Birimler** : Verilen değerlerin ölçü birimini ayarlar.

### Açı

Seçilen iki obje arasındaki açıyı hesaplar. Açı birimi derecedir.

- **Araçlar/Açı** satırını tıklayın.
- $\Rightarrow$  Sırasıyla iki obje seçin
- Seçilen iki obje arasındaki açı değeri ve onu 180 dereceye bağlayan geniş açı değeri hesaplanacaktır.

#### Hizala

Hizala komutu, bir elemanı belirli bir objeyi referans alarak, o elemanın doğrultusuna göre dizer. Hizala komutu tıklandığında **Hizala** toolbarı açılır.

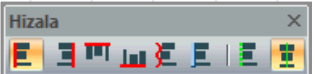

Hizala toolbarında, hizalama işleminin hangi tarafta ve doğrultuda olacağını belirleyen ikonlar bulunur.

Sola hizala

Sağa hizala

Üste hizala

#### Alta hizala

Çizilen bir yola göre hizala

Seçilen obje kenarına göre hizala

En yakın noktaya hizala

Objenin merkezine hizala

- $\Rightarrow$  Toolbardan Objeleri Hizala ikonunu tıklayın.
- $\Rightarrow$  Hizala toolbarı açılacaktır.
- $\Rightarrow$  Toolbardan işleminize uygun gelen hizalama yöntemini seçin.
- $\Rightarrow$  Hizalanacak objeyi veya objeleri seçin.
- $\Rightarrow$  Referans objeyi seçin.
- $\Rightarrow$  İslem tamamlanacaktır.

### Dağıt

Objeleri seçilen dağıtma yöntemine göre eşit olarak dağıtır.

Dağıtma yöntemleri;

Dikey Dağıt

Yatay Dağıt

Çizilen Bir Yola Göre Dağıt

Seçilen Objenin Kenarına Göre Dağıt

Hepsi birden komut olarak Dağıt toolbarında bulunmaktadır.

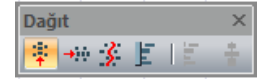

- Toolbardan **Objeleri Dağıt** ikonunu tıklayın.
- $\Rightarrow$  Hizala toolbarı açılacaktır.
- $\Rightarrow$  Toolbardan işleminize uygun gelen dağıtma yöntemini seçin.
- Dağıtılacak objeyi veya objeleri seçin.
- $\Rightarrow$  Referans objeyi seçin.
- $\Rightarrow$  İşlem tamamlanacaktır.

### Döndür

Objeleri belirli bir açıyla döndürmek için Döndür komutu kullanılır.

**Değiştir/Döndür** ya da toolbardan **Döndür** ikonunu tıklayın.

- $\Rightarrow$  Fare imlecini döndürülecek eleman üzerine getirin ve sol tuşu tıklayarak döndürülecek elemanı seçin.
- $\Rightarrow$  Farenin sol tuşu ile döndürme merkez noktasını belirleyin.
- $\Rightarrow$  Fareyi sürükleyenerek döndürme kolunu belirlemek için ikinci bir nokta belirleyin. En son tıklanan bu iki nokta döndürme ekseni belirler. Fare sürüklendiğinde, seçilen eleman belirlenen merkeze göre döner. Bu aşamada istenilen ölçüde için açı koordinat kutusundan girilebilir. Açı girmek için klavyeden A tuşuna basın.
- İmleç koordinat kutusundaki A kutucuğuna girecektir. Buraya istediğiniz açı değerini (derece) yazın ve Enter tuşuna basın.
- $\Rightarrow$  Cizim alanı üzerinde fareyi hareket ettirdiğinizde eleman girdiğiniz açı kadar dönecektir. Bu dönme global koordinat sistemine göre olacaktır. Örneğin; Açı koordinat kutusuna girdiğimiz açı 45 derece olsun. Bu durumda elemanın eski açısı iptal olacak ve aks planda 45 derece açıya gelecektir.
- $\Rightarrow$  Bu asamada klavyeden Space-bar tusuna basılarak fare hareket ettirilirse, elemanın açısı değişecektir. Space-bar tuşuna basıldıktan sonra açı lokal olarak algılanır. Başka bir deyişle girilen açı değeri elemanın mevcut açısına eklenir ve bu açı elemaın yeni açısı olur. Örneğin; elemanın mevcut açısı 20 derece ise ve koordinat kutusuna girilen değer 45 derece ise, elemanın yeni açısı  $20+45=65$  derece olacaktır.
- $\Rightarrow$  Eleman istenilen pozisyona geldiğinde farenin sol tuşunu tıklayarak döndürme işlemini tamamlayın.

#### Sil

Objeyi siler. Obje silme işlemi obje seçiliyken klavyeden "del" tuşuna basılarak da yapılabilir.

### Kopyala

Kopyalama yapmak için:

- **Düzen/Kopyala** satırını farenin sol tuşu ile tıklayın.
- $\Rightarrow$  Kopyalanacak objeleri seçin.
- $\Rightarrow$  Seçilen objelerin kopyalanması için farenin sağ tuşuna basın.
- $\Rightarrow$  Baz noktayı farenin sol tuşu ile belirleyin
- $\Rightarrow$  Objeler belleğe alınacaktır.

Kopyala komutunu klavyeden Ctrl+C tuşlarını birlikte kullanarak da çalıştırabilirsiniz.

Kopyalanan objeler Yapıştır komutuyla çizim içerisine yapıştırılır.

#### Yapıştır

Kopyala komutuyla kopyalanan objeleri yapıştırır. Yapıştır komutunu kullanmak için önce, Kopyala komutuyla objeler belleğe alınmalıdır.

Yapıştır komutunun çalışması Genel Ayarlar diyalogunda Çizim sekmesinde var olan Obje Yapıştırırken Koordinat Al seçeneğine bağlıdır. Seçenek işaretliyken, yapıştırma işlemi sırasında program sizden baz

#### 2-Boyut

nokta ister. Seçenek işaretli değilse objelerin kopyalama sırasındaki koordinat bilgileri esas alınır ve aynı koordinat noktalarına yapıştırma yapılır.

Seçenek işaretliyken :

- **Düzen/Yapıştır** satırını sol tuş ile tıklayın.
- $\Rightarrow$  Birinci noktayı belirlemek için çizim alanını sol tuş ile tıklayın.
- $\Rightarrow$  Fareyi sürükleyerek sol tuşu tekrar tıklayın.
- $\Rightarrow$  Objeler yapışacaktır (çoğaltılacaktır).

Seçenek işaretli değilken;

- **Düzen/Yapıştır** satırını sol tuş ile tıklayın.
- $\Rightarrow$  Birinci noktayı belirlemek için çizim alanını sol tuş ile tıklayın.
- Objeler yapışacaktır (çoğaltılacaktır).

Yapıştır komutunu klavyeden Ctrl+V tuşlarını birlikte kullanarak da çalıştırabilirsiniz.

# **2B Çizimleri**

### 2B Çizim pencereleri

3B objelerin parçalanıp 2B objelere dönüştürüldüğü pencerelerdir. Çatılar, kütüphaneler, duvarlar gibi bütün 3B objeler, iç dış ölçülendirme gibi akıllı objeler, çizgilere, taramalara ve basit yazılara dönüştürülürler.

**2 Boyut Çizim Oluştur** komutuyla 2B pencerelerini oluşturabilirsiniz. Proje çizdirilmeden önce gerekebilecek son düzeltmeler bu pencerelerde yapılabilir. 2B pencereleri proje modellerinin oluşturulduğu ortamdan tamamen bağımsız pencerelerdir. Bunun yanında 2B pencerelerle kat pencereleri ve kesit pencereleri arasında **Kopyala** komutu*, Y***apıştır** komutu ile bilgi aktarımı yapılabilir.

2B pencereleri istediğiniz anda ve istediğiniz sayıda kullanabilirsiniz.

**Yeni 2B Çizim Penceresi** komutuyla boş 2B penceresi oluşturabilir ve bu pencerede 2 boyutlu çizimler yapabilirsiniz.

## 2B Çizim Oluştur

Kat planlarını çizime göndermeden önce, çizim üzerinde bazı son rötuşları yapmak gerekebilir. Bu düzeltmeler 3-boyutlu kat penceresinde yapılamıyorsa ilgili pencere iki boyuta aktarılabilir. İki boyuta aktarmak, ilgili kat planının iki boyutlu bir kopyasını çıkarmaktır.

İki boyuta aktarmak için:

- $\Rightarrow$  Iki boyuta aktarmak istediğiniz çizimin bulunduğu kat penceresine geçin.
- **Araçlar/2B Çizim Oluştur** satırını tıklayın. 2B Çizim Oluşturma diyalogu açılır. Bu diyalogta **Oluşturma Seçenekleri** bulunmaktadır.
- $\Rightarrow$  Yeni bir 2-boyutlu çizim penceresi açılacak, aktif kat planındaki çizimler burada iki boyutlu olarak

oluşturulacaktır.

**Seçilmiş Objeler**: Sadece seçilen objelerin 2 boyuta aktarılmasını sağlar.

**Kesit Çizgileri**: Kat penceresinde **Kesit** komutu ile tanımlanmış kesit çizgilerinin de 2 boyuta aktarılmasını sağlar. İşaretlenmezse kesit çizgileri aktarılmaz. Aktarılma sonucunda, kesit çizgileri, çizgi objesine dönüştürülür.

**Katlar arası görünen obje çizimleri**: **Ayarlar/Objelerin Katlardaki Görünürlüğü** diyalogunda ayarlanabilen çizgilerin 2 boyuta aktarılıp aktarılmayacağını belirleyen parametredir. İşaretlenirse, bu çizgiler 2 boyuta aktarılır. İşaretlenmezse aktarılmaz.

**Taramaları Parçala:** İşaretlenirse, kullanıcı tanımlı ve parametrik tarama objelerinin çizgi objelerine dönüştürülerek 2 boyuta aktarılır. İşaretlenmezse tarama objeleri tarama objesi olarak 2 boyuta aktarılır. Bitmap tarama objeleri her koşulda bitmap tarama objesi olarak 2 boyuta aktarılır.

**Kütüphaneleri Parçala**: İşaretlenirse, kütüphane objeleri çizgi objelerine dönüştürülerek 2 boyuta aktarılır. İşaretlenmezse kütüphane objeleri kütüphane objeleri olarak 2 boyuta aktarılır.

**Merdivenleri Parçala**: İşaretlenirse, merdiven objeleri çizgi objelerine dönüştürülerek 2 boyuta aktarılır. İşaretlenmezse merdiven objeleri merdiven objeleri olarak 2 boyuta aktarılır.

**Proje/Yeni 2B Penceres***i* komutuyla boş 2B penceresi oluşturabilir ve bu pencerede 2 boyutlu çizimler yapabilirsiniz.

İki boyuta aktarılan üç boyutlu objeler artık üç boyutlu obje olma özelliğini yitirirler. Örneğin; kat planında tek başına bir obje olan bir duvar objesi iki boyuta aktarıldığında iki duvar çizgisi, iki duvar sıvası çizgisi ve duvar taramasından oluşur. Çizgiler ve tarama ayrı ayrı iki boyutlu objelerdir. Bu çizgilerin ve taramanın özelliklerine müdahale edilebilir.

İki boyutlu kesit ve görünüş pencereleri de tekrar iki boyuta aktarılabilir. Bu pencerelerde bulunan, kesişim ölçülendirme, kesit kot ölçülendirme gibi ölçü blokları yazı, çizgi vb. bileşenlerine ayrılırlar. Kesit kot ölçüleri akıllı ölçü özelliğini yitirirler.

### Vektör Çizim Oluştur

Görünüş, perspektif ve aksonometrik perspektif pencerelerindeki görüntüleri direkt olarak yazıcıya/çiziciye göndermek mümkün değildir. Ancak buradaki görünüşlerin vektörel çizimleri oluşturularak, bunların çizim çıktısını almak mümkündür. Görünüş ve perspektifleri vektör çizime dönüştürmek için;

- $\Rightarrow$  İlgili görünüş/perspektif penceresi üzerinde farenin sağ tuşunu tıklayın.
- Açılan menüde **Vektör Çizimi Oluştur** satırını tıklayın. **Vektör Çizimi Oluştur** diyaloğu karşınıza gelecektir.
- $\Rightarrow$  Buradan Tamam butonunu tıklayın.

Yeni bir 2-boyutlu pencere açılacak ve ilgili görünüş/perspektif penceresindeki görünüş burada vektörel olarak oluşturulacaktır. Bu çizime iki boyutlu olarak müdahale edebilir, çizim çıktısını alabilirsiniz.

## Vaziyet planı

Vaziyet planı oluşturmak için önce uygun kat planını iki boyuta aktarın. Daha sonra istediğiniz kesit pencerelerinden kesitleri kopyalayın ve bu planın uygun yerlerine yapıştırın. **Kopyala/Yapıştır** işlemleri "Kopyala ve yapıştır" başlığı altında adım adım anlatılmıştır.

Yapıştıracağınız kesit pencerelerindeki kot ölçülerini, kopyalama yapmadan önce **Obje Parçala** komutunu kullanarak ya da iki boyuta aktarmak sureti ile parçalayın. Bu işlemi yapmazsanız akıllı kot ölçüleri vaziyet planı üzerinde yapıştırıldıkları yere göre kendilerini güncellerler. Kot ölçüleri hatalı olur.

# **Pafta Dizaynı**

Çeşitli çizim pencerelerindeki 2b veya 3boyut çizimleri bloklayıp, tek bir paftada toplayabilmek için, programda pafta dizaynı komutları geliştirilmiştir. Pafta dizaynı için, önce bir pafta oluşturulur. Herhangi bir çizim penceresinden bloklanan obje ya da obje grubları bu paftaya yerleştirilir. Paftaya yerleştirilmiş bu çizimlerin kaynağı projenin herhangi bir aşamasında değişmiş olsalar dahi, blok güncelleme komutuyla paftadaki bloklarda otomatik güncelenir.

Pafta dizaynı ile her türlü 2 boyut, 3 boyut çizimler birleştirilebilir, resim (bmp, jpg vs) eklenebilir. Vaziyet planları, kesitler, görünüşler, detaylar pafta dizaynı ile bir paftada birleştirilebilir.

Pafta dizaynı işleminde kullanılabilicek komutlar aşağıda anlatılmıştır.

## Yeni Pafta Oluştur

Pafta dizaynı için, boş yeni bir pafta oluşturur. Pafta oluşturulurken pafta boyutları, kenar çizgileri, kenar boşlukları vs pafta ile ilgili ayarlar yapılır.

Pafta oluşturmak için;

- Araçlar menüsünden **Pafta DizaynıYeni /Pafta Oluştur** satırını tıklayın.
- $\Rightarrow$  Pafta Ayarları diyalogu açılacaktır.
- $\Rightarrow$  Bu diyalogta gerekli ayarları yapın.
- $\Rightarrow$  Tamam butonunu tıklayın.
- $\Rightarrow$  Yeni bir pafta oluşacaktır.

### Pafta Ayarları

#### **Kağıt boyutu**

**Kağıt seçim**i listesinden A, B, C, US formatı ve tip listesinden formatlara ait kağıt tipi seçilir. Kağıt tipi seçildiğinde **Genişlik** ve **Yükseklik** satırlarında seçilen kağıdın boyutları görünür. Herhangi bir boyutta kağıt tanımlamak için, **Kağıt Seçimi** listesinden **Serbest** seçilir ve **Genişlik**, **Yükseklik** satırlarına kağıdın genişlik ve yükseklik değerleri girilir. **Dikey** ve **Yatay** seçenekleriyle kağıdın pozisyonu belirlenebilir.

#### **Kağıt Konturu**

**Kağıdı göster:** İşaretlenirse, kağıt çizim alanı üzerinde beyaz zemin şeklinde gösterilir. İşaretlenmezse gösterilmez.

**Kağıt kontur çizgisi rengi**: Kağıdın çevresine çizilen kağıt konturunun (kağıdı sınırlayan çizginin) rengi ayarlanır.

**Kağıt kontur çizgisi çizgi tipi**: Kağıdın çevresine çizilen kağıt konturunun (kağıdı sınırlayan çizginin) çizgi tipi listeden seçilir.

#### **Sınır Çizgisi**:

**Üst, Alt, Sol, Sağ marj:** Paftanın içine çizilecek dörtgen çizginin paftanın kenarından ne kadar boşluk bırakılacağı bu satırlara girilen değerlerle belirlenir.

**Göster**: İşaretlenirse, pafta içinde çizilen sınır çizgisi gösterilir. İşaretlenmezse gösterilmez.

**Yazdır**: İşaretlenirse, pafta içinde çizilen sınır çizgisi yazıcıya/çiziciye gönderilir. . İşaretlenmezse çıktıda çizilmez.

**Sınır çizgisi rengi**: Pafta içinde çizilen sınır çizgisinin rengi ayarlanır.

**Sınır çizgisi çizgi tipi** : Pafta içinde çizilen sınır çizgisinin çizgi tipi ayarlanır.

**Pafta adı** : Paftanın adı girilir.

### Pafta Bloğu Oluşturma

Paftaya yerleştirmek amacıyla, herhangi bir çizim penceresindeki çizimi hafızaya ya da diske kayıt edilmesini sağlar. Pafta bloğu oluşturulduktan sonra, bloğun yerleştirileceği paftada **Pafta Bloğu Ekle** komutuyla blok yerleştirilir. Pafta bloğu dört ayrı komutla oluşturulur.

#### **Yeni Pafta Bloğu – Tüm Çizimler**

Çalışılan çizim penceresindeki çizimlerin tamamını tek tıklamayla blok haline getirir ve hafızaya ya da diske kayıt eder.

- Araçlar/Pafta Bloğu/Yeni Pafta Bloğu Tüm Çizimler satırını tıklayın.
- $\Rightarrow$  Cizim alanında herhangi bir nokta tıklayın. Tıkladığınız nokta bloğun yerleştirme noktası olacaktır.
- **Pafta Blok Ayarları** diyalogu açılacaktır. Bu diyalogta, bir blok adı verin. Ölçek belirleyin.
- **Arşive kaydet** satırını işaretli bırakırsanız, blok diske kayıt edilecektir.
- **Tamam** butonunu tıklayın.

#### **Yeni Pafta Bloğu– Dörtgen**

Çalışılan çizim penceresinde, çizilen bir dörtgen çerçevenin içinde kalan objeleri keserek hafızaya ya da diske kayıt eder.

- Araçlar/Pafta Bloğu/Yeni Pafta Bloğu Dörtgen satırını tıklayın.
- $\Rightarrow$  Cizim alanında bloklamak istediğiniz alanın köşesini tıklayın.
- $\Rightarrow$  Fareyi hareket ettirin. Dörtgen çizginin ikinci noktasını tıklayın.
- Çizim alanında herhangi bir noktayı tıklayın. Tıkladığınız nokta bloğun yerleştirme noktası olacaktır.
- **Pafta Blok Ayarları** diyalogu açılacaktır. Bu diyalogta, bir blok adı verin. Ölçek belirleyin.
- Bloğun çevresini bir çizgi ile belirtmek istiyorsanız, **Kontur çiz** satırını işaretleyin. **Kontur rengi** ve **Kontur çizgi tipi** satırlarında, bu çizginin rengi ve çizgi tipi ayarlanabilir.
- **Arşive kaydet** satırını işaretli bırakırsanız, blok diske kayıt edilecektir.
- **Tamam** butonunu tıklayın.

#### **Yeni Pafta Bloğu– Poligon**

Çalışılan çizim penceresinde, çizilen bir poligonun(4 den fazla köşenin belirlediği alanın) içinde kalan objeleri keserek hafızaya ya da diske kayıt eder.

- Araçlar/Pafta Bloğu/Yeni Pafta Bloğu Poligon satırını tıklayın.
- $\Rightarrow$  Cizim alanında bloklamak istediğiniz alanın köşesinden birini tıklayın.
- Fareyi hareket ettirin. Sırasıyla diğer noktaları tıklayın. İlk noktayı tıkladığınızda, poligon tamamlanmış olacaktır.
- $\Rightarrow$  Cizim alanında herhangi bir noktayı tıklayın. Tıkladığınız nokta bloğun yerleştirme noktası olacaktır.
- **Pafta Blok Ayarları** diyalogu açılacaktır. Bu diyalogta, bir blok adı verin. Ölçek belirleyin.
- Bloğun çevresini bir çizgi ile belirtmek istiyorsanız, **Kontur çiz** satırını işaretleyin. **Kontur rengi** ve **Kontur çizgi tipi** satırlarında, bu çizginin rengi ve çizgi tipi ayarlanabilir.
- **Arşive kaydet** satırını işaretli bırakırsanız, blok diske kayıt edilecektir.
- **Tamam** butonunu tıklayın.

#### **Yeni Pafta Bloğu– Çember**

Çalışılan çizim penceresinde, çizilen bir çemberin içinde kalan objeleri keserek hafızaya ya da diske kayıt eder.

- Araçlar/Pafta Bloğu/Yeni Pafta Bloğu Çember satırını tıklayın.
- $\Rightarrow$  Cizim alanını tıklayın. Tıkladığınız nokta çemberin merkezidir.
- $\Rightarrow$  Fareyi hareket ettirin. Çemberin çapını belirleyin ve tekrar tıklayın.
- Çizim alanında herhangi bir noktayı tıklayın. Tıkladığınız nokta bloğun yerleştirme noktası olacaktır.
- **Pafta Blok Ayarları** diyalogu açılacaktır. Bu diyalogta, bir blok adı verin. Ölçek belirleyin.
- Bloğun çevresini bir çizgi ile belirtmek istiyorsanız, **Kontur çiz** satırını işaretleyin. **Kontur rengi** ve **Kontur çizgi tipi** satırlarında, bu çizginin rengi ve çizgi tipi ayarlanabilir.
- **Arşive kaydet** satırını işaretli bırakırsanız, blok diske kayıt edilecektir.
- **Tamam** butonunu tıklayın.

#### Pafta Bloğu Ayarları

Pafta bloğu ayarları diyalogunda, blogun ölçeği, adı, arşivlenip arşivlenmeyeceği gibi özellikleri ayarlanır. **Araçlar/Pafta Bloğu/Yeni Pafta Bloğu –Tüm Çizimler, Çember, Dörtgen, Poligon** komutlarından biri kullanılarak blok oluşturulur. Blok oluşturma işlemi aşamasının sonucunda **Pafta Bloğu Ayarları** açılır.

- Araçlar/Pafta Bloğu/Yeni Pafta Bloğu –Tüm Çizimler, Çember, Dörtgen, Poligon satırlarından birini tıklayın.
- $\Rightarrow$  İslemi bitirin.
- Pafta Bloğu Ayarları diyaloğu açılacaktır.

Pafta bloğu oluşturma ve yerleştirme işleminden sonra da pafta bloğu ayarları değiştirilebilir.

- $\Rightarrow$  Yerleştirilmiş pafta bloğundan birini seçin.
- $\Rightarrow$  Farenin sağ tuşuna basın.
- Özellikler satırını tıklayın.

**Blok Adı:** Bloklanan pafta bloğunun adıdır.

**Ölçek** : Bloklanan pafta bloğunun ölçeğidir.

**Kontur çiz:** İşaretlenirse, bloklanan pafta bloğunun çevresinde bir çizgi çizilmesini sağlar.

**Kontur rengi:** Pafta bloğunun çevresine çizilen çizginin rengi ayarlanır.

**Kontur çizgi tipi:** Pafta bloğunun çevresine çizilen çizginin çizgi tipi ayarlanır.

### Pafta Bloğu Ekle

**Yeni Pafta Bloğu Oluştur** komutlarıyla oluşturulmuş pafta bloklarını, çizim alanına yerleştirir.

- Araçlar/Pafta Dizaynı/Pafta Bloğu Ekle satırını tıklayın.
- **Pafta Blokları** diyalogu açılacaktır.
- $\Rightarrow$  Bu diyalogta seçmek istediğiniz bloğu çift tıklayın.
- $\Rightarrow$  Diyalog kapanacak, pafta bloğunun görüntüsü imleçte görünecektir.
- $\Rightarrow$  Cizim alanında herhangi bir nokta tıklayın ve bloğu yerleştirin.

### Pafta Bloğu Güncelle

Paftaya yerleştirilmiş pafta bloklarının kaynak çizimi projenin herhangi bir aşamasında değiştiğinde, **Pafta Bloğu Güncelle** komutuyla yerleştirilmiş pafta blokları otomatik güncelenir. Bir çizimi pafta bloğu olarak blokladınız ve çizim alanına yerleştirdiniz. Çizimi değiştirdiniz. Değişikliklerin yerleştirdiğiniz bu blokta etkili olması için Pafta Bloğu Güncelle komutunu kullanınız.

- 2 boyutlu veya 3 boyutlu bir çizim oluşturunuz. (Örneğin duvar çizebilirsiniz).
- Araçlar/Pafta Dizaynı/Yeni Pafta Oluştur komutuyla pafta tanımlayın.
- Örnek çizimin olduğu penceredeyken, **Araçlar/Pafta Dizaynı/Yeni Pafta Bloğu – Tüm Çizimler** satırını tıklayın ve çizimi yukarıda anlatıldığı şekilde bloklayın.
- Bir önceki aşamada oluşturduğunuz paftadayken, **Araçlar/Pafta Dizaynı/Pafta Bloğu Ekle** satırını tıklayın ve blokladığınız bu bloğu seçin, çizim alanına yerleştirin.
- Örnek çizimin olduğu pencereye geçin ve çizdiğiniz duvarlarda değişiklikler yapın. Örneğin duvar genişliğini değiştirin, taşıyın vb.
- $\Rightarrow$  Pafta penceresine geçin.
- Araçlar/Pafta Dizaynı/Pafta Bloğu Güncelle satırını tıklayın.
- $\Rightarrow$  Yeleştirdiğiniz bloğu tıklayın ve farenin sağ tuşuna basın.
- $\Rightarrow$  Pafta bloğu yaptığınız değişiklere göre otomatik yenilenecektir.

# **Bölüm 13 Metrajlar ve Raporlar**

# **Detaylandırılmış Yapı Metrajı**

### Birimler

Önce metrajı oluşturan malzemelerin büyüklüklerini belirleyen birimler tanımlanır. Bunun için;

- Araçlar/Yapı Bileşenleri Tasarla satırını tıklayın.
- Açılan Kategori Ayarları diyaloğunda, sağ tarafta bulunan "Birim Oluştur" butonunu tıklayın.
- Sol tarafta "Yeni Birim" adıyla bir satır oluşacaktır. Sağ tarafta ise yeni birime ait değiştirilebilir başka satırlar da oluşacaktır. Bu birimin özellikleri bu satırlarda belirlenecektir.

Birim tanımında ait satırlar;

**Adı :** Birimin adı yazılır. Örneğin birim metre ise, metre, metrekare ise m2 vb adlar verebilirsiniz.

**Tip:** Birim olarak tanımladığımız bileşenin hangi birimi temsil ettiğini belirler. Listeden, boy, alan, hacim, kütle, zaman, enerji, sayı seçeneklerinden biri seçilir. Örneğin alan seçilirse, tanımladığımız birim, alan birimi olacaktır.

**Dönüştürme oranı:** Tanımladığımız birimin, satırın yanında yazan birimi baz alınarak hangi birime dönüştürüleceği bilgisi girilir. Tip satırında listelenen her büyüklüğün default değerleri vardır. Örneğin, tip satırında boy büyüklüğü seçildiğinde, boy değeri default 1 metredir. Birim örneğin santimetre olarak kullanılacaksa, dönüştürme oranına 100 yazılarak birim santimetre haline getirilmiş olunur. Benzer şekilde, örneğin tip satırında alan büyüklüğü seçildiğinde, alan büyüklüğünün değeri default metrekaredir. Birim, örneğin kilometrekare olarak kullanılacaksa, dönüştürme satırına 0.0001 yazılır.

Tip listesinde bulunan büyüklüklerin default birimleri şunlardır:

Boy -> Metre Alan -> Metrekare Hacim -> Metreküp Kütle -> Kilogram Zaman -> Dakika Enerji -> Jul Para birimi -> Tanımlanan birim para birimi ise para birimi seçilir. Sayı Genel

## Malzemelerin Tanımı

Detaylandırılmış metraj için metrajda kullanılacak malzemelerin tanımı yapılır. Malzemelerin adı, birimi ve hangi büyüklüğü(hacim, uzunluk, alan vs) temsil ettiği belirlenir.

- **Araçlar/Yapı Bileşenleri** Tasarla satırını tıklayın.
- Açılan Kategori Ayarları diyalogta, sağ tarafta bulunan "Malzeme Oluştur" butonunu tıklayın.
- Sol tarafta "Yeni Malzeme" adıyla bir satır oluşacaktır. Sağ tarafta ise yeni malzemeye ait değiştirilebilir başka satırlar da oluşacaktır.

**Adı:** Malzemenin adı girilir. (Boya, sıva, beton vb)

**Kısa tanımı:** Malzemenin tanımı girilebilir.

**Açıklaması:** Malzeme ile ilgili detaylı bilgiler bu satıra girilebilir.

**Oranla:** Malzemenin hangi ölçüye oranlanacağı seçilir.

Oranla listesinde bulunan terimlerin açıklamaları şunlardır:

Sabit -> Malzeme birimsiz bir ölçüde kullanılacak.

Uzunluğa orantılı -> Malzeme, uzunluk ölçüsüne orantılanarak kullanılacak (örneğin tel, donatı, küpeşte vs).

Alana orantılı -> Malzeme, alan ölçüsüne orantılanarak kullanılacak (örneğin fayans, parke, iç sıva vs).

Hacime orantılı -> Malzeme, hacim ölçüsüne orantılalanarak kullanılacak (örneğin beton, su vs).

Sayıya orantılı -> Malzeme adet olarak kullanılacak.

**Miktar oranı 1:** Malzemenin diyalogta bir alt satırda tanımlanan **birim 1** birimi itibariyle ne kadar miktarda olduğu bilgisi girilir.

**Birim 1:** Malzeminin diyalogta bir üst satırda tanımlanan **miktar oranı 1** miktarın birimini belirler. Listeden daha önce "Birimler" butonu ile tanımlanan birimlerden biri seçilir.

**Miktar oranı 2:** Malzemenin diyalogta bir altta tanımlanan **birim 2** birimi itibariyle ne kadar miktarda, "Miktar oranı 1" içerisinde bulunduğu bilgisi girilir.

**Birim 2:** Malzeminin diyalogta bir üst satırda tanımlanan **miktar oranı 2** miktarın birimini belirler. Listeden daha önce "Birimler" butonu ile tanımlanan birimlerden biri seçilir.

**Birim maliyeti:** Malzeminin birim maliyetinin değeri girilir.

**Para birimi :** Malzeme maliyet hesabının hangi para birimiyle yapılacağı belirlenir. Listeden daha önce "Birimler" butonu ile tanımlanan para birimlerinden biri seçilir.

### Tanımlanan yapı bileşenlerin kayıt edilmesi

Yapı Bileşenleri Tasarla ile tanımlanan bileşenler yine aynı diyalogta, farklı zamanlarda kullanılmak üzere diske kayıt edilir.

- $\Rightarrow$  Araçlar/Yapı Bileşenleri Tasarla satırını tıklayın.
- $\Rightarrow$  Acılan Kategori Ayarları diyalogta, sağ tarafta bulunan "Kaydet" butonunu tıklayın.
- $\Rightarrow$  Bu diyalogta tanımlanan tüm bileşenler kayıt edilecektir.

## Kayıt edilmiş yapı bileşenlerin yüklenmesi

Daha önceden kayıt edilmiş yapı bileşenlerini yüklemek için,

- Araçlar/Yapı Bileşenleri Tasarla satırını tıklayın.
- Açılan Kategori Ayarları diyalogta, sağ tarafta bulunan "Yükle" butonunu tıklayın.
- "Yapı Bileşenleri Yükle" diyalogu açılacaktır. Bu diyalogta, yüklemek istediğiniz klasörü tıklayın.
- Tamam butonunu tıkladığınızda bileşenler yüklenecektir.
- Kayıt edilmiş yapı bileşeni silmek istediğinizde "Yapı Bileşenleri Yükle" diyalogunda Sil butonunu tıklayın.

### Yapı malzemelerin objelere atanması

"Yapı Bileşenleri Tasarla" komutuyla tanımlanmış malzemeleri objelere atama işlemi her objelerin kendisine ait ayar diyalogunda , "Yapı Bileşenleri" sekmesinde, "Yapı Bileşenleri Ekle" butonu ile yapılır.

- $\Rightarrow$  Ayarlar menüsünden malzeme ataması yapmak istediğiniz objenin ayarına ilişkin satırı tıklayın.
- $\Rightarrow$  Obje ayarları diyalogu açılacaktır.
- $\Rightarrow$  "Yapı Bileşenleri" sekmesini tıklayın.
- "Yapı Bileşenleri Ekle" butonunu tıklayın. **Bileşen Seçimi** diyalogu açılacaktır.
- Bu diyalogta, sol tarafta bulunan listeden malzeme ile ilgili klasörü tıklayın. Kullanmak istedğiniz malzemeyi tıklayın.
- $\Rightarrow$  Sağ tarafta bulunan parametreleri ayarlayın.
- Tamam butonu tıklayın. "Bileşen Seçimi" diyalogu kapanacaktır. Yapı Bileşenleri sekmesinde malzemeye ait özet bir satır görünecektir. Bir objeye birden fazla malzeme ataması yapılabilir.

Programda malzeme ataması yapılabilen objeler şunlardır:

Duvar, mahal, kapı/pencere, kolon, kiriş, perde, döşeme, duvar üstü döşeme, radye döşeme, döşeme şeridi, sürekli temel, tekil temel, bağ kirişi, çatı, çatı yüzeyi, merdiven, kütüphane.

**Bileşen seçimi** diyalogunda bulunan parametreler şunlardır:

Kullanım bölümünde ;

**Değişiklik yok:** Söz konusu obje için atanacak malzemenin miktarı, daha önce malzeme tanımında belirlendiği büyüklükte kullanılması istendiği zaman işaretlenir.

**Yüzde oranı:** Bu satır, daha önce malzeme tanımında belirlenen miktarın, aynı diyalogta bulunan "Değer 1" satırında girilen değer kadar yüzdesi ile kullanılmak istendiği zaman işaretlenir. Örneğin, malzeme miktarı 70 ise, "Değer 1" satırında 40 yazıyorsa, malzeme miktarı %40\*70 kadar kullanılacak demektir.

**Yeni tanımlı:** Bu satır, daha önce malzeme tanımında belirlenen miktarın yerine aynı diyalogta bulunan "Değer 1" satırında girilen miktarın kullanılması için işaretlenir.

**Çarpan:** Bu satır, daha önce malzeme tanımında belirlenen miktar ile aynı diyalogta bulunan "Değer 1" satırında girilen değerin çarpımın sonucunda bulunan değerin miktar olarak kullanılması için işaretlenir.

**Kesirli :** Bu satır, daha önce malzeme tanımında belirlenen miktarın aynı diyalogta bulunan "Değer 1" ve "Değer 2" satırlarında girilen değerlerin oluşturduğu kesir değeri kadar kullanılması için işaretlenir. "Değer 1" pay "Değer 2" paydadır.

**Oranla:** Malzemenin hangi ölçeğe –alana, çevreye, uzunluğa vs- , bölgeye -yan alan, üst, kenar vsoranlanacağı belirlenir. Oranla liste kutusunun içeriği işlem yapılan objeye ve malzemenin ölçüsüne göre otomatik belirlenir. Örneğin kolon için işlem yapılıyorsa farklı bir liste, kütüphane için işlem yapılıyorsa farklı bir liste, hacim ise farklı bir liste, alan ise farklı bir liste oluşacaktır.

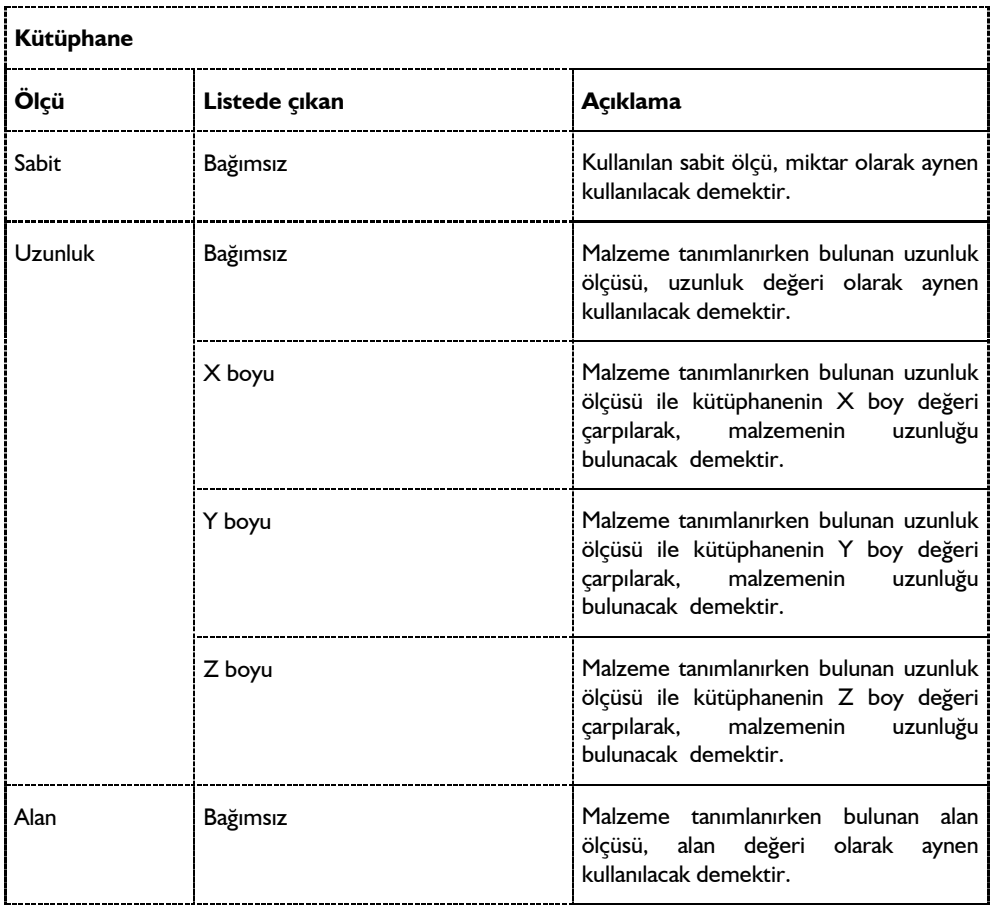

Oranla listesinde obje ve malzeme ölçüsüne göre beliren satırlar şunlardır.
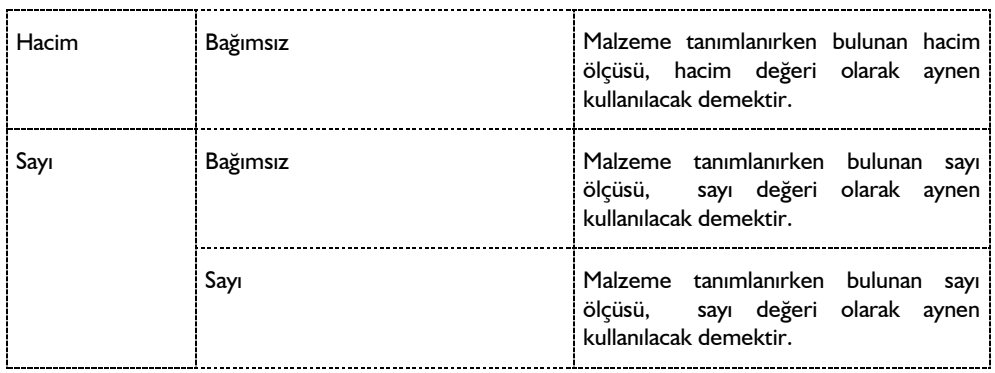

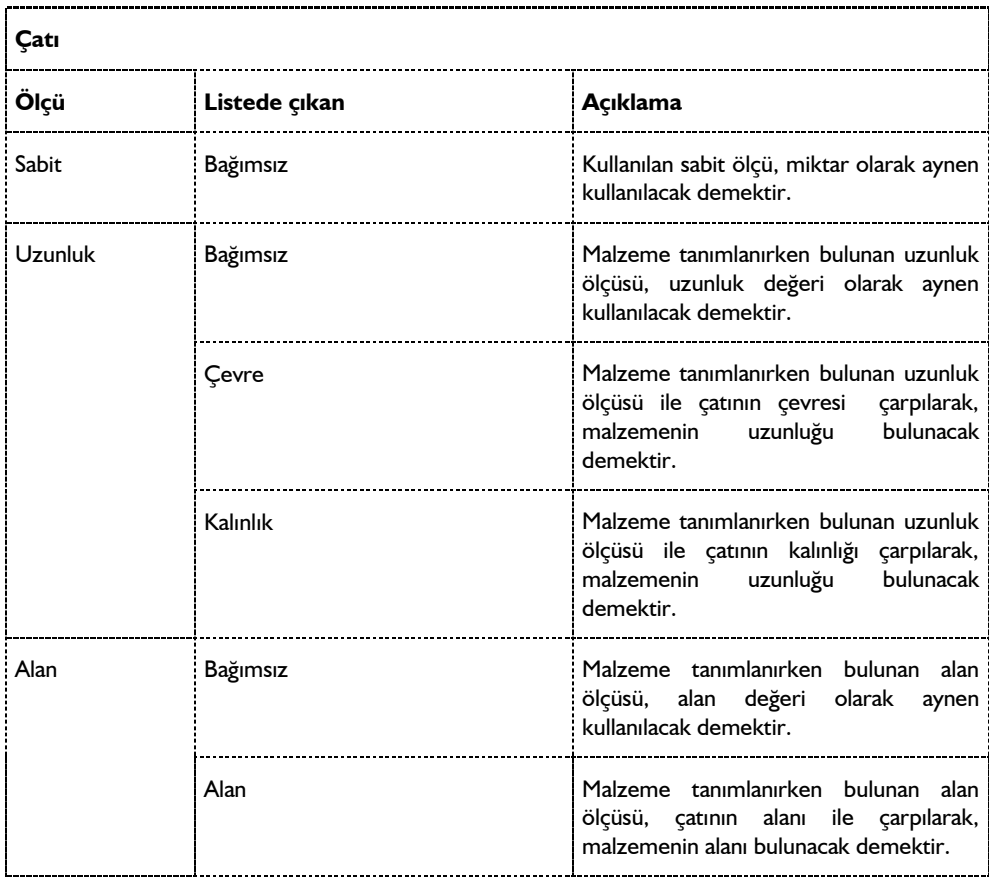

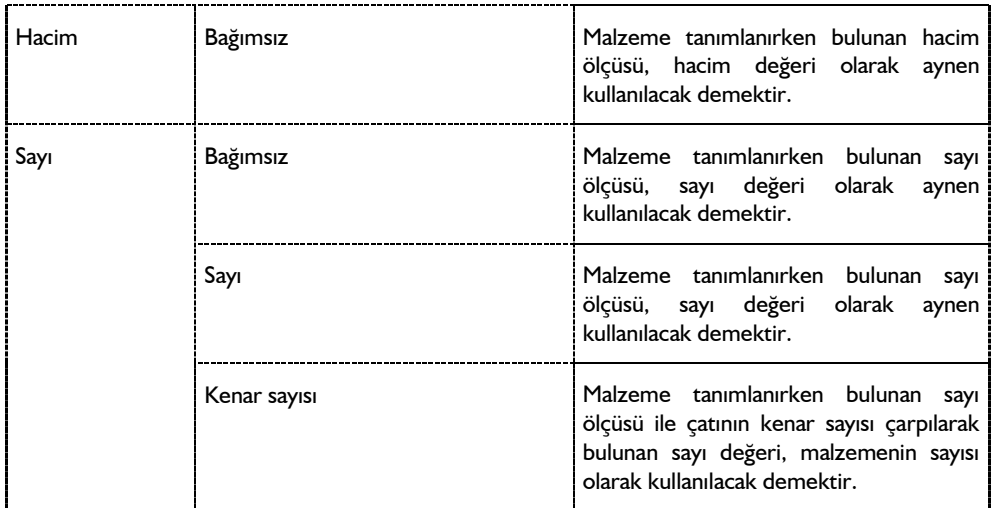

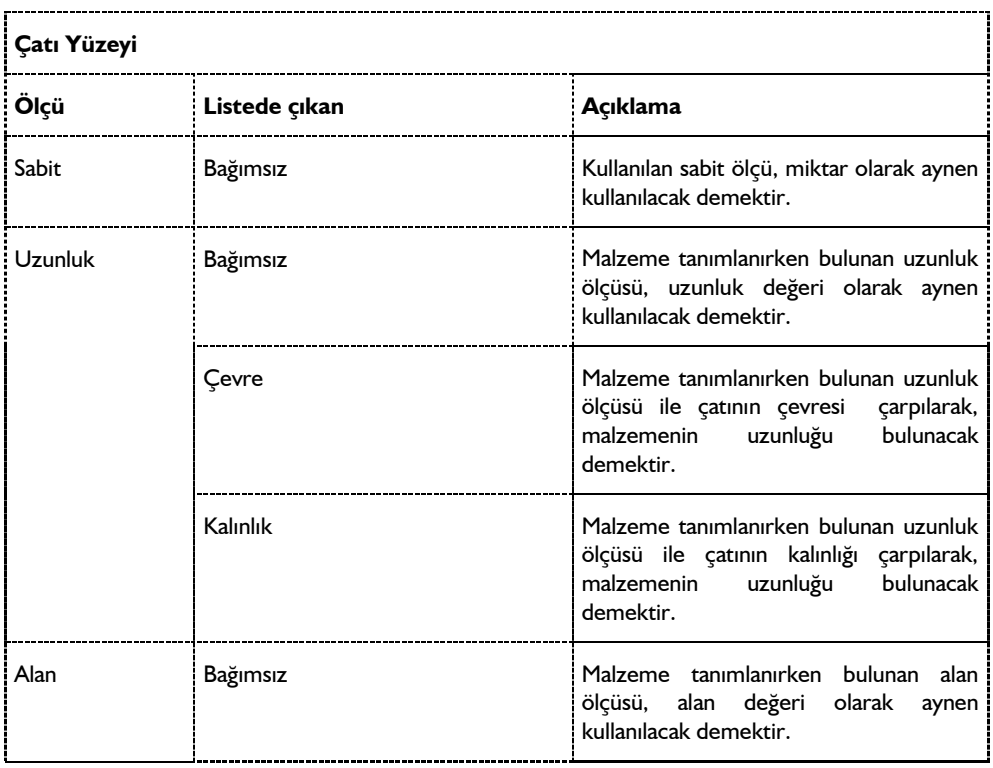

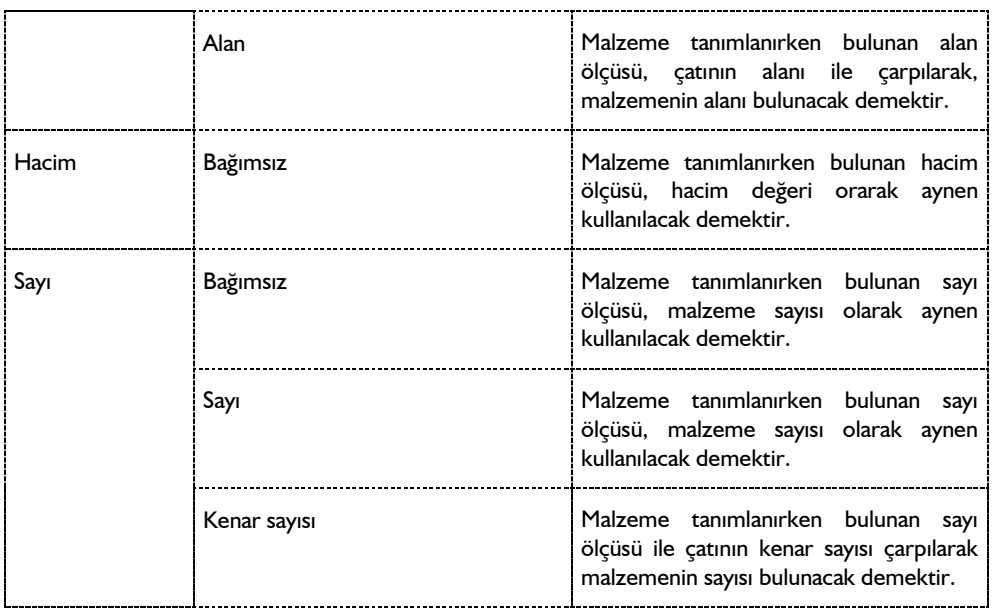

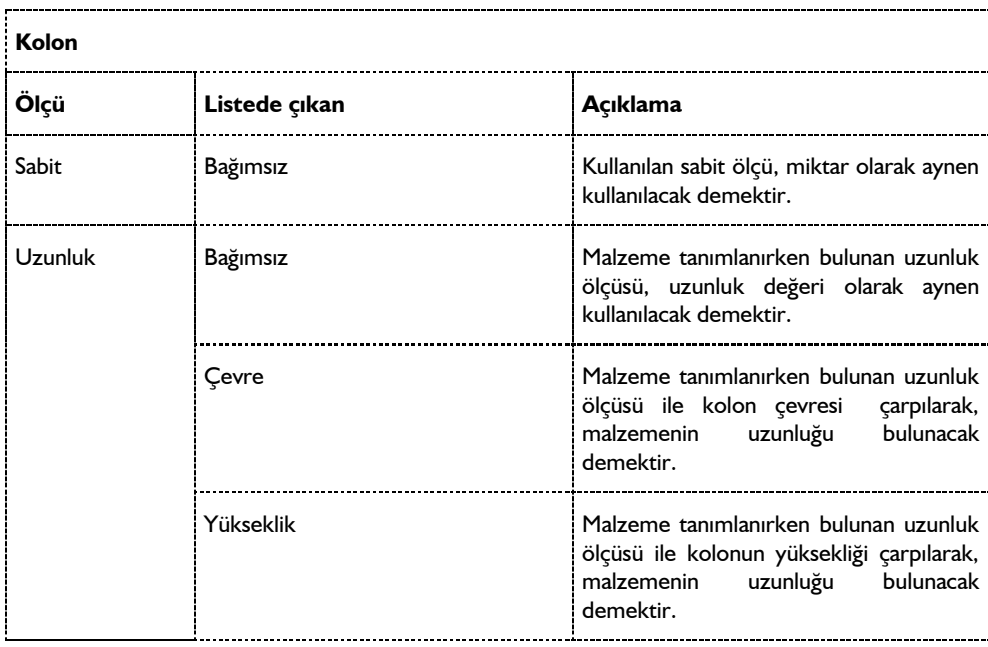

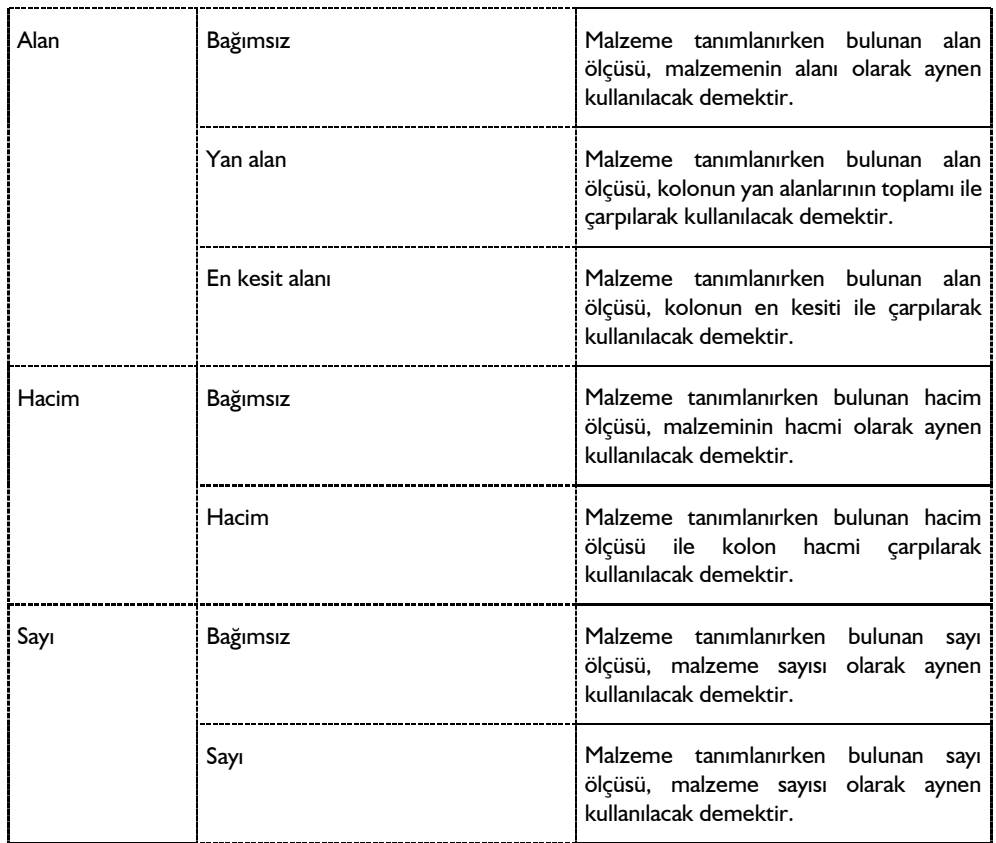

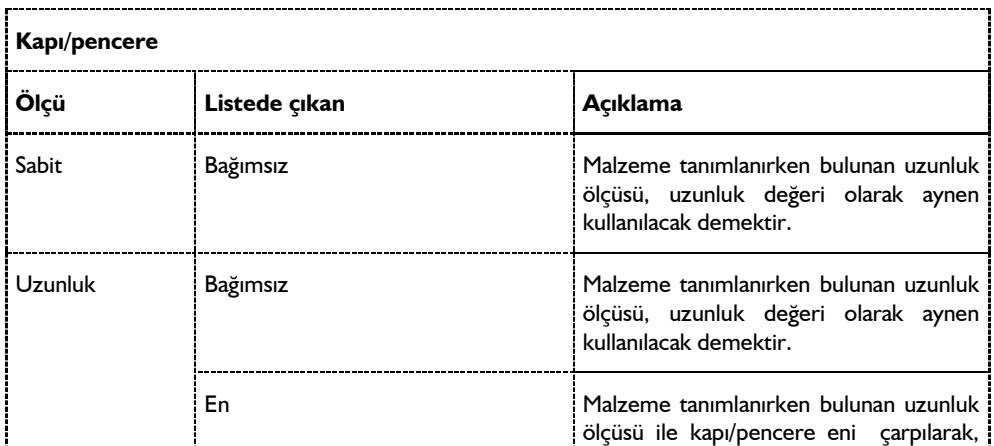

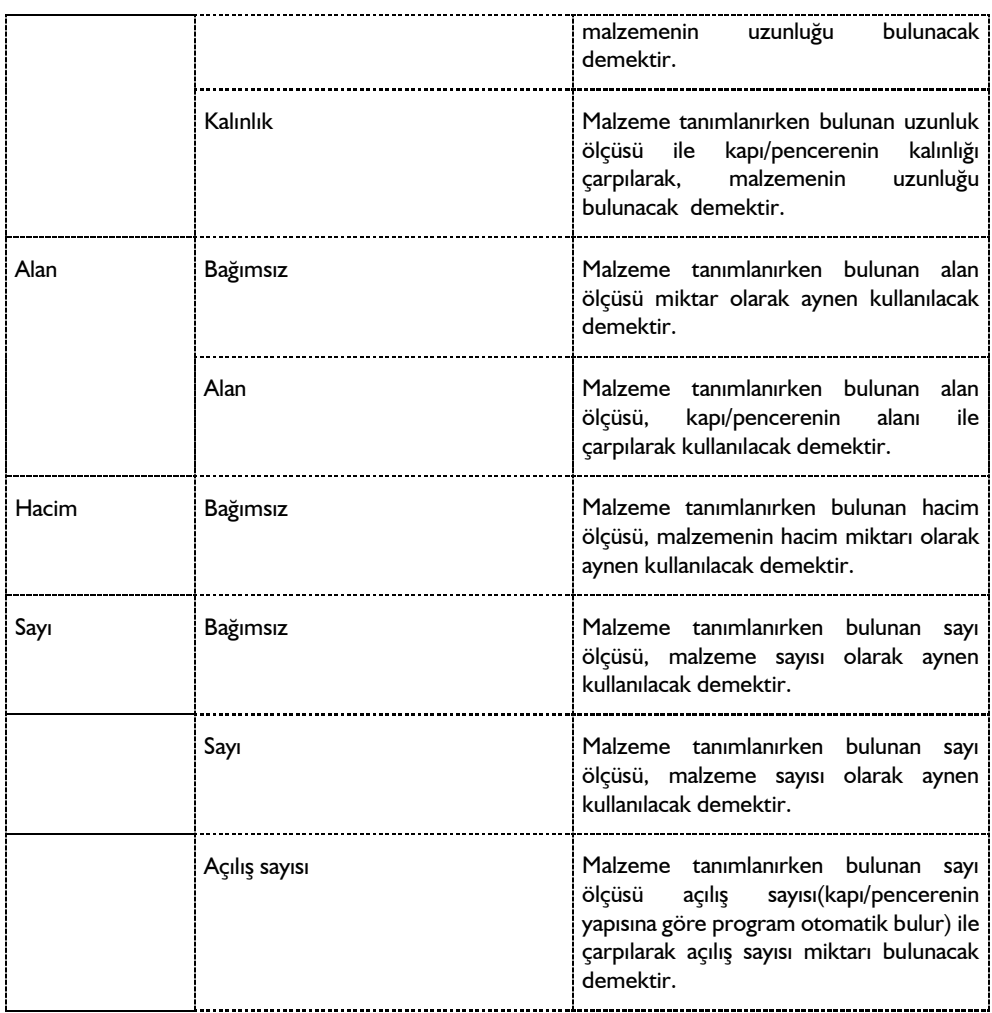

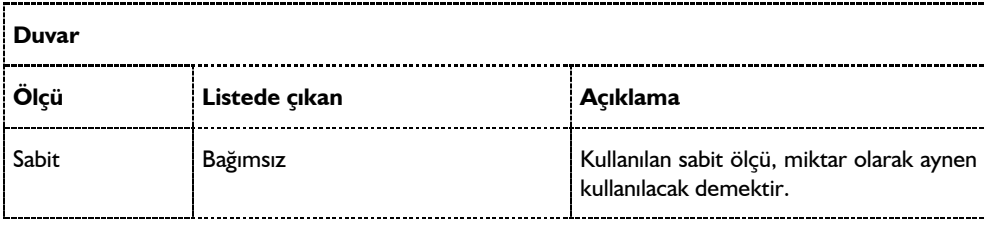

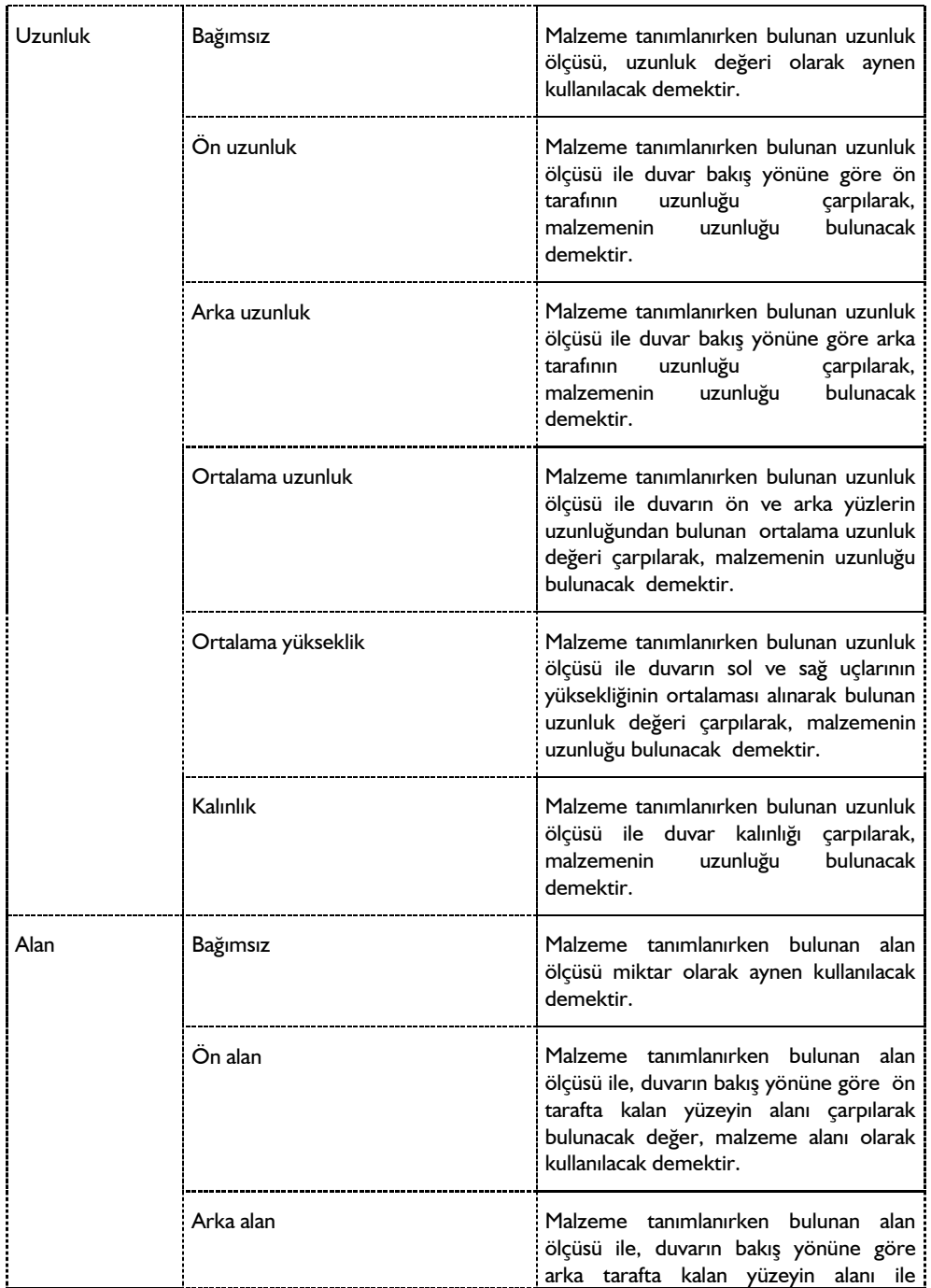

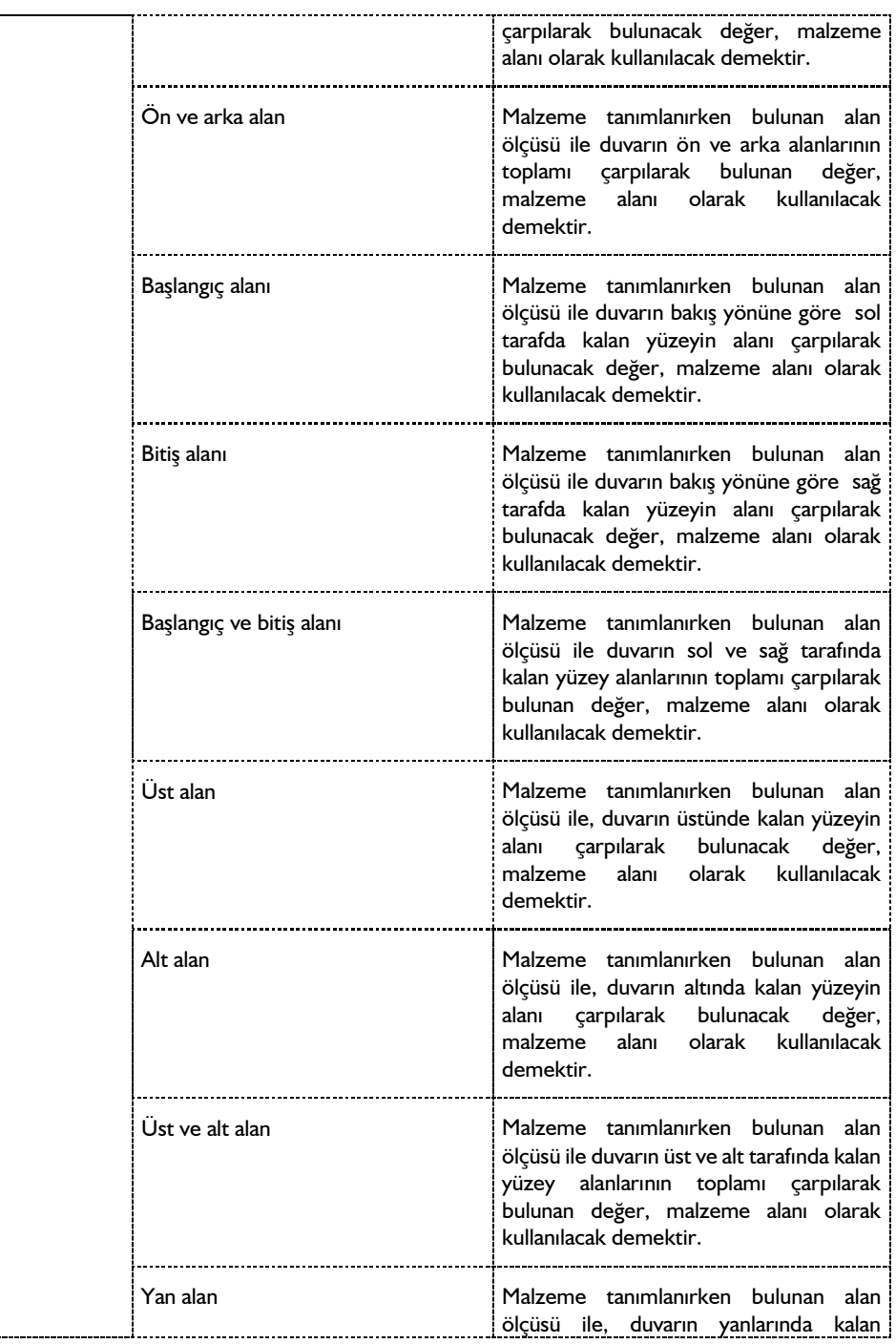

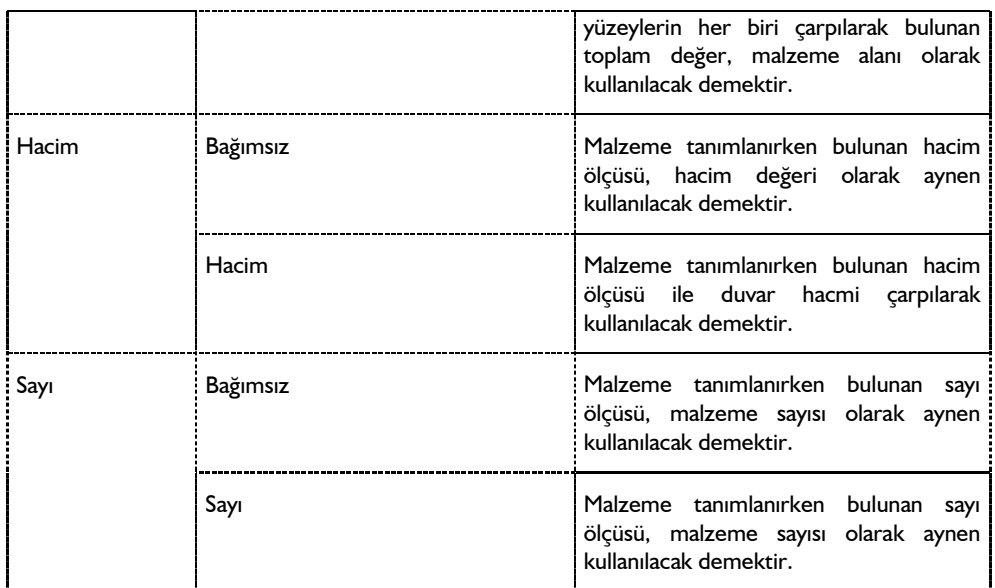

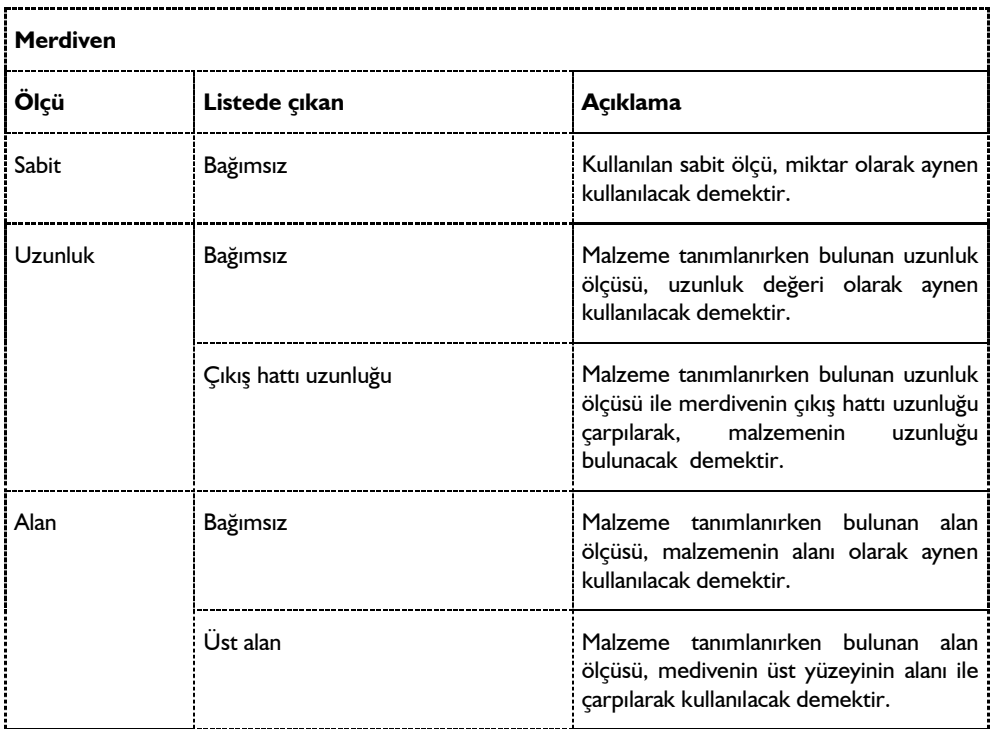

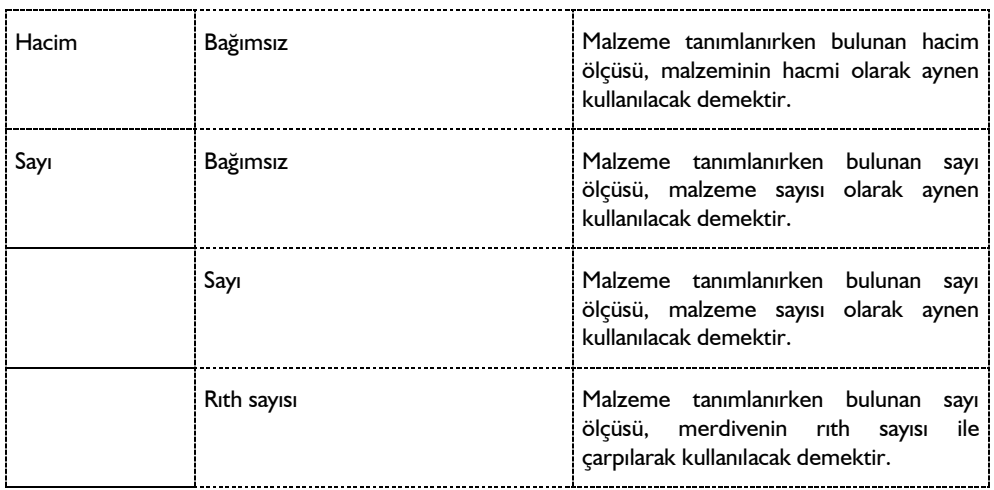

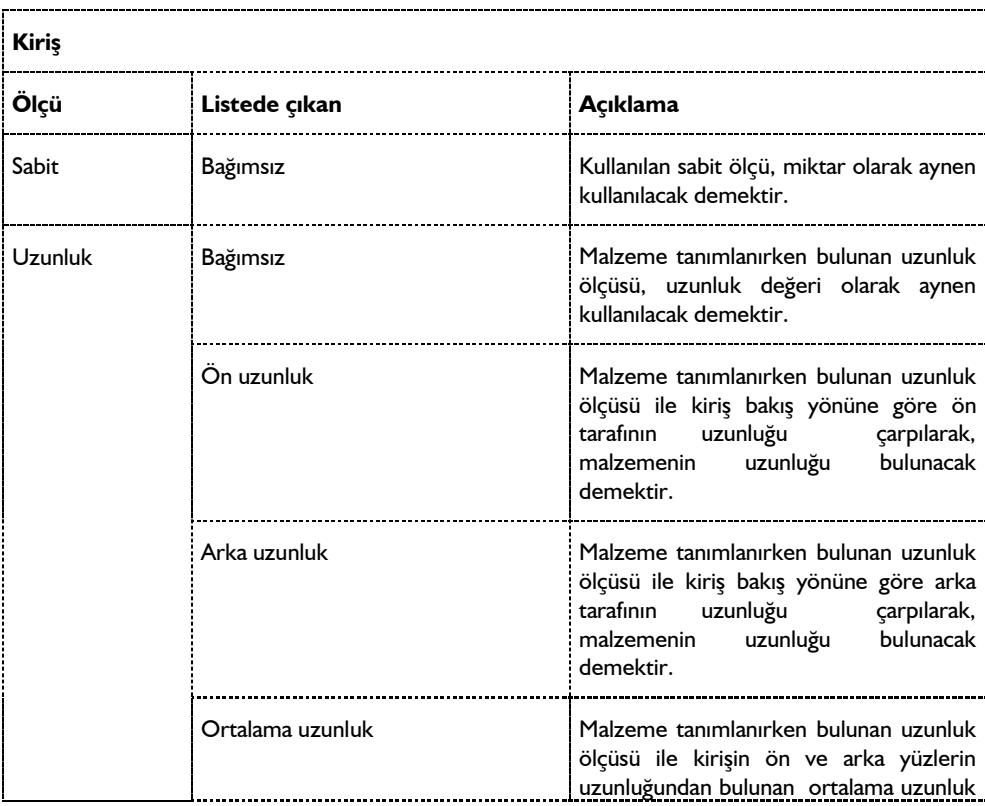

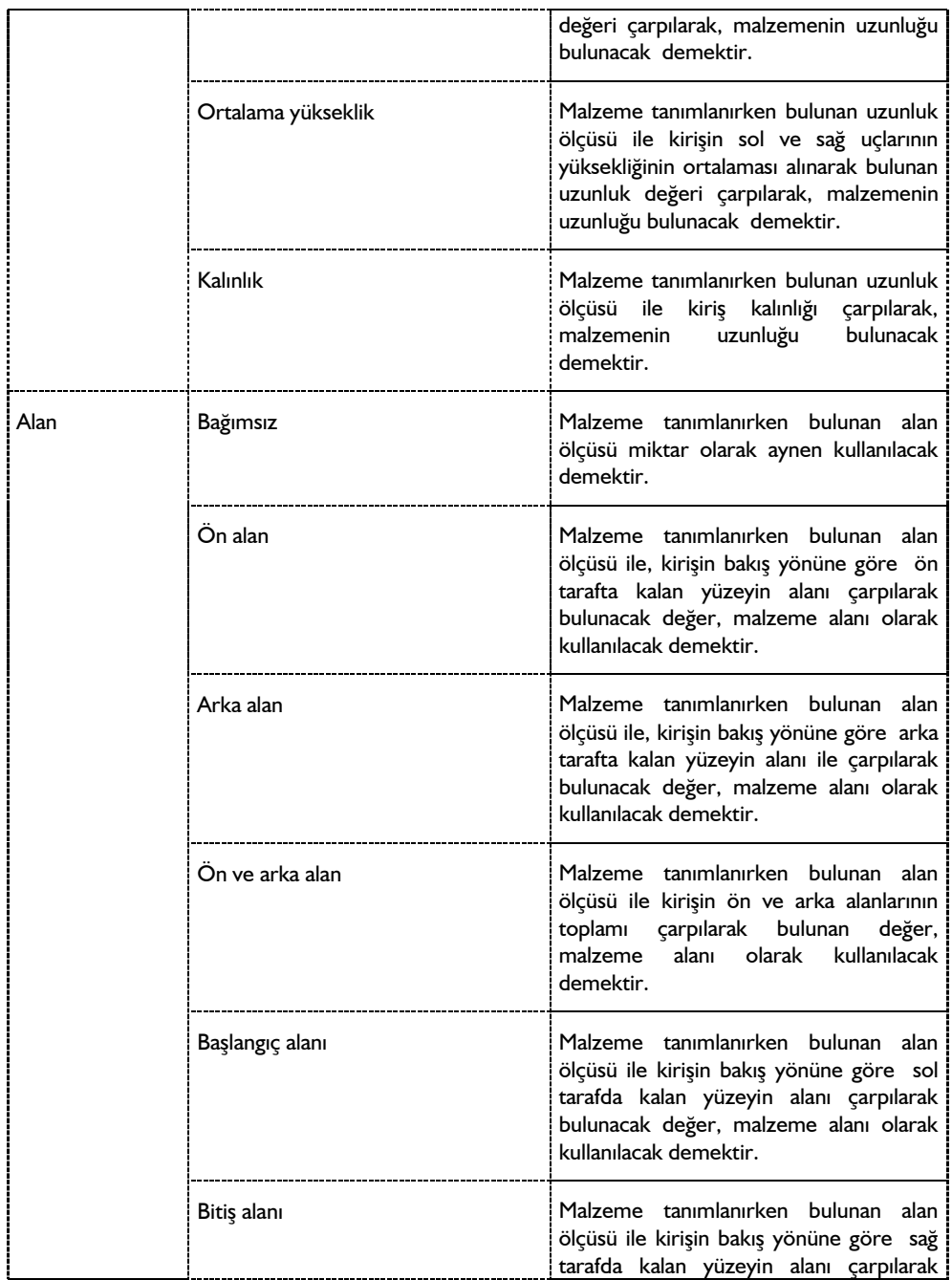

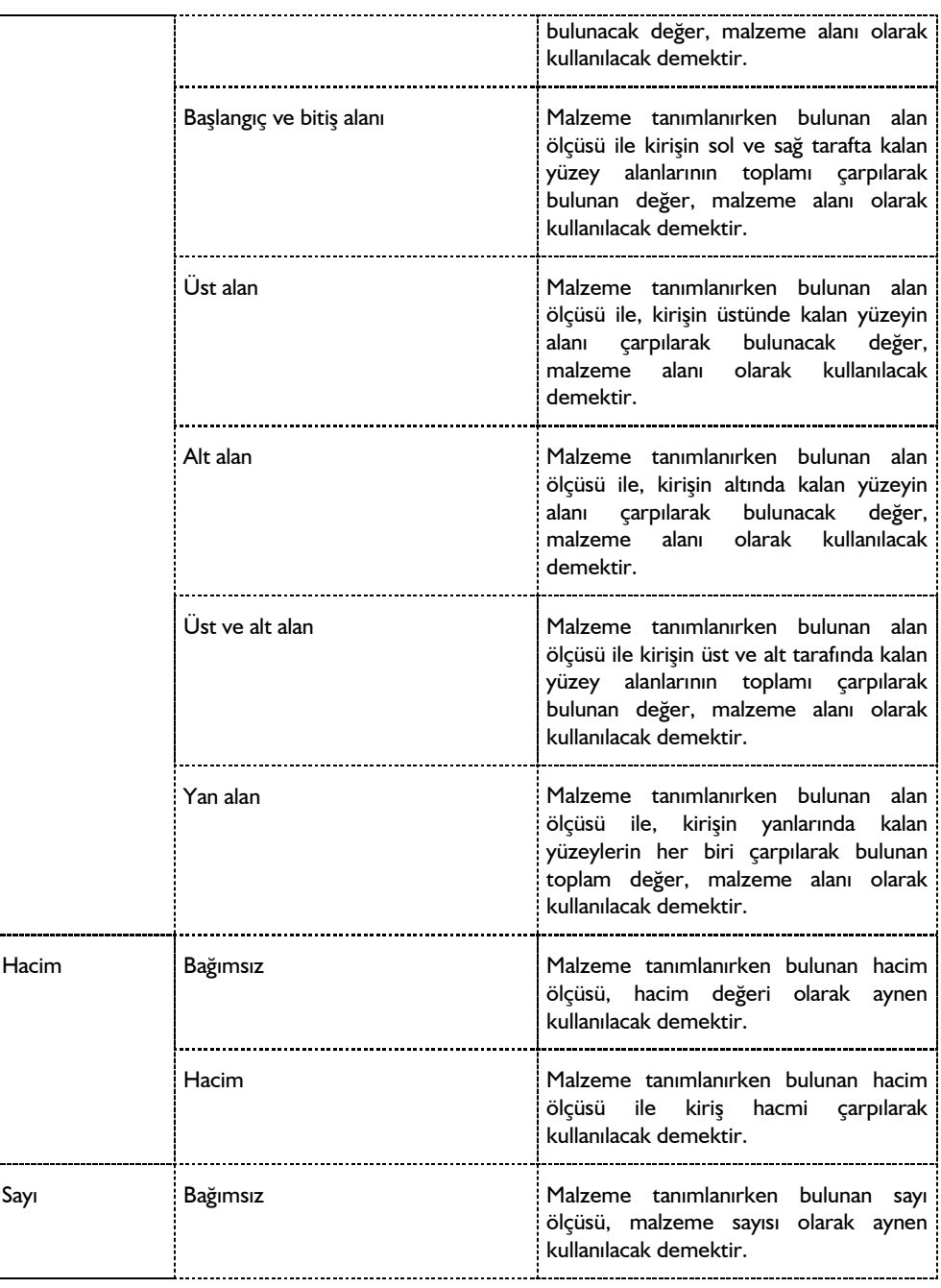

ŗ

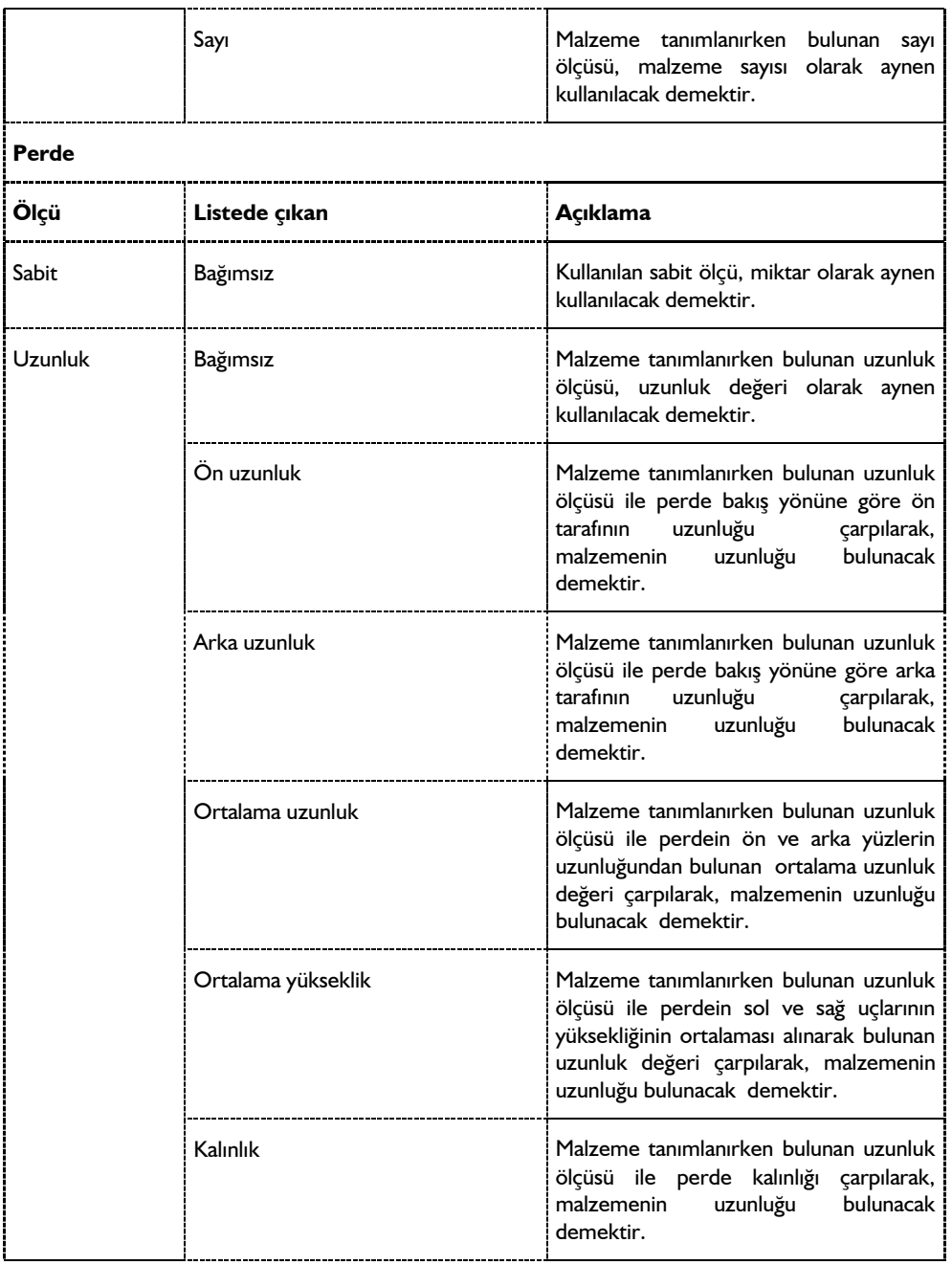

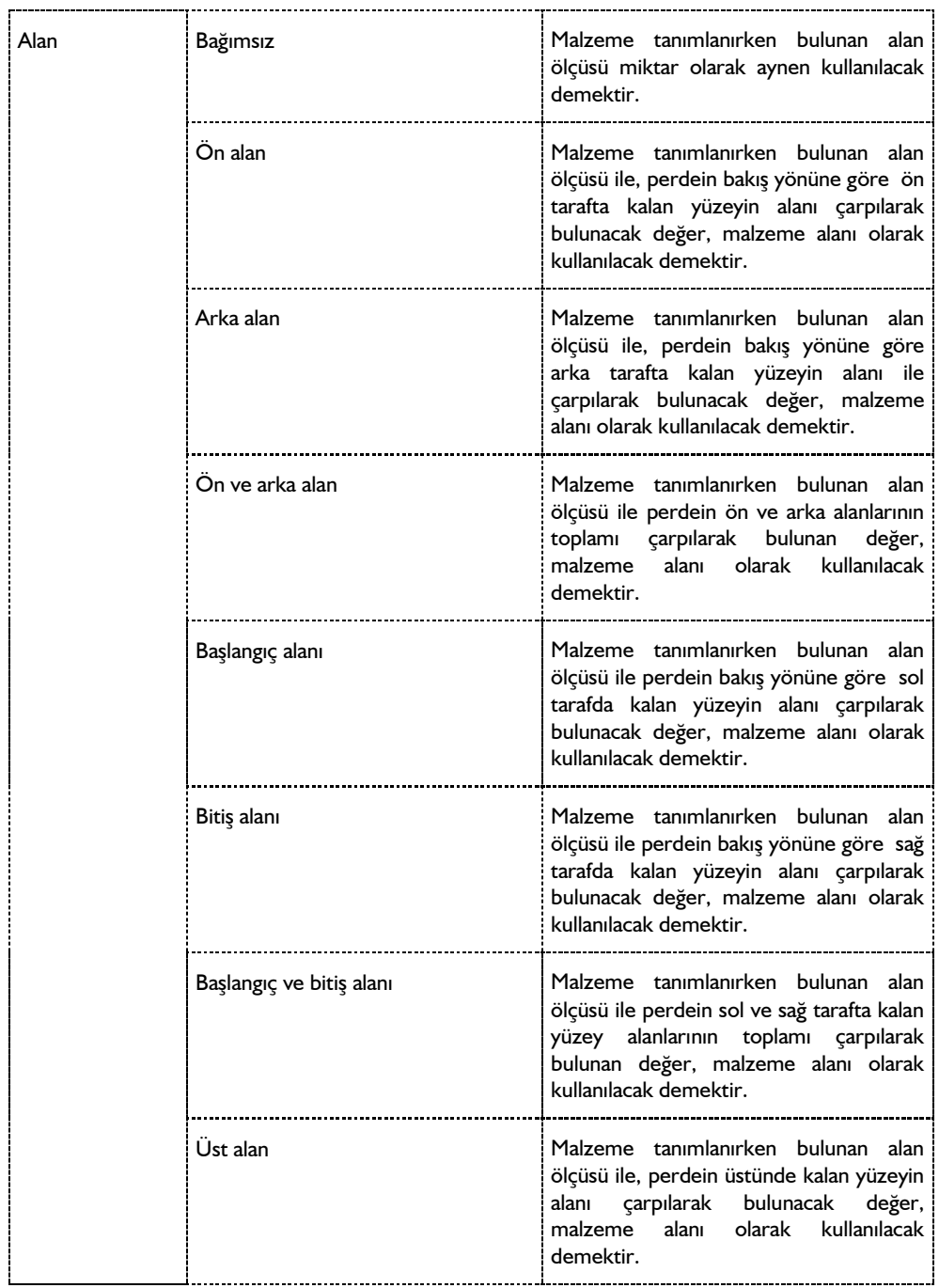

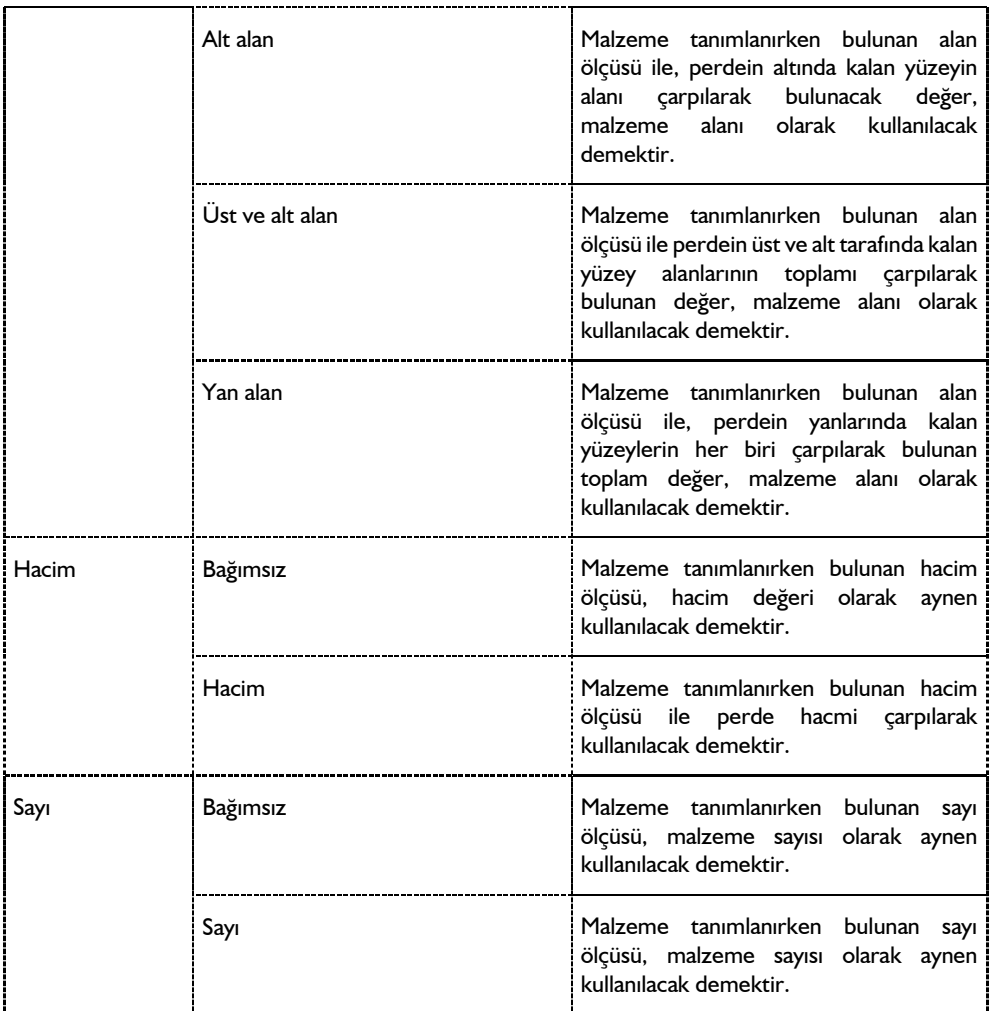

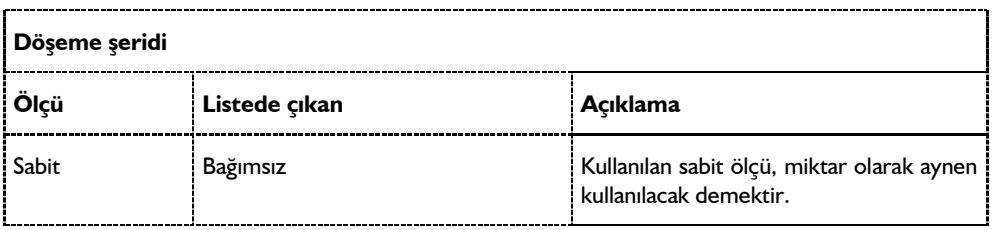

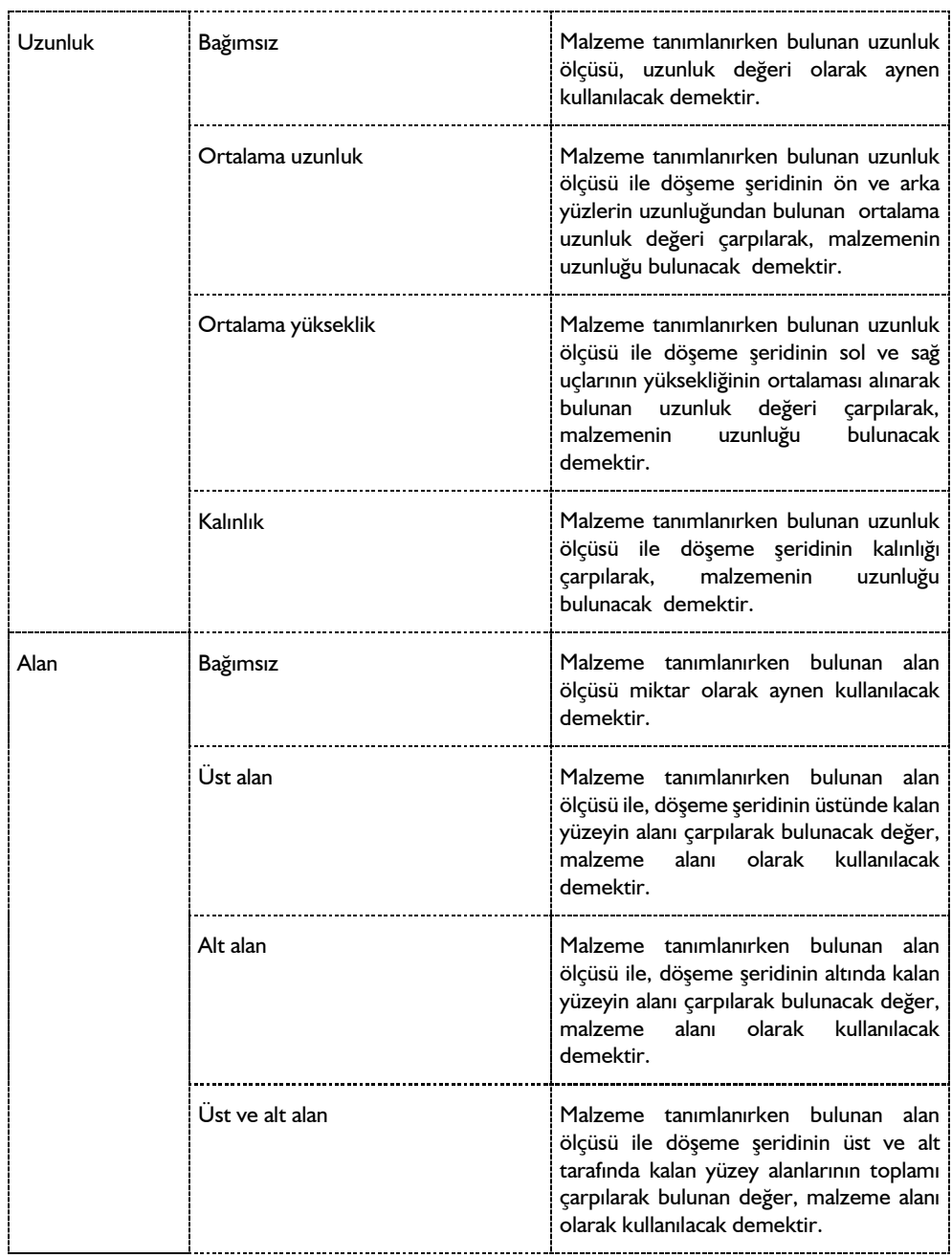

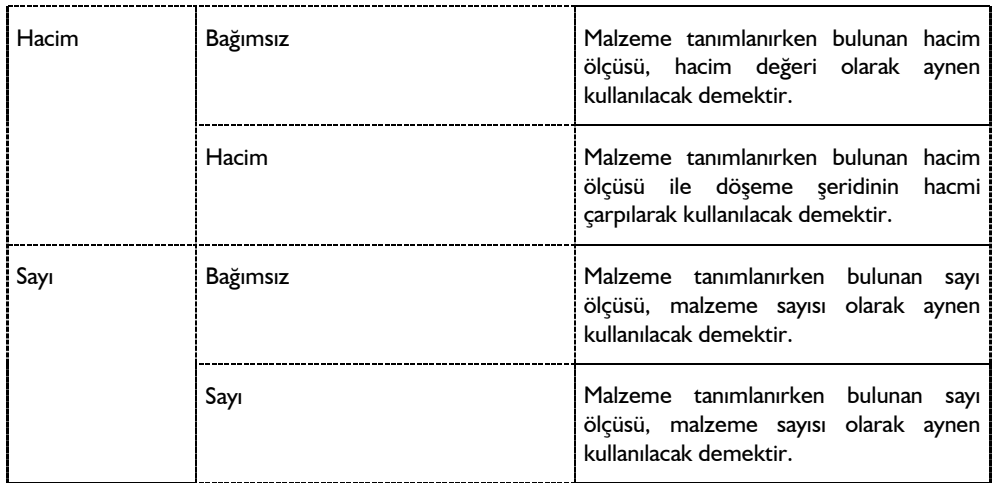

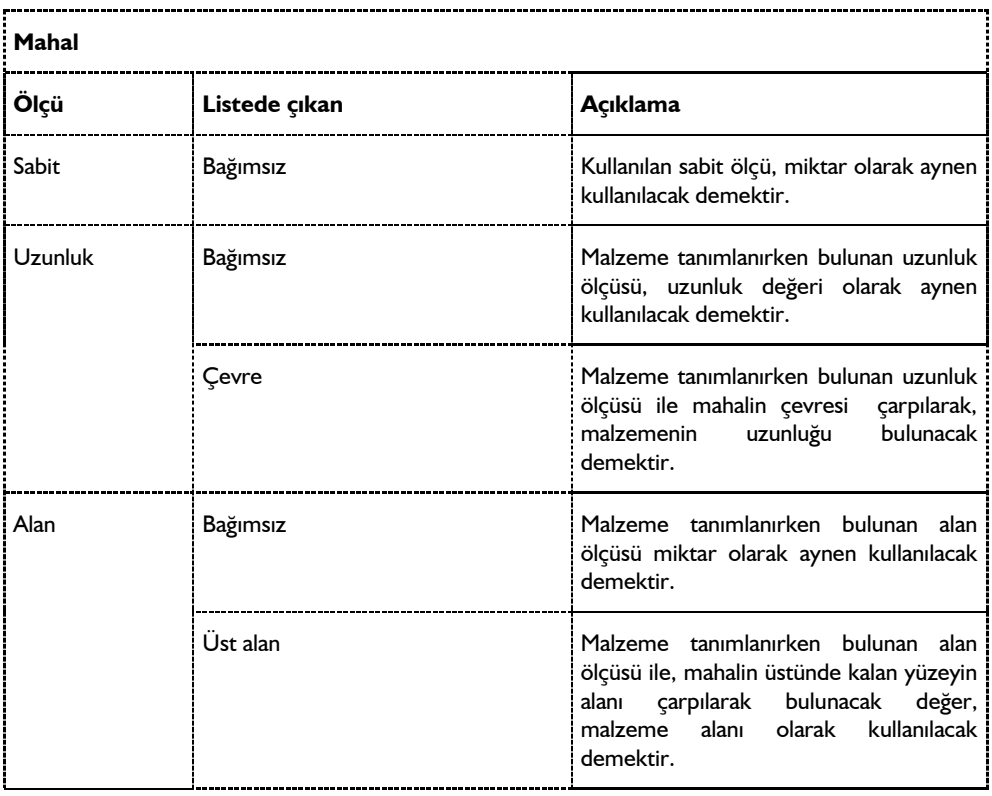

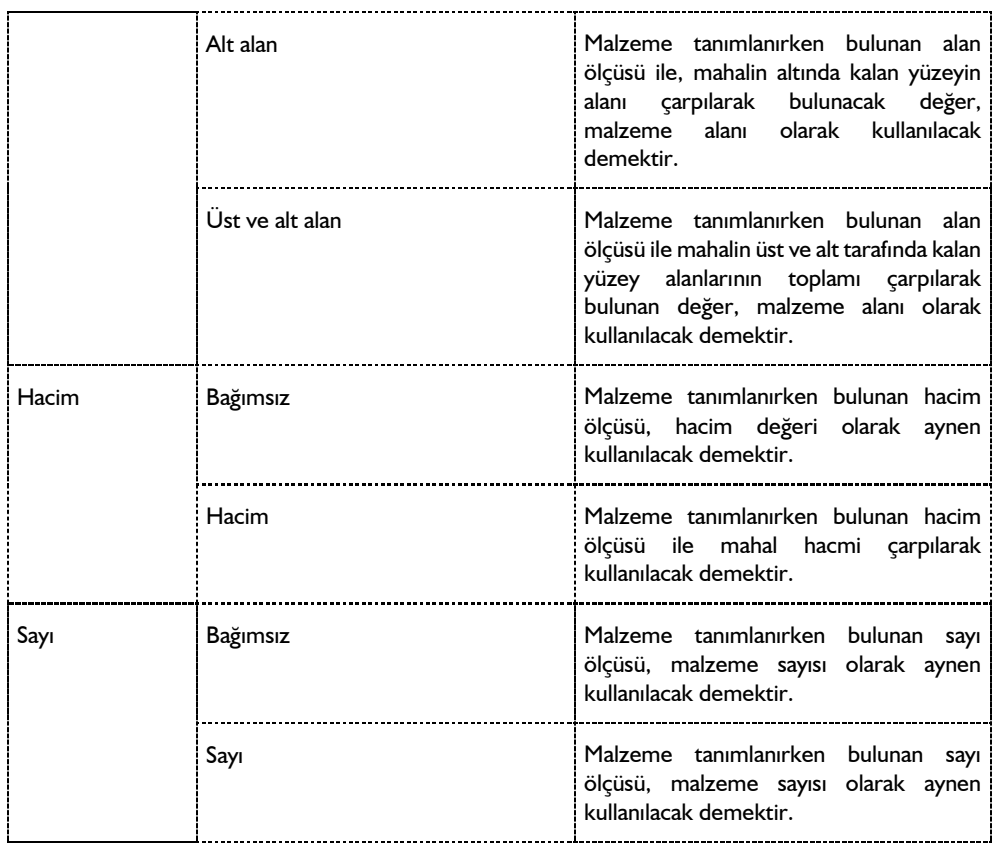

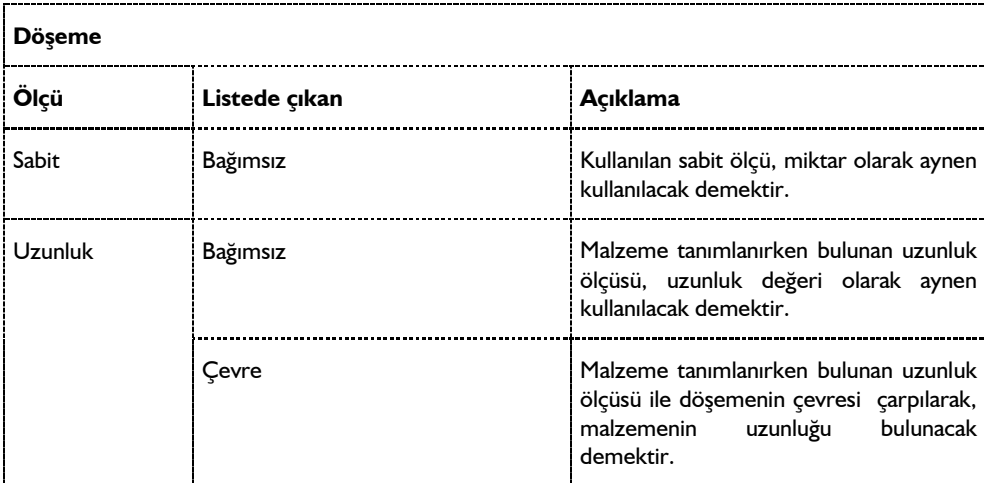

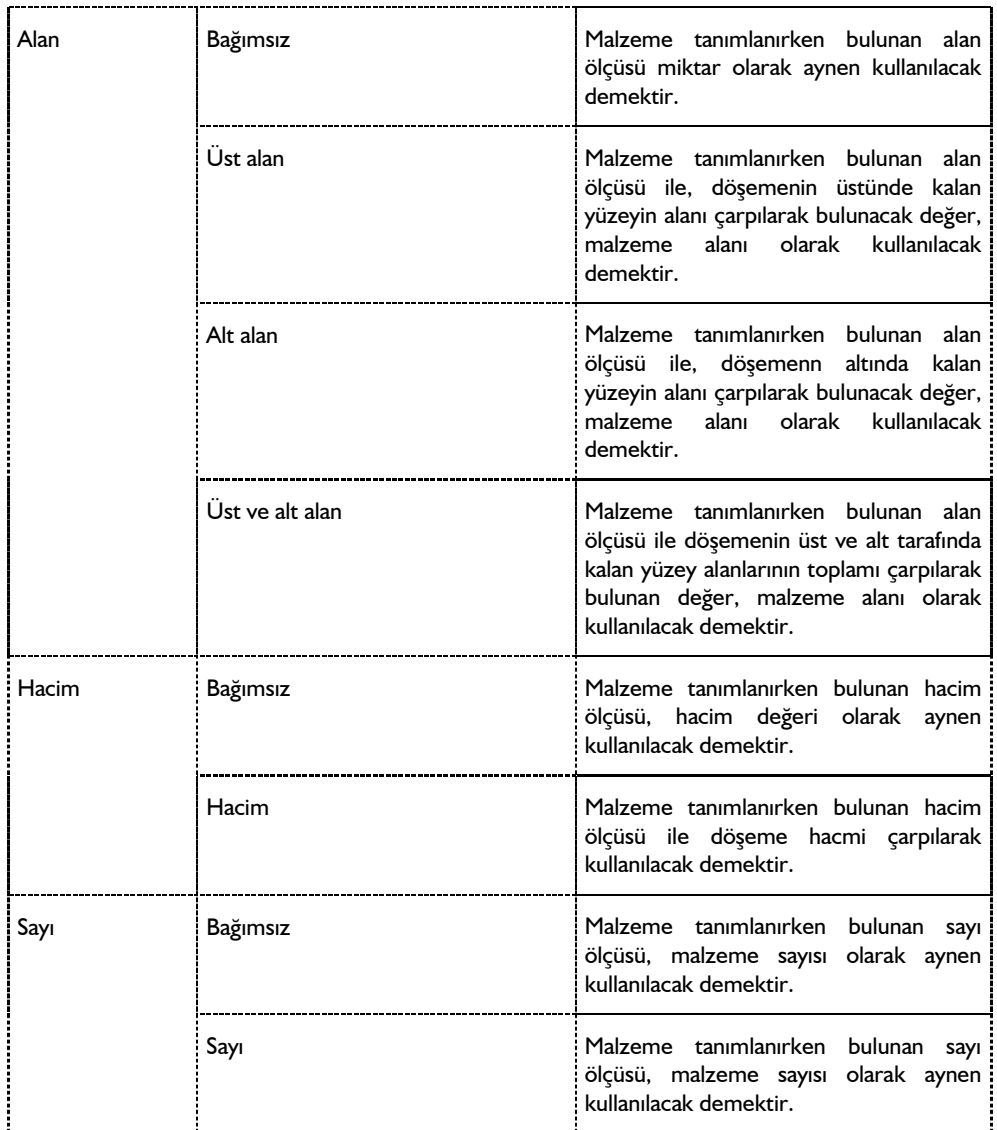

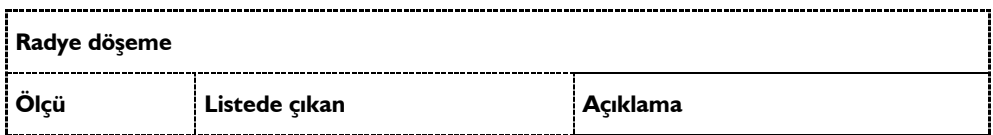

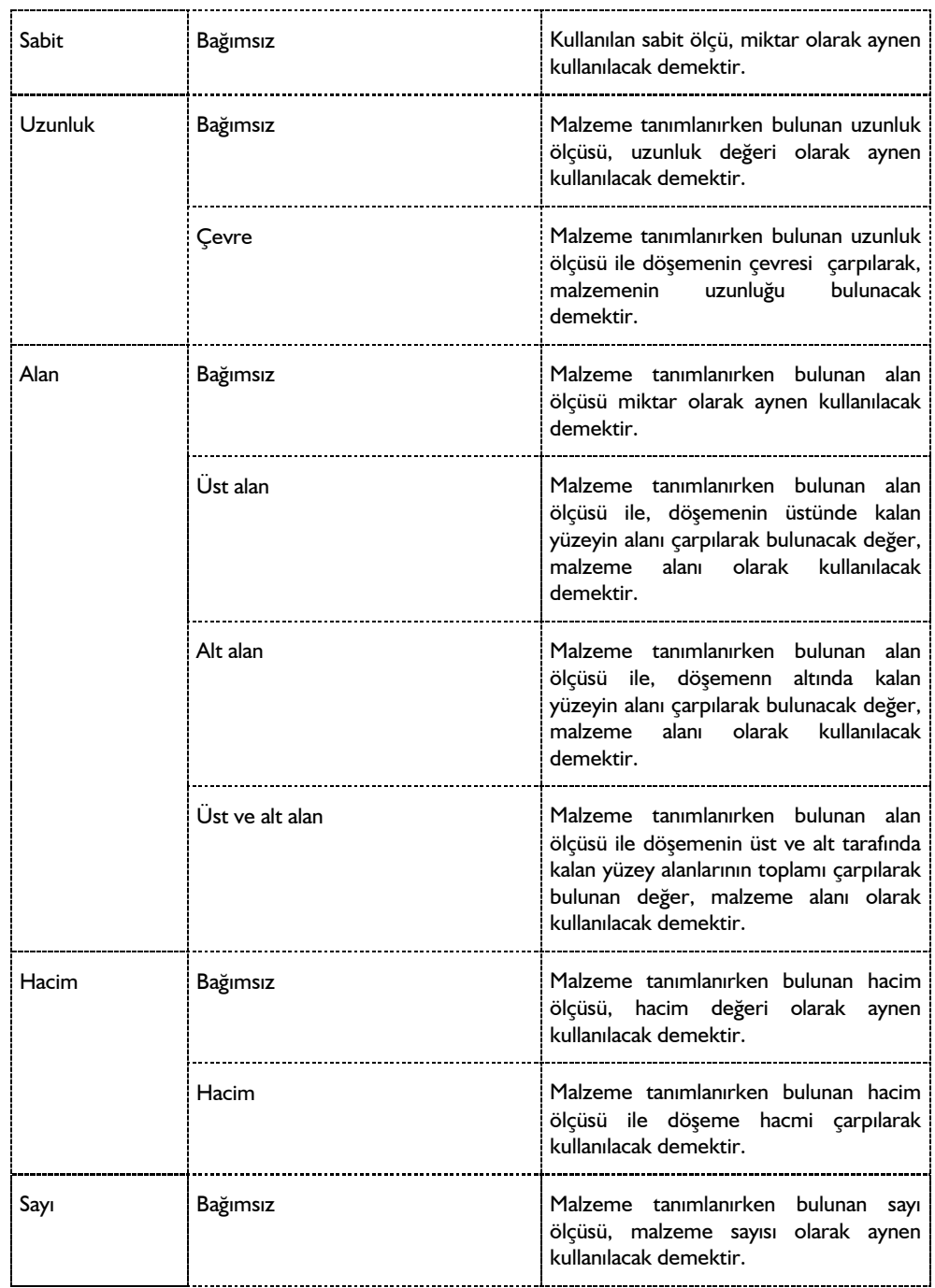

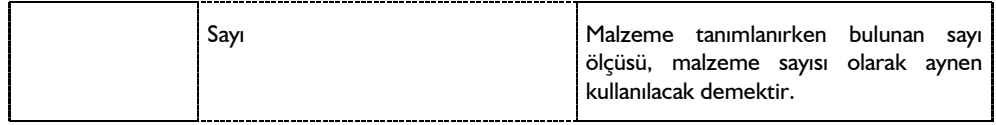

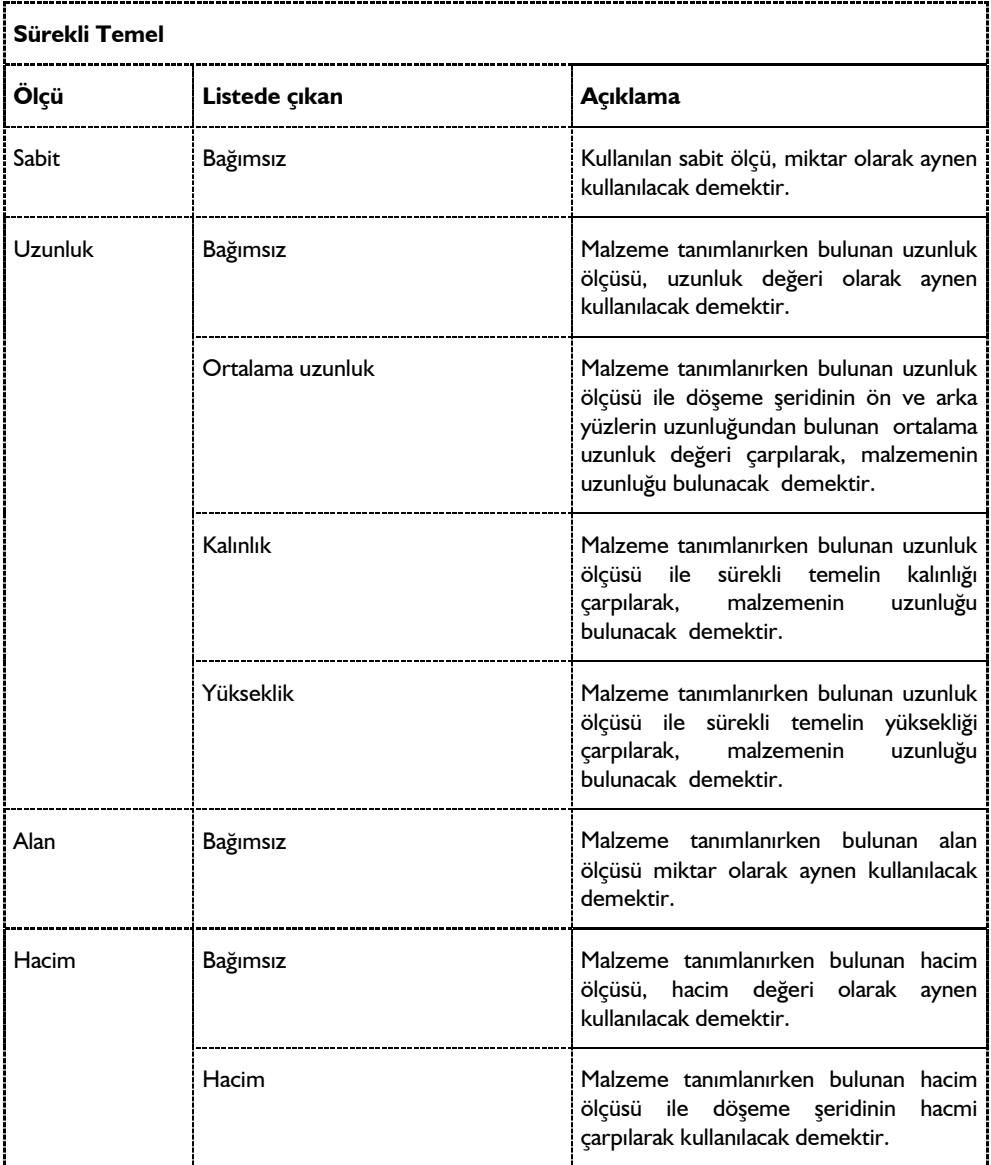

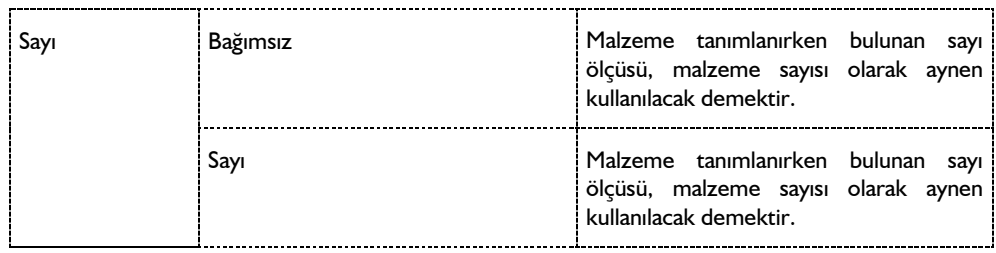

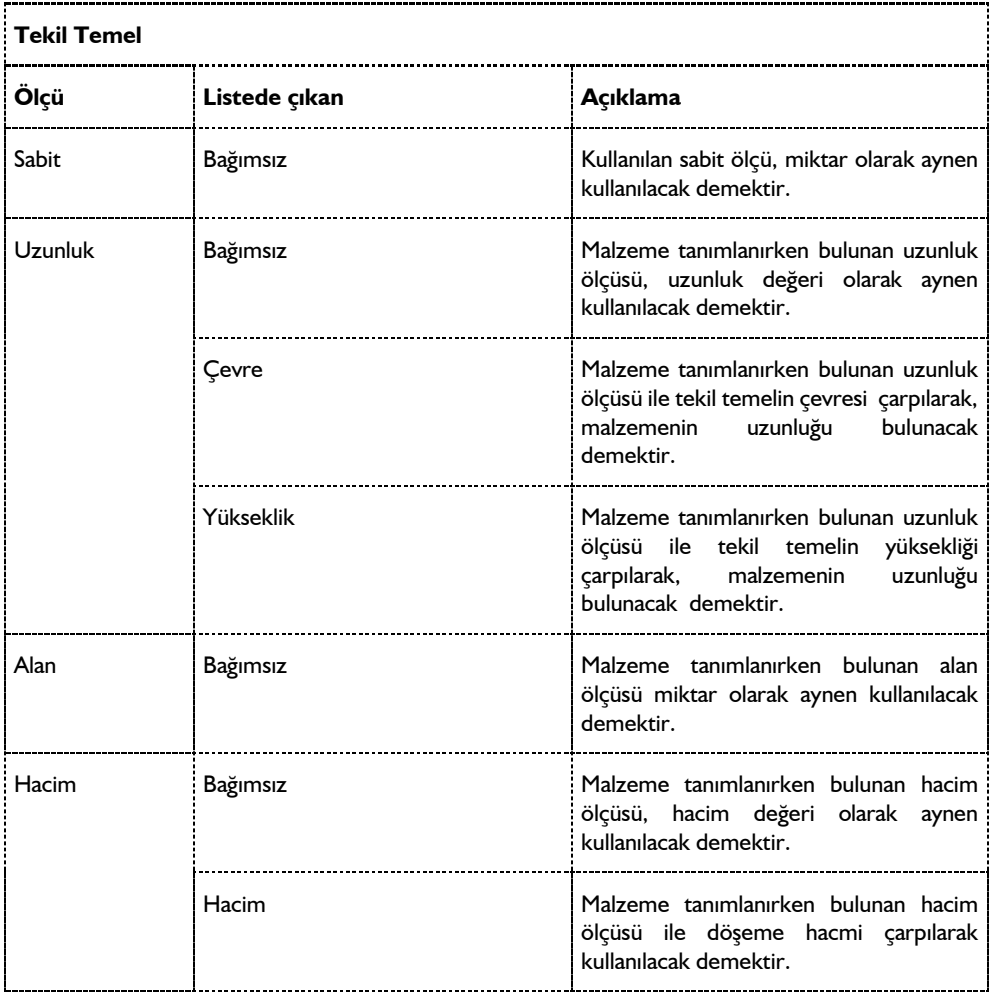

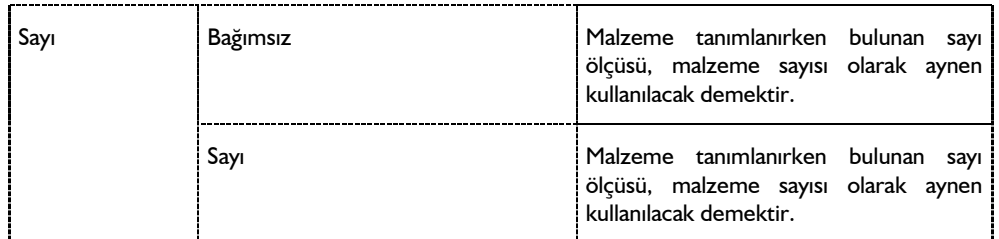

## Yapı Bileşenleri Metraj Raporları

- $\Rightarrow$  Araclar/Hesaplar/Yapı Bileşenleri metrajını tıklayın.
- Diyalogta , "katlara göre grupla", "yapı bileşenlere göre grupla" satırlarındna birini seçin.
- $\Rightarrow$  Tamam butonunu tıklayın. Rapor oluşacaktır.

### Maliyet Raporlarının Hazırlanması

Maliyet hesabı için para birimi, malzemenin birim maliyeti ve malzemede kullanılan materyalin miktarı tanımlanır. Bu aşamadan sonra söz konusu malzeme objeye atanır ve yapı bileşenleri metrajında maliyet hesabı seçilerek rapor hazırlanır.

Önce para birimi tanımlayalım;

- **Araçlar/Yapı Bileşenleri** Tasarla satırını tıklayın.
- $\Rightarrow$  Acılan Kategori Ayarları diyalogta, birimler klasörünü tıklayın.
- Sağ tarafta bulunan "Birim Oluştur" butonunu tıklayın.
- Sol tarafta "Yeni Birim" adıyla bir satır oluşacaktır. Sağ tarafta ise yeni birime ait değiştirilebilir başka satırlar da oluşacaktır.
- "Adı" satırına örneğin Lira yazın.
- "Tip" liste kutusundan "Para birimi" satırını işaretleyin. "Dönüştürme oranı"ise 1 kalsın.

Metrekare ve kg birimlerini tanımayalım:

- $\Rightarrow$  Sağ tarafta bulunan "Birim Oluştur" butonunu tıklayın.
- Sol tarafta "Yeni Birim" adıyla bir satır oluşacaktır. Sağ tarafta ise yeni birime ait değiştirilebilir başka satırlar da oluşacaktır.
- $\Rightarrow$  "Adı" satırına m2 yazın.
- "Tip" liste kutusundan "Alan" satırını işaretleyin. "Dönüştürme oranı"ise 1 kalsın.
- $\Rightarrow$  Sağ tarafta bulunan "Birim Oluştur" butonunu tıklayın.
- $\Rightarrow$  Sol tarafta "Yeni Birim" adıyla bir satır oluşacaktır.
- $\Rightarrow$  "Adı" satırına kg yazın.
- "Tip" liste kutusundan "Kütle" satırını işaretleyin. "Dönüştürme oranı"ise 1 kalsın.

Malzeme tanımayalım.

- $\Rightarrow$  Materyaller klasörünü tıklayın.
- Sağ tarafta bulunan "Malzeme Oluştur" butonunu tıklayın.
- <sup>⇒</sup> "Adı" satırına örneğin Boya yazın.
- $\Rightarrow$  "Oranla" liste kutusundan "Alana orantılı" seçin.
- $\Rightarrow$  "Miktar oranı I", I kalsın.
- $\Rightarrow$  "Birim I" liste kutusundan m2 seçin.
- "Miktar oranı 2", satırına 1 m2 alanda ka.ç kg boya gideceğini yazın. (Örnek 100 olsun)
- $\Rightarrow$  "Birim I" liste kutusundan kg seçin.
- $\Rightarrow$  "Para birimi" liste kutusundan lira seçin.
- $\Rightarrow$  Bu bilgiler girildikten sonra altta 1 m2 içinde 0.25 m3 boya malzemesi ifadesi görülecektir. "Birim maliyeti" satırına, bu miktarın maliyetini yazın. Örneğin 680 000 olsun.
- $\Rightarrow$  Tamam butonunu tıklayıp, diyalogu kapatın.
- $\Rightarrow$  Araçlar/Hesaplar/Yapı Bileşenleri metrajını tıklayın.
- Diyalogta , listeden "Maliyet hesabı" satırını işaretleyin. Altta kullanılacak param birimini işaretleyip liseden lirayı seçin.
- Tamam butonunu tıklayın. Metraj raporu programı çalışacak ekrana maliyet raporu açılacaktır.

#### DIN227 standartına göre metraj oluşturulması

- Araçlar/Hesaplar/DIN227 Standartına Göre Metraj satırını tıklayın.
- $\Rightarrow$  Metraj oluşacaktır.

#### II BV standartına göre metraj oluşturulması

- Araçlar/Hesaplar/II BV Standartına Göre Metraj satırını tıklayın.
- $\Rightarrow$  Açılan diyalogta gerekli seçenekleri işaretleyin.
- $\Rightarrow$  Metraj oluşacaktır.

#### OSKA'dan Yükle

Oska ile veri paylaşımı için **Oska** programının **ideCAD** ile entegrasyon sağlayan sürümünün bilgisayarınızda kurulu olması gereklidir. Oska programı, **C** sürücünde, **E-oska** klasörü altında bulunmakta, ideCAD'de ise varsayılan olarak bu klasör olarak kabul edilmektedir.

Program başka bir klasöre kuruluysa, ideCAD kurulum klasörü altında bulunan **oska.ini** dosyasında değişiklik yapılmalıdır.

Oska.ini dosyasını örneğin **Notepad** programı ile açtığınızda dosyanın içeriği aşağıdaki şekilde görünecektir.

*[OSKA\_DB\_IMPORT] Value=C:\e-Oska\Oska\_IdeCAD\oskaide.osx [OSKA\_EXPORT\_FOLDER] Value=C:\e-Oska\Oska\_IdeCAD\ [OSKA\_CONVERTER] Value=OskaCAD.exe*

Dosya içeriğinde yazılı olan "C:\e-Oska" hedef dizini Oska programının kurulduğu dizin adı olarak değiştirilmeli ve dosya da değiştirilmiş şekilde kayıt edilmelidir.

Oska'dan ideCAD'e poz yükleme iki farklı durum için yapılabilir. Kullanıcının tanımladığı Özel Pozlar ve Kurum Pozları..

Oska'dan poz yüklemek için;

- $\Rightarrow$  Araçlar menüsünden Yapı Bileşenleri Tasarla satırını tıklayın.
- $\Rightarrow$  Kategori Ayarları diyalogu açılacaktır.
- Diyalogta bulunan OSKA'dan Yükle (Özel Pozlar) veya OSKA'dan Yükle (Kurum Pozları) butonlarından birini tıklayın.
- $\Rightarrow$  Oska veritabanı (\*.osx) seçin.
- $\Rightarrow$  Pozlar projede kullanılmak üzere yüklenecektir.

### AMP'den Yükle

AMP'den ideCAD'e yapı bileşeni yüklemek için;

- **Araçlar** menüsünden **Yapı Bileşenleri Tasarla** satırını tıklayın.
- **Kategori Ayarları** diyalogu açılacaktır.
- Diyalogta bulunan **AMP'den Yükle** butonunu tıklayın.
- **AMP** veritabanının bulunduğu klasöre geçin ve mdb dosyasını çift tıklayın.
- $\Rightarrow$  Pozlar projede kullanılmak üzere yüklenecektir.

#### Yapı Bileşenleri Veritabanını Oska'ya Aktar

Oska ile veri paylaşımı için **Oska** programının **ideCAD** ile entegrasyon sağlayan sürümünün bilgisayarınızda kurulu olması gereklidir. Oska programı, **C** sürücünde, **E-oska** klasörü altında bulunmakta, ideCAD'de ise varsayılan olarak bu klasör olarak kabul edilmektedir.

Program başka bir klasöre kuruluysa, ideCAD kurulum klasörü altında bulunan **oska.ini** dosyasında değişiklik yapılmalıdır.

Oska.ini dosyasını örneğin **Notepad** programı ile açtığınızda dosyanın içeriği aşağıdaki şekilde görünecektir.

*[OSKA\_DB\_IMPORT] Value=C:\e-Oska\Oska\_IdeCAD\oskaide.osx [OSKA\_EXPORT\_FOLDER] Value=C:\e-Oska\Oska\_IdeCAD\*

*[OSKA\_CONVERTER] Value=OskaCAD.exe*

Dosya içeriğinde yazılı olan "C:\e-Oska" hedef dizini Oska programının kurulduğu dizin adı olarak değiştirilmeli ve dosya da değiştirilmiş şekilde kayıt edilmelidir.

- Projede bulunan yapı bileşenlerini **Oska** programına aktarmak için;
- **Araçlar** menüsü altında bulunan **Hesaplar** satırını tıklayın.
- Açılan menüden Yapı Bileşenleri Veritabanını Oska'ya Aktar satırını tıklayın.

### Yapı Bileşenleri Veritabanını AMP'ye Aktar

Projede bulunan yapı bileşenlerini AMP programına aktarmak için;

- **Araçlar** menüsü altında bulunan **Hesaplar** satırını tıklayın.
- Açılan menüden Yapı Bileşenleri Veritabanını AMP'ye Aktar satırını tıklayın.

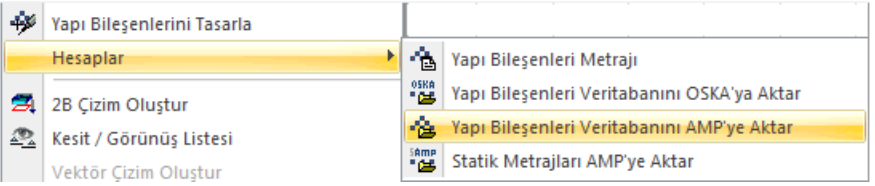

## **Duvar, İç Sıva ve Tavan Sıvası Metrajı**

#### Metraj raporu oluşturmak

Programda iç sıva, tavan sıvası ve duvar metrajı otomatik olarak oluşturulur. Projenin herhangi bir aşamasında metraj alınabilir. Mevcut projeye göre metraj otomatik olarak oluşturulur.

Metraj raporu için:

- **Araçlar/Metraj** satırını tıklayın.
- $\Rightarrow$  Açılan diyalogta Çalışılan katı veya Tüm katları işaretleyin.
- $\Rightarrow$  Projede tanımlanmış objeler varsa, bu objelere göre metraj oluşturulacaktır.
- $\Rightarrow$  Projede metraja girecek obje yoksa rapor programı çalışmaz, metraj oluşturulmaz.

#### Metraj raporunun içeriği

Metraj raporu duvar metrajı, iç sıva metrajı ve tavan sıvası metrajı olmak üzere üç kısımdan oluşur.

Duvarlar ve sıvalar tanımlıysa duvar ve iç sıva metrajları oluşturulur. Kapı/pencere boşlukları düşülür ve minha olarak detaylarda basılır.

Tavan sıvası metrajı için mahallerin tanımlanmış olması gerekir. Mahaller tanımlandıysa tavan sıvası metrajı da oluşturulur.

## **ideCAD Rapor programını kullanmak**

ideCAD Rapor programı ideYAPI tarafından geliştirilmiş bir rapor oluşturma ve yazdırma programıdır. ideCAD Rapor dosyaları \*.rpt uzantılıdır. Oluşturulan raporlar RPT uzantısı ile kaydedilir ve daha sonra yine ideCAD Rapor programında açılabilir.

Program içerisinde herhangi bir rapor veya metraj alınması ile otomatik açılan ideCAD Rapor programı, ayrıca program klasörü altından da direk açılabilir. Ancak rapor hazırlama işlemi ancak program içerisinden çalıştırıldığında yapılmaktadır.

ideCAD rapor programının temel işlevi raporları ekranda görüntülemek ve onları yazıcıya göndermektir. Bununla birlikte kullanıma yönelik bazı kolaylıklar da ideCAD Rapor programına eklenmiştir.

### Raporlarda birim ayarları

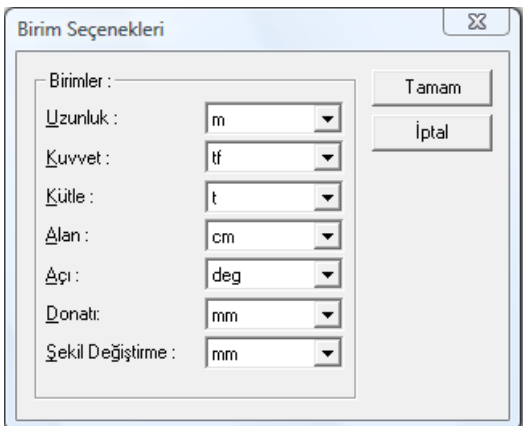

Hesap çıktılarının birimleri rapor programı içerisnde ayarlanır.

- $\Rightarrow$  Bir rapor alın.
- Program **ideCAD Rapor** programını açacaktır.
- Rapor programı içerisinde toolbardan **Birim Ayarları** ikonunu tıklayın.
- $\Rightarrow$  Birim seçenekleri diyalogu ekrana gelecektir.
- $\Rightarrow$  Listedeki büyüklüklere göre birimleri ayarlayın.
- **Tamam** butonunu tıklayarak diyalogu kapatın.

#### Raporlara firma logosu eklemek

Program çıktılarında, firma logosunu da bastırabilme olanağı vardır. Firma logosu, rapor sayfalarının sağ üst köşesinde gösterilecektir.

Firma logosu, rapor hazırlanmadan önce seçmeli raporlar diyalogunda rapor seçilebileceği gibi, rapor aldıktan sonra rapor programı içinde de seçilebilir.

Seçmeli Raporlar diyalogunda:

- Rapor/Seçmeli Raporlar satırını tıklayın.
- **Statik Rapor Ayarları** diyalogu görülecektir.
- Diyalogda **Firma Logosu Seçiniz** yazını tıklayın.
- Resim Yükle diyalogu açılacaktır. Bu diyalogda daha önce firma logosunu kayıt ettiğiniz klasöre geçiş yapın ve herhangi bir resim formatında kayıt ettiğiniz firma logosunu seçin.
- **Aç** butonunu tıklayın. **Statik Rapor Ayarları** diyaloguna geri döneceksiniz.
- $\Rightarrow$  Seçmeli raporlar diyalogunda seçtiğiniz logonun ön görüntü gösterilecektir.
- **Tamam** butonunu tıklayarak diyalogu kapatın.

Rapor programı içerisinde:

- $\Rightarrow$  Bir rapor alın.
- Rapor programında **Değiştir** menüsü altında bulunan **Firma Logosu Ekle** satırını tıklayın.
- $\Rightarrow$  Resim Yükle diyalogu açılacaktır. Bu diyalogda daha önce firma logosunu kayıt ettiğiniz klasöre geçiş yapın ve herhangi bir resim formatında kayıt ettiğiniz firma logosunu seçin.
- **Aç** butonunu tıklayın. **Statik Rapor Ayarları** diyaloguna geri döneceksiniz.
- $\Rightarrow$  Statik Rapor Ayarları diyalogunda seçtiğiniz logonun ön görüntü gösterilecektir.
- **Tamam** butonunu tıklayarak diyalogu kapatın.

Bu aşamadan sonra her raporda firma logonuz da görülecektir.

#### Raporlarda firma logosu silmek

Rapor sayfaların başına eklenen firma logosunu silmek için:

Rapor programı içerisinde:

- $\Rightarrow$  Bir rapor alın.
- Rapor programında **Değiştir** menüsü altında bulunan **Firma Logosu Sil** satırını tıklayın.

#### Raporlara resim eklemek

Rapor programı içerisinde rapor sayfasının herhangi bir satırına resim eklemek mümkündür.

- $\Rightarrow$  Bir rapor alın.
- Rapor programında **Ekle** menüsü altında bulunan **Resim** satırını tıklayın.
- **Resim Ekle** diyalogu açılacaktır. Eklemek istediğiniz resmi resmin bulunduğu klasörden seçin.
- **Aç** butonunu tıklayın.
- $\Rightarrow$  Fare imlecini uygun satıra götürün sol tuşa basın.
- $\Rightarrow$  Resim cercevesi ekranda görüntülenecektir. Cerceve tamamlandıktan sonra tekrar sol tusu tıklayın.
- $\Rightarrow$  Resim rapor alanına yapıştırılacaktır.

## Rapor sayfalarının görünümü

ideCAD Rapor programı içerisinde sayfaları incelemek için bazı olanaklar geliştirilmiştir:

#### **Sayfa görünümü**:

Sayfaları bir ekran tek tek ya da bir ekranda çift çift görüntüleme seçeneğidir. Rapor programı içerisinde toolbardan Tek sayfa veye çift sayfa ikonlarını tıklayarak işlemi gerçekleştirebilirsiniz.

#### **Zoom İşlemleri**:

Zoom işlemleri sayfayı yakınlaştırır veya uzaklaştırır. Toolbardan Zoom In, Zoom Out veya Zoom Asıl Ebat ikonlarını tıklayarak komutları çalıştırabilirsiniz. Ayrıca klavyeden + ve - tuşları zoom işlemini gerçekleştirir.

#### **Genişliğe uydur**:

Sayfanın görüntüsünü ekranın genişliğine uyacak şekilde yakınlaştırır veya uzaklaştırır. Rapor programı içerisinde, toolbardan ikonu tıklayarak komutu çalıştırabilirsiniz.

#### **Yüksekliğe uydur:**

Sayfanın görüntüsünü ekranın yüksekliğine uyacak şekilde yakınlaştırır veya uzaklaştırır. Rapor programı içerisinde, toolbardan ikonu tıklayarak komutu çalıştırabilirsiniz.

#### **Yazı tipleri ve yazı büyüklükleri:**

Raporların yazı tipleri ve şekilleri her başlık ve bilgi için ayrıca ayarlanabilir. Rapor programı içerisinde, toolbardan Yazı Tipi ikonlarını tıklayarak komutları çalıştırabilirsiniz.

#### **Sayfa marjları** :

Raporda sayfa kenar boşluklarının büyüklüklerini ayarlanabilir. Bunun **Sayfa Kenarları** komutu kullanılır. Rapor programı içerisinde, toolbardan **Sayfa Kenarları** ikonunu tıklayarak komutları çalıştırabilirsiniz.

#### **Sayfa numarası ayarları**:

Bir rapor hazırlandığında program, raporun sayfa numaralarını otomatik düzenler. Bununla birlikte projeci, paporların sayfa numaralarını herhangi bir anda düzenleyebilir. Toolbardan Sayfa Numaraları ikonunu tıklayarak komutu çalıştırabilirsiniz.

#### **Sekmeler**

Rapor programı içerisinde **Sekmeler** ikonu tıklandığında her sayfada sayfayı bölen çizgiler görüntülenir. Bu çizgiler tabloların sütun genişliklerini düzenler. Herhangi bir sekmeyi farenin sol tuşu ile çekiştirdiğinizde, sekme çizgisinin denk geldiği sütunun da genişliği değişir.

## Raporlarda indeks sayfaları

Rapor alındığında sayfa düzeni içerisinde çıktılar görünür. Rapor sayfaları kendi başlığı içerisinde gruplandırılmıştır. Her başlığın sayfası bellidir. Raporda indeks özelliği başlıkları sayfa numaraları şeklinde görebilmeyi sağlar. İndeks sayfasında her başlık liste olarak gösterilir ve karşısında sayfa numarası yazılır.

İndeks sayfasında başlığın karşısındaki sayfa numarasına tıklanabilir. Tıklama işlemi sonrasında imleç, ilgili sayfaya otomatik gider.

Raporda indeks sayfasına ulaşmak için

- $\Rightarrow$  Rapor alın.
- $\Rightarrow$  Rapor programında toolbardan İndeks göster ikonunu tıklayın.
- $\Rightarrow$  Tekrar rapor için toolbardan Rapor göster ikonunu tıklayın.

#### Raporları Pdf olarak kayıt etmek

Raporları Pdf uzantılı dosya olara kayıt etmek için rapor programı içerisinde farklı kaydet komutu kullanılır.

- $\Rightarrow$  Rapor alın.
- Rapor programı içerisinde **Dosya/Farklı Kaydet** satırını tıklayın.
- Açılan diyalogdaki dosya tipi satırı üzerine farenin sol tuşu ile tıklayın ve açılan listeden **Pdf Doküman (\*.pdf)** satırını seçin.
- $\Rightarrow$  Bir isim verin.

### Raporları Txt olarak kayıt etmek

Oluşturulan metraj raporları, \*.rpt formatının yanı sıra \*,txt formatında da kaydedilebilirler. TXT formatında kaydedilen metraj rapor dosyaları TXT formatı okuyan programlar tarafından açılabilirler. TXT formatında kayıt yapılırken her rapor sayfasını ayrı kaydetmek gerekir. Çünkü TXT kaydet sadece aktif sayfayı kaydeder.

TXT kaydetmek için;

- **Dosya/Farklı Kaydet** satırını tıklayın.
- Açılan diyalogdaki dosya tipi satırı üzerine farenin sol tuşu ile tıklayın ve açılan listeden **Text Dosyaları (\*.txt)** satırını seçin.
- $\Rightarrow$  Dosya adı satırına bir isim girin ve Kaydet butonunu tıklayın. Diyalog kapanacak, aktif metraj raporu sayfası \*.txt uzantılı olarak kaydedilecektir. Bu dosyayı daha sonra TXT okuyabilen herhangi bir programda açabilirsiniz (MS Excel, MS Word vb.).

# **Bölüm 14 Proje Nasıl Yapılır?**

## **Programın Başlatılması**

ideCAD Mimari ikonunu çift tıkladığınızda, program çalışır. Yeni proje ikonunu tıklayarak yeni bir proje açın. (*Proje/Yeni Proje* satırını tıklayarak da aynı işlemi gerçekleştirirsiniz.)

# **Çaptan Proje Konturunun Belirlenmesi**

Elinizde bir çap ve bu çapta arsanın, poligonal görüntüsü ve köşe noktalarının koordinatları var. Bu çapı programa tanıtalım. Veriler:

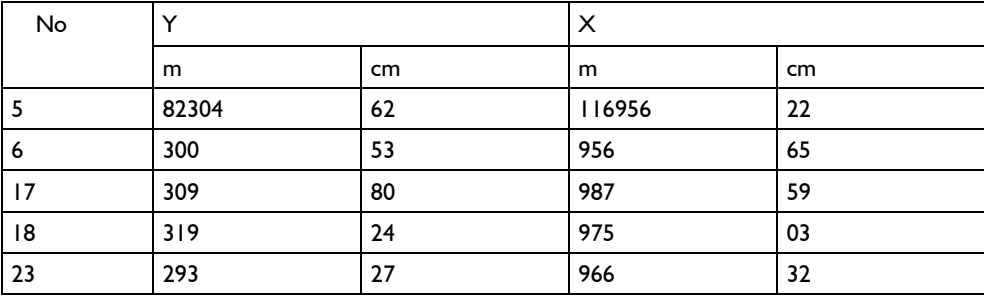

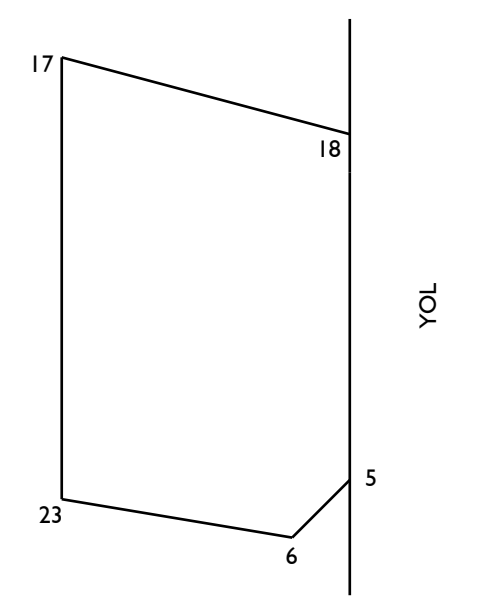

Rakamlar büyük olduğu için, sadeleştirebildiğimiz değerleri kullanacağız. Örneğin Y=82304,62 yerine 304,62 ya da Y=82319,24 yerine 319,24 gibi. Yeni proje açtığınızda varsayılan çizim sınırları değeri yukarıda belirtilen değerlerden küçük olduğu için, önce sınırlarını arttırmamız gereklidir. Bunun için,

- $\Rightarrow$  Ayarlar/Genel Ayarlar/Izgara ve Sınırlar/Çizim Sınırları satırını tıklayın.
- $\Rightarrow$  Sağ üst köseye ilk kutuya  $(X)$ , Y sütununda yazan en büyük sadeleşmiş değerden, daha büyük bir değer (örneğin 400), ikinci kutuya (Y), X sütununda yazan en büyük sadeleşmiş değerden, daha büyük bir değer (örneğin 1000) yazın ve Tamam butonu tıklayın.
- Toolbarda **Düğüm Noktalarına Kilitlenme** ikonunu tıklayarak düğüm noktası atlama özelliğini iptal edin.(ikon basılı değil)
- $\Rightarrow$  Çiz menüsünden Çizgi satırı altında açılan alt menüden, Sürekli Çizgi satırını tıklayın.
- $\Rightarrow$  Klavyeden X tusuna basın. İmlec koordinat kutusunda, X kutusuna gidecektir. 5.noktanın Y koordinatı 304.62 değerini yazın ve Enter tuşuna basın. Sayı kırmızı renkle kaplanacaktır.
- $\Rightarrow$  Klavyeden Y tusuna basın. İmlec koordinat kutusunda, Y kutusuna gidecektir. 5.noktanın X koordinatı 956.22 değerini yazın ve Enter tuşuna basın. Sayı kırmızı renkle kaplanacaktır.
- $\Rightarrow$  Çizim alanını tıklayın. İmleç yukarıda yazdığınız koordinata gidecek ve çizginin ilk noktası belirlenecektir.
- Toolbardan **Zoom Pencere** ikonunu tıklayın ve çizimin başladığı yeri oldukça büyütün. (2 ya da 3 kez) Tekrar X tuşuna basın, 6.noktanın Y değeri 300.53 yazın, Enter tuşuna basın.
- Y tuşuna basın, 6.noktanın X değeri 956.65 yazın, Enter tuşuna basın. Çizim alanını tıklayın. Bu şekilde, bütün noktaları, köşe nokta numara sırasına dikkat ederek, poligonu oluşturun.
- Toolbardan **Zoom Çizim** ikonunu tıklayın.
- Oluşturduğunuz çizimi orijin noktasına taşıyabilirsiniz. Bunun için, önce toolbardan, **Düğüm Noktasına Kilitlenme** ikonunu tıklayarak, düğüm noktası atlama özelliğini açın.(İkon basılı)
- **Düğüm Noktası Taşı** ikonu tıklayın. Düzen menüsünden Hepsini Seç satırını tıklayın. Farenin sağ tuşuna basın. Çizimin hangi köşesi, orijin noktasına çakışacaksa, sol tuş ile o köşeyi tıklayın.
- $\Rightarrow$  Koordinat kutusunu kullanacağız. X tuşuna basın, 0 yazın, Enter tuşuna basın. Y tuşuna basın, 0 yazın Enter tuşuna basın.
- $\Rightarrow$  Cizim alanını tıklayın.
- Toolbardan **Zoom Çizim** ikonunu tıklayın.
- Oluşturduğunuz çizim ekranı kaplayacaktır. Çizim sınırlarını çiziminiz X ve Y boyuna göre tekrar ayarlayın.

İsterseniz, bina tabanını **Düğüm Noktası Döndür** komutu ile döndürebilirsiniz. (Kullanım için Program Kullanım Kılavuzu bölümüne bakınız.)

## **Kat Tanımları**

*Ayarlar/Kat Genel* satırını tıklayın. *Kat Genel Ayarları* penceresi ekrana gelecektir. Aşağıya ve/veya Yukarıya Ekle butonlarını kullanarak kat/katlar açabilir ve bunların kot ve yükseklik değerlerini değiştirebilirsiniz. Burada tariflenen her satır bir katı temsil etmektedir. Katı açtığınızda (Aç butonu ile), o kata ait bir çizim penceresi ekrana gelir. İstediğiniz zaman kullanmak üzere, ilgili katları tanımlayın ve Tamam butonunu tıklayın. Proje menüsünden Projeyi Kaydet satırını tıklayın ve bir isim vererek projeyi kaydedin.

# **Çizime Başlanması**

Çizime herhangi bir elemandan başlayabilirsiniz. Duvarla başlayacağınızı kabul edelim. İlk önce *Ayarlar/Obje Ayarları/Duvar Ayarları* satırını tıklayın. Ekrana gelen pencerede duvar ayarlarını (kalınlık, yükseklik sıva vb.) belirleyin ve Tamam ikonunu tıklayın. Bina tabanını belirlemek için kullandığımız çizgilerin üzerinden duvarları geçirebilir ve daha sonra çizgileri silebilirsiniz. Duvarla mekanlar oluştururken dikkat edilmesi gereken en önemli husus kesişen duvarların bölünmesidir. Başka bir deyişle, iki kesişen duvar varsa, kesişim noktasında düğüm noktası oluşması, sıva ve duvar çizgilerinin birleşmesi gereklidir(Duvar trimlenmelidir).

Duvarları oluştururken, koordinat kutusunu kullanabilirsiniz. Koordinat kutusunu kullanırken dikkat edilmesi gereken nokta, duvar komutunu çalıştırdıktan sonra, değer girilmesidir.

# **Mahal Tanımlama**

Duvarlarla mekanlar oluşturulduktan sonra, mahal tanımlayabilirsiniz. Bunun için önce *Ayarlar/Obje Ayarları/ Döşeme Ayarları* satırını tıklayın. Ekrana gelen Mahal Ayarları penceresinde gerekli ayarları yapın. İmleci, duvarlarla çevrilmiş kapalı bir alanın üzerine getirin ve sol tuşu basın. Mahal oluşacaktır. Program mahali oluşturamazsa üst başlıkta anlatılan duvarların kesişme konusuna dikkat edilmemiş demektir. Böyle bir durum varsa duvarlarda gerekli düzenlemeleri yapın ve döşemeyi tekrar tanımlayın.

## **Kapı/Pencere**

Kapı veya pencere yerleştirmek için, duvar gereklidir. Önce ayarlar menüsü altından obje ayarları alt menüsünden kapı/pencere ayarları satırına tıklayın. Ekrana gelen pencerede kullanmak istediğiniz kapı/pencereyi seçin. Kapı/pencerenin genişliğini, yüksekliğini, duvar tabanından yüksekliğini ve yerleştirme noktasına göre uzaklığını (yerleştirme noktasından kastedilen, işlem yapılacak duvarın solu,sağı ya da ortasıdır) tanımlayın. Tamam butonunu tıklayın. Çizim alanına geri döndüğünüzde, ilgili duvarın soluna, sağına ya da ortasına yakın bir yere imleci götürün ve tıklayın. Kapı/pencerenin duvar üzerindeki görüntüsü belirir. Bu durumda ekranda oluşan toolbox'ı kullanarak, kapı/pencerenin x ve/veya y eksenine göre simetrisini alabilir ya da ölçülendirme çizgisinin yönünü belirleyebilirsiniz. Bu metodu izleyerek tüm kapı/pencereleri tanımlayın.

# **Tefriş**

Programda tefriş elemanları, kütüphane objesi olarak tanımlanır. Kütüphane yerleştirmek için önce ayarlar menüsünden kütüphane ayarları satırını tıklayın. Listeden, herhangi bir ana başlığı seçin. Seçilen ana başlığa ait tüm kütüphane objelerinin görüntüsünü ekranda izleyebilirsiniz. İlgili görüntüyü seçin. Kütüphanenin x,y üç boyutlu obje ise z uzunlukları belirir. İsterseniz bu değerleri değiştirebilirsiniz. Gerekli ayarları yaptıktan sonra, Tamam butonunu tıklayın. Çizim alanına geri döndüğünüzde, imleci kütüphaneyi yerleştirmek istediğiniz yere getirerek farenin sol tuşuna basın. Enter tuşuna basarsanız, kütüphaneyi kendi etrafında döndürürsünüz. Space-bar tuşuna basarsanız, kütüphanenin yerleştirme noktasını belirlersiniz. Tekrar sol tuşu tıklayın. Kütüphane yerleşecektir. Bu yöntemle diğer kütüphane objelerini tanımlayın.

## **Merdiven**

*Ayarlar/Obje Ayarları/Merdiven Ayarları* satırını tıklayın. Merdiven Ayarları diyaloğundan size uygun olan merdiven tipini seçin. Gerekli parametrik ayarları yaptıktan sonra Tamam butonunu tıklayın. S tuşuna basarsanız, merdiven çıkış yönü değişecektir. Space-bar tuşu ile merdivenin yakalama noktasını değiştirebilirsiniz. Merdiveni çizim alanına getirin ve farenin sol tuşuna basın. Merdiven çizilecektir.

Merdivenin yükseklik, genişlik ve kotları merdiven ayarlarındaki varsayılan değerlere göre tanımlanacaktır. Bu değerlerin değiştirilmesi gerekiyorsa, merdiveni sol tuş ile işaretleyin. *Değiştir/Obje Özellikleri* satırını tıklayın. Ekrana açılan Merdiven Ayarları diyaloğunda yükseklik, genişlik, kaplama, rıht, basamak genişliği, dokular vb. birçok parametreye müdahale edebilirsiniz.

Merdiveni istediğiniz yere taşımak için önce *Araçlar/Yakalama/Gelişmiş Yakalama* komutunu açın. Taşı komutunu kullanarak merdiveni istediğiniz köşe noktasından yakalayın ve istediğiniz yere taşıyın.

*Merdiven Deformasyonu* ve *İkincil Merdiven Deformasyonu* komutlarını kullanarak mevcut merdivenlerden başka merdivenler üretmek mümkündür. Mevcut merdivenleri istediğiniz biçimde deforme edip ayarlayabilir, değişik özellikler verdiğiniz bu merdivenleri Merdiven Kaydet komutu ile merdiven kütüphanenize ekleyebilirsiniz.

# **Ölçülendirme**

Ölçülendirme yapmadan önce ölçülendirme ayarları satırını tıklayarak ekrana gelen pencerede ölçülendirme ayarlarını yapabilirsiniz.

 $\Rightarrow$  İç Ölçülendirme

Çiz menüsünden, ölçülendirme satırı altında çıkan, iç ölçülendirme satırını tıklayın. Çizimde, duvarı kesmek şartı ile iki nokta tıklayarak bir hat geçirin. Duvarların kesildiği noktada ve aralarında iç ölçülendirme yapılacaktır.

İç ölçülendirme, objeye bağımlıdır. Duvarlar kapı/pencereler ya da ona bağlı olan herhangi bir objenin geometrik yerinin değiştirilmesi ölçülendirmeyi etkiler. Bu yüzden, ölçülendirme hattı bir blok olarak kullanılır. Her bir ölçüye müdahale etmek ancak 2 boyuta aktardıktan sonra mümkündür.

 $\Rightarrow$  Dış Ölçülendirme

Çiz menüsünden, ölçülendirme satırı altında çıkan, dış ölçülendirme satırını tıklayın. Çizimde duvar veya duvar bloğu seçin farenin sağ butonuna basın. Ölçülendirme yönünü tıklayın. Duvar ölçülendirilecektir. Dış ölçülendirme yaparken dikkat etmeniz gereken en önemli husus, paralel yapılan bir işlem olduğu için, hem paralel hem de ona dik (fakat eğik olabilir) duvarları seçerseniz istediğiniz ölçülendirmeyi alamazsınız.

Dış ölçülendirme, objeye bağımlıdır. Duvarlar, kapı/pencereler kolonlar ya da ona bağlı olan herhangi bir objenin geometrik yerinin değiştirilmesi ölçülendirmeyi etkiler. Bu yüzden, ölçülendirme hattı bir blok olarak kullanılır. Her bir ölçüye müdahale etmek ancak 2 boyuta aktardıktan sonra mümkündür.

Aks Ölçülendirme

Aks aralarını dış ölçülendirme ile ölçülendirebilirsiniz.

 $\Rightarrow$  Kot Ölçülendirme

Çiz menüsünden, ölçülendirme satırı altında çıkan, kot ölçülendirme satırını tıklayın. İmleci kotu yerleştirmek istediğiniz yere götürün farenin sol tuşuna basın kot yerleşecektir.

Kot değerini kat genel ayarlarında tarif edilen kat kotlarından alır. Bununla beraber kot, mahale yerleştirilirse program otomatik olarak mahal kotunu dikkate alacaktır. Kat kotu ya da mahal kotu değiştirildiği anda kot ölçülendirmenin değeri de otomatik olarak yenilenecektir.

## **Kolonlar**

Kolon kullanımı kullanım kılavuzu bölümünde ayrıntılı olarak anlatılmıştır. Dış ölçülendirmede, kolonlar dikkate alınacaksa dış ölçülendirmeden önce tanımlayın. Kolon yerleştirirken ilgili duvarın düğüm noktası ile kolon düğüm noktasının çakışmasına dikkat edin. Çakıştığını ise, imlecin, yerleştirme işlemi sırasında OK işaretine dönüşmesinden anlayabilirsiniz.

# **Yeni Katların ve Çizilmiş Bir Katın Kopyalanması**

Mevcut planı bitirdikten sonra, diğer katları ya baştan çizebilirsiniz ya da çizilmiş katı kopyalayıp, üzerinde değişiklikler yapabilirsiniz.

Öncelikle kat açmanız gereklidir. Bunun için, kat genel ayarlarına girin. İlgili satırı tıklayın ve aç butonunu tıklayın. Çizilmiş planı kopyalamak için kat kopyalama komutunu kullanacaksınız. Kat kopyala komutunun kullanılması, kopyalama işlemleri bölümünde ayrıntılı olarak anlatılmıştır.

# **Kesit ve Görünüş**

Program kesit ve görünüşü otomatik olarak ayırmaktadır. Çizilen hattın üzerinden geçen objeler kesite, uzakta bulunan objeler görünüşe girmektedir.

Kesit almak için, toolbardan *Kesit* satırını tıklayın. Çizim alanında iki nokta tıklayarak kesit hattını geçirin. Enter tuşuna basın. Kesit yönünü belirlemek için tekrar çizim alanını tıklayın. Ekrana açılan pencerede gerekli ayarları yapın ve tamam butonunu tıklayın. *Araçlar/Kesit Görüntüle* satırını tıklayın ve yine ekrana gelen pencerede tamam butonunu tıklayın. Kesit çizilecektir.

Kesit penceresinde, kesit kot ölçülendirme ile kotları tarifleyebilirsiniz. Yine iki boyut komut olanakları (çizgi, yazı, ofset, simetri, uzat vb.) ile kesit üzerinde değişiklikler yapabilirsiniz. Kesiti saklamak için "genel çizim dosyası" kaydet komutunu kullanın.

Görünüş için, kesit hattını binanın dışından geçirin.

# **2 Boyutlu Müdahale**

Çizimin detay eklemelerini 2 boyut penceresinde yapın. İlgili katta iken, *Araçlar/2B Çizim Oluştur* satırı tıklayın. Bütün objeler, çizgiye dönüşecektir.

# **Çizdirme**

Kullandığınız çizici/yazıcı'nın üretici firma tarafından verilen windows disketini Windows programına yükleyin. Püskürtmeli plotter kullanıyorsanız, kalem kalınlık ayarlarını, "kalem kalınlıkları" komutu ile yapın. Kalemli plotter kullanıyorsanız, kalem ayarlarını, plotter'in kendi programında yapın. Proje menüsünden "çizdir" ile projenizi plotter/printer'a gönderebilirsiniz.

# **Genel**

Tasarım yaparken, sadece plan üzerinde değil, yapının tamamını düşünmelisiniz. Objeleri yerleştirirken düğüm noktalarının çakışmasını sağlayın. Taşıma işlemlerinizi "taşı" komutuyla aksı taşıyarak ya da "düğüm noktası taşı" komutuyla duvar düğüm noktalarını taşıyarak gerçekleştirin. Kontur çizgisi ve aks sınırı ayarları ile aksın plan üzerindeki konumunu değiştirebilirsiniz. Herhangi bir objeyi çizerken koordinat kutusu büyük bir avantaj sağlamaktadır. Bununla beraber, obje çizildikten sonra, objenin geometrik özelliklerine müdahale etme şansı da çoktur. Duvar için, duvar parametre edit, duvar/uzat böl ve, obje özellikleri, Obje Bilgisi, düğüm noktası olanakları, paralel ve dik referans, dik modu (herhangi bir anda Shift tuşu ile cetvel ve gönye mantığı gibi çalışır) bunlardan bazılarıdır.

Son olarak, herhangi bir sıra söz konusu olmamakla beraber çiziminizi duvar, kolon, kapı/pencere, aks, mahal, kütüphane, tarama, merdiven, kiriş, döşeme, ölçülendirme, çatı, temel, kesit, görünüş, herhangi bir anda perspektif, render, 2 boyutlu müdahale ve çizdirme sırasına uyarak tamamlayabilirsiniz.
## **Bölüm 15 ideCAD ODT Kapı-Pencere Oluşturmak**

ideCAD ODT, ideCAD Mimari programında kullanmak amacıyla pencere ve kapı üretmenizi sağlayan pratik bir ara yüze sahip, kolay öğrenilebilen bir tasarım programıdır. DIO'da cephe veya plan bazında tasarım yapabilirsiniz. Cephe bazında yaptığınız tasarım plana,Plan bazında yaptıklarınızda gerçek zamanda cepheye yansıyacaktır. Her ikisinde yaptığınız tasarımda otomatik olarak yine gerçek zamanda 3 boyutlu görüntüde oluşacaktır.

Bunun yanında DIO gelişmiş ara yüz kullanımı ve ayrıcalıklarına sahiptir,bu yüzden kullanıma başlamadan ara yüz kısmını okumak sizin yararınıza olacaktır.

# **Dio Üzerine**

Sözlük :

Dio = Duvar İçi Obje.

Ana Yapı :

- $\Rightarrow$  Duvar içi objeler, kapılar, pencereler veya duvardaki boşluklar olabilir.
- $\Rightarrow$  Bütün kapılar ve pencereler profilleri olan kasalardan meydana gelirler.
- Kasalar, Dörtgen Kasa veya Daire Kasa komutları ile oluşturulabilirler.
- $\Rightarrow$  Kasalar, Poligonların transformasyonlarıyla oluşturulabilirler.
- $\Rightarrow$  Profiller, Profil Editöründe tanımlanabilir, değiştirilebilir.
- $\Rightarrow$  Kasalar camlı, dolu veya boş olabilirler.
- Kapı ve Pencereler Kanatlara sahip olabilirler. Kanat kasa olarak yaratılır. Kanatlar Kasalardan şu özellikler ile ayrılır:
- $\Rightarrow$  Kanatlar açılan parçalardır. Kasalar sabittir. (Açılma, dönme veya ötelenme olabilir)
- Kanatların dönebilmesi için o kanata dönme aksı belirlenmelidir.
- Kapı kolu gibi uzatılmış 3 boyutlu objeler "Kasa Obje Bağlantısını Kur" komutu ile kanata bağlanabilir. Bu sayede kanat açıldığı zaman, bağlı 3 boyutlu objelerde kanatla birlikte hareket edecektir.
- $\Rightarrow$  Kasalar ayırıcılar ile görüntü olarak parçalara bölünebilirler.
- $\Rightarrow$  Bütün kapı ve pencerelere materyal atanmalıdır.
- $\Rightarrow$  Bütün Dio'lar için boşluk poligonu tanımlanmalıdır.

Pencere ve Kapı Yapmak:

Dio programında kapı ve pencere yapımının kolayca anlaşılması için 2 pencere ve 1 kapının yapılışını açıklayacağız.

#### **Proje**

#### **Dio Dosyalarını Açmak**

- $\Rightarrow$  Dosya menüsünden Yükle satırına ya da toolbardan Yükle ikonuna tıklayın.
- $\Rightarrow$  Bakılacak yer kutucuğundan dosyaların bulunduğu sürücüyü seçin.
- Bakılacak yer yazısının altındaki büyük kutudan klasör isimlerine çift tıklayın. Dio dosyaların bulunduğu klasöre ulaşana kadar çift tıklamaya devam edin. Dosyaların bulunduğu listeden, açmak istediğiniz dosyaya tıklayın.
- $\Rightarrow$  Ac butonuna tıklayın.
- $\Rightarrow$  Eğer dosya açmaktan vazgeçtiyseniz, İptal butonuna tıklayarak komutu iptal edebilirsiniz.

Not: \*En son kullandığınız 4 dosyayı Son Kullanılanlar bölümünden isimlerinin üzerine tıklayarak açabilirsiniz. (Son Kullanılanlar bölümü Dosya menüsünün alt kısmında yer almaktadır.) \* Dio Programında yarattığınız pencereleri, ideCAD Mimari'nin yüklü olduğu klasörün altında "Dio" klasörünün altında, "pencereler" klasörüne, kapıları da "kapılar" klasörüne saklamanızı tavsiye ediyoruz. ideCAD Mimari programı "Dio" klasörü altında bulunan dio dosyalarını ve klasörleri kullanmaktadır."Dio" klasöründe yani klasörler oluşturarak ideCAD Mimari programında

kullanabileceğiniz yeni kategoriler oluşturabilirsiniz.

#### **Yeni Bir Dio Dosyası Yaratmak**

- $\Rightarrow$  Yeni ikonuna tıklayın.
- Eğer en son yüklediğiniz dosyada değişiklik yapmadıysanız,ekran temizlenecek ve karşınıza boş bir proje gelecektir.
- Eğer en son yüklü dosyada değişiklik yaptıysanız, Dosya Kayıt edilsin mi? diyaloğu gelecektir. Gerekli yanıtı verdikten sonra boş bir proje ekrana gelecektir.

## **Dio Dosyalarını Kayıt Etmek**

- $\Rightarrow$  Kaydet ikonuna tıklayın.
- $\Rightarrow$  Bakılacak yer kutucuğundan dosyayı kayıt etmek istediğiniz sürücüyü seçin.
- Bakılacak yer yazısının altındaki büyük kutudan klasör isimlerine çift tıklayın. Dio dosyasını kayıt edeceğiniz klasöre ulaşana kadar çift tıklamaya devam edin.
- Dosya Adı: kutucuğuna bir isim girin.
- $\Rightarrow$  Kaydet butonuna tıklayın.
- $\Rightarrow$  Eğer dosyayı kaydetmekten vazgeçtiyseniz, İptal butonuna tıklayarak komutu iptal edebilirsiniz.

## **Dio Dosyalarını Yeni İsimle Kayıt Etme**

- Dosya menüsünden Yeni İsimle Kaydet ikonuna tıklayın.
- $\Rightarrow$  Bakılacak yer kutucuğundan dosyayı kayıt etmek istediğiniz sürücüyü seçin.
- Bakılacak yer yazısının altındaki büyük kutudan klasör isimlerine çift tıklayın. Dio dosyasını kayıt edeceğiniz klasöre ulaşana kadar çift tıklamaya devam edin.
- Dosya Adı: kutucuğuna bir isim girin.
- $\Rightarrow$  Kaydet butonuna tıklayın.
- $\Rightarrow$  Eğer dosyayı kaydetmekten vazgeçtiyseniz, İptal butonuna tıklayarak komutu iptal edebilirsiniz.

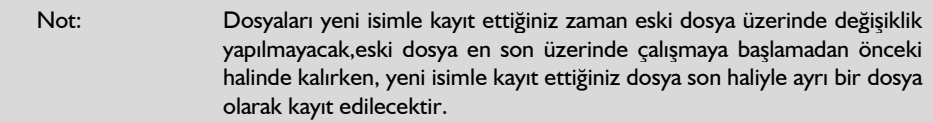

#### **Dizayn Ayarları**

## **Dizayn Ayarları**

Dizayn için gerekli ayarları yapabilirsiniz. Bu ayarlar aynı zamanda Ayarlar menüsünde teker teker yer almaktadır.

## **Dio'nun Boyutlarını Ayarlama (Dio Dizayn Ayarları)**

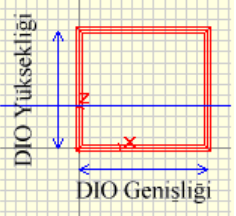

Bu adımda tasarıma başlamadan önce çalışma alanımızı belirleyeceğiz. Bu işlem tasarım sırasında pencere veya kapınızın boyunu kontrol etmenizi sağlayacaktır.

Dio Dizayn Yüksekliğini ayarlayın;

- ⇔ Dio Dizayn Yüksekliği ikonuna tıklayın.  $\textcolor{red}{\mathbf{I}}\Box$
- Dio dizayn yüksekliği fareye bağlı olarak hareket etmeye başlayacaktır.
- <sup>⇒</sup> Yüksekliği belirleyerek gerekli noktaya tıklayın.

Bunu İki Şekilde yapabilirsiniz:

- Z tuşuna basın sağ alt köşede bulunan ve imlecin o anki koordinatlarını gösteren z aksı koordinat kutucuğu beyazlaştı(değer girilebilir hale geldi).  $\boxed{2: \boxed{1.45}}$  Bu kutucuğa metre cinsiden bir değer girip Enter tuşuna basın. Dizayn yüksekliği otomatik olarak verilen yüksekliğe gidecektir. Şimdi Dizayn Yüksekliğinin üzerine bir defa tıklayın. Dizayn Yüksekliği Ayarlandı.
- $\Rightarrow$  Dizayn Yüksekliği fareye bağlı olarak hareket ederken sağ alt köseden yükseklik değerini(Z) kontrol ederek istediğiniz yüksekliğe ulaşınca tıklayarak dizayn yüksekliğini ayarlayabilirsiniz.

Dio Dizayn Genisliğinde aynı sekilde ayarlayın;

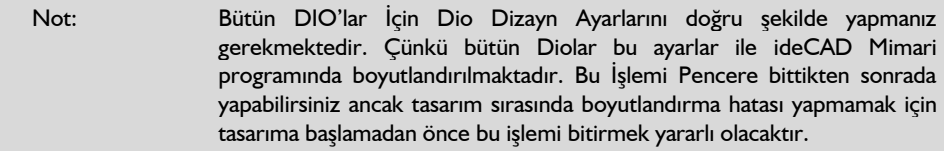

## **Dizayn Dio Genişliğini Ayarla**

Tasarımınızın genişliğini tayin edebilirsiniz. Örnek olarak 3 metre genişliğinde bir pencere tasarlayacaksınız, pencereye başlamadan önce DIO genişliğini 3 metreye ayarlayarak başlamak işinizi kolaylaştıracaktır.

#### **Dizayn Dio Yüksekliğini Ayarla**

Tasarımınızın yüksekliğini tayin edebilirsiniz. Örnek olarak 3 metre yüksekliğinde bir pencere tasarlayacaksınız, pencereye başlamadan önce DIO yüksekliğini 3 metreye ayarlayarak başlamak işinizi kolaylaştıracaktır.

## **Dizayn Duvar Kalınlığını Ayarla**

Pencerenizin oturacağı duvarın kalınlığını belirleyebilirsiniz. Bu en görünür şekilde Boşluk poligonunu etkileyecektir.

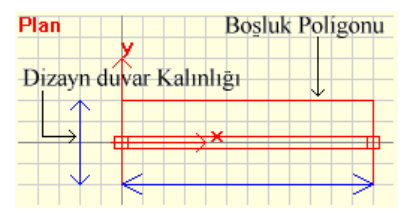

#### **Kesit Kotunu Ayarla**

Tasarımınızın kesit kotunu ayarlayabilirsiniz. Kesit kotu planda, cephedeki görüntünün nereden sonrasının(üstünün) görüneceğini belirleyecektir.

## **Görünüm**

# **Zoom Dikdörtgen**

Dikdörtgen bir alan seçerek o bölgeyi büyütebilirsiniz.

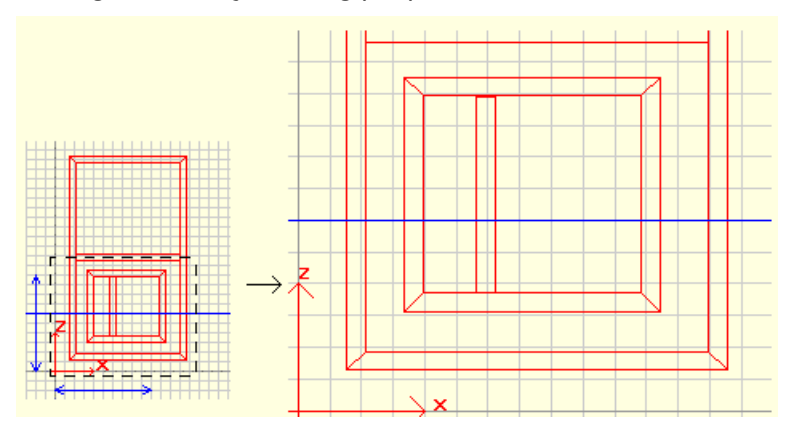

# **Zoom**

Farenin sol tuşunu basılı tutarak penceredeki görüntüyü küçültebilir veya büyütebilirsiniz.

# **Zoom Geri**

En son zoom yapmadan önceki bakış haline geri dönebilirsiniz

# **Zoom Sınırlar**

Pencere , çizili bütün objeleri gösterecek şekilde büyür veya küçülür.

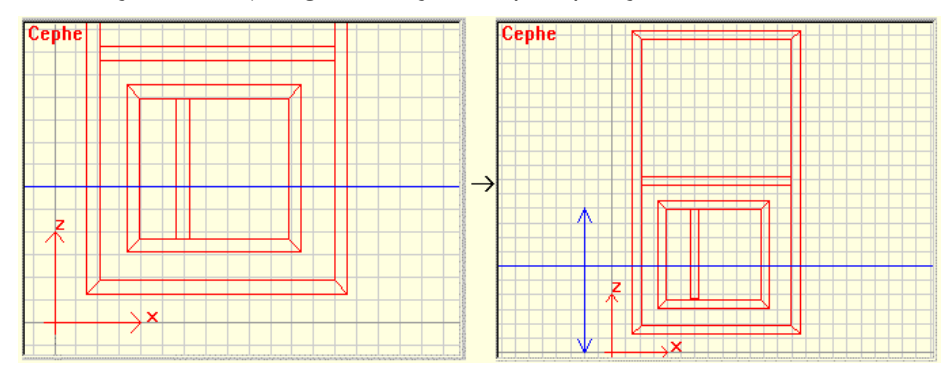

#### **Pan**

Farenin sol tuşunu basılı tutarak Pencere içersinde görünmeyen yerlere doğru hareket edebilirsiniz.

#### **Tüm Ekran**

Program arayüzünün tüm ekranı kaplamasını sağlar.

#### **3B Görünüm**

# **Tel Çerçeve**

3B penceresinde bütün objeleri oluşum çizgileriyle gösterir. Bu durumda obje yüzeyleri renkle doldurulmayacak yani arkasını gösterecektir.

Eğer sahnenizde çok sayıda obje varsa ve çizimde yavaşlama oluyorsa tel çerçeve 3B kısmında hızlanma sağlayacaktır.

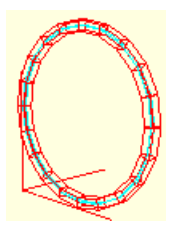

# **Renklendirme**

3B penceresinde obje yüzeylerini renkle dolu gözükmesini sağlar. Program ilk başladığı zaman otomatik olarak bu renklendirme yöntemiyle çizim yapar.

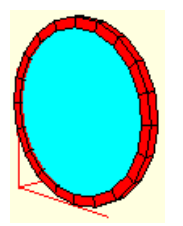

# **Işıklandırma**

3B penceresinde obje yüzeylerinin ışığa tepki vererek görünmesini sağlar. Yani objenin ön kısımları görünürken ışık görmeyen kısımlar siyah olarak oluşacaktır. Bu işlem renklendirmeye göre biraz daha yavaştır.

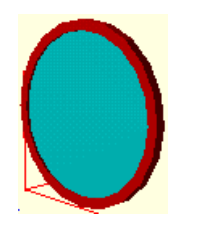

# **İnteraktif Kamera**

3B penceresinde Fare ile:

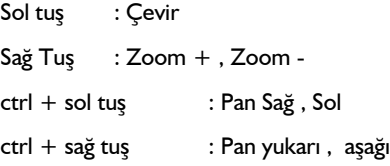

## **Seçim**

# **Hepsini Seç**

Sahnenizdeki bütün objeleri seçebilirsiniz.

# **Hiçbirisini Seçme**

Seçili bütün objeleri seçilmemiş hale getirebilirsiniz.

# **Seçimi Ters Çevir**

Seçili tüm objeleri seçilmemiş, seçilmemiş bütün objeleri de seçili hale getirebilirsiniz.

# **Ortogonal**

# **Ortogonal X**

Obje çizerken veya düğüm noktası hareket ettirirken X ekseninde hareket etmeniz engellenecektir. Ortogonaller sayesinde düz çizgileri kolaylıkla çizebilirsiniz.

# **Ortogonal Y**

Obje çizerken veya düğüm noktası hareket ettirirken Y ekseninde hareket etmeniz engellenecektir. Ortogonaller sayesinde düz çizgileri kolaylıkla çizebilirsiniz.

## **Ortogonal Z**

Obje çizerken veya düğüm noktası hareket ettirirken Z ekseninde hareket etmeniz engellenecektir. Ortogonaller sayesinde düz çizgileri kolaylıkla çizebilirsiniz.

## **Undo**

Sondan başlayarak yaptığınız değişiklikleri geri alabilirsiniz. Redo komutunu kullanarakta bu değişiklikleri tekrar uygulayabilirsiniz.

## **Redo**

Eğer undo yaptıysanız, undo komutunun yaptığı işlem tersine çevrilir yani geri aldığınız değişiklikleri tekrar yaptırabilirsiniz.

## **Atlayıcılar**

# **Obje Noktalarına Atla**

İmleç Obje Düğüm Noktalarına yaklaştığı zaman onun obje düğüm noktalarına kilitlenmesini sağlayabilirsiniz.

- $\Rightarrow$  Komutu Seçin.
- Noktalarına atlamak istediğiniz objeleri seçin. Her seçim yaptığınızda o objenin atlama noktaları mavi noktalar halinde belirecektir.
- $\Rightarrow$  Bu noktaları Destek/Serbest Atlama Noktalarını Sil ile iptal edebilirsiniz.

# **Serbest Atlama Noktalarını Sil**

Daha önce obje noktalarına atla komutu ile yarattığınız atlama noktalarını ortadan kaldırabilirsiniz.

# **Izgaraya Atla**

Obje çizerken sadece ekrandaki ızgaranın kesişim noktaları üzerine düğüm noktası yerleştirebilirsiniz.

## **Izgaraya Atlamayı Kullanarak Nokta Yerleştirme**

Izgaraya atlamayı kullanarak noktalarınızı tam sayı koordinatlar üzerine yerleştirebilirsiniz. Örnek:

- $\Rightarrow$  Bir Düğüm Noktasını Cephe görüntüsünde merkezden(x=0,z=0) 20 cm yukarı, 1.10 metrede sağa yerleştirmek istiyoruz.
- $\Rightarrow$  Bu durumda nokta için koordinatımız (x=1.10,y=0.20) olacaktır.
- Cephe görüntüsünde obje olmayan bir yerde farenin sağ tuşuna tıklayın.
- $\Rightarrow$  Sağ tuş menüsü açıldı.
- $\Rightarrow$  Bu Menünün en altında bulunan Izgaraya Atla komutunu seçin.
- $\Rightarrow$  Sağ alt kösede yer alan koordinatların fare hareket ettikce değismesini takip edin.(Bu değerler ızgara atlama komutu açık olduğu sürece ızgara ayarları kadar azalıp artacaktır. Örnek olarak ızgara x aralığı 0.02 metre ise x kutucuğundaki ızgara değerleri 0.02, 0.04, 0.06 şeklinde ilerleyecektir.
- $\Rightarrow$  X=1.10, Y = 0.20 noktasına gelin.
- $\Rightarrow$  Noktanızı tıklayın.

#### **Izgara Ayarları**

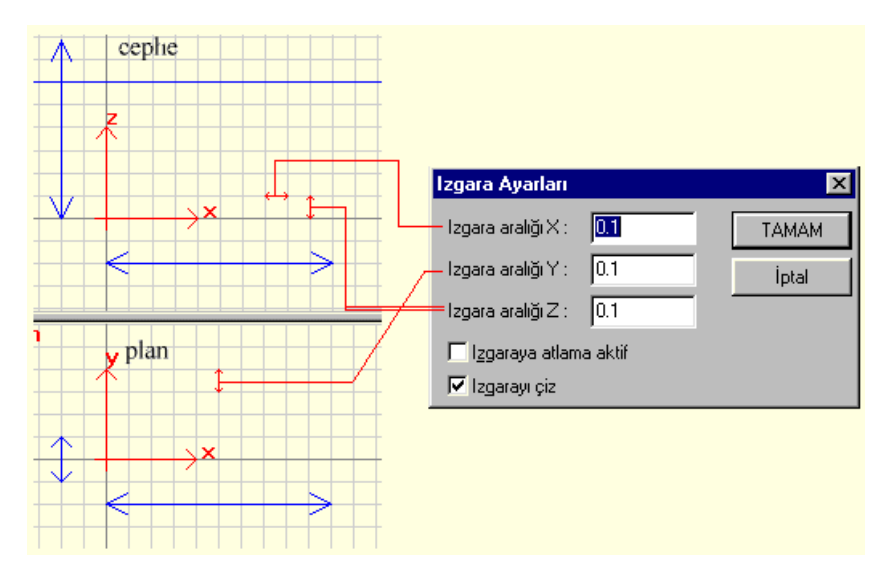

#### **Koordinat Sistemi**

#### **Koordinat Sistemini ile Nokta Yönlendirme & Yerleştirme**

Koordinat Sistemi ile Düğüm Noktası Çizerken veya Hareket ettirirken Sağ Alt Köşedeki Koordinat kutucuklarını kullanarak Düğüm Noktasını Belirli bir X,Y,Z koordinatına yerleştirebilirsiniz.

Kutucuklar X,Y,Z tuşlarına basılarak değer girilebilir hale geleceklerdir.(Kutucukların üzerindeki harflere tıklayarak ta bu işlemi yapabilirsiniz.) Örnek:

- $\Rightarrow$  Bir Düğüm Noktasını Cephe Görüntüsünde merkezden(x=0,z=0) 2.3 metre yukarı 1.55 metrede sola yerleştirmek istiyoruz.
- $\Rightarrow$  Bu durumda nokta için koordinatlarımız  $x = -1.55$ ,  $z = 2.3$  olacaktır.
- Klavyeden X tuşuna basın veya sağ alt köşeden X harfinin üzerine tıklayın. X değer giriş kutucuğu beyazlaştı.
- $\Rightarrow$  Kutucuğun içindeki değerleri silin ve (- 1.55) değerini girin.
- $\Rightarrow$  Enter tusuna basın.(Eğer bu safhada noktanızı tıklarsanız nokta  $X = -1.55$  'e sabitlenir, ancak Z ekseninde hareket etmeye devam eder. Z tuşuna basarak z değerini bu işlemi takiben uygulayabilirsiniz.)
- $\Rightarrow$  Klavyeden Z tuşuna basın.
- $\Rightarrow$  Kutucuğun içindeki değerleri silin ve (2.3) değerini girin.
- $\Rightarrow$  Enter tuşuna basın ve Cephede herhangi bir yere tıklayın. Noktanız oluştu.

## **Özelleştirme**

# **Özelleştir-Tuş Kısayolları**

Sık kullandığınız komutları klavye tuşlarına bağlayabilirsiniz.

- Eğer tuşlarda bir çakışma olursa o fonksiyona atanan tuşun hangi tuşla çakıştığını pencerenin altında görebilirsiniz.
- $\Rightarrow$  Bütün atanmış tuşları "Sıfırla" butonuna tıklayarak silebilirsiniz.
- $\Rightarrow$  Tek bir fonksiyona atanmış tuşu "Sil" butonuna tıklayarak silebilirsiniz.

#### **Ara Yüz**

# **İlk Bakışta**

Programı çalıştırdığınız zaman karşınıza 4 pencereli bir tasarım ekranı gelecektir.

- $\Rightarrow$  Sol üst köşedeki Cephe Görüntüsüdür. Genelde tasarım bu pencerede gerçekleşir. Bu pencerede yapılan bütün çizimler diğer pencerelere yansıyacaktır.
- Sol alt köşedeki Plan Görüntüsüdür. Bu penceredeki görüntü, tasarladığınız kapı veya pencereyi ideCAD Mimari'de göreceğiniz halidir.
- Sağ üst köşedeki 3 Boyutlu Sanal Görüntü Penceresidir. Cephede veya Planda yaptığınız değişiklikler gerçek zamanda bu Pencereye yansıyacaktır.
- $\Rightarrow$  Sağ alt köşedeki Tasarı Takip penceresidir. Bu pencerede yarattığınız bütün objeleri hiyerarşik bir yapı içerisinde görebilir,bu objelerin isimleri üzerine çift tıklayarak objelerin özelliklerine ulaşabilir veya del tuşuna basarak objeleri silebilirsiniz.

## **Obje Yaratırken**

Obje yaratma komutlarından birini seçtikten sonra Cephe veya Plan Pencerelerinden birine tıklayarak ilk noktanızı yerleştirebilirisiniz. Bunu takiben gerekli noktaları yerleştirip objelerinizi oluşturabilirsiniz. Burada iki farklı durum karşınıza çıkacaktır.

İki düğüm noktalı objeler

Dörtgen ve daire kasa buna örnek olarak verilebilir. İlk noktanızı tıkladıktan sonra kasanın görüntüsü fare imlecine bağlı olarak hareket etmeye başlayacaktır. İkinci noktanızda yerleştirdiğinizde obje oluşacaktır.

 $\Rightarrow$  Cok düğüm noktalı objeler.

Poligon,spline gibi objeler bunlara örnek olarak verilebilir. İlk noktanızı tıkladıktan sonra objenin ilk parçası Fare imlecine bağlı olarak hareket etmeye başlayacaktır. İkinci ve diğer noktaları yerleştirdikten sonra çizimi bitirmek için, ekrana gelen diyalogdan "Bitir" butonuna tıklamanız yeterli olacaktır. Eğer çizdiğiniz objede bir kaç noktanın hatalı olduğunu düşünüyorsanız "Undo" butonuna tıklayarak çizdiğiniz noktaları sırasıyla silerek geri dönebilirsiniz.

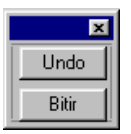

## **Tasarı Takip Penceresi**

- $\Rightarrow$  Yarattığınız bütün objeleri hiyerarşik bir yapı içersinde görebilirsiniz.
- $\Rightarrow$  Herhangi bir objenin isminin üstüne çift tıkladığınız zaman objenin özellikleri ekrana gelecektir
- Objelerden biri herhangi bir pencereden seçildiği zaman bu penceredeki isminin rengi siyahtan yeşile dönüşecektir.

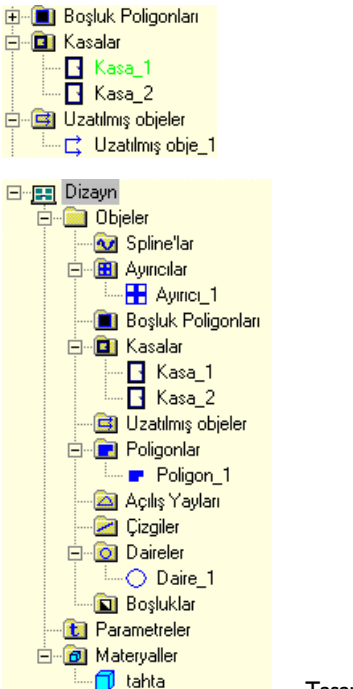

Tasarı Takip Seçili

Tasarı Takip Hiyerarşisi

## **Sağ Tuş Menüsü**

- Pencerelerden birisinde obje olmayan bir boşluğa farenin sağ tuşu ile tıkladığınız zaman Şekil 1'deki menü ekrana gelecektir.
- Pencerelerden birisinde bir objenin üstünde farenin sağ tuşu ile tıkladığınız zaman Sekil 2'deki menü ekrana gelecektir.

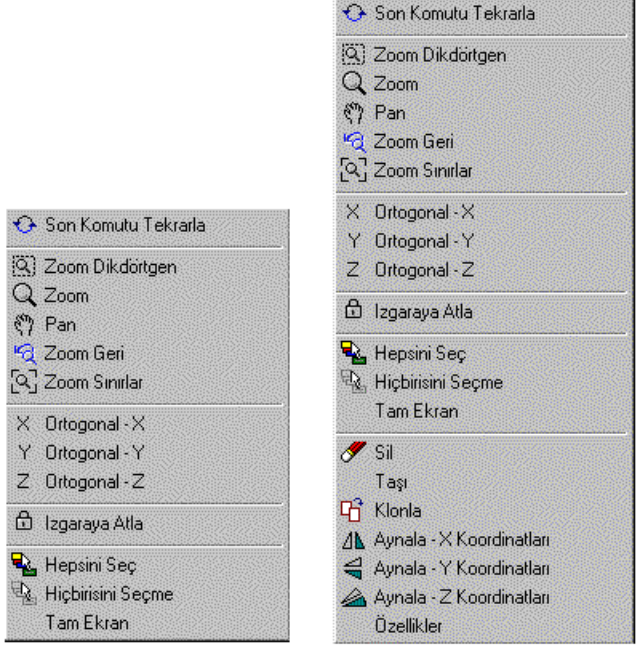

Şekil 1 Şekil 2

Aşağıda bu menüler üzerindeki fonksiyon isimlerine tıklayarak bu fonksiyonlar hakkında bilgi alabilirsiniz.

# **Obje Özelliklerine Girmek**

- Objenin(kasa, Poligon,açılış yayı,…) üzerine farenin sağ tuşu ile tıklayın.
- $\Rightarrow$  Karsınıza gelen Sağ Tus menüsünden en altta bulunan "Özellikler" komutunu seçin.

Not: Her Obje tipinin kendine özel "Özellikler" bölümü vardır.

## **Obje Çizimleri**

#### **Daire Kasa**

Yapısı:

- $\Rightarrow$  Daire Kasa kenarları kendine atanmış profil ile oluşturulan, oval şekil alabilen, camlı bir kasadır.
- $\Rightarrow$  Daire Kasa secilen nokta sayısı kadar düğüm noktasına sahip olmasına rağmen 2 nokta girisiyle yaratılır.
- $\Rightarrow$  Kenarları saklanarak yarım daire kasaya dönüştürebilir.

#### Oluşturulması:

- $\Rightarrow$  Daire Kasa ikonuna tıklayın.
- Karşınıza "Nokta Sayısı" yazılı bir diyalog gelecektir. Uygun değeri girin.(Nokta sayısı, merkezden yarıçap kadar uzaklıktaki kasa düğüm nokta sayısıdır. Kasa daire kenarları bu düğüm noktalarının birleştirilmesiyle oluşturulur. Eğer nokta sayısını 5 olarak verirseniz bir beşgen oluşacaktır. Nokta sayısı arttıkça dairenin netliği artacaktır. Normal boyutlarda bir daire kasa için 20 "Nokta Sayısı" en uygun değerdir.)
- Dairenin ilk noktasını tıklayın. Daire Kasa oluşacak ve fare imlecine bağlı olarak hareket etmeye başlayacaktır. (Daire Kasa 2 noktayla oluşturulan bir kasa tipidir. Bu 2 noktanın mutlaka birbirine ters 2 köşe noktası olması gerekmektedir.)
- $\Rightarrow$  İkinci noktayı tıklayın. Daire kasa oluşacaktır.

Değiştirilmesi:

- Daire Kasanın üzerine tıklayın. Kasa yeşile dönüşecek ve düğüm noktaları kırmızı kutucuklar olarak aktif hale gelecektir.
- Düğüm noktalarının üzerine geldiğiniz zaman imleç yıldız şekline dönüşecektir. Bu durumda düğüm noktalarını tıklayıp onları hareket ettirebilirsiniz.
- $\Rightarrow$  Klavyeden "Del" tuşuna basarak kasayı silebiliriniz.

Ek Bilgiler:

- $\Rightarrow$  Poligon -> Bosluk Transformasyonunu kullanarak çizdiğiniz poligonlar ile kasaların içersine boşluk açabilirsiniz.
- $\Rightarrow$  Bir kasanın kanat olarak kullanılabilmesi için mutlaka kasa dönme aksının belirlenmiş olması gerekmektedir.

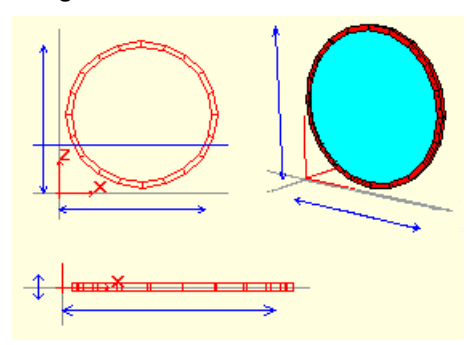

## **Dörtgen Kasa**

Yapısı:

- Dörtgen Kasa kenarları kendine atanmış profil ile oluşturulan, dörtgen, camlı bir kasadır.
- $\Rightarrow$  Dörtgen Kasa 4 düğüm noktasına sahip olmasına rağmen 2 nokta girisiyle yaratılır.
- $\Rightarrow$  Bütün diğer kasalar gibi Kasa veya Kanat olarak kullanılabilir.
- Camı teşkil eden mavi yüzey ideCAD Mimari Programında render edildiğinde şeffaf gözükecektir.(Dörtgen Kasanın özelliklerine girerek kasayı dolu(camsız) veya boş(sadece kenarlı) hale getirebilirsiniz.)

Oluşturulması:

- $\Rightarrow$  Dörtgen kasa ikonuna tıklayın.
- İlk noktanızı "Cephe" penceresinde herhangi bir noktaya tıklayın. Dörtgen Kasa oluşacak ve fareye bağlı olarak şekil değiştirmeye başlayacaktır. Dörtgen Kasanın tanım noktaları mutlaka birbirine ters iki köşede bulunan noktalar olması gerekmektedir.
- $\Rightarrow$  İkinci noktanızı tıklayarak dörtgen kasayı oluşturabilirsiniz.

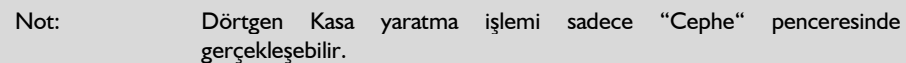

Değiştirilmesi:

- Dörtgen Kasanın üzerine tıklayın. Kasa yeşile dönüşecek ve düğüm noktaları kırmızı kutucuklar olarak aktif hale gelecektir.
- Düğüm noktalarının üzerine geldiğiniz zaman imleç yıldız şekline dönüşecektir. Bu durumda düğüm noktalarını tıklayıp onları hareket ettirebilirsiniz.
- $\Rightarrow$  Klavyeden "Del" tuşuna basarak kasayı silebiliriniz.

Ek Bilgiler:

- $\Rightarrow$  Poligon -> Bosluk Transformasyonunu kullanarak cizdiğiniz poligonlar ile kasaların içersine boşluk açabilirsiniz.
- $\Rightarrow$  Bir kasanın kanat olarak kullanılabilmesi için mutlaka kasa dönme aksının belirlenmiş olması gerekmektedir.

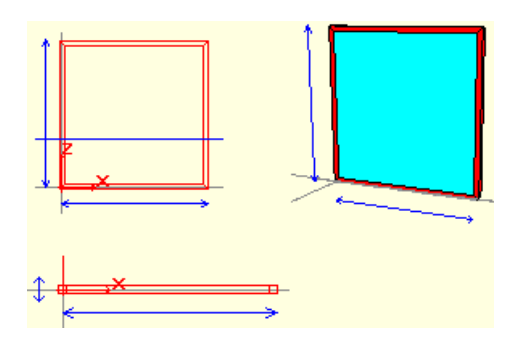

# **Poligon**

#### Yapısı:

- Poligonlar kullanıcı tarafından tanımlanan çok sayıda düğüm noktasının çizgiler ile birleştirilerek meydana getirilen 2 boyutlu objelerdir.
- Dio'daki bütün poligonlar kapalı(başlangıç ve bitiş noktaları arasında da çizgi bulunan) poligonlardır.
- $\Rightarrow$  Poligonlardan, Poligon -> Kasa Transformasyonu kullanılarak kasa oluşturulabilir.
- $\Rightarrow$  Poligonlardan, Poligon ->Bosluk Transformasyonu kullanılarak kasaların içersine boşluk açılabilir.

#### Oluşturulması:

- $\Rightarrow$  Poligon ikonuna tıklayın.
- $\Rightarrow$  Karşınıza "Undo" ve "Bitir" butonları bulunan bir diyalog gelecektir.
- İlk Noktanızı tıkladıktan sonra bir çizgi fareye bağlı olarak hareket etmeye başlayacaktır.
- İkinci noktanızı tıkladıktan sonra üçüncü noktası fareye bağlı olarak hareket eden bir üçgen oluşacaktır.
- $\Rightarrow$  Diğer noktaları ekledikçe kenar sayısı artan bir poligon oluşacaktır.
- Uygun bir poligon çizdikten sonra ekrandaki diyalogdan "Bitir" butonuna tıklayarak Poligonu oluşturabilirsiniz.
- Eğer bir noktanın yanlış olduğunu fark ederseniz "Undo" butonuna tıklayarak, oluşma sırasına göre sondan başlayarak noktaları silebilirsiniz.

Transformasyonlar:

- $\Rightarrow$  Poligonlar yaratıldıkları halde bir kullanıma sahip değildirler.
- $\Rightarrow$  Poligon -> Kasa Transformasyonunu kullanarak bir poligonu kasaya dönüştürebilirsiniz.
- $\Rightarrow$  Poligon -> Boşluk Transformasyonunu kullanarak bir kasa içersinde boşluk açabilirsiniz.
- $\Rightarrow$  Uzat komutunu kullanarak poligonu 3 boyutlu hale getirebilirsiniz.

#### Değiştirilmesi:

Poligonun üzerine tıklayın. Poligon yeşile dönüşecek ve düğüm noktaları kırmızı kutucuklar olarak

aktif hale gelecektir.

- Düğüm noktalarının üzerine geldiğiniz zaman imleç yıldız şekline dönüşecektir. Bu durumda tıklayıp düğüm noktasını hareket ettirebilirsiniz.
- $\Rightarrow$  Klavyeden "Del" tuşuna basarak poligonu silebilirsiniz.

Ek Bilgiler:

 $\Rightarrow$  Eğer poligon ile kapı veya pencere kolu çizilmiş ve bu poligon uzatılmış ise bu uzatılmış obje mutlaka kanata Kasa Obje Bağlantısını kur komutu ile bağlanmalıdır. Aksi takdirde kanat açıldığında kol olduğu yerde kalacaktır.

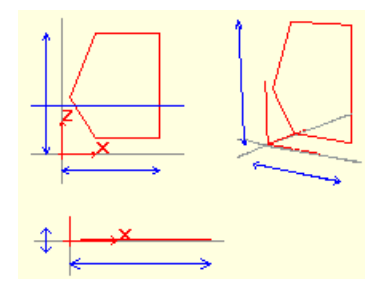

## **Poligondan Kasa Oluşturmak**

Yapısı:

- $\Rightarrow$  Dörtgen ve daire kasa ile yapılması mümkün olmayan kasa şekillerini, poligon olarak 2 boyutlu çizip, Poligon -> Kasa transformasyonunu kullanarak kasaya dönüştürebilirsiniz.
- $\Rightarrow$  Kasaya dönüştürülen poligonlar tamamen kasa özellilerini taşıyacaklardır.

#### Oluşturulması:

- $\Rightarrow$  Poligon > Kasa Transformasyonu ikonuna tıklayın.
- $\Rightarrow$  Poligona tıklayın. Poligon Kasaya dönüşecektir.

#### Değiştirilmesi:

- Kasanın üzerine tıklayın. Kasa yeşile dönüşecek ve düğüm noktaları kırmızı kutucuklar olarak aktif hale gelecektir.(Düğüm noktaları poligon tanım noktalarıdır.)
- Düğüm noktalarının üzerine geldiğiniz zaman imleç yıldız şekline dönüşecektir. Bu durumda tıklayıp düğüm noktasını hareket ettirebilirsiniz.
- $\Rightarrow$  Klavyeden "Del" tuşuna basarak kasayı silebiliriniz.

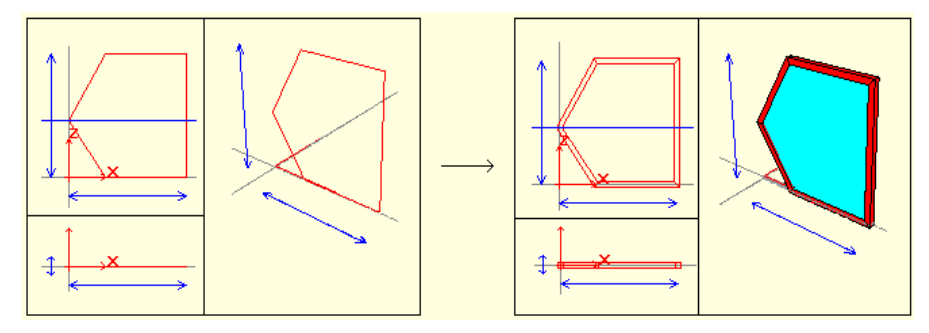

## **Poligondan Kasalarda Boşluk Oluşturmak**

Yapısı:

- $\Rightarrow$  Poligonlar kullanılarak kasaların içersinde boşluklar açılabilir.
- $\Rightarrow$  Açılan boşluklar kasanın parçası haline gelecektir.
- $\Rightarrow$  Bir kasa içersine birden fazla boşluk açılabilir.
- $\Rightarrow$  Kasa içine açtığınız boşluklar birbirleriyle kesişmemelidir.

Oluşturulması:

- $\Rightarrow$  Poligon > Boşluk Transformasyonu ikonuna tıklayın.
- $\Rightarrow$  Kasaya tıklayın.
- $\Rightarrow$  Poligona tıklayın.

Değiştirilmesi:

- Kasanın üzerine tıklayın. Kasa yeşile dönüşecek ve düğüm noktaları kırmızı kutucuklar olarak aktif hale gelecektir.(Boşluğu oluşturan düğüm noktaları da aktif hale gelecektir.)
- Düğüm noktalarının üzerine geldiğiniz zaman imleç yıldız şekline dönüşecektir. Bu durumda tıklayıp düğüm noktasını hareket ettirebilirsiniz.
- $\Rightarrow$  Klavyeden "Del" tuşuna basarak kasayı silebiliriniz.

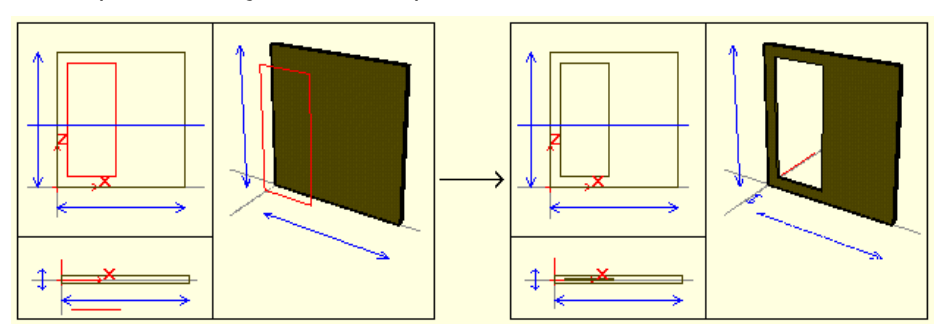

## **Kol Çizmek Ve Bu Kolu Kasaya Bağlamak**

Pencere Kolu Çizmek:

- $\Rightarrow$  Poligon ikonuna tıklayın.  $\sum$
- $\Rightarrow$  Plan görüntüsünde kolun üstten görünüsünü cizin.

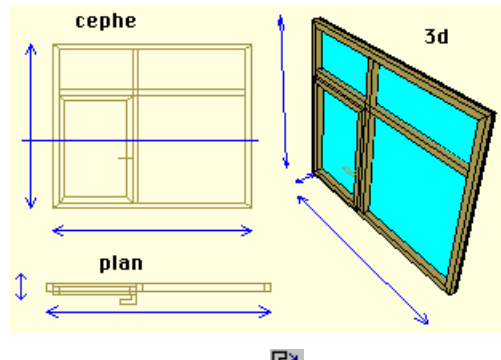

- ⇒ Uzat ikonuna tıklayın. Dar
- $\Rightarrow$  Poligona tıklayın.
- $\Rightarrow$  Ekrana gelen diyalog kutusundan x=0,y=0,z=0.3 değerlerini girin(Uzatma işlemini fare ile uzayan kısmı hareket ettirerek yapabilirsiniz ancak değerlerin tam sayı olmasını sağlamak için diyalog kutusundan değer girmek yararınıza olacaktır.)

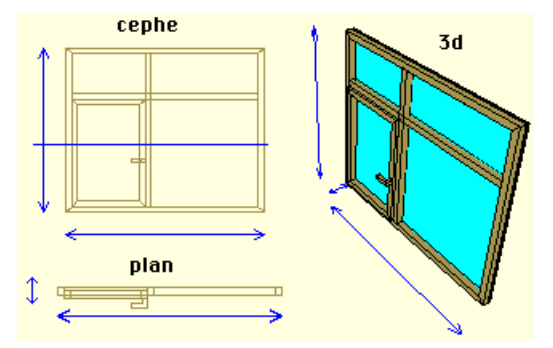

Uzatılan objeyi(Kolu) Kasaya Bağlama:

Uzattığınız kolu kanata bağlamanız gerekmektedir çünkü bağlama işleminden sonra kol kanatın bir parçasıymış gibi kanat döndürüldüğü zaman kanata olan yerleşimi bozulmadan kanatla birlikte dönecektir.

- ⇒ Kasa Obje Bağlantısını Kur ikonuna tıklayın.  $\Box^{\sharp}$
- $\Rightarrow$  Kasaya tıklayın.
- $\Rightarrow$  Kola tıklayın.

#### **Spline**

Yapısı:

- $\Leftrightarrow$  Spline'lar kullanıcı tarafından tanımlanan çok sayıda düğüm noktasının eğimli çizgiler ile birleştirilerek meydana getirilen 2 boyutlu objelerdir.
- Spline'lar açık şekiller olabilirler. Ancak bir transformasyona uğrarlarsa kendiliğinden, ilk noktasıyla son noktası birleşmek suretiyle kapanırlar.
- $\Rightarrow$  Kapalı Spline yapmak için son noktayı ilk nokta üzerine tıklamak yeterli olacaktır.
- $\Rightarrow$  Spline'lardan Spline -> Kasa Transformasyonu kullanılarak spline oluşturulabilir.
- $\Rightarrow$  Splinelar uzatılarak 3 boyutlu objeler haline getirilebilirler.

Not: Spline'lar boşluk transformasyonları için kullanılamaz.

- $\Rightarrow$  Spline ikonuna tıklayın.
- Karşınıza "Undo" ve "Bitir" butonları bulunan "Spline Nokta Sayısı değer giriş kutucuğu" ve "Spline Derecesi seçim barı"na sahip bir diyalog gelecektir.
- "Spline Nokta Sayısı" iki düğüm noktası arasında kalan çizginin netliğini belirlemektedir. En az 2, en çok 50 olabilir.8 bu değişkenin alabileceği en uygun değerdir.(Splinelar düz çizgilerin bir araya gelmesiyle oluşan eğimli çizgilerdir. İki düğüm noktalı bir spline tanımladıysanız ve Spline Nokta Sayısı 8 ise bu iki düğüm noktasının arasına 8 adet nokta yerleştirilecek ve bu noktalar çizgilerle birleştirilerek eğimli bir çizgi oluşturulacaktır.)
- "Spline Derecesi" çizgilerin eğimini belirlemektedir. En az 1, en çok 6 olabilir.2 bu değişken için en uygun değerdir.
- $\Rightarrow$  İlk Noktanızı tıkladıktan sonra bir düz çizgi fareye bağlı olarak hareket etmeye başlayacaktır.
- $\Rightarrow$  İkinci noktanızı tıkladıktan sonra ilk çizgi ikinci noktaya bağlı olarak eğim kazanacaktır.
- Uygun bir poligon çizdikten sonra ekrandaki diyalogdan "Bitir" butonuna tıklayarak Spline'ı oluşturabilirsiniz.
- Eğer bir noktanın yanlış olduğunu fark ederseniz "Undo" butonuna tıklayarak, oluşma sırasına göre sondan başlayarak noktaları silebilirsiniz.
- $\Rightarrow$  Transformasyonlar:
- $\Rightarrow$  Splinelar yaratıldıkları halde bir kullanıma sahip değildirler.
- $\Rightarrow$  Spline -> Kasa Transformasyonunu kullanarak bir poligonu kasaya dönüştürebilirsiniz.
- $\Rightarrow$  Uzat komutunu kullanarak poligonu 3 boyutlu hale getirebilirsiniz.
- $\Rightarrow$  Obje Noktalarına atla komutunu kullanarak bir Spline'ın iç atlama noktalarını aktif hale getirebilir. Bu noktaları kullanarak bir poligon çizip bu poligon ile kasaların içersine boşluk açabilir veya kasa oluşturabilirsiniz.

Değiştirilmesi:

- $\Rightarrow$  Spline'ın üzerine tıklayın. Spline yesile dönüsecek ve düğüm noktaları kırmızı kutucuklar olarak aktif hale gelecektir.
- Düğüm noktalarının üzerine geldiğiniz zaman imleç yıldız şekline dönüşecektir. Bu durumda tıklayıp düğüm noktasını hareket ettirebilirsiniz.
- $\Rightarrow$  Klavyeden "Del" tuşuna basarak spline'ı silebilirsiniz.

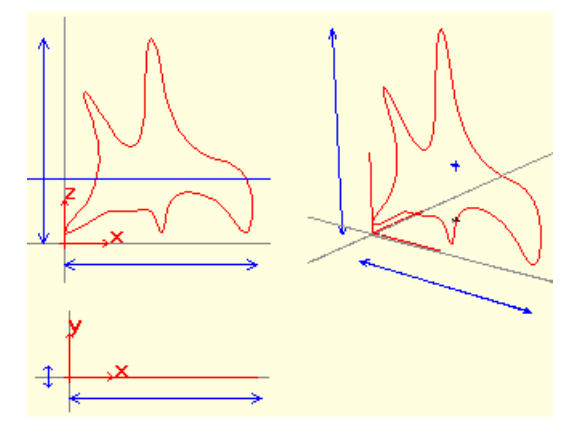

#### **Ayırıcı**

Yapısı:

- Ayırıcılar bir kasayı birden çok cama sahipmiş gibi göstermek amacıyla kullanılan,en son yaratılan profil ile oluşan,kasa kenarları ile benzerlik gösteren objelerdir.
- Ayırıcının üzerinde yaratıldığı kasada bir bölünme olmaz. Sadece görünüş olarak ayrı camlar varmış gibi görünür.
- $\Rightarrow$  Ayırıcılar tek çizgi halinde olabileceği gibi bir çok ayrıcının ardarda gelmesiyle de oluşabilirler.
- $\Rightarrow$  Ayırıcılar tanım noktaları kadar düğüm noktalarına sahiptirler.

- $\Rightarrow$  Ayırıcı ikonuna tıklayın.
- $\Rightarrow$  Karşınıza "Bitir" butonu bulunan bir diyalog gelecektir.
- İlk noktanızı tıkladıktan sonra "Ayırıcı" oluşacak ve Fareye bağlı olarak şekil değiştirmeye başlayacaktır.
- İkinci noktanızı tıkladıktan sonra birinci ayrıcı sabitlenecek ve ikinci ayırıcı fareye bağlı olarak hareket etmeye başlayacaktır. Bu durumda "Bitir" butonuna tıklarsanız tek çizgili ayrıcı oluşacaktır.
- $\Rightarrow$  İkincil noktanızı tıkladıktan nokta yerleştirme işlemine devam ederseniz bitir butonuna tıkladığınızda birbirine bağlı çok çizgili bir ayırıcı oluşacaktır.

Not: Ayırıcılar genelde düz çizgi şeklinde olduğu için Ortogonal kullanarak ayırıcı oluşturmak kolaylık sağlayacaktır.

Değiştirilmesi:

- Ayırıcının üzerine tıklayın. Ayırıcı yeşile dönüşecek ve düğüm noktaları kırmızı kutucuklar olarak aktif hale gelecektir.
- Düğüm noktalarının üzerine geldiğiniz zaman imleç yıldız şekline dönüşecektir. Bu durumda tıklayıp düğüm noktasını hareket ettirebilirsiniz.
- $\Rightarrow$  Klavyeden "Del" tusuna basarak ayırıcıyı silebilirsiniz.

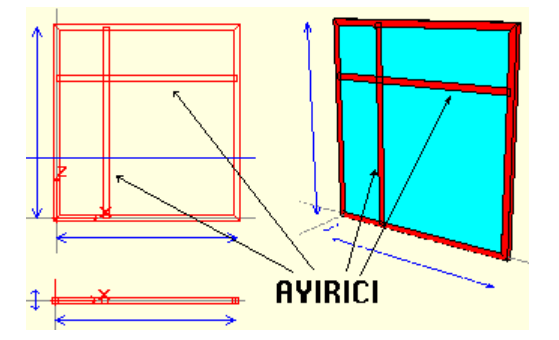

#### **Boşluk Poligonu**

Yapısı:

- Boşluk Poligonu kullanıcı tarafından tanımlanan çok sayıda düğüm noktasının çizgiler ile birleştirilerek meydana getirilen ideCAD Mimari programında duvarlarda boşluk açılmasını sağlayan bir objedir.
- Bütün kapı ve pencereler için boşluk poligonu tanımlanmalıdır.(Boşluk poligonu tanımlamazsanız pencere veya kapı ideCAD Mimari programı tarafından okunabilir ancak duvarda boşluk açılmadığı için kapı veya pencere duvarın içinde kalacak ve gözükmeyecektir.

- $\Rightarrow$  Boşluk poligonu ikonuna tıklayın.
- $\Rightarrow$  Karsınıza "Undo" ve "Bitir" butonları bulunan bir diyalog gelecektir.
- İlk Noktanızı tıkladıktan sonra bir çizgi fareye bağlı olarak hareket etmeye başlayacaktır.
- İkinci noktanızı tıkladıktan sonra üçüncü noktası fareye bağlı olarak hareket eden bir üçgen oluşacaktır.
- $\Rightarrow$  Diğer noktaları ekledikçe kenar sayısı artan bir poligon oluşacaktır.
- Uygun bir boşluk poligon çizdikten sonra ekrandaki diyalogdan "Bitir" butonuna tıklayarak Poligonu oluşturabilirsiniz.(Boşluk Poligonu genel olarak pencere veya kapının dış sınırlarından tanımlanır.)

 Eğer bir noktanın yanlış olduğunu fark ederseniz "Undo" butonuna tıklayarak, oluşma sırasına göre sondan başlayarak noktaları silebilirsiniz.

Değiştirilmesi:

- Boşluk Poligonun üzerine tıklayın. Boşluk Poligonu yeşile dönüşecek ve düğüm noktaları kırmızı kutucuklar olarak aktif hale gelecektir.
- Düğüm noktalarının üzerine geldiğiniz zaman imleç yıldız şekline dönüşecektir. Bu durumda tıklayıp düğüm noktasını hareket ettirebilirsiniz.
- $\Rightarrow$  Klavyeden "Del" tuşuna basarak boşluk poligonunu silebilirsiniz.

Ek Bilgiler:

- $\Rightarrow$  Boşluk poligonu, kapı ve pencerelerin tam sınırlarından dolaştığı için Boşluk Poligonunu çizmeye başlamadan önce Obje Noktalarına Atla komutunu seçip kenarları dışta kalan bütün objelerin atlama noktalarını aktif hale getirmek Boşluk Poligonunu çizerken kolaylık sağlayacaktır.
- $\Rightarrow$  Sadece Boşluk Poligonu çizip dosyaya kayıt ederek, bu dosyayı ideCAD Mimari Programında duvarda boşluk açmak amacıyla kullanabilirsiniz.

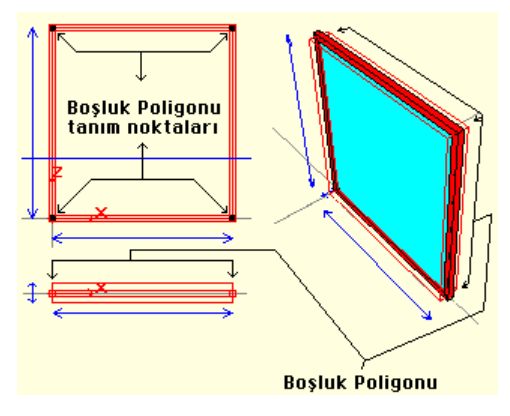

## **Açılış Yayı**

Yapısı:

- ideCAD Mimari Programında sadece 2 Boyutlu plan görüntüsünde oluşan, kanatın açılışını belli eden objelerdir.
- $\Rightarrow$  2 Boyutlu plan penceresinde cizilir, ve ideCAD Mimari programında planda görünür. 3 Boyutlu kanadın açılış açısı açılış yayının açısını etkilemez.

- $\Rightarrow$  2 Boyutlu plan oluşturun.
- $\Rightarrow$  Açılış Yayı ikonuna tıklayın.
- $\Rightarrow$  Planda yayın başlangıç ve bitiş noktalarını belirleyin.

Açılış yayı oluşacaktır.

Değiştirilmesi:

- $\Rightarrow$  İmleci açılış yayının üzerine getirip farenin sağ tuşuna tıklayın.
- Açılan menüde özellikler satırını tıklayın. Karşınıza gelen diyalogda gerekli değişiklikleri yapabilirsiniz.

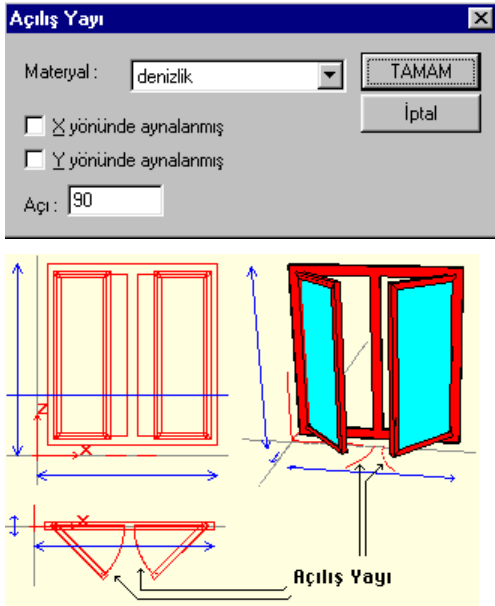

## **Açılış Yayının Yönünü Ters Çevir**

Bazı durumlarda açılış yayı ters tarafta oluşabilir. Bu komut ile açılış yayının yönünü ters çevirebilirsiniz.

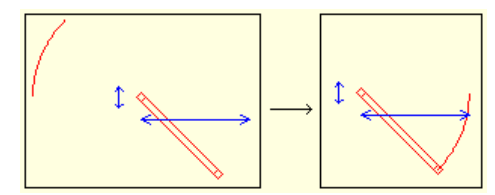

# **Çizgi**

Yapısı:

- Çizgiler, mimari çizim tekniği olan cephede pencerelerin açılış yönünü gösteren çizgileri çizmek amacıyla kullanılan objelerdir.
- $\Rightarrow$  Çizgilerin tanım ve düğüm noktaları aynı ve 2 tanedir.

#### Oluşturulması:

- $\Rightarrow$  Çizgi ikonuna tıklayın.
- İlk noktanızı tıkladıktan sonra "Çizgi" oluşacak ve fareye bağlı olarak şekil değiştirmeye başlayacaktır. İkinci noktanızı tıkladıktan sonra çizgi oluşacaktır.
- Çizgiler Kasa Obje Bağlantısını kur komutu ile Kanatlara bağlanmalıdır. Aksi takdirde kanat açıldığında çizgi olduğu yerde kalacaktır.  $\Box^{\sharp}$

#### Değiştirilmesi:

- Çizginin üzerine tıklayın. Çizgi yeşile dönüşecek ve düğüm noktaları kırmızı kutucuklar olarak aktif hale gelecektir.
- Düğüm noktalarının üzerine geldiğiniz zaman imleç yıldız şekline dönüşecektir. Bu durumda düğüm noktalarını tıklayıp onları hareket ettirebilirsiniz.
- Çizgilerin özelliklerine girerek kasaya göre yerleşimlerinin ayarlayabilirsiniz. Klavyeden "Del" tuşuna basarak çizgiyi silebilirsiniz.

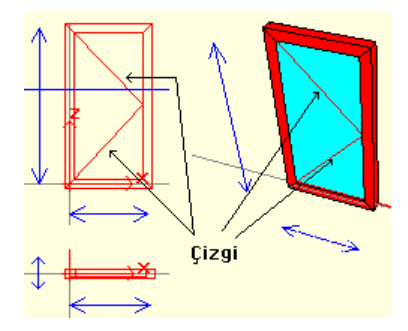

#### **Daire**

Yapısı:

- $\Rightarrow$  Daire x-y düzlemi içinde çizilen, dairesel uzatılmış obje yaratmak amacı ile kullanılan objedir.
- $\Rightarrow$  Merkezinde tek düğüm noktası bulunur.

- $\Rightarrow$  Daire ikonuna tıklayın.
- Açılan diyalog kutusunda daire nokta sayısını belirleyin. Nokta sayısı ne kadar fazla ise daire o kadar düzgün olacaktır.

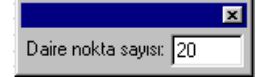

- $\Rightarrow$  Plan penceresinde dairenin merkezi olacak noktaya tıklayın.
- Fareyi hareket ettirdiğinizde dairenin çizilmeye başladığını göreceksiniz. Merkezden daire yarıçapı

kadar uzaklaşıp tıklayın. Daire oluşacaktır.

Değiştirilmesi:

- Dairenin üzerine tıklayın. Daire yeşil renge dönüşecektir. Merkezdeki düğüm noktasında kırmızı bir kutucuk oluşacaktır. Düğüm noktasının üzerine tıklayıp daireyi istediğiniz yere taşıyın.
- $\Rightarrow$  Uzat komutu ile daireyi uzatılmış objeye dönüştürebilirsiniz.

#### **Dörtgen Çubuk**

Yapısı:

- Dörtgen çubuk kasa, kanat gibi objelerin dörtgen profil tariflemeye gerek kalmadan direkt olarak oluşturulmasına olanak sağlayan, çeşitli amaçlarla kullanılabilen bir objedir.
- Cephe (x-z düzlemi) içinde oluşturulur. İki ucunda düğüm noktaları vardır.

Oluşturulması:

- $\Rightarrow$  Toolbardan dörtgen çubuk ikonunu tıklayın. Dörtgen çubuk komutu aktif hale gelecektir.
- Çizim alanında çubuğun başlangıç noktasını tıklayın. İlk noktayı tıkladıktan sonra çizmek istediğiniz dörtgen çubuğun profil özelliklerini ayarlayabileceğiniz bir diyalog karşınıza gelecektir.
- $\Rightarrow$  Bu ayarlamayı yapın ve ikinci noktayı belirleyip tıklayın. Çubuk çizilecektir.

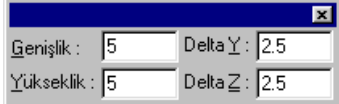

Değiştirilmesi:

- $\Rightarrow$  Mevcut dörtgen çubuğun üzerine gelip tıklayın. Çubuk yeşil renge dönüşecek ve iki ucunda kırmızı kutucuklarla gösterilen düğüm noktaları oluşacaktır.
- Fare ile düğüm noktalarının üzerine tıklayıp fareyi hareket ettirerek çubuğu değiştirebilirsiniz.
- Profil ve materyal özelliklerini değiştirmek için imleci ilgili çubuğun üzerine getirin ve farenin sağ tuşunu tıklayın. Karşınıza gelen diyalogda istediğiniz değişiklikleri yapın.

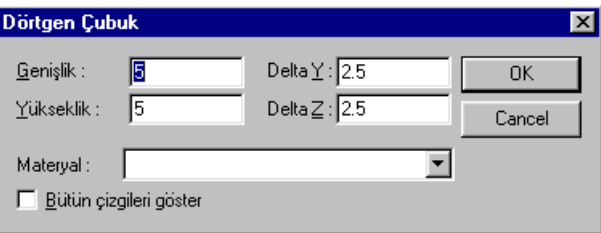

# **Obje Edit**

#### **Taşı**

Objeyi hareket ettirebilirsiniz.

## **Uzat**

Bir poligonu veya spline'ı 3 boyutlu obje haline getirebilirsiniz. Bunu genelde kapı veya pencere kolu yapmak için kullanabilirsiniz.

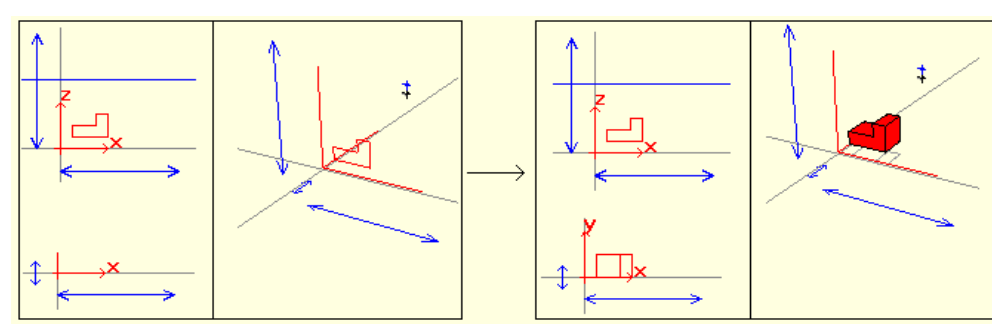

## **Klonla**

Objenin bir kopyasını yaratabilirsiniz.

# **Obje Çoğalt-Dizi**

Bir objeyi kullanarak aynı objeden birden fazla çoğaltabilirsiniz.

- $\Rightarrow$  Objenin(objelerin) üstüne tıklayın. Objenin rengi değişti.(Seçili hale geldi.)
- Farenin sağ tuşunu tıklayın. Ekrana şekil 2'deki diyalog gelecektir.
- Obje sayısını ve her obje için objeden objeye aralık değerlerini girdikten sonra uygula butonuna tıklayarak objeleri dizi halinde çoğaltabilirsiniz.

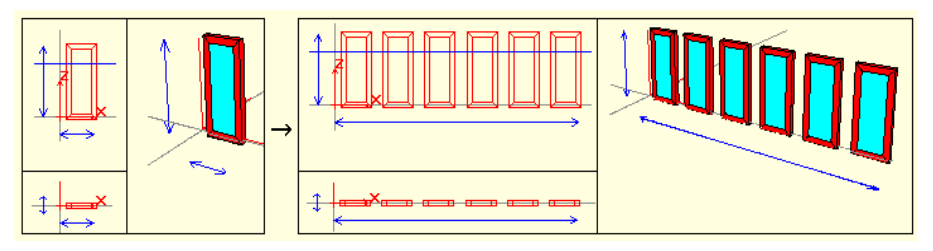

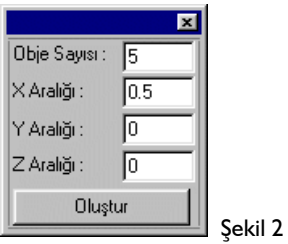

## **Aynala X, Y, Z**

Objenin bir kopyası yaratılarak bu kopya aynalanacaktır.

#### **Sil**

Objeyi siler. Obje silme işlemi obje seçiliyken klavyeden "del" tuşuna basılarakta yapılabilir.

#### **Transformasyonlar**

## **Poligondan Kasa Oluşturmak**

Yapısı:

- $\Rightarrow$  Dörtgen ve daire kasa ile yapılması mümkün olmayan kasa şekillerini, poligon olarak 2 boyutlu çizip, Poligon -> Kasa transformasyonunu kullanarak kasaya dönüştürebilirsiniz.
- $\Rightarrow$  Kasaya dönüştürülen poligonlar tamamen kasa özelliklerini taşıyacaklardır.

Oluşturulması:

- $\Rightarrow$  Poligon > Kasa Transformasyonu ikonuna tıklayın.
- $\Rightarrow$  Poligona tıklayın. Poligon Kasaya dönüşecektir.

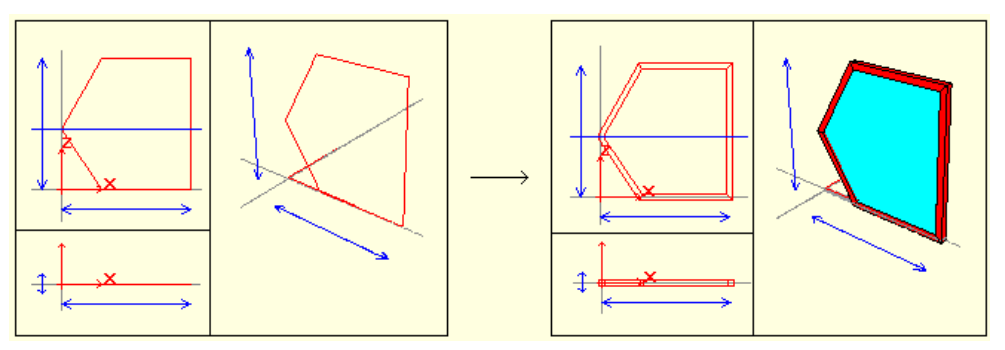

Değiştirilmesi:

 Kasanın üzerine tıklayın. Kasa yeşile dönüşecek ve düğüm noktaları kırmızı kutucuklar olarak aktif hale gelecektir.(Düğüm noktaları poligon tanım noktalarıdır.)

- Düğüm noktalarının üzerine geldiğiniz zaman imleç yıldız şekline dönüşecektir. Bu durumda düğüm noktalarını tıklayıp onları hareket ettirebilirsiniz.
- $\Rightarrow$  Klavyeden "Del" tuşuna basarak kasayı silebiliriniz.

## **Spline -> Kasa**

#### Yapısı:

- $\Rightarrow$  Dörtgen ve daire kasa ile yapılması mümkün olmayan kasa şekillerini, spline ile 2 boyutlu olarak çizip Spline -> Kasa transformasyonunu kullanarak kasaya dönüştürebilirsiniz.
- $\Rightarrow$  Kasaya dönüştürülen poligonlar tamamen kasa özelliklerini taşıyacaklardır.

#### Oluşturulması:

- $\Rightarrow$  Spline > Kasa Transformasyonu ikonuna tıklayın.
- $\Rightarrow$  Spline'ı tıklayın. Spline Kasaya dönüşecektir.

#### Değiştirilmesi:

- Kasanın üzerine tıklayın. Kasa yeşile dönüşecek ve düğüm noktaları kırmızı kutucuklar olarak aktif hale gelecektir.(Düğüm noktaları poligon tanım noktalarıdır.)
- Düğüm noktalarının üzerine geldiğiniz zaman imleç yıldız şekline dönüşecektir. Bu durumda düğüm noktalarını tıklayıp onları hareket ettirebilirsiniz.
- $\Rightarrow$  Klavyeden "Del" tuşuna basarak kasayı silebiliriniz.

#### **Poligondan Kasalarda Boşluk Oluşturmak**

#### Yapısı:

- $\Rightarrow$  Poligonlar kullanılarak kasaların içersinde boşluklar açılabilir.
- $\Rightarrow$  Açılan boşluklar kasanın parçası haline gelecektir.
- $\Rightarrow$  Bir kasa içersine birden fazla boşluk açılabilir.
- $\Rightarrow$  Kasa içine açtığınız boşluklar birbirleriyle kesişmemelidir.

#### Oluşturulması:

- $\Rightarrow$  Poligon -> Boşluk Transformasyonu ikonuna tıklayın.
- $\Rightarrow$  Kasaya tıklayın.
- $\Rightarrow$  Poligona tıklayın.

#### Değiştirilmesi:

- Kasanın üzerine tıklayın. Kasa yeşile dönüşecek ve düğüm noktaları kırmızı kutucuklar olarak aktif hale gelecektir.(Boşluğu oluşturan düğüm noktaları da aktif hale gelecektir.)
- Düğüm noktalarının üzerine geldiğiniz zaman imleç yıldız şekline dönüşecektir. Bu durumda düğüm noktalarını tıklayıp onları hareket ettirebilirsiniz.

 $\Rightarrow$  Klavyeden "Del" tuşuna basarak kasayı silebiliriniz.

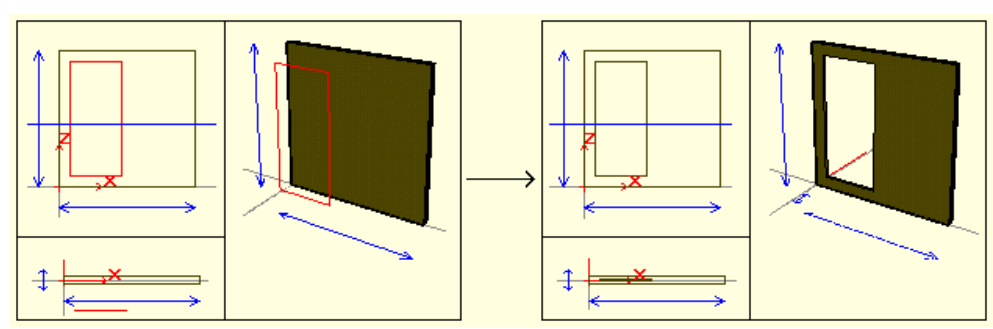

#### **Kasalar**

#### **Kasa Dönme Aksını Belirle**

Kanatların hangi eksen etrafında döneceğini belirleyebilirsiniz.

- Dönme aksı belirleyeceğiniz kanadı seçin.
- $\Rightarrow$  Ekseni belirlemek için 2 nokta girin.

Aşağıda aynı kanata 4 faklı şekilde dönme aksı belirlenmiş örnek yer almaktadır.

Siyah kalın çizgi dönme aksını temsil etmektedir.

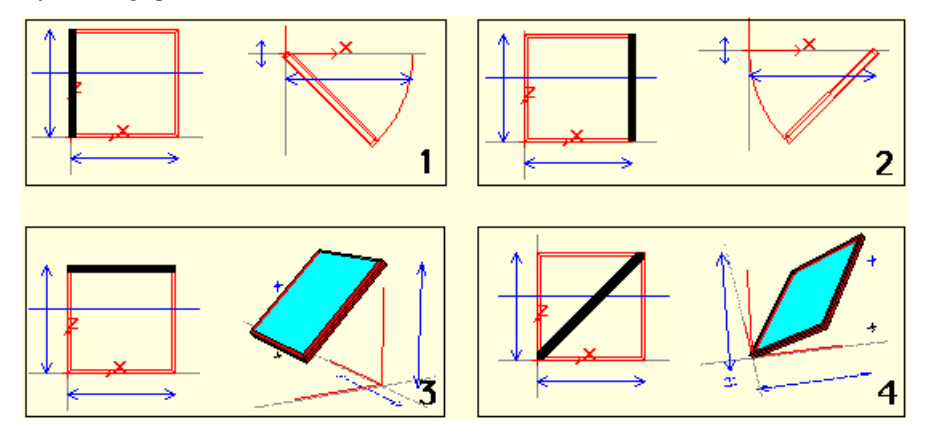

## **Kasa Kenarlarını Sakla**

Kasaların kenarlarını saklayabilirsiniz. Örnek olarak yarım daire bir kasa yapmak için Daire kasanın alt yarısında kalan kenarlarını saklamak yeterli olacaktır.

Saklamak istediğiniz kenarın üzerine tıklamanız kenarı saklamak için yeterli olacaktır.

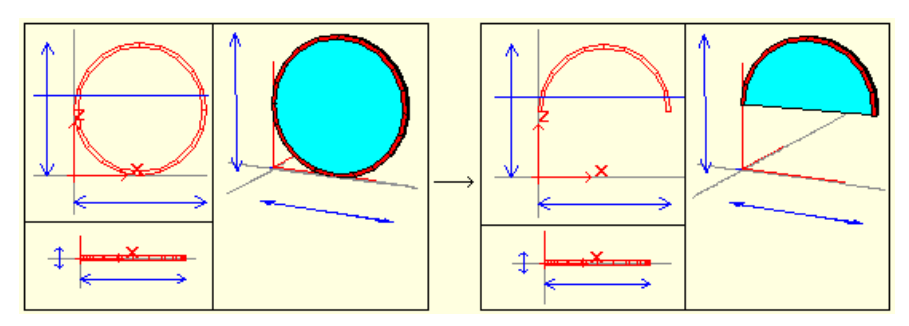

Obje özelliklerinden, objenin kenarlarını tekrar görünür yapabilirsiniz.

## **Kasa Büyült Küçült**

Kasanız her tarafından eşit olarak boyunu arttırabilir veya azaltabilirsiniz.

Bunun asıl kullanım amacı:

- $\Rightarrow$  Bir kasanın içinde boşluk açtınız.
- $\Rightarrow$  Bu boşluğa bir kanat çizdiniz.
- Kanatın profilini küçülttünüz. Bu durumda kanatla kasa arasında boşluk oluşacaktır.
- $\Rightarrow$  Kasa büyült küçült ile kanadı büyültüp boşluğu kapatabilirsiniz.

# **Kasa Poligonunun Yönünü Ters Çevir**

Kasa profilinin yönünü ters çevirebilirsiniz.

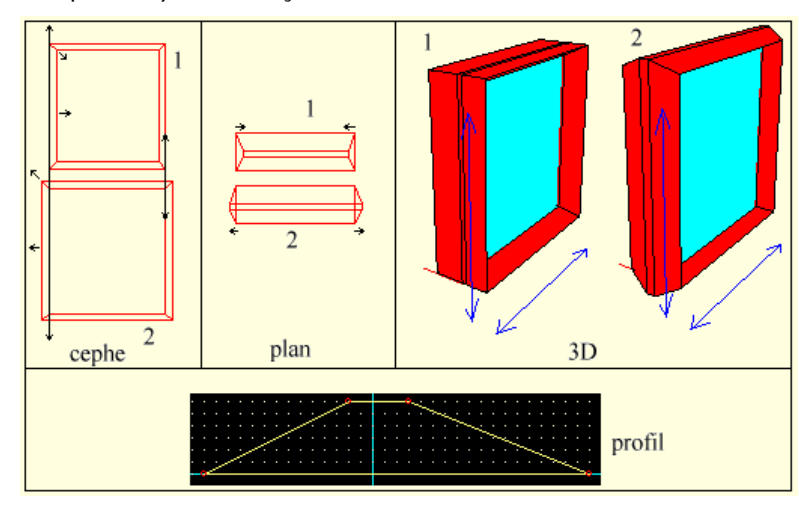

## **Kasada Boşluk Açmak (Yeni Bir Kanat İçin)**

Kasada Boşluk Açmak için ilk olarak boşluğu poligon olarak tanımlamanız gerekmektedir.

- $\Rightarrow$  Obje Noktalarına Atla ikonuna tıklayın.  $\mathbb{H}$  (Ölçüleri Takip edebilmek için)
- $\Rightarrow$  Cizeceğiniz poligonun sınırları cevresinde bulunan bütün obielere tıklayın. Bu obielerin köse noktaları atlamaya aktif hale geldi.

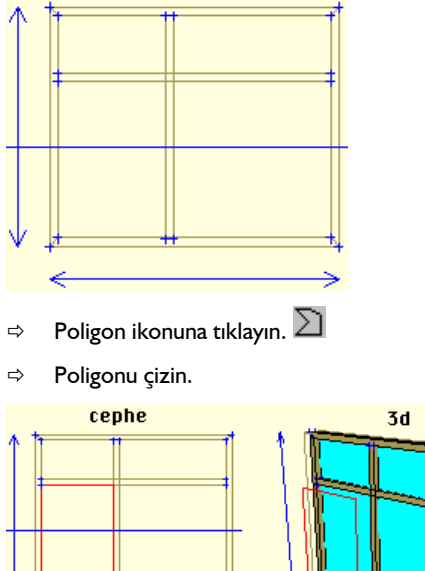

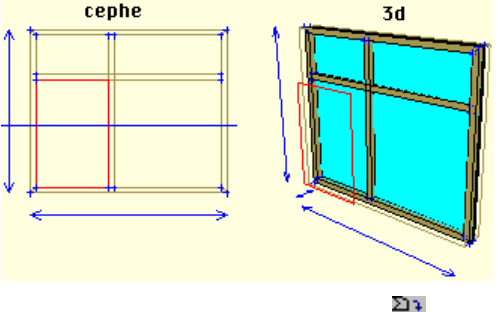

- Poligon -> Boşluk ikonuna tıklayın.
- $\Rightarrow$  Kasaya tıklayın.
- Poligona tıklayın. Kasanızın içinde poligon büyüklüğünde bir boşluk açıldı.
- $\Rightarrow$  Serbest Atlama Noktalarını Sil ikonuna tıklayarak atlama noktalarını iptal edin.  $\overline{\mathbf{A}}$

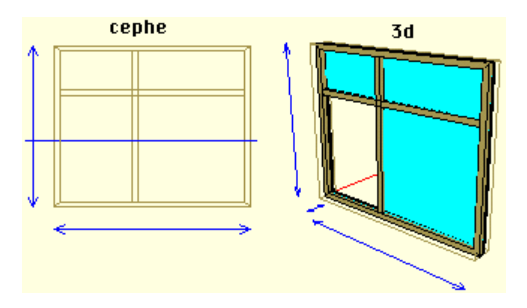

## **Kasadaki Boşluğa Kanat Çizmek**

Kanat Çizmek;

- $\Rightarrow$  Obje noktalarına atla ikonuna tıklayın.  $\overline{\mathbf{\mathcal{F}}}$
- $\Rightarrow$  Kasaya tıklayın. Boşluk noktaları da dahil olmak üzere atlama noktaları aktif hale geldi.

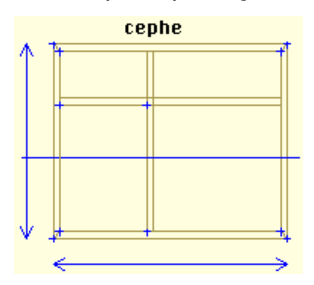

- $\Rightarrow$  Dörtgen Kasa ikonuna tıklayın.
- $\Rightarrow$  Kasanın iç atlama noktalarından yeni kasayı(Kanadı) çizin.

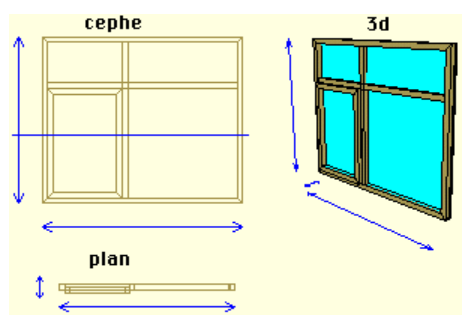

# **Kasa-Obje Bağlantısını Kur**

Ayırıcıları, çizgileri veya uzatılmış objeleri kasalara bağlayabilirsiniz. Bu sayede kasayı döndürdüğünüzde bağladığınız objede kasayla birlikte dönecektir.

#### **Materyal**

## **Yeni Materyal Ekle**

Objelerinize kaplamak üzere, kaplama malzemeleri üretebilirsiniz. Şeffaf seçeneğini seçerseniz bu materyal ideCAD Mimari'de render çıktılarında şeffaf olarak belirecektir.

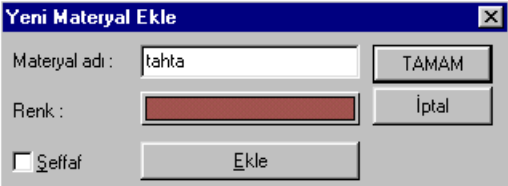

## **Materyal Yaratma ve Bu Materyali Objelere Kaplama**

- Yeni Materyal ekle butonuna tıklayın.
- $\Rightarrow$  Karsınıza gelen diyalogda "Renk" yazısının karşısındaki kutucuğa tıklayıp basılı tutarak uygun rengi seçin.
- Eğer Şeffaf seçeneğini aktif hale getirirseniz o materyal ile kaplanan bütün objeler ideCAD Mimari programında render sırasında şeffaf olarak yer alacaktır.
- $\Rightarrow$  Materyalinize bir isim verin.
- "Ekle" butonuna tıklayın. Materyal tasarı takip penceresinin en altında materyaller kısmında aktif hale geldi. Yeni bir materyal yaratmadıkça bu andan itibaren yarattığınız bütün objeler bu materyal ile kaplanarak yaratılacaktır. Tasarı takip penceresinden materyalin üzerine çift klik yaparak materyal üzerinde değişiklik yapabilirsiniz.

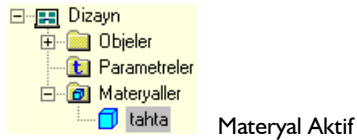

- $\Rightarrow$  "Tamam" butonuna tıklayın.
- Kasanın Özelliklerine girin. Parametreler kısmından Materyal bölümünde yarattığınız materyali seçin.
- $\Rightarrow$  Materyal atama işlemi Ayırıcılar içinde tekrarlayın.

#### **Parametreler**

#### **Yeni Parametre Ekle**

Obje ayarlarının parametre kısmında kullanabileceğiniz değişkenler tanımlayabilirsiniz.

Aşağıda Şekil 2'de oluşturulan değişken kasanın parametreler kısmında açıya atanmıştır. Atama işlemini değer giriş bölgesinin yanında bulunan aşağı okuna tıklayarak yapabilirsiniz.

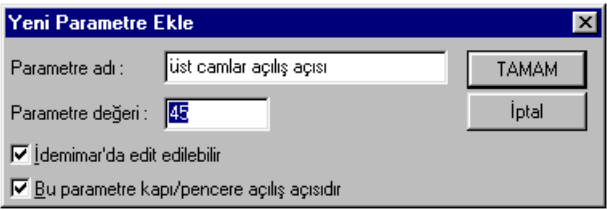

Şekil 1

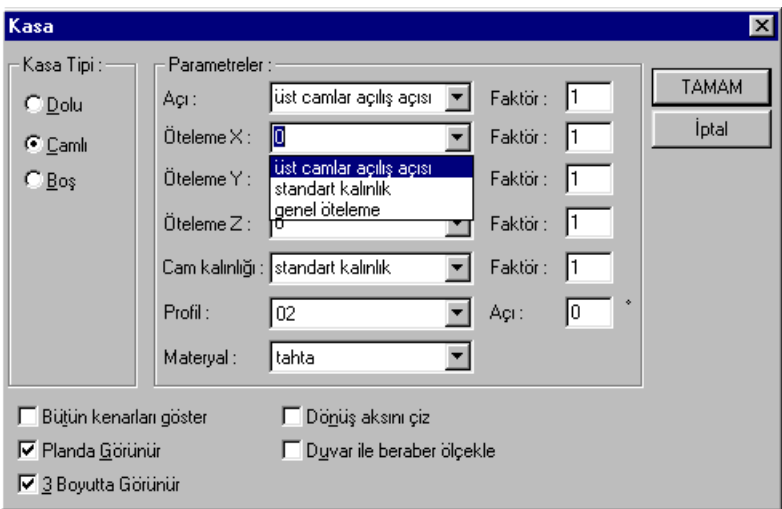

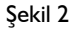

#### **Parametre Eklemek**

- $\Rightarrow$  Yeni Parametre ekle ikonuna tıklayın.
- $\Rightarrow$  Karşınıza gelen diyalogdan parametre ismini girin.  $\{P\}$
- $\Rightarrow$  Açı için derece olarak bir sayı girin.
- Eğer parametre açılış açısıysa "Bu Parametre kapı/pencere açılış açısıdır" kutucuğuna tıklayın.(Bu örnek için açılış açısıdır.)
- $\Rightarrow$  Tamam butonuna tıklayın.

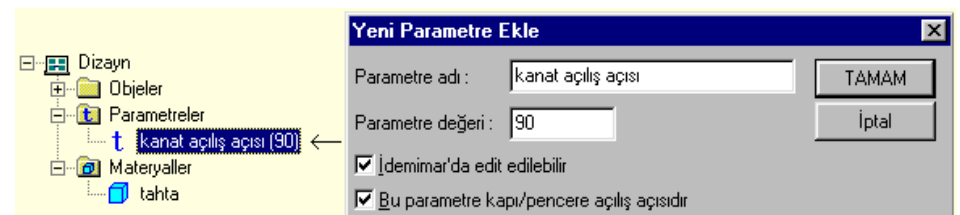

## **Profil**

## **Profil**

Profil kasa kenarlarının profilden görünüşüdür.

Aşağıdaki resimde profilin oluşturduğu alanlar, plan ve cephe görüntüsünde yeşil renk ile renklendirilmiştir.

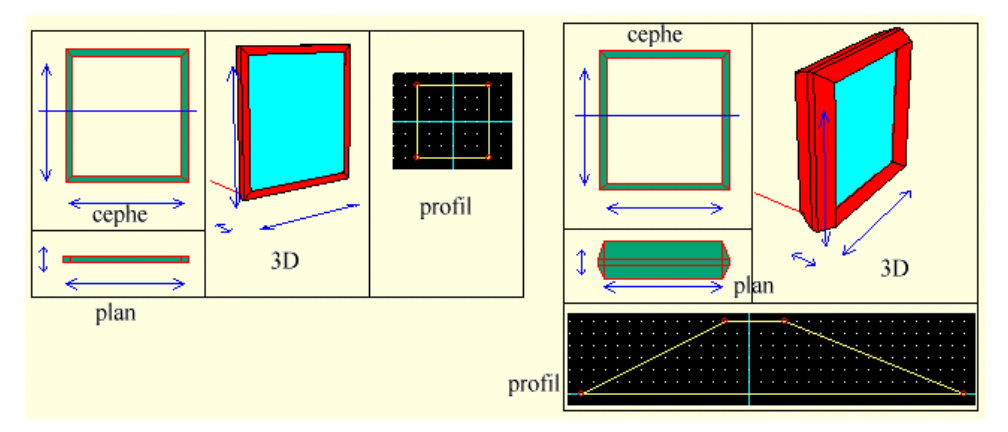

Aşağıdaki resimde profilin etkisini göstermek amacı ile kasanın üst kısmın yakından görüntüsü yer almaktadır.

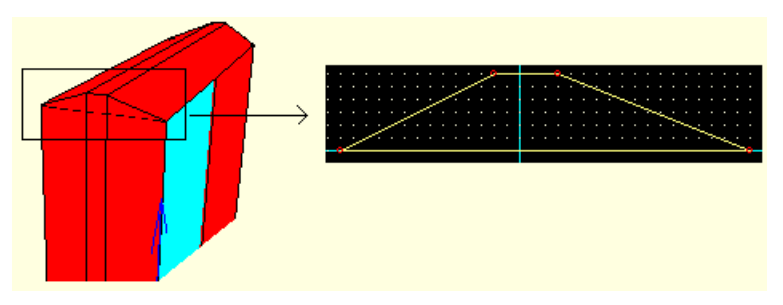

## **Profil Editörü**

Karşınıza profil editörü gelecektir. Bu editör ile profiller üzerinde değişiklik yapabilir veya yeni profiller yaratabilirsiniz. Profil Editörünü Kullanırken;

 $\Rightarrow$  Son durum bölümünün altında:

Bir düğüm noktasını hareket ettirirken X ve Y değerleri kısmına m cinsinden değerler girip "uygula" butonuna tıklayarak düğüm noktasının orijin noktasına göre, girdiğiniz değerler ile yerleştirilmesini sağlayabilirsiniz.

 $\Rightarrow$  Zoom bölümünün altında:

Büyült butonuna bir defa tıkladığınız zaman zoom yapacağınız bölgeyi seçmenizi sağlayan bir imleç oluşacaktır(çizim penceresinin içine girdiğiniz zaman).Bu butona bir defa daha tıklarsanız, otomatik olarak ekranın merkezi zoomlanacaktır.

Düğüm Noktası İlave etmek için:

Çizgilerden birisinin üstüne 2 defa tıklarsanız çizgi ikiye bölünür ve bir düğüm noktası oluşur.

Düğüm Noktası Silmek için:

Düğüm noktalarından birini tutup bir başkasının üstüne yerleştirdiğiniz zaman bu iki nokta birleşecek haliyle ilk nokta silinecektir.

Not: Üst üste konan düğüm noktalarının birleşmesi için iki noktanın arasında başka bir nokta olmaması gerekmektedir.

Bir profil 3 noktadan az olamaz.

 $\Rightarrow$  Kasa Kenarlarını iptal Etmek için

Kasa kenarlarını tek çizgi profil yaparak iptal edebilirsiniz.

## **Profil Orijin Noktasının Kasaya Etkisi**

Profil orijin noktasının kasaya olan etkisi Kasa sınırlarında ortaya çıkacaktır. Örnek:

- Eğer profilin orijin noktası alt köşelerden birisi olarak tanımlanırsa kasa kenarları düğüm noktalarından içeri doğru uzayacaktır. Buda Pencerenin istediğimiz boyutlarda olmasını sağlayacaktır. Şekil 1
- Eğer profilin orijin noktası orta nokta olarak tanımlanırsa kasa kenarları düğüm noktalarından yarısı içeri yarısı dışarı olmak üzere uzayacaktır. Şekil 2
- Eğer profilin orijin noktası üst köşelerden birisi olarak tanımlanırsa kasa kenarları düğüm noktalarından dışarı doğru uzayacaktır. Buda kasanın bizim belirlediğimiz ölçülerden profilin Y ekseni kadar büyük olmasına neden olacaktır. Şekil 3

Bu örnekler arasında bizim kullanmamız gereken 1 numaralı örnektir. Eğer diğer durumlardan birisi oluşursa pencerenin ideCAD Mimari programındaki boyutlandırmasında hatalar oluşacaktır. Kasanızı
diğer durumdaki gibide yaratabilirsiniz ancak bu sefer düğüm noktalarını tekrar ayarlamalı ya da dizayn ayarlarını tekrar gözden geçirmelisiniz.

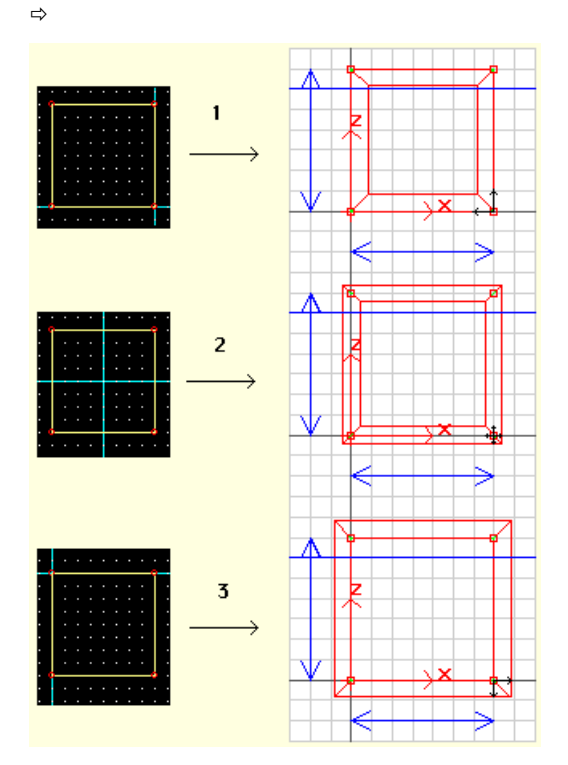

### **Profili Ayarlamak**

**A)** Profilin Kasaya Etkisi & Profil Yapmak

Profil Kasa, kasa kenarlarının profilden görünüşüdür.

Profilin kasaya etkilerinin örneklerini incelemeniz profilin etkilerini görmek açısından yararınıza olacaktır.

Planladığımız kasada ayrıcı kalınlıklarını 5cm olarak belirlemiştik. Pencere kasa kalınlığında 6cm olarak alırsak aşağıdaki profil bizim istediğimiz sonucu verecektir.

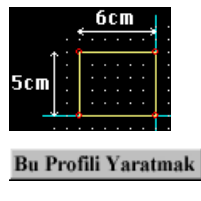

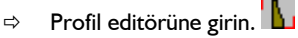

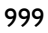

- Aşağıda ortada, ızgara bölümünde X ve Y değerleri bulunmakta. Bu değerler ızgaradaki atlama noktalarının birbirine olan uzaklıklarını temsil etmekte. Bu değerlerin  $x=0.01$ , y=0.01 olduğundan emin olun.(1 cm)
- Sağ alt köşedeki "Yeni" butonuna tıklayın. Sizden yeni yaratmakta olduğunuz profili isimlendirmeniz istenecektir. Bir isim girin. Karşınıza x=6 cm y=6 cm büyüklüğünde bir profil gelecektir.
- Aşağıda ortada Izgara bölümünde Izgaraya kitlen komutunu seçin böylece boyutlandırmaları tam sayılar olarak yapmanız mümkün olacaktır.
- $\Rightarrow$  Profilde Y ekseninde yaptığınız değişiklikler Kasa kenarlarının genişliğine X ekseninde yaptığınız değişikliklerde kalınlığına yansıyacaktır.

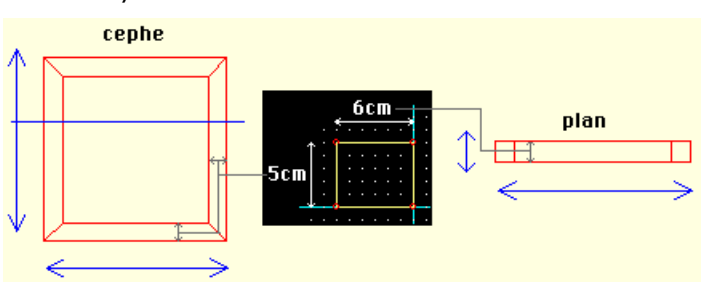

Profilin Kasaya Yansıması

- Tasarladığımız kasa kenar kalınlığı 6 cm, genişliği 5 cm olacaktır. Bu durumda Profilimizin yüksekliğini 1 cm kısaltarak x=6, y=5 cm boyutlarında bir profil elde ederek, kasamızı tasarladığımız şekilde oluşturabiliriz. Bunun için sağ üst köşedeki noktaya tıklayın ve ızgarada bir alt noktaya hareket ettirin. Aynı işlemi sol üst köşedeki nokta içinde yapın.
- Kasanın dizayn ayarlarını, sınırlar içersinde oluşmasını sağlamak için bu profilin orijin noktasını sağ alt köşeye almamız gerekiyor.
- $\Rightarrow$  Sol alt kösede bulunan origin noktasını belirle ikonuna tıklayın.
- $\Rightarrow$  Profilin sağ alt düğüm noktasının üzerine tıklayın.
- "Tamam" butonuna tıklayın. Karşınıza "Profil Değişti Kayıt Edilsin mi?" mesajı gelecektir. Evet butonuna tıklayın.
- **B)** Bu Profili Kasaya Atamak(Uygulamak)
- Kasanın üzerine gelin sağ tuş ile tıklayın.(kasanın rengi yeşile dönüştü(seçili hale geldi))
- Sağ Tuş Menüsü açıldı. Bu menüden en altta bulunan "Özellikler"i seçin.
- Karşınıza Kasanızın özellikleri geldi. Ortadaki Parametreler kısmından "Profil"in karşısındaki kutucuğa profile verdiğiniz ismi girebilirsiniz veya kutucuğun yanındaki aşağı-ok tuşuna tıkladığınızda oluşan listeden seçebilirsiniz.
- $\Rightarrow$  "Tamam" butonuna tıklayarak profili kasaya uygulayabilirsiniz.

Profilin Kasaya Yansıması

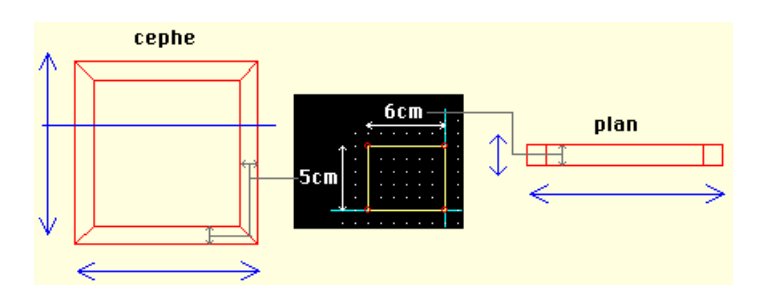

### **Profilin Kasaya Etkilerinin Örnekleri**

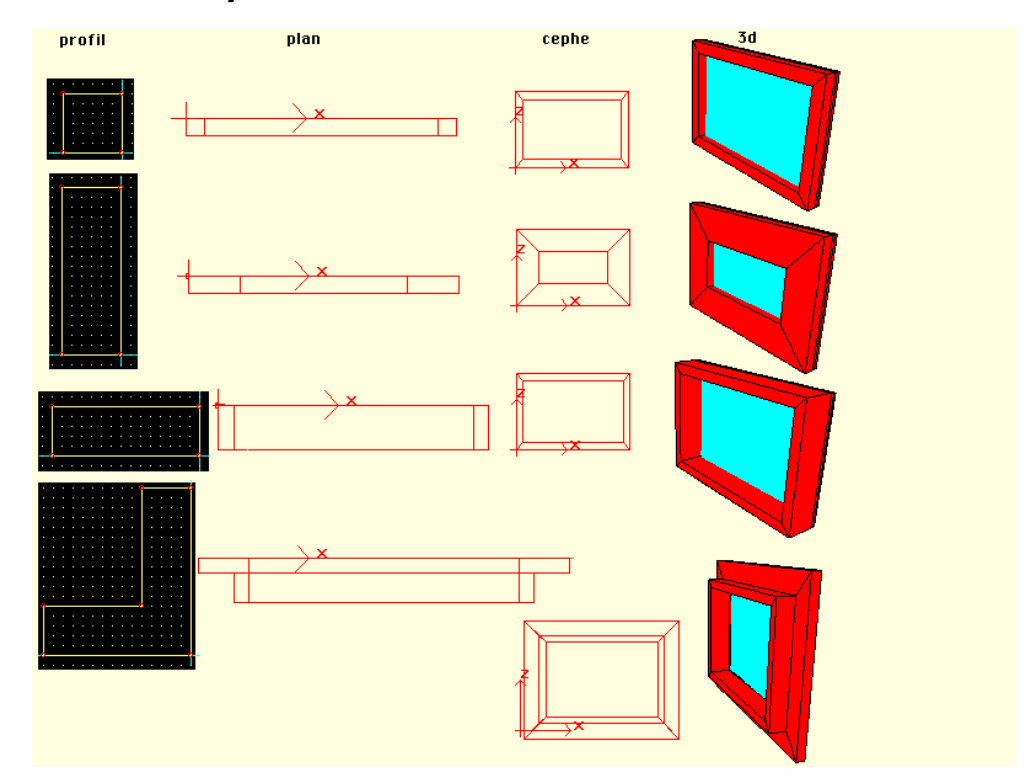

#### **Adım Adım Pencere Oluşturmak**

Bu bölümde 2 pencerenin yapılışı adım adım anlatılacaktır. İkinci Pencere 1.nin devamı olduğu için 1.yi yaparak başlamanızı tavsiye ediyoruz.

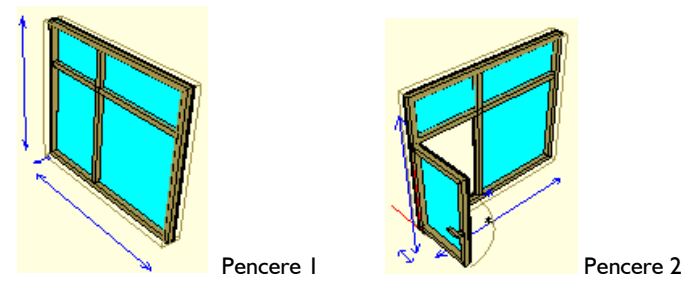

### **1.Pencereyi Tanımlayalım**

# **Kağıt Üzerinde Planlayın**

Pencere veya Kapı yapmadan önce bunun planını kağıt üzerinde yapmanız yararınıza olacaktır. Bu sayede boyutlandırma işlemleri kolaylaşırken hata yapma olasılığı azalacaktır.

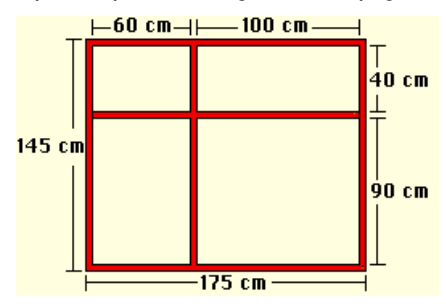

Yukarıdaki tasarımda parçalar halinde belirtilen uzunluklar(60,100 gibi) sadece camın uzunluğunu belirtmektedir. Kenarlarındaki ayırıcıların,yukarı doğru olanların genişlikleri,yana doğru olanların kalınlıkları 5'er cm olarak tayin edilmiştir. Kısaca Üst Kenarı tanımlarken;

|-5cm Kasa Kenarı-| |-60cm Cam1-| |-5cm Ayrıcı-| |-100cm Cam2-| |-5cm Kasa Kenarı-| olarak tasarlanmıştır.

## **Dio'nun Boyutlarını Ayarlama(Dio Dizayn Ayarları)**

Bu adımda tasarıma başlamadan önce çalışma alanımızı belirleyeceğiz. Bu işlem tasarım sırasında pencere veya kapınızın boyunu kontrol etmenizi sağlayacaktır.

**A)** Dio Dizayn Yüksekliğini ayarlayın.

- ⇒ Dio Dizayn Yüksekliği ikonuna tıklayın. I
- Dio dizayn yüksekliği fareye bağlı olarak hareket etmeye başlayacaktır.
- $\Rightarrow$  Yüksekliği belirleyerek gerekli noktaya tıklayın.

Bunu iki şekilde yapabilirsiniz:

 $\Rightarrow$   $\mathbb Z$  tuşuna basın sağ alt köşede bulunan ve imlecin o anki koordinatlarını gösteren z aksı koordinat

kutucuğu beyazlaştı(değer girilebilir hale geldi).  $\boxed{Z: \boxed{[1.45]}$  Bu kutucuğa metre cinsinden bir değer girip Enter tuşuna basın. Dizayn yüksekliği otomatik olarak verilen yüksekliğe gidecektir. Şimdi Dizayn Yüksekliğini üzerine bir defa tıklayın. Dizayn Yüksekliği Ayarlandı.

 $\Rightarrow$  Dizayn Yüksekliği fareye bağlı olarak hareket ederken sağ alt köseden yükseklik değerini(Z) kontrol ederek istediğiniz yüksekliğe ulaşınca tıklayarak dizayn yüksekliğini ayarlayabilirsiniz.

**B)** Dio Dizayn Genişliğinde aynı şekilde ayarlayın.

Not: Bütün DIO'lar İçin Dio Dizayn Ayarlarını doğru şekilde yapmanız gerekmektedir çünkü bütün Diolar bu ayarlar ile ideCAD Mimari programında boyutlandırılmaktadır. Bu İşlemi Pencere bittikten sonrada yapabilirsiniz ancak tasarım sırasında boyutlandırma hatası yapmamak için tasarıma başlamadan önce bu işlemi bitirmek yararlı olacaktır.

#### **Dörtgen Kasa Çizmek**

- $\Rightarrow$  Dörtgen kasa ikonunu tıklayın.  $\Box$
- $\Rightarrow$  Kasanın ilk noktasını cephe görüntüsünde merkez(x=0,z=0) noktasına tıklayın. Bunu İki Yöntemle yapabilirsiniz:
- $\Rightarrow$  Koordinat Sistemi ile Nokta Yönlendirme & Yerleştirme
- $\Rightarrow$  Izgaraya Atlama Kullanarak Nokta Yerleştirme
- Kasanın ikinci Noktasını yerleştirin.(İlk noktayı yerleştirdikten sonra kasanın kenarları fare hareketine bağlı olarak hareket etmeye başlayacaktır.)

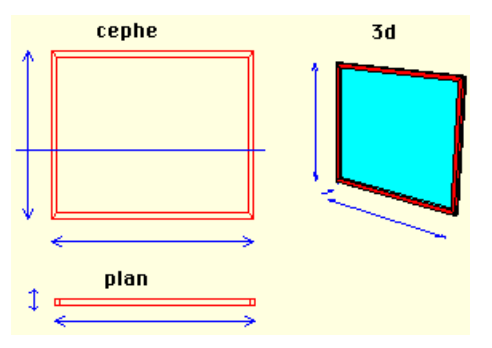

**A )** Koordinat Sistemi İle Nokta Yönlendirme & Yerleştirme

Koordinat Sistemi ile Düğüm Noktası Çizerken veya Hareket ettirirken Sağ Alt Köşedeki Koordinat kutucuklarını kullanarak Düğüm Noktasını Belirli bir X,Y,Z koordinatına yerleştirebilirsiniz.

Kutucuklar X,Y,Z tuşlarına basılarak değer girilebilir hale geleceklerdir.(Kutucukların üzerindeki harflere tıklayarakta bu işlemi yapabilirsiniz.) Örnek;

 $\Rightarrow$  Bir Düğüm Noktasını Cephe Görüntüsünde merkezden(x=0,z=0) 2.3 metre yukarı 1.55 metrede

sola yerleştirmek istiyoruz.

- $\Rightarrow$  Bu durumda nokta için koordinatlarımız  $x=-1.55$ ,  $z=2.3$  olacaktır.
- Klavyeden X tuşuna basın veya sağ alt köşeden X harfinin üzerine tıklayın. X değer giriş kutucuğu beyazlaştı.
- $\Rightarrow$  Kutucuğun içindeki değerleri silin ve (- 1.55) değerini girin.
- $\Rightarrow$  Enter tuşuna basın.(Eğer bu safhada noktanızı tıklarsanız nokta X = -1.55 'e sabitlenir, ancak Z ekseninde hareket etmeye devam eder. Z tuşuna basarak z değerini bu işlemi takiben uygulayabilirsiniz.)
- $\Rightarrow$  Klavyeden Z tuşuna basın.
- $\Rightarrow$  Kutucuğun içindeki değerleri silin ve (2.3) değerini girin.
- $\Rightarrow$  Enter tuşuna basın ve Cephede herhangi bir yere tıklayın. Noktanız oluştu.
- **B )** Izgaraya Atlama Kullanılarak Nokta Yerleştirme

Izgaraya atlama kullanarak noktalarınızı tam sayı koordinatlar üzerine yerleştirebilirsiniz. Örnek;

- $\Rightarrow$  Bir Düğüm Noktasını Cephe görüntüsünde merkezden(x=0,z=0) 20 cm yukarı, 1.10 metrede sağa yerleştirmek istiyoruz.
- $\Rightarrow$  Bu durumda nokta için koordinatımız (x=1.10,y=0.20) olacaktır.
- $\Rightarrow$  Cephe görüntüsünde obje olmayan bir yerde farenin sağ tuşuna tıklayın.
- $\Rightarrow$  Ters tuş menüsü açıldı.
- $\Rightarrow$  Bu menünün en altında bulunan Izgaraya Atla komutunu seçin.
- $\Rightarrow$  Sağ alt köşede yer alan koordinatların fare hareket ettikçe değişmesinin takip edin.(Bu değerler ızgara atlama komutu açık olduğu sürece ızgara ayarları kadar azalıp artacaktır. Örnek olarak ızgara x aralığı 0.02 metre ise x kutucuğundaki ızgara değerleri 0.02, 0.04,0.06 şeklinde ilerleyecektir.
- $\Rightarrow$  X=1.10, Y = 0.20 noktasına gelin.
- $\Rightarrow$  Noktanızı tıklayın.

#### **Profili Ayarlamak**

**A)** Profilin Kasaya Etkisi & Profil Yapmak

Profil Kasa, kasa kenarlarının profilden görünüşüdür.

Profilin kasaya etkilerinin örneklerini incelemeniz profilin etkilerini görmek açısından yararınıza olacaktır.

Planladığımız kasada ayırıcı kalınlıklarını 5cm olarak belirlemiştik. Pencere kasa kalınlığında 6cm olarak alırsak aşağıdaki profil bizim istediğimiz sonucu verecektir.

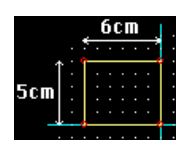

#### **Bu Profili Yaratmak**

- ⇒ Profil editörüne girin. L
- $\Rightarrow$  Asağıda ortada, ızgara bölümünde X ve Y değerleri bulunmakta. Bu değerler ızgaradaki atlama noktalarının birbirine olan uzaklıklarını temsil etmekte. Bu değerlerin x=0.01, y=0.01 olduğundan emin olun.(1 cm)
- $\Leftrightarrow$  Sağ alt köşedeki "Yeni" butonuna tıklayın. Sizden yeni yaratmakta olduğunuz profili isimlendirmeniz istenecektir. Bir isim girin. Karşınıza x=6 cm y=6 cm büyüklüğünde bir profil gelecektir.
- Aşağıda ortada Izgara bölümünde Izgaraya kitlen komutunu seçin böylece boyutlandırmaları tam sayılar olarak yapmanız mümkün olacaktır.
- Profilde Y ekseninde yaptığınız değişiklikler Kasa kenarlarının genişliğine X ekseninde yaptığınız değişikliklerde kalınlığına yansıyacaktır.

Profilin Kasaya Yansıması

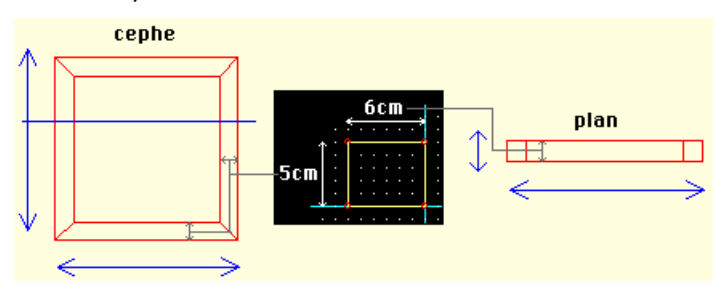

- Tasarladığımız kasa kenar kalınlığı 6 cm, genişliği 5 cm olacaktır. Bu durumda Profilimizin yüksekliğini 1 cm kısaltarak x=6, y=5 cm boyutlarında bir profil elde ederek, kasamızı tasarladığımız şekilde oluşturabiliriz. Bunun için sağ üst köşedeki noktaya tıklayın ve ızgarada bir alt noktaya hareket ettirin. Aynı işlemi sol üst köşedeki nokta içinde yapın.
- Kasanın dizayn ayarlarını sınırları içersinde oluşmasını sağlamak için bu profilin orijin noktasını sağ alt köşeye almamız gerekiyor.
- $\Rightarrow$  Sol alt köşede bulanan orijin noktasını belirle ikonuna tıklayın.
- $\Rightarrow$  Profilin sağ alt düğüm noktasının üzerine tıklayın.
- "Tamam" butonuna tıklayın. Karşınıza "Profil Değişti Kayıt Edilsin mi?" mesajı gelecektir. Evet butonuna tıklayın.

**B)** Bu Profili Kasaya Atamak(Uygulamak)

- $\Rightarrow$  Kasanın üzerine gelin sağ tuş ile tıklayın. (seçili hale geldi)
- Ters Tuş Menüsü açıldı. Bu menüden en altta bulunan "Özellikler"i seçin.
- Karşınıza Kasanızın özellikleri geldi. Ortadaki Parametreler kısmından "Profil"in karşısındaki kutucuğa profile verdiğiniz ismi girebilirsiniz veya kutucuğun yanındaki aşağı-ok tuşuna tıkladığınızda oluşan listeden seçebilirsiniz.
- $\Rightarrow$  "Tamam" butonuna tıklayarak profili kasaya uygulayabilirsiniz.

### **Ayırıcıları Çizmek**

- $\Rightarrow$  Ayırıcı butonuna tıklayın.
- $\Rightarrow$  Ayırıcının ilk noktasını tıklayın. Bu nokta x=0.7 metre olacaktır.

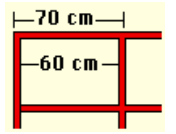

|-5cm ayrıcı-| |-60cm Cam-| |-5cm çizmekte olduğumuz ayırıcı-|

z=1.4 olacaktır(1.45'de yapabilirsiniz ancak bu durumda kasa kenarıyla ayırıcı kesişecek ve istenmeyen bir görüntü doğuracaktır.)

 $\Rightarrow$  *İkinci ayırıcıyı da çizin.* 

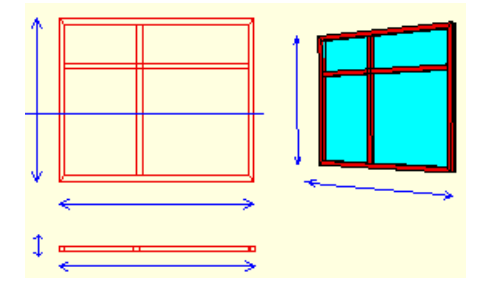

#### **Materyal Yaratma ve Bu Materyali Objelere Kaplama**

- <sup>⇒</sup> Yeni Materyal ekle butonuna tıklayın.
- $\Rightarrow$  Karşınıza gelen diyalogda "Renk" yazısının karşısındaki kutucuğa tıklayıp basılı tutarak uygun rengi seçin.
- Eğer Şeffaf seçeneğini aktif hale getirirseniz o materyal ile kaplanan bütün objeler ideCAD Mimari programında render sırasında şeffaf olarak yer alacaktır.
- $\Rightarrow$  Materyalinize bir isim verin.
- $\Rightarrow$  "Ekle" butonuna tıklayın. Materyal tasarı takip penceresinin en altında materyaller kısmında aktif hale geldi. Yeni bir materyal yaratmadıkça bu andan itibaren yarattığınız bütün objeler bu materyal ile kaplanarak yaratılacaktır. Tasarı takip penceresinden materyalin üzerine çift klik yaparak materyal üzerinde değişiklik yapabilirsiniz.
- $\Rightarrow$  Materyal Aktif

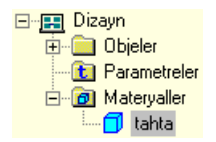

- $\Rightarrow$  "Tamam" butonuna tıklayın.
- Kasanın özelliklerine girin. Parametreler kısmından Materyal bölümünde yarattığınız materyali seçin.
- $\Rightarrow$  Materyal atama işlemi Ayırıcılar içinde tekrarlayın.

### **Boşluk Poligonu Çizmek**

- $\Rightarrow$  Kasanızın sınırlarını yakalayabilmek için Obje Noktalarına Atla butonuna tıklayın. $\mathbb{H}$
- $\Rightarrow$  Kasaya tıklayın. Kasanızın çevresinde mavi ile belirlenmiş atlama noktaları oluştu.
- $\Rightarrow$  Boşluk Poligonu ikonunu seçin.  $\square$
- Dış Atlama noktalarından birine tıklayın ve kasanızın çevresini boşluk poligonu ile dolaşın.
- $\Rightarrow$  Son noktayla ilk noktayı birleştirdiğinizde boşluk poligonu kapanacaktır.

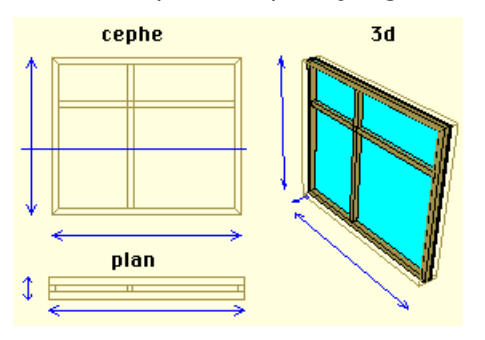

**1. Pencerenin Devamı Olarak 2. Pencereyi Tanımlayalım**

#### **Pencerenizi Kağıt Üzerinde Planlayın**

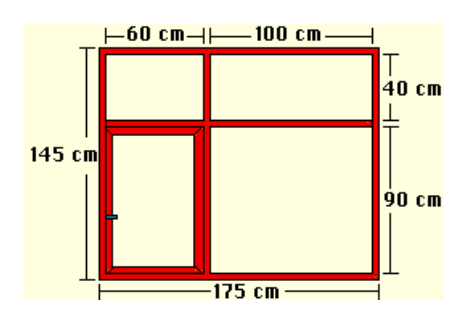

### **Kasada Boşluk Açmak (Yeni Bir Kanat İçin)**

Kasada Boşluk Açmak İçin İlk olarak boşluğu poligon olarak tanımlamanız gerekmektedir.

- $\Rightarrow$  Obje Noktaların Atla ikonuna tıklayın.  $\mathbb{E}$  (Ölçüleri Takip edebilmek için)
- Çizeceğiniz poligonun sınırları çevresinde bulunan bütün objelere tıklayın. Bu objelerin köşe noktaları atlamaya aktif hale geldi.

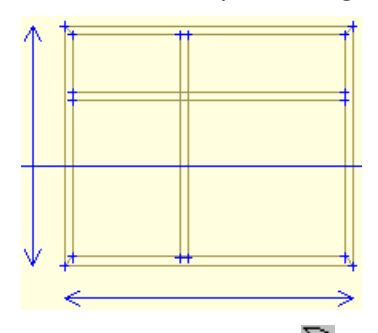

- $\Rightarrow$  Poligon ikonuna tıklayın. $\bar{\Sigma}$
- $\Rightarrow$  Poligonu çizin.

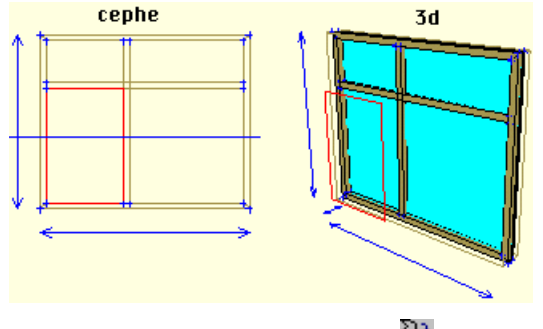

- Poligon -> Boşluk ikonuna tıklayın.
- $\Rightarrow$  Kasaya tıklayın.
- Poligona tıklayın. Kasanızın içinde poligon büyüklüğünde bir boşluk açıldı.
- $\Rightarrow$  Serbest Atlama Noktalarını Sil ikonuna tıklayarak atlama noktalarını iptal edin. $\mathbf{\Sigma}$

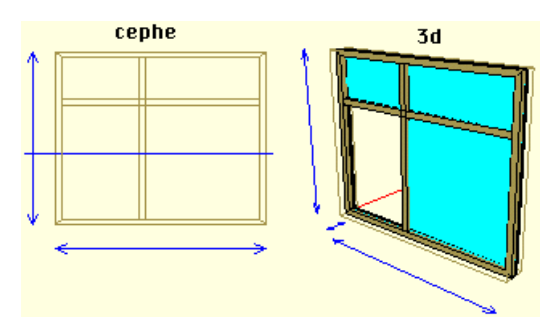

### **Kasadaki Boşluğa Kanat Çizmek**

**A)** Kanat Çizmek

- $\Rightarrow$  Obje noktalarına atla ikonuna tıklayın.  $\mathbb{H}$
- Kasaya tıklayın. Boşluk noktaları da dahil olmak üzere atlama noktaları aktif hale geldi.

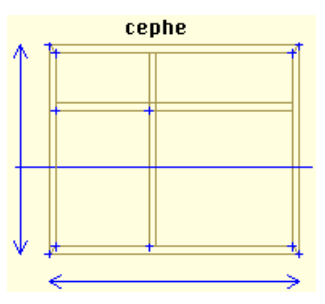

- $\Rightarrow$  Dörtgen Kasa ikonuna tıklayın.  $\Box$
- Kasanın iç atlama noktalarından yeni kasayı(Kanadı) çizin.

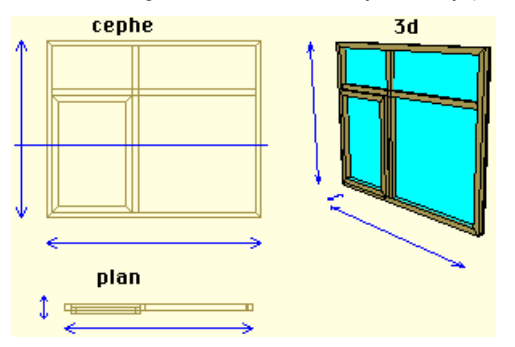

### **Kol Çizmek ve Bu Kolu Kasaya Bağlamak**

**A)** Pencere Kolu Çizmek:

- $\Rightarrow$  Poligon ikonuna tıklayın.  $\sum$
- $\Rightarrow$  Plan görüntüsünde kolun üstten görünüşünü çizin.

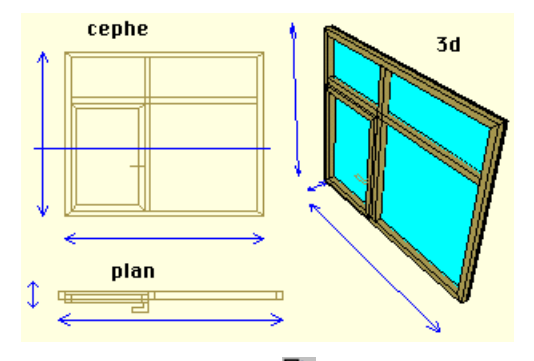

- ⇔ Uzat ikonuna tıklayın. <mark>Ç</mark>ir
- $\Rightarrow$  Poligona tıklayın.
- $\Rightarrow$  Ekrana gelen diyalog kutusundan  $x=0, y=0, z=0,03$  değerlerini girin(Uzatma işlemini fare ile uzayan kısmı hareket ettirmekte yapabilirsiniz ancak değerlerin tam sayı olmasını sağlamak için diyalog kutusundan değer girmek yararınıza olacaktır.)

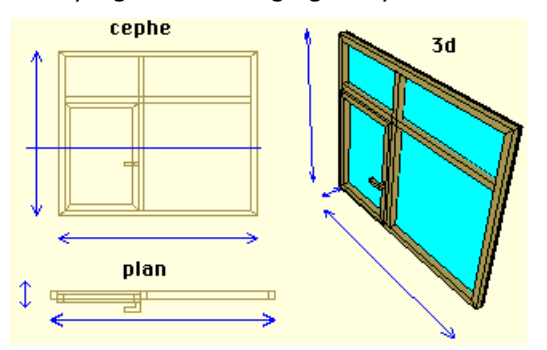

#### **B)** Uzatılan objeyi(Kolu) Kasaya Bağlama:

Uzattığınız kolu kanata bağlamanız gerekmektedir çünkü bağlama işleminden sonra kol kanatın bir parçasıymış gibi kanat döndürüldüğü zaman kanata olan yerleşimi bozulmadan kanatla birlikte dönecektir.

- ⇒ Kasa Obje Bağlantısını Kur ikonuna tıklayın. DH
- $\Rightarrow$  Kasaya tıklayın.
- $\Rightarrow$  Kola tıklayın.

#### **Kanat Dönme Aksını Belirlemek**

Kanada tıklayın. Kanat seçili hale geldi.(Düğüm noktaları görünür oldu. Dönme aksını bu düğüm

noktalarına atlayarak belirleyeceğiz.)

- $\Rightarrow$  Kasa Dönme Aksını Belirle ikonuna tıklayın.
- $\Rightarrow$  Sol üst düğüm noktasına tıklayın.
- $\Rightarrow$  Sol alt düğüm noktasına tıklayın.

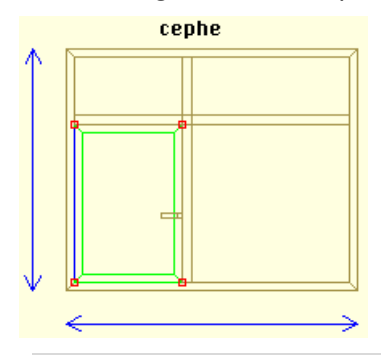

Not: Kasa Dönme Aksı belirleme işlemi kasanın etrafında döneceği bir çizgi oluşturma işlemidir. Bu çizgi herhangi bir yerde çizilebilir.

#### **Parametre Eklemek**

- $\Rightarrow$  Yeni Parametre ekle ikonuna tıklayın.  $\{P\}$
- $\Rightarrow$  Karşınıza gelen diyalogdan parametre ismini girin.
- $\Rightarrow$  Açı için derece olarak bir sayı girin.
- Eğer parametre açılış açısıysa "Bu Parametre kapı/pencere açılış açısıdır" kutucuğuna tıklayın.(Bu örnek için açılış açısıdır)
- $\Rightarrow$  Tamam butonuna tıklayın.

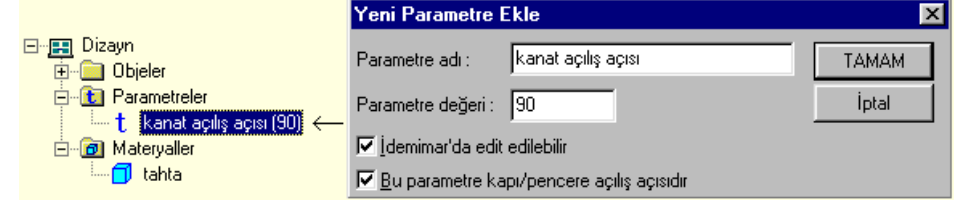

#### **Kanadı Açın**

 $\Rightarrow$ 

- $\Rightarrow$  Objenin Özelliklerine girin.
- "Açı:" kutucuğuna yarattığınız parametrenin ismini girin veya kutucuğun yanındaki aşağı ok butonuna tıklayarak parametreyi seçin.
- $\Rightarrow$  Tamam butonuna tıklayın.

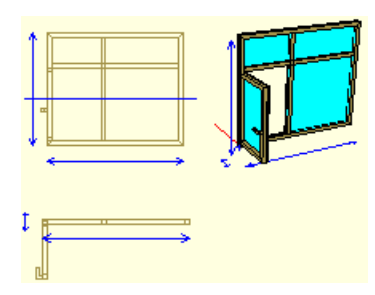

# **Adım Adım Kapı Oluşturmak**

Bu bölümde aşağıda görülen kapının yapılışı adım adım anlatılacaktır.

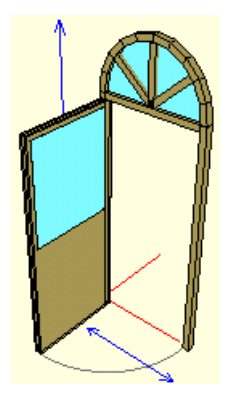

### **Kapıyı Kağıt Üzerinde Tasarlayın**

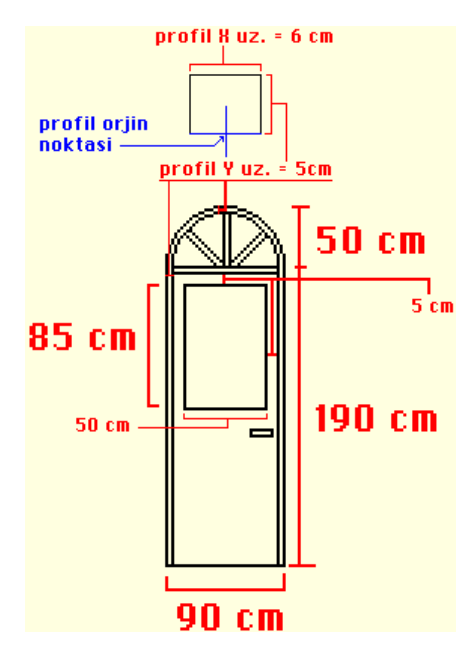

### **Dio'nun Boyutlarını Ayarlayın (Dio Dizayn Ayarları)**

Bu adımda tasarıma başlamadan önce çalışma alanımızı belirleyeceğiz. Bu işlem tasarım sırasında pencere veya kapınızın boyunu kontrol etmemizi sağlayacaktır.

- **A)** Dio Dizayn Yüksekliğini ayarlayın.
- ⇒ Dio Dizayn Yüksekliği ikonuna tıklayın.  ${\bf l} \square$
- Dio dizayn yüksekliği fareye bağlı olarak hareket etmeye başlayacaktır.
- Yüksekliği belirleyerek gerekli noktaya tıklayın. (Bu Tasarım için Yükseklik 2,35 metre.)
- **B**) Dio Dizayn Genişliğini de aynı şekilde ayarlayın. **(Bu Tasarım için Genişlik 0,90 metre.**)

#### **Profili Ayarlayın**

**A)** Profilin Kasaya etkisi & Profil Yapmak

- $\Rightarrow$  Profil Kasa kenarlarının profilden görünüşüdür.
- Profilin kasaya etkilerinin örneklerini incelemeniz profilin etkilerini görmek açısından yararınıza olacaktır.
- Planladığımız kasada kenar ve ayırıcı genişliklerini 5cm olarak belirlemiştik. Kasa kenar ve ayırıcı kalınlığında 6cm olarak alırsak aşağıdaki profil bizim istediğimiz sonucu verecektir.

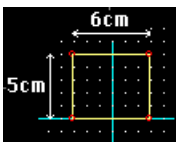

**Bu Profili Yaratmak** 

- $\Rightarrow$  Profil editörüne girin.
- Aşağıda ortada, ızgara bölümünde X ve Y değerleri bulunmakta. Bu değerler ızgaradaki atlama noktalarının birbirine olan uzaklıklarını temsil etmekte. Bu değerlerin x=0.01 , y=0.01 olduğundan emin olun.(1 cm)
- Sağ alt köşedeki "Yeni" butonuna tıklayın. Sizden yeni yaratmakta olduğunuz profili isimlendirmeniz istenecektir. Bir isim girin. Karşınıza x=6 cm y=6 cm büyüklüğünde bir profil gelecektir.
- Aşağıda ortada Izgara bölümünde Izgaraya kilitlen komutunu seçin böylece boyutlandırmaları tam sayılar olarak yapmanız mümkün olacaktır.
- $\Rightarrow$  Profilde Y ekseninde yaptığınız değişiklikler Kasa kenar ve ayırıcı genişliğine(planda etkisi belirecektir) X ekseninde yaptığınız değişikliklerde kalınlığına yansıyacaktır(cephede etkisi belirecektir).

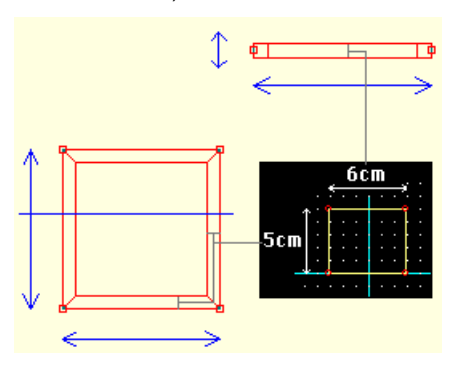

- $\Rightarrow$  Tasarladığımız kasanın kenar kalınlığı 6 cm, genişliği 5 cm olacaktır. Bu durumda Profilimizin yüksekliğini 1 cm kısaltarak x=6, y=5 cm boyutlarında bir profil elde ederek, kasamızı tasarladığımız şekilde oluşturabiliriz. Bunun için sağ üst köşedeki noktaya tıklayın ve ızgarada bir alt noktaya hareket ettirin. Aynı işlemi sol üst köşedeki nokta içinde yapın.
- Kasanın dizayn ayarlarını sınırları içersinde oluşmasını sağlamak için bu profilin orijin noktasını alt ortaya almamız gerekiyor. Altta olması düğüm noktalarının kasa kenarlarının dış konturları üzerinde olmasını sağlayacaktır. Ortada olması ise kasanın içindeki camın ortaya yerleşmesini sağlayacaktır.(Orijin noktasının etkilerini daha iyi anlamak için orijin noktalarını farklı yerlere yerleştirerek etkilerinin incelemeniz yararlı olacaktır.

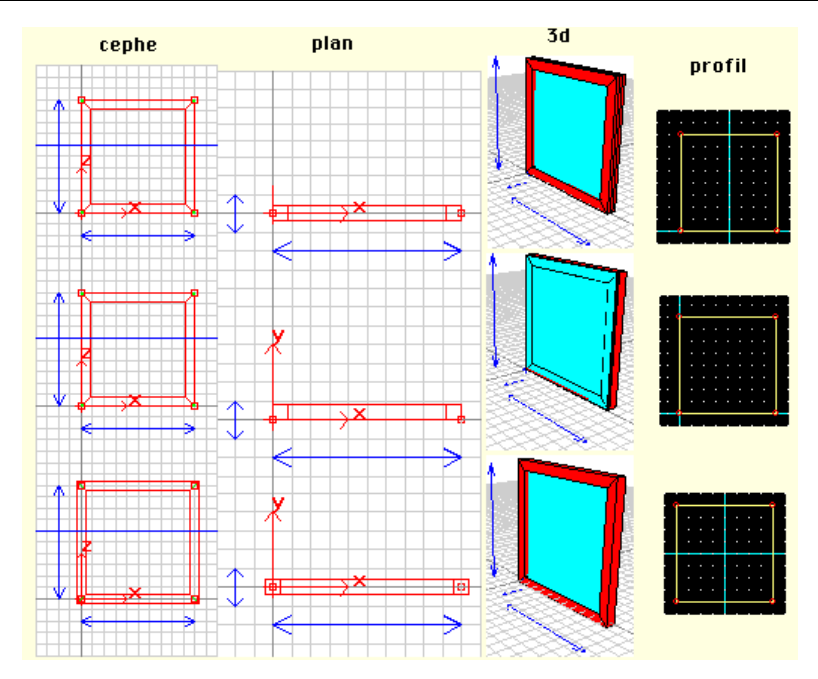

- $\Rightarrow$  Sol alt köşede bulanan orijin noktasını belirle ikonuna tıklayın.
- $\Rightarrow$  Profilin alt kenarının orta noktasının üzerine tıklayın.
- "Tamam" butonuna tıklayın. Karşınıza "Profil Değişti Kayıt Edilsin mi?" mesajı gelecektir. Evet butonuna tıklayın.

**B)** Bu profili Kasaya Atamak(Uygulamak)

- $\Rightarrow$  Kasanın üzerine gelin sağ tuş ile tıklayın. (kasanın rengi yeşile dönüştü (seçili hale geldi))
- Sağ Tuş Menüsü açıldı. Bu menüden en altta bulunan "Özellikler"i seçin.
- Karşınıza kasanızın özellikleri geldi. Ortadaki Parametreler kısmından "Profil"in karşısındaki kutucuğa profile verdiğiniz ismi girebilirsiniz veya kutucuğun yanındaki aşağı-ok tuşuna tıkladığınızda oluşan listeden seçebilirsiniz.
- $\Rightarrow$  "Tamam" butonuna tıklayarak profili kasaya uygulayabilirsiniz.

#### **Kasanın Dış Hatlarını Belirleyin**

**A)** Üst Kemerin Hattını Belirlemek İçin Daire Kasa Çizin.

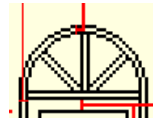

Kasanın dış hattını çizdiğimiz yardımcı objelerin noktalarına atlayarak belirleyeceğiz. Üst kemerin bir yarım daire olduğunu düşünürsek,bu yarım daireyi belirlemenin en iyi yolu bir daire kasa çizmek olacaktır. Bu daire kasanın yarısını kullanacağımızı düşünürsek Kemerimizin yüksekliğinin 2 katı olması gerekiyor. Kemerimizin boyu x=90 cm ,y=50 cm'dir. Bu durumda dairemizin boyutları x=90,y=100 cm olacaktır.

- $\Rightarrow$  Daire kasa ikonuna tıklayın.  $\mathbb Q$
- $\Rightarrow$  90 cm eninde, 100 cm boyunda bir daire kasa çizin.
- $\Rightarrow$  Bu daire kasayı sağ kenarı x=0 noktasına, üst kenarını da y=240 noktasına gelecek sekilde taşıyın. (Kasanın üzerinde sağ tuşa basın. Açılan menüden taşı komutunu seçin. Kasanın üstüne sol tuş ile tıklayın. Kasa fareye bağlı hareket etmeye başlayacaktır. Uygun yere geldikten sonra sol tuş ile tıklayarak kasayı yerleştirin.)

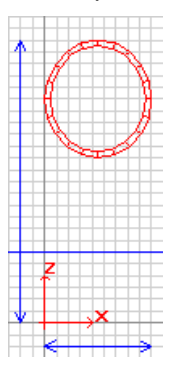

 $\Rightarrow$  Kasa kenarlarını sakla ikonuna tıklayın.  $\Box$ 

Daire kasanın alt yarısında kalan bütün kenarları üzerlerine tıklayarak teker teker saklayın.

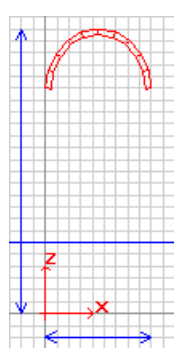

- $\Rightarrow$  Obje noktalarına atla ikonuna tıklayın.  $\mathbb{H}$
- $\Rightarrow$  Daire kasayı seçin(Daire kasanın atlama noktaları aktif hale geldi.)
- Daire Kasayı Silin.(Kasayı Seçip,del tuşuna basın).

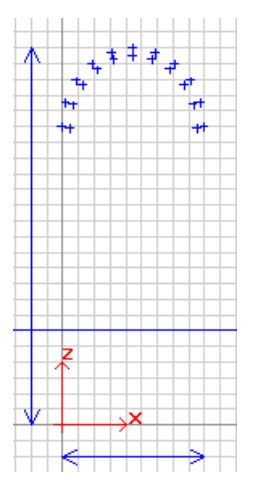

**B)** Atlama Noktalarını Kullanarak Poligon ile Kasanın Dış Hatlarını Çizin

- $\Rightarrow$  Poligon ikonuna tıklayın.  $\mathfrak{Q}$
- $\Rightarrow$   $X=0, Y=0$  noktasına ilk noktanızı tıklayarak poligona başlayın. İkinci nokta olarak daire kasanın sağ ilk dış atlama noktasını tıklayın ve dairenin etrafında dış atlama noktalarına tıklayarak dolaşın. Sağ alt köşeye tıklayın ve Bitir butonuna tıklayarak poligonu sonlandırın.

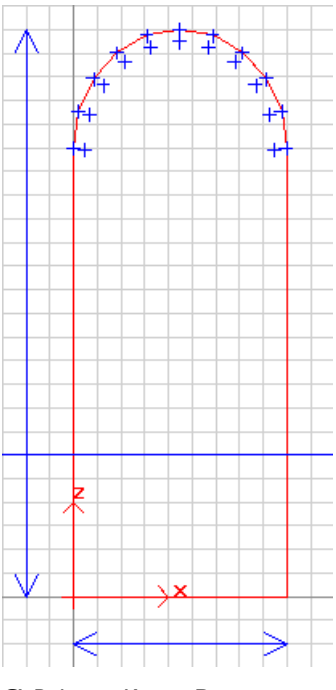

**C)** Poligonu Kasaya Dönüştürün.

- $\Rightarrow$  Serbest atlama noktalarını iptal et ikonuna tıklayın.
- Poligon -> Kasa Transformasyonu ikonuna tıklayın.
- $\Rightarrow$  Poligona tıklayın.
- $\Rightarrow$  Kasaya tıklayın.

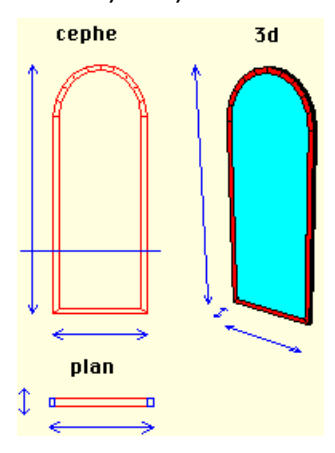

#### **Yeni Materyal Eklemek ve Bu Materyali Kasaya Atamak**

- Yeni Materyal ekle butonuna tıklayın.
- $\Rightarrow$  Karsınıza gelen diyalogda "Renk" yazısının karsısındaki kutucuğa tıklayıp basılı tutarak uygun rengi seçin.
- $\Rightarrow$  Eğer Şeffaf seçeneğini aktif hale getirirseniz o materyal ile kaplanan bütün objeler ideCAD Mimari programında render sırasında şeffaf olarak yer alacaktır.
- $\Rightarrow$  Materyalinize bir isim verin. (ahşap ismini verebilirsiniz.)
- $\Rightarrow$  "Ekle" butonuna tıklayın. Materyal tasarı takip penceresinin en altında materyaller kısmında aktif hale geldi. Yeni bir materyal yaratmadıkça bu andan itibaren yarattığınız bütün objeler bu materyal ile kaplanarak yaratılacaktır. Tasarı takip penceresinden materyalin üzerine çift klik yaparak materyal üzerinde değişiklik yapabilirsiniz.

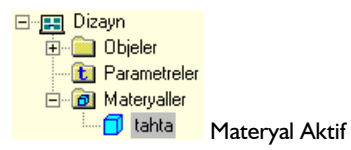

- $\Rightarrow$  "Tamam" butonuna tıklayın.
- Kasanın Özelliklerine girin. Parametreler kısmından Materyal bölümünde yarattığınız materyali seçin

## **Ayırıcıları Çizmek**

- $\Rightarrow$  Ayırıcı ikonuna tıklayın.  $\Box$
- $\Rightarrow$  Kemerin altına ayırıcı çizin.

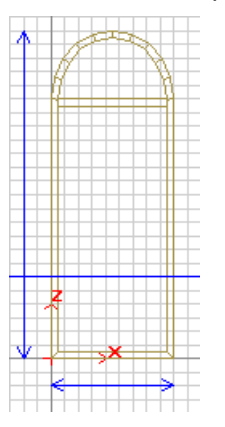

 $\Rightarrow$  Birinci ayırıcının ortasında yukarı, dik bir ayırıcı çizin.

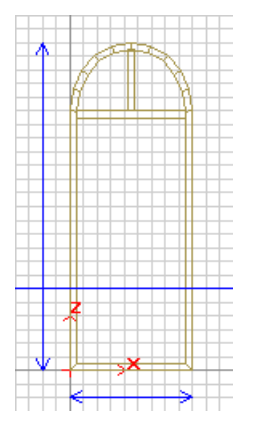

 $\Rightarrow$  Sağ ve sol ayırıcıları da çizin.

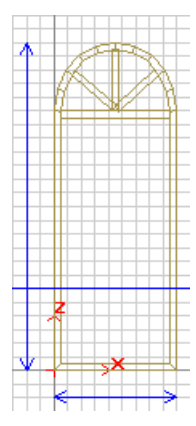

# **Üst Camı Çizmek**

Kasanın İçine Kanat için boşluk açmamız gerekiyor. Pencere 2'de boşluk açmak için poligon çizmiş ve poligon-> boşluk transformasyonu kullanarak kasada boşluk açmıştık. Bu örnekte başka bir şekilde kanat için boşluk açacağız.

Kanatın oturacağı yeri boşaltmaktansa bütün kasayı boşaltıp kanatın olmadığı bölümlere cam çizeceğiz.

- Kasanın özellikler kısmına girin.(Kasanın üzerinde farenin sağ tuşu ile tıklayın. Açılan menüden özellikleri seçin.
- ⇒ Kasa Tipi bölümünden "Boş"u işaretleyin. G Boş
- $\Rightarrow$  Tamam butonuna tıklayarak diyalogdan çıkın.
- $\Rightarrow$  Kasanın içindeki cam iptal oldu.

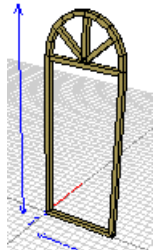

- $\Rightarrow$
- $\Rightarrow$  Obje noktalarına atla ikonuna tıklayın.
- $\Rightarrow$  Kasaya tıklayın.
- $\Rightarrow$  Poligon ikonuna tıklayın.  $\sum$
- $\Rightarrow$  Kemerin iç atlama noktalarını takip ederek yarım daire şeklinde bir poligon çizin.

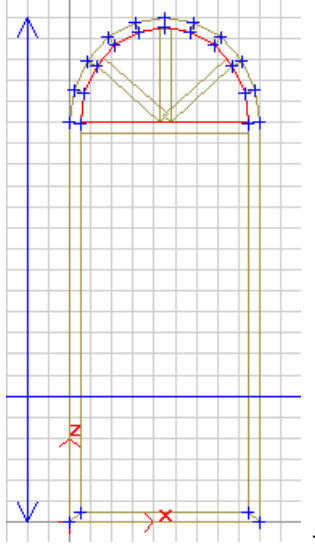

->Siz çizerken poligon kasayla aynı renkte oluşacaktır.

- ⇒ Uzat ikonuna tıklayın. Yir Poligona tıklayın. Bir defa daha poligona tıklayın. Poligon fareye bağlı olarak uzamaya başlayacaktır ve ekrana x,y,z uzama değerlerini girebileceğiniz bir diyalog gelecektir. Bu diyaloğa dx=0,dy=0.025,dz=0 değerlerini girip Uygula butonuna tıklayın.("0.025" ideCAD ODT'deki standart cam kalınlığıdır. Siz bu değeri isteğiniz bir sayı olarak belirliyebilirsiniz.)
- Cam 3 boyutlu hale geldi ancak son yaratılan materyal ahşap olduğu için cam da ahşap materyaliyle kaplı olarak oluştu. Bunu ortadan kaldırmak için yeni bir mavi,şeffaf materyal ekleyip bu materyali cama atayın.

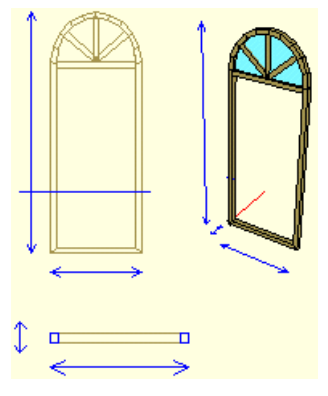

## **Kanadı Çizin**

Bu bölümde kasanın içersine kanadı çizeceğiz. Başlamadan önce kasanın alt kenarını ortadan kaldırmamız gerekiyor.

**A)** Alt Kenarı Saklayın.

- $\Rightarrow$  Kasa Kenarlarını Sakla ikonuna tıklayın.
- $\Rightarrow$  Kasanın alt kenarın tıklayın.

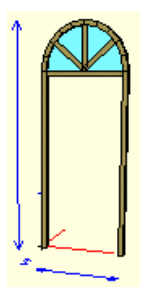

- **B)** Kanadı Çizin.
- $\Rightarrow$  Obje Noktalarına Atla ikonuna tıklayın.  $\overline{\mathbf{\mathbf{\hat{H}}}}$
- $\Rightarrow$  Kasaya ve ayırıcılara tıklayın.
- $\Rightarrow$  Dörtgen Kasa ikonuna tıklayın.
- $\Rightarrow$  Kasanın içinde kalan boşluğa kanadı çizin.

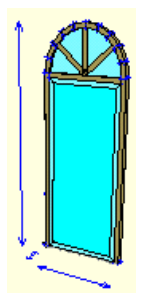

- En son yarattığınız materyal cam olduğu için kanat cam materyaliyle kaplı olarak yaratıldı. Kanatın özelliklerine girin. Parametreler kısmından materyali ahşap olarak seçin.
- $\Rightarrow$  Serbest Atlama Noktalarını silin.

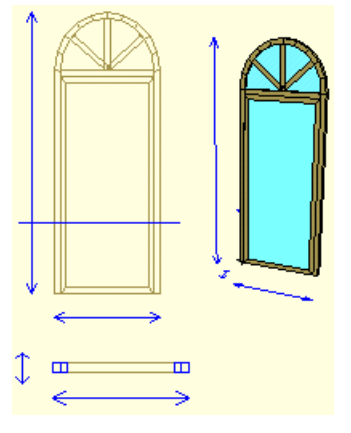

### **Kanadın Profilini Ayarlayın**

Dolu hale getirdiğiniz kanadın çevresinde profilden oluşma kenarlar hala mevcut. Kanatın Bu şekilde kalmasını istiyorsanız bu bölümü atlayabilirsiniz. Eğer kanatın tamamen dolu kenarsız bir kanat olarak kullanmak isterseniz kanata boş profil atamanız gerekiyor.

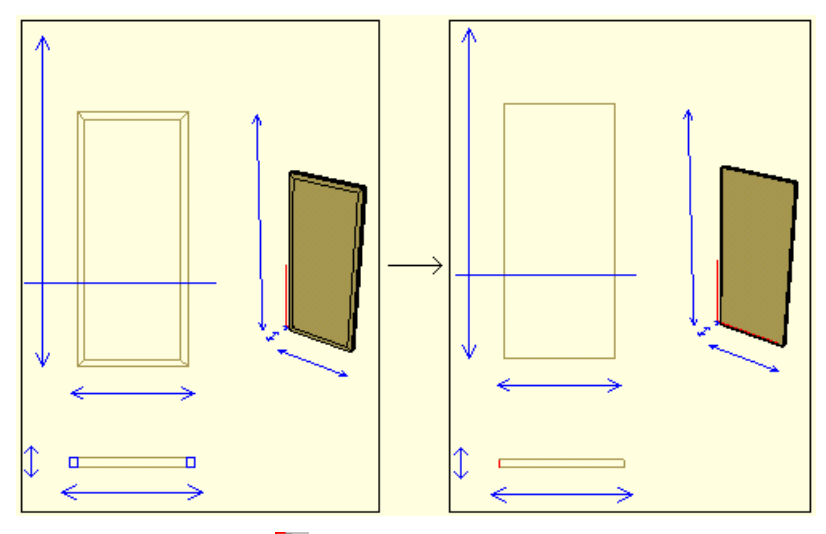

- $\Rightarrow$  Profil editörüne girin.  $\blacksquare$
- $\Rightarrow$  Sağ alt köşedeki "Yeni" butonuna tıklayın. Sizden yeni yaratmakta olduğunuz profili isimlendirmeniz istenecektir. Bir isim girin. Karşınıza x=6 cm y=6 cm büyüklüğünde bir profil gelecektir.
- Aşağıda ortada Izgara bölümünde "Izgaraya Kilitlen" komutunu seçin böylece boyutlandırmaları tam sayılar olarak yapmanız mümkün olacaktır.
- Çizim Penceresinde sağ alt köşe profil noktasına tıklayın. Fareye bağlı olarak hareket etmeye başlayan noktayı sağ üst noktanın üzerinde tıklayın.

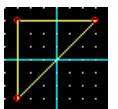

Aynı işlemi sol alt köşe profil noktası içinde yapın.

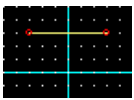

 Sol alt köşede bulunan orijin noktasını belirle ikonuna tıklayın. Çizim penceresinde düz bir çizgi haline gelen profilin orta noktasına tıklayın.

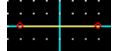

- Tamam butonuna tıklayın. Ekrana gelen "Profil Değişti Kayıt Edilsin mi?" sorusuna Evet yanıtını vererek diyalogdan çıkın.
- $\Rightarrow$  Kasanın Özellikleri bölümüne girin.
- $\Rightarrow$  Profili En son yarattığınız profil seçin.
- $\Rightarrow$  Tamam butonuna tıklayarak diyalogdan çıkın.

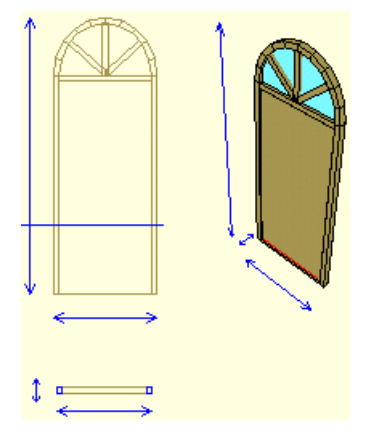

### **Kanadın Camını Çizmek Ve Bu Camı Kasaya Bağlamak**

Yarattığımız kanat camlı bir kanattı. İlk olarak camlı kanadı dolu kanat haline getirmemiz gerekiyor. Ardından kanata cam için boşluk açmalı ve boşluğa poligon ile cam çizip bunu 3 boyutlu hale getirmeliyiz.

- $\Rightarrow$  Kasanın özelliklerine girin.
- $\Rightarrow$  Kasa Tipini "Dolu" seçin. Tamam butonuna tıklayarak diyalogdan çıkın.
- $\Rightarrow$  Poligon ikonuna tıklayın.
- Kanatın camını çizin. Bu poligonu çizmeden önce noktalarınızı x,y değerleri olarak saptarsanız ve noktaları yerleştirirken Koordinat Sistemini ile Nokta Yönlendirme kullanırsanız hem nokta

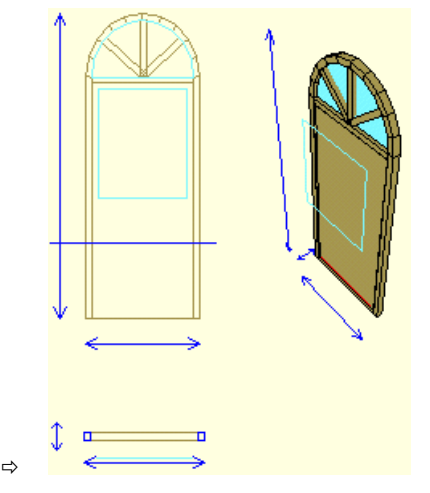

yerleştirme kolaylaşacak hem de hata şansı azalacaktır.

- Poligon->Boşluk Transformasyonu ikonuna tıklayın.
- Poligona tıklayın. Kanata tıklayın. Kanatın içersinde poligon büyüklüğünde boşluk oluştu.

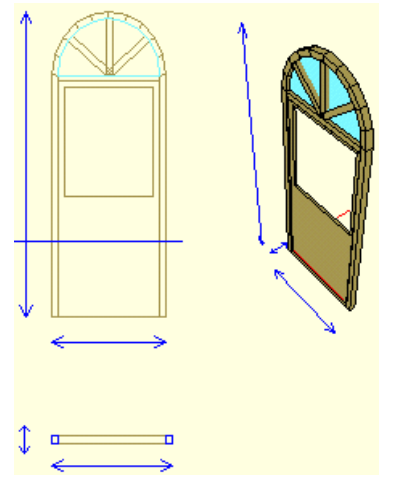

- $\Rightarrow$  Obje noktalarına atla ikonuna tıklayın.  $\mathbb{H}$
- Kanata tıklayın. Kanatın içindeki boşluk noktaları da atlamaya aktif hale geldi.
- $\Rightarrow$  Poligon ikonuna tıklayın.
- $\Rightarrow$  Kanattaki boşluğa boşluk büyüklüğünde bir poligon çizin.

#### ideCAD ODT Kapı-Pencere Oluşturmak

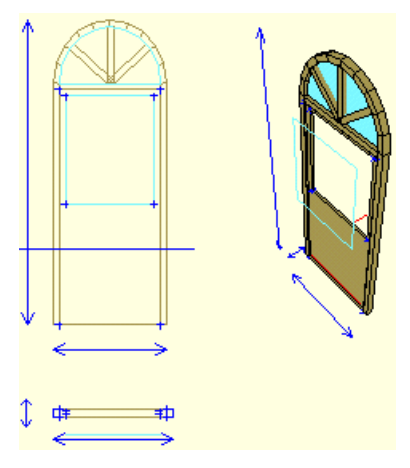

- $\Rightarrow$  Uzat ikonuna tıklayın.
- $\Rightarrow$  Poligona tıklayın. Bir defa daha poligona tıklayın. Karşınıza gelen diyaloğa dx=0, dy=0.025,dz=0 değerlerini girin.
- ⇒ Uygula butonuna tıklayın. Kasa Obje Bağlantısını Kur ikonuna tıklayın. <mark>∏‡</mark>
- $\Rightarrow$  Kasaya tıklayın. Cama tıklayın.

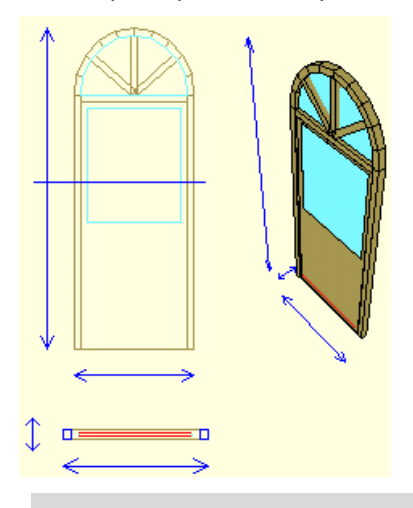

Not: Eğer cam Y ekseninde kanattan uzak bir mesafede oluştuysa camı kanatın içine taşıyın.(Eğer Plan görüntüsünü oluştur komutu aktif ise ve kesit kotu da camın altında bir yükseklikte ise cam plan görüntüsünde gözükmeyecektir. Bu durumu ortadan kaldırmak için "plan görüntüsünü oluştur" komutunu kapatabilirsiniz veya kesit kotunu camı kesecek şekilde yukarı alabilirsiniz. )

Kesit Kotunu Camı Kesecek Şekilde Yukarı Almak:

- $\Rightarrow$  Cephe görüntüsünde kesit kotunun üzerine farenin sağ tuşu ile tıklayın.
- Açılan menüden kesit kotunu ayarla komutunu seçin. Kesit kotu fareye bağlı olarak hareket etmeye başlayacaktır.
- $\Rightarrow$  Kesit kotunu camı kesebileceği yüksekliğe getirin.

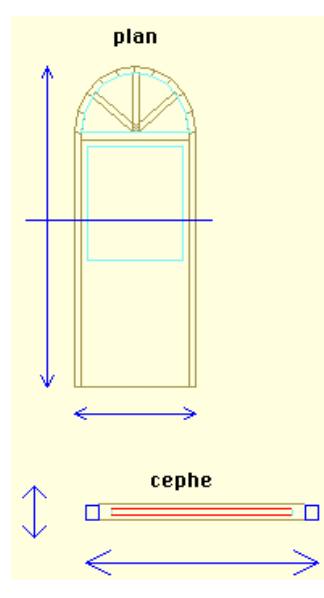

#### **Kol Çizmek Ve Bu Kolu Kasaya Bağlamak**

**A)** Kapı Kolu Çizmek:

- Başlamadan önce kapı kolu için bir materyal ekleyin. (Materyali kolu bitirdikten sonrada ekleyebilirsiniz ancak kolu çizerken en son eklenen materyal kullanılacağı için kol cam rengi gözükecektir.)
- $\Rightarrow$  Poligon ikonuna tıklayın.  $\sum$
- $\Rightarrow$  Plan görüntüsünde kolun üstten görünüşünü çizin.

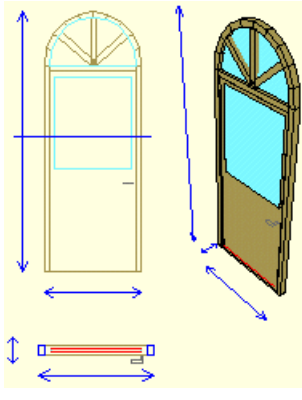

- ⇒ Uzat ikonuna tıklayın. Dar
- $\Rightarrow$  Poligona tıklayın.
- $\Rightarrow$  Ekrana gelen diyalog kutusundan x=0,y=0,z=0,3 değerlerini girin(Uzatma işlemini fare ile uzayan kısmı hareket ettirerek yapabilirsiniz ancak değerlerin tam sayı olmasını sağlamak için diyalog kutusundan değer girmek yararınıza olacaktır.)

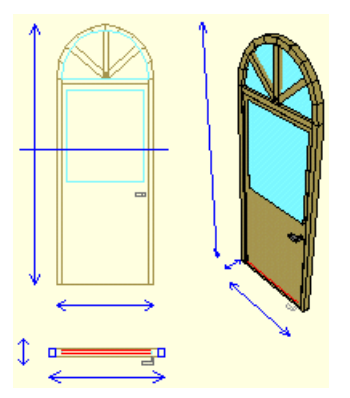

**B)** Uzatılan objeyi(Kolu) Kasaya Bağlama:

Uzattığınız kolu kanata bağlamanız gerekmektedir çünkü bağlama işleminden sonra kol kanatın bir parçasıymış gibi kanat döndürüldüğü zaman kanata olan yerleşimi bozulmadan kanatla birlikte dönecektir.

- ⇒ Kasa Obje Bağlantısını Kur ikonuna tıklayın. <mark>□-</mark>
- $\Rightarrow$  Kasaya tıklayın.
- $\Rightarrow$  Kola tıklayın.

#### **Kanat Dönme Aksını Belirlemek**

Kanata tıklayın. Kanat seçili hale geldi.(Düğüm noktaları görünür oldu. Dönme aksını bu düğüm

noktalarına atlayarak belirleyeceğiz.)

 $\Rightarrow$  Kasa Dönme Aksını Belirle ikonuna tıklayın.  $\Delta$ 

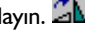

- $\Rightarrow$  Sol üst düğüm noktasına tıklayın.
- $\Rightarrow$  Sol alt düğüm noktasına tıklayın.

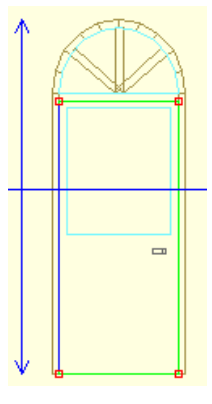

#### **Parametre Eklemek Ve Bu Parametreyi Kanata Atamak**

- $\Rightarrow$  Yeni Parametre ekle ikonuna tıklayın.  $\{P\}$
- $\Rightarrow$  Karşınıza gelen diyalogdan parametre ismini girin
- $\Rightarrow$  Açı için derece olarak bir sayı girin
- Eğer parametre açılış açısıysa "Bu Parametre kapı/pencere açılış açısıdır" kutucuğuna tıklayın.(Bu örnek için açılış açısıdır)
- $\Rightarrow$  Tamam butonuna tıklayın.
- Objenin Özelliklerine Girin
- "Açı:" kutucuğuna yarattığınız parametrenin ismini girin veya kutucuğun yanındaki aşağı ok butonuna tıklayarak parametreyi seçin
- $\Rightarrow$  Tamam butonuna tıklayın.

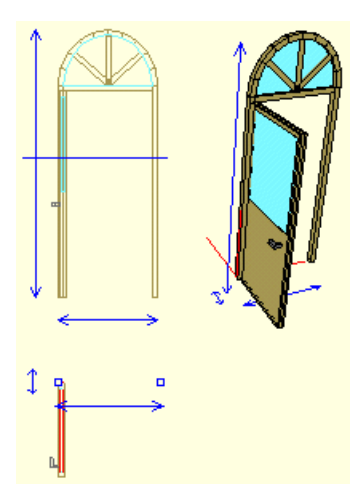

# **Boşluk Poligonunu Çizmek**

- $\Rightarrow$  Kasanızın sınırlarını yakalayabilmek için Obje Noktalarına Atla Butonuna tıklayın.  $\mathbf{\hat{H}}$
- Kasaya tıklayın. Kasanızın çevresinde mavi ile belirlenmiş atlama noktaları oluştu.
- $\Rightarrow$  Boşluk Poligonu ikonunu Seçin.
- Dış Atlama noktalarından birine tıklayın ve kasanızın çevresinde boşluk poligonu ile dolaşın.
- $\Rightarrow$  Son noktayla ilk noktayı birleştirdiğinizde boşluk poligonu kapanacaktır.

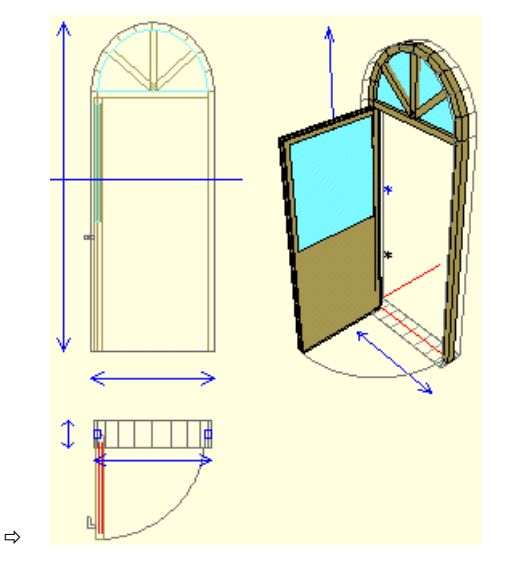

## **Açılış Yayı Çizmek**

Kapı açılış yayı 2 Boyutlu çizim editöründe çizilebilir. Kapının 3 Boyutlu tasarım ve çizimi tamamlandıktan sonra **plan oluştur**, **kesit oluştur** ve **görünüş oluştur** ikonları tıklanarak plan, kesit ve görünüşler 2 Boyutlu olarak oluşturulur. Bu çizimlere istenirse 2 Boyut bazında müdahalelerde bulunulabilir. Kapılara ve bazen de pencerelere açılış yayı çizmek de bu müdahalelerden biridir.

- $\Rightarrow$  2 Boyuta geçin.
- $\Rightarrow$  Toolbardan açılış yayı ikonunu tıklayın.
- Plan penceresine gelin. Açılış yayının başlangıç ve bitiş noktalarını yakalayabilmek için obje noktalarına atla komutu ile ilgili çizgileri işaretleyin. Çizgilerin başlangıç ve bitiş noktaları işaretlenecek imleç bu noktaları yakalayacaktır.
- $\Rightarrow$  İmleci açılış yayının başlayacağı noktaya sürükleyin. İmleç OK işaretine dönüşünce tıklayın. Açılış yayının bitiş noktasına gelin. İmleç OK işaretine dönüşünce tıklayın. Açılış yayı çizilecektir.

# *indeks*

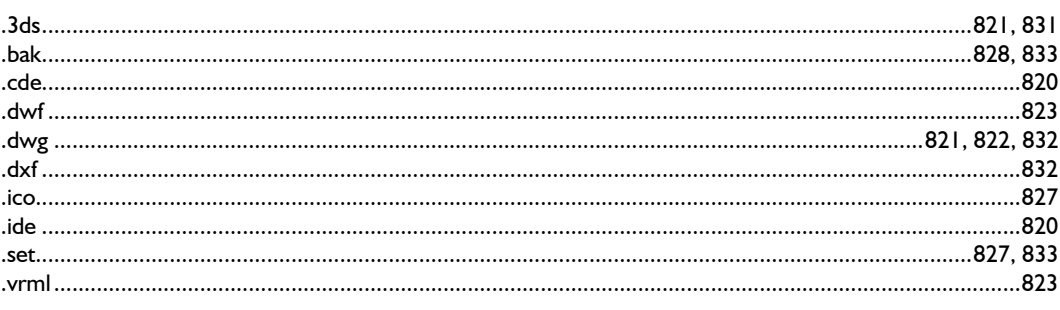

#### $\mathbf{I}$

 $\ddot{\phantom{a}}$ 

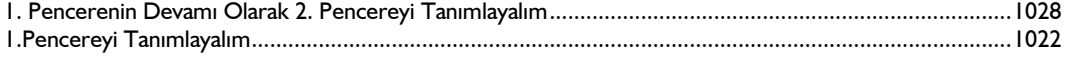

#### $\overline{\mathbf{2}}$

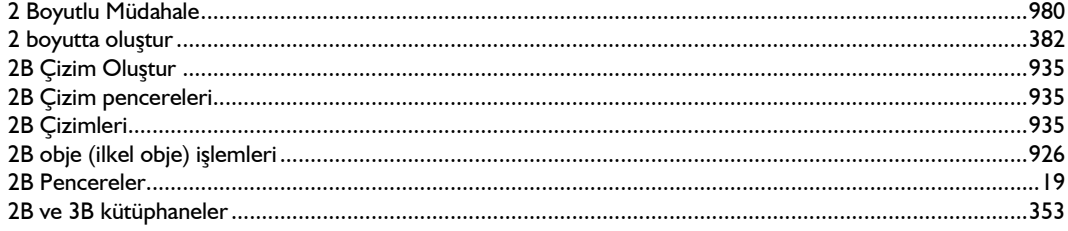

#### $\overline{\mathbf{3}}$

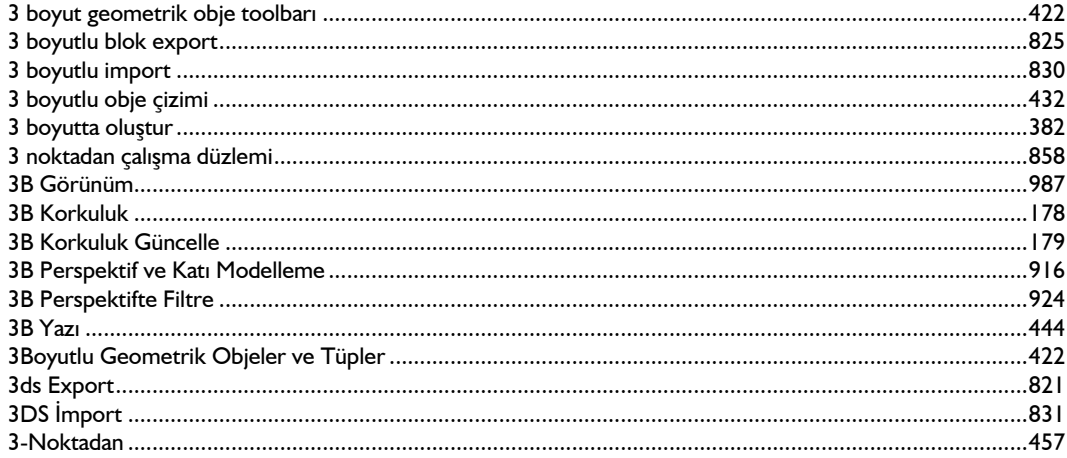

#### $\overline{A}$

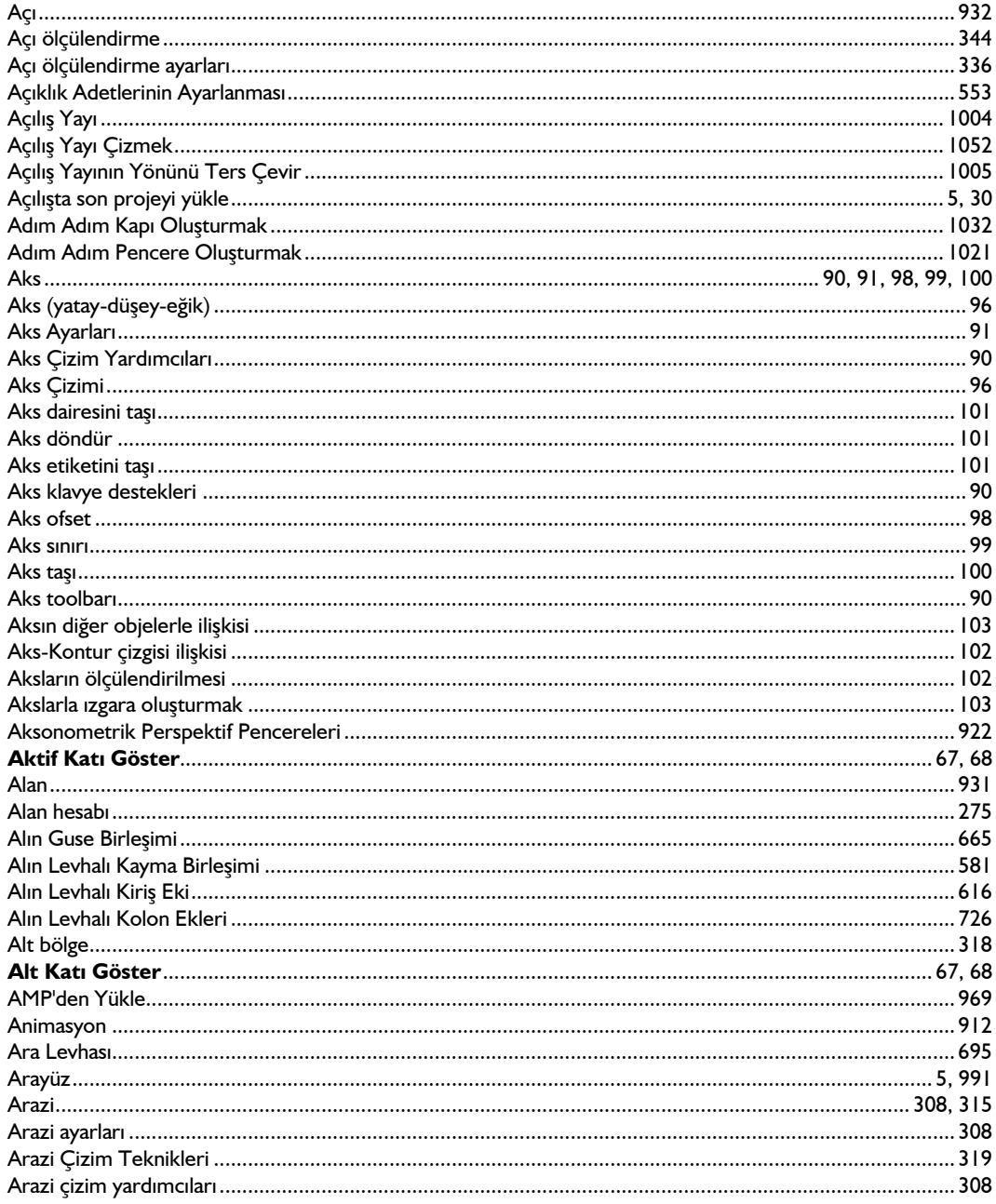
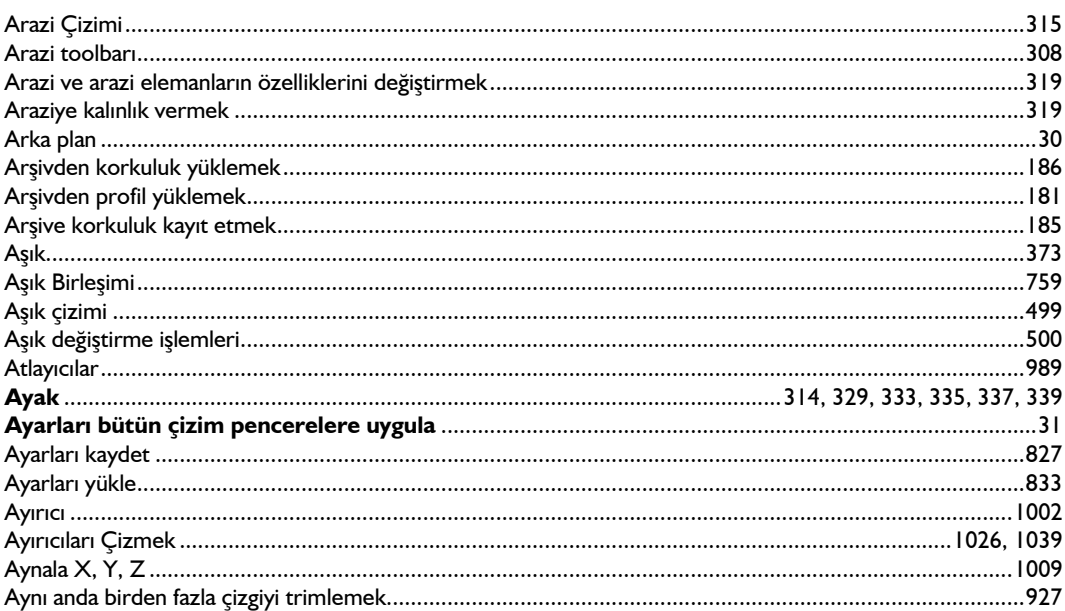

#### $\overline{B}$

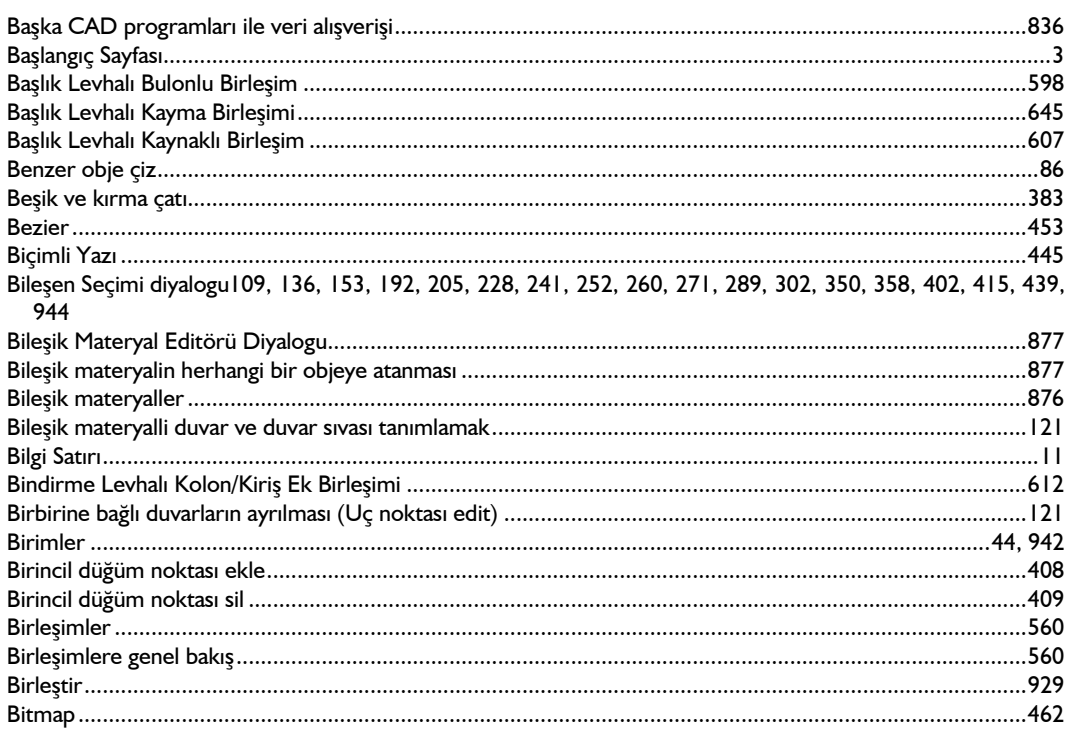

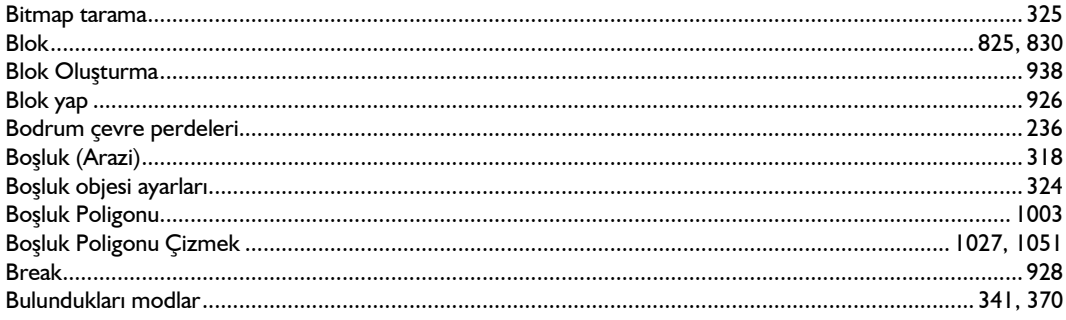

## $\mathsf{C}$

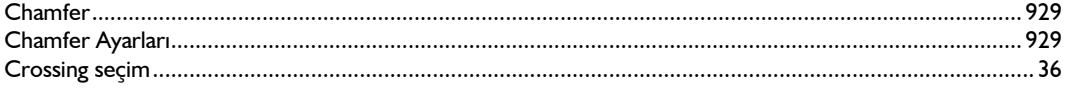

# Ç

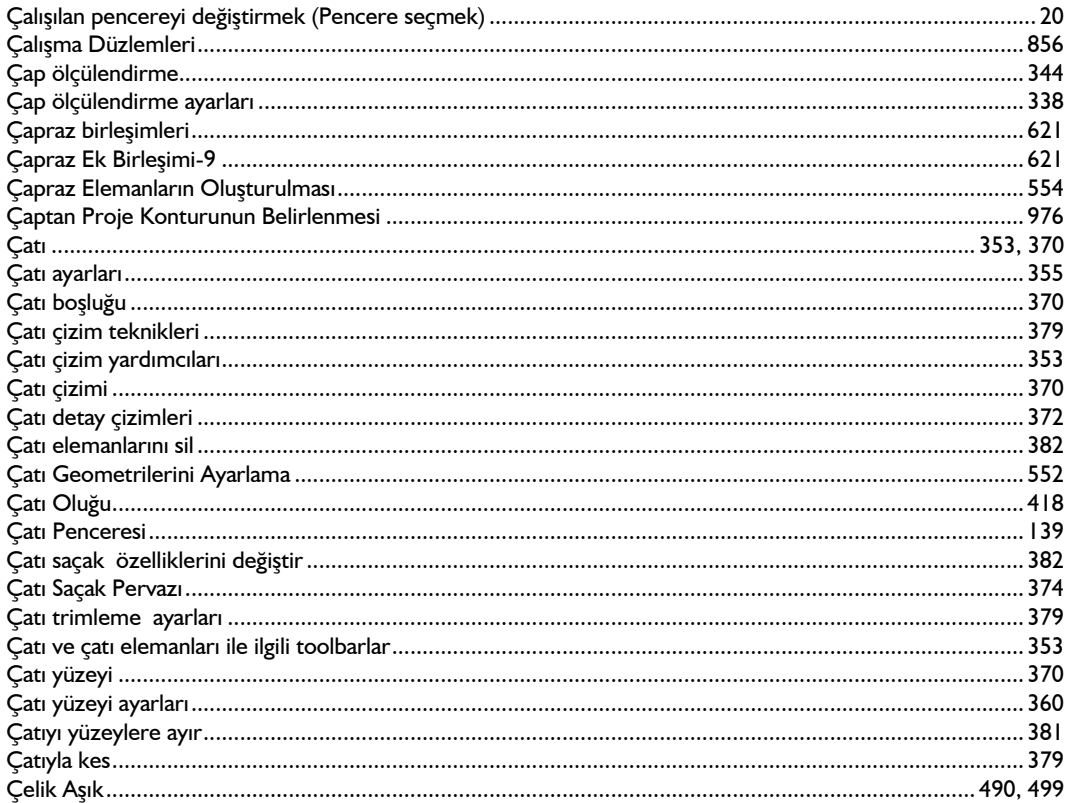

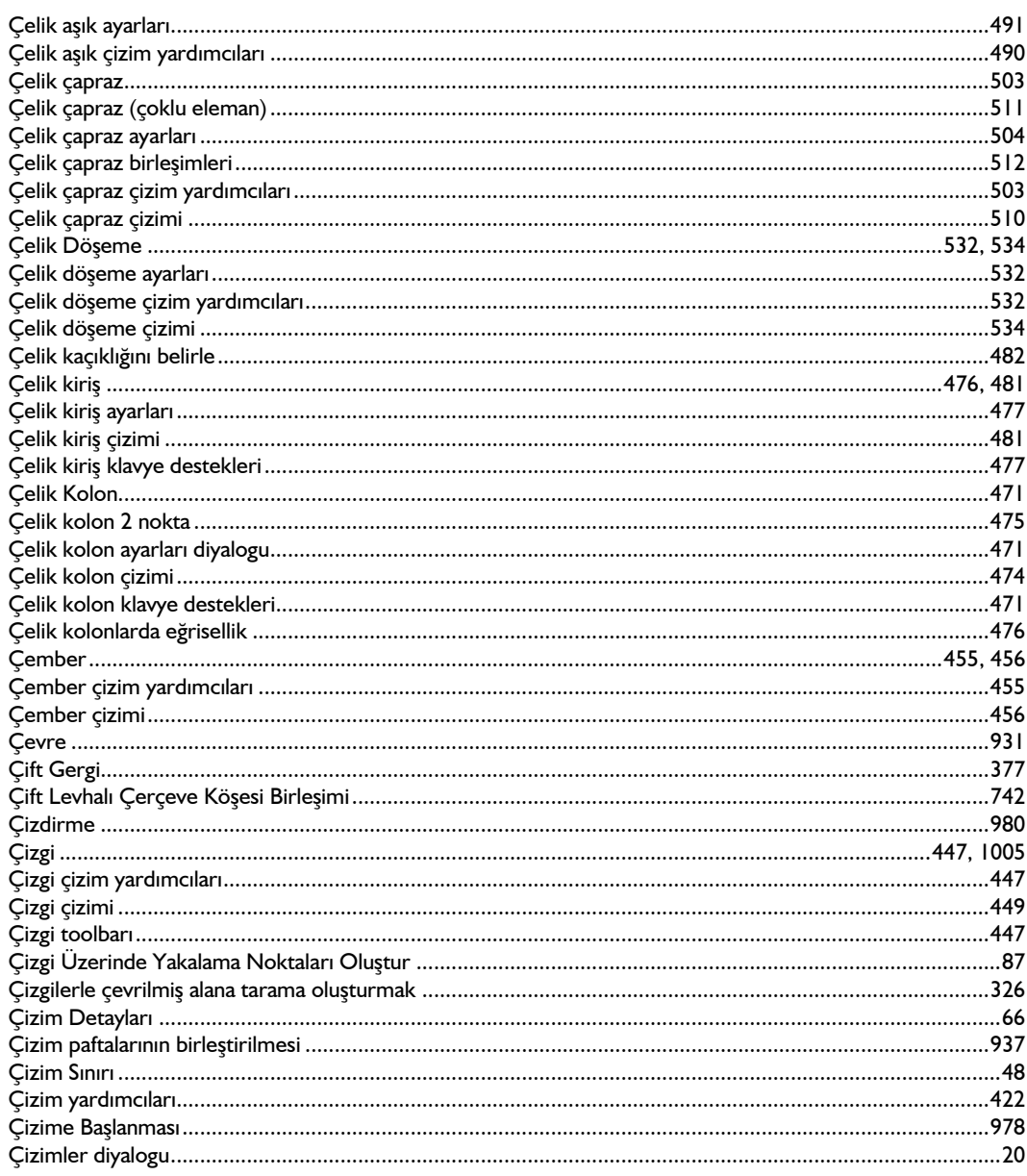

# $\mathbf{D}$

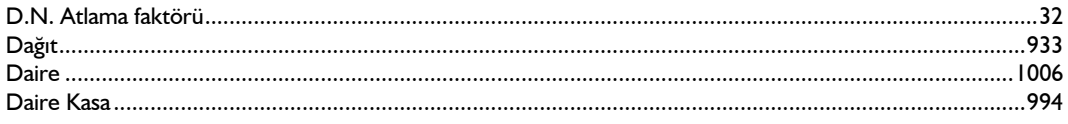

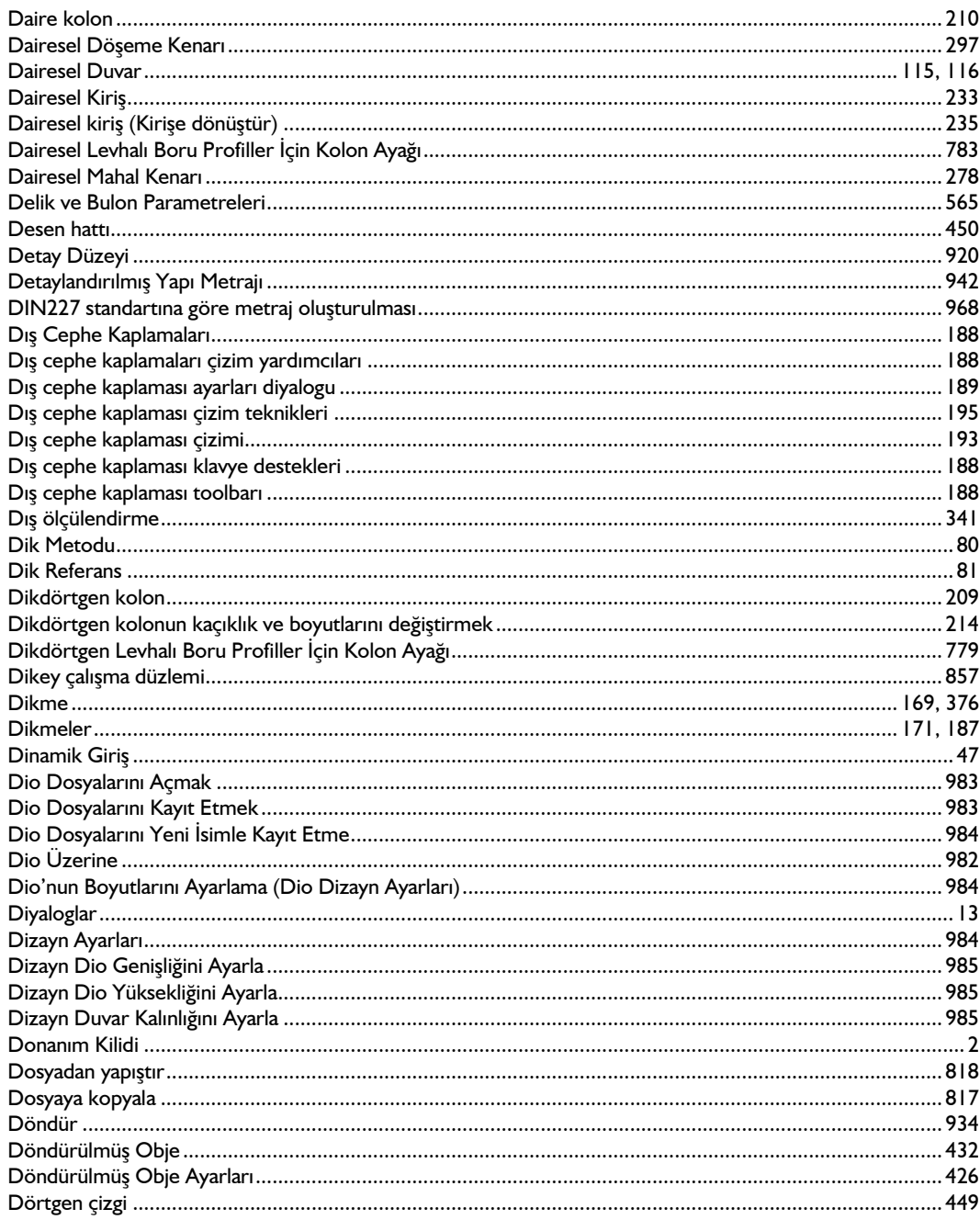

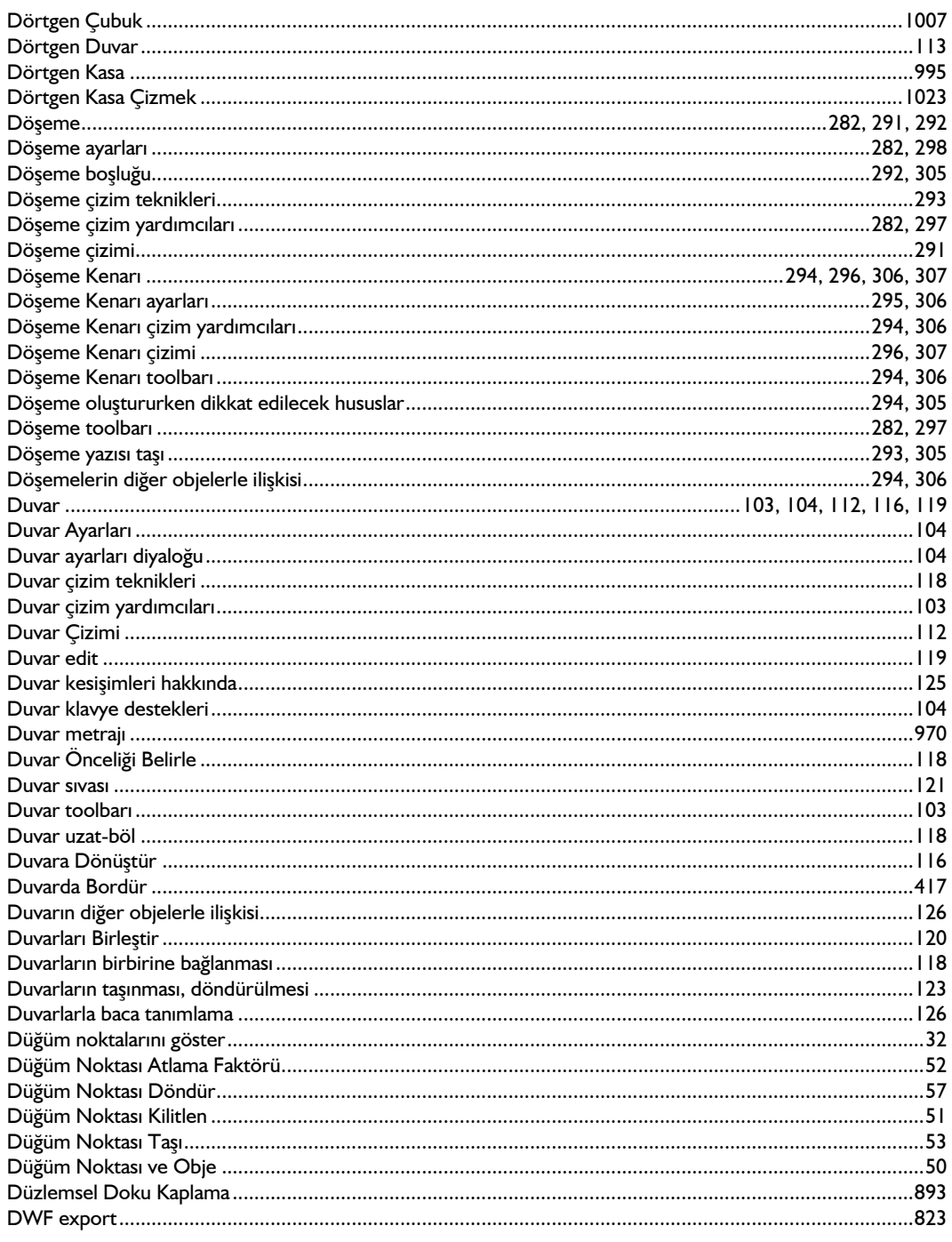

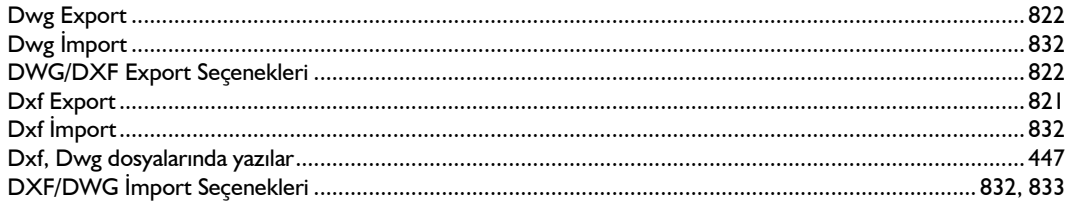

## $\mathbf{E}$

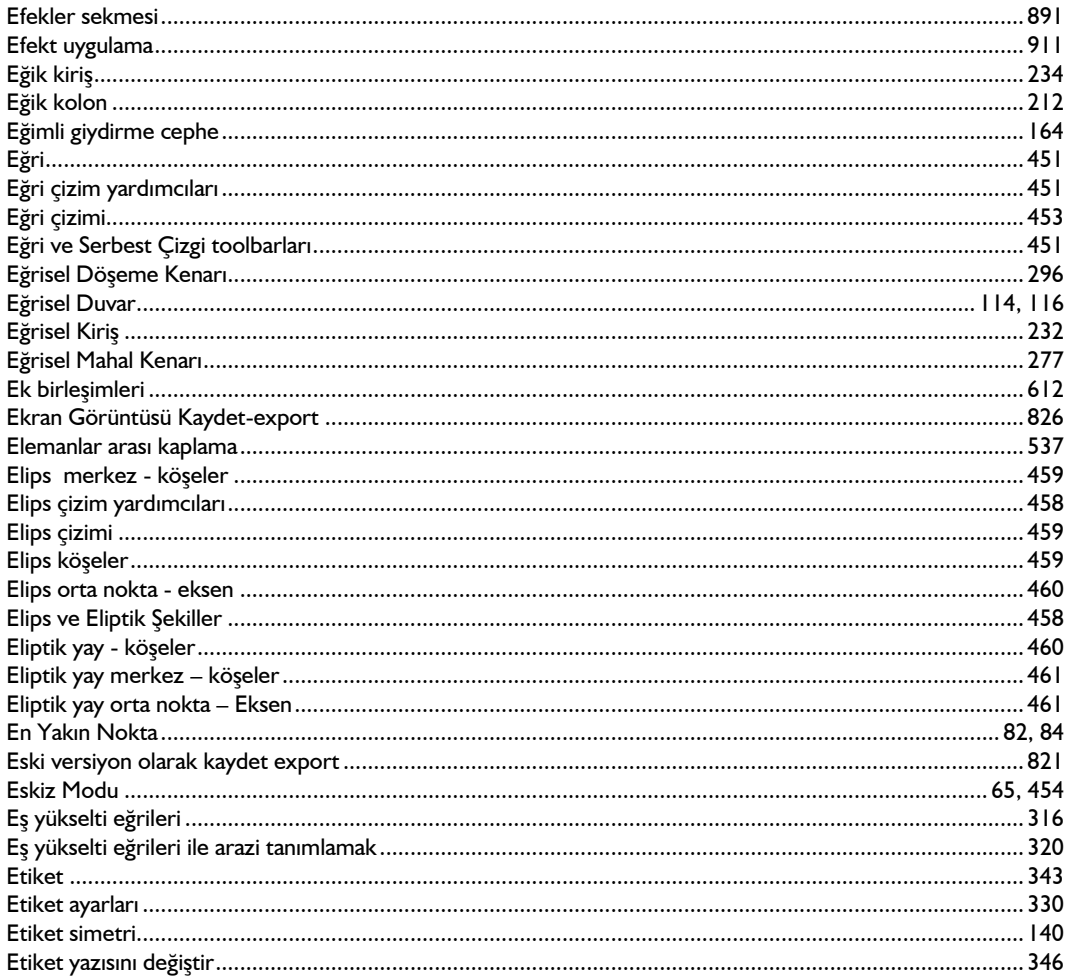

### $\overline{F}$

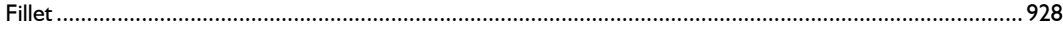

viii

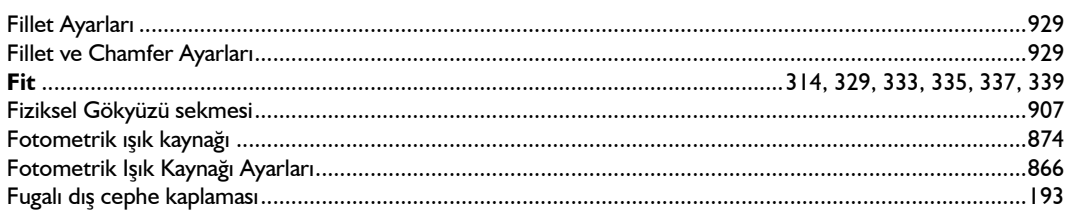

# G

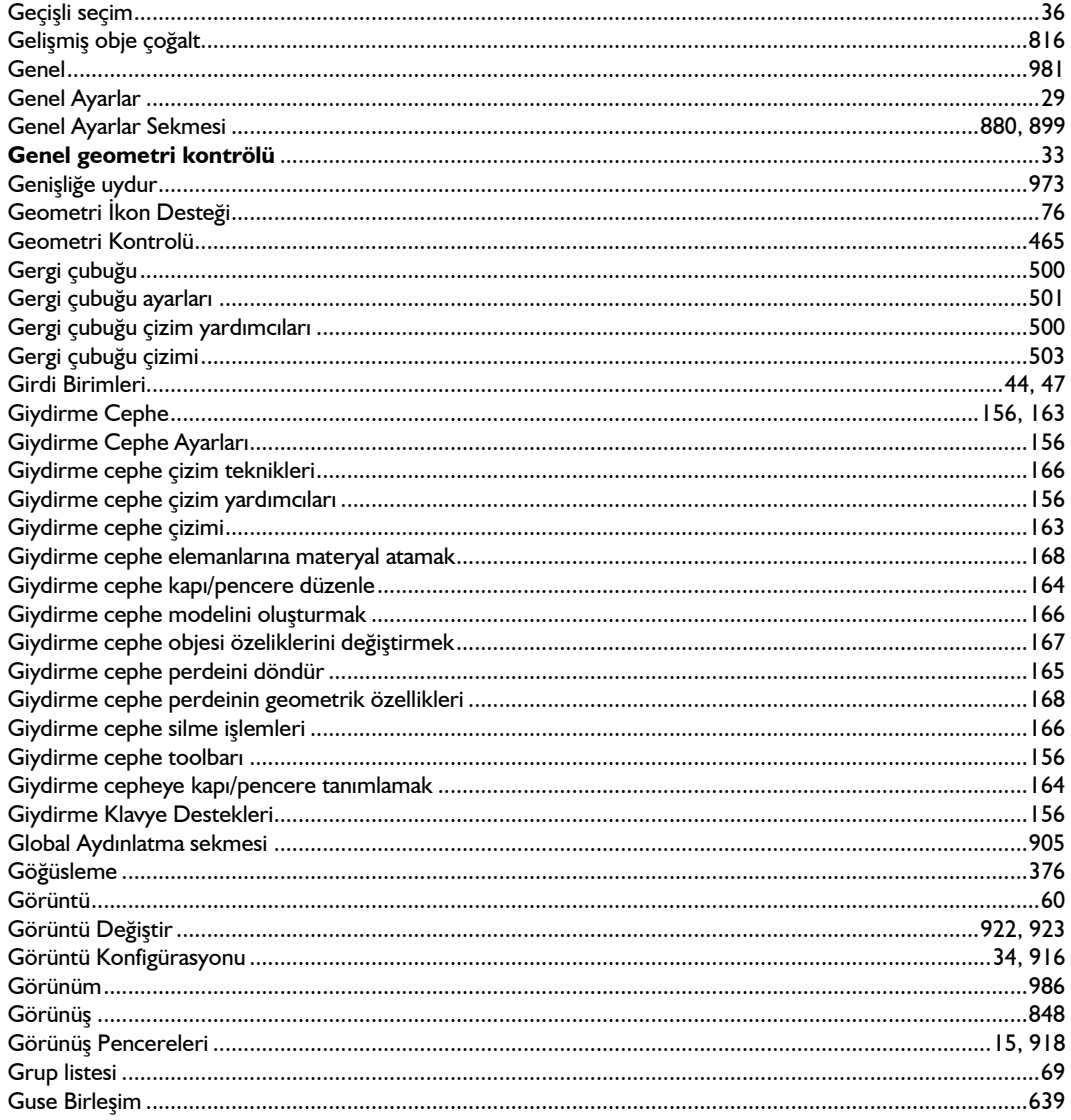

#### $\overline{H}$

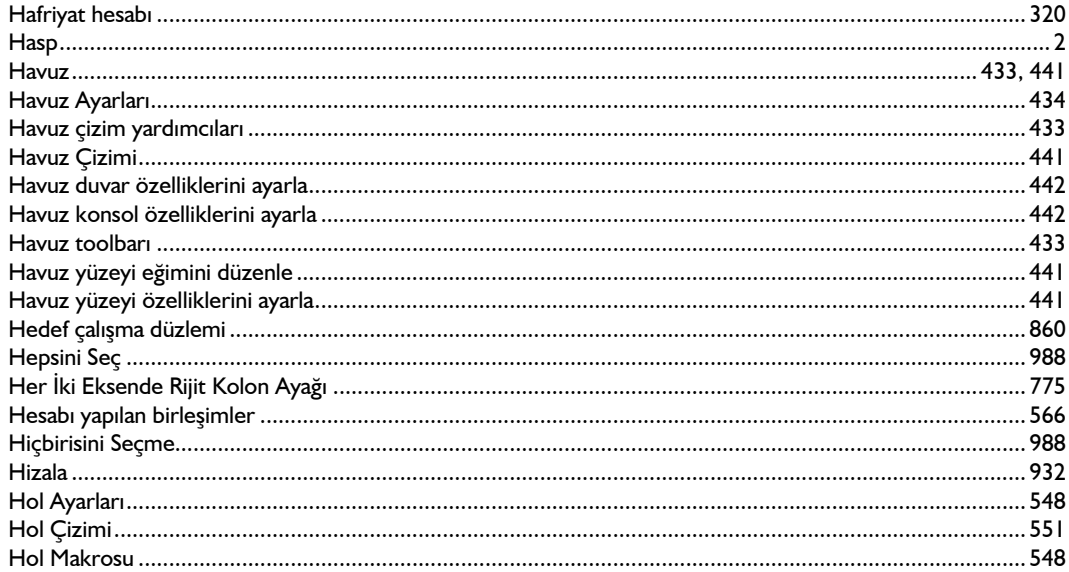

## $\overline{I}$

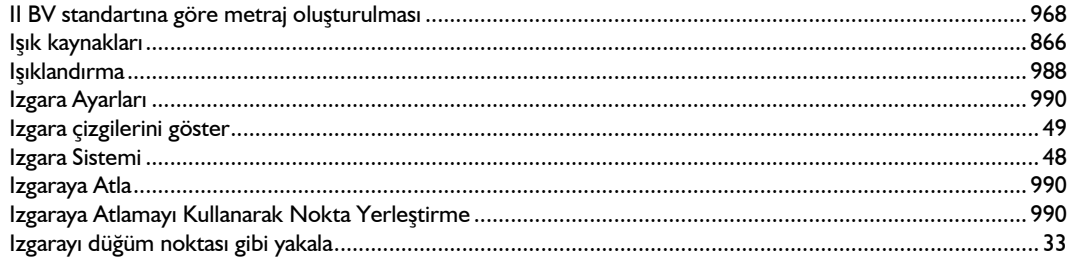

## $\boldsymbol{i}$

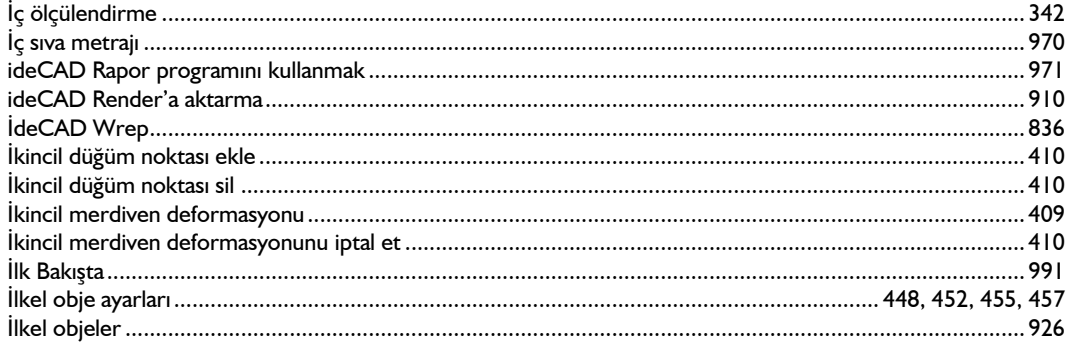

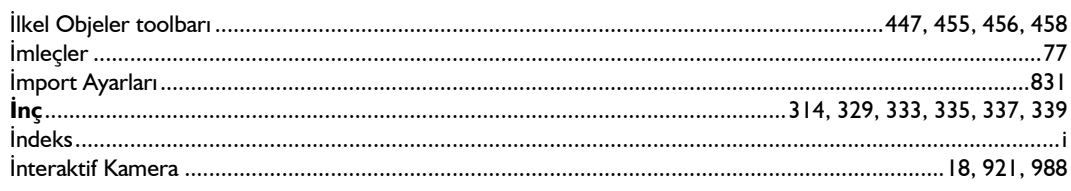

# $\int$

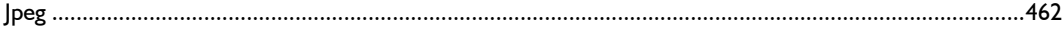

# $\boldsymbol{\mathsf{K}}$

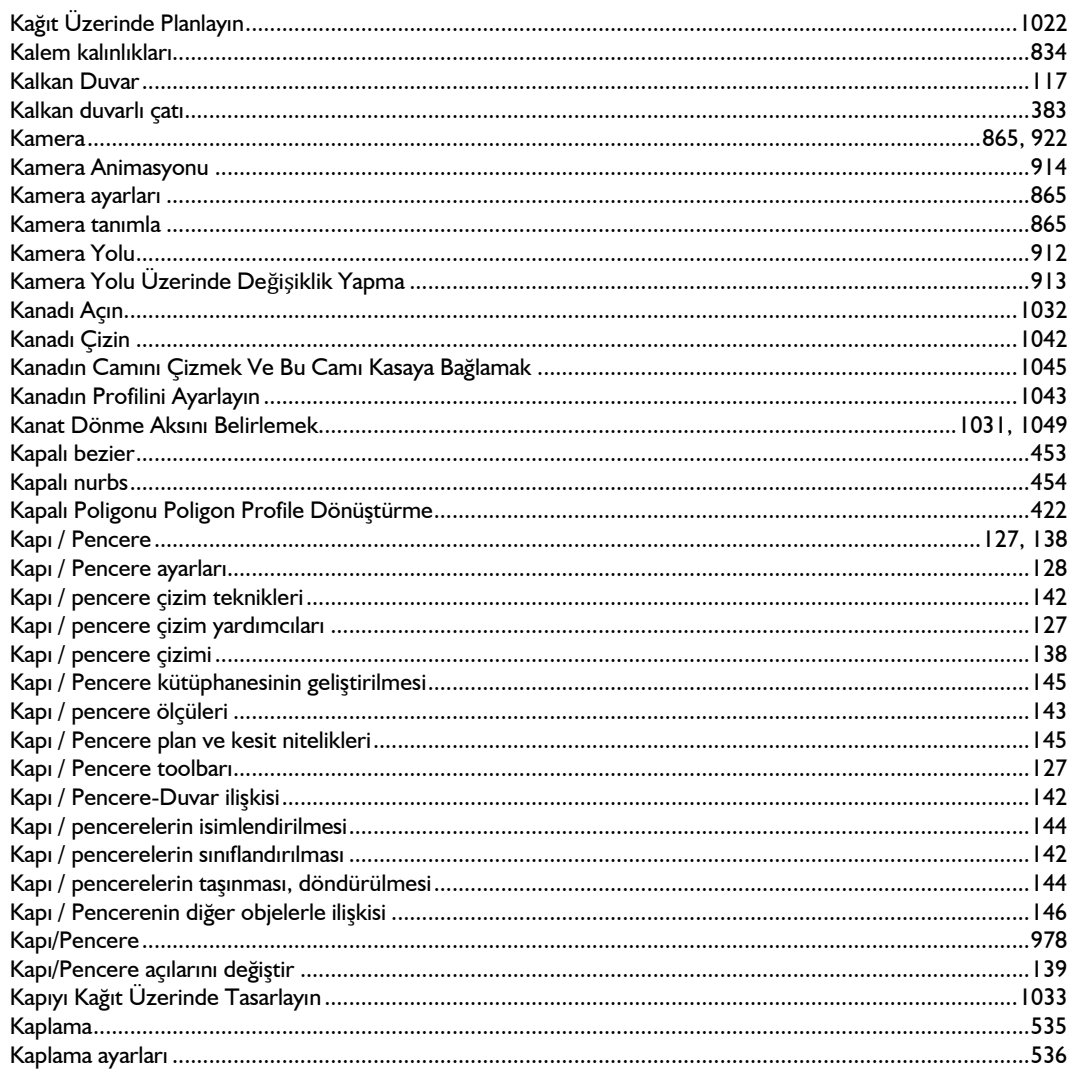

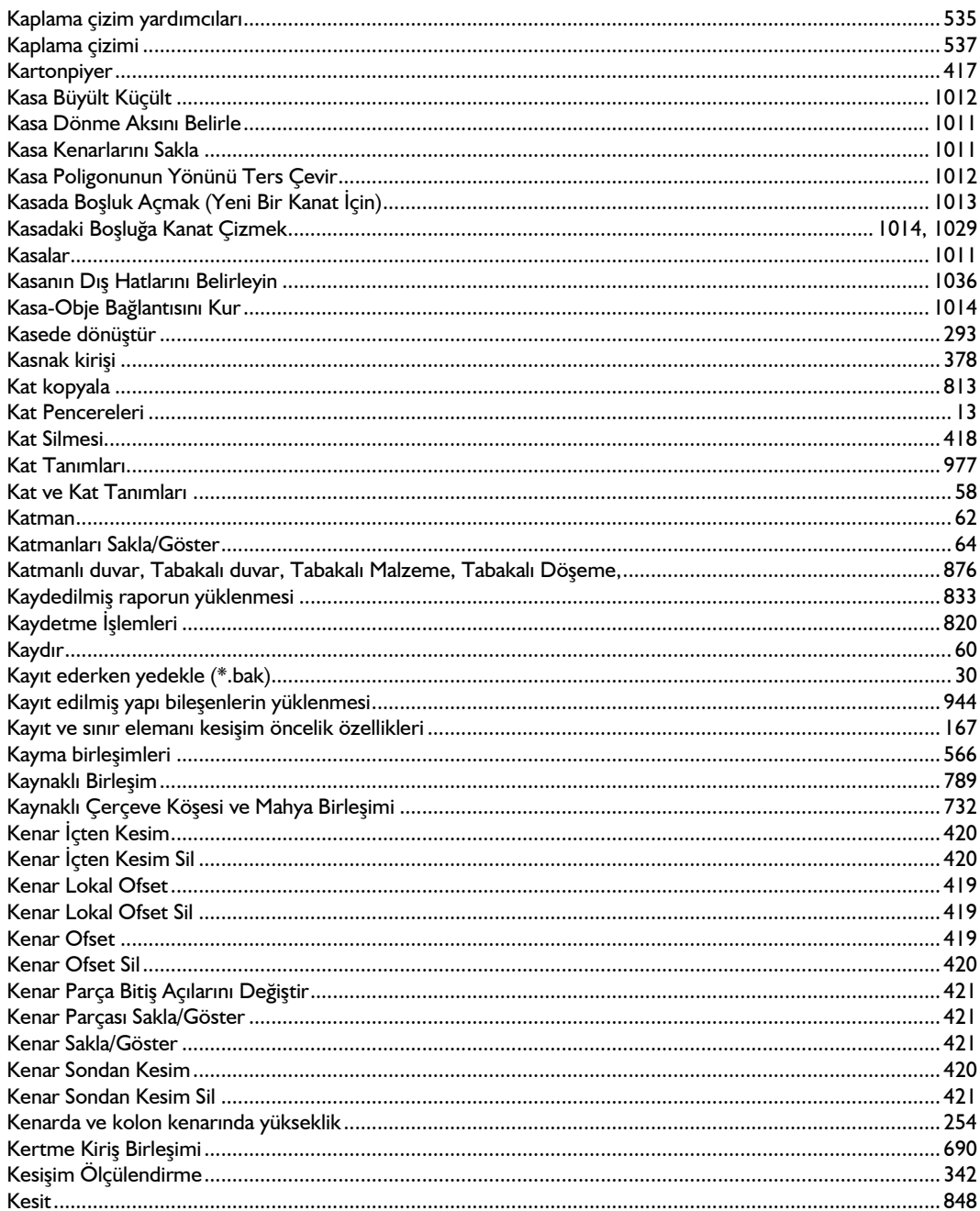

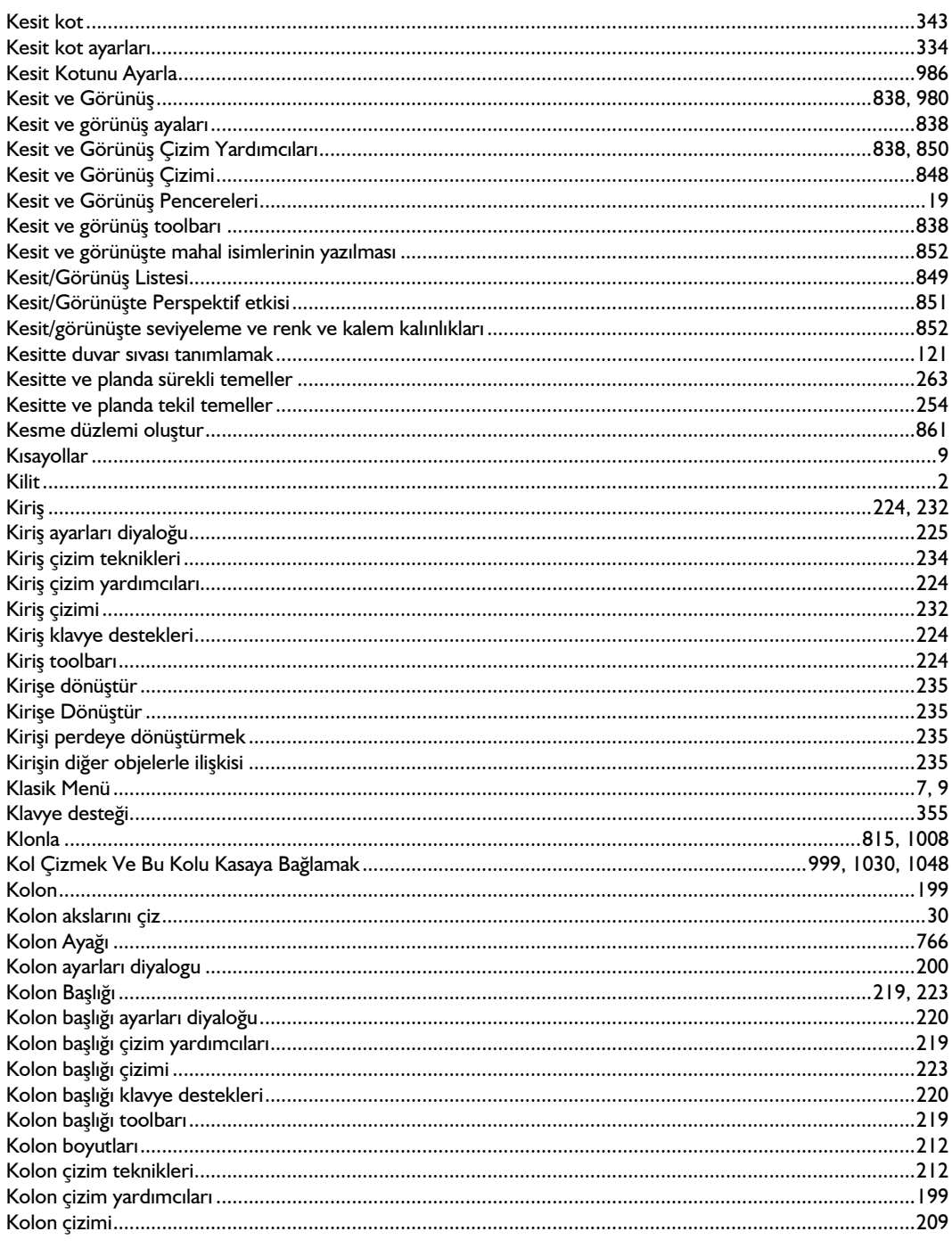

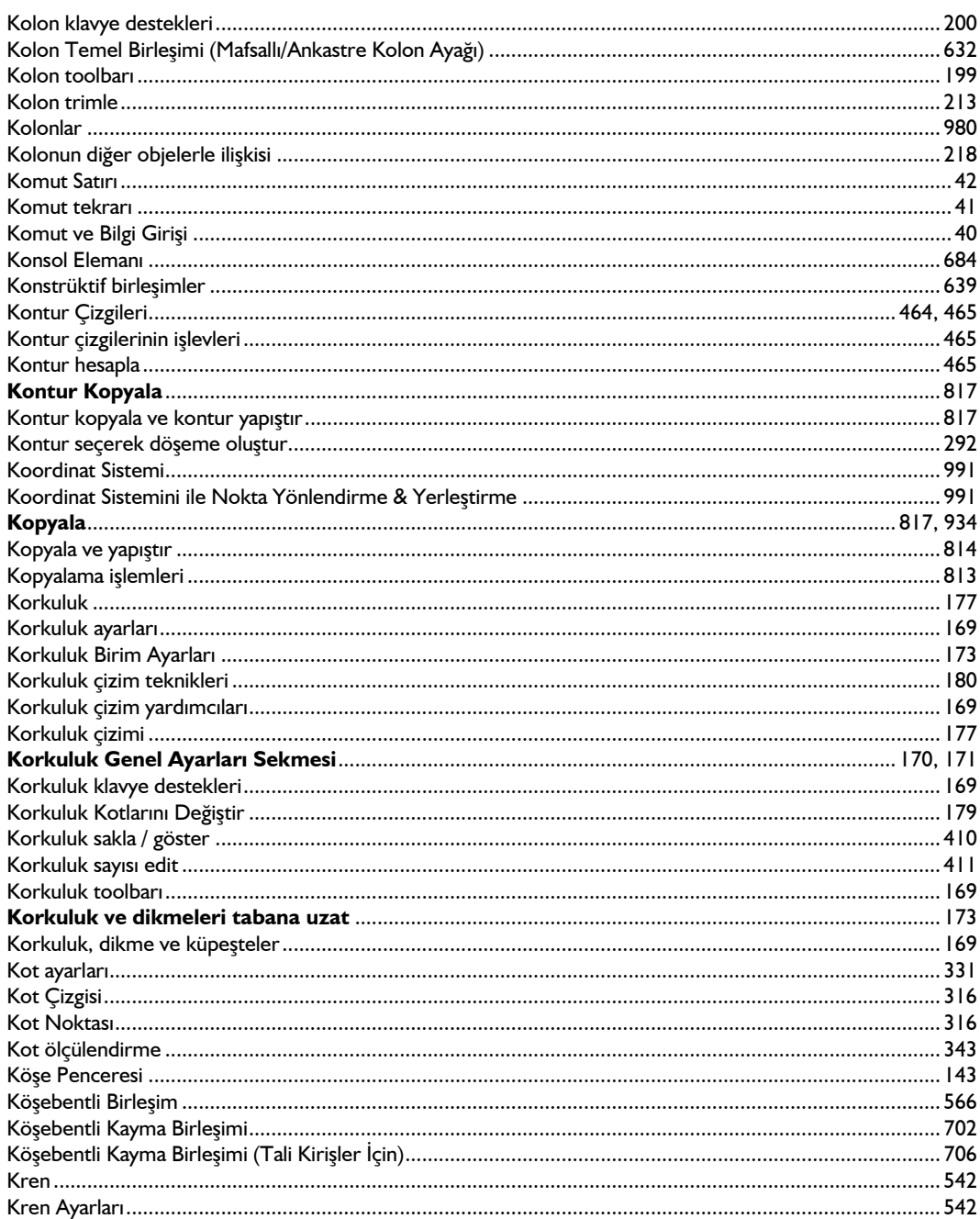

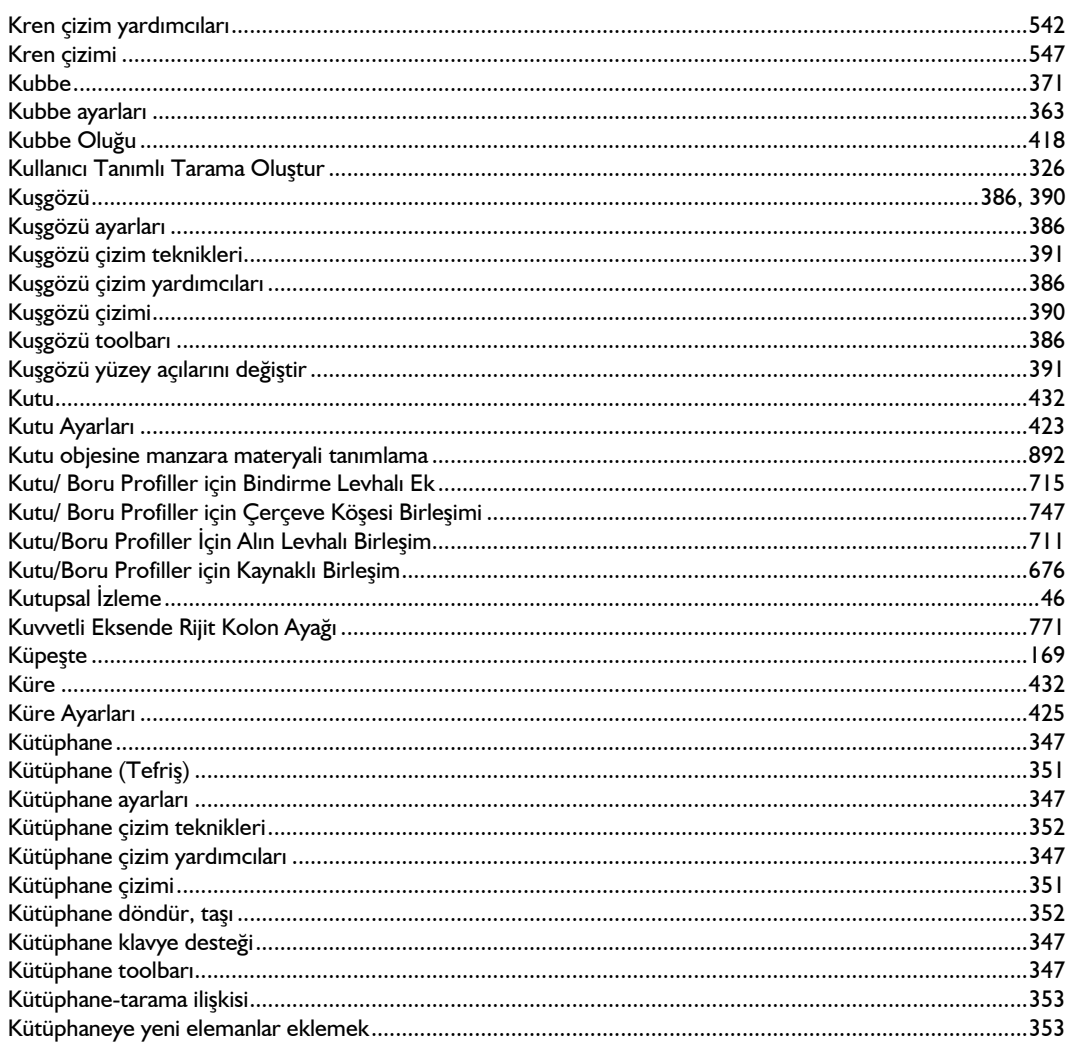

# $\mathbf{L}$

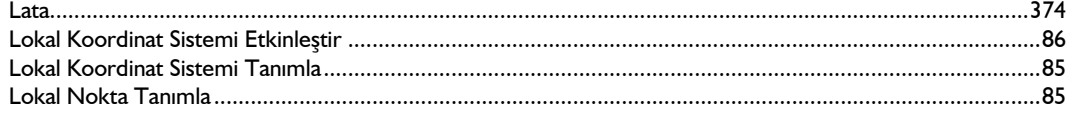

#### $\overline{M}$

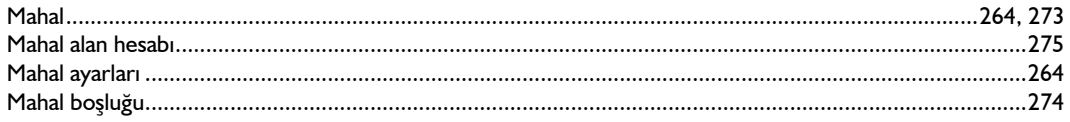

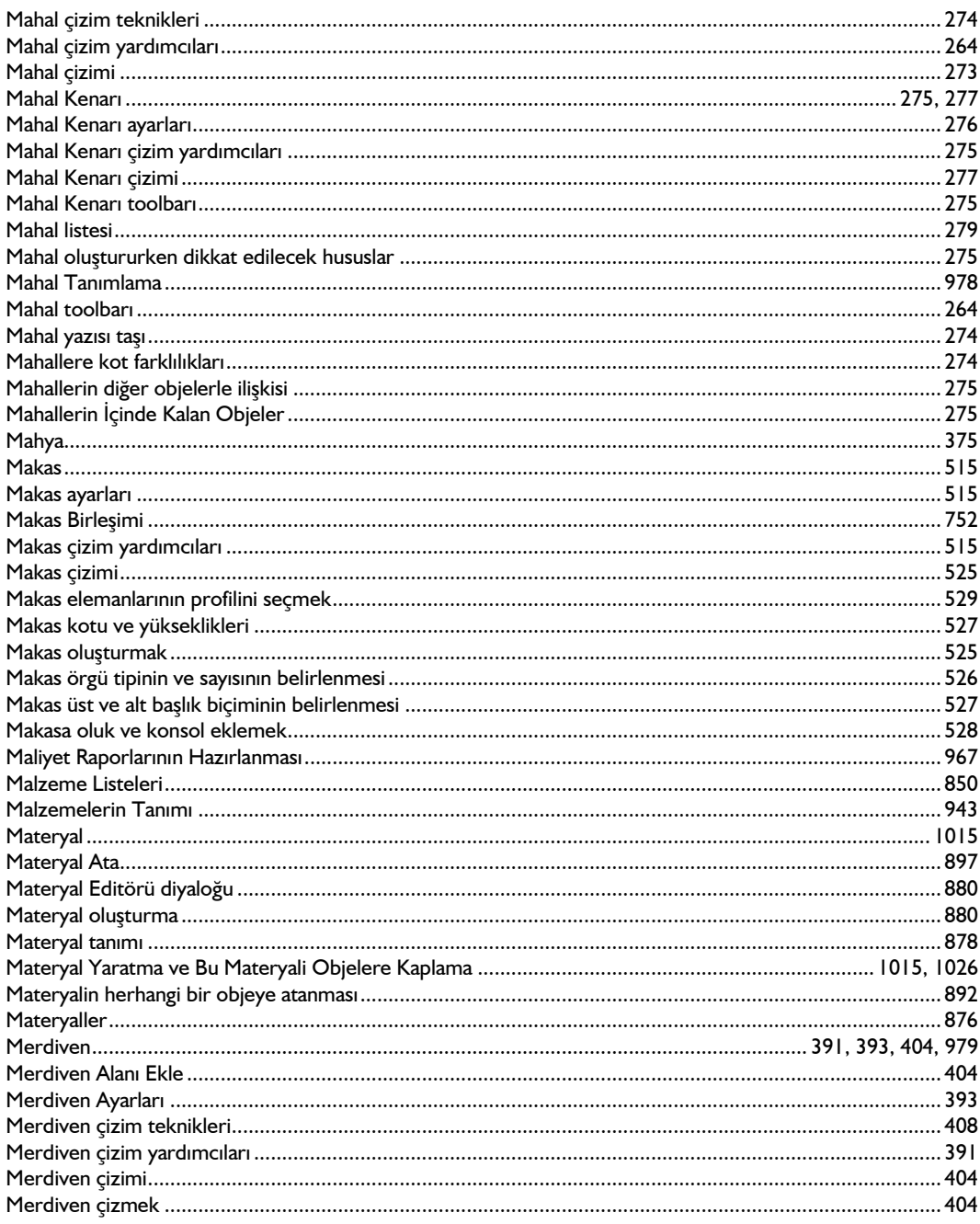

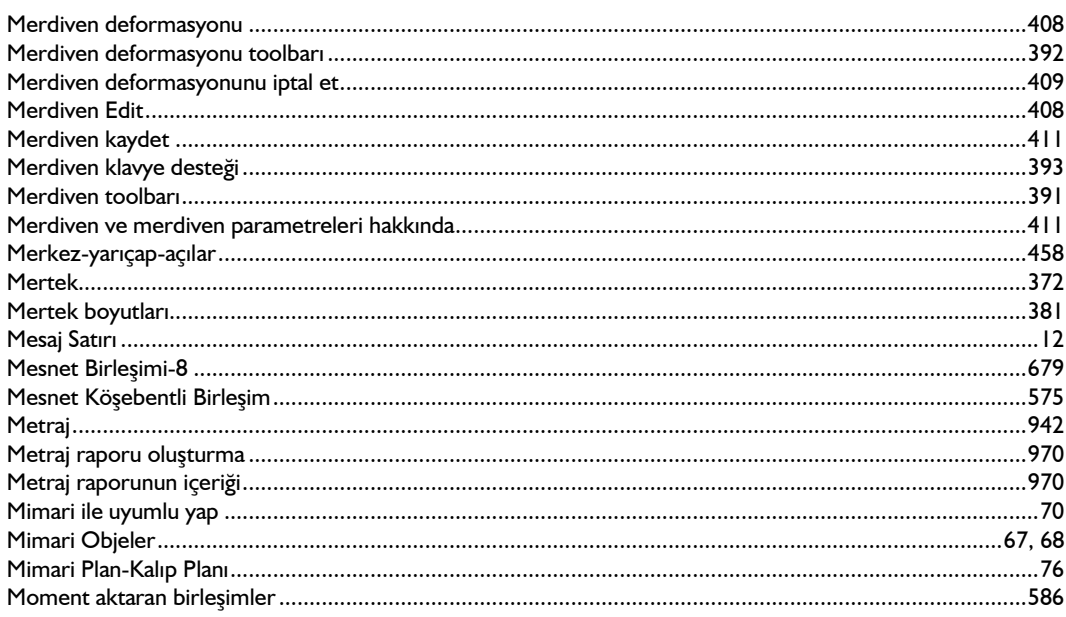

#### $\overline{N}$

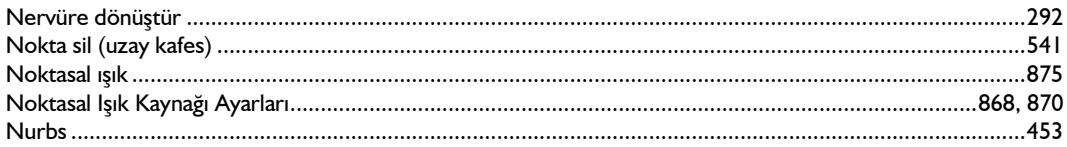

# $\mathbf{o}$

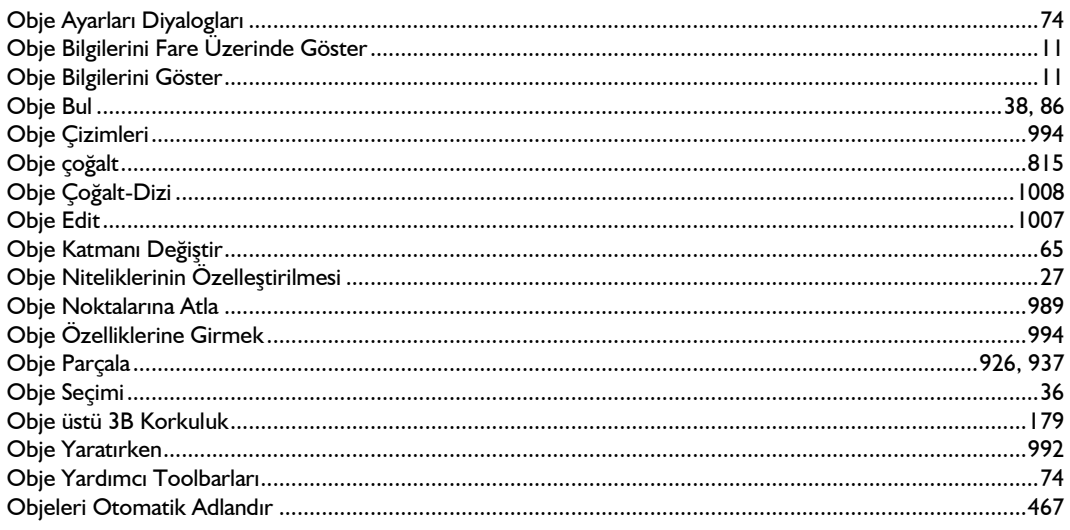

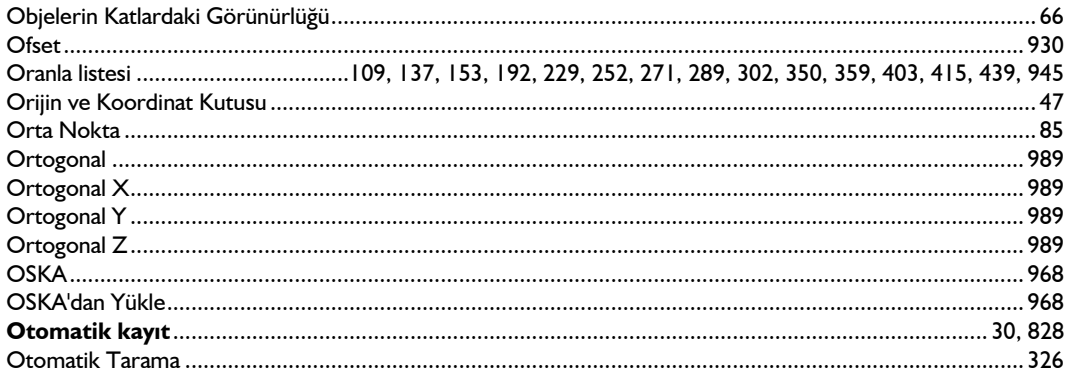

# Ö

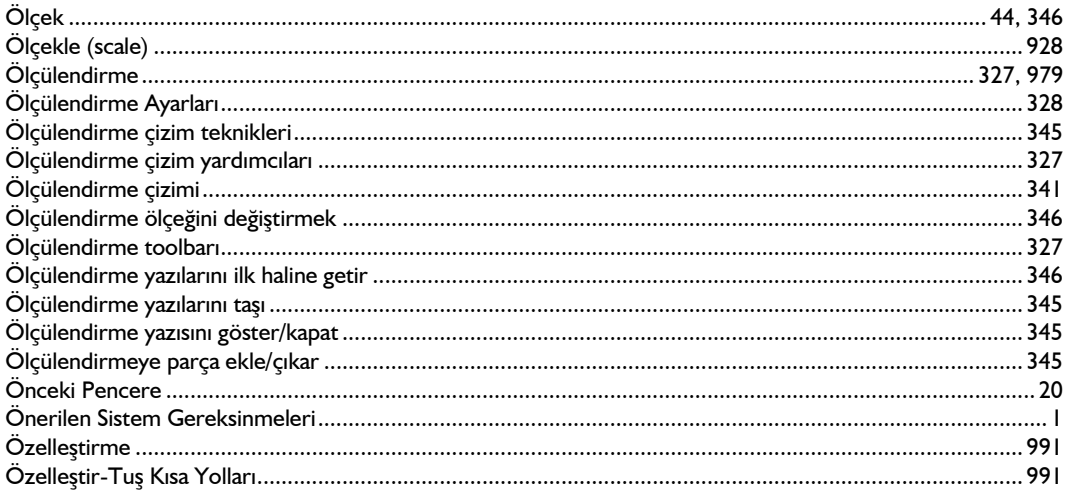

#### $\overline{P}$

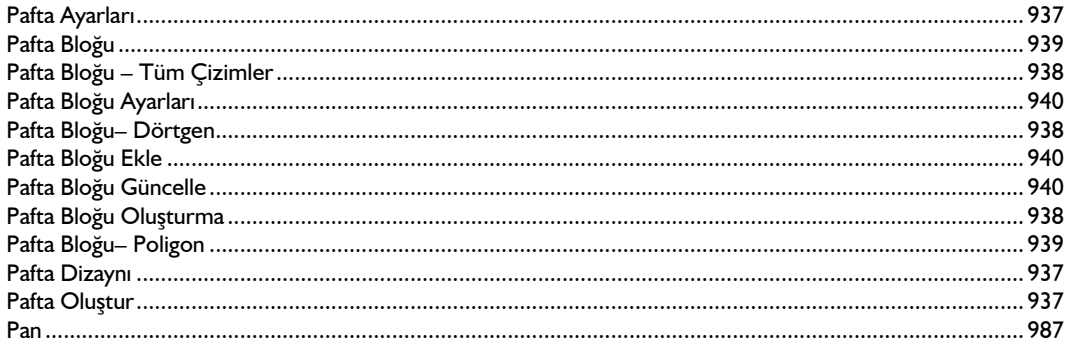

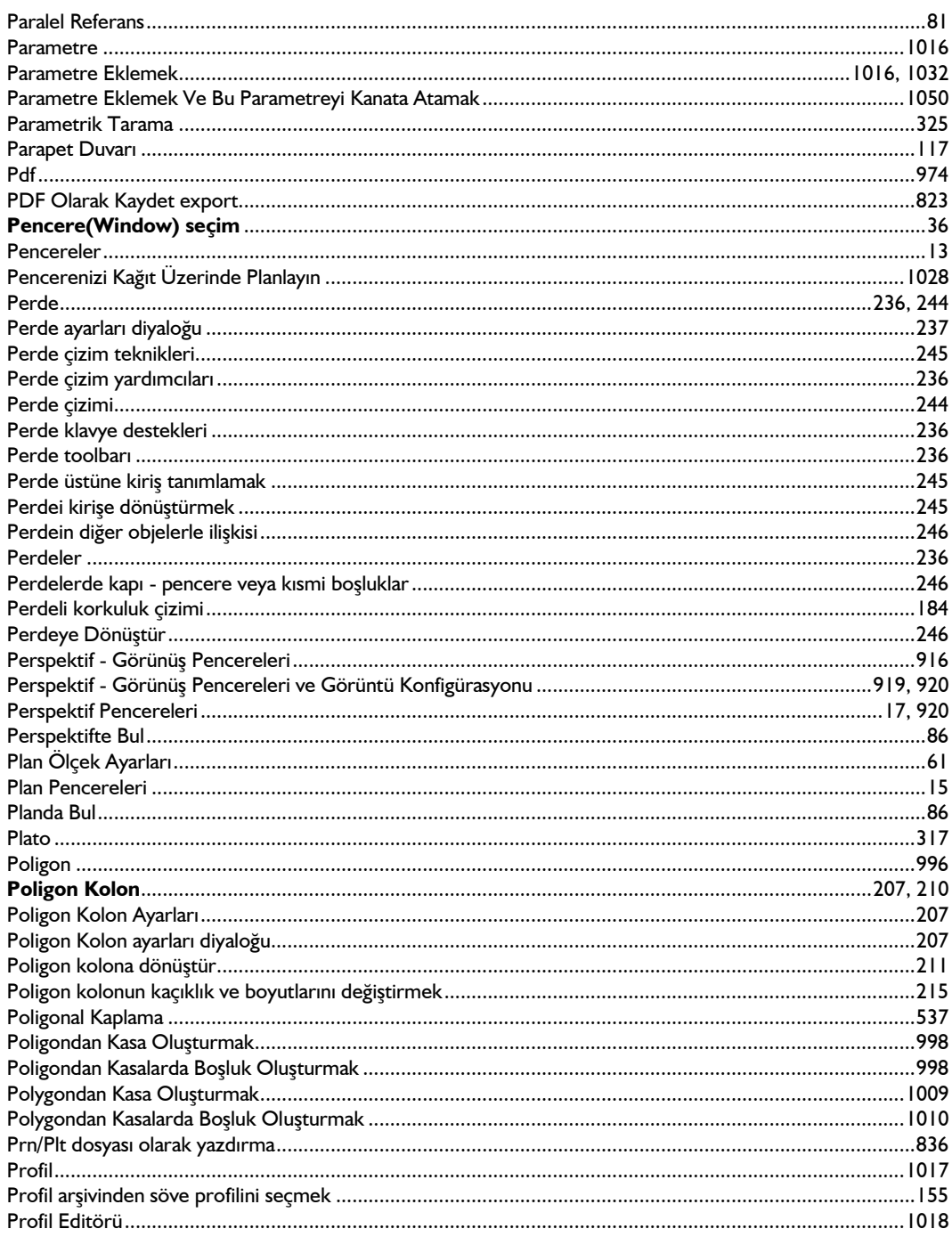

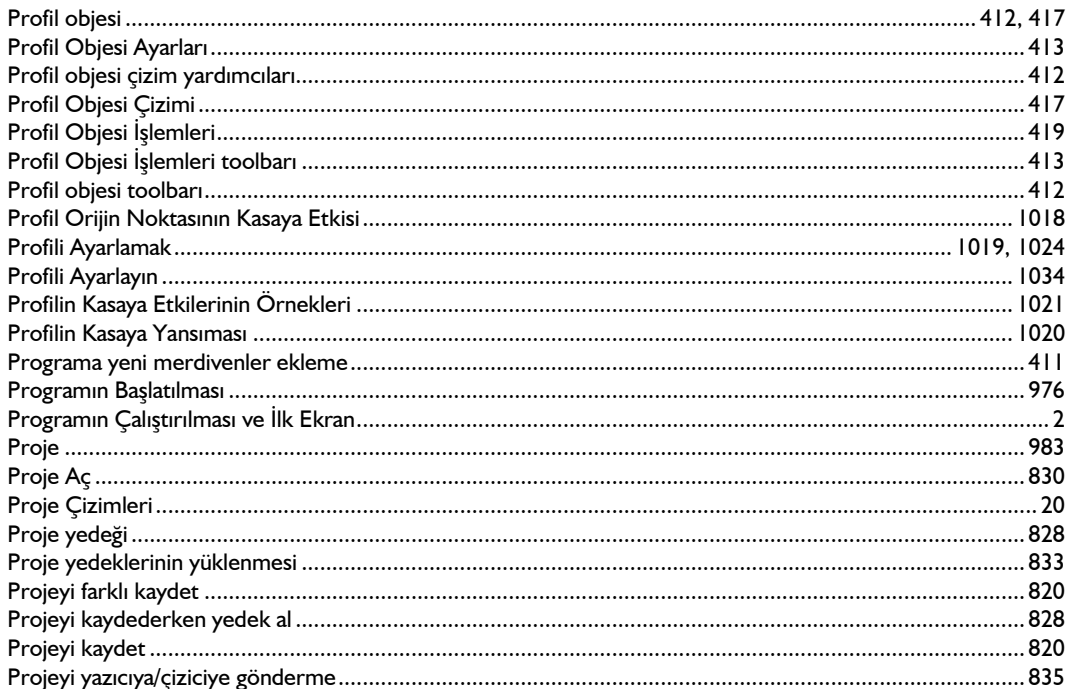

### $\overline{\mathbf{R}}$

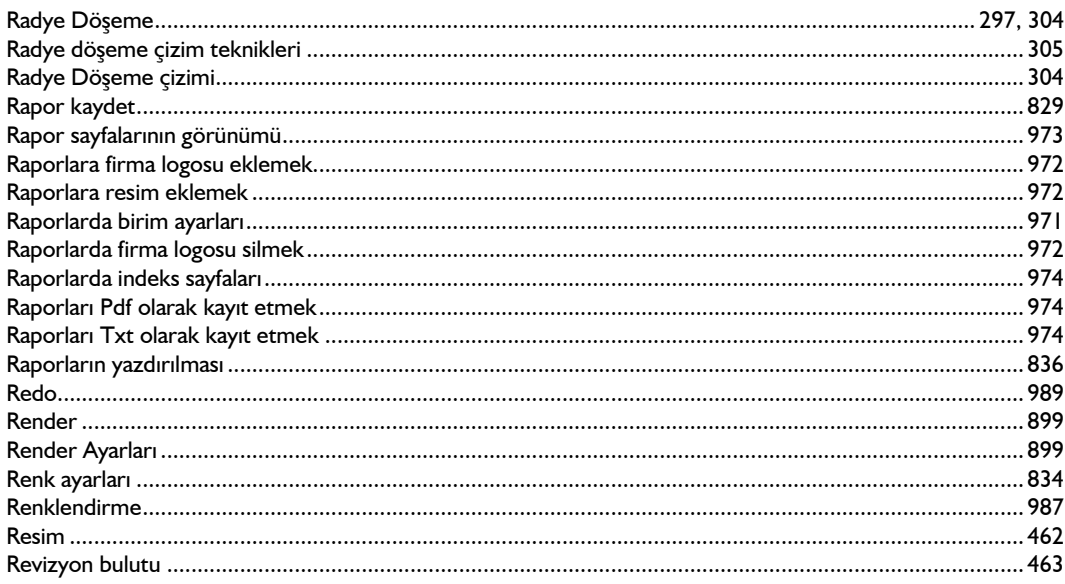

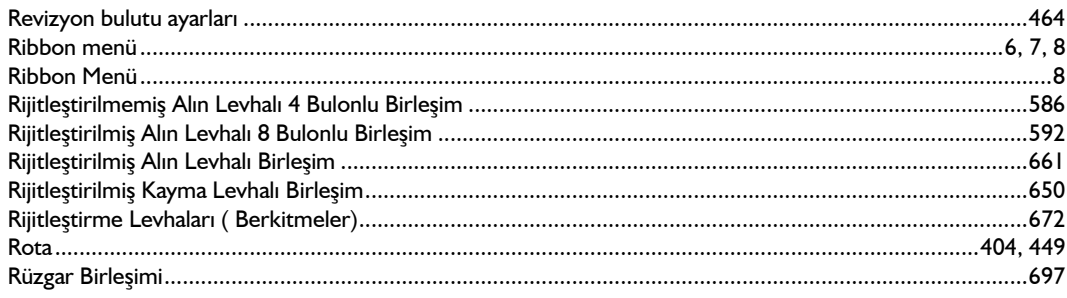

### $\mathsf{s}$

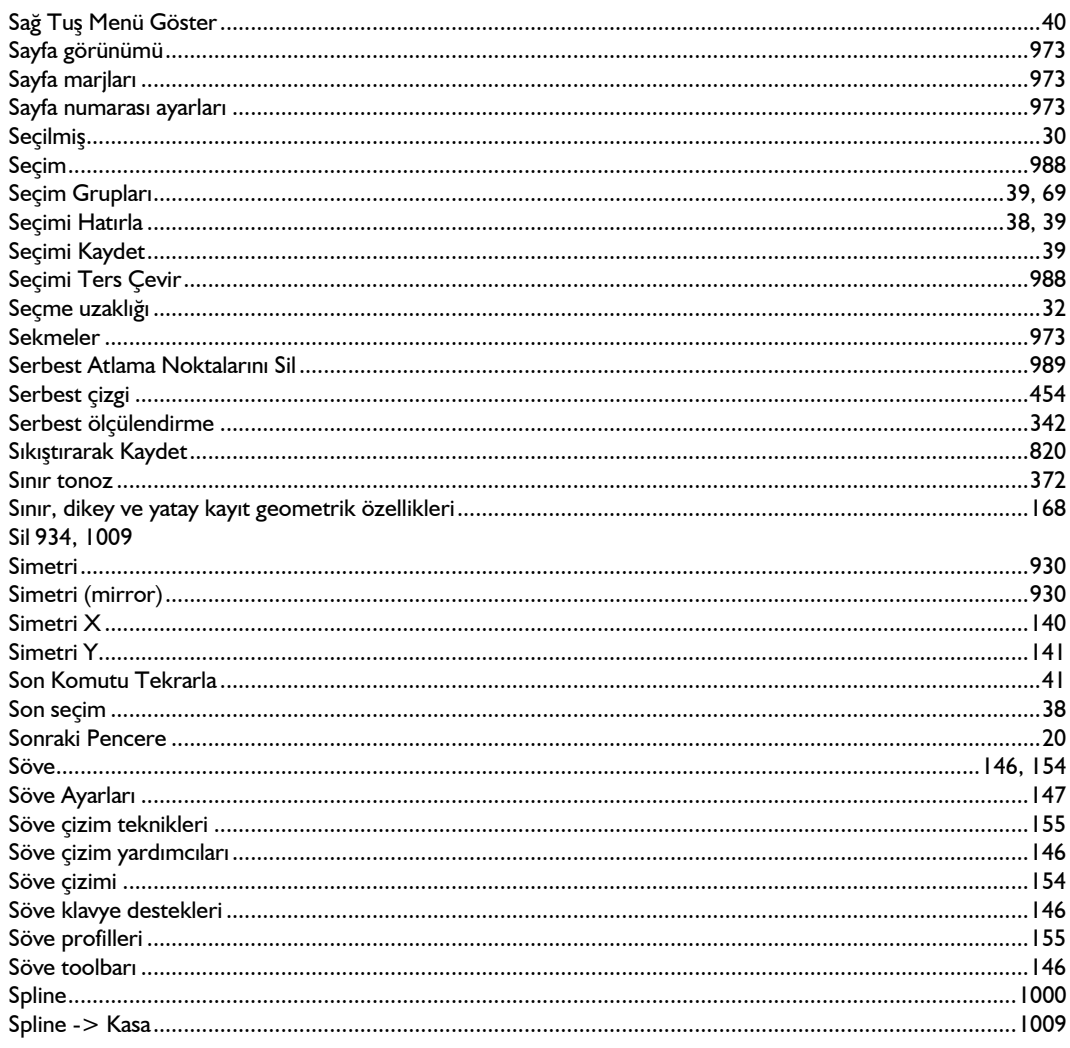

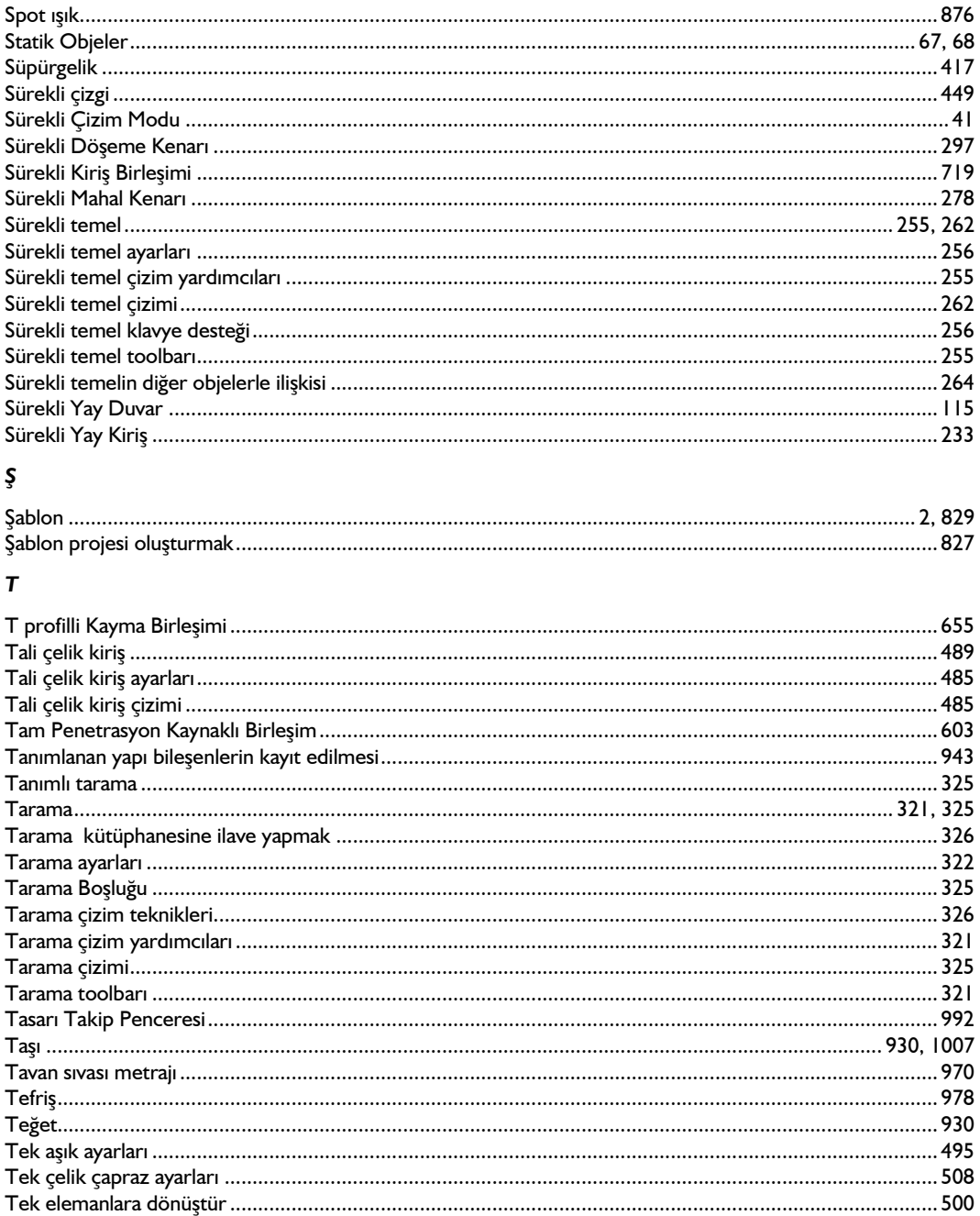

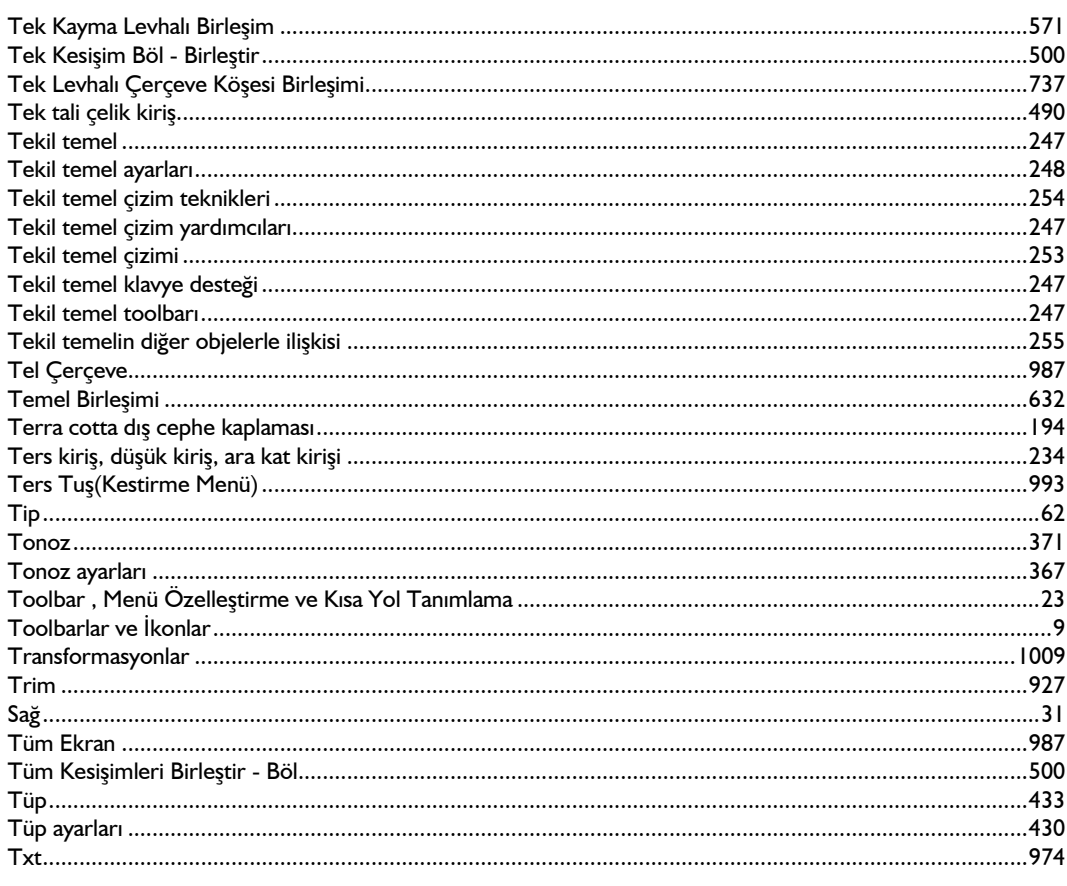

### $\boldsymbol{\mathsf{U}}$

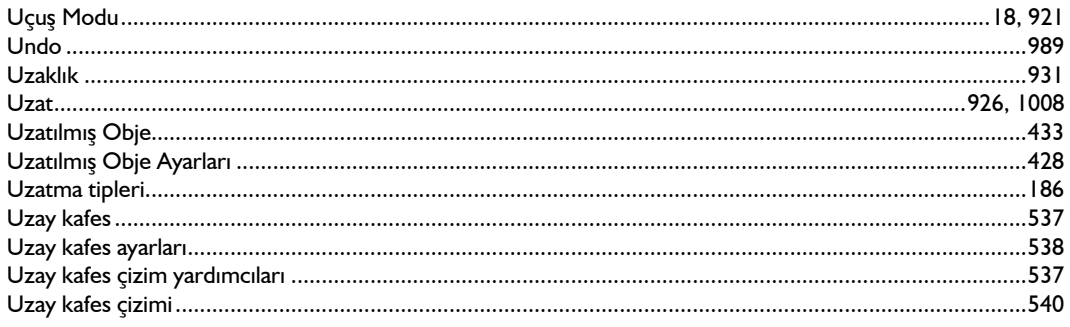

# Ü

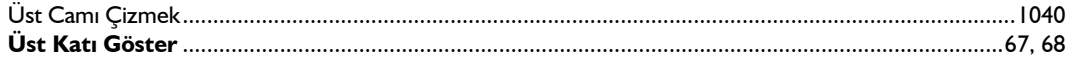

#### İndeks

#### $\mathbf v$

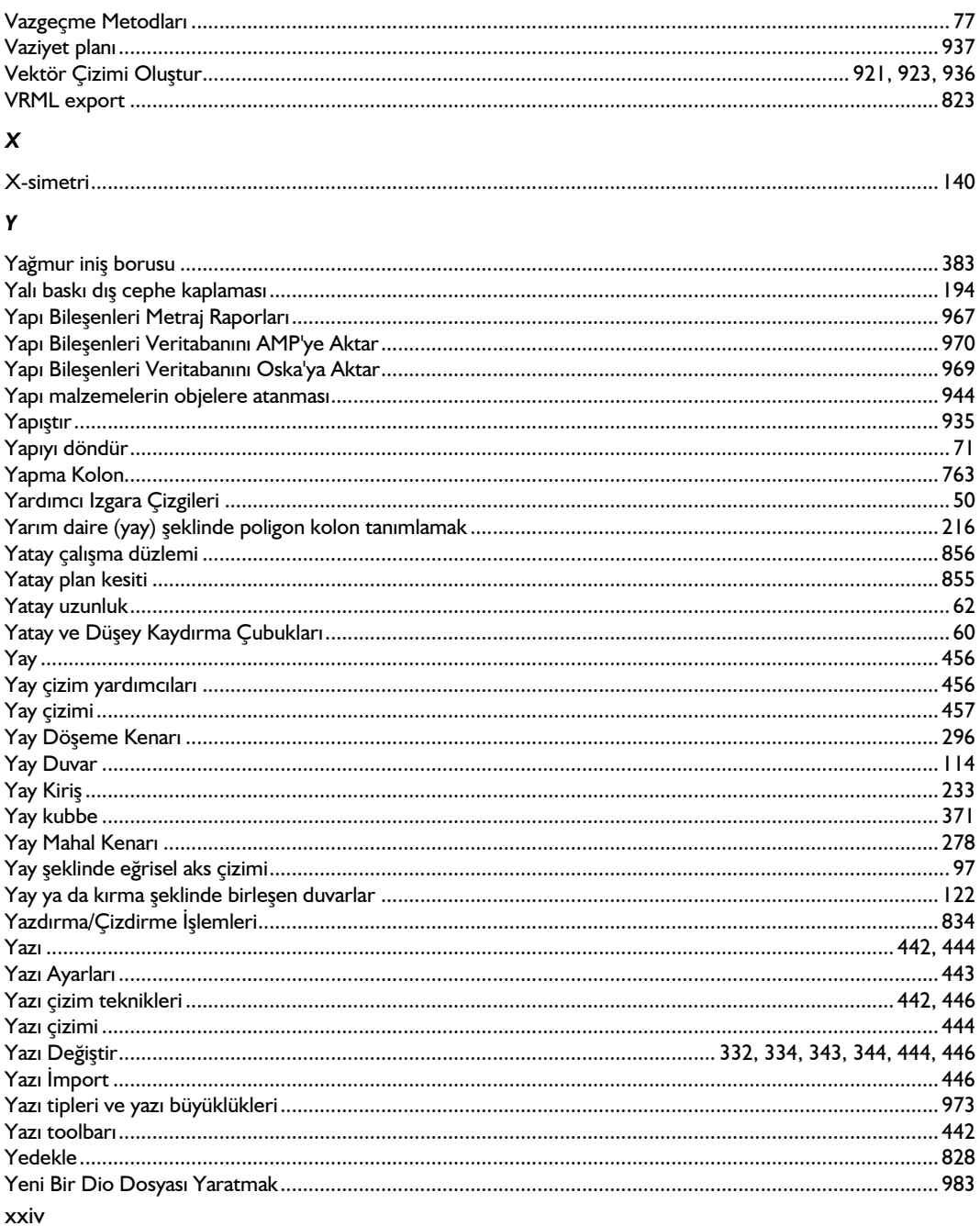

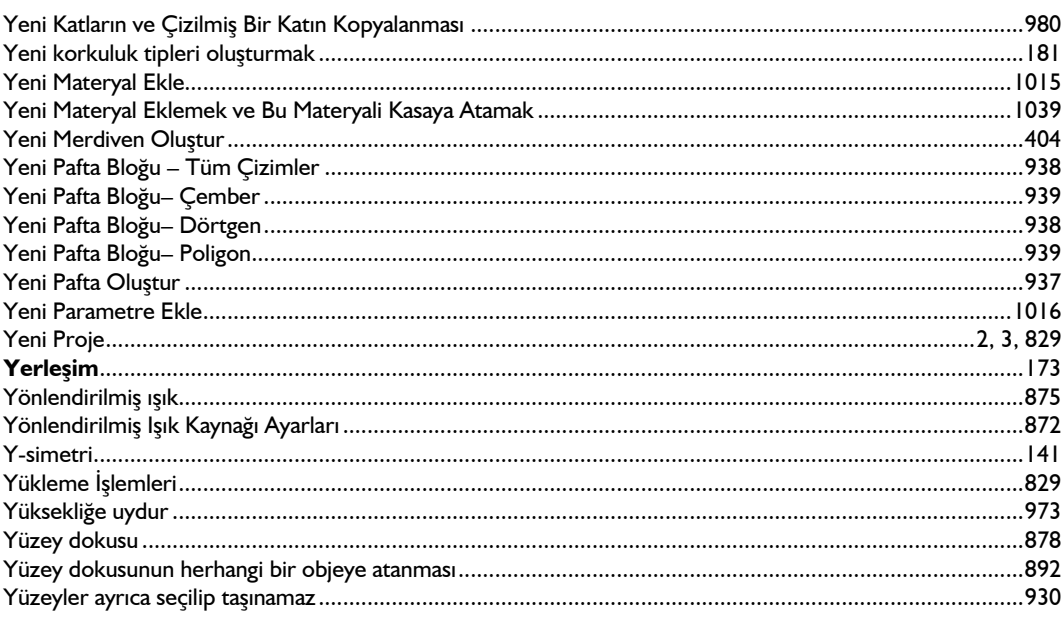

### $\mathbf{z}$

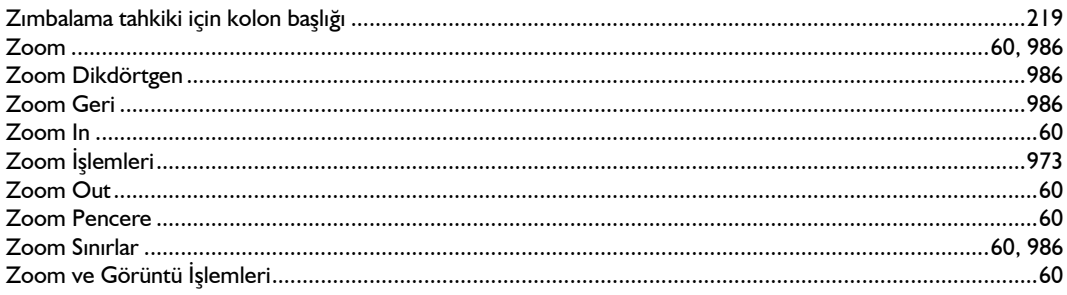